$\overline{aws}$ 

### 管理ガイド

# Amazon AppStream 2.0

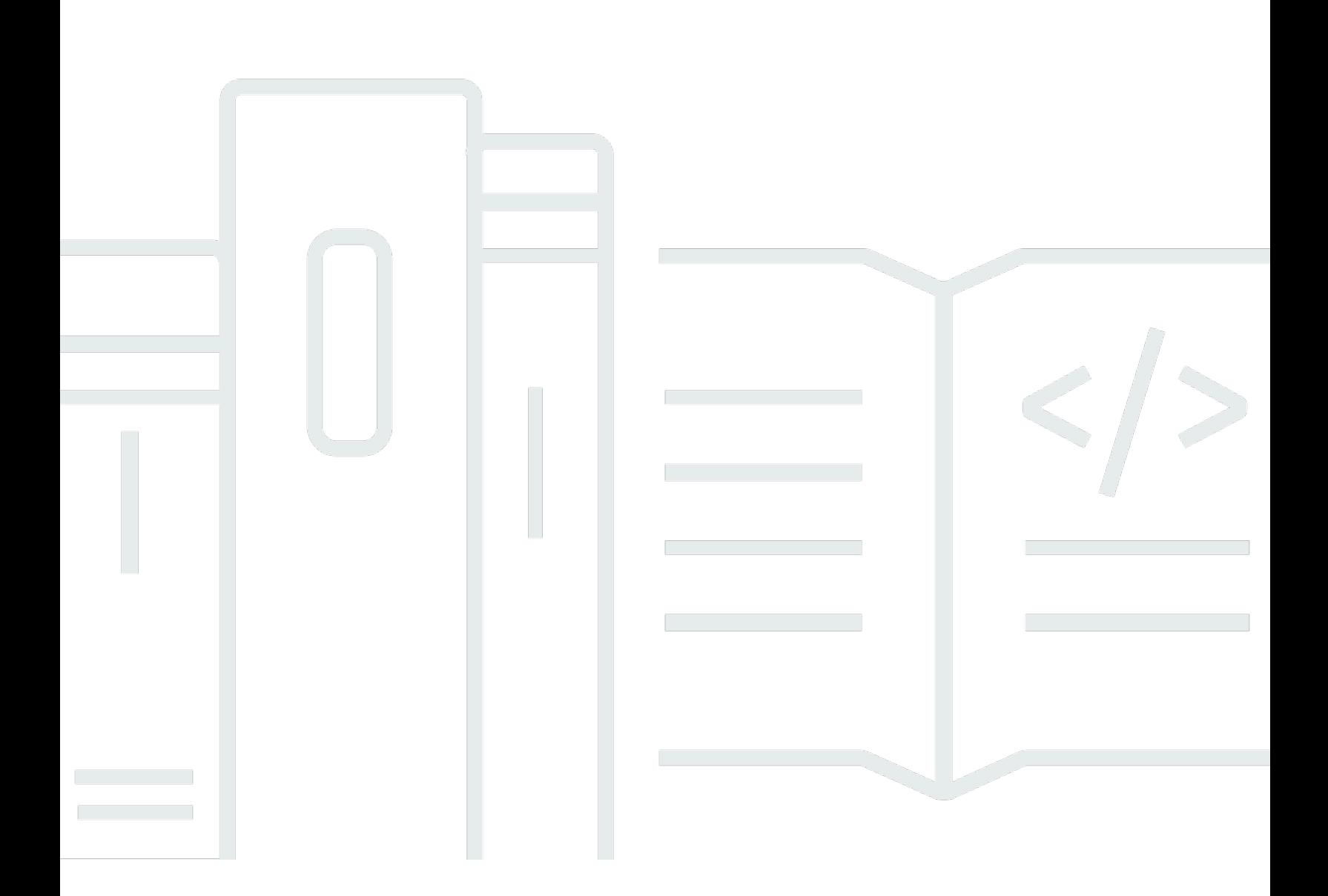

Copyright © 2024 Amazon Web Services, Inc. and/or its affiliates. All rights reserved.

# Amazon AppStream 2.0: 管理ガイド

Copyright © 2024 Amazon Web Services, Inc. and/or its affiliates. All rights reserved.

Amazon の商標とトレードドレスは、Amazon 以外の製品またはサービスとの関連において、顧客 に混乱を招いたり、Amazon の名誉または信用を毀損するような方法で使用することはできませ ん。Amazon が所有していない他のすべての商標は、それぞれの所有者の所有物であり、Amazon と 提携、接続、または後援されている場合とされていない場合があります。

# **Table of Contents**

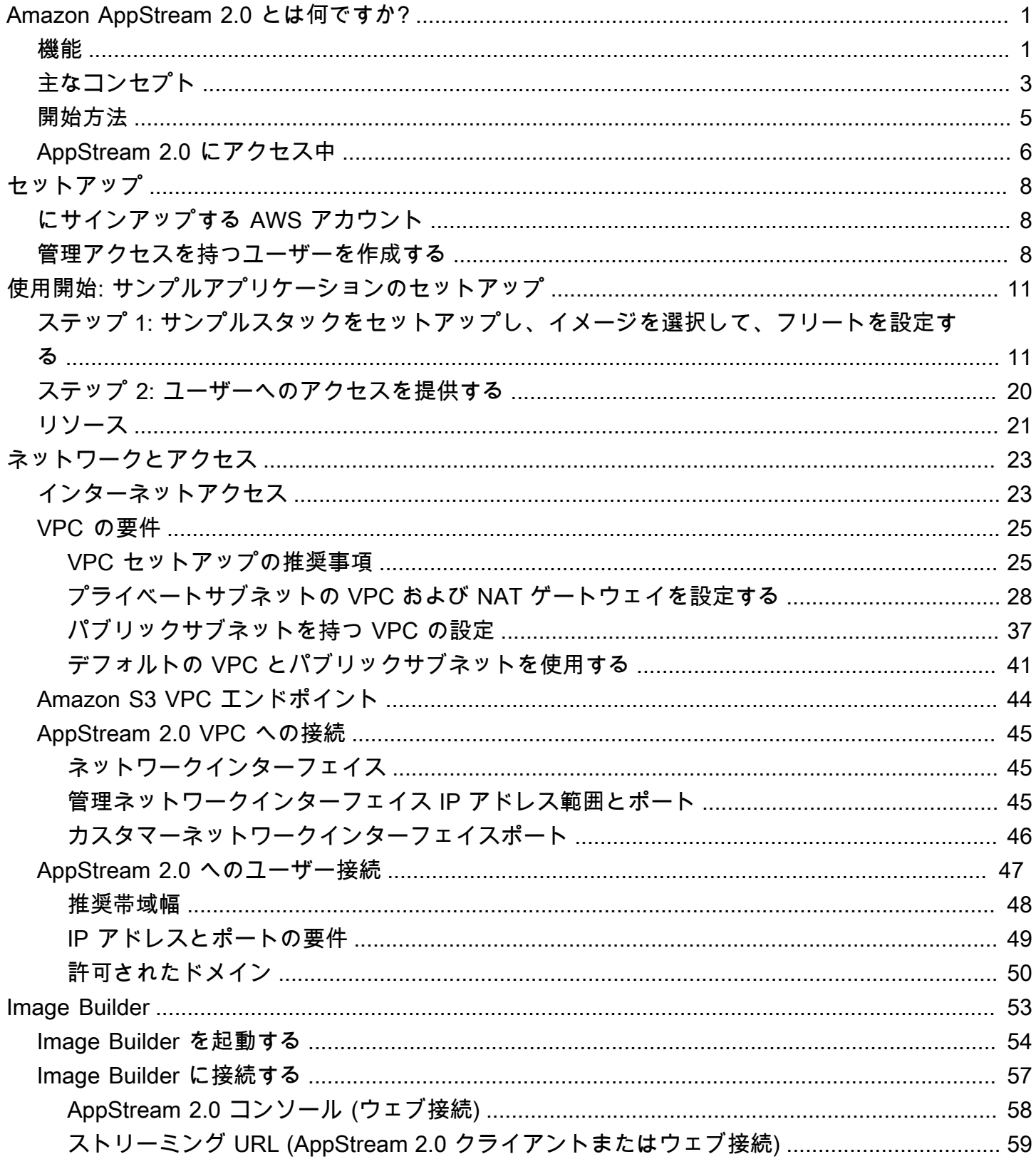

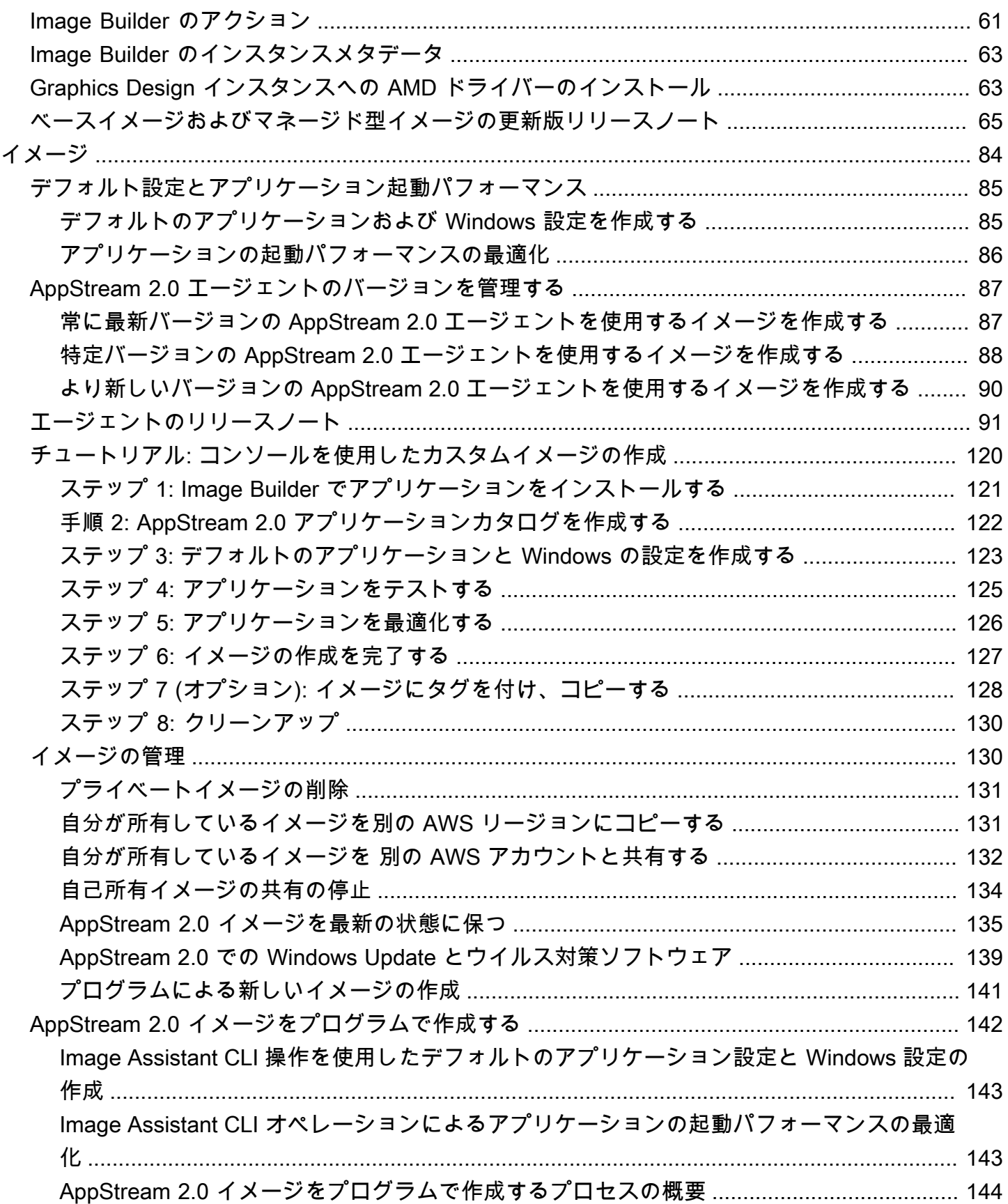

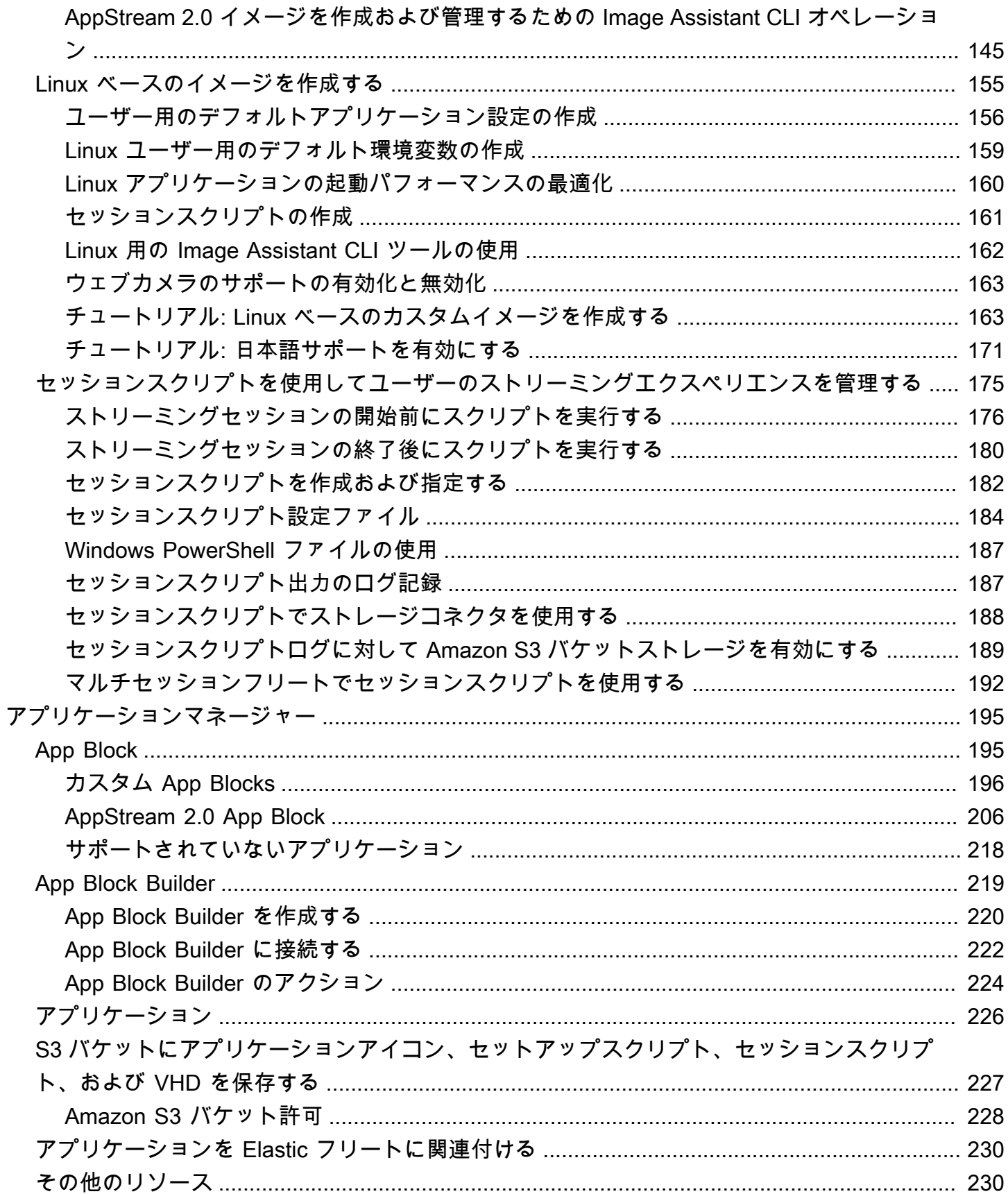

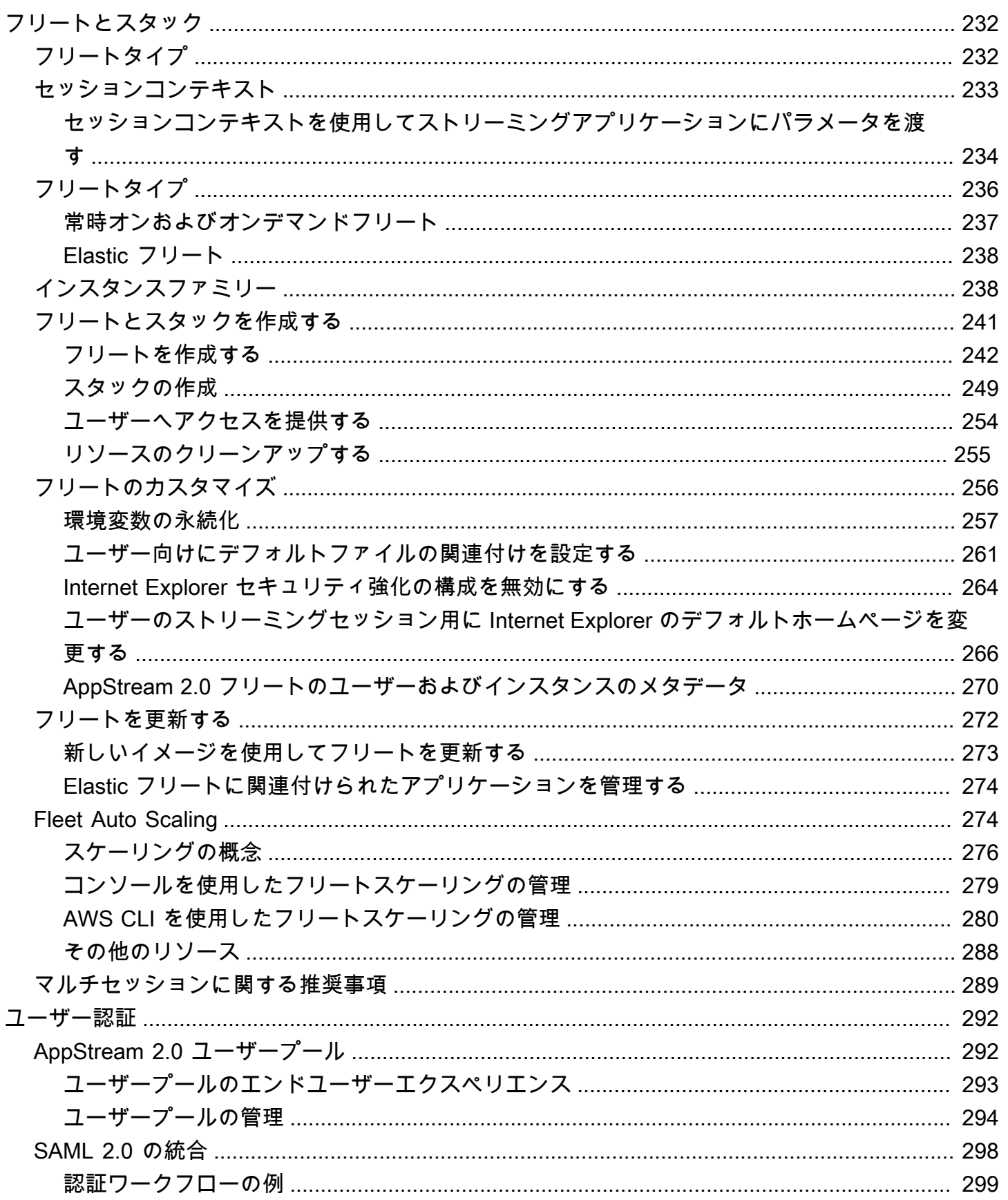

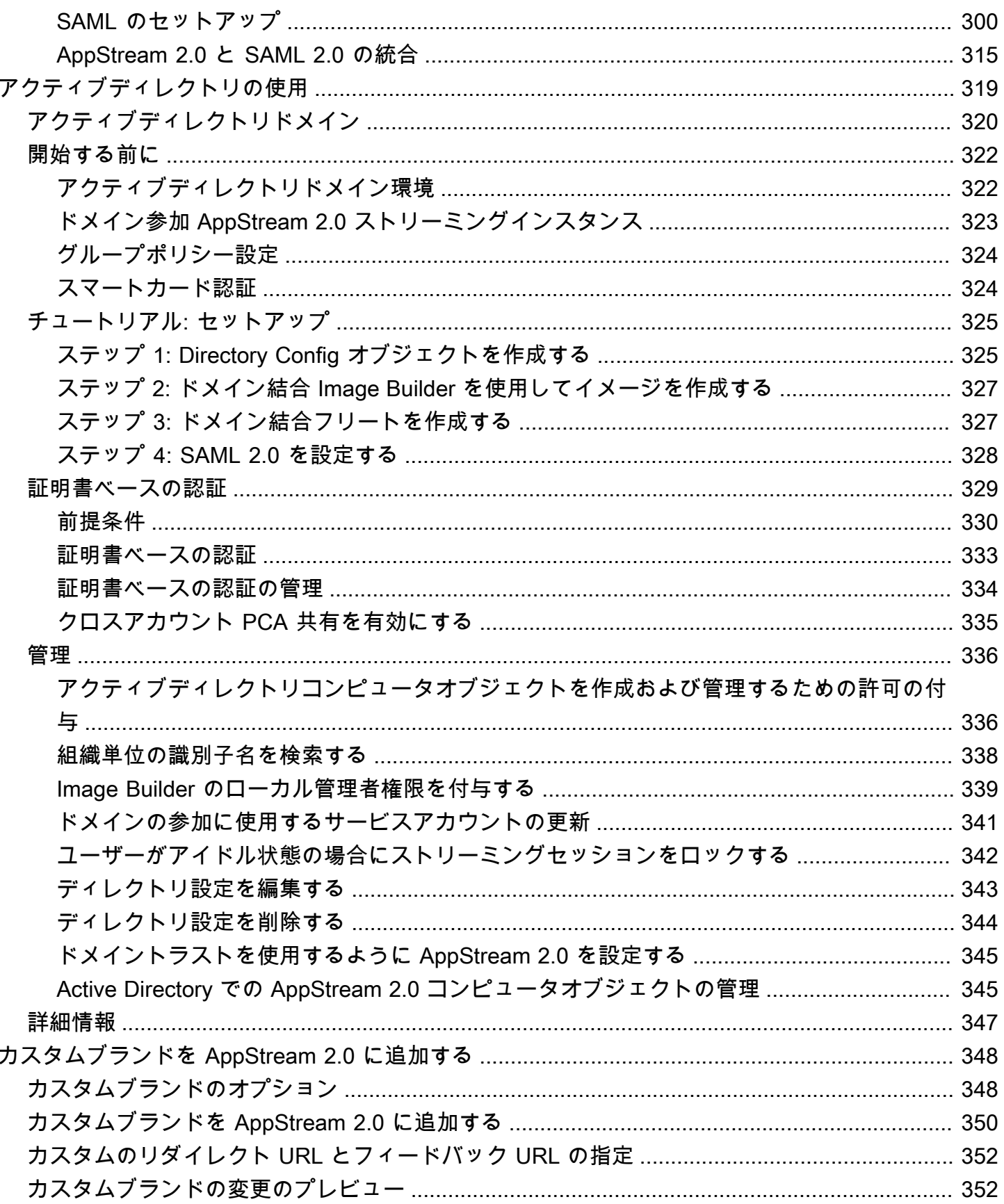

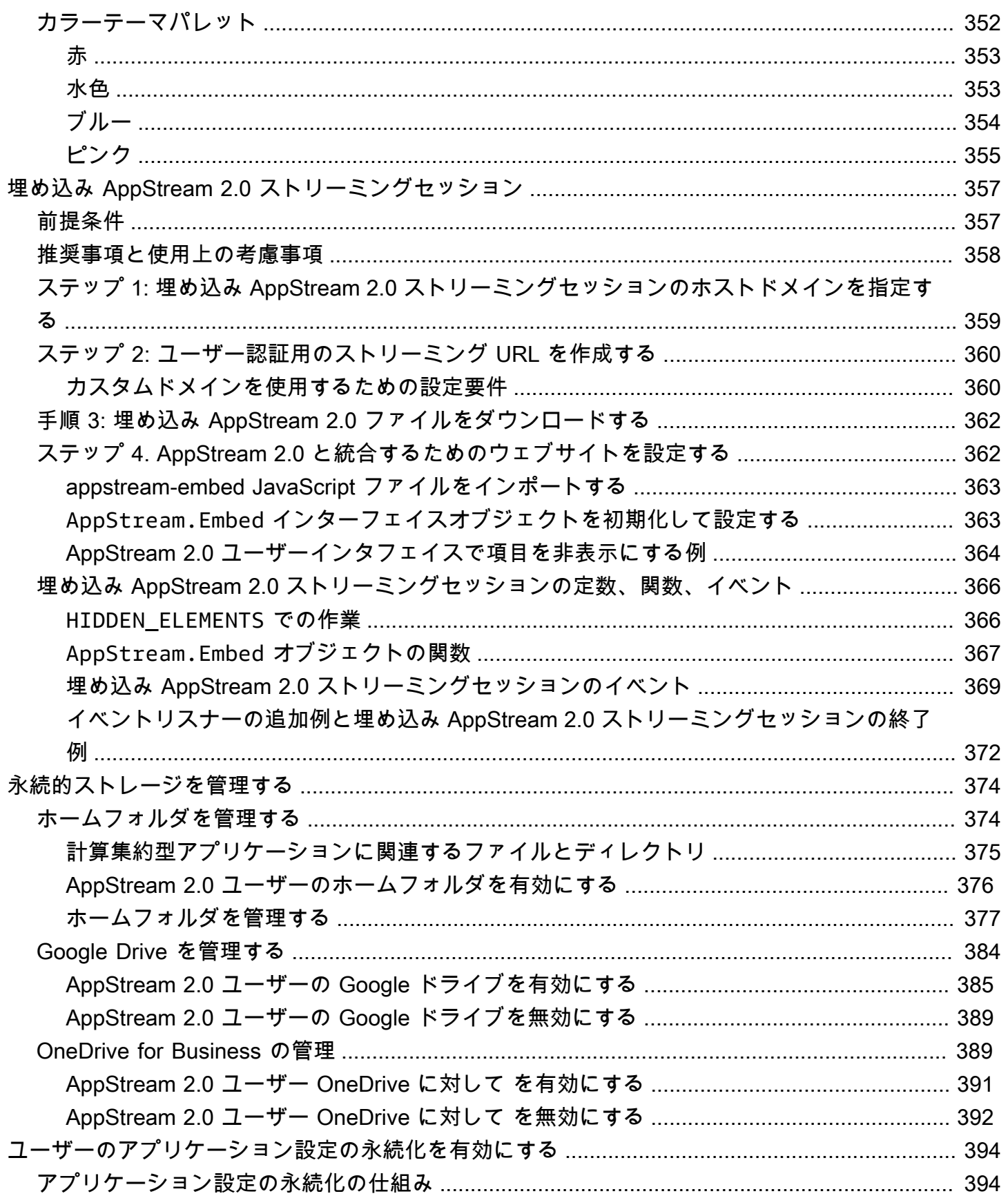

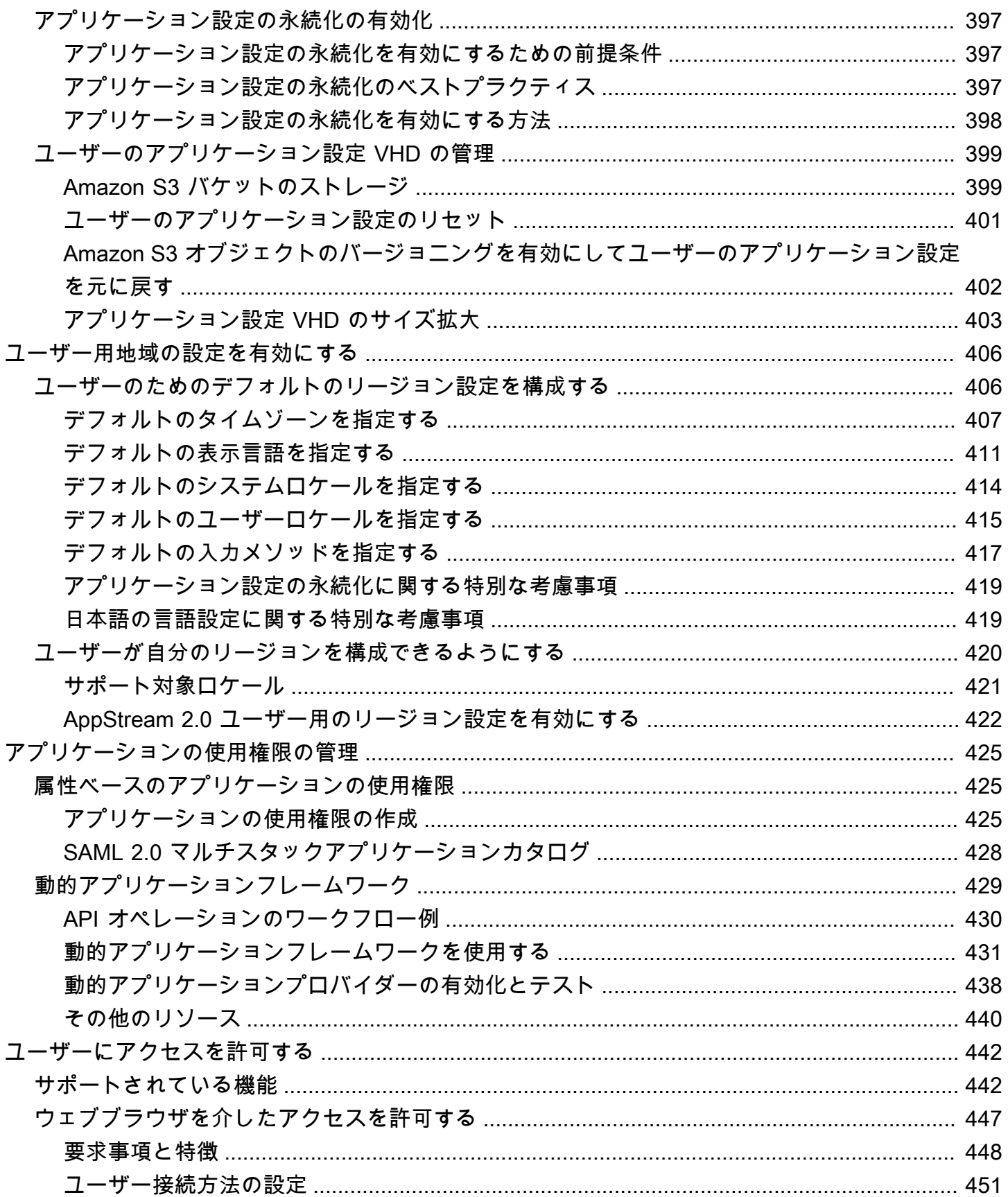

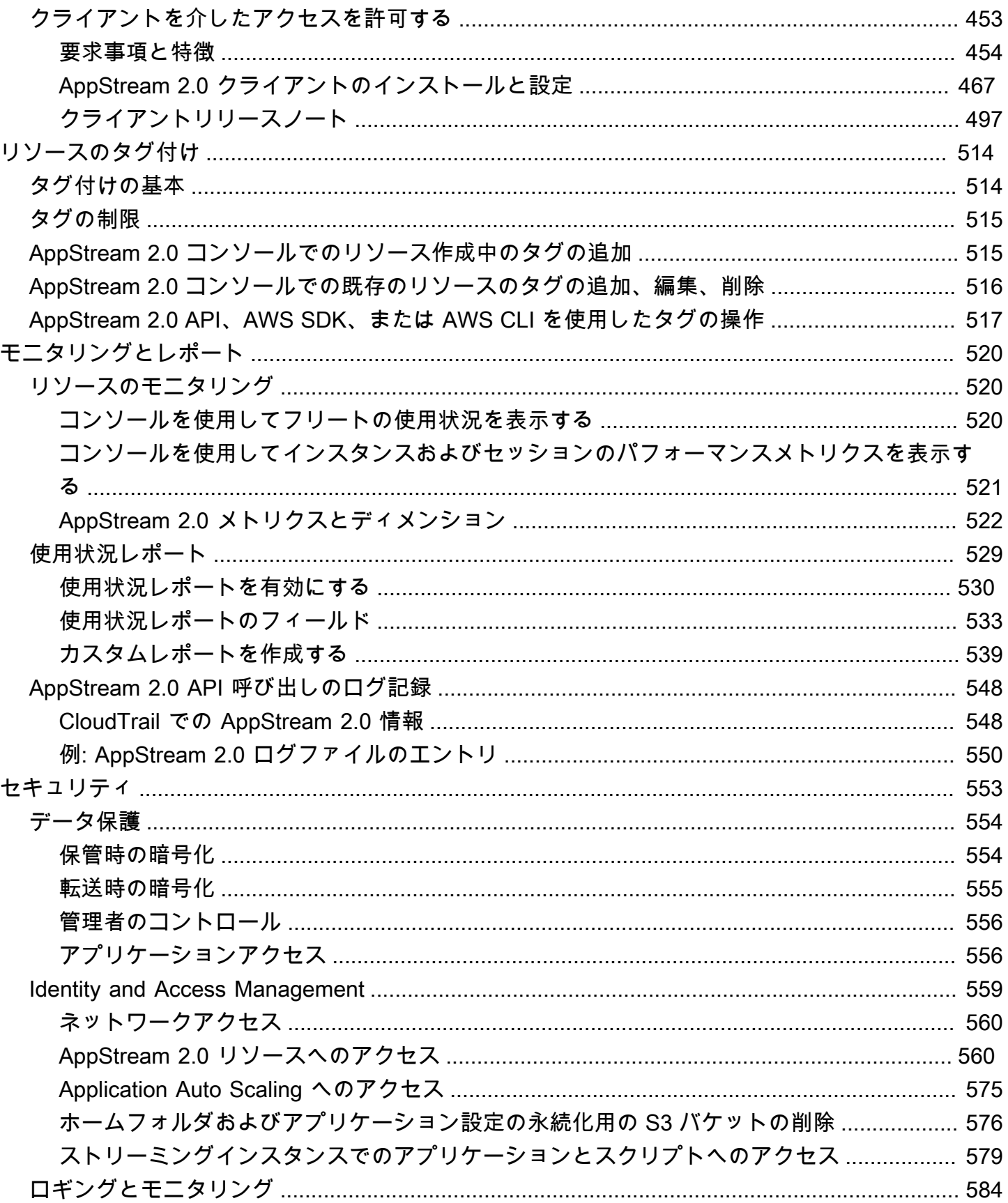

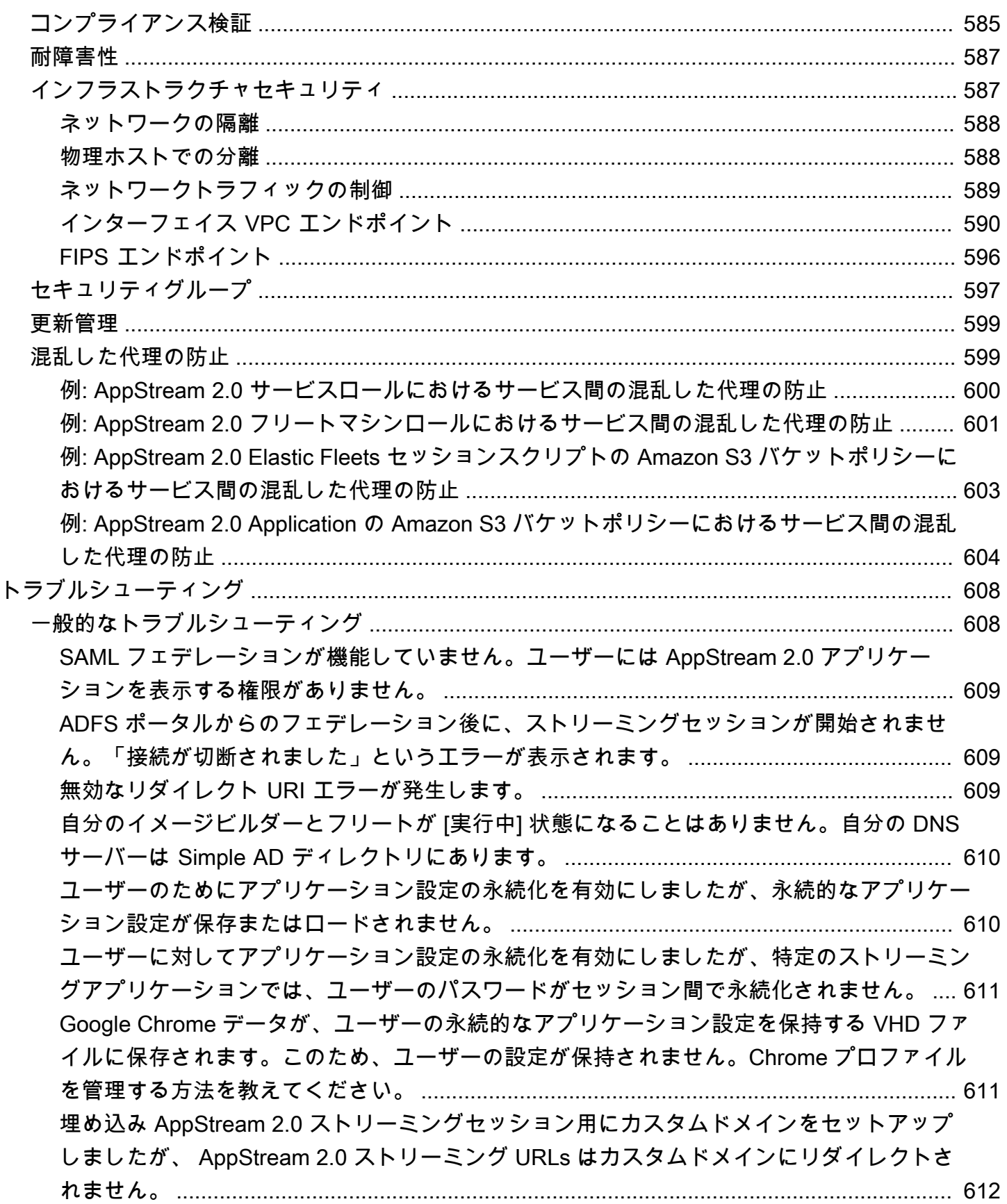

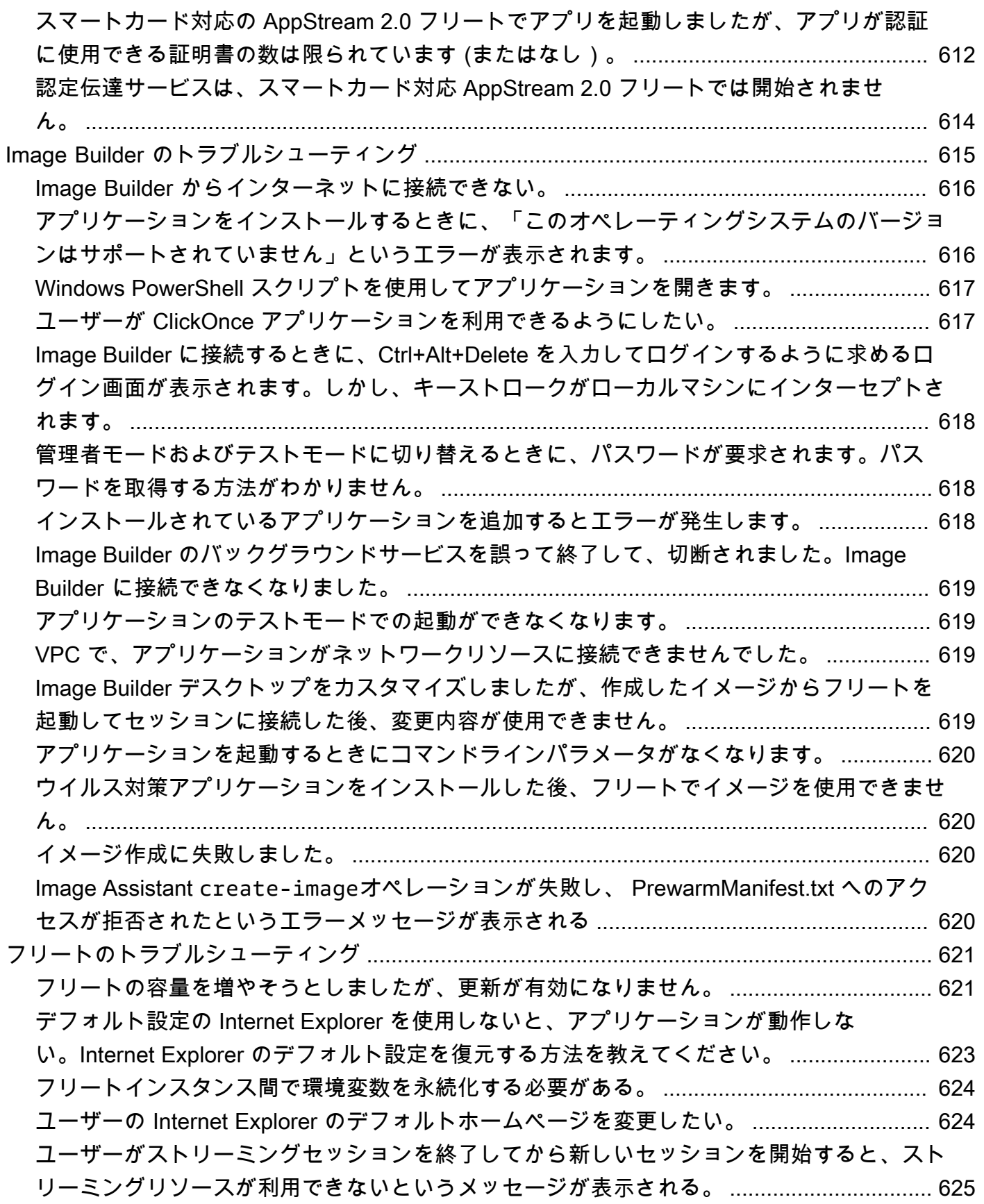

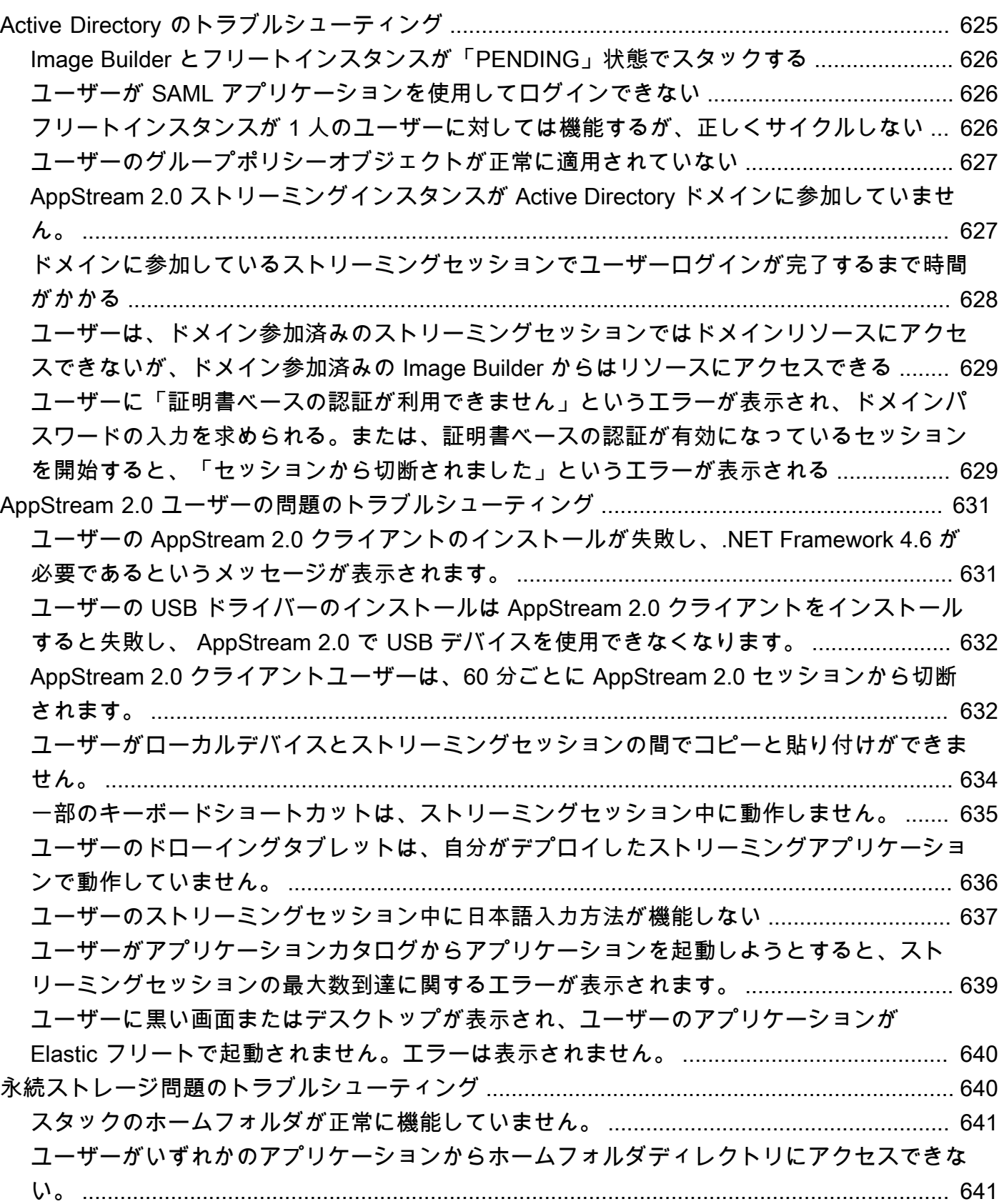

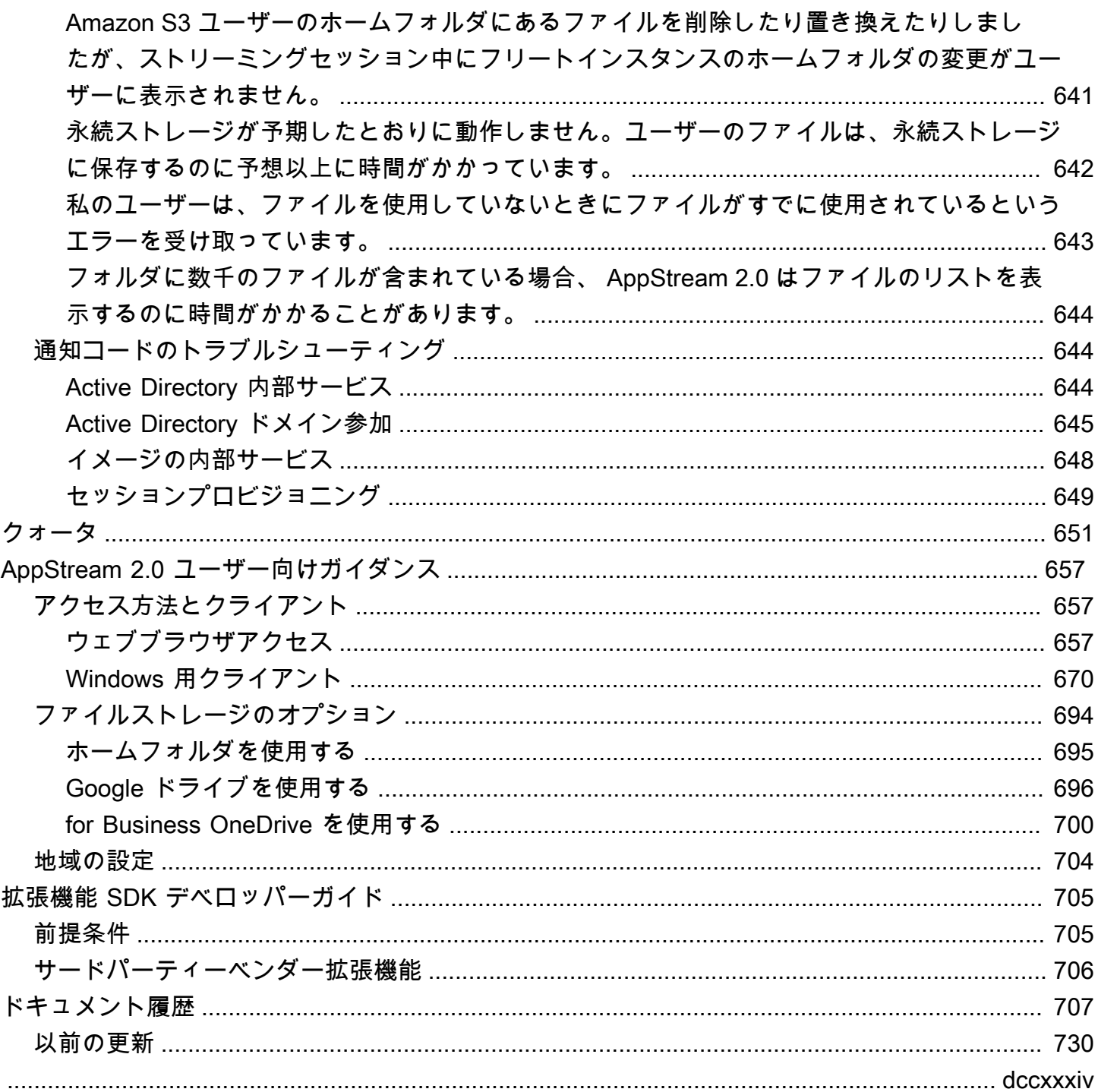

# <span id="page-14-0"></span>Amazon AppStream 2.0 とは何ですか?

Amazon AppStream 2.0 は、デスクトップアプリケーションに即座にアクセスできるようにする、完 全マネージド型のアプリケーションストリーミングサービスです。AppStream 2.0 は、アプリケー ションをホストして実行するために必要な AWS リソースを管理し、自動的にスケーリングを行うと ともに、ユーザーにオンデマンドでアクセスを提供します。AppStream 2.0 を使用すると、ユーザー は選択したデバイスで必要なアプリケーションにアクセスできます。これは、ネイティブにインス トールされたアプリケーションと区別がつかず、素早く反応するユーザーエクスペリエンスを提供し ます。

AppStream 2.0 では、既存のデスクトップアプリケーションを AWS に簡単に追加して、ユーザーが それらを即座にストリーミングできるようにすることが可能です。Windows ユーザーは AppStream 2.0 クライアントまたは HTML5 対応ウェブブラウザをアプリケーションのストリーミングに使用で きます。アプリケーションごとに 1 つのバージョンを維持すればよいため、簡単にアプリケーショ ンを管理できます。ユーザーはいつでも最新バージョンのアプリケーションにアクセスできます。ア プリケーションは AWS のコンピューティングリソースで実行され、データがユーザーのデバイスに 保存されることはないので、ユーザーは常に高性能でセキュアなエクスペリエンスを得ることができ ます。

デスクトップアプリケーションストリーミングの従来のオンプレミスソリューションとは違 い、AppStream 2.0 は従量課金制です。そのため、先行投資やインフラストラクチャの維持が不要で す。すぐに、グローバルにスケーリングできるため、いつでも最高の体験をユーザーに提供できま す。

<span id="page-14-1"></span>詳細については、[AppStream 2.0](https://aws.amazon.com/appstream2/details) をご覧ください。

### 機能

Amazon AppStream 2.0 を使用すると、次の利点があります。

サポートされているデバイスからデスクトップアプリケーションに安全にアクセス

デスクトップアプリケーションには、Windows および Linux PC、Mac、Chromebook、iPad、Android タブレットから HTML5 対応のウェブブラウザを 介して安全にアクセスできます。または、サポートされているバージョンの Windows で は、AppStream 2.0 クライアントをアプリケーションのストリーミングに使用できます。

#### アプリケーションとデータの保護

アプリケーションとデータは AWS 上に保持され、ユーザーには暗号化されたピクセルのみがス トリーミングされます。アプリケーションは、各ユーザー専用の AppStream 2.0 インスタンスで 実行されるため、コンピューティングリソースは共有されません。アプリケーションは、お客様 独自の Virtual Private Cloud (VPC) 内で動作し、Amazon VPC のセキュリティ機能を使用してア クセスを制御できます。これによって、アプリケーションを分離し、安全に実行できます。

一貫したスケーラブルなパフォーマンス

AppStream 2.0 は AWS で実行され、ローカルデバイスでは利用できないコンピューティング機 能にアクセスできるので、アプリケーションは常に高パフォーマンスで実行されます。ローカル およびグローバルに即座にスケールでき、ユーザーのために常に低レイテンシーのエクスペリエ ンスを確保できます。オンプレミスソリューションとは異なり、徐々に増加する設備投資を必要 とすることなく、ユーザーに最も近い AWS リージョンにアプリケーションをすばやくデプロイ して、ストリーミングを開始することができます。

IT 環境との統合

既存の AWS のサービスおよびオンプレミス環境と統合します。VPC 内でアプリケーションを実 行することで、ユーザーが AWS で保持しているデータや他のリソースにアクセスできるように なります。これにより、AWS とお使いの環境間におけるデータの移動が少なくなり、より高速 なユーザーエクスペリエンスが実現されます。

既存の Microsoft Active Directory 環境との統合。これにより、ストリーミングアプリケーショ ンで既存の Active Directory ガバナンス、ユーザーエクスペリエンス、およびセキュリティポリ シーを使用できるようになります。

ID フェデレーションを構成します。これにより、ユーザーは社内認証情報を使用してアプリケー ションにアクセスできます。または、AppStream 2.0 で実行しているアプリケーションから IT リ ソースへの認証済みのアクセスを許可することもできます。

お客様のニーズに合うフリートの種類を選択してください。

フリートには 3 つのタイプがあります。

• 常時オン – ストリーミングインスタンスは、アプリケーションとデスクトップをストリーミン グしているユーザーがいなくても、常に実行されます。ストリーミングインスタンスは、ユー ザーがストリーミングする前にプロビジョニングされる必要があります。プロビジョニング されるストリーミングインスタンスの数は、オートスケーリングルールを使用して管理されま す。詳細については、「[the section called "Fleet Auto Scaling"](#page-287-1)」を参照してください。

ユーザーがアプリケーションまたはデスクトップを選択すると、それらのストリーミングが直 ちに開始されます。ストリーミングしているユーザーがいない場合でも、すべてのストリーミ ングインスタンスに対して実行中のインスタンス料金が請求されます。

• オンデマンド – ストリーミングインスタンスは、ユーザーがアプリケーションとデスクトッ プをストリーミングしている場合にのみ実行されます。まだユーザーに割り当てられていない ストリーミングインスタンスは、停止状態になります。ストリーミングインスタンスは、ユー ザーがストリーミングする前にプロビジョニングされる必要があります。プロビジョニング されるストリーミングインスタンスの数は、オートスケーリングルールを使用して管理されま す。詳細については、「[the section called "Fleet Auto Scaling"](#page-287-1)」を参照してください。

ユーザーがアプリケーションまたはデスクトップを選択すると、1~2 分の待機時間後にそれら のストリーミングが開始されます。まだユーザーに割り当てられていないストリーミングイン スタンスにはコストが低い停止中のインスタンス料金が請求され、ユーザーに割り当てられて いるストリーミングインスタンスには実行中のインスタンス料金が請求されます。

• Elastic – このストリーミングインスタンスのプールは、AppStream 2.0 によって管理されま す。ユーザーが起動するアプリケーションまたはデスクトップを選択すると、App Block がダ ウンロードされ、ストリーミングインスタンスにマウントされた後で、これらのストリーミン グが開始されます。

Elastic フリートストリーミングインスタンスに対する実行中のインスタンス料金は、ストリー ミングセッションの持続時間分のみが秒単位で請求されます。

詳細については、[Amazon AppStream 2.0 の料金を](https://aws.amazon.com/appstream2/pricing/)参照してください。

# <span id="page-16-0"></span>主なコンセプト

AppStream 2.0 を最大限に活用するには、以下のコンセプトを理解しておく必要があります。

アプリケーション

アプリケーションには、ユーザーにストリーミングするアプリケーションを起動するために必要 な情報が含まれています。アプリケーションは、App Block やイメージなど、アプリケーション を起動するために必要なファイルが含まれるリソースに関連付けられています。

App Block

App Block には、ユーザーにストリーミングするアプリケーションファイルと、アプリケーショ ンを設定するために必要な詳細が含まれています。

#### App Block Builder

App Block Builder は、App Block の作成に使用される仮想マシンです App Block Builder を起動し て接続するには、AppStream 2.0 コンソールを使用します。App Block Builder に接続すると、ア プリケーションをインストールできます。App Block Builder は、アプリケーションのコンテンツ をパッケージ化し、Amazon S3 バケットにアップロードして、App Block の作成を完了します。

Image Builder

Image Builder は、イメージの作成に使用する仮想マシンです。Image Builder を起動して接続す るには、AppStream 2.0 コンソールを使用します。Image Builder に接続すると、アプリケーショ ンをインストール、追加、テストできます。さらに Image Builder を使用してイメージを作成で きます。自己所有のプライベートイメージを使用して新しい Image Builder を起動できます。

image

イメージには、ユーザーにストリーミングできるアプリケーションと、ユーザーがアプリケー ションの使用をすばやく開始できるようにするためのデフォルトのシステム設定とアプリケー ション設定が含まれています。AWS は、Image Builder を作成するために使用できるベースイ メージを提供しています。その後、その Image Builder で独自のアプリケーションが含まれるイ メージを作成します。イメージの作成後にイメージを変更することはできません。他のアプリ ケーションの追加、既存のアプリケーションの更新、またはイメージ設定の変更を行うには、 新しいイメージを作成する必要があります。イメージは、他の AWS リージョンにコピーする、 または同じリージョン内の他の AWS アカウント、ユーザー、およびユーザーがそのアプリケー ションの使用をすばやく開始できるようにするためのデフォルトのシステム設定やアプリケー ション設定と共有することが可能です。

フリート

フリートは、ユーザー指定のアプリケーションとデスクトップが実行されるフリートインスタン ス (ストリーミングインスタンスとも呼ばれます) で構成されています。

スタック

スタックは、関連付けられたフリート、ユーザーアクセスポリシー、ストレージ設定で構成され ます。ユーザーに対してストリーミングアプリケーションを開始するためにスタックを設定しま す。

ストリーミングインスタンス

ストリーミングインスタンス (フリートインスタンスとも呼ばれる) は、アプリケーションスト リーミングにユーザー 1 人あたりが使用できる EC2 インスタンスです。ユーザーのセッション が完了すると、インスタンスは EC2 によって終了します。

ユーザープール

ユーザープールを使用して、ユーザーと割り当てられたスタックを管理します。 オートスケーリングルール

オートスケーリングルールは、スケージュールベースおよび使用量ベースのポリシーで、常時オ ンまたはオンデマンドフリートに適用して、ユーザーがストリーミングに利用できるストリーミ ングインスタンスの数を自動的に管理することができます。

マルチセッション

マルチセッションフリートでは、1 つのフリートインスタンスで複数のユーザーセッションをプ ロビジョニングできます。基盤となるインフラストラクチャリソースは、すべてのユーザーセッ ションで共有されます。

**a** Note

マルチセッションは、Windows オペレーティングシステムを搭載した常時オンおよびオ ンデマンドフリートでのみ利用できます。マルチセッションは Elastic フリートや Linux オペレーティングシステムでは使用できません。 マルチセッションフリートには必ず最新の AppStream 2.0 イメージを使用してくださ い。イメージを最新状態に維持するには、「[the section called "AppStream 2.0 イメー](#page-148-0) [ジを最新の状態に保つ"」](#page-148-0)を参照してください。マルチセッションでサポートされるイ メージと AppStream 2.0 エージェントバージョンの詳細については、「[the section called](#page-78-0) ["ベースイメージおよびマネージド型イメージの更新版リリースノート"」](#page-78-0)を参照してくだ さい。

### <span id="page-18-0"></span>開始方法

AppStream 2.0 を初めて使用する場合には、Try it Now (今すぐ試す) 機能を使用するか、[Amazon](#page-24-0)  [AppStream 2.0 の開始方法: サンプルアプリケーションのセットアップ](#page-24-0) チュートリアルに従って使用 できます (両方とも AppStream 2.0 コンソールで使用できます)。

- Try It Now では、デスクトップブラウザから簡単にデスクトップアプリケーションを起動できる無 料トライアルの機能が提供されています。
- 入門チュートリアルを使用すると、サンプルアプリケーションまたはユーザー独自のアプリケー ションを使用してアプリケーションストリーミングをセットアップできます。サンプルアプリケー

ションを使用してチュートリアルを開始した場合は、後でユーザー独自のアプリケーションをいつ でも追加できます。

これら 2 つのオプションの詳細については[、Amazon AppStream 2.0 FAQs](https://aws.amazon.com/appstream2/faqs/) を参照してください。

初めてサービスを使用するときは、AppStream 2.0 が、ユーザーに代わって AppStream 2.0 リソー スを作成して管理する [AWS Identity and Access Management \(IAM\)](https://aws.amazon.com/iam/faqs/) ロールを作成します。

「今すぐ試す」機能を使用するには

- 1. AppStream 2.0 コンソール (<https://console.aws.amazon.com/appstream2>) を開きます。
- 2. [今すぐ試す] を選択します。
- 3. AWS アカウントの認証情報を使用してサインインします (要求された場合)。
- 4. 諸条件を読み、[Agree and Continue] を選択します。
- 5. 表示されるアプリケーションのリストから、試したいアプリケーションを 1 つ選択します。

入門チュートリアルを実行するには

- 1. AppStream 2.0 コンソール (<https://console.aws.amazon.com/appstream2>) を開きます。
- 2. [今すぐ始める] を選択します。
- 3. AppStream 2.0 リソースの詳細については、オプションを選択します。

### <span id="page-19-0"></span>AppStream 2.0 にアクセス中

次のいずれかのインターフェイスを使用して AppStream 2.0 を操作できます。

AWS Management Console

コンソールは AppStream 2.0 リソースを管理するためのブラウザーベースのインターフェイスで す。詳細については、「[Amazon AppStream 2.0 の開始方法: サンプルアプリケーションのセット](#page-24-0) [アップ](#page-24-0)」を参照してください。

AWS コマンドラインツール

AWS には、[AWS Command Line InterfaceA](https://docs.aws.amazon.com/cli/latest/userguide/)WS CLIと [AWS Tools for Windows PowerShell](https://docs.aws.amazon.com/powershell/latest/userguide/) とい う 2 セットのコマンドラインツールが用意されています。AWS CLI を使用して AppStream 2.0 コマンドを実行するには、[Amazon AppStream 2.0 コマンドラインリファレンスを](https://docs.aws.amazon.com/cli/latest/reference/appstream/)参照してくだ さい。

#### AWS SDK

さまざまなプログラミング言語から AppStream 2.0 にアクセスできます。SDK は、自動的に次 のようなタスクを処理します。

- AppStream 2.0 スタックまたはフリートの設定
- スタックにアプリケーションストリーミング URL を取得する
- リソースについて説明する

詳細については、[Tools for Amazon Web Services](https://aws.amazon.com/tools/) を参照してください。

# <span id="page-21-0"></span>Amazon AppStream 2.0 のセットアップ

<span id="page-21-1"></span>Amazon AppStream 2.0 のセットアップを行うには、次のタスクを実行します。

## にサインアップする AWS アカウント

がない場合は AWS アカウント、次の手順を実行して作成します。

にサインアップするには AWS アカウント

- 1. <https://portal.aws.amazon.com/billing/signup> を開きます。
- 2. オンラインの手順に従います。

サインアップ手順の一環として、通話呼び出しを受け取り、電話キーパッドで検証コードを入力 するように求められます。

にサインアップすると AWS アカウント、 AWS アカウントのルートユーザーが作成されます。 ルートユーザーには、アカウントのすべての AWS のサービス とリソースへのアクセス権があ ります。セキュリティのベストプラクティスとして、ユーザーに管理アクセスを割り当て、ルー トユーザーのみを使用して[ルートユーザーアクセスが必要なタスク](https://docs.aws.amazon.com/accounts/latest/reference/root-user-tasks.html)を実行してください。

AWS サインアッププロセスが完了すると、 から確認メールが送信されます。[https://](https://aws.amazon.com/)  [aws.amazon.com/](https://aws.amazon.com/) の [マイアカウント] を選んで、いつでもアカウントの現在のアクティビティを表 示し、アカウントを管理できます。

### <span id="page-21-2"></span>管理アクセスを持つユーザーを作成する

にサインアップしたら AWS アカウント、 を保護し AWS アカウントのルートユーザー、 を有効に して AWS IAM Identity Center、日常的なタスクにルートユーザーを使用しないように管理ユーザー を作成します。

のセキュリティ保護 AWS アカウントのルートユーザー

1. ルートユーザーを選択し、 AWS アカウント E メールアドレスを入力して、アカウント所有 者[AWS Management Consoleと](https://console.aws.amazon.com/)して にサインインします。次のページでパスワードを入力しま す。

ルートユーザーを使用してサインインする方法については、AWS サインイン ユーザーガイドの 「[ルートユーザーとしてサインインする](https://docs.aws.amazon.com/signin/latest/userguide/console-sign-in-tutorials.html#introduction-to-root-user-sign-in-tutorial)」を参照してください。

2. ルートユーザーの多要素認証 (MFA) を有効にします。

手順については、「IAM [ユーザーガイド」の AWS アカウント 「ルートユーザーの仮想 MFA デ](https://docs.aws.amazon.com/IAM/latest/UserGuide/enable-virt-mfa-for-root.html) [バイスを有効にする \(コンソール\)](https://docs.aws.amazon.com/IAM/latest/UserGuide/enable-virt-mfa-for-root.html)」を参照してください。

#### 管理アクセスを持つユーザーを作成する

1. IAM アイデンティティセンターを有効にします。

手順については、「AWS IAM Identity Center ユーザーガイド」の「[AWS IAM Identity Centerの](https://docs.aws.amazon.com/singlesignon/latest/userguide/get-set-up-for-idc.html) [有効化](https://docs.aws.amazon.com/singlesignon/latest/userguide/get-set-up-for-idc.html)」を参照してください。

2. IAM アイデンティティセンターで、ユーザーに管理アクセスを付与します。

を ID ソース IAM アイデンティティセンターディレクトリ として使用する方法のチュートリア ルについては、「 ユーザーガイ[ド」の「デフォルト でユーザーアクセス IAM アイデンティティ](https://docs.aws.amazon.com/singlesignon/latest/userguide/quick-start-default-idc.html) [センターディレクトリ](https://docs.aws.amazon.com/singlesignon/latest/userguide/quick-start-default-idc.html)を設定するAWS IAM Identity Center 」を参照してください。

管理アクセス権を持つユーザーとしてサインインする

• IAM アイデンティティセンターのユーザーとしてサインインするには、IAM アイデンティティ センターのユーザーの作成時に E メールアドレスに送信されたサインイン URL を使用します。

IAM Identity Center ユーザーを使用してサインインする方法については、「 AWS サインイン ユーザーガイド[」の AWS 「 アクセスポータルにサインイン](https://docs.aws.amazon.com/signin/latest/userguide/iam-id-center-sign-in-tutorial.html)する」を参照してください。

追加のユーザーにアクセス権を割り当てる

1. IAM アイデンティティセンターで、最小特権のアクセス許可を適用するというベストプラク ティスに従ったアクセス許可セットを作成します。

手順については、「AWS IAM Identity Center ユーザーガイド」の「[権限設定を作成する」](https://docs.aws.amazon.com/singlesignon/latest/userguide/get-started-create-a-permission-set.html)を参 照してください。

2. グループにユーザーを割り当て、そのグループにシングルサインオンアクセス権を割り当てま す。

手順については、「AWS IAM Identity Center ユーザーガイド」の「<u>グループの参加</u>」を参照し てください。

# <span id="page-24-0"></span>Amazon AppStream 2.0 の開始方法: サンプルアプリケー ションのセットアップ

アプリケーションをストリーミングするには、スタックに関連付けられたフリートと、少なくとも 1 つのアプリケーションイメージを含む環境が Amazon AppStream 2.0 に必要です。このチュートリ アルでは、アプリケーションストリーミング用のサンプル AppStream 2.0 環境を設定し、そのスト リームへのアクセス権をユーザーに付与する方法について説明します。

**a** Note

AppStream 2.0 の開始方法に関するその他のガイダンスについては[、「Amazon AppStream](https://aws.amazon.com/appstream2/stream-desktop-applications/)  [2.0 入門ガイド」](https://aws.amazon.com/appstream2/stream-desktop-applications/)を参照してください。このガイドでは、2 つのアプリケーションのインス トールと設定、 AppStream 2.0 コンソールを使用した基本的な管理タスクの実行、提供さ れた AWS CloudFormation テンプレートを使用した Amazon Virtual Private Cloud のプロビ ジョニングについて説明します。

タスク

- [ステップ 1: サンプルスタックをセットアップし、イメージを選択して、フリートを設定する](#page-24-1)
- [ステップ 2: ユーザーへのアクセスを提供する](#page-33-0)
- [リソース](#page-34-0)

<span id="page-24-1"></span>ステップ 1: サンプルスタックをセットアップし、イメージを選択 して、フリートを設定する

アプリケーションをストリーミングする前に、スタックを設定し、アプリケーションがインストール されているイメージを選択して、フリートを設定します。このステップでは、テンプレートを使用し てこれらのタスクを簡素化します。

サンプルスタックをセットアップし、イメージを選択して、フリートを設定するには

- 1. <https://console.aws.amazon.com/appstream2>で AppStream 2.0 コンソールを開きます。
- 2. コンソールに初めてアクセスする場合は、[Get Started] を選択するか、または、左側のナビゲー ションメニューから [Quick Links] を選択します。[Set up with sample apps] を選択します。
- 3. [Step 1: Stack Details] で、スタック名をデフォルトのままにするか、独自の名前を入力しま す。オプションで、以下の操作を行うことができます。
	- Display name (表示名) スタックの表示名を入力します (最大 100 文字)。
	- Description (説明) デフォルトの説明をそのまま使用するか、説明文を入力してください (最大 256 文字)。
	- Redirect URL (リダイレクト URL) エンドユーザーがストリーミングセッションの終了後に リダイレクトされる URL を指定します。
	- フィードバック URL ユーザーがアプリケーションストリーミングのエクスペリエンスにつ いてフィードバックを送信する [フィードバックの送信] リンクをクリックした後、リダイレ クトされる URL を指定します。URL を指定しない場合、このリンクは表示されません。
	- ストリーミングプロトコル環境設定 スタックで優先するストリーミングプロトコル、UDP または TCP を指定します。現在、UDP は Windows ネイティブクライアントでのみサポート されます。詳細については、「[システム要件と機能のサポート \(AppStream 2.0 クライアン](#page-467-0) [ト\)](#page-467-0)」を参照してください。
	- Tags (タグ) [Add Tag (タグの追加)] を選択し、タグのキーと値を入力します。タグをさ らに追加するには、必要に応じてこの手順を繰り返します。詳細については、「[Amazon](#page-527-0) [AppStream 2.0 リソースにタグを付ける](#page-527-0)」を参照してください。
	- VPC Endpoints (Advanced) (VPC エンドポイント (アドバンスト)) Virtual Private Cloud (VPC) に、[インターフェイス VPC エンドポイント](https://docs.aws.amazon.com/vpc/latest/userguide/vpce-interface.html) (インターフェイスエンドポイント) である プライベートリンクを作成できます。インターフェイスエンドポイントの作成を開始するに は、[Create VPC Endpoint (VPC エンドポイントの作成)] を選択します。このリンクを選択す ると、VPC コンソールが開きます。エンドポイントの作成を完了するには、[インターフェイ](#page-603-1) [ス VPC エンドポイントの作成とストリーミング](#page-603-1) の To create an interface endpoint のステッ プ 3~6 に従います。

インターフェイスエンドポイントを作成したら、VPC 内でストリーミングトラフィックを維 持するために使用できます。

• 埋め込み AppStream 2.0 (オプション) — AppStream 2.0 ストリーミングセッションをウェ ブページに埋め込むには、埋め込みストリーミングセッションをホストするドメインを指定し ます。埋め込みストリーミングセッションは、HTTPS (TCP ポート 443)経由でのみサポー トされます。

#### **a** Note

埋め込み AppStream 2.0 ストリーミングセッションを設定するには、前提条件を満た し、追加の手順を実行する必要があります。詳細については、「[埋め込み AppStream](#page-370-0) [2.0 ストリーミングセッション」](#page-370-0)を参照してください。

- 4. [次へ] を選択します。
- 5. [ステップ 2: イメージを選択] では、すでにサンプルイメージが選択されています。イメージに は、評価目的のオープンソースのアプリケーションがプリインストールされています。[次へ] を 選択します。
- 6. [ステップ 3: フリートを設定] では、指定されたデフォルト値をそのままにします。これらの値 のほとんどは、フリートの作成後に変更することができます。
	- Choose instance type (インスタンスタイプの選択) アプリケーションのパフォーマンス要 件に一致するインスタンスタイプを選択します。フリート内のすべてのストリーミングインス タンスが選択したインスタンスタイプで起動します。詳細については、「[AppStream 2.0 イン](#page-251-1) [スタンスファミリー](#page-251-1)」を参照してください。
	- Fleet type (フリートタイプ) お客様のニーズに合うフリートの種類を選択します。フリート タイプごとに、その即時利用可能性と、支払い方法が異なります。
	- Maximum session duration in minutes (最大セッション期間設定 (分単位)) ストリーミング セッションがアクティブのままとなることができる最大時間を選択します。この制限に達する 5 分前にユーザーがまだストリーミングインスタンスに接続されている場合は、切断される前 に、開いているドキュメントを保存するように求められます。この時間が経過すると、インス タンスが終了され、新しいインスタンスに置き換えられます。
	- Disconnect timeout in minutes (切断タイムアウト (分単位)) ユーザーが切断した後にスト リーミングセッションをアクティブのままにする時間を選択します。切断後、またはこの時 間間隔内のネットワークの中断の後、ユーザーがストリーミングインスタンスに再接続を試 みる場合、前のセッションに接続されます。それ以外の場合は、新しいインスタンスで新しい セッションに接続されます。スタックをリダイレクト URL が指定されたフリートに関連付け ると、ユーザーのストリーミングセッションの終了後に、ユーザーはその URL にリダイレク トされます。

ユーザーがストリーミングセッションツールバーで [End Session] を選択してセッションを終 了した場合、切断タイムアウトは適用されません。代わりに、開いているドキュメントを保存 するかどうかの確認がユーザーに求められ、その後すぐにストリーミングインスタンスから切 断されます。

- Idle disconnect timeout in minutes (アイドル切断タイムアウト (分単位)) ユーザーがスト リーミングセッションから切断されるまでにアイドル状態 (非アクティブ) であることがで きる時間と、[Disconnect timeout in minutes (切断タイムアウト (分単位))] 期間の開始時刻を 選択します。ユーザーは、アイドル状態が原因で切断される前に通知されます。ユーザーが [Disconnect timeout in minutes (切断タイムアウト (分単位))] で指定した期間が経過する前に ストリーミングセッションへの再接続を試みると、前のセッションに接続されます。それ以外 の場合は、新しいストリーミングインスタンスで新しいセッションに接続されます。この値を 0 に設定すると無効になります。この値を無効にした場合、ユーザーはアイドル状態が原因で 切断されることはありません。
	- **a** Note

ユーザーがストリーミングセッション中にキーボードまたはマウスの入力を停止した 場合、アイドル状態であると見なされます。ファイルのアップロードとダウンロー ド、オーディオ入力、オーディオ出力、およびピクセルの変更は、ユーザーアクティ ビティとはなりません。[Idle disconnect timeout in minutes (アイドル切断タイムアウ ト (分単位))] の期間が経過した後でも引き続きアイドル状態である場合、ユーザーは 切断されます。

• 複数のユーザーセッション — 1 つのインスタンスで複数のユーザーセッションをプロビジョ ニングする場合は、このオプションを選択します。デフォルトでは、すべての一意のユーザー セッションはインスタンスによって処理されます (シングルセッション)。

**a** Note

マルチセッションは、Windows オペレーティングシステムを搭載した常時オンおよび オンデマンドフリートでのみ利用できます。マルチセッションは Elastic フリートや Linux オペレーティングシステムでは使用できません。 マルチセッションフリートに最新の AppStream 2.0 イメージを使用していることを 確認してください。イメージを のままにするには up-to-date、「」を参照してくださ い[the section called "AppStream 2.0 イメージを最新の状態に保つ"](#page-148-0)。マルチセッショ ンでサポートされているイメージと AppStream 2.0 エージェントバージョンの詳細に ついては、「」を参照してください[the section called "ベースイメージおよびマネージ](#page-78-0) [ド型イメージの更新版リリースノート"。](#page-78-0)

• インスタンスあたりの最大セッション数 — 1 つのインスタンスあたりのユーザーセッション の最大数。この値は、エンドユーザーのアプリケーションパフォーマンスのニーズに基づいて 選択する必要があります。フリートのインスタンスあたりの最大セッション数は、プロビジョ ニング後に調整することもできます。その場合、既存のユーザーセッションとインスタンス には影響しませんが、フリートはインスタンスあたりの最大セッション数の新しい値と一致す るようになります。2~50 の範囲の値にする必要があります。この値をフリートに設定する前 に、「[the section called "マルチセッションに関する推奨事項"」](#page-302-0)を参照してください。

- Minimum Capacity (最小容量) 予想される同時ユーザーの最小数に基づいて、フリートのイ ンスタンスの最小数を選択します。一意のユーザーセッションはすべてインスタンスによって 処理されます。たとえば、需要の少ない時にスタックが 100 人のユーザーを同時にサポートす るには、最低容量に 100 を指定します。これにより、100 人以下のユーザーしかいない場合 でも、100 のインスタンスが必ず実行されることになります。
- Maximum Capacity (最大容量) 予想される同時ユーザーの最大数に基づいて、フリートのイ ンスタンスの最大数を選択します。一意のユーザーセッションはすべてインスタンスによって 処理されます。たとえば、需要の多い時にスタックが 500 人のユーザーを同時にサポートする には、最大容量に 500 を指定します。これにより、最大 500 のインスタンスをオンデマンド で作成できます。
- フリートの最小ユーザーセッション数 予想される最小の同時ユーザー数に基づいて、フ リートの最小ユーザーセッション数を選択します。たとえば、需要の少ない時にスタックが 100 人のユーザーを同時にサポートするには、最低容量に 100 を指定します。これにより、 ユーザー数が 100 未満でも、100 のユーザーセッションを確保できます。
- フリートの最大ユーザーセッション数 予想される最大の同時ユーザー数に基づいて、フ リートの最大ユーザーセッション数を選択します。たとえば、需要の多い時にスタックが 500 人のユーザーを同時にサポートするには、最大容量に 500 を指定します。これにより、最大 500 のユーザーセッションをオンデマンドでプロビジョニングできます。

**a** Note

シングルセッションフリートの場合、ユーザーセッションごとに 1 つのインスタンス が起動されます。ただし、マルチセッションの場合、実行中のインスタンスの数はイ ンスタンスあたりの最大セッション数によって異なります。容量はユーザーセッショ ン数で指定する必要があります。サービスは、フリートタイプ (マルチセッションま たはシングルセッション) とインスタンスあたりの最大セッション数に基づいて、必 要なインスタンス数を決定します。

• スケーリングの詳細 — AppStream 2.0 がフリートの容量を増減するために使用するスケーリ ングポリシーを指定します。フリートのサイズは、指定した最小および最大容量によって制

限されることに注意してください。詳細については、「[Amazon AppStream 2.0 のフリート](#page-287-1)  [Auto Scaling 」](#page-287-1)を参照してください。

- IAM ロール (アドバンスト) アカウントから AppStream 2.0 フリートインスタンスに IAM ロールを適用すると、 AWS 認証情報を手動で管理することなく、フリートインスタンスから AWS API リクエストを行うことができます。IAM ロールを適用するには、次のいずれかを行 います。
	- Amazon Web Services アカウントで既存の IAM ロールを使用するには、[IAM ロール] の一 覧表示から使用するロールを選択します。ロールは、フリートインスタンスからアクセス可 能である必要があります。詳細については、「 [AppStream 2.0 ストリーミングインスタン](#page-593-0) [スで使用する既存の IAM ロールの設定」](#page-593-0)を参照してください。
	- 新しい IAM ロールを作成するには、[Create new IAM role (新しい IAM ロールの作成)] を選 択し、 [AppStream 2.0 ストリーミングインスタンスで使用する IAM ロールを作成する方法](#page-594-0) のステップを実行します。
- 7. [次へ] を選択します。
- 8. ステップ 4: ネットワークの設定では、デフォルトの VPC が提供されます。この VPC には、各 アベイラビリティーゾーンのデフォルトのパブリックサブネットと、VPC にアタッチされたイ ンターネットゲートウェイが含まれます。VPC にはデフォルトのセキュリティグループも含ま れます。デフォルトの VPC 設定を使用するには、次の手順を実行します。
	- [Default Internet Access (既定のインターネットアクセス)] チェックボックスはオンのままに します。

[Default Internet Access (デフォルトのインターネットアクセス)] を有効にすると、最大 100 のフリートインスタンスがサポートされます。デプロイで 100 を超える同時ユーザーをサ ポートする必要がある場合は、代わりに[NAT ゲートウェイ設定](#page-41-0)を使用します。

• VPC の場合、 AWS リージョン用に選択したデフォルト VPC を保持します。

デフォルトの VPC 名では、vpc-*vpc-id* (No\_default\_value\_Name) という形式が使用 されます。

• [サブネット 1] および [サブネット 2] では、デフォルトのパブリックサブネットを選択したま まにします。

デフォルトのサブネット名は、subnet-*subnet-id* | (*IPv4 CIDR ####*) | Default in *availability-zone* の形式を使用します。

• [セキュリティグループ] では、デフォルトのセキュリティグループを選択したままにします。

デフォルトのセキュリティグループ名は、 の形式を使用しますsg-*security-group-id*default。

9. [Step 5: Enable Storage (ステップ 5: ストレージの有効化)] で、以下のうち、1 つ以上を選択 し、[Next (次へ)] を選択します。

**a** Note

Google ドライブと OneDrive オプションは現在、マルチセッションフリートでは使用で きません。

- Enable Home Folders (ホームフォルダの有効化) デフォルトでは、この設定は有効になっ ています。デフォルト設定を維持します。ホームフォルダの有効化要件の詳細については、「 [AppStream 2.0 ユーザーのホームフォルダを有効にする](#page-389-0)」を参照してください。
- Google ドライブを有効にする オプションで、ユーザーが Google Drive for G Suite アカウ ントを AppStream 2.0 にリンクできるようにすることもできます。Google ドライブを有効に できるのは、G Suite ドメイン内のアカウントに対してのみで、個人の Gmail アカウントに対 してはできません。Google ドライブの有効化要件の詳細については、「 [AppStream 2.0 ユー](#page-398-0) [ザーの Google ドライブを有効にする](#page-398-0)」を参照してください。
- 有効 OneDrive オプションで、ユーザーが OneDrive for Business アカウントを AppStream 2.0 にリンクできるようにすることもできます。は、個人 OneDrive アカウントで はなく、 OneDrive ドメイン内のアカウントに対してのみ有効にできます。を有効にするため の要件については OneDrive、「」を参照してください [AppStream 2.0 ユーザー OneDrive に](#page-404-0) [対して を有効にする](#page-404-0)。
- 10. Step 6: User Settings で、次の設定を構成します。完了したら、[Review (確認)] を選択します。

クリップボード、ファイル転送、ローカルデバイスへのプリント、認証のアクセス許可オプショ ン:

**a** Note

[ローカルデバイスに出力] と [Active Directory へのスマートカードサインイン] は現在、 マルチセッションフリートでは利用できません。

- Clipboard (クリップボード) デフォルトでは、ユーザーは、ローカルデバイスとストリーミ ングアプリケーション間でデータをコピーアンドペーストすることができます。クリップボー ドオプションを制限することで、ユーザーによるデータの貼り付け先をリモートストリーミン グセッションに限定したり、データのコピー先をローカルデバイスに限定したりできます。 クリップボードオプションを全面的に無効化することもできます。ユーザーはストリーミン グセッション時にアプリケーション間でコピーアンドペーストできます。ローカルデバイス へのコピーの文字数制限、リモートセッションの文字数制限、またはその両方を選択して、2 AppStream .0 ストリーミングセッション内またはセッション外を問わず、ユーザーがクリッ プボードを使用するときにコピーまたは貼り付けることができるデータの量を制限できます。 値は 1~20,971,520 (20 MB) で、指定しない場合のデフォルト値は最大値になります。
- File transfer (ファイル転送) デフォルトでは、ユーザーは、ローカルデバイスとストリーミ ングセッション間でファイルをアップロードおよびダウンロードすることができます。ファイ ル転送オプションを制限することで、ユーザーによるファイルのアップロード先をストリーミ ングセッションに限定したり、ファイルのダウンロード先をローカルデバイスに限定したりで きます。ファイル転送を全面的に無効化することもできます。

#### **A** Important

ユーザーがストリーミングセッション中にローカルドライブとフォルダにアクセスす るために AppStream 2.0 ファイルシステムリダイレクトが必要な場合は、ファイル のアップロードとダウンロードの両方を有効にする必要があります。ファイルシス テムのリダイレクトを使用するには、ユーザーに AppStream 2.0 クライアントバー ジョン 1.0.480 以降がインストールされている必要があります。詳細については、「 [AppStream 2.0 ユーザーのファイルシステムリダイレクトを有効にする](#page-506-0)」を参照して ください。

- Print to local device (ローカルデバイスへの出力) デフォルトでは、ユーザーは、ストリー ミングアプリケーションからローカルデバイスに出力することができます。アプリケーション の [Print (出力)] を選択すると、.pdf ファイルをダウンロードして、ローカルプリンタに出力 することができます。ユーザーがローカルデバイスに出力できないようにするには、このオプ ションを無効にします。
- Active Directory のパスワードサインイン ユーザーは Active Directory ドメインに参加して いる AppStream 2.0 ストリーミングインスタンスにサインインするために、Active Directory ドメインパスワードを入力できます。

Active Directory のスマートカードサインインを有効にすることもできます。少なくとも 1 つ の認証方法を有効にしてください。

• Active Directory のスマートカードサインイン — ユーザーは、ローカルコンピュータに接続さ れているスマートカードリーダーとスマートカードを使用して、Active Directory ドメインに 参加している AppStream 2.0 ストリーミングインスタンスにサインインできます。

[Password sign in for Active Directory (Active Directory のパスワードサインイン)] を有効にす ることもできます。少なくとも 1 つの認証方法を有効にしてください。

**a** Note

クリップボード、ファイル転送、ローカルデバイスへのプリント — これらの設定は、 ユーザーが AppStream 2.0 データ転送機能を使用できるかどうかのみを制御します。イ メージを使用してブラウザ、ネットワークプリンタ、またはその他のリモートリソース にアクセスできる場合、ユーザーは別の方法を使用してストリーミングセッション間で データを転送することができます。

認証設定 — これらの設定は、 AppStream 2.0 ストリーミングインスタンス (フリート または Image Builder) への Windows サインインに使用できる認証方法のみを制御しま す。ユーザーは、ストリーミングインスタンスにサインインした後、セッション内認証 に使用できる認証方法を制御しません。Windows サインインおよびセッション中の認証 にスマートカードを使用するための構成要件については、[スマートカード](#page-476-0) を参照してく ださい。

アプリケーション設定の永続化オプション:

- Enable Application Settings Persistence (アプリケーション設定の永続化を有効にする) ユーザーによるアプリケーションのカスタマイズや Windows 設定は各ストリーミングセッ ション後に自動的に保存され、次のセッションで適用されます。これらの設定は、アプリケー ション設定の永続化が有効になっている AWS リージョン内のアカウントの Amazon Simple Storage Service (Amazon S3) バケットに保存されます。
- Settings Group (設定グループ) 設定グループは、このスタックに保存されているどのアプ リケーション設定をストリーミングセッションで使用するかを決定します。同じ設定グループ を別のスタックに適用すると、両方のスタックで同じアプリケーション設定が使用されます。 デフォルトでは、設定グループ値はスタックの名前です。

**a** Note

アプリケーション設定の永続化を有効にして管理するための要件については、 「[AppStream 2.0 ユーザーのアプリケーション設定の永続化を有効にする](#page-407-0)」を参照して ください。

- 11. [Step 7: Review (ステップ 7: 確認)] で、スタックの詳細を確認します。任意のセクションの設定 を変更するには、[Edit] を選択し、必要な変更を加えます。設定内容を確認したら、[作成] を選 択します。
- 12. 料金確認ダイアログボックスで、確認チェックボックスをオンにし、[作成] を選択します。
- 13. サービスがリソースをセットアップした後、[Stacks] ページが表示されます。新しいスタックが 使用できる状態になったら、ステータスに [Active] と表示されます。

## <span id="page-33-0"></span>ステップ 2: ユーザーへのアクセスを提供する

関連付けられたフリートでスタックを作成したら、 AppStream 2.0 ユーザープール、SAML 2.0 [シ ングルサインオン (SSO)]、または AppStream 2.0 API を通じてユーザーにアクセス権を提供できま す。詳細については、[ユーザープールの管理](#page-307-0)および[Amazon AppStream 2.0 と SAML 2.0 の統合を](#page-311-0)参 照してください。

**a** Note

AppStream 2.0 ユーザープールのユーザーは、Active Directory ドメインに参加しているフ リートを持つスタックに割り当てることはできません。

この入門演習では、 AppStream 2.0 ユーザープールを使用できます。このアクセスメソッドによ り、永続的なログインポータル URL を使用してユーザーを作成および管理できます。ユーザーを セットアップせずにすばやくアプリケーションのストリーミングをテストするには、次のステップを 実行して、ストリーミング URL の別名でも知られている、一時的な URL を作成します。

一時的な URL によりユーザーにアクセス権を付与するには

- 1. ナビゲーションペインの [Fleets] を選択します。
- 2. フリートのリストで、ストリーミング URL を作成するスタックに関連付けられているフリート を選択します。フリートのステータスが[Running (実行中)] であることを確認します。
- 3. ナビゲーションペインで、[Stacks] を選択します。スタックを選択してから、[アクション]、 [Create Streaming URL (ストリーミング URL の作成)] を選択します。
- 4. [User id] にユーザー ID を入力します。 有効期限を選択し、生成された URL が有効な期間の長さ を指定します。
- 5. ユーザー ID と URL を表示するには、[Get URL] を選択します。
- 6. リンクをクリップボードにコピーするには、[Copy Link] を選択します。

ユーザーに AppStream 2.0 へのアクセスを提供すると、ユーザーは AppStream 2.0 ストリーミング セッションを開始できます。 AppStream 2.0 ユーザープール経由でアクセスを提供する場合、スト リーミングセッションにはウェブブラウザを使用する必要があります。

SAML 2.0 [シングルサインオン (SSO)] または AppStream 2.0 API を使用してユーザーにアクセ スを提供する予定の場合は、 AppStream 2.0 クライアントを利用可能にすることができます。 AppStream 2.0 クライアントは、 AppStream 2.0 ストリーミングセッション中に追加機能を必要と するユーザー向けに設計されたネイティブアプリケーションです。詳細については、「[Windows 用](#page-466-0)  [AppStream 2.0 クライアント経由でアクセスを提供する](#page-466-0)」を参照してください。

## <span id="page-34-0"></span>リソース

詳細については、次を参照してください。

- AppStream 2.0 Image Builder を使用して独自のアプリケーションを追加し、ユーザーにストリー ミングできるイメージを作成する方法について説明します。詳細については、「[チュートリアル:](#page-133-0) [AppStream 2.0 コンソールを使用してカスタム AppStream 2.0 イメージを作成する」](#page-133-0)を参照して ください。
- AppStream 2.0 ホームフォルダ、Google Drive、および を使用して、セッションユーザーに永続 的ストレージを提供します OneDrive。詳細については、「 [AppStream 2.0 ユーザーの永続的スト](#page-387-0) [レージを有効にして管理する](#page-387-0)」を参照してください。
- AppStream 2.0 ストリーミングリソースを Microsoft Active Directory 環境と統合します。詳細につ いては、「 [AppStream 2.0 での Active Directory の使用](#page-332-0)」を参照してください。
- AppStream 2.0 ストリーミングインスタンスにアクセスできるユーザーを制御します。詳細につ いては、「[Amazon AppStream 2.0 の Identity and Access Management](#page-572-0)」、[「AppStream 2.0 ユー](#page-305-1) [ザープール](#page-305-1)」、および「[Amazon AppStream 2.0 と SAML 2.0 の統合」](#page-311-0)を参照してください。
- Amazon を使用して AppStream 2.0 リソースをモニタリングします CloudWatch。詳細について は、「[AppStream 2.0 メトリクスとディメンション 」](#page-535-0)を参照してください。

• AppStream 2.0 ストリーミングエクスペリエンスのトラブルシューティングを行います。詳細につ いては、「[トラブルシューティング](#page-621-0)」を参照してください。
# Amazon AppStream 2.0 のネットワークとアクセス

以下のトピックでは、ユーザーが AppStream 2.0 ストリーミングインスタンス (フリートインスタ ンス) に接続できるようにする方法と、 AppStream 2.0 フリート、Image Builder、および App Block Builder がネットワークリソースとインターネットにアクセスできるようにする方法について説明し ます。

内容

- [インターネットアクセス](#page-36-0)
- [AppStream 2.0 用の VPC を設定する](#page-38-0)
- [AppStream 2.0 機能での Amazon S3 VPC エンドポイントの使用](#page-57-0)
- [VPC への Amazon AppStream 2.0 接続](#page-58-0)
- [Amazon AppStream 2.0 へのユーザー接続](#page-60-0)

# <span id="page-36-0"></span>インターネットアクセス

フリート、App Block Builder および Image Builder でインターネットアクセスが必要な場合は、いく つかの方法を使ってデフォルトのインターネットアクセス機能を有効にすることができます。イン ターネットアクセスを有効にする方法を選択するときは、デプロイでサポートする必要があるユー ザーの数とデプロイの目標を考慮してください。次に例を示します:

- デプロイで 100 を超える同時実行ユーザーをサポートする必要がある場合は、[プライベートサブ](#page-41-0) [ネットと NAT ゲートウェイを使用して VPC を設定し](#page-41-0)ます。
- デプロイでサポートされる同時実行ユーザー数が 100 未満の場合は、[パブリックサブネットを使](#page-50-0) [用して新規または既存の VPC を設定](#page-50-0)できます。
- デプロイでサポートされる同時ユーザー数が 100 人未満で、 AppStream 2.0 を初めて使用し、 サービスの使用を開始する場合は、[デフォルトの VPC、パブリックサブネット、およびセキュリ](#page-50-0) [ティグループ を使用できます](#page-50-0)。

以下のセクションでは、これらの各デプロイオプションについて詳しく説明します。

• [プライベートサブネットの VPC および NAT ゲートウェイを設定する](#page-41-0) (推奨) — この設定では、プ ライベートサブネットでフリート、App Block Builder、および Image Builder を起動し、VPC のパ ブリックサブネットで NAT ゲートウェイを設定します。ストリーミングインスタンスには、イン ターネットから直接アクセスできないプライベート IP アドレスが割り当てられます。

また、インターネットアクセスを有効にするために、[Default Internet Access (デフォルトのイン ターネットアクセス)] オプションを使用する設定とは異なり、NAT 設定は 100 フリートインス タンスに制限されません。デプロイで 100 を超える同時ユーザーをサポートする必要がある場合 は、この設定を使用します。

NAT ゲートウェイで使用する新しい VPC を作成して設定することも、既存の VPC に NAT ゲー トウェイを追加することもできます。

• [パブリックサブネットを使用して新しい VPC または既存の VPC を設定する](#page-50-0) — この設定では、フ リート、App Block Builder、および Image Builder をパブリックサブネットで起動し、[デフォル トのインターネットアクセス] 有効にします。このオプションを有効にすると、 AppStream 2.0 は Amazon VPC パブリックサブネットのインターネットゲートウェイを使用してインターネット接 続を提供します。ストリーミングインスタンスには、インターネットから直接アクセスできるパブ リック IP アドレスが割り当てられます。この目的のために、新しい VPC を作成するか、既存の VPC を設定できます。

**a** Note

[Default Internet Access (デフォルトのインターネットアクセス)] を有効にすると、最大 100 のフリートインスタンスがサポートされます。デプロイで 100 を超える同時ユーザー をサポートする必要がある場合は、代わりに[NAT ゲートウェイ設定](#page-41-0)を使用します。

• [デフォルト VPC、パブリックサブネット、およびセキュリティグループの使用](#page-54-0) — AppStream 2.0 を初めて使用し、 サービスの使用を開始する場合は、デフォルトのパブリックサブネットでフ リート、App Block Builder、Image Builder を起動し、デフォルトのインターネットアクセス を有 効にできます。このオプションを有効にすると、 AppStream 2.0 は Amazon VPC パブリックサブ ネットのインターネットゲートウェイを使用してインターネット接続を提供します。ストリーミン グインスタンスには、インターネットから直接アクセスできるパブリック IP アドレスが割り当て られます。

デフォルトの VPC は、2013 年 12 月 4 日以降に作成された Amazon Web Services アカウントで 使用できます。

デフォルト VPC には、各アベイラビリティーゾーンのデフォルトのパブリックサブネット と、VPC にアタッチされたインターネットゲートウェイが含まれます。VPC にはデフォルトのセ キュリティグループも含まれます。

**a** Note

[Default Internet Access (デフォルトのインターネットアクセス)] を有効にすると、最大 100 のフリートインスタンスがサポートされます。デプロイで 100 を超える同時ユーザー をサポートする必要がある場合は、代わりに[NAT ゲートウェイ設定](#page-41-0)を使用します。

# <span id="page-38-0"></span>AppStream 2.0 用の VPC を設定する

AppStream 2.0 を設定するときは、仮想プライベートクラウド (VPC) と、フリートインスタンスと Image Builder を起動するサブネットを少なくとも 1 つ指定する必要があります。VPC は、Amazon Web Services クラウド内の論理的に分離された領域にある仮想ネットワークです。サブネット は、VPC の IP アドレスの範囲です。

VPC を AppStream 2.0 用に設定する場合、パブリックサブネットまたはプライベートサブネット、 または両方のタイプのサブネットの組み合わせを指定できます。パブリックサブネットは、インター ネットゲートウェイを介してインターネットに直接アクセスできます。インターネットゲートウェイ へのルートを持たないプライベートサブネットには、インターネットへのアクセスを提供するために ネットワークアドレス変換 (NAT) ゲートウェイまたは NAT インスタンスが必要です。

目次

- [VPC セットアップの推奨事項](#page-38-1)
- [プライベートサブネットの VPC および NAT ゲートウェイを設定する](#page-41-0)
- [パブリックサブネットを使用して新しい VPC または既存の VPC を設定する](#page-50-0)
- [デフォルト VPC、パブリックサブネット、およびセキュリティグループの使用](#page-54-0)

## <span id="page-38-1"></span>VPC セットアップの推奨事項

フリートを作成する場合、Image Builder または App Block Builder を起動する場合は、VPC と使用 する 1 つ以上のサブネットを指定します。セキュリティグループを指定することで、VPC に対する 追加のアクセスコントロールを提供できます。

以下の推奨事項は、VPC をより効果的かつ安全に設定するのに役立ちます。また、効果的なフリー トスケーリングをサポートする環境の設定にも役立ちます。効果的なフリートスケーリングを使用す ると、不必要なリソースの使用と関連コストを回避しながら、現在および予想される AppStream 2.0 ユーザーの需要を満たすことができます。

VPC 全体の設定

• VPC 設定が、フリートスケーリングのニーズをサポートできることを確認します。

フリートスケーリングの計画を作成する際には、1 人のユーザーがフリートインスタンスを 1 つ必 要とすることに注意してください。したがって、フリートのサイズによって、同時にストリーミン グできるユーザーの数が決まります。このため、使用する[インスタンスタイプ](#page-251-0)ごとに、VPC がサ ポートできるフリートインスタンスの数が、同じインスタンスタイプで予想される同時ユーザー数 よりも多いことを確認します。

- AppStream 2.0 アカウントクォータ (制限とも呼ばれます) が、予想される需要をサポート するのに十分であることを確認します。クォータの引き上げをリクエストするには、[https://](https://console.aws.amazon.com/servicequotas/)  [console.aws.amazon.com/servicequotas/](https://console.aws.amazon.com/servicequotas/) の [Service Quotas] コンソールを使用します。デフォ ルトの AppStream 2.0 クォータについては、「」を参照してください[Amazon AppStream 2.0](#page-664-0)  [Service Quotas。](#page-664-0)
- ストリーミングインスタンス (フリートインスタンス、App Block Builder、または Image Builder) にインターネットへのアクセスを提供する場合は、ストリーミングインスタンス用の 2 つのプラ イベートサブネットと、パブリックサブネットの NAT ゲートウェイを持つ VPC を設定すること をお勧めします。

NAT ゲートウェイを使用すると、プライベートサブネット内のストリーミングインスタンスが インターネットまたは他の AWS サービスに接続できます。ただし、インターネットはこれらの インスタンスとの接続を開始できません。また、インターネットアクセスを有効にするために [Default Internet Access (デフォルトのインターネットアクセス)] オプションを使用する設定とは 異なり、NAT 設定では 100 以上のフリートインスタンスがサポートされます。詳細については、 「[プライベートサブネットの VPC および NAT ゲートウェイを設定する」](#page-41-0)を参照してください。

弾性ネットワークインターフェース

• AppStream 2.0 は、フリートの最大希望する容量と同じ数の [Elastic Network Interface](https://docs.aws.amazon.com/vpc/latest/userguide/VPC_ElasticNetworkInterfaces.html) (ネットワー クインターフェイス) を作成します。デフォルトでは、リージョンごとのネットワークインター フェイスの制限は 5000 です。

何千ものストリーミングインスタンスなど、非常に大規模なデプロイの容量を計画する場合は、同 じリージョンでも使用される EC2 インスタンスの数を考慮してください。

サブネット

- VPC に複数のプライベートサブネットを設定する場合は、それぞれを異なるアベイラビリティー ゾーンで設定します。これにより、耐障害性が向上し、容量不足エラーを防ぐことができます。同 じ AZ で 2 つのサブネットを使用する場合、2.0 は AppStream 2 番目のサブネットを使用しないた め、IP アドレスが不足する可能性があります。
- アプリケーションに必要なネットワークリソースが、両方のプライベートサブネットを通じてアク セスできることを確認します。
- 各プライベートサブネットに、予想される同時ユーザーの最大数を考慮するのに十分な数のクライ アント IP アドレスを許可するサブネットマスクを設定します。また、予想される増加に対応する ために、追加の IP アドレスを許可します。詳細については、[VPC and Subnet Sizing for IPv4](https://docs.aws.amazon.com/vpc/latest/userguide/VPC_Subnets.html#vpc-sizing-ipv4) を参 照してください。
- NAT で VPC を使用している場合は、インターネットアクセス用の NAT ゲートウェイを持つパブ リックサブネットを少なくとも 1 つ、できれば 2 つ設定します。プライベートサブネットが存在 する同じアベイラビリティーゾーンにパブリックサブネットを設定します。

大規模な AppStream 2.0 フリートデプロイで耐障害性を強化し、容量不足エラーが発生する可能 性を減らすには、VPC 設定を 3 番目のアベイラビリティーゾーンに拡張することを検討してくだ さい。この追加のアベイラビリティーゾーンに、プライベートサブネット、パブリックサブネッ ト、および NAT ゲートウェイを含めます。

セキュリティグループ

• セキュリティグループを使用して、VPC への追加のアクセスコントロールを提供します。

VPC に属するセキュリティグループを使用すると、 AppStream 2.0 ストリーミングインスタンス とアプリケーションに必要なネットワークリソース間のネットワークトラフィックを制御できま す。これらのリソースには、Amazon RDS や Amazon FSx AWS などの他のサービス、ライセン スサーバー、データベースサーバー、ファイルサーバー、アプリケーションサーバーなどがありま す。 FSx

• アプリケーションに必要なネットワークリソースへのアクセスが、セキュリティグループで許可さ れていることを確認してください。

AppStream 2.0 のセキュリティグループの設定の詳細については、「」を参照してくださ い[Amazon AppStream 2.0 のセキュリティグループ。](#page-610-0)セキュリティグループの一般的な情報につい ては、Amazon VPC ユーザーガイドの [Security Groups for Your VPC](https://docs.aws.amazon.com/vpc/latest/userguide/VPC_SecurityGroups) を参照してください。

## <span id="page-41-0"></span>プライベートサブネットの VPC および NAT ゲートウェイを設定する

ストリーミングインスタンス (フリートインスタンス、App Block Builder、および Image Builder) にインターネットへのアクセスを提供する場合は、ストリーミングインスタンス用の 2 つのプライ ベートサブネットと、パブリックサブネットの NAT ゲートウェイを持つ VPC を設定することをお 勧めします。NAT ゲートウェイで使用する新しい VPC を作成して設定することも、既存の VPC に NAT ゲートウェイを追加することもできます。VPC 設定のその他の推奨事項については[、VPC セッ](#page-38-1) [トアップの推奨事項](#page-38-1) を参照してください。

NAT ゲートウェイは、プライベートサブネット内のストリーミングインスタンスがインターネット または他の AWS サービスに接続できるようにしますが、インターネットがそれらのインスタンスと の接続を開始できないようにします。さらに、 AppStream 2.0 ストリーミングインスタンスのイン ターネットアクセスを有効にするためにデフォルトのインターネットアクセスオプションを使用する 設定とは異なり、この設定は 100 個のフリートインスタンスに制限されません。

NAT ゲートウェイと本設定の使用については、Amazon VPC ユーザーガイドの [NAT Gateways](https://docs.aws.amazon.com/vpc/latest/userguide/vpc-nat-gateway.html) と [VPC with Public and Private Subnets \(NAT\)](https://docs.aws.amazon.com/vpc/latest/userguide/VPC_Scenario2.html) を参照してください。

#### 目次

- [新しい VPC の作成と設定](#page-41-1)
- [既存の VPC に NAT ゲートウェイを追加する](#page-47-0)
- [フリート、Image Builder、または App Block Builder でインターネットアクセスを有効にする](#page-48-0)

### <span id="page-41-1"></span>新しい VPC の作成と設定

このトピックでは、VPC ウィザードを使用して、パブリックサブネットと 1 つのプライベートサブ ネットを持つ VPC を作成する方法について説明します。このプロセスの一環として、ウィザードは インターネットゲートウェイと NAT ゲートウェイを作成します。また、パブリックサブネットに関 連付けられたカスタムルートテーブルを作成し、プライベートサブネットに関連付けられたメイン ルートテーブルを更新します。NAT ゲートウェイは、VPC のパブリックサブネットで自動的に作成 されます。

ウィザードを使用して初期 VPC 設定を作成したら、2 つ目のプライベートサブネットを追加し ます。この設定の詳細については、Amazon VPC ユーザーガイドの [VPC with Public and Private](https://docs.aws.amazon.com/vpc/latest/userguide/VPC_Scenario2.html)  [Subnets \(NAT\)](https://docs.aws.amazon.com/vpc/latest/userguide/VPC_Scenario2.html) を参照してください。

#### **a** Note

すでに VPC がある場合は、代わりに[、既存の VPC に NAT ゲートウェイを追加する](#page-47-0) のス テップを実行します。

目次

- [ステップ 1: Elastic IP アドレスの割り当て](#page-42-0)
- [ステップ 2: 新しい VPC を作成する](#page-43-0)
- [ステップ 3: 2 番目のプライベートサブネットの追加](#page-44-0)
- [ステップ 4: サブネットルートテーブルの検証と名前付け](#page-45-0)

<span id="page-42-0"></span>ステップ 1: Elastic IP アドレスの割り当て

VPC を作成する前に、 AppStream 2.0 リージョンに Elastic IP アドレスを割り当てる必要がありま す。最初に VPC で使用する Elastic IP アドレスを割り当てて、NAT ゲートウェイに関連付ける必要 があります。詳細については、Amazon VPC ユーザーガイドの [Elastic IP Addresses](https://docs.aws.amazon.com/vpc/latest/userguide/vpc-eips.html) を参照してくだ さい。

#### **a** Note

使用する Elastic IP アドレスには料金が適用される場合があります。詳しい情報について は、Amazon EC2 の料金ページの [Elastic IP Addresses](https://aws.amazon.com/ec2/pricing/on-demand/#Elastic_IP_Addresses) を参照してください。

Elastic IP アドレスをまだ持っていない場合は、以下のステップを実行します。既存の Elastic IP ア ドレスを使用する場合は、そのアドレスが別のインスタンスやネットワークインターフェイスに現在 関連付けられていないことを確認します。

Elastic IP アドレスを割り当てるには

- 1. Amazon EC2 コンソール [\(https://console.aws.amazon.com/ec2/](https://console.aws.amazon.com/ec2/)) を開きます。
- 2. ナビゲーションペインの [Network & Security] で、[Elastic IPs] を選択します。
- 3. [Allocate New Address (新しいアドレスの割り当て)] を選択し、続いて [Allocate (割り当て)] を 選択します。
- 4. Elastic IP アドレスを書き留めます。

5. [Elastic IP] ペインの右上にある [X] アイコンをクリックしてペインを閉じます。

<span id="page-43-0"></span>ステップ 2: 新しい VPC を作成する

パブリックサブネットと 1 つのプライベートサブネットを持つ新しい VPC を作成するには、次のス テップを実行します。

新しい VPC を作成するには

- 1. Amazon VPC コンソール ([https://console.aws.amazon.com/vpc/\)](https://console.aws.amazon.com/vpc/) を開きます。
- 2. ナビゲーションペインで、[VPC ダッシュボード] を選択します。
- 3. Launch VPC Wizard (VPC ウィザードの起動 ) を選択します。
- 4. [Step 1: Select a VPC Configuration (ステップ 1: VPC 設定を選択する)] ページで [VPC with Public and Private Subnets (パブリックサブネットとプライベートサブネットを持つ VPC)] を選 択し、[Select (選択)] を選択します。
- 5. [Step 2: VPC with Public and Private Subnets (ステップ 2: パブリックサブネットとプライベー トサブネットを持つ VPC)] で、VPC を次のように設定します。
	- [IPv4 CIDR block (IPv4 CIDR ブロック)] では、VPC 用の IPv4 CIDR ブロックを指定します。
	- [IPv6 CIDR ブロック] は、デフォルト値の、[No IPv6 CIDR Block (IPv6 CIDR ブロックなし)] のままにしておきます。
	- [VPC name (VPC 名)] にキーの一意の名前を入力します。
- 6. パブリックサブネットを次のように設定します。
	- [Public subnet's IPv4 CIDR (パブリックサブネットの IPv4 CIDR)] に、サブネットの CIDR ブ ロックを指定します。
	- [Availability Zone (アベイラビリティーゾーン)] では、デフォルト値の、[No Preference (指定 なし)] のままにしておきます。
	- [Public subnet name (パブリックサブネット名)] に、サブネットの名前を入力します (例: AppStream2 Public Subnet)。
- 7. 最初のプライベートサブネットを次のように設定します。
	- [Private subnet's IPv4 CIDR (プライベートサブネットの IPv4 CIDR)] に、サブネットの CIDR ブロックを入力します。指定した値を書き留めておきます。
	- [Availability Zone (アベイラビリティーゾーン)] で、特定のゾーンを選択し、選択したゾーン を書き留めます。
- [Private subnet name (プライベートサブネット名)] に、サブネットの名前を入力します (例: AppStream2 Private Subnet1)。
- 残りのフィールドについては、該当する場合は、デフォルト値をそのまま使用します。
- 8. [Elastic IP Allocation ID (Elastic IP 割り当て ID)] で、テキストボックスをクリックし、作成した Elastic IP アドレスに対応する値を選択します。このアドレスは NAT ゲートウェイに割り当て られます。Elastic IP アドレスがない場合は[、https://console.aws.amazon.com/vpc/](https://console.aws.amazon.com/vpc/) の Amazon VPC コンソールを使用して作成します。
- 9. [Service endpoints (サービスエンドポイント)] で、環境に Amazon S3 エンドポイントが必要な 場合は、エンドポイントを指定します。S3 エンドポイントは、ユーザーに[ホームフォルダへ](#page-387-0)の アクセスを提供したり、プライベートネットワークのユーザーに対して[アプリケーション設定の](#page-407-0) [永続性](#page-407-0)を有効にしたりするために必要です。

Amazon S3 エンドポイントを指定するには、次の手順を実行します。

- a. [Add Endpoint (エンドポイントの追加)] を選択します。
- b. [Service (サービス)] で、末尾が「s3」(VPC が作成されるリージョンに対応する com.amazonaws.*region*.s3 エントリ)で終わるエントリをリストから選択します。
- c. [Subnet (サブネット)] で、[Private subnet (プライベートサブネット)] を選択します。
- d. [Policy (ポリシー)] では、既定値の [Full Access (フルアクセス)] のままにします。
- 10. [Enable DNS hostnames (DNS ホスト名を有効にする)] では、デフォルト値の [Yes (はい)] のま まにします。
- 11. [Hardware tenancy (ハードウェアテナンシー)] では、デフォルト値の [Default (デフォルト)] の ままにします。
- 12. [Create VPC] を選択します。
- 13. VPC の設定には数分かかることに注意してください。VPC が作成されたら、[OK] を選択しま す。

<span id="page-44-0"></span>ステップ 3: 2 番目のプライベートサブネットの追加

前のステップ [\(ステップ 2: 新しい VPC を作成する](#page-43-0)) で、1 つのパブリックサブネットと 1 つのプラ イベートサブネットを持つ VPC を作成しました。2 つ目のプライベートサブネットを追加するに は、以下のステップを実行します。1 つ目のプライベートサブネットとは異なるアベイラビリティー ゾーンに 2 つ目のプライベートサブネットを追加することをお勧めします。

1. ナビゲーションペインで、[Subnets(サブネット)] を選択します。

- 2. 前のステップで作成した最初のプライベートサブネットを選択します。サブネットのリストの下 にある [Description (説明)] タブで、このサブネットのアベイラビリティーゾーンを書き留めま す。
- 3. サブネットペインの左上にある [Create Subnet (サブネットの作成)] を選択します。
- 4. [Name tag (名前タグ)] に、プライベートサブネットの名前を入力します (例: AppStream2 Private Subnet2)。
- 5. [VPC] では、前のステップで作成した VPC を選択します。
- 6. [Availability Zone (アベイラビリティーゾーン)] で、最初のプライベートサブネットに使用して いるアベイラビリティーゾーン以外のアベイラビリティーゾーンを選択します。別のアベイラビ リティーゾーンを選択すると、耐障害性が向上し、容量不足エラーを防ぐのに役立ちます。
- 7. [IPv4 CIDR block (IPv4 CIDR ブロック)] の場合は、新しいサブネットの一意の CIDR ブロック 範囲を指定します。たとえば、最初のプライベートサブネットの IPv4 CIDR ブロック範囲が 10.0.1.0/24 である場合、新しいプライベートサブネットに 10.0.2.0/24 CIDR ブロック範 囲を指定できます。
- 8. [Create] (作成) を選択します。
- 9. サブネットが作成されたら、[Close (閉じる)] を選択します。

<span id="page-45-0"></span>ステップ 4: サブネットルートテーブルの検証と名前付け

VPC を作成して設定したら、以下のステップを実行してルートテーブルの名前を指定し、そのこと を確認します。

- NAT ゲートウェイが存在するサブネットに関連付けられたルートテーブルには、インターネッ トゲートウェイへのインターネットトラフィックを指すルートが含まれます。これにより、NAT ゲートウェイがインターネットにアクセスできるようになります。
- プライベートサブネットに関連付けられたルートテーブルは、インターネットトラフィックを NAT ゲートウェイに向けるように設定されます。これにより、プライベートサブネットのスト リーミングインスタンスがインターネットと通信できるようになります。
- 1. ナビゲーションペインで [Subnets (サブネット)] を選択し、作成したパブリックサブネットを選 択します (例: AppStream 2.0 Public Subnet)。
	- a. [Route Table (ルートテーブル)] タブで、ルートテーブルの ID を選択します(たとえ ば、rtb-12345678)。
- b. ルートテーブルを選択します。[名前] の下で編集アイコン(鉛筆)を選択し、名前(例: appstream2-public-routetable)を入力してから、チェックマークを選択して名前を 保存します。
- c. パブリックルートテーブルを選択したまま、[ルート] タブで、ローカルトラフィック用に 1 つのルートが存在し、他のすべてのトラフィックをインターネットゲートウェイに送信する VPC 用の別のルートがあることを確認します。以下のテーブルでは、これらの 2 つのルー トについて説明しています。

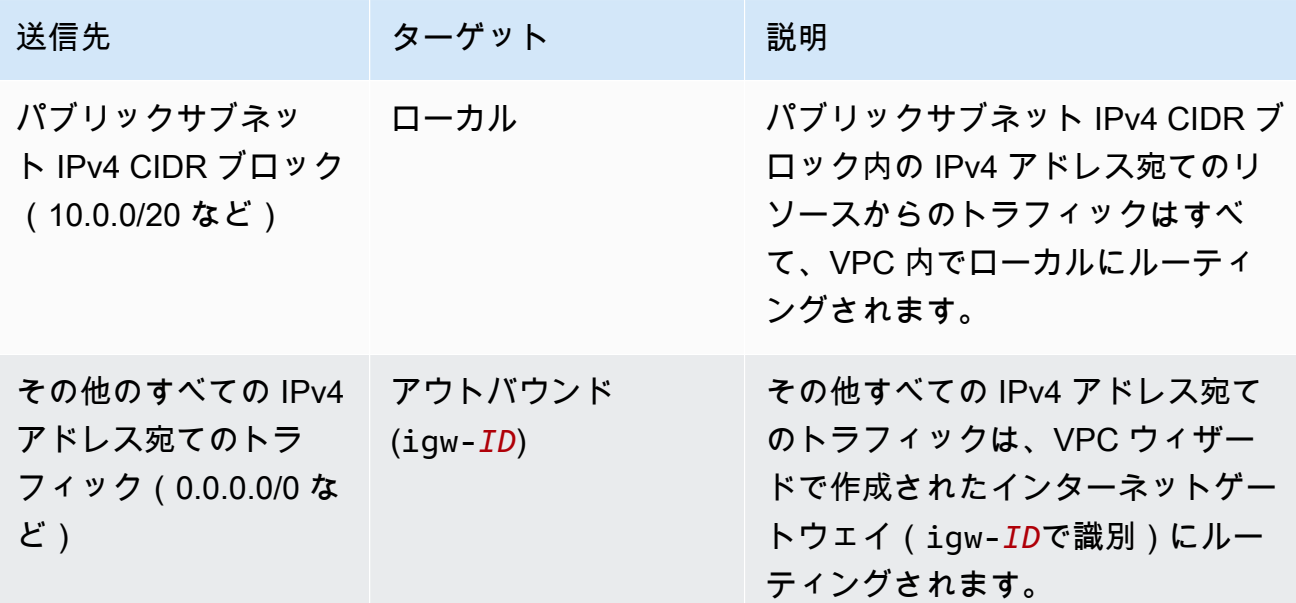

- 2. ナビゲーションペインで [サブネット] を選択し、作成した最初のプライベートサブネットを選 択します (例: AppStream2 Private Subnet1)。
	- a. [ルートテーブル] タブで、ルートテーブルの ID を選択します。
	- b. ルートテーブルを選択します。[名前] の下で編集アイコン (鉛筆) を選択し、名前 (例: appstream2-private-routetable) を入力してから、チェックマークを選択して名前 を保存します。
	- c. [Routes (ルート)] タブで、ルートテーブルに次のルートが含まれていることを確認します。

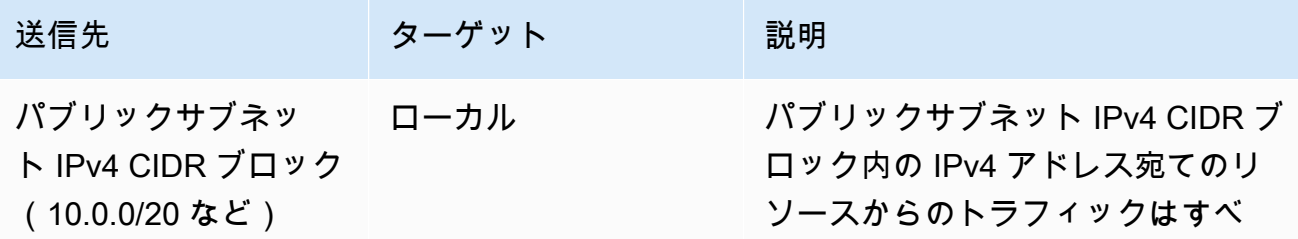

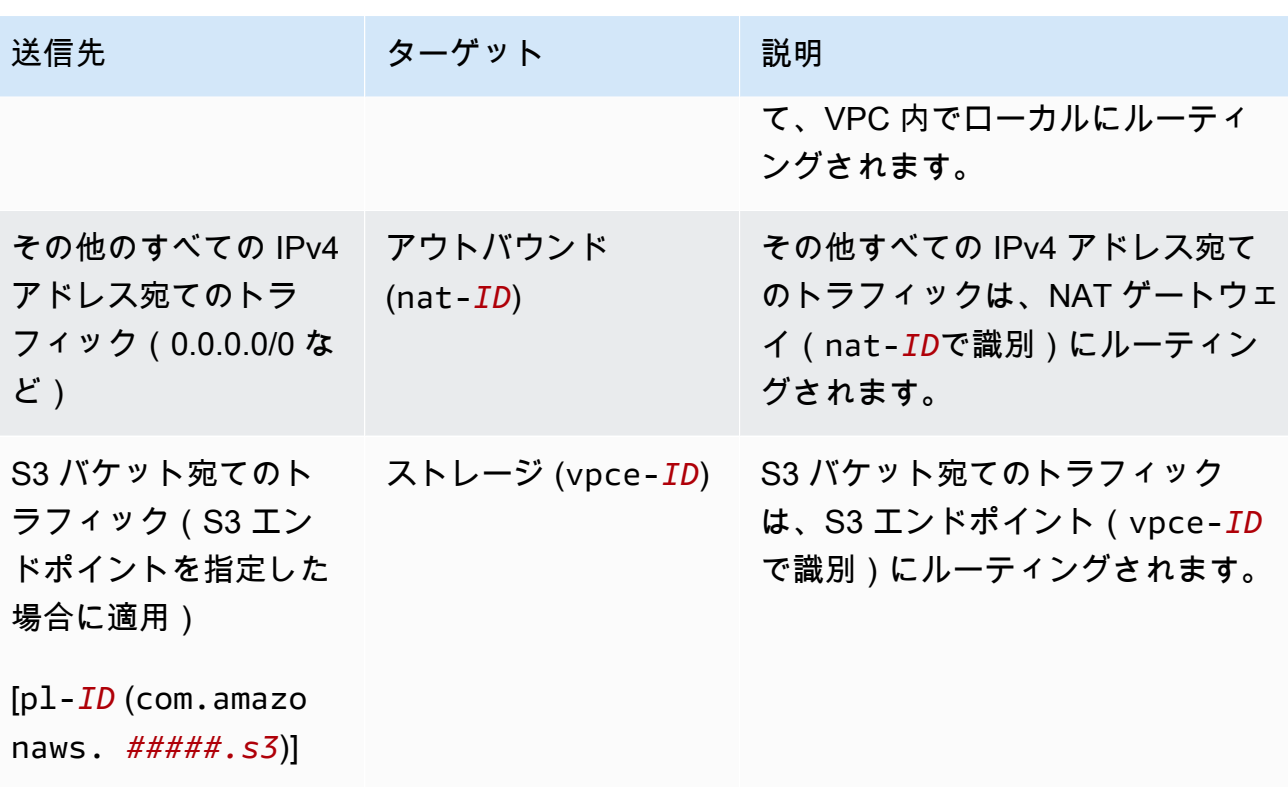

- 3. ナビゲーションペインで [サブネット] を選択し、作成した 2 番目のプライベートサブネットを 選択します (例: AppStream2 Private Subnet2)。
- 4. [ルートテーブル] タブで、ルートテーブルがプライベートルートテーブルであることを確認しま す (例: appstream2-private-routetable)。ルートテーブルが異なる場合は、[編集] を選択 してこのルートテーブルを選択します。

次のステップ

フリートインスタンス、App Block Builder、および Image Builder がインターネットにアクセスでき るようにするには、[フリート、Image Builder、または App Block Builder でインターネットアクセス](#page-48-0) [を有効にする](#page-48-0)のステップを完了します。

<span id="page-47-0"></span>既存の VPC に NAT ゲートウェイを追加する

すでに VPC を設定している場合は、次のステップを実行して NAT ゲートウェイを VPC に追加し ます。新しい VPC を作成する必要がある場合は、[「新しい VPC の作成と設定」](#page-41-1)を参照してくださ い。

プライベートサブネットの VPC および NAT ゲートウェイを設定する 34

- 1. NAT ゲートウェイを作成するには、Amazon VPC ユーザーガイドの [Creating a NAT Gateway](https://docs.aws.amazon.com/vpc/latest/userguide/vpc-nat-gateway.html#nat-gateway-creating) の手順を完了します。
- 2. VPC に少なくとも 1 つのプライベートサブネットがあることを確認します。高可用性と耐障害 性のために異なるアベイラビリティーゾーンから2つのプライベートサブネットを指定するこ とをお勧めします。2 番目のプライベートサブネットを作成する方法については、「[ステップ 3:](#page-44-0) [2 番目のプライベートサブネットの追加」](#page-44-0)を参照してください。
- 3. 1 つ以上のプライベートサブネットに関連付けられたルートテーブルを更新して、インターネッ トバウンドトラフィックを NAT ゲートウェイに向かわせます。これにより、プライベートサブ ネットのストリーミングインスタンスがインターネットと通信できるようになります。これを行 うには、[「ルートテーブルを設定する](https://docs.aws.amazon.com/vpc/latest/userguide/VPC_Route_Tables.html)」の手順を実行します。

次のステップ

フリートインスタンス、App Block Builder、および Image Builder がインターネットにアクセスでき るようにするには、[フリート、Image Builder、または App Block Builder でインターネットアクセス](#page-48-0) [を有効にする](#page-48-0)のステップを完了します。

<span id="page-48-0"></span>フリート、Image Builder、または App Block Builder でインターネットアクセスを有 効にする

NAT ゲートウェイが VPC で利用可能になったら、フリート、Image Builder、および App Block Builder でインターネットアクセスを有効にすることができます。

フリートのインターネットアクセスを有効にする

インターネットアクセスは、フリートの作成時または後で有効にすることができます。

フリートの作成時にインターネットアクセスを有効にするには

- 1. [フリートを作成する](#page-255-0) の [Step 4: Configure Network] までのステップを完了します。
- 2. NAT ゲートウェイのある VPC を選択します。
- 3. サブネットフィールドが空の場合は、[Subnet 1 (サブネット 1)] でプライベートサブネットを 選択し、必要に応じて、[Subnet 2 (サブネット 2)] に別のプライベートサブネットを指定しま す。VPC にプライベートサブネットがない場合は、2 つ目のプライベートサブネットを作成す る必要があります。
- 4. [フリートを作成する](#page-255-0) のステップを続行します。

NAT ゲートウェイを使用してフリートの作成後にインターネットアクセスを有効にするには

- 1. ナビゲーションペインの [Fleets] を選択します。
- 2. フリートを選択し、状態が [Stopped (停止)] であることを確認します。
- 3. [Fleet Details]、[Edit] の順に選択し、NAT ゲートウェイのある VPC を選択します。
- 4. [Subnet 1 (サブネット 1)] にはプライベートサブネットを選択し、必要に応じて、[Subnet 2 (サ ブネット 2)] には別のプライベートサブネットを選択します。VPC にプライベートサブネット がない場合は、[2 つ目のプライベートサブネットを作成する必要があります。](#page-44-0)
- 5. [更新] を選択します。

フリートを開始し、ストリーミングインスタンスに接続してインターネット参照を行うことによっ て、インターネット接続をテストできます。

Image Builder のインターネットアクセスを有効にする

Image Builder でインターネットアクセスを有効にする場合は、Image Builder の作成時にインター ネットアクセスを有効にする必要があります。

Image Builder のインターネットアクセスを有効にするには

- 1. [Image Builder を起動し、ストリーミングアプリケーションをインストールして設定する](#page-67-0) の Step 3: Configure Network までのステップを完了します。
- 2. NAT ゲートウェイのある VPC を選択します。
- 3. [Subnet] が空であれば、サブネットを選択します。
- 4. [Image Builder を起動し、ストリーミングアプリケーションをインストールして設定する](#page-67-0) のス テップを続行します。

App Block Builder のインターネットアクセスを有効にする

App Block Builder でインターネットアクセスを有効にする場合は、App Block の作成時にインター ネットアクセスを有効にする必要があります。

App Block Builder のインターネットアクセスを有効にするには

- 1. [the section called "App Block Builder を作成する"](#page-233-0) の [ステップ 2: ネットワークの設定] までのス テップを完了します。
- 2. NAT ゲートウェイのある VPC を選択します。
- 3. [Subnet] が空であれば、サブネットを選択します。
- 4. [the section called "App Block Builder を作成する"](#page-233-0) のステップを続行します。

# <span id="page-50-0"></span>パブリックサブネットを使用して新しい VPC または既存の VPC を設定す る

2013-12-04 以降に Amazon Web Services アカウントを作成した場合、各 AWS リージョンにデフォ ルトのパブリックサブネットを含むデフォルトの [VPC](#page-54-0) があります。ただし、デフォルト以外の独自 の VPC を作成するか、 AppStream 2.0 で使用する既存の VPC を設定することもできます。このト ピックでは、デフォルト以外の VPC とパブリックサブネットを AppStream 2.0 で使用するように設 定する方法について説明します。

VPC とパブリックサブネットを設定したら、[Default Internet Access (既定のインターネットアク セス)] オプションを有効にすることで、ストリーミングインスタンス(フリートインスタンスと Image Builder)にインターネットへのアクセスを提供できます。このオプションを有効にすると、 AppStream 2.0 は、ストリーミングインスタンスからパブリックサブネットにアタッチされている ネットワークインターフェイスに [Elastic IP アドレスを](https://docs.aws.amazon.com/AWSEC2/latest/WindowsGuide/elastic-ip-addresses-eip.html)関連付けることで、インターネット接続を 有効にします。Elastic IP アドレスは、インターネットからアクセス可能なパブリック IPv4 アドレ スです。このため、代わりに NAT ゲートウェイを使用して AppStream 2.0 インスタンスへのイン ターネットアクセスを提供することをお勧めします。また、[Default Internet Access (既定のイン ターネットアクセス)] が有効になっている場合、最大 100 のフリートインスタンスがサポートされ ます。デプロイで 100 を超える同時ユーザーをサポートする必要がある場合は、代わりに[NAT ゲー](#page-41-0) [トウェイ設定](#page-41-0)を使用します。

詳細については、[プライベートサブネットの VPC および NAT ゲートウェイを設定するの](#page-41-0)ステップ を参照してください。VPC 設定のその他の推奨事項については、[VPC セットアップの推奨事項](#page-38-1) を参 照してください。

目次

- [ステップ 1: パブリックサブネットで VPC を設定する](#page-50-1)
- [ステップ 2: フリート、Image Builder、または App Block Builder で既定のインターネットアクセス](#page-52-0) [を有効にする](#page-52-0)

## <span id="page-50-1"></span>ステップ 1: パブリックサブネットで VPC を設定する

以下のいずれかの方法を使用して、パブリックサブネットで既定以外の独自の VPC を設定できま す。

• [1 つのパブリックサブネットを持つ VPC を作成する](#page-51-0)

• [既存の VPC を設定する](#page-51-1)

<span id="page-51-0"></span>1 つのパブリックサブネットを持つ VPC を作成する

VPC ウィザードを使用して新しい VPC を作成すると、ウィザードによってインターネットゲート ウェイとパブリックサブネットに関連付けられたカスタムルートテーブルが作成されます。ルート テーブルは、VPC の外部のアドレスを宛先とするすべてのトラフィックをインターネットゲート ウェイにルーティングします。この設定の詳細については、Amazon VPC ユーザーガイドの [VPC](https://docs.aws.amazon.com/vpc/latest/userguide/VPC_Scenario1.html) [with a Single Public Subnet](https://docs.aws.amazon.com/vpc/latest/userguide/VPC_Scenario1.html) を参照してください。

- 1. Amazon VPC ユーザーガイドの [Step 1: Create the VPC](https://docs.aws.amazon.com/vpc/latest/userguide/getting-started-ipv4.html#getting-started-create-vpc) のステップを実行して、VPC を作成し ます。
- 2. フリートインスタンスと Image Builder がインターネットにアクセスできるようにするには、[ス](#page-52-0) [テップ 2: フリート、Image Builder、または App Block Builder で既定のインターネットアクセス](#page-52-0) [を有効にする](#page-52-0)のステップを完了します。

<span id="page-51-1"></span>既存の VPC を設定する

パブリックサブネットが設定されていない既存の VPC を使用する場合は、新しいパブリックサブ ネットを追加します。パブリックサブネットに加えて、VPC にインターネットゲートウェイをア タッチし、VPC 外部のアドレス宛てのすべてのトラフィックをインターネットゲートウェイにルー ティングするルートテーブルも必要です。これらのコンポーネントを設定するには、次のステップを 実行します。

1. パブリックサブネットを追加するには、[Creating a Subnet in Your VPC](https://docs.aws.amazon.com/vpc/latest/userguide/working-with-vpcs.html#AddaSubnet) のステップを実行しま す。 AppStream 2.0 で使用する予定の既存の VPC を使用します。

VPC が IPv6 アドレス指定をサポートするように設定されている場合、[IPv6 CIDR block (IPv6 CIDR ブロック)] リストが表示されます。[Don't assign Ipv6 (Ipv6 を割り当てない)] を選択しま す。

- 2. インターネットゲートウェイを作成して VPC にアタッチするには[、Creating and Attaching an](https://docs.aws.amazon.com/vpc/latest/userguide/VPC_Internet_Gateway.html#Add_IGW_Attach_Gateway)  [Internet Gateway](https://docs.aws.amazon.com/vpc/latest/userguide/VPC_Internet_Gateway.html#Add_IGW_Attach_Gateway) のステップを実行します。
- 3. インターネットトラフィックがインターネットゲートウェイを介してルーティングされるように サブネットを設定するには、[Creating a Custom Route Table](https://docs.aws.amazon.com/vpc/latest/userguide/VPC_Internet_Gateway.html#Add_IGW_Routing) に記載されているステップに従い ます。ステップ 5 では、[Destination (宛先)] に IPv4 形式 (0.0.0.0/0) を使用します。

4. フリートインスタンスと Image Builder がインターネットにアクセスできるようにするには、[ス](#page-52-0) [テップ 2: フリート、Image Builder、または App Block Builder で既定のインターネットアクセス](#page-52-0) [を有効にする](#page-52-0)のステップを完了します。

<span id="page-52-0"></span>ステップ 2: フリート、Image Builder、または App Block Builder で既定のインター ネットアクセスを有効にする

パブリックサブネットを持つ VPC を設定したら、フリートおよび Image Builder の [Default Internet Access (既定のインターネットアクセス)] オプションを有効にできます。

フリートの既定のインターネットアクセスを有効にする

フリートを作成するとき、または後で [Default Internet Access (既定のインターネットアクセス)] オ プションを有効にできます。

**G** Note

[Default Internet Access (既定のインターネットアクセス)] オプションを有効にしているフ リートインスタンスの場合、制限は 100 です。

フリートの作成時にインターネットアクセスを有効にするには

- 1. [フリートを作成する](#page-255-0) の [Step 4: Configure Network] までのステップを完了します。
- 2. [Default Internet Access (既定のインターネットアクセス)] チェックボックスをオンにします。
- 3. サブネットフィールドが空の場合は、[Subnet 1 (サブネット 1)] でサブネットを選択し、必要に 応じて [Subnet 2 (サブネット 2)] も指定します。
- 4. [フリートを作成する](#page-255-0) のステップを続行します。

フリートの作成後にインターネットアクセスを有効にするには

- 1. ナビゲーションペインの [Fleets] を選択します。
- 2. フリートを選択し、その状態が [Stopped (停止)] であることを確認します。
- 3. [Fleet Details (フリートの詳細)]、[Edit (編集)] の順に選択し、[Default Internet Access (既定のイ ンターネットアクセス)] チェックボックスをオンにします。
- 4. [Subnet 1 (サブネット 1)] のサブネットを選択し、必要に応じて、[Subnet 2 (サブネット 2)] を 選択します。[更新] を選択します。

フリートの開始とスタックの作成を行い、フリートをスタックに関連付けて、スタックのストリーミ ングセッションでインターネット参照を行うことによってインターネット接続をテストできます。詳 細については、「 [AppStream 2.0 フリートとスタックを作成する」](#page-254-0)を参照してください。

Image Builder の既定のインターネットアクセスを有効にする

パブリックサブネットを持つ VPC を設定したら、Image Builder の [Default Internet Access (既定の インターネットアクセス)] オプションを有効にできます。これは、Image Builder を作成するときに 行うことができます。

Image Builder のインターネットアクセスを有効にするには

- 1. [Image Builder を起動し、ストリーミングアプリケーションをインストールして設定する](#page-67-0) の Step 3: Configure Network までのステップを完了します。
- 2. [Default Internet Access (既定のインターネットアクセス)] チェックボックスをオンにします。
- 3. [Subnet 1 (サブネット 1)] が空であれば、サブネットを選択します。
- 4. [Image Builder を起動し、ストリーミングアプリケーションをインストールして設定する](#page-67-0) のス テップを続行します。

App Block Builder の既定のインターネットアクセスを有効にする

パブリックサブネットを持つ VPC を設定したら、App Block Builder の [既定のインターネットアク セス] オプションを有効にできます。これは、App Block Builder を作成するときに行うことができま す。

App Block Builder のインターネットアクセスを有効にするには

- 1. [the section called "App Block Builder を作成する"](#page-233-0) の [ステップ 2: ネットワークの設定] までのス テップに従います。
- 2. [Default Internet Access (既定のインターネットアクセス)] チェックボックスをオンにします。
- 3. [Subnet] が空であれば、サブネットを選択します。
- 4. [the section called "App Block Builder を作成する"](#page-233-0) のステップを続行します。

# <span id="page-54-0"></span>デフォルト VPC、パブリックサブネット、およびセキュリティグループの 使用

Amazon Web Services アカウントが 2013-12-04 以降に作成された場合、各 AWS リージョンにデ フォルト VPC があります。デフォルト VPC には、各アベイラビリティーゾーンのデフォルトのパ ブリックサブネットと、VPC にアタッチされたインターネットゲートウェイが含まれます。VPC に はデフォルトのセキュリティグループも含まれます。 AppStream 2.0 を初めて使用し、 サービスの 使用を開始する場合は、フリートの作成、App Block Builder の作成、または Image Builder の起動時 に、デフォルトの VPC とセキュリティグループを選択したままにしておくことができます。次に、 少なくとも 1 つのデフォルトサブネットを選択できます。

**a** Note

Amazon Web Services アカウントが 2013-12-04 より前に作成された場合は、新しい VPC を作成するか、既存の VPC を AppStream 2.0 で使用するように設定する必要があります。 フリート、App Block Builder、および Image Builder 用の 2 つのプライベートサブネット と、パブリックサブネットの NAT ゲートウェイを持つ VPC を手動で設定することをお勧め します。詳細については、「[プライベートサブネットの VPC および NAT ゲートウェイを設](#page-41-0) [定する](#page-41-0)」を参照してください。または、パブリックサブネットでデフォルト以外の VPC を 設定することもできます。詳細については、「[パブリックサブネットを使用して新しい VPC](#page-50-0)  [または既存の VPC を設定する](#page-50-0)」を参照してください。

フリートにデフォルトの VPC、サブネット、およびセキュリティグループを使用するには

- 1. [フリートを作成する](#page-255-0) の [Step 4: Configure Network] までのステップを完了します。
- 2. [Step 4: Configure Network (ステップ 4: ネットワークの設定)] で、以下の操作を行います。
	- フリートインスタンスがインターネットにアクセスできるようにするには、[Default Internet Access (既定のインターネットアクセス)] チェックボックスをオンにします。

**a** Note

[Default Internet Access (既定のインターネットアクセス)] オプションを有効にしてい るフリートインスタンスの場合、制限は 100 です。

• VPC では、 AWS リージョンのデフォルト VPC を選択します。

デフォルトの VPC 名では、vpc-*vpc-id* (No\_default\_value\_Name) という形式が使用 されます。

• [Subnet 1 (サブネット 1)] で、デフォルトのパブリックサブネットを選択し、アベイラビリ ティーゾーンを書き留めます。

デフォルトのサブネット名は、subnet-*subnet-id* | (*IPv4 CIDR ####*) | Default in *availability-zone* の形式を使用します。

- 必要に応じて、[Subnet 2 (サブネット 2)] で、別のアベイラビリティーゾーンのデフォルトサ ブネットを選択します。
- [Security groups (セキュリティグループ)] で、デフォルトのセキュリティグループを選択しま す。

デフォルトのセキュリティグループ名は、次の形式を使用します。sg-*security-groupid*-default

3. [フリートを作成する](#page-255-0) のステップを続行します。

Image Builder のデフォルトの VPC、サブネット、およびセキュリティグループを使用するには、以 下のステップを実行します。

Image Builder にデフォルトの VPC、サブネット、およびセキュリティグループを使用するには

- 1. [Image Builder を起動し、ストリーミングアプリケーションをインストールして設定する](#page-67-0) の Step 3: Configure Network までのステップに従います。
- 2. [Step 4: Configure Network (ステップ 4: ネットワークの設定)] で、以下の操作を行います。
	- Image Builder でインターネットにアクセスできるようにするには、[Default Internet Access (既定のインターネットアクセス)] チェックボックスをオンにします。
	- VPC では、 AWS リージョンのデフォルト VPC を選択します。

デフォルトの VPC 名では、vpc-*vpc-id* (No\_default\_value\_Name) という形式が使用 されます。

• [Subnet 1 (サブネット 1)] で、デフォルトのパブリックサブネットを選択します。

デフォルトのサブネット名は、subnet-*subnet-id* | (*IPv4 CIDR ####*) | Default in *availability-zone* の形式を使用します。

• [Security groups (セキュリティグループ)] で、デフォルトのセキュリティグループを選択しま す。

デフォルトのセキュリティグループ名は、次の形式を使用します。sg-*security-groupid*-default

3. [Image Builder を起動し、ストリーミングアプリケーションをインストールして設定する](#page-67-0) のス テップを続行します。

App Block Builder のデフォルトの VPC、サブネット、およびセキュリティグループを使用するに は、以下のステップを実行します。

App Block Builder にデフォルトの VPC、サブネット、およびセキュリティグループを使用するには

- 1. [the section called "App Block Builder を作成する"](#page-233-0) の [ステップ 2: ネットワークの設定] までのス テップに従います。
- 2. [ステップ 2: ネットワークの設定] で、以下の操作を行います。
	- Image Builder でインターネットにアクセスできるようにするには、[Default Internet Access (既定のインターネットアクセス)] チェックボックスをオンにします。
	- VPC では、 AWS リージョンのデフォルト VPC を選択します。

デフォルトの VPC 名では、vpc-*vpc-id* (No\_default\_value\_Name) という形式が使用 されます。

• [Subnet 1 (サブネット 1)] で、デフォルトのパブリックサブネットを選択します。

デフォルトのサブネット名は、subnet-*subnet-id* | (*IPv4 CIDR ####*) | Default in *availability-zone* の形式を使用します。

• [Security groups (セキュリティグループ)] で、デフォルトのセキュリティグループを選択しま す。

デフォルトのセキュリティグループ名は、次の形式を使用します。sg-*security-groupid*-default

3. [the section called "App Block Builder を作成する"](#page-233-0) のステップを続行します。

# <span id="page-57-0"></span>AppStream 2.0 機能での Amazon S3 VPC エンドポイントの使用

スタックでアプリケーション設定の永続化またはホームフォルダを有効にすると、 AppStream 2.0 はフリートに指定した VPC を使用して Amazon Simple Storage Service (Amazon S3) バケットへの アクセスを提供します。Elastic フリートの場合、 AppStream 2.0 は VPC を使用して、フリートの App Block に割り当てられたアプリケーションを含む Amazon S3 バケットにアクセスします。プラ イベート S3 エンドポイントへの AppStream 2.0 アクセスを有効にするには、Amazon S3 の VPC エンドポイントに次のカスタムポリシーをアタッチします。プライベート Amazon S3 エンドポイン トの詳細については、Amazon VPC ユーザーガイドの [VPC Endpoints](https://docs.aws.amazon.com/vpc/latest/userguide/vpc-endpoints.html) および [Endpoints for Amazon](https://docs.aws.amazon.com/vpc/latest/userguide/vpc-endpoints-s3.html)  [S3](https://docs.aws.amazon.com/vpc/latest/userguide/vpc-endpoints-s3.html) を参照してください。

```
{
"Version": "2012-10-17", 
     "Statement": [ 
         { 
              "Sid": "Allow-AppStream-to-access-S3-buckets", 
              "Effect": "Allow", 
              "Principal": { 
                  "AWS": "arn:aws:sts::account-id-without-hyphens:assumed-role/
AmazonAppStreamServiceAccess/AppStream2.0" 
              }, 
              "Action": [ 
                  "s3:ListBucket", 
                  "s3:GetObject", 
                  "s3:PutObject", 
                  "s3:DeleteObject", 
                  "s3:GetObjectVersion", 
                  "s3:DeleteObjectVersion" 
              ], 
              "Resource": [ 
                  "arn:aws:s3:::appstream2-36fb080bb8-*", 
                  "arn:aws:s3:::appstream-app-settings-*", 
                  "arn:aws:s3:::appstream-logs-*" 
 ] 
         }, 
         { 
              "Sid": "Allow-AppStream-ElasticFleetstoRetrieveObjects", 
              "Effect": "Allow", 
              "Principal": "*", 
              "Action": "s3:GetObject", 
              "Resource": "arn:aws:s3:::bucket-with-application-or-app-block-objects/*", 
              "Condition": {
```

```
 "StringEquals": { 
                  "aws:PrincipalServiceName": "appstream.amazonaws.com" 
 } 
 } 
       } 
    ]
}
```
## <span id="page-58-0"></span>VPC への Amazon AppStream 2.0 接続

ネットワークリソースとインターネットへの AppStream 2.0 接続を有効にするには、ストリーミン グインスタンスを次のように設定します。

ネットワークインターフェイス

各 AppStream 2.0 ストリーミングインスタンスには、次のネットワークインターフェイスがありま す。

- カスタマーネットワークインターフェイスは、VPC 内だけでなくインターネットでのリソースへ の接続を提供し、ストリーミングインスタンスをディレクトリに結合するために使用されます。
- 管理ネットワークインターフェイスは、安全な AppStream 2.0 管理ネットワークに接続されてい ます。これは、ユーザーのデバイスへのストリーミングインスタンスのインタラクティブストリー ミング、および AppStream 2.0 によるストリーミングインスタンスの管理を許可するために使用 されます。

AppStream 2.0 は、管理ネットワークインターフェイスの IP アドレスをプライベート IP アドレス 範囲 198.19.0.0/16 から選択します。この範囲を VPC CIDR に使用すること、あるいは VPC を他の VPC にこの範囲でピア接続することは避けてください。競合が生じて、ストリーミングインスタン スに接続できなくなることがあります。また、ストリーミングインスタンスに添付しているどのネッ トワークインターフェイスも編集あるいは削除しないでください。これも、ストリーミングインスタ ンスの未接続を引き起こす場合があります。

## 管理ネットワークインターフェイス IP アドレス範囲とポート

管理ネットワークインターフェイス IP アドレス範囲は、198.19.0.0/16 です。次のポートは、すべて のストリーミングインスタンスの管理ネットワークインターフェイスで開いている必要があります。

• ポート 8300 のインバウンド TCP。これはストリーミング接続の確立に使用されます。

- ポート 8000 と 8443 のインバウンド TCP。これらは AppStream 2.0 によるストリーミングイン スタンスの管理に使用されます。
- ポート 8300 のインバウンド UDP。これは UDP でのストリーミング接続の確立に使用されます。

管理ネットワークインターフェイスでインバウンドの範囲 198.19.0.0/16 に制限します。

通常の状況では、 AppStream 2.0 はストリーミングインスタンス用にこれらのポートを正しく設定 します。これらのいずれかのポートをブロックするセキュリティソフトウェアまたはファイアウォー ルソフトウェアがストリーミングインスタンスにインストールされている場合、ストリーミングイン スタンスは適切に機能することもあれば、アクセスできないこともあります。

IPv6 を無効にしないでください。IPv6 を無効にすると、 AppStream 2.0 は正しく機能しませ ん。Windows 用の IPv6 の設定については、「[上級ユーザー向けに Windows で IPv6 を構成するた](https://support.microsoft.com/en-us/help/929852/guidance-for-configuring-ipv6-in-windows-for-advanced-users) [めのガイダンス](https://support.microsoft.com/en-us/help/929852/guidance-for-configuring-ipv6-in-windows-for-advanced-users)」を参照してください。

**a** Note

AppStream 2.0 は、VPC 内の DNS サーバーに依存して、存在しないローカルドメイン名に 対して存在しないドメイン (NXDOMAIN) レスポンスを返します。これにより、 AppStream 2.0 マネージドネットワークインターフェイスが管理サーバーと通信できるようになりま す。

Simple AD でディレクトリを作成すると、 はユーザーに代わって DNS サーバーとしても機 能する 2 つのドメインコントローラー AWS Directory Service を作成します。ドメインコン トローラーは NXDOMAIN レスポンスを提供しないため、 AppStream 2.0 では使用できませ ん。

## カスタマーネットワークインターフェイスポート

- インターネット接続の場合、すべての接続先に対して次のポートが開いている必要があります。変 更された、またはカスタムセキュリティグループを使用している場合、手動で必須ルールを追加す る必要があります。詳細については、Amazon VPC ユーザーガイドの [Security Group Rules](https://docs.aws.amazon.com/vpc/latest/userguide/VPC_SecurityGroups.html#SecurityGroupRules) を参 照してください。
	- $\cdot$  TCP 80 (HTTP)
	- $\cdot$  TCP 443 (HTTPS)
	- UDP 8433
- ストリーミングインスタンスをディレクトリに結合する場合、 AppStream 2.0 VPC とディレクト リコントローラーの間で次のポートが開いている必要があります。
	- TCP/UDP 53 DNS
	- TCP/UDP 88 Kerberos 認証
	- UDP 123 NTP
	- TCP 135 RPC
	- UDP 137-138 Netlogon
	- TCP 139 Netlogon
	- TCP/UDP 389 LDAP
	- TCP/UDP 445 SMB
	- TCP 1024-65535 RPC 用ダイナミックポート

ポートの完全なリストについては、Microsoft ドキュメンテーション の[「Active Directory および](https://docs.microsoft.com/en-us/previous-versions/windows/it-pro/windows-server-2008-R2-and-2008/dd772723(v=ws.10))  [Active Directory ドメインサービスのポート要件](https://docs.microsoft.com/en-us/previous-versions/windows/it-pro/windows-server-2008-R2-and-2008/dd772723(v=ws.10))」を参照してください。

• すべてのストリーミングインスタンスでは、EC2 メタデータサービスへのアクセスができるよう にポート 80(HTTP)が IP アドレス 169.254.169.254 に開放されている必要があります。IP アドレス範囲169.254.0.0/16は、管理トラフィックの AppStream 2.0 サービスの使用のために 予約されています。この範囲を除外しないと、ストリーミングの問題が発生する可能性がありま す。

## <span id="page-60-0"></span>Amazon AppStream 2.0 へのユーザー接続

ユーザーは、デフォルトのパブリックインターネットエンドポイントを介して、または Virtual Private Cloud (VPC) で作成したインターフェイス VPC エンドポイント (インターフェイスエンドポ イント) を使用して、 AppStream 2.0 ストリーミングインスタンスに接続できます。詳細について は、「[インターフェイス VPC エンドポイントの作成とストリーミング](#page-603-0)」を参照してください。

デフォルトでは、 AppStream 2.0 はパブリックインターネット経由でストリーミング接続をルー ティングするように設定されています。ユーザーを認証し、 AppStream 2.0 が機能するために必要 なウェブアセットを配信するには、インターネット接続が必要です。このトラフィックを許可するに は、「[許可されたドメイン](#page-63-0)」に示されたドメインを許可する必要があります。

### **a** Note

ユーザー認証の場合、 AppStream 2.0 はユーザープール、Security Assertion Markup Language 2.0 (SAML 2.0)、および [CreateStreamingURL](https://docs.aws.amazon.com/appstream2/latest/APIReference/API_CreateStreamingURL.html) API アクションをサポートします。 詳細については、「[ユーザー認証](#page-305-0)」を参照してください。

以下のトピックでは、 AppStream 2.0 へのユーザー接続を有効にする方法について説明します。

### 内容

- [推奨帯域幅](#page-61-0)
- [AppStream 2.0 ユーザーデバイスの IP アドレスとポート要件](#page-62-0)
- [許可されたドメイン](#page-63-0)

## <span id="page-61-0"></span>推奨帯域幅

AppStream 2.0 のパフォーマンスを最適化するには、ネットワーク帯域幅とレイテンシーがユーザー のニーズを維持できることを確認してください。

AppStream 2.0 は NICE Desktop Cloud Visualization (DCV) を使用して、さまざまなネットワーク条 件でアプリケーションに安全にアクセスしてストリーミングできるようにします。帯域幅の使用量を 減らすために、NICE DCV では H.264 ベースのビデオ圧縮とエンコードが使用されます。ストリー ミングセッション中、アプリケーションの視覚的な出力は圧縮され、HTTPS で AES-256 暗号化ピ クセルストリームとしてユーザーにストリーミングされます。ストリームを受信すると、復号されて ユーザーのローカル画面に出力されます。ユーザーが自分のストリーミングアプリケーションを操作 するときは、NICE DCV プロトコルでユーザーの入力が取得され、HTTPS でユーザーのストリーミ ングアプリケーションに返送されます。

このプロセス中にネットワーク条件が常に測定され、情報は AppStream 2.0. AppStream 2.0 に動的 に返されます。これにより、ビデオとオーディオのエンコーディングをリアルタイムで変更して、さ まざまなアプリケーションやネットワーク条件に対応する高品質のストリームを生成します。

AppStream 2.0 ストリーミングセッションの推奨帯域幅とレイテンシーは、ワークロードによって異 なります。たとえば、グラフィックを多用するアプリケーションを使用してコンピュータ支援設計 タスクを実行するユーザーは、ビジネス生産性アプリケーションを使用してドキュメントを作成する ユーザーよりも多くの帯域幅と短いレイテンシーを必要とします。

次の表は、一般的なワークロードに基づく AppStream 2.0 ストリーミングセッションの推奨ネット ワーク帯域幅とレイテンシーに関するガイダンスです。

各ワークロードでの推奨帯域幅は、個々のユーザーが特定の時点で何が必要になる可能性があるかに 基づいています。これらの推奨事項には、持続的なスループットに必要になる帯域幅は反映されてい ません。ストリーミングセッション中に画面上での変化がわずか数ピクセルである場合、持続的なス ループットはさらに低くなります。使用可能な帯域幅が少ないユーザーでもアプリケーションをスト リーミングできますが、最適なフレームレートや画質を得られない可能性があります。

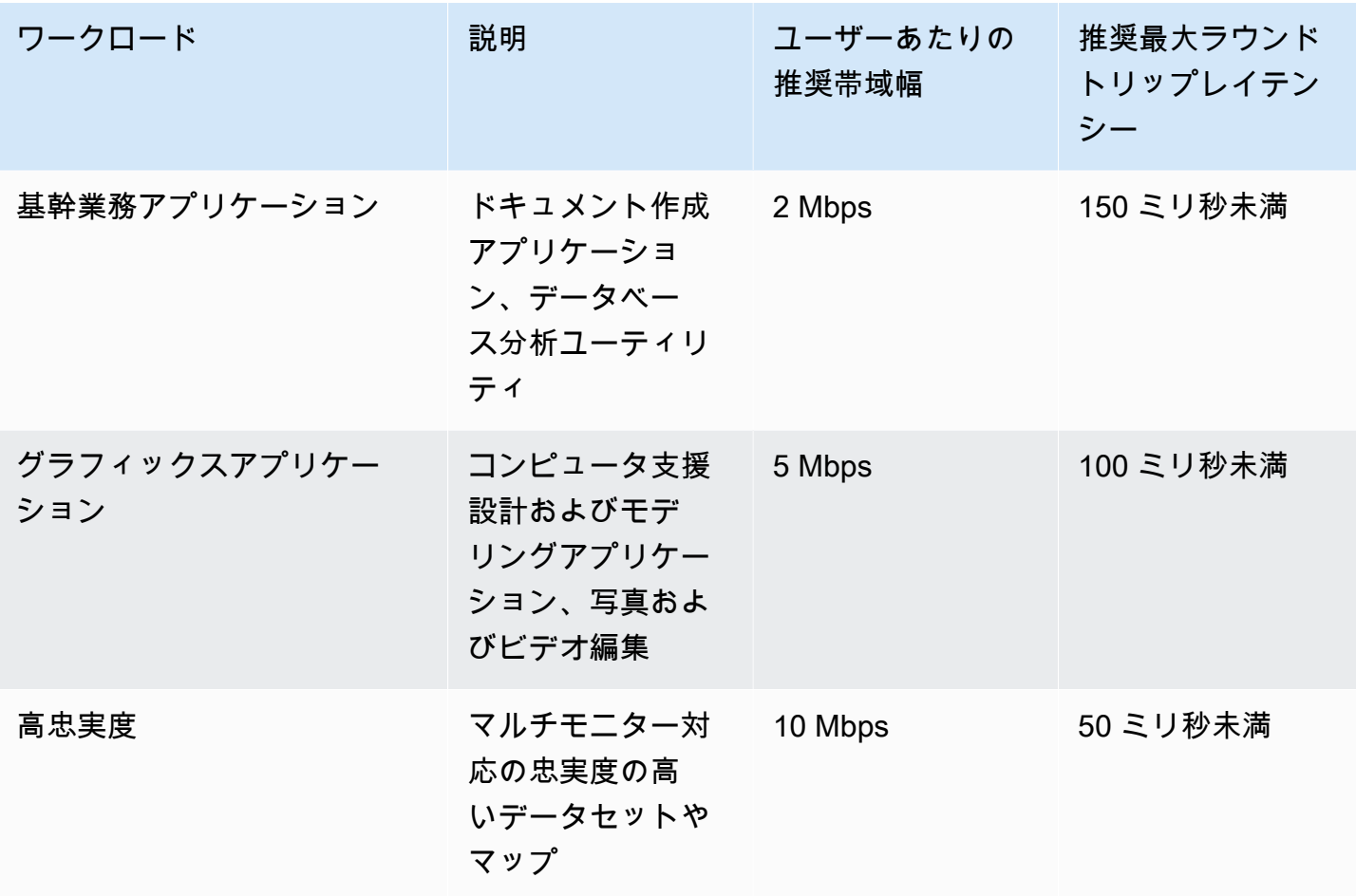

## <span id="page-62-0"></span>AppStream 2.0 ユーザーデバイスの IP アドレスとポート要件

AppStream 2.0 ユーザーのデバイスでは、インターネットエンドポイントを使用するときにポート 443 (TCP) とポート 8433 (UDP) へのアウトバウンドアクセスが必要です。ドメイン名解決に DNS サーバーを使用している場合は、ポート 53 (UDP) へのアウトバウンドアクセスが必要です。

• ポート 443 は、インターネットエンドポイントを使用するときに、 AppStream 2.0 ユーザーのデ バイスとストリーミングインスタンス間の HTTPS 通信に使用されます。通常の場合、ストリーミ ングセッション中にエンドユーザーがウェブを閲覧すると、ウェブブラウザはストリーミングトラ フィックに広範囲のソースポートをランダムに選択します。このポートへのリターントラフィック が許可されていることを確認する必要があります。

**a** Note

AppStream 2.0 はポート 443 WebSockets で を使用します。

• ポート 8433 は、インターネットエンドポイントを使用するときに、 AppStream 2.0 ユーザーの デバイスとストリーミングインスタンス間の UDP HTTPS 通信に使用されます。現在、これは Windows ネイティブクライアントでのみサポートされます。VPC エンドポイントを使用している 場合、UDP はサポートされません。

**a** Note

インターフェイス VPC エンドポイントを介したストリーミングには、追加のポートが必 要です。詳細については、「[インターフェイス VPC エンドポイントの作成とストリーミ](#page-603-0) [ング](#page-603-0)」を参照してください。

• ポート 53 は、 AppStream 2.0 ユーザーのデバイスと DNS サーバー間の通信に使用されます。パ ブリックドメイン名を解決できるように、このポートは DNS サーバーの IP アドレスに対して開 いている必要があります。ドメイン名の解決のために DNS サーバーを使用していない場合、この ポートはオプションです。

<span id="page-63-0"></span>許可されたドメイン

AppStream 2.0 ユーザーがストリーミングインスタンスにアクセスするには、ユーザーがストリーミ ングインスタンスへのアクセスを開始するネットワークで次のドメインを許可する必要があります。

• Session Gateway: \*.amazonappstream.com

ユーザー認証を有効にするには、以下のドメインのうち 1 つ以上を許可する必要があります。 AppStream 2.0 がデプロイされているリージョンに対応するドメインとサブドメインを許可する必要 があります。

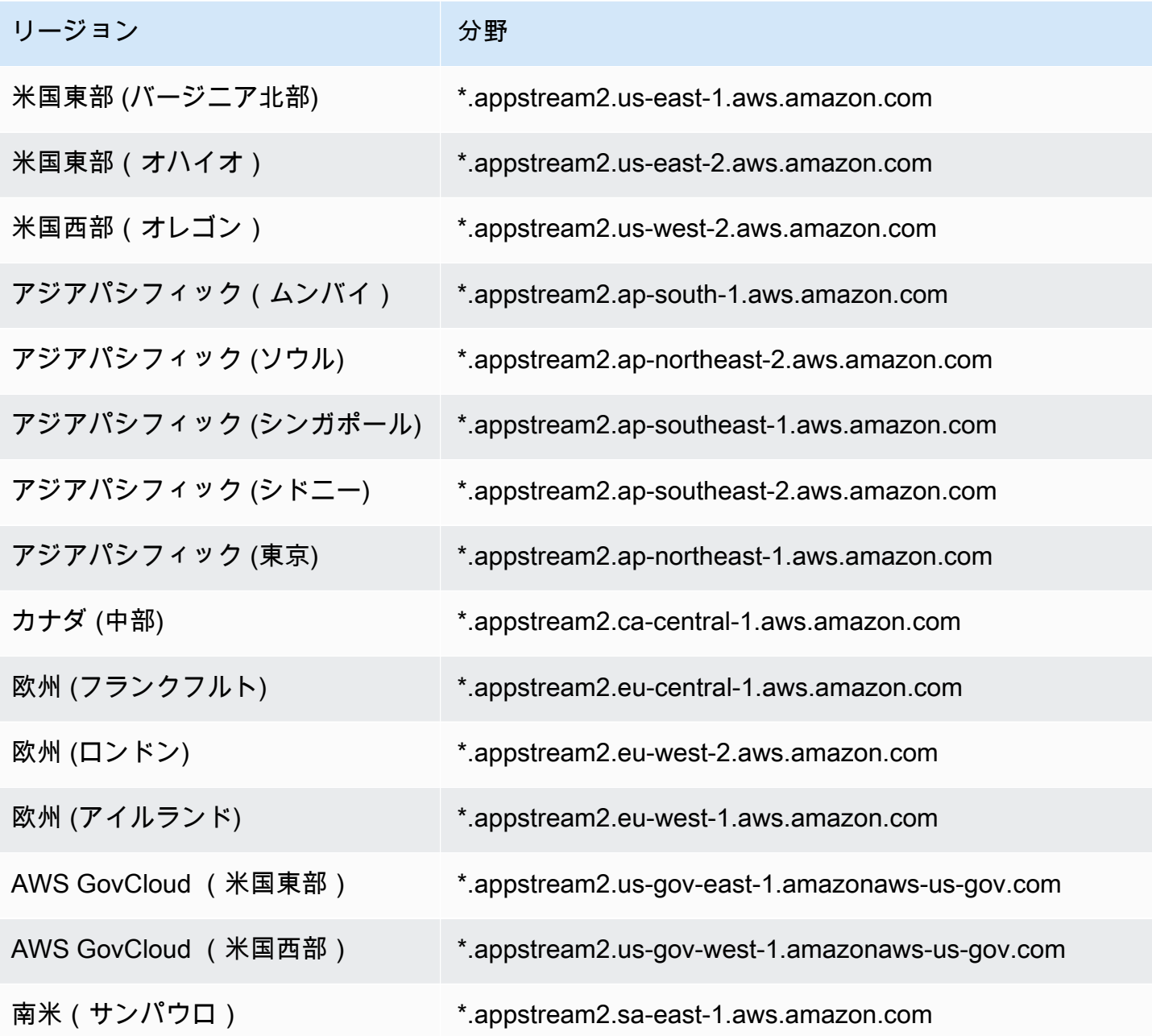

**a** Note

ユーザーがネットワークプロキシを使用してストリーミングインスタンスにアク セスする場合は、一覧にあるユーザー認証ドメインとセッションゲートウェイ \* .amazonappstream.com のプロキシキャッシュを無効にします。

AWS は、Session Gateway と CloudFront ドメインが解決できる範囲を含む現在の IP アドレス 範囲を JSON 形式で公開します。.json ファイルをダウンロードして現在の範囲を表示する方法 についての詳細は、 Amazon Web Services 全般のリファレンスの「[AWS IP アドレスの範囲](https://docs.aws.amazon.com/general/latest/gr/aws-ip-ranges.html)」を 参照してください。または、 AWS Tools for Windows を使用している場合は PowerShell、 Get-AWSPublicIpAddressRange コマンドレットを使用して同じ情報にアクセスできます。Application Auto Scaling ユーザーガイド詳細については、「[AWSに対するパブリップ IP アドレス範囲のクエリ](https://aws.amazon.com/blogs/developer/querying-the-public-ip-address-ranges-for-aws/) [の実行](https://aws.amazon.com/blogs/developer/querying-the-public-ip-address-ranges-for-aws/)」を参照してください。

Elastic フリートにアクセスしている AppStream 2.0 ユーザーの場合、アプリケーションアイコンを 含む Amazon Simple Storage Service (S3) バケットのドメインへのアクセスを許可する必要があり ます。

#### **a** Note

S3 バケットの名前に「.」文字が含まれている場合、使用されるドメインは https://s3.<AWS リージョン>.amazonaws.com になります。S3 バケットの名前に「.」文字が含まれていない 場合、使用されるドメインは https://<*bucket name*>.s3.<*AWS #####*>.amazonaws.com に なります。

# Image Builder

Amazon AppStream 2.0 では、EC2 インスタンスを使用してアプリケーションをストリーミング します。インスタンスはベースイメージから起動します。ベースイメージは Image Builder と呼ば れ、AppStream 2.0 から提供されます。独自のカスタムイメージを作成するには、Image Builder イ ンスタンスに接続し、ストリーミングするアプリケーションをインストールおよび設定します。次 に、Image Builder インスタンスのスナップショットを作成してイメージを作成します。

Image Builder を起動する場合は、以下を選択します。

- インスタンスタイプ AppStream 2.0 は、コンピューティング、メモリ、グラフィックスの設定 がさまざまに異なるインスタンスタイプを提供します。インスタンスタイプは必要なインスタン スファミリーと合致する必要があります。詳細については、「[AppStream 2.0 インスタンスファミ](#page-251-0) [リー](#page-251-0)」を参照してください。
- オペレーティングシステム AppStream 2.0 は、以下の オペレーティングシステムを提供しま す。
	- Windows Server 2012 R2
	- Windows Server 2016 Base
	- Windows Server 2019 ベース
	- Windows Server 2022 Base
	- Amazon Linux 2
- 使用するサブネットとセキュリティグループ アプリケーションに必要なネットワークリソース へのアクセスが、サブネットとセキュリティグループで許可されていることを確認してください。 アプリケーションに必要な一般的なネットワークリソースとしては、ライセンスサーバー、データ ベースサーバー、ファイルサーバー、アプリケーションサーバーなどがあります。

目次

- [Image Builder を起動し、ストリーミングアプリケーションをインストールして設定する](#page-67-0)
- [Image Builder に接続する](#page-70-0)
- [Image Builder のアクション](#page-74-0)
- [AppStream 2.0 Image Builder のインスタンスメタデータ](#page-76-0)
- [Graphics Design インスタンスへの AMD ドライバーのインストール](#page-76-1)
- [AppStream 2.0 ベースイメージおよびマネージドイメージ更新リリースノート](#page-78-0)

# <span id="page-67-0"></span>Image Builder を起動し、ストリーミングアプリケーションをイン ストールして設定する

ユーザーにストリーミングするアプリケーションをインストールして設定するには、まず、次の手順 に示すように Image Builder インスタンスを起動します。

**A** Important

Image Builder を起動して実行すると、アカウントに少額の課金が発生する場合があります。 詳細については、[AppStream 2.0 の料金](https://aws.amazon.com/appstream2/pricing/)をご覧ください。

Image Builder を起動するには

- 1. AppStream 2.0 コンソールを <https://console.aws.amazon.com/appstream2> で開きます。
- 2. Image Builder は以下の方法で起動できます。
	- ウェルカム画面が表示され、2 つのオプション ([Try it now] と [Get started]) が表示された場合 は、[Get started]、[Custom set up] の順に選択します。

これら 2 つのオプションの詳細については[、Amazon AppStream 2.0 のよくある質問](https://aws.amazon.com/appstream2/faqs/) を参照 してください。

- ウェルカム画面が表示されない場合は、左のナビゲーションペインの [Quick links] を選択し て、[Custom set up] を選択します。
- または、左側のナビゲーションペインで [Images] を選択し、さらに [Image Builder] タブ、 [Launch Image Builder] の順に選択します。
- 3. [Step 1: Choose Image] で、ベースイメージを選択します。Image Builder を初めて起動する お客様は、AWS がリリースした最新のベースイメージの (デフォルトで選択される) 1 つをご 使用になれます。AWS がリリースした最新バージョンのベースイメージの一覧については、 「[AppStream 2.0 ベースイメージおよびマネージドイメージ更新リリースノート](#page-78-0)」を参照してく ださい。イメージを作成済み、または既存のイメージでアプリケーションを更新する場合、既存 のイメージのいずれか 1 つを選択できます。必要なインスタンスファミリーに合ったイメージ を選択してください。詳細については、「[AppStream 2.0 インスタンスファミリー](#page-251-0)」を参照して ください。

[次へ] を選択します。

- 4. [Step 2: Configure Image Builder (ステップ 2: Image Builder の設定)] で、以下を実行して Image Builder を設定します。
	- [名前]: Image Builder の固有の名前を入力します。
	- [表示名 (オプション)]: イメージビルダーに表示する名前を入力します (最大 100 文字)。
	- [タグ (省略可能)]: [タグの追加] を選択し、タグのキーと値を入力します。さらにタグを追加す るには、この手順を繰り返します。詳細については、「[Amazon AppStream 2.0 リソースにタ](#page-527-0) [グを付ける](#page-527-0)」を参照してください。
	- [インスタンスタイプ]: Image Builder のインスタンスタイプを選択します。インストールする 予定のアプリケーションのパフォーマンス要件と一致するタイプを選択します。詳細について は、「[AppStream 2.0 インスタンスファミリー](#page-251-0)」を参照してください。
	- VPC エンドポイント (アドバンスト): 仮想プライベートインターフェイス (VPC) に[、イン](https://docs.aws.amazon.com/vpc/latest/userguide/vpce-interface.html) [ターフェイス VPC エンドポイント](https://docs.aws.amazon.com/vpc/latest/userguide/vpce-interface.html) (インターフェイスエンドポイント) を作成できます。イン ターフェイスエンドポイントの作成を開始するには、[Create VPC Endpoint (VPC エンドポイ ントの作成)] を選択します。このリンクを選択すると、VPC コンソールが開きます。エンド ポイントの作成を完了するには、[インターフェイス VPC エンドポイントの作成とストリーミ](#page-603-0) [ング](#page-603-0) の To create an interface endpoint のステップ 3~6 に従います。

インターフェイスエンドポイントを作成したら、VPC 内でストリーミングトラフィックを維 持するために使用できます。

• AppStream 2.0 エージェント: このセクションが表示されるのは、AWS が提供する最新の ベースイメージを使用していない、あるいは最新バージョンのエージェントを使用するカスタ ムイメージを使用していない場合だけです。

AppStream 2.0 エージェントソフトウェアは、ストリーミングインスタンスで実行され、ユー ザーがアプリケーションに接続してストリーミングできるようにします。2017 年 12 月 7 日 から、ストリーミングインスタンスは最新の AppStream 2.0 エージェントソフトウェアで自 動的に更新できます。この機能により、Image Builder には、AWS から入手できる最新の機 能、パフォーマンスの強化、およびセキュリティ更新プログラムが確実に含まれるようになり ます。

2017 年 12 月 7 日以降に AWS によって発行された任意のベースイメージから新しいイメー ジを作成することで、AppStream 2.0 エージェントの自動更新を有効にすることができま す。Image Builder の起動元のイメージで最新バージョンの AppStream 2.0 エージェントが使 用されていない場合は、最新のエージェントを使用して Image Builder を起動するためのオプ ションを選択してください。

- IAM ロール (アドバンスト): アカウントから AppStream 2.0 Image Builder に IAM ロールを適 用しておくと、AWS 認証情報を手動で管理することなく、Image Builder インスタンスから AWS API をリクエストすることが可能になります。Image Builder に IAM ロールを適用する には、次のいずれかを行います。
	- Amazon Web Services アカウントで既存の IAM ロールを使用するには、[IAM ロール] の一 覧表示から使用するロールを選択します。ロールは、イメージビルダーからアクセス可能で ある必要があります。詳細については、「 [AppStream 2.0 ストリーミングインスタンスで](#page-593-0) [使用する既存の IAM ロールの設定」](#page-593-0)を参照してください。
	- 新しい IAM ロールを作成するには、[Create new IAM role (新しい IAM ロールの作成)] を選 択し、 [AppStream 2.0 ストリーミングインスタンスで使用する IAM ロールを作成する方法](#page-594-0) のステップを実行します。
- 5. [次へ] を選択します。
- 6. [Step 3: Configure Network (ステップ 3: ネットワークの設定)] で、以下の操作を行います。
	- パブリックサブネットを持つ VPC にフリートインスタンスのインターネットアクセスを 追加するには、[Default Internet Access (デフォルトのインターネットアクセス)] を選択し ます。NAT ゲートウェイを使用してインターネットアクセスを提供する場合は、[Default Internet Access (デフォルトのインターネットアクセス)] を未選択のままにします。 詳細につ いては、「[インターネットアクセス](#page-36-0)」を参照してください。
	- [VPC] と [サブネット 1] で、VPC と少なくとも 1 つのサブネットを選択します。耐障害性を 高めるために、異なるアベイラビリティーゾーンで 2 つのサブネットを選択することをお勧 めします。詳細については、「[プライベートサブネットの VPC および NAT ゲートウェイを](#page-41-0) [設定する](#page-41-0)」を参照してください。

独自の VPC とサブネットがない場合は[、デフォルトの VPC](#page-54-0) を使用するか、独自の VPC を 作成できます。独自の VPC とサブネットを作成するには、[Create a new VPC (新しい VPC を作成する)] リンクおよび [Create new subnet (新しいサブネットを作成する)] リンクを選択 して作成します。これらのリンクを選択すると、Amazon VPC コンソールが開きます。VPC とサブネットを作成したら、AppStream 2.0 コンソールに戻り、[Create a new VPC (新しい VPC を作成する)] リンクと [Create new subnet (新しいサブネットを作成する)] リンクの左側 にある更新アイコンを選択してリストに表示します。詳細については、「 [AppStream 2.0 用](#page-38-0) [の VPC を設定する](#page-38-0)」を参照してください。

• [Security group(s) (セキュリティグループ)] で、この Image Builder に関連付ける最大 5 つ のセキュリティグループを選択します。独自のセキュリティグループを持たず、デフォルト のセキュリティグループを使用しない場合は、[Create new security group (新しいセキュリ ティグループを作成する)] リンクを選択して、セキュリティグループを作成します。Amazon VPC コンソールでサブネットを作成したら、AppStream 2.0 コンソールに戻り、[Create new security group (新しいセキュリティグループを作成する)] リンクの左側にある更新アイコンを 選択してリストに表示します。詳細については、「[Amazon AppStream 2.0 のセキュリティグ](#page-610-0) [ループ](#page-610-0)」を参照してください。

- 7. [Active Directory Domain (オプション)] で、このセクションを展開してストリーミングインスタ ンスコンピュータオブジェクトを配置する Active Directory 設定と組織単位を選択します。選択 されたネットワークアクセス設定で DNS による解決が有効であり、ディレクトリと通信できる ことを確認します。詳細については、「 [AppStream 2.0 での Active Directory の使用](#page-332-0)」を参照し てください。
- 8. [Review] を選択し、Image Builder の詳細を確認します。任意のセクションの設定を変更するに は、[Edit] を選択し、必要な変更を加えます。
- 9. 設定内容を確認した後、[Launch] を選択します。

**a** Note

Image Builder を作成するのに十分な制限 (クォータ) がないというエラーメッセー ジが表示された場合は、<https://console.aws.amazon.com/servicequotas/>の Service Quotas コンソールから制限引き上げリクエストを送信してください。詳細については、 「Service Quotas ユーザーガイド」の[「クォータ引き上げのリクエスト](https://docs.aws.amazon.com/servicequotas/latest/userguide/request-quota-increase.html)」を参照してく ださい。

10. Image Builder の作成プロセスで、AppStream 2.0 が必要なリソースを準備するまでは、Image Builder のステータスが [Pending (保留中)] と表示されます。Image Builder のステータスを更新 するには、[更新] アイコンを定期的にクリックします。ステータスが [Running (実行中)] に変わ ると、Image Builder の準備完了となり、カスタムイメージを作成できます。

次のステップ

次に、ストリーミングするアプリケーションをインストールして設定し、Image Builder インスタ ンスのスナップショットを作成してイメージを作成します。詳細については、「[チュートリアル:](#page-133-0) [AppStream 2.0 コンソールを使用してカスタム AppStream 2.0 イメージを作成する」](#page-133-0)を参照してく ださい。

# <span id="page-70-0"></span>Image Builder に接続する

次のいずれかの操作を行って、Image Builder に接続できます。

- AppStream 2.0 コンソールの使用 (ウェブ接続のみ)
- ストリーミング URL の作成 (ウェブまたは AppStream 2.0 クライアント接続用)

#### **a** Note

接続先の Image Builder が Active Directory ドメインに参加していて、組織でスマートカード サインインが必要な場合は、[ストリーミング URL を作成し](#page-72-0)、接続に AppStream 2.0 クライ アントを使用する必要があります。

### 目次

- [AppStream 2.0 コンソール \(ウェブ接続\)](#page-71-0)
- [ストリーミング URL \(AppStream 2.0 クライアントまたはウェブ接続\)](#page-72-0)

<span id="page-71-0"></span>AppStream 2.0 コンソール (ウェブ接続)

AppStream 2.0 コンソールを使用してウェブブラウザ経由で Image Builder に接続するには、次の手 順を実行します。

- 1. AppStream 2.0 コンソールを <https://console.aws.amazon.com/appstream2> で開きます。
- 2. 左側のナビゲーションペインで、[Images]、[Image Builder] の順に選択します。
- 3. Image Builder 一覧で、接続する Image Builder を選択します。Image Builder のステータスが [Running (実行中)] であることを確認し、[Connect (接続)] を選択します。

この手順を実行するには、https://stream.<aws-region>.amazonappstream.com/ からのポップ アップを許可するようにブラウザを設定する必要があるかもしれません。

- 4. 次のいずれかを実行して、Image Builder にログインします。
	- Image Builder が Windows ベースであり、Active Directory ドメインに参加していない場合 は、[ローカルユーザー] タブで、以下のいずれかを選択します。
		- Administrator (管理者) Image Builder にアプリケーションをインストールしてイメー ジを作成するか、ローカル管理者権限を必要とするその他のタスクを実行するには、 [Administrator (管理者)] を選択します。
		- Template User (テンプレートユーザー) デフォルトのアプリケーションおよび Windows 設定を作成するには、[Template User (テンプレートユーザー)] を選択します。
- Test User (ユーザーのテスト) [Test User (ユーザーのテスト)] を選択して、アプリケー ションを開き、設定を確認します。
- Image Builder が Windows ベースであり、Active Directory ドメインに参加しており、かつア プリケーションをインストールするために Active Directory によって管理されているリソース にアクセスする必要がある場合は、[ディレクトリユーザー] タブを選択し、Image Builder に 対するローカル管理者権限を持つドメインアカウントの認証情報を入力します。

**a** Note

スマートカードサインインは、ウェブブラウザを介した接続ではサポートされていま せん。代わりに、ストリーミング URL を作成し、AppStream 2.0 クライアントを使用 する必要があります。スマートカードサインインの詳細については、「[スマートカー](#page-476-0) [ド](#page-476-0)」をご参照ください。

• Image Builder が Linux ベースの場合は、以下のユーザーとして自動的にログインされます。

Amazon Linux GNOME デスクトップの ImageBuilderAdmin ユーザーで、ルート管理者権限を 持ってる。

### ストリーミング URL (AppStream 2.0 クライアントまたはウェブ接続)

ストリーミング URL を作成して、ウェブブラウザまたは AppStream 2.0 クライアントを介し て Image Builder に接続できます。フリートインスタンスへのユーザーアクセスを有効にするよ うに作成するストリーミング URL とは異なり、デフォルトでは、Image Builder にアクセスす るために作成するストリーミング URL は、1 時間後に失効します。別の有効期限を設定するに は、[CreateStreamingURL](https://docs.aws.amazon.com/appstream2/latest/APIReference/API_CreateStreamingURL.html) API アクションを使用してストリーミング URL を生成する必要がありま す。

接続先の Image Builder が Active Directory ドメインに参加していて、組織でスマートカードサイン インが必要な場合は、ストリーミング URL を作成し、接続に AppStream 2.0 クライアントを使用す る必要があります。

**a** Note

ネイティブアプリケーションモードは、Image Builder への AppStream 2.0 クライアント 接続ではサポートされていません。AppStream 2.0 クライアントを使用して Image Builder に接続し、[Start in native application mode (ネイティブアプリケーションモードで起動)]

チェックボックスがオンになっている場合、セッションがクラシックモードに切り替えられ たことを示す AppStream 2.0 エラー通知が表示されます。

ストリーミング URL は、次のいずれかの方法で作成できます。

- AppStream 2.0 コンソール
- [CreateStreamingURL](https://docs.aws.amazon.com/appstream2/latest/APIReference/API_CreateStreamingURL.html) API アクション
- [create-streaming-url](https://docs.aws.amazon.com/cli/latest/reference/appstream/create-streaming-url.html) AWS CLI コマンド

AppStream 2.0 コンソールを使用してストリーミング URL を作成し、Image Builder に接続するに は、以下の手順を実行します。

AppStream 2.0 コンソールを使用してストリーミング URL を作成し、Image Builder に接続するには

- 1. AppStream 2.0 コンソールを <https://console.aws.amazon.com/appstream2> で開きます。
- 2. ナビゲーションペインで、[Images (イメージ)]、[Image Builder (イメージビルダー)] の順に選択 します。
- 3. Image Builder 一覧で、接続する Image Builder を選択します。Image Builder のステータスが [Running (実行中)] であることを確認します。
- 4. [Actions (アクション)]、[Create streaming URL (ストリーミング URL の作成)] の順に選択しま す。
- 5. 次のいずれかを行ってください。
	- ストリーミング URL を保存した後に Image Builder に接続するには、[Copy Link (リンクをコ ピー)] を選択して URL をコピーし、アクセス可能な場所に保存します。
	- AppStream 2.0 クライアント経由で Image Builder に接続するには、[Launch in Client (クライ アントで起動)] を選択します。このオプションを選択すると、AppStream 2.0 クライアントの サインインページに事前にストリーミング URL が入力されます。
	- ウェブブラウザを使用して Image Builder に接続するには、[Launch in Browser (ブラウザで起 動)] を選択します。このオプションを選択すると、ウェブブラウザが開き、ストリーミング URL が事前に入力されたアドレスバーが表示されます。
- 6. ストリーミング URL を作成して Image Builder に接続したら、次のいずれかの方法で Image Builder にログインします。
- Image Builder が Windows ベースであり、Active Directory ドメインに参加していない場合 は、[ローカルユーザー] タブで、以下のいずれかを選択します。
	- Administrator (管理者) Image Builder にアプリケーションをインストールしてイメー ジを作成するか、ローカル管理者権限を必要とするその他のタスクを実行するには、 [Administrator (管理者)] を選択します。
	- Template User (テンプレートユーザー) デフォルトのアプリケーションおよび Windows 設定を作成するには、[Template User (テンプレートユーザー)] を選択します。
	- Test User (ユーザーのテスト) [Test User (ユーザーのテスト)] を選択して、アプリケー ションを開き、設定を確認します。
- Image Builder が Windows ベースであり、Active Directory ドメインに参加しており、かつア プリケーションをインストールするために Active Directory によって管理されているリソース にアクセスする必要がある場合は、[ディレクトリユーザー] タブを選択し、Image Builder に 対するローカル管理者権限を持つドメインアカウントの認証情報を入力します。

**a** Note

AppStream 2.0 クライアントを使用している場合は、Active Directory ドメインのパス ワードを入力して [Password sign in (パスワードサインイン)] を選択するか、[Choose a smart card (スマートカードを選択)] を選択してプロンプトが表示されたら、スマー トカードの PIN を入力します。 ウェブブラウザを使用している場合は、Active Directory ドメインパスワードを入力す る必要があります。スマートカードサインインは、ストリーミングインスタンスへの AppStream 2.0 クライアント接続でのみサポートされます。

• Image Builder が Linux ベースの場合は、以下のユーザーとして自動的にログインされます。

Amazon Linux GNOME デスクトップの ImageBuilderAdmin ユーザーで、ルート管理者権限を 持ってる。

## Image Builder のアクション

Image Builder インスタンスの現在の状態 (ステータス) に応じて、Image Builder で以下のアクショ ンを実行できます。

### 削除

Image Builder を完全に削除します。

インスタンスは [Stopped] 状態である必要があります。

### 接続

実行中の Image Builder に接続します。このアクションは、Image Builder を使用してデスクトッ プストリーミングセッションを開始して、イメージにアプリケーションをインストールして追加 し、イメージを作成します。

インスタンスは [Running] 状態である必要があります。

### 開始

停止されている Image Builder を開始します。実行中のインスタンスは、お客様のアカウントに 請求されます。

インスタンスは [Stopped] 状態である必要があります。

停止

実行中の Image Builder を停止します。停止されたインスタンスは、お客様のアカウントに請求 されません。

インスタンスは [Running] 状態である必要があります。

次の中間の状態のインスタンスでは、これらのアクションは実行されません。

- [保留中]
- [Snapshotting]
- 停止中
- スタート
- [Deleting] (削除中)
- [更新中]
- [認定待ち]

# AppStream 2.0 Image Builder のインスタンスメタデータ

AppStream 2.0 Image Builder には、Windows 環境変数を介して利用可能なインスタンスのメタデー タがあります。アプリケーションおよびスクリプトで次の環境変数を使用して、Image Builder イン スタンスの詳細に基づいて環境を変更できます。

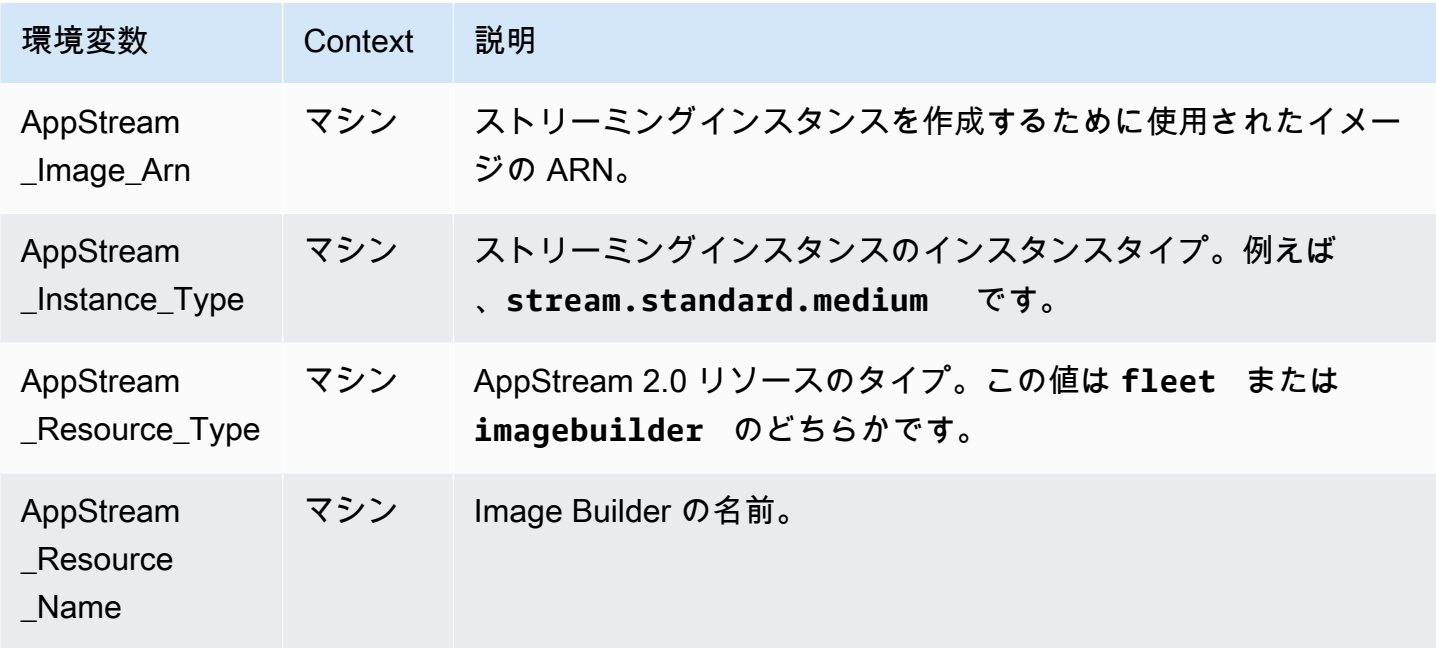

Linux Image Builder では、/etc/profile.d/appstream\_system\_vars.sh にあるスクリプトを通じて環境 変数がエクスポートされます。環境変数にアクセスするには、アプリケーションでこのファイルを明 示的にソースすることができます。

# Graphics Design インスタンスへの AMD ドライバーのインストー ル

Graphics Design インスタンスを使用している Windows Image Builder で AMD ドライバーを更新す る必要がある場合は、最新の AppStream 2.0 Graphics Design ベースイメージを使用するか、AMD ドライバーをダウンロードして Image Builder にインストールすることができます。Graphics Design インスタンスファミリーの既存のイメージで、AMD ドライバを更新する必要がある場合 は、AppStream 2.0 のマネージド型イメージ更新機能を使用します。詳細については、[「the section](#page-148-0) [called "AppStream 2.0 のマネージド型イメージアップデートを使用してイメージを更新する"」](#page-148-0)を参 照してください。

AMD ドライバーのダウンロードが可能なのは、AWS のお客様のみです。ダウンロードすること で、AMD FirePro S7150x2 Server GPU ハードウェアで動作する AppStream 2.0 Graphics Design イ ンスタンスで使用するイメージの構築にのみ、このダウンロードしたソフトウェアを使用することに 同意したものと見なされます。このソフトウェアをインストールした場合には、[AMD Software End](https://www.amd.com/en/support/eula)  [User License Agreement](https://www.amd.com/en/support/eula) の規約の遵守に同意したものと見なされます。

Graphics Design インスタンス用の最新の AMD ドライバのバージョンは、24.20.13028.5012 です。

開始する前に、以下の前提条件を満たしていることを確認してください。

- Windows インスタンスで AWS Tools for Windows PowerShell のデフォルトの認証情報を設定しま す。詳細については、「[AWS Tools for Windows PowerShell の開始方法」](https://docs.aws.amazon.com/powershell/latest/userguide/pstools-getting-started.html)を参照してください。
- IAM ユーザーは、AmazonS3ReadOnlyAccess ポリシーによって付与されたアクセス許可を持って いる必要があります。

Image Builder に AMD ドライバをインストールするには

- 1. Windows Image Builder インスタンスに接続し、管理者として PowerShell ウィンドウを開きま す。
- 2. 次の PowerShell コマンドを使用して、Amazon S3 からデスクトップにドライバをダウンロー ドします。

```
$Bucket = "appstream2-driver-patches"
$LocalPath = "$home\Desktop\AMD"
$Objects = Get-S3Object -BucketName $Bucket -Region us-east-1 
foreach ($Object in $Objects) { 
    $LocalFileName = $Object.Key 
    if ($LocalFileName -ne '' -and $Object.Size -ne 0) { 
      $LocalFilePath = Join-Path $LocalPath $LocalFileName 
      Copy-S3Object -BucketName $Bucket -Key $Object.Key -LocalFile $LocalFilePath -
Region us-east-1 
    } 
  }
```
3. ダウンロードしたドライバファイルを .zip 解凍し、次の PowerShell コマンドによりインストー ラを実行します。

Graphics Design インスタンスへの AMD ドライバーのインストール 64

Expand-Archive \$LocalFilePath -DestinationPath \$home\Desktop -Verbose \$Driverdir = Get-ChildItem \$home\Desktop\ -Directory -Filter "\*210426a-366782C\*" Write-Host \$Driverdir pnputil /add-driver \$home\Desktop\\$Driverdir\Packages\Drivers\Display\WT6A\_INF \\*inf /install

- 4. ドライバーをインストールする手順にしたがい、必要に応じてインスタンスを再起動します。
- 5. GPU が正しく動作していることを確認するには、デバイスマネージャをチェックします。ディ スプレイアダプタとして AMD MxGPU が、最新のドライババージョンとともに表示されること を確認します。

# <span id="page-78-0"></span>AppStream 2.0 ベースイメージおよびマネージドイメージ更新リ リースノート

Amazon AppStream 2.0 には、独自のアプリケーションを含むイメージの作成に役立つベースイメー ジが用意されています。ベースイメージは、オペレーティングシステムに固有のソフトウェア設定 が含まれる Amazon マシンイメージ (AMI) です。 AppStream 2.0 の場合、各ベースイメージには AppStream 2.0 エージェントと、次のいずれかのオペレーティングシステムの最新バージョンが含ま れます。

• Windows Server 2012 R2 — Base、Graphics Design、Graphics G4dn、Graphics Pro、サンプル アプリの各イメージタイプで使用可能

**a** Note

Windows Server 2012 R2 を搭載したパブリックベースイメージは、Microsoft による Windows Server 2012 R2 のサポート終了により、10/10/2023 AWS 以降では利用できなく なります。

- Windows Server 2016 Base Base、Graphics Design、Graphics G4dn、Graphics Pro、Graphics G5 の各イメージタイプで使用可能
- Windows Server 2019 Base Base、Graphics Design、Graphics G4dn、Graphics Pro、Graphics G5 の各イメージタイプで使用可能
- Windows Server 2022 Base Base、Graphics G4dn、Graphics G5 の各イメージタイプで使用可 能
- Amazon Linux 2 Base、Graphics G4dn、Graphics Pro の各イメージタイプで使用可能

独自のアプリケーションを含む独自のイメージを作成したら、オペレーティングシステム、アプリ ケーション、依存関係の更新をインストールして維持する責任があります。 AppStream 2.0 では、 マネージド AppStream 2.0 イメージ更新を使用してイメージを自動的に更新できます。マネージド イメージ更新では、更新するイメージを選択します。 AppStream 2.0 は、同じ AWS アカウントと リージョンに Image Builder を作成し、更新をインストールして新しいイメージを作成します。新し いイメージの作成完了後は、そのイメージを、実稼働前のフリートで更新する前にテストしたり、 他の AWS アカウントと共有したりできます。詳細については、「」の「Keep Your AppStream 2.0 Image Up-to-Date」を参照してくださ[いAmazon AppStream 2.0 画像を管理する。](#page-143-0)

最新の AppStream 2.0 エージェントの詳細については、「」を参照してください[AppStream 2.0](#page-104-0)  [エージェントリリースノート](#page-104-0)。

最新のリリースされたイメージを次の表に示します。

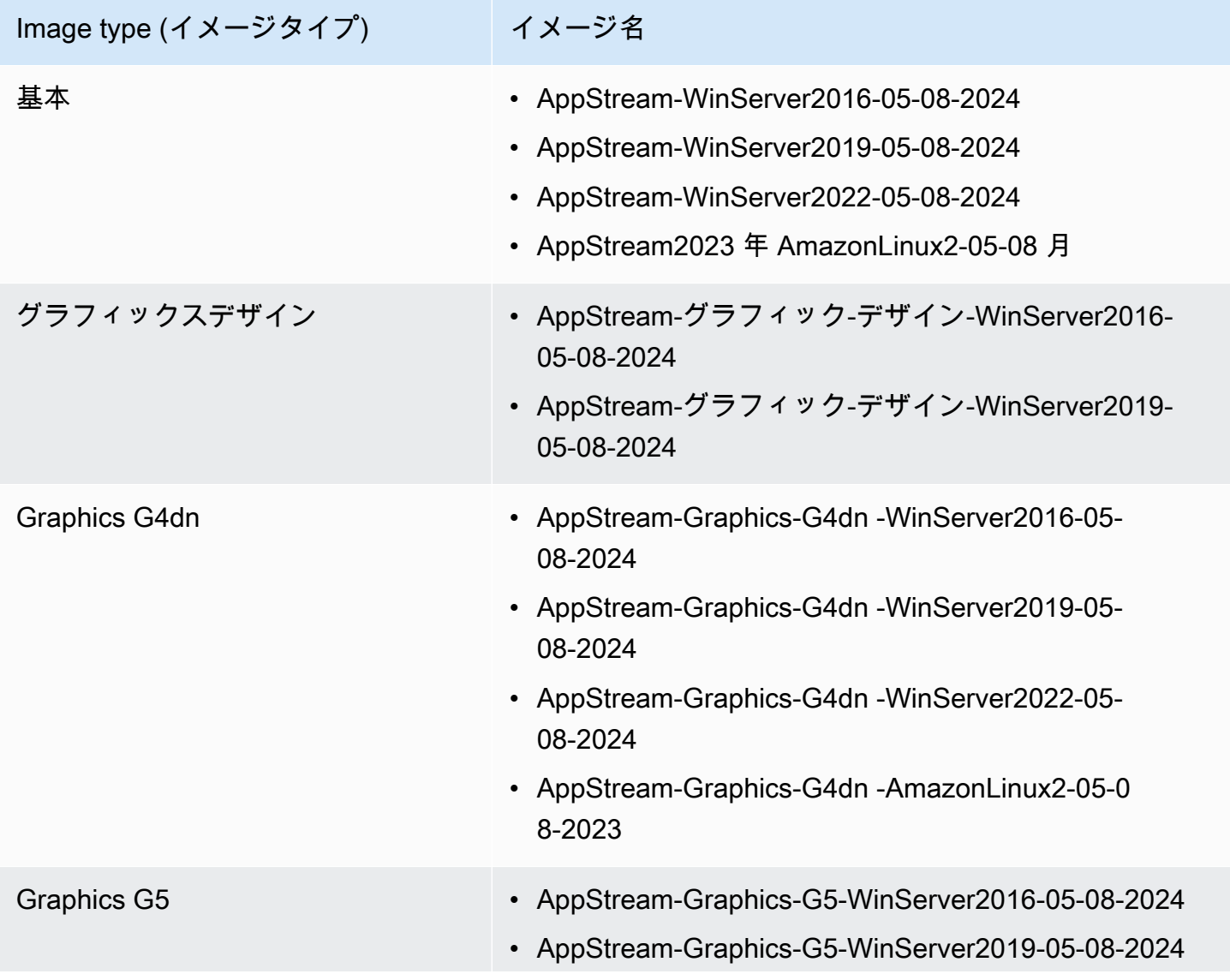

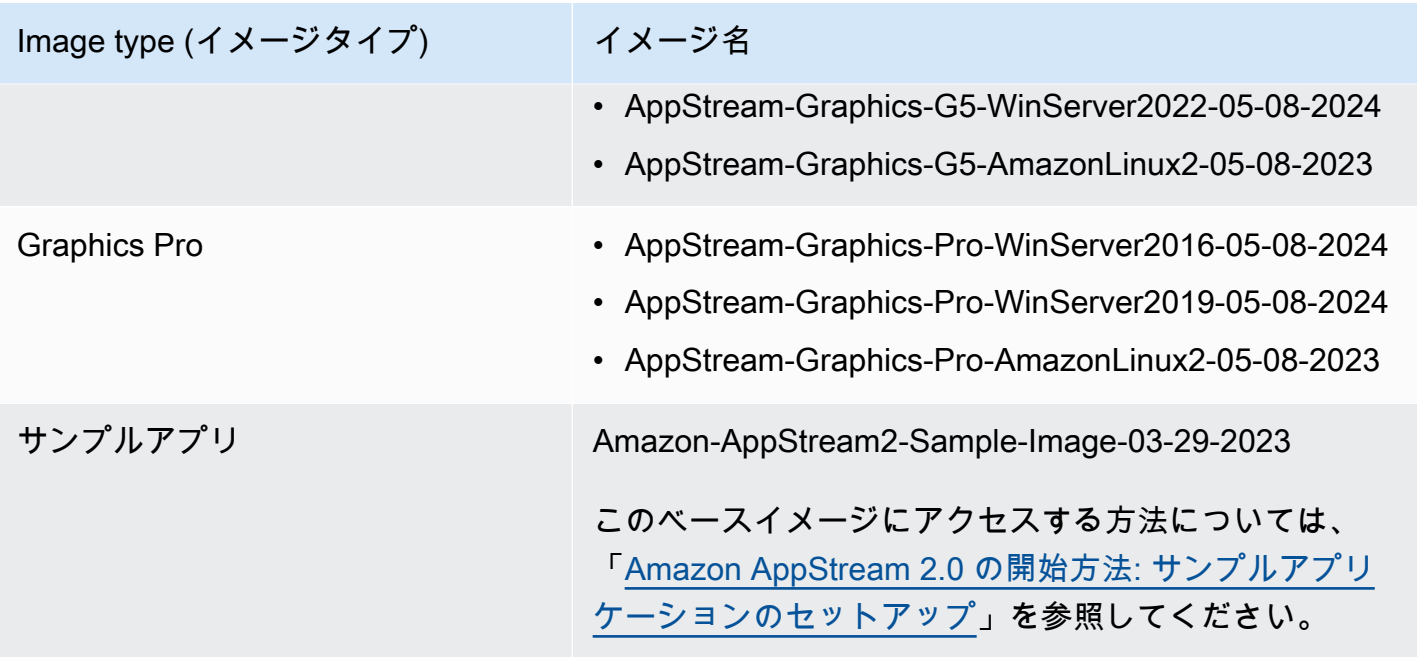

最新の Windows ベースイメージは 2024 年 5 月 8 日にリリースされ、Windows プラットフォーム用 の最新のマネージド AppStream 2.0 イメージ更新は 2024 年 5 月 20 日にリリースされました。次の 表に、リリースされた最新ベースイメージ用のソフトウェアコンポーネント、ならびに、マネージ ド型のイメージ更新機能を使用してイメージを更新する場合に使用可能な各コンポーネントを示しま す。バージョンに「Latest」と記されている場合、ベンダーから入手可能な、現行の安定ソフトウェ アコンポーネントがインストールされます。バージョンに「Not included」と記されているコンポー ネントの場合は、マネージド型イメージ更新では管理されないので、イメージを更新してもバージョ ンは変更されません。

次の表に、最新のリリース済み Windows イメージのソフトウェアコンポーネントを一覧表示しま す。

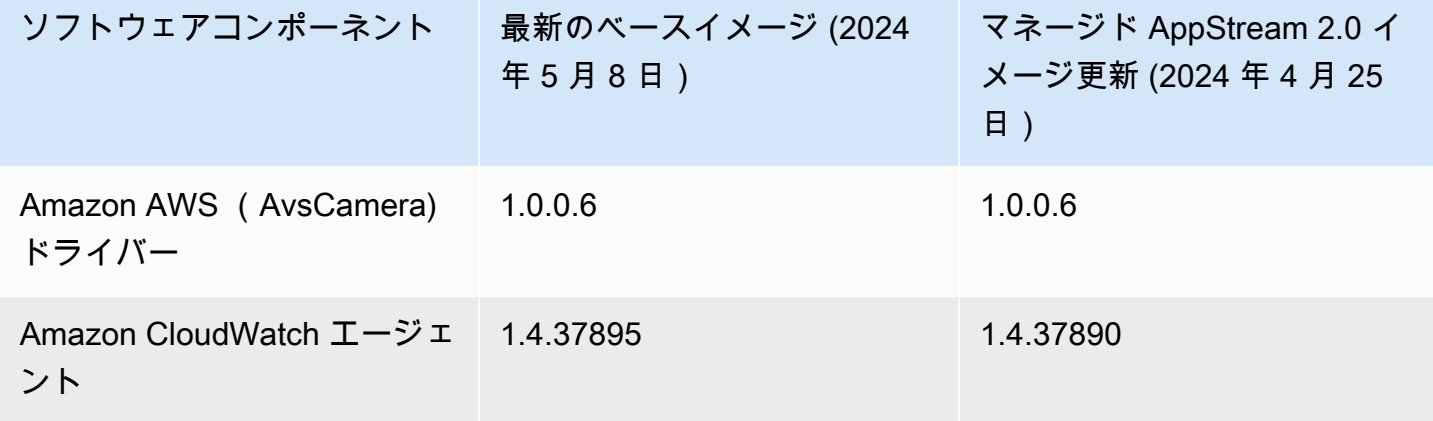

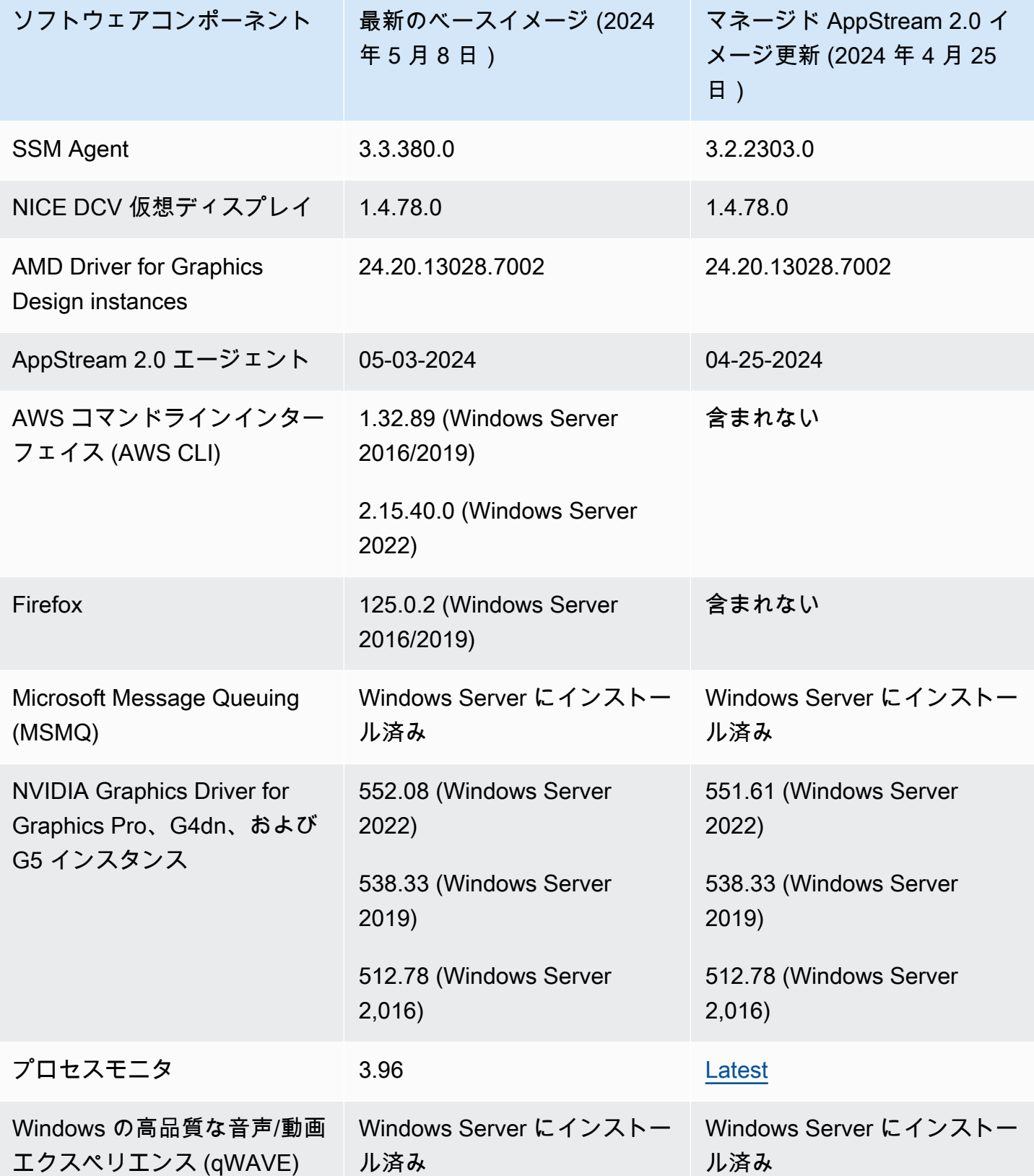

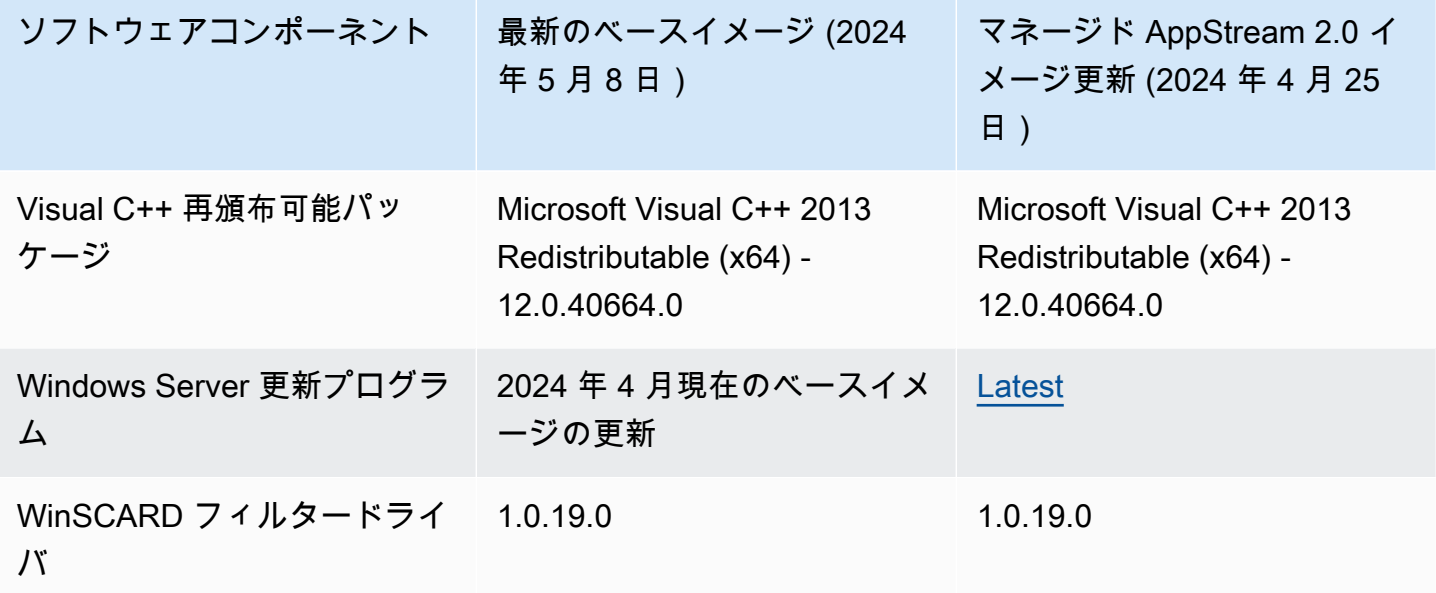

最新の Linux ベースイメージは 2024 年 5 月 8 日にリリースされました。以下の表は、最新のリリー ス済み Linux ベースイメージ向けのソフトウェアコンポーネントのリストです。

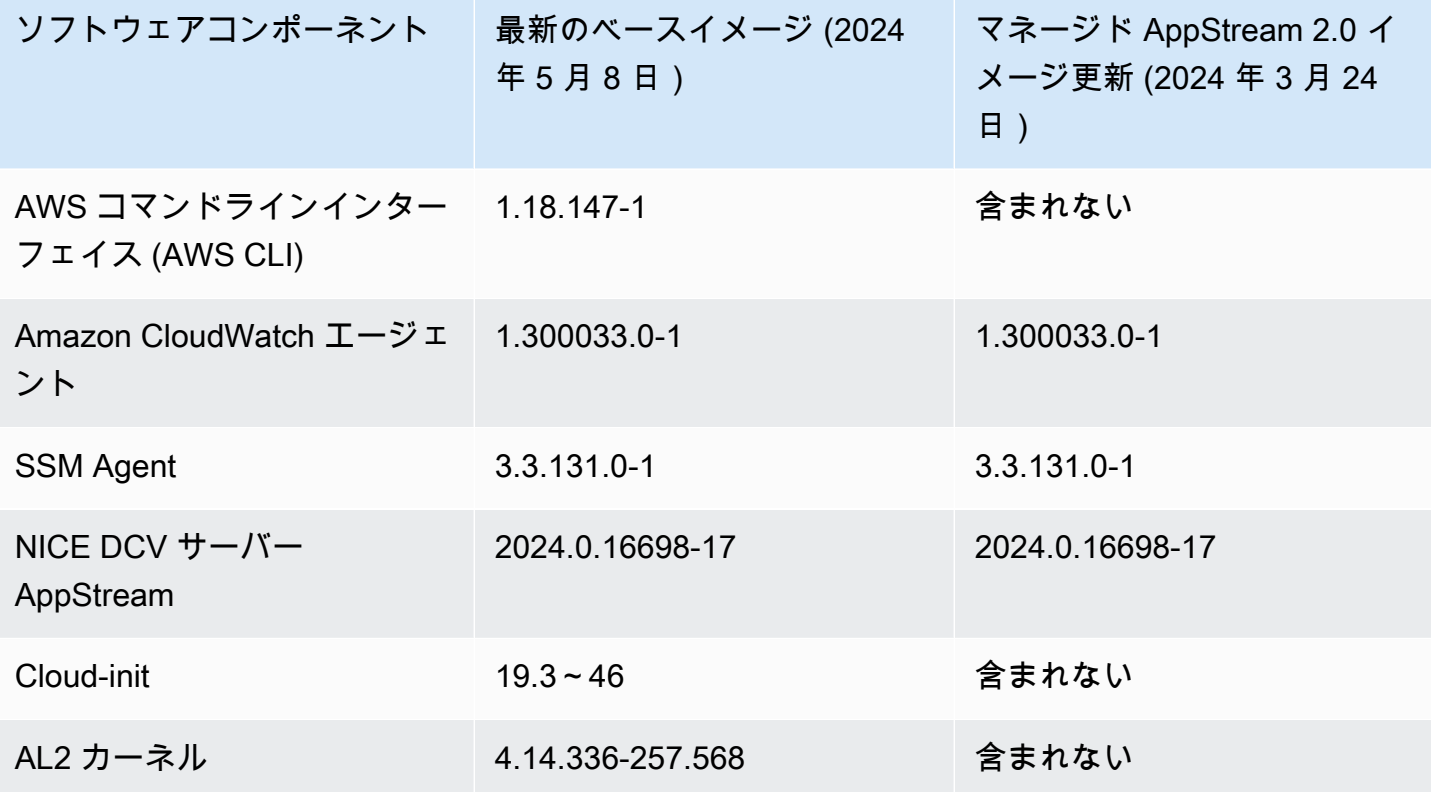

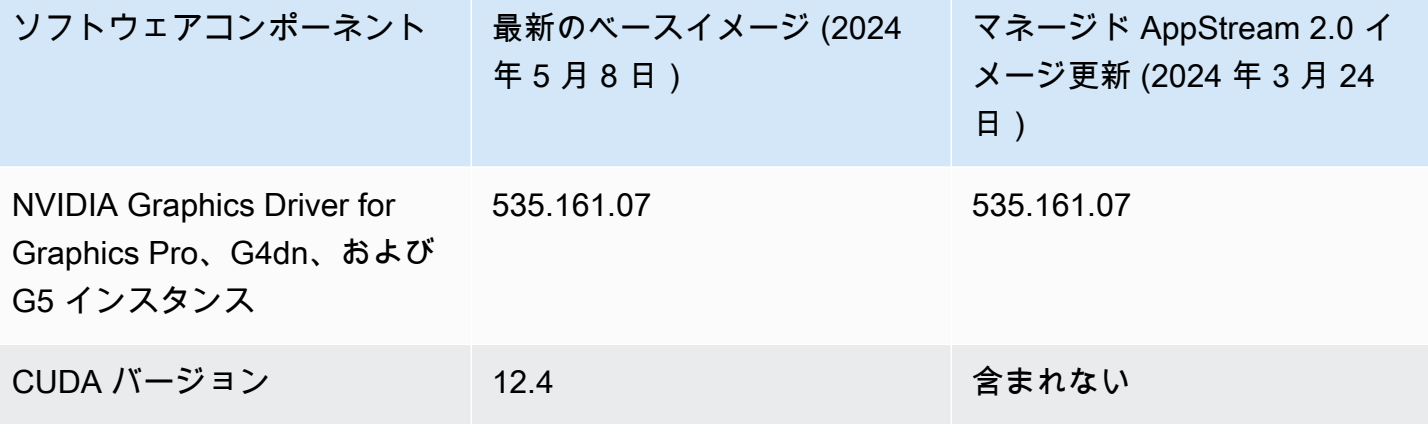

#### **A** Important

次のパブリックイメージは AWSから廃止されたため、使用できなくなります。

- 2024 年 2 月より前にリリースされた 2016/2019 Windows イメージ
- 2024 年 2 月より前にリリースされた Linux イメージ
- Graphics Desktop インスタンスファミリー用イメージ

イメージをマルチセッションフリートで使用する場合、イメージは以下の条件を満たす必要 があります。

- イメージは、2023 年 6 月 12 日以降にリリースされたベースイメージから作成する必要 があります。または、20 AppStream 23 年 9 月 6 日以降にリリースされたマネージド 2.0 イメージ更新を使用してイメージを更新する必要があります。詳細については、「[the](#page-148-0)  [section called "AppStream 2.0 のマネージド型イメージアップデートを使用してイメージ](#page-148-0) [を更新する"」](#page-148-0)を参照してください。
- AppStream 2.0 エージェントリリースバージョンは 09-06-2023 以降である必要がありま す。詳細については、「[the section called "AppStream 2.0 エージェントのバージョンを管](#page-100-0) [理する"」](#page-100-0)を参照してください。
- Managed AppStream 2.0 イメージの更新を使用してイメージを更新した場合、 AppStream 2.0 エージェントリリースバージョンは適用されません。イメージは 2023 年 9月6日以降にリリースされたマネージドイメージ更新を使用して更新する必要がありま す。詳細については、「[the section called "AppStream 2.0 のマネージド型イメージアップ](#page-148-0) [デートを使用してイメージを更新する"」](#page-148-0)を参照してください。

• マルチセッションフリートは、Microsoft Server 2019 および 2022 でのみサポートされて います。

次の表で、リリースされたすべてのベースイメージを説明します。

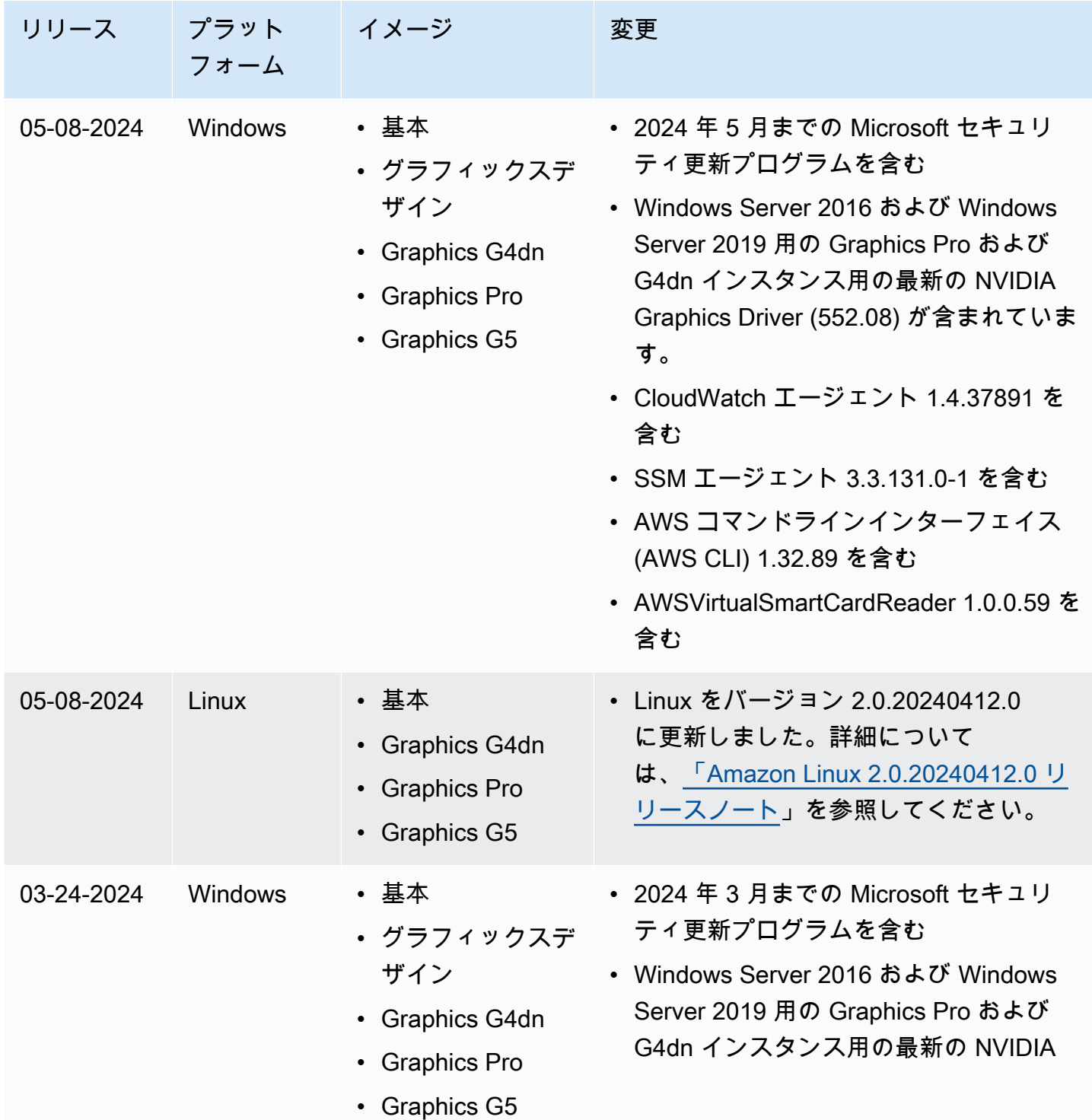

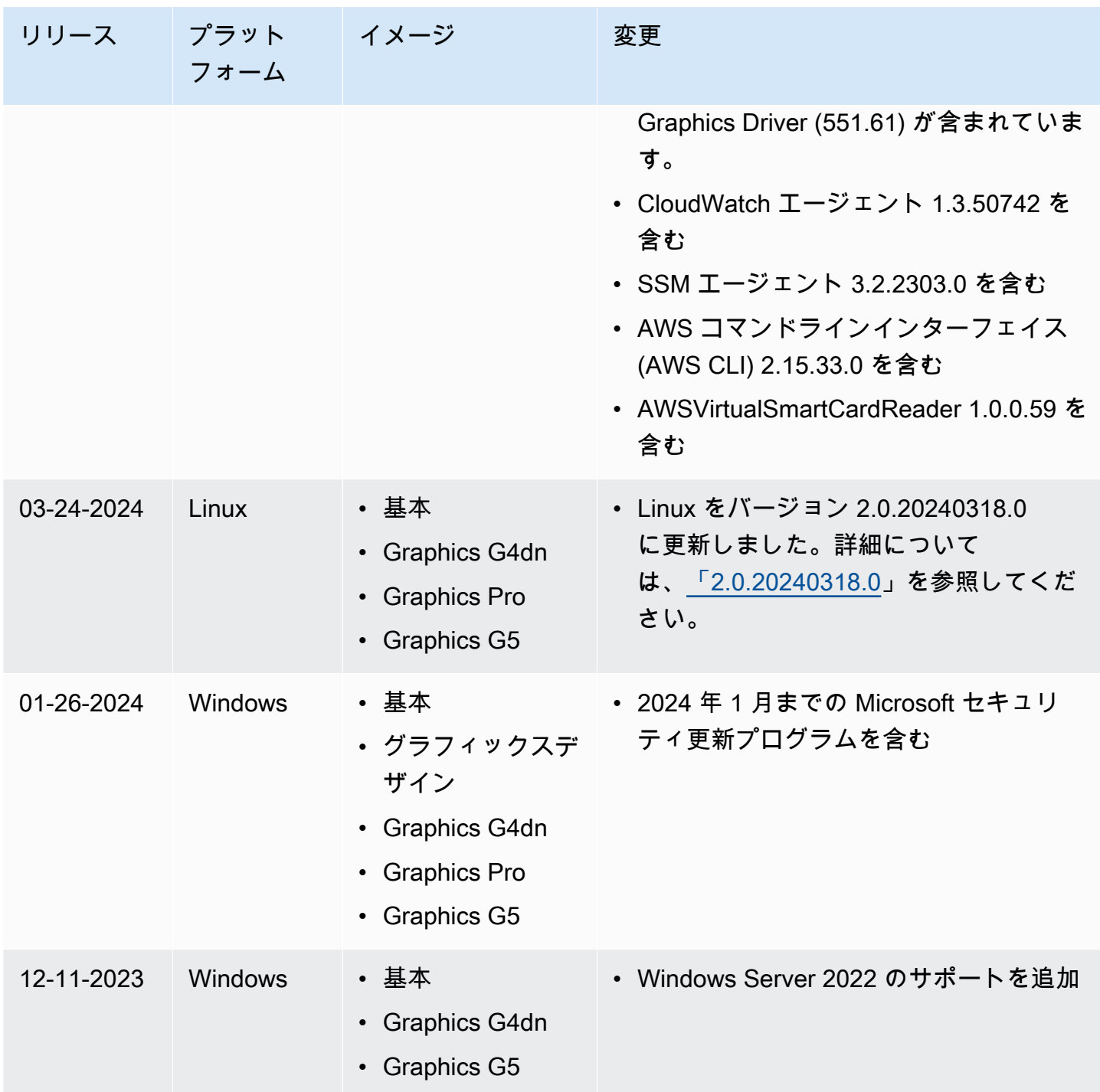

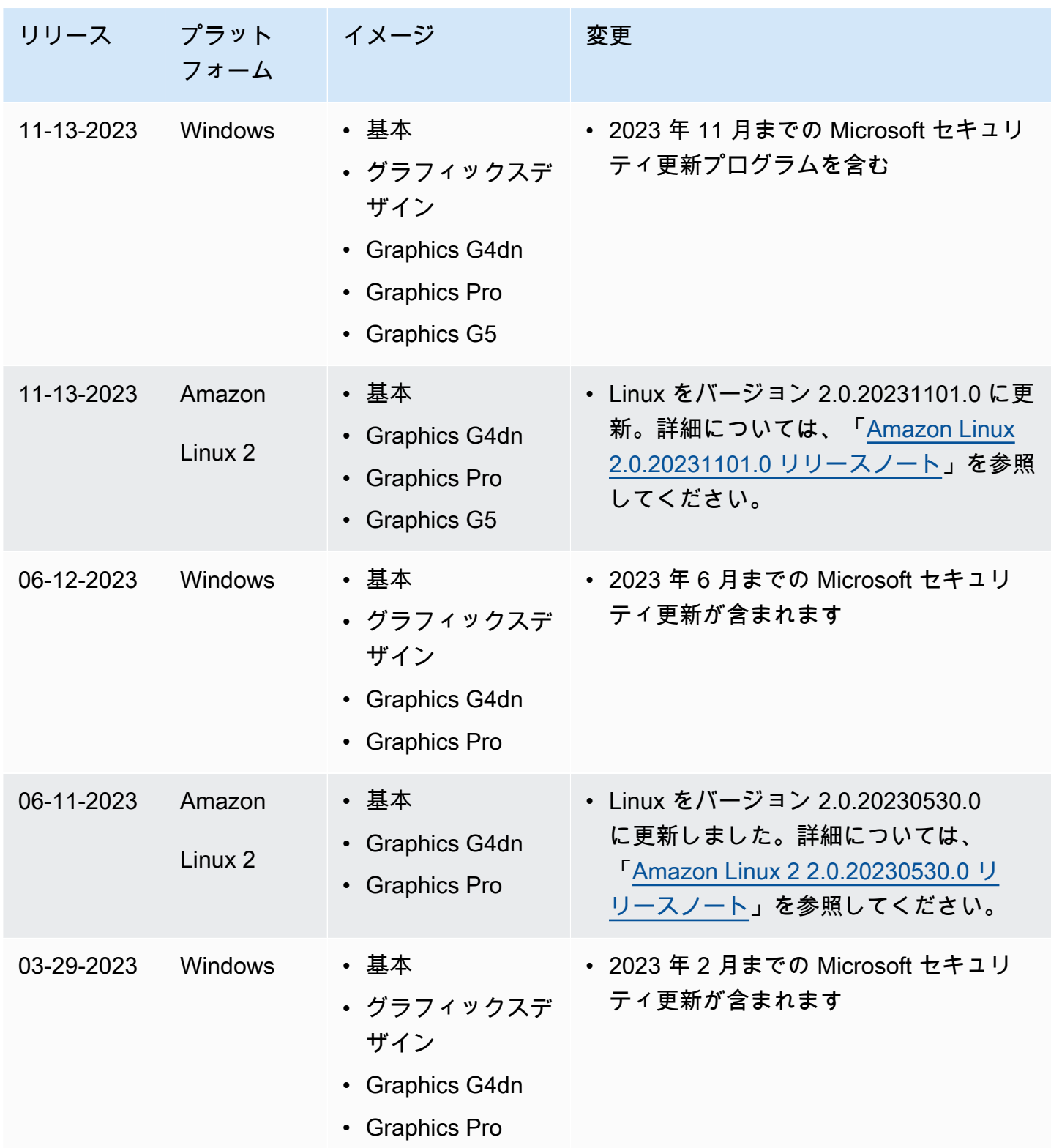

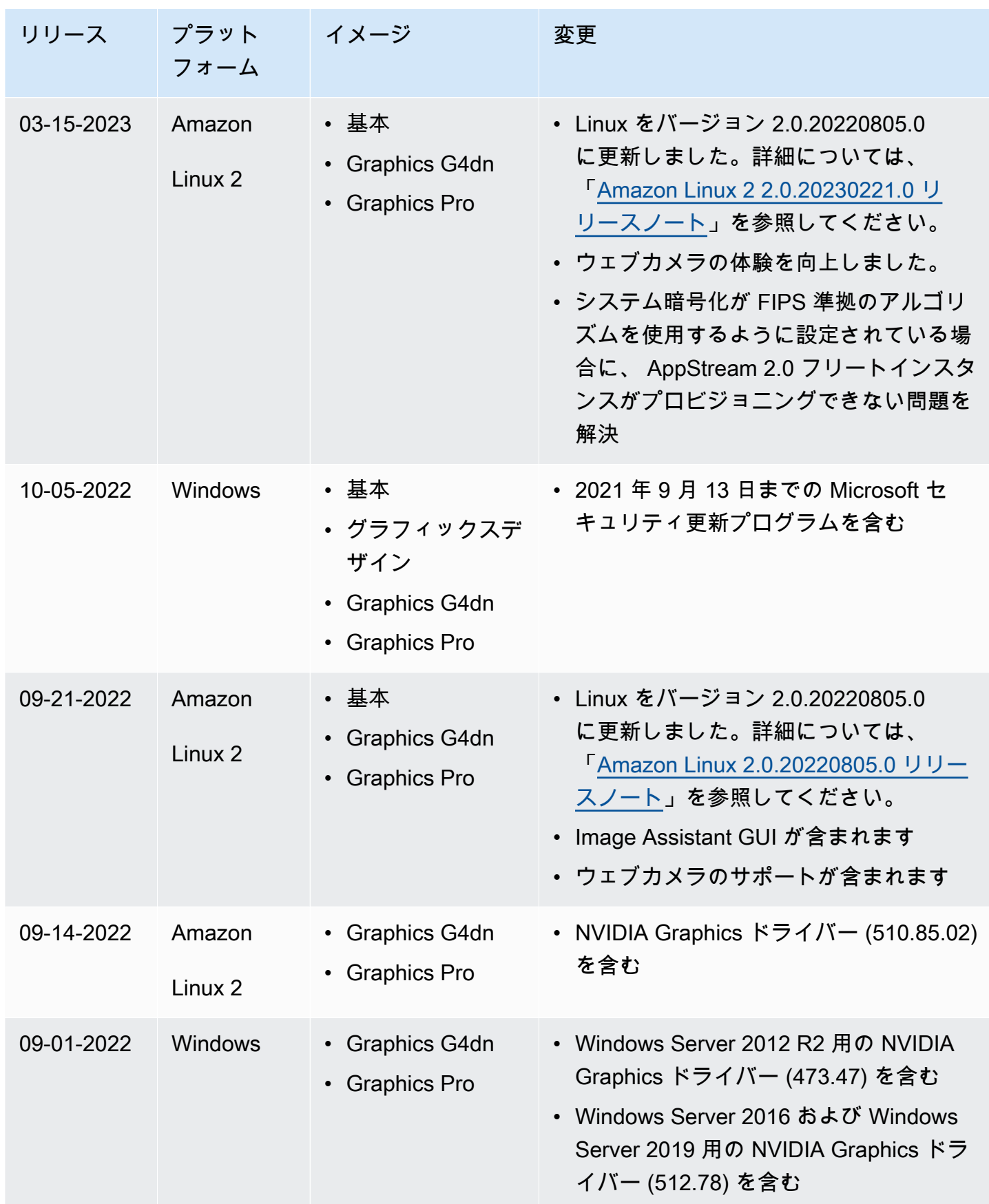

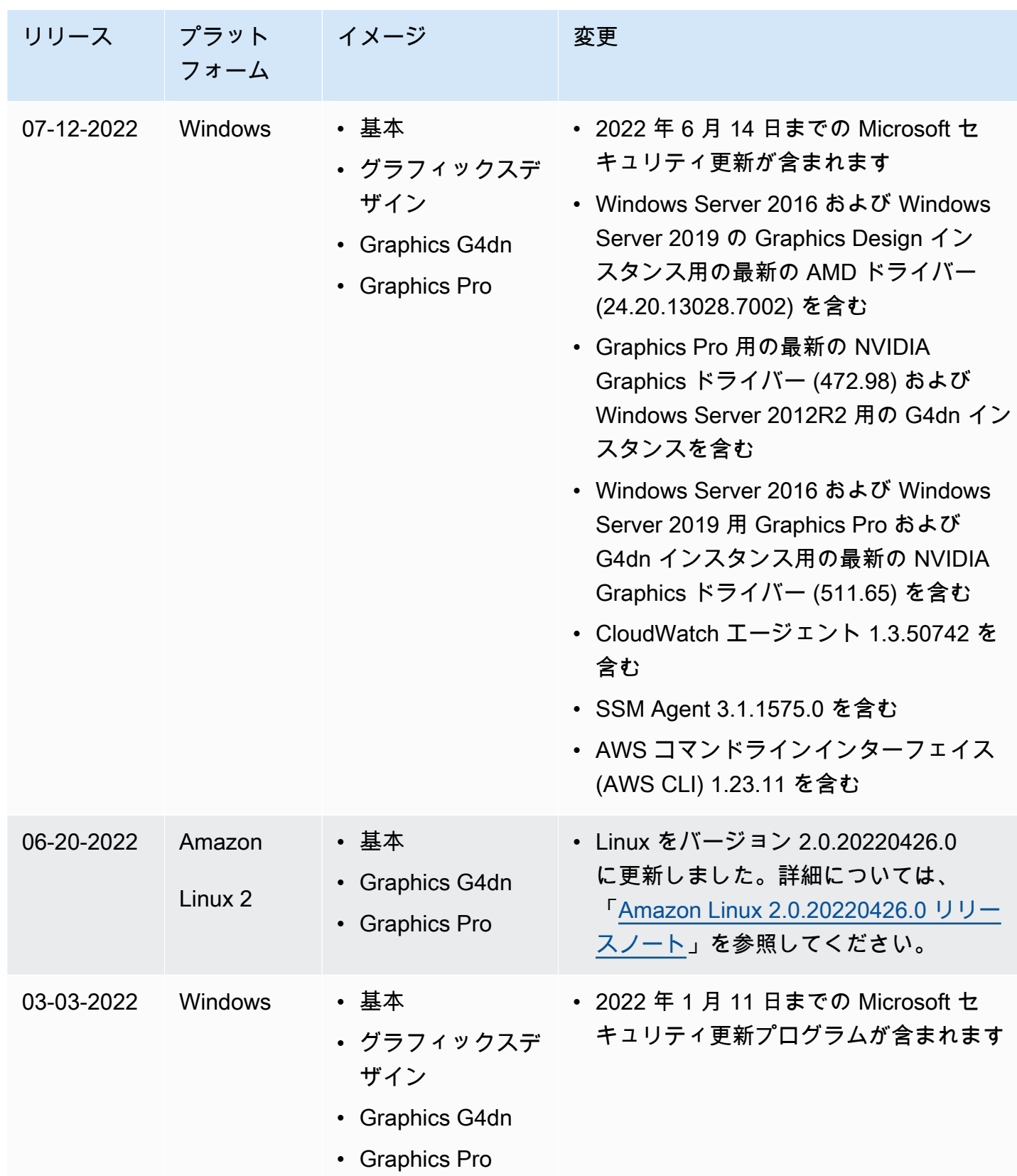

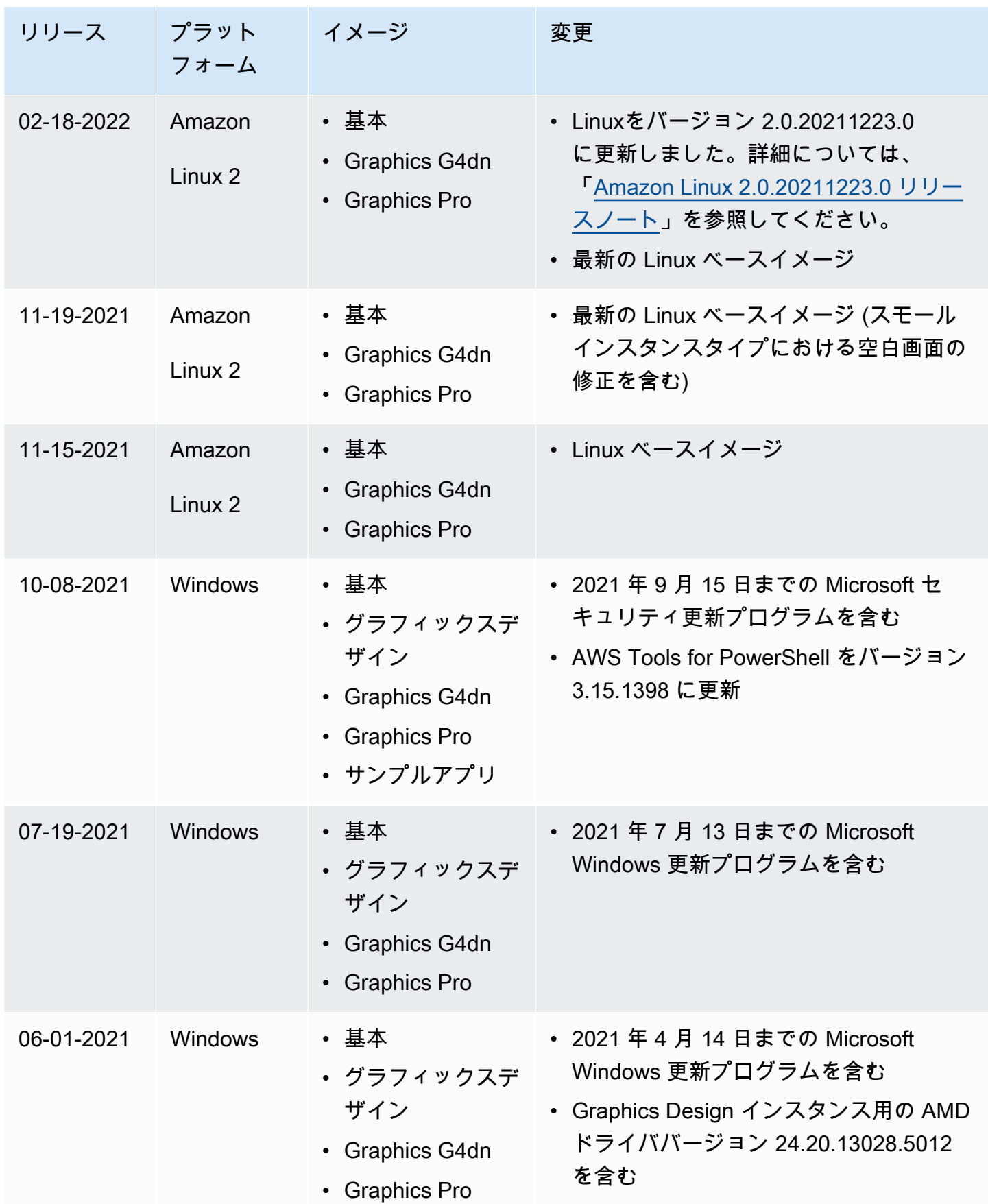

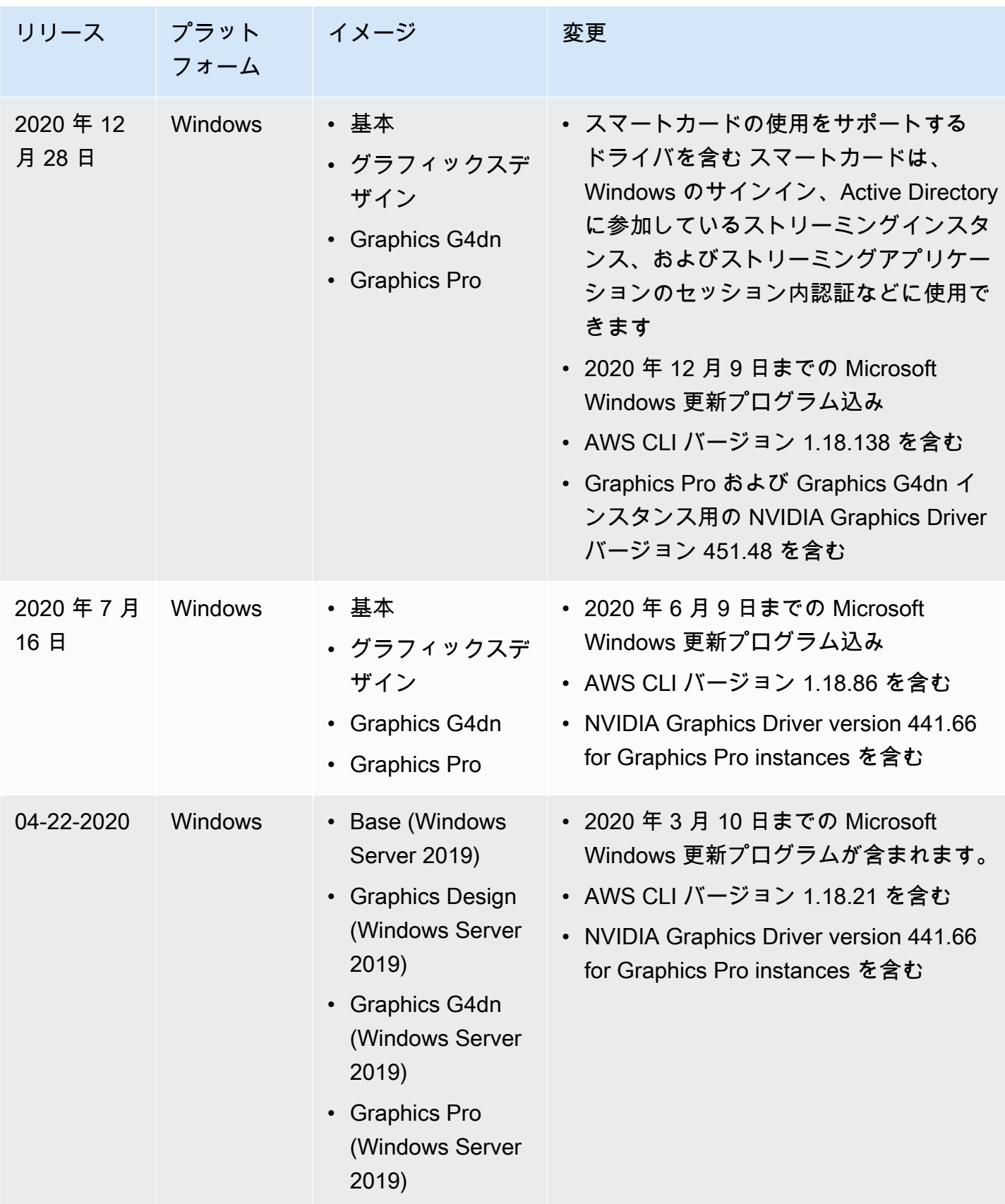

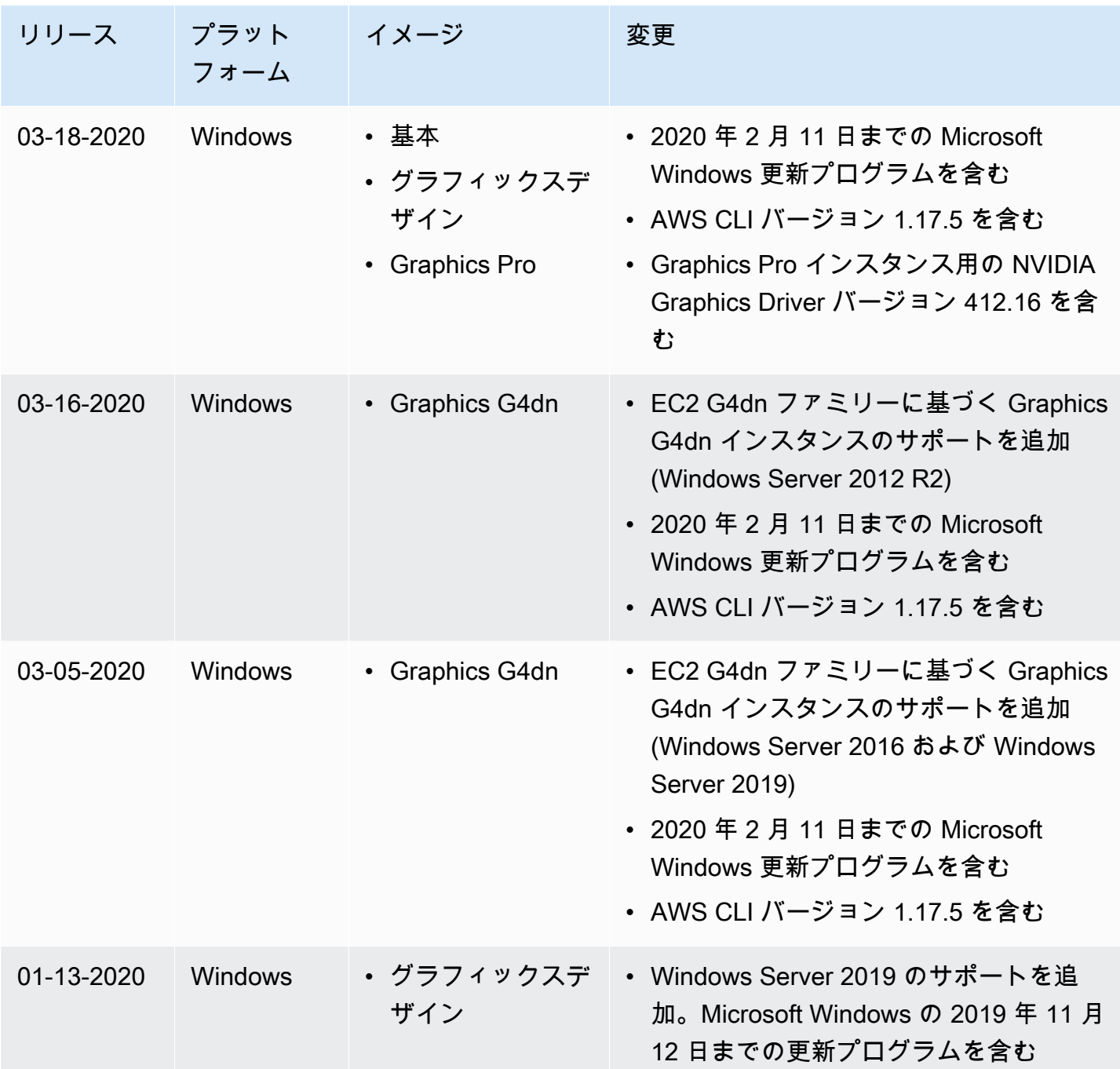

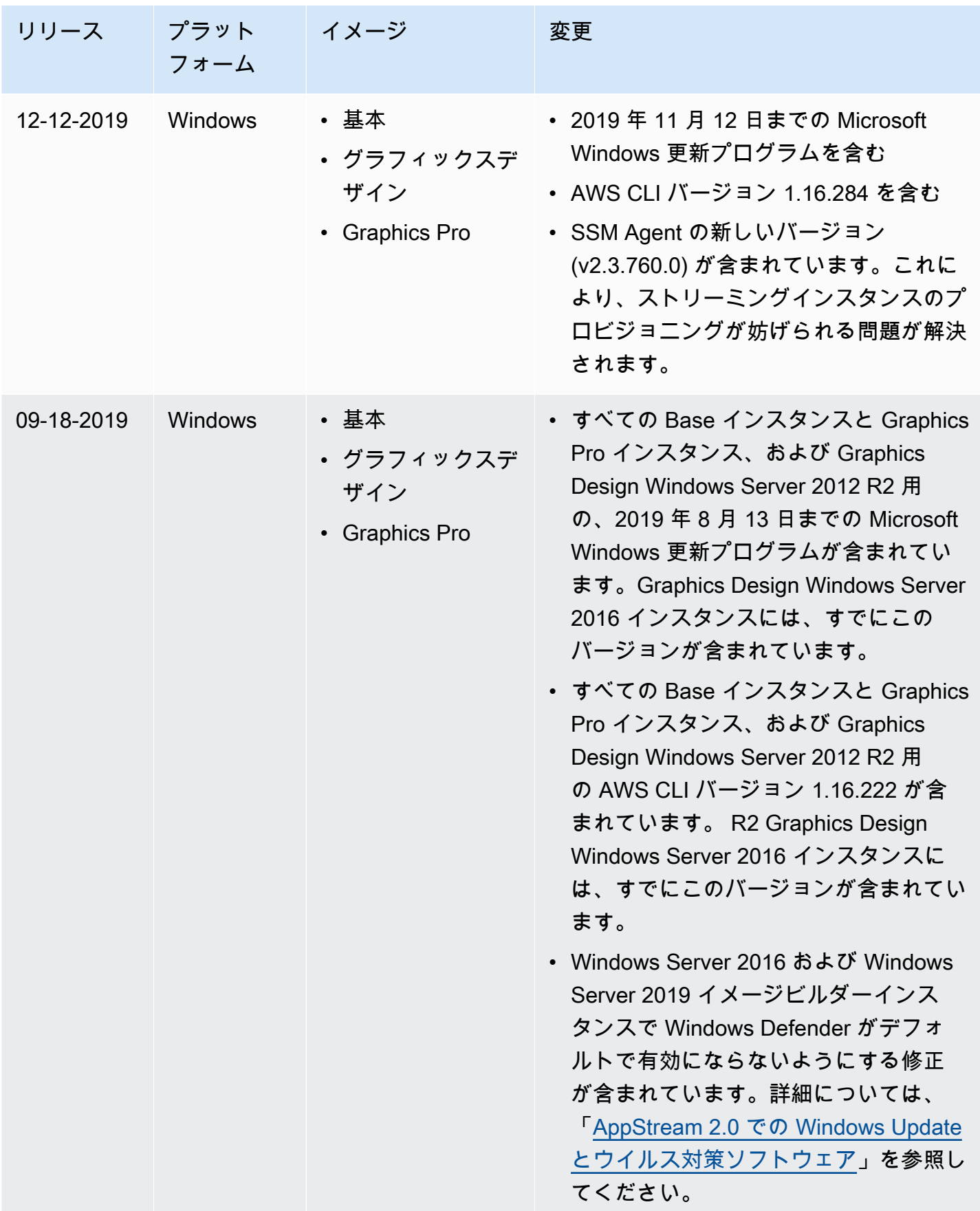

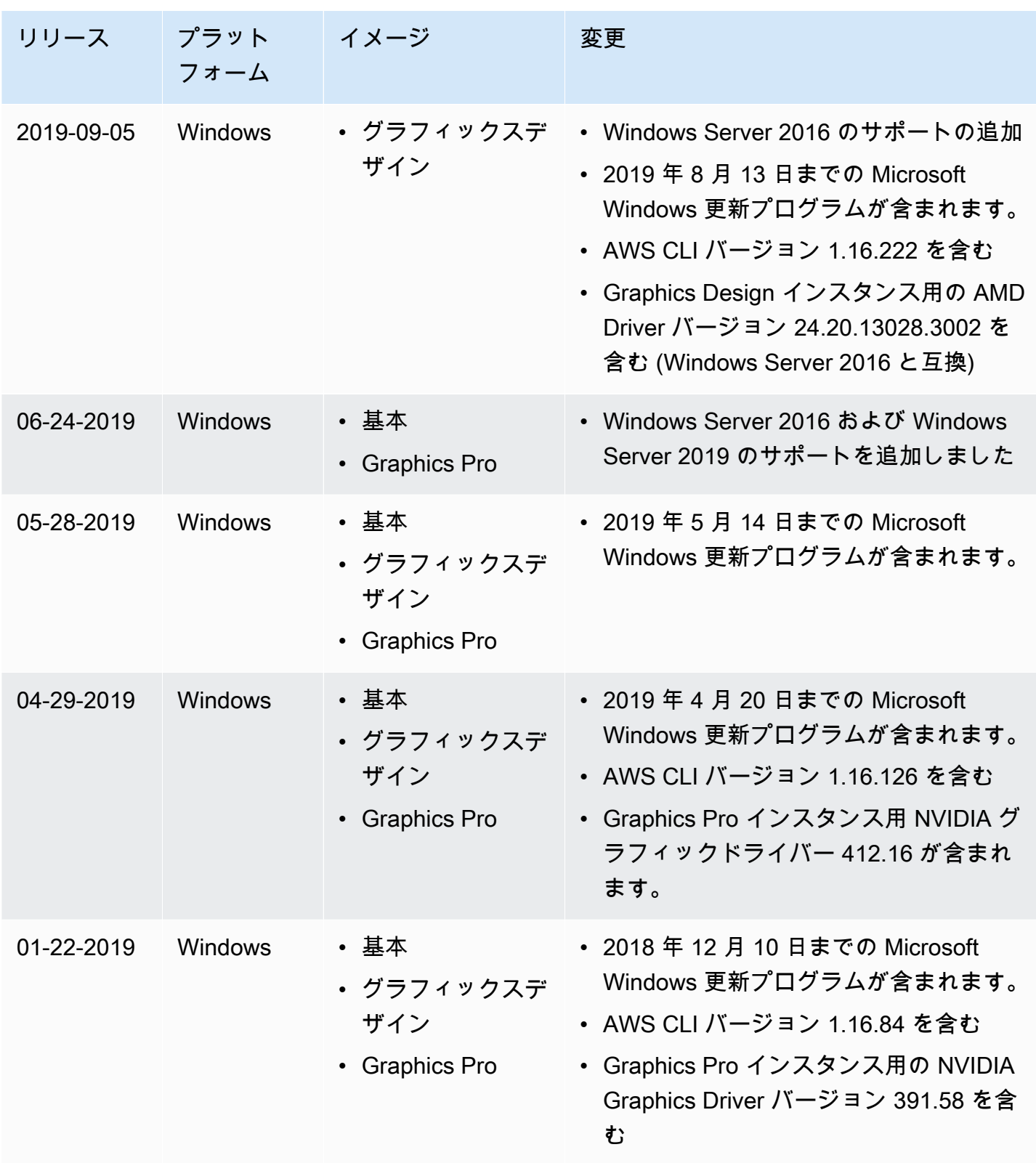

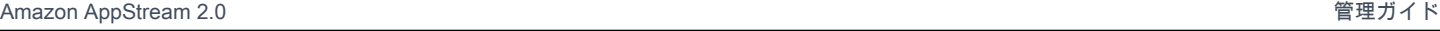

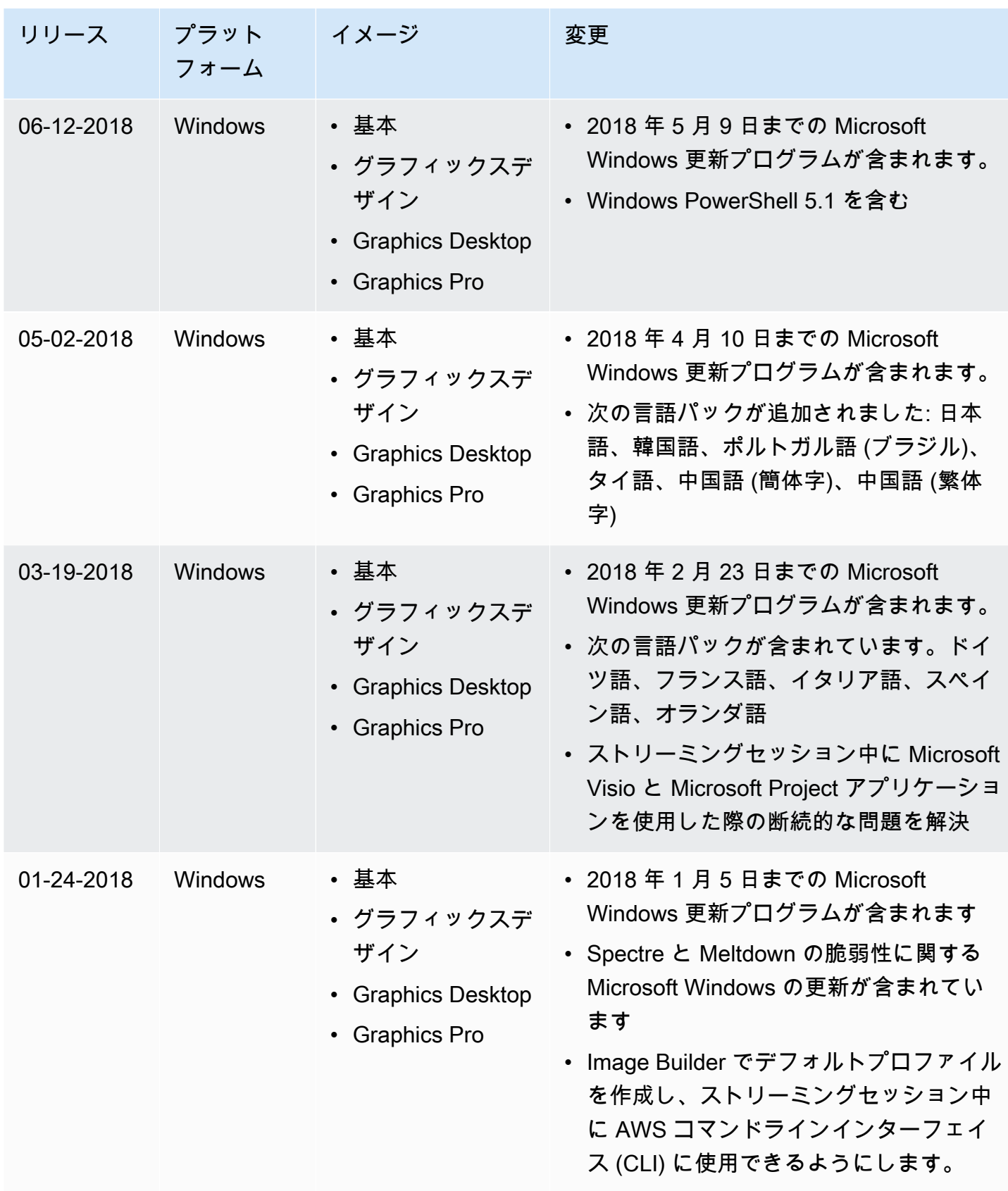

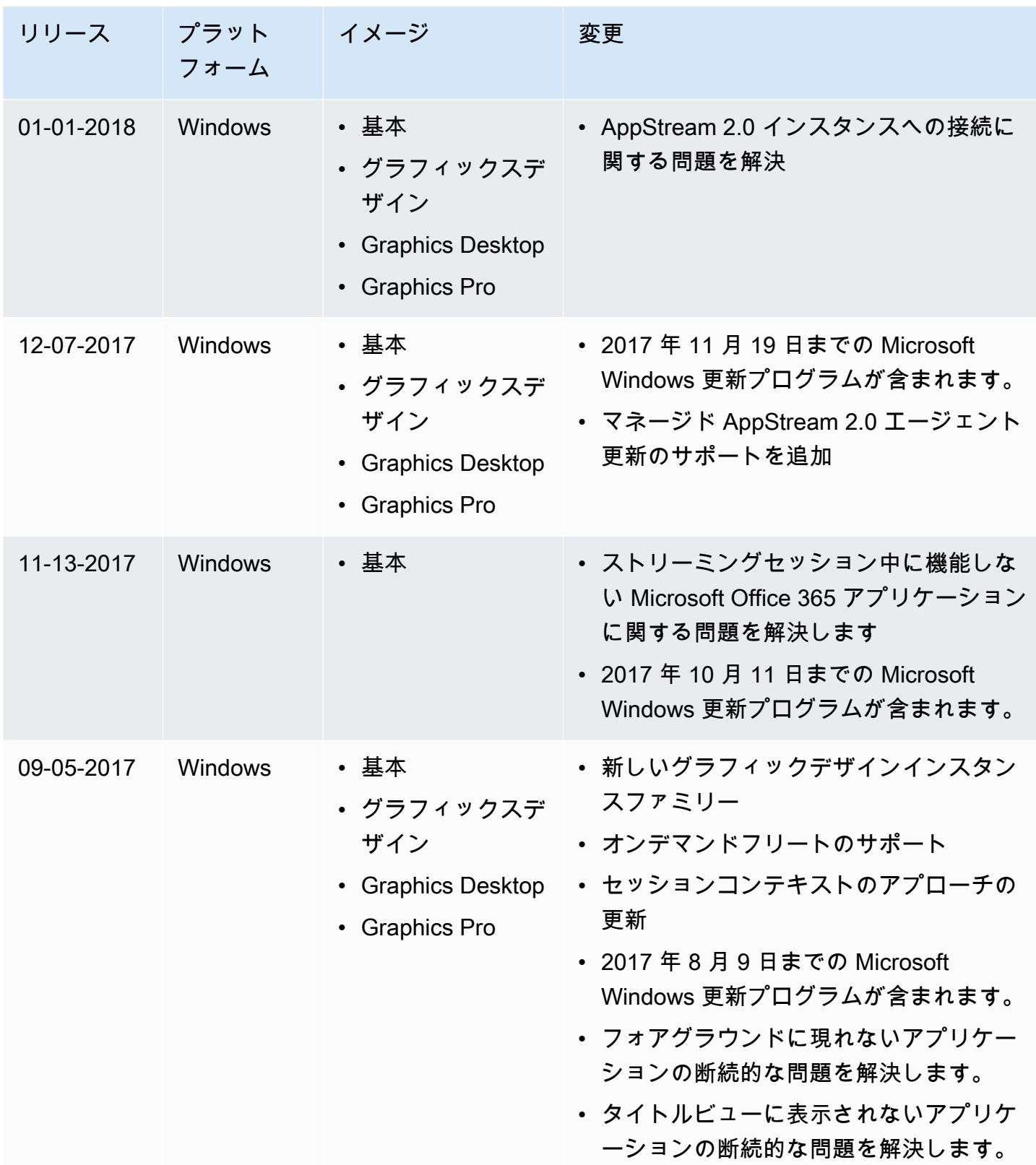

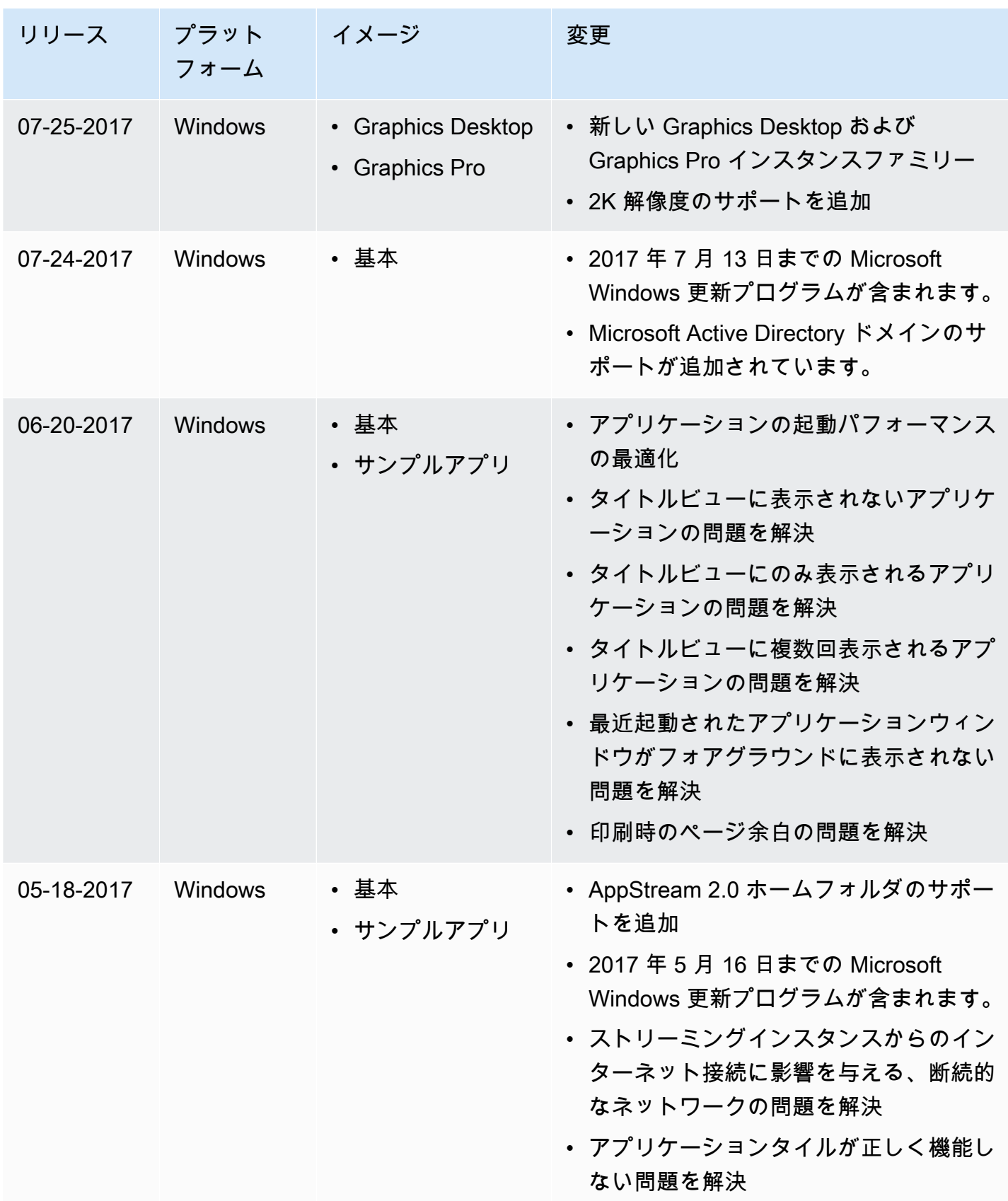

# イメージ

ユーザーにストリーミングできるアプリケーションとデフォルトのシステム設定とアプリケーション 設定を含む Amazon AppStream 2.0 イメージを作成して、ユーザーがこれらのアプリケーションを すばやく使い始めることができます。ただし、作成後のイメージは変更できません。他のアプリケー ションの追加、既存のアプリケーションの更新、またはイメージ設定の変更を行うには、イメージ の作成に使用した Image Builder を起動して再接続する必要があります。この Image Builder が削除 済みである場合は、イメージに基づく新しい Image Builder を起動します。次に、変更を反映して新 しいイメージを作成します。詳細については、[Image Builder を起動し、ストリーミングアプリケー](#page-67-0) [ションをインストールして設定する](#page-67-0)および[チュートリアル: AppStream 2.0 コンソールを使用してカ](#page-133-0) [スタム AppStream 2.0 イメージを作成するを](#page-133-0)参照してください。

使用可能なイメージは、 AppStream 2.0 コンソールのイメージレジストリに一覧表示されます。こ れらは、パブリック、プライベート、共有として分類されています。これらのイメージタイプのい ずれかを使用して Image Builder を起動し、 AppStream 2.0 フリートを設定できます。共有イメー ジは、他の Amazon Web Services アカウントによって所有され、ユーザーと共有されるイメージで す。自分と共有されているイメージに設定されているアクセス許可により、これらのイメージに対す る操作が制限される場合があります。詳細については、「[Amazon AppStream 2.0 画像を管理する」](#page-143-0) を参照してください。

コンテンツ

- [デフォルトのアプリケーションおよび Windows 設定とアプリケーション起動パフォーマンス](#page-98-0)
- [AppStream 2.0 エージェントのバージョンを管理する](#page-100-0)
- [AppStream 2.0 エージェントリリースノート](#page-104-0)
- [チュートリアル: AppStream 2.0 コンソールを使用してカスタム AppStream 2.0 イメージを作成す](#page-133-0) [る](#page-133-0)
- [Amazon AppStream 2.0 画像を管理する](#page-143-0)
- [Image Assistant CLI オペレーションを使用してプログラムで AppStream 2.0 イメージを作成する](#page-155-0)
- [Linux ベースのイメージを作成する](#page-168-0)
- [セッションスクリプトを使用して AppStream 2.0 ユーザーのストリーミングエクスペリエンスを](#page-188-0) [管理する](#page-188-0)

## <span id="page-98-0"></span>デフォルトのアプリケーションおよび Windows 設定とアプリケー ション起動パフォーマンス

デフォルトのアプリケーションおよび Windows 設定を作成すると、ユーザーはすぐにアプリケー ションの使用を開始できます。ユーザー自身が設定を作成または構成する必要はありません。

AppStream 2.0 は、ユーザーのストリーミングセッションに合わせてアプリケーションの起動パ フォーマンスを最適化します。このプロセスにすべての必須ファイルを含めるには、最適化のマニ フェストに従って特定のファイルやフォルダを手動で追加する必要があります。

コンテンツ

- [AppStream 2.0 ユーザーのデフォルトのアプリケーションおよび Windows 設定の作成](#page-98-1)
- [アプリケーションの起動パフォーマンスの最適化](#page-99-0)

<span id="page-98-1"></span>AppStream 2.0 ユーザーのデフォルトのアプリケーションおよび Windows 設定の作成

Windows ユーザープロファイルフォルダやユーザーレジストリハイブに保存されているアプリケー ションのカスタマイズおよび Windows 設定をデフォルトとして設定できます。Image Assistant のテ ンプレートユーザーを使用してデフォルト設定を保存すると、 AppStream 2.0 は Windows のデフォ ルトのユーザープロファイルを設定したプロファイルに置き換えます。次に、この Windows デフォ ルトユーザープロファイルを使用して、フリートインスタンスにユーザーの初期設定が作成されま す。設定したアプリケーションまたは Windows 設定がフリートで機能しない場合は、設定の保存先 が Windows ユーザープロファイルになっていることを確認してください。詳細については[、チュー](#page-133-0) [トリアル: AppStream 2.0 コンソールを使用してカスタム AppStream 2.0 イメージを作成する](#page-133-0) の Step 3: Create Default Application and Windows Settings を参照してください。

デフォルト設定として作成および設定できる項目は、以下のとおりです。

- アプリケーション設定 (ブラウザのホームページ、ツールバーのカスタマイズ、セキュリティの設 定など)。
- アプリケーションデータ設定 (ブラウザブックマーク、接続プロファイルなど)。
- Windows エクスペリエンスの設定 (ファイル拡張子の表示や非表示のフォルダなど)。

さらに、Internet Explorer のセキュリティ設定 (ESC: セキュリティ強化の構成など) を変更または無 効化できます。詳細については、「[Internet Explorer セキュリティ強化の構成を無効にする」](#page-277-0)を参照 してください。

<span id="page-99-0"></span>アプリケーションの起動パフォーマンスの最適化

イメージを作成する場合、 AppStream 2.0 では、ユーザーのストリーミングセッションに合わせて アプリケーションの起動パフォーマンスを最適化する必要があります。このプロセス中にアプリケー ションが開いている場合は、ユーザーに必要な初期コンポーネントがアプリケーションで使用されて いることを確認します。これにより、これらのコンポーネントは最適化プロセスでキャプチャされま す。場合によっては、最適化に必要なファイルの一部が検出されないことがあります。これらのファ イルの例として、Image Builder で開いていないプラグインやコンポーネントなどが挙げられます。 アプリケーションに必要なすべてのファイルを確実にキャプチャするには、これらを最適化のマニ フェストに含めることができます。ファイルを最適化のマニフェストに追加すると、フリートインス タンスを作成してユーザーに公開するまでの所要時間が長くなる場合があります。ただし、こうする ことで、アプリケーションがフリートインスタンスで最初に起動されるまでにかかる時間が短縮され ます。

フォルダ内のすべてのファイルを最適化するには、 を開き、次の PowerShell コマンド PowerShell を使用します。

**dir -path** "*C:\Path\To\Folder\To\Optimize*" **-Recurse -ErrorAction SilentlyContinue | %{\$\_.FullName} | Out-File "C:\ProgramData\Amazon\Photon\Prewarm\PrewarmManifest.txt" encoding UTF8 -append**

デフォルトでは、Image Assistant の最適化ステップを実行するたびに、アプリケーション最適化マ ニフェストが置き換えられます。フォルダ内のすべてのファイルを最適化するには、 PowerShell コ マンドを実行する必要があります。

- 最適化ステップが実行されるたびに。
- [Disconnect and create image (接続を解除してイメージを作成する)] を選択する前に、Image Assistant [Review (確認)] ページでイメージを作成します。

または、Image Assistant のコマンドラインインターフェイス (CLI) オペレーションを使用して、ア プリケーションごとに最適化マニフェストを指定できます。Image Assistant CLI オペレーションを 使用して最適化マニフェストを指定すると、 AppStream 2.0 は指定されたアプリケーション最適化 マニフェストを Image Assistant の最適化ステップで識別されるファイルにマージします。詳細につ いては、「[Image Assistant CLI オペレーションを使用してプログラムで AppStream 2.0 イメージを](#page-155-0) [作成する](#page-155-0)」を参照してください。

## <span id="page-100-0"></span>AppStream 2.0 エージェントのバージョンを管理する

AppStream 2.0 エージェントは、ストリーミングインスタンスで実行され、ユーザーによるアプ リケーションのストリーミングを可能にするソフトウェアです。新しいイメージを作成すると、 [Always use latest agent version (常に最新バージョンのエージェントを使用)] オプションがデフォ ルトで選択されます。このオプションが選択されていると、イメージから起動される新しい Image Builder またはフリートインスタンスでは常に最新バージョンの AppStream 2.0 エージェントが使用 されます。エンドユーザーにデプロイする前に、エージェントの更新を制御して、ソフトウェアとの 互換性を確保したり、更新された環境を認定したりできます。

以下の手順では、AppStream 2.0 エージェントのバージョンを管理する方法を示します。

### 内容

- [常に最新バージョンの AppStream 2.0 エージェントを使用するイメージを作成する](#page-100-1)
- [特定バージョンの AppStream 2.0 エージェントを使用するイメージを作成する](#page-101-0)
- [より新しいバージョンの AppStream 2.0 エージェントを使用するイメージを作成する](#page-103-0)

<span id="page-100-1"></span>常に最新バージョンの AppStream 2.0 エージェントを使用するイメージを 作成する

常に最新バージョンの AppStream 2.0 エージェントを使用するようにイメージを設定すると、スト リーミングインスタンスは、新しいエージェントバージョンがリリースされたときに、自動的に更新 されて、AWS で利用可能な最新の機能、機能強化、およびセキュリティ更新プログラムが反映され ます。

**a** Note

場合によっては、新しいバージョンの AppStream 2.0 エージェントがご使用のソフトウェア と衝突することがあります。新しいバージョンの AppStream 2.0 エージェントを稼働フリー トにデプロイする前に、そのバージョンを認定することをお勧めします。

常に最新バージョンの AppStream 2.0 エージェントを使用するイメージを作成するには

- 1. AppStream 2.0 コンソールを <https://console.aws.amazon.com/appstream2> で開きます。
- 2. 次のいずれかを実行します。
	- 既存の Image Builder を使用してイメージを作成する場合は、この Image Builder を起動して 接続します。Image Builder で最新バージョンの AppStream 2.0 エージェントが実行されてい ない場合は、最新のエージェントで Image Builder を起動するかどうかを確認するメッセージ が表示されます。このオプションを必ず選択し、[Start (起動)] を選択して、Image Builder に 接続します。
	- イメージの作成に使用できる Image Builder がない場合は、新しい Image Builder を起動しま す。[Step 1:Choose Image] (ステップ 1: イメージを選択する) で、AWS ベースイメージまた はカスタムイメージを選択します。[Step 2: Configure Image Builder] では、選択したイメー ジで最新バージョンの AppStream 2.0 エージェントが実行されていない場合、[AppStream 2.0] セクションが表示されます。[Agent version (エージェントのバージョン)] リストで、エー ジェントの最新バージョンを選択します。残りのステップを完了して Image Builder を作成 し、これに接続します。詳細については、「[Image Builder を起動し、ストリーミングアプリ](#page-67-0) [ケーションをインストールして設定する](#page-67-0)」を参照してください。
- 3. Image Builder のデスクトップで、Image Assistant を開き、手順に従って新しいイメージを作 成します。[Configure Image (イメージを設定する)] ステップで、[Always use the latest agent version (常に最新バージョンのエージェントを使用)] が選択されていることを確認します。詳細 については、「[チュートリアル: AppStream 2.0 コンソールを使用してカスタム AppStream 2.0](#page-133-0) [イメージを作成する](#page-133-0)」を参照してください。

常に最新バージョンの AppStream 2.0 エージェントを使用する指定を後で取り消す場合は、新 しいイメージを作成して、このオプションをオフにする必要があります。

- 4. 新しいフリートを作成するか、既存のフリートを変更します。フリートを設定するときに、作成 した新しいイメージを選択します。詳細については、「 [AppStream 2.0 フリートとスタックを](#page-254-0) [作成する](#page-254-0)」を参照してください。
- 5. 新しいスタックを作成するか、既存のスタックを変更して、フリートと関連付けます。

## <span id="page-101-0"></span>特定バージョンの AppStream 2.0 エージェントを使用するイメージを作成 する

互換性テストを最初に実行する場合は、常に最新バージョンを使用する代わりに、AppStream 2.0 エージェントの更新を管理できます。使用している AppStream 2.0 エージェントのバージョンがス

トリーミングアプリケーションと互換性があることを確認するには、特定バージョンのエージェント ソフトウェアを使用するイメージを作成できます。次に、適格性確認テストを別個のフリートで実行 し、その後で本番稼働用フリートにデプロイします。

新しいイメージを作成するときに、[Always use latest agent version (常に最新バージョンのエージェ ントを使用)] オプションが選択されていないことを確認します。これにより、常に最新バージョンを 使用する代わりに、Image Builder の起動時に選択したバージョンの AppStream 2.0 エージェントが イメージで使用されます。適格性確認テストが完了したら、本番稼働用フリートを更新してイメージ を反映できます。

特定バージョンの AppStream 2.0 エージェントを使用するイメージを作成するには

- 1. AppStream 2.0 コンソールを <https://console.aws.amazon.com/appstream2> で開きます。
- 2. 次のいずれかを実行します。
	- 既存の Image Builder を使用してイメージを作成する場合は、この Image Builder を起動して 接続します。
	- イメージの作成に使用できる Image Builder がない場合は、新しい Image Builder を起動しま す。[Step 1:Choose Image] (ステップ 1: イメージを選択する) で、AWS ベースイメージまた はカスタムイメージを選択します。[Step 2: Configure Image Builder] では、選択したイメー ジで最新バージョンの AppStream 2.0 エージェントが実行されていない場合、[AppStream 2.0] セクションが表示されます。[Agent version (エージェントのバージョン)] リストで、エー ジェントの最新バージョンを選択しません。残りのステップを完了して Image Builder を作成 し、これに接続します。詳細については、「[Image Builder を起動し、ストリーミングアプリ](#page-67-0) [ケーションをインストールして設定する](#page-67-0)」を参照してください。
- 3. Image Builder のデスクトップで、Image Assistant を開き、手順に従って新しいイメージを作成 します。Image Assistant の [Configure Image (イメージを設定する)] ステップで、[Always use the latest agent version (常に最新バージョンのエージェントを使用)] が選択されていないことを 確認します。詳細については、「[チュートリアル: AppStream 2.0 コンソールを使用してカスタ](#page-133-0) [ム AppStream 2.0 イメージを作成する」](#page-133-0)を参照してください。

常に最新バージョンの AppStream 2.0 エージェントを使用するように後で指定する場合は、新 しいイメージを作成し、このオプションを選択する必要があります。

- 4. 新しいフリートを作成するか、既存のフリートを変更します。フリートを設定するときに、作成 した新しいイメージを選択します。詳細については、「 [AppStream 2.0 フリートとスタックを](#page-254-0) [作成する](#page-254-0)」を参照してください。
- 5. 新しいスタックを作成するか、既存のスタックを変更して、フリートと関連付けます。

6. フリートに接続して、アプリケーションの互換性をテストします。

<span id="page-103-0"></span>より新しいバージョンの AppStream 2.0 エージェントを使用するイメージ を作成する

特定バージョンの AppStream 2.0 エージェントを使用するようにイメージを設定した場合、より新 しいバージョンに更新するには、新しいイメージを作成する必要があります。これにより、エージェ ントの各更新の互換性をテストしてから、フリートの増分更新を行うことができます。

新しいイメージを作成するときに、[Always use latest agent version (常に最新バージョンのエージェ ントを使用)] オプションが選択されていないことを確認します。イメージを作成したら、適格性確認 テストを別個のフリートで実行し、その後で本番稼働用フリートにデプロイします。適格性確認テス トが完了したら、本番稼働用フリートを更新してイメージを反映できます。

より新しいバージョンの AppStream 2.0 エージェントを使用するイメージを作成するには

- 1. AppStream 2.0 コンソールを <https://console.aws.amazon.com/appstream2> で開きます。
- 2. 次のいずれかを実行します。
	- 既存の Image Builder を使用してイメージを作成する場合は、この Image Builder を起動して 接続します。Image Builder で最新バージョンの AppStream 2.0 エージェントが実行されてい ない場合は、最新のエージェントで Image Builder を起動するかどうかを確認するメッセージ が表示されます。このオプションを必ず選択し、[Start (起動)] を選択して、Image Builder に 接続します。
	- イメージの作成に使用できる Image Builder がない場合は、新しい Image Builder を起動しま す。[Step 1:Choose Image] (ステップ 1: イメージを選択する) で、AWS ベースイメージまた はカスタムイメージを選択します。[Step 2: Configure Image Builder] では、選択したイメー ジで最新バージョンの AppStream 2.0 エージェントが実行されていない場合、[AppStream 2.0] セクションが表示されます。[Agent version (エージェントのバージョン)] リストで、エー ジェントの最新バージョンを選択します。残りのステップを完了して Image Builder を作成 し、これに接続します。詳細については、「[Image Builder を起動し、ストリーミングアプリ](#page-67-0) [ケーションをインストールして設定する](#page-67-0)」を参照してください。
- 3. Image Builder のデスクトップで、Image Assistant を開き、手順に従って新しいイメージを作成 します。Image Assistant の [Configure Image (イメージを設定する)] ステップで、[Always use the latest agent version (常に最新バージョンのエージェントを使用)] が選択されていないことを 確認します。詳細については、「[チュートリアル: AppStream 2.0 コンソールを使用してカスタ](#page-133-0) [ム AppStream 2.0 イメージを作成する」](#page-133-0)を参照してください。

常に最新バージョンの AppStream 2.0 エージェントを使用するように後で指定する場合は、新 しいイメージを作成し、このオプションを選択する必要があります。

- 4. 新しいフリートを作成するか、既存のフリートを変更します。フリートを設定するときに、作成 した新しいイメージを選択します。詳細については、「 [AppStream 2.0 フリートとスタックを](#page-254-0) [作成する](#page-254-0)」を参照してください。
- 5. 新しいスタックを作成するか、既存のスタックを変更して、フリートと関連付けます。
- 6. フリートに接続して、アプリケーションの互換性をテストします。

## <span id="page-104-0"></span>AppStream 2.0 エージェントリリースノート

Amazon AppStream 2.0 エージェントソフトウェアはストリーミングインスタンスで実行され、エン ドユーザーはストリーミングアプリケーションに接続して起動できます。2017 年 12 月 7 日以降、 ストリーミングインスタンスは、 から利用可能な最新の機能、パフォーマンスの向上、およびセ キュリティ更新プログラムで自動的に更新できます AWS。2017 年 12 月 7 日より前は、新しいベー スイメージリリースにエージェントの更新プログラムが含まれていました。

最新の AppStream 2.0 エージェントソフトウェアを使用するには、2017 年 12 月 7 日以降 AWS に によって公開された新しいベースイメージを使用してイメージを再構築する必要があります。この操 作を行う場合、エージェントの自動更新を有効にするオプションが Image Assistant でデフォルトで 選択されます。このオプションを選択したままにし、新しい Image Builder またはイメージから起動 される新しいフリートインスタンスで、常に最新バージョンのエージェントが表示されるようにする ことをお勧めします。詳細については、「[チュートリアル: AppStream 2.0 コンソールを使用してカ](#page-133-0) [スタム AppStream 2.0 イメージを作成する」](#page-133-0)を参照してください。

次の表は、Windows インスタンス用の AppStream 2.0 エージェントリリースバージョンで利用可能 な最新の更新プログラムを示しています。

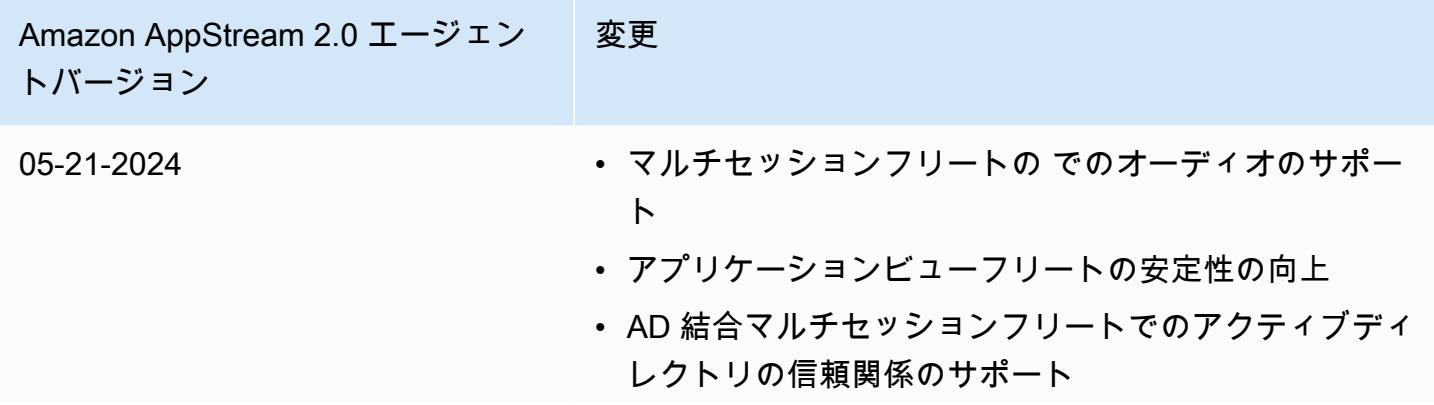

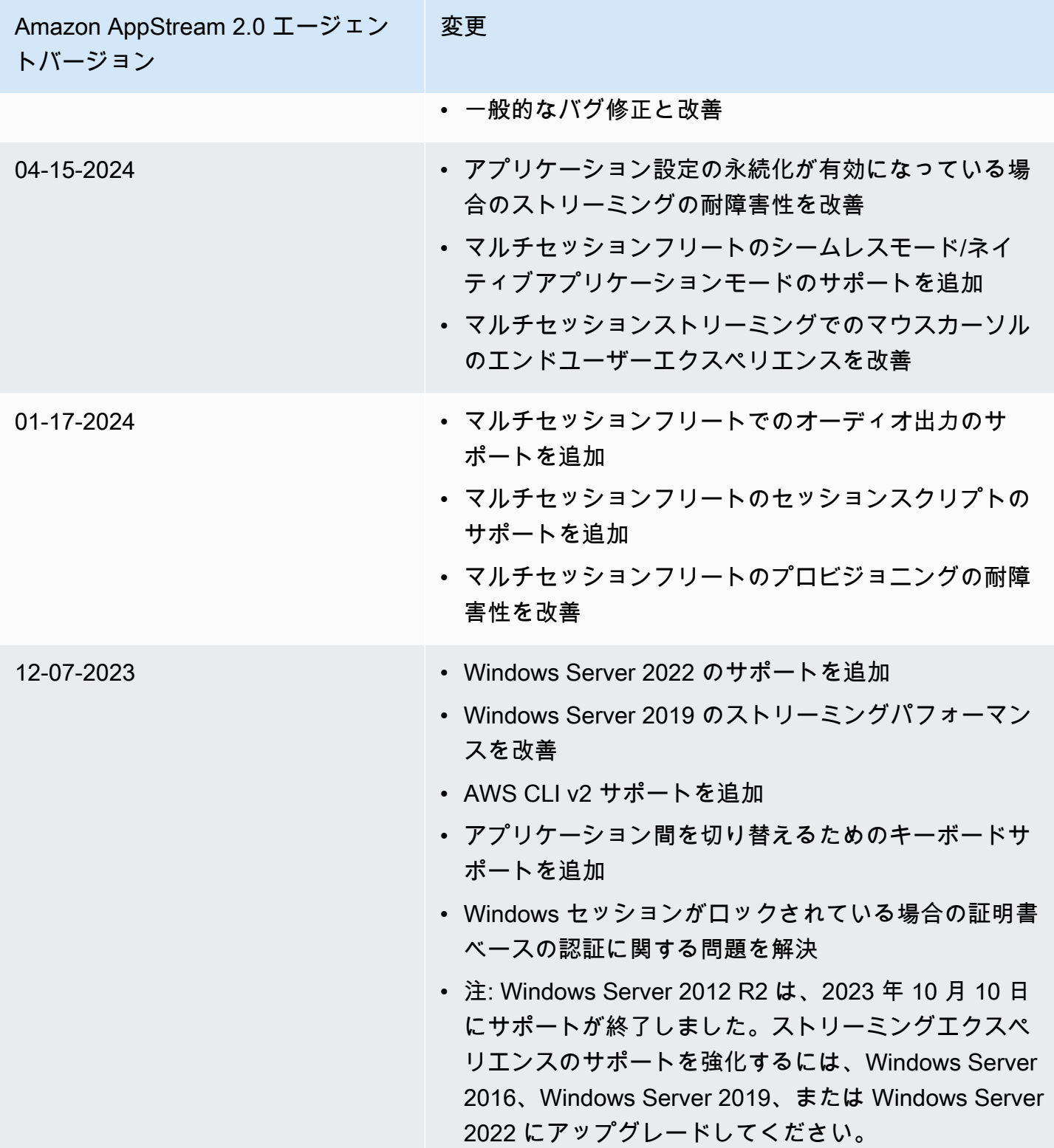

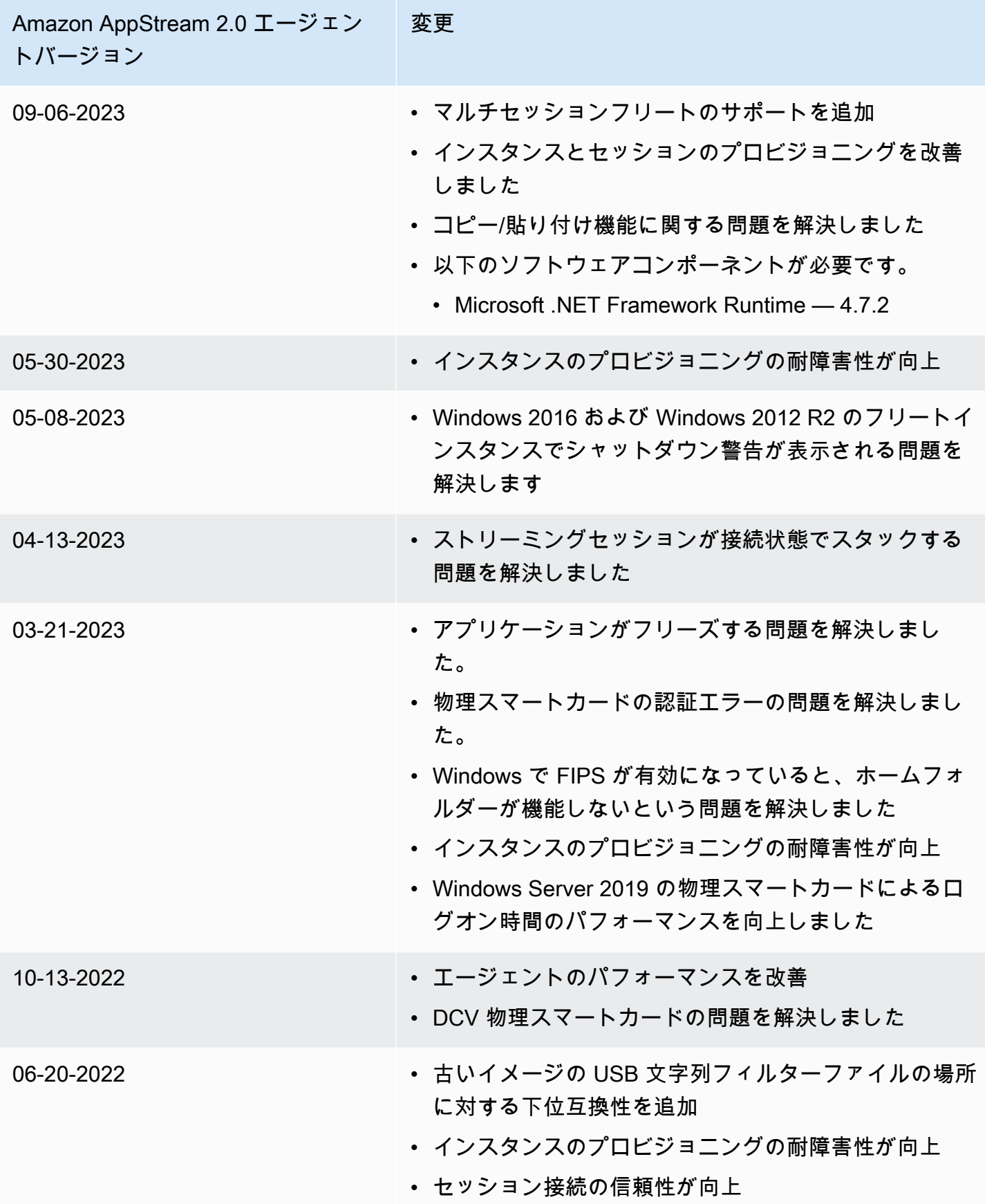

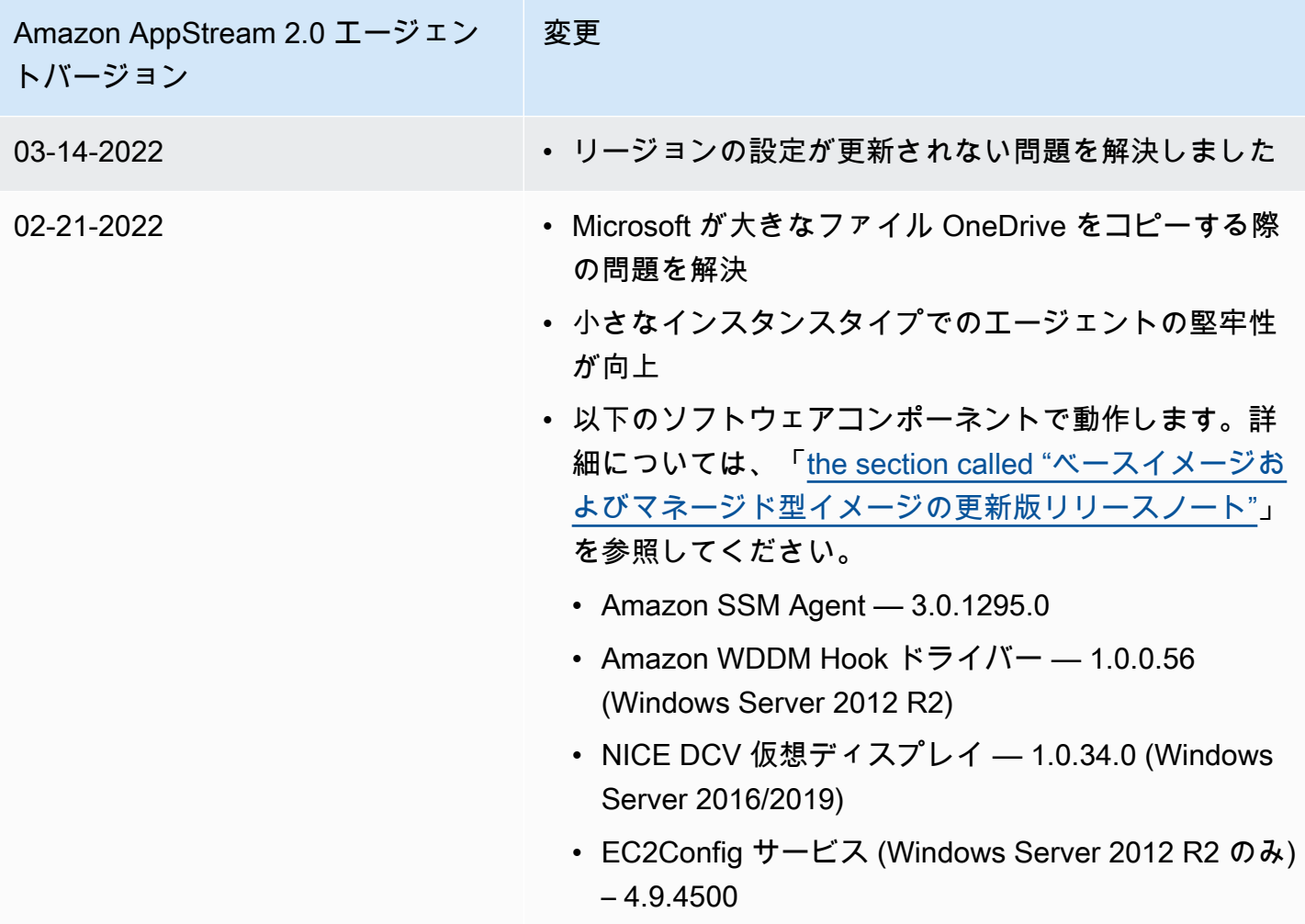
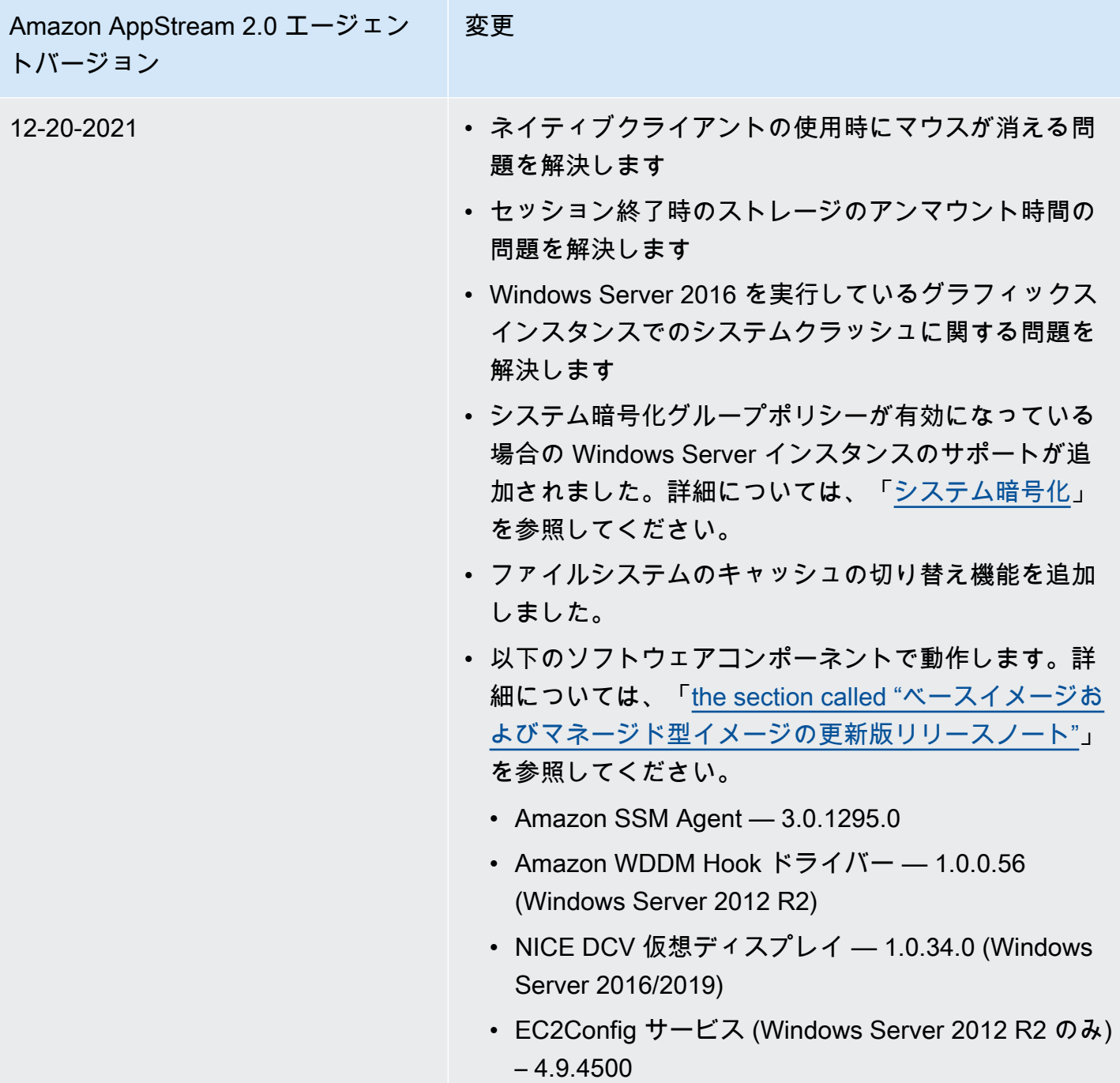

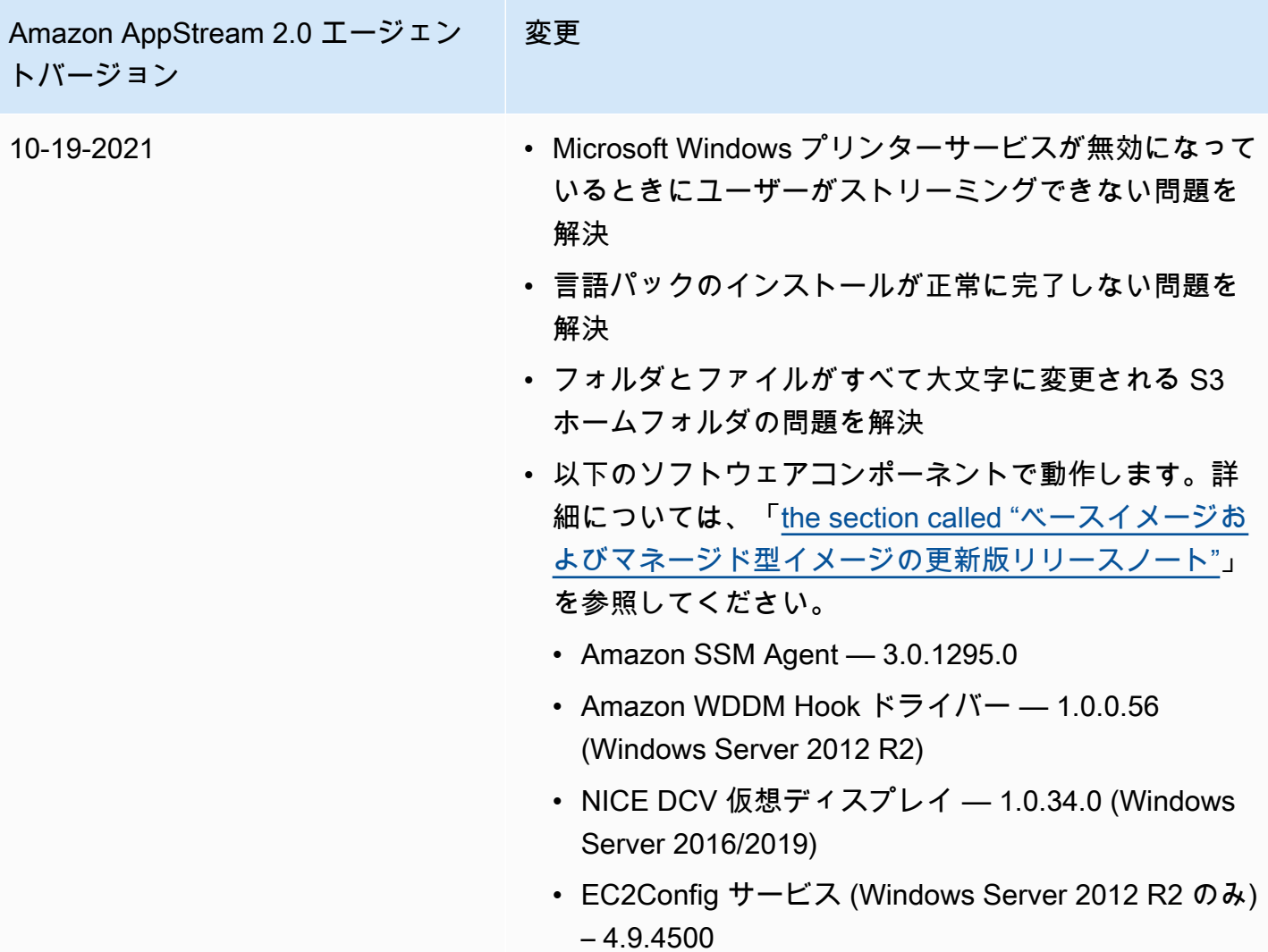

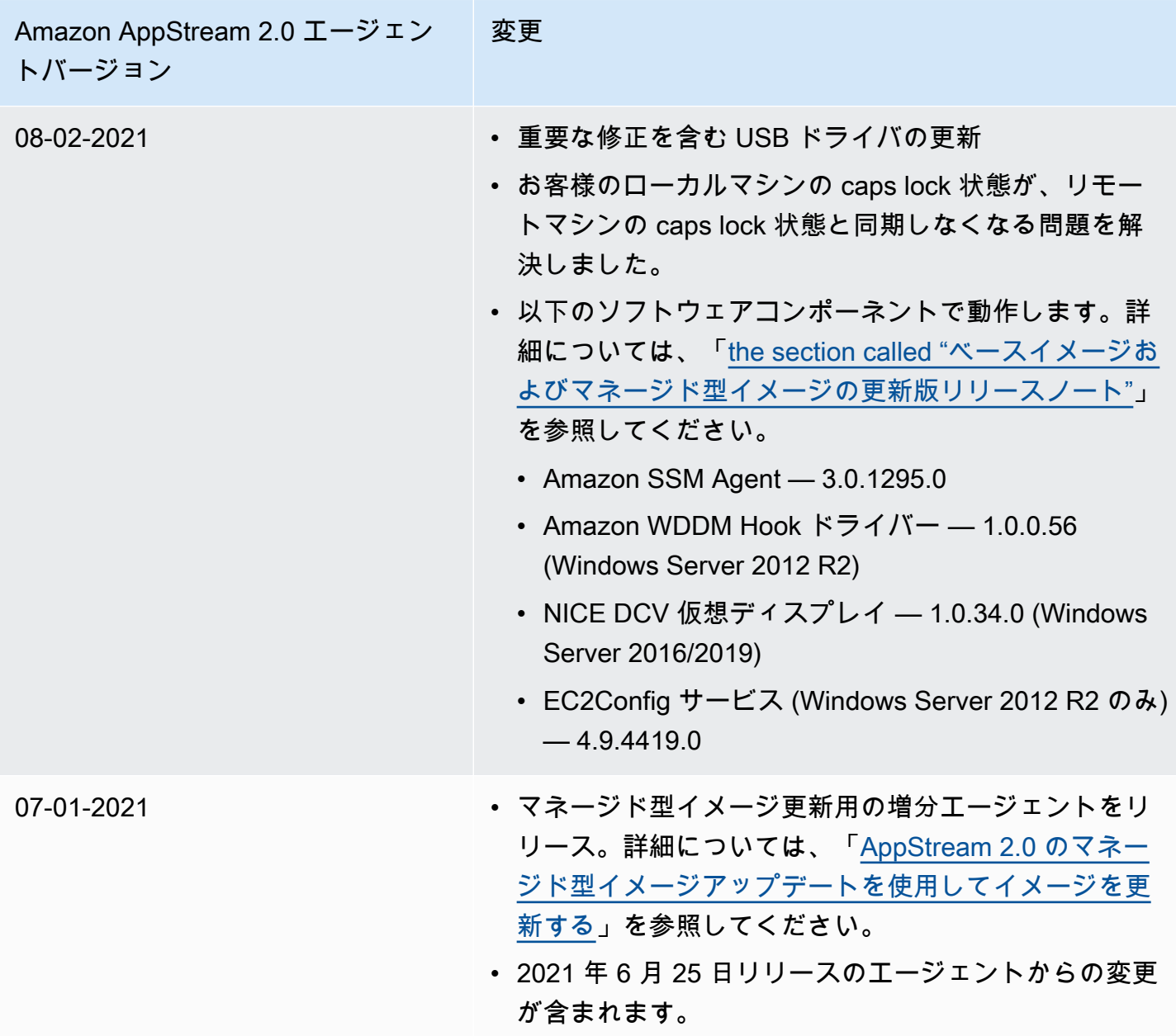

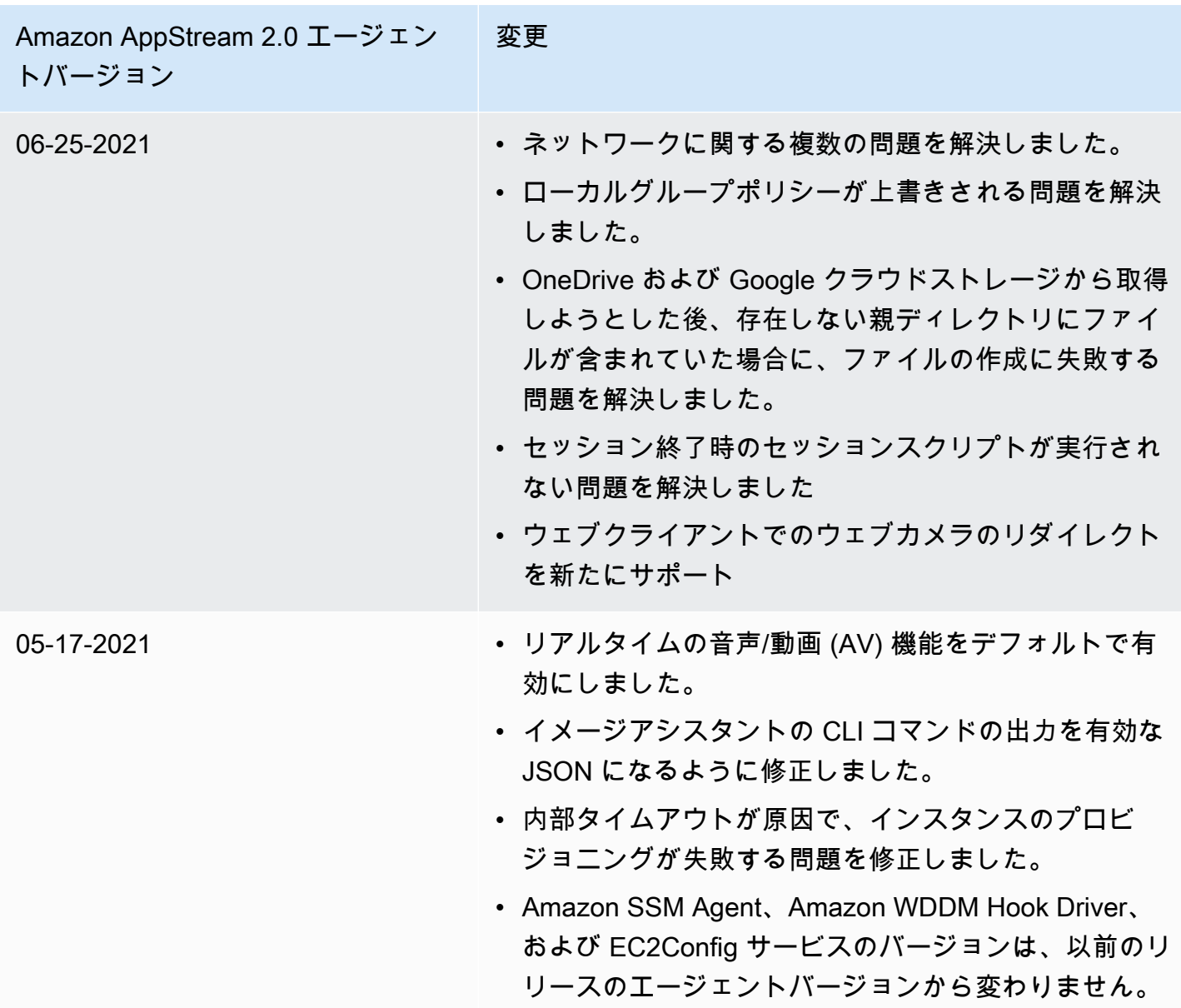

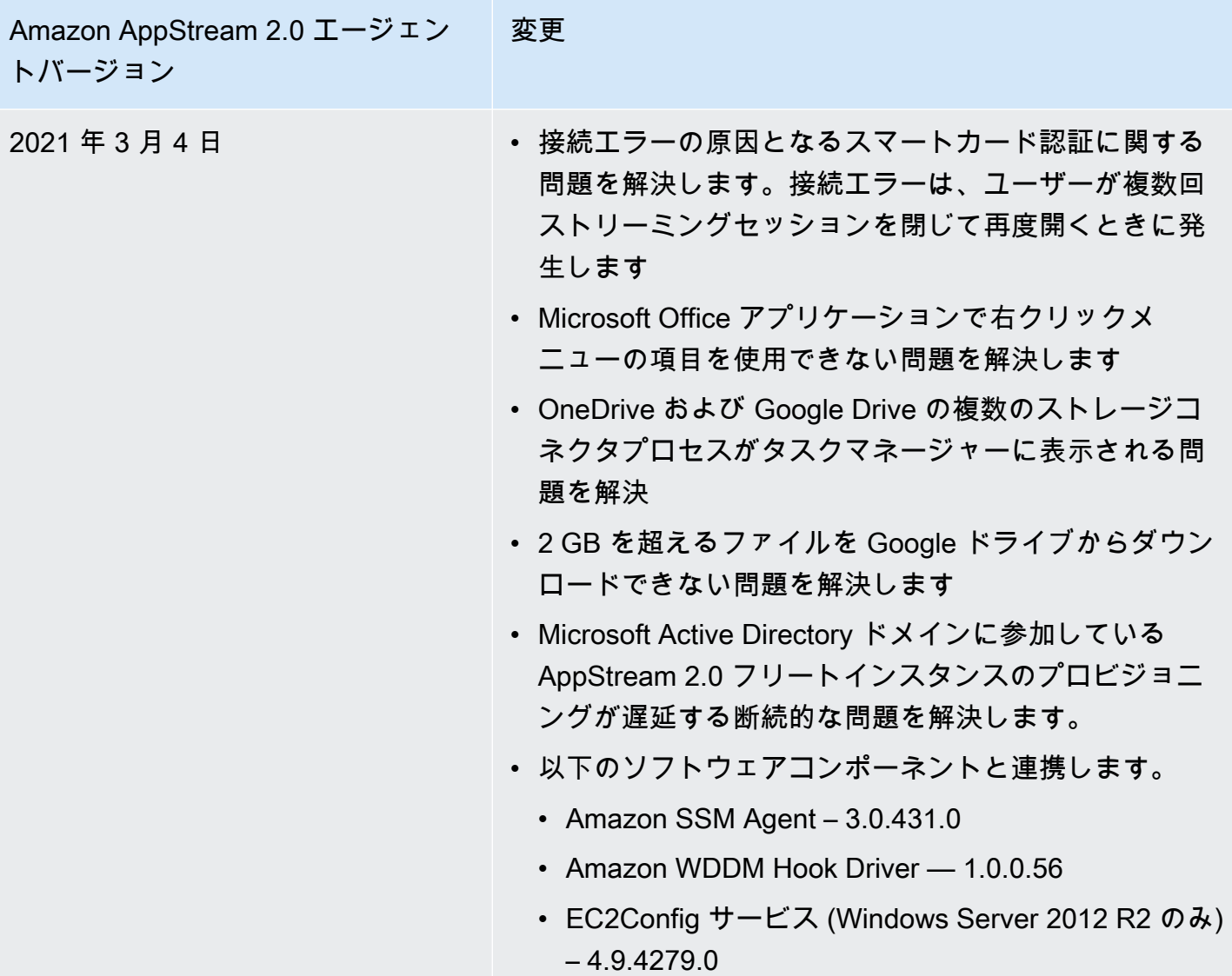

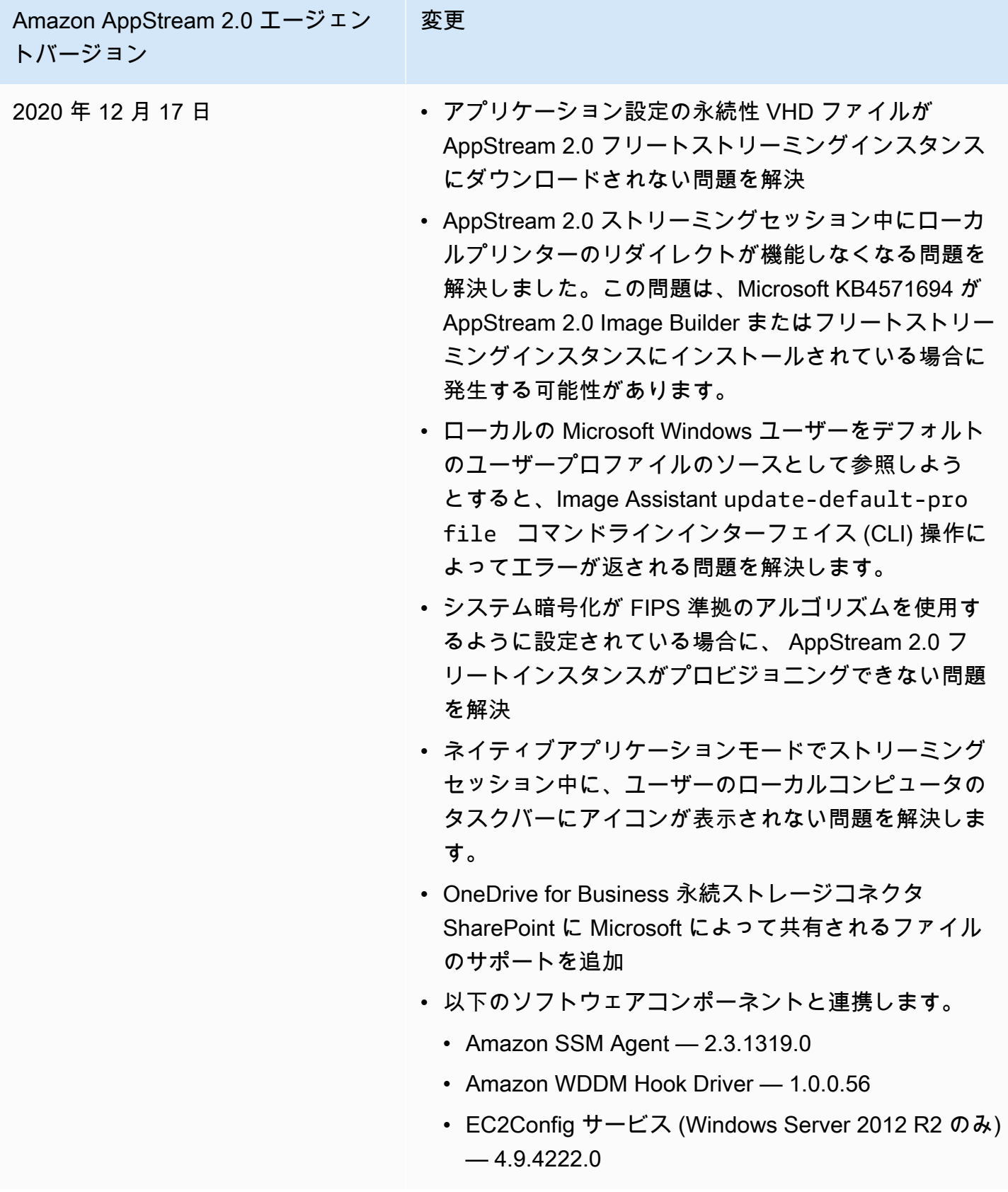

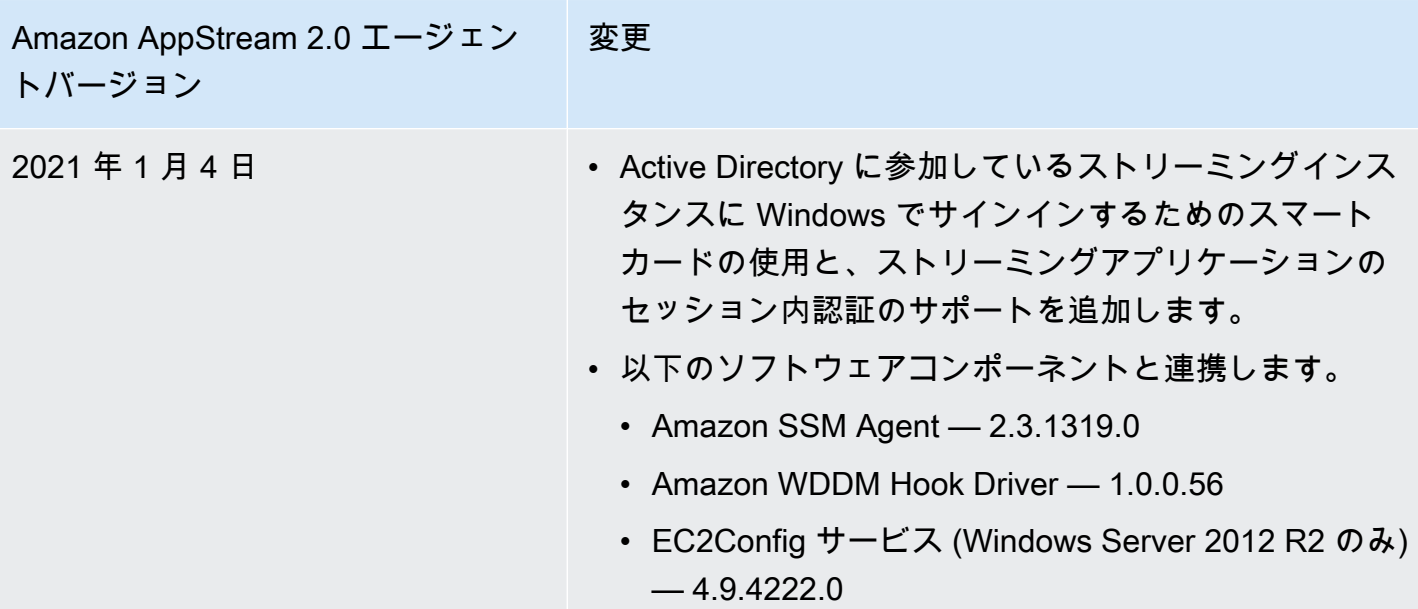

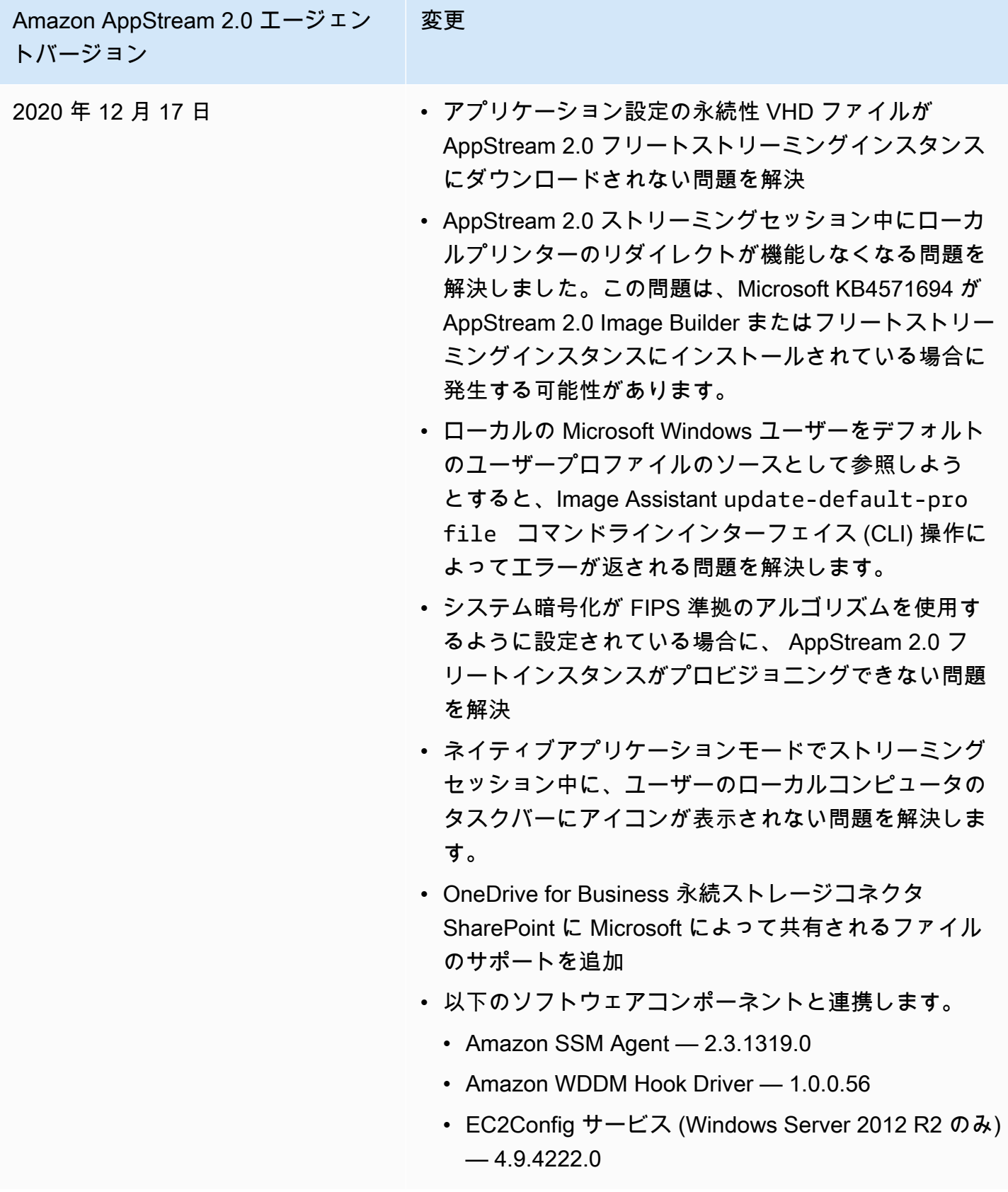

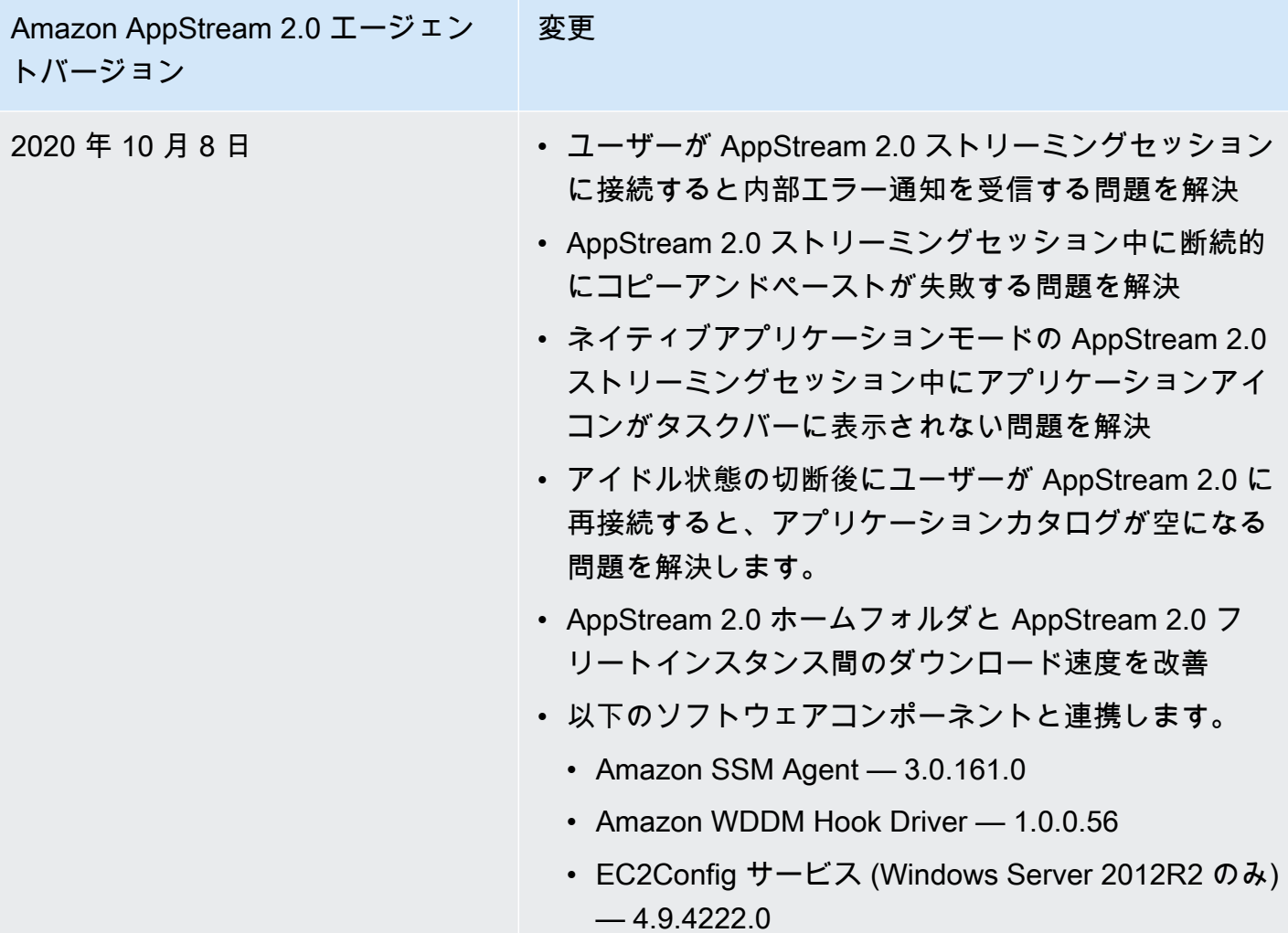

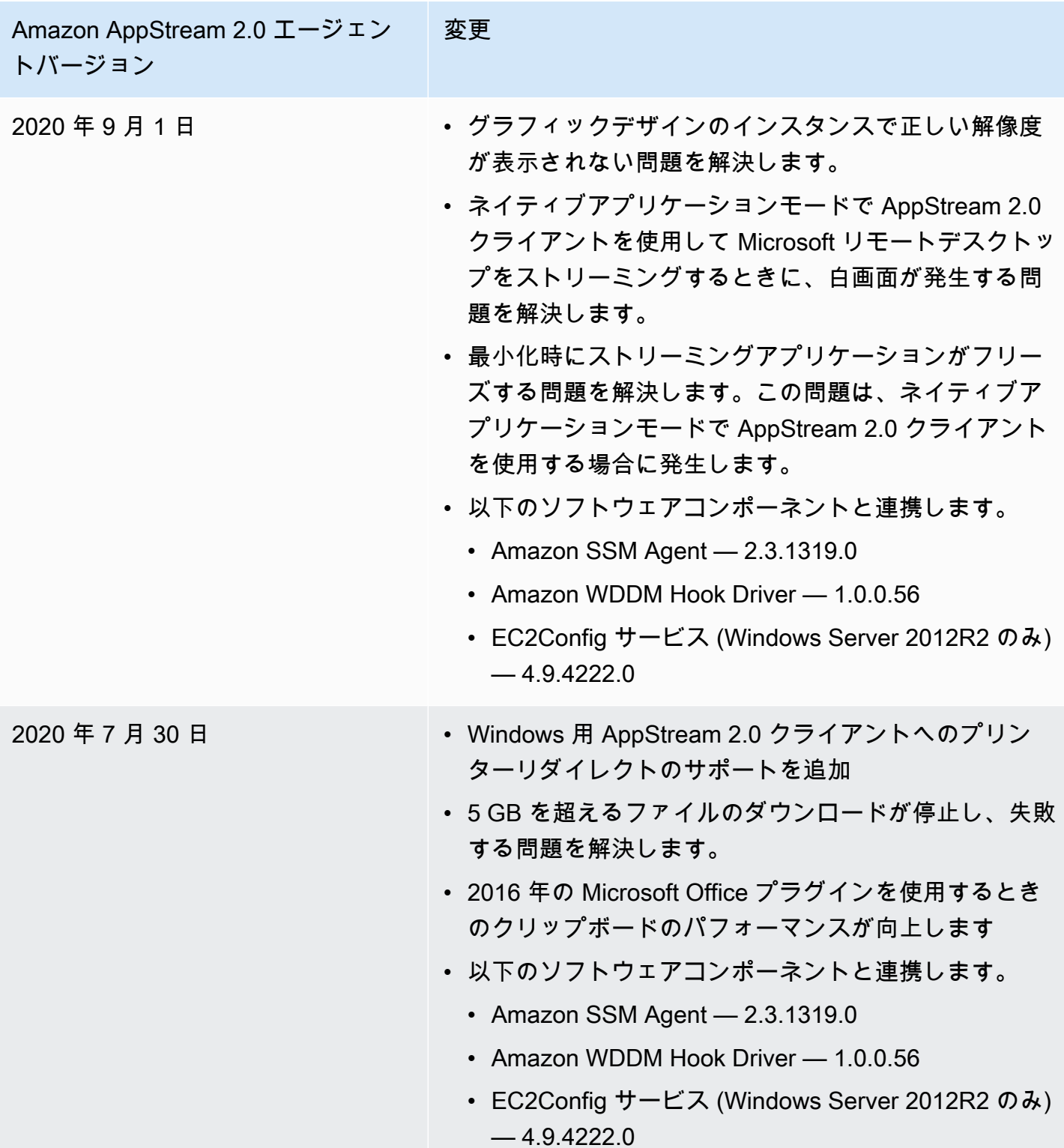

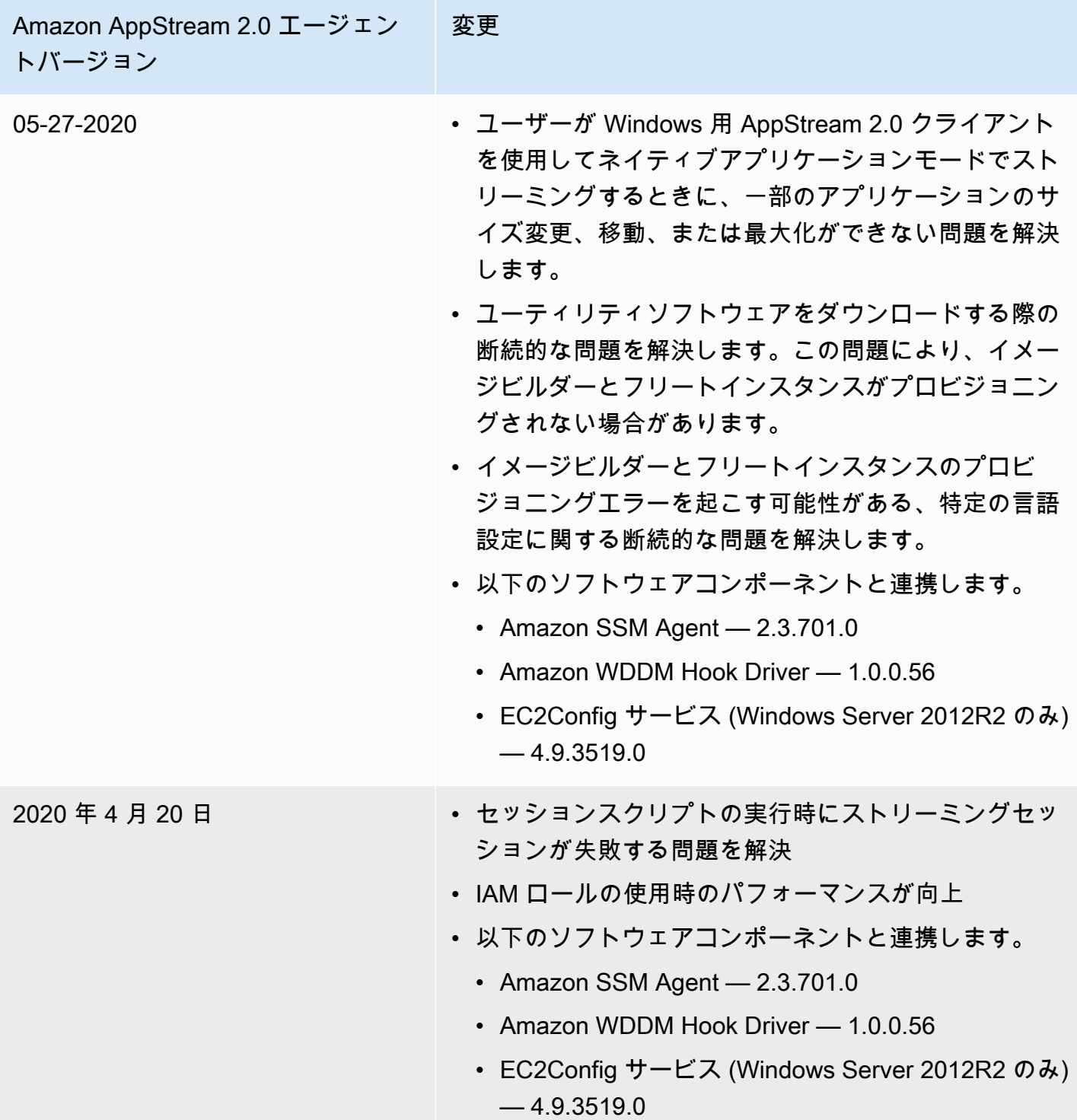

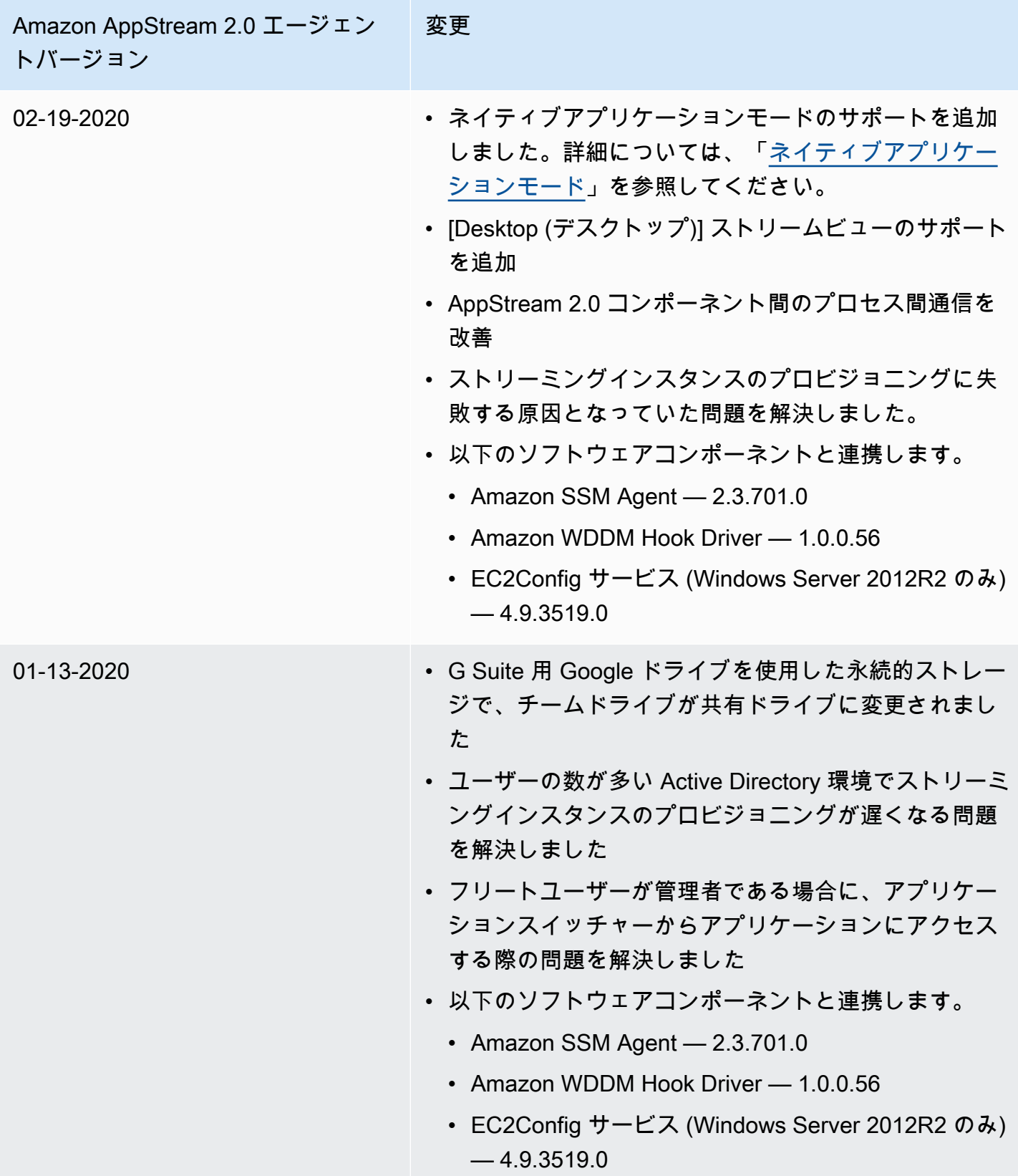

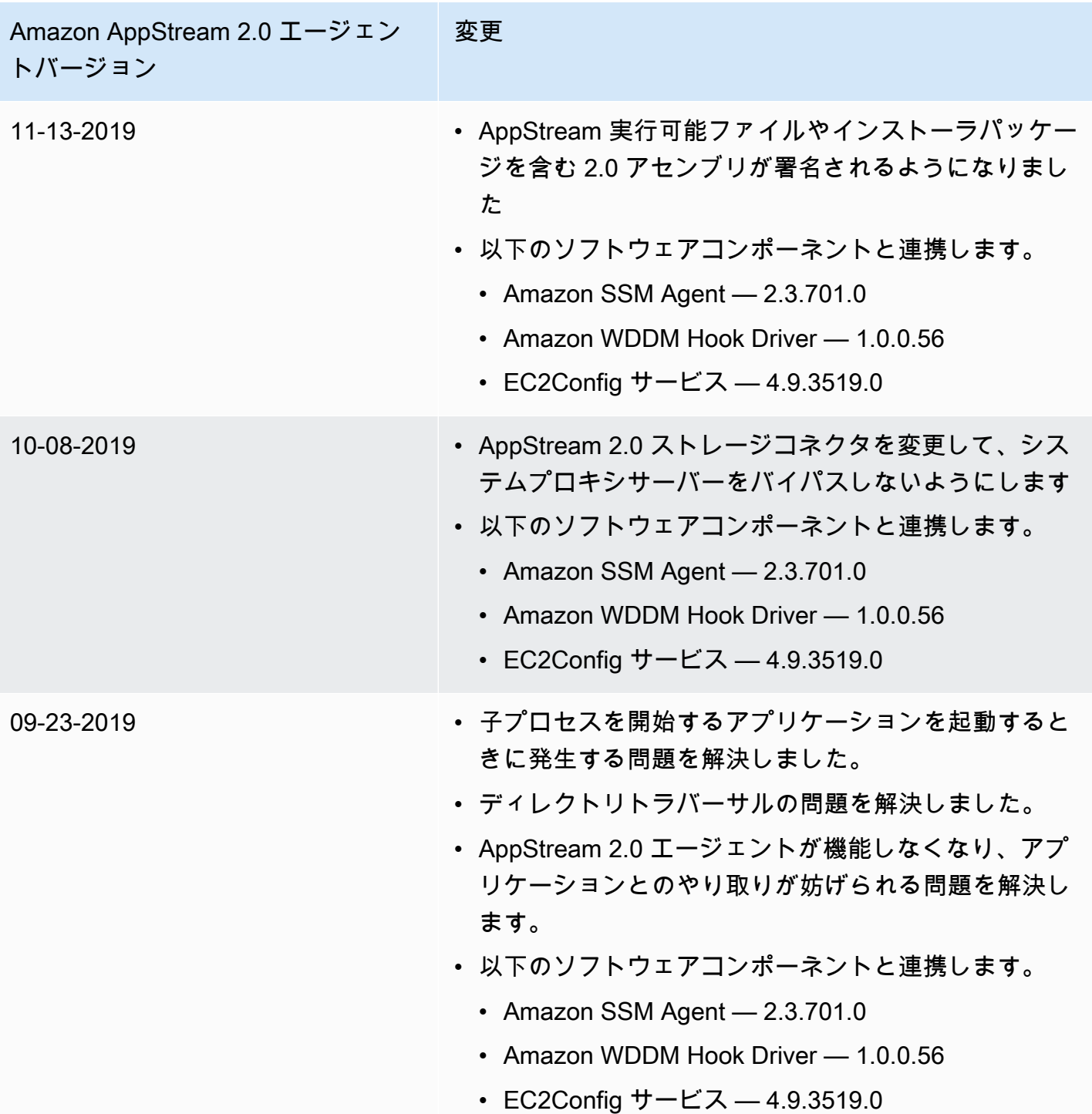

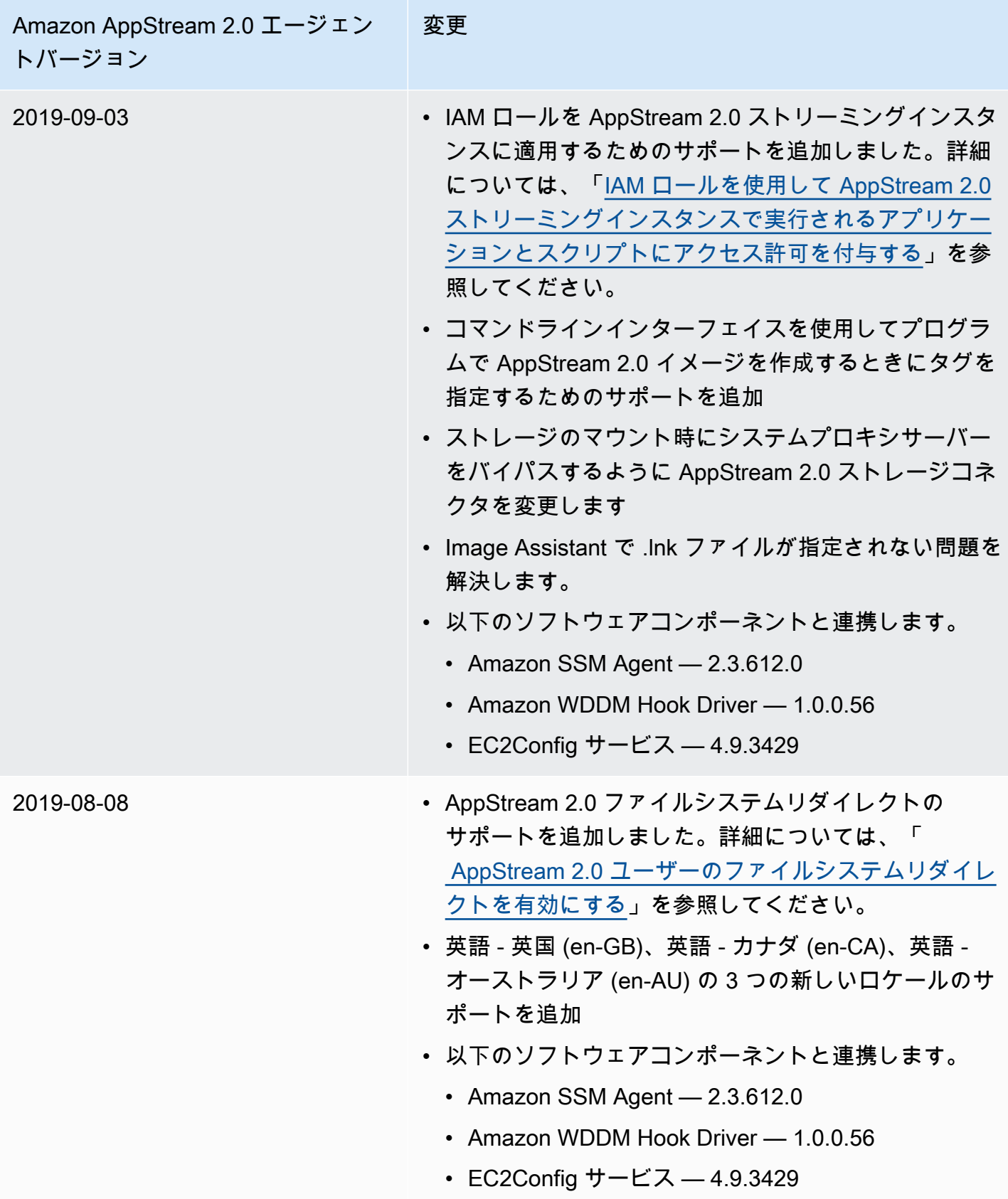

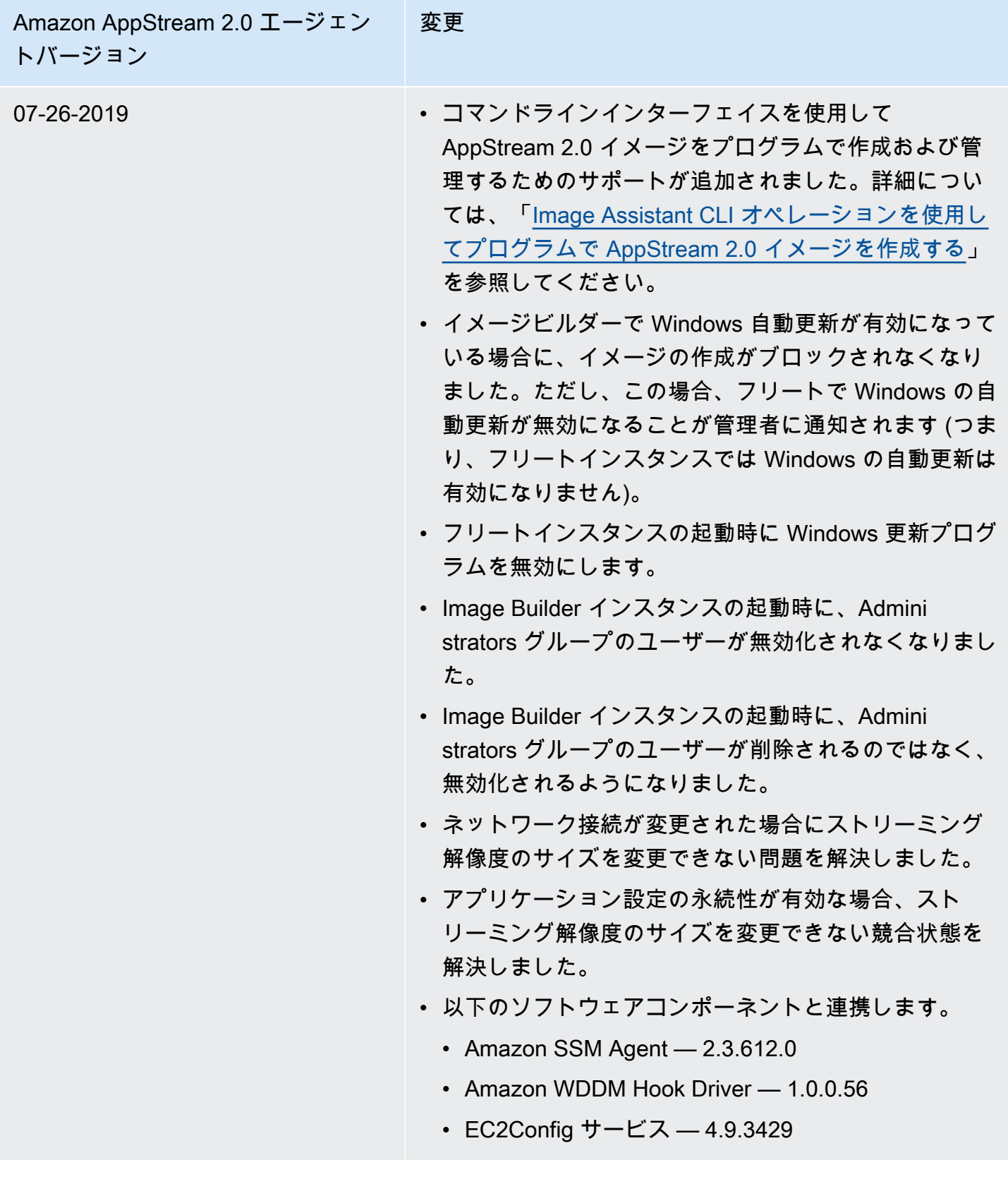

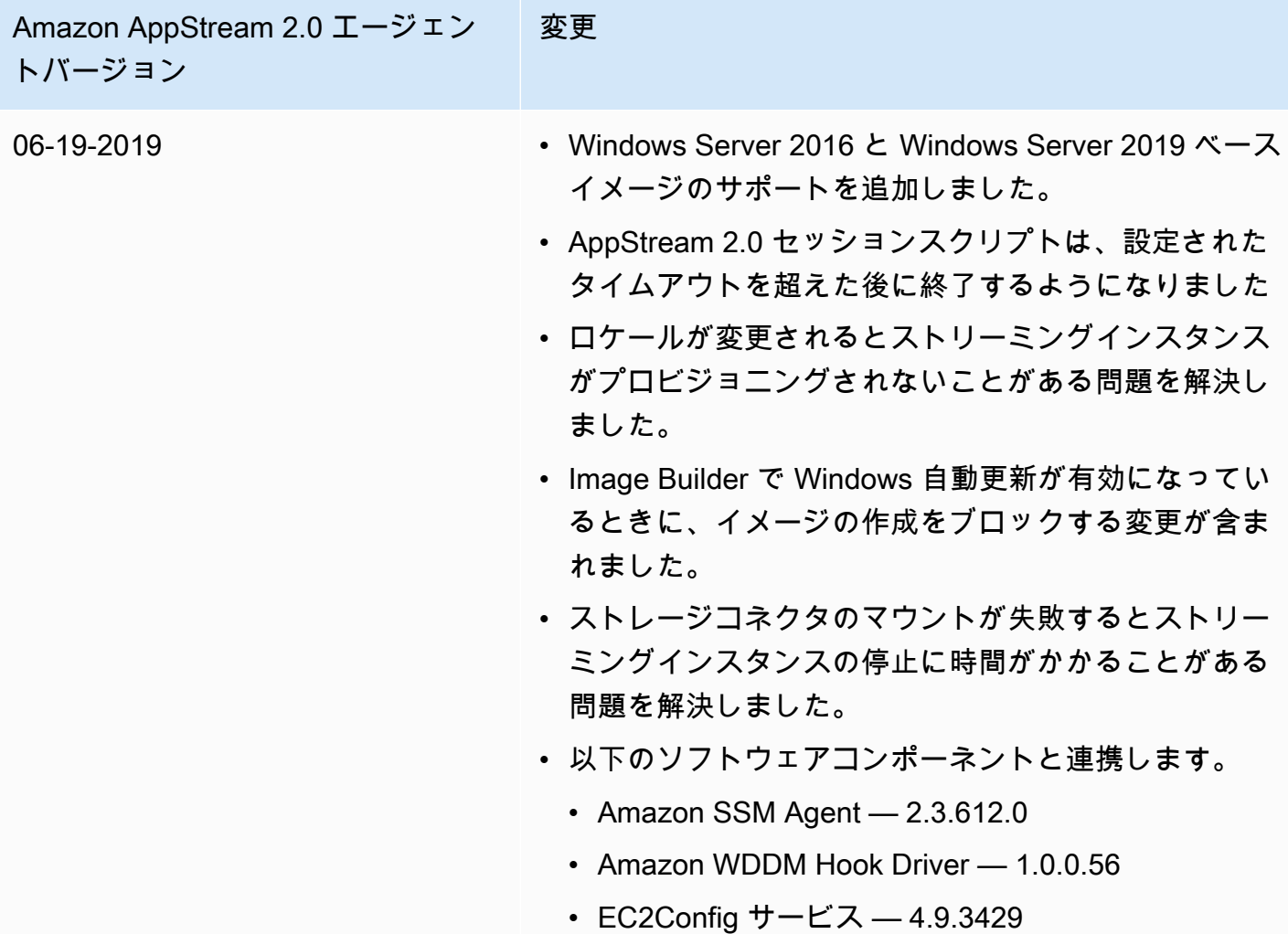

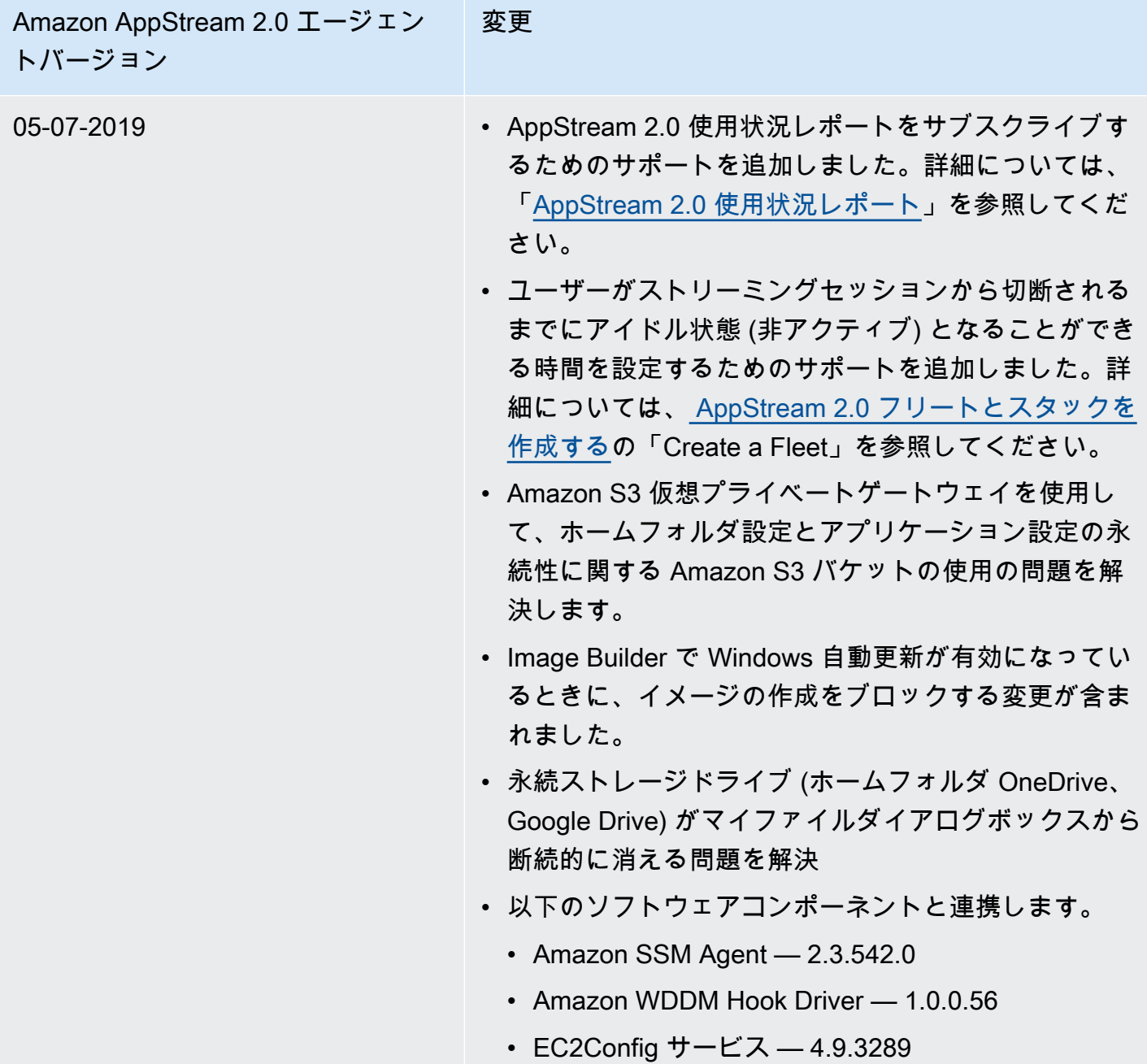

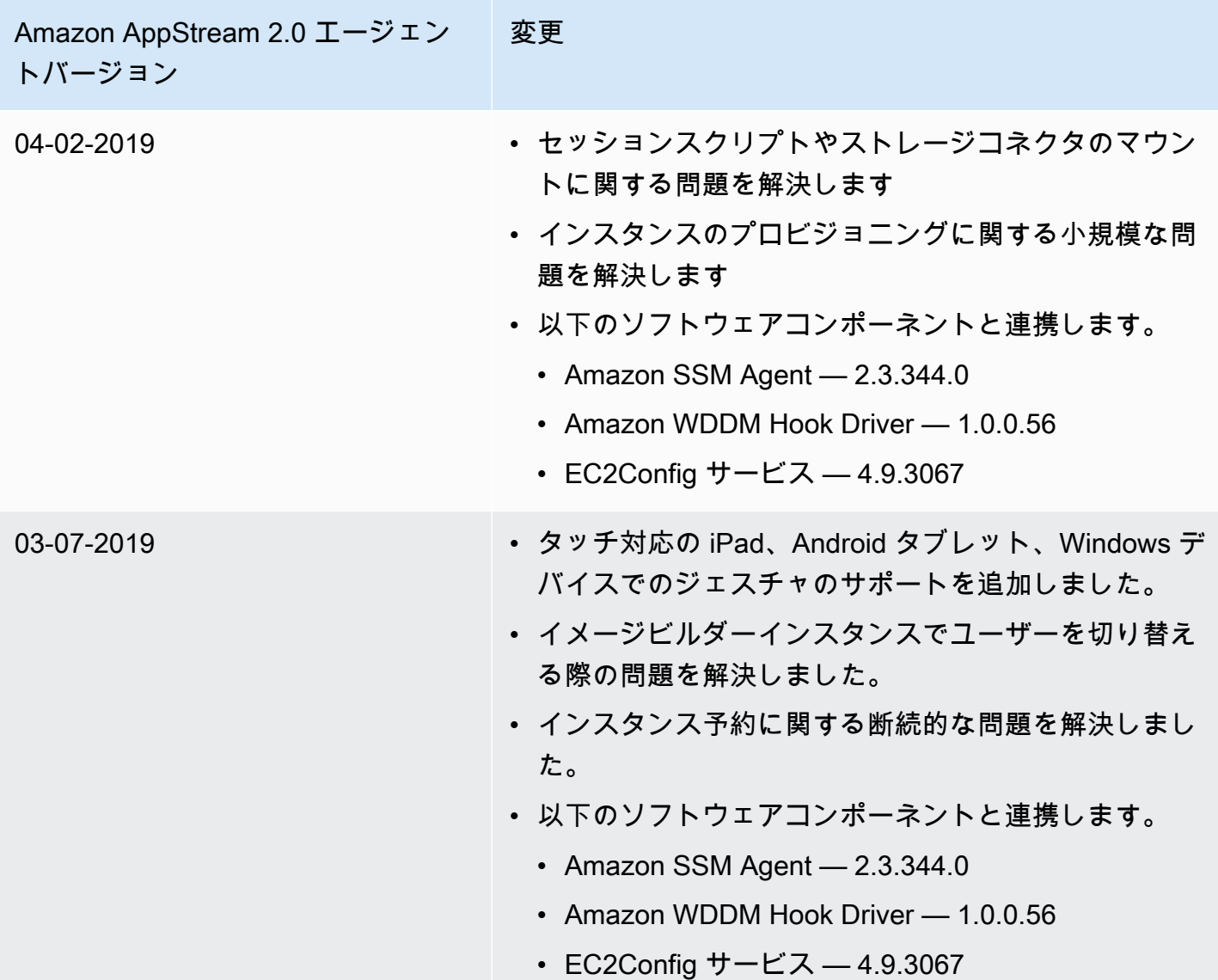

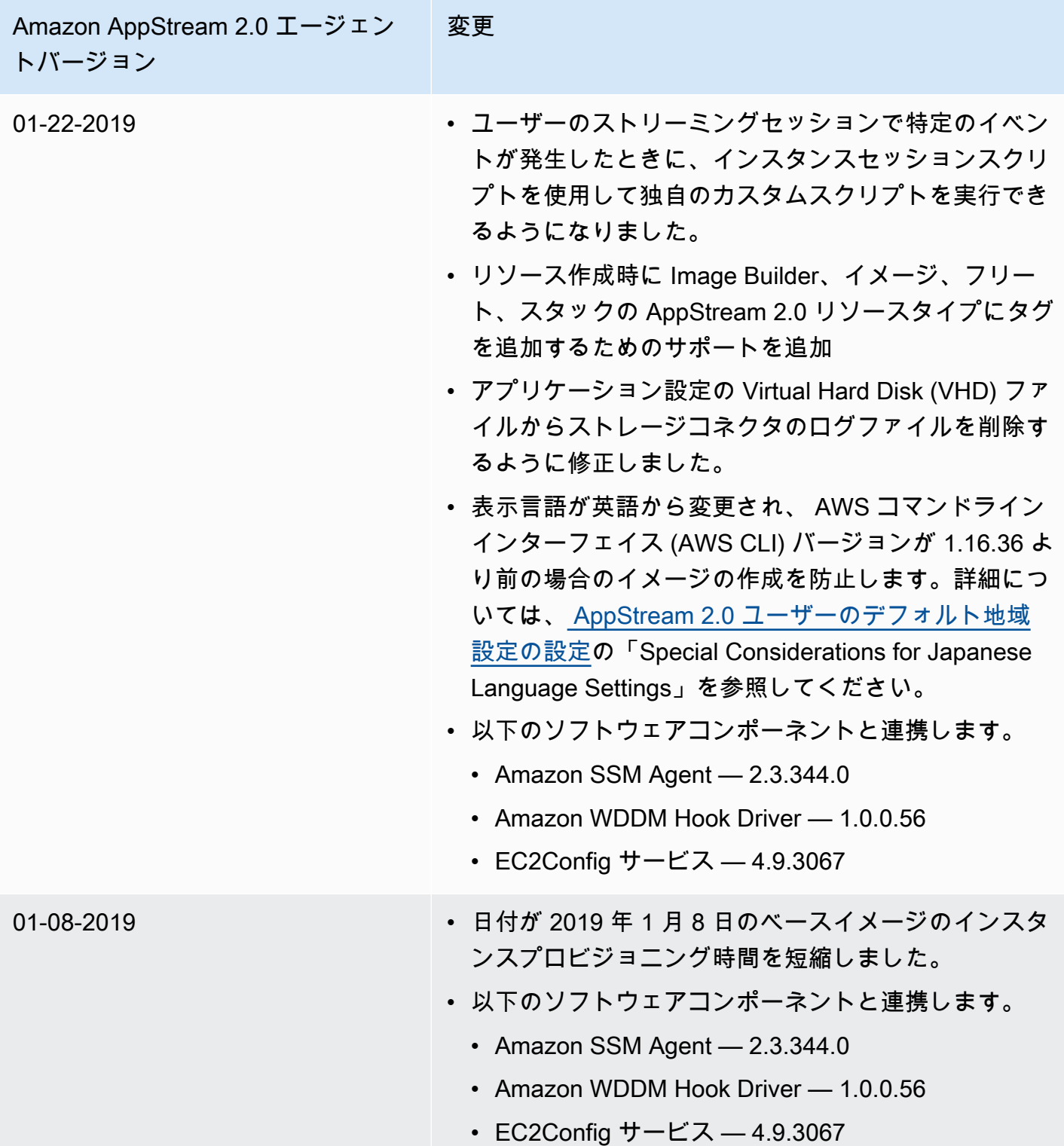

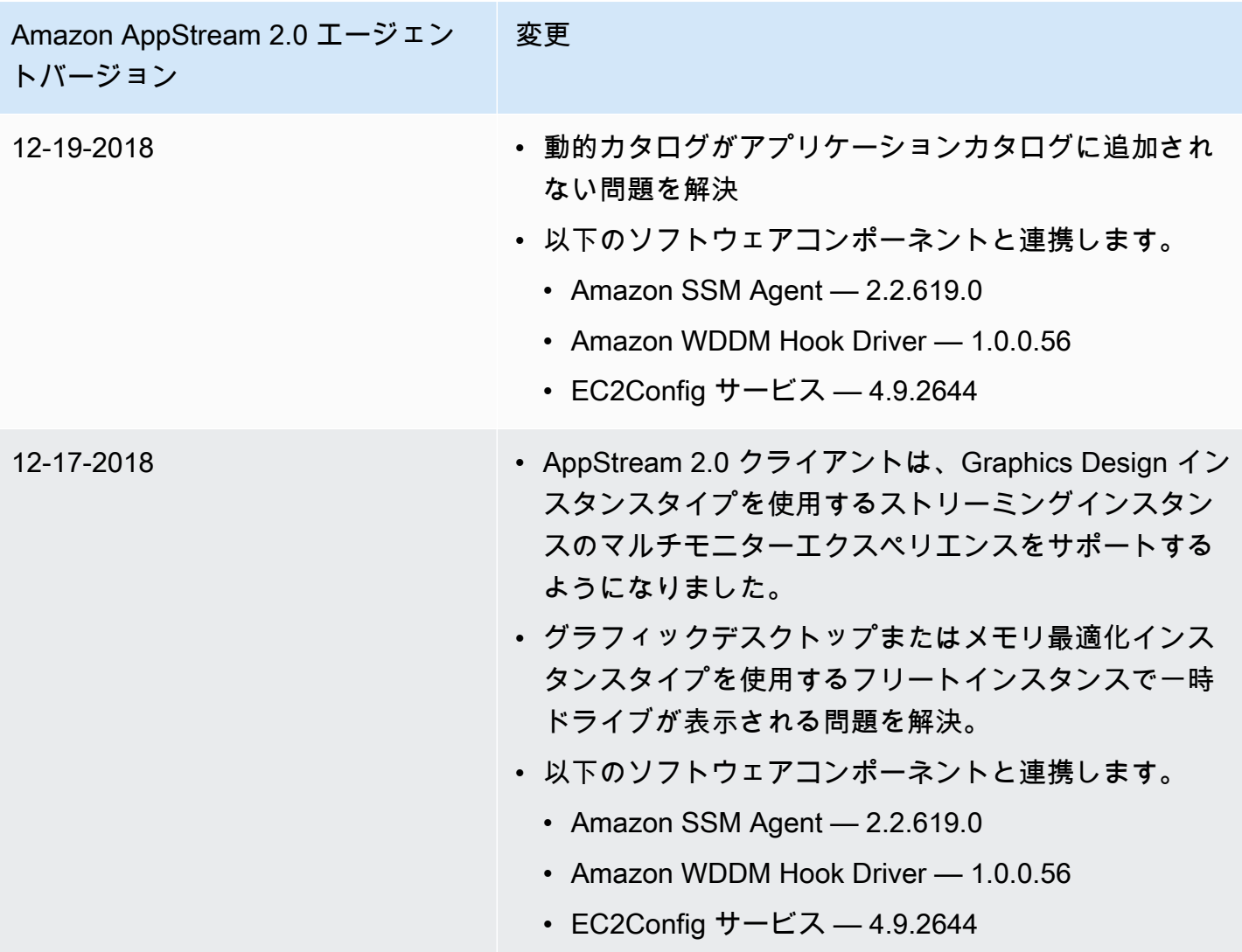

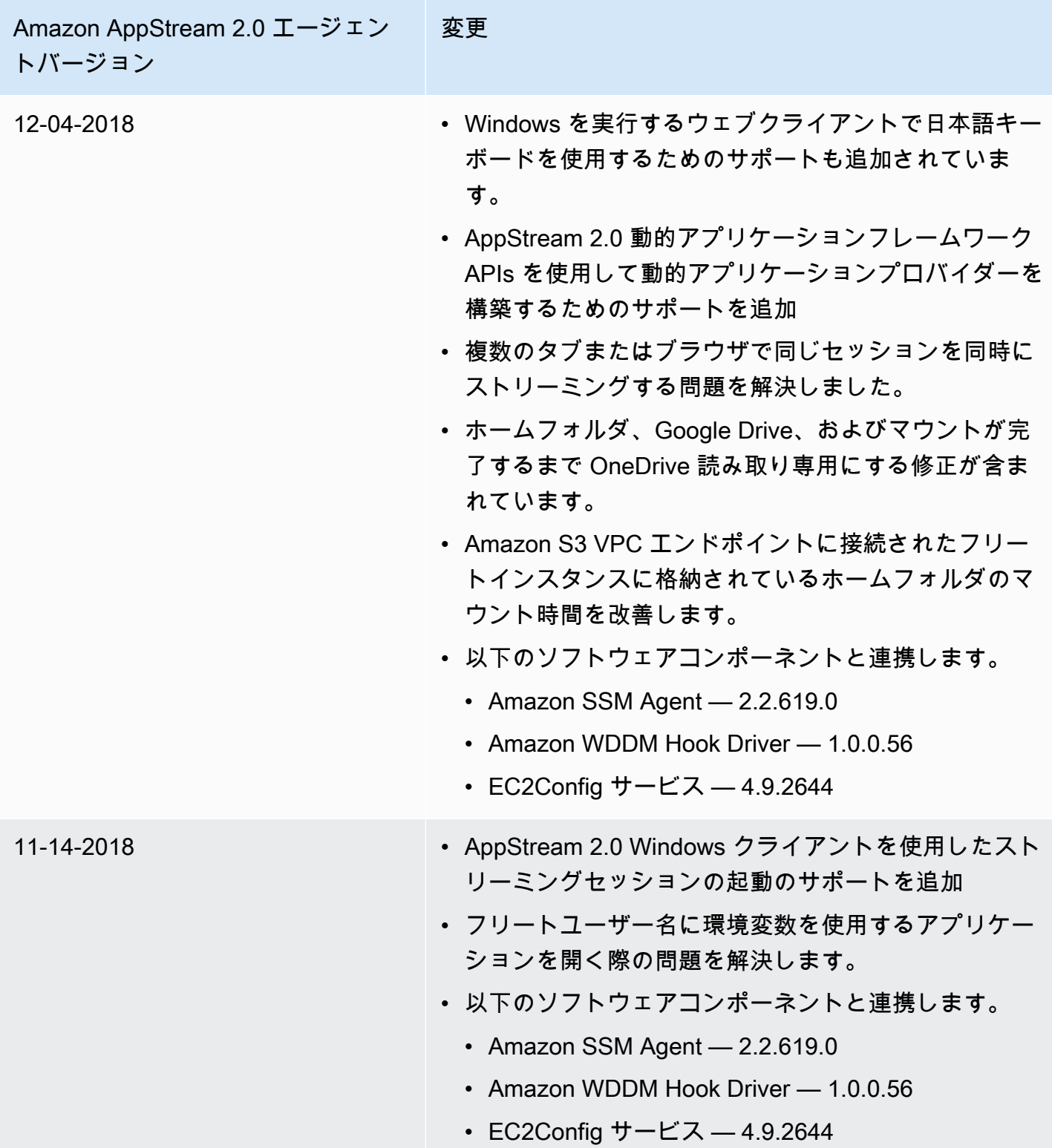

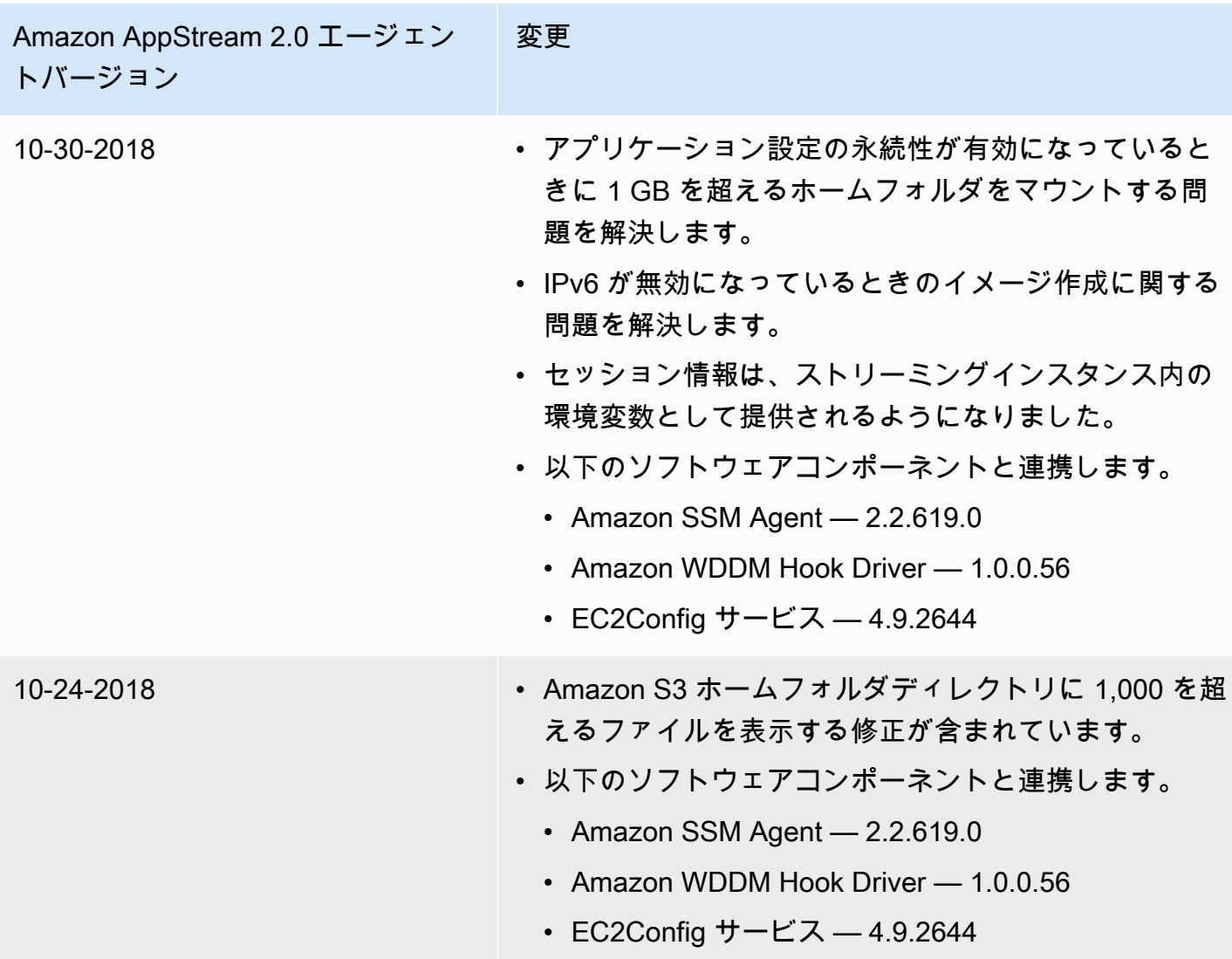

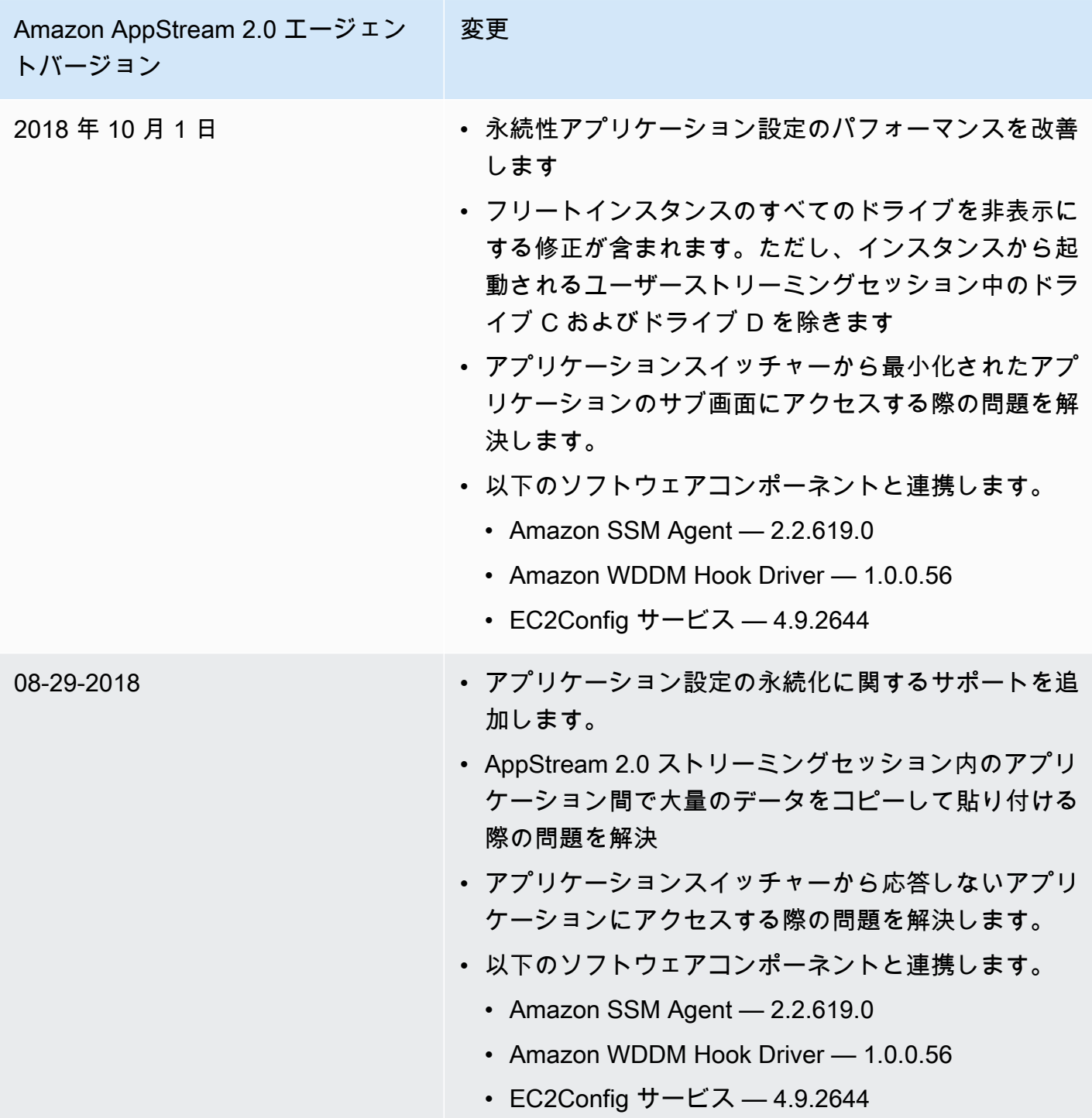

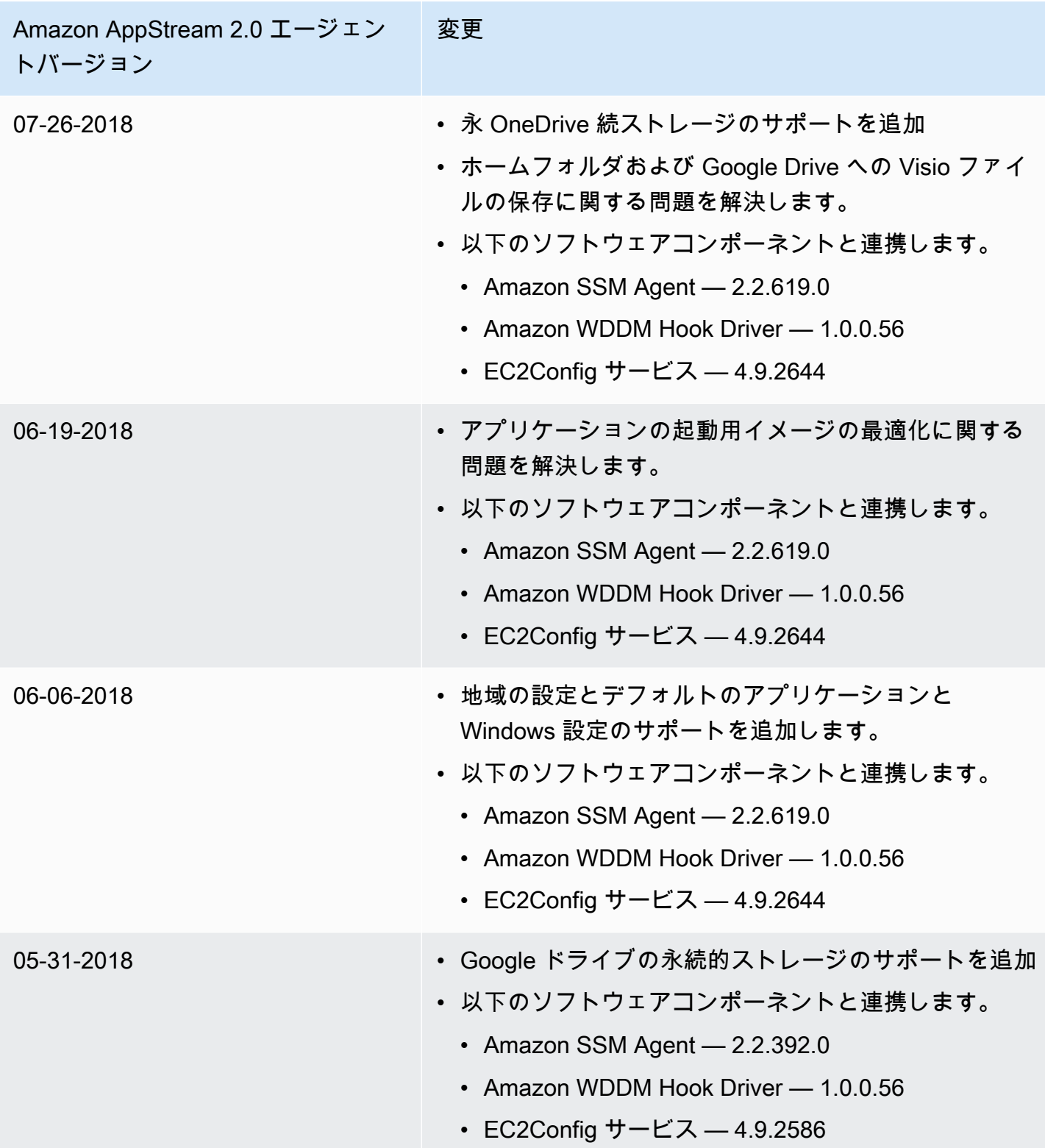

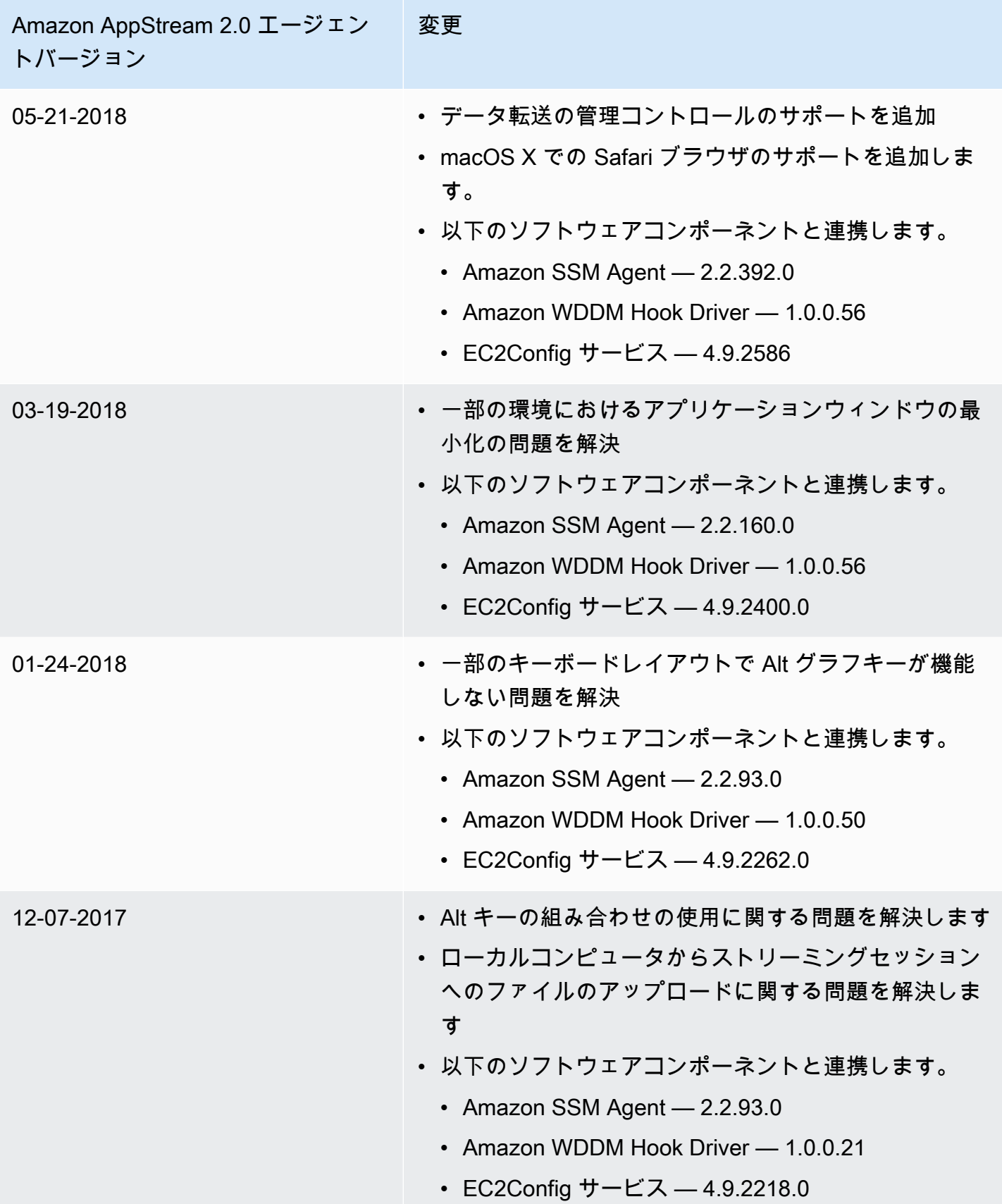

次の表は、Linux インスタンス用の AppStream 2.0 エージェントリリースバージョンで利用可能な最 新の更新プログラムを示しています。

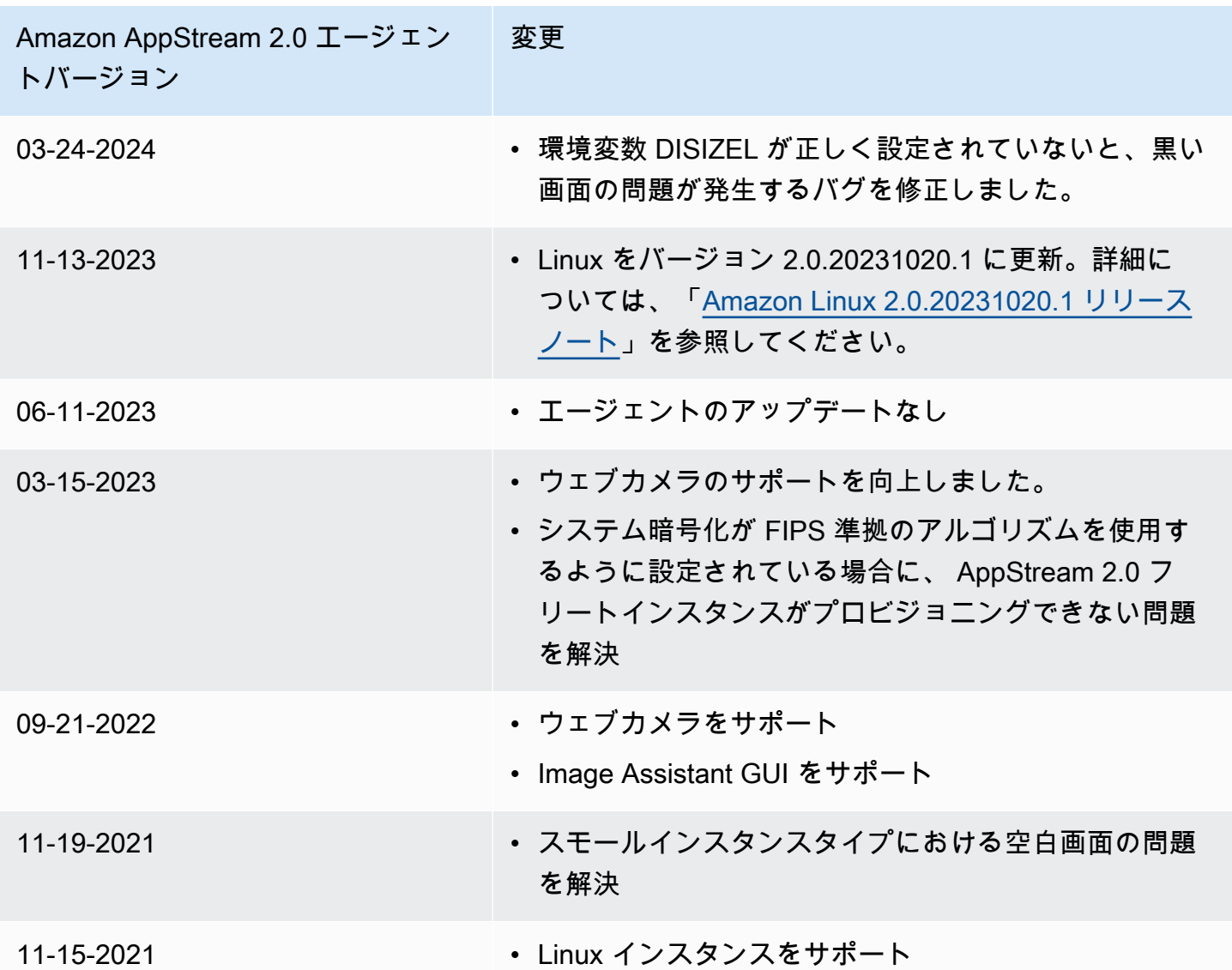

# チュートリアル: AppStream 2.0 コンソールを使用してカスタム AppStream 2.0 イメージを作成する

このチュートリアルでは、Microsoft Windows Server オペレーティングシステムに基づく AppStream 2.0 イメージを作成する方法について説明します。Amazon Linux 2 オペレーティングシ ステムに基づくカスタムイメージを作成する場合は、[the section called "チュートリアル: Linux ベー](#page-176-0) [スのカスタムイメージを作成する"](#page-176-0) を参照してください。

このチュートリアルでは、ユーザーにストリーミングできるアプリケーションと、ユーザーがその アプリケーションの使用をすばやく開始できるようにするためのデフォルトのアプリケーション設定 と Windows 設定が含まれたカスタム Amazon AppStream 2.0 イメージを作成する方法を学びます。 このチュートリアルを完了するには、事前に Image Builder が必要です。Image Builder がない場合 は、「[Image Builder を起動し、ストリーミングアプリケーションをインストールして設定する](#page-67-0)」を 参照してください。

**A** Important

このチュートリアルに含まれている情報は、最新リリースのベースイメージに該当します。 詳細については、「[AppStream 2.0 ベースイメージおよびマネージドイメージ更新リリース](#page-78-0) [ノート](#page-78-0)」を参照してください。

#### 内容

- [ステップ 1: Image Builder でアプリケーションをインストールする](#page-134-0)
- [手順 2: AppStream 2.0 アプリケーションカタログを作成する](#page-135-0)
- [ステップ 3: デフォルトのアプリケーションと Windows の設定を作成する](#page-136-0)
- [ステップ 4: アプリケーションをテストする](#page-138-0)
- [ステップ 5: アプリケーションを最適化する](#page-139-0)
- [ステップ 6: イメージの作成を完了する](#page-140-0)
- [ステップ 7 \(オプション\): イメージにタグを付け、コピーする](#page-141-0)
- [ステップ 8: クリーンアップ](#page-143-0)

<span id="page-134-0"></span>ステップ 1: Image Builder でアプリケーションをインストールする

このステップでは、Image Builder に接続し、Image Builder にアプリケーションをインストールしま す。

**A** Important

このステップを完了するには、Image Builder に、ローカル Administrator アカウントまたは ローカル管理者権限を持つドメインアカウントでログインする必要があります。組み込まれ たローカル Administrator アカウントの名前を変更したり、このアカウントを削除したりしな いでください。このアカウントの名前変更や削除を行うと、Image Builder は起動せず、イ メージの作成は失敗します。

Image Builder にアプリケーションをインストールする

- 1. 以下のいずれかを実行して、Image Builder に接続します。
	- [AppStream 2.0 コンソールを使用する](#page-71-0) (ウェブ接続のみ)
	- [ストリーミング URL を作成する](#page-72-0) (ウェブまたは AppStream 2.0 クライアント接続用)

#### **a** Note

接続先の Image Builder が Active Directory ドメインに参加していて、組織でス マートカードサインインが必要な場合は、ストリーミング URL を作成し、接続に AppStream 2.0 クライアントを使用する必要があります。スマートカードサインイン の詳細については、「[スマートカード](#page-476-0)」をご参照ください。

2. アプリケーションウェブサイトまたは他のダウンロードソースから取得したアプリケーションを インストールします。アプリケーションをインストールし、次のステップに進みます。

#### **a** Note

アプリケーションのダウンロードおよびインストールは、信頼済みサイトからのみ行い ます。

アプリケーションで Windows オペレーティングシステムの再起動が必要な場合は、再起動しま す。オペレーティングシステムが再起動する前に、Image Builder から切断されます。再起動が 完了したら、Image Builder に再接続し、アプリケーションのインストールを完了します。

# <span id="page-135-0"></span>手順 2: AppStream 2.0 アプリケーションカタログを作成する

このステップでは、イメージに対してアプリケーション (.exe)、バッチスクリプト (.bat)、アプリ ケーションのショートカット (.lnk) を指定することで、AppStream 2.0 アプリケーションカタログを 作成します。ストリーミングを計画するアプリケーションごとに、名前、表示名、起動する実行可能 ファイルと表示するアイコンを指定できます。アプリケーションショートカットを選択した場合は、 これらの値が設定されます。

**A** Important

このステップを完了するには、ローカル Administrator アカウントまたはローカル管理者権限 を持つドメインアカウントで Image Builder にログインする必要があります。

AppStream 2.0 アプリケーションカタログを作成する

1. Image Builder デスクトップから、Image Assistant を開きます。Image Assistant でイメージ作 成プロセスを順番に実行します。

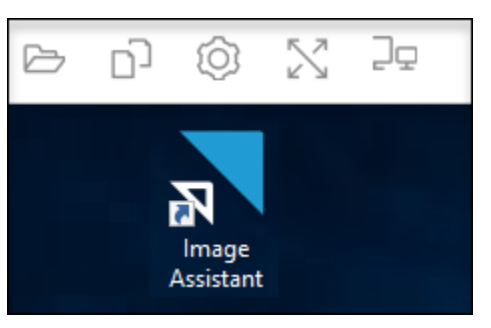

- 2. [1. Add Apps] (1. アプリケーションの追加) で [+ Add App] (アプリケーションの追加) を選択 し、追加するアプリケーション、スクリプト、またはショートカットの場所に移動します。 [Open (開く)] を選択します。
- 3. [App Launch Settings] ダイアログボックスで、[Name]、[Display Name] および [Icon Path] のデ フォルト設定をそのまま使用するか、変更します。必要に応じて、アプリケーションの起動パラ メータ (起動したときにアプリケーションに渡される追加の引数) と作業ディレクトリを指定す ることができます。完了したら、[Save ] を選択します。

[Display Name] と [Icon Path] 設定で、アプリケーションカタログに、どのようにアプリケー ション名とアイコンが表示されるのかを決定します。カタログは、ユーザーが AppStream 2.0 ストリーミングセッションにサインインするときに表示されます。

4. Image Assistant で各アプリケーションに対してステップ 2 および 3 を繰り返し、アプリケー ションが [Add Apps] タブに表示されていることを確認します。終了したら、[Next] を選択 し、Image Assistant を使用してイメージの作成を続けます。

# <span id="page-136-0"></span>ステップ 3: デフォルトのアプリケーションと Windows の設定を作成する

このステップでは、AppStream 2.0 ユーザーに対してデフォルトのアプリケーションと Windows の 設定を作成します。これにより、ユーザーがこれらの設定を作成または構成する必要がなくなるた め、AppStream 2.0 ストリーミングセッション中にアプリケーションを迅速に開始できます。

**A** Important

このステップを完了するには、ローカル Template User アカウントまたはローカル管理者権 限がないドメインユーザーアカウントで Image Builder にログインする必要があります。

ユーザーに対してデフォルトのアプリケーションと Windows の設定を作成するには

- 1. Image Assistant の [2. Configure Apps] (2. アプリケーションの設定) で、[Switch user] (ユーザー を切り替える) を選択します。これにより現在のセッションから切断され、ログインメニューが 表示されます。
- 2. 次のいずれかを実行します。
	- Image Builder が Active Directory ドメインに参加していない場合、[Local User] タブで、 [Template User] を選択します。このアカウントでは、ユーザーがデフォルトのアプリケー ションと Windows の設定を作成できます。
	- Image Builder が Active Directory ドメインに参加している場合は、[Directory User] を選択 し、ローカル管理者権限がないドメインユーザーとしてログインします。
- 3. Image Builder デスクトップから、Image Assistant を開きます。アプリケーションカタログを作 成したときに追加したアプリケーションが表示されます。
- 4. デフォルトのアプリケーション設定を作成するアプリケーションを選択します。
- 5. アプリケーションが開いた後、必要に応じて、これらの設定を作成します。
- 6. 終了したら、アプリケーションを閉じ、Image Assistant に戻ります。
- 7. Image Assistant で複数のアプリケーションを指定した場合は、必要に応じてアプリケーション ごとにステップ 4~6 を繰り返します。
- 8. デフォルトの Windows 設定が必要な場合は、ここで作成します。終了したら、Image Assistant に戻ります。
- 9. [Switch user] を選択し、アプリケーションカタログを作成した際に使用した、同じアカウント (ローカル管理者権限を持つアカウント) でログインします。
- 10. Image Assistant の [2. Configure Apps] (2. アプリケーションの設定) で、以下のいずれかを実行 します。
	- Image Builder が Active Directory ドメインに参加していない場合は、[Save settings] を選択し ます。

• Image Builder が Active Directory ドメインに参加している場合は、[Choose which user settings to copy] リストで、デフォルトのアプリケーションおよび Windows 設定を作成した ときに Image Builder にログインするために使用したのと同じアカウントを選択し、[Save settings] を選択します。

[コピーする設定を選択] リストに、Image Builder に設定が現在保存されているアカウントが 表示されます。

11. 終了したら、[Next] を選択し、イメージの作成を続行します。

### <span id="page-138-0"></span>ステップ 4: アプリケーションをテストする

このステップでは、追加したアプリケーションが、正しく開き、予想どおり動作することを確認し ます。確認するには、対象ユーザーと同じアクセス権限を持つユーザーとして新規に Windows セッ ションを開始します。

**A** Important

このステップを完了するには、[Test User] アカウントまたはローカル管理者権限がないドメ インアカウントで Image Builder にログインする必要があります。

アプリケーションをテストするには

- 1. Image Assistant の [3. Test] (3. テスト) で、以下のいずれかを行います。
	- Image Builder が Active Directory ドメインに参加していない場合は、[Switch user] を選択しま す。
	- Image Builder が Active Directory ドメインに参加しており、アプリケーションをテストするた めにドメインアカウントが必要であり、かつユーザーの設定が Image Builder に既にある場合 は、そのユーザーのアプリケーション設定をリセットする必要があります。これを行うには、 [User to reset] リストからユーザーを選択し、[Reset] を選択します。完了したら、[Switch user] を選択します。

**a** Note

Image Builder が新規作成され、Image Builder に設定を持っているユーザーがない場 合は、リストにユーザーが表示されません。

- 2. テストに使用するユーザーを選択し、次のいずれかを実行します。
	- Image Builder が Active Directory ドメインに参加していない場合、[Test User] を選択しま す。このアカウントにより、対象ユーザーと同じポリシーおよびアクセス権限を使用してアプ リケーションをテストすることができます。
	- Image Builder が Active Directory ドメインに参加している場合は、[ディレクトリユーザー] を 選択し、ローカル管理者権限がないドメインアカウントの認証情報を指定して、[ログイン] を 選択します。
- 3. Image Builder デスクトップから、Image Assistant を開きます。アプリケーションカタログを作 成したときに指定したアプリケーションが表示されます。
- 4. テストするアプリケーションを選択し、正しく開くこと、作成したデフォルトのアプリケーショ ン設定が適用されていることを確認します。
- 5. アプリケーションが開いたら、必要に応じてテストします。終了したら、アプリケーションを閉 じ、Image Assistant に戻ります。
- 6. Image Assistant で複数のアプリケーションを指定した場合は、必要に応じてテストするアプリ ケーションごとにステップ 4~5 を繰り返します。
- 7. 終了したら、[Switch user] を選択し、次のいずれかの操作を行います。
	- Image Builder が Active Directory ドメインに参加していない場合、[Local User] タブで、 [Administrator] を選択します。
	- Image Builder が Active Directory ドメインに参加しており、Image Assistant でアプリケー ションを指定するためローカル管理者権限を持つドメインユーザーとしてログインした場合、 そのユーザーとしてログインします。
- 8. [Next] を選択し、イメージの作成を続行します。

# <span id="page-139-0"></span>ステップ 5: アプリケーションを最適化する

このステップでは、Image Assistant でアプリケーションを 1 つずつ開き、起動の依存関係を識別 し、アプリケーションがすばやく起動するように最適化を実行します。これらは、リスト内のすべて のアプリケーションで実行する必要があるステップです。

### アプリケーションを最適化するには

- 1. Image Assistant の [4. Optimize] (4. 最適化) で [Launch] (起動) を選択します。
- 2. AppStream 2.0 は、リスト内の最初のアプリケーションを自動的に起動します。アプリケーショ ンの起動が完了したら、アプリケーションの初回実行エクスペリエンスを実行するために必要な

情報を入力します。たとえば、ウェブブラウザが完全に起動して実行される前に、設定をイン ポートするように求められることがあります。

- 3. 初回実行エクスペリエンスが完了し、予想どおりにアプリケーションが動作することを確認して から、[Continue] を選択します。複数のアプリケーションをイメージに追加した場合は、各アプ リケーションが自動的に開きます。必要に応じてアプリケーションごとに、このステップを繰り 返し、すべてのアプリケーションを実行状態にします。
- 4. 終了したら、Image Assistant の次のタブ、[5. Configure Image] (5. イメージの設定) が自動的に 表示されます。

## <span id="page-140-0"></span>ステップ 6: イメージの作成を完了する

このステップでは、イメージの名前を選択してイメージの作成を完了します。

イメージを作成する

1. 一意のイメージ名、およびオプションのイメージ表示名と説明を入力します。イメージ名は 「Amazon」、「AWS」、または「AppStream」で始めることはできません。

イメージに 1 つ以上のタグを追加することもできます。そのためには、[タグの追加] を選択し、 タグのキーと値を入力します。さらにタグを追加するには、この手順を繰り返します。詳細に ついては、「[Amazon AppStream 2.0 リソースにタグを付ける」](#page-527-0)を参照してください。終了した ら、[Next (次へ)] を選択します。

**a** Note

2017 年 12 月 7 日以降に AWS によって公開されたベースイメージを選択する場合 は、[Always use the latest agent version] (常に最新のエージェントバージョンを使用す る) というオプションが表示され、デフォルトで選択されています。このオプションを 選択したままにし、イメージから起動されるストリーミングインスタンスで、常に最新 バージョンのエージェントを使用するようにします。このオプションを無効にすると、 イメージの作成完了後に再度有効にすることはできません。最新リリースの AppStream 2.0 エージェントの詳細については、[AppStream 2.0 エージェントリリースノート](#page-104-0) を参 照してください。

2. [6. Review] (6. 確認) で、イメージの詳細を確認します。設定を変更するには、[Previous] を 選択し、適切な Image Assistant タブに移動します。変更を加えた後、必要に応じて Image Assistant の各手順を実行します。

- 3. イメージの詳細の確認が完了した後、[Disconnect and Create Image] を選択します。
- 4. 数秒以内に、リモートセッションが切断されます。[Lost Connectivity] メッセージが表示され たら、ブラウザタブを閉じます。イメージが作成されると、Image Builder のステータスが [Snapshotting] と表示されます。このプロセスが終了するまで Image Builder に接続することは できません。
- 5. コンソールに戻り、[Images]、[Image Registry] の順に移動します。新しいイメージがリストに 表示されていることを確認します。

イメージが作成中であるときは、コンソールのイメージレジストリでイメージのステータスが [Pending] と表示され、そのイメージに接続することはできません。

6. ステータスを更新するには、定期的に [Refresh] アイコンを選択します。イメージが作成された ら、イメージのステータスは [Available] に変わり、Image Builder が自動的に停止されます。

イメージの作成を続行するには、Image Builder を開始してコンソールから接続するか、新しい Image Builder を作成することができます。

**a** Note

イメージの作成後、Windows オペレーティングシステムの更新プログラムの維持はユーザー の責任になります。これを行うには、マネージド AppStream 2.0 イメージ更新を使用できま す。ユーザーは、アプリケーションとその依存関係の更新を維持する責任も担います。詳細 については、「[AppStream 2.0 イメージを最新の状態に保つ](#page-148-1)」を参照してください。 他のアプリケーションの追加、既存のアプリケーションの更新、またはイメージ設定の変 更を行うには、イメージの作成に使用した Image Builder を起動して再接続する必要があり ます。または、その Image Builder を削除したという場合は、イメージに基づいた新しい Image Builder を起動します。次に、変更を反映して新しいイメージを作成します。

# <span id="page-141-0"></span>ステップ 7 (オプション): イメージにタグを付け、コピーする

イメージの作成中または作成後に 1 つ以上のタグをイメージに追加できます。イメージは、同じ リージョン内でコピーする、または同じ Amazon Web Services アカウント内の新しいリージョンに コピーすることもできます。ソースイメージをコピーすると、同一でありながらも個別の宛先イメー ジが作成されますが、AWS はユーザー定義タグを一切コピーしません。また、コピーできるのは独 自に作成したカスタムイメージのみであり、AWS が提供するベースイメージはコピーできません。

### **a** Note

同時に 2 つのイメージをコピー先にコピーできます。イメージのコピー先がイメージの制限 に達している場合は、エラーが発生します。この場合にイメージをコピーするには、最初に コピー先からイメージを削除する必要があります。コピー先がイメージのクォータ(制限と も呼ばれます)を下回ったら、ソースリージョンからイメージのコピーを開始します。詳細 については、「[Amazon AppStream 2.0 Service Quotas」](#page-664-0)を参照してください。

既存のイメージにタグを追加するには

- 1. ナビゲーションペインで、[イメージ]、[イメージレジストリ] の順に選択します。
- 2. イメージのリストで、タグを追加するイメージを選択します。
- 3. [Tags]、[Add/Edit Tags]、[Add Tag] の順に選択し、タグのキーと値を指定して、[Save] を選択 します。

詳細については、「[Amazon AppStream 2.0 リソースにタグを付ける」](#page-527-0)を参照してください。

イメージをコピーするには

地理的に異なるリージョン間でイメージをコピーすると、同じイメージに基づいて複数のリージョ ンからアプリケーションをストリーミングできます。ユーザーに近い場所でアプリケーションをスト リーミングすることによって、AppStream 2.0 を使用したアプリケーションのストリーミングに関す るユーザーのエクスペリエンスを向上させることができます。

- 1. ナビゲーションペインで、[イメージ]、[イメージレジストリ] の順に選択します。
- 2. イメージのリストで、コピーするイメージを選択します。
- 3. [アクション]、[コピー] の順に選択します。
- 4. [Copy Image (イメージのコピー)] ダイアログボックスで、以下の情報を指定し、[Copy Image (イメージのコピー)] を選択します。
	- [送信先リージョン] で、新しいイメージのコピー先となるリージョンを選択します。
	- [名前] に、イメージが送信先にコピーされるときの名前を指定します。
	- [説明] (オプション) に、イメージが送信先にコピーされるときの説明を指定します。

5. コピー操作の進行状況を確認するには、コンソールに戻り、[イメージ]、[イメージレジストリ] に移動します。ナビゲーションバーを使用して、コピー先のリージョンに切り替え (該当する場 合)、新しいイメージがイメージのリストに表示されることを確認します。

新しいイメージは、コンソールのイメージレジストリで、最初のステータスがコピー中として表 示されます。イメージが正常に作成されると、イメージのステータスが [Available] に変わりま す。つまり、イメージを使用してスタックを起動し、アプリケーションをストリーミングするこ とができます。

### <span id="page-143-0"></span>ステップ 8: クリーンアップ

最後に、実行中の Image Builder を停止してリソースを解放し、アカウントに意図しない料金が発生 するのを避けます。使用していない、実行中の Image Builder を停止することをお勧めします。詳細 については、[AppStream 2.0 の料金](https://aws.amazon.com/appstream2/pricing/)をご覧ください。

実行中の Image Builder を停止するには

- 1. ナビゲーションペインで、[Images]、[Image Builders] の順に選択し、実行中の Image Builder インスタンスを選択します。
- 2. [Actions]、[Stop] の順に選択します。

# Amazon AppStream 2.0 画像を管理する

使用可能なイメージは、AppStream 2.0 コンソールの [Image Registry (イメージレジストリ)] にあ り、以下のように可視性に基づいて分類されています。

- Public (パブリック) AWS が所有し、公開しているベースイメージ。ベースイメージには、最新 の Windows オペレーティングシステムと AppStream 2.0 エージェントソフトウェアが含まれま す。これらのベースイメージを使用して、ユーザー独自のアプリケーションを含む新しいイメージ を作成できます。AWS が公開しているベースイメージの詳細については、「[AppStream 2.0 ベー](#page-78-0) [スイメージおよびマネージドイメージ更新リリースノート](#page-78-0)」を参照してください。
- プライベート ユーザーが作成して所有し、他の AWS アカウントと共有していないイメージ。
- 他と共有 ユーザーが作成して所有し、同じ AWS リージョンの 1 つ以上の AWS アカウントと 共有しているイメージ。イメージを別の AWS アカウントと共有する場合、イメージの使用先とし て Image Builder (新しいイメージを作成するため)、フリート、またはその両方を指定できます。
• 自分と共有 — 同じ AWS リージョンの別の AWS アカウントによって作成および所有され、自分 の AWS アカウントと共有しているイメージ。自分のアカウントでイメージを共有するときに所有 者が指定したアクセス許可に応じて、このイメージは Image Builder、フリート、またはその両方 で使用できます。

#### 内容

- [プライベートイメージの削除](#page-144-0)
- [自分が所有しているイメージを別の AWS リージョンにコピーする](#page-144-1)
- [自分が所有しているイメージを 別の AWS アカウントと共有する](#page-145-0)
- [自己所有イメージの共有の停止](#page-147-0)
- [AppStream 2.0 イメージを最新の状態に保つ](#page-148-0)
- [AppStream 2.0 での Windows Update とウイルス対策ソフトウェア](#page-152-0)
- [プログラムによる新しいイメージの作成](#page-154-0)

# <span id="page-144-0"></span>プライベートイメージの削除

不要になったプライベートイメージは削除できます。フリートで使用されているイメージや他の AWS アカウントと共有されているイメージは削除できません。フリートで使用されているイメージ や共有されているイメージを削除するには、最初に、フリートからのイメージの削除とすべてのイ メージ共有アクセス権限の削除を行う必要があります。削除したイメージは回復できません。

プライベートイメージを削除するには

- 1. AppStream 2.0 コンソールを <https://console.aws.amazon.com/appstream2> で開きます。
- 2. ナビゲーションペインで、[イメージ]、[イメージレジストリ] の順に選択します。
- 3. イメージのリストで、削除するプライベートイメージを選択します。
- 4. [Actions (アクション)]、[Delete (削除)] の順に選択し、[Delete (削除)] を再度選択します。

イメージはイメージレジストリから除去されて削除されます。

## <span id="page-144-1"></span>自分が所有しているイメージを別の AWS リージョンにコピーする

自分が所有しているイメージを別の AWS リージョンにコピーできます。複数の AWS リージョンを またいで同じイメージを使用すると、AppStream 2.0 でのアプリケーションのグローバルデプロイを 簡素化できます。ユーザーに地理的に最も近い AWS リージョンにアプリケーションをデプロイする ことで、ユーザーにより迅速に対応できます。

自分が所有しているイメージを別の AWS リージョンにコピーするには

- 1. AppStream 2.0 コンソールを <https://console.aws.amazon.com/appstream2> で開きます。
- 2. ナビゲーションペインで、[イメージ]、[イメージレジストリ] の順に選択します。
- 3. イメージのリストで、別の AWS リージョンにコピーするイメージを選択します。
- 4. [アクション]、[コピー] の順に選択します。
- 5. [イメージのコピー] ダイアログボックスの [コピー先リージョン] で、イメージのコピー先の AWS リージョンを選択します。
- 6. イメージの一意の名前と説明 (オプション) を [Destination region (コピー先リージョン)] に入力 します。
- 7. [Copy Image (イメージのコピー)] を選択します。

# <span id="page-145-0"></span>自分が所有しているイメージを 別の AWS アカウントと共有する

AppStream 2.0 イメージはリージョナルリソースであるため、所有しているイメージを同じ AWS リージョンの他の AWS アカウントと共有できます。イメージの共有は、さまざまなシナリオで役立 つことがあります。たとえば、開発用と本番稼働用のリソースを異なる AWS アカウントに分離し、 開発用アカウントを使用してイメージを作成できます。次に、本番稼働用アカウントでイメージを共 有できます。所属組織が独立系ソフトウェアベンダー (ISV) である場合は、最適化したイメージを顧 客と共有できます。最適化したイメージには必要なアプリケーションがインストールおよび設定済み であるため、顧客はアプリケーションを自分でインストールして設定する必要がなく、アプリケー ションをすぐに使い始めることができます。

イメージを別の AWS アカウントと共有する場合は、このイメージを共有先のアカウントのフリート で使用するか、Image Builder を作成して新しいイメージを作成するかを指定します。共有イメージ の所有権は自分に帰属します。これにより、共有イメージのアクセス権限の追加、変更、または削除 を必要に応じて行うことができます。

イメージを別のアカウントと共有して、このアカウントにフリートへのアクセス権限を付与すると、 共有イメージを使用して当該アカウントのフリートを作成または更新できます。これらのアクセス権 限を後で削除すると、アカウントではイメージを使用できなくなります。共有イメージを使用するア カウントのフリートの場合、希望する容量を 0 に設定すると、新しいフリートインスタンスは作成 されません。ストリーミングセッションが終了するまで既存のセッションが続行されます。新規作成

するフリートインスタンスの場合は、そのアカウントのフリートを有効なイメージで更新する必要が あります。

イメージを別のアカウントと共有して、このアカウントに Image Builder へのアクセス権限を付与す ると、共有イメージを使用して当該アカウントの Image Builder およびイメージを作成できます。こ れらのアクセス権限を後で削除しても、自分のイメージから作成した Image Builder やイメージは影 響を受けません。

**A** Important

イメージを別のアカウントと共有した後で、このアカウントでこのイメージから作成した Image Builder やイメージをコントロールすることはできません。このため、アカウントに対 して Image Builder へのアクセス権限を付与するのは、イメージのコピーを作成することを アカウントに許可する場合に限ります。また、イメージの共有を停止した後のコピーへのア クセス権は保持します。

自分が所有しているイメージを 別の AWS アカウントと共有するには

- 1. AppStream 2.0 コンソールを <https://console.aws.amazon.com/appstream2> で開きます。
- 2. ナビゲーションペインで、[イメージ]、[イメージレジストリ] の順に選択します。
- 3. イメージのリストで、共有するイメージを選択します。
- 4. [Actions (アクション)]、[Edit (編集)] の順に選択します。
- 5. [Share image (イメージの共有)] ダイアログボックスで、[Add account (アカウントの追加)] を選 択します。
- 6. イメージを共有する先のアカウントの 12 桁の AWS アカウント ID を入力し、このアカウント で以下のいずれかまたは両方を実行できるかどうかを選択します。
	- イメージを使用して Image Builder を起動する (新しいイメージを作成する場合)。
	- イメージをフリートで使用する。

イメージを共有する先のアカウントのリストからアカウントを削除するには、削除するアカウン トの行で [Use for fleet (フリートで使用)] オプションの右側にある [X] アイコンを選択します。

- 7. イメージを複数の AWS アカウントと共有するには、イメージを共有するアカウントごとにス テップ 6 を繰り返します。
- 8. [Share Image (イメージの共有)] を選択します。

所有しているイメージに対してイメージ共有アクセス権限を追加または更新するには

- 1. AppStream 2.0 コンソールを <https://console.aws.amazon.com/appstream2> で開きます。
- 2. ナビゲーションペインで、[イメージ]、[イメージレジストリ] の順に選択します。
- 3. イメージのリストで、アクセス権限を変更するイメージを選択します。
- 4. イメージのリストの下で、選択したイメージの [Permissions (アクセス権限)] タブを選択し、 [Edit (編集)] を選択します。
- 5. [イメージのアクセス許可の編集] ダイアログボックスで、1 つまたは複数の AWS アカウントに おいて必要に応じて以下のイメージ共有オプションのいずれかまたは両方を選択または選択解除 します。アカウントで両方のオプションを選択解除すると、そのアカウントではイメージが共有 されなくなります。
	- イメージを使用して Image Builder を起動する (新しいイメージを作成する場合)。
	- イメージをフリートで使用する。

イメージを共有する先のアカウントのリストからアカウントを削除するには、削除するアカウン トの行で [Use for fleet (フリートで使用)] オプションの右側にある [X] アイコンを選択します。

- 6. 複数の AWS アカウントについてイメージ共有アクセス許可を編集するには、アクセス許可を更 新するアカウントごとにステップ 5 を繰り返します。
- 7. [Update image sharing permissions (イメージ共有アクセス権限の更新)] を選択します。

<span id="page-147-0"></span>自己所有イメージの共有の停止

他の AWS アカウントとの自己所有イメージの共有を停止するには、以下のステップに従います。

他の AWS アカウントとの自己所有イメージの共有を停止するには

- 1. AppStream 2.0 コンソールを <https://console.aws.amazon.com/appstream2> で開きます。
- 2. ナビゲーションペインで、[イメージ]、[イメージレジストリ] の順に選択します。
- 3. イメージのリストで、アクセス権限を変更するイメージを選択します。
- 4. イメージのリストの下で、選択したイメージの [Permissions (アクセス権限)] タブを選択し、 [Edit (編集)] を選択します。
- 5. [イメージのアクセス許可の編集] ダイアログボックスで、イメージを共有しているすべての AWS アカウントの行で、[フリートで使用] オプションの右側にある [X] アイコンを選択しま す。

6. [Update image sharing permissions (イメージ共有アクセス権限の更新)] を選択します。

# <span id="page-148-0"></span>AppStream 2.0 イメージを最新の状態に保つ

AppStream 2.0 イメージを最新の状態に保つには、次のいずれかの操作を行います。

- [AppStream 2.0 のマネージド型イメージアップデートを使用してイメージを更新する](#page-148-1) この更新 機能では、最新の Windows オペレーティングシステムの更新とドライバーの更新、および最新の AppStream 2.0 エージェントソフトウェアが提供されます。
- [マネージド型 AppStream 2.0 エージェントバージョンを使用して AppStream 2.0 エージェントソ](#page-151-0) [フトウェアを更新する](#page-151-0) — この更新方法では、最新の AppStream 2.0 エージェントソフトウェアが 提供されます。

<span id="page-148-1"></span>AppStream 2.0 のマネージド型イメージアップデートを使用してイメージを更新する

AppStream 2.0 には、最新の Windows オペレーティングシステムの更新、ドライバーの更新、およ び AppStream 2.0 エージェントソフトウェアとともにイメージを自動的に更新する方法が用意され ています。マネージド型 AppStream 2.0 イメージの更新では、ユーザーは更新するイメージを選択 します。AppStream 2.0 は、同じAWS アカウントとリージョン内に image builder を作成して、更 新プログラムのインストールと新しいイメージの作成を実行します。新しいイメージの作成完了後 は、そのイメージを、実稼働前のフリートで更新する前にテストしたり、他の AWS アカウントと共 有したりできます。

**a** Note

新しいイメージの作成後、Windows オペレーティングシステムの更新プログラムの維持は ユーザーの責任になります。これを行うには、マネージド型 AppStream 2.0 イメージの更新 を継続的に使用できます。

ユーザーは、アプリケーションとその依存関係を維持する責任も負います。他のアプリケー ションの追加、既存のアプリケーションの更新、またはイメージ設定の変更を行うには、イ メージの作成に使用した Image Builder を起動して再接続する必要があります。または、そ の Image Builder を削除したという場合は、イメージに基づいた新しい Image Builder を起動 します。次に、変更を反映して新しいイメージを作成します。

#### 前提条件

マネージド型イメージの更新を使用する際の前提条件と考慮事項を以下に示します。

- AppStream 2.0 アカウントのクォータ (制限とも呼ばれる) が、新しいImage Builder と新しいイ メージの作成に対応するのに十分であることを確認します。クォータの引き上げをリクエストす るには、<https://console.aws.amazon.com/servicequotas/>の [Service Quotas] コンソールを使用し ます。デフォルトの AppStream 2.0 のクォータについては、「[Amazon AppStream 2.0 Service](#page-664-0) [Quotas」](#page-664-0)を参照してください。
- 更新するイメージは自分が所有している必要があります。自分が共有先になっているイメージを更 新することはできません。
- AppStream 2.0 が Image Builder を作成して、最新の Windows オペレーティングシステムの更 新、ドライバーの更新、および AppStream 2.0 エージェントソフトウェアをインストールし、新 しいイメージを作成するときには、更新中の Image Builder インスタンスの料金が請求されます。
- サポートされるイメージは、2017-07-24T00:00:00Z 以降にリリースされたベースイメージから作 成する必要があります。
- サポートされる表示言語は、英語と日本語です。詳細については、「[デフォルトの表示言語を指定](#page-424-0) [する](#page-424-0)」を参照してください。
- SSM Agent の最新バージョンを使用してください。バージョンについては、「[the section called](#page-78-0)  ["ベースイメージおよびマネージド型イメージの更新版リリースノート"」](#page-78-0)を参照してください。イ ンストールの詳細については、「[Windows Server の EC2 インスタンスに SSM Agent を手動でイ](https://docs.aws.amazon.com/systems-manager/latest/userguide/sysman-install-win.html) [ンストールする](https://docs.aws.amazon.com/systems-manager/latest/userguide/sysman-install-win.html)」を参照してください。

AppStream 2.0 のマネージド型イメージ更新機能を使用してイメージを更新する方法

AppStream 2.0 イメージを最新のパッチ、ドライバーの更新、および AppStream 2.0 エージェント ソフトウェアで更新するには、次の手順を実行します。

- 1. AppStream 2.0 コンソールを <https://console.aws.amazon.com/appstream2> で開きます。
- 2. ナビゲーションペインで、[イメージ]、[イメージレジストリ] の順に選択します。
- 3. イメージのリストで、更新するイメージを選択します。イメージのステータスが Available に なっていることを確認します。
- 4. [アクション]、[更新] の順に選択します。
- 5. [イメージの更新] ダイアログボックスで、次の操作を行います。
- [新しいイメージ名] として、AWS アカウントとリージョン内で一意のイメージ名を入力しま す。イメージ名を「Amazon」、「AWS」、または「AppStream」で始めることはできませ ん。
- [新しいイメージ表示名] には、オプションでこのイメージについて表示する名前を入力できま す。
- [新しいイメージの説明] には、オプションでこのイメージの説明を入力できます。
- [タグ] では、[タグの追加] を選択し、タグのキーと値を入力します。さらにタグを追加するに は、この手順を繰り返します。詳細については、「[Amazon AppStream 2.0 リソースにタグを](#page-527-0) [付ける](#page-527-0)」を参照してください。
- 6. [イメージの更新] を選択します。

現在のイメージが既に最新である場合は、メッセージで通知されます。

- 7. ナビゲーションペインで、[イメージ]、[Image Builder] の順に選択します。
- 8. Image Builder 一覧で、新しい Image Builder が [更新中] 状態になっていることを確認しま す。Image Builder の名前には 10 桁のランダムなサフィックスが含まれます。

Image Builder は、ステップ 5 で新しいイメージ用に選択したインスタンスファミリーの中で最 小のサイズです。Image Builder は仮想プライベートクラウド (VPC) に接続していないため、サ ブネットは指定されていません。

9. [イメージレジストリ] を選択し、新しいイメージがリストに表示されていることを確認します。

イメージの作成中、イメージのステータスは、コンソールのイメージレジストリに [作成中] と 表示されます。

10. イメージが作成されると、AppStream 2.0 は認定プロセスを実行して、イメージが期待どおりに 機能することを確認します。

この間、このプロセスにも使用される Image Builder が、[Image Builder] リストに [認定待ち] の ステータスで表示されます。

11. 認定プロセスが正常に完了すると、コンソールの上部に [成功] メッセージが表示され、イメー ジレジストリにイメージステータスが [使用可能] と表示されます。

さらに、AppStream 2.0 が作成した Image Builder が自動的に削除されます。

#### **a** Note

Windows オペレーティングシステムの更新の量によっては、イメージの更新が完了する までに数時間かかる場合があります。問題によりイメージを更新できない場合、イメー ジ名の横に感嘆符の付いた赤いアイコンが表示され、イメージレジストリのイメージス テータスが [失敗] と表示されます。このような場合は、イメージを選択し、[通知] タブ を選択して、エラー通知を確認してください。詳細については、通知コードのトラブル シューティングに関するドキュメントの [イメージの内部サービス](#page-661-0) セクションの情報を 参照してください。 認定プロセスが成功しなかった場合でも、AppStream 2.0 が作成した Image Builder は 自動的に削除されます。

12. AppStream 2.0 が新しいイメージを作成したら、そのイメージを運用前のフリートでテストしま す。アプリケーションが想定どおりに動作することを確認したら、新しいイメージで本番稼働用 フリートを更新します。

<span id="page-151-0"></span>マネージド型 AppStream 2.0 エージェントバージョンを使用して AppStream 2.0 エー ジェントソフトウェアを更新する

AppStream 2.0 には、Image Builder をより新しい AppStream 2.0 エージェントソフトウェアで自 動的に更新する方法が用意されています。この方法では、新しいバージョンのエージェントがリ リースされるたびに新しいイメージを作成できます。その後、本番稼働用フリートを更新する前に イメージをテストできます。AppStream 2.0 エージェントソフトウェアの管理方法の詳細について は、[AppStream 2.0 エージェントのバージョンを管理する](#page-100-0) を参照してください。

**a** Note

Windows オペレーティングシステムの更新、アプリケーション、それらの依存関係のインス トールとメンテナンスは、お客様の責任で行います。

AppStream 2.0 イメージを Windows オペレーティングシステムの更新プログラムで最新の状態に保 つには、以下のいずれかを実行します。

• 新しいイメージがリリースされるたびに、最新のベースイメージにアプリケーションをインストー ルする。

- Windows オペレーティングシステムの更新プログラム、お客様のアプリケーション、それらの依 存関係を既存のイメージビルダーにインストールする。
- Windows オペレーティングシステムの更新プログラム、お客様のアプリケーション、それらの依 存関係を既存のイメージから新しいイメージビルダーにインストールする。

最新の Windows オペレーティングシステム、お客様のアプリケーション、それらの依存関 係、AppStream 2.0 エージェントソフトウェアを使用して新しいイメージを作成したら、開発フリー トでそのイメージをテストします。アプリケーションが想定どおりに動作することを確認したら、新 しいイメージで本番稼働用フリートを更新します。

## <span id="page-152-0"></span>AppStream 2.0 での Windows Update とウイルス対策ソフトウェア

AppStream 2.0 ストリーミングのインスタンスは永続的ではありません。ユーザーストリーミング セッションが終了すると、AppStream 2.0 はセッションで使用されたインスタンスを終了し、スケー リングポリシーに応じて、新しいインスタンスをプロビジョニングしてフリート内のインスタンスに 置き換えます。すべてのフリートインスタンスは、同じイメージからプロビジョニングされます。イ メージは一度作成すると変更できないため、ユーザーストリーミングセッションで使用されるすべ てのフリートインスタンスには、イメージの作成時に基になるイメージにインストールされていた Windows とアプリケーションの更新のみが含まれます。さらに、ストリーミングセッションに使用 されるフリートインスタンスはセッションの終了時に終了するため、ストリーミングセッション中に インスタンス上の Windows またはアプリケーションに対して行われた更新は、同じユーザーや他の ユーザーによる以降のセッションでは保持されません。

**a** Note

スタックでアプリケーション設定の永続性を有効にした場合、AppStream 2.0 は、ユーザー が行った Windows およびアプリケーション設定の変更を、同じユーザーの今後のセッショ ンに保持します (これらの設定の変更がユーザーの Windows プロファイルに保存されている 場合)。ただし、アプリケーション設定の永続化機能は、Windows およびアプリケーション 構成設定のみを保持します。ストリーミングインスタンス上の Windows またはアプリケー ションに対するソフトウェア更新は保持されません。

このような理由から、AppStream 2.0 は AppStream 2.0 インスタンスで Windows Update およびウ イルス対策ソフトウェアに対して次のアプローチを取ります。

## Windows Update

Windows Update は、AppStream 2.0 ベースイメージではデフォルトで有効になっていません。 イメージビルダーで Windows Update を有効にしてからイメージを作成しようとすると、Image Assistant によって警告が表示され、イメージ作成プロセス中は Windows Update が無効になりま す。フリートインスタンスに最新の Windows 更新プログラムが確実にインストールされるようにす るには、イメージビルダーに Windows 更新プログラムをインストールし、新しいイメージを作成し て、その新しいイメージでフリートを定期的に更新することをお勧めします。

## ウイルス対策ソフトウェア

イメージにウイルス対策ソフトウェアをインストールする場合は、ウイルス対策ソフトウェアの自動 更新を有効にしないことをお勧めします。そうしないと、ウイルス対策ソフトウェアがユーザーセッ ション中に最新の定義ファイルまたはその他の更新でソフトウェア自体を更新しようとします。これ は、パフォーマンスに影響を与える可能性があります。さらに、ウイルス対策ソフトウェアに加えら れた更新は、現在のユーザーセッションを超えて保持されません。フリートインスタンスに常に最新 のウイルス対策ソフトウェアの更新を適用するには、次のいずれかを実行することをお勧めします。

- イメージビルダーを更新し、定期的に新しいイメージを作成します (たとえば [Image Assistant CLI](https://docs.aws.amazon.com/appstream2/latest/developerguide/programmatically-create-image.html)  [オペレーション](https://docs.aws.amazon.com/appstream2/latest/developerguide/programmatically-create-image.html)を使用)。
- スキャンやその他のオペレーションを常に最新の状態にある外部サーバーに委任するウイルス対策 アプリケーションを使用します。

**a** Note

ウイルス対策ソフトウェアの自動更新を有効にしていない場合でも、ウイルス対策ソフト ウェアがユーザーセッション中にハードドライブスキャンやその他の操作を実行し、フリー トインスタンスのパフォーマンスに影響を与えることがあります。

AppStream 2.0 Windows Server 2012 R2 ベースイメージには、ウイルス対策ソフトウェアは含ま れていません。2019 年 9 月 10 日以降に公開された AppStream 2.0 Windows Server 2016 および Windows Server 2019 ベースイメージでは、Windows Defender はデフォルトでは有効になってい ません。2019 年 6 月 24 日に発行された AppStream 2.0 Windows Server 2016 および Windows Server 2019 ベースイメージでは、Windows Defender はデフォルトで有効になっています。

ベースイメージで Windows Defender が有効になっていない場合は、手動で有効にすることができま す。これには、以下のステップを実行します。

- 1. AppStream 2.0 コンソールを <https://console.aws.amazon.com/appstream2> で開きます。
- 2. 左側のナビゲーションペインで、[Images]、[Image Builder] の順に選択します。
- 3. Windows Defender を有効にするイメージビルダーを選択し、そのイメージが [実行中] 状態であ ることを確認して、[接続] を選択します。
- 4. Image Builder に、ローカル Administrator アカウントまたはローカル管理者権限を持つドメイン アカウントを使用してログインします。
- 5. レジストリエディタを開きます。
- 6. レジストリ内の [HKLM\SOFTWARE\Policies\Microsoft\Windows Defender\DisableAntiSpyware] に移動します。
- 7. このレジストリキーを編集するには、そのレジストリキーをダブルクリックするか、レジストリ キーを右クリックして [変更] を選択します。
- 8. [Edit DWORD (32-bit) Value (DWORD(32 ビット)値の編集)] ダイアログボックスの [値のデー タ] で [1] を [0] に変更します。
- 9. [OK] をクリックします。
- 10. レジストリエディタを閉じます。
- 11. Microsoft 管理コンソール (MMC) サービススナップイン (services.msc) を開きます。
- 12. サービスのリストで、次のいずれかを行います。
	- [Windows Defender ウイルス対策サービス] を右クリックし、[スタート] を選択します。
	- [Windows Defender ウイルス対策サービス] をダブルクリックし、プロパティダイアログボッ クスで [スタート ] を選択し、[OK] を選択します。
- 13. サービススナップインを閉じます。

# <span id="page-154-0"></span>プログラムによる新しいイメージの作成

AppStream 2.0 イメージをプログラムで作成するには、Image Builder に接続し、Image Assistant の コマンドラインインターフェイス (CLI) オペレーションを使用します。詳細については、[「Image](#page-155-0)  [Assistant CLI オペレーションを使用してプログラムで AppStream 2.0 イメージを作成する」](#page-155-0)を参照 してください。

# <span id="page-155-0"></span>Image Assistant CLI オペレーションを使用してプログラムで AppStream 2.0 イメージを作成する

Amazon AppStream 2.0 イメージを作成するには、Image Builder に接続し、Image Assistant のグラ フィカルユーザーインターフェイス (GUI) またはコマンドラインインターフェイス (CLI) のオペレー ションを使用します。Image Assistant CLI オペレーションは、Image Assistant GUI と同様の機能を 提供します。これらのオペレーションでは、次の操作をプログラムで実行できます。

- イメージに含まれているアプリケーションを管理する。
- デフォルトのアプリケーション設定を保存、更新、リセットする。
- AppStream 2.0 動的アプリケーションフレームワークを有効または無効にします。
- タグを指定する。
- イメージを作成する。

これらのオペレーションを使用して、AppStream 2.0 イメージ作成を継続的な統合またはデプロイソ フトウェア開発プロセスに統合できます。

Image Assistant CLI オペレーションを使用するには、任意のコマンドラインシェルをイメージビル ダーで使用します。たとえば、Windows コマンドプロンプトや PowerShell を使用できます。

**a** Note

Image Builder は、2019 年 7 月 26 日以降にリリースされたバージョンの AppStream 2.0 エージェントを使用する必要があります。イメージビルダーがない場合は、作成する必要が あります。詳細については、「」を参照してください[Image Builder を起動し、ストリーミン](#page-67-0) [グアプリケーションをインストールして設定する](#page-67-0)

目次

- [Image Assistant CLI 操作を使用したデフォルトのアプリケーション設定と Windows 設定の作成](#page-156-0)
- [Image Assistant CLI オペレーションによるアプリケーションの起動パフォーマンスの最適化](#page-156-1)
- [AppStream 2.0 イメージをプログラムで作成するプロセスの概要](#page-157-0)
- [AppStream 2.0 イメージを作成および管理するための Image Assistant CLI オペレーション](#page-158-0)

# <span id="page-156-0"></span>Image Assistant CLI 操作を使用したデフォルトのアプリケーション設定と Windows 設定の作成

ユーザーがアプリケーションをすぐに使い始められるように、デフォルトのアプリケーションおよび Windows 設定を作成できます。これらの設定を作成すると、AppStream 2.0 により、Windows のデ フォルトユーザープロファイルが構成したプロファイルに置き換えられます。次に、この Windows デフォルトユーザープロファイルを使用して、フリートインスタンスにユーザーの初期設定が作成さ れます。Image Assistant CLI オペレーション、アプリケーションインストーラ、またはオートメー ションを使用してこれらの設定を作成する場合は、Windows デフォルトユーザープロファイルを直 接変更する必要があります。

Windowsのデフォルトユーザープロファイルを別の Windows ユーザーのプロファイルで上書きする には、Image Assistant update-default-profile CLI オペレーションを使用することもできま す。

デフォルトのアプリケーションおよび Windows の設定を設定する方法の詳細については[、デフォ](#page-98-0) [ルトのアプリケーションおよび Windows 設定とアプリケーション起動パフォーマンス](#page-98-0) で Creating Default Application and Windows Settings for Your AppStream 2.0 Users を参照してください。

<span id="page-156-1"></span>Image Assistant CLI オペレーションによるアプリケーションの起動パ フォーマンスの最適化

AppStream 2.0 では、ユーザーのストリーミングセッションに合わせてアプリケーションの起動パ フォーマンスを最適化できます。Image Assistant CLI オペレーションを使用してこれを行う場合、 アプリケーションの起動に最適化するファイルを指定できます。アプリケーション最適化マニフェス トにファイルを追加すると、新しいフリートインスタンスでアプリケーションを初めて起動するのに かかる時間が短縮されます。ただし、これにより、ユーザーがフリートインスタンスを利用できるよ うになるまでの時間が長くなります。最適化マニフェストは、アプリケーションごとの行区切りテキ ストファイルです。

**a** Note

Image Assistant CLI オペレーションと Image Assistant GUI の両方を使用してアプリケー ション最適化マニフェストをオンボードすると、マニフェストが結合されます。

以下は、アプリケーション最適化マニフェストファイルの例です。

```
C:\Program Files (x86)\Notepad++\autoCompletion
C:\Program Files (x86)\Notepad++\localization
C:\Program Files (x86)\Notepad++\plugins
C:\Program Files (x86)\Notepad++\themes
C:\Program Files (x86)\Notepad++\updater
C:\Program Files (x86)\Notepad++\userDefineLangs
C:\Program Files (x86)\Notepad++\change.log
C:\Program Files (x86)\Notepad++\config.xml
C:\Program Files (x86)\Notepad++\contextMenu.xml
C:\Program Files (x86)\Notepad++\doLocalConf.xml
C:\Program Files (x86)\Notepad++\functionList.xml
C:\Program Files (x86)\Notepad++\langs.model.xml
C:\Program Files (x86)\Notepad++\license.txt
C:\Program Files (x86)\Notepad++\notepad++.exe
C:\Program Files (x86)\Notepad++\readme.txt
C:\Program Files (x86)\Notepad++\SciLexer.dll
C:\Program Files (x86)\Notepad++\shortcuts.xml
C:\Program Files (x86)\Notepad++\stylers.model.xml
```
詳細については、[デフォルトのアプリケーションおよび Windows 設定とアプリケーション起動パ](#page-98-0) [フォーマンス](#page-98-0)で「アプリケーションの起動パフォーマンスの最適化」を参照してください。

# <span id="page-157-0"></span>AppStream 2.0 イメージをプログラムで作成するプロセスの概要

Image Assistant CLI オペレーションをアプリケーションのインストール自動化で使用して、完全に プログラムによる AppStream 2.0 イメージ作成ワークフローを作成できます。アプリケーション のインストールの自動化が完了した後、イメージが作成される前に、Image Assistant CLI オペレー ションを使用して以下を指定します。

- ユーザーが起動できる実行可能ファイル
- アプリケーション用の最適化マニフェスト
- その他の AppStream 2.0 イメージメタデータ

次の概要では、プログラムで AppStream 2.0 イメージを作成するプロセスについて説明します。

- 1. アプリケーションインストールの自動化を使用して、イメージビルダーに必要なアプリケーショ ンをインストールします。このインストールには、ユーザーが起動するアプリケーション、依存 関係、およびバックグラウンドアプリケーションが含まれる場合があります。
- 2. 最適化するファイルとフォルダーを決定します。
- 3. 該当する場合は、Image Assistant add-application CLI オペレーションを使用し て、AppStream 2.0 イメージのアプリケーションメタデータと最適化マニフェストを指定しま す。
- 4. AppStream 2.0 イメージに追加のアプリケーションを指定するには、必要に応じてアプリケー ションごとに手順 1~3 を繰り返します。
- 5. 該当する場合は、Image Assistant update-default-profile CLI オペレーションを使用し て、デフォルトの Windows プロファイルを上書きし、ユーザーのデフォルトのアプリケーショ ンと Windows 設定を作成します。
- 6. Image Assistant create-image CLI オペレーションを使用してイメージを作成します。

<span id="page-158-0"></span>AppStream 2.0 イメージを作成および管理するための Image Assistant CLI オペレーション

このセクションでは、AppStream 2.0 イメージの作成と管理に使用できる Image Assistant CLI オペ レーションについて説明します。

Windows Image Builder では、C:\Program Files\Amazon\Photon\ConsoleImageBuilder\Image-Assistant.exe にコマンドラインインターフェイスが含まれる実行可能ファイルがあります。便宜 上、この実行可能ファイルは Windows PATH 変数に含まれています。これにより、実行可能ファイ ルへの絶対パスを指定せずに Image Assistant CLI オペレーションを呼び出すことができます。これ らのオペレーションを呼び出すには、image-assistant.exe コマンドを入力します。

Linux Image Builder では、/usr/local/appstream/image-assistant/AppStreamImageAssistant に Image Assistant ツールがあり、シンボリックリンクは /bin/appstreamImageAsistant にあります。

## **help** オペレーション

すべての Image Assistant CLI オペレーションのリストを取得します。リスト内の各オペレーション について、説明と使用構文が提供されます。特定のオペレーションのヘルプを表示するには、オペ レーションの名前を入力し、--help パラメータを指定します。次に例を示します。

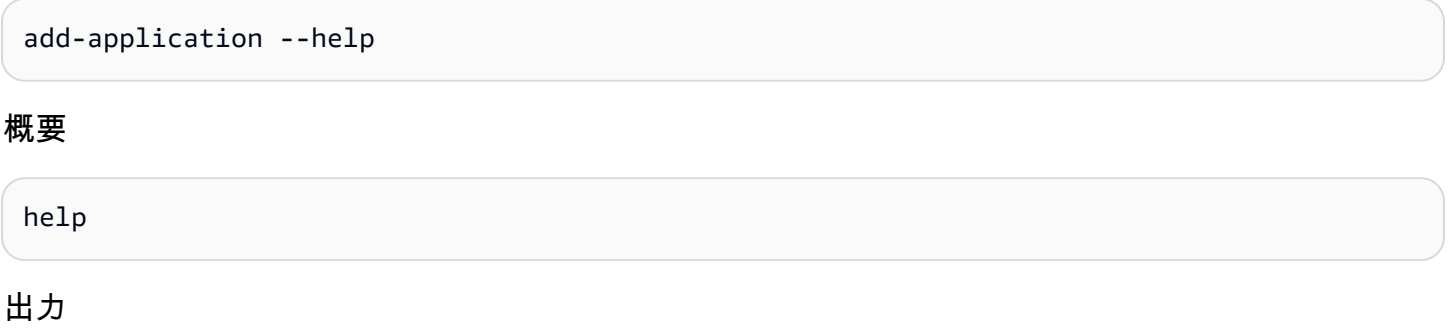

利用可能なオペレーションのリストとその機能の説明を標準出力します。

### **add-application** オペレーション

AppStream 2.0 ユーザーのアプリケーションリストにアプリケーションを追加します。このリストの アプリケーションは、アプリケーションカタログに含まれています。アプリケーションカタログは、 ユーザーが AppStream 2.0 ストリーミングセッションにサインインするときに表示されます。

#### **a** Note

アプリケーションの設定を変更する必要がある場合は、そのアプリケーションを削除した上 で、新たな設定のアプリケーションを追加します。

#### 概要

```
add-application
--name <value>
--absolute-app-path <value>
[--display-name <value>]
[--absolute-icon-path <value>]
[--working-directory <value>]
[--launch-parameters <""-escaped value>]
[--absolute-manifest-path <value>]
```
オプション

**--name** (文字列)

アプリケーションの一意の名前。最大長は 256 文字です。最大 50 個のアプリケーションを追加 できます。空白文字を使用することはできません。

#### **--absolute-app-path** (文字列)

アプリケーションの実行可能ファイル、バッチファイル、またはスクリプトへの絶対パス。有効 なファイルのパスを指定する必要があります。

**--display-name** (文字列)

アプリケーションカタログに表示されるアプリケーションの名前。表示名を指定しない場 合、AppStream 2.0 は実行可能ファイル名から派生した名前を作成します。名前は、ファイル拡 張子なしで、スペースの代わりにアンダースコアを使用して作成されます。最大長は 256 文字で す。

**--absolute-icon-path** (文字列)

アプリケーションのアイコンへの絶対パスです。パスは、.jpg、.png、または .bmp のいずれか のタイプの有効なアイコンファイルを指している必要があります。最大サイズは、256 px x 256 px です。パスを指定しない場合、実行可能ファイルのデフォルトアイコンが使用可能であれば使 用されます。実行可能ファイル用のデフォルトのアイコンがない場合、デフォルトの AppStream 2.0 アプリケーションアイコンが使用されます。

#### **--working-directory** (文字列)

アプリケーション起動時のアプリケーションの最初の作業ディレクトリ。

#### **--absolute-manifest-path** (文字列)

改行で区切られた新しいテキストファイルへのパス。このファイルは、ユーザーがフリートイン スタンスをストリーミングできるようにする前に最適化するファイルの絶対パスを指定します。 有効なテキストファイルのパスを指定する必要があります。

メッセージ出力

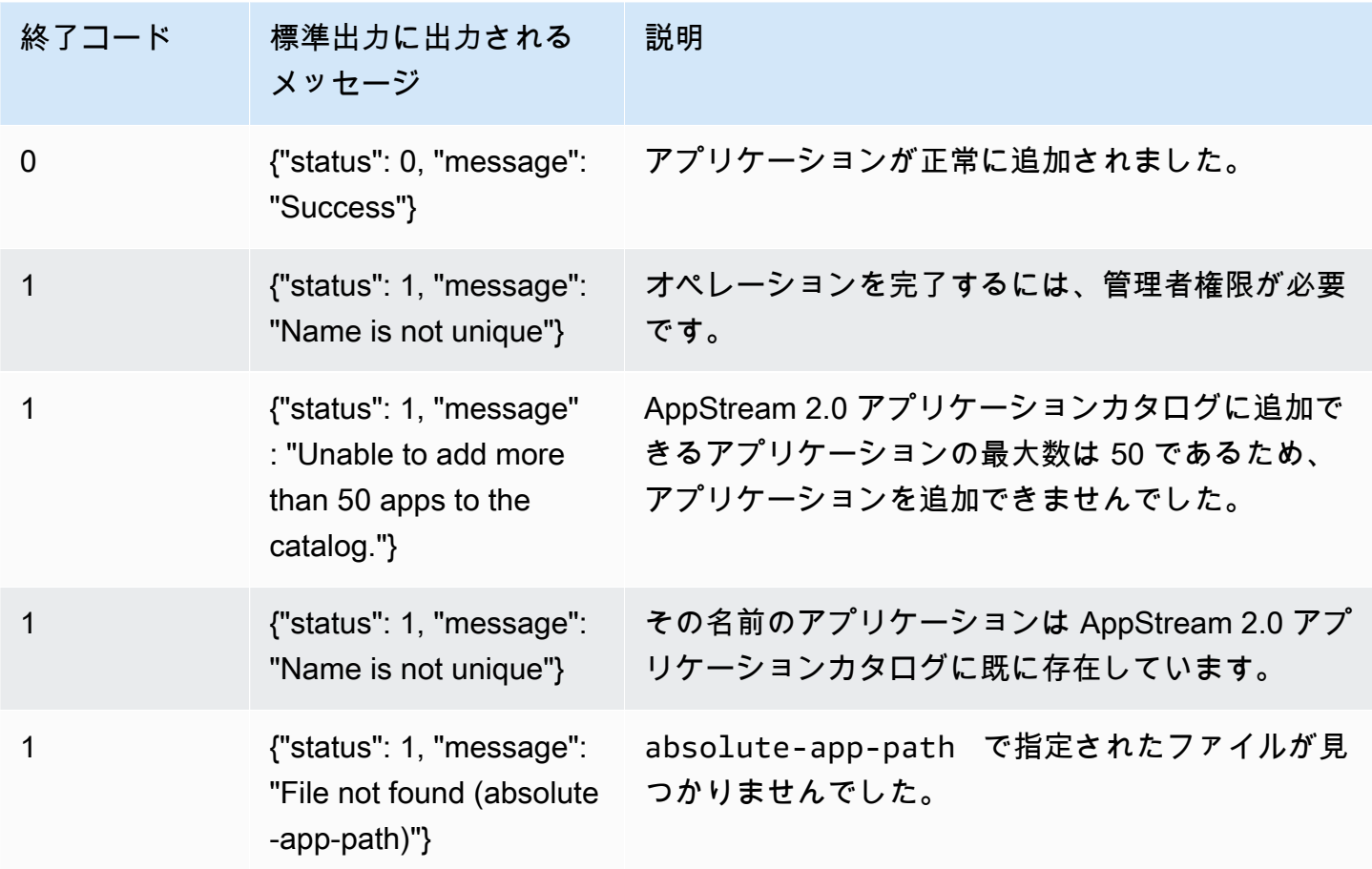

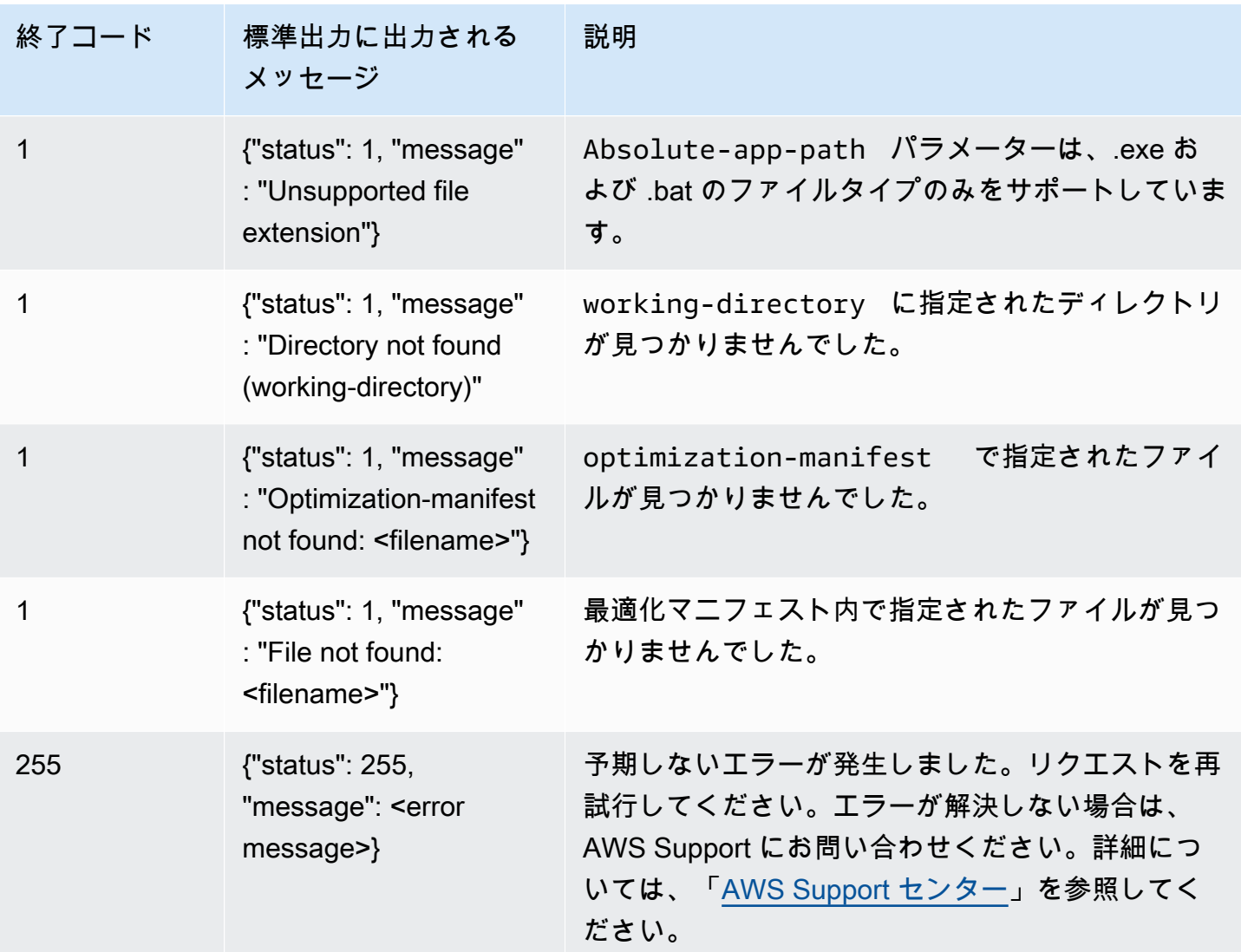

# **remove-application** オペレーション

AppStream 2.0 イメージのアプリケーションリストからアプリケーションを削除します。アプリ ケーションはアンインストールまたは変更されませんが、ユーザーはこのアプリケーションを AppStream 2.0 アプリケーションカタログから起動できなくなります。

#### 概要

remove-application --name <*value*>

オプション

**--name** (文字列)

削除するアプリケーションの一意の識別子。

## メッセージ出力

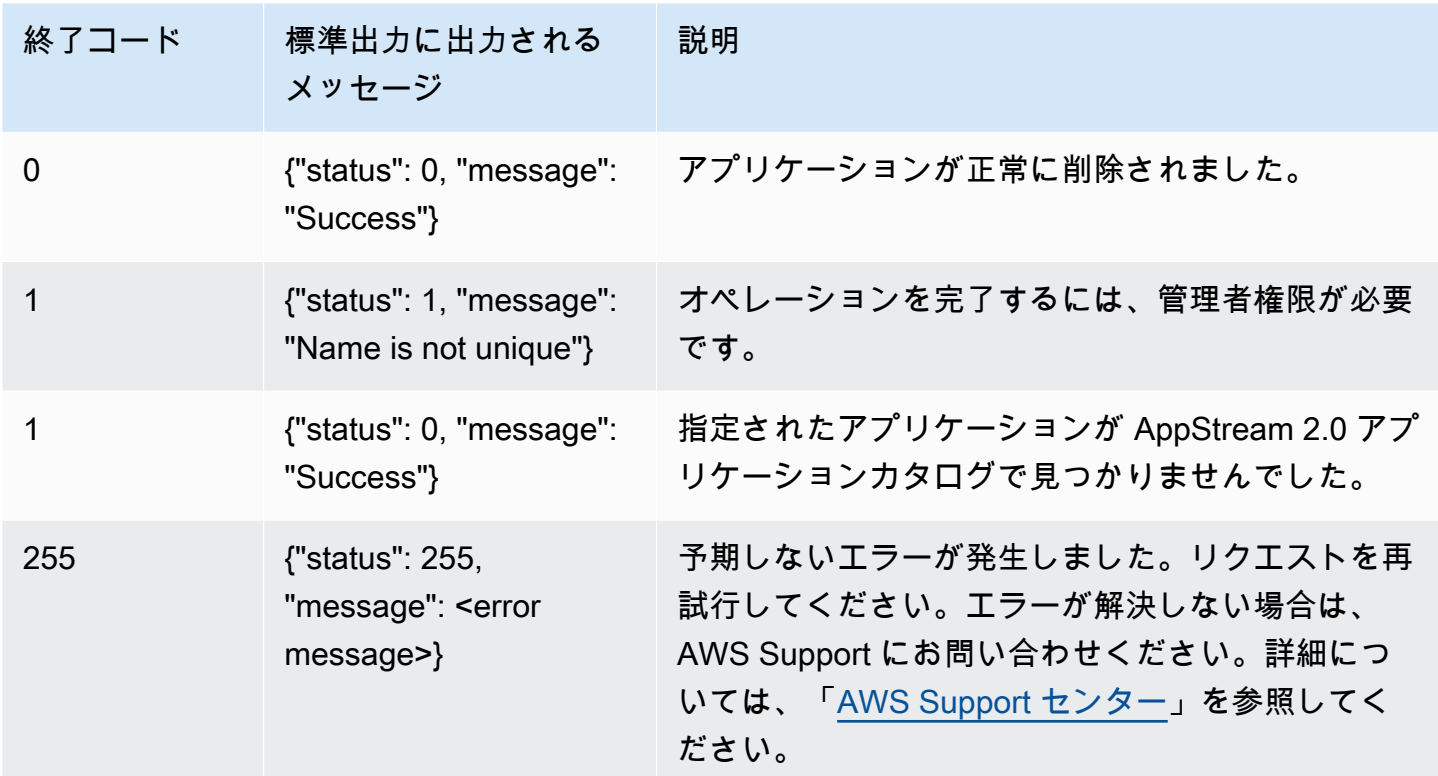

# **list-applications** オペレーション

アプリケーションカタログで指定されているすべてのアプリケーションを一覧表示します。

概要

list-applications

メッセージ出力

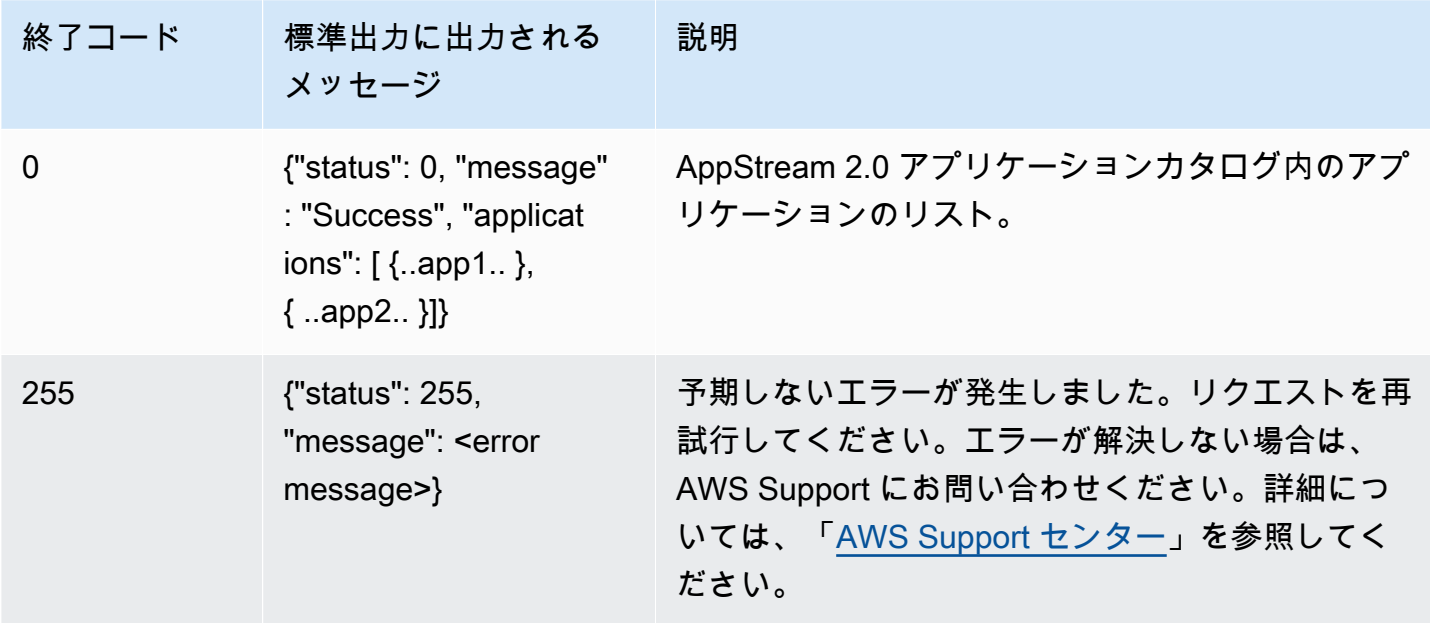

## **update-default-profile** オペレーション

指定された Windows ユーザーのプロファイルをWindows のデフォルトのユーザープロファイルにコ ピーします。ストリームする新しいユーザーは、この指定されたプロファイルの設定を継承します。

#### **a** Note

Linux Image Assistant CLI ツールでは、この操作はサポートされていません。

#### 概要

update-default-profile [--profile <*value*>]

## オプション

#### **--profile** (文字列)

Windows プロファイルが Windowsのデフォルトのユーザープロファイルにコピーされるユー ザーの名前。名前には次の形式を使用します。

"<domain>\<username>"

イメージビルダーが Microsoft Active Directory ドメインに結合されていない場合は、ドメインの 代わりにピリオド「.」を入力します。ユーザーを指定しない場合、AppStream 2.0 テンプレート のユーザーアカウントが使用されます。

メッセージ出力

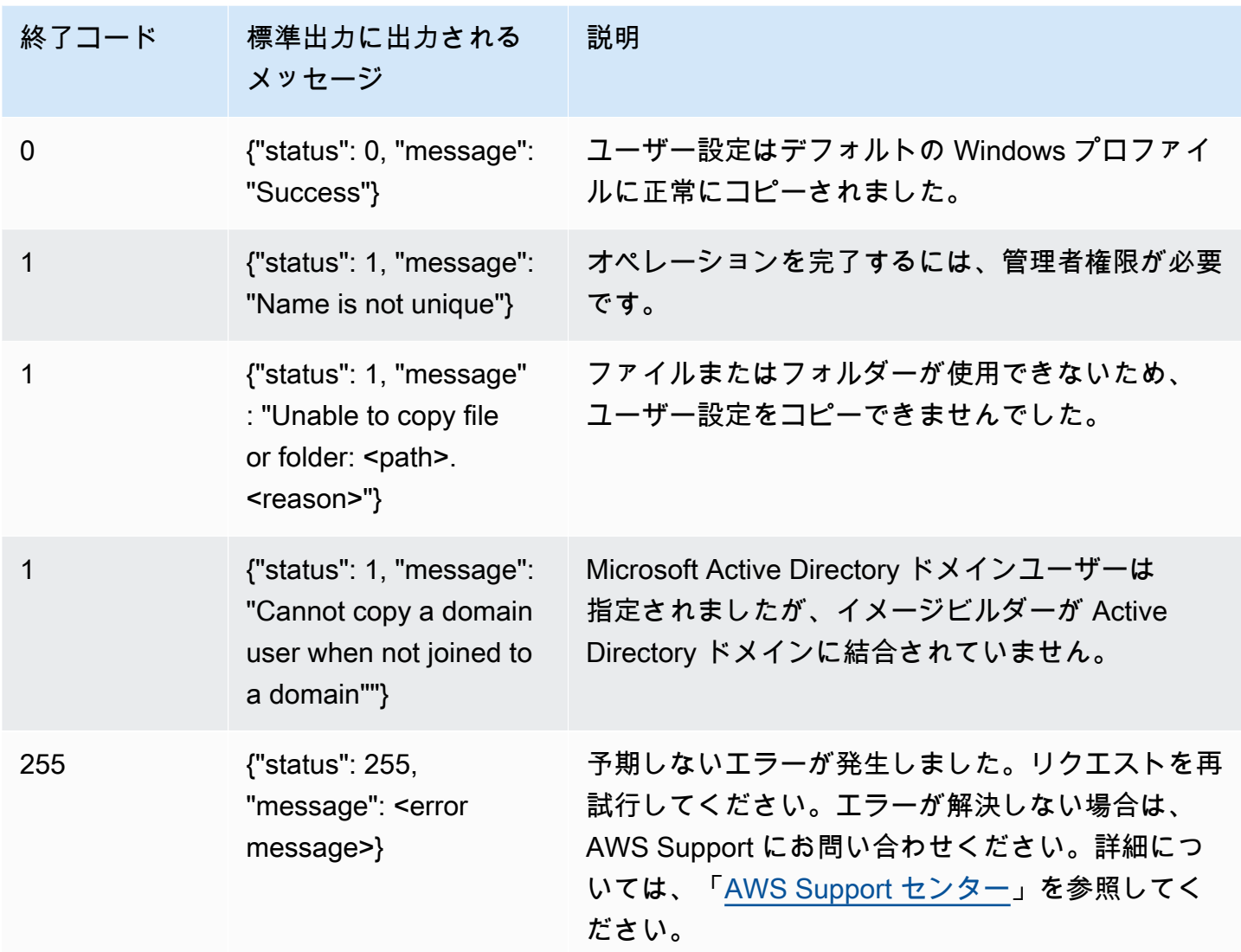

# **reset-user-profile** オペレーション

指定されたユーザーの Windows ユーザープロファイルを削除します。

### **a** Note

Linux Image Assistant CLI ツールでは、この操作はサポートされていません。

## 概要

```
reset-user-profile
[--profile <value>]
```
## オプション

## **--profile** (文字列)

Windows プロファイルが削除される Windows ユーザーの名前。名前には次の形式を使用しま す。

"<domain>\<username>"

イメージビルダーが Microsoft Active Directory ドメインに結合されていない場合は、ドメインの 代わりにピリオド「.」を入力します。

## メッセージ出力

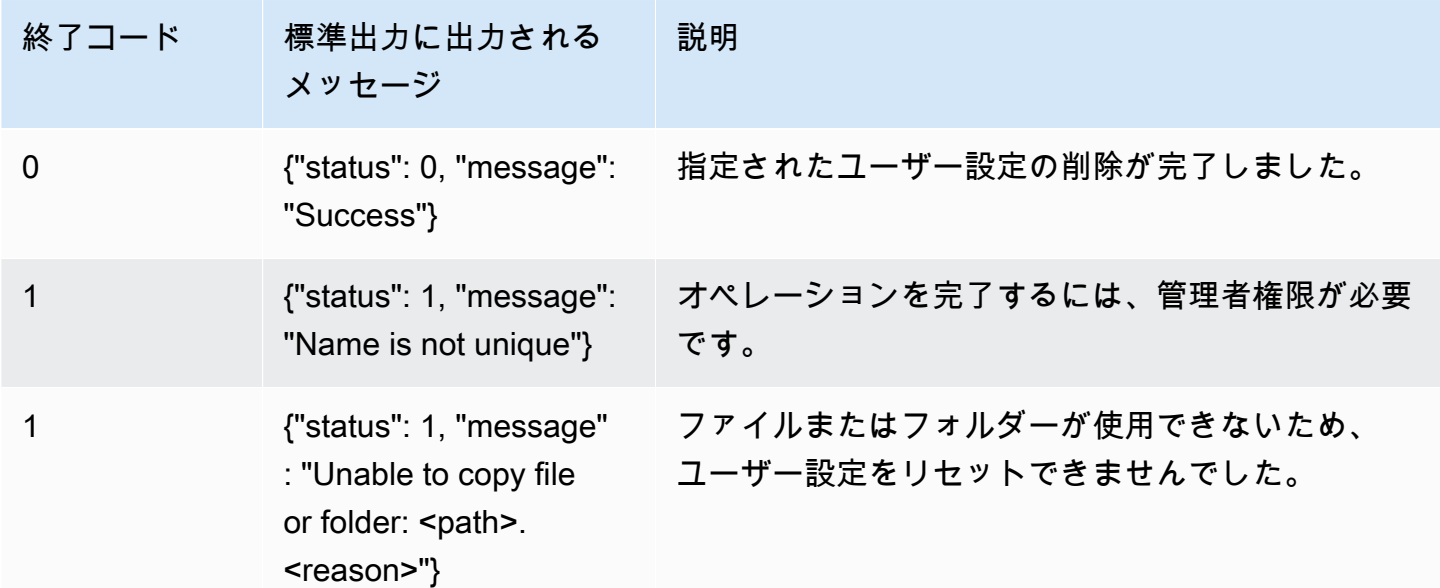

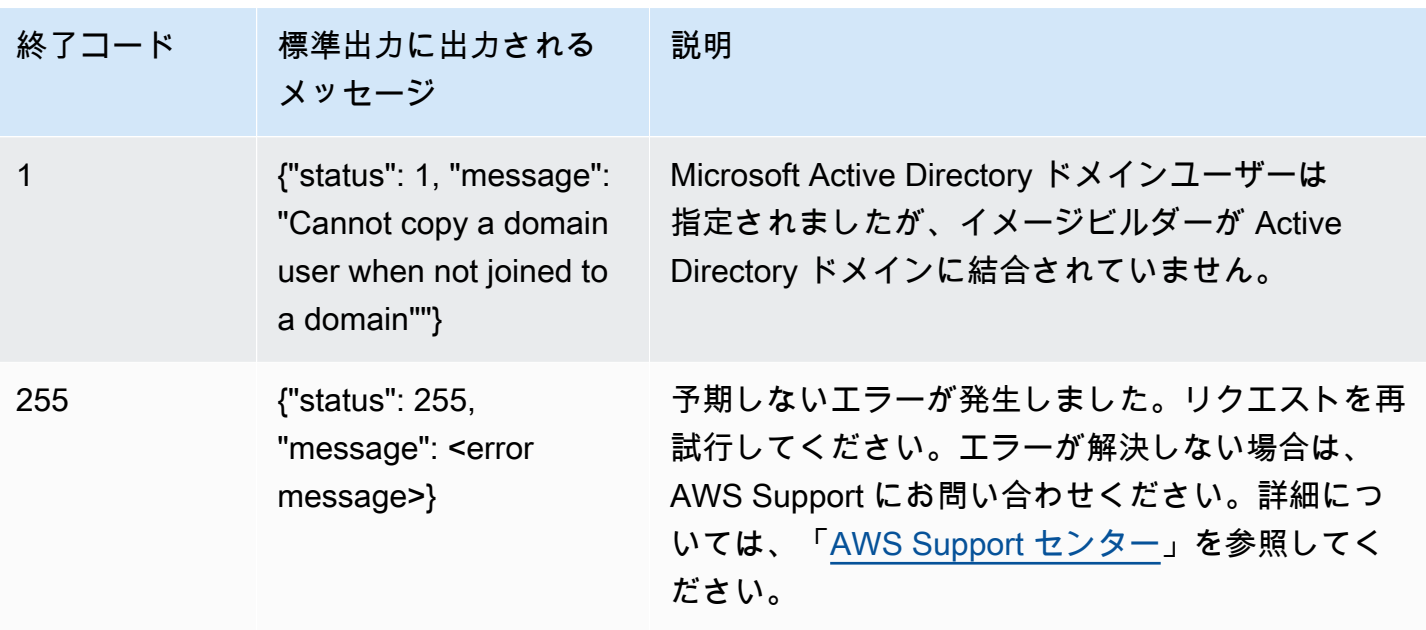

## **create-image** オペレーション

イメージ作成ワークフローを開始し、AppStream 2.0 フリートに使用できる AppStream 2.0 イメー ジを作成します。

#### 概要

```
create-image
--name <value>
[--description <value>]
[--display-name <value>]
[--enable-dynamic-app-catalog] | [--no-enable-dynamic-app-catalog]
[--use-latest-agent-version] | [--no-use-latest-agent-version] 
[--tags <value>]
[--dry-run]
```
#### オプション

**--name** (文字列)

AppStream 2.0 イメージの名前。この名前は、Amazon Web Services アカウント内、および AWS リージョン内で一意である必要があります。最大長は 100 文字です。使用できる文字は次 のとおりです。

a~z、A~Z、0~9、アンダースコア (\_)、ハイフン (-)、ピリオド (.)

イメージ名は、「aws」、「appstream」、「amazon」のいずれのプレフィックスでも始めるこ とはできません。これらのプレフィックスは AWS 用に予約されています。

**--description** (文字列)

イメージの説明を表示します。最大長は 256 文字です。

**--display-name** (文字列)

イメージの名前を表示します。最大長は 256 文字です。

**--enable-dynamic-app-catalog** | **--no-enable-dynamic-app-catalog**

AppStream 2.0 動的アプリケーションフレームワークのサポートを有効または無効にします。パ ラメータを指定しない場合、動的アプリケーションフレームワークのサポートは有効化されませ ん。

動的アプリケーションフレームワークは、動的アプリケーションプロバイダーの構築に使用でき る AppStream 2.0 ストリーミングインスタンス内のオペレーションを提供します。動的アプリ ケーションプロバイダーは、提供されているオペレーションを使用して、ユーザーがリアルタ イムでアクセスできるアプリケーションのカタログを変更できます。詳細については、「」を参 照してください[AppStream 2.0 動的アプリケーションフレームワークを使用して動的アプリケー](#page-444-0) [ションプロバイダーを構築する](#page-444-0)

**--use-latest-agent-version** | **--no-use-latest-agent-version**

現在インストールされている AppStream 2.0 エージェントのバージョンにイメージを固定する か、常に最新のエージェントバージョンを使用するかを指定します。どちらのパラメーターも指 定しない場合、イメージは現在インストールされている AppStream 2.0 エージェントのバージョ ンに固定されます。詳細については、「」を参照してください[AppStream 2.0 エージェントの](#page-100-0) [バージョンを管理する](#page-100-0)

**--tags** (文字列)

イメージに関連付けるタグ。タグはキーと値のペアで構成されます。次の形式を使用します。

--tags "mykey" "myval" "mykey2" "myval2"

タグの詳細については、「[Amazon AppStream 2.0 リソースにタグを付ける」](#page-527-0)を参照してくださ い。

**--dry-run** (文字列)

イメージを作成せずに検証を実行します。このコマンドを使用して、作成する前にイメージに問 題があるかどうかを確認します。

メッセージ出力

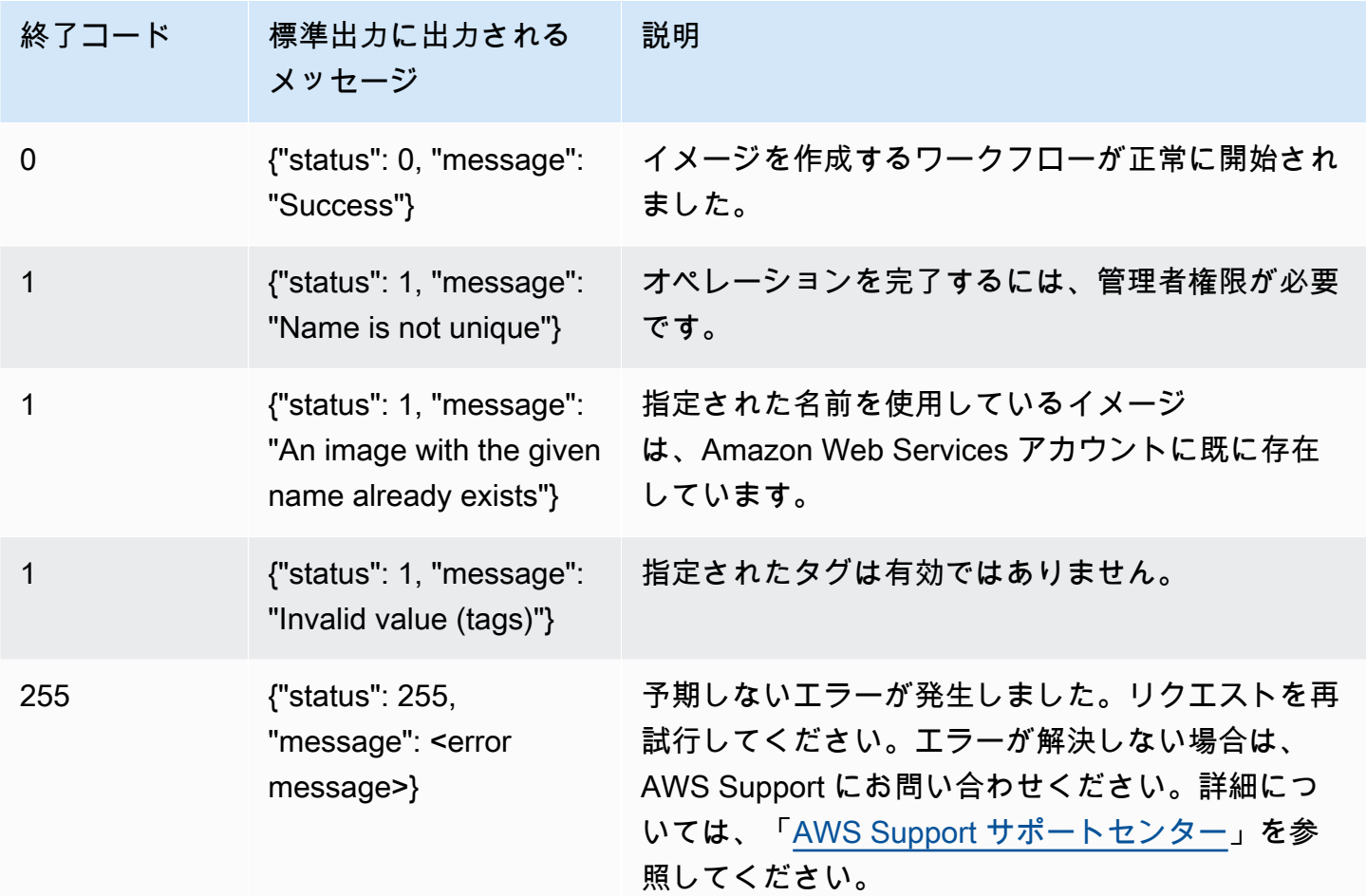

# Linux ベースのイメージを作成する

Linux ベースの Amazon AppStream 2.0 イメージを作成するには、Linux Image Builder に接続し、必 要なアプリケーションをインストールし、デフォルトのアプリケーション設定と環境変数を作成し、 コマンドラインインターフェイス (CLI) ツールまたは Image Assistant (GUI) ツールを使用してこれ らのアプリケーションをアプリケーションカタログに追加します。GUI ツールを開くには、アプリ ケーションのリストで [Image Assistant] を見つけます。

#### 内容

- [ユーザー用のデフォルトアプリケーション設定の作成](#page-169-0)
- [Linux ユーザー用のデフォルト環境変数の作成](#page-172-0)
- [Linux アプリケーションの起動パフォーマンスの最適化](#page-173-0)
- [セッションスクリプトの作成](#page-174-0)
- [Linux 用の Image Assistant CLI ツールの使用](#page-175-0)
- [ウェブカメラのサポートの有効化と無効化](#page-176-0)
- [チュートリアル: Linux ベースのカスタム AppStream 2.0 イメージを作成する](#page-176-1)
- [Linux イメージの日本語サポートを有効にする](#page-184-0)

<span id="page-169-0"></span>ユーザー用のデフォルトアプリケーション設定の作成

#### 内容

- [ステップ 1: Image Builder に Linux アプリケーションをインストールする](#page-169-1)
- [ステップ 2: アカウントを作成する TemplateUser](#page-170-0)
- [ステップ 3: デフォルトのアプリケーション設定を作成する](#page-170-1)
- [ステップ 4: デフォルトのアプリケーション設定を保存する](#page-171-0)
- [ステップ 5: デフォルトのアプリケーション設定をテストする \(オプション\)](#page-171-1)
- [ステップ 6: クリーンアップ](#page-172-1)

<span id="page-169-1"></span>ステップ 1: Image Builder に Linux アプリケーションをインストールする

このステップでは、Linux Image Builder を接続して、Image Builder にアプリケーションをインス トールします。

Image Builder にアプリケーションをインストールする

- 1. 以下のいずれかを実行して、Image Builder に接続します。
	- [AppStream 2.0 コンソール](#page-71-0)を使用する (ウェブ接続のみ)
	- [ストリーミング URL を作成する](#page-72-0) (ウェブまたは AppStream 2.0 クライアント接続用)

**a** Note

ユーザーとして Amazon Linux GNOME デスクトップにログインし ImageBuilderAdmin 、ルート管理者権限を持ちます。

2. 必要なアプリケーションをインストールします。例えば、パブリック yum リポジトリから Chromium ブラウザをインストールするには、まず Terminal アプリケーションを開いてから、 以下のコマンドを実行します。

[ImageBuilderAdmin]\$ sudo yum update && sudo yum install chromium.x86\_64

<span id="page-170-0"></span>ステップ 2: アカウントを作成する TemplateUser

このステップでは、ストリーミングユーザーのデフォルトのアプリケーション設定を作成する TemplateUser アカウントを作成します。

TemplateUser アカウントを作成するには

1. ルートアクセス許可を持たない TemplateUser アカウントを作成します。例えば、ターミナル ウィンドウで次のコマンドを実行して、Image Builder TemplateUser で を作成します。

[ImageBuilderAdmin]\$ sudo useradd -m TemplateUser

[ImageBuilderAdmin]\$ echo -e '<*password*>\n<*password*>\n' | sudo passwd TemplateUser

2. TemplateUser アカウントに切り替えます。

[ImageBuilderAdmin]\$ su - TemplateUser

<span id="page-170-1"></span>ステップ 3: デフォルトのアプリケーション設定を作成する

このステップでは、 AppStream 2.0 ユーザーのデフォルトのアプリケーション設定を作成します。 これにより、ユーザーは AppStream 2.0 ストリーミングセッション中にアプリケーションの使用を すばやく開始できます。これらの設定を自分で作成または設定する必要はありません。

ユーザーに対してデフォルトのアプリケーション設定を作成するには

1. デフォルト設定を作成するアプリケーションを起動します。例えば、Terminal ウィンドウで以 下のコマンドを実行して、Chromium ブラウザを起動します。

[TemplateUser]\$ chromium-browser

- 2. アプリケーションの設定を行う 例えば、Chromium ブラウザのホームページを **https:// aws.amazon.com** に設定します。
- 3. アプリケーションを閉じます。
- 4. ログアウト:

[TemplateUser]\$ logout

# <span id="page-171-0"></span>ステップ 4: デフォルトのアプリケーション設定を保存する

このステップでは、/etc/skel/ ディレクトリに追加したデフォルトのアプリケーション設定をコピー し、ストリーミングユーザーが利用できるようにします。

デフォルトのアプリケーション設定を保存するには

• ターミナルウィンドウで次のコマンドを実行して、ストリーミングユーザー用のデフォルトのア プリケーション設定をコピーします。

[ImageBuilderAdmin]\$ sudo cp -r -f /home/TemplateUser/. /etc/skel

<span id="page-171-1"></span>ステップ 5: デフォルトのアプリケーション設定をテストする (オプション)

このステップでは、追加したアプリケーションが正しく実行され、デフォルトのアプリケーション設 定が期待どおりに動作することを検証します。

Image Builder でアプリケーションとデフォルト設定をテストする

1. root 権限がないテストユーザーを作成します。例えば、[Terminal] (ターミナル) ウィンドウで以 下のコマンドを実行して、Image Builder に test-user を作成します。

[ImageBuilderAdmin]\$ sudo useradd -m test-user

[ImageBuilderAdmin]\$ echo -e '*password*>\n<*password*>\n' | sudo passwd test-user

2. テストユーザーに切り替えます。

[ImageBuilderAdmin]\$ su - test-user

3. アプリケーション (Chromium など) をテストユーザーとして起動します。

[test-user]\$ /usr/bin/chromium-browser

- 4. テストユーザーに対してデフォルト設定が利用可能であることを検証します (Chromium ホーム ページが https://aws.amazon.com/ であるなど)。
- 5. ログアウト:

[test-user]\$ logout

<span id="page-172-1"></span>ステップ 6: クリーンアップ

最後のステップは、クリーンアップです。

次をクリーンアップするには:

1. を削除します TemplateUser。

[ImageBuilderAdmin]\$ sudo killall -u TemplateUser

[ImageBuilderAdmin]\$ sudo userdel -r TemplateUser

2. テストユーザーを削除する (ステップ 5 をスキップした場合は必須ではありません)。

[ImageBuilderAdmin]\$ sudo killall -u test-user

ImageBuilderAdmin]\$ sudo userdel -r test-user

# <span id="page-172-0"></span>Linux ユーザー用のデフォルト環境変数の作成

Linux Image Builder インスタンスに環境変数を作成することができます。環境変数を作成すると、 そのイメージから作成されたストリーミングインスタンスでそれらを使用できるようになります。

**a** Note

Linux フリートインスタンスで、Image Assistant (GUI) ツールを使用して設定された環境変 数とデフォルトのシステム環境変数は、/etc/profile.d/appstream\_system\_vars.sh スクリプト を通じてエクスポートされます。これらの環境変数にアクセスするには、アプリケーション で /etc/profile.d/appstream\_system\_vars.sh スクリプトを明示的にソースにする必要がありま す。

## ユーザー用の環境変数を作成する

1. /etc/profile フォルダが存在しない場合は、以下のコマンドを実行してフォルダを作成しま す。

[ImageBuilderAdmin]\$ sudo mkdir -p /etc/profile.d

2. このフォルダ内に新しいシェルスクリプトファイル (my-environment.sh など) を作成するには、 以下のコマンドを実行します。

[ImageBuilderAdmin]\$ vim my-environment.sh

3. スクリプトファイルの最初の行に、以下のコンテンツを追加します。

#!/bin/sh

4. 後続の各行に、イメージの環境変数を設定するための export コマンドを追加します。以下の例 は、PATH 変数に \$HOME/bin を追加します。

export PATH="\$HOME/bin:\$PATH"

5. Esc キーを押して vim のコマンドモードに戻ってから、以下のコマンドを実行してスクリプト を保存し、vim を終了します。

:x

6. 以下のコマンドを実行して、プログラムとしてのスクリプトの実行を許可します。

[ImageBuilderAdmin]\$ chmod +x my-environment.sh

## <span id="page-173-0"></span>Linux アプリケーションの起動パフォーマンスの最適化

Image Assistant GUI ツールを使用している場合、アプリケーションの起動パフォーマンスが自動的 に最適化されます。

Image Assistant CLI を使用している場合は、以下のステップに従って起動パフォーマンスを手動で 最適化します。アプリケーション最適化マニフェストを作成してファイルを追加すると、新しいフ リートインスタンスでの初回起動時におけるアプリケーションの起動がより迅速になります。ただ し、これにより、ユーザーがフリートインスタンスを利用できるようになるまでの時間が長くなりま す。最適化マニフェストは、アプリケーションごとに 1 つある行区切りのテキストファイルです。

マニフェストファイル (<*your-app*>-manifest.txt など) は、手動で作成する、または以下の手順に 従って作成することができます。

マニフェストファイルを作成する

- 1. 最適化しようとしているアプリケーションが起動済みで実行中であることを確認します。
- 2. Linux Image Builder のターミナルから、以下のコマンドを実行します。

ps -ef | grep <*application-process-name*>

3. 最後のステップの出力で最小の PID 番号を検索します。これは、アプリケーションのルート親 プロセスの PID です。

- 4. アプリケーションが実行されている状態を維持して、ユーザーが必要とする初期コンポーネント を使用するようにしてください。そうすることで、これらのコンポーネントが最適化プロセスに よってキャプチャされることを確実にします。
- 5. 以下のコンテンツを使用して、スクリプトファイル (~/getfilestool.sh など) を作成しま す。

```
#!/bin/bash
## usage getfilestool.sh $pid
lsof -p $(pstree -p $1 | grep -o '([0-9]\+)' | grep -o '[0-9]\+' | tr '\012',)|
grep REG | sed -n '1!p' | awk '{print $9}'|awk 'NF'
```
6. 以下のコマンドを使用して、ファイルが実行可能であることを確認します。

[ImageBuilderAdmin]\$ chmod u+x ~/getfilestool.sh

7. 以下のコマンドを実行して、ステップ 3 で検索したルート親プロセスからの実行中ファイルの すべてをキャプチャし、一時的なマニフェストファイルに保存します。

[ImageBuilderAdmin]\$ sudo ~/getfilestool.sh <*root-parent-pid*> > /tmp/<y*our-app*> manifest.txt

8. 最適化マニフェストの内容を確認します。最適化マニフェストは、アプリケーションごとの行区 切りテキストファイルです。

最適化マニフェストは、Image Assistant コマンドラインインターフェイス (CLI) ツールを使用し て、アプリケーションごとに指定することができます。詳細については、「[the section called "Linux](#page-175-0)  [用の Image Assistant CLI ツールの使用"」](#page-175-0)を参照してください。

# <span id="page-174-0"></span>セッションスクリプトの作成

AppStream 2.0 は、Windows ベースと Linux ベースの両方のストリーミングインスタンスでインス タンスセッションスクリプトを提供します。セッションスクリプトの詳細については、[the section](#page-188-0)  [called "セッションスクリプトを使用してユーザーのストリーミングエクスペリエンスを管理する"](#page-188-0) を 参照してください。

セッションスクリプトは AppStream 2.0 イメージ内で指定されます。Linux インスタンス上の セッションスクリプト設定ファイルを見つけるには、/opt/appstream/SessionScripts/ config.json に移動します。以下のコードは、「test-session-start」という名前のセッショ ン開始スクリプトと、「test-session-stop」という名前のセッション終了スクリプトを、それ らのランタイムパラメータと共に指定するサンプル config.json ファイルです。config.json

で参照されているスクリプトに実行許可があり、コマンドインタプリタが定義されていることを確認 します (例 : #!/bin/bash)。

```
{ 
      "SessionStart": { 
           "Executables": [ 
\overline{a} "Context": "system", 
                     "Filename": "/opt/appstream/SessionScripts/test-session-start", 
                     "Arguments": "arg1", 
                     "S3LogEnabled": true 
 } 
           ], 
           "WaitingTime": 30 
      }, 
      "SessionTermination": { 
           "Executables": [ 
\overline{a} "Context": "system", 
                     "Filename": "/opt/appstream/SessionScripts/test-session-stop", 
                     "Arguments": "arg2", 
                     "S3LogEnabled": true 
 } 
           ], 
           "WaitingTime": 30 
      }
}
```
# <span id="page-175-0"></span>Linux 用の Image Assistant CLI ツールの使用

Linux ベースの Image Builder では、Image Assistant CLI ツールを使用して AppStreamImageAssistant AppStream 2.0 イメージを作成および管理できます。このツールは / usr/local/appstream/image-assistant/AppStreamImageAssistant にあり、シンボ リックリンクは /bin/AppStreamImageAssistant にあります。Linux 用のこの CLI ツール は、Windows 用の Image Assistant CLI ツールと同じ操作を多数サポートしています。これらの操作 の詳細については、[the section called "AppStream 2.0 イメージを作成および管理するための Image](#page-158-0)  [Assistant CLI オペレーション"](#page-158-0) を参照してください。

# <span id="page-176-0"></span>ウェブカメラのサポートの有効化と無効化

AppStream 2.0 は、ローカルウェブカメラビデオ入力を AppStream 2.0 ストリーミングセッション にリダイレクトすることで、リアルタイムオーディオビデオ (AV) をサポートします。この機能を使 用すると、ユーザーは AppStream 2.0 ストリーミングセッション内でビデオ会議や音声会議にロー カルウェブカメラを使用できます。リアルタイム AV とリアルタイム音声のサポートにより、ユー ザーは AppStream 2.0 ストリーミングセッションを離れることなく、使い慣れたビデオ会議および 音声会議アプリケーションを使用してコラボレーションできます。

この機能を使用するには、20 AppStream 22 年 9 月 21 日以降にリリースされた Linux AppStream 2.0 エージェントを使用する Linux 2.0 イメージを使用する必要があります。

リアルタイム AV 機能は、Linux ストリーミングセッションではデフォルトで有効になってい ます。Linux Image Builder でユーザーのウェブカメラのアクセス許可を設定するには、/etc/ appstream/appstream.conf を作成し、次のコンテンツを追加します。

#### **a** Note

ウェブカメラを有効にする場合は **1** を、無効にする場合は **0** を指定します。

[webcam] permission = 1

<span id="page-176-1"></span>チュートリアル: Linux ベースのカスタム AppStream 2.0 イメージを作成す る

このチュートリアルでは、ユーザーにストリーミングできるアプリケーションが含まれた、Linux ベースのカスタム Amazon AppStream 2.0 イメージを作成する方法を説明します。

内容

- [ステップ 1: Image Builder に Linux アプリケーションをインストールする](#page-177-0)
- [ステップ 2: アプリケーション最適化マニフェストファイルを生成する](#page-177-1)
- [ステップ 3: AppStream 2.0 アプリケーションカタログを作成する](#page-179-0)
- [ステップ 4: デフォルトのアプリケーション設定と環境変数を作成する](#page-180-0)
- [ステップ 5: アプリケーションと設定をテストする](#page-181-0)
- [ステップ 6: イメージの作成を完了する](#page-182-0)
- [ステップ 7 \(オプション\): イメージにタグを付け、コピーする](#page-182-1)
- [ステップ 8: クリーンアップ](#page-184-1)

<span id="page-177-0"></span>ステップ 1: Image Builder に Linux アプリケーションをインストールする

このステップでは、Linux Image Builder を接続して、Image Builder にアプリケーションをインス トールします。

Image Builder にアプリケーションをインストールする

- 1. 以下のいずれかを実行して、Image Builder に接続します。
	- [AppStream 2.0 コンソールを使用する](#page-71-0) (ウェブ接続のみ)
	- [ストリーミング URL を作成する](#page-72-0) (ウェブまたは AppStream 2.0 クライアント接続用)

**a** Note

Amazon Linux GNOME デスクトップには ImageBuilderAdmin ユーザーとしてログイ ンされ、ルート管理者権限が付与されます。

2. 必要なアプリケーションをインストールします。例えば、パブリック yum リポジトリから Chromium ブラウザをインストールするには、まず Terminal アプリケーションを開いてから、 以下のコマンドを実行します。

[ImageBuilderAdmin]\$ sudo yum update && sudo yum install chromium.x86\_64

**a** Note アプリケーションのダウンロードおよびインストールは、信頼済みサイトからのみ行い ます。

## <span id="page-177-1"></span>ステップ 2: アプリケーション最適化マニフェストファイルを生成する

このステップでは、手順 1 でインストールしたアプリケーションごとにマニフェストファイルを生 成します。

アプリケーションの起動パフォーマンスを最適化するためのマニフェストファイルを生成する

- 1. 最適化しようとしているアプリケーション (Chromium など) が起動済みで実行中であることを 確認します。
- 2. Terminal ウィンドウで以下のコマンドを実行して、アプリケーションに関連するプロセスをリ ストします。

[ImageBuilderAdmin]\$ ps -ef | grep chromium

3. 上記のコマンドの出力から、ルート親 PID を見つけます。以下はサンプル出力で、ルート親 PID は 16712 です。

Example

[ImageBuilderAdmin]\$ ps -ef | grep chromium

ImageBu+ 16712 4128 0 Aug26 ? 00:00:44 /usr/lib64/chromium- browser/chromiumbrowser --enable-plugins --enable-extensions -- enable-user- scripts --enableprinting --enable-gpu-rasterization -- enable-sync --auto-ssl- client-auth

ImageBu+ 16726 16712 0 Aug26 ? 00:00:00 /usr/lib64/chromium- browser/chromiumbrowser --type=zygote --no-zygote-sandbox ImageBu+ 16727 16712 0 Aug26 ? 00:00:00 / usr/lib64/chromium- browser/chromium- browser --type=zygote

ImageBu+ 16731 16727 0 Aug26 ? 00:00:00 /usr/lib64/chromium- browser/chromiumbrowser --type=zygot

- 4. アプリケーションが実行されている状態を維持して、ユーザーが必要とする初期コンポーネント を使用するようにしてください。そうすることで、これらのコンポーネントが最適化プロセスに よってキャプチャされることを確実にします。
- 5. 以下のコンテンツを使用して、スクリプトファイル (~/getfilestool.sh など) を作成しま す。

```
#!/bin/bash
## usage getfilestool.sh $pid
lsof -p (\text{pstream}) | grep -o '([0-9]\ +)' | grep -o '[0-9]\ +' | tr '(012' ,)
grep REG | sed -n '1!p' | awk '{print $9}'|awk 'NF'
```
6. 以下のコマンドを実行して、ファイルが実行可能であることを検証します。

[ImageBuilderAdmin]\$ chmod u+x ~/getfilestool.sh

7. 以下のコマンドを実行して、上記のステップ 3 で見つかったルート親プロセスからの実行中 ファイルをすべてキャプチャし、一時的なマニフェストファイルに保存します。

[ImageBuilderAdmin]\$ sudo ~/getfilestool.sh 16712 > /tmp/chromium-manifest.txt

8. 最適化マニフェストの内容を確認します。最適化マニフェストは、アプリケーションごとの行区 切りテキストファイルです。

<span id="page-179-0"></span>ステップ 3: AppStream 2.0 アプリケーションカタログを作成する

このステップでは、Image Builder で CLI ツール AppStreamImageAssistant を使用して、イメー ジ用のアプリケーションを指定することで AppStream 2.0 アプリケーションカタログを作成しま す。ストリーミングする予定のアプリケーションごとに、名前、表示名、起動する実行可能ファイ ル、および表示するアイコンを指定できます。

AppStream 2.0 アプリケーションカタログを作成する

- 1. Image Builder デスクトップで、サイドパネルから、またはアプリケーショングリッドを開いて [Terminal] (ターミナル) を開きます。
- 2. AppStreamImageAssistant --help を実行して、使用可能なコマンドのリストを表示します。これ らのコマンドを使用して、アプリケーションを追加し、イメージを作成します。
- 3. 以下のコマンドを実行して、インストール済みのアプリケーション (Chromium など) を AppStream 2.0 ユーザーのアプリケーションリストに追加します。

```
AppStreamImageAssistant add-application \ 
  --name Chromium \ 
 --absolute-app-path /usr/lib64/chromium-browser/chromium-browser \ 
 --display-name Chromium \ 
  --absolute-icon-path /usr/share/icons/hicolor/256x256/apps/chromium-browser.png \ 
  --absolute-manifest-path /tmp/chromium-manifest.txt
```
#### または、以下のコマンドを実行します。

```
AppStreamImageAssistant add-application \ 
  --name="Chromium" \ 
--absolute-app-path="/usr/lib64/chromium-browser/chromium-browser" \
 --display-name="Chromium" \ 
  --absolute-icon-path="/usr/share/icons/hicolor/256x256/apps/chromium-browser.png" 
 \setminus
```
--absolute-manifest-path="/tmp/chromium-manifest.txt"

- 4. 他のアプリケーションを追加するには、追加のアプリケーションごとにステップ 3 を繰り返し ます。
- 5. カタログに追加されたアプリケーションのリストを、アイコンパスや起動パラメータといったメ タデータと共に表示するには、以下のコマンドを実行します。

AppStreamImageAssistant list-applications

6. アプリケーションをカタログから削除するには、以下のコマンドを実行します。

AppStreamImageAssistant remove-application –-name *application\_name*

ステップ 4: デフォルトのアプリケーション設定と環境変数を作成する

このステップでは、AppStream 2.0 ユーザー用のデフォルトのアプリケーション設定と環境変数 を作成します。これにより、ユーザーがこれらの設定を作成または構成する必要がなくなるた め、AppStream 2.0 ストリーミングセッション中にアプリケーションを迅速に開始できます。

ユーザー用のデフォルトのアプリケーション変数と環境変数を作成する

1. デフォルト設定を作成するアプリケーションを起動します。例えば、Terminal ウィンドウで以 下のコマンドを実行して、Chromium ブラウザを起動します。

[ImageBuilderAdmin]\$ chromium-browser

- 2. アプリケーションの設定を行う 例えば、Chromium ブラウザのホームページを **https:// aws.amazon.com** に設定します。
- 3. 以下のコマンドを実行して、Chromium の設定を /etc/skel にコピーします。

[ImageBuilderAdmin]\$ sudo mkdir /etc/skel/.config

[ImageBuilderAdmin]\$ sudo cp -R ~/.config/chromium /etc/skel/.config

4. 環境変数を設定して、スクリプトファイルに追加します。例えば、以下のコマンドを実行しま す。

[ImageBuilderAdmin]\$ echo "export *FOO*=*BAR*" | sudo tee -a /etc/profile.d/myenvvars.sh

[ImageBuilderAdmin]\$ sudo chmod +x /etc/profile.d/myenvvars.sh

# ステップ 5: アプリケーションと設定をテストする

このステップでは、追加したアプリケーションが正しく実行され、デフォルトのアプリケーション設 定と環境変数が期待どおりに動作することを検証します。

Image Builder でアプリケーションとデフォルト設定をテストする

1. root 権限がないテストユーザーを作成します。例えば、[Terminal] (ターミナル) ウィンドウで以 下のコマンドを実行して、Image Builder に test-user を作成します。

[ImageBuilderAdmin]\$ sudo useradd -m test-user

[ImageBuilderAdmin]\$ echo -e 'Pa55w0rdas2!!!\nPa55w0rdas2!!!\n' | sudo passwd test-user

2. テストユーザーに切り替えます。

[ImageBuilderAdmin]\$ su - test-user

3. アプリケーション (Chromium など) をテストユーザーとして起動します。

[test-user]\$ /usr/bin/chromium-browser

- 4. テストユーザーに対してデフォルト設定が利用可能であることを検証します (Chromium ホーム ページが https://aws.amazon.com/ であるなど)。
- 5. テストユーザーに対して環境変数が利用可能であることを検証します。例えば、以下のコマンド を使用します。

[test-user]\$ echo \$*FOO*

このコマンドは、Terminal に出力 *BAR* を表示します。

6. この Image Builder からイメージを作成する前に、以下のコマンドを実行してテストユーザーを 削除します。

# logout test user

[test-user]\$ logout

# kill test user's running processes

[ImageBuilderAdmin]\$ sudo killall -u test-user

#### # delete user

ステップ 6: イメージの作成を完了する

このステップでは、イメージの名前を選択してイメージの作成を完了します。

イメージを作成する

1. [Terminal] (ターミナル) ウィンドウで AppStreamImageAssistant create-image を実行し て、Image Builder からイメージを作成します。このイメージには、インストール済みかつ登録 済みのアプリケーションに加えて、設定したセッションスクリプトとデフォルトのアプリケー ション設定が含まれています。

利用可能なオプションのリストを表示するには、AppStreamImageAssistant create-image --help を実行します。詳細については、[the section called "AppStream 2.0 イメージをプログラムで作](#page-155-0) [成する"](#page-155-0) で create-image 操作を参照してください。

- 2. 数秒後にリモートセッションが切断されます。[Lost Connectivity] メッセージが表示された ら、ブラウザタブを閉じます。イメージが作成されると、Image Builder のステータスが [Snapshotting] と表示されます。このプロセスが終了するまで Image Builder に接続することは できません。
- 3. コンソールに戻り、[Images]、[Image Registry] の順に移動します。新しいイメージがリストに 表示されていることを確認します。

イメージの作成中、イメージのステータスは、コンソールのイメージレジストリに [Pending (保 留中)] と表示されます。[Pending] (保留中) ステータスのイメージに接続することはできませ ん。status。

4. ステータスを更新するには、[Refresh] (更新) アイコンをクリックします。イメージが作成され たら、イメージのステータスは [Available] に変わり、Image Builder が自動的に停止されます。

イメージの作成を続行するには、Image Builder を開始してコンソールから接続するか、新しい Image Builder を作成することができます。

ステップ 7 (オプション): イメージにタグを付け、コピーする

イメージの作成中または作成後に 1 つ以上のタグをイメージに追加できます。イメージは、同じ リージョン内でコピーする、または同じ Amazon Web Services アカウント内の新しいリージョンに コピーすることもできます。ソースイメージをコピーすると、同一でありながらも個別の宛先イメー ジが作成されますが、AWS はユーザー定義タグを一切コピーしません。また、コピーできるのは独 自に作成したカスタムイメージのみであり、AWS が提供するベースイメージはコピーできません。

#### **a** Note

同時に 2 つのイメージをコピー先にコピーできます。イメージのコピー先がイメージの制限 に達している場合は、エラーが発生します。この場合にイメージをコピーするには、最初に コピー先からイメージを削除する必要があります。コピー先がイメージのクォータ(制限と も呼ばれます)を下回ったら、ソースリージョンからイメージのコピーを開始します。詳細 については、「[Amazon AppStream 2.0 Service Quotas」](#page-664-0)を参照してください。

既存のイメージにタグを追加するには

- 1. ナビゲーションペインで、[イメージ]、[イメージレジストリ] の順に選択します。
- 2. イメージのリストで、タグを追加するイメージを選択します。
- 3. [Tags] (タグ)、[Add/Edit Tags] (タグの追加/編集) の順に選択してから、[Add Tag] (タグを追加す る) をクリックします。タグのキーと値を指定してから、[Save] (保存) をクリックします。

詳細については、「[Amazon AppStream 2.0 リソースにタグを付ける」](#page-527-0)を参照してください。

#### イメージをコピーするには

地理的に異なるリージョン間でイメージをコピーすると、同じイメージに基づいて複数のリージョ ンからアプリケーションをストリーミングできます。ユーザーに近い場所でアプリケーションをスト リーミングすることによって、AppStream 2.0 を使用したアプリケーションのストリーミングに関す るユーザーのエクスペリエンスを向上させることができます。

- 1. ナビゲーションペインで、[イメージ]、[イメージレジストリ] の順に選択します。
- 2. イメージのリストで、コピーするイメージを選択します。
- 3. [アクション]、[コピー] の順に選択します。
- 4. [Copy Image (イメージのコピー)] ダイアログボックスで、以下の情報を指定し、[Copy Image (イメージのコピー)] を選択します。
	- [送信先リージョン] で、新しいイメージのコピー先となるリージョンを選択します。
	- [名前] に、イメージが送信先にコピーされるときの名前を指定します。
	- [説明] (オプション) に、イメージが送信先にコピーされるときの説明を指定します。

5. コピー操作の進行状況を確認するには、コンソールに戻り、[イメージ]、[イメージレジストリ] に移動します。ナビゲーションバーを使用して、コピー先のリージョンに切り替え (該当する場 合)、新しいイメージがイメージのリストに表示されることを確認します。

新しいイメージは、コンソールのイメージレジストリで、最初のステータスがコピー中として表 示されます。イメージが正常に作成されると、イメージのステータスが [Available] に変わりま す。つまり、イメージを使用してスタックを起動し、アプリケーションをストリーミングするこ とができます。

ステップ 8: クリーンアップ

最後に、実行中の Image Builder を停止してリソースを解放し、アカウントに意図しない料金が発生 しないようにすることができます。使用していない、実行中の Image Builder を停止することをお勧 めします。詳細については、[AppStream 2.0 の料金](https://aws.amazon.com/appstream2/pricing/)をご覧ください。

実行中の Image Builder を停止するには

- 1. ナビゲーションペインで、[Images]、[Image Builders] の順に選択し、実行中の Image Builder インスタンスを選択します。
- 2. [Actions]、[Stop] の順に選択します。

Linux イメージの日本語サポートを有効にする

このチュートリアルでは、Linux イメージの日本語サポートを有効にする方法について説明します。 これにより、イメージ上のアプリケーションは日本語の文字を表示でき、ストリーミングユーザーは イメージからのストリーミングセッションで日本語入力方法を使用できるようになります。

#### 目次

- [ステップ 1: 日本語フォントと入力方法をインストールする](#page-185-0)
- [ステップ 2: システムタイムゾーンを設定する](#page-185-1)
- [ステップ 3: システムロケールと表示言語を設定する](#page-185-2)
- [ステップ 4: 入力方法を設定する](#page-186-0)
- [ステップ 5: キーボードレイアウトを設定する](#page-188-0)
- [ステップ 6: Image Builder で検証を行う](#page-188-1)
- [ステップ 7: イメージを作成する](#page-188-2)

# <span id="page-185-0"></span>ステップ 1: 日本語フォントと入力方法をインストールする

このステップでは、Linux Image Builder に接続し、任意のフォントパッケージと入力方法パッケー ジをインストールします。

日本語フォントと入力方法をインストールするには

- 1. 以下のいずれかを実行して、Image Builder に接続します。
	- [AppStream 2.0 コンソールを使用する](#page-71-0) (ウェブ接続のみ)
	- [ストリーミング URL を作成する](#page-72-0) (ウェブまたは AppStream 2.0 クライアント接続用)

### **a** Note

Amazon Linux GNOME デスクトップには ImageBuilderAdmin ユーザーとしてログイ ンされ、ルート管理者権限が付与されます。

2. 必要なフォントと入力方法をインストールします。これを行うには、ターミナルアプリケーショ ンを開き、次のコマンドを実行します。

sudo yum install vlgothic-p-fonts.noarch

sudo yum install ibus-kkc.x86\_64

<span id="page-185-1"></span>ステップ 2: システムタイムゾーンを設定する

システムタイムゾーンを設定するには、次のコマンドを実行します。

<span id="page-185-2"></span>sudo timedatectl set-timezone "Asia/Tokyo"

ステップ 3: システムロケールと表示言語を設定する

システムロケールと表示言語を設定するには、次のコマンドを実行します。

### システムロケールと表示言語を設定するには

- 1. sudo vim /etc/cloud/cloud.cfg コマンドを実行して cloud-init config ファイルを更新し、 [ロケール] を [locale: ja\_jp.utf8] に変更し、ファイルを保存して閉じます。
- 2. sudo localectl set-locale LANG=ja\_JP.utf8 を実行してシステム設定を更新します。

# <span id="page-186-0"></span>ステップ 4: 入力方法を設定する

イメージに追加するアプリケーションの入力方法を設定します。アプリケーションのインストー ル方法、マニフェストファイルの生成方法、およびデフォルト設定の作成方法の詳細については、 「[チュートリアル: Linux ベースのカスタム AppStream 2.0 イメージを作成する](#page-176-0)」を参照してくださ い。このステップでは、/usr/local/firefox/firefox にある Firefox アプリケーションが既に インストールされていることを前提としています。

### 入力方法を設定するには

1. sudo vim /usr/local/bin/update-input-method.sh コマンドを実行してスクリプトを作成します。ス クリプトに次のコンテンツを追加します。

```
#!/bin/bash
function start_process()
{ 
     command=$1 
     process_name=$2 
     process_count=$(pgrep $process_name -c) 
     echo "$(date) current $process_name count: $process_count" 
    while [ $process_count -lt 1 ]
     do 
         echo "$(date) starting $process_name" 
         eval $command 
         sleep 1 
         process_count=$(pgrep $process_name -c) 
     done 
     echo "$(date) $process_name started"
}
start_process "ibus-daemon --xim &" "ibus-daemon"
start_process "/usr/libexec/ibus-engine-kkc --ibus &" "ibus-engine-kkc"
gsettings set org.gnome.desktop.input-sources sources "[('ibus','kkc'), ('xkb', 
  'us')]"
```

```
gsettings set org.gnome.desktop.wm.keybindings switch-input-source 
  "['<Control>space']"
gsettings set org.gnome.desktop.wm.keybindings switch-input-source-backward 
  "['<Shift><Control>space']"
```
echo "\$(date) updated input source and switch shortcut"

上記のスクリプトでは、最初の入力ソース ('ibus', 'kkc') がデフォルトの入力方法です。デフォル トの入力方法を変更するには、入力ソースの順序を変更します。また、入力方法を切り替えるた めのショートカットキーの組み合わせとして、Control + Space と Shift + Control + Space が指 定されています。ユーザーがストリーミングセッション中に入力方法を切り替えるために使用で きる、独自のキーの組み合わせを指定できます。

2. イメージに追加するアプリケーション (Firefox) を起動するためのスクリプトを作成します。こ れを行うには、sudo vim /usr/local/bin/firefox-jp.sh コマンドを実行し、スクリプトに以下のコン テンツを追加します。

#!/bin/bash

/usr/local/bin/update-input-method.sh > /var/tmp/update-input-method.log 2>&1 &

/usr/local/firefox/firefox &

3. 次のコマンドを実行して、両方のスクリプトに実行許可を追加します。

sudo chmod +x /usr/local/bin/update-input-method.sh

sudo chmod +x /usr/local/bin/firefox-jp.sh

4. アプリケーションの最適化マニフェストファイルを既に作成している場合は、次のコマンドを実 行して、アプリケーション起動スクリプトをアプリケーションカタログに追加します。

```
sudo AppStreamImageAssistant add-application \
--name firefox \
--absolute-app-path /usr/local/bin/firefox-jp.sh \
--display-name firefox \
--absolute-icon-path /usr/local/firefox/browser/chrome/icons/default/default128.png 
\setminus--absolute-manifest-path /tmp/firefox-manifest.txt
```
または、update-input-method.sh スクリプトをイメージのアプリケーションカタログに別のアプリ ケーションとして追加して、入力方法を設定することもできます。ストリーミングセッション中、 ユーザーはこのアプリケーションを起動して日本語入力を有効にし、同じセッション内で指定した ショートカットキーを使用して入力方法を切り替えることができます。

## <span id="page-188-0"></span>ステップ 5: キーボードレイアウトを設定する

ストリーミングセッション中にユーザーが使用するキーボードに合わせてキーボードレイアウトを 設定します。localectl list-keymaps コマンドを使用して、使用可能なすべてのキーマップを一覧表示 し、sudo localectl set-keymap jp106 コマンドを使用して、106 キーなどの日本語キーボードにキー マップを設定できます。

<span id="page-188-1"></span>ステップ 6: Image Builder で検証を行う

Image Builder で検証を行うには、最初に sudo shutdown -r now コマンドを実行して Image Builder を再起動します。再起動後、Image Builder に再度接続し、タイムゾーン、ロケール、言語、入力方 法などのすべてが想定どおりに機能することを確認します。

<span id="page-188-2"></span>ステップ 7: イメージを作成する

Image Builder にイメージを作成します。詳細については、[「チュートリアル: Linux ベースのカスタ](#page-176-0) [ム AppStream 2.0 イメージを作成する」](#page-176-0)を参照してください。必ず、先ほど指定したリージョン設 定を含む、デフォルトのアプリケーション設定を作成します。詳細については、[Linux ベースのイ](#page-168-0) [メージを作成する](#page-168-0)の「ユーザー用のデフォルトアプリケーション設定の作成」を参照してください。

このイメージから作成されたすべての Linux フリートインスタンスは、イメージに対して設定したデ フォルトのタイムゾーン、ロケール、言語、および入力方法の設定と同じになります。

# セッションスクリプトを使用して AppStream 2.0 ユーザーのスト リーミングエクスペリエンスを管理する

AppStream 2.0 には、インスタンスセッションスクリプトが用意されています。ユーザーのストリー ミングセッションで特定のイベントが発生したときに、これらのスクリプトを使用して独自のカスタ ムスクリプトを実行できます。例えば、ユーザーのストリーミングセッションが開始される前に、カ スタムスクリプトを使用して AppStream 2.0 環境を準備できます。ユーザーがストリーミングセッ

ションを完了した後に、カスタムスクリプトを使用してストリーミングインスタンスをクリーンアッ プすることもできます。

セッションスクリプトは AppStream 2.0 イメージ内で指定されます。これらのスクリプトはユー ザーコンテキストまたはシステムコンテキスト内で実行されます。セッションスクリプトが情報、エ ラー、またはデバッグメッセージの書き込みに標準出力を使用する場合は、オプションで、それらを Amazon Web Services アカウント内の Amazon S3 バケットに保存することができます。

#### コンテンツ

- [ストリーミングセッションの開始前にスクリプトを実行する](#page-189-0)
- [ストリーミングセッションの終了後にスクリプトを実行する](#page-193-0)
- [セッションスクリプトを作成および指定する](#page-195-0)
- [セッションスクリプト設定ファイル](#page-197-0)
- [Windows PowerShell ファイルの使用](#page-200-0)
- [セッションスクリプト出力のログ記録](#page-200-1)
- [セッションスクリプトでストレージコネクタを使用する](#page-201-0)
- [セッションスクリプトログに対して Amazon S3 バケットストレージを有効にする](#page-202-0)
- [マルチセッションフリートでセッションスクリプトを使用する](#page-205-0)

# <span id="page-189-0"></span>ストリーミングセッションの開始前にスクリプトを実行する

ユーザーのアプリケーションが起動されてストリーミングセッションが開始されるまでに最大 60 秒 間実行されるようにスクリプトを設定できます。これにより、ユーザーがアプリケーションのスト リーミングを開始する前に AppStream 2.0 環境をカスタマイズできます。セッションスクリプトが 実行されると、読み込みスピナーがユーザーに表示されます。スクリプトが正常に完了するか、最大 待機時間が経過すると、ユーザーのストリーミングセッションが開始されます。スクリプトが正常に 完了しなかった場合は、エラーメッセージがユーザーに表示されます。ただし、ユーザーはストリー ミングセッションの使用を禁止されません。

Windows インスタンスでファイル名を指定するときは、ダブルバックスラッシュを使用する必要が あります。例えば、次のようになります。

#### C:\\Scripts\\Myscript.bat

二重のバックスラッシュを使用しないと、.json ファイル形式が正しくないことを示すエラーが表示 されます。

#### **a** Note

スクリプトは正常に完了したら、値 0 を返します。スクリプトが 0, AppStream 2.0 以外の値 を返すと、ユーザーにエラーメッセージが表示されます。

ストリーミングセッションの開始前にスクリプトを実行し、 AppStream 2.0 動的アプリケーション フレームワークが有効になっていない場合、次のプロセスが発生します。

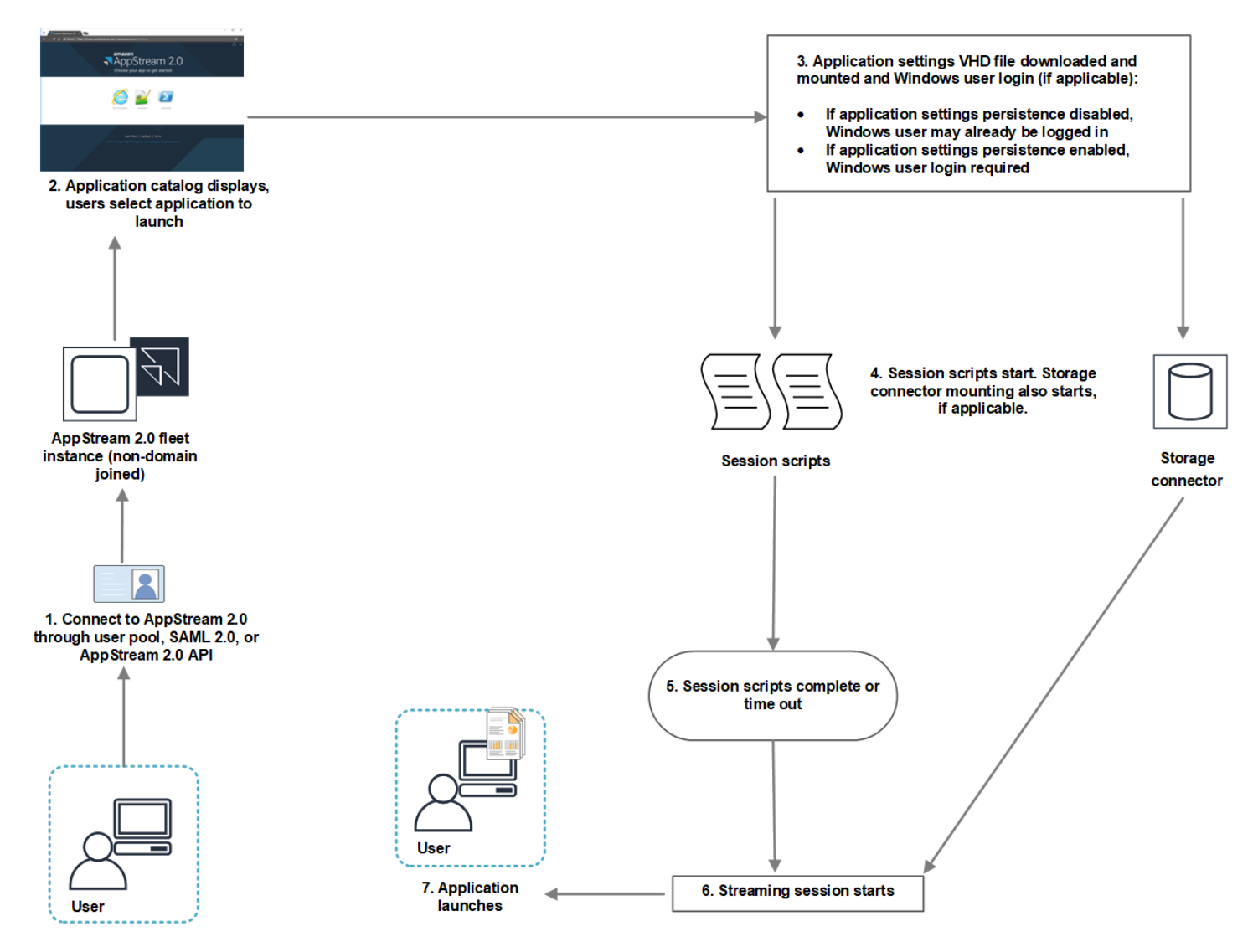

- 1. ユーザーは、ドメインに参加していない AppStream 2.0 フリートインスタンスに接続します。こ の接続には、以下のいずれかのアクセス方法を使用します。
	- AppStream 2.0 ユーザープール
	- SAML 2.0
- AppStream 2.0 API
- 2. アプリケーションカタログが AppStream 2.0 ポータルに表示され、ユーザーは起動するアプリ ケーションを選択します。
- 3. 以下のいずれかのプロセスが発生します。
	- ユーザーに対してアプリケーション設定の永続化が有効になっている場合は、ユーザーのカス タマイズ内容と Windows の設定内容を保存しているアプリケーション設定の Virtual Hard Disk (VHD) ファイルがダウンロードされてマウントされます。この場合は、Windows ユーザーのロ グインが必要です。

アプリケーション設定の永続化については[、AppStream 2.0 ユーザーのアプリケーション設定](#page-407-0) [の永続化を有効にする](#page-407-0) を参照してください。

- アプリケーション設定の永続化が有効になっていない場合、Windows ユーザーはすでにログイ ンしています。
- 4. セッションスクリプトが起動されます。ユーザーに対して永続的ストレージが有効になってい る場合は、ストレージコネクタのマウントも開始されます。永続的ストレージについては、 [AppStream 2.0 ユーザーの永続的ストレージを有効にして管理する](#page-387-0) を参照してください。

**a** Note

ストリーミングセッションを開始するためにストレージコネクタのマウントを完了する必 要はありません。セッションスクリプトが完了したとき、まだストレージコネクタのマウ ントが完了していなくても、ストリーミングセッションは開始されます。 ストレージコネクタのマウント状況のモニタリングについては[、セッションスクリプトで](#page-201-0) [ストレージコネクタを使用する](#page-201-0) を参照してください。

- 5. セッションスクリプトは完了するかタイムアウトします。
- 6. ユーザーのストリーミングセッションが開始されます。
- 7. ユーザーが選択したアプリケーションが起動されます。

AppStream 2.0 動的アプリケーションフレームワークの詳細については、「」を参照してくださ い[AppStream 2.0 動的アプリケーションフレームワークを使用して動的アプリケーションプロバイ](#page-444-0) [ダーを構築する](#page-444-0)。

ストリーミングセッションの開始前にスクリプトを実行し、 AppStream 2.0 動的アプリケーション フレームワークが有効になっている場合、次のプロセスが発生します。

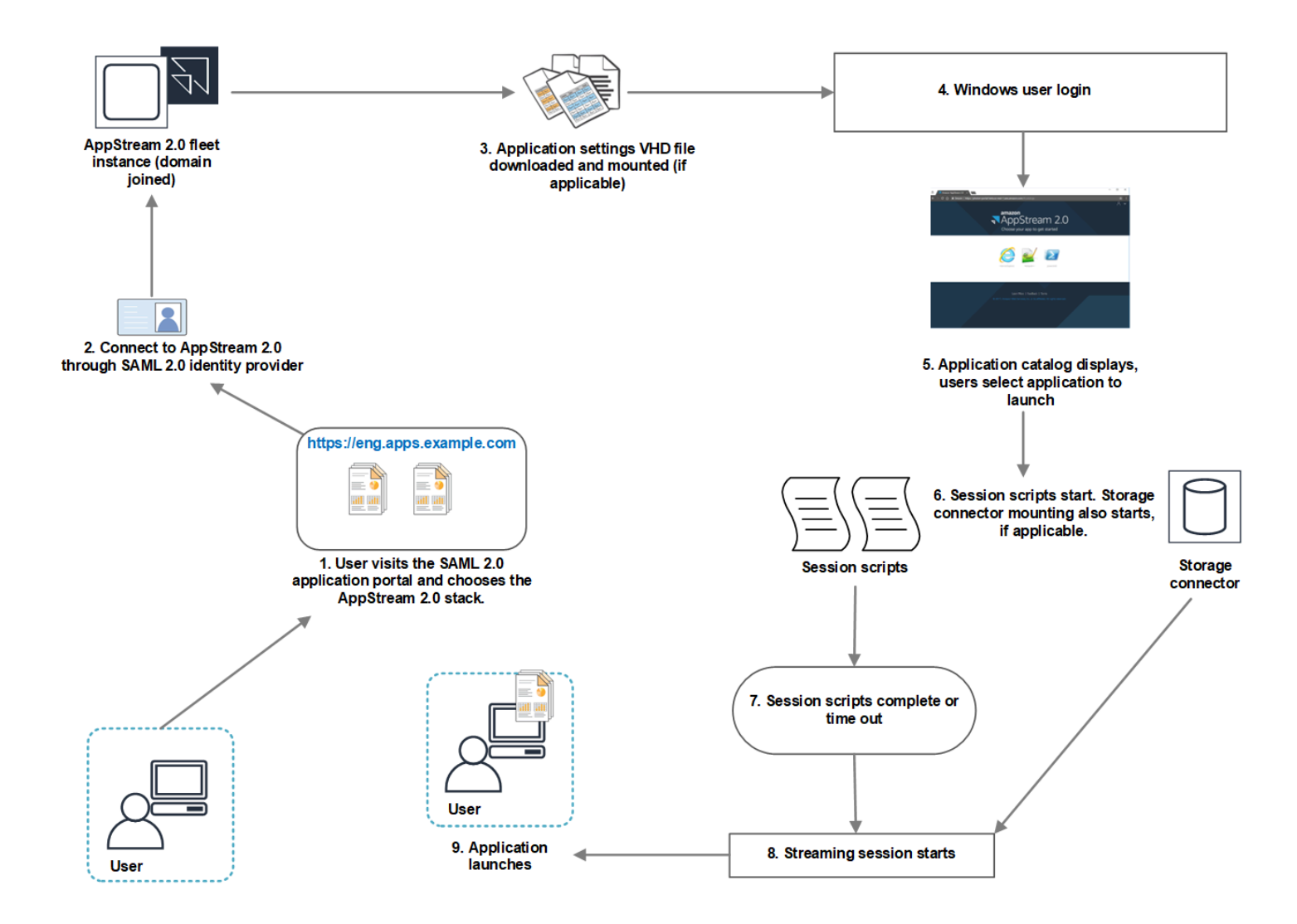

- 1. ユーザーは組織の SAML 2.0 アプリケーションポータルにアクセスし、 AppStream 2.0 スタック を選択します。
- 2. ドメインに参加している AppStream 2.0 フリートインスタンスに接続します。
- 3. ユーザーに対してアプリケーション設定の永続化が有効になっている場合は、ユーザーのカスタ マイズ内容と Windows の設定内容を保存しているアプリケーション設定の VHD ファイルがダウ ンロードされてマウントされます。
- 4. Windows ユーザーのログオンが発生します。
- 5. アプリケーションカタログが AppStream 2.0 ポータルに表示され、ユーザーは起動するアプリ ケーションを選択します。
- 6. セッションスクリプトが起動されます。ユーザーに対して永続的ストレージが有効になっている 場合は、ストレージコネクタのマウントも開始されます。

**a** Note

ストリーミングセッションを開始するためにストレージコネクタのマウントを完了する必 要はありません。セッションスクリプトが完了したとき、まだストレージコネクタのマウ ントが完了していなくても、ストリーミングセッションは開始されます。 ストレージコネクタのマウント状況のモニタリングについては[、セッションスクリプトで](#page-201-0) [ストレージコネクタを使用する](#page-201-0) を参照してください。

- 7. セッションスクリプトは完了するかタイムアウトします。
- 8. ユーザーのストリーミングセッションが開始されます。
- 9. ユーザーが選択したアプリケーションが起動されます。

# <span id="page-193-0"></span>ストリーミングセッションの終了後にスクリプトを実行する

ユーザーのストリーミングセッションの終了後にスクリプトを実行するように設定することもでき ます。例えば、ユーザーが AppStream 2.0 ツールバーからセッション終了を選択した場合や、セッ ションに許容される最大時間に達したときにスクリプトを実行できます。これらのセッションスクリ プトを使用して、ストリーミングインスタンスが終了する前に AppStream 2.0 環境をクリーンアッ プすることもできます。たとえば、スクリプトを使用してファイルロックを解除したり、ログファイ ルをアップロードしたりできます。ストリーミングセッションの終了後にスクリプトを実行すると、 以下のプロセスが発生します。

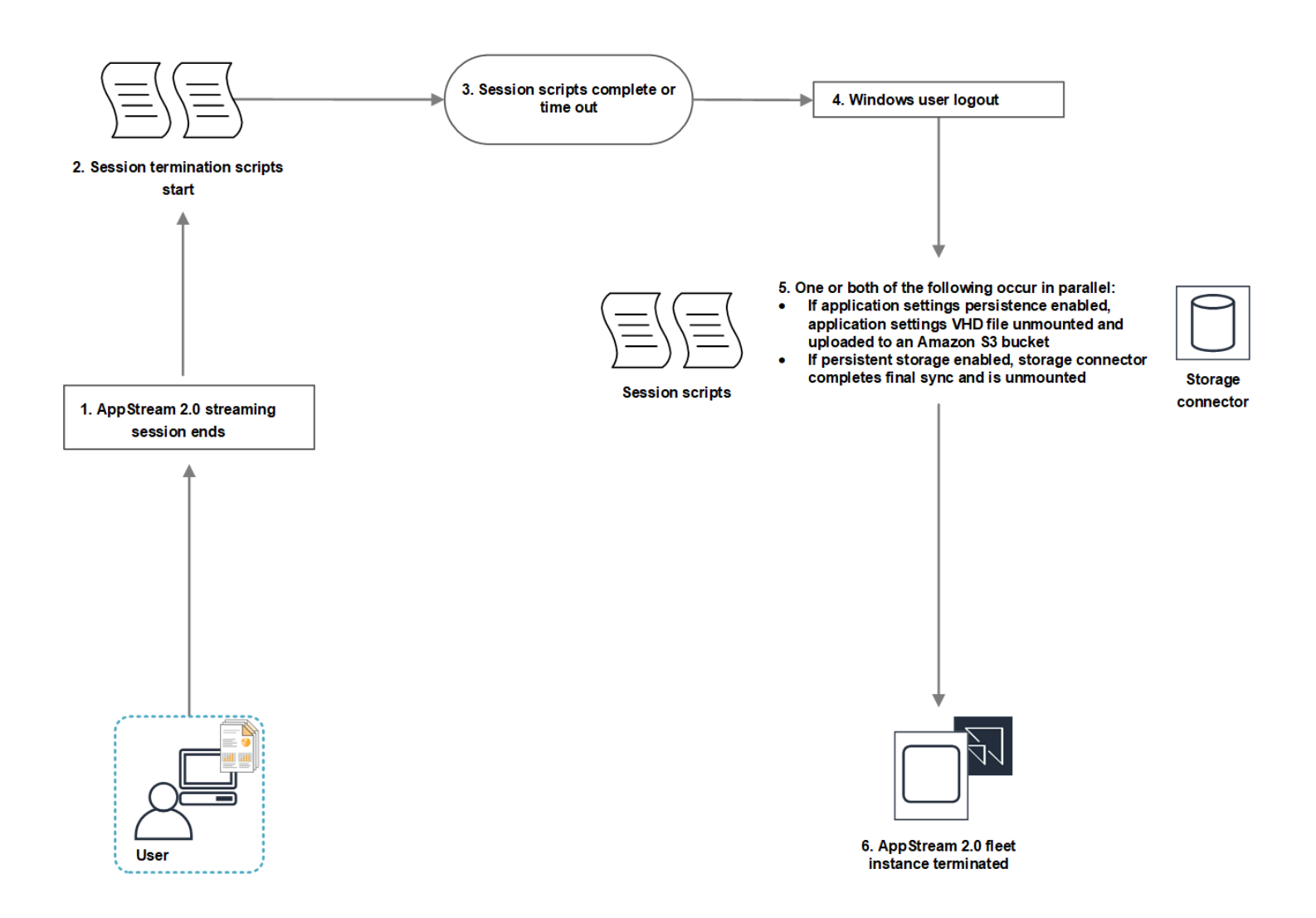

- 1. ユーザーの AppStream 2.0 ストリーミングセッションが終了します。
- 2. セッション終了スクリプトが起動されます。
- 3. セッション終了スクリプトが完了またはタイムアウトします。
- 4. Windows ユーザーのログアウトが発生します。
- 5. 以下のうち該当する一方が実行されるか、両方が同時に実行されます。
	- ユーザーに対してアプリケーション設定の永続化が有効になっている場合、ユーザーのカスタ マイズ内容と Windows 設定内容を保存しているアプリケーション設定の VHD ファイルがマウ ント解除され、アカウントの Amazon S3 バケットにアップロードされます。
	- ユーザーに対して永続的ストレージが有効になっている場合、ストレージコネクタは最後の同 期を完了し、マウント解除されます。
- 6. フリートインスタンスは削除されます。

# <span id="page-195-0"></span>セッションスクリプトを作成および指定する

常時オン、オンデマンド、および Elastic フリートのセッションスクリプトを設定および指定できま す。

常時オンおよびオンデマンドフリートのセッションスクリプトを設定および指定するには

- 1. <https://console.aws.amazon.com/appstream2>で AppStream 2.0 コンソールを開きます。
- 2. ナビゲーションペインで、[Images (イメージ)]、[Image Builder (イメージビルダー)] の順に選択 します。
- 3. [実行中] 状態のイメージビルダーを選択してから、[接続] を選択します。
- 4. プロンプトが表示されたら、[管理者] を選択します。
- 5. C:\AppStream\SessionScripts に移動し、config.json 設定ファイルを開きます。

セッションスクリプトパラメータについては、[セッションスクリプト設定ファイル](#page-197-0) を参照して ください。

- 6. 変更が終了したら、config.json ファイルを保存して閉じます。
- 7. Image Builder デスクトップから、Image Assistant を開きます。
- 8. (オプション) イメージに含める他のアプリケーションを指定します。
- 9. Image Assistant で、必要な手順に従って、イメージの作成を完了します。

セッションスクリプトの設定の検証でエラーになる場合 (.json ファイルの形式が正しくない場合 など)、[Disconnect and create image (イメージの接続解除と作成)] を選択してイメージを作成 すると、通知されます。

**a** Note

Linux ベースの Image Builder 向けのセッションスクリプト設定ファイルを見つけるに は、/opt/appstream/SessionScripts/config.json に移動します。

Elastic フリートのセッションスクリプトを設定および指定するには

1. セッションスクリプトと config.json ファイルを含む zip ファイルを作成します。スクリプト ファイルは、次の場所にコピーされます。config.json には、これらの場所を使用する必要があ ります。

ーセッションスクリプトを作成および指定する 182

- Windows の場合は C:\AppStream\SessionScripts\*SessionScript* を使用します。
- Linux の場合は /opt/appstream/SessionScripts/*SessionScript* を使用します。

### **a** Note

セッションスクリプトファイルを実行するには、.zip ファイルに、含まれているフォル ダではなくセッションスクリプトと config.json ファイルのみが含まれていることを 確認します。詳細については、「[セッションスクリプト設定ファイル](#page-197-0)」を参照してくだ さい。

2. ZIP ファイルを、アカウントの Amazon S3 バケットにアップロードします。

#### **a** Note

VPC は Amazon S3 バケットに対するアクセス権を提供する必要があります。詳細につ いては、「 [AppStream 2.0 機能での Amazon S3 VPC エンドポイントの使用](#page-57-0)」を参照し てください。 同じ に S3 バケットと AppStream 2.0 フリートが必要です AWS リージョン。 Amazon S3 バケット内のセッションスクリプトオブジェクトで S3:GetObject アク ションを実行するための IAM 許可が必要です。Amazon S3 バケットでのセッションス クリプトの保存に関する詳細については、「[S3 バケットにアプリケーションアイコン、](#page-240-0) [セットアップスクリプト、セッションスクリプト、および VHD を保存する」](#page-240-0)を参照し てください。

- 3. <https://console.aws.amazon.com/appstream2>で AppStream 2.0 コンソールを開きます。
- 4. ナビゲーションペインの [Fleets] を選択します。
- 5. 更新する Elastic フリートを選択し、[View Details] (詳細を表示) を選択します。
- 6. [Session scripts settings] (セッションスクリプトの設定) タブで、[編集] を選択します。
- 7. [Session scripts object in S3] (S3 のセッションスクリプトオブジェクト) で、セットアップスク リプトオブジェクトを表す S3 URI を入力するか、[Browse S3] (S3 を参照する) を選択して S3 バケットに移動し、セットアップスクリプトオブジェクトを見つけます。
- 8. 変更が完了したら、[Save Changes] (変更を保存) を選択します。
- 9. この時点で、セッションスクリプトは起動されたすべてのフリートインスタンスで使用できま す。

#### **a** Note

新しい Elastic フリートを作成するときに、セッションスクリプトを設定することもでき ます。

# <span id="page-197-0"></span>セッションスクリプト設定ファイル

Windows インスタンスでセッションスクリプト設定ファイルを見つけるには、C: \AppStreamSessionScripts\config.json に移動します。Linux インスタンスで、/opt/appstream/ SessionScripts/config.json に移動します。ファイル形式は次のとおりです。

**a** Note

設定ファイルは .json 形式です。このファイルに入力したテキストが有効な .json 形式である ことを確認します。

```
{ 
   "SessionStart": { 
     "executables": [ 
       \{ "context": "system", 
          "filename": "", 
          "arguments": "", 
          "s3LogEnabled": true 
        }, 
        { 
          "context": "user", 
          "filename": "", 
          "arguments": "", 
          "s3LogEnabled": true 
        } 
     ], 
     "waitingTime": 30 
   }, 
   "SessionTermination": { 
     "executables": [ 
        { 
          "context": "system",
```

```
 "filename": "", 
           "arguments": "", 
           "s3LogEnabled": true 
        }, 
       \mathcal{L} "context": "user", 
           "filename": "", 
           "arguments": "", 
           "s3LogEnabled": true 
        } 
      ], 
      "waitingTime": 30 
   }
}
```
セッションスクリプト設定ファイルでは、以下のパラメータを使用できます。

#### *SessionStart/SessionTermination*

オブジェクトの名前に基づいて該当するセッションイベントで実行するセッションスクリプト。

型: 文字列

必須: いいえ

使用できる値: **SessionStart**、**SessionTermination**

#### *WaitingTime*

セッションスクリプトの最大期間 (秒単位)。

タイプ: 整数

必須: いいえ

制約: 最大期間は 60 秒です。セッションスクリプトは、この期間内に完了しない場合、停止さ れます。スクリプトを引き続き実行する必要がある場合は、別のプロセスとして起動してくださ い。

### *Executables*

実行するセッションスクリプトの詳細。

型: 文字列

必須: はい

制約: セッションイベントごとに実行できるスクリプトの最大数は 2 です (1 つはユーザーコンテ キスト用、もう 1 つはシステムコンテキスト用)。

#### *Context*

セッションスクリプトを実行するコンテキスト。

型: 文字列

必須: はい

使用できる値: **user**、**system**

#### *Filename*

実行するセッションスクリプトへの完全パス。このパラメータを指定しない場合、セッションス クリプトは実行されません。

型: 文字列

必須: いいえ

制約: ファイル名と完全パスの最大長は 1,000 文字です。

使用できる値: **.bat**、**.exe**、 **.sh**

#### **a** Note

Windows PowerShell ファイルを使用することもできます。詳細については、「[Windows](#page-200-0)  [PowerShell ファイルの使用」](#page-200-0)を参照してください。

#### *##*

セッションスクリプトまたは実行可能ファイルの引数。

型: 文字列

必須: いいえ

長さの制限: 最大長は 1,000 文字です。

#### *S3LogEnabled*

このパラメータの値が **True** に設定されていると、セッションスクリプトによって作成されたロ グを保存するための S3 バケットが Amazon Web Services アカウント内に作成されます。デフォ ルトでは、この値は **True** に設定されます。詳細については、このトピックの後半の「セッショ ンスクリプト出力のログ記録」セクションを参照してください。

タイプ: ブール

必須: いいえ

使用できる値: **True**、**False**

<span id="page-200-0"></span>Windows PowerShell ファイルの使用

Windows PowerShell ファイルを使用するには、 **filename**パラメータで PowerShell ファイルへの フルパスを指定します。

"filename":

"C:\\Windows\\System32\\WindowsPowerShell\\v1.0\\powershell.exe",

次に、**arguments** パラメータにセッションスクリプトを指定します。

"arguments": "-File \"C:\\path\\to\\session\\script.ps1\"",

最後に、 PowerShell 実行ポリシーで PowerShell ファイルの実行が許可されていることを確認しま す。

<span id="page-200-1"></span>セッションスクリプト出力のログ記録

設定ファイルでこのオプションを有効にすると、 AppStream 2.0 は標準出力に書き込まれたセッ ションスクリプトからの出力を自動的にキャプチャします。この出力はアカウントの Amazon S3 バ ケットにアップロードされます。トラブルシューティングやデバッグの目的でログファイルを確認で きます。

**a** Note

ログファイルは、セッションスクリプトが値を返したときか、**WaitingTime** に設定された 時間を経過したときの、どちらか早いほうでアップロードされます。

# <span id="page-201-0"></span>セッションスクリプトでストレージコネクタを使用する

AppStream 2.0 ストレージコネクタを有効にすると、セッション開始スクリプトの実行時にマウント が開始されます。スクリプトがマウントされているストレージコネクタに依存している場合は、コネ クタが利用可能になるまで待機できます。 AppStream 2.0 は Windows インスタンスの Windows レ ジストリ内のストレージコネクタのマウントステータスを次のキーで維持します。

HKEY\_LOCAL\_MACHINE\SOFTWARE\AmazonAppStream\\Storage\<provided user name> \<Storage connector>

レジストリキーの値は以下のとおりです。

- 提供されたユーザー名 アクセスモードで提供されたユーザー ID。アクセスモードと各モードの 値は以下のとおりです。
	- ユーザープール ユーザーの E メールアドレス。
	- ストリーミング URL ユーザー ID。
	- SAML NameID。ユーザー名にスラッシュ (ドメインユーザーの SAM などAccountName) が 含まれている場合、スラッシュは「-」文字に置き換えられます。
- ストレージコネクタ ユーザーに対して有効になっている永続的ストレージオプションに対応す るコネクタ。ストレージコネクタの値は以下のとおりです。
	- HomeFolder
	- GoogleDrive
	- OneDrive

各ストレージコネクタレジストリキーには DWORD MountStatus 値が含まれています。次の表に、 の可能な値を示しますMountStatus。

**a** Note

これらのレジストリキーを表示するには、イメージに Microsoft .NET Framework バージョン 4.7.2 以降がインストールされている必要があります。

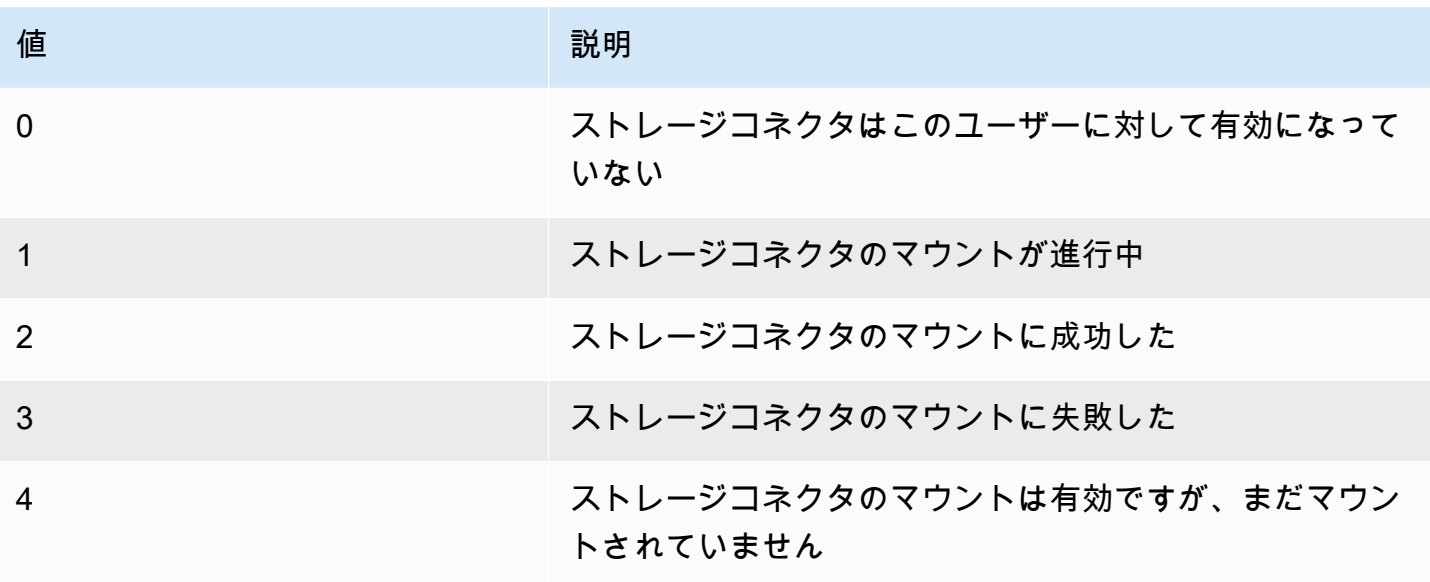

Linux インスタンスでは、ファイル ~/.config//-status の appstream\_home\_folder\_mount\_status appstream-home-folderappstream-home-folder-mountの値を調べることで、ホームフォルダのマウン トステータスを確認できます。

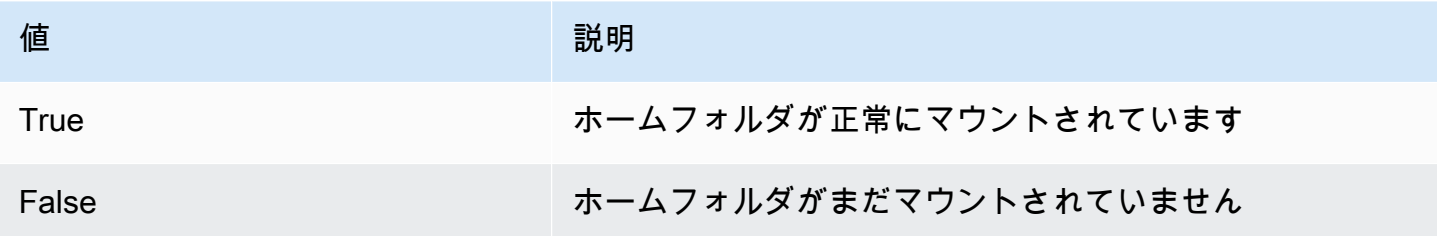

<span id="page-202-0"></span>セッションスクリプトログに対して Amazon S3 バケットストレージを有効 にする

セッションスクリプト設定で Amazon S3 ログ記録を有効にすると、 AppStream はセッションスク リプトからの標準出力をキャプチャします。出力は、Amazon Web Services アカウント内の S3 バ ケットに定期的にアップロードされます。 AppStream 2.0 は、各 AWS リージョンについて、アカ ウントとリージョンに固有のバケットをアカウントに作成します。

これらの S3 バケットを管理するための設定タスクを実行する必要はありません。これらは AppStream 2.0 サービスによって完全に管理されます。各バケットに保存されているログファイル は、転送時には Amazon S3 の SSL エンドポイントを使用して暗号化され、保管時には Amazon S3 管理の暗号化キーを使用して暗号化されます。バケットは、以下にあるような特定の形式で命名され ます。

appstream-logs-*region-code*-*account-id-without-hyphens*-*random-identifier*

#### *region-code*

これは、セッションスクリプトログに対して Amazon S3 バケットストレージを有効にしてス タックが作成される AWS リージョンコードです。

#### *account-id-without-hyphens*

ご自身の Amazon Web Services アカウント ID ランダムな ID は、そのリージョン内のその他バ ケットとの競合が発生しないことを確実にします。バケット名の最初の部分 appstream-logs は、複数のアカウントやリージョンにまたがる場合でも変更されません。

例えば、アカウント番号 123456789012,2.0 の米国西部 (オレゴン) リージョン (us-west- AppStream 2) のイメージでセッションスクリプトを指定すると、表示された名前でそのリージョンのアカウン ト内に Amazon S3 バケットが作成されます。適切なアクセス許可を持つ管理者のみが、このバケッ トを削除できます。

appstream-logs-us-west-2-1234567890123-abcdefg

セッションスクリプトを無効にしても、S3 バケットに保存されているログファイルは削除されませ ん。ログファイルを完全に削除するには、Amazon S3 コンソールまたは API. AppStream 2.0 を使 用して、適切なアクセス許可を持つ別の管理者が、バケットの誤った削除を防止するバケットポリ シーを追加する必要があります。詳細については、[Amazon AppStream 2.0 の Identity and Access](#page-572-0)  [Management](#page-572-0) の「アプリケーション設定の永続化用の IAM ポリシーと Amazon S3 バケット」を参 照してください。

セッションスクリプトを有効にすると、開始されるストリーミングセッションごとに固有のフォルダ が作成されます。

アカウントの S3 バケットでログファイルが保存されているフォルダへのパスは、以下の構造になり ます。

*bucket-name*/*stack-name*/*fleet-name*/*access-mode*/*user-id-SHA-256-hash*/*session-id*/ SessionScriptsLogs/*session-event*

#### *bucket-name*

セッションスクリプトが保存されている S3 バケットの名前。名前の形式については、このセク ションで先ほど説明しました。

#### *stack-name*

セッションが発生したスタックの名前。

#### *fleet-name*

セッションスクリプトが実行されているフリートの名前。

#### *access-mode*

ユーザーの ID メソッド: AppStream 2.0 API custom または CLI の場合は 、SAML federatedの場合は 、ユーザープール内のユーザーuserpoolの場合は 。

#### *user-id-SHA-256-hash*

ユーザー固有のフォルダ名。この名前は、ユーザー識別子から生成された小文字の SHA-256 ハッシュ 16 進数文字列を使用して作成されます。

#### *session-id*

ユーザーのストリーミングセッションの識別子。ユーザーの各ストリーミングセッションでは一 意の ID が生成されます。

#### *session-event*

セッションスクリプトログを生成したイベント。イベント値は SessionStart と SessionTermination です。

以下のフォルダ構造の例は、test-stack と test-fleet から始まるストリーミングセッションに当てはま ります。セッションではtestuser@mydomain.com、 の ID からのユーザー AWS アカウント ID の API と123456789012、test-stack米国西部 (オレゴン) リージョン (米国西部-2) の設定グループ を使用します。

appstream-logs-us-west-2-1234567890123-abcdefg/test-stack/test-fleet/custom/ a0bcb1da11f480d9b5b3e90f91243143eac04cfccfbdc777e740fab628a1cd13/05yd1391-4805-3da6 f498-76f5x6746016/SessionScriptsLogs/SessionStart/

このフォルダ構造の例には、ユーザーコンテキストセッション開始スクリプト用の 1 つのログファ イルと、必要に応じてシステムコンテキストセッション開始スクリプト用の 1 つのログファイルが 含まれています。

# <span id="page-205-0"></span>マルチセッションフリートでセッションスクリプトを使用する

マルチセッションフリートでセッションスクリプトを使用する場合、最適なパフォーマンスとセキュ リティを確保するためのその他の要件と考慮事項があります。

### 要件

単一セッションフリートでは、特定のインスタンスに対して、 SessionStart および SessionTerminationフックが 1 回のみ実行されることが保証されます。これは、セッションと インスタンス間の 1:1 マッピングがあるためです。マルチセッションフリートを使用する場合、 セッションとインスタンスの N:M マッピングがあり、各セッションは独自の SessionStartおよび SessionTermination フックを実行します。つまり、 フックSessionStartと SessionTerminationフッ クは、特定のインスタンスで複数回実行でき、順序はさまざまです。最適なエクスペリエンスを得 るには、マルチセッションフリートで使用すると、セッションスクリプトに次のことが当てはまりま す。

• スクリプトはべき等です。

アクションがすでに実行されている場合、スクリプトは同じインスタンスで複数の実行をグレース フル処理で処理する必要があります。

• スクリプトは独立しています。

スクリプトはセッションごとに実行されるため、あるセッションが を実行SessionTerminationし ている間に別のセッションが を実行している場合はSessionStart、互いに、または他のセッション のエクスペリエンスを妨害しないでください。

• スクリプトはパフォーマンスが優れています。

マルチセッションインスタンスでは、複数のセッションを同時にプロビジョニングできます。つま り、セッションスクリプトは複数同時に実行される可能性があります。スクリプトは効率的で、過 剰なリソースを消費したり、インスタンス上の他のユーザーのエクスペリエンスやセッションの安 定性に影響を与えたりしないようにする必要があります。

これらの要件の多くは、セッションスクリプトロジックがスクリプトが実行されている特定のユー ザーセッションに集中できるようにすることで満たすことができます。

### セキュリティに関する考慮事項

AppStream 2.0 イメージは、セッションスクリプトファイルへの書き込みアクセス許可をどのユー ザーも許可するように設定しないでください。これにより、悪意のあるユーザーがスクリプトファイ ルを変更できる重大な攻撃ベクトルが導入されます。これらのファイルは、設定に応じて SYSTEM または別のユーザーとして実行できます。

#### **A** Important

AppStream 2.0 イメージが安全に設定されていることを確認するのはユーザーの責任です。 これは、複数のユーザーが同じインスタンスを使用しているマルチセッションインスタン スで特に重要です。イメージが安全に設定されていない場合、そのインスタンスのすべての ユーザーにセキュリティ上のリスクがあります。

イメージとセッションスクリプトのファイルについて、次のことが当てはまります。

- ユーザーには、セッションスクリプトファイルを変更するアクセス許可がありません。
- ユーザーには、セッションスクリプト config.json を変更するアクセス許可がありません。イメー ジのデフォルトの動作により、管理者へのアクセスが制限されます。

セッションスクリプト実行可能ファイルは、実行時に変更できない安全な場所に保存する必要があり ます。

サービスがセッションスクリプト実行可能ファイルが変更されたことを検出すると、そのインスタ ンスでそのフックの後続の実行が失敗し、ログファイルが Amazon S3 にアップロードされ (Amazon S3 ログ記録が有効になっている場合)、次のメッセージが表示されます。

インスタンスのプロビジョニング後に実行可能ファイルが変更されたため、セッションスクリプトは 実行されませんでした。セキュリティ上の理由から、実行はスキップされました。

ユースケースで実行時にセッションスクリプト実行可能ファイルを変更する必要がある場合 (例え ば、実行時に自動更新プロセスによって変更される EXE ファイルを指す場合)、上記のチェックは 失敗します。この場合、スクリプトを使用して実行を変更した実行可能ファイルにリダイレクトしま す。サービスがセキュリティチェックを実行するときは、スクリプトは実行時に変更しないでくださ い。

セッションスクリプトファイルが大きすぎる (100 MB 以上) 場合、インスタンスとセッションのプロ ビジョニングに遅延が発生し、セキュリティチェックにさらに時間がかかります (インスタンスタイ プと使用可能なリソースによって異なります)。ユースケースで大規模なセッションスクリプトが必 要な場合は、実行をリダイレクトするために小さなスクリプトを使用することを検討してください。 これにより、インスタンスとセッションのプロビジョニング体験が向上します。

サービスはセッションスクリプト config.json で定義されている実行可能ファイルのみをチェックし ており、これはフォールバック/ベストエフォートメカニズムにすぎないことに注意してください。 セッションスクリプト実行可能ファイル内のすべてのコードパスが安全で、エンドユーザーが変更で きないようにするのはお客様の責任です。

# アプリケーションマネージャー

Elastic フリートを使用するときは、App Block とアプリケーションを作成することができます。App Block は、ユーザーが使用することになるアプリケーションの起動に必要なアプリケーションファイ ルとバイナリが含まれる、アカウント内の Amazon S3 バケットに格納された仮想ハードディスク (VHD) を表します。アプリケーションには、VHD のマウント後にアプリケーションを起動するため に必要な詳細情報が含まれています。以下のセクションでは、これらのリソースを作成して管理する 方法を説明します。

#### 内容

- [App Block](#page-208-0)
- [App Block Builder](#page-232-0)
- [アプリケーション](#page-239-0)
- [S3 バケットにアプリケーションアイコン、セットアップスクリプト、セッションスクリプト、お](#page-240-0) [よび VHD を保存する](#page-240-0)
- [アプリケーションを Elastic フリートに関連付ける](#page-243-0)
- [その他のリソース](#page-243-1)

# <span id="page-208-0"></span>App Block

App Block は、ユーザーが使用することになるアプリケーションの起動に必要なアプリケーション ファイルとバイナリが含まれる、アカウント内の Amazon S3 バケットに格納された仮想ハードディ スク (VHD) を表します。App Block には、VHD ファイルの処理方法をオペレーティングシステムに 伝えるセットアップスクリプトも含まれています。

App Block では、次の 2 種類のパッケージをサポートしています。

- カスタム アプリケーションパッケージ (VHD) を手動で作成するには、このオプションを選択し ます。詳細については、「[the section called "カスタム App Blocks"](#page-209-0)」を参照してください。
- AppStream 2.0 App Block Builder を使用してアプリケーションパッケージを作成するには、 この推奨オプションを選択します。詳細については、「[the section called "AppStream 2.0 App](#page-219-0)  [Block"](#page-219-0)」を参照してください。

内容

- [カスタム App Blocks](#page-209-0)
- [AppStream 2.0 App Block](#page-219-0)
- [サポートされていないアプリケーション](#page-231-0)

# <span id="page-209-0"></span>カスタム App Blocks

Elastic フリートストリーミングインスタンスは、アカウントの Amazon S3 バケットに保存されて いる仮想ハードディスク (VHD) ファイルにインストールされたアプリケーションを利用します。カ スタムパッケージを使用した App Block では、独自の VHD ファイルを自由に作成でき、その App Block をアカウント内の Amazon S3 バケットにアップロードできます。

内容

- [VHD を作成する](#page-209-1)
- [VHD 用のセットアップスクリプトを作成する](#page-213-0)
- [カスタム App Block を作成する](#page-217-0)
- [App Block、VHD、およびセットアップスクリプトを更新する](#page-219-1)

### <span id="page-209-1"></span>VHD を作成する

VHD は、オペレーティングシステムにマウントされると、ハードディスクのように扱われる単一の ファイルです。VHD は、ドライブ文字としてマウントする、フォルダパスにマウントする、または それらの両方にマウントできます。VHD がマウントされると、他のハードディスクと同様に扱うこ とが可能になり、これには VHD へのユーザーに必要となるアプリケーションのインストールやファ イルのコピーが含まれます。

App Block を作成するには、VHD を作成し、それにアプリケーションをインストールしてから、デ タッチする必要があります。デタッチしたら、別の PC、EC2 インスタンス、または AppStream 2.0 Image Builder で VHD をテストして、アプリケーションが期待どおりに動作することを検証できま す。それが完了したら、アカウント内の Amazon S3 バケットにアップロードして、App Block を作 成します。

**a** Note

このページでは、VHD を使用してアプリケーションを配信する方法について説明します。た だし、 AppStream 2.0 ストリーミングインスタンスは Amazon S3 からオブジェクトをダウ ンロードします。Amazon S3 に保存するオブジェクトは、zip ファイル、アプリケーション

インストーラー、またはアプリケーションの実行可能ファイル自体でもかまいません。セッ トアップスクリプトを使用して、ユーザーがアプリケーションを起動する前に、ストリーミ ングインスタンスで正しく設定することができます。

AppStream 2.0 ストリーミングインスタンスは、セットアップスクリプトが実行される前に VHD のダウンロードが完了するまで最大 120 秒待機します。VHD がこの期間内にダウン ロードを完了しない場合、ダウンロードは停止し、セットアップスクリプトは実行されませ ん。

VHD の最大サイズは 1.5 ギガバイトにすることをお勧めします。圧縮することで、VHDの サイズを小さくできる可能性があります。このファイルをマウントし、アプリケーションを 起動する前に、ファイルを Amazon S3 から完全にダウンロードしておく必要があるため、 セットアップスクリプトを使用して、このファイルを解凍しておく必要があります。VHD の サイズが大きいほど、アプリケーションの起動とストリーミングセッションの開始にかかる 時間が長くなります。

Microsoft Windows 用の VHD を作成する

- 1. Windows PC または Windows Amazon Elastic Compute Cloud (Amazon EC2) インスタンスか ら、管理者権限を使用してコマンドプロンプトを開きます。
- 2. 以下のコマンドを入力して、Microsoft diskpart ユーティリティを起動します。

diskpart

3. 以下のコマンドを入力して、フォーマット化と初期化が行われていない VHD ファイルを作成し ます。ここでの *<maximum file size>* は、VHD ファイルのサイズ (MB 単位) です。

create vdisk file=C:\path\to\new\file.vhdx maximum=*<maximum file size>* type=expandable

4. 以下のコマンドを入力して、新しく作成された VHD を選択します。

select vdisk file=C:\path\to\new\file.vhdx

5. 以下のコマンドを入力して、新しく作成された VHD をアタッチします。

attach vdisk

6. 以下のコマンドを入力して、新しく作成された VHD を初期化します。

convert mbr

7. 以下のコマンドを入力して、VHD 全体にまたがるプライマリパーティションを作成します。

create partition primary

8. 以下のコマンドを入力して、新しく作成されたパーティションをフォーマットします。

format fs=ntfs quick

9. 新しく作成された VHD は、未使用のドライブ文字、ルートボリューム上のフォルダパス、また はそれらの両方にマウントできます。

ドライブ文字をマウントするには、assign letter=*<unused drive letter>* を入力します。

フォルダをマウントするには、assign mount=*C:\path\to\empty\folder\to\mount\* を入 力します。

**a** Note

フォルダパスにマウントするには、フォルダがすでに存在し、空である必要がありま す。

10. これで、ステップ 9 で選択したドライブ文字またはフォルダマウントパスを使用して、アプリ ケーションを VHD にインストールできるようになりました。

VHD へのアプリケーションのインストールが完了したら、Amazon S3 バケットに安全にアップロー ドする前に、VHD をデタッチする必要があります。

Microsoft Windows 用の VHD をデタッチする

1. 以下のコマンドを入力して、Microsoft diskpart ユーティリティを起動します。

diskpart

2. 以下のコマンドを入力して、VHD を選択します。

select vdisk file=*C:\path\to\new\file.vhdx*

3. 以下のコマンドを入力して、VHD をデタッチします。

detach vdisk

4. VHD はデタッチされ、別の Windows PC、Amazon EC2 インスタンス、または AppStream 2.0 Image Builder でテストできるようになりました。

Linux 用の VHD を作成する

- 1. Amazon Linux 2 EC2 インスタンス、Amazon Linux 2 AppStream 2.0 Image Builder、または Amazon Linux 2 から WorkSpaces、ターミナルセッションを開きます。
- 2. フォーマット化および初期化が行われていない VHD ファイルを作成します。

dd if=/dev/zero of=*<name of file>* bs=*<size of VHD>* count=1

3. 以下のコマンドを入力して、作成された VHD にファイルシステムを追加します。

sudo mkfs -t ext4 *<name of file>*

#### **a** Note

ファイルがブロックスペシャルデバイスではないというメッセージが表示される場合が あります。そのまま続行することを選択できます。

4. 以下のコマンドを入力して、マウントポイント用に使用する空のフォルダを作成します。

sudo mkdir */path/to/mount/point*

5. 以下のコマンドを実行して、新しく作成された VHD をファイルシステムパスにマウントしま す。

sudo mount -t auto -o loop *<name of file> /path/to/mount/point*

6. これで、ステップ 4 で選択したフォルダマウントパスを使用して、アプリケーションを VHD に インストールできるようになりました。

**a** Note

VHD で作成されたファイルとフォルダに対するデフォルトの許可は、管理者以外のユー ザーによるアプリケーションの起動やファイルの読み取りを防ぐことができます。許可 を検証し、必要に応じて変更します。

VHD へのアプリケーションのインストールが完了したら、Amazon S3 バケットに安全にアップロー ドする前に、VHD をデタッチする必要があります。

Linux 用の VHD をデタッチする

1. ターミナルセッションを開き、以下のコマンドを入力します。

sudo umount */path/to/mount/point*

2. VHD はデタッチされ、別の Amazon Linux 2 Amazon EC2 インスタンス、Amazon Linux 2 AppStream 2.0 Image Builder、または Amazon Linux 2 でテストできるようになりました WorkSpaces。

### <span id="page-213-0"></span>VHD 用のセットアップスクリプトを作成する

AppStream 2.0 は、アプリケーションが起動する前に VHD をマウントするために指定したセット アップスクリプトを使用します。セットアップスクリプトは、アプリケーションを動作させるため に必要なその他のタスクを完了するために使用することもできます。例えば、レジストリキーの設 定、DLLs、前提条件の管理、セットアップスクリプトからのユーザープロファイルの変更を行うこ とができます。 AppStream 2.0 には、VHD のマウントに使用できるスクリプト例が用意されていま す。これらのスクリプトは、お使いの VHD とアプリケーションのニーズに合わせて変更する必要が あります。

**a** Note

セットアップスクリプトは、 AppStream 2.0 パッケージングの App Block には必要ありませ ん。ただし、オプションでセットアップ後のスクリプトを使用することで、アプリケーショ ンのインストールをカスタマイズできます。

サンプルスクリプトをダウンロードするには、次のリンクを使用します。

- [Amazon Linux 2 bash スクリプト](samples/Linux-mount-vhd-script2.zip)
- [Microsoft Windows PowerShell スクリプト](samples/Windows-mount-vhd-script3.zip)

**a** Note

AppStream 2.0 および Microsoft Windows オペレーティングシステムは、ドライブ文字 A から E を予約します。これらのドライブ文字に VHDs やネットワーク共有をマウントしな いでください。

AppStream 2.0 は、セットアップスクリプトと VHD をフリートストリーミングインスタンスのディ レクトリにダウンロードし、セットアップスクリプトを実行します。セットアップスクリプトは、 完全な管理者権限を用いてオペレーティングシステム上で実行されます。セットアップスクリプト

は、Microsoft Windows の SYSTEM コンテキスト内で実行、および Amazon Linux 2 の root ユー ザーとして実行されます。

VHD とセットアップスクリプトのファイルシステムの場所は以下のとおりです。

• Amazon Linux 2:

/opt/appstream/AppBlocks/*appblock-name*/

#### **appblock-name**

VHD とセットアップスクリプトに対応する App Block の名前です。

• Microsoft Windows:

C:\AppStream\AppBlocks\*appblock-name*\

#### **appblock-name**

VHD とセットアップスクリプトに対応する App Block の名前です。

AppStream 2.0 は、オブジェクト上のファイル名をそのまま維持します。例えば、App Block の名前 が MyApps で、apps.vhd という名前の VHD と mount-apps.ps1 という名前のセットアップスク リプトがある場合、Windows ストリーミングインスタンス上のフルパスは以下のようになります。

• VHD

C:\AppStream\AppBlocks\*MyApps*\*apps.vhd*

• セットアップスクリプト

C:\AppStream\AppBlocks\*MyApps*\*mount-apps.ps1*

AppStream 2.0 は、フリートストリーミングインスタンスで実行されたときにセットアップスクリ プトから標準エラーと標準出力をキャプチャし、その出力をアカウント内の Amazon S3 バケットに アップロードします。これらのログを使用して、セットアップスクリプトで発生する可能性のある問 題を特定し、解決することができます。バケットは、以下にあるような特定の形式で命名されます。

appstream-logs-*region-code*-*account-id-without-hyphens*-*random-identifier*

#### **region-code**

これは、エラスティックフリートが作成される AWS リージョンコードです。

#### **account-id-without-hyphens**

AWS アカウント識別子。ランダムな ID は、そのリージョン内のその他バケットとの競合が発生 しないことを確実にします。バケット名の最初の部分である appstream-logs は、アカウントおよ びリージョンに応じて変化するものではありません。

例えば、アカウント番号 123456789012,2.0 の米国西部 (オレゴン) リージョン (us-west- AppStream 2) に Elastic フリートを作成すると、表示された名前でそのリージョンのアカウント内に Amazon S3 バケットが作成されます。適切なアクセス許可を持つ管理者のみが、このバケットを削除できま す。

appstream-logs-us-west-2-1234567890123-abcdefg

アカウントの S3 バケットでログファイルが保存されているフォルダへのパスは、以下の構造になり ます。

*bucket-name*/*fleet-name*/*instance-id*/*appblock-name*/

#### **bucket-name**

セッションスクリプトログが保存されている Amazon S3 バケットの名前です。名前の形式につ いては、このセクションで先ほど説明しました。

#### **Instance-id**

セットアップスクリプトが実行されたストリーミングインスタンスの一意の識別子です。

#### **appblock-name**

セットアップスクリプトに対応する App Block の名前です。

以下のフォルダ構造の例は、test-fleet で始まるストリーミングセッションに該当します。セッ ションは 123456789012 の AWS アカウント ID からのもので、アプリケーションブロック名は米国 西部 (オレゴン) リージョン (us-west-2) の testappblock です。

appstream-logs-us-west-2-1234567890123-abcdefg/test-fleet/ i-084427ab4a1cff7f5/testappblock/

このフォルダ構造の例には、標準出力用のログファイルが 1 つ、および標準エラー用のログファイ ルが 1 つ含まれています。
App Block セットアップスクリプトの実行

以下の図は、セットアップスクリプトがプロセスのどこで実行されるかを示しています。実行順序 は、Elastic フリートに関連付けられたスタックでアプリケーション設定の永続化が有効になってい るかどうかに応じて異なります。

**a** Note

AppStream 2.0 は VPC の詳細を使用して、Amazon S3 バケットから VHD とセットアップ スクリプトをダウンロードします。VPC は Amazon S3 バケットに対するアクセス権を提供 する必要があります。詳細については、「 [AppStream 2.0 機能での Amazon S3 VPC エンド](#page-57-0) [ポイントの使用](#page-57-0)」を参照してください。

アプリケーション設定の永続化が有効:

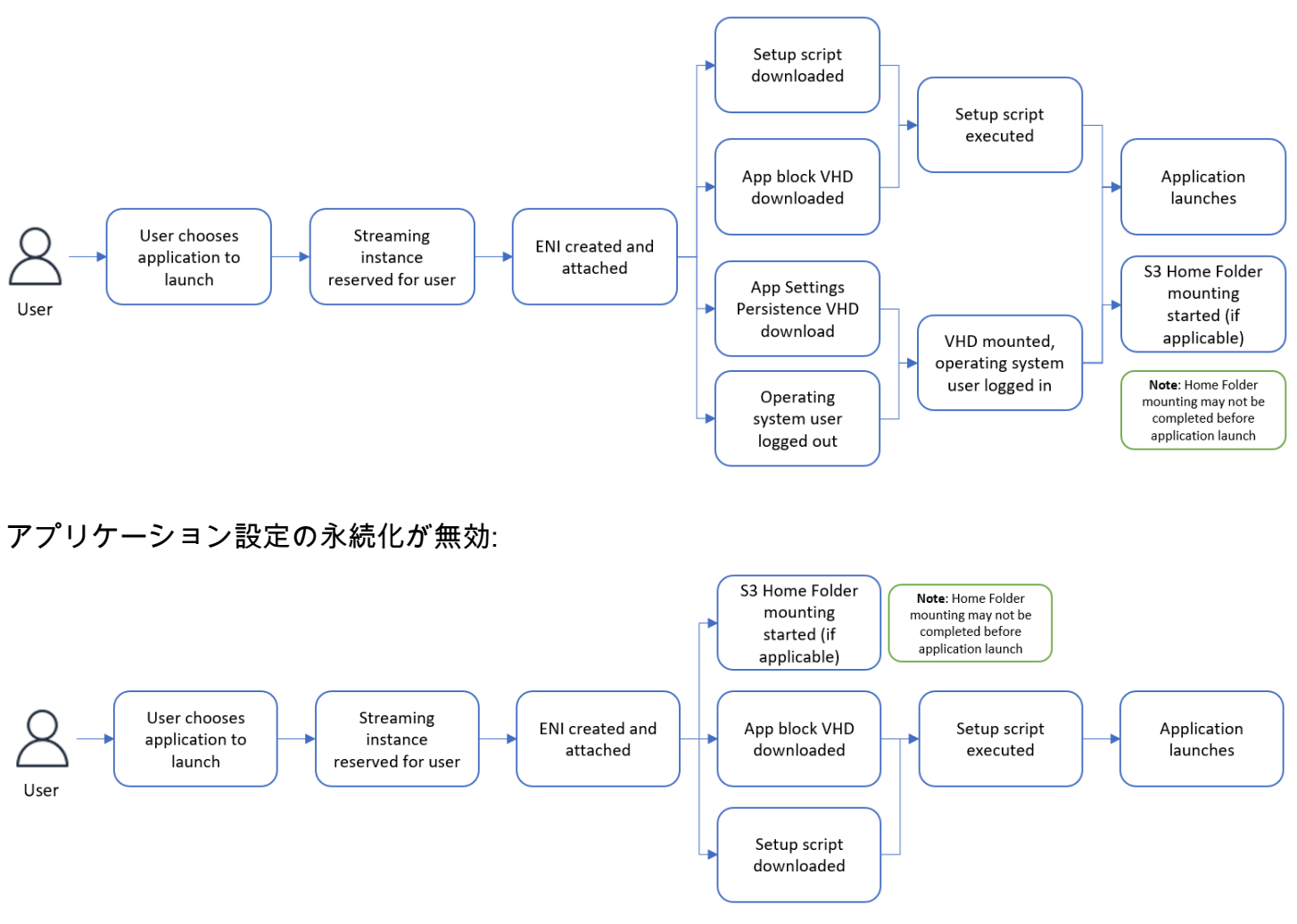

### カスタム App Block を作成する

VHD とセットアップスクリプトを作成して の S3 バケットにアップロードしたら、 AppStream 2.0 コンソールを使用して App Block リソースを作成できます AWS アカウント。Amazon S3 バケット での VHD とセットアップスクリプトの保存に関する詳細については、[the section called "S3 バケッ](#page-240-0) [トにアプリケーションアイコン、セットアップスクリプト、セッションスクリプト、および VHD を](#page-240-0) [保存する"](#page-240-0) を参照してください。

**a** Note

App Block リソースを作成するには、Amazon S3 バケット内の VHD オブジェクトとセット アップスクリプトオブジェクトで S3:GetObject アクションを実行するための IAM 許可が 必要です。

#### App Block リソースを作成する

- 1. <https://console.aws.amazon.com/appstream2>で AppStream 2.0 コンソールを開きます。
- 2. 左側のナビゲーションメニューから、[Applications] (アプリケーション)、[App Block]、[Create app block] (App Block を作成する) の順にクリックします。
- 3. App Block パッケージの場合は、[カスタム] を選択します。
- 4. [App block details] (App Blockの詳細情報) に、App Block 用の一意の名前識別子を入力します。 オプションで、以下を指定することもできます。
	- [Display name] (表示名) App Block のフレンドリー名です。
	- [Description] (説明) App Block の説明です。
- 5. [Script settings] (スクリプト設定) にある [Virtual hard disk object in S3] (S3 内の仮想ハードディ スクオブジェクト) では、VHD オブジェクトを表す S3 URI を入力するか、[Browse S3] (S3 を 参照する) をクリックして S3 バケットに移動し、VHD オブジェクトを見つけます。
- 6. [Script settings] (スクリプト設定) にある [Setup script object in S3] (S3 内のセットアップスク リプトオブジェクト) では、セットアップスクリプトオブジェクトを表す S3 URI を入力する か、[Browse S3] (S3 を参照する) をクリックして S3 バケットに移動し、セットアップスクリプ トオブジェクトを見つけます。
- 7. [Script settings] (スクリプト設定) にある [Setup script executable] (セットアップスクリプト実行 可能ファイル) には、セットアップスクリプトに必要な実行可能ファイルを入力します。

セットアップスクリプトが直接実行できる場合は、セットアップスクリプトのファイ ル名を入力します。セットアップスクリプトが実行のために別の実行可能ファイル (Microsoft など PowerShell) に依存している場合は、その実行可能ファイルへのパスを 入力します。 Microsoft Windows PowerShell での Microsoft へのパス:

C:\Windows\System32\WindowsPowerShell\v1.0\powershell.exe

8. オプションで、[Script settings] (スクリプト設定) にある [Setup script executable arguments] (セットアップスクリプト実行可能ファイルの引数) に、セットアップスクリプトを実行するため にセットアップスクリプト実行可能ファイルに提供する必要がある引数を入力します。

#### **a** Note

Microsoft PowerShell スクリプトを使用している場合は、「-File」パラメータをセット アップスクリプトの名前とともに実行可能な引数として指定する必要があります。ま た、実行ポリシーがスクリプトの実行を許可することを確認してください。詳細につい ては、[「 about\\_Execution\\_Policies](https://docs.microsoft.com/en-us/powershell/module/microsoft.powershell.core/about/about_execution_policies?view=powershell-7.2)」[と「 PowerShellとは](https://docs.microsoft.com/en-us/powershell/scripting/overview?view=powershell-7.2)」を参照してください。

9. [Script settings] (スクリプト設定) にある [Execution duration in seconds] (実行時間 (秒単位)) に は、セットアップスクリプトのタイムアウト時間を入力します。

**a** Note

秒単位の実行時間は、 AppStream 2.0 がセットアップスクリプトの実行を待ってから続 行する時間です。セットアップスクリプトがこの時間内に完了しない場合は、ユーザー にエラーが表示され、アプリケーションの起動が試行されます。実行時間経過後、セッ トアップスクリプトを終了します。

- 10. (オプション) [Tags] (タグ) で、App Block リソース用のタグを作成します。
- 11. 入力した情報を確認して、[Create] (作成) をクリックします。
- 12. App Block が正常に作成された場合は、コンソールの上部に成功メッセージが表示されます。エ ラーが発生した場合は、説明的なエラーメッセージが表示されるので、App Block を再度作成す る必要があります。

### App Block、VHD、およびセットアップスクリプトを更新する

App Block リソースはイミュータブルで、作成後に変更することはできません。VHD またはセット アップスクリプトに対して下位互換性のある更新を行う必要がある場合は、ファイルの新しいバー ジョンを Amazon S3 バケットにアップロードして、現在のバージョンを上書きすることをお勧めし ます。新しい Elastic フリートのストリーミングセッションは、オブジェクトの最新バージョンをダ ウンロードして、それらを使用します。

VHD またはセットアップスクリプトに対して下位互換性のない更新を行う必要がある場合は、それ らを新しいオブジェクトとして Amazon S3 バケットにアップロードして、新しい App Block とアプ リケーションリソースを作成することをお勧めします。そうすることで、ユーザーへのデプロイを変 更時間枠またはその他停止の一環として管理することができます。

## <span id="page-219-0"></span>AppStream 2.0 App Block

Elastic フリートストリーミングインスタンスは、アカウントの Amazon S3 バケットに保存されて いる仮想ハードディスク (VHD) ファイルにインストールされたアプリケーションを利用します。カ スタムパッケージの App Block については、独自の VHD ファイルを作成して、それをアカウント内 の Amazon S3 バケットにアップロードするという柔軟性を備えています。または、 AppStream 2.0 パッケージの App Block の場合、アプリケーションのパッケージ化を処理し、VHD ファイルを作成 し、Amazon S3 バケットにアップロードする App Block Builder を利用できます。

AppStream 2.0 パッケージ化された App Block を使用すると、VHD ファイルを構築する際の手動手 順が不要になるだけでなく、セットアップスクリプトの要件も削除されます。これにより、Elastic フリートとのアプリケーションの互換性が拡張され、App Block の作成に必要な手動管理手順が軽減 されます。 AppStream 2.0 は、セットアップスクリプトを必要とせずに、 AppStream 2.0 パッケー ジで App Block のセットアップを自動的に処理します。ただし、オプションでセットアップ後のス クリプトを使用することで、必要に応じてインストール内容をカスタマイズできます。

内容

- [概要](#page-220-0)
- [サポートされていないアプリケーション](#page-220-1)
- [AppStream 2.0 App Block を作成する](#page-221-0)
- [App Block をアクティブにする](#page-226-0)
- [既存のアプリケーションパッケージを使用して App Block を作成する](#page-227-0)
- [App Block をテストする](#page-229-0)
- [App Block の関連付けまたは関連付けの解除](#page-230-0)

#### <span id="page-220-0"></span>概要

AppStream 2.0 パッケージで App Block を作成するには、App Block Builder とのストリーミング セッションを開始する必要があります。セッションが開始されたら、アプリケーションインストーラ をダウンロードして、記録オプションを有効にできます。それ以降、 AppStream 2.0 は Application Redirection テクノロジーを使用して、App Block Builder で行われたファイルシステムとレジストリ の変更を記録します。

アプリケーションリダイレクトは、Windows フィルタードライバーフレームワークを使用して、 ファイルシステムとレジストリの変更をインターセプトし、リダイレクトします。このリダイレ クトは、インストール中のアプリケーションに対してシームレスに行われます。アプリケーション では、C: ドライブの元のファイルの場所とのやり取りを継続します。例えば、「」のインストー ラTestApplicationがアプリケーションリダイレクトが設定されたマシンで実行されている場合、デ フォルトで C:\Program Files\ にインストールされますTestApplication。ただし、バックグラウン ドでは、すべてのファイルとフォルダがマウントされた仮想ハードディスク (VHD) にリダイレク トされ、元のファイルの場所から実際のファイルの場所へのリンクが作成されます。マシンでは、 TestApplication C:\Program Files\ にインストールされているように見えますTestApplication。

インストールの変更がすべて記録されると、VHD ファイルがアカウントの Amazon S3 バケットに アップロードされます。

ユーザーが Elastic フリートを使用してセッションをリクエストすると、 AppStream 2.0 は VHD ファイルをダウンロードし、アプリケーションを設定し、インストール後のセットアップスクリプト (オプション) を実行して、アプリケーションストリーミングを開始します。

**a** Note

アプリケーションリダイレクトテクノロジーでは、%APPDATA% ディレクトリ と %LOCALAPPDATA% ディレクトリの下に作成された新しいディレクトリを除 き、%USERPROFILE% の下のファイルシステムの変更は記録されません。 アプリケーションリダイレクトテクノロジーでは、現在のユーザーである HKEY\_CURRENT\_USER (HKCU) のレジストリの変更は記録されません。

<span id="page-220-1"></span>サポートされていないアプリケーション

次のシナリオでは、アプリケーションのインストールまたは実行時にエラーが発生する可能性があり ます。

• インストール中にロケーションベースのチェックが行われるアプリケーション: アプリケーション のインストールプロセスで、インストールされているファイルの実際の場所が検証されると、エ ラーが発生する可能性があります。 AppStream 2.0 はファイルを App Block VHD にリダイレクト するため、実際のファイルへのリンクのみが元の場所に保持されます。

アプリケーションがこれらのカテゴリのいずれかに該当するかどうか不明な場合は、 AppStream 2.0 パッケージを使用して App Block を作成できます。このプロセスでは、アプリケーションを App Block Builder インスタンスにインストールします。アプリケーションを App Block Builder インスタ ンスにインストールできなかった場合は、次のアクションを実行できます。

- ログの確認 App Block Builder インスタンスのエラーログファイルは、C:\AppStream\AppBlocks \errorLog にあります。このログには、 RegKeys/File オペレーション処理を含むすべてのインス トール失敗が記録されます。errorLog に次のログのいずれかが表示された場合は、アプリケー ションのパッケージ化が現在 AppStream 2.0 App Block Builder でサポートされていないことを示 しています。
	- 「シンボリックリンクを作成できません」
	- 「サービスではファイル名の変更をサポートしていません」

errorLog ファイルがない場合、またはこのファイルが空の場合は、アプリケーションのインス トールログを確認してエラーの原因を特定してください。

- 問題の報告 App Block Builder のアプリケーションビルダーアシスタントにある [問題の報告] ボ タンを選択します。このオプションを選択すると、App Block Builder インスタンスからすべて の AppStream 2.0 ログが収集され、サポートを受けるために AppStream 2.0 チームに送信されま す。
- カスタムパッケージを使用した App Block 作成: App Block Builder を使用してアプリケーションを パッケージ化できない場合は、カスタムパッケージの方法を使用して App Block の作成を試行で きます。詳細については、「[the section called "カスタム App Blocks"](#page-209-0)」を参照してください。
- さらにサポートが必要な場合は、AWS サポートにお問い合わせください。詳細については、[AWS](https://console.aws.amazon.com/support/home#/)  [Support センター](https://console.aws.amazon.com/support/home#/)を参照してください。

アプリケーションに AppStream 2.0 パッケージを使用する場合は、これらの潜在的な制限を考慮 し、それに応じて計画することが重要です。

<span id="page-221-0"></span>AppStream 2.0 App Block を作成する

AppStream 2.0 パッケージタイプで App Block を作成するには、次の手順に従います。

ステップ 1: App Block を設定する

App Block を設定するには

- 1. <https://console.aws.amazon.com/appstream2>で AppStream 2.0 コンソールを開きます。
- 2. 左側のナビゲーションメニューから、[アプリケーションマネージャー]、[App Block]、[App Block の作成] の順にクリックします。
- 3. App Block のパッケージ化では、AppStream 2.0 を選択します。
- 4. [App block details] (App Blockの詳細情報) に、App Block 用の一意の名前識別子を入力します。 オプションで、以下を指定することもできます。
	- [名前] App Block 用に一意の名前を入力します。
	- [表示名] (オプション) App Block のフレンドリー名です。
	- [説明] (オプション) App Block の説明です。
- 5. (オプション) AppStream 2.0 パッケージの App Block にはセットアップスクリプトは必要あ りません。オプションで、インストール後のステップを、次の [詳細オブション] で指定できま す。
	- [S3 のセットアップ後のスクリプトオブジェクト] では、セットアップ後のスクリプトオブ ジェクトを表す Amazon S3 URI を入力するか、[S3 を参照する] を選択して S3 バケットに移 動し、セットアップスクリプトオブジェクトを検索します。
	- [セットアップ後のスクリプト実行可能ファイル] では、セットアップ後のスクリプトに必要な 実行可能ファイルを入力します。

セットアップスクリプトが直接実行できる場合は、セットアップスクリプトのファイ ル名を入力します。セットアップスクリプトが実行のために別の実行可能ファイル (Microsoft など PowerShell) に依存している場合は、その実行可能ファイルへのパスを 入力します。

Microsoft Windows PowerShell での Microsoft へのパス:

C:\Windows\System32\WindowsPowerShell\v1.0\powershell.exe

オプションで、[Script settings] (スクリプト設定) にある [Setup script executable arguments] (セットアップスクリプト実行可能ファイルの引数) に、セットアップスクリ

**a** Note

プトを実行するためにセットアップスクリプト実行可能ファイルに提供する必要がある 引数を入力します。

#### **a** Note

Microsoft PowerShell スクリプトを使用している場合は、「-File」パラメータをセット アップスクリプトの名前とともに実行可能な引数として指定する必要があります。ま た、実行ポリシーがスクリプトの実行を許可することを確認してください。詳細につい ては、[「 about\\_Execution\\_Policies](https://docs.microsoft.com/en-us/powershell/module/microsoft.powershell.core/about/about_execution_policies?view=powershell-7.2)」およ[び「 PowerShellとは](https://docs.microsoft.com/en-us/powershell/scripting/overview?view=powershell-7.2)」を参照してください。 [Script settings] (スクリプト設定) にある [Execution duration in seconds] (実行時間 (秒単 位)) には、セットアップスクリプトのタイムアウト時間を入力します。

**a** Note

秒単位の実行時間は、 AppStream 2.0 がセットアップスクリプトの実行を待ってから続 行する時間です。セットアップスクリプトがこの時間内に完了しない場合は、ユーザー にエラーが表示され、アプリケーションの起動が試行されます。実行時間経過後、セッ トアップスクリプトを終了します。

- 6. [設定をインポート] で、[App Block アプリケーションファイルの新規作成] を選択します。[設定 をインポート] の [S3 の場所] に、バケットを表す Amazon S3 URI を入力するか、[S3 を参照す る] を選択して Amazon S3 バケットに移動し、適切なバケットを選択します。Amazon S3 バ ケットのリストはグローバルで、すべてのリージョンですべてのバケットがリスト表示されま す。App Block を作成するリージョンのバケットを必ず選択してください。バケットのアクセス 権限の設定に関する詳細については、「[the section called "S3 バケットにアプリケーションアイ](#page-240-0) [コン、セットアップスクリプト、セッションスクリプト、および VHD を保存する"」](#page-240-0)を参照して ください。
- 7. App Block Builder を選択します。他の App Block に関連付けられていない App Block Builder の みを使用できます。リストが空の場合は、新しい App Block Builder を作成するか、既存の App Block Builder の関連付けを解除して使用してください。App Block Builder は、アプリケーショ ンパッケージの作成に使用できる再利用可能なリソースです。

ここで App Block Builder を選択しない場合でも、[非アクティブ] 状態で App Block を作 成し、後で App Block をアクティブにできます。詳細については、「[the section called](#page-226-0) ["App Block をアクティブにする"](#page-226-0)」を参照してください。

- 8. (オプション) [タグ] で、App Block リソース用のタグを作成します。
- 9. [次へ] をクリックします。
- 10. 入力した情報を確認し、次のオプションのいずれかを選択します。
	- ステップ 7 で App Block Builder を選択しなかった場合は、[App Block の作成] を選択しま す。
	- ステップ 7 で App Block Builder を選択した場合は、[App Block Builder の起動] を選択しま す。次に、ステップ 2 に進み、App Block Builder ストリーミングセッションを使用して、ア プリケーションパッケージを作成します。

この時点で、App Block リソースが作成されますが [非アクティブ] であり、Elastic フリートには使 用できません。

<span id="page-224-0"></span>ステップ 2: アプリケーションパッケージを作成する

App Block Builder ストリーミングインスタンスを使用してアプリケーションをパッケージ化し、App Block をアクティブにします。App Block Builder を使用して作成された App Block には AppStream 2.0 パッケージが適用され、アプリケーションパッケージは の Amazon S3 バケットにアップロード されます AWS アカウント。

アプリケーションパッケージを作成するには

- 1. ストリーミングセッションがオンになると、アプリケーションビルダーアシスタントが自動的に 起動します。起動しない場合は、デスクトップアイコンを使用して手動で起動します。
- 2. 最初の画面には、アプリケーションのパッケージ化プロセスの説明が表示されます。
- 3. 次のいずれかのオプションを使用して、アプリケーションインストーラを App Block Builder ス トリーミングセッションに移行します。
	- ウェブからアプリケーションインストーラをダウンロードします。
	- ストリーミングセッションファイルインターフェイスを使用してください。
- マシンロールを使用して、別の AWS サービスからアプリケーションインストーラをダウン ロードします。
- 4. 必要なアプリケーションインストーラをすべて用意したら、インスタンスで実行されている他の アプリケーションをすべて停止し、[記録の開始] を選択します。App Block Builder によってシス テム変更の記録が開始されると、画面に [記録中] と表示されます。
- 5. アプリケーションを 1 つずつインストールし始めます。
- 6. アプリケーションのインストールが完了したら、[記録の停止] を選択すると、システムは変更の 記録を停止します。アプリケーションの追加や、既にインストールされているアプリケーショ ンの削除など、アプリケーションパッケージにさらに変更を加える場合は、[記録の開始] を選択 し、システムが [記録中] モードになっていることを確認します。

アプリケーションのインストールに失敗した場合は、「問題を報告する」を選択してイ ンスタンスから AppStream 2.0 関連のログを収集し、問題を AppStream 2.0 チームに報 告します。完了したら、App Block Builder のストリーミングセッションを終了します。 新しい App Block Builder インスタンスを使用して、App Block の作成プロセスの再開を 試行できます。問題が解決しない場合は、カスタムパッケージを使用して App Block を 作成してみてください。

- 7. すべてのアプリケーションのインストールが完了したら、[記録の停止] を選択します。[スター ト] メニューを使用するか、File Explorer を使用してアプリケーションを参照することで、アプ リケーションをテストできます。
- 8. [次へ] を選択して、App Block の詳細を確認します。

**a** Note

Elastic フリートのアプリケーションパッケージ (VHD) ファイルの推奨サイズは 1.5 GB 未満です。VHD のファイルサイズが 1.5 GB を超える場合は、1 つの App Block にパッ ケージされるアプリケーションの数を減らします。

アプリケーションをアンインストールしても、アプリケーションパッケージ (VHD) の ファイルサイズは縮小しません。新しい App Block ストリーミングセッションを使用 してアプリケーションのパッケージ化プロセスを再開し、インストールするアプリケー ションの数を減らしてみてください。

9. [App Block の作成を終了して接続解除する] を選択し、アプリケーションパッケージを作成し て Amazon S3 バケットにアップロードします。正常にアップロードされると、ストリーミング セッションは自動的に切断され、App Block は [アクティブ] 状態になります。

#### **a** Note

アプリケーションのインストールに失敗した場合は、「問題を報告する」を選択してイ ンスタンスから AppStream 2.0 関連のログを収集し、問題を AppStream 2.0 チームに報 告します。完了したら、App Block Builder のストリーミングセッションを終了します。 新しい App Block Builder インスタンスを使用して、App Block の作成プロセスの再開を 試行できます。問題が解決しない場合は、カスタムパッケージを使用して App Block を 作成してみてください。

## <span id="page-226-0"></span>App Block をアクティブにする

AppStream 2.0 パッケージの App Block が作成され、アプリケーションパッケージ (VHD) がアタッ チされていない場合、App Block は非アクティブ状態になり、Elastic フリートにアプリケーションを 関連付けるために使用することはできません。App Block をアクティブにするには、アプリケーショ ンパッケージ (VHD) を App Block に関連付ける必要があります。

アプリケーションパッケージを作成するには

- 1. <https://console.aws.amazon.com/appstream2>で AppStream 2.0 コンソールを開きます。
- 2. 左側のナビゲーションメニューから、[アプリケーションマネージャー]、[App Block] の順にク リックします。
- 3. アクティブにする [非アクティブ]の App Block を選択し、[アクション] メニューから [アクティ ブ] を選択します。
- 4. App Block Builder を選択し、[App Block Builder の起動] を選択します。
	- リストが空の場合は、App Block Builder がないか、すべての App Block Builder が他の App Block に関連付けられています。新しい App Block Builder を作成するか、既存の App Block Builder の関連付けを解除してテストしてください。
	- App Block Builder が既に App Block に関連付けられている場合は、その App Block をそのま ま使用して App Block をアクティブにできます。
- 選択した App Block Builder が App Block Builder に関連付けられていない場合は、選択した App Block Builder に関連付けられ、ストリーミングセッションが開始されます。App Block Builder は、セッション終了後もこの App Block に関連付けられたままになります。
- 5. App Block Builder のストリーミングセッションが開始されたら、「[the section called "ステップ](#page-224-0)  [2: アプリケーションパッケージを作成する"](#page-224-0)」のステップに従ってアプリケーションパッケージ (VHD) を作成し、App Block をアクティブにします。

### <span id="page-227-0"></span>既存のアプリケーションパッケージを使用して App Block を作成する

既存のアプリケーションパッケージ (VHD) を AppStream 2.0 パッケージで使用して、 AppStream 2.0 アプリケーションブロックを作成できます。作成するには、ソースの Amazon S3 バケットから 別のターゲットの Amazon S3 バケットにアプリケーションパッケージ (VHD) ファイルをコピーし ます。ターゲットバケットが別のリージョンにある場合があります。

既存のアプリケーションパッケージを使用して App Block を作成するには

- 1. <https://console.aws.amazon.com/appstream2>で AppStream 2.0 コンソールを開きます。
- 2. 左側のナビゲーションメニューから、[アプリケーションマネージャー]、[App Block]、[App Block の作成] の順にクリックします。
- 3. App Block のパッケージ化では、AppStream 2.0 を選択します。
- 4. [App block details] (App Blockの詳細情報) に、App Block 用の一意の名前識別子を入力します。 オプションで、以下を指定することもできます。
	- [名前] App Block 用に一意の名前を入力します。
	- [表示名] (オプション) App Block のフレンドリー名です。
	- [説明] (オプション) App Block の説明です。
- 5. (オプション) AppStream 2.0 パッケージの App Block にはセットアップスクリプトは必要あ りません。オプションで、インストール後のステップを、次の [詳細オブション] で指定できま す。
	- [S3 のセットアップ後のスクリプトオブジェクト] では、セットアップ後のスクリプトオブ ジェクトを表す Amazon S3 URI を入力するか、[S3 を参照する] を選択して S3 バケットに移 動し、セットアップスクリプトオブジェクトを検索します。
	- [セットアップ後のスクリプト実行可能ファイル] では、セットアップ後のスクリプトに必要な 実行可能ファイルを入力します。

セットアップ後のスクリプトが直接実行できる場合は、セットアップ後のスクリプトの ファイル名を入力します。セットアップ後のスクリプトが実行のために別の実行可能 ファイル (Microsoft など PowerShell) に依存している場合は、その実行可能ファイルへ のパスを入力します。

Microsoft Windows PowerShell での Microsoft へのパス:

C:\Windows\System32\WindowsPowerShell\v1.0\powershell.exe オプションで、[セットアップ後のスクリプトの実行可能ファイルの引数] に、セット アップスクリプトを実行するためにセットアップスクリプト実行可能ファイルに必要な 引数を入力します。

**a** Note

Microsoft PowerShell スクリプトを使用している場合は、セットアップ後のスクリプト の名前を実行可能ファイルの引数として「-File」パラメータを指定する必要がありま す。また、実行ポリシーがスクリプトの実行を許可することを確認してください。詳 細については、[「 about\\_Execution\\_Policies](https://docs.microsoft.com/en-us/powershell/module/microsoft.powershell.core/about/about_execution_policies?view=powershell-7.2)」[と「 PowerShellとは](https://docs.microsoft.com/en-us/powershell/scripting/overview?view=powershell-7.2)」を参照してくださ い。

[Script settings] (スクリプト設定) にある [Execution duration in seconds] (実行時間 (秒単 位)) には、セットアップスクリプトのタイムアウト時間を入力します。

**a** Note

秒単位の実行時間は、 AppStream 2.0 がセットアップ後のスクリプトの実行を待ってか ら続行する時間です。セットアップ後のスクリプトがこの時間内に完了しない場合は、 ユーザーにエラーが表示され、アプリケーションの起動が試行されます。実行時間経過 後、セットアップスクリプトを終了します。

6. [設定をインポート] で、[既存の App Block アプリケーションファイルを使用] を選択しま す。[S3 の場所] には、アプリケーションパッケージ (VHD) を表す Amazon S3 バケット内 のオブジェクトの Amazon S3 URI を入力できます。または、[S3 を参照する] を選択して Amazon S3 バケットに移動し、Amazon S3 バケット内のオブジェクトを選択することもできま す。Amazon S3 バケットのリストはグローバルで、すべてのリージョンですべてのバケットが リスト表示されます。App Block を作成するリージョンのバケットを必ず選択してください。

- 7. [次へ] をクリックします。
- 8. 入力した情報を確認して、[App Block の作成] をクリックします。

<span id="page-229-0"></span>この時点で、App Block リソースが作成され、[アクティブ] 状態になります。

#### App Block をテストする

App Block Builder を使用して App Block をテストし、アプリケーションの機能を検証できます。こ のオプションでは、Elastic フリートを起動する必要はありません。また、インスタンスタイプやサ イズが異なる複数の App Block Builder を作成し、さまざまなコンピューティングオプションでアプ リケーションのパフォーマンスをテストできます。

**a** Note

テスト App Block オプションは、 AppStream 2.0 パッケージの App Block でのみサポートさ れます。

#### App Block をテストするには

- 1. <https://console.aws.amazon.com/appstream2>で AppStream 2.0 コンソールを開きます。
- 2. 左側のナビゲーションメニューから、[アプリケーションマネージャー]、[App Block] の順にク リックします。
- 3. テストする App Block を選択し、[アクション] メニューから [テスト] を選択します。
- 4. App Block Builder を選択し、[App Block の起動とテスト] を選択します。
	- リストが空の場合は、App Block Builder がないか、すべての App Block Builder が他の App Block に関連付けられています。新しい App Block Builder を作成するか、既存の App Block Builder の関連付けを解除してテストしてください。
	- App Block Builder が既に App Block に関連付けられている場合は、その App Block をそのま ま使用して App Block をアクティブにできます。
	- 選択した App Block Builder が App Block Builder に関連付けられていない場合は、選択した App Block Builder に関連付けられ、ストリーミングセッションが開始されます。App Block Builder は、セッション終了後もこの App Block に関連付けられたままになります。
- 5. App Block Builder は、デスクトップストリーミングモードにおいて、別のブラウザウィンド ウで起動します。このサービスによって Amazon S3 バケットから App Block をダウンロード し、App Block Builder インスタンスにインストールします。
- 6. これで、アプリケーションをストリーミングし、テストできます。アプリケーションを開くに は、File Explorer を使用してアプリケーションを参照するか、[スタート] メニューを使用しま す。
- 7. テストが終了したら、ストリーミングセッションを終了します。

<span id="page-230-0"></span>App Block の関連付けまたは関連付けの解除

AppStream 2.0 パッケージで App Block を作成、テスト、またはアクティブ化するには、App Block Builder に関連付ける必要があります。1 つの App Block Builder は 1 つの App Block にのみ関連付け ることができ、その逆も同様です。

すべての App Block Builder が他の App Block に関連付けられていて、別の App Block をテスト、作 成、アクティブ化する場合は、新しい App Block Builder を作成するか、既存の App Block Builder を App Block から切り離すことで、新しい App Block で使用できます。

**a** Note

App Block の関連付けと関連付け解除は、 AppStream 2.0 パッケージの App Block でのみサ ポートされます。

関連付けの解除は、App Block Builder が [停止済み] 状態の場合のみ許可されます。

App Block を App Block Builder に関連付ける

- 1. <https://console.aws.amazon.com/appstream2>で AppStream 2.0 コンソールを開きます。
- 2. 左側のナビゲーションメニューから、[アプリケーションマネージャー]、[App Block] の順にク リックします。
- 3. App Block を選択し、[アクション] メニューから [関連付け] を選択します。
- 4. App Block Builder を選択し、[App Block Builder の関連付け] を選択します。

リストが空の場合は、App Block Builder がないか、すべての App Block Builder が他の App Block に関連付けられています。新しい App Block Builder を作成するか、既存の App Block Builder の関連付けを解除してから関連付けしてください。

App Block と App Block Builder の関連付けを解除する

- 1. <https://console.aws.amazon.com/appstream2>で AppStream 2.0 コンソールを開きます。
- 2. 左側のナビゲーションメニューから、[アプリケーションマネージャー]、[App Block] の順にク リックします。
- 3. App Block を選択し、[アクション] メニューから [関連付けの解除] を選択します。
- 4. 既に関連付けられた App Block Builder を選択し、[App Block Builder の関連付けの解除] を選択 します。

## サポートされていないアプリケーション

次のシナリオでは、アプリケーションのインストールまたは実行時にエラーが発生する可能性があり ます。

- インストール後に再起動が必要なアプリケーション: アプリケーションがインストール後に再起動 が必要な追加の変更や設定を行う必要がある場合、エラーになる可能性があります。現在、App Block Builder は再起動をサポートしていないため、アプリケーションがインストール後に必要な ステップを完了できない可能性があります。
- ユーザー固有の詳細に依存するアプリケーション: App Block Builder に現在ログインしているユー ザーのみにインストールすることを目的としたアプリケーション、またはインストール中のセキュ リティ識別子 (SID) など、App Block Builder にログインしているユーザーの詳細に依存するアプ リケーションは、Elastic フリートで正しく機能しない場合があります。これは、Elastic フリー ト環境内でのログインユーザーの変更によるものです。また、アプリケーションのリダイレクト では、%USERPROFILE% の下のすべてのディレクトリが記録されるわけではありません。ただ し、環境に基づいてアプリケーション構成を動的に変更するように、セットアップ後のスクリプト を設定することもできます。
- マシン固有の詳細に依存するアプリケーション: ネットワークアダプタの GUID など、インストー ル時に App Block Builder のマシン固有の詳細に依存するアプリケーションでは、Elastic フリート で問題が発生する可能性があります。これは、ネットワークアダプタの GUID を含むマシンの詳 細が、Elastic フリート環境内で変更される可能性があるためです。これに対処するため、これら のマシン固有の詳細の設定を処理するようにセットアップ後のスクリプトを構成できます。

アプリケーションがこれらのカテゴリのいずれかに該当するかどうか不明な場合は、 AppStream 2.0 パッケージを使用して App Block を作成できます。このプロセスでは、アプリケーションを App Block Builder インスタンスにインストールします。アプリケーションを App Block Builder インスタ ンスにインストールできなかった場合は、次のアクションを実行できます。

- ログの確認 App Block Builder インスタンスのエラーログファイルは、C:\AppStream\AppBlocks \errorLog にあります。このログには、レジストリキーやファイル操作処理を含む、すべてのイ ンストールエラーが記録されます。errorLog に次のログのいずれかが表示された場合は、アプリ ケーションのパッケージが現在 AppStream 2.0 App Block Builder でサポートされていないことを 示しています。
	- 「シンボリックリンクを作成できません」
	- 「サービスではファイル名の変更をサポートしていません」

errorLog ファイルがない場合、またはこのファイルが空の場合は、アプリケーションのインス トールログを確認してエラーの原因を特定してください。

- 問題の報告 App Block Builder のアプリケーションビルダーアシスタントにある [問題の報告] ボ タンを選択します。このオプションを選択すると、App Block Builder インスタンスからすべての AppStream 2.0 ログが収集され、 AppStream 2.0 チームに送信されます。
- カスタムパッケージを使用した App Block 作成: App Block Builder を使用してアプリケーションを パッケージ化できない場合は、カスタムパッケージの方法を使用して App Block の作成を試行で きます。詳細については、「[the section called "カスタム App Blocks"](#page-209-0)」を参照してください。
- さらにサポートが必要な場合は、AWS サポートにお問い合わせください。詳細については、[AWS](https://console.aws.amazon.com/support/home#/)  [Support センター](https://console.aws.amazon.com/support/home#/)を参照してください。

アプリケーションに AppStream 2.0 パッケージを使用する場合は、これらの潜在的な制限を考慮 し、それに応じて計画することが重要です。

## App Block Builder

App Block Builder は、アプリケーション (または App Block) のパッケージ化に使用できる再利用 可能なリソースです。また、アプリケーションを Elastic フリートに関連付ける前に、アプリケー ションパッケージをテストするためにも使用できます。1 つの App Block Builder を使用して、複数 の App Block を 1 つずつ作成し、テストできます。App Block を作成またはテストするために App Block Builder のストリーミングセッションを作成するたびに、新しいインスタンスが作成され、使 用されます。App Block Builder インスタンスが終了すると、インスタンスの状態は永続化されませ ん。

AppStream 2.0 Elastic フリートは Amazon EC2 インスタンスを使用してアプリケーションをスト リーミングします。アプリケーションパッケージを用意して、それをフリートに関連付ける必要があ ります。独自のカスタムアプリケーションパッケージを作成するには、App Block Builder インスタ ンスに接続し、アプリケーションをインストールして、ストリーミング用に設定します。App Block

Builder によってアプリケーションのパッケージを作成し、それを AWS アカウント の Amazon S3 バケットにアップロードします。

App Block Builder を作成する場合は、以下のものを選択します。

- インスタンスタイプ AppStream 2.0 は、さまざまな CPU およびメモリ設定で異なるインスタ ンスサイズを提供します。インスタンスタイプは必要なインスタンスファミリーと合致する必要が あります。
- 使用する VPC、サブネット、セキュリティグループ アプリケーションに必要なネットワーク リソースへのアクセスが、サブネットとセキュリティグループで許可されていることを確認し てください。アプリケーションに必要な一般的なネットワークリソースとしては、ライセンス サーバー、データベースサーバー、ファイルサーバー、アプリケーションサーバーなどがありま す。App Block Builder によってアプリケーションパッケージを作成し、それを AWS アカウン ト の Amazon S3 バケットにアップロードします。フリート用に選択する VPC は、Amazon S3 バケットに対する十分なネットワークアクセス権を提供する必要があります。詳細については、 「[the section called "S3 バケットにアプリケーションアイコン、セットアップスクリプト、セッ](#page-240-0) [ションスクリプト、および VHD を保存する"」](#page-240-0)を参照してください。

内容

- [App Block Builder を作成する](#page-233-0)
- [App Block Builder に接続する](#page-235-0)
- [App Block Builder のアクション](#page-237-0)

## <span id="page-233-0"></span>App Block Builder を作成する

App Block Builder インスタンスを使用して、 AppStream 2.0 Elastic フリート用のアプリケーション パッケージを作成できます。

App Block Builder を作成するには

- 1. <https://console.aws.amazon.com/appstream2>で AppStream 2.0 コンソールを開きます。
- 2. 左側のナビゲーションペインで [アプリケーションマネージャー] を選択し、[App Block Builder ] タブと [App Block Builder の作成] を選択します。
- 3. [ステップ 1: App Block Builder の設定]では、次の詳細を入力して App Block Builder を設定しま す。
	- [名前]: App Block Builder の固有の名前を入力します。
- [表示名] (オプション): App Block Builder に表示する名前を入力します (最大 100 文字)。
- オペレーティングシステム : アプリケーションのオペレーティングシステムを選択します。 これは、エンドユーザーがアプリケーションをストリーミングするために使用する Elastic フ リート用に選択されるオペレーティングシステムと一致している必要があります。
- IAM ロール (オプション): アカウントから AppStream 2.0 App Block Builder に IAM ロールを 適用すると、 AWS 認証情報を手動で管理することなく、App Block Builder インスタンスから AWS API リクエストを実行できます。App Block Builder に IAM ロールを適用するには、次の いずれかを行います。
	- Amazon Web Services アカウントで既存の IAM ロールを使用するには、[IAM ロール] の一 覧表示から使用するロールを選択します。ロールは、イメージビルダーからアクセス可能で ある必要があります。詳細については、「 [AppStream 2.0 ストリーミングインスタンスで](#page-593-0) [使用する既存の IAM ロールの設定」](#page-593-0)を参照してください。
	- 新しい IAM ロールを作成するには、[Create new IAM role (新しい IAM ロールの作成)] を選 択し、 [AppStream 2.0 ストリーミングインスタンスで使用する IAM ロールを作成する方法](#page-594-0) のステップを実行します。
- [インスタンスタイプ]: App Block Builder のインスタンスタイプを選択します。インストール する予定のアプリケーションのパフォーマンス要件と一致するタイプを選択します。
- [タグ (省略可能)]: [タグの追加] を選択し、タグのキーと値を入力します。さらにタグを追加す るには、この手順を繰り返します。詳細については、「[Amazon AppStream 2.0 リソースにタ](#page-527-0) [グを付ける](#page-527-0)」を参照してください。
- 4. [Next] (次へ) を選択します。
- 5. [ステップ 2: ネットワークの設定] では、以下の操作を行います。
	- パブリックサブネットを持つ VPC に App Block Builder のインターネットアクセスを追加す るには、[デフォルトのインターネットアクセス] を選択します。NAT ゲートウェイを使用し てインターネットアクセスを提供する場合は、[Default Internet Access (デフォルトのイン ターネットアクセス)] を未選択のままにします。詳細については、「[インターネットアクセ](#page-36-0) [ス](#page-36-0)」を参照してください。
	- [VPC] と [サブネット 1] では、VPC と少なくとも 2 つのサブネットを選択します。耐障害性 を高めるために、異なるアベイラビリティーゾーンで 3 つのサブネットを選択することをお 勧めします。詳細については、「[プライベートサブネットの VPC および NAT ゲートウェイ](#page-41-0) [を設定する](#page-41-0)」を参照してください。

独自の VPC とサブネットがない場合は[、デフォルトの VPC](#page-54-0) を使用するか、独自の VPC を作 成できます。独自の VPC とサブネットを作成するには、[Create a new VPC (新しい VPC を

作成する)] リンクおよび [Create new subnet (新しいサブネットを作成する)] リンクを選択し て作成します。これらのリンクを選択すると、Amazon VPC コンソールが開きます。VPC と サブネットを作成したら、 AppStream 2.0 コンソールに戻り、新しい VPC の作成と新しいサ ブネットの作成リンクの左側にある更新アイコンを選択して、リストに表示します。詳細につ いては、「 [AppStream 2.0 用の VPC を設定する」](#page-38-0)を参照してください。

- [Security group(s) (セキュリティグループ)] で、この Image Builder に関連付ける最大 5 つの セキュリティグループを選択します。独自のセキュリティグループを持たず、デフォルトの セキュリティグループを使用しない場合は、[Create new security group (新しいセキュリティ グループを作成する)] リンクを選択して、セキュリティグループを作成します。Amazon VPC コンソールでサブネットを作成したら、 AppStream 2.0 コンソールに戻り、新しいセキュリ ティグループの作成リンクの左側にある更新アイコンを選択して、リストに表示します。詳細 については、「[Amazon AppStream 2.0 のセキュリティグループ」](#page-610-0)を参照してください。
- [VPC エンドポイント] (オプション): 仮想プライベートクラウド (VPC) に、インターフェイ ス VPC エンドポイント (インターフェイスエンドポイント) を作成できます。インターフェ イスエンドポイントを作成するには、[VPC エンドポイントの作成] を選択します。このリン クを選択すると、VPC コンソールが開きます。エンドポイントの作成を完了するには、「[the](#page-603-0)  [section called "インターフェイス VPC エンドポイントの作成とストリーミング"](#page-603-0)」のステップ 3~6 に従います。インターフェイスエンドポイントを作成したら、VPC 内でストリーミング トラフィックを維持するために使用できます。
- 6. [次へ] をクリックします。
- 7. [レビュー] を選択し、App Block Builder の詳細を確認します。任意のセクションの設定を変更す るには、[Edit] を選択し、必要な変更を加えます。
- 8. 設定内容を確認したら、[App Block Builder の作成] を選択します。

Image Builder を作成するのに十分な制限 (クォータ) がないというエラーメッセー ジが表示された場合は、<https://console.aws.amazon.com/servicequotas/>の Service Quotas コンソールから制限引き上げリクエストを送信してください。詳細については、 「Service Quotas ユーザーガイド」の[「クォータの引き上げのリクエスト](https://docs.aws.amazon.com/servicequotas/latest/userguide/request-quota-increase.html)」を参照して ください。

## <span id="page-235-0"></span>App Block Builder に接続する

App Block Builder に接続するには、次のいずれかの操作を行います。

**a** Note

- AppStream 2.0 コンソールの使用 (ブラウザ接続のみ)
- ストリーミング URL の作成 (ブラウザまたは AppStream 2.0 クライアント接続用)

App Block Builder は Active Directory ドメイン参加をサポートしていません。

#### 内容

- [AppStream 2.0 コンソール \(ブラウザ接続\)](#page-236-0)
- [ストリーミング URL \(AppStream 2.0 クライアントまたはブラウザ接続\)](#page-236-1)

<span id="page-236-0"></span>AppStream 2.0 コンソール (ブラウザ接続)

AppStream 2.0 コンソールを使用してブラウザ経由で App Block Builder に接続するには、次の手順 を実行します。

- 1. <https://console.aws.amazon.com/appstream2>で AppStream 2.0 コンソールを開きます。
- 2. 左側のナビゲーションペインで [アプリケーションマネージャー] を選択し、次に [App Block Builder] を選択します。
- 3. App Block Builder 一覧で、接続する App Block Builder を選択します。App Block Builder のス テータスが [実行中] であることを確認し、[接続] を選択します。

この手順を実行するには、https://stream.<aws-region>.amazonappstream.com/ からのポップ アップを許可するようにブラウザを設定する必要があるかもしれません。

4. App Block Builder のストリーミングを開始します。

<span id="page-236-1"></span>ストリーミング URL (AppStream 2.0 クライアントまたはブラウザ接続)

ストリーミング URL を作成して、ブラウザまたは AppStream 2.0 クライアントを介して App Block Builder に接続できます。フリートインスタンスへのユーザーアクセスを有効にするよう に作成するストリーミング URL とは異なり、デフォルトでは、Image Builder にアクセスする ために作成するストリーミング URL は、1 時間後に失効します。別の有効期限を設定するに は、[CreateAppBlockBuilderStreamingURL](https://docs.aws.amazon.com/appstream2/latest/APIReference/API_CreateAppBlockBuilderStreamingURL.html) を生成する必要があります。

ストリーミング URL は、次のいずれかの方法で作成できます。

- AppStream 2.0 コンソール
- [CreateAppBlockBuilderStreamingURL API ア](https://docs.aws.amazon.com/appstream2/latest/APIReference/API_CreateAppBlockBuilderStreamingURL.html)クション
- [create-app-block-builder-streaming-url](https://docs.aws.amazon.com/cli/latest/reference/appstream/create-app-block-builder-streaming-url.html) AWS CLI コマンド

ストリーミング URL を作成し、 AppStream 2.0 コンソールを使用して App Block Builder に接続す るには、次の手順を実行します。

ストリーミング URL を作成し、 AppStream 2.0 コンソールを使用して App Block Builder に接続す るには

- 1. <https://console.aws.amazon.com/appstream2>で AppStream 2.0 コンソールを開きます。
- 2. ナビゲーションペインで [アプリケーションマネージャー] を選択し、次に [App Block Builder] を選択します。
- 3. App Block Builder 一覧で、接続する App Block Builder を選択します。App Block Builder のス テータスが [実行中] であることを確認します。
- 4. [Actions (アクション)]、[Create streaming URL (ストリーミング URL の作成)] の順に選択しま す。
- 5. 次のいずれかを行います。
	- ストリーミング URL を保存した後に App Block Builder に接続するには、[リンクをコピー] を 選択して URL をコピーし、アクセス可能な場所に保存します。
	- AppStream 2.0 クライアント経由で App Block Builder に接続するには、クライアント で起 動 を選択します。このオプションを選択すると、 AppStream 2.0 クライアントのサインイン ページにストリーミング URL が事前に入力されます。
	- ブラウザを使用して App Block Builder に接続するには、[ブラウザで起動] を選択します。こ のオプションを選択すると、ブラウザが開き、ストリーミング URL が事前に入力されたアド レスバーが表示されます。
- 6. ストリーミング URL を作成して App Block Builder に接続したら、App Block Builder のスト リーミングを開始します。

<span id="page-237-0"></span>App Block Builder のアクション

App Block Builder インスタンスの現在の状態 (ステータス) に応じて、App Block Builder で以下のア クションを実行できます。

#### 削除

App Block Builder を完全に削除します。

インスタンスは [Stopped] 状態である必要があります。

#### 接続

実行中の App Block Builder に接続します。このアクションは、App Block Builder を使用して デスクトップストリーミングセッションを開始して、アプリケーションのインストール、追 加、App Block の作成を行います。

インスタンスは [Running] 状態である必要があります。

#### 開始

停止した App Block Builder を起動します。実行中のインスタンスは、お客様のアカウントに請求 されます。

インスタンスは [停止] 状態で、App Block に関連付けられている必要があります。

#### [Stop] (停止)

実行中の App Block Builder を停止します。停止されたインスタンスは、お客様のアカウントに請 求されません。

インスタンスは [Running] 状態である必要があります。

#### 更新

名前を除き、App Block Builder のプロパティをすべて更新します。

インスタンスは [Stopped] 状態である必要があります。

次の中間の状態のインスタンスでは、これらのアクションは実行されません。

- [保留中]
- 停止中
- スタート
- [Deleting] (削除中)

# アプリケーション

アプリケーションには、VHD のマウント後にアプリケーションを起動するために必要な詳細情報が 含まれています。アプリケーションには、アプリケーションカタログでユーザーに表示される名前と アイコンも含まれています。アプリケーションは、そのアプリケーション用のファイルとバイナリが 含まれる App Block リソースに関連付けられています。

アプリケーションアイコンを Amazon S3 バケットにアップロードし、アプリケーションの起動に必 要なファイルとフォルダを含む App Block を作成したら、 AppStream 2.0 コンソールを使用してア プリケーションリソースを作成できます。 Amazon S3 Amazon S3 バケットへのアプリケーション アイコンのアップロードに関する詳細については、[the section called "S3 バケットにアプリケーショ](#page-240-0) [ンアイコン、セットアップスクリプト、セッションスクリプト、および VHD を保存する"](#page-240-0) を参照し てください。

#### **a** Note

アプリケーションリソースを作成するには、S3 バケット内のアプリケーションアイコンオブ ジェクトで S3:GetObject アクションを実行するための IAM 許可が必要です。

#### アプリケーションリソースを作成する

- 1. <https://console.aws.amazon.com/appstream2>で AppStream 2.0 コンソールを開きます。
- 2. 左側のナビゲーションメニューから、[Applications] (アプリケーション)、[Create application] (アプリケーションを作成する) の順にクリックします。
- 3. [Application details] (アプリケーションの詳細情報) にある [Name] (名前) に、アプリケーション 用の一意の名前識別子を入力します。
- 4. (オプション) [Application details] (アプリケーションの詳細情報) にある [Display name] (表示名) に、アプリケーションカタログでユーザーに表示されるフレンドリー名を入力します。
- 5. (オプション) [Application details] (アプリケーションの詳細情報) にある [Description] (説明) に、 アプリケーションの説明を入力します。
- 6. [Application details] (アプリケーションの詳細情報) にある [Application icon object in S3] (S3 内 のアプリケーションアイコンオブジェクト) では、VHD オブジェクトを表す S3 URI を入力する か、[Browse S3] (S3 を参照する) をクリックして S3 バケットに移動し、アプリケーションアイ コンオブジェクトを見つけます。
- 7. [Application settings] (アプリケーション設定) にある [Application executable launch path] (アプ リケーション実行可能ファイルの起動パス) には、アプリケーション実行可能ファイルへのスト リーミングインスタンス上のパスを入力します。
- 8. (オプション) [Application settings] (アプリケーション設定) セクションにある [Application working directory] (アプリケーションの作業ディレクトリ) に、アプリケーションの作業ディレ クトリ用に使用するストリーミングインスタンス上のディレクトリを入力します。
- 9. (オプション) [Application settings] (アプリケーション設定) セクションにある [Application launch parameters] (アプリケーション起動パラメータ) に、アプリケーションの起動時にアプリケー ション実行可能ファイルに提供するパラメータを入力します。
- 10. [Application settings] (アプリケーション設定) セクションにある [Supported operating systems (OS)] (サポートされるオペレーティングシステム (OS)) で、このアプリケーションを起動できる オペレーティングシステムを選択します。
- 11. [Application settings] (アプリケーション設定) セクションにある [Supported instance families] (サポートされるインスタンスファミリー) で、このアプリケーションを起動できるインスタンス ファミリーを選択します。
- 12. [Application settings] (アプリケーション設定) セクションにある [App Block] で、このアプリケー ションに必要なファイルとフォルダが含まれている App Block を選択します。
- 13. (オプション) [Tags] (タグ) セクションで、App Block リソース用のタグを作成します。
- 14. 入力した情報を確認してから、[Create] (作成) をクリックします。
- 15. アプリケーションが正常に作成された場合は、コンソールの上部に成功メッセージが表示されま す。エラーが発生した場合は、説明的なエラーメッセージが表示されるので、アプリケーション を再度作成する必要があります。

# <span id="page-240-0"></span>S3 バケットにアプリケーションアイコン、セットアップスクリプ ト、セッションスクリプト、および VHD を保存する

アプリケーションおよびアプリケーションブロックに使用するアプリケーションアイコン、セット アップスクリプト、セッションスクリプト、および VHDs は、 AWS アカウントの Amazon Simple Storage Service (Amazon S3) バケットに保存する必要があります。 AppStream 2.0 Elastic フリー トは、ユーザーがストリーミングセッションを開始するときに、S3 バケットからアプリケーショ ンアイコン、セットアップスクリプト、および VHD をダウンロードします。S3 バケットは、 AppStream 2.0 Elastic フリートを作成する AWS 予定のリージョンに存在する必要があります。

Elastic フリートで使用する予定のアプリケーションアイコン、セットアップスクリプト、セッショ ンスクリプト、および VHD の保存専用に使用される新しい S3 バケットを作成することが推奨され ます。また、S3 バケットでバージョニングを有効にすることもお勧めします。そうすることで、必 要に応じて以前のオブジェクトバージョンに戻すことが可能になります。新しい S3 バケットを作成 する方法の詳細については、[バケットの作成](https://docs.aws.amazon.com/AmazonS3/latest/userguide/create-bucket-overview.html)を参照してください。オブジェクトのバージョニングを 管理する方法の詳細については、[S3 バケットでのバージョニングの使用を](https://docs.aws.amazon.com/AmazonS3/latest/userguide/Versioning.html)参照してください。

**a** Note

AppStream 2.0 は VPC を使用して、選択した S3 バケットにアクセスします。フリート用に 選択する VPC は、S3 バケットに対する十分なネットワークアクセス権を提供する必要があ ります。

S3 バケットのコンテンツが、管理するキー (カスタマーマネージドキー) を使用して暗号化 されていないことを確認します。

現在、お客様が用意した暗号化キーによるサーバー側の暗号化 (SSE-C) を使用するように設 定された S3 バケットは、Elastic フリートではサポートされていません。S3 オブジェクトの 保管時の暗号化が必要な場合、Amazon S3-managed暗号化キーによるサーバー側の暗号化 (SSE-S3) は、Elastic フリートで機能するオプションです。

## Amazon S3 バケット許可

選択した Amazon S3 バケットには、Amazon S3 バケットにアクセスしてオブジェクトをダウン ロードするために AppStream 2.0 Amazon S3サービスプリンシパルに十分なアクセスを提供するバ ケットポリシーが必要です。次のバケットポリシーは、変更を加えてから、アプリケーションアイコ ン、セットアップスクリプト、および VHD 用に使用する予定の Amazon S3 バケットに適用する必 要があります。Amazon S3 バケットにポリシーを適用する方法の詳細については、[「Amazon S3 コ](https://docs.aws.amazon.com/AmazonS3/latest/userguide/add-bucket-policy.html) [ンソールを使用したバケットポリシーの追加](https://docs.aws.amazon.com/AmazonS3/latest/userguide/add-bucket-policy.html)」を参照してください。

Amazon S3 バケットのアクセスコントロールリスト (ACL) が無効になっていることを確認してくだ さい。詳細については、「[すべての新しいバケットの ACL を無効にし、オブジェクト所有権を執行](https://docs.aws.amazon.com/AmazonS3/latest/userguide/ensure-object-ownership.html) [する](https://docs.aws.amazon.com/AmazonS3/latest/userguide/ensure-object-ownership.html)」を参照してください。

このセクションでは、バケットポリシーの一般的なユースケース例を紹介します。これらのサンプル ポリシーでは、*####*をリソース値として使用します。これらのポリシーをテストするには、*###### ########*をお客様の情報 (バケット名など) と置き換えます。

"Version": "2012-10-17",

{

```
 "Statement": [ 
      \{ "Sid": "AllowAppStream2.0ToRetrieveObjects", 
         "Effect": "Allow", 
         "Principal": { 
            "Service": ["appstream.amazonaws.com"] 
         }, 
          "Action": ["s3:GetObject"], 
          "Resource": [ 
             "arn:aws:s3:::bucket/VHD object", 
             "arn:aws:s3:::bucket/Setup script object", 
             "arn:aws:s3:::bucket/Application icon object", 
             "arn:aws:s3:::bucket/Session scripts zip file object" 
          \mathbb{I} } 
   ]
}
```
バケットポリシーの例では、 AppStream 2.0 がアクセスできる S3 バケット内の特定のオブ ジェクトを定義します。プレフィックスとワイルドカードを使用して、App Block の増加に 伴うポリシーの管理を簡素化することもできます。バケットポリシーの詳細については、[バ](https://docs.aws.amazon.com/AmazonS3/latest/userguide/bucket-policies.html) [ケットポリシーの使用](https://docs.aws.amazon.com/AmazonS3/latest/userguide/bucket-policies.html)を参照してください。一般的なバケット例の詳細については、[バケッ](https://docs.aws.amazon.com/AmazonS3/latest/userguide/example-bucket-policies.html) [トポリシーの例](https://docs.aws.amazon.com/AmazonS3/latest/userguide/example-bucket-policies.html)を参照してください。

AppStream 2.0 App Block を使用している場合、 AppStream 2.0 では、アプリケーションパッ ケージを適切な Amazon S3 バケットにアップロードするための追加のアクセス許可が必要で す。 AppStream 2.0 App Block の詳細については、「」を参照してください[the section called](#page-219-0)  ["AppStream 2.0 App Block"](#page-219-0)。

```
{ 
   "Version": "2012-10-17", 
   "Statement": [ 
     { 
       "Sid": "AllowAppStream2.0ToPutAndRetrieveObjects", 
        "Effect": "Allow", 
       "Principal": { 
          "Service": [ 
            "appstream.amazonaws.com"
```

```
 ] 
        }, 
        "Action": [ 
          "s3:GetObject", 
          "s3:ListBucket", 
          "s3:PutObject", 
          "s3:GetBucketOwnershipControls" 
        ], 
        "Resource": [ 
          "arn:aws:s3:::bucket", 
          "arn:aws:s3:::bucket/AppStream2/*", 
          "arn:aws:s3:::bucket/Setup script object", 
          "arn:aws:s3:::bucket/Application icon object", 
          "arn:aws:s3:::bucket/Session scripts zip file object" 
        ] 
     } 
   ]
}
```
## アプリケーションを Elastic フリートに関連付ける

アプリケーションは、起動されるアプリケーションのカタログ内でユーザーに表示される前 に、Elastic フリートに関連付けておく必要があります。 AppStream 2.0 コンソールを使用して アプリケーションの関連付けを管理できます。Elastic フリートの作成時にアプリケーションを 関連付ける方法、および既存のフリートでアプリケーションの関連付けを管理する方法について は、[AppStream 2.0 フリートを更新する](#page-285-0) を参照してください。

## その他のリソース

次のリンクは、Elastic フリートを使用してアプリケーションをパッケージ化して配信するのに役立 つ情報およびその他のリソースを提供します。

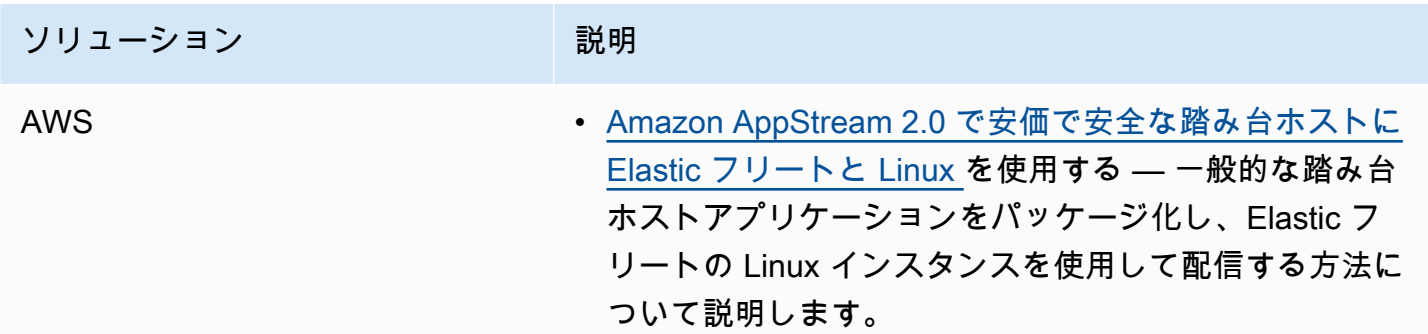

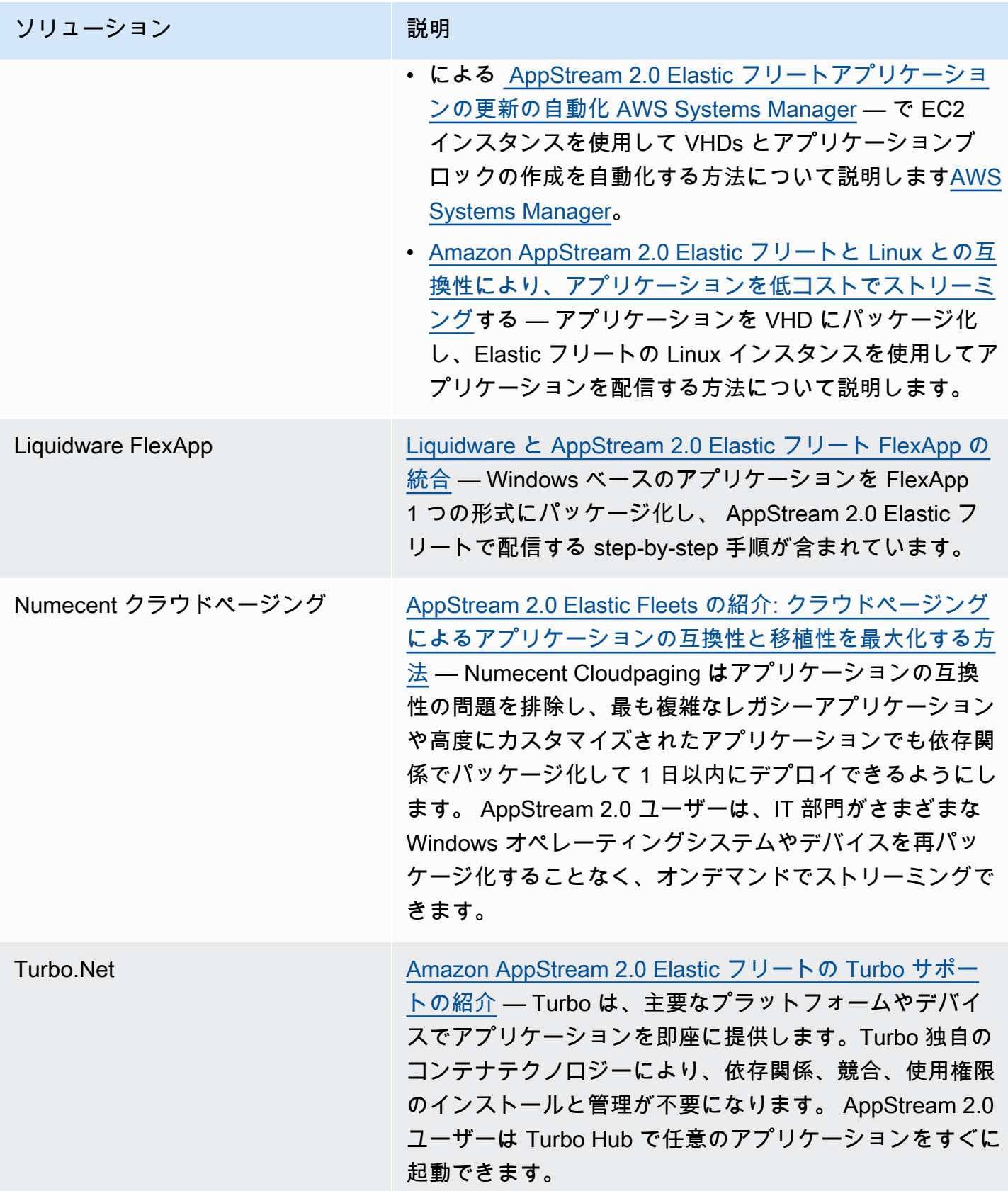

# フリートとスタック

Amazon AppStream 2.0 では、アプリケーションのストリーミングプロセスの一環としてフリートイ ンスタンスとスタックを作成します。フリートは、指定したイメージを実行するストリーミングイン スタンスで構成されています。スタックは、関連付けられたフリート、ユーザーアクセスポリシー、 ストレージ構成で構成されます。

内容

- [フリートタイプ](#page-245-0)
- [セッションコンテキスト](#page-246-0)
- [AppStream 2.0 のフリートタイプ](#page-249-0)
- [AppStream 2.0 インスタンスファミリー](#page-251-0)
- [AppStream 2.0 フリートとスタックを作成する](#page-254-0)
- [ユーザーのアプリケーションストリーミング体験を最適化するための AppStream 2.0 フリートの](#page-269-0) [カスタマイズ](#page-269-0)
- [AppStream 2.0 フリートを更新する](#page-285-0)
- [Amazon AppStream 2.0 のフリート Auto Scaling](#page-287-0)
- [マルチセッションに関する推奨事項](#page-302-0)

# <span id="page-245-0"></span>フリートタイプ

フリートタイプを用いて、いつインスタンスを実行するか、およびそれらの料金をどのように支払う かを選択することができます。インスタンスがいつ実行されるかに応じて、ユーザーのアプリケー ションが選択されるときの起動速度が異なってきます。フリートタイプはフリートの作成時に指定 し、フリートの作成後にフリートタイプを変更することはできません。

利用可能なフリートタイプは以下のとおりです。

常時オン

ストリーミングインスタンスは、アプリケーションとデスクトップをストリーミングしている ユーザーがいなくても、継続的に実行されます。

#### オンデマンド

ストリーミングインスタンスは、ユーザーがアプリケーションとデスクトップをストリーミング している場合にのみ実行されます。まだユーザーに割り当てられていないストリーミングインス タンスは、停止状態になります。

Elastic

ストリーミングインスタンスのプールは AppStream 2.0 によって管理されます。ユーザーが起 動するアプリケーションまたはデスクトップを選択すると、App Block がダウンロードされ、 ストリーミングインスタンスにマウントされた後で、これらのストリーミングが開始されま す。Elastic フリート用の App block の作成に関する詳細については、[App Block](#page-208-0) を参照してくだ さい。

ユーザーにアプリケーションへの即時アクセスを提供するには、常時オンのフリートを使用します。 オンデマンドフリートを使用してストリーミングの課金を最適化し、1 〜 2 分待ってからユーザーに アプリケーションへのアクセスを提供します。詳細については、[「Amazon AppStream 2.0 の料金」](https://aws.amazon.com/appstream2/pricing/) を参照してください。

## <span id="page-246-0"></span>セッションコンテキスト

次のメソッドのいずれかを実行することによって、ストリーミングアプリケーションにパラメータを 渡すことができます。

- CreateStreamingURL AppStream 2.0 API オペレーションでセッションコンテンツを指定します。 詳細については、[CreateStreaming「URL 」](https://docs.aws.amazon.com/appstream2/latest/APIReference/API_CreateStreamingURL.html)を参照してください。
- sts:TagSession permission を IAM ロールの信頼ポリシーに追加し、SAML 2.0 ID プロバイダー の認証レスポンスでセッションコンテキストを SAML アサーションとして指定します。詳細に ついては、「[ステップ 5: SAML 認証レスポンスのアサーションを作成する」](#page-318-0)および「[the section](#page-318-0)  [called "ステップ 5: SAML 認証レスポンスのアサーションを作成する"](#page-318-0)」を参照してください。

イメージが AppStream 2018 年 10 月 30 日以降にリリースされた 2.0 エージェントのバージョンを 使用している場合、セッションコンテキストは Windows または Linux 環境変数としてイメージ内に 保存されます。特定の環境変数の詳細については、「」の AppStream 「2.0 フリートのユーザーお よびインスタンスメタデータ」を参照してください[ユーザーのアプリケーションストリーミング体験](#page-269-0) [を最適化するための AppStream 2.0 フリートのカスタマイズ 。](#page-269-0)

セッションコンテキストパラメータは、 AppStream 2.0 ストリーミング URL でユーザーに 表示されます。セッションコンテキストパラメータに機密情報や機微情報を入れないことを 強くお勧めします。ユーザーがストリーミング URL を変更できるので、セッションコンテ キストがエンドユーザーに対して有効であることを確認するために、追加の検証を実行する ことをお勧めします。例えば、セッションコンテキストを AppStream 2.0 フリートのユー ザーやインスタンスのメタデータなどの他のセッション情報と比較できます。 AppStream 2.0 では、セッションコンテキストパラメータの検証は実行されません。

## セッションコンテキストを使用してストリーミングアプリケーションにパ ラメータを渡す

次の手順では、セッションコンテキストを使用してウェブブラウザをスタートし、特定のウェブサイ トを自動的に開きます。Windows を実行しているインスタンスでは、Firefox を使用します。Linux を実行しているインスタンスでは Chromium を使用します。

セッションコンテキストを使用してウェブサイトを起動するには

- 1. 左側のナビゲーションペインで、[Images] (イメージ)、[Image Builder] の順に選択します。
- 2. 使用する Image Builder を選択し、[Running] (実行中) 状態であることを確認してか ら、[Connect] (接続) を選択します。
- 3. [Local User] (ローカルユーザー) タブで [管理者] を選択して、Image Builder にログインしま す。
- 4. 子フォルダ C:\ を作成します。この例では C:\Scripts を使用します。
- 5. 新しいフォルダに Windows バッチファイルを作成します。この例では、C:\Scripts \session-context-test.bat を作成し、セッションコンテキストからの URL で Firefox を 起動するスクリプトを追加します。

次のスクリプトを実行します。

CD "C:\Program Files (x86)\Mozilla Firefox" Start firefox.exe %APPSTREAM\_SESSION\_CONTEXT%

6. Image Assistant で session-context-test.bat を追加し、名前を **Firefox** に変更しま す。

Firefox を追加する必要はありません。この手順では、バッチファイルのみを追加する必要があ ります。

- 7. イメージ、フリート、およびスタックを作成します。この例では、**session-context-testfleet** のフリート名と **session-context-test-stack** のスタック名を使用します。
- 8. フリートが実行された後で、この例にあるように、session-context パラメータで [create](https://docs.aws.amazon.com/cli/latest/reference/appstream/create-streaming-url.html)[streaming-url](https://docs.aws.amazon.com/cli/latest/reference/appstream/create-streaming-url.html) を呼び出すことができます。

```
aws appstream create-streaming-url --stack-name session-context-test-stack \ 
--fleet-name session-context-test-fleet \
--user-id username –-validity 10000 \
--application-id firefox --session-context "www.amazon.com"
```
9. ブラウザでストリーミング URL を開きます。スクリプトファイルが Firefox を起動 し、http://www.amazon.com をロードします。

同様に、以下の手順を実行して Linux ストリーミングアプリケーションにパラメータを渡すことがで きます。

Linux ストリーミングアプリケーションにパラメータを渡す

- 1. 左側のナビゲーションペインで、[Images] (イメージ)、[Image Builder] の順に選択します。
- 2. 使用する Image Builder を選択し、[Running] (実行中) 状態であることを確認してか ら、[Connect] (接続) を選択します。
- 3. デフォルトでは、Image Builder にImageBuilder管理者 としてログインします。
- 4. 以下のコマンドを実行して、スクリプトファイル (launch-chromium.sh など) を作成します。

sudo vim /usr/bin/launch-chromium.sh

5. 以下の例にあるように、スクリプトを記述して、実行可能な許可を設定します。

#### **a** Note

スクリプトでは、常に #!/bin/bash と source /etc/profile が必要です。

#!/bin/bash source /etc/profile /usr/bin/chromium-browser \$APPSTREAM\_SESSION\_CONTEXT

6. Image Assistant CLI を使用して、launch-chromium.sh を追加します。

```
sudo AppStreamImageAssistant add-application \ 
--name chromium \
--absolute-app-path /usr/bin/launch-chromium.sh
```
- 7. イメージ、フリート、およびスタックを作成します。この例では、**session-context-testfleet** のフリート名と **session-context-test-stack** のスタック名を使用します。
- 8. フリートが実行された後で、この例にあるように、session-context パラメータで [create](https://docs.aws.amazon.com/cli/latest/reference/appstream/create-streaming-url.html)[streaming-url](https://docs.aws.amazon.com/cli/latest/reference/appstream/create-streaming-url.html) を呼び出すことができます。

**aws appstream create-streaming-url --stack-name** *session-context-test-stack* **\ --fleet-name** *session-context-test-fleet* **\ --user-id** *username* **\ --application-id** *chromium* **--session-context "***www.amazon.com***"**

9. ブラウザでストリーミング URL を開きます。バッチファイルが Chromium を起動し、http:// www.amazon.com をロードします。

## <span id="page-249-0"></span>AppStream 2.0 のフリートタイプ

フリートタイプによって、インスタンスの実行タイミングと支払い方法が決まります。フリートを作 成するときにフリートタイプを指定できます。一度フリートを作成したら、そのフリートタイプを変 更することはできません。

可能なフリートタイプは以下のとおりです。

常時オン

ストリーミングインスタンスは、アプリケーションとデスクトップをストリーミングしている ユーザーがいなくても、常に実行されます。ストリーミングインスタンスは、ユーザーがスト リーミングする前にプロビジョニングされる必要があります。プロビジョニングされるストリー ミングインスタンスの数は、オートスケーリングルールを使用して管理されます。

ユーザーがアプリケーションまたはデスクトップを選択すると、それらのストリーミングが直ち に開始されます。ストリーミングしているユーザーがいない場合でも、すべてのストリーミング インスタンスに対して実行中のインスタンス料金が請求されます。

#### オンデマンド

ストリーミングインスタンスは、ユーザーがアプリケーションとデスクトップをストリーミング している場合にのみ実行されます。まだユーザーに割り当てられていないストリーミングインス タンスは停止状態になります。ストリーミングインスタンスは、ユーザーがストリーミングする 前にプロビジョニングされる必要があります。プロビジョニングされるストリーミングインスタ ンスの数は、オートスケーリングルールを使用して管理されます。

ユーザーがアプリケーションまたはデスクトップを選択すると、1~2 分の待機時間後にそれらの ストリーミングが開始されます。まだユーザーに割り当てられていないストリーミングインスタ ンスにはコストが低い停止中のインスタンス料金が請求され、ユーザーに割り当てられているス トリーミングインスタンスには実行中のインスタンス料金が請求されます。

Elastic

このストリーミングインスタンスのプールは、AppStream 2.0 によって管理されます。ユーザー が起動するアプリケーションまたはデスクトップを選択すると、App Block がダウンロードさ れ、ストリーミングインスタンスにマウントされた後で、これらのストリーミングが開始されま す。Elastic フリート用の App Block の作成に関する詳細については[、App Block](#page-208-0) を参照してくだ さい。

Elastic フリートストリーミングインスタンスに対する実行中のインスタンス料金は、ストリーミ ングセッションの持続時間分 (最低 15 分) のみが秒単位で請求されます。

フリートタイプ別の請求方法の詳細については、[Amazon AppStream 2.0 の料金を](https://aws.amazon.com/appstream2/pricing/)参照してくださ い。

常時オンおよびオンデマンドフリート

常時オンフリートとオンデマンドフリートは、オートスケーリングポリシーを使用して容量を管理す るストリーミングインスタンスのプールを表します。ユーザーは、ストリーミングインスタンスを使 用してアプリケーションとデスクトップをストリーミングします。常時オンフリートでは、ユーザー のアプリケーションがほぼ瞬時に起動され、ユーザーがストリーミングしていないときでも、インス タンスごとに実行中のインスタンス料金を支払います。オンデマンドフリートでは、ストリーミング インスタンスが起動される 1~2 分の待機時間後にユーザーのアプリケーションが起動され、使用さ れていないインスタンスにはコストが低い停止中のインスタンス料金を支払い、使用されているイン スタンスには実行中のインスタンス料金を支払います。

常時オンおよびオンデマンドフリートインスタンスのアプリケーションは、Image Builder によって 作成された AppStream 2.0 イメージ経由で配信されます。Image Builder の作成方法、アプリケー ションのインストール方法、およびイメージの作成方法の詳細については、[イメージ](#page-97-0) をお読みくだ さい。

常時オンおよびオンデマンドフリートのストリーミングインスタンスは、ユーザーがストリーミン グする前にプロビジョニングし、既存のユーザーへの割り当てを解除する必要があります。固定また は動的なフリートオートスケーリングポリシーを使用してフリート内のインスタンス数を管理するこ とで、コストをコントロールしながらユーザーのニーズを満たすために十分な容量を確保することが できます。フリートのスケーリングに関する詳細については、[the section called "Fleet Auto Scaling"](#page-287-0) をお読みください。

Elastic フリート

Elastic フリートは、AppStream 2.0 が管理するストリーミングインスタンスのプールを表します。 ユーザーによるアプリケーションとデスクトップのストリーミングのために同時実行数を予測した り、オートスケーリングポリシーを作成して管理したりする必要はありません。ユーザーがストリー ミングインスタンスをリクエストすると、プールからストリーミングインスタンスが割り当てられ、 設定完了後に利用可能になります。

Elastic フリートは、App Block に格納されているアプリケーションに依存します。ユーザーがカタロ グからアプリケーションを選択すると、App Block がインスタンスにダウンロードされ、マウントさ れてから、アプリケーションが起動します。

Elastic フリートでは、AWS がストリーミングインスタンスのプロビジョニングと可用性を管理しま す。フリートを作成および更新するときは期待される最大同時実行数を設定して、ユーザーの需要を 満たすために十分なストリーミングインスタンス制限が設定されていることを確認する必要がありま す。

<span id="page-251-0"></span>Elastic フリート用の App Block の作成に関する詳細については[、App Block](#page-208-0) を参照してください。

## AppStream 2.0 インスタンスファミリー

Amazon AppStream 2.0 ユーザーは、作成したスタックからアプリケーションをストリーミングしま す。各スタックはフリートに関連付けられています。フリートを作成するときは、指定したインスタ ンスタイプによって、フリートに使用するホストコンピュータのハードウェアが決まります。インス タンスタイプごとに異なるコンピューティング、メモリ、GPU が提供されます。インスタンスタイプ は、これらの機能に基づいてインスタンスファミリーにグループ分けされます。ハードウェアの仕様 と料金情報については、[AppStream 2.0 の料金](https://aws.amazon.com/appstream2/pricing/) を参照してください。
フリートまたは Image Builder を作成するときは、そのフリートを実行するインスタンスファミリと 互換性のあるイメージを選択する必要があります。

- 新しい Image Builder を起動すると、イメージレジストリのイメージの一覧が表示されます。適切 なベースイメージを選択します。
- フリートを起動するときは、選択しているプライベートイメージが適切なベースイメージから作成 されたものであることを確認してください。

次の表は、使用可能なインスタンスファミリーの要約と、それぞれのベースイメージ命名形式を提 供します。フリートでストリーミングするアプリケーションの要件に基づいて、インスタンスファミ リーからインスタンスタイプを選択し、次の表に従ってベースイメージと一致させます。

#### **a** Note

ユースケースにリアルタイムオーディオ動画 (AV)、または高いフレームレートが必要で、表 示パフォーマンスが想定どおりではない場合は、より大きなインスタンスサイズにスケール アップすることをご検討ください。

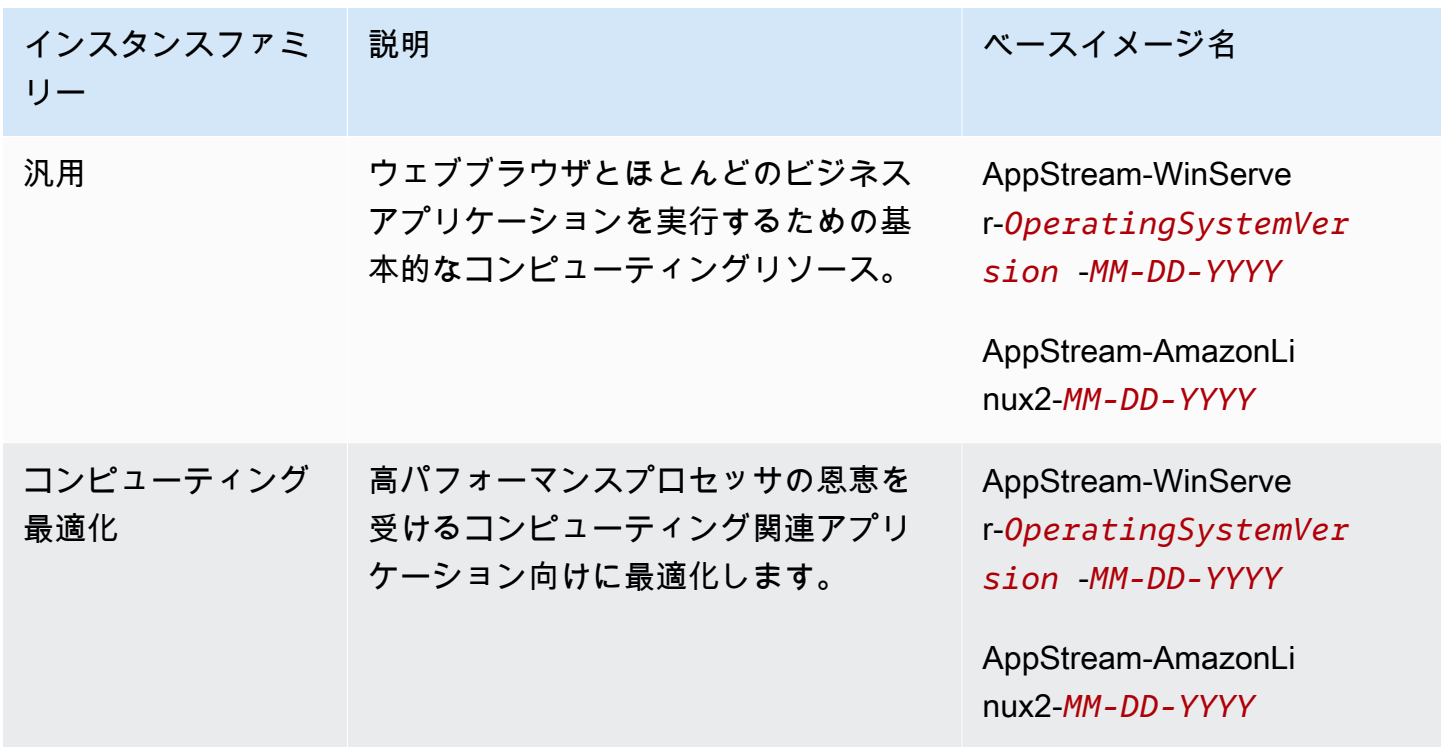

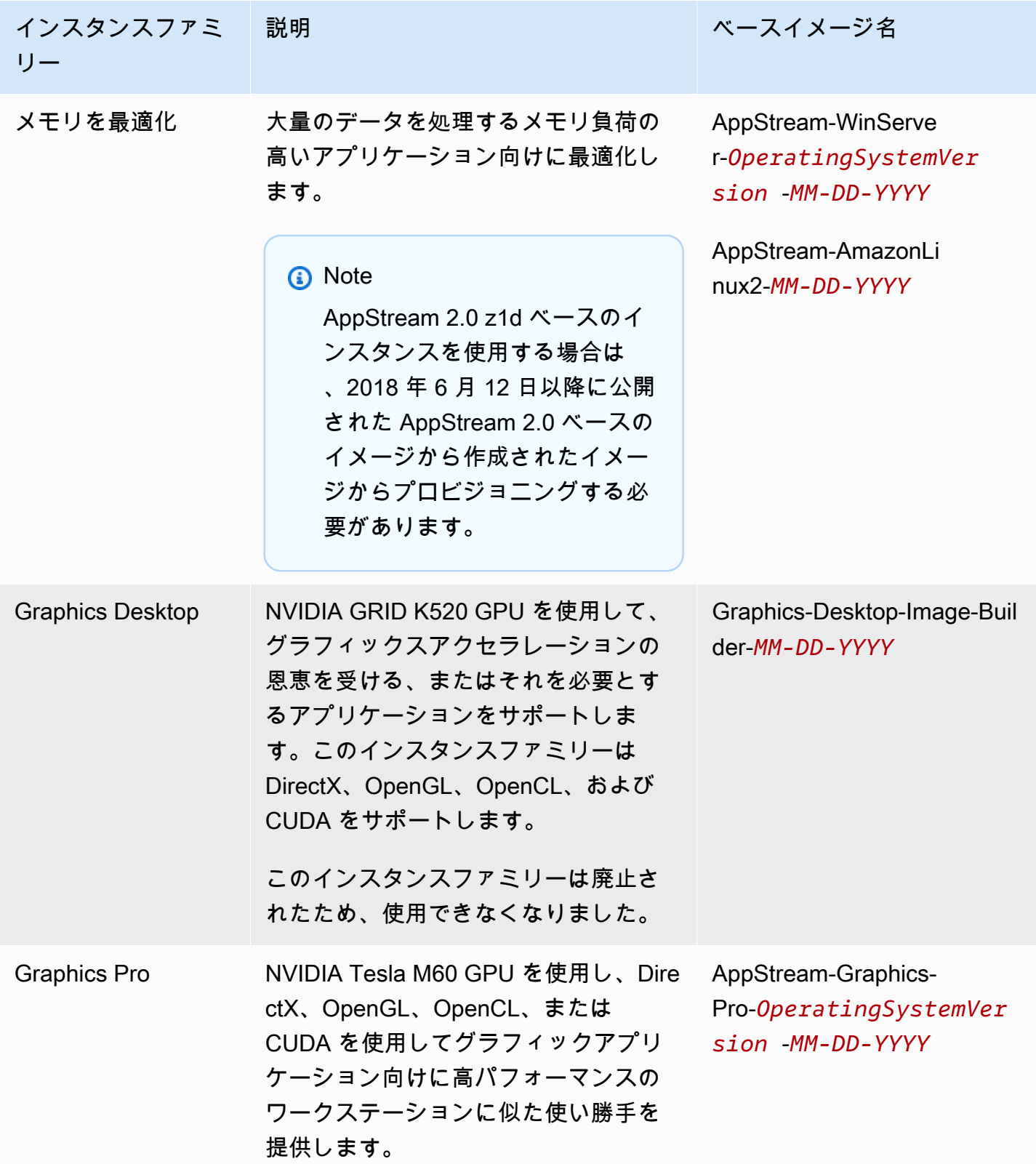

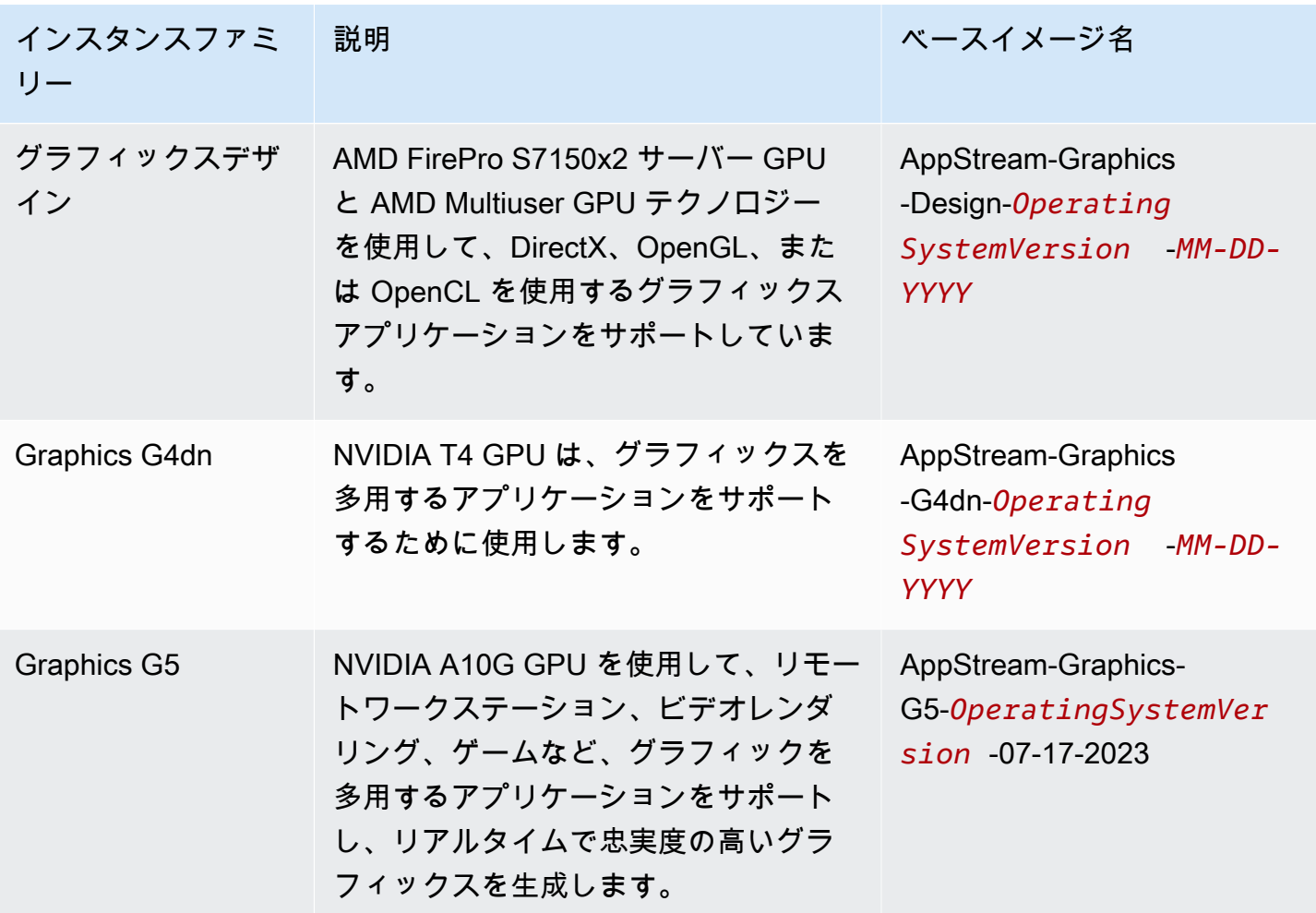

AppStream 2.0 インスタンスには 200 GB の固定サイズのボリュームが 1 つあり、C ドライブに使用 されます。AppStream 2.0 は非永続的であるため、各インスタンスのボリュームは、各ユーザーセッ ションの終了後に直ちに削除されます。

詳細については、次を参照してください。

- [AppStream 2.0 ベースイメージおよびマネージドイメージ更新リリースノート](#page-78-0)
- [Amazon AppStream 2.0 Service Quotas](#page-664-0)
- [AppStream 2.0 の料金](https://aws.amazon.com/appstream2/pricing/)

## AppStream 2.0 フリートとスタックを作成する

アプリケーションをストリーミングするには、Amazon AppStream 2.0 には、スタックに関連付け られているフリートと、少なくとも 1 つのアプリケーションイメージを含む環境が必要です。この チュートリアルでは、フリートおよびスタックのセットアップ手順と、スタックへのアクセス権を ユーザーに付与する方法を示します。まだ行っていない場合は、最初に「[Amazon AppStream 2.0 の](#page-24-0) [開始方法: サンプルアプリケーションのセットアップ」](#page-24-0)の手順を確認することをお勧めします。

使用するイメージを作成する場合は、「[チュートリアル: AppStream 2.0 コンソールを使用してカス](#page-133-0) [タム AppStream 2.0 イメージを作成する」](#page-133-0)を参照してください。

フリートを Active Directory ドメインに結合する場合は、Active Directory ドメインを設定してから、 以下のステップを行ってください。詳細については、「 [AppStream 2.0 での Active Directory の使](#page-332-0) [用](#page-332-0)」を参照してください。

タスク

- [フリートを作成する](#page-255-0)
- [スタックの作成](#page-262-0)
- [ユーザーへアクセスを提供する](#page-267-0)
- [リソースのクリーンアップする](#page-268-0)

## <span id="page-255-0"></span>フリートを作成する

ユーザーアプリケーションを起動し、ストリーミングするフリートをセットアップおよび作成しま す。

**a** Note

常時オンまたはオンデマンドフリートを作成するには、ユーザーがストリーミングソー スとして使用できる常時オンまたはオンデマンドフリートを作成するためのアプリケー ションがインストールされたイメージが必要です。イメージを作成するには、[the section](#page-133-0)  [called "チュートリアル: コンソールを使用したカスタムイメージの作成"](#page-133-0) を参照してくださ い。Elastic フリートを作成するには、App Block に関連付けられたアプリケーションが必要 です。Elastic フリート用のアプリケーションと App Block を作成するには[、アプリケーショ](#page-208-0) [ンマネージャー](#page-208-0) を参照してください。

#### フリートをセットアップして設定する

1. <https://console.aws.amazon.com/appstream2>で AppStream 2.0 コンソールを開きます。

- 2. コンソールに初めてアクセスする場合は、[Get Started] を選択するか、または、左側のナビゲー ションメニューから [Fleets] を選択します。[Create Fleet] を選択します。
- 3. [Step 1: Select fleet type] (ステップ 1: フリートタイプの選択) では、フリートタイプの詳細を確 認し、ユースケースに基づいて作成するフリートのタイプを選択して、[Next] (次へ) をクリック します。

フリートタイプごとに、その即時利用可能性と、支払い方法が異なります。詳細につい ては、「[フリートタイプ](#page-245-0)」を参照してください。

- 4. [Step 2: Configure fleet] (ステップ 2: フリートの設定) では、以下の [details] (詳細情報) を入力 します:
	- [Name] (名前) には、フリート用の一意の名前識別子を入力します。特殊文字は使用できませ ん。
	- [Display Name] (表示名) には、フリート用に表示する名前を入力します (最大 100 文字)。特 殊文字は使用できません。
	- [Description] (説明) には、フリートの説明を入力します (最大 256 文字)。
	- [Choose instance type] で、アプリケーションのパフォーマンス要件に合うインスタンスタイプ を選択します。フリート内のすべてのストリーミングインスタンスが選択したインスタンスタ イプで起動します。詳細については、「[AppStream 2.0 インスタンスファミリー](#page-251-0)」を参照して ください。
	- Elastic フリートの場合は、[Choose platform type] (プラットフォームタイプの選択) で、ユー ザーのアプリケーションの要件に一致するオペレーティングシステムを選択します。
	- [Maximum session duration in minutes] (セッションの最大継続時間 (分単位)) には、ストリー ミングセッションがアクティブな状態を維持できる最大時間を選択します。この制限に達する 5 分前にユーザーがまだストリーミングインスタンスに接続されている場合は、切断される前 に、開いているドキュメントを保存するように求められます。この時間が経過すると、インス タンスが終了され、新しいインスタンスに置き換えられます。 AppStream 2.0 コンソールで 設定できる最大セッション時間は 5760 分 (96 時間) です。 AppStream 2.0 API と CLI を使用 して設定できる最大セッション時間は 432,000 秒 (120 時間) です。
	- [Disconnect timeout in minutes (切断タイムアウト (分単位))] では、ユーザーが切断した後に ストリーミングセッションをアクティブのままにする時間を選択します。切断、またはこの時 間間隔内のネットワークの中断の後、ユーザーが再接続を試みる場合、前のセッションに接続 されます。それ以外の場合は、新しいストリーミングインスタンスで新しいセッションに接続

されます。スタックをリダイレクト URL が指定されたフリートに関連付けると、ユーザーの ストリーミングセッションの終了後に、ユーザーはその URL にリダイレクトされます。

ユーザーが AppStream 2.0 ツールバーでセッションの終了またはログアウトを選択してセッ ションを終了する場合、切断タイムアウトは適用されません。代わりに、開いているドキュメ ントを保存するかどうかの確認がユーザーに求められ、その後すぐにストリーミングインスタ ンスから切断されます。ユーザーが使用しているインスタンスは終了されます。

- [Idle disconnect timeout in minutes (アイドル切断タイムアウト (分単位))] では、ユーザーがス トリーミングセッションから切断されるまでにアイドル状態 (非アクティブ) であることがで きる時間と、[Disconnect timeout in minutes (切断タイムアウト (分単位))] 期間の開始時刻を 選択します。ユーザーは、アイドル状態が原因で切断される前に通知されます。ユーザーが [Disconnect timeout in minutes (切断タイムアウト (分単位))] で指定した期間が経過する前に ストリーミングセッションへの再接続を試みると、前のセッションに接続されます。それ以外 の場合は、新しいストリーミングインスタンスで新しいセッションに接続されます。この値を 0 に設定すると無効になります。この値を無効にした場合、ユーザーはアイドル状態が原因で 切断されることはありません。
	- **a** Note

ユーザーがストリーミングセッション中にキーボードまたはマウスの入力を停止した 場合、アイドル状態であると見なされます。ドメインに参加しているフリートの場 合、アイドル切断タイムアウトのカウントダウンは、ユーザーが Active Directory ド メインパスワードまたはスマートカードを使用してログインするまで開始されませ ん。ファイルのアップロードとダウンロード、オーディオ入力、オーディオ出力、 およびピクセルの変更は、ユーザーアクティビティとはなりません。[Idle disconnect timeout in minutes (アイドル切断タイムアウト (分単位))] の期間が経過した後でも引 き続きアイドル状態である場合、ユーザーは切断されます。

• Elastic フリートの場合は、[Max concurrent sessions] (最大同時セッション数) で、このフ リートに必要な同時セッションの最大数を指定します。

**G** Note

「アカウントの同時セッションの最大数を超えました」というエラーメッセージが 表示された場合は、Service Quotas コンソール ([https://console.aws.amazon.com/](https://console.aws.amazon.com/servicequotas/)  [servicequotas/](https://console.aws.amazon.com/servicequotas/)) で、制限の引き上げを送信できます。詳細については、「Service

Quotas ユーザーガイド」の「[クォータの引き上げのリクエスト」](https://docs.aws.amazon.com/servicequotas/latest/userguide/request-quota-increase.html)を参照してくださ い。

• 複数のユーザーセッション — 1 つのインスタンスで複数のユーザーセッションをプロビジョ ニングする場合は、このオプションを選択します。デフォルトでは、すべての一意のユーザー セッションはインスタンスによって処理されます (シングルセッション)。

**G** Note

マルチセッションは、Windows オペレーティングシステムを搭載した常時オンおよび オンデマンドフリートでのみ利用できます。マルチセッションは Elastic フリートや Linux オペレーティングシステムでは使用できません。 2023 年 5 月 15 日以降にリリースされたベースイメージとマネージドイメージ更新 でのみ、マルチセッションフリートをサポートしています。詳細については、「[the](#page-78-0)  [section called "ベースイメージおよびマネージド型イメージの更新版リリースノー](#page-78-0) [ト"」](#page-78-0)を参照してください。

- インスタンスあたりの最大セッション数 1 つのインスタンスあたりのユーザーセッション の最大数。この値は、エンドユーザーのアプリケーションパフォーマンスのニーズに基づいて 選択する必要があります。フリートのインスタンスあたりの最大セッション数は、プロビジョ ニング後に調整することもできます。その場合、既存のユーザーセッションとインスタンス には影響しませんが、フリートはインスタンスあたりの最大セッション数の新しい値と一致す るようになります。2~50 の範囲の値にする必要があります。この値をフリートに設定する前 に、「[the section called "マルチセッションに関する推奨事項"」](#page-302-0)を参照してください。
- 常時オンおよびオンデマンドフリートの場合は、[最小容量] で、予想される同時ユーザーの最 小数に基づいてフリートの最小インスタンス数 (シングルセッションフリートの場合) または 最小ユーザーセッション数 (マルチセッションフリートの場合) を選択します。
- 常時オンおよびオンデマンドフリートの場合は、[最大容量] で、予想される同時ユーザーの最 大数に基づいてフリートの最大インスタンス数 (シングルセッションフリートの場合) または 最大ユーザーセッション数 (マルチセッションフリートの場合) を選択します。

**a** Note

マルチセッションの場合は、ユーザーセッション数に基づいて容量を指定する必要が あります。このサービスは、フリート設定とインスタンスあたりの最大セッション数 に基づいて、起動する必要があるインスタンスの数を計算します。

• ストリームビュー で、ストリーミングセッション中にユーザーに表示される AppStream 2.0 ビューを選択します。[Application (アプリケーション)] を選択すると、ユーザーが開いたアプ リケーションのウィンドウのみが表示されます。[Desktop (デスクトップ)] を選択すると、オ ペレーティングシステムが提供する標準デスクトップが表示されます。

#### **a** Note

デフォルトでは、 AppStream 2.0 はストリーミングセッション中にユーザーが開い たアプリケーションのウィンドウのみを表示します。ユーザーのデスクトップビュー を有効にするには、 AppStream 2020 年 2 月 19 日以降にリリースされた AppStream 2.0 エージェントのバージョンを使用する 2.0 イメージを使用するようにフリートを 設定します。

- スケーリングの詳細 (アドバンスト) には、 AppStream 2.0 がフリートの容量を増減する ために使用するスケーリングポリシーを指定します。フリートのサイズは、指定した最小 および最大容量によって制限されることに注意してください。詳細については、「[Amazon](#page-287-0) [AppStream 2.0 のフリート Auto Scaling](#page-287-0) 」を参照してください。
- IAM ロール (アドバンスト) の場合、アカウントから AppStream 2.0 フリートインスタンス に IAM ロールを適用すると、 AWS 認証情報を手動で管理することなく、フリートインスタ ンスから AWS API リクエストを行うことができます。IAM ロールを適用するには、次のいず れかを行います。
	- AWS アカウントで既存の IAM ロールを使用するには、IAM ロールリストから使用するロー ルを選択します。ロールは、フリートインスタンスからアクセス可能である必要がありま す。詳細については、「 [AppStream 2.0 ストリーミングインスタンスで使用する既存の](#page-593-0)  [IAM ロールの設定」](#page-593-0)を参照してください。
	- 新しい IAM ロールを作成するには、[Create new IAM role (新しい IAM ロールの作成)] を選 択し、 [AppStream 2.0 ストリーミングインスタンスで使用する IAM ロールを作成する方法](#page-594-0) のステップを実行します。
- Elastic フリートの場合は、[USB Redirection (advanced)] (USB リダイレクト (アドバンスト)) で、Windows ネイティブのクライアントを使用するときにストリーミングセッションにリダ イレクトできる、ローカルデバイスにアタッチされた USB デバイスのタイプを指定する文字 列を最大 10 個指定できます。詳細については、「[the section called "ストリーミングアプリ](#page-499-0) [ケーションで使用する USB デバイスを認証する"](#page-499-0)」を参照してください。
- 5. [Next] (次へ) を選択します。
- 6. 常時オンまたはオンデマンドフリートの作成を選択する場合は、[Step 3: Choose an Image] (ス テップ 3: イメージの選択) で、ニーズに即したイメージを選択してから、[Next] (次へ) を選択し ます。
- 7. Elastic フリートの作成を選択する場合は、[Step 3: Assign applications] (ステップ 3: アプリケー ションの割り当て) で、ユーザーがこのフリートから起動できるアプリケーションを選択しま す。
- 8. [Step 4: Configure Network] で、以下の操作を行います。
	- パブリックサブネットを持つ VPC にフリートインスタンスのインターネットアクセスを追 加するには、[Default Internet Access] を選択します。NAT ゲートウェイを使用してインター ネットアクセスを提供する場合は、[Default Internet Access (デフォルトのインターネットア クセス)] を未選択のままにします。詳細については、「[インターネットアクセス」](#page-36-0)を参照して ください。

S3 バケットへの保存に依存する機能を有効にする場合は、VPC が Amazon Simple Storage Service (S3) へのアクセスを提供する必要があります。詳細については、 「[the section called "Amazon S3 VPC エンドポイント"](#page-57-0)」を参照してください。

• [VPC] と [Subnet 1 (サブネット 1)] では、VPC とアプリケーションが必要とするネットワー クリソースにアクセスできるサブネットを 1 つ以上選択します。耐障害性を高めるために、 異なるアベイラビリティーゾーンで 2 つのサブネットを選択することをお勧めします。詳細 については、「[プライベートサブネットの VPC および NAT ゲートウェイを設定する」](#page-41-0)を参 照してください。

**a** Note

Elastic フリートでは、異なるアベイラビリティーゾーン内にあるサブネットを少なく とも 2 つ指定する必要があります。

独自の VPC とサブネットがない場合は[、デフォルトの VPC](#page-54-0) を使用するか、独自の VPC を作 成できます。独自の VPC とサブネットを作成するには、[Create a new VPC (新しい VPC を 作成する)] リンクおよび [Create new subnet (新しいサブネットを作成する)] リンクを選択し て作成します。これらのリンクを選択すると、Amazon VPC コンソールが開きます。VPC と サブネットを作成したら、 AppStream 2.0 コンソールに戻り、「新しい VPC の作成」と「新

しいサブネットの作成」リンクの左側にある更新アイコンを選択して、リストに表示します。 詳細については、「 [AppStream 2.0 用の VPC を設定する」](#page-38-0)を参照してください。

- [Security group(s) (セキュリティグループ)] で、このフリートに関連付ける最大 5 つのセキュ リティグループを選択します。独自のセキュリティグループを持たず、デフォルトのセキュ リティグループを使用しない場合は、[Create new security group (新しいセキュリティグルー プを作成する)] リンクを選択して、セキュリティグループを作成します。Amazon VPC コン ソールでサブネットを作成したら、 AppStream 2.0 コンソールに戻り、新しいセキュリティ グループの作成リンクの左側にある更新アイコンを選択して、リストに表示します。詳細につ いては、「[Amazon AppStream 2.0 のセキュリティグループ」](#page-610-0)を参照してください。
- 常時オンおよびオンデマンドフリートの場合は、[Active Directory Domain (Optional)] (アク ティブディレクトリドメイン (オプション)) で、アクティブディレクトリと、ストリーミング インスタンスのコンピュータオブジェクト用の組織単位 (OU) を選択します。選択されたネッ トワークアクセス設定で DNS による解決が有効であり、ディレクトリと通信できることを確 認します。詳細については、「 [AppStream 2.0 での Active Directory の使用](#page-332-0)」を参照してくだ さい。
- 9. [Next] (次へ) を選択します。
- 10. [Step 5: Review (ステップ 5: 確認)] で、フリートの詳細を確認します。任意のセクションの設定 を変更するには、[Edit] を選択し、必要な変更を加えます。設定内容を確認したら、[作成] を選 択します。
- 11. 料金確認ダイアログボックスで、確認チェックボックスをオンにし、[作成] を選択します。

**a** Note

フリートを作成するのに十分な制限 (クォータ) がないというエラーメッセージが表示 された場合は、<https://console.aws.amazon.com/servicequotas/>の Service Quotas コン ソールから制限引き上げリクエストを送信してください。詳細については、「Service Quotas ユーザーガイド」の「[クォータの引き上げのリクエスト」](https://docs.aws.amazon.com/servicequotas/latest/userguide/request-quota-increase.html)を参照してください。

12. フリートが作成されている間は、[Fleets] (フリート) リストでフリートのステータスが [Starting] (起動中) として表示されます。ステータスが [実行中] になるまで、フリートのステータスを更 新するには、定期的に [更新] アイコンを選択します。フリートをスタックに関連付けることは できません。また、フリートのステータスが [Running] になるまでストリーミングセッションに フリートを使用することはできません。

## <span id="page-262-0"></span>スタックの作成

フリートへのアクセスを制御するために、スタックをセットアップして作成します。

#### **a** Note

Google Drive、およびアプリケーション設定の永続化は OneDrive、Windows フリートに関 連付けられたスタックに対してのみ有効にできます。既存のスタックを Linux フリートに関 連付ける前に、これらの設定が無効化されていることを確認してください。

#### スタックをセットアップして作成するには

- 1. 左側のナビゲーションペインで、[Stacks] を選択し、それから [Create Stack] を選択します。
- 2. [Step 1: Stack Details] (ステップ 1: スタックの詳細情報) の [Stack details] (スタックの詳細情報) に、スタック用の一意の名前識別子を入力します。オプションで、以下の操作を行うことができ ます。
	- Display name (表示名) スタックの表示名を入力します (最大 100 文字)。
	- Description (説明) スタックの説明を入力します (最大 256 文字)。
	- Redirect URL (リダイレクト URL) エンドユーザーがストリーミングセッションの終了後に リダイレクトされる URL を指定します。
	- フィードバック URL ユーザーがアプリケーションストリーミングのエクスペリエンスにつ いてフィードバックを送信する [フィードバックの送信] リンクをクリックした後、リダイレ クトされる URL を指定します。URL を指定しない場合、このリンクは表示されません。
	- Fleet (フリート) 既存のフリートを選択するか、新しいフリートを作成してスタックに関連 付けます。
	- ストリーミングプロトコル環境設定— スタックで優先するストリーミングプロトコル、UDP または TCP を指定します。現在、UDP は Windows ネイティブクライアントでのみサポート されます。詳細については、「[システム要件と機能のサポート \(AppStream 2.0 クライアン](#page-467-0) [ト\)](#page-467-0)」を参照してください。
	- Tags (タグ) [Add Tag (タグの追加)] を選択し、タグのキーと値を入力します。さらにタグ を追加するには、この手順を繰り返します。詳細については、「[Amazon AppStream 2.0 リ](#page-527-0) [ソースにタグを付ける](#page-527-0)」を参照してください。
	- VPC Endpoints (Advanced) (VPC エンドポイント (アドバンスト)) Virtual Private Cloud (VPC) に、[インターフェイス VPC エンドポイント](https://docs.aws.amazon.com/vpc/latest/userguide/vpce-interface.html) (インターフェイスエンドポイント) である

プライベートリンクを作成できます。インターフェイスエンドポイントの作成を開始するに は、[Create VPC Endpoint (VPC エンドポイントの作成)] を選択します。このリンクを選択す ると、VPC コンソールが開きます。エンドポイントの作成を完了するには、[インターフェイ](#page-603-0) [ス VPC エンドポイントの作成とストリーミング](#page-603-0) の To create an interface endpoint のステッ プ 3~6 に従います。

インターフェイスエンドポイントを作成したら、VPC 内でストリーミングトラフィックを維 持するために使用できます。

• Embed AppStream 2.0 (オプション) — AppStream 2.0 ストリーミングセッションをウェブ ページに埋め込むには、埋め込みストリーミングセッションをホストするドメインを指定しま す。埋め込みストリーミングセッションは、HTTPS (TCP ポート 443)経由でのみサポート されます。

#### **G** Note

埋め込み AppStream 2.0 ストリーミングセッションを設定するには、前提条件を満た し、追加の手順を実行する必要があります。詳細については、「[埋め込み AppStream](#page-370-0) [2.0 ストリーミングセッション」](#page-370-0)を参照してください。

- 3. [Next] (次へ) を選択します。
- 4. [Step 2: Enable Storage] で、以下のうち、1 つ以上を選択して、ユーザーに永続的ストレージを 提供できます。
	- Home Folders (ホームフォルダ) アプリケーションストリーミングセッション中に、ユー ザーはホームフォルダにファイルを保存し、ホームフォルダ内の既存のファイルにアクセスで きます。ホームフォルダの有効化要件の詳細については、「 [AppStream 2.0 ユーザーのホー](#page-389-0) [ムフォルダを有効にする](#page-389-0)」を参照してください。
	- Google Drive for Google Workspace ユーザーは Google Drive for Google Workspace アカウントを AppStream 2.0 にリンクできます。プリケーションストリーミングセッ ション中、Google ドライブアカウントへのサインイン、Google ドライブへのファイル保 存、Google ドライブの既存のファイルへのアクセスを行うことができます。Google ドライブ は、Google Workspace ドメインのアカウントに対してのみ有効にでき、個人用の Gmail アカ ウントに対して有効にすることはできません。

Google ドライブの有効化は、Linux ベースのスタック、またはマルチセッションフ リートに関連付けられたスタックではサポートされていません。

#### **a** Note

Google Drive を有効にする を選択したら、Google Workspace アカウントに関連付け られている組織ドメインの名前を少なくとも 1 つ入力します。アプリケーションスト リーミングセッション中の Google ドライブへのアクセスは、指定するドメインにあ るユーザーに制限されます。最大 10 個のドメインを指定できます。Google ドライブ の有効化要件の詳細については、「 [AppStream 2.0 ユーザーの Google ドライブを有](#page-398-0) [効にする](#page-398-0)」を参照してください。

• OneDrive for Business — ユーザーは for Business OneDrive アカウントを AppStream 2.0 に リンクできます。アプリケーションストリーミングセッション中に、自分の OneDrive アカウ ントにサインインし、 にファイルを保存し OneDrive、 の既存のファイルにアクセスできま す OneDrive。は OneDrive ドメイン内のアカウント OneDrive に対してのみ有効にでき、個 人アカウントに対して有効にすることはできません。

**a** Note

マルチセッションフリートに関連付けられた Linux ベースのスタックでは、 の有効化 OneDrive はサポートされていません。

**a** Note

を有効にする を選択したら OneDrive、 OneDrive アカウントに関連付けられている 組織ドメインの名前を少なくとも 1 つ入力します。アプリケーションストリーミング セッション OneDrive 中の へのアクセスは、指定したドメイン内のユーザーに制限さ れます。最大 10 個のドメインを指定できます。を有効にするための要件の詳細につ いては、 OneDrive「」を参照してください [AppStream 2.0 ユーザー OneDrive に対し](#page-404-0) [て を有効にする](#page-404-0)。

- 5. [次へ] をクリックします。
- 6. Step 3: User Settings で、次の設定を構成します。完了したら、[Review (確認)] を選択します。 クリップボード、ファイル転送、ローカルデバイスへのプリント、認証のアクセス許可オプショ ン:

[ローカルデバイスに出力] オプションと [Active Directory へのスマートカードサインイ ン] オプションは、現在、マルチセッションフリートでは使用できません。

- Clipboard (クリップボード) デフォルトでは、ユーザーは、ローカルデバイスとストリーミ ングアプリケーション間でデータをコピーアンドペーストすることができます。クリップボー ドオプションを制限することで、ユーザーによるデータの貼り付け先をリモートストリーミン グセッションに限定したり、データのコピー先をローカルデバイスに限定したりできます。 クリップボードオプションを全面的に無効化することもできます。ユーザーはストリーミン グセッション時にアプリケーション間でコピーアンドペーストできます。ローカルデバイスの 文字数制限にコピーするか、リモートセッションの文字数制限に貼り付けるか、またはその両 方を選択して、 AppStream 2.0 ストリーミングセッション内または 2.0 ストリーミングセッ ション外を問わず、クリップボードの使用時にユーザーがコピーまたは貼り付けることができ るデータの量を制限できます。値は 1~20,971,520 (20 MB) で、指定しない場合、デフォルト 値は最大値になります。
- File transfer (ファイル転送) デフォルトでは、ユーザーは、ローカルデバイスとストリーミ ングセッション間でファイルをアップロードおよびダウンロードすることができます。ファイ ル転送オプションを制限することで、ユーザーによるファイルのアップロード先をストリーミ ングセッションに限定したり、ファイルのダウンロード先をローカルデバイスに限定したりで きます。ファイル転送を全面的に無効化することもできます。

#### **A** Important

ユーザーがストリーミングセッション中にローカルドライブとフォルダにアクセスす るために AppStream 2.0 ファイルシステムのリダイレクトが必要な場合は、ファイ ルのアップロードとダウンロードの両方を有効にする必要があります。ファイルシス テムのリダイレクトを使用するには、ユーザーに AppStream 2.0 クライアントバー ジョン 1.0.480 以降がインストールされている必要があります。詳細については、「

[AppStream 2.0 ユーザーのファイルシステムリダイレクトを有効にする](#page-506-0)」を参照して ください。

- Print to local device (ローカルデバイスへの出力) デフォルトでは、ユーザーは、ストリー ミングアプリケーションからローカルデバイスに出力することができます。アプリケーション の [Print (出力)] を選択すると、.pdf ファイルをダウンロードして、ローカルプリンタに出力 することができます。ユーザーがローカルデバイスに出力できないようにするには、このオプ ションを無効にします。
- Active Directory のパスワードサインイン ユーザーは、Active Directory ドメインに参 加している AppStream 2.0 ストリーミングインスタンスにサインインするために、Active Directory ドメインパスワードを入力できます。

Active Directory のスマートカードサインインを有効にすることもできます。少なくとも 1 つ の認証を有効にする必要があります。

• Active Directory のスマートカードサインイン — ユーザーは、ローカルコンピュータに接続さ れたスマートカードリーダーとスマートカードを使用して、Active Directory ドメインに参加 している AppStream 2.0 ストリーミングインスタンスにサインインできます。

[Password sign in for Active Directory (Active Directory のパスワードサインイン)] を有効にす ることもできます。少なくとも 1 つの認証方法を有効にしてください。

**a** Note

クリップボード、ファイル転送、ローカルデバイスへの出力の設定 — この設定は、 ユーザーが AppStream 2.0 データ転送機能を使用できるかどうかのみを制御します。イ メージを使用してブラウザ、ネットワークプリンタ、またはその他のリモートリソース にアクセスできる場合、ユーザーは別の方法を使用してストリーミングセッション間で データを転送することができます。 認証設定 — これらの設定は、 AppStream 2.0 ストリーミングインスタンス (フリート または Image Builder) への Windows サインインに使用できる認証方法のみを制御しま す。ユーザーは、ストリーミングインスタンスにサインインした後、セッション内認証 に使用できる認証方法を制御しません。Windows サインインおよびセッション中の認証 にスマートカードを使用するための構成要件については、[スマートカード](#page-476-0) を参照してく ださい。これらの設定は、Linux ベースのスタック向けにサポートされていません。

アプリケーション設定の永続化オプション:

- Enable Application Settings Persistence (アプリケーション設定の永続化を有効にする) ユーザーによるアプリケーションのカスタマイズや Windows 設定は各ストリーミングセッ ション後に自動的に保存され、次のセッションで適用されます。これらの設定は、アプリケー ション設定の永続化が有効になっている AWS リージョン内の アカウントの Amazon Simple Storage Service (Amazon S3) バケットに保存されます。
- Settings Group (設定グループ) 設定グループは、このスタックに保存されているどのアプ リケーション設定をストリーミングセッションで使用するかを決定します。同じ設定グループ を別のスタックに適用すると、両方のスタックで同じアプリケーション設定が使用されます。 デフォルトでは、設定グループ値はスタックの名前です。

#### **a** Note

アプリケーション設定の永続化を有効にして管理するための要件については、 「[AppStream 2.0 ユーザーのアプリケーション設定の永続化を有効にする](#page-407-0)」を参照して ください。

7. [Step 4: Review (ステップ 4: 確認)] で、スタックの詳細を確認します。任意のセクションの設定 を変更するには、[Edit] を選択し、必要な変更を加えます。設定内容を確認したら、[作成] を選 択します。

サービスがリソースをセットアップした後、[Stacks] ページが表示されます。新しいスタックが使用 できる状態になったら、ステータスに [Active] と表示されます。

### <span id="page-267-0"></span>ユーザーへアクセスを提供する

関連付けられたフリートを持つスタックを作成したら、 AppStream 2.0 ユーザープール、SAML 2.0 [シングルサインオン (SSO)]、または AppStream 2.0 API を通じてユーザーにアクセスを提供できま す。詳細については、「[ユーザープールの管理](#page-307-0)」および「[Amazon AppStream 2.0 と SAML 2.0 の統](#page-311-0) [合](#page-311-0)」を参照してください。

AppStream 2.0 ユーザープールのユーザーは、Active Directory ドメインに参加しているフ リートを持つスタックに割り当てることはできません。

ユーザーに AppStream 2.0 へのアクセスを提供すると、ユーザーはウェブブラウザを使用する か、サポートされているデバイスの AppStream 2.0 クライアントアプリケーションを使用して AppStream 2.0 ストリーミングセッションを開始できます。 AppStream 2.0 ユーザープールを介し てユーザーにアクセスを提供する場合は、ストリーミングセッションにウェブブラウザを使用する 必要があります。SAML 2.0 または AppStream 2.0 API を使用している場合は、 AppStream 2.0 クラ イアントを使用可能にすることができます。 AppStream 2.0 クライアントは、 AppStream 2.0 スト リーミングセッション中に追加機能を必要とするユーザー向けに設計されたネイティブアプリケー ションです。詳細については、「[Windows 用 AppStream 2.0 クライアント経由でアクセスを提供す](#page-466-0) [る](#page-466-0)」を参照してください。

### <span id="page-268-0"></span>リソースのクリーンアップする

実行中のフリートを停止してアクティブなスタックを削除することで、リソースを開放し、アカウン トに対する意図しない料金が発生することを回避できます。未使用で実行中のフリートを停止するこ とをお勧めします。

関連付けられているフリートと一緒にスタックを削除することはできません。

リソースをクリーンアップするには

- 1. ナビゲーションペインで、[Stacks] を選択します。
- 2. スタックを選択し、[Actions] を選択して、[Disassociate Address] を選択します。確認ダイアロ グボックスで、[関連付け解除] を選択します。
- 3. ナビゲーションペインの [Fleets] を選択します。
- 4. 停止するフリートを選択し、[アクション]、[停止] の順に選択します。フリートを停止するには 約 5 分かかります。
- 5. フリートのステータスが [Stopped] のときは、[Actions]、[Delete] の順に選択します。
- 6. ナビゲーションペインで、[Stacks] を選択します。
- 7. スタックを選択し、[Actions]、[Delete] を選択します。

# ユーザーのアプリケーションストリーミング体験を最適化するため の AppStream 2.0 フリートのカスタマイズ

AppStream 2.0 フリートインスタンスをカスタマイズして、ユーザーのアプリケーションストリーミ ング体験を最適化するには、AppStream 2.0 環境の特定の側面を定義します。たとえば、環境変数を 永続化して、アプリケーション間で設定を動的に渡し、適用されているデフォルトファイルの関連付 けをすべてのユーザーに設定できます。概要として、フリートインスタンスのカスタマイズには次の タスクが含まれます。

- Image Builder に接続し、必要に応じてカスタマイズする。
- Image Builder で Image Assistant を使用して、カスタマイズ内容を含む新しいイメージを作成す る。
- 新しいフリートインスタンスを作成するか、既存のフリートインスタンスを変更する。フリートイ ンスタンスを設定する際、作成およびカスタマイズされた新しいイメージを選択します。
- 新しいスタックを作成するか、既存のスタックを変更して、フリートインスタンスと関連付ける。

**G** Note

特定のフリートをカスタマイズする場合は、Active Directory 環境で、グループポリシーマネ ジメントコンソール (GPMC) を使用して、ドメインに結合されたコンピュータでグループポ リシーオブジェクト (GPO) 設定を更新する必要がある場合があります。

内容

- [環境変数の永続化](#page-270-0)
- [ユーザー向けにデフォルトファイルの関連付けを設定する](#page-274-0)
- [Internet Explorer セキュリティ強化の構成を無効にする](#page-277-0)
- [ユーザーのストリーミングセッション用に Internet Explorer のデフォルトホームページを変更する](#page-279-0)
- [AppStream 2.0 フリートのユーザーおよびインスタンスのメタデータ](#page-283-0)

## <span id="page-270-0"></span>環境変数の永続化

環境変数を使用すると、アプリケーション間で設定を動的に渡すことができます。たとえば、多くの 工学アプリケーションでは、環境変数を使用して、設置するライセンスサーバーの IP アドレスまた はホスト名を指定し、そのサーバーからライセンスをチェックアウトします。

フリートインスタンス間で環境変数を使用するには、この手順のステップを行います。

#### **a** Note

次の手順は Windows フリートのみに適用されます。

#### 内容

- [システム環境変数の変更](#page-270-1)
- [ユーザー環境変数の変更](#page-271-0)
- [範囲を制限して環境変数を作成する](#page-273-0)
	- **a** Note

AppStream 2.0 で Active Directory およびグループポリシーを使用している場合は、環境変 数でグループポリシーが使用できるように、ストリーミングインスタンスが Active Directory ドメインに結合されていることを確認します。グループポリシーの [環境変数] の設定項目の 設定については、Microsoft のドキュメントの「[環境変数の項目を設定する」](https://docs.microsoft.com/en-us/previous-versions/windows/it-pro/windows-server-2008-R2-and-2008/cc772047(v=ws.11))を参照してくだ さい。

#### <span id="page-270-1"></span>システム環境変数の変更

フリートインスタンス全体でシステム環境変数を変更するには、以下の手順を実行します。

Image Builder のシステム環境変数を変更するには

この手順は、システム環境変数にのみ適用されます。ユーザー環境変数には適用されません。フリー トインスタンス間で永続化するユーザー環境変数を変更するには、次の手順のステップを実行しま す。

- 1. システム環境変数を変更する Image Builder に接続し、ローカル管理者権限を持つアカウントで サインインします。そのためには、次のいずれかを実行します。
	- [AppStream 2.0 コンソールを使用する](#page-71-0) (ウェブ接続のみ)
	- [ストリーミング URL を作成する](#page-72-0) (ウェブまたは AppStream 2.0 クライアント接続用)

接続先の Image Builder が Active Directory ドメインに参加していて、組織でス マートカードサインインが必要な場合は、ストリーミング URL を作成し、接続に AppStream 2.0 クライアントを使用する必要があります。スマートカードサインイン の詳細については、「[スマートカード](#page-476-0)」をご参照ください。

- 2. Windows の [スタート] ボタンを選択して、[コンピュータ] のコンテキスト (右クリック) メ ニューを開き、[プロパティ] を選択します。
- 3. ナビゲーションペインで [Advanced system settings] (システムの詳細設定) を選択します。
- 4. [システム変数] で、フリートインスタンス間で永続化する環境変数を変更し、[OK] を選択しま す。
- 5. Image Builder デスクトップから、Image Assistant を開きます。
- 6. Image Assistant で、必要な手順に従って、イメージの作成を完了します。詳細については、 「[チュートリアル: AppStream 2.0 コンソールを使用してカスタム AppStream 2.0 イメージを作](#page-133-0) [成する](#page-133-0)」を参照してください。

システム環境変数の変更は、フリートインスタンス間で永続化され、該当するインスタンスから 起動されるストリーミングセッションに適用されます。

#### **a** Note

システム環境変数として AWS CLI 認証情報を設定すると、AppStream 2.0 がイメージ を作成できなくなる場合があります。

#### <span id="page-271-0"></span>ユーザー環境変数の変更

フリートインスタンス全体でユーザー環境変数を変更するには、以下の手順を実行します。

ユーザー環境変数を変更するには

- 1. システム環境変数を変更する Image Builder に接続し、[Template User (テンプレートユーザー)] としてサインインします。そのためには、次のいずれかを実行します。
	- [AppStream 2.0 コンソールを使用する](#page-71-0) (ウェブ接続のみ)
	- [ストリーミング URL を作成する](#page-72-0) (ウェブまたは AppStream 2.0 クライアント接続用)

**a** Note

接続先の Image Builder が Active Directory ドメインに参加していて、組織でス マートカードサインインが必要な場合は、ストリーミング URL を作成し、接続に AppStream 2.0 クライアントを使用する必要があります。スマートカードサインイン の詳細については、「[スマートカード](#page-476-0)」をご参照ください。

[Template User (テンプレートユーザー)] では、ユーザー向けのデフォルトアプリケーション と Windows の設定を作成できます。詳細については[、デフォルトのアプリケーションおよび](#page-98-0) [Windows 設定とアプリケーション起動パフォーマンスの](#page-98-0)「Creating Default Application and Windows Settings for Your AppStream 2.0 Users」を参照してください。

- 2. Image Builder で、Windows の [スタート] ボタンをクリックし、[コントロールパネル]、[ユー ザー アカウント] の順に選択します。
- 3. [ユーザー アカウント] を再度選択します。左のナビゲーションペインで、[環境変数の変更] を選 択します。
- 4. [DefaultProfileUser] の [ユーザー環境変数] で、必要に応じてユーザー環境変数を設定または作 成し、[OK] を選択します。
- 5. これにより現在のセッションが切断され、ログインメニューが開きます。次のいずれかを実行し て、Image Builder にログインします。
	- Image Builder が Active Directory ドメインに参加していない場合、[Local User] タブで、 [Administrator] を選択します。
	- Image Builder が Active Directory ドメインに参加している場合、[Directory User] タブを選択 し、Image Builder でローカル監理者権限があるドメインユーザーとしてログインします。
- 6. Image Builder デスクトップから、Image Assistant を開きます。

7. Image Assistant で、必要な手順に従って、イメージの作成を完了します。詳細については、 「[チュートリアル: AppStream 2.0 コンソールを使用してカスタム AppStream 2.0 イメージを作](#page-133-0) [成する](#page-133-0)」を参照してください。

<span id="page-273-0"></span>範囲を制限して環境変数を作成する

スクリプトから離れてスポーンするプロセスに範囲が制限されている環境変数を作成するには、次 のステップに従います。このアプローチは、同じ環境変数をアプリケーションごとに異なる値で使 用する必要がある場合に便利です。たとえば、2 つの異なるアプリケーションでいずれも環境変数 「LIC\_SERVER」を使用しているが、使用する「LIC\_SERVER」の値は異なる場合です。

範囲を制限して環境変数を作成するには

- 1. 範囲が制限された環境変数を作成する Image Builder に接続し、ローカル管理者権限を持つアカ ウントでサインインします。そのためには、次のいずれかを実行します。
	- [AppStream 2.0 コンソールを使用する](#page-71-0) (ウェブ接続のみ)
	- [ストリーミング URL を作成する](#page-72-0) (ウェブまたは AppStream 2.0 クライアント接続用)

#### **a** Note

接続先の Image Builder が Active Directory ドメインに参加していて、組織でス マートカードサインインが必要な場合は、ストリーミング URL を作成し、接続に AppStream 2.0 クライアントを使用する必要があります。スマートカードサインイン の詳細については、「[スマートカード](#page-476-0)」をご参照ください。

- 2. スクリプト用に子フォルダを C:\ ドライブに作成します (例: C:\Scripts)。
- 3. メモ帳を開き、新しいスクリプトを作成して、次の行を入力します。

#### set *##*=*#*

start " " "C:\path\to\application.exe"

実行する条件は以下のとおりです。

*##*は、使用する変数名

*#*は、一定の変数名の値

アプリケーションのパスにスペースを含む場合は、文字列全体を引用符でカプセル化す る必要があります。以下はその例です。

start " " "C:\Program Files\application.exe"

- 4. [File] (ファイル)、[Save] (保存) の順に選択します。ファイルに名前を付け、拡張子を .bat にし て C:\Scripts に保存します。たとえば、ファイルの名前を LaunchApp.bat とします。
- 5. 必要に応じて、ステップ 4 および 5 を繰り返し、独自の環境変数および値が必要な追加アプリ ケーションごとにスクリプトを作成します。
- 6. Image Builder デスクトップから、Image Assistant を起動します。
- 7. [Add App] を選択して、C:\Scripts を参照し、ステップ 5 で作成したスクリプトのいずれかを選 択します。[Open (開く)] を選択します。
- 8. [App Launch Settings] ダイアログボックスで、必要に応じて設定をそのまま使用するか、変更 します。完了したら、[Save ] を選択します。
- 9. 複数のスクリプトを作成した場合は、スクリプトごとにステップ 8 と 9 を繰り返します。
- 10. Image Assistant で、必要な手順に従って、イメージの作成を完了します。詳細については、 「[チュートリアル: AppStream 2.0 コンソールを使用してカスタム AppStream 2.0 イメージを作](#page-133-0) [成する](#page-133-0)」を参照してください。

スクリプトから実行されるプロセスで、環境変数と特定の値を使用できるようになりました。そ の他のプロセスで、この変数および値にアクセスすることはできません。

### <span id="page-274-0"></span>ユーザー向けにデフォルトファイルの関連付けを設定する

アプリケーションファイルの拡張子の関連付けは、ユーザー単位で設定されるため、AppStream 2.0 ストリーミングセッションを起動するすべてのユーザーに自動的に適用されることはありません。た とえば、Image Builder の .pdf ファイルを開くデフォルトのアプリケーションとして Adobe Reader を設定しても、この変更はユーザーには適用されません。

次の手順は Windows フリートにのみ適用されます。

**a** Note

以下の手順は、Active Directory ドメインに参加している Image Builder で実行する必要があ ります。さらに、フリートは Active Directory ドメインに参加している必要があります。そ れ以外の場合、設定したデフォルトのファイルの関連付けは適用されません。

ユーザー向けにデフォルトファイルの関連付けを設定するには

- 1. デフォルトファイルの関連付けを設定する Image Builder に接続し、Image Builder に対する ローカル管理者権限を持つドメインアカウントでサインインします。そのためには、次のいずれ かを実行します。
	- [AppStream 2.0 コンソールを使用する](#page-71-0) (ウェブ接続のみ)
	- [ストリーミング URL を作成する](#page-72-0) (ウェブまたは AppStream 2.0 クライアント接続用)

**a** Note

組織でスマートカードサインインが必要な場合は、ストリーミング URL を作成し、 接続に AppStream 2.0 クライアントを使用する必要があります。スマートカードサイ ンインの詳細については、「[スマートカード](#page-476-0)」をご参照ください。

- 2. 必要に応じて、デフォルトのファイルの関連付けを設定します。
- 3. 管理者として Windows コマンドプロンプトを開きます。
- 4. コマンドプロンプトで次のコマンドを入力して、Image Builder のファイル関連付けを XML ファイルでエクスポートし、ENTER キーを押します。

dism.exe /online /export-DefaultAppAssociations:c: \default\_associations.xml

32 ビットバージョンの DISM で、実行中の 64 ビットのオペレーティングシステムを使用で きないというエラーメッセージが表示される場合は、コマンドプロンプトウィンドウを閉じま す。File Explorer を開いて、C:\Windows\System32 を参照し、cmd.exe を右クリックしたら、 [管理者として実行] を選択し、再度コマンドを実行します。

- 5. ローカルグループポリシーエディタまたは GPMC を使用して、デフォルトの関連付け設定ファ イルを設定できます。
	- ローカルグループポリシーエディタ:

Image Builder で、管理者としてコマンドプロンプトを開き、gpedit.msc と入力 し、ENTER キーを押します。

コンソールツリーで、[Computer Configuration] (コンピュータの構成) を [Administrative Templates] (管理用テンプレート)、[Windows Components] (Windows コンポーネント) の順に 展開し、[File Explorer] を選択します。

• GPMC:

ディレクトリまたはドメインコントローラーで、管理者としてコマンドプロンプトを開 き、gpmc.msc と入力し、ENTER キーを押します。

左のコンソールツリーで、新しい GPO を作成する OU、または既存の GPO を使用する OU を選択して、以下のいずれかの操作を行います。

- コンテキスト (右クリック) メニューを開き、[Create a GPO in this domain, Link it here] を 選択して、新しい GPO を作成します。[Name] に、この GPO のわかりやすい名前を入力 します。
- 既存の GPO を選択します。

GPO のコンテキストメニューを開き、[編集] を選択します。

[User Configuration (ユーザーの構成)] を [ポリシー]、[Administrative Templates (管理用テン プレート)]、[Windows Components (Windows コンポーネント)] の順に展開し、[File Explorer (ファイルエクスプローラー)] を選択します。

- 6. [デフォルトの関連付け設定ファイルを設定] をダブルクリックします。
- 7. [Set a default associations configuration file properties (デフォルトの関連付け設定ファイルプロ パティを設定)] ダイアログボックスの [有効] を選択し、次のいずれかを実行します。
	- ローカルグループポリシーエディタを使用している場合は、パスを入力します: c: \default\_associations.xml。
	- GPMC を使用している場合は、ネットワークパスを入力します。例えば、\\networkshare \default\_associations.xml です。
- 8. [適用]、[OK] の順に選択します。
- 9. ローカルグループポリシーエディタまたは GPMC を終了します。
- 10. Image Builder デスクトップから、Image Assistant を開きます。

11. Image Assistant で、必要な手順に従って、イメージの作成を完了します。詳細については、 「[チュートリアル: AppStream 2.0 コンソールを使用してカスタム AppStream 2.0 イメージを作](#page-133-0) [成する](#page-133-0)」を参照してください。

設定したファイルの関連付けは、フリートインスタンスと、そのインスタンスから起動される ユーザーストリーミングセッションに適用されます。

### <span id="page-277-0"></span>Internet Explorer セキュリティ強化の構成を無効にする

Internet Explorer セキュリティ強化の構成 (ESC) では、サーバーと Internet Explorer のインターネッ トへの公開が制限されるように設定されます。ただし、この設定は、AppStream 2.0 エンドユーザー エクスペリエンスに影響する可能性があります。AppStream 2.0 ストリーミングセッションに接続さ れているユーザーでは、以下の場合にウェブサイトが想定どおりに表示されない、または実行されな いことがあります。

- ユーザーのストリーミングセッションを起動したフリートインスタンスで Internet Explorer ESC が有効になっている
- ユーザーが、ストリーミングセッションの間に Internet Explorer を実行
- アプリケーションが Internet Explorer を使用してデータをロードする

#### **a** Note

次の手順は Windows フリートにのみ適用されます。

Internet Explorer セキュリティ強化の構成を無効にするには

- 1. Internet Explorer ESC を無効にする Image Builder に接続し、ローカル管理者権限を持つアカウ ントでサインインします。そのためには、次のいずれかを実行します。
	- [AppStream 2.0 コンソールを使用する](#page-71-0) (ウェブ接続のみ)
	- [ストリーミング URL を作成する](#page-72-0) (ウェブまたは AppStream 2.0 クライアント接続用)

接続先の Image Builder が Active Directory ドメインに参加していて、組織でス マートカードサインインが必要な場合は、ストリーミング URL を作成し、接続に

**a** Note

AppStream 2.0 クライアントを使用する必要があります。スマートカードサインイン の詳細については、「[スマートカード](#page-476-0)」をご参照ください。

- 2. Image Builder で Internet Explorer ESC を無効にするには、次の操作を行います。
	- a. サーバーマネージャーを開きます。Windows の [スタート] ボタンをクリックし、[サーバー マネージャー] を選択します。
	- b. 左のナビゲーションペインの [ローカル サーバー] を選択します。
	- c. 右側のプロパティペインで、[IE Enhanced Security Configuration] (IE セキュリティ強化の 構成) の横にある [On] (有効) リンクを選択します。
	- d. [Internet Explorer セキュリティ強化の構成] ダイアログボックスで、[Administrators] と [Users] の [オフ] オプションを選択し、[OK] を選択します。
- 3. Image Builder デスクトップの右上領域で、[Admin Commands]、[Switch User] の順に選択しま す。

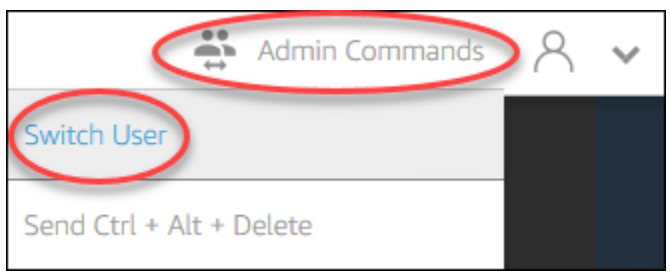

- 4. これにより現在のセッションが切断され、ログインメニューが開きます。次のいずれかを実行し て、Image Builder にログインします。
	- Image Builder が Active Directory ドメインに参加していない場合、[Local User] タブで、 [Template User] を選択します。
	- Image Builder が Active Directory ドメインに参加している場合は、[Directory User] タブを選 択し、Image Builder でローカル管理者権限がないドメインユーザーとしてログインします。
- 5. Internet Explorer を開いて次の手順を実行して設定をリセットします。
	- a. Internet Explorer ブラウザウィンドウの右上で、ツールアイコンを選択し、[インターネット オプション] を選択します。
	- b. [詳細設定] タブを選択し、[リセット] を選択します。
	- c. 選択の確認を求められたら、[リセット] を選択します。
	- d. [Internet Explorer の設定をリセット] メッセージが表示されたら、[閉じる] を選択します。
- 6. Image Builder を再起動します。
- 7. [Admin Commands]、[Switch User] を選択し、次のいずれかの操作を行います。
	- Image Builder が Active Directory ドメインに参加していない場合、[Local User] タブで、 [Administrator] を選択します。
	- Image Builder が Active Directory ドメインに参加している場合、[ディレクトリユーザー] タブ を選択し、ステップ 4 で使用したのと同じドメインアカウントでログインします。
- 8. Image Builder デスクトップから、Image Assistant を開きます。
- 9. [Step 2. Configure Apps] (ステップ 2。 アプリを設定する) で、[Save settings] (設定の保存) を選 択します。
- 10. Image Assistant で、必要な手順に従って、イメージの作成を完了します。詳細については、 「[チュートリアル: AppStream 2.0 コンソールを使用してカスタム AppStream 2.0 イメージを作](#page-133-0) [成する](#page-133-0)」を参照してください。

<span id="page-279-0"></span>ユーザーのストリーミングセッション用に Internet Explorer のデフォルト ホームページを変更する

グループポリシーを使用して、ユーザーのストリーミングセッションに対する Internet Explorer のデ フォルトホームページを変更できます。また、使用環境にグループポリシーがないか、グループポリ シーを使用したくない場合、代わりに AppStream 2.0 Template User アカウントを使用できます。

#### **a** Note

次の手順は Windows フリートにのみ適用されます。

#### 内容

- [グループポリシーを使用して Internet Explorer のデフォルトホームページを変更する](#page-279-1)
- [AppStream 2.0 Template User アカウントを使用して、Internet Explorer のデフォルトホームペー](#page-282-0) [ジを変更する](#page-282-0)

<span id="page-279-1"></span>グループポリシーを使用して Internet Explorer のデフォルトホームページを変更する

Active Directory 環境で、グループ ポリシー管理 (GPMC) MMC スナップインを使用して、デフォル トホームページをユーザーが変更できないように設定します。Active Directory が使用環境に存在し ない場合は、ローカルグループポリシーエディタを使用してこのタスクを実行します。ユーザーが変 更できるホームページを設定するには、GPMC を使用する必要があります。

GPMC を使用するには、最初に次のことを行います。

- ドメインに参加済みのコンピュータまたは EC2 インスタンスにアクセスします。
- GPMC をインストールします。詳細については、Microsoft ドキュメントの[「Installing or](https://technet.microsoft.com/en-us/library/ee449483.aspx)  [Removing Remote Server Administration Tools for Windows 7](https://technet.microsoft.com/en-us/library/ee449483.aspx)」を参照してください。
- アクセス許可を持つドメインとしてログインし、GPO を作成します。GPO を適切な組織ユニット (OU) にリンクします。

グループポリシーの管理用テンプレートを使用して Internet Explorer のデフォルトホームページを変 更するには

ユーザーが変更できないデフォルトホームページを設定するには、グループポリシーの管理用テンプ レートを使用できます。管理用テンプレートの詳細については、Microsoft のドキュメントの「[管理](https://docs.microsoft.com/en-us/previous-versions/windows/it-pro/windows-server-2008-R2-and-2008/cc771479(v=ws.11)) [用テンプレートのポリシー設定の編集](https://docs.microsoft.com/en-us/previous-versions/windows/it-pro/windows-server-2008-R2-and-2008/cc771479(v=ws.11))」を参照してください。

- 1. AppStream 2.0 コンソール (<https://console.aws.amazon.com/appstream2>) を開きます。
- 2. お客様の環境で Active Directory を使用していない場合は、ローカルグループポリシーエディタ を開きます。Active Directory を使用している場合は、GPMC を開きます。[スクリプト (ログオ ン/ログオフ)] ポリシー設定を見つけます。
	- ローカルグループポリシーエディタ:

Image Builder で、管理者としてコマンドプロンプトを開き、gpedit.msc と入力 し、ENTER キーを押します。

[User Configuration] (ユーザーの構成) を [Administrative Templates] (管理用テンプレート)、 [Windows Components] (Windows コンポーネント) の順に展開し、[Internet Explorer] を選択 します。

• GPMC:

ディレクトリまたはドメインコントローラーで、管理者としてコマンドプロンプトを開 き、gpmc.msc と入力し、ENTER キーを押します。

左のコンソールツリーで、新しい GPO を作成する OU、または既存の GPO を使用する OU を選択して、以下のいずれかの操作を行います。

• コンテキスト (右クリック) メニューを開き、[Create a GPO in this domain, Link it here] を 選択して、新しい GPO を作成します。[Name] に、この GPO のわかりやすい名前を入力 します。

ユーザーのストリーミングセッション用に Internet Explorer のデフォルトホームページを変更する 267

• 既存の GPO を選択します。

GPO のコンテキストメニューを開き、[編集] を選択します。

[User Configuration] (ユーザーの構成) を [ポリシー]、[Administrative Templates] (管理用テ ンプレート)、[Windows Components] (Windows コンポーネント) の順に展開し、[Internet Explorer] を選択します。

- 3. [ホームページ設定の変更の無効化] をダブルクリックして [有効] を選択し、[ホームページ] に URL を入力します。
- 4. [適用]、[OK] の順に選択します。
- 5. ローカルグループポリシーエディタまたは GPMC を終了します。

グループポリシー設定を使用して Internet Explorer のデフォルトホームページを変更するには

ユーザーが変更できないデフォルトホームページを設定するには、グループポリシー設定を使用しま す。グループポリシーの設定の詳細については、Microsoft のドキュメントの「[レジストリ項目の設](https://docs.microsoft.com/en-us/previous-versions/windows/it-pro/windows-server-2008-R2-and-2008/cc753092(v=ws.11)) [定](https://docs.microsoft.com/en-us/previous-versions/windows/it-pro/windows-server-2008-R2-and-2008/cc753092(v=ws.11))」および「[グループポリシー設定の入門ガイド](https://docs.microsoft.com/en-us/previous-versions/windows/it-pro/windows-server-2008-R2-and-2008/cc731892(v=ws.10))」を参照してください。

- 1. ディレクトリまたはドメインコントローラーで、管理者としてコマンドプロンプトを開 き、gpmc.msc と入力し、ENTER キーを押します。
- 2. 左のコンソールツリーで、新しい GPO を作成する OU、または既存の GPO を使用する OU を 選択して、以下のいずれかの操作を行います。
	- コンテキスト (右クリック) メニューを開き、[Create a GPO in this domain, Link it here] を選 択して、新しい GPO を作成します。[Name] に、この GPO のわかりやすい名前を入力しま す。
	- 既存の GPO を選択します。
- 3. GPO のコンテキストメニューを開き、[編集] を選択します。
- 4. [User Configuration] (ユーザーの構成) の [設定] を展開し、[Windows Settings] (Windows 設定) を選択します。
- 5. [レジストリ] のコンテキスト (右クリック) メニューを開き、[新規]、[レジストリ項目] の順に選 択します。
- 6. [新しいレジストリのプロパティ] ダイアログボックスで、グループポリシーの次のレジストリ設 定を指定します。
	- [Action] で、[Update] を選択します。
- [Hive] で、[HKEY\_CURRENT\_USER] を選択します。
- [キーパス] で、HKEY\_CURRENT\_USER\SOFWARE\Microsoft\Internet Explorer\Main を参照 して選択します。
- [値の名前] に、[Start Page] (開始ページ) を入力します。
- [Value Data] (値データ) に、ホームページの URL を入力します。
- 7. [一般] タブで、[Apply Once] (一度のみ適用)、[Do not Re-Apply] (再適用しない) の順で選択しま す。

Internet Explorer のブラウザ設定で、ユーザーが [デフォルトを使用] ボタンを 選択して、デフォルトホームページを企業ホームページにリセットできるよう に、Default\_Page\_URL の値を設定することもできます。[Apply Once] (一度のみ適用) や [Do not Re-Apply] (再適用しない) を選択する必要はありません。

8. [OK] を選択して、GPMC を閉じます。

<span id="page-282-0"></span>AppStream 2.0 Template User アカウントを使用して、Internet Explorer のデフォルト ホームページを変更する

Template User アカウントを使用して、Internet Explorer のデフォルトホームページを変更するに は、以下の手順を実行します。

Template User アカウントを使用して、Internet Explorer のデフォルトホームページを変更するには

- 1. デフォルトの Internet Explorer ホームページを変更する Image Builder に接続し、[Template User (テンプレートユーザー)] アカウントでサインインします。そのためには、次のいずれかを 実行します。
	- [AppStream 2.0 コンソールを使用する](#page-71-0) (ウェブ接続のみ)
	- [ストリーミング URL を作成する](#page-72-0) (ウェブまたは AppStream 2.0 クライアント接続用)

**a** Note

接続先の Image Builder が Active Directory ドメインに参加していて、組織でス マートカードサインインが必要な場合は、ストリーミング URL を作成し、接続に AppStream 2.0 クライアントを使用する必要があります。スマートカードサインイン の詳細については、「[スマートカード](#page-476-0)」をご参照ください。

[Template User (テンプレートユーザー)] では、ユーザー向けのデフォルトアプリケーション と Windows の設定を作成できます。詳細については[、デフォルトのアプリケーションおよび](#page-98-0) [Windows 設定とアプリケーション起動パフォーマンスの](#page-98-0)「Creating Default Application and Windows Settings for Your AppStream 2.0 Users」を参照してください。

- 2. Internet Explorer を開き、デフォルトのホームページを変更するために必要な手順を完了しま す。
- 3. Image Builder デスクトップの右上領域で、[Admin Commands]、[Switch User] の順に選択しま す。

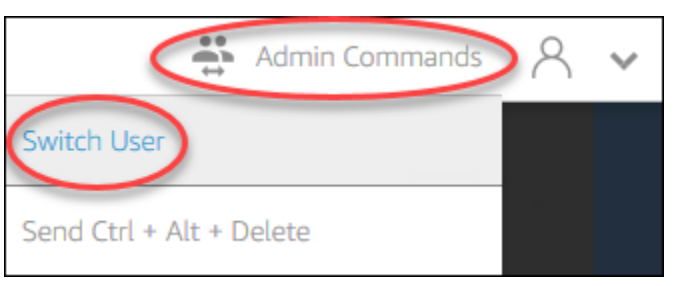

- 4. これにより現在のセッションが切断され、ログインメニューが開きます。次のいずれかを実行し て、Image Builder にログインします。
	- Image Builder が Active Directory ドメインに参加していない場合、[Local User] タブで、 [Administrator] を選択します。
	- Image Builder が Active Directory ドメインに参加している場合、[Directory User] タブを選択 し、Image Builder でローカル監理者権限があるドメインユーザーとしてログインします。
- 5. Image Builder デスクトップから、Image Assistant を開きます。
- 6. Image Assistant で、必要な手順に従って、イメージの作成を完了します。詳細については、 「[チュートリアル: AppStream 2.0 コンソールを使用してカスタム AppStream 2.0 イメージを作](#page-133-0) [成する](#page-133-0)」を参照してください。

## <span id="page-283-0"></span>AppStream 2.0 フリートのユーザーおよびインスタンスのメタデータ

AppStream 2.0 フリートインスタンスには、Windows 環境変数を介して利用可能なユーザーおよび インスタンスのメタデータがあります。アプリケーションおよびスクリプトで次の環境変数を使用し て、フリートインスタンスの詳細に基づいて環境を変更できます。

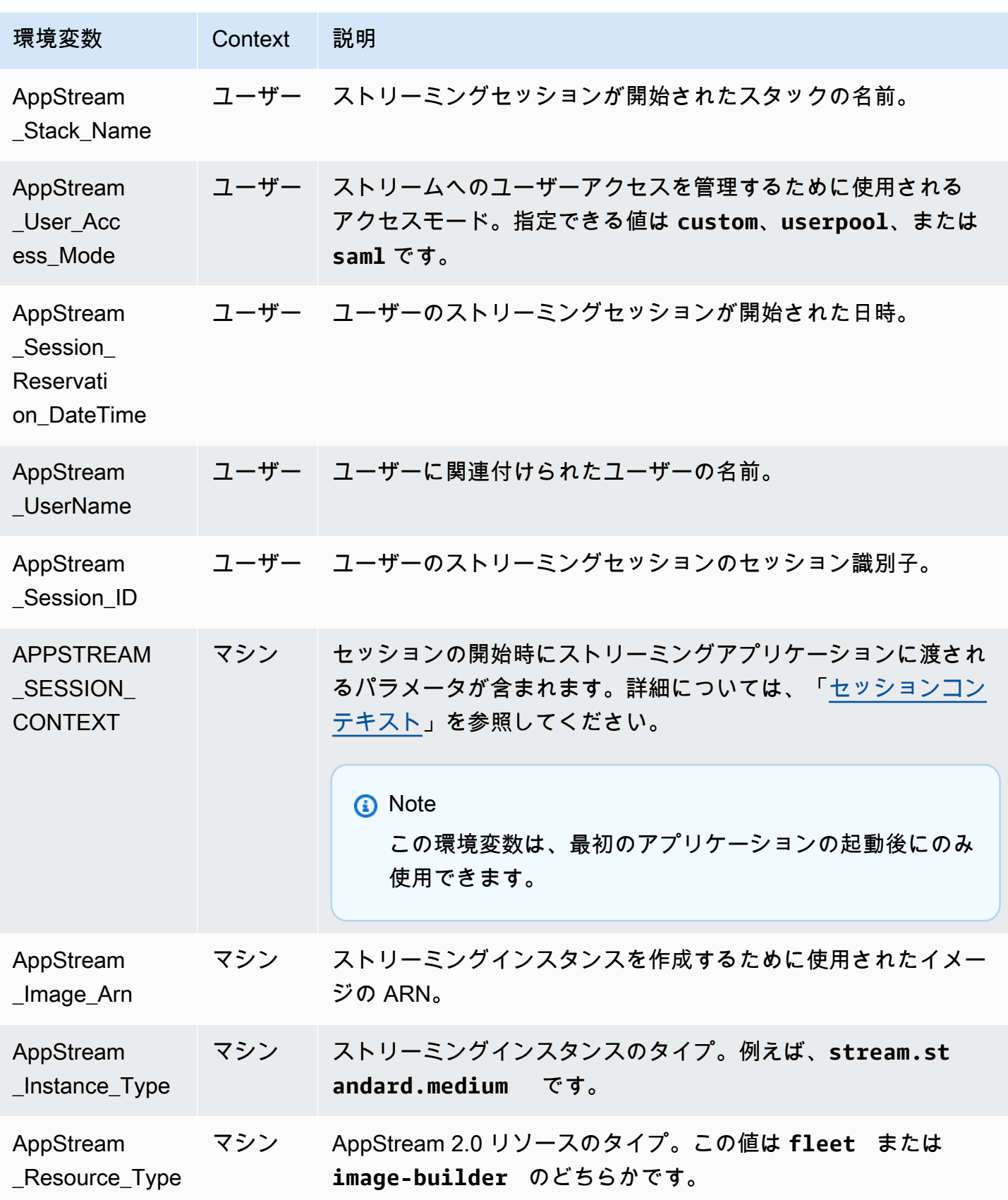

Amazon AppStream 2.0 管理ガイド

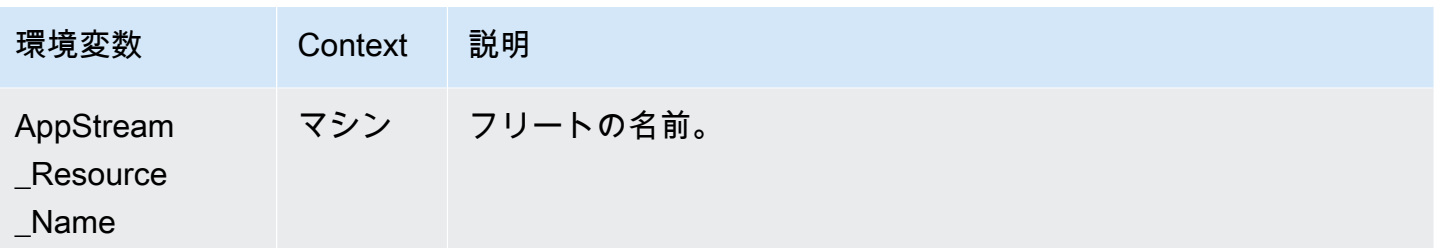

Linux フリートインスタンスでは、以下の profile.d スクリプトを通じてこれらの環境変数がエクス ポートされます。

- /etc/profile.d/appstream\_user\_vars.sh 内のユーザー環境変数
- /etc/profile.d/appstream\_system\_vars.sh 内のシステム環境変数

環境変数にアクセスするには、アプリケーションでこれらのファイルを明示的にソースする必要があ ります。

## AppStream 2.0 フリートを更新する

既存の AppStream 2.0 フリートを更新することが可能です。

新しい Amazon AppStream 2.0 イメージを作成するときは、常時オンおよびオンデマンドフリート を更新して、ユーザーが新しいイメージのアプリケーションとデータを利用できるようにする必要 があります。小規模な更新がある場合 (たとえば、アプリケーションやオペレーティングシステムの パッチ適用)、実行中のフリートを更新することができます。新しいストリーミングインスタンスを 作成すると、それらは更新されたイメージから作成されます。実行中のフリートでイメージを変更し ても、ストリーミングセッションのアクティブなユーザーは中断されません。使用されていないスト リーミングインスタンスを定期的に置き換えられ、ユーザーが接続しているストリーミングインスタ ンスは、ストリーミングセッションを終了した後で終了されます。

フリートが実行中または停止状態のとき、同じオペレーティングシステムを実行する新しいイメージ でフリートを更新できます。ただし、別のオペレーティングシステムで実行される新しいイメージで フリートを更新できるのは、そのフリートが停止状態にある場合のみです。

**a** Note

AppStream 2.0 がユーザーに表示するアプリケーションカタログは、フリートに関連付けら れている現在のイメージに基づいています。更新されたイメージに古いイメージで指定され ていないアプリケーションが含まれている場合、ユーザーが古いイメージに基づいているイ ンスタンスからストリーミングすると、アプリケーションが起動しないことがあります。

新しいイメージを使用してフリートを更新する

AppStream 2.0 フリートを新しいイメージで更新するには

オペレーティングシステムの更新を適用、または新しいアプリケーションをユーザーが利用できるよ うにするには、これらの変更を含む新しいイメージを作成します。次に、新しいイメージでフリート を更新します。

- 1. 使用する Image Builder に接続し、Image Builder に対するローカル管理者権限を持つアカウン トでサインインします。そのためには、次のいずれかを実行します。
	- [AppStream 2.0 コンソールを使用する](#page-71-0) (ウェブ接続のみ)
	- [ストリーミング URL を作成する](#page-72-0) (ウェブまたは AppStream 2.0 クライアント接続用)

**a** Note

組織でスマートカードサインインが必要な場合は、ストリーミング URL を作成し、 接続に AppStream 2.0 クライアントを使用する必要があります。スマートカードサイ ンインの詳細については、「[スマートカード](#page-476-0)」をご参照ください。

- 2. 必要に応じて、次のいずれかまたは両方を実行します。
	- オペレーティングシステムの更新をインストールします。
	- アプリケーションをインストールします。

アプリケーションで Windows オペレーティングシステムの再起動が必要な場合は、再起動 します。オペレーティングシステムが再起動する前に、Image Builder から切断されます。再 起動が完了したら、Image Builder に再接続し、アプリケーションのインストールを完了しま す。

- 3. Image Builder デスクトップから、Image Assistant を開きます。
- 4. Image Assistant で、必要な手順に従って、イメージの作成を完了します。詳細については、 「[チュートリアル: AppStream 2.0 コンソールを使用してカスタム AppStream 2.0 イメージを作](#page-133-0) [成する](#page-133-0)」を参照してください。

イメージのステータスが [使用可能] に変わったら、新しいイメージでフリートを更新できま す。

- 5. 左のナビゲーションペインの [フリート] を選択します。
- 6. 新しいイメージで更新するフリートを選択します。
- 7. [Fleet Details] タブで、[Edit] を選択します。
- 8. [フリートの編集] ダイアログボックスで、使用可能なイメージのリストが [名前] リストに表示さ れます。リストから新しいイメージを選択します。
- 9. [更新] を選択します。

### Elastic フリートに関連付けられたアプリケーションを管理する

Elastic フリートに関連付けられたアプリケーションを管理する

Elastic フリートに対するアプリケーションの関連付けと関連付けの解除は、いつでも実行すること ができます。Elastic フリートに関連付けられたアプリケーションへの変更は、フリートから現在ス トリーミングしているユーザーに表示されますが、有効にはならない場合があります。例えば、フ リートからアプリケーションの関連付けを解除すると、そのアプリケーションがアプリケーションカ タログから削除されますが、仮想ハードディスクは既存のストリーミングセッションにマウントされ たままになります。

- 1. [AppStream 2.0 コンソール](#page-71-0)を開きます。
- 2. 左のナビゲーションペインで [フリート] を選択してから、フリートの名前を選択するか、フ リートのラジオボタンをオンにして、[詳細を表示する] をクリックします。
- 3. フリートに新しいアプリケーションを関連付けるには、[割り当てられたアプリケーション] で [関連付ける] を選択し、関連付けられるアプリケーションを選択してから、[関連付ける] を選択 します。
- 4. フリートから既存のアプリケーションの関連付けを解除するには、関連付けを解除するアプリ ケーションを選択し、[関連付けを解除する] を選択してから、[関連付けを解除する] 選択するこ とで、選択したアプリケーションの関連付けを解除することを確認します。

## <span id="page-287-0"></span>Amazon AppStream 2.0 のフリート Auto Scaling

Fleet Auto Scaling を使用すると、 AppStream 2.0 常時オンまたはオンデマンドフリートのサイズを 自動的に変更して、利用可能なインスタンスの供給をユーザーの需要に合わせることができます。フ
リートのサイズによって、同時にストリーミングできるユーザーの数が決まります。マルチセッショ ンフリートでは、複数のユーザーが単一のインスタンスを使用できます。非マルチセッションフリー トでは、ユーザーセッションごとに 1 つのインスタンスが必要です。フリートの容量は、インスタ ンス数 (シングルセッションフリートの場合) とユーザーセッション数 (マルチセッションフリートの 場合) で指定できます。フリート設定と自動スケーリングポリシーに基づいて、必要な数のインスタ ンスが利用可能になります。さまざまな使用状況メトリクスに基づいてフリートのサイズを自動的に 調整するスケーリングポリシーを定義し、使用可能なインスタンスの数を最適化してユーザーの需要 に合わせることができます。自動スケーリングを無効にして、固定されたフリートサイズで実行する こともできます。

**a** Note

Elastic フリートの容量は AppStream 2.0 によって自動的に管理されます。Elastic フリート 用に利用できるフリートストリーミングインスタンスの数を管理するためにオートスケーリ ングルールを作成する必要はありません。

**a** Note

AppStream 2.0 フリートスケーリングの計画を立てるときは、ネットワーク設定が要件を満 たしていることを確認してください。

Fleet Auto Scaling を使用する前に、Application Auto Scaling には Amazon CloudWatch アラームと AppStream 2.0 フリートにアクセスするためのアクセス許可が必要です。詳細については、[「AWS](#page-573-0)  [マネージドポリシーとリンクされたロールを使用して AppStream 2.0 リソースへの管理者アクセス](#page-573-0) [を管理する](#page-573-0)」および「[IAM ポリシーを使用して Application Auto Scaling への管理者アクセスを管理](#page-588-0) [する](#page-588-0)」を参照してください。

**a** Note

スケーリングを使用する場合は、Application Auto Scaling API を使用します。Fleet Auto Scaling が AppStream 2.0 で正しく動作するには、Application Auto Scaling に AppStream 2.0 フリートを記述および更新し、Amazon CloudWatch アラームを記述するアクセス許可 と、ユーザーに代わってフリートの容量を変更するアクセス許可が必要です。詳細について は、「 [AppStream 2.0、Application Auto Scaling、および AWS Certificate Manager Private](#page-581-0) 

[CA に必要なロール」](#page-581-0)および「[IAM ポリシーを使用して Application Auto Scaling への管理者](#page-588-0) [アクセスを管理する](#page-588-0)」を参照してください。

以下のトピックでは、 AppStream 2.0 フリート Auto Scaling の理解と使用に役立つ情報を提供しま す。

内容

- [スケーリングの概念](#page-289-0)
- [コンソールを使用したフリートスケーリングの管理](#page-292-0)
- [AWS CLI を使用したフリートスケーリングの管理](#page-293-0)
- [その他のリソース](#page-301-0)

# <span id="page-289-0"></span>スケーリングの概念

AppStream 2.0 スケーリングは、Application Auto Scaling によって提供されます。詳細について は、[Application Auto Scaling API リファレンス](https://docs.aws.amazon.com/autoscaling/application/APIReference/) を参照してください。

AppStream 2.0 フリート Auto Scaling を使用するための step-by-step ガイダンスについては、 AWS コンピューティングブログの[「Amazon AppStream 2.0 によるデスクトップアプリケーションスト](https://aws.amazon.com/blogs/compute/scaling-your-desktop-application-streams-with-amazon-appstream-2-0/) [リームのスケーリング](https://aws.amazon.com/blogs/compute/scaling-your-desktop-application-streams-with-amazon-appstream-2-0/)」を参照してください。

Fleet Auto Scaling を効果的に使用するには、以下の用語と概念を理解する必要があります。

マルチセッションとシングルセッション

シングルセッションのシナリオでは、ユーザーセッションごとに専有インスタンスがあります。 マルチセッションモードでは、1 つのインスタンスで複数のユーザーセッションをプロビジョニ ングできます。フリート容量と自動スケーリングポリシーは、ユーザーセッション数で設定する 必要があります。これにより、サービスは必要な数のインスタンスを計算して起動します。

フリートの最小容量/最小ユーザーセッション数

インスタンス (シングルセッションフリートの場合) またはユーザーセッション (マルチセッショ ンフリートの場合) の最小数。インスタンス数 (シングルセッションフリートの場合) またはユー ザーセッション数 (マルチセッションフリートの場合) がこの値を下回ることはできません。ま た、スケーリングポリシーがこの値未満にフリートをスケールすることはありません。例えば、 シングルセッションシナリオの場合、フリートの最小容量を 2 に設定した場合、フリートのイン スタンス数が 2 を下回ることはありません。同様に、マルチセッションシナリオの場合、インス タンスの最大セッション数を 5 に設定し、フリートの最小容量を 12 に設定すると、フリートの インスタンス数が切り上げ数 (12/5) = 3 未満になることはありません。

フリートの最大容量/最大ユーザーセッション数

インスタンス (シングルセッションフリートの場合) またはユーザーセッション (マルチセッショ ンフリートの場合) の最大数。インスタンス数 (シングルセッションフリートの場合) またはユー ザーセッション数 (マルチセッションフリートの場合) がこの値を上回ることはできません。ま た、スケーリングポリシーがこの値を超えてフリートをスケールすることはありません。例え ば、シングルセッションシナリオの場合、フリートの最大容量を 10 に設定すると、フリートの インスタンス数が 10 を上回ることはありません。同様に、マルチセッションシナリオの場合、 インスタンスの最大セッション数を 5 に設定し、フリートの最大容量を 52 に設定すると、フ リートのインスタンス数が切り上げ数 (52/5) = 11 を超えることはありません。

#### 希望する容量

実行中または保留中のインスタンス (シングルセッションフリートの場合) またはユーザーセッ ション (マルチセッションフリートの場合) の合計数。この値は、フリートが一定の状態でサポー トできる同時ストリーミングセッションの合計数を表します。[希望する容量] の値を設定する には、[フリートの詳細] を編集します。[Scaling Policies] (スケーリングポリシー) を使用する場 合、[Desired Capacity] (希望する容量) の値を手動で変更することはお勧めしません。

[Desired Capacity] (希望する容量) の値が [Minimum Capacity] (最低容量) 未満の値に設定されて いる状態でスケールアウトアクティビティがトリガーされた場合、Application Auto Scaling は [Desired Capacity] (希望する容量) を [Minimum Capacity] (最低容量) の値までスケールアップし てから、スケーリングポリシーに基づいたスケールアウトを必要に応じて続行します。ただし、 この場合は、すでに [最低容量] の値を下回っているため、スケールインアクティビティは [希望 する容量] を調整しません。

[Desired Capacity] (希望する容量) が [Maximum Capacity] (最大容量) を超える値に設定されて いる状態でスケールインアクティビティがトリガーされた場合、Application Auto Scaling は [Desired Capacity] (希望する容量) を [Maximum Capacity] (最大容量) の値までスケールダウンし てから、スケーリングポリシーに基づいたスケールインを必要に応じて続行します。ただし、こ の場合は、すでに [最大容量] の値を上回っているため、スケールアウトアクティビティは [希望 する容量] を調整しません。

スケーリングポリシーのアクション

[Scaling Policy Condition] が満たされると、フリートでスケーリングポリシーがアクションを実 行します。[% 容量] または [インスタンス数] (シングルセッションフリートの場合) と [ユーザー セッション数] (マルチセッションフリートの場合) のいずれかに基づいてアクションを選択できま

す。例えば、現在の容量が 4 で、スケーリングポリシーアクションが「25% の容量を追加」に設 定されている場合、スケーリングポリシー条件が満たされると、希望する容量の増加は 5 に設定 されます。

スケーリングポリシーの条件

[Scaling Policy Action] で設定されたアクションをトリガーする条件。この条件は、スケーリング ポリシーのメトリクス、比較演算子、しきい値を含みます。たとえば、フリートの使用率が 50% 以上のときにフリートをスケーリングする場合は、スケーリングポリシーの条件を「Capacity Utilization > 50%」にする必要があります。

スケーリングポリシーのメトリクス

お客様のスケーリングポリシーはこのメトリクスに基づいています。スケーリングポリシーに は、次のメトリクスを使用できます。

容量使用率

フリートで使用されているインスタンスの割合。このメトリクスを使用すると、フリートの使 用量に基づいてフリートをスケールできます。たとえば、[Scaling Policy Condition]: 「容量使 用率 < 25%」の場合、[Scaling Policy Action]: 「25% の容量を削除」を実行します。

#### 使用可能な容量

ユーザーが利用できるフリート内のインスタンス数 (シングルセッションフリートの場合) ま たはユーザーセッション数 (マルチセッションフリートの場合)。このメトリクスを使用して、 ユーザーがストリーミングセッションを開始するための、使用可能なメモリ容量のバッファを 維持できます。例として、[スケーリングポリシー条件] が「使用可能な容量が 5 未満の場合」 では、[スケーリングポリシーアクション]として「インスタンス (シングルセッションフリー トの場合) またはユーザーセッション (マルチセッションフリートの場合) を 5 つ追加」を実行 します。

容量不足エラー

容量不足により拒否されたセッションリクエストの数。このメトリクスを使用して、容量不 足のためにストリーミングセッションを開始できないユーザーの新しいインスタンスをプロビ ジョニングできます。例えば、[スケーリングポリシー条件] が「容量不足エラー > 0 である場 合」では、[スケーリングポリシーアクション] として「インスタンス (シングルセッションフ リートの場合) またはユーザーセッション (マルチセッションフリートの場合) を 1 つ追加」を 実行します。

# <span id="page-292-0"></span>コンソールを使用したフリートスケーリングの管理

AppStream 2.0 コンソールを使用してフリートスケーリングを設定および管理するには、フリートの 作成中、またはフリートタブを使用していつでも 2 つの方法があります。起動後に新しく作成され たフリートには 2 つのデフォルトのスケーリングポリシーが関連付けられます。これらのポリシー は、 AppStream 2.0 コンソールのスケーリングポリシータブで編集できます。詳細については、 「[フリートを作成する](#page-255-0)」を参照してください。

ユーザーの環境はさまざまに異なるため、需要に応じてスケーリングを制御するようにスケーリング ポリシーを定義します。一定数のユーザーが予想される場合やスケーリングを無効にする他の理由が ある場合には、一定数のインスタンスやユーザーセッションを使用してフリートを設定できます。

コンソールを使用してフリートのスケーリングポリシーを設定するには

- 1. <https://console.aws.amazon.com/appstream2>で AppStream 2.0 コンソールを開きます。
- 2. ナビゲーションペインの [Fleets] を選択します。
- 3. スケーリングポリシーを設定するフリートを選択して、[Scaling Policies] を選択します。
- 4. 各値の横にある編集アイコンを選択して既存のポリシーを編集します。編集フィールドで目的の 値を設定して、[Update] を選択します。ポリシーの変更は数分以内で有効になります。
- 5. [Add Policy] リンクを使用して新しいポリシーを追加 (作成) します。編集フィールドで目的の値 を設定して、[Create] を選択します。数分以内に新しいポリシーが適用されます。

[Fleet Usage] タブを使用して、スケーリングポリシーの変更の影響をモニタリングできます。次の 例は、5 人のユーザーがフリートに接続して切断する場合のスケーリングアクティビティの使用状況 グラフです。この例では、フリートは次のスケーリングポリシーを使用します。

- 最小容量 = 10
- 最大容量 = 50
- スケールアウト = 容量使用率が 75% を超える場合は、5 つのインスタンス (シングルセッション フリートの場合) またはユーザーセッション (マルチセッションフリートの場合) を追加
- スケールイン = 容量使用率が 25% 未満の場合は、6 つのインスタンス (シングルセッションフ リートの場合) またはユーザーセッション (マルチセッションフリートの場合) を削除

**a** Note

上記のポリシーは、シングルセッションシナリオとマルチセッションシナリオの両方に適 用されます。シングルセッションシナリオでは、スケールアウトイベント中に 5 つの新し

いインスタンスが起動され、スケールダウンイベント中に 4 つのインスタンスが再利用さ れます。マルチセッションシナリオの場合、インスタンスあたりの最大セッション数が 4 では、スケールアウトイベントによって切り上げ数 (ユーザーセッションの追加数 5/イン スタンスあたりの最大セッション数 4) = 2 のインスタンスの起動がトリガーされます。ス ケールインイベント中、サービスは切り上げ数 (ユーザーセッションの削除数 6/インスタ ンスあたりの最大セッション数 4) = 2 のインスタンスを再利用します。ユーザーセッショ ンが実行中であるインスタンスは再利用されません。実行中のユーザーセッションがない インスタンスのみが再利用されます。

コンソールを使用してフリートを固定容量に設定するには

- 1. <https://console.aws.amazon.com/appstream2>で AppStream 2.0 コンソールを開きます。
- 2. ナビゲーションペインの [Fleets] を選択します。
- 3. フリートを選択します。
- 4. [Scaling Policies] で、フリートに関連付けられているすべてのポリシーを削除します。
- 5. [Fleet Details] で、[Desired Capacity] を設定するフリートを編集します。

固定されたフリートは [Desired Capacity] で指定した値に基づく一定の容量となります。固定された フリートで常に希望する数のインスタンスが利用可能で、および、そのフリートのコストの課金を停 止するには、フリートを停止する必要があることに注意してください。

# <span id="page-293-0"></span>AWS CLI を使用したフリートスケーリングの管理

AWS Command Line Interface (AWS CLI) を使用してフリートスケーリングを設定および管理でき ます。複数のスケーリングポリシーの設定やスケールインおよびスケールアウトのクールダウン時間 の設定など、より高度な機能については、 AWS CLI を使用します。スケーリングポリシーコマンド を実行する前に、フリートをスケーラブルなターゲットとして登録する必要があります。これを行う には、以下の [register-scalable-target](https://docs.aws.amazon.com/cli/latest/reference/application-autoscaling/register-scalable-target.html) コマンドを使用します。

```
aws application-autoscaling register-scalable-target 
  --service-namespace appstream \ 
  --resource-id fleet/fleetname \ 
  --scalable-dimension appstream:fleet:DesiredCapacity \ 
  --min-capacity 1 --max-capacity 5
```
- [例 2: 容量不足エラーに基づくスケーリングポリシーの適用](#page-295-0)
- [例 3: 低容量使用率に基づくスケーリングポリシーの適用](#page-297-0)
- [例 4: スケジュールに基づくフリートの容量の変更](#page-298-0)
- [例 5: ターゲット追跡スケーリングポリシーの適用](#page-300-0)

<span id="page-294-0"></span>例 1: 容量使用率に基づくスケーリングポリシーの適用

この AWS CLI の例では、使用率 >= 75% の場合、フリートを 25% スケールアウトするスケーリン グポリシーを設定します。

次の [put-scaling-policy](https://docs.aws.amazon.com/cli/latest/reference/application-autoscaling/put-scaling-policy.html) コマンドは使用率ベースのスケーリングポリシーを定義します。

```
aws application-autoscaling put-scaling-policy --cli-input-json file://scale-out-
utilization.json
```
scale-out-utilization.json ファイルの内容は以下のようになります。

```
{ 
     "PolicyName": "policyname", 
     "ServiceNamespace": "appstream", 
     "ResourceId": "fleet/fleetname", 
     "ScalableDimension": "appstream:fleet:DesiredCapacity", 
     "PolicyType": "StepScaling", 
     "StepScalingPolicyConfiguration": { 
         "AdjustmentType": "PercentChangeInCapacity", 
         "StepAdjustments": [ 
\{\hspace{.1cm} \} "MetricIntervalLowerBound": 0, 
                  "ScalingAdjustment": 25 
 } 
         ], 
         "Cooldown": 120 
     }
}
```
コマンドが成功した場合、一部の詳細はアカウントおよびリージョンで固有ですが、出力は次のよ うになります。この例では、ポリシー識別子は e3425d21-16f0-d701-89fb-12f98dac64af で す。

{"PolicyARN": "arn:aws:autoscaling:us-west-2:123456789012:scalingPolicy:e3425d21-16f0 d701-89fb-12f98dac64af:resource/appstream/fleet/SampleFleetName:policyName/scale-oututilization-policy"}

次に、このポリシーの CloudWatch アラームを設定します。該当する名前、リージョン、アカウン ト番号、およびポリシー識別子を使用します。前のコマンドで返されたポリシー ARN を --alarmactions パラメータに使用できます。

```
aws cloudwatch put-metric-alarm 
--alarm-name alarmname \
--alarm-description "Alarm when Capacity Utilization exceeds 75 percent" \
--metric-name CapacityUtilization \
--namespace AWS/AppStream \
--statistic Average \
--period 300 \
--threshold 75 \
--comparison-operator GreaterThanOrEqualToThreshold \
--dimensions "Name=Fleet,Value=fleetname" \
--evaluation-periods 1 --unit Percent \
--alarm-actions "arn:aws:autoscaling:your-region-code:account-
number-without-hyphens:scalingPolicy:policyid:resource/appstream/
fleet/fleetname:policyName/policyname"
```
## <span id="page-295-0"></span>例 2: 容量不足エラーに基づくスケーリングポリシーの適用

この AWS CLI の例では、フリートがInsufficientCapacityErrorエラーを返す場合にフリート を 1 ずつスケールアウトするスケーリングポリシーを設定します。

次のコマンドは、容量不足に基づくスケーリングポリシーを定義します。

**aws application-autoscaling put-scaling-policy --cli-input-json file://scale-outcapacity.json**

scale-out-capacity.json ファイルの内容は以下のようになります。

```
{ 
     "PolicyName": "policyname", 
     "ServiceNamespace": "appstream", 
     "ResourceId": "fleet/fleetname", 
     "ScalableDimension": "appstream:fleet:DesiredCapacity",
```

```
 "PolicyType": "StepScaling", 
     "StepScalingPolicyConfiguration": { 
         "AdjustmentType": "ChangeInCapacity", 
         "StepAdjustments": [ 
\{\hspace{.1cm} \} "MetricIntervalLowerBound": 0, 
                  "ScalingAdjustment": 1 
 } 
         ], 
         "Cooldown": 120 
     }
}
```
コマンドが成功した場合、一部の詳細はアカウントおよびリージョンで固有ですが、出力は次のよ うになります。この例では、ポリシー識別子は f4495f21-0650-470c-88e6-0f393adb64fc で す。

```
{"PolicyARN": "arn:aws:autoscaling:us-
west-2:123456789012:scalingPolicy:f4495f21-0650-470c-88e6-0f393adb64fc:resource/
appstream/fleet/SampleFleetName:policyName/scale-out-insufficient-capacity-policy"}
```
次に、このポリシーの CloudWatch アラームを設定します。該当する名前、リージョン、アカウン ト番号、およびポリシー識別子を使用します。前のコマンドで返されたポリシー ARN を --alarmactions パラメータに使用できます。

```
aws cloudwatch put-metric-alarm 
--alarm-name alarmname \
--alarm-description "Alarm when out of capacity is > 0" \
--metric-name InsufficientCapacityError \
--namespace AWS/AppStream \
--statistic Maximum \
--period 300 \
--threshold 0 \
--comparison-operator GreaterThanThreshold \
--dimensions "Name=Fleet,Value=fleetname" \
--evaluation-periods 1 --unit Count \
--alarm-actions "arn:aws:autoscaling:your-region-code:account-
number-without-hyphens:scalingPolicy:policyid:resource/appstream/
fleet/fleetname:policyName/policyname"
```
# <span id="page-297-0"></span>例 3: 低容量使用率に基づくスケーリングポリシーの適用

AWS CLI この例では、 CapacityUtilizationが低い場合に実際の容量を減らすためにフリート でスケーリングするスケーリングポリシーを設定します。

以下のコマンドは、容量超過に基づくスケーリングポリシーを定義します。

```
aws application-autoscaling put-scaling-policy --cli-input-json file://scale-in-
capacity.json
```
scale-in-capacity.json ファイルの内容は以下のようになります。

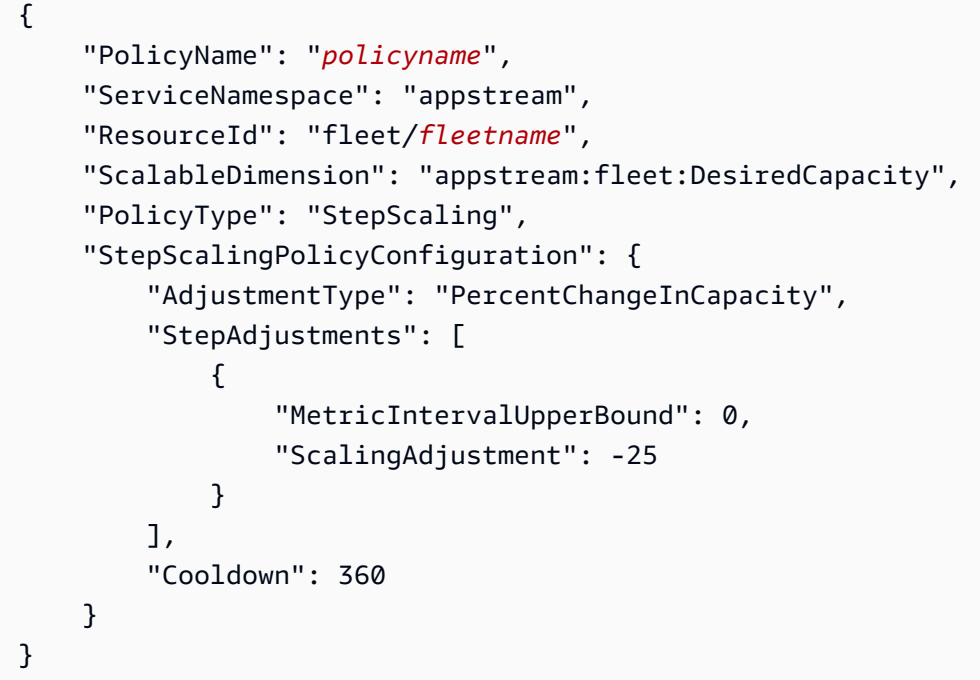

コマンドが成功した場合、一部の詳細はアカウントおよびリージョンで固有ですが、出力は次のよ うになります。この例では、ポリシー識別子は 12ab3c4d-56789-0ef1-2345-6ghi7jk8lm90 で す。

{"PolicyARN": "arn:aws:autoscaling:uswest-2:123456789012:scalingPolicy:12ab3c4d-56789-0ef1-2345-6ghi7jk8lm90:resource/ appstream/fleet/SampleFleetName:policyName/scale-in-utilization-policy"}

次に、このポリシーの CloudWatch アラームを設定します。該当する名前、リージョン、アカウン ト番号、およびポリシー識別子を使用します。前のコマンドで返されたポリシー ARN を --alarmactions パラメータに使用できます。

```
aws cloudwatch put-metric-alarm 
--alarm-name alarmname \
--alarm-description "Alarm when Capacity Utilization is less than or equal to 25 
 percent" \
--metric-name CapacityUtilization \
--namespace AWS/AppStream \
--statistic Average \
--period 120 \
--threshold 25 \
--comparison-operator LessThanOrEqualToThreshold \
--dimensions "Name=Fleet,Value=fleetname" \
--evaluation-periods 10 --unit Percent \
--alarm-actions "arn:aws:autoscaling:your-region-code:account-
number-without-hyphens:scalingPolicy:policyid:resource/appstream/
fleet/fleetname:policyName/policyname"
```
<span id="page-298-0"></span>例 4: スケジュールに基づくフリートの容量の変更

スケジュールに基づいてフリートの容量を変更すると、需要の予測可能な変更に応じてフリートの容 量をスケールすることができます。たとえば、稼働日の最初に、特定の数のユーザーが同時にスト リーミング接続をリクエストすることが予期されます。スケジュールに基づいてフリートの容量を 変更するには、Application Auto Scaling [PutScheduledAction](https://docs.aws.amazon.com/autoscaling/application/APIReference/API_PutScheduledAction.html) API アクションまたは [put-scheduled](https://docs.aws.amazon.com/cli/latest/reference/application-autoscaling/put-scheduled-action.html)[action](https://docs.aws.amazon.com/cli/latest/reference/application-autoscaling/put-scheduled-action.html) AWS CLI コマンドを使用できます。

フリート容量を変更する前に、 AppStream 2.0 [describe-fleets](https://docs.aws.amazon.com/cli/latest/reference/appstream/describe-fleets.html) AWS CLI コマンドを使用して現在の フリート容量を一覧表示できます。

aws appstream describe-fleets --name *fleetname*

現在のフリートの容量は、次の出力のように表示されます (JSON 形式で表示)。

```
{ 
     { 
                "ComputeCapacityStatus": { 
                    "Available": 1, 
                    "Desired": 1, 
                    "Running": 1, 
                    "InUse": 0 
               },
}
```
次に、put-scheduled-action コマンドを使用してフリートの容量を変更するスケジュールされ たアクションを作成します。たとえば、次のコマンドでは、毎日午前 9:00 時 (UTC) に最小容量を 3 に変更し、最大容量を 5 に変更します。

**a** Note

cron 式の場合は、アクションを実行するタイミングを UTC で指定します。詳細について は、「[Cron 式](https://docs.aws.amazon.com/AmazonCloudWatch/latest/events/ScheduledEvents.html#CronExpressions)」を参照してください。

**aws application-autoscaling put-scheduled-action --service-namespace appstream \ --resource-id fleet/***fleetname* **\ --schedule="cron(0 9 \* \* ? \*)" \ --scalable-target-action MinCapacity=3,MaxCapacity=5 \ --scheduled-action-name ExampleScheduledAction \ --scalable-dimension appstream:fleet:DesiredCapacity**

フリートの容量を変更するスケジュールされたアクションが正しく作成されたことを確認するに は、[describe-scheduled-actions](https://docs.aws.amazon.com/cli/latest/reference/application-autoscaling/describe-scheduled-actions.html) コマンドを実行します。

```
aws application-autoscaling describe-scheduled-actions --service-namespace appstream --
resource-id fleet/fleetname
```
スケジュールされたアクションが正常に作成された場合、出力は次のようになります。

```
{ 
     "ScheduledActions": [ 
        \{ "ScalableDimension": "appstream:fleet:DesiredCapacity", 
             "Schedule": "cron(0 9 * * ? *)",
              "ResourceId": "fleet/ExampleFleet", 
              "CreationTime": 1518651232.886, 
              "ScheduledActionARN": "<arn>", 
              "ScalableTargetAction": { 
                  "MinCapacity": 3, 
                  "MaxCapacity": 5 
             }, 
              "ScheduledActionName": "ExampleScheduledAction", 
              "ServiceNamespace": "appstream" 
 }
```
 $\mathbf{I}$ 

詳細については、「Application Auto Scaling ユーザーガイド」の「[スケジュールされたスケーリン](https://docs.aws.amazon.com/autoscaling/application/userguide/application-auto-scaling-scheduled-scaling.html) [グ](https://docs.aws.amazon.com/autoscaling/application/userguide/application-auto-scaling-scheduled-scaling.html)」を参照してください。

<span id="page-300-0"></span>例 5: ターゲット追跡スケーリングポリシーの適用

ターゲット追跡スケーリングでは、フリートの容量使用率レベルを指定できます。

ターゲット追跡スケーリングポリシーを作成すると、Application Auto Scaling はスケーリングポリ シーをトリガーする CloudWatch アラームを自動的に作成および管理します。スケーリングポリシー は、指定されたターゲット値、またはそれに近い値に容量使用率を維持するため、必要に応じて容量 を追加または削除します。アプリケーションの可用性を高めるために、フリートのスケールアウトは メトリクスに比例して可能な限り高速に行われますが、スケールインはより緩やかです。

次の [put-scaling-policy](https://docs.aws.amazon.com/cli/latest/reference/application-autoscaling/put-scaling-policy.html) コマンドは、 AppStream 2.0 フリートの容量使用率を 75% に維持しようと するターゲット追跡スケーリングポリシーを定義します。

aws application-autoscaling put-scaling-policy --cli-input-json file://config.json

config.json ファイルの内容は以下のようになります。

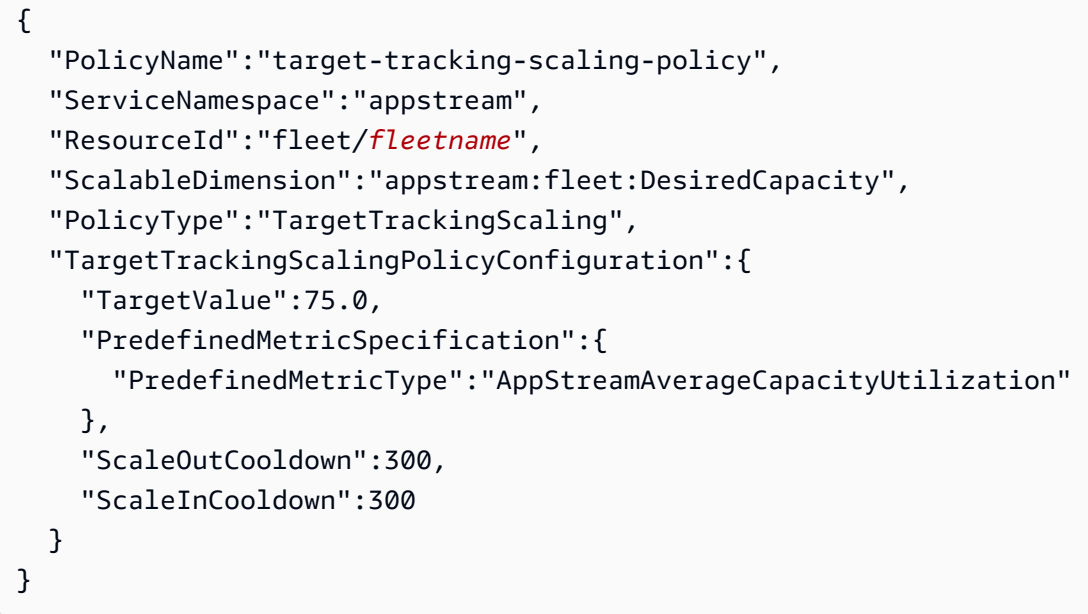

コマンドが成功した場合、一部の詳細はアカウントおよびリージョンで固有ですが、出力は次のよう になります。この例では、ポリシー識別子は 6d8972f3-efc8-437c-92d1-6270f29a66e7 です。

{

```
 "PolicyARN": "arn:aws:autoscaling:us-west-2:123456789012:scalingPolicy:6d8972f3-
efc8-437c-92d1-6270f29a66e7:resource/appstream/fleet/fleetname:policyName/target-
tracking-scaling-policy", 
     "Alarms": [ 
         { 
             "AlarmARN": "arn:aws:cloudwatch:us-
west-2:123456789012:alarm:TargetTracking-fleet/fleetname-AlarmHigh-d4f0770c-b46e-434a-
a60f-3b36d653feca", 
             "AlarmName": "TargetTracking-fleet/fleetname-AlarmHigh-d4f0770c-b46e-434a-
a60f-3b36d653feca" 
         }, 
         { 
             "AlarmARN": "arn:aws:cloudwatch:us-
west-2:123456789012:alarm:TargetTracking-fleet/fleetname-AlarmLow-1b437334-d19b-4a63-
a812-6c67aaf2910d", 
             "AlarmName": "TargetTracking-fleet/fleetname-AlarmLow-1b437334-d19b-4a63-
a812-6c67aaf2910d" 
 } 
     ]
}
```
詳細については、Application Auto Scaling ユーザーガイドの「[ターゲット追跡スケーリングポリ](https://docs.aws.amazon.com/autoscaling/application/userguide/application-auto-scaling-target-tracking.html) [シー](https://docs.aws.amazon.com/autoscaling/application/userguide/application-auto-scaling-target-tracking.html)」を参照してください。

# <span id="page-301-0"></span>その他のリソース

AppStream 2.0 フリート Auto Scaling を使用するための step-by-step ガイダンスについては、 AWS コンピューティングブログの[「Amazon AppStream 2.0 によるデスクトップアプリケーションスト](https://aws.amazon.com/blogs/compute/scaling-your-desktop-application-streams-with-amazon-appstream-2-0/) [リームのスケーリング](https://aws.amazon.com/blogs/compute/scaling-your-desktop-application-streams-with-amazon-appstream-2-0/)」を参照してください。

Application Auto Scaling AWS CLI コマンドまたは API アクションの使用の詳細については、以下の リソースを参照してください。

- AWS CLI コマンドリファレンスの [application-autoscaling](https://docs.aws.amazon.com/cli/latest/reference/application-autoscaling) セクション
- Application Auto Scaling API リファレン[スhttps://docs.aws.amazon.com/autoscaling/application/](https://docs.aws.amazon.com/autoscaling/application/APIReference/) [APIReference/](https://docs.aws.amazon.com/autoscaling/application/APIReference/)
- アプリケーション Auto Scaling ユーザーガイド[https://docs.aws.amazon.com/autoscaling/](https://docs.aws.amazon.com/autoscaling/application/userguide/) [application/userguide/](https://docs.aws.amazon.com/autoscaling/application/userguide/)

# マルチセッションに関する推奨事項

マルチセッション環境でインスタンスの最大ユーザーセッション数を決定する場合、最適なパフォー マンスとストリーミングエクスペリエンスを確保するために、いくつかの要因を考慮する必要があり ます。インスタンスの最適なユーザーセッション数を決定するための推奨事項は以下のとおりです。

- リソース要件を評価する: セッション内で使用するアプリケーションのリソース要件を理解しま す。CPU、メモリ、ディスク I/O、ネットワーク帯域幅などの要因を考慮します。この評価は、各 ユーザーセッションに通常必要なリソースの量を判断するのに役立ちます。
- インスタンスの仕様を検討する: CPU 数、使用可能なメモリ、GPU の仕様など、インスタンスの 仕様を考慮します。インスタンスの仕様が高いほど、より多くのユーザーセッションを処理できま す。 AppStream 2.0 でサポートされているさまざまなインスタンスタイプと料金の詳細について は、[「Amazon AppStream 2.0 の料金」](https://aws.amazon.com/appstream2/pricing/)を参照してください。
- パフォーマンステスト: ユーザーセッション内で実行する予定のアプリケーションとワークロード のパフォーマンステストを実施します。リソース使用率、応答時間、システム全体のパフォーマン スを測定します。このデータを使用して、同時ユーザーセッションがパフォーマンスに与える影響 を評価し、最適な session-to-instance 比率を決定します。 AppStream 2.0 が提供するさまざまな インスタンスタイプでこれらの評価を実行して、エンドユーザーに最適なインスタンスタイプまた はサイズを見つけることができます。 AppStream 2.0 が提供するさまざまなインスタンスタイプ の詳細については、「」を参照してください[the section called "インスタンスファミリー"。](#page-251-0)
- リソース使用率をモニタリングする: 通常の使用中は、インスタンスのリソース使用率を継続的に モニタリングします。CPU、メモリ、ディスク使用率を監視します。パフォーマンスの低下を避 けるため、リソース使用率が許容範囲内であることを確認してください。マルチセッション環境で は、これらのメトリクスを AppStream 2.0 および CloudWatch コンソールで表示できます。詳細 については、「[the section called "リソースのモニタリング"」](#page-533-0)を参照してください。
- ユーザーの行動パターンを考慮する: ユーザーの行動パターンを分析し、ピーク使用時と同時使用 の可能性について理解します。使用パターンが断続的または散発的なユーザーもいれば、1 日を通 して使用状況が一貫しているユーザーもいます。ピーク時にリソースの競合が発生しないように、 これらのパターンを考慮して最大ユーザーセッション数を決定します。

AppStream 2.0 では、選択したインスタンスタイプやサイズに関係なく、インスタンスごとに最大 50 のユーザーセッションを設定できます。ただし、これは上限であり、推奨される制限ではあり ません。次の表は、マルチセッションフリート内のインスタンスの最大ユーザーセッション数を決 定する際に役立つ例を示しています。この表で推奨している最大ユーザー数は、一般的なガイドラ インと仮定に基づいています。実際のパフォーマンスは、ワークロードの個々の特性、アプリケー

ションのリソース要件、ユーザーの行動によって異なる場合があるため、実際のワークロードでテ ストすることが重要です。

## ワークロードタイプに基づく推奨事項

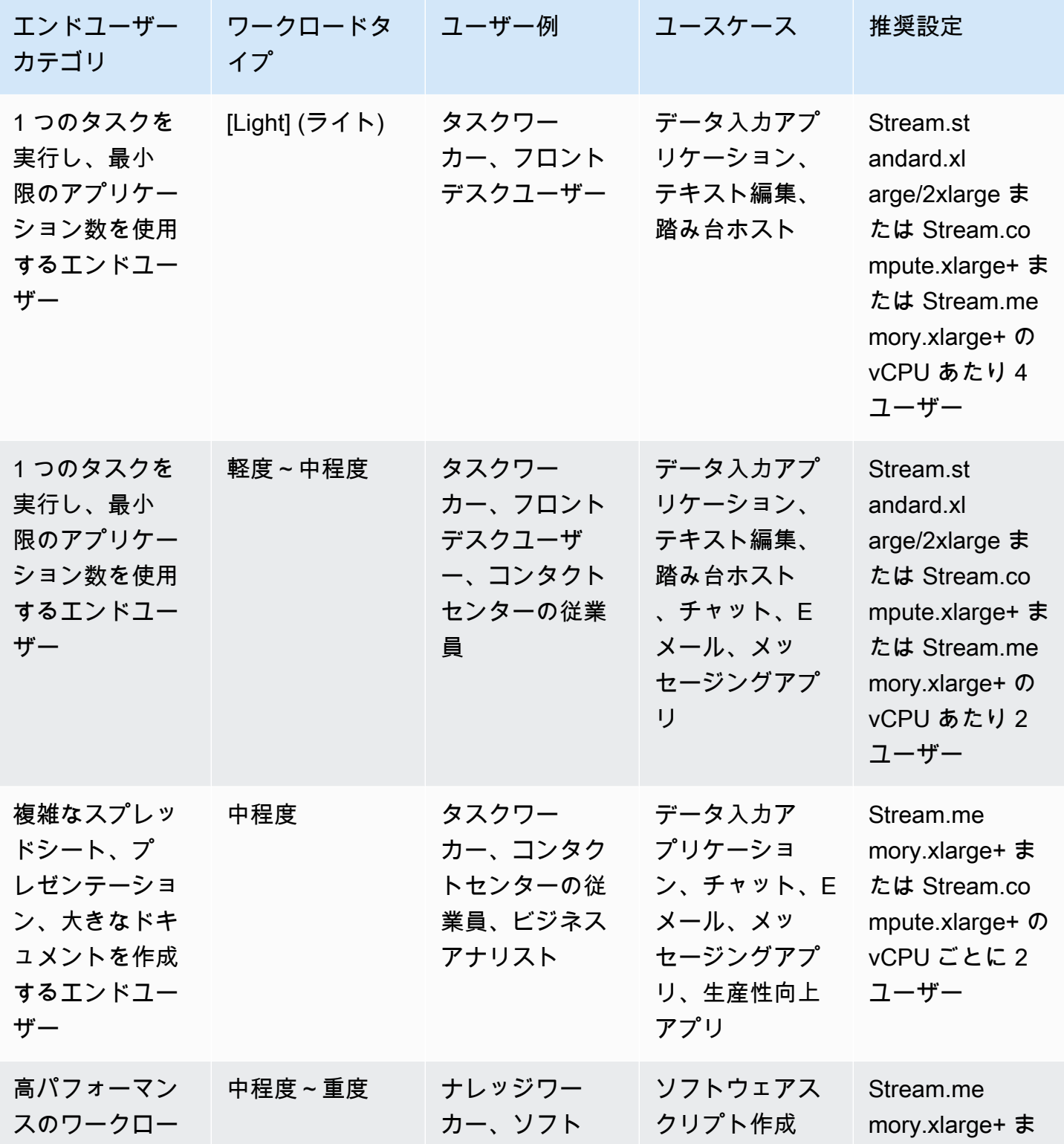

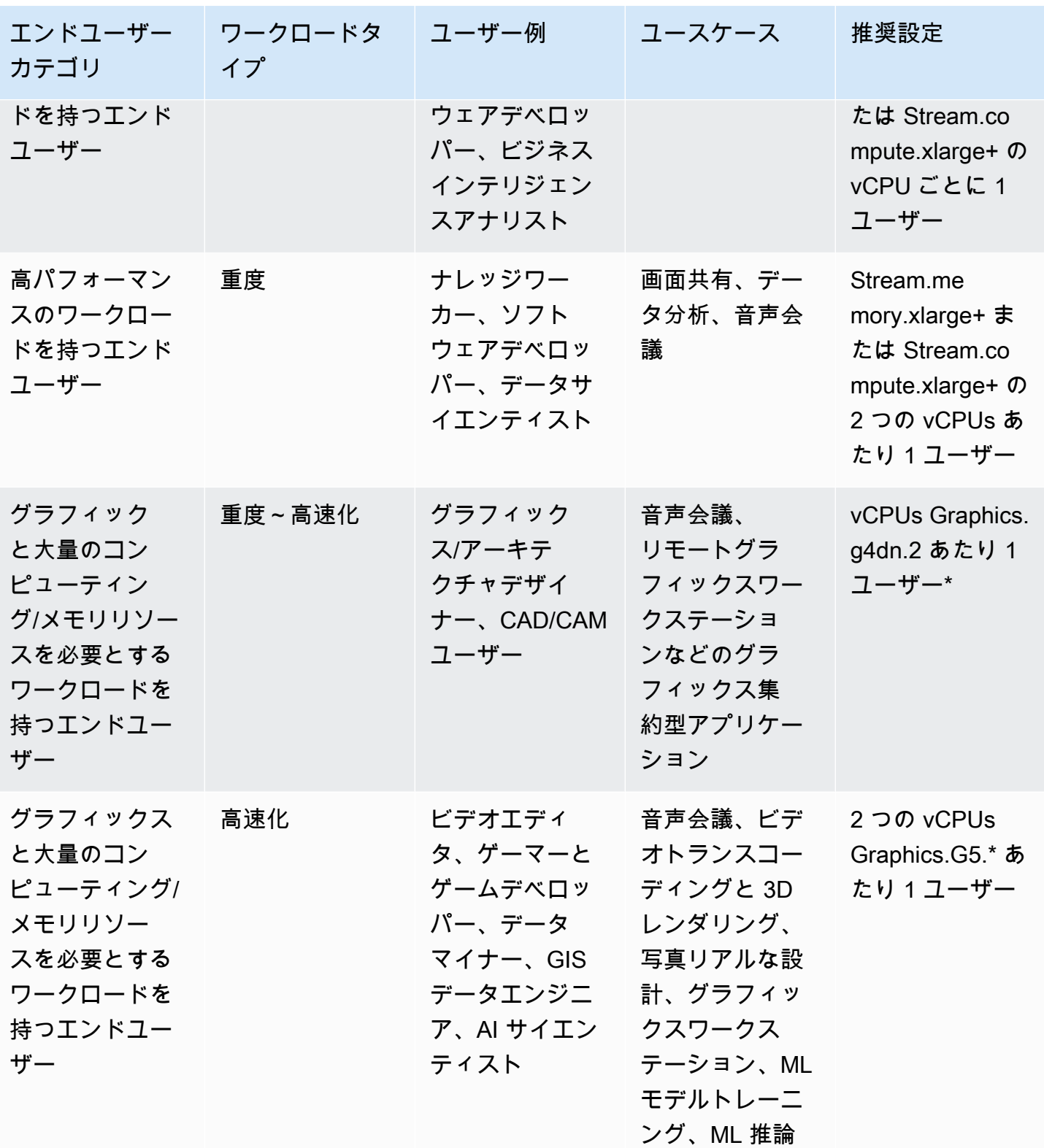

# ユーザー認証

次のトピックでは、Amazon AppStream 2.0 ユーザーの認証と認可について説明します。

## 内容

- [AppStream 2.0 ユーザープール](#page-305-0)
- [Amazon AppStream 2.0 と SAML 2.0 の統合](#page-311-0)

# <span id="page-305-0"></span>AppStream 2.0 ユーザープール

AppStream 2.0 ユーザープールを使用するユーザーは。各 AWS リージョンの永続的なポータルを 通じて、アプリケーションへのアクセスを簡単に管理できます。この機能は、[Active Directory](#page-332-0) と [SAML 2.0 フェデレーションを](#page-311-0)介したユーザー管理に代わる組み込みの機能です。スタックが Active Directory ドメインに参加しているフリートに関連付けられている場合、スタックをユーザープール 内のユーザーに割り当てることはできません。

AppStream 2.0 ユーザープールには次の主要機能があります。

- ユーザーは、自分が選択できる E メールアドレスとパスワードを使用して、永続的な URL とログ イン認証情報を介してアプリケーションスタックにアクセスできます。
- ユーザーの E メールアドレスでは、大文字と小文字は区別されます。ログイン時に、ユーザー プールアカウントを作成したときに指定した E メールアドレスと同じ大文字小文字を使用しない E メールアドレスを指定した場合、「ユーザーが存在しません」というエラーメッセージが表示さ れます。
- 複数のスタックをユーザーに割り当てることができます。これにより、AppStream 2.0 ではログイ ン時に複数のアプリケーションカタログがユーザーに表示されます。
- 新しいユーザーを作成すると、ようこそ E メールが自動的に送信されます。E メールには、説 明、ログインポータルのリンク、およびログインポータルに接続するための一時パスワードが含ま れています。
- ユーザーを作成した後は、ユーザーを特に無効にしない限り、ユーザーは有効になります。
- 管理者はどのユーザーがどのアプリケーションスタックにアクセスできるかを制御したり、完全に アクセスを無効にしたりできます。

# ユーザープールのエンドユーザーエクスペリエンス

次のステップは、ユーザープール内のユーザーの初期接続エクスペリエンスを要約したものです。

- 1. E メールアドレスを指定して、リージョンの新しいユーザーを作成します。
- 2. AppStream 2.0 がようこそ E メールをユーザーに送信します。
- 3. 1 つまたは複数のスタックをユーザーに割り当てます。
- 4. AppStream 2.0 はオプションの通知 E メールを送信します。この E メールには、新しく割り当て られたスタックへのアクセス方法に関する情報が含まれています。
- 5. ユーザーはようこそ E メールに含まれる情報を入力してログインポータルに接続し、永久パス ワードを設定します。ログインポータルリンクの有効期限が切れることはなく、いつでも使用で きます。
- 6. ユーザーは自分の E メールアドレスと永久パスワードを入力して AppStream 2.0 にサインインし ます。
- 7. サインインした後、ユーザーは自分のアプリケーションカタログを表示できます。

招待 E メールに含まれているログインポータルリンクは、将来の使用のために保存します。このリ ンクは変更されることはなく、ユーザープールのすべてのユーザーに対して有効です。ログインポー タルの URL とユーザープール内のユーザーは、リージョンごとに管理されます。

<span id="page-306-0"></span>パスワードを忘れた場合のリセット

ユーザーが自分のパスワードを忘れた場合は、次のステップに従ってログインポータルリンク (よう こそ E メールに記載) に接続し、新しいパスワードを選択してください。

新しいパスワードを選択するには

- 1. ようこそ E メールに記載されているログインリンクを使用して、AppStream 2.0 ログインポー タルを開きます。
- 2. [Forgot Password?] を選択します。
- 3. ユーザーを作成するために使用した E メールアドレスをユーザープールに入力し、[次へ] を選 択します。

E メールアドレスでは大文字と小文字が区別されます。ログイン時に、ユーザープールアカウン トを作成したときに指定した E メールアドレスと同じ大文字小文字を使用しない E メールアド レスを使用した場合、「ユーザーが存在しません」というエラーメッセージが表示されます。

4. パスワードのリセットリクエストメッセージの E メールを確認します。E メールが見つからな い場合は、スパム E メールフォルダを確認します。E メールにある検証コードを [Verification Code] に入力します。

#### **a** Note

検証コードは 24 時間有効です。この時間内に新しいパスワードが選択されない場合 は、新しい検証コードをリクエストします。

5. 以下に示すパスワードルールに従って、新しいパスワードを入力して確定します。[Reset Password] をクリックします。

# ユーザープールの管理

ユーザープールでユーザーを作成および管理するには、目的の AWS リージョンの AppStream 2.0 コンソールにサインインし、左側のナビゲーションペインで [ユーザープール] を選択します。[User Pool] ダッシュボードは、一部のアクションに対してユーザーのリストで一括オペレーションをサ ポートします。管理者は、[アクション] リストから同じアクションを実行する複数のユーザーを選択 できます。ユーザープール内のユーザーは、リージョンごとに作成および管理されます。

AppStream 2.0 では、一括ユーザー作成または無効化はサポートされていません。ただ し、[CreateStreamingUrl](https://docs.aws.amazon.com/appstream2/latest/APIReference/API_CreateStreamingURL.html) API アクションで Amazon Cognito を使用すると、複数のユーザーのアク セスを効率的に管理できます。Amazon Cognito ユーザープールを使用すると、ユーザーを登録して サインインするための独自のディレクトリをすばやく作成できます。さらに、Amazon Cognito ユー ザープールを使用してユーザープロファイルを保存できます。AppStream 2.0 を Cognito ユーザー プールと統合する方法については、[Create a SaaS Portal with Amazon AppStream 2.0](https://aws.amazon.com/appstream2/getting-started/isv-workshops/saas/) プロジェクト を参照してください。

**a** Note

AppStream 2.0 は、ユーザーが作った新規ユーザーを作成するか、ユーザーをスタッ クに割り当てると、ユーザーに代わって E メールを送信します。E メールが確実に 受信されるようにするため、許可リストに no-reply@accounts.*aws-regioncode*.amazonappstream.com を追加します。ここで *aws-region-code* は作業中の AWS リージョンの有効なリージョンコードです。ユーザーが E メールを見つけられない場 合は、「スパム」E メールフォルダを確認するようユーザーに求めます。

## タスク

- [ユーザーの作成](#page-308-0)
- [ユーザーの削除](#page-309-0)
- [ユーザーへのスタックの割り当て](#page-309-1)
- [ユーザーからのスタックの割り当て解除](#page-310-0)
- [ユーザーの無効化](#page-310-1)
- [ユーザーの有効化](#page-311-1)
- [招待 E メールの再送信](#page-311-2)

<span id="page-308-0"></span>ユーザーの作成

リージョン内の新しいユーザーごとに、有効な一意の E メールアドレスを入力する必要がありま す。ただし、新しいユーザー用の E メールアドレスは別のリージョンの新しいユーザーに対して再 利用できます。

新しいユーザーを作成する際は、以下の点に注意してください。

- すでに作成したユーザーの E メールアドレス、姓名は変更できません。このユーザー情報を変更 するには、ユーザーを無効にします。そして、ユーザーを (新しいユーザーとして) 作成し、必要 に応じて更新した情報を入力します。
- ユーザーの E メールアドレスでは、大文字と小文字は区別されます。ログイン時に、ユーザー プールアカウントを作成したときに指定した E メールアドレスと同じ大文字小文字を使用しない E メールアドレスを指定した場合、「ユーザーが存在しません」というエラーメッセージが表示さ れます。
- ユーザーの作成後、1 つ以上のスタックをユーザーに割り当てることができます。

新しいユーザーを作成するには

- 1. AppStream 2.0 コンソールを <https://console.aws.amazon.com/appstream2> で開きます。
- 2. 左側のナビゲーションペインで、[ユーザープール]、[Create User (ユーザーの作成)] の順に選択 します。
- 3. [E メール] に、このユーザーの一意の E メールアドレスを入力します。
- 4. 対応するフィールドにユーザーの名と姓を入力します。これらのフィールドは一意である必要は ありません。

5. [Create User] を選択します。

ユーザーが作成されたら、AppStream 2.0 がようこそ E メールを送信します。この E メールには、 ログインポータルリンク、使用するログイン E メールアドレス、および仮パスワードが含まれてい ます。ユーザーは、ログインポータルに移動し、仮パスワードを入力して、アプリケーションにアク セスするための永続的なパスワードを設定できます。

デフォルトでは、新しいユーザーのステータスは [有効] になります。この場合、1 つまたは複数のス タックをユーザーに割り当て、他の管理アクションを実行できます。

<span id="page-309-0"></span>ユーザーの削除

ユーザーを有効または無効にすることはできますが、AppStream 2.0 コンソールを使用してユーザー を削除することはできません。ユーザーを削除するには、[DeleteUser](https://docs.aws.amazon.com/appstream2/latest/APIReference/API_DeleteUser.html) API アクションを使用する必 要があります。

<span id="page-309-1"></span>ユーザーへのスタックの割り当て

ユーザーは 1 つ以上のスタックをユーザープールの 1 人以上のユーザーに割り当てることができま す。それらが少なくとも 1 つのスタックに割り当てられたら、ユーザーは AppStream 2.0 にログイ ンしてアプリケーションを起動できます。ユーザーに複数のスタックが割り当てられている場合、ア プリケーションを起動する前に選択できるカタログとしてスタックのリストが表示されます。

**a** Note

スタックが Active Directory ドメインに参加しているフリートに関連付けられている場合、 スタックをユーザーに割り当てることはできません。

スタックをユーザーに割り当てるには

- 1. AppStream 2.0 コンソールを <https://console.aws.amazon.com/appstream2> で開きます。
- 2. 左側のナビゲーションペインで、[ユーザープール] を選択し、希望するユーザーを選択します。
- 3. [Actions]、[Assign stack] の順に選択します。詳細については[、 AppStream 2.0 での Active](#page-332-0)  [Directory の使用](#page-332-0) を参照してください。
- 4. 一覧を確認して、正しいユーザーが指定されたことを確認します。[スタック] で、割り当てるス タックを選択します。
- 5. デフォルトでは、[Send email notification to user] は有効になっています。この時点でユーザー に通知 E メール通知を送信しない場合は、このオプションをクリアします。
- 6. [Assign stack] を選択します。

<span id="page-310-0"></span>ユーザーからのスタックの割り当て解除

ユーザーは、ユーザープールの 1 人以上のユーザーのスタックの割り当てを解除することができま す。スタックを割り当て解除すると、ユーザーはそのスタックからアプリケーションを起動できなく なります。スタックを割り当て解除したときにユーザーが接続されていると、ユーザーのセッション Cookie が期限切れ (約 1 時間) になるまで、セッションはアクティブなままになります。

ユーザーからスタックの割り当てを解除するには

- 1. AppStream 2.0 コンソールを <https://console.aws.amazon.com/appstream2> で開きます。
- 2. 左側のナビゲーションペインで、[ユーザープール] を選択し、希望するユーザーを選択します。
- 3. [Actions]、[Unassign stack] の順に選択します。
- 4. 一覧を確認して、正しいユーザーが指定されたことを確認します。[スタック] で、割り当てを解 除するスタックを選択します。このリストには、割り当て済みまたは未割り当てのすべてのス タックが含まれます。
- 5. [Unassign stack] を選択します。

### <span id="page-310-1"></span>ユーザーの無効化

ユーザープール内の 1 人以上のユーザーを一度に 1 人ずつ無効にできます。無効化されると、ユー ザーは再び有効化されるまで AppStream 2.0 にログインできなくなります。このアクションでは ユーザーは削除されません。無効にしたときにユーザーが現在接続されている場合、セッション Cookie が期限切れになるまで (約 1 時間)、ユーザーのセッションは有効のままになります。ユー ザーのスタック割り当ては保持されます。ユーザーが再び有効にされると、そのスタック割り当てが 再びアクティブになります。

ユーザーを無効にするには

- 1. AppStream 2.0 コンソールを <https://console.aws.amazon.com/appstream2> で開きます。
- 2. 左側のナビゲーションペインで、[ユーザープール] を選択し、希望するユーザーを選択します。
- 3. [Actions]、[Disable user] の順に選択します。

4. 正しいユーザーが指定されていることを確認したら、[Disable User (ユーザーを無効にする)] を 選択します。

## <span id="page-311-1"></span>ユーザーの有効化

ユーザープール内の 1 人以上のユーザーを一度に 1 人ずつ有効にできます。有効にすると、ユー ザーは AppStream 2.0 にログインして、割り当てられているスタックからアプリケーションを起動 できます。ユーザーが無効になった場合でも、これらの割り当ては保持されます。

ユーザーを有効にするには

- 1. AppStream 2.0 コンソールを <https://console.aws.amazon.com/appstream2> で開きます。
- 2. 左側のナビゲーションペインで、[ユーザープール] を選択し、希望するユーザーを選択します。
- 3. [Actions]、[Enable user] を選択します。
- 4. 正しいユーザーが指定されていることを確認したら、[Enable User (ユーザーを有効にする)] を 選択します。

<span id="page-311-2"></span>招待 E メールの再送信

接続手順が含まれた招待 E メールをユーザープールのユーザーに再送信できます。未使用のパス ワードは 7 日後に有効期限が切れます。新しい仮パスワードを提供するには、ようこそ E メールを 再送信する必要があります。このオプションを使用できるのは、ユーザーが永続的なパスワードを設 定するまでの期間のみです。既にパスワードを設定して忘れた場合は、新しいパスワードを設定でき ます。詳細については、[パスワードを忘れた場合のリセット](#page-306-0) を参照してください。

ユーザーの招待 E メールを再送信するには

- 1. AppStream 2.0 コンソールを <https://console.aws.amazon.com/appstream2> で開きます。
- 2. 左側のナビゲーションペインで、[ユーザープール] を選択し、希望するユーザーを選択します。
- 3. [User Details] で、[Resend welcome email] を選択します。
- 4. ユーザープールダッシュボードの上部にある成功メッセージを確認します。

# <span id="page-311-0"></span>Amazon AppStream 2.0 と SAML 2.0 の統合

Amazon AppStream 2.0 は、Security Assertion Markup Language AppStream 2.0 (SAML 2.0) を介 した 2.0 スタックへの ID フェデレーションをサポートしています。Windows Server、Ping One

Federation Server、Okta の Active Directory Federation Services (AD FS) など、SAML 2.0 をサポー トする ID プロバイダー (IdP) を使用して、 AppStream 2.0 ユーザーにオンボーディングフローを提 供できます。

この機能により、ユーザーは既存の ID 認証情報を使用して AppStream 2.0 アプリケーションにワン クリックで簡単にアクセスできます。また、IdP による ID 認証によるセキュリティ上の利点もあり ます。IdP を使用すると、特定の AppStream 2.0 スタックにアクセスできるユーザーを制御できま す。

## 認証ワークフローの例

次の図は、 AppStream 2.0 とサードパーティー ID プロバイダー (IdP) の間の認証フローを示してい ます。この例では、管理者は という AppStream 2.0 にアクセスするためのサインインページを設 定していますapplications.exampleco.com。ウェブページでは、SAML 2.0 準拠のフェデレー ションサービスを使用してサインオンリクエストをトリガーしています。管理者は、 AppStream 2.0 へのアクセスを許可するユーザーも設定しています。

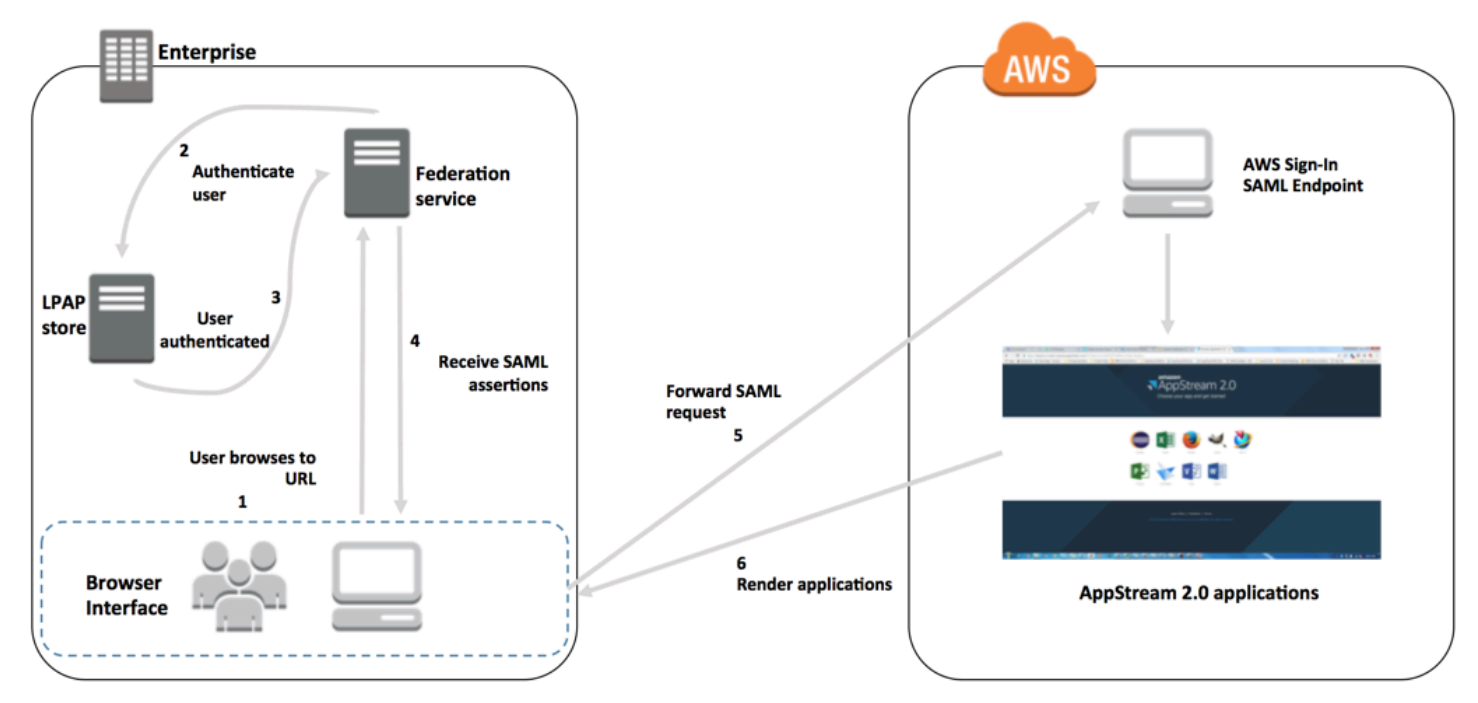

- 1. ユーザーが https://applications.exampleco.com を参照します。サインインページが ユーザーの認証をリクエストします。
- 2. フェデレーションサービスが組織の ID ストアからの認証をリクエストします。
- 3. ID ストアはユーザーを認証し、フェデレーションサービスに認証レスポンスを返します。
- 4. 認証が成功すると、フェデレーションサービスはユーザーのブラウザに SAML アサーションを送 信します。

5. ユーザーのブラウザは、SAML アサーションを AWS サインイン SAML エンドポイント (https://signin.aws.amazon.com/saml) に投稿します。 AWS サインインは SAML リクエ ストを受け取り、リクエストを処理し、ユーザーを認証し、認証トークンを AppStream 2.0 に転 送します。

AWS GovCloud (US) リージョンでの SAML の使用については、 AWS GovCloud (US) ユーザーガ イド[のAWS 「 Identity and Access Management」](https://docs.aws.amazon.com/govcloud-us/latest/UserGuide/govcloud-iam.html)を参照してください。

6. 、 AppStream 2.0 の認証トークンを使用すると AWS、ユーザーは認証され、ブラウザにアプリ ケーションが表示されます。

ユーザーの立場では、この処理を意識することはありません ユーザーは組織の内部ポータルから開 始し、 AWS 認証情報を入力することなく AppStream 2.0 アプリケーションポータルに自動的にリ ダイレクトされます。

## SAML のセットアップ

ユーザーが既存の認証情報を使用して AppStream 2.0 にサインインし、ストリーミングアプリケー ションを起動できるようにするには、SAML 2.0 を使用して ID フェデレーションを設定できます。 これを行うには、IAM ロールとリレーステート URL を使用して SAML 2.0 準拠の ID プロバイダー (IdP) を設定し、 AWS を有効にしてフェデレーティッドユーザーが AppStream 2.0 スタックにアク セスできるようにします。IAM ロールは、スタックへのアクセス許可をユーザーに付与します。リ レーステートは、 AWSによる認証に成功した後にユーザーが転送されるスタックポータルです。

#### 内容

- [前提条件](#page-313-0)
- [ステップ 1: AWS IAM で SAML ID プロバイダーを作成する](#page-314-0)
- [ステップ 2: SAML 2.0 フェデレーション IAM ロールを作成する](#page-314-1)
- [ステップ 3: IAM ロールにインラインポリシーを埋め込む](#page-316-0)
- [ステップ 4: SAML ベースの IdP を設定する](#page-318-0)
- [ステップ 5: SAML 認証レスポンスのアサーションを作成する](#page-318-1)
- [ステップ 6: フェデレーションのリレーステートを設定する](#page-320-0)

## <span id="page-313-0"></span>前提条件

SAML 2.0 接続を設定する前に、以下の前提条件を満たしていることを確認してください。

1. AWSとの信頼関係を確立するように SAML ベースの IdP を設定します。

- 組織のネットワーク内で、ID ストアを SAML ベースの IdP で機能するように設定します。設定 のリソースについては[、AppStream 2.0 と SAML 2.0 の統合](#page-328-0) を参照してください。
- SAML ベースの IdP を使用して、組織を IdP として定義するフェデレーションメタデータド キュメントを生成し、ダウンロードします。署名されたこの XML ドキュメントは、証明書利用 者の信頼を確立するために使用されます。後で IAM コンソールからアクセスできる場所にこの ファイルを保存します。
- 2. AppStream 2.0 マネジメントコンソールを使用して AppStream 2.0 スタックを作成します。この トピックで後述するように、IAM ポリシーを作成し、IdP と AppStream 2.0 の統合を設定するに は、スタック名が必要です。

AppStream 2.0 スタックは、 AppStream 2.0 マネジメントコンソール、 AWS CLI、または AppStream 2.0 API を使用して作成できます。詳細については、[「 AppStream 2.0 フリートとス](#page-254-0) [タックを作成する](#page-254-0)」を参照してください。

### <span id="page-314-0"></span>ステップ 1: AWS IAM で SAML ID プロバイダーを作成する

まず、 AWS IAM で SAML IdP を作成します。この IdP は、組織内の IdP ソフトウェアによって 生成されたメタデータドキュメントを使用して、組織の IdP とAWS 信頼の関係を定義します。詳 細については、IAM ユーザーガイドの [Creating and Managing a SAML Identity Provider \(Amazon](https://docs.aws.amazon.com/IAM/latest/UserGuide/id_roles_providers_create_saml.html#idp-manage-identityprovider-console)  [Web Services Management Console\)](https://docs.aws.amazon.com/IAM/latest/UserGuide/id_roles_providers_create_saml.html#idp-manage-identityprovider-console) を参照してください。 AWS GovCloud (US) リージョン IdPs での SAML の使用については、 AWS GovCloud (US) ユーザーガイドの [AWS Identity and Access](https://docs.aws.amazon.com/govcloud-us/latest/UserGuide/govcloud-iam.html)  [Management](https://docs.aws.amazon.com/govcloud-us/latest/UserGuide/govcloud-iam.html) を参照してください。

<span id="page-314-1"></span>ステップ 2: SAML 2.0 フェデレーション IAM ロールを作成する

次に、SAML 2.0 フェデレーション IAM ロールを作成します。この手順では、IAM と組織の IdP 間 に、IdP をフェデレーションの信頼されるエンティティと識別する信頼関係を確立します。

SAML IdP への IAM ロールを作成するには

- 1. IAM コンソール ([https://console.aws.amazon.com/iam/\)](https://console.aws.amazon.com/iam/) を開きます。
- 2. ナビゲーションペインで [ロール]、[ロールの作成] の順に選択します。
- 3. [ロールタイプ] で [SAML 2.0 フェデレーション] を選択します。
- 4. [SAML プロバイダー] で、作成した SAML IdP を選択します。

#### **A** Important

2 つの SAML 2.0 アクセスメソッド ([プログラムによるアクセスのみを許可する] または [プログラムによるアクセスと Amazon Web Services マネジメントコンソールによるア クセスを許可する]) のいずれも選択しないでください。

- 5. [属性] で [SAML:aud] を選択します。
- 6. [値] に「**https://signin.aws.amazon.com/saml**」と入力します。この値は、persistent の値の SAML サブジェクトタイプアサーションを含む SAML ユーザーストリーミングリク エストへのロールアクセスを制限します。SAML:sub\_type が persistent の場合、IdP は特 定のユーザーからのすべての SAML リクエストで同じ一意の値を NameID 要素に送信しま す。SAML:sub\_type アサーションの詳細については、「 への API アクセスに SAML ベースの フェデレーションを使用する」の「SAML ベースのフェデレーションでユーザーを一意に識別す る」セクションを参照してください。 [AWS](https://docs.aws.amazon.com/IAM/latest/UserGuide/id_roles_providers_saml.html#CreatingSAML-configuring)
- 7. 正しい信頼されたエンティティおよび条件を確認して SAML 2.0 の信頼情報を確かめたら、 [Next: Permissions] (次: アクセス許可) を選択します。
- 8. [アクセス権限ポリシーをアタッチする] ページで、[Next: Tags] を選択します。
- 9. (オプション) 追加する各タグのキーと値を入力します。詳細については[、Tagging IAM Users](https://docs.aws.amazon.com/IAM/latest/UserGuide/id_tags.html)  [and Roles](https://docs.aws.amazon.com/IAM/latest/UserGuide/id_tags.html) を参照してください。
- 10. 終了したら、[Next: Review] を選択します。後でこのロールにインラインポリシーを作成して埋 め込みます。
- 11. [Role name] (ロール名) に、このロールの目的を識別できる名前を入力します。なぜなら複数エ ンティティがロールを参照している可能性があります。ロールが作成された後のロールの名前の 編集はできません。
- 12. (オプション) [Role description] (ロールの説明) に、新しいロールの説明を入力します。
- 13. ロールの詳細を確認し、[ロールの作成] を選択します。
- 14. (オプション) サードパーティーの SAML 2.0 ID プロバイダーまたは証明書ベースの認証を使 用してセッションコンテキストまたは属性ベースのアプリケーションの使用権限を使用する場 合は、新しい IAM ロールの信頼ポリシーに sts:TagSession permission を追加する必要がありま す。詳細については、「[サードパーティーの SAML 2.0 アイデンティティプロバイダーを使用し](#page-438-0) [た属性ベースのアプリケーションの使用権限](#page-438-0)」および「[AWS STSでのセッションタグの受け渡](https://docs.aws.amazon.com/IAM/latest/UserGuide/id_session-tags.html) [し](https://docs.aws.amazon.com/IAM/latest/UserGuide/id_session-tags.html)」を参照してください。

新しい IAM ロールの詳細ページで、[Trust relationships] (信頼関係) タブを選択してから、[Edit trust relationship] (信頼関係の編集) を選択します。[信頼関係の編集] ポリシーエディタが起動し ます。次のように sts:TagSession 許可を追加します。

```
{ 
   "Version": "2012-10-17", 
   "Statement": [ 
     { 
        "Effect": "Allow", 
        "Principal": { 
          "Federated": "arn:aws:iam::ACCOUNT-ID-WITHOUT-HYPHENS:saml-
provider/IDENTITY-PROVIDER" 
        }, 
        "Action": [ 
          "sts:AssumeRoleWithSAML", 
          "sts:TagSession" 
        ], 
        "Condition": { 
          "StringEquals": { 
            "SAML:sub_type": "persistent" 
          } 
       } 
     } 
   ]
}
```
*[IDENTITY-PROVIDER]* を、ステップ 1 で作成した SAML IdP の名前と置き換えます。次に、 [Update Trust Policy] (信頼ポリシーの更新) を選択します。

<span id="page-316-0"></span>ステップ 3: IAM ロールにインラインポリシーを埋め込む

次に、作成したロールにインライン IAM ポリシーを埋め込みます。インラインポリシーを埋め込む と、ポリシーのアクセス許可が、間違ったプリンシパルエンティティにアタッチされることを回避 できます。インラインポリシーは、作成した AppStream 2.0 スタックへのアクセス権をフェデレー ティッドユーザーに付与します。

1. 作成した IAM ロールの詳細で、[Permissions (アクセス許可)] タブを選択し、[Add inline policy (インラインポリシーの追加)] を選択します。ポリシーの作成ウィザードが起動します。

- 2. [ポリシーの作成] で、[JSON] タブを選択します。
- 3. 次の JSON ポリシーを JSON ウィンドウにコピーして貼り付けます。次に、 AWS リージョン コード、アカウント ID、スタック名を入力してリソースを変更します。次のポリシーでは、 "Action": "appstream:Stream"は、 AppStream 2.0 ユーザーに、作成したスタックのス トリーミングセッションに接続するためのアクセス許可を付与するアクションです。

```
{ 
   "Version": "2012-10-17", 
   "Statement": [ 
     { 
        "Effect": "Allow", 
        "Action": "appstream:Stream", 
        "Resource": "arn:aws:appstream:REGION-CODE:ACCOUNT-ID-WITHOUT-
HYPHENS:stack/STACK-NAME", 
        "Condition": { 
            "StringEquals": { 
                 "appstream:userId": "${saml:sub}" 
            } 
          } 
     } 
   ]
}
```
*REGION-CODE* を、 AppStream 2.0 スタックが存在する AWS リージョンに置き換えま す。*STACK-NAME* をこのスタック名に置き換えます。*STACK-NAME* では大文字と小文字が区別 され、 AppStream 2.0 マネジメントコンソールの スタックダッシュボードに表示されるスタッ ク名と大文字と小文字とスペルが完全に一致する必要があります。

AWS GovCloud (US) リージョンのリソースについては、ARN に次の形式を使用します。

arn:aws-us-gov:appstream:*REGION-CODE*:*ACCOUNT-ID-WITHOUT-HYPHENS*:stack/*STACK-NAME*

4. (オプション) SAML 2.0 マルチスタックアプリケーションカタログのサードパーティー SAML 2.0 アイデンティティプロバイダーを使用して、属性ベースのアプリケーションの使用権限 を使用する予定の場合は、IAM ロールのインラインポリシー内のリソースは **"Resource": "arn:aws:appstream:***REGION-CODE***:***ACCOUNT-ID-WITHOUT-HYPHENS***:stack/\*"** である 必要があり、アプリケーション使用権限がスタックへのストリーミングアクセスを制御します。 スタックリソースに追加の保護を適用するには、ポリシーに明示的拒否を追加します。詳細につ

いては、「[サードパーティーの SAML 2.0 アイデンティティプロバイダーを使用した属性ベース](#page-438-0) [のアプリケーションの使用権限](#page-438-0)」、および「[ポリシーの評価論理](https://docs.aws.amazon.com/IAM/latest/UserGuide/reference_policies_evaluation-logic.html)」を参照してください。

5. 完了したら、[ポリシーの確認] をクリックします。構文エラーがある場合は、[Policy Validator](https://docs.aws.amazon.com/IAM/latest/UserGuide/access_policies_policy-validator.html)  [\(ポリシー検証\)](https://docs.aws.amazon.com/IAM/latest/UserGuide/access_policies_policy-validator.html) によってレポートされます。

<span id="page-318-0"></span>ステップ 4: SAML ベースの IdP を設定する

次に、SAML ベースの IdP に応じて、<https://signin.aws.amazon.com/static/saml-metadata.xml> のsaml-metadata.xmlファイルを IdP にアップロードして、サービスプロバイダー AWS として 信頼するように IdP を手動で更新する必要がある場合があります。このステップは、IdP のメタデー タを更新します。一部の では IdPs、更新が既に設定されている場合があります。この場合は、次の ステップに進みます。

IdP でこの更新がまだ設定されていない場合には、IdP から提供されるドキュメンテーションでメ タデータを更新する方法に関する情報を確認します。プロバイダーによっては、URL を入力し、ま た IdP によってファイルを取得してインストールするオプションが提供されます。また、URL から ファイルをダウンロードし、ローカルファイルとして指定する必要があるプロバイダーもあります。

<span id="page-318-1"></span>ステップ 5: SAML 認証レスポンスのアサーションを作成する

次に、認証レスポンスで IdP が に送信する情報を SAML 属性 AWS として設定する必要がある場合 があります。IdP によっては、この情報はすでに設定されています。この場合、この手順をスキップ してステップ 6 に進みます。

この情報がまだ設定されていない場合は、IdP で次を実行します。

• SAML Subject NameID (SAML サブジェクト名 ID) – 署名するユーザーの一意の識別子。

**a** Note

ドメインに参加しているフリートを持つスタックの場合、ユーザーの NameID 値は、sAM *domain*\usernameを使用して「」、AccountName または を使用して「」の形式で指定 する必要がありますusername@domain.com userPrincipalName。sAM AccountName 形 式を使用している場合は、NetBIOS 名または完全修飾ドメイン名 (FQDN) *domain*を使用 して を指定できます。Active Directory の一方向信頼シナリオでは、sAM AccountName 形 式が必要です。詳細については、「 [AppStream 2.0 での Active Directory の使用](#page-332-0)」を参照 してください。

- SAML Subject Type (SAML サブジェクトタイプ) (値を persistent に設定) 値を persistent に設定すると、特定のユーザーからのすべての SAML リクエストの NameID 要素に同じ一意の値 を IdP が送信することを確保できます。persistent で説明するように、SAML sub\_type が [the](#page-314-1) [section called "ステップ 2: SAML 2.0 フェデレーション IAM ロールを作成する"](#page-314-1) に設定されている SAML リクエストのみを許可する条件が IAM ポリシーに含まれていることを確認します。
- **Attribute** 要素 (**Name** 属性が https://aws.amazon.com/SAML/Attributes/Role に設定) この要素 には、IdP によってマッピングされたユーザーの IAM ロールと SAML IdP を一覧表示する 1 つ以 上の AttributeValue 要素が含まれます。このロールと IdP は、カンマ区切りの ARN のペアと して指定されます。
- **Attribute Name** 属性が https://aws.amazon.com/SAML/Attributes/RoleSessionName に設定 された 要素 – この要素には、SSO に発行される AWS 一時的な認証情報の識別子を提供する AttributeValue要素が 1 つ含まれています。AttributeValue 要素の値は 2~64 文字で、 英数字、アンダースコア、および + (プラス記号)、= (等号)、, (カンマ)、. (ピリオド)、@ (アット マーク)、- (ハイフン) のみで構成する必要があります。スペースを含めることはできません。通 常、この値はユーザー ID (bobsmith) またはメールアドレス (bobsmith:bobsmith@example.com) になります。ユーザーの表示名 (Bob Smith) のように、スペースを含む値とすることはできませ ん。
- **Attribute Name** 属性が https://aws.amazon.com/SAML/Attributes/PrincipalTag:SessionContext (オプション) に設定されている 要素 – この要素には、ストリーミングアプリケーションにセッ ションコンテキストパラメータを渡すために使用できるパラメータを提供する AttributeValue 要素が 1 つ含まれています。詳細については、[「セッションコンテキスト](#page-246-0)」を参照してくださ い。
- **Attribute Name** 属性が https://aws.amazon.com/SAML/Attributes/PrincipalTag:ObjectSid (オプ ション) に設定されている 要素 – この要素には、サインインしているユーザーの Active Directory セキュリティ識別子 (SID) を提供する AttributeValue 要素が 1 つ含まれています。このパラ メータを証明書ベースの認証で使用すると、Active Directory ユーザーへの強力なマッピングが可 能になります。
- **Attribute Name** 属性が https://aws.amazon.com/SAML/Attributes/PrincipalTag:Domain (オプ ション) に設定されている 要素 – この要素には、サインインしているユーザーの Active Directory DNS 完全修飾ドメイン名 (FQDN) を提供する AttributeValue 要素が 1 つ含まれていま す。このパラメータは、ユーザーの Active Directory userPrincipalName に代替サフィッ クスが含まれている場合に、証明書ベースの認証で使用されます。値は、サブドメインを含 め、**domain.com** の形式で指定する必要があります。
- **Attribute SessionDuration** 属性が https://aws.amazon.com/SAML/Attributes/ SessionDuration (オプション) に設定されている 要素 – この要素には、ユーザーのフェデレー

ティッドストリーミングセッションが再認証が必要になるまでアクティブのままになる最大時間を 指定する AttributeValue 要素が 1 つ含まれています。デフォルト値は 60 分 (3,600 秒) です。 詳細については、「Authentication Response の SAML アサーションの設定」の SessionDuration 「属性が https://aws.amazon.com/SAML/Attributes/SessionDuration に設定されているオプショ ンの属性要素」セクションを参照してください。 [https://docs.aws.amazon.com/IAM/latest/](https://docs.aws.amazon.com/IAM/latest/UserGuide/id_roles_providers_create_saml_assertions.html) [UserGuide/id\\_roles\\_providers\\_create\\_saml\\_assertions.html](https://docs.aws.amazon.com/IAM/latest/UserGuide/id_roles_providers_create_saml_assertions.html)

**a** Note

SessionDuration はオプションの属性ですが、これを SAML レスポンスに含めること をお勧めします。この属性を指定しない場合、セッション時間はデフォルト値の 60 分に 設定されます。

ユーザーが AppStream 2.0 ネイティブクライアントを使用するか、新しいエクスペリエン スでウェブブラウザを使用して AppStream 2.0 でストリーミングアプリケーションにアク セスすると、セッション期間が終了するとセッションは切断されます。ユーザーが古い/ クラシックエクスペリエンスで AppStreamウェブブラウザを使用して 2.0 でストリーミン グアプリケーションにアクセスする場合、ユーザーのセッション期間が終了し、ブラウザ ページが更新されると、セッションは切断されます。

これらの要素を設定する方法については、IAM ユーザーガイドの [Configuring SAML Assertions for](https://docs.aws.amazon.com/IAM/latest/UserGuide/id_roles_providers_create_saml_assertions.html)  [the Authentication Response](https://docs.aws.amazon.com/IAM/latest/UserGuide/id_roles_providers_create_saml_assertions.html) を参照してください。IdP に特定の設定要件に関する詳細は、IdP のド キュメンテーションを参照してください。

<span id="page-320-0"></span>ステップ 6: フェデレーションのリレーステートを設定する

最後に、IdP を使用して、 AppStream 2.0 スタックリレーステート URL を指すようにフェデレー ションのリレーステートを設定します。による認証が成功すると AWS、ユーザーは AppStream 2.0 スタックポータルに誘導されます。このスタックポータルは、SAML 認証レスポンスでリレーステー トとして定義されます。

リレーステートの URL の形式は次のようになります。

https://*relay-state-region-endpoint*?stack=*stackname*&accountId=*aws-account-id-withouthyphens*

Amazon Web Services アカウント ID、スタック名、およびスタックが位置するリージョンと関連付 けられたリレーステートのエンドポイントを基に、リレーステートの URL を構成します。

オプションで、自動的に起動するアプリケーションの名前を指定できます。アプリケーション名を検 索するには、 AppStream 2.0 コンソールでイメージを選択し、アプリケーションタブを選択し、ア プリケーション名列に表示される名前をメモします。または、イメージをまだ作成していない場合 は、アプリケーションをインストールした Image Builder に接続し、Image Assistant を開きます。 アプリケーション名は [Add Apps] タブに表示されます。

[Desktop (デスクトップ)] ストリームビューに対してフリートが有効になっている場合は、オペレー ティングシステムのデスクトップに直接起動することもできます。これを行うには、リレー状態 URL の最後の **Desktop** の末尾に、**&app=** を指定します。

ID プロバイダー (IdP) が開始するフローでは、ユーザーが IdP にサインインし、IdP ユーザーポータ ルから AppStream 2.0 アプリケーションを選択すると、ブラウザの AppStream 2.0 サインインペー ジにリダイレクトされ、次のオプションが表示されます。

- ブラウザで続行する
- AppStream 2.0 クライアントを開く

ページで、ユーザーはブラウザまたは AppStream 2.0 クライアントアプリケーションでセッション を開始できます。オプションで、SAML 2.0 フェデレーションに使用するクライアントを指定する こともできます。これを行うには、リレーステート URL の末尾webに nativeまたは を指定しま す&client=。パラメータがリレーステート URL に存在する場合、対応するセッションは、ユー ザーが選択しなくても、指定されたクライアントで自動的に開始されます。

**a** Note

この機能は、新しいリレーステートリージョンエンドポイント (以下の表 1) を使用してリ レーステート URL を構築し、 AppStream 2.0 クライアントバージョン 1.1.1300 以降を使用 する場合にのみ使用できます。

サードパーティー SAML 2.0 アイデンティティプロバイダーを使用する属性ベースのアプリケーショ ンの使用権限を使用すると、単一のリレー状態 URL から複数のスタックへのアクセスを有効にでき ます。次のように、リレー状態 URL からスタックと アプリケーション (存在する場合) パラメータ を削除します。

https://*relay-state-region-endpoint*?accountId=*aws-account-id-without-hyphens*

ユーザーが AppStream 2.0 アプリケーションカタログにフェデレーションすると、アプリケーショ ンの使用権限がアカウント ID とスタックが配置されているリージョンに関連付けられたリレース テートエンドポイントの 1 つ以上のアプリケーションをユーザーと一致させたすべてのスタックが 表示されます。ユーザーがカタログを選択すると、アプリケーションの使用権限には、そのユーザー が資格を持つアプリケーションのみが表示されます。

**a** Note

ユーザーは複数のスタックから同時にストリーミングすることはできません。

詳細については、「[サードパーティーの SAML 2.0 アイデンティティプロバイダーを使用した属性](#page-438-0) [ベースのアプリケーションの使用権限](#page-438-0)」を参照してください。

以下の表 1 に、 AppStream 2.0 が利用可能なリージョンのリレーステートエンドポイントを示しま す。表 1 のリレーステートエンドポイントは、 [the section called "AppStream 2.0 ウェブブラウザ](#page-673-0) [アクセス \(バージョン 2\)"](#page-673-0)および Windows クライアントアプリケーションバージョン 1.1.1300 以降 と互換性があります。古いバージョンの Windows クライアントを使用している場合は、表 2 に記 載されている古いリレーステートエンドポイントを使用して SAML 2.0 フェデレーションを設定す る必要があります。ユーザーに FIPS 準拠の接続を使用してストリーミングするように求める場合 は、FIPS 準拠のエンドポイントを使用する必要があります。FIPS エンドポイントの詳細について は、[the section called "FIPS エンドポイント"](#page-609-0) を参照してください。

表 1: AppStream 2.0 リレーステートリージョンエンドポイント

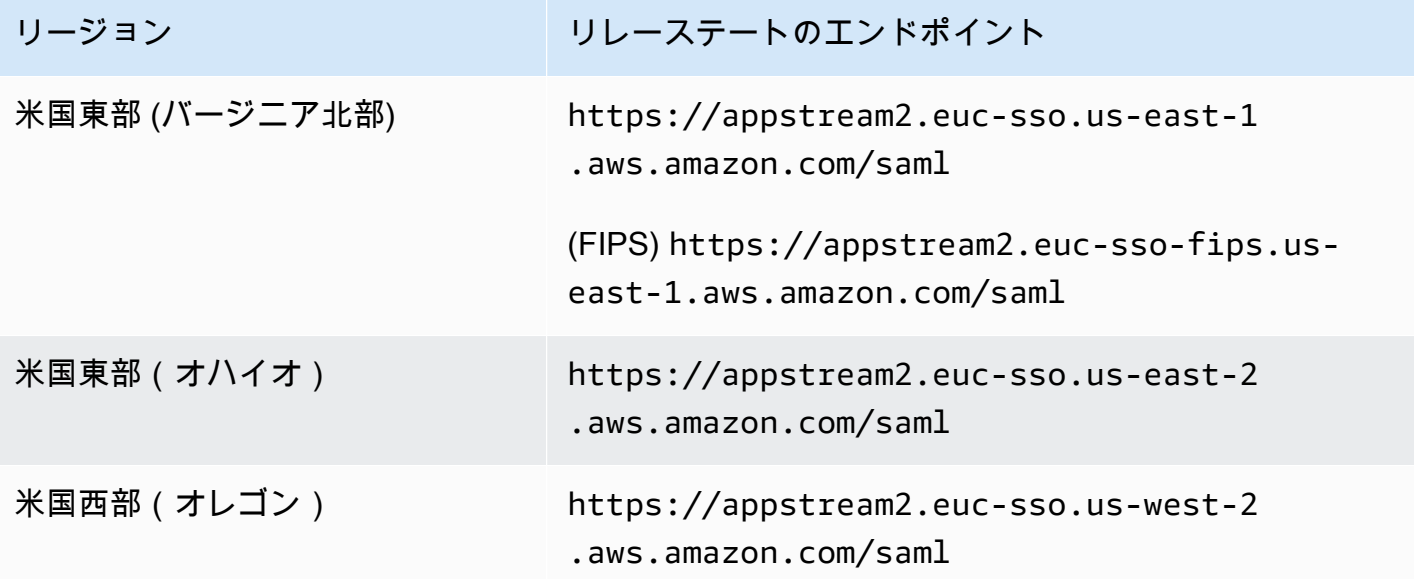

Amazon AppStream 2.0 音理ガイド

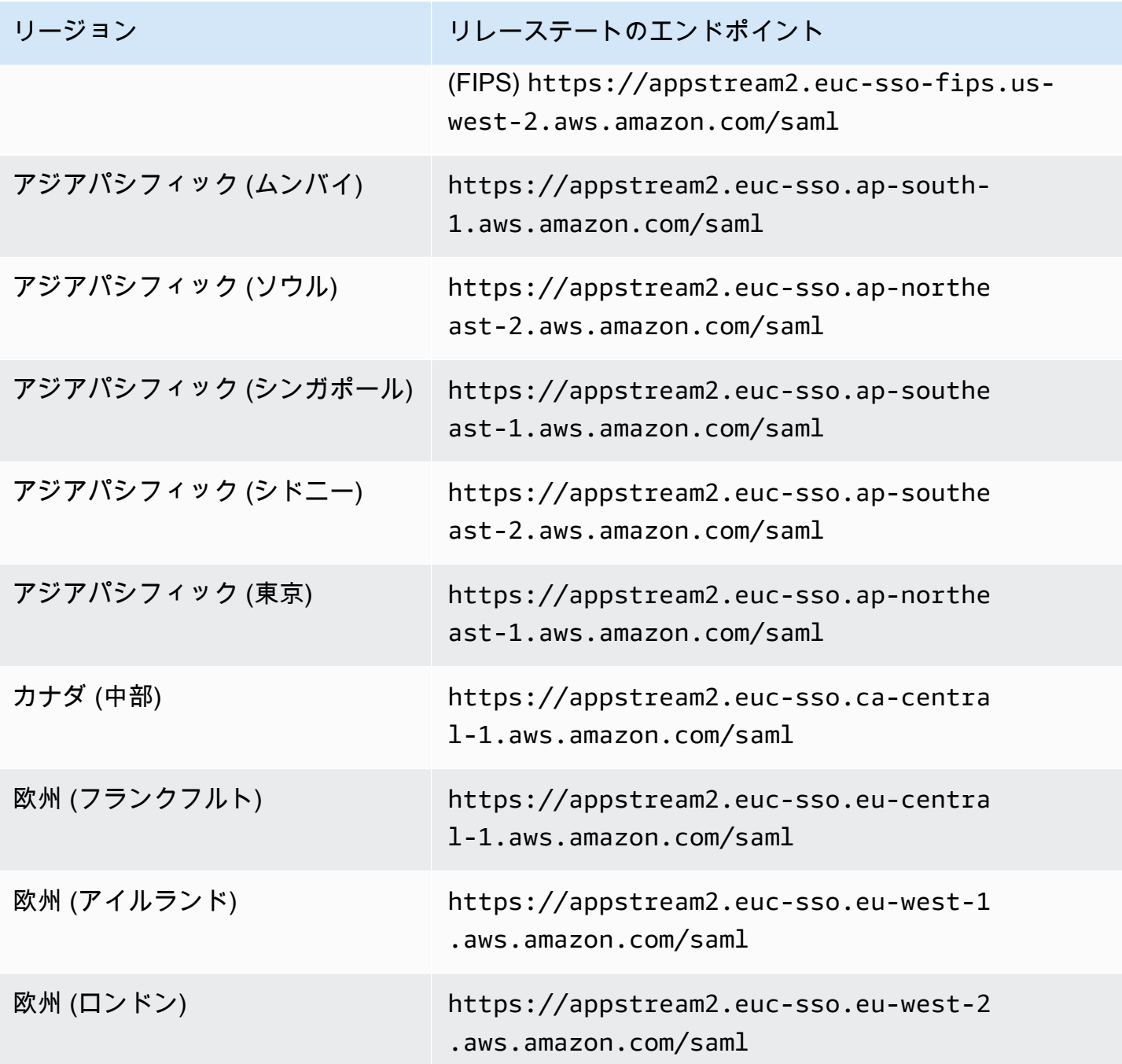
Amazon AppStream 2.0 管理ガイド

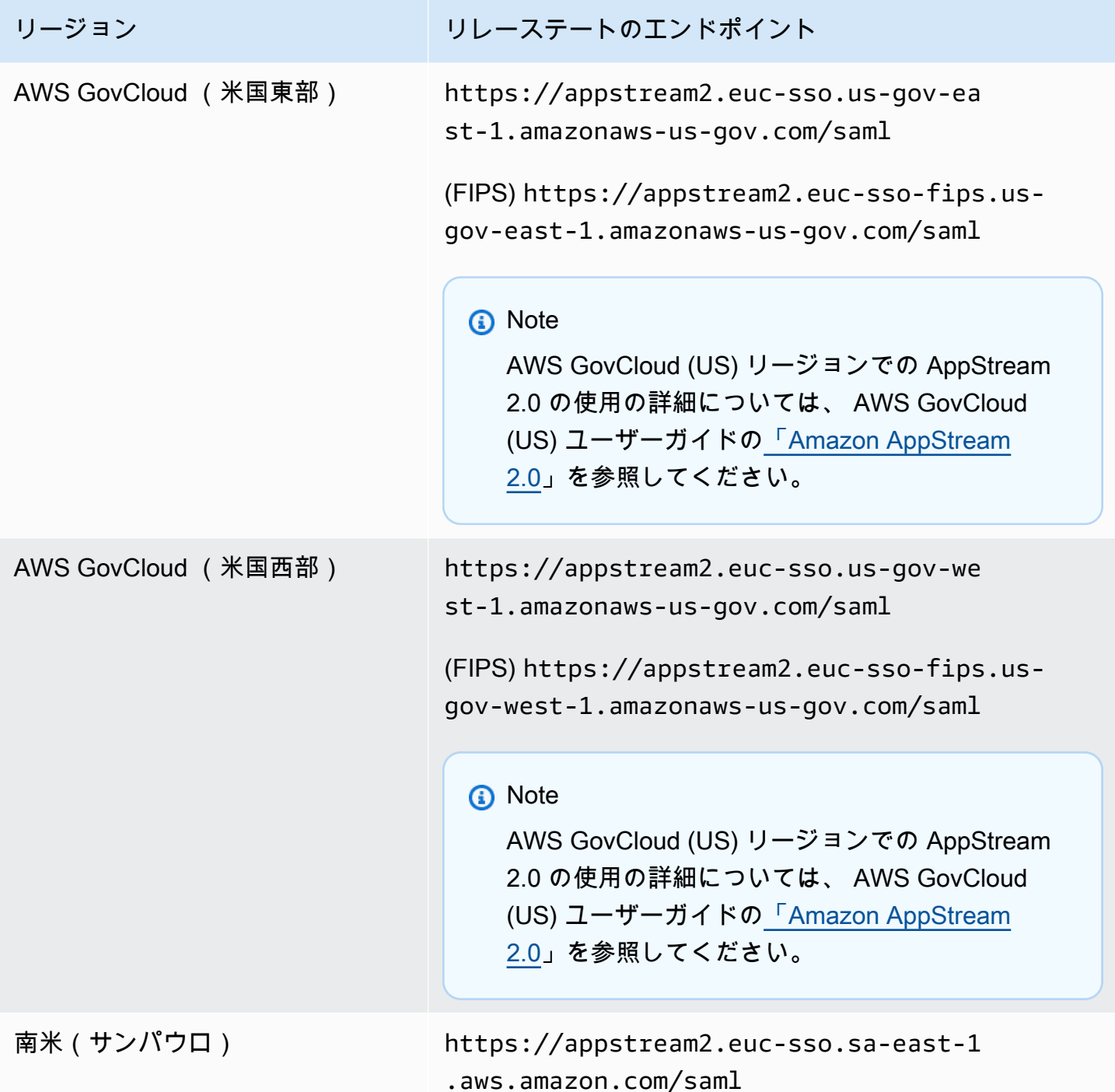

以下の表 2 に、まだ利用可能な古いリレーステートエンドポイントを示します。ただし、表 1 にリ ストされている新しいリレーステートエンドポイントを使用して SAML 2.0 フェデレーションを設 定することをお勧めします。特に、新しいリレーステートエンドポイントを使用すると、ユーザー が IdP 開始ストリーミングセッションから AppStream 2.0 クライアントアプリケーション (バージョ ン 1.1.1300 以降) を起動できるようになります。表 1 の新しいリレーステートエンドポイントで

は、ユーザーは、進行中の AppStream 2.0 ストリーミングセッションに影響を与えることなく、同 じウェブブラウザの異なるタブで他の AWS アプリケーションにサインインすることもできます。 表 2 の古いリレーステートエンドポイントはこれをサポートしていません。詳細については、[「the](#page-645-0)  [section called " AppStream 2.0 クライアントユーザーは、60 分ごとに AppStream 2.0 セッションか](#page-645-0) [ら切断されます。"」](#page-645-0)を参照してください。

表 2: 古い AppStream 2.0 リレーステートリージョンエンドポイント

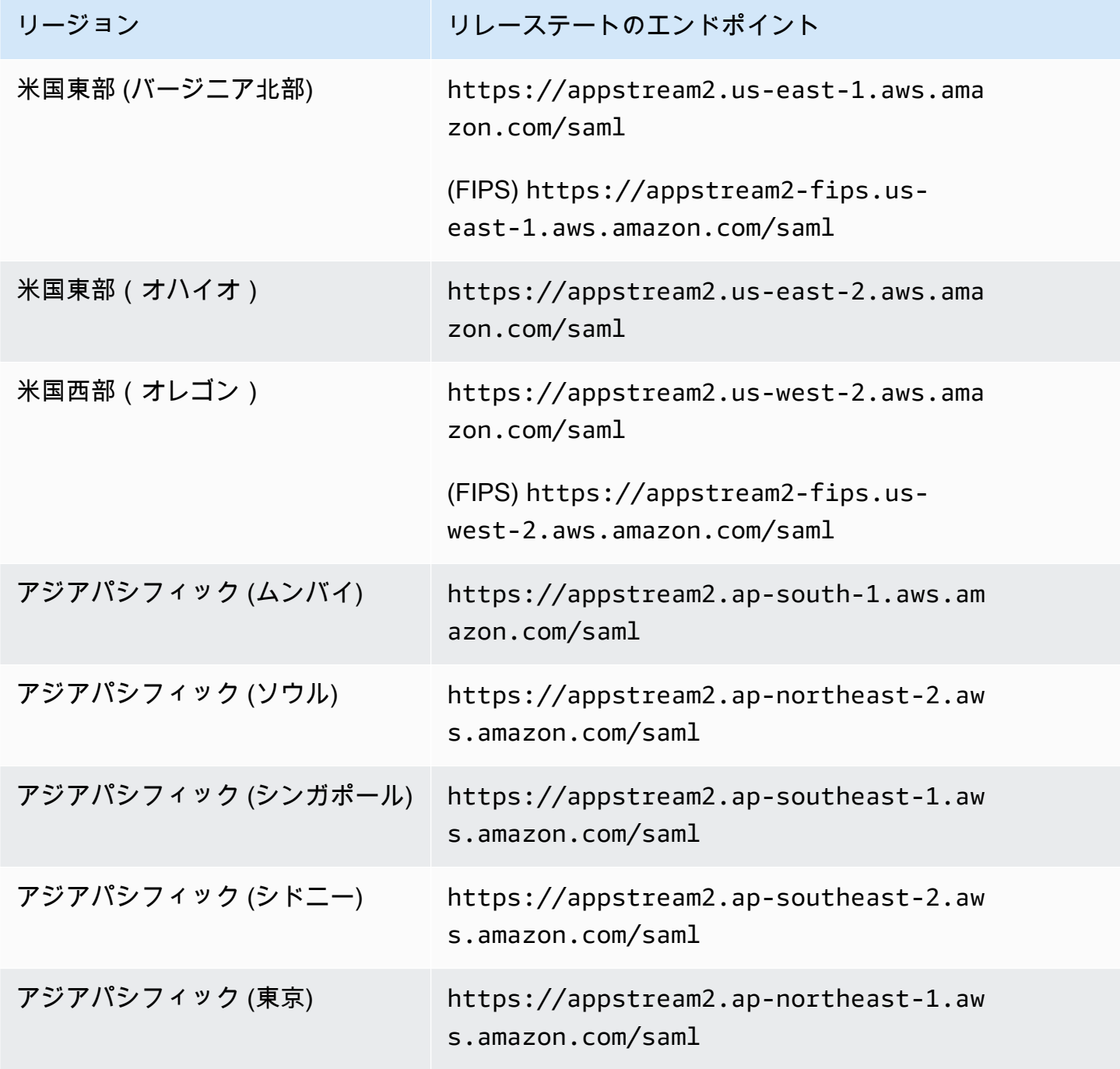

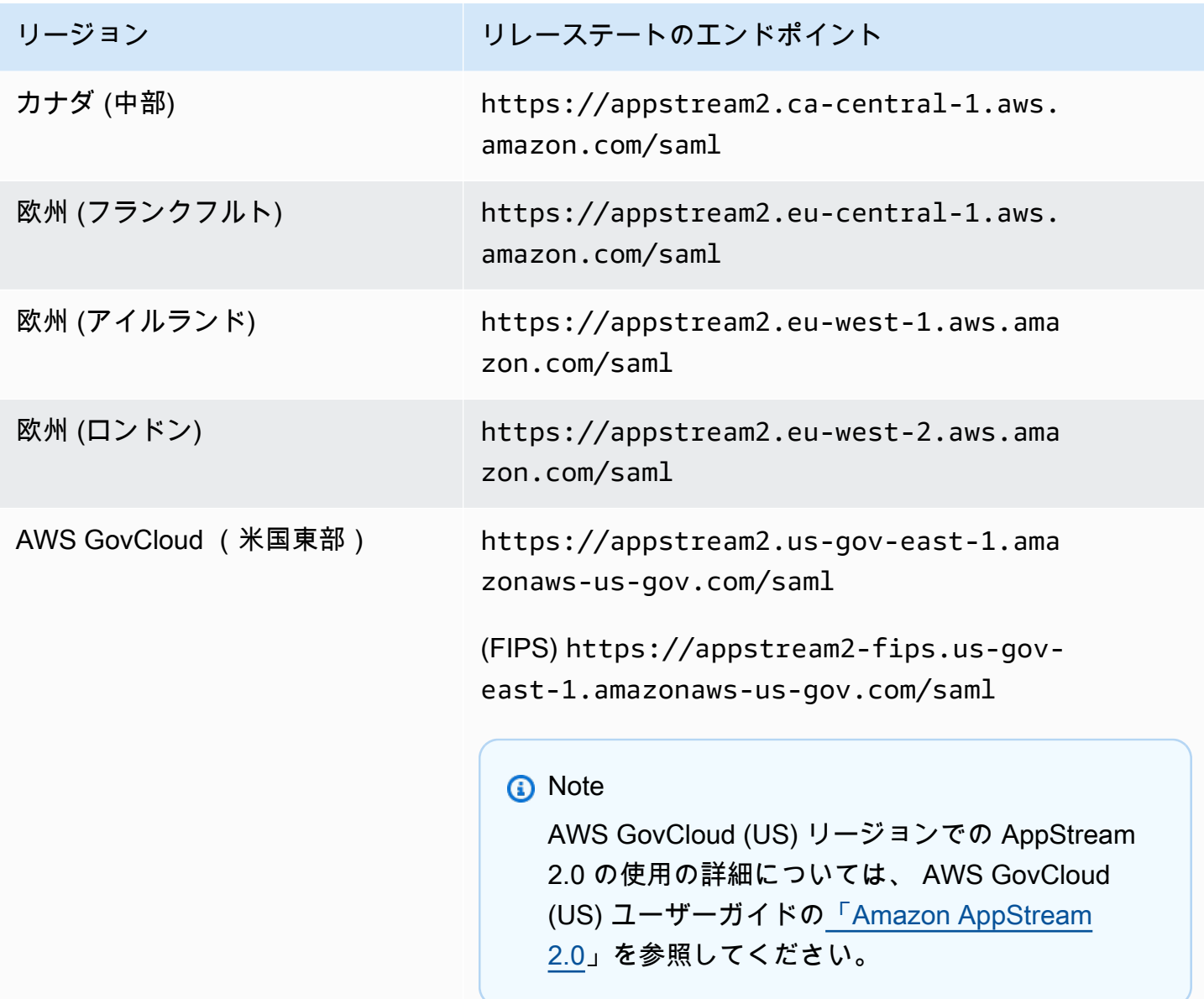

Amazon AppStream 2.0 音理ガイド

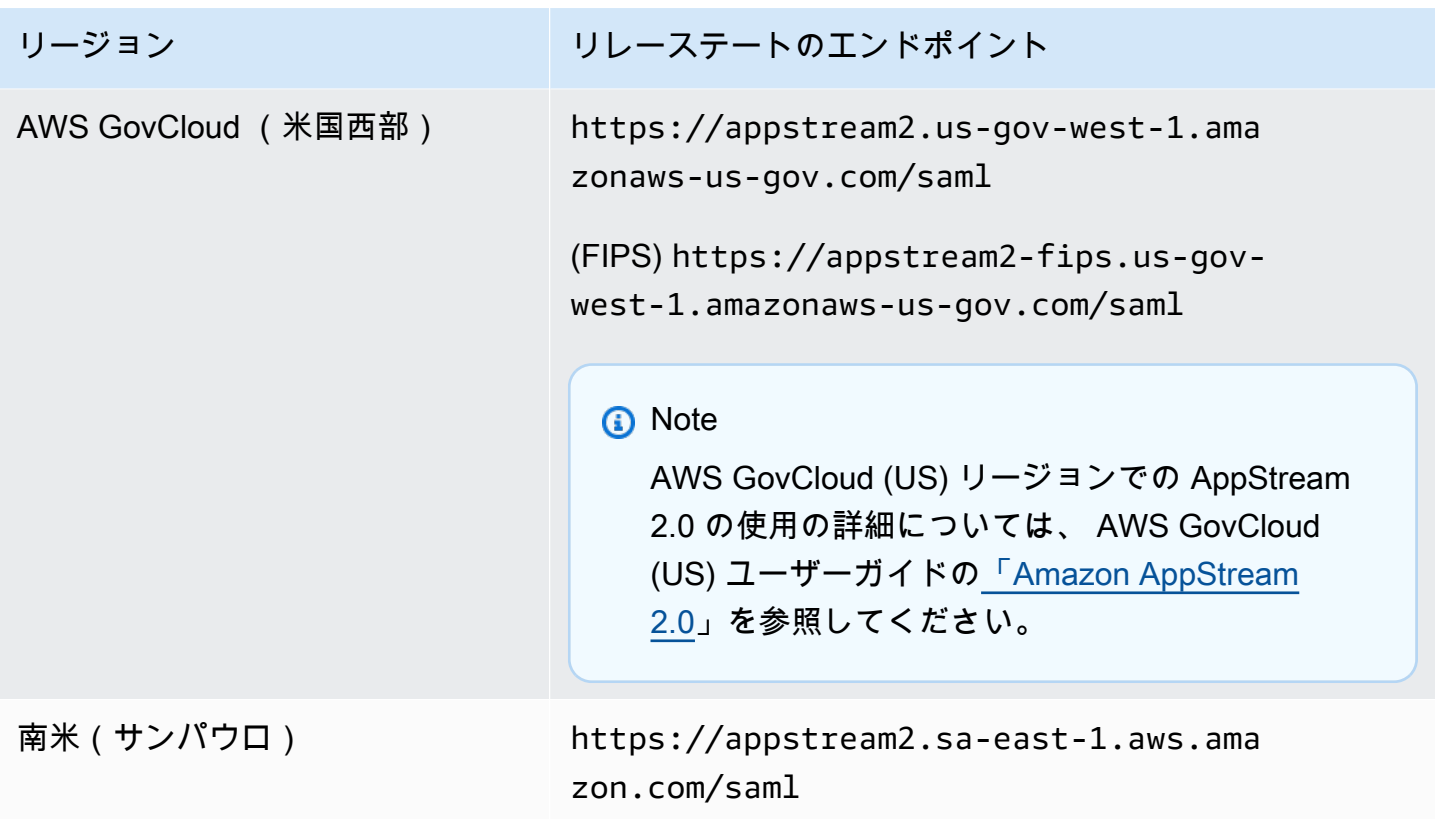

以下の表 3 に、リレーステート URL の構築に使用できるすべてのパラメータを示します。

# 表 3: リレーステート URL パラメータ

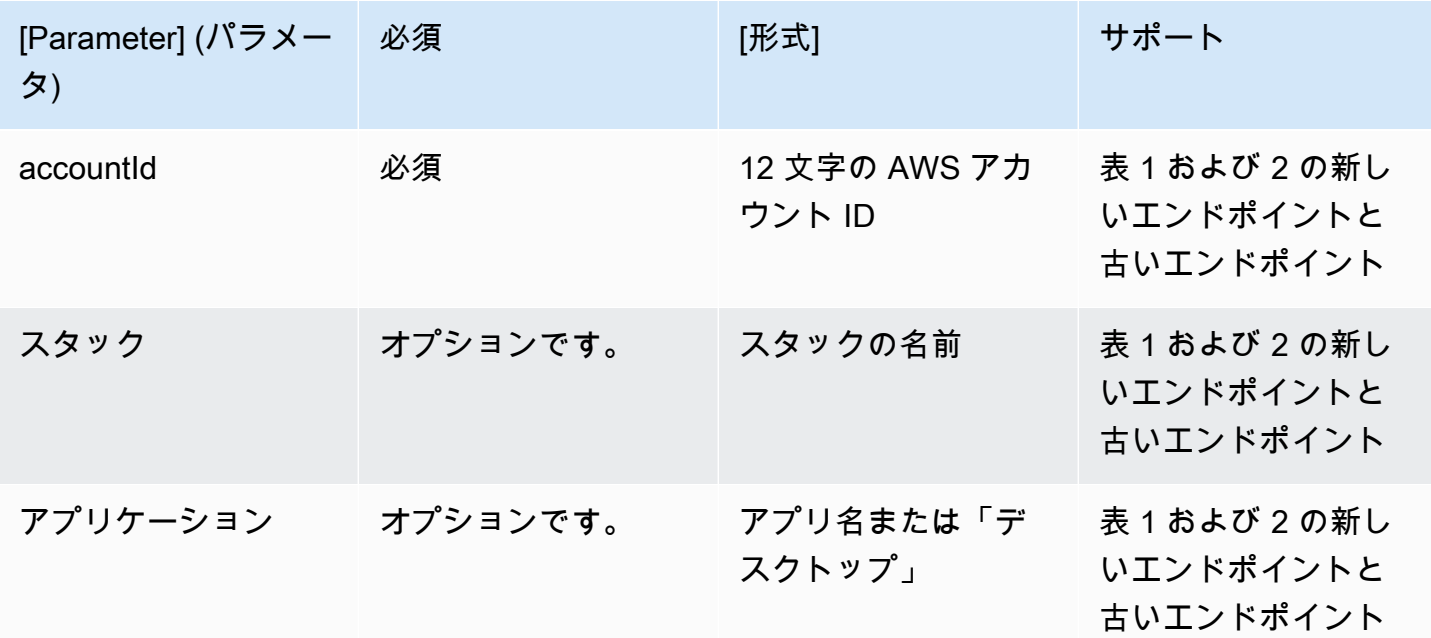

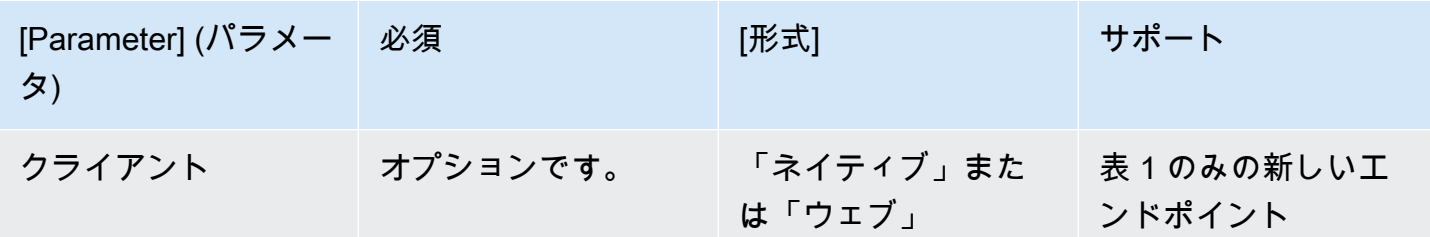

AppStream 2.0 と SAML 2.0 の統合

以下のリンクは、サードパーティーの SAML 2.0 ID プロバイダーソリューションを AppStream 2.0 と連携するように設定するのに役立ちます。

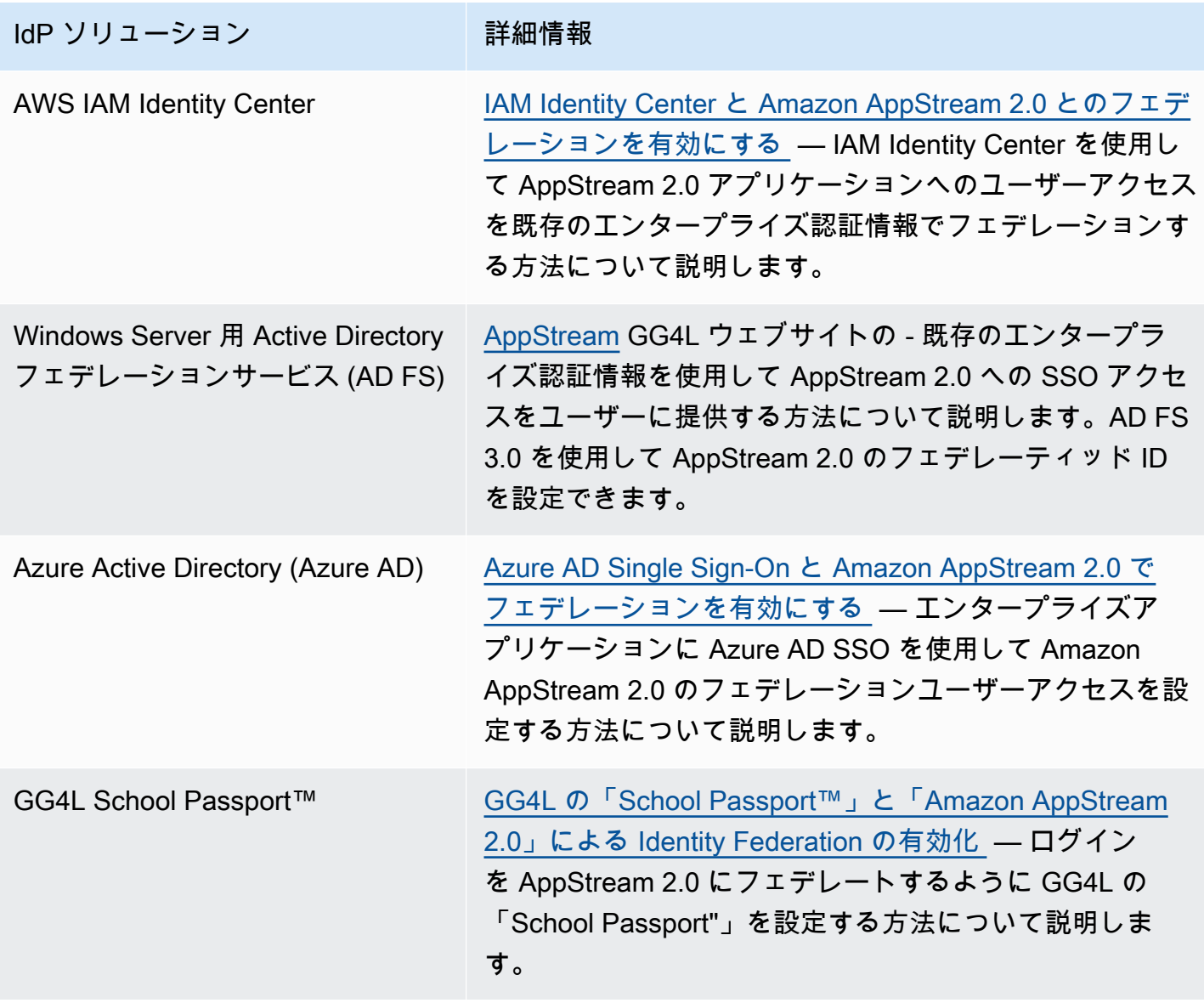

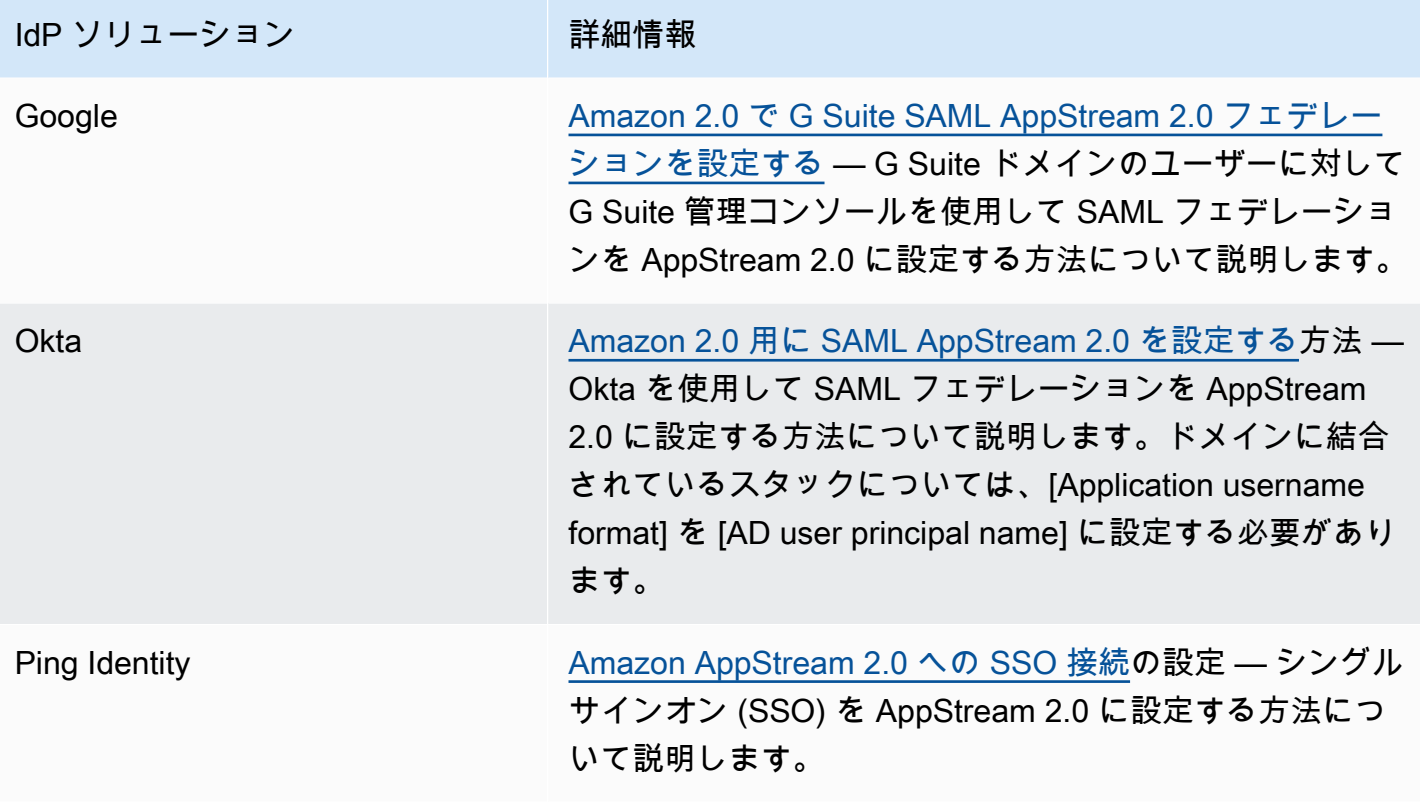

#### IdP ソリューション インファイン しいだ 一 詳細情報

Shibboleth [Single Sign-On: AWS、OpenLDAP 、および Shibboleth](https://aws.amazon.com/blogs/security/new-whitepaper-single-sign-on-integrating-aws-openldap-and-shibboleth/) [の統合](https://aws.amazon.com/blogs/security/new-whitepaper-single-sign-on-integrating-aws-openldap-and-shibboleth/) — Shibboleth IdP と の間の初期フェデレーショ ンを設定する方法について説明します AWS Managemen t Console。 AppStream 2.0 へのフェデレーションを有効 にするには、以下の追加ステップを完了する必要がありま す。

> AWS セキュリティホワイトペーパーのステップ 4 で は、フェデレーティッドユーザーの AWS Managemen t Consoleに対するアクセス許可を定義するために、IAM ロールを作成する方法を説明しています。これらのロール を作成し、ホワイトペーパーの説明に従ってインラインポ リシーを埋め込んだら、このポリシーを変更して、フェデ レーティッドユーザーに AppStream 2.0 スタックのみに アクセスするアクセス許可を付与します。これを実行す るには、既存のポリシー[をSAML のセットアップ](#page-313-0)の Step 3: Embed an Inline Policy for the IAM Role でメモしたポリ シーに置き換えます。

[SAML のセットアップ](#page-313-0)の Step 6: Configure the Relay State of Your Federation で説明するようにスタックリレース テート URL を追加するとき、ターゲットのリクエスト 属性としてリレーステートパラメータをフェデレーショ ン URL に追加します。URL はエンコードする必要があり ます。リレーステートのパラメータの設定に関する詳細 は、Shibboleth ドキュメンテーションの[「SAML 2.0](https://wiki.shibboleth.net/confluence/display/IDP30/UnsolicitedSSOConfiguration#UnsolicitedSSOConfiguration-SAML2.0)」を参 照してください。

詳細については[、「Shibboleth と Amazon AppStream 2.0](https://aws.amazon.com/blogs/desktop-and-application-streaming/enabling-identity-federation-with-shibboleth-and-amazon-appstream-2-0/) [による ID フェデレーションの有効化](https://aws.amazon.com/blogs/desktop-and-application-streaming/enabling-identity-federation-with-shibboleth-and-amazon-appstream-2-0/)」を参照してくださ  $U<sub>o</sub>$ 

Amazon AppStream 2.0 管理ガイド

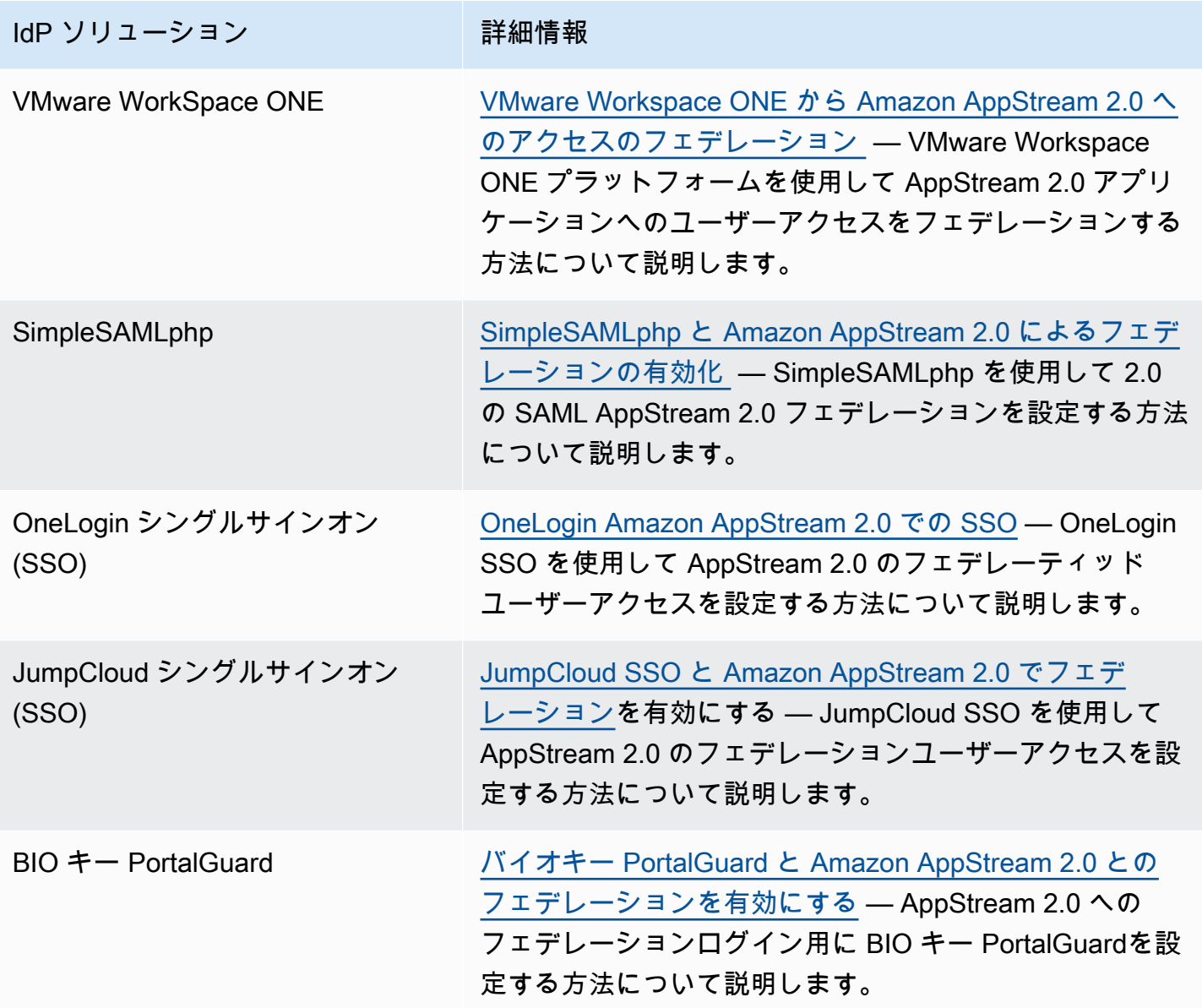

発生する可能性がある一般的な問題の解決策については、「[トラブルシューティング](#page-621-0)」を参照してく ださい。

追加のサポートされている SAML プロバイダーの詳細については、IAM ユーザーガイドの「<u>[サード](https://docs.aws.amazon.com/IAM/latest/UserGuide/id_roles_providers_saml_3rd-party.html)</u> [パーティの SAML ソリューションプロバイダーと AWSの統合」](https://docs.aws.amazon.com/IAM/latest/UserGuide/id_roles_providers_saml_3rd-party.html)を参照してください。

# AppStream 2.0 での Active Directory の使用

Amazon AppStream 2.0 の常時オンおよびオンデマンドの Windows フリートと Image Builder を Microsoft Active Directory のドメインに参加させ、既存の Active Directory ドメインをクラウド ベースのドメインまたはオンプレミスのドメインで使用して、ドメインに参加しているストリー ミングインスタンスを起動できます。Managed AWS Microsoft AD とも呼ばれる を使用して AWS Directory Service for Microsoft Active Directory Active Directory ドメインを作成し、それを使用して AppStream 2.0 リソースをサポートすることもできます。 AWS Managed Microsoft AD の使用に関 する詳細については、AWS Directory Service 管理ガイドで [Microsoft アクティブディレクトリに](https://docs.aws.amazon.com/directoryservice/latest/admin-guide/directory_microsoft_ad.html)つ いて参照してください。

**a** Note

Linux フリート、Image Builder、Elastic フリート、App Block Builder は現在、ドメイン参加 をサポートしていません。

AppStream 2.0 を Active Directory ドメインに参加させることで、次のことが可能になります。

- ストリーミングセッションからプリンターやファイル共有などのアクティブディレクトリリソース にアクセスすることをユーザーとアプリケーションに許可する。
- グループポリシーマネジメントコンソール (GPMC) で使用できるグループポリシー設定を使用し て、エンドユーザーエクスペリエンスを定義する。
- アクティブディレクトリログイン認証情報を使用した認証をユーザーに義務付けるアプリケーショ ンをストリーミングする。
- エンタープライズコンプライアンスポリシーとセキュリティポリシーを AppStream 2.0 ストリー ミングインスタンスに適用します。

#### 内容

- [アクティブディレクトリドメインの概要](#page-333-0)
- [AppStream 2.0 で Active Directory の使用を開始する前に](#page-335-0)
- [チュートリアル: アクティブディレクトリのセットアップ](#page-338-0)
- [証明書ベースの認証](#page-342-0)
- [AppStream 2.0 Active Directory 管理](#page-349-0)

• [詳細情報](#page-360-0)

# <span id="page-333-0"></span>アクティブディレクトリドメインの概要

AppStream 2.0 で Active Directory ドメインを使用するには、それらがどのように連携するか、およ び完了する必要がある設定タスクを理解する必要があります。次のタスクを実行する必要がありま す。

- 1. 必要に応じて、アプリケーションのエンドユーザーエクスペリエンスとセキュリティ要件を定義 できるように、グループポリシーを設定する。
- 2. AppStream 2.0 でドメインに参加しているアプリケーションスタックを作成します。
- 3. SAML AppStream 2.0 ID プロバイダーで 2.0 アプリケーションを作成し、直接または Active Directory グループを介してエンドユーザーに割り当てます。

ユーザーがドメインに対して認証されるようにするには、ユーザーが AppStream 2.0 ストリーミン グセッションを開始するときにいくつかのステップを実行する必要があります。次の図は、SAML お よび Active Directory 認証による最初のブラウザリクエストからの end-to-end ユーザー認証フローを 示しています。

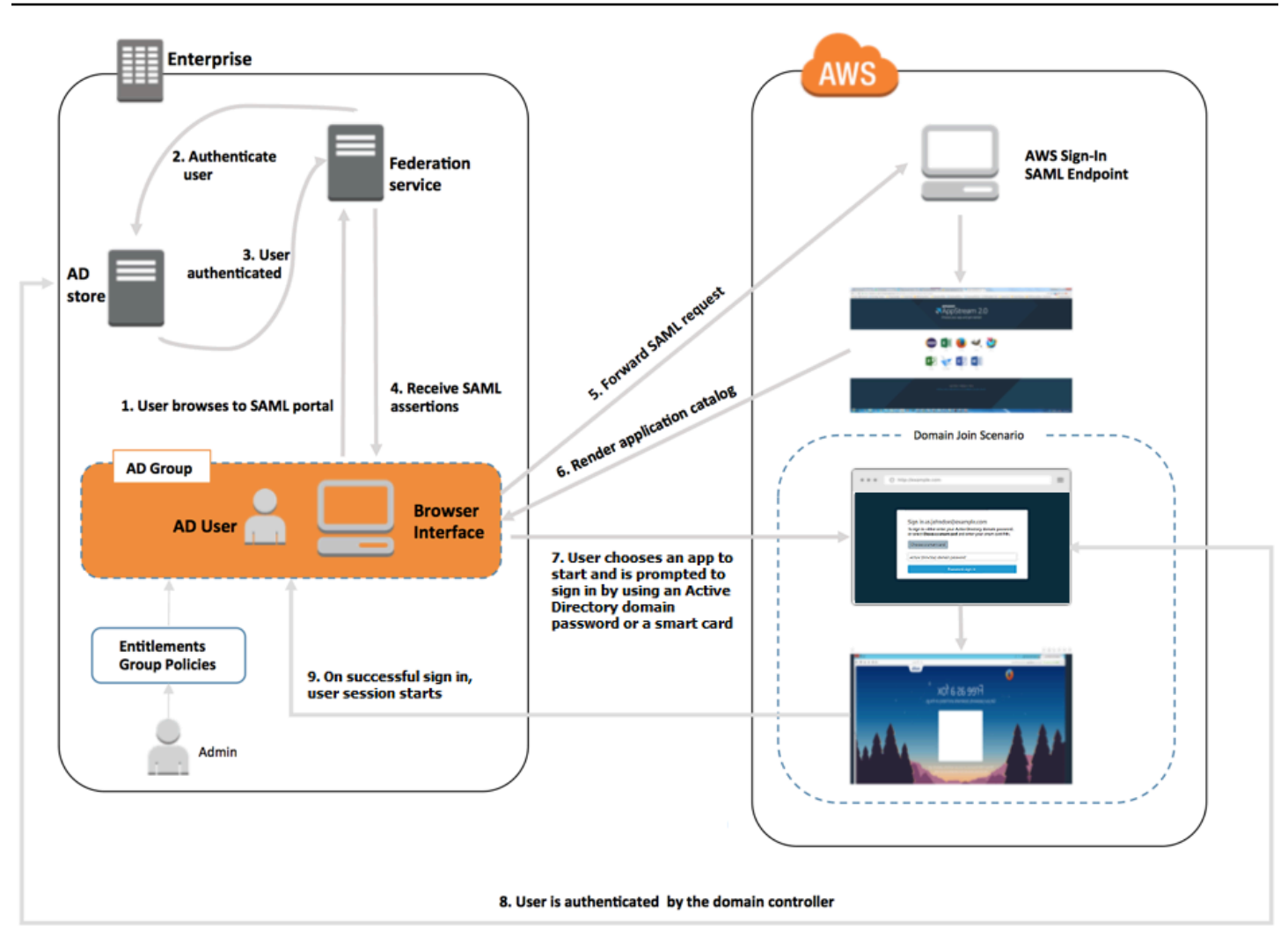

ユーザー認証フロー

- 1. ユーザーが https://applications.exampleco.com を参照します。サインインページが ユーザーの認証をリクエストします。
- 2. フェデレーションサービスが組織の ID ストアからの認証をリクエストします。
- 3. ID ストアはユーザーを認証し、フェデレーションサービスに認証レスポンスを返します。
- 4. 認証が成功すると、フェデレーションサービスはユーザーのブラウザに SAML アサーションを送 信します。
- 5. ユーザーのブラウザは SAML アサーションを AWS サインイン SAML エンドポイント (https:// signin.aws.amazon.com/saml) に投稿します。 AWS サインインは SAML リクエストを受け 取り、リクエストを処理し、ユーザーを認証し、認証トークンを AppStream 2.0 サービスに転送 します。
- 6. 、 AppStream 2.0 の認証トークンを使用すると AWS、ユーザーは認証され、ブラウザにアプリ ケーションが表示されます。
- 7. ユーザーはアプリケーションを選択し、 AppStream 2.0 スタックで有効になっている Windows ログイン認証方法に応じて、Active Directory ドメインパスワードを入力するか、スマートカー ドを選択するように求められます。両方の認証方法が有効になっている場合、ユーザーはドメイ ンパスワードを入力するか、スマートカードを使用するかを選択できます。証明書ベースの認証 は、プロンプトを省略してユーザーの認証にも使用できます。
- 8. ドメインコントローラーに接続してユーザーを認証します。
- 9. ドメインで認証された後、ユーザーのセッションがドメインに接続できる状態で開始されます。

ユーザーの視点から見ると、このプロセスは透過的です。ユーザーはまず組織の内部ポータルに移動 し、 AWS 認証情報を入力することなく AppStream 2.0 アプリケーションポータルにリダイレクト されます。アクティブディレクトリドメインのパスワードまたはスマートカードの認証情報のみが必 要です。

ユーザーがこのプロセスを開始する前に、必要な資格およびグループポリシーを使用してアクティブ ディレクトリを設定し、ドメイン参加済みのアプリケーションスタックを作成する必要があります。

# <span id="page-335-0"></span>AppStream 2.0 で Active Directory の使用を開始する前に

AppStream 2.0 で Microsoft Active Directory ドメインを使用する前に、以下の要件と考慮事項に注意 してください。

#### 内容

- [アクティブディレクトリドメイン環境](#page-335-1)
- [ドメイン参加 AppStream 2.0 ストリーミングインスタンス](#page-336-0)
- [グループポリシー設定](#page-337-0)
- [スマートカード認証](#page-337-1)

# <span id="page-335-1"></span>アクティブディレクトリドメイン環境

• ストリーミングインスタンスを参加させる Microsoft アクティブディレクトリドメインが必要で す。Active Directory ドメインがない場合、またはオンプレミスの Active Directory 環境を使用する 場合は、「 [AWS パートナーソリューションデプロイガイド」の「Active Directory ドメインサー](https://aws-solutions-library-samples.github.io/cfn-ps-microsoft-activedirectory/) [ビス](https://aws-solutions-library-samples.github.io/cfn-ps-microsoft-activedirectory/)」を参照してください。

• AppStream 2.0 で使用する予定のドメイン内のコンピュータオブジェクトを作成および管理するた めのアクセス許可を持つドメインサービスアカウントが必要です。詳細については、Microsoft ド キュメントで [How to Create a Domain Account in Active Directory](https://msdn.microsoft.com/en-us/library/aa545262(v=cs.70).aspx) を参照してください。

この Active Directory ドメインを AppStream 2.0 に関連付けるときは、サービスアカウント名と パスワードを指定します。 AppStream 2.0 はこのアカウントを使用して、ディレクトリ内のコン ピュータオブジェクトを作成および管理します。詳細については、「[アクティブディレクトリコン](#page-349-1) [ピュータオブジェクトを作成および管理するための許可の付与](#page-349-1)」を参照してください。

- Active Directory ドメインを AppStream 2.0 に登録するときは、組織単位 (OU) の識別名を指定す る必要があります。この目的のために OU を作成します。デフォルトのコンピュータコンテナは OU ではなく、 AppStream 2.0 では使用できません。詳細については、「[組織単位の識別子名を検](#page-351-0) [索する](#page-351-0)」を参照してください。
- AppStream 2.0 で使用する予定のディレクトリは、ストリーミングインスタンスが起動され る Virtual Private Cloud (VPC) FQDNs) からアクセス可能である必要があります。詳細につい ては、Microsoft ドキュメントの [Active Directory and Active Directory Domain Services Port](https://technet.microsoft.com/en-us/library/dd772723.aspx) [Requirements](https://technet.microsoft.com/en-us/library/dd772723.aspx) を参照してください。

# <span id="page-336-0"></span>ドメイン参加 AppStream 2.0 ストリーミングインスタンス

ドメイン参加済みの常時オンおよびオンデマンドフリートからのアプリケーションのストリーミ ングには SAML 2.0 ベースのユーザーフェデレーションが必要です[。CreateStreamingURL](https://docs.aws.amazon.com/appstream2/latest/APIReference/API_CreateStreamingURL.html) または AppStream 2.0 ユーザープールを使用して、ドメインに参加しているインスタンスに対してセッショ ンを起動することはできません。

また、Image Builder とフリートのアクティブディレクトリドメインへの参加をサポートするイメー ジを使用する必要があります。2017 年 7 月 24 日以降に公開されたすべてのパブリックイメージは アクティブディレクトリドメインへの参加をサポートします。詳細については、「[AppStream 2.0](#page-78-0)  [ベースイメージおよびマネージドイメージ更新リリースノート](#page-78-0)」および「[チュートリアル: アクティ](#page-338-0) [ブディレクトリのセットアップ](#page-338-0)」を参照してください。

**a** Note

Active Directory ドメインに結合できるのは、Windows の常時オンおよびオンデマンドフ リートのストリーミングインスタンスのみです。

# <span id="page-337-0"></span>グループポリシー設定

次のグループポリシー設定の内容を確認します。必要に応じて、このセクションで説明されているよ うに設定を更新して、 AppStream 2.0 がドメインユーザーの認証とログインをブロックしないよう にします。そうしないと、ユーザーが AppStream 2.0 にログインしようとすると、ログインが成功 しない可能性があります。「不明なエラーが発生しました」というエラーメッセージが表示される場 合があります。

- [Computer Configuration] (コンピュータの構成) > [Administrative Templates] (管理用テンプレー ト) > [Windows Components] (Windows コンポーネント) > [Windows Logon Options] (Windows ログオンオプション) > [Disable or Enable software Secure Attention Sequence] (ソフトウェア の Secure Attention Sequence を無効または有効にする) から、[Services] (サービス) に対して [Enabled] (有効) に設定します。
- [Computer Configuration (コンピュータの構成)] > [Administrative Templates (管理用テンプレー ト)] > [System (システム)] > [Logon (ログオン)] > [Exclude credential providers (認証情報プロバイ ダーを除外する)] から、次の CLSID が一覧にないことを確認します。e7c1bab5-4b49-4e64 a966-8d99686f8c7c
- [Computer Configuration (コンピュータの構成)] > [Policies (ポリシー)] > [Windows Settings (Windows 設定)] > [Security Settings (セキュリティ設定)] > [Local Policies (ローカルポリシー)] > [Security Options (セキュリティオプション)] > [Interactive Logon (対話型ログオン)] > [Interactive Logon (対話型ログオン)]: ログオンしようとしているユーザーへのメッセージテキストから、この 値を [Not defined (未定義)] に設定します。
- [Computer Configuration (コンピュータの構成)] > [Policies (ポリシー)] > [Windows Settings (Windows 設定)] > [Security Settings (セキュリティ設定)] > [Local Policies (ローカルポリシー)] > [Security Options (セキュリティオプション)] > [Interactive Logon (対話型ログオン)] > [Interactive Logon (対話型ログオン)]: ログオンしようとしているユーザーへのメッセージタイトルから、この 値を [Not defined (未定義)] に設定します。

# <span id="page-337-1"></span>スマートカード認証

AppStream 2.0 では、Windows の 2. AppStream 0 ストリーミングインスタンスへのサインイン に、Active Directory ドメインパスワードまた[は共通アクセスカード \(CAC\)](https://www.cac.mil/Common-Access-Card) [や個人識別検証 \(PIV\)](https://piv.idmanagement.gov/) ス マートカードなどのスマートカードの使用がサポートされています。サードパーティーの証明機関 (CA) を使用してスマートカードサインインを有効にするようにアクティブディレクトリ環境を構成 する詳細方法については、Microsoft ドキュメントの [Guidelines for enabling smart card logon with](https://docs.microsoft.com/en-us/troubleshoot/windows-server/windows-security/enabling-smart-card-logon-third-party-certification-authorities) [third-party certification authorities](https://docs.microsoft.com/en-us/troubleshoot/windows-server/windows-security/enabling-smart-card-logon-third-party-certification-authorities) を参照してください。

**a** Note

AppStream 2.0 では、ユーザーがストリーミングインスタンスにサインインした後のセッ ション内認証にスマートカードの使用もサポートされています。この機能は、Windows バー ジョン 1.1. AppStream 257 以降の 2.0 クライアントがインストールされているユーザーでの みサポートされます。その他の要件については、[スマートカード](#page-476-0) を参照してください。

# <span id="page-338-0"></span>チュートリアル: アクティブディレクトリのセットアップ

AppStream 2.0 で Active Directory を使用するには、まず AppStream 2.0 で Directory Config オブ ジェクトを作成してディレクトリ設定を登録する必要があります。このオブジェクトには、ストリー ミングインスタンスをアクティブディレクトリドメインに参加させるために必要な情報が含まれて います。Directory Config オブジェクトを作成するには、 AppStream 2.0 マネジメントコンソール、 AWS SDK、または を使用します AWS CLI。その後、ディレクトリ設定を使用して、ドメイン参加 済みの常時オンおよびオンデマンドフリートと Image Builder を起動できます。

**a** Note

アクティブディレクトリドメインに参加させることができるのは、常時オンおよびオンデマ ンドフリートのストリーミングインスタンスのみです。

#### タスク

- [ステップ 1: Directory Config オブジェクトを作成する](#page-338-1)
- [ステップ 2: ドメイン結合 Image Builder を使用してイメージを作成する](#page-340-0)
- [ステップ 3: ドメイン結合フリートを作成する](#page-340-1)
- [ステップ 4: SAML 2.0 を設定する](#page-341-0)

# <span id="page-338-1"></span>ステップ 1: Directory Config オブジェクトを作成する

AppStream 2.0 で作成した Directory Config オブジェクトは、後のステップで使用します。

AWS SDK を使用している場合は、[CreateDirectoryConfig](https://docs.aws.amazon.com/appstream2/latest/APIReference/API_CreateDirectoryConfig.html) オペレーションを使用できます。を使用 している場合は AWS CLI、[create-directory-config](https://docs.aws.amazon.com/cli/latest/reference/appstream/create-directory-config.html) コマンドを使用できます。

AppStream 2.0 コンソールを使用して Directory Config オブジェクトを作成するには

- 1. <https://console.aws.amazon.com/appstream2>で AppStream 2.0 コンソールを開きます。
- 2. ナビゲーションペインで、[Directory Configs]、[Create Directory Config] (Directory Config の作 成) の順に選択します。
- 3. [ディレクトリ名] に、アクティブディレクトリドメインの完全修飾ドメイン名 (FQDN) (例: corp.example.com) を入力します。各リージョンは、特定のディレクトリ名を持つ [Directory Config] 値を 1 つのみ持つことができます。
- 4. [Service Account Name] (サービスアカウント名) に、コンピュータオブジェクトを作成でき、ド メインを結合するアクセス許可を持つアカウント名を入力します。詳細については、「[アクティ](#page-349-1) [ブディレクトリコンピュータオブジェクトを作成および管理するための許可の付与](#page-349-1)」を参照して ください。アカウント名は「DOMAIN\username」の形式である必要があります。
- 5. [パスワード] と [パスワードの確認] に、指定されたアカウントのディレクトリパスワードを入力 します。
- 6. [Organizational Unit (OU)] に、少なくとも 1 つのストリーミングインスタンスコンピュータオブ ジェクトの OU 識別名を入力します。

**a** Note

OU 名にスペースを含めることはできません。スペースを含む OU 名を指定した場 合、フリートまたは Image Builder が Active Directory ドメインに再参加しようと すると、 AppStream 2.0 はコンピュータオブジェクトを正しくサイクルできず、ド メインの再参加は成功しません。この問題のトラブルシューティング方法について は、[Active Directory ドメイン参加](#page-658-0) の「アカウントが既に存在します」というメッセー ジで DOMAIN\_JOIN\_INTERNAL\_SERVICE\_ERROR トピックを参照してください。 さらに、デフォルトのコンピュータコンテナは OU ではなく、 AppStream 2.0 では使 用できません。詳細については、「[組織単位の識別子名を検索する](#page-351-0)」を参照してくださ い。

- 7. 複数の OU を追加するには、[Organizational Unit (OU)] (部門名 (UI)) の横にあるプラス記号 (+) を選択します。OU を削除するには、[x] アイコンを選択します。
- 8. [次へ] をクリックします。
- 9. 設定情報を確認して、[Create] を選択します。

# <span id="page-340-0"></span>ステップ 2: ドメイン結合 Image Builder を使用してイメージを作成する

次に、 AppStream 2.0 Image Builder を使用して、Active Directory ドメイン結合機能を使用して新し いイメージを作成します。フリートとイメージは、異なるドメインのメンバーにすることができま す。Image Builder をドメインに結合してドメイン結合を有効にし、アプリケーションをインストー ルします。フリートドメイン結合については、次のセクションで説明します。

ドメイン結合フリートを起動するためのイメージを作成するには

- 1. 「[チュートリアル: AppStream 2.0 コンソールを使用してカスタム AppStream 2.0 イメージを作](#page-133-0) [成する](#page-133-0)」の手順に従います。
- 2. ベースイメージの選択ステップでは、2017 年 7 月 24 日以降にリリースされた AWS ベースイ メージを使用します。リリースされた AWS イメージの最新リストについては、「」を参照して ください[AppStream 2.0 ベースイメージおよびマネージドイメージ更新リリースノート](#page-78-0)。
- 3. [Step 3: Configure Network] で、アクティブディレクトリ環境へのネットワーク接続がある VPC およびサブネットを選択します。VPC サブネットを使用してディレクトリにアクセスできるよ うにセットアップされたセキュリティグループを選択します。
- 4. また、[Step 3: Configure Network] (ステップ 3: ネットワークの設定) で、[Active Directory Domain (Optional)] (アクティブディレクトリドメイン (オプション)) セクションを展開 し、Image Builder を参加させる [Directory Name] (ディレクトリ名) と [Directory OU] (ディレク トリ OU) の値を選択します。
- 5. Image Builder 設定を確認して、[Create] を選択します。
- 6. 新しい Image Builder が [Running] 状態になるまで待機してから、[Connect] を選択します。
- 7. 管理者モード、またはローカル管理者権限を持つディレクトリユーザーとして Image Builder に ログインします。詳細については、「[Image Builder のローカル管理者権限を付与する](#page-352-0)」を参照 してください。
- 8. アプリケーションをインストールし、新しいイメージを作成するには、「[チュートリアル:](#page-133-0) [AppStream 2.0 コンソールを使用してカスタム AppStream 2.0 イメージを作成する」](#page-133-0)で説明さ れているステップを行います。

# <span id="page-340-1"></span>ステップ 3: ドメイン結合フリートを作成する

前のステップで作成したプライベートイメージを使用して、アプリケーションをストリーミングする ためのアクティブディレクトリドメイン参加済みの常時オンおよびオンデマンドフリートを作成しま す。ドメインは Image Builder でイメージを作成するために使用されたものと別のものにできます。

ドメイン結合の常時オンまたはオンデマンドフリートを作成する

- 1. 「[フリートを作成する](#page-255-0)」の手順に従います。
- 2. イメージ選択ステップで、前のステップ [\(ステップ 2: ドメイン結合 Image Builder を使用してイ](#page-340-0) [メージを作成する](#page-340-0)) で作成したイメージを使用します。
- 3. Step 4: Configure Network] で、アクティブディレクトリ環境へのネットワーク接続がある VPC およびサブネットを選択します。ドメインと通信できるようにセットアップされたセキュリティ グループを選択します。
- 4. また、[Step 4: Configure Network] (ステップ 4: ネットワークの設定) で、[Active Directory Domain (Optional)] (アクティブディレクトリドメイン (オプション)) セクションを展開し、フ リートを参加させる [Directory Name] (ディレクトリ名) と [Directory OU] (ディレクトリ OU) の 値を選択します。
- 5. フリート設定を確認して、[Create] を選択します。
- 6. フリートをスタックに関連付けて実行するには、「 [AppStream 2.0 フリートとスタックを作成](#page-254-0) [する](#page-254-0)」の残りのステップを実行します。

### <span id="page-341-0"></span>ステップ 4: SAML 2.0 を設定する

ユーザーは、SAML 2.0 ベースの ID フェデレーション環境を使用して、ドメイン参加済みフリート からストリーミングセッションを起動する必要があります。

シングルサインオンアクセス用の SAML 2.0 を設定するには

- 1. 「[SAML のセットアップ」](#page-313-0)の手順に従います。
- 2. AppStream 2.0 では、ログインしているユーザーの SAML\_Subject NameID値を次のいずれかの 形式で指定する必要があります。
	- *domain*\username sAM の使用AccountName
	- username@domain.com の使用 userPrincipalName

sAM AccountName 形式を使用している場合は、NetBIOS 名または完全修飾ドメイン名 (FQDN) *domain*を使用して を指定できます。

- 3. Active Directory ユーザーまたはグループへのアクセスを提供し、ID プロバイダーアプリケー ションポータルから AppStream 2.0 スタックへのアクセスを有効にします。
- 4. 「[SAML のセットアップ」](#page-313-0)の残りのステップを行います。

SAML 2.0 を使用してユーザーにログインさせるには

- 1. SAML 2.0 プロバイダーのアプリケーションカタログにログインし、前の手順で作成した AppStream 2.0 SAML アプリケーションを開きます。
- 2. AppStream 2.0 アプリケーションカタログが表示されたら、起動するアプリケーションを選択し ます。
- 3. ロード中アイコンが表示されたら、パスワードの入力を求められます。SAML 2.0 ID プロバイ ダーから提供されたドメインユーザー名がパスワードフィールドの上に表示されます。パスワー ドを入力して、[ログイン] を選択します。

ストリーミングインスタンスで Windows ログイン手順を実行すると、選択したアプリケーションが 開きます。

# <span id="page-342-0"></span>証明書ベースの認証

Microsoft Active Directory に参加している AppStream 2.0 フリートで証明書ベースの認証を使用でき ます。これにより、ユーザーがログインするときに Active Directory ドメインパスワードの入力を求 めるユーザープロンプトが省略されます。Active Directory ドメインで証明書ベースの認証を使用す ると、以下のことを行うことができます。

- SAML 2.0 ID プロバイダーに依頼してユーザーを認証し、Active Directory 内のユーザーと一致す る SAML アサーションを提供する。
- ユーザープロンプトの回数を減らして、シングルサインオンでログオンできるようにする。
- SAML 2.0 ID プロバイダーを使用して、パスワードなしの認証フローを有効にする。

証明書ベースの認証では AWS 、 の Private Certificate Authority (AWS Private CA) リソースを使用 します AWS アカウント。 AWS プライベート CA を使用すると、ルート CA と下位 CAs階層を作成 できます。独自の CA 階層を作成し、そこから内部ユーザーを認証する証明書を発行することもでき ます。詳細については、[「 とは AWS Private CA」](https://docs.aws.amazon.com/privateca/latest/userguide/PcaWelcome.html)を参照してください。

証明書ベースの認証に AWS Private CA を使用すると、 AppStream 2.0 は 2. AppStream 0 フリート インスタンスごとにセッション予約時にユーザーに対して証明書を自動的にリクエストします。証明 書でプロビジョニングされた仮想スマートカードを使用して、ユーザーを Active Directory に対して 認証します。

証明書ベースの認証は、Windows インスタンスを実行する AppStream 2.0 ドメインに参加している フリートでサポートされています。現在、これはマルチセッションフリートではサポートされていま せん。

#### 内容

- [前提条件](#page-343-0)
- [証明書ベースの認証](#page-346-0)
- [証明書ベースの認証の管理](#page-347-0)
- [クロスアカウント PCA 共有を有効にする](#page-348-0)

### <span id="page-343-0"></span>前提条件

証明書ベースの認証を使用する前に、以下のステップを完了します。

1. ドメイン結合フリートを設定し、SAML 2.0 を設定する。必ず SAML\_Subject NameID 用の username@domain.com userPrincipalName 形式を使用してください。詳細については、 [「the section called "ステップ 5: SAML 認証レスポンスのアサーションを作成する"](#page-318-0)」を参照して ください。

#### **a** Note

証明書ベースの認証を使用する場合は、スタック内の Active Directory のスマートカード サインインを有効にしないでください。詳細については、[「the section called "スマート](#page-476-0) [カード"](#page-476-0)」を参照してください。

- 2. イメージで AppStream 2.0 エージェントバージョン 10-13-2022 以降を使用します。詳細につい ては、[「the section called "AppStream 2.0 イメージを最新の状態に保つ"」](#page-148-0)を参照してください。
- 3. (オプション) SAML アサーションに ObjectSid 属性を設定します。この属性を使用して、Active Directory ユーザーとの強力なマッピングを実行できます。ObjectSid 属性が SAML\_Subject NameID で指定されたユーザーの Active Directory セキュリティ識別子 (SID) と一致しない場合、 証明書ベースの認証は失敗します。詳細については、[「the section called "ステップ 5: SAML 認証](#page-318-0) [レスポンスのアサーションを作成する"](#page-318-0)」を参照してください。
- 4. SAML 2.0 設定で使用する IAM ロールの信頼ポリシーに sts:TagSession アクセス権限を追加 します。詳細については、[「AWS STSでのセッションタグの受け渡し](https://docs.aws.amazon.com/IAM/latest/UserGuide/id_session-tags.html.html)」を参照してください。こ の権限は、証明書ベースの認証を使用する場合に必要です。詳細については、[「the section called](#page-314-0) ["ステップ 2: SAML 2.0 フェデレーション IAM ロールを作成する"」](#page-314-0)を参照してください。
- 5. Active Directory で設定されていない場合は、Private CA AWS を使用してプライベート認証機関 (CA) を作成します。証明書ベースの認証を使用するには AWS 、Private CA が必要です。詳細に ついては、[「AWS Private CA デプロイの計画」](https://docs.aws.amazon.com/privateca/latest/userguide/PcaPlanning.html)を参照してください。証明書ベースの認証の多く のユースケースでは、次の AWS Private CA 設定が一般的です。
	- CA タイプオプション
		- 使用期間が短い証明書 CA 使用モード CA が証明書ベースの認証のためにエンドユーザー証 明書のみを発行する場合に推奨されます。
		- ルート CA を含む単一レベルの階層 下位 CA を選択して既存の CA 階層と統合します。
	- 主要なアルゴリズムオプション RSA 2048
	- サブジェクト識別名オプション 最も適切なオプションを使用して、Active Directory の信頼さ れたルート証明機関ストアでこの CA を識別します。
	- 証明書失効オプション CRL のディストリビューション

#### **a** Note

証明書ベースの認証には、 AppStream 2.0 フリートインスタンスとドメインコントロー ラーの両方からアクセスできるオンライン CRL ディストリビューションポイントが必 要です。これには、プライベート CA CRL エントリ用に AWS 設定された Amazon S3 バケットへの認証されていないアクセスが必要です。パブリックアクセスをブロック する場合は、Amazon S3 バケットへのアクセス権を持つ CloudFront ディストリビュー ションが必要です。これらのオプションの詳細については、[「証明書失効リスト \(CRL\)](https://docs.aws.amazon.com/privateca/latest/userguide/crl-planning.html)  [の計画](https://docs.aws.amazon.com/privateca/latest/userguide/crl-planning.html)」を参照してください。

- 6. プライベート CA euc-private-caに、 AppStream 2.0 証明書ベースの認証で使用する CA を指 定する権限を持つキーをタグ付けします。このキーには値は必要ありません。詳細については、 [「プライベート CA のタグ管理」](https://docs.aws.amazon.com/privateca/latest/userguide/PcaCaTagging.html)を参照してください。 AppStream 2.0 で のリソースにアクセス 許可を付与するために使用する AWS マネージドポリシーの詳細については AWS アカウント、 「」を参照してくださ[いthe section called "AWS AppStream 2.0 リソースへのアクセスに必要な](#page-574-0) [管理ポリシー"](#page-574-0)。
- 7. 証明書ベースの認証では、仮想スマートカードを使用してログオンします。詳細については、 [「サードパーティーの証明機関でスマートカードオンを有効にするためのガイドライン](https://learn.microsoft.com/en-us/troubleshoot/windows-server/windows-security/enabling-smart-card-logon-third-party-certification-authorities)」を参照 してください。以下のステップに従います。
	- a. スマートカードユーザーを認証するには、ドメインコントローラー証明書を使用してドメイ ンコントローラーを設定します。Active Directory 証明書サービスのエンタープライズ CA が Active Directory に設定されている場合、スマートカードによるログオンを可能にするドメイン

コントローラーが証明書に自動的に登録されます。Active Directory 証明書サービスがない場合 は、[「サードパーティー CA のドメインコントローラー証明書の要件](https://learn.microsoft.com/en-US/troubleshoot/windows-server/windows-security/requirements-domain-controller) AWS 」を参照してくだ さい。Active Directory エンタープライズ認証機関がドメインコントローラー証明書の登録を自 動的に管理することを推奨しています。

**a** Note

AWS Managed Microsoft AD を使用する場合は、ドメインコントローラー証明書の 要件を満たす Amazon EC2 インスタンスで証明書サービスを設定できます[。Active](https://docs.aws.amazon.com/launchwizard/latest/userguide/launch-wizard-ad-deploying-new-vpc.html)  [Directory Certificate Services で設定された Managed Microsoft AD のデプロイ例につい](https://docs.aws.amazon.com/launchwizard/latest/userguide/launch-wizard-ad-deploying-new-vpc.html) [ては、「新しい Amazon Virtual Private Cloud](https://docs.aws.amazon.com/launchwizard/latest/userguide/launch-wizard-ad-deploying-new-vpc.html) に Active Directory をデプロイする」を 参照してください。 AWS AWS Managed Microsoft AD と Active Directory Certificate Services では、コントロー ラーの VPC セキュリティグループから Certificate Services を実行する Amazon EC2 インスタンスへのアウトバウンドルールも作成する必要があります。証明書の自動登録 を有効にするには、セキュリティグループに TCP ポート 135 とポート 49152~65535 へのアクセスを提供する必要があります。Amazon EC2 インスタンスは、ドメインコ ントローラーを含むドメインインスタンスからの同じポートへのインバウンドアクセス も許可する必要があります。 AWS Managed Microsoft AD のセキュリティグループを 見つける方法の詳細については、「VPC [サブネットとセキュリティグループを設定す](https://docs.aws.amazon.com/directoryservice/latest/admin-guide/ms_ad_tutorial_setup_trust_prepare_mad.html#tutorial_setup_trust_open_vpc) [る」](https://docs.aws.amazon.com/directoryservice/latest/admin-guide/ms_ad_tutorial_setup_trust_prepare_mad.html#tutorial_setup_trust_open_vpc)を参照してください。

- b. AWS プライベート CA コンソール、または SDK または CLI で、プライベート CA 証明書をエ クスポートします。詳細については、「[プライベート証明書のエクスポート」](https://docs.aws.amazon.com/acm/latest/userguide/export-private.html)を参照してくだ さい。
- c. プライベート CA を Active Directory に公開します。ドメインコントローラーまたはドメイン結 合マシンにログオンします。プライベート CA 証明書を任意の *<path>*\*<file>* にコピーし、 ドメイン管理者として次のコマンドを実行します。また、グループポリシーと Microsoft PKI Health ツール (PKIView) を使用して CA を公開することもできます。詳細については、[「設定](https://learn.microsoft.com/en-us/troubleshoot/windows-server/windows-security/enabling-smart-card-logon-third-party-certification-authorities#configuration-instructions) [手順」](https://learn.microsoft.com/en-us/troubleshoot/windows-server/windows-security/enabling-smart-card-logon-third-party-certification-authorities#configuration-instructions)を参照してください。

certutil -dspublish -f *<path>*\<file> RootCA

certutil -dspublish -f *<path>*\<file> NTAuthCA

コマンドが正常に完了したことを確認してから、プライベート CA 証明書ファイルを削除し ます。Active Directory のレプリケーション設定によっては、CA がドメインコントローラーと AppStream 2.0 フリートインスタンスに発行するまでに数分かかる場合があります。

#### **a** Note

Active Directory は、ドメインに参加するときに、 AppStream 2.0 フリートインスタン スの信頼されたルート認証機関とエンタープライズ NTAuth ストアに CA を自動的に配 布する必要があります。

#### **a** Note

証明書の強力な強制で証明書ベースの認証をサポートするには、Active Directory ドメ インコントローラーを互換モードにする必要があります。詳細については、Microsoft Support ドキュメントの[「KB5014754 - Windows ドメインコントローラーでの証明書](https://support.microsoft.com/en-us/topic/kb5014754-certificate-based-authentication-changes-on-windows-domain-controllers-ad2c23b0-15d8-4340-a468-4d4f3b188f16) [ベースの認証の変更」](https://support.microsoft.com/en-us/topic/kb5014754-certificate-based-authentication-changes-on-windows-domain-controllers-ad2c23b0-15d8-4340-a468-4d4f3b188f16)を参照してください。 AWS Managed Microsoft AD を使用して いる場合は、[「ディレクトリのセキュリティ設定の構成」](https://docs.aws.amazon.com/directoryservice/latest/admin-guide/ms_ad_directory_settings.html)を参照してください。

### <span id="page-346-0"></span>証明書ベースの認証

証明書ベースの認証を使用する前に、以下の手順を完了します。

#### 証明書ベースの認証

- 1. <https://console.aws.amazon.com/appstream2>で AppStream 2.0 コンソールを開きます。
- 2. ナビゲーションペインで、[Directory Configs] (ディレクトリの設定) を選択します。設定する ディレクトリ設定を選択し、[編集] を選択します。
- 3. [証明書ベースの認証を有効にする] を選択します。
- 4. プライベート CA の ARN がリストで関連付けられていることを確認します。リストに表示する には、プライベート CA を同じ AWS アカウント と に保存する必要があります AWS リージョ ン。また、プライベート CA には euc-private-ca という名前のキーをタグ付けする必要があ ります。
- 5. フォールバックのディレクトリログを設定します。フォールバックを使用すると、証明書ベー スの認証に失敗した場合でも、ユーザーは AD ドメインのパスワードでログインできます。これ

は、ユーザーがドメインパスワードを知っている場合にのみ推奨されます。フォールバックがオ フになっていると、ロック画面や Windows のログオフが発生した場合に、セッションによって ユーザーの接続が切断される可能性があります。フォールバックがオンになっている場合、セッ ションはユーザーに AD ドメインパスワードの入力を求めます。

#### 6. [変更の保存] をクリックします。

7. 証明書ベースの認証が有効になりました。ユーザーが 2.0 ウェブクライアントまたは Windows 用クライアント (バージョン 1.1 AppStream .1099 以降) からドメインに参加しているフリート を使用して 2.0 スタックに対して SAML AppStream 2.0 で認証すると、ドメインパスワードの 入力を求めるプロンプトが表示されなくなります。証明書ベースの認証を有効にしたセッション に接続するときに、「証明書ベースの認証で接続中...」というメッセージがユーザーに表示され ます。

### <span id="page-347-0"></span>証明書ベースの認証の管理

証明書ベースの認証を有効にしたら、次のタスクを確認します。

### プライベート CA 証明書

一般的な設定では、プライベート CA 証明書の有効期間は 10 年です。証明書の有効期限が切れたプ ライベート CA を置き換える方法、またはプライベート CA を新しい有効期間で再発行する方法の詳 細については、「[プライベート CA ライフサイクルの管理](https://docs.aws.amazon.com/privateca/latest/userguide/ca-lifecycle.html)」を参照してください。

### エンドユーザー証明書

AppStream 2.0 証明書ベースの認証用に AWS Private CA によって発行されたエンドユーザー証明書 は、更新や取り消しを必要としません。これらの証明書は短期間です。 AppStream 2.0 は、新しい セッションごとに新しい証明書を自動的に発行します。また、長期間のセッションの場合は 24 時間 ごとに発行します。 AppStream 2.0 セッションは、これらのエンドユーザー証明書の使用を管理し ます。セッションを終了すると、 AppStream 2.0 はその証明書の使用を停止します。これらのエン ドユーザー証明書の有効期間は、一般的なプライベート CA CRL AWS ディストリビューションより も短くなります。そのため、エンドユーザー証明書を取り消さなくても、CRL に表示されなくなり ます。

監査レポート

プライベート CA が発行または取り消したすべての証明書を一覧表示する監査報告書を作成できま す。詳細については、「[プライベート CA での監査レポートの使用](https://docs.aws.amazon.com/privateca/latest/userguide/PcaAuditReport.html)」を参照してください。

# ログ記録とモニタリング

を使用して CloudTrail 、プライベート CA への API コールを AppStream 2.0 で記録できます。 詳細については、[「 AWS CloudTrailとは」および](https://docs.aws.amazon.com/awscloudtrail/latest/userguide/cloudtrail-user-guide.html)[「 の使用 CloudTrail」](https://docs.aws.amazon.com/privateca/latest/userguide/PcaCtIntro.html)を参照してください。 CloudTrail イベント履歴では、 AppStream 2.0EcmAssumeRoleSession ユーザー名で作成された acm-pca.amazonaws.com イベントソースIssueCertificateから GetCertificateおよび イベント名を表 示できます。これらのイベントは、 AppStream 2.0 証明書ベースの認証リクエストごとに記録され ます。詳細については、[「イベント履歴 で CloudTrail イベントを表示する」](https://docs.aws.amazon.com/awscloudtrail/latest/userguide/view-cloudtrail-events.html)を参照してください。

# <span id="page-348-0"></span>クロスアカウント PCA 共有を有効にする

プライベート CA (PCA) クロスアカウント共有では、集中型 CA を使用するアクセス許可を他のアカ ウントに付与できます。CA は、[AWS Resource Access Manager](https://aws.amazon.com/ram/) (RAM) を使用してアクセス許可を 管理することで、証明書を生成および発行できます。これにより、すべてのアカウントでプライベー ト CA が不要になります。プライベート CA クロスアカウント共有は、同じ 内の AppStream 2.0 証 明書ベースの認証 (CBA) で使用できます AWS リージョン。

AppStream 2.0 CBA で共有 Private CA リソースを使用するには、次の手順を実行します。

- 1. 一元化された で CBA のプライベート CA を設定します AWS アカウント。詳細については、 [「the section called "証明書ベースの認証"](#page-342-0)」を参照してください。
- 2. プライベート CA を、 AppStream 2.0 リソース AWS アカウント が CBA を利用するリソースと 共有します。これを行うには[、「AWS RAM を使用して ACM Private CA クロスアカウント を共](https://aws.amazon.com/blogs/security/how-to-use-aws-ram-to-share-your-acm-private-ca-cross-account/) [有する方法](https://aws.amazon.com/blogs/security/how-to-use-aws-ram-to-share-your-acm-private-ca-cross-account/)」のステップに従います。証明書を作成するには、ステップ 3 を完了する必要はあり ません。プライベート CA を個々の と共有することも AWS アカウント、 を通じて共有すること もできます AWS Organizations。個々のアカウントと共有する場合は、 AWS Resource Access Manager コンソールまたは APIsを受け入れる必要があります。

共有を設定するときは、 AWS Resource Access Manager リソースアカウントのプライベート CA のリソース共有が AWSRAMBlankEndEntityCertificateAPICSRPassthroughIssuanceCertificateAuthorityマ ネージドアクセス許可テンプレートを使用していることを確認します。このテンプレート は、CBA 証明書の発行時に AppStream 2.0 サービスロールで使用される PCA テンプレートと一 致します。

3. 共有が成功したら、リソースアカウントの Private CA コンソールを使用して共有 Private CA を表 示します。

4. API または CLI を使用して、プライベート CA ARN を AppStream 2.0 ディレクトリ設定の CBA に関連付けます。現時点では、 AppStream 2.0 コンソールは共有プライベート CA ARNs の選択 をサポートしていません。CLI コマンドの例を次に示します。

```
aws appstream update-directory-config --directory-
name <value> --certificate-based-auth-properties 
Status=<value>,CertificateAuthorityArn=<value>
```
# <span id="page-349-0"></span>AppStream 2.0 Active Directory 管理

AppStream 2.0 で Active Directory をセットアップして使用するには、以下の管理タスクが必要で す。

### タスク

- [アクティブディレクトリコンピュータオブジェクトを作成および管理するための許可の付与](#page-349-1)
- [組織単位の識別子名を検索する](#page-351-0)
- [Image Builder のローカル管理者権限を付与する](#page-352-0)
- [ドメインの参加に使用するサービスアカウントの更新](#page-354-0)
- [ユーザーがアイドル状態の場合にストリーミングセッションをロックする](#page-355-0)
- [ディレクトリ設定を編集する](#page-356-0)
- [ディレクトリ設定を削除する](#page-357-0)
- [ドメイントラストを使用するように AppStream 2.0 を設定する](#page-358-0)
- [Active Directory での AppStream 2.0 コンピュータオブジェクトの管理](#page-358-1)

# <span id="page-349-1"></span>アクティブディレクトリコンピュータオブジェクトを作成および管理する ための許可の付与

AppStream 2.0 が Active Directory コンピュータオブジェクトオペレーションを実行できるようにす るには、十分なアクセス許可を持つアカウントが必要です。ベストプラクティスとして、必要最小 限のアクセス許可のみを持つアカウントを使用します。最小限のアクティブディレクトリ組織単位 (OU) 許可は以下のとおりです。

- コンピュータオブジェクトの作成
- パスワードの変更
- [Reset Password] (パスワードのリセット)
- 説明の書き込み

アクセス許可をセットアップする前に、まず以下の操作を行う必要があります。

- ドメインに参加済みのコンピュータまたは EC2 インスタンスにアクセスします。
- Active Directory User and Computers MMC スナップインをインストールします。詳細について は、Microsoft ドキュメントの「[Installing or Removing Remote Server Administration Tools for](https://technet.microsoft.com/en-us/library/ee449483.aspx)  [Windows 7」](https://technet.microsoft.com/en-us/library/ee449483.aspx)を参照してください。
- 適切なアクセス権限を持つドメインユーザーとしてログインし、OU のセキュリティ設定を変更し ます。
- アクセス権限を委任するユーザーアカウント、サービスアカウント、またはグループを作成または 指定します。

最小限のアクセス権限をセットアップするには

- 1. ドメインまたはドメインコントローラーで [Active Directory Users and Computers] (アクティブ ディレクトリユーザーとコンピュータ) を開きます。
- 2. 左のナビゲーションペインで、ドメイン参加権限を提供する最初の OU を選択して、コンテキ スト (右クリック) メニューを開き、[制御の委任] を選択します。
- 3. [Delegation of Control Wizard] ページで、[Next]、[Add] の順に選択します。
- 4. [ユーザー、コンピュータ、グループの選択] で、事前に作成したユーザーアカウント、サービス アカウント、またはグループを選択し、[OK] を選択します。
- 5. [Tasks to Delegate] (委任するタスク) ページで、[Create a custom task to delegate] (委任するカ スタムタスクの作成) を選択し、[Next (次へ) を選択します。
- 6. [Only the following objects in the folder]、[Computer objects] を選択します。
- 7. [Create selected objects in this folder]、[Next] を選択します。
- 8. [Permissions] で、[Read]、[Write]、[Change Password]、[Reset Password]、[Next] の順に選択 します。
- 9. [Completing the Delegation of Control Wizard] ページで情報を確認し、[Finish] を選択します。
- 10. これらのアクセス権限を必要とする追加の OU に対して、ステップ 2 ~ 9 を繰り返します。

グループにアクセス権限を委任した場合は、強力なパスワードを持つユーザーアカウントまたはサー ビスアカウントを作成し、そのアカウントをグループに追加します。こうすることで、ディレクト

リにストリーミングインスタンスを接続するための十分な権限がこのアカウントに与えられます。 AppStream 2.0 ディレクトリ設定を作成するときは、このアカウントを使用します。

### <span id="page-351-0"></span>組織単位の識別子名を検索する

Active Directory ドメインを AppStream 2.0 に登録するときは、組織単位 (OU) の識別名を指定する 必要があります。この目的のために OU を作成します。デフォルトのコンピュータコンテナは OU ではなく、 AppStream 2.0 では使用できません。以下に、この名前を取得する手順を示します。

#### **a** Note

識別子名は、**OU=** で始まる必要があります。また、その名前をコンピュータオブジェクトに 使用することはできません。

この手順を完了するには、まず以下の操作を行う必要があります。

- ドメインに参加済みのコンピュータまたは EC2 インスタンスにアクセスします。
- Active Directory User and Computers MMC スナップインをインストールします。詳細について は、Microsoft ドキュメントの「[Installing or Removing Remote Server Administration Tools for](https://technet.microsoft.com/en-us/library/ee449483.aspx)  [Windows 7」](https://technet.microsoft.com/en-us/library/ee449483.aspx)を参照してください。
- 適切なアクセス権限を持つドメインユーザーとしてログインし、OU のセキュリティプロパティを 読み取ります。

OU 識別子名を確認するには

- 1. ドメインまたはドメインコントローラーで [Active Directory Users and Computers] (アクティブ ディレクトリユーザーとコンピュータ) を開きます。
- 2. [View] で、[Advanced Features] が有効になっていることを確認します。
- 3. 左側のナビゲーションペインで、 AppStream 2.0 ストリーミングインスタンスコンピュータオ ブジェクトに使用する最初の OU を選択し、コンテキスト (右クリック) メニューを開き、プロ パティ を選択します。
- 4. [Attribute Editor] を選択します。
- 5. [Attributes] の下の [distinguishedName] で、[View] を選択します。
- 6. [値] で識別子名を選択し、コンテキストメニューを開き、[コピー] を選択します。

# <span id="page-352-0"></span>Image Builder のローカル管理者権限を付与する

デフォルトで、アクティブディレクトリドメインユーザーに Image Builder インスタンスのローカル 管理者権限はありません。このアクセス権限を付与するには、ディレクトリのグループポリシーの 設定を使用するか、手動で Image Builder のローカル管理者アカウントを使用します。ドメインユー ザーにローカル管理者権限を付与すると、そのユーザーは にアプリケーションをインストールし、 AppStream 2.0 Image Builder でイメージを作成できます。

内容

- [グループポリシー設定を使用する](#page-352-1)
- [Image Builder でローカル管理者グループを使用する](#page-353-0)

<span id="page-352-1"></span>グループポリシー設定を使用する

ローカル管理者権限をアクティブディレクトリのユーザーやグループに付与したり、または指定され た OU のすべてのコンピュータオブジェクトに付与したりするには、グループポリシー設定を使用 します。ローカル管理者のアクセス許可を付与するアクティブディレクトリユーザーまたはグループ が既に存在している必要があります。グループポリシー設定を使用するには、まず、以下の操作を行 う必要があります。

- ドメインに参加済みのコンピュータまたは EC2 インスタンスにアクセスします。
- グループポリシーマネジメントコンソール (GPMC) の MMC スナップインをインストールし ます。詳細については、Microsoft ドキュメントの「[Installing or Removing Remote Server](https://technet.microsoft.com/en-us/library/ee449483.aspx)  [Administration Tools for Windows 7」](https://technet.microsoft.com/en-us/library/ee449483.aspx)を参照してください。
- アクセス許可を持つドメインユーザーとしてログインし、グループポリシーオブジェクト (GPO) を作成します。GPO を適切な OU にリンクします。

グループポリシー設定を使用して、ローカル管理者のアクセス許可を付与するには

- 1. ディレクトリまたはドメインコントローラーで、管理者としてコマンドプロンプトを開 き、gpmc.msc と入力し、ENTER キーを押します。
- 2. 左のコンソールツリーで、新しい GPO を作成する OU、または既存の GPO を使用する OU を 選択して、以下のいずれかの操作を行います。
	- コンテキスト (右クリック) メニューを開き、[Create a GPO in this domain, Link it here] を選 択して、新しい GPO を作成します。[Name] に、この GPO のわかりやすい名前を入力しま す。
- 既存の GPO を選択します。
- 3. GPO のコンテキストメニューを開き、[編集] を選択します。
- 4. コンソールツリーで、[Computer Configuration] (コンピュータの構成)、[設定]、[Windows Settings] (Windows 設定)、[Control Panel Settings] (コントロールパネル設定)、[Local Users and Groups] (ローカルユーザーおよびグループ) の順に選択します。
- 5. [Local Users and Groups] (ローカルユーザーおよびグループ) を選択して、コンテキストメ ニューを開き、[新規]、[Local Group] (ローカルグループ) の順に選択します。
- 6. [Action] で、[Update] を選択します。
- 7. [Group name] で、[Administrators(built-in)] を選択します。
- 8. [メンバー] で、[追加] を選択して、ストリーミングインスタンスに対するローカル管理者権限を 割り当てるアクティブディレクトリユーザーアカウントまたはグループを指定します。[Action] で、[Add to this group] を選択し、[OK] を選択します。
- 9. この GPO を他の OU に適用するには、追加の OU を選択して、コンテキストメニューを開き、 [Link an Existing GPO] (既存の GPO のリンク) を選択します。
- 10. ステップ 2 で指定した新規または既存の GPO 名を使用して、GPO までスクロールし、[OK] を 選択します。
- 11. この設定が必要な追加の OU に対して、ステップ 9 および 10 を繰り返します。
- 12. 再度 [OK] を選択して、[New Local Group Properties] (新規のローカルグループプロパティ) ダイ アログボックスを閉じます。
- 13. 再度 [OK] を選択し、GPMC を閉じます。

新しい設定を GPO に適用するには、実行中の Image Builder またはフロートを停止して再起動する 必要があります。GPO がリンクされている OU の Image Builder およびフリートのローカル管理者 権限が、ステップ 8 で指定したアクティブディレクトリユーザーおよびグループに自動的に付与さ れます。

<span id="page-353-0"></span>Image Builder でローカル管理者グループを使用する

Image Builder でアクティブディレクトリユーザーまたはグループのローカル管理者権限を付与する には、これらのユーザーまたはグループを Image Builder のローカル管理者グループに手動で追加 します。これらの権限を使用してイメージから作成された Image Builder で、同様の権限を管理しま す。

ローカル管理者権限を付与するアクティブディレクトリユーザーまたはグループが既に存在している 必要があります。

アクティブディレクトリユーザーまたはグループを Image Builder のローカル管理者グループに追加 するには

- 1. <https://console.aws.amazon.com/appstream2>で AppStream 2.0 コンソールを開きます。
- 2. 管理者モードで Image Builder に接続します。Image Builder は実行中でありドメイン参加済み である必要があります。詳細については、「[チュートリアル: アクティブディレクトリのセット](#page-338-0) [アップ](#page-338-0)」を参照してください。
- 3. [開始]、[管理ツール] の順に選択し、[コンピュータの管理] をダブルクリックします。
- 4. 左のナビゲーションペインで、[Local Users and Groups] を選択して [Groups] フォルダを開きま す。
- 5. [Administrators] グループを開いて [Add...] を選択します。
- 6. ローカル管理者権限を割り当てるアクティブディレクトリユーザーまたはグループをすべて選択 して、[OK] を選択します。再度 [OK] を選択して、[管理者プロパティ] ダイアログボックスを閉 じます。
- 7. コンピュータの管理を閉じます。
- 8. アクティブディレクトリユーザーとしてログインし、テストユーザーに Image Builder のローカ ル管理者権限があることを確認するには、[Admin Commands] (管理者コマンド)、[Switch user] (ユーザーの切り替え) の順に選択し、該当するユーザーの認証情報を入力します。

# <span id="page-354-0"></span>ドメインの参加に使用するサービスアカウントの更新

AppStream 2.0 がドメインの結合に使用するサービスアカウントを更新するには、Image Builder と フリートを Active Directory ドメインに結合するために 2 つの異なるサービスアカウントを使用する ことをお勧めします。2 つの異なるサービスアカウントを使用することで、サービスアカウントを更 新する必要がある場合 (例: パスワードの失効時) にサービスを中断しなくてすみます。

サービスアカウントを更新するには

- 1. アクティブディレクトリグループを作成し、グループに適切な許可を委任します。
- 2. サービスアカウントを新しいアクティブディレクトリグループに追加します。
- 3. 必要に応じて、新しいサービスアカウントのサインイン認証情報を入力して、 AppStream 2.0 Directory Config オブジェクトを編集します。

新しいサービスアカウントを使用してアクティブディレクトリグループをセットアップすると、新し いストリーミングインスタンス操作では新しいサービスアカウントが使用されるのに対し、処理中の ストリーミングインスタンス操作では、中断されることなく古いアカウントが引き続き使用されま す。

処理中のストリーミングインスタンスオペレーションが完了するまでのサービスアカウントの重複時 間は短時間 (1 日以内) です。重複期間が必要なのは、重複期間中に古いサービスアカウントのパス ワードを削除または変更できないためです。これを行うと既存のオペレーションが失敗することがあ ります。

<span id="page-355-0"></span>ユーザーがアイドル状態の場合にストリーミングセッションをロックする

AppStream 2.0 は、ユーザーが指定した時間アイドル状態になった後にストリーミングセッションを ロックするように GPMC で設定した設定に依存します。GPMC を使用するには、まず、以下の操作 を行う必要があります。

- ドメインに参加済みのコンピュータまたは EC2 インスタンスにアクセスします。
- GPMC をインストールします。詳細については、Microsoft ドキュメントの[「Installing or](https://technet.microsoft.com/en-us/library/ee449483.aspx)  [Removing Remote Server Administration Tools for Windows 7](https://technet.microsoft.com/en-us/library/ee449483.aspx)」を参照してください。
- アクセス許可を持つドメインとしてログインし、GPO を作成します。GPO を適切な OU にリン クします。

ユーザーがアイドル状態のときに自動的にストリーミングインスタンスをロックするには

- 1. ディレクトリまたはドメインコントローラーで、管理者としてコマンドプロンプトを開 き、gpmc.msc と入力し、ENTER キーを押します。
- 2. 左のコンソールツリーで、新しい GPO を作成する OU、または既存の GPO を使用する OU を 選択して、以下のいずれかの操作を行います。
	- コンテキスト (右クリック) メニューを開き、[Create a GPO in this domain, Link it here] を選 択して、新しい GPO を作成します。[Name] に、この GPO のわかりやすい名前を入力しま す。
	- 既存の GPO を選択します。
- 3. GPO のコンテキストメニューを開き、[編集] を選択します。
- 4. [User Configuration] (ユーザーの構成) を [ポリシー]、[Administrative Templates] (管理用テンプ レート)、[コントロールパネル] の順に展開し、[Personalization] (パーソナライズ) を選択しま す。
- 5. [スクリーンセーバーの有効化] をダブルクリックします。
- 6. [Enable screen saver] (スクリーンセーバーの有効化) ポリシー設定で、[有効] を選択します。
- 7. [適用]、[OK] の順に選択します。
- 8. [スクリーンセーバーの指定] をダブルクリックします。
- 9. [Force specific screen saver] (スクリーンセーバーの指定) ポリシー設定で、[有効] を選択しま す。
- 10. [Screen saver executable name (スクリーンセーバーの実行ファイル名)] に **scrnsave.scr** と 入力します。この設定が有効になると、システムによってユーザーのデスクトップに黒いスク リーンセーバーが表示されます。
- 11. [適用]、[OK] の順に選択します。
- 12. [スクリーンセーバーのパスワード保護] をダブルクリックします。
- 13. [Password protect the screen saver] (スクリーンセーバーのパスワード保護) ポリシー設定で、 [有効] を選択します。
- 14. [適用]、[OK] の順に選択します。
- 15. [スクリーンセーバーのタイムアウト] をダブルクリックします。
- 16. [Screen saver timeout] (スクリーンセーバーのタイムアウト) ポリシー設定で、[有効] を選択し ます。
- 17. [Seconds] (秒) に、スクリーンセーバーが適用されるまでのユーザーのアイドル時間の長さを指 定します。アイドル時間を 10 分に設定するには、600 秒を指定します。
- 18. [適用]、[OK] の順に選択します。
- 19. コンソールツリーの [User Configuration] (ユーザーの構成) を、[ポリシー]、[Administrative Templates] (管理用テンプレート)、[システム] の順に展開し、[Ctrl+Alt+Del Options] を選択しま す。
- 20. [コンピュータのロック解除] をダブルクリックします。
- 21. [Remove Lock Computer] (コンピュータのロック解除) ポリシー設定で、[無効] を選択します。
- 22. [適用]、[OK] の順に選択します。

### <span id="page-356-0"></span>ディレクトリ設定を編集する

AppStream 2.0 ディレクトリ設定を作成したら、編集して組織単位の追加、削除、変更、サービスア カウントのユーザー名の更新、またはサービスアカウントのパスワードの更新を行うことができま す。

ディレクトリ設定を更新するには

1. <https://console.aws.amazon.com/appstream2>で AppStream 2.0 コンソールを開きます。

- 2. 左のナビゲーションペインで、[Directory Configs] を選択し編集するディレクトリ設定を選択し ます。
- 3. [Actions]、[Edit] の順に選択します。
- 4. 変更するフィールドを更新します。追加の OU を追加するには、最上位の OU フィールドの横 にあるプラス記号 (+) を選択します。OU フィールドを削除するには、フィールドの横にある [x] を選択します。

**a** Note

少なくとも 1 つの OU が必要です。現在使用されている OU を削除することはできませ ん。

- 5. 変更を保存するには、[Update Directory Config] を選択します。
- 6. [Details] タブの情報を、変更が反映されるように更新する必要があります。

サービスアカウントのサインイン認証情報の変更は、処理中のストリーミングインスタンスオペレー ションに影響しません。新しいストリーミングインスタンスオペレーションでは更新された認証情報 が使用されます。詳細については、「[ドメインの参加に使用するサービスアカウントの更新](#page-354-0)」を参照 してください。

<span id="page-357-0"></span>ディレクトリ設定を削除する

不要になった AppStream 2.0 ディレクトリ設定を削除できます。Image Builder またはフリートに関 連付けられているディレクトリ設定は削除できません。

ディレクトリ設定を削除するには

- 1. <https://console.aws.amazon.com/appstream2>で AppStream 2.0 コンソールを開きます。
- 2. 左のナビゲーションペインで、[Directory Configs] を選択し削除するディレクトリ設定を選択し ます。
- 3. [アクション]、[削除] の順に選択します。
- 4. ポップアップメッセージの名前を確認し、[Delete] を選択します。
- 5. [Update Directory Config] を選択します。

# <span id="page-358-0"></span>ドメイントラストを使用するように AppStream 2.0 を設定する

AppStream 2.0 は、ファイルサーバー、アプリケーション、コンピュータオブジェクトなどのネッ トワークリソースが 1 つのドメインに存在し、ユーザーオブジェクトが別のドメインに存在する Active Directory ドメイン環境をサポートします。コンピュータオブジェクト操作に使用されるドメ インサービスアカウントは、 AppStream 2.0 コンピュータオブジェクトと同じドメインに存在する 必要はありません。

ディレクトリ設定を作成する際、適切なアクセス許可を持つサービスアカウントを指定して、サー バー、アプリケーション、コンピュータオブジェクト、その他のネットワークリソースが存在するア クティブディレクトリドメインのコンピュータオブジェクトを管理します。

エンドユーザーアクティブディレクトリアカウントには、以下に対して「Allowed to Authenticate」 許可が必要です。

- AppStream 2.0 コンピュータオブジェクト
- ドメインのドメインコントローラー

詳細については、「[アクティブディレクトリコンピュータオブジェクトを作成および管理するための](#page-349-1) [許可の付与](#page-349-1)」を参照してください。

# <span id="page-358-1"></span>Active Directory での AppStream 2.0 コンピュータオブジェクトの管理

AppStream 2.0 では、Active Directory からコンピュータオブジェクトは削除されません。これらの コンピュータオブジェクトはディレクトリで簡単に特定できます。ディレクトリ内の各コンピュー タオブジェクトは、Description 属性で作成されます。この属性では、フリートまたは Image Builder インスタンスとその名前を指定します。

コンピュータオブジェクトの Description 例

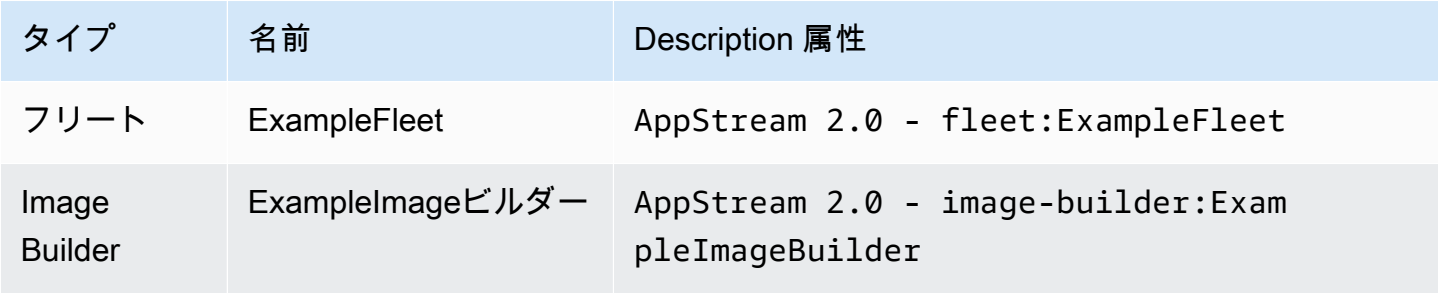

AppStream 2.0 によって作成された非アクティブなコンピュータオブジェクトは、次の dsquery computerおよび dsrm コマンドを使用して識別および削除できます。詳細については、Microsoft ドキュメントの [Dsquery computer](https://technet.microsoft.com/en-us/library/cc730720.aspx) と [Dsrm](https://technet.microsoft.com/en-us/library/cc731865.aspx) を参照してください。

dsquery コマンドは、一定期間非アクティブなコンピュータオブジェクトを識別します。また、 次の形式が使用されます。dsquery コマンドは、 パラメータを使用して実行-desc "AppStream 2.0\*"し、 AppStream 2.0 オブジェクトのみを表示する必要があります。

**dsquery computer "***OU-distinguished-name***" -desc "AppStream 2.0\*" -inactive** *number-ofweeks-since-last-login*

- *OU-distinguished-name* は組織単位の識別名です。詳細については、「[組織単位の識別子名を](#page-351-0) [検索する](#page-351-0)」を参照してください。*OU-distinguished-name* パラメータを指定しない場合、ディ レクトリ全体が検索されます。
- *number-of-weeks-since-last-log-in* は、アイドル状態の定義方法に基づく任意の値で す。

たとえば、次のコマンドでは、過去 2 週間以内にログインされていない OU=ExampleOU,DC=EXAMPLECO,DC=COM 組織単位内のすべてのコンピュータオブジェクトが表示 されます。

**dsquery computer OU=ExampleOU,DC=EXAMPLECO,DC=COM -desc "AppStream 2.0\*" -inactive 2**

一致が検出された場合、結果は 1 つまたは複数のオブジェクト名です。dsrm コマンドは指定したオ ブジェクトを削除し、次の形式を使用します。

dsrm *objectname*

ここで、*objectname* は dsquery コマンドの出力で取得された完全なオブジェクト名です。例 えば、上記のdsqueryコマンドで「」という名前のコンピュータオブジェクトが発生した場合 ExampleComputer、削除するdsrmコマンドは次のようになります。

**dsrm "CN=ExampleComputer,OU=ExampleOU,DC=EXAMPLECO,DC=COM"**

これらのコマンドは、パイプ (|) 演算子を使用してチェーン処理することができます。例えば、すべ ての AppStream 2.0 コンピュータオブジェクトを削除し、それぞれについて確認を求めるには、次 の形式を使用します。確認を無効にするには、dsrm に -noprompt パラメータを追加します。
**dsquery computer** *OU-distinguished-name* **-desc "AppStream 2.0\*" –inactive** *number-ofweeks-since-last-log-in* **| dsrm**

# 詳細情報

このトピックに関連する詳細情報については、以下のリソースを参照してください。

- [通知コードのトラブルシューティング](#page-657-0)—通知コードエラーの解決策です。
- [Active Directory のトラブルシューティング —](#page-638-0)一般的な問題のヘルプです。
- [Microsoft Active Directory](https://docs.aws.amazon.com/directoryservice/latest/admin-guide/directory_microsoft_ad.html)  の使用に関する情報 AWS Directory Service。

# カスタムブランディングを Amazon AppStream 2.0 に追加 する

ユーザーがアプリケーションをストリーミングする際の使い慣れたエクスペリエンスを作成する には、独自のブランドイメージ、テキスト、ウェブサイトのリンクを使用して AppStream 2.0 の 外観をカスタマイズできます。また、複数のカラーパレットから 1 つを選択することもできま す。AppStream 2.0 をカスタマイズすると、アプリケーションのストリーミングセッション中にデ フォルトの AppStream 2.0 ブランドではなく独自のブランドがユーザーに表示されます。

# カスタムブランドのオプション

次のブランドオプションを使用して、ストリーミングアプリケーションカタログページの外観をカス タマイズできます。

**a** Note

カスタムブランドは、ユーザープールサインインポータルまたは AppStream 2.0 がユーザー プールのユーザーに送信する E メール通知には使用できません。

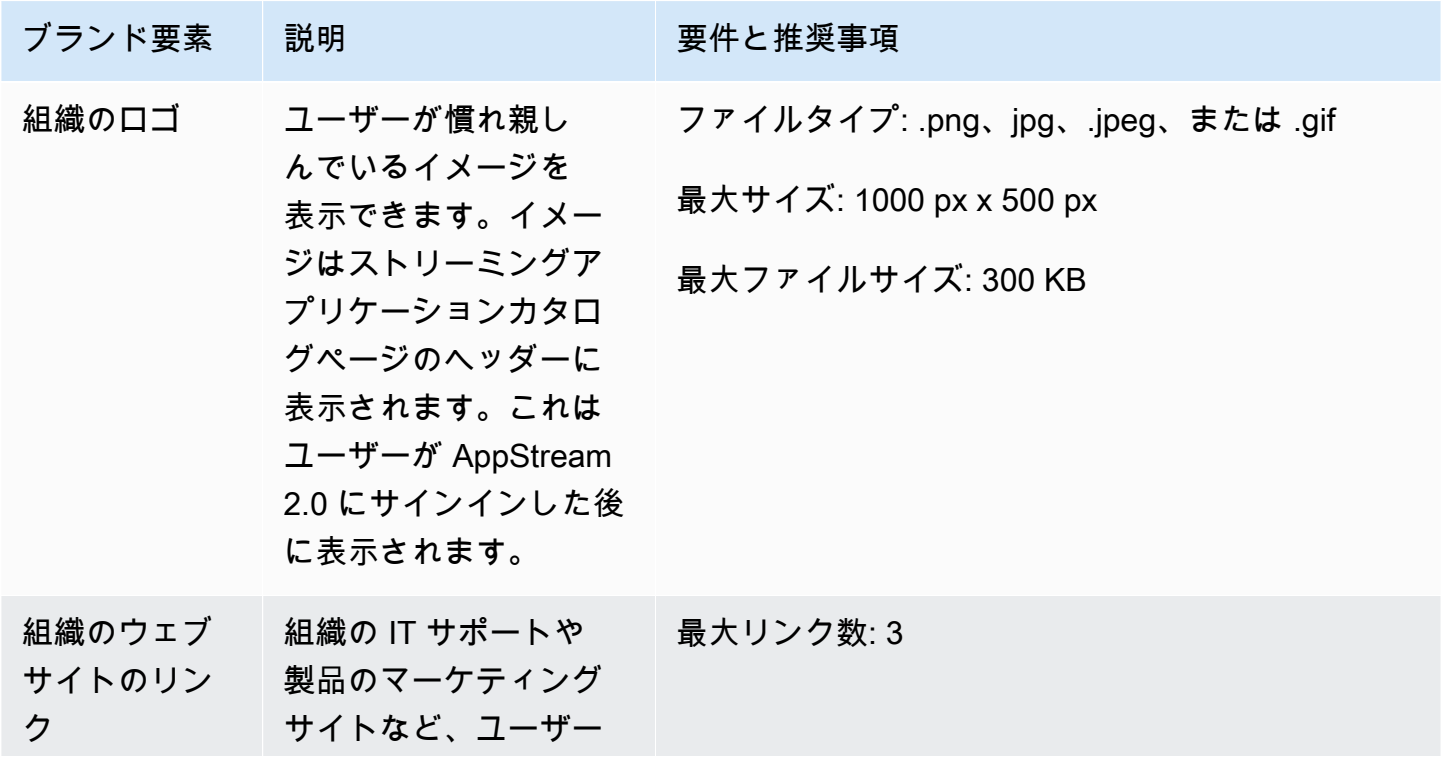

カスタムブランドのオプション 348

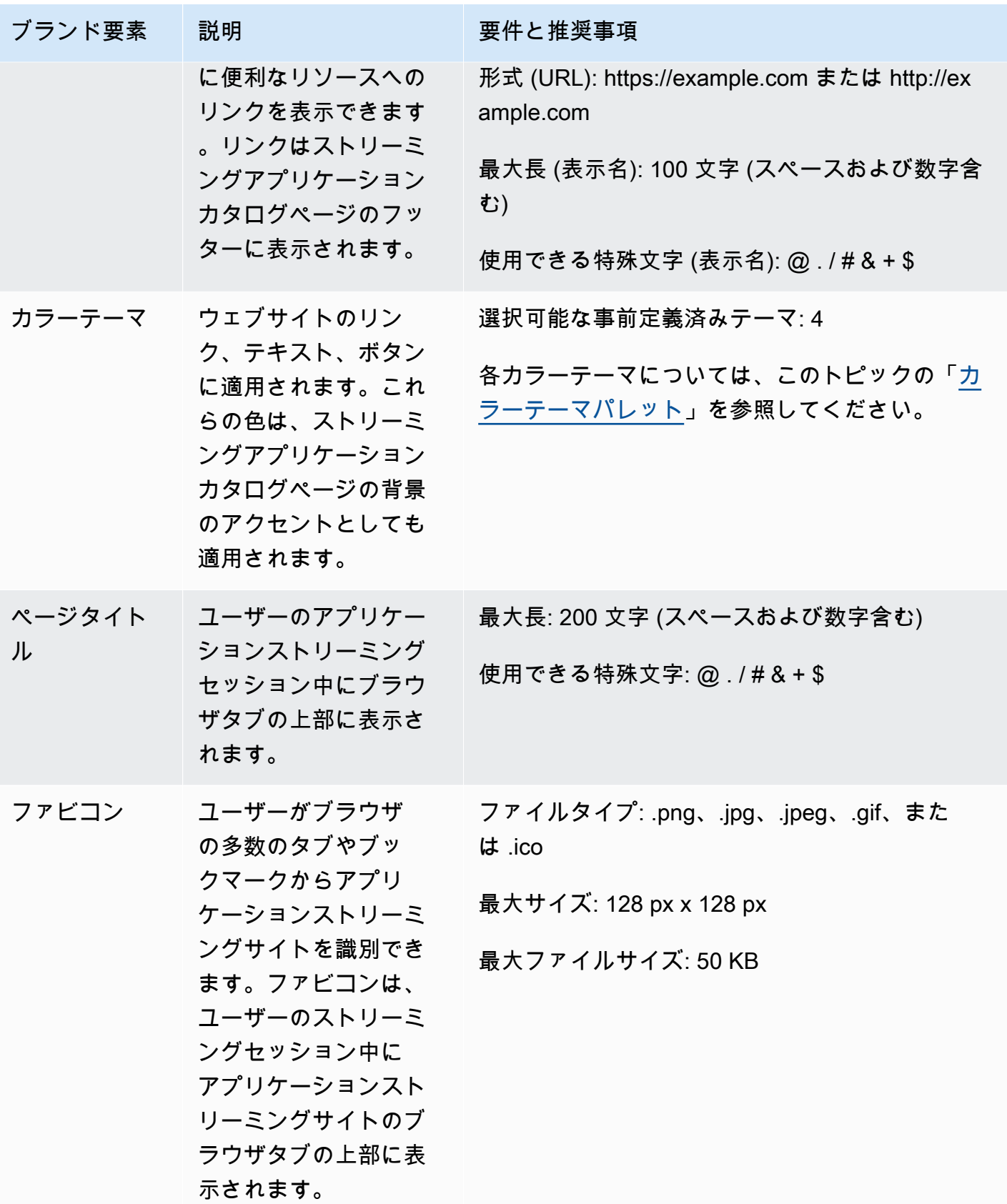

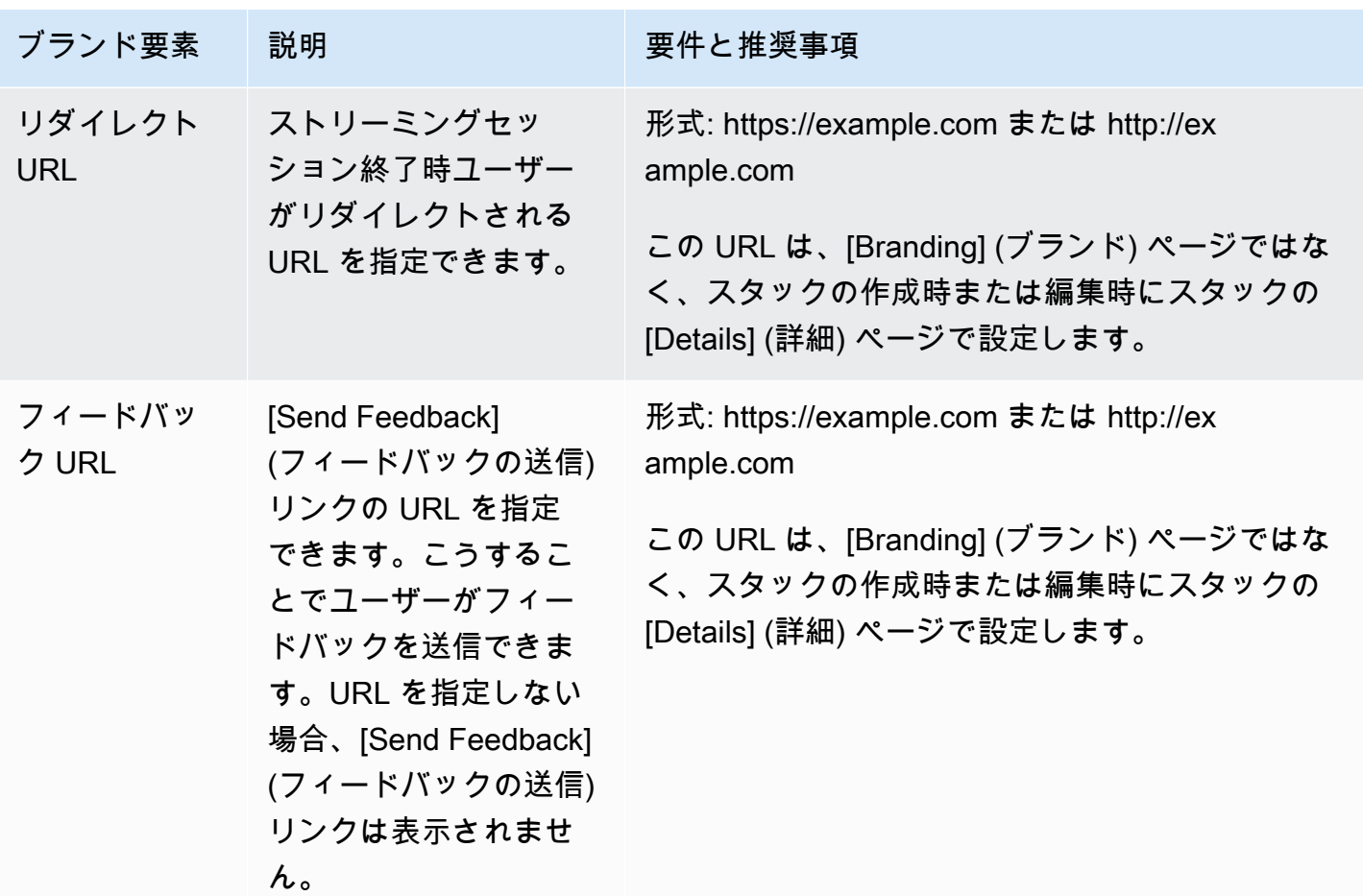

## カスタムブランドを AppStream 2.0 に追加する

AppStream 2.0 を組織のブランドでカスタマイズするには、AppStream 2.0 コンソールを使用してカ スタマイズするスタックを選択し、ブランドを追加します。

カスタムブランドを AppStream 2.0 に追加するには

- 1. AppStream 2.0 コンソール (<https://console.aws.amazon.com/appstream2>) を開きます。
- 2. 左ペインで、[Stacks] (スタック) を選択します。
- 3. スタックリストで、ブランドでカスタマイズするスタックを選択します。
- 4. [Branding] (ブランド)、[Custom] (カスタム) の順に選択します。
- 5. [Application catalog page (アプリケーションカタログページ)] で、ユーザーが AppStream 2.0 に サインインすると表示されるストリーミングアプリケーションカタログページの外観をカスタマ イズします。
	- a. [Organization logo] (組織のロゴ) では、以下のいずれかを実行します。
- 初めてロゴをアップロードする場合は、[Upload] (アップロード) を選択し、ストリーミン グアプリケーションカタログページのヘッダーに表示するイメージを選択します。
- ロゴをすでにアップロードしてありそれを変更する必要がある場合は、[Change Logo] (ロゴの変更) を選択し、表示するイメージを選択します。
- b. [Organization website links] (組織のウェブサイトのリンク) では、ページのフッターに表示 されるウェブサイトのリンクを 3 つまで指定します。各リンクで [Add Link] (リンクを追加) ボタンを選択し、表示名と URL を入力します。リンクを追加するには、追加するリンクご とにこれらのステップを繰り返します。リンクを削除するには、リンク URL の下にある [Remove] (削除) ボタンを選択します。
- c. [Color theme] (カラーテーマ) では、ウェブサイトのリンク、本文テキスト、ボタン、およ びページ背景のアクセントとして使用する色を選択します。各カラーテーマについては、こ のトピックの「[カラーテーマパレット](#page-365-0)」を参照してください。
- 6. [Browser tab] (ブラウザタブ) では、ストリーミングセッション中にブラウザタブの上部でユー ザーに表示するページタイトルとアイコンをカスタマイズします。
	- a. [Page title] (ページタイトル) には、ブラウザタブの上部に表示するタイトルを入力します。
	- b. [Favicon] (ファビコン) では、次のいずれかを実行します。
		- 初めてファビコンをアップロードする場合は、[Upload] (アップロード) を選択し、ブラウ ザタブの上部に表示するイメージを選択します。
		- ファビコンをすでにアップロードしてありそれを変更する場合は、[Change Logo] (ロゴ の変更) を選択し、表示するイメージを選択します。
- 7. 次のいずれかを行います。
	- ブランドの変更を適用するには [Save] (保存) を選択します。スタックで起動された新しいス トリーミングセッションにユーザーが接続すると、ブランドの変更が表示されます。

**a** Note

AppStream 2.0 によって、保存したカスタムブランドの変更が保持されます。カスタ ムブランドの変更を保存した後、AppStream 2.0 のデフォルトブランドを復元する場 合、カスタムブランドの変更は保存され後で使用できます。AppStream 2.0 のデフォ ルトブランドを復元した後でカスタムブランドを再適用する場合は、[Custom (カスタ ム)]、[Save (保存)] の順に選択します。この場合、最後に保存されたカスタムブラン ドがユーザーに表示されます。

• ブランドの変更を破棄するには [Cancel] (キャンセル) を選択します。選択の確認を求められ たら、[Confirm] (確認) を選択します。変更をキャンセルした場合、最後に保存されたブラン ドがユーザーに表示されます。

## カスタムのリダイレクト URL とフィードバック URL の指定

ユーザーがストリーミングセッションを終了するとリダイレクトされる URL を指定できます。ま た、ユーザーがフィードバックを送信できる URL も指定できます。AppStream 2.0 のデフォルトで は、ユーザーが AWS にアプリケーションストリーミングセッションの品質に関するフィードバック を送信できる [フィードバックを送信] リンクが表示されます。ユーザーが指定のサイトにフィード バックを送信できるようにするには、カスタムのフィードバック URL を指定できます。リダイレク ト URL とフィードバック URL は、新しいスタックの作成時または既存のスタックの詳細を編集す る際に指定できます。詳細については、「[スタックの作成](#page-262-0)」を参照してください。

## カスタムブランドの変更のプレビュー

ブランドの変更を本稼働スタックに適用する前にテストスタックに適用し、そのテストスタックの ストリーミング URL を作成することで、ユーザーからの見え方をプレビューできます。ブランド の変更を検証した後、本稼働用スタックにデプロイすることができます。詳細については、Getting Started with Amazon AppStream 2.0 の [ステップ 2: ユーザーへのアクセスを提供する](#page-33-0) を参照してく ださい。

## <span id="page-365-0"></span>カラーテーマパレット

カラーテーマを選択すると、そのテーマの色がストリーミングアプリケーションカタログページの ウェブサイトのリンク、テキスト、ボタンに適用されます。この色は、ストリーミングアプリケー ションカタログページの背景のアクセントとしても適用されます。カラーテーマパレットの各色につ いて、16 進値も記載します。

カラーテーマ

- [赤](#page-366-0)
- [水色](#page-366-1)
- [ブルー](#page-367-0)
- [ピンク](#page-368-0)

<span id="page-366-0"></span>赤

赤のカラーテーマを選択した場合、次の色が適用されます。

赤 (#d51900) – ボタンとウェブサイトリンクに使用されます。

白 (#faf9f7) – 背景のアクセントとして使用されます。

ダークグレー (#404040) – 本文と進行状況を表すスピナーに使用されます。

赤のカラーテーマを選択すると、ストリーミングアプリケーションカタログページのウェブサイトの リンク、本文、背景アクセントは次のように表示されます。

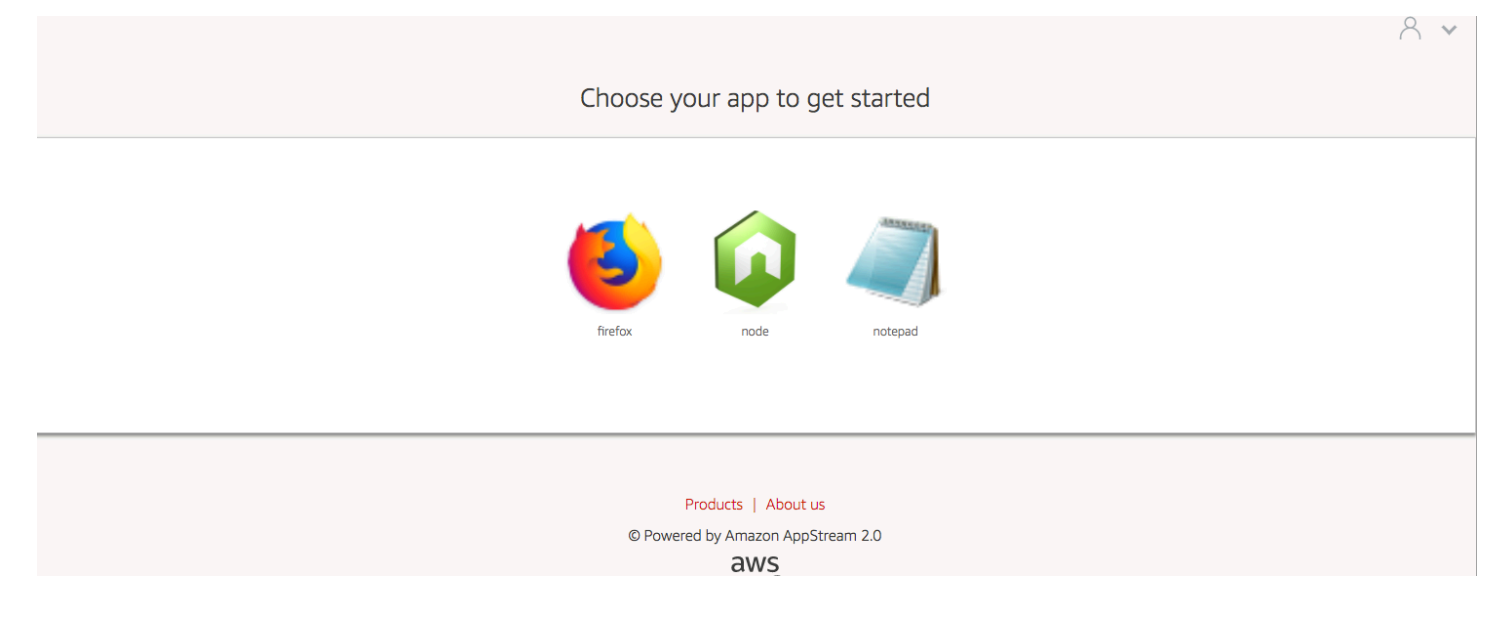

<span id="page-366-1"></span>水色

水色のカラーテーマを選択した場合、次の色が適用されます。

水色 (#1d83c2) – ボタンとウェブサイトリンクに使用されます。

白 (#f6f6f6) – 背景のアクセントとして使用されます。

ダークグレー (#333333) – 本文と進行状況を表すスピナーに使用されます。

水色のカラーテーマを選択すると、ストリーミングアプリケーションカタログページのウェブサイト のリンク、本文、背景アクセントは次のように表示されます。

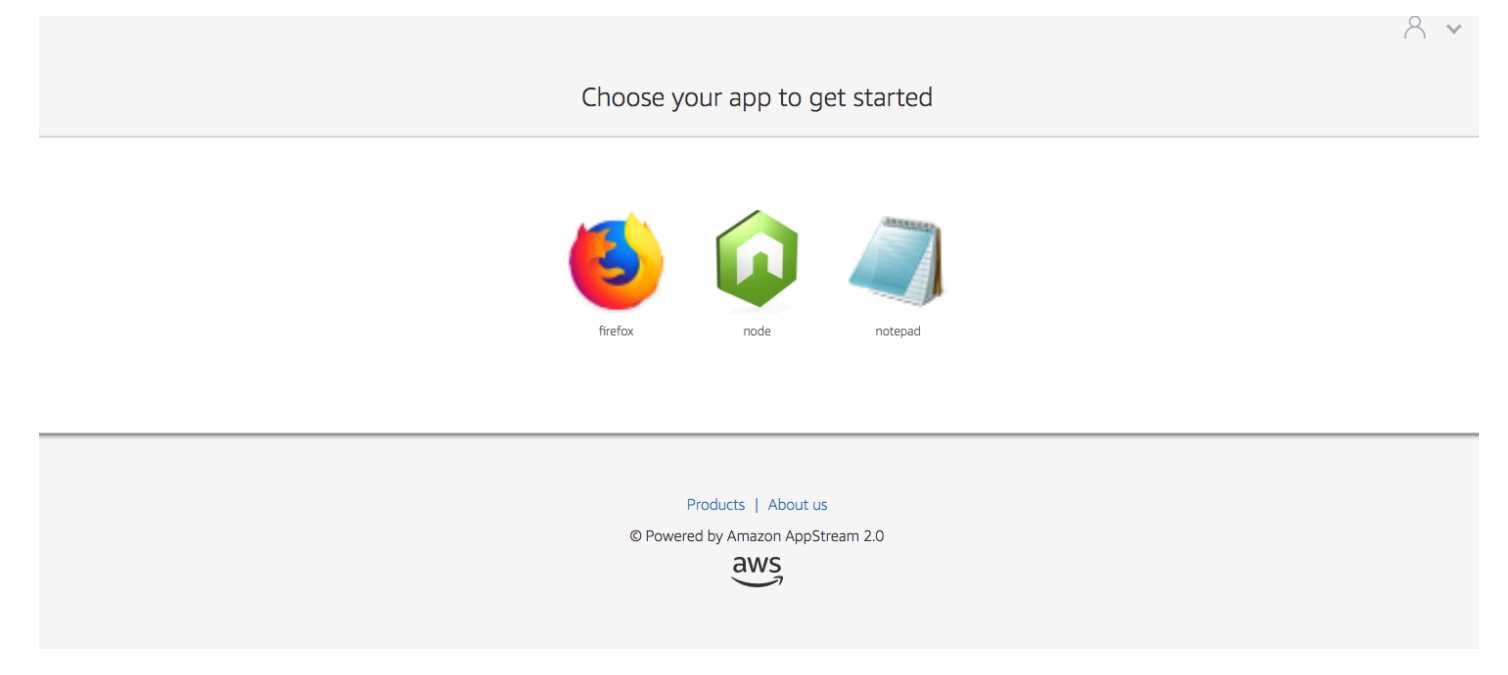

<span id="page-367-0"></span>ブルー

青のカラーテーマを選択した場合、次の色が適用されます。

青 (#0070ba) – ウェブサイトリンクに使用されます。

白 (#ffffff) – 背景のアクセントとして使用されます。

薄緑 (#8ac53e) – ボタンに使用されます。

グレー (#666666) – 本文と進行状況を表すスピナーに使用されます。

青のカラーテーマを選択すると、ストリーミングアプリケーションカタログページのウェブサイトの リンク、本文、背景アクセントは次のように表示されます。

<span id="page-368-0"></span>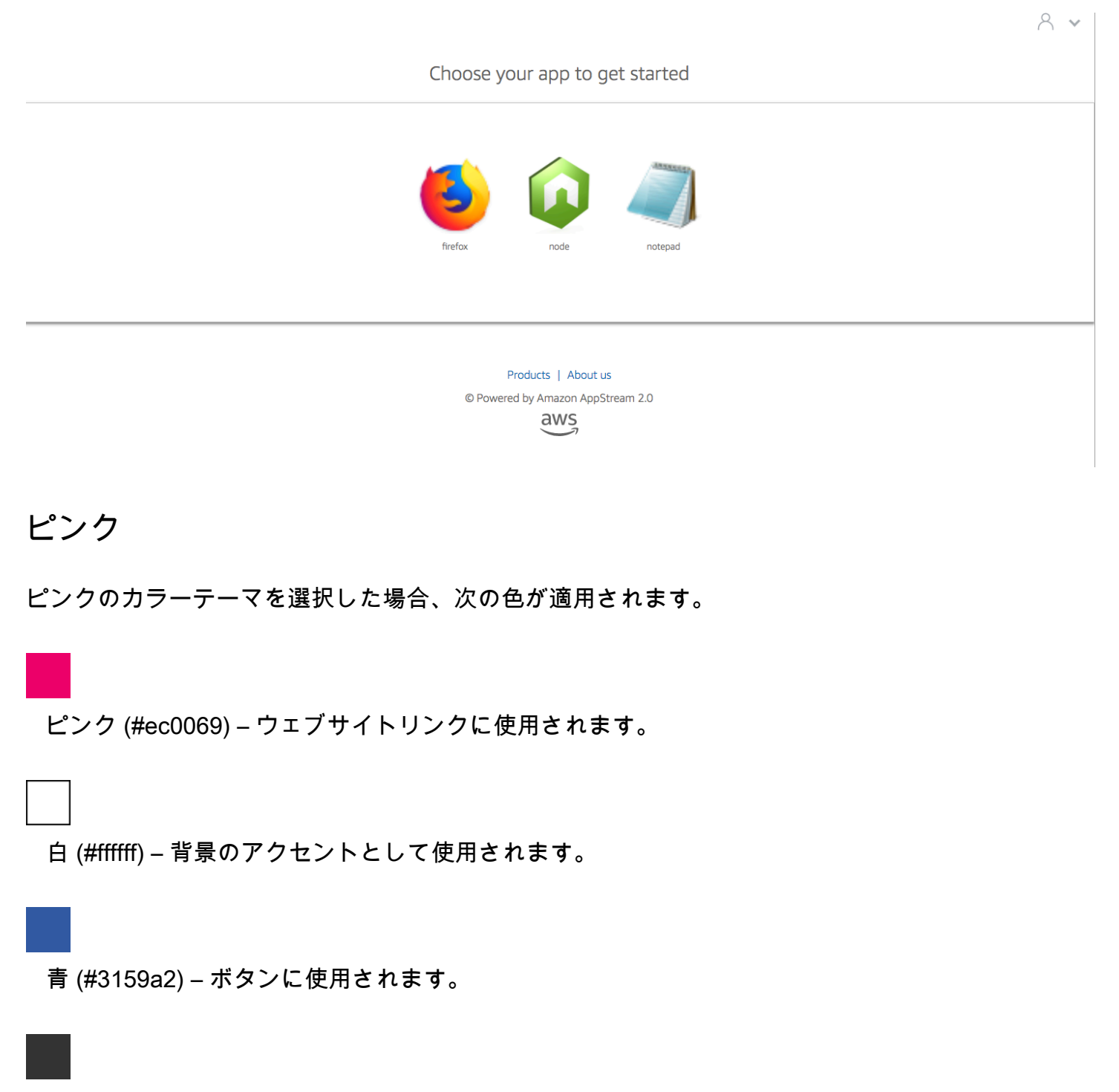

ダークグレー (#333333) – 本文と進行状況を表すスピナーに使用されます。

### ピンクのカラーテーマを選択すると、ストリーミングアプリケーションカタログページのウェブサイ トのリンク、本文、背景アクセントは次のように表示されます。

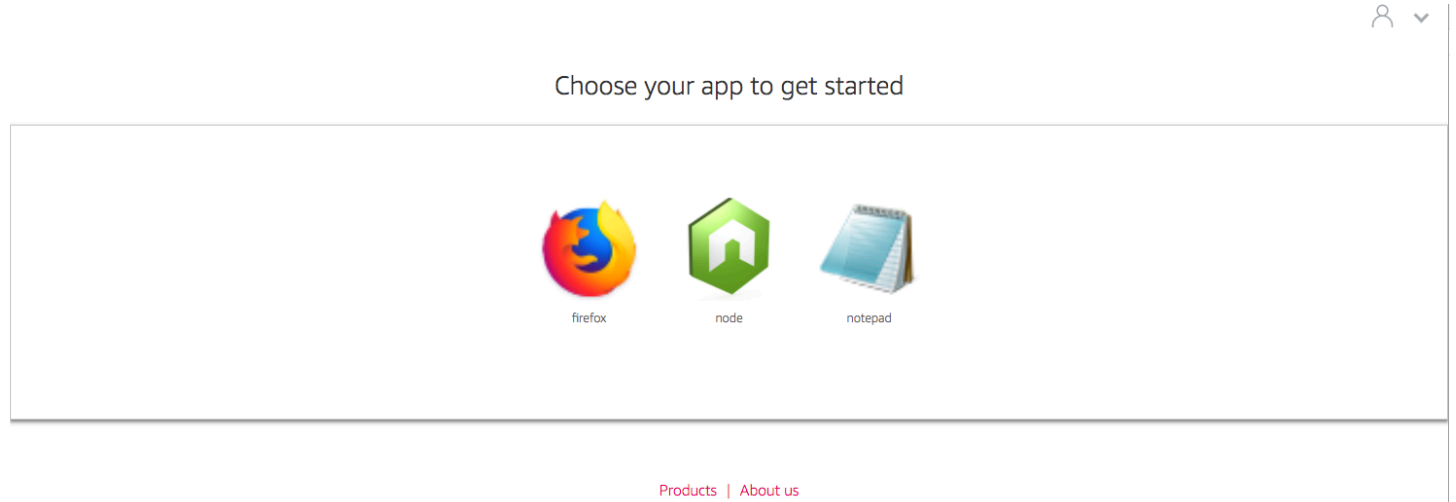

© Powered by Amazon AppStream 2.0  $\frac{\text{aws}}{\text{a}}$ 

# 埋め込み AppStream 2.0 ストリーミングセッション

ウェブサイト内に AppStream 2.0 ストリーミングセッションを埋め込むことで、ユーザー向けにカ スタマイズした動的でインタラクティブなエクスペリエンスを作成できます。埋め込み AppStream 2.0 ストリーミングセッションにより、ユーザーはウェブサイトから直接、3D モデル、マッ プ、データセットを操作できます。たとえば、ユーザーはトレーニング手順や教材を表示しなが ら、AppStream 2.0 ストリーミングセッションを表示できます。

#### 内容

- [前提条件](#page-370-0)
- [推奨事項と使用上の考慮事項](#page-371-0)
- [ステップ 1: 埋め込み AppStream 2.0 ストリーミングセッションのホストドメインを指定する](#page-372-0)
- [ステップ 2: ユーザー認証用のストリーミング URL を作成する](#page-373-0)
- [手順 3: 埋め込み AppStream 2.0 ファイルをダウンロードする](#page-375-0)
- [ステップ 4. AppStream 2.0 と統合するためのウェブサイトを設定する](#page-375-1)
- [埋め込み AppStream 2.0 ストリーミングセッションの定数、関数、イベント](#page-379-0)

## <span id="page-370-0"></span>前提条件

ウェブサイトに AppStream 2.0 ストリーミングセッションを埋め込むには、以下のものが必要で す。

- AppStream 2.0 イメージ、フリート、およびスタックを含む、構成済みの AppStream 2.0 環境。 リソースの作成方法の詳細については、AppStream 2.0 管理者ガイドの以下のトピック を参照し てください。
	- [チュートリアル: AppStream 2.0 コンソールを使用してカスタム AppStream 2.0 イメージを作](#page-133-0) [成する](#page-133-0)、または [Image Assistant CLI オペレーションを使用してプログラムで AppStream 2.0 イ](#page-155-0) [メージを作成する](#page-155-0)
	- [フリートを作成する](#page-255-0)
	- [スタックの作成](#page-262-0)
- ユーザー認証用のストリーミング URL。現在、SAML 2.0 および AppStream 2.0 ユーザープール は、埋め込み AppStream 2.0 ストリーミングセッションの認証方法としてサポートされていませ ん。

• オプションで、カスタムドメインを埋め込み AppStream 2.0 ストリーミングセッションに使用 できます。カスタムドメインを使用すると、AppStream 2.0 の URL ではなく自社の URL をユー ザーに表示できます。ユーザーがサードパーティー Cookie をブロックするウェブブラウザを使用 している場合は、カスタムドメインが必要です。

#### **a** Note

Amazon CloudFront を使用してカスタムドメインを設定できます。詳細について は、[Using Custom Domains with AppStream 2.0](https://aws.amazon.com/blogs/desktop-and-application-streaming/using-custom-domains-with-amazon-appstream-2-0/) を参照してください。

カスタムドメインを使用する場合は、以下の操作を行う必要があります。

- 同じドメインを使用するストリーミング URL を作成する。
- 埋め込み AppStream 2.0 ストリーミングセッションをホストするウェブページのヘッダーに **appstream-custom-url-domain** を追加します。ヘッダー値には、リバースプロキシによっ てユーザーに表示されるドメインを使用します。詳細については、「[カスタムドメインを使用す](#page-373-1) [るための設定要件](#page-373-1)」を参照してください。

## <span id="page-371-0"></span>推奨事項と使用上の考慮事項

埋め込み AppStream 2.0 ストリーミングセッションについて、以下の推奨事項と考慮事項がありま す。

- 埋め込み AppStream 2.0 ストリーミングのユーザーエクスペリエンスを最大限に制御するには、 有効期間が短い (5 秒ほどの) ストリーミング URL を設定することをお勧めします。いずれのユー ザーもウェブページのコンテンツを調べて、そのソースを表示できます。ソースには、ドキュメ ントオブジェクトモデル (DOM) と iframe の src (ソース) URL が含まれています。ユーザーがその URL をコピーし、別のブラウザタブに貼り付けることができれば、埋め込みオプションを使用す ることなく、標準の AppStream 2.0 ポータルユーザーインターフェイスを使用して、セッション をストリーミングできます。
- 埋め込み AppStream 2.0 ストリーミングセッションにカスタムドメインが使用されている場合、 同時セッションはサポートされません。同時セッションは、ユーザーが同じウェブページまたは 2 つの異なるブラウザタブで 2 つの埋め込み AppStream 2.0 ストリーミングセッションを開始した ときに発生します。1 人のユーザーが同時セッションを持つことはできませんが、複数のユーザー を持つことはできます。例えば、ユーザーがアプリケーションにログインし、アプリケーション が顧客に提供するストリーミング URL を生成し (請求では一意のユーザーとしてカウントされま

す)、顧客がストリーミング URL をロードすると、その顧客は指定されたプール内の appstream インスタンスに割り当てられます。

# <span id="page-372-0"></span>ステップ 1: 埋め込み AppStream 2.0 ストリーミングセッションの ホストドメインを指定する

ウェブページに AppStream 2.0 ストリーミングセッションを埋め込むには、まずスタックを更新 して、埋め込みストリーミングセッションをホストするドメインを指定します。これは、承認され たウェブサイトドメインのみが AppStream 2.0 ストリーミングセッションを埋め込むことができ るようにするためのセキュリティ対策です。AppStream 2.0 は、指定したドメインを **Content-Security-Policy** (CSP) ヘッダーに追加します。詳細については[、Mozilla MDN Web Docs](https://developer.mozilla.org/en-US/) ド キュメントの「[コンテンツセキュリティポリシー \(CSP\)」](https://developer.mozilla.org/en-US/docs/Web/HTTP/CSP)を参照してください。

スタックを更新して埋め込みストリーミングセッションをホストするドメインを指定するには、次の いずれかの方法を使用します。

- AppStream 2.0 コンソール
- EmbedHostDomains API アクション
- embed-host-domains AWS コマンドラインインターフェイス (AWS CLI) コマンド

AppStream 2.0 コンソールを使用してホストドメインを指定するには、以下の手順を実行します。

- 1. AppStream 2.0 コンソール (<https://console.aws.amazon.com/appstream2>) を開きます。
- 2. 左側のナビゲーションペインで [スタック] を選択し、必要なスタックを選択します。
- 3. Edit (編集) を選択します。
- 4. [Embed AppStream 2.0 (埋め込み AppStream 2.0) (オプション)] を展開します。
- 5. [Host Domains (ホストドメイン)] で、有効なドメインを指定します。例: **training.example.com**。

**a** Note

埋め込みストリーミングセッションは、HTTPS (TCP ポート 443)経由でのみサポー トされます。

6. [更新] を選択します。

# <span id="page-373-0"></span>ステップ 2: ユーザー認証用のストリーミング URL を作成する

埋め込み AppStream 2.0 ストリーミングセッションのユーザーを認証するためのストリーミング URL を作成する必要があります。現在、SAML 2.0 とユーザープールは埋め込みストリーミングセッ ションではサポートされていません。ストリーミング URL を作成するには、以下のいずれかの方法 を使用します。

- AppStream 2.0 コンソール
- [CreateStreamingURL](https://docs.aws.amazon.com/appstream2/latest/APIReference/API_CreateStreamingURL.html) API アクション
- [create-streaming-url](https://docs.aws.amazon.com/cli/latest/reference/appstream/create-streaming-url.html) AWS CLI コマンド

### <span id="page-373-1"></span>カスタムドメインを使用するための設定要件

カスタムドメインを使用する目的が、会社のブランディングを適用することであっても、サードパー ティー Cookie をブロックするブラウザで埋め込み AppStream 2.0 ストリーミングセッションが動作 するようにすることであっても、設定要件は同じです。

サードパーティー Cookie をブロックするウェブブラウザの場合は、カスタムドメインが必要で す。AppStream 2.0 は、ブラウザの Cookie を使用してストリーミングセッションを認証し、ユー ザーは毎回サインイン認証情報を入力しなくても、アクティブなセッションに再接続できます。デ フォルトでは、AppStream 2.0 ストリーミング URL にはドメインとして **appstream.com** が含ま れます。ウェブサイトにストリーミングセッションを埋め込むと、**appstream.com** はサードパー ティードメインとして扱われます。その結果、サードパーティー Cookie をデフォルトでブロックす る最新のブラウザを使用していると、ストリーミングセッションがブロックされる場合があります。

このシナリオで埋め込み AppStream 2.0 ストリーミングセッションがブロックされないようにする には、以下の手順に従います。

1. 埋め込み AppStream 2.0 ストリーミングセッションをホストするカスタムドメインを指定しま す。

カスタムドメインを設定するときは、そのドメインが、AppStream 2.0 を埋め込む予定のウェブ ページのサブドメインであることを確認します。たとえば、スタックを更新してホストドメイ ンとして **training.example.com** を指定する場合、埋め込みストリーミングセッション用に **content.training.example.com** というサブドメインを作成できます。

2. この同じカスタムサブドメインを使用する埋め込み AppStream 2.0 ストリーミング セッション用のストリーミング URL を作成します。ストリーミング URL を作成するに は[、CreateStreamingURL](https://docs.aws.amazon.com/appstream2/latest/APIReference/API_CreateStreamingURL.html) API アクションまたは [create-streaming-url](https://docs.aws.amazon.com/cli/latest/reference/appstream/create-streaming-url.html) AWS CLI コマンドを使用し ます。このシナリオでは、AppStream 2.0 コンソールを使用してストリーミング URL を作成する ことはできません。

埋め込み AppStream 2.0 ストリーミングセッション用のストリーミング URL を作成するに は、URL で **appstream2.***region***.aws.amazon.com** を独自のドメインに置き換えます。

デフォルトでは、AppStream 2.0 ストリーミング URL は以下の形式になっています。

**https://appstream2.***region***.aws.amazon.com/authenticate?parameters=***authenticationcode*

サブドメインが **content.training.example.com** の場合、新しいストリーミング URL は以 下の形式になります。

**https://content.training.example.com/authenticate?parameters=***authenticationcode*

**a** Note

カスタムドメインを作成する場合、そのドメインを埋め込み AppStream 2.0 ストリーミ ングセッションに使用できるのは、そのドメインが設定された AWS リージョンでのみで す。複数のリージョンでカスタムドメインをサポートする予定の場合は、該当するリー ジョンごとにカスタムドメインを作成します。また、埋め込みストリーミングセッション は HTTPS (TCP ポート 443)経由でのみサポートされます。

3. 埋め込みストリーミングセッションをホストするウェブページのヘッダーに **appstreamcustom-url-domain** を追加します。ヘッダー値には、リバースプロキシによってユーザーに表 示されるドメインを使用します。例:

Header name: **appstream-custom-url-domain** Header value: **training.example.com**

カスタムドメインを設定し、その同じドメインを指定するストリーミング URL を作成する と、その Cookie をファーストパーティー Cookie として保存できるようになります。Amazon CloudFront を使用してカスタムドメインを設定する方法については[、Using Custom Domains with](https://aws.amazon.com/blogs/desktop-and-application-streaming/using-custom-domains-with-amazon-appstream-2-0/)  [AppStream 2.0](https://aws.amazon.com/blogs/desktop-and-application-streaming/using-custom-domains-with-amazon-appstream-2-0/) を参照してください。

埋め込み AppStream 2.0 ストリーミングセッションのカスタムドメインを設定した後、ストリーミ ング URL がカスタムドメインにリダイレクトされない場合、またはカスタムドメインがユーザーに 対して正しく表示されない場合は、次のトラブルシューティングのトピックをご参照ください。

• [埋め込み AppStream 2.0 ストリーミングセッション用にカスタムドメインをセットアップしまし](#page-625-0) [たが、 AppStream 2.0 ストリーミング URLs はカスタムドメインにリダイレクトされません。](#page-625-0)

## <span id="page-375-0"></span>手順 3: 埋め込み AppStream 2.0 ファイルをダウンロードする

埋め込み AppStream 2.0 ストリーミングセッションをホストするには、提供されている AppStream 2.0 API JavaScript ファイルをダウンロードして設定する必要があります。

- 1. [\[Embedding AppStream 2.0 in Your Website \(ウェブサイトへの AppStream 2.0 の埋め込み\)](https://clients.amazonappstream.com/embed.html)] ウェブページで、ステップ 1 のリンクを選択して、AppStream 2.0 Embed Kit の .zip ファイル appstream\_embed\_<version>.zip をダウンロードします。
- 2. .zip ファイルをダウンロードした場所に移動し、ファイルの内容を抽出します。
- 3. ファイルの抽出された内容は appstream-embed という 1 つのフォルダで構成されま す。COPYRIGHT.txt および THIRD\_PARTY\_NOTICES.txt ファイルに加えて、このフォルダに は以下の 2 つのファイルが含まれています。
	- appstream-embed.js 組み込み AppStream 2.0 API を提供します。この JavaScript ファイル には、埋め込み AppStream 2.0 ストリーミングセッションを設定および制御するための関数 と API アクションが含まれています。
	- embed-sample.html 埋め込み AppStream 2.0 API を使用して、ストリーミングセッション を初期化し、関数を呼び出し、イベントをリッスンする方法について説明されています。この サンプルファイルには、このトピックの情報を応用した開発者向けのユースケースの例が示さ れています。

# <span id="page-375-1"></span>ステップ 4. AppStream 2.0 と統合するためのウェブサイトを設定 する

以下のセクションでは、埋め込み AppStream 2.0 ストリーミングセッションをホストするように ウェブページを設定する方法に関する情報を提供します。

内容

• [appstream-embed JavaScript ファイルをインポートする](#page-376-0)

手順 3: 埋め込み AppStream 2.0 ファイルをダウンロードする 362

- [AppStream.Embed インターフェイスオブジェクトを初期化して設定する](#page-376-1)
- [AppStream 2.0 ユーザーインタフェイスで項目を非表示にする例](#page-377-0)

## <span id="page-376-0"></span>appstream-embed JavaScript ファイルをインポートする

1. AppStream 2.0 ストリーミングセッションを埋め込む予定のウェブページで、以下コードを追加 して、appstream-embed.js ファイルをウェブページにインポートします。

<script type="text/javascript" src="./appstream\_embed.js"> </script>

2. 次に、空のコンテナ div を作成します。設定した div の ID は AppStream 2.0 組み込みコンスト ラクタに渡されます。その後、ストリーミングセッションの iframe を注入するために使用され ます。div を作成するには、以下のコードを追加します。

<div id="appstream-container"> </div>

## <span id="page-376-1"></span>**AppStream.Embed** インターフェイスオブジェクトを初期化して設定する

JavaScript で AppStream.Embed インターフェイスオブジェクトを初期化するには、ストリーミ ング URL およびユーザーインターフェイス設定のオプションを使用して AppStream.Embed オブ ジェクトを作成するコードを追加する必要があります。これらのオプション、および作成した div ID は、appstreamOptions というオブジェクトに保存されます。

以下のサンプルコードでは、AppStream.Embed インターフェイスオブジェクトを初期化する方法 を示しています。

```
var appstreamOptions = { 
      sessionURL: 'https://appstream2.region.aws.amazon.com/authenticate?
parameters=authenticationcode...', 
      userInterfaceConfig:{[AppStream.Embed.Options.HIDDEN_ELEMENTS]:
[AppStream.Embed.Elements.TOOLBAR]} 
 }; 
  appstreamEmbed = new AppStream.Embed("appstream-container", appstreamOptions);
```
#### コードで、*sessionURL* と *userInterfaceConfig* を独自の値に置き換えます。

#### **a** Note

*userInterfaceConfig* で指定された値により、AppStream 2.0 ツールバー全体が非表示 になります。この値は例として含まれており、オプションです。

#### *sessionUrl*

AppStream 2.0 コンソール[、CreateStreamingURL](https://docs.aws.amazon.com/appstream2/latest/APIReference/API_CreateStreamingURL.html) API アクション、または [create-streaming-url](https://docs.aws.amazon.com/cli/latest/reference/appstream/create-streaming-url.html) AWS CLI コマンドを使用して作成したストリーミング URL。このパラメータは大文字と小文字 が区別されます。

タイプ: 文字列

必須: はい

#### *userInterfaceConfig*

ユーザーインターフェイス要素の初期状態を生成する設定。この設定はキーと値のペアです。

キー AppStream.Embed.Options.HIDDEN\_ELEMENTS は、埋め込み AppStream 2.0 ストリー ミングセッションの初期化時に最初に非表示になるユーザーインターフェイスオブジェクトを指 定します。後で、getInterfaceState パラメータを使用して、非表示オブジェクトと表示オブ ジェクトの両方を返すことができます。

値は、定数 (ツールバーボタン) の配列です。使用できる定数のリストについては、 「[HIDDEN\\_ELEMENTS](#page-379-1) での作業」を参照してください。

タイプ: マップ (*key*:*Value*)

必須: いいえ

## <span id="page-377-0"></span>AppStream 2.0 ユーザーインタフェイスで項目を非表示にする例

このセクションの例では、埋め込み AppStream 2.0 ストリーミングセッション中に AppStream 2.0 ユーザーインターフェイスの項目をユーザーに対して非表示にする方法を示します。

例

#### • [例 1: AppStream 2.0 ツールバー全体を非表示にする](#page-378-0)

• [例 2: AppStream 2.0 ツールバーの特定のボタンを非表示にする](#page-378-1)

• [例 3: AppStream 2.0 ツールバーの複数のボタンを非表示にする](#page-378-2)

<span id="page-378-0"></span>例 1: AppStream 2.0 ツールバー全体を非表示にする

埋め込みストリーミングセッション中にユーザーが AppStream 2.0 ツールバーのボタンにアクセス できないようにするには、AppStream.Embed.Elements.TOOLBAR 定数を使用します。この定数 を使用すると、すべての AppStream 2.0 ツールバーボタンを非表示にすることができます。

```
var appstreamOptions = { 
      sessionURL: 'https://appstream2.region.aws.amazon.com/authenticate?
parameters=authenticationcode...', 
      userInterfaceConfig:{[AppStream.Embed.Options.HIDDEN_ELEMENTS]:
[AppStream.Embed.Elements.TOOLBAR]} 
 };
```
<span id="page-378-1"></span>例 2: AppStream 2.0 ツールバーの特定のボタンを非表示にする

埋め込みストリーミングセッション中にユーザーが AppStream 2.0 ツールバーを表示できるが、特 定のツールバーボタンにアクセスできないようにします。そのためには、非表示にするボタンの定数 を指定します。以下のコードは、AppStream.Embed.Elements.FILES\_BUTTON 定数を使用して [My Files] ボタンを非表示にします。これにより、ユーザーは埋め込みストリーミングセッション中 に永続的ストレージオプションにアクセスできなくなります。

```
var appstreamOptions = { 
      sessionURL: 'https://appstream2.region.aws.amazon.com/authenticate?
parameters=authenticationcode...', 
      userInterfaceConfig:{[AppStream.Embed.Options.HIDDEN_ELEMENTS]:
[AppStream.Embed.Elements.FILES_BUTTON]} 
  };
```
### <span id="page-378-2"></span>例 3: AppStream 2.0 ツールバーの複数のボタンを非表示にする

埋め込みストリーミングセッション中にユーザーが AppStream 2.0 ツールバーを表示できるが、複 数のツールバーボタンにアクセスできないようにします。そのためには、非表示にするボタンの定 数を指定します。以下のコードは、AppStream.Embed.Elements.END\_SESSION\_BUTTON およ び AppStream.Embed.Elements.FULLSCREEN\_BUTTON 定数を使用して、[End Session] および [Fullscreen] ボタンを非表示にします。

#### **a** Note

各定数は、前後にスペースを入れずにカンマで区切ります。

```
var appstreamOptions = { 
      sessionURL: 'https://appstream2.region.aws.amazon.com/authenticate?
parameters=authenticationcode... (https://appstream2.region.aws.amazon.com/#/)', 
      userInterfaceConfig:{[AppStream.Embed.Options.HIDDEN_ELEMENTS]:
[AppStream.Embed.Elements.END_SESSION_BUTTON,AppStream.Embed.Elements.FULLSCREEN_BUTTON]} 
 };
```
# <span id="page-379-0"></span>埋め込み AppStream 2.0 ストリーミングセッションの定数、関 数、イベント

以下のトピックでは、埋め込み AppStream 2.0 ストリーミングセッションの設定に使用できる定 数、関数、イベントのリファレンス情報を提供します。

内容

- [HIDDEN\\_ELEMENTS での作業](#page-379-1)
- [AppStream.Embed オブジェクトの関数](#page-380-0)
- [埋め込み AppStream 2.0 ストリーミングセッションのイベント](#page-382-0)
- [イベントリスナーの追加例と埋め込み AppStream 2.0 ストリーミングセッションの終了例](#page-385-0)

以下の AppStream 2.0 ユーザーインターフェイス要素は、埋め込み AppStream 2.0 ストリーミング セッションの初期化時に HIDDEN\_ELEMENTS 設定オプションに渡すことができます。

## <span id="page-379-1"></span>**HIDDEN\_ELEMENTS** での作業

以下の AppStream 2.0 ユーザーインターフェイス要素は、埋め込み AppStream 2.0 ストリーミング セッションの初期化時に HIDDEN\_ELEMENTS 設定オプションに定数として渡すことができます。

AppStream.Embed.Elements.TOOLBAR AppStream.Embed.Elements.FULLSCREEN\_BUTTON AppStream.Embed.Elements.END\_SESSION\_BUTTON AppStream.Embed.Elements.TOOLBAR

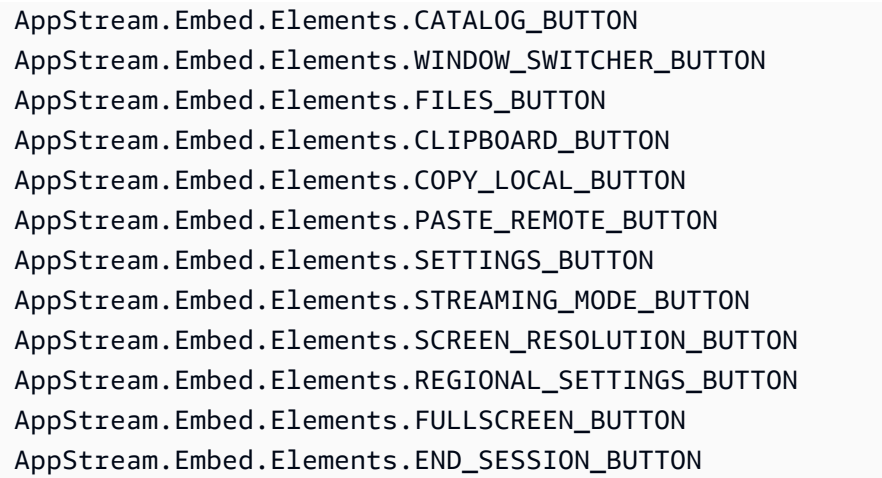

次の 3 つの要素は、定数としてではなく、文字列として HIDDEN\_ELEMENTS に渡すことができま す。

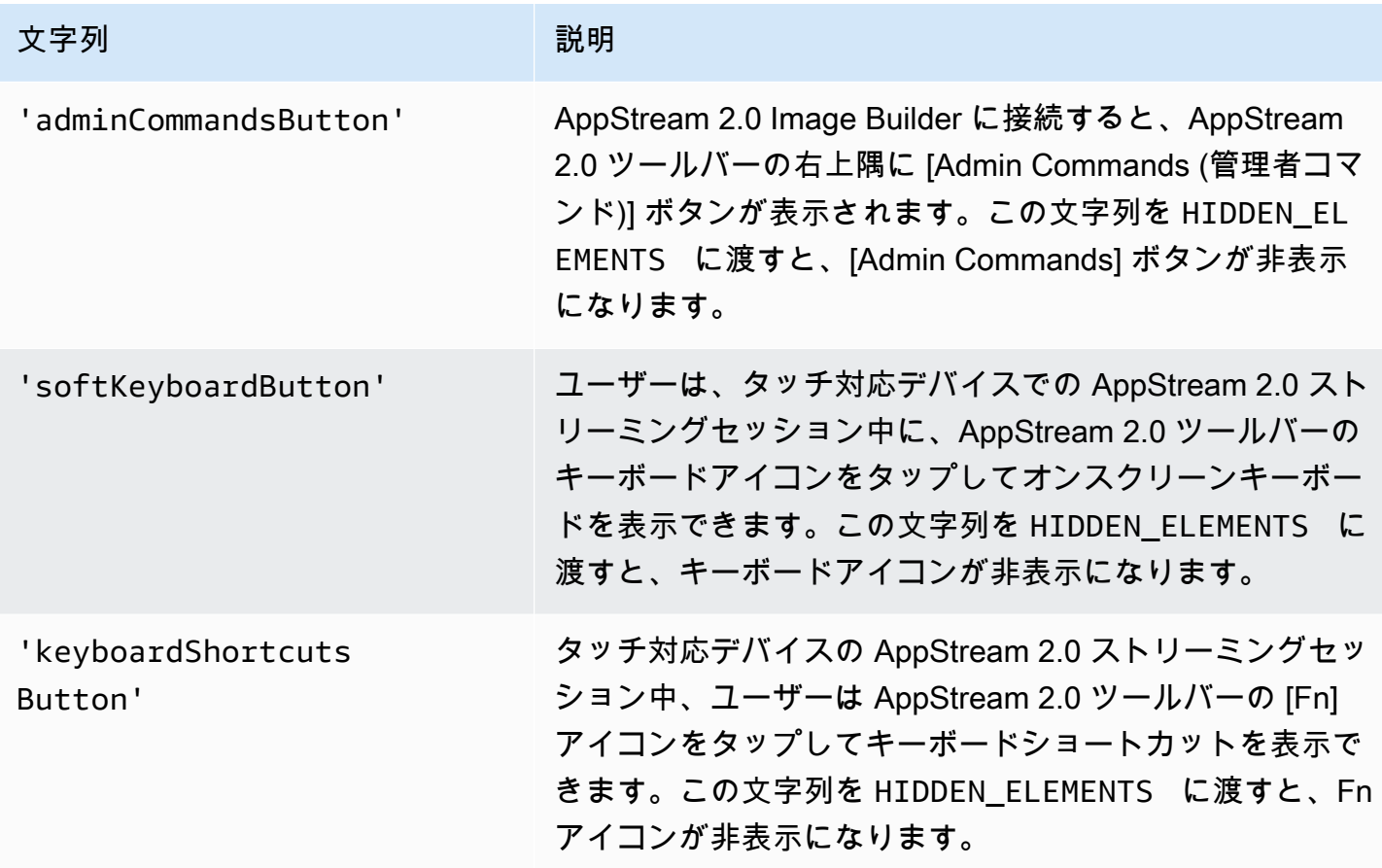

## <span id="page-380-0"></span>**AppStream.Embed** オブジェクトの関数

以下の表では、AppStream.Embed オブジェクトで実行できる関数を示しています。

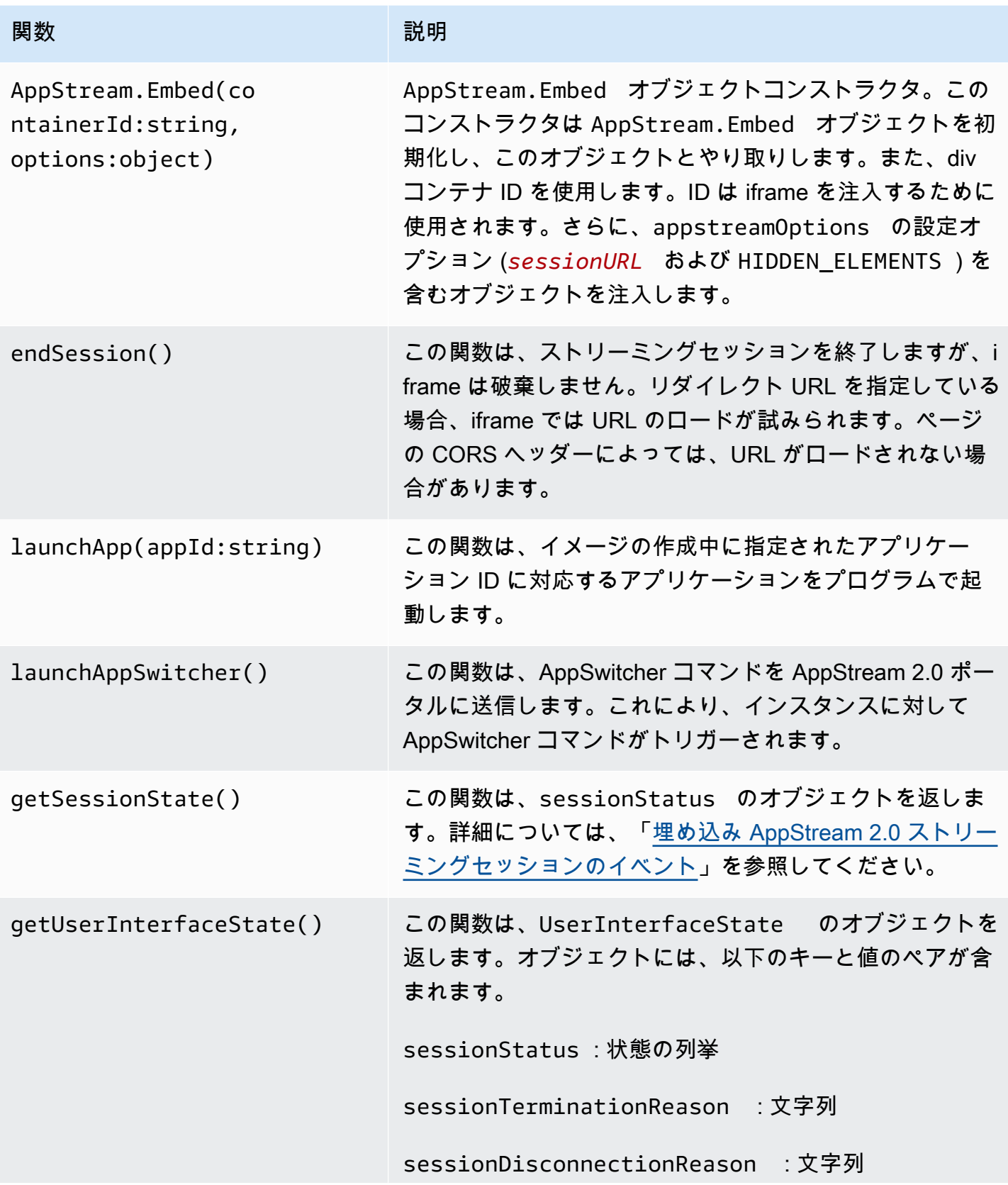

Amazon AppStream 2.0 管理ガイド

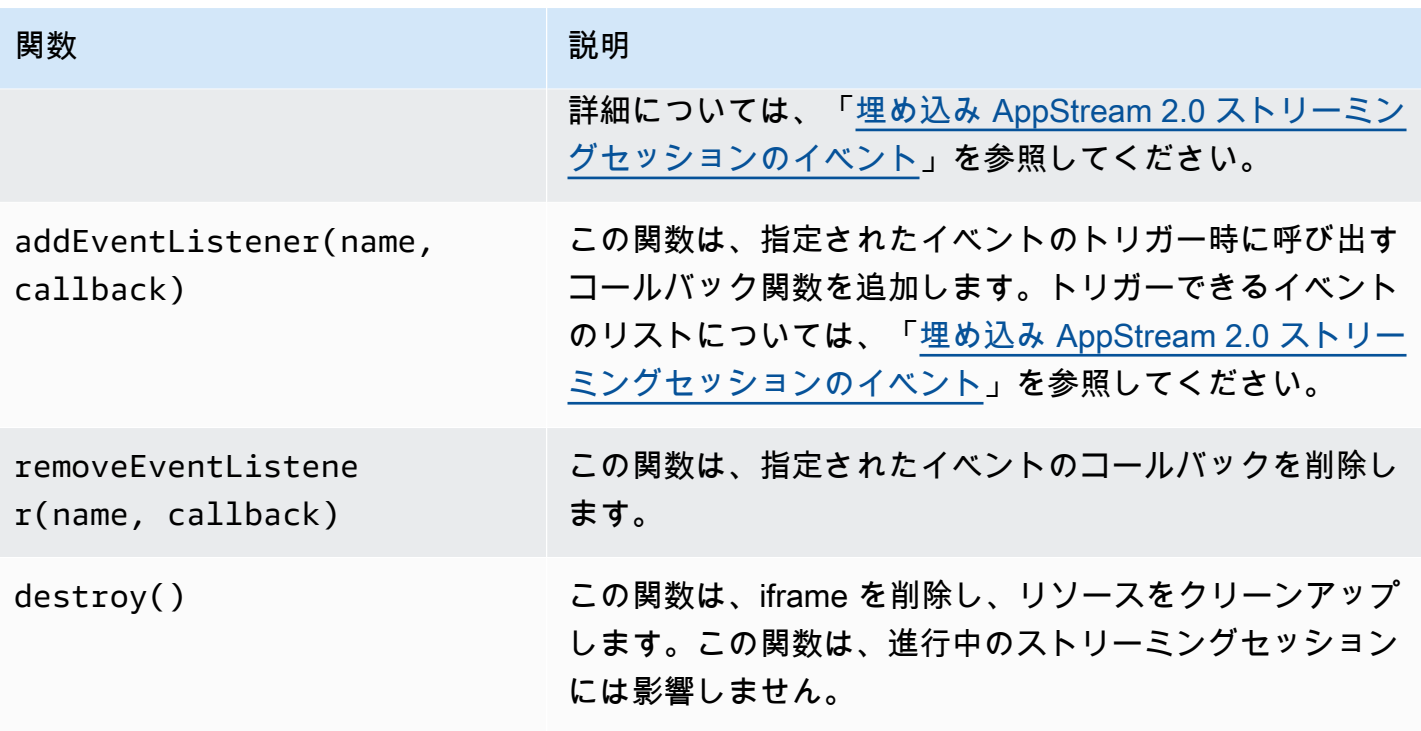

# <span id="page-382-0"></span>埋め込み AppStream 2.0 ストリーミングセッションのイベント

以下の表では、埋め込み AppStream 2.0 ストリーミングセッション中にトリガーできるイベントを 示しています。

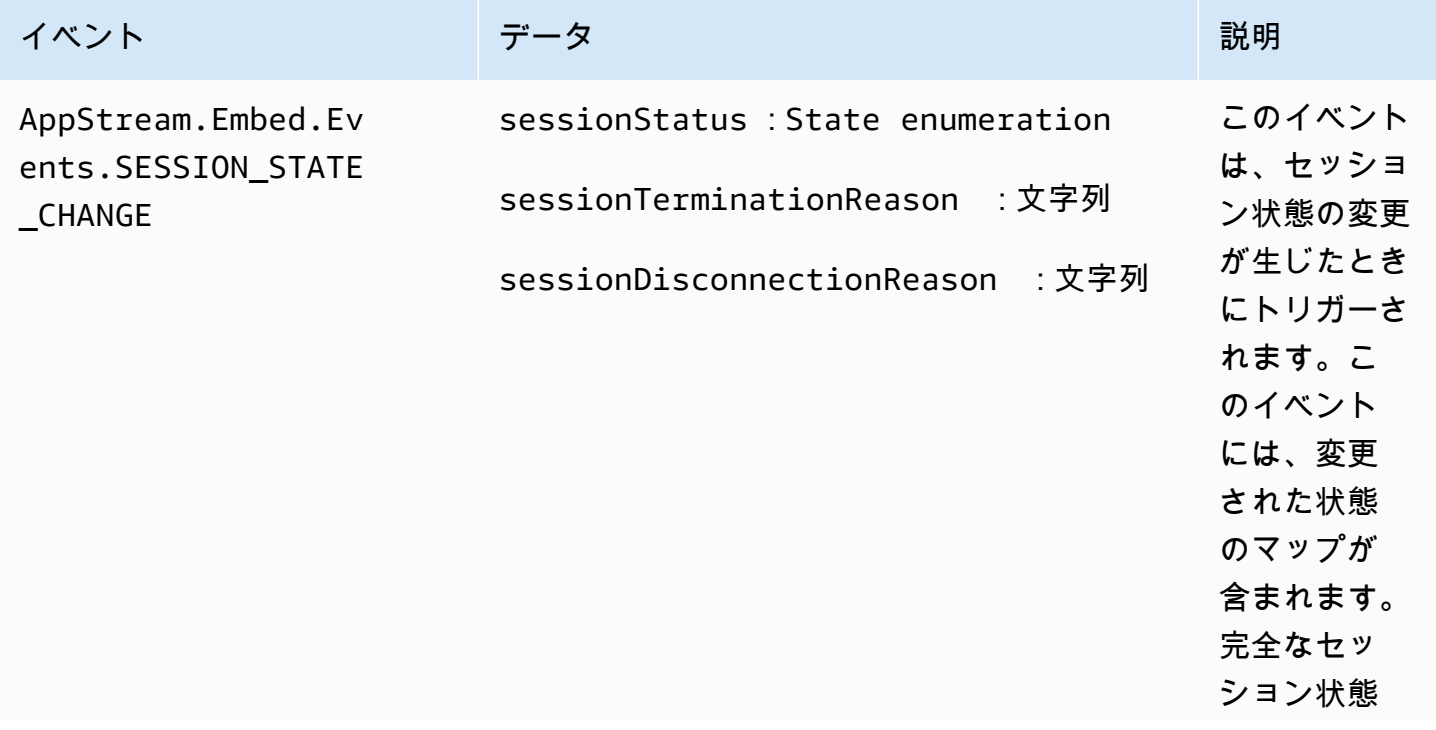

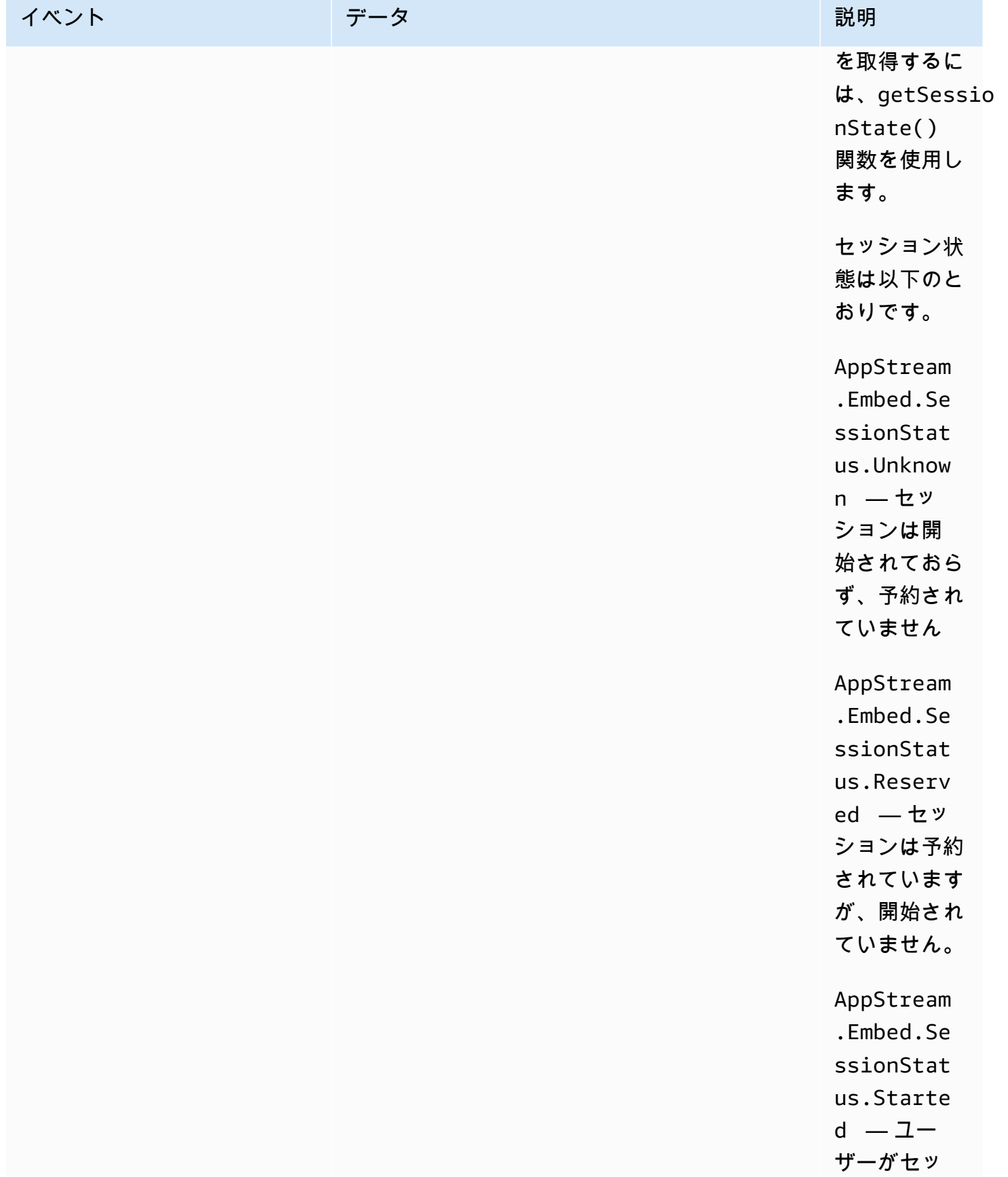

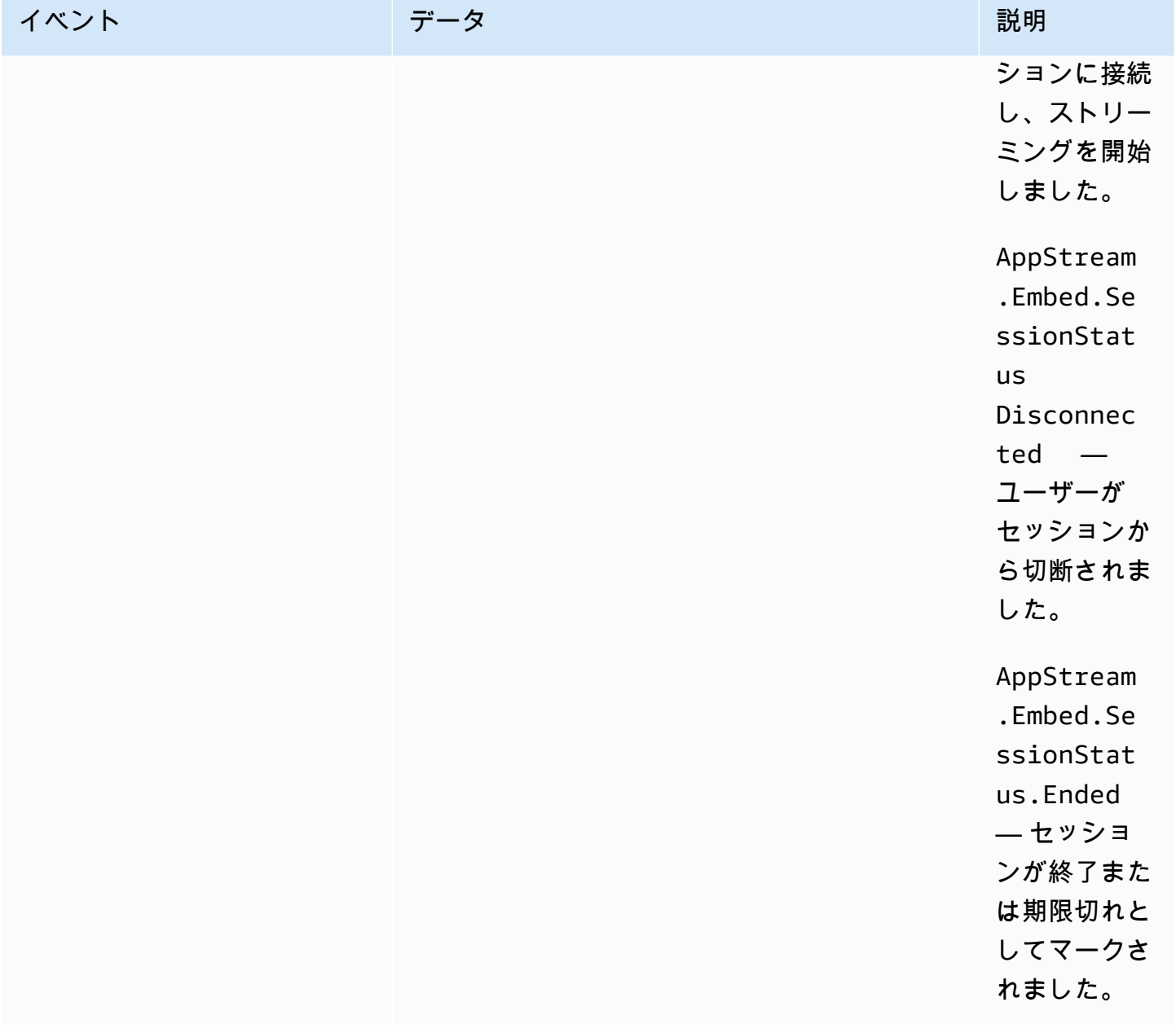

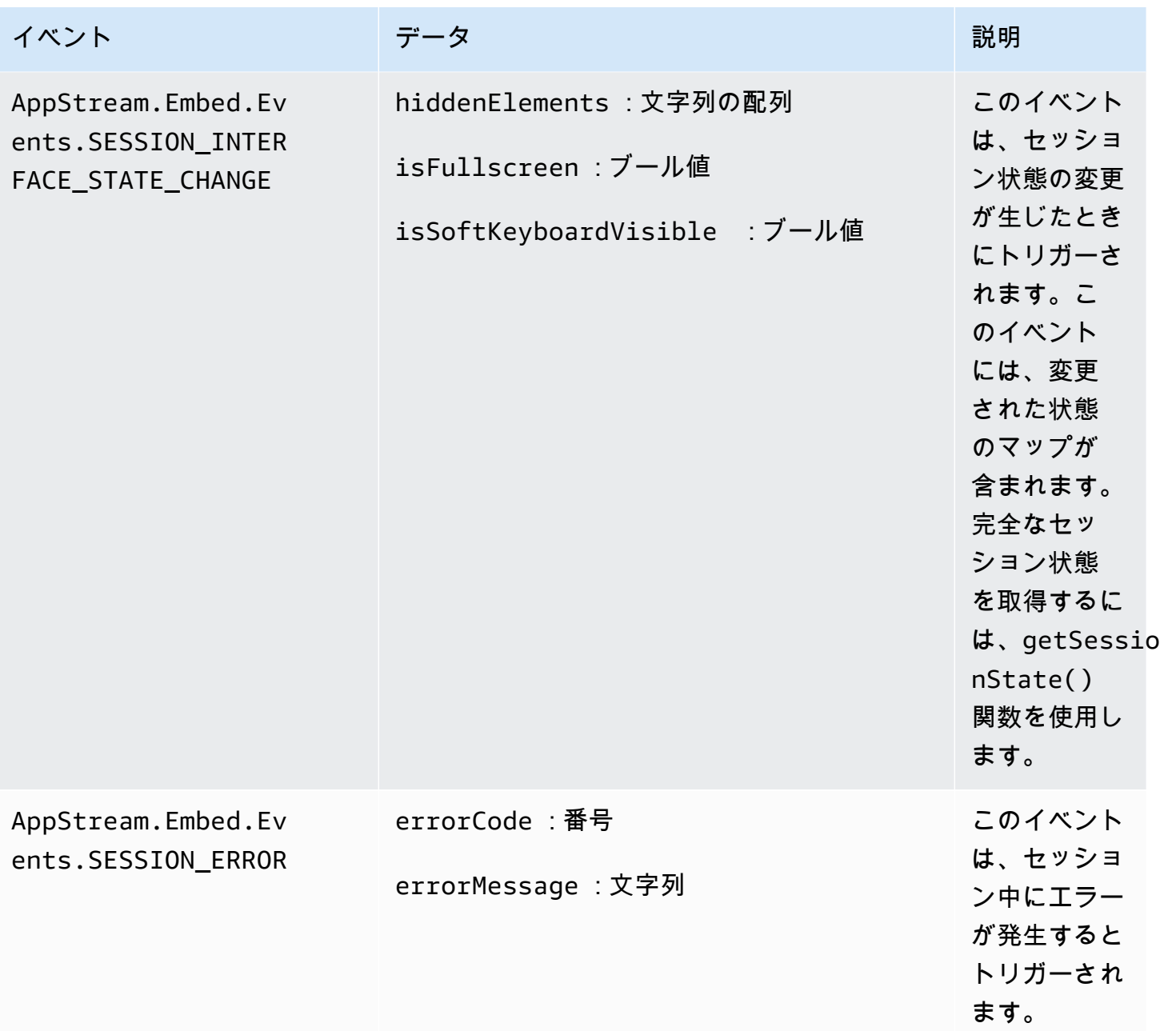

<span id="page-385-0"></span>イベントリスナーの追加例と埋め込み AppStream 2.0 ストリーミングセッ ションの終了例

このセクションの例では、次の操作を行う方法を示します。

- 埋め込み AppStream 2.0 ストリーミングセッションのイベントリスナーを追加する。
- 埋め込み AppStream 2.0 ストリーミングセッションをプログラムで終了する。

例 1: 埋め込み AppStream 2.0 ストリーミングセッションのイベントリスナーを追加 する

埋め込みストリーミングセッション中のセッションの状態の変更、セッションインターフェイスの状 態の変更、セッションエラーに対するイベントリスナーを追加するには、以下のコードを使用しま す。

appstreamEmbed.addEventListener(AppStream.Embed.Events.SESSION\_STATE\_CHANGE, updateSessionStateCallback);

```
appstreamEmbed.addEventListener(AppStream.Embed.Events.SESSION_INTERFACE_STATE_CHANGE, 
  updateUserInterfaceStateCallback);
```
appstreamEmbed.addEventListener(AppStream.Embed.Events.SESSION\_ERROR, errorCallback);

この例で

は、AppStream.Embed.Events.SESSION\_STATE\_CHANGE、AppStream.Embed.Events.SESSION\_I はイベント名です。

updateSessionStateCallback、updateUserInterfaceStateCallback、errorCallback は実装する関数です。これらの関数は addEventListener 関数に渡され、イベントがトリガーさ れると呼び出されます。

例 2: 埋め込み AppStream 2.0 ストリーミングセッションをプログラムで終了する

埋め込み AppStream 2.0 ストリーミングセッションを終了するには、以下の関数を使用します。

appstreamEmbed.endSession();

# AppStream 2.0 ユーザーの永続的ストレージを有効にして管 理する

Amazon AppStream 2.0 は、組織内のユーザーに対して次の永続的ストレージオプションをサポート しています。

- ホームフォルダ
- Google Drive for Google Workspace
- OneDrive ビジネス向け

組織に対して、1 つ以上のオプションを有効にすることができます。 AppStream 2.0 管理者は、次 のタスクを実行して、ユーザーの永続的ストレージを有効にして管理する方法を理解する必要があり ます。

#### コンテンツ

- [AppStream 2.0 ユーザーのホームフォルダを有効にして管理する](#page-387-0)
- [AppStream 2.0 ユーザーに対して Google ドライブを有効にして管理する](#page-397-0)
- [AppStream 2.0 ユーザーに対して OneDrive for Business を有効にして管理する](#page-402-0)

トラブルシューティング情報については、「[永続ストレージ問題のトラブルシューティング](#page-653-0)」を参照 してください。

## <span id="page-387-0"></span>AppStream 2.0 ユーザーのホームフォルダを有効にして管理する

AppStream 2.0 は、組織内のユーザーに対して次の永続的ストレージオプションをサポートしていま す。

- ホームフォルダ
- Google Drive for Google Workspace
- OneDrive ビジネス向け

組織に対して、1 つ以上のオプションを有効にすることができます。 AppStream 2.0 スタックの ホームフォルダを有効にすると、スタックのユーザーはアプリケーションストリーミングセッション

中に永続的ストレージフォルダにアクセスできます。ユーザーがホームフォルダにアクセスするため に必要な設定はありません。ユーザーが自分のホームフォルダに保存したデータは、Amazon Web Services アカウントの Amazon Simple Storage Service バケットに自動的にバックアップされ、そ のユーザーの後のセッションで使用できるようになります。

転送中のファイルやフォルダは Amazon S3 の SSL エンドポイントを使用して暗号化されます。保 管中のファイルやフォルダは Amazon S3 で管理される暗号化キーを使用して暗号化されます。

ホームフォルダは、以下のデフォルトの場所にあるフリートインスタンスに保存されます。

- シングルセッションの場合、 non-domain-joined Windows インスタンス: C:\Users\PhotonUser\My Files\Home Folder
- マルチセッションの場合、 non-domain-joined Windows インスタンス: C:\Users\as2-xxxxxxxx\My Files\Home Folder 。as2-xxxxxxxxx は、各ユーザーセッションに割り当てられるランダムなユー ザー名です。ローカルユーザー名は、環境変数 \$USERNAME を使用して決定できます。
- ドメインに参加済みの Windows インスタンス: C:\Users\%username%\My Files\Home Folder
- Linux インスタンス: ~/MyFiles/HomeFolder

ホームフォルダを保存先とするようにアプリケーションを設定する場合は、該当パスを管理者として 使用します。ユーザーがホームフォルダを見つけられない場合があります。アプリケーションによっ ては、File Explorer の最上位フォルダとしてホームフォルダを表示する、リダイレクトを認識しない ためです。このような場合は、File Explorer 内の同じディレクトリを参照することで、ユーザーが ホームフォルダにアクセスにできます。

#### 目次

- [計算集約型アプリケーションに関連するファイルとディレクトリ](#page-388-0)
- [AppStream 2.0 ユーザーのホームフォルダを有効にする](#page-389-0)
- [ホームフォルダを管理する](#page-390-0)

#### <span id="page-388-0"></span>計算集約型アプリケーションに関連するファイルとディレクトリ

AppStream 2.0 ストリーミングセッションでは、コンピューティング集約型アプリケーションに関連 付けられた大きなファイルとディレクトリを永続ストレージに保存すると、基本的な生産性アプリ ケーションに必要なファイルとディレクトリを保存するよりも時間がかかる場合があります。たと えば、アプリケーションが大量のデータを保存したり、同じファイルを頻繁に変更したりする場合 は、1 回の書き込み操作を実行するアプリケーションによって作成されたファイルを保存する場合よ

りも時間がかかる場合があります。また、多くの小さなファイルを保存するのに時間がかかる場合が あります。

ユーザーが計算集約型アプリケーションに関連付けられたファイルとディレクトリを保存し、 AppStream 2.0 永続ストレージオプションが期待どおりに動作しない場合は、Amazon FSx for Windows File Server や AWS Storage Gateway ファイルゲートウェイなどのサーバーメッセージ ブロック (SMB) ソリューションを使用することをお勧めします。以下は、これらの SMB ソリュー ションでの使用に適した、計算集約型アプリケーションに関連するファイルとディレクトリの例で す。

- 統合開発環境 (IDE) 用の Workspace フォルダ
- ローカルデータベースファイル
- グラフィックシミュレーションアプリケーションによって作成されたスクラッチスペースフォルダ

詳細については、以下を参照してください。

- [Amazon FSx for Windows File Server Windows ユーザーガイド](https://docs.aws.amazon.com/fsx/latest/WindowsGuide/what-is.html)
- [Amazon AppStream 2.0 での Amazon FSx の使用](https://aws.amazon.com/blogs/desktop-and-application-streaming/using-amazon-fsx-with-amazon-appstream-2-0/)
- AWS Storage Gateway ユーザーガイドの[ファイルゲートウェイ](https://docs.aws.amazon.com/storagegateway/latest/userguide/StorageGatewayConcepts.html#file-gateway-concepts)

### <span id="page-389-0"></span>AppStream 2.0 ユーザーのホームフォルダを有効にする

ホームフォルダを有効にする前に、以下を実行する必要があります。

- Amazon S3 アクションに対する正しい AWS Identity and Access Management (IAM) アクセス許 可があることを確認します。 Amazon S3 詳細については、「[IAM ポリシーを使用したホームフォ](#page-589-0) [ルダおよびアプリケーション設定の永続化用の Amazon S3 バケットへの管理者アクセスの管理」](#page-589-0) を参照してください。
- 2017 年 5 月 18 日以降にリリースされた AWS ベースイメージから作成されたイメージを使用し ます。リリース済み AWS イメージの最新リストについては、「」を参照してください[AppStream](#page-78-0)  [2.0 ベースイメージおよびマネージドイメージ更新リリースノート。](#page-78-0)
- インターネットアクセスまたは Amazon S3 の VPC エンドポイントを設定して、Virtual Private Cloud (VPC) から Amazon S3 へのネットワーク接続を有効にします。詳細については、 「[Amazon AppStream 2.0 のネットワークとアクセス」](#page-36-0)および「 [AppStream 2.0 機能での](#page-57-0) [Amazon S3 VPC エンドポイントの使用](#page-57-0)」を参照してください。

スタックの作成中 (「」を参[照スタックの作成](#page-262-0))、またはスタックの作成後に AWS Management Console 、 for AppStream 2.0、 AWS SDK、または を使用して、ホームフォルダを有効または無効 にできます AWS CLI。各 AWS リージョンでは、ホームフォルダは Amazon S3 バケットによって バックアップされます。

AWS リージョンで AppStream 2.0 スタックのホームフォルダを初めて有効にすると、サービスは 同じリージョンのアカウントに Amazon S3 バケットを作成します。同じバケットを使用して、その リージョンのすべてのユーザーおよびすべてのスタックのホームフォルダのコンテンツが保存されま す。詳細については、「[Amazon S3 バケットのストレージ](#page-392-0)」を参照してください。

**a** Note

AppStream 2.0 ストリーミングセッション中にホームフォルダの使用を開始するのに役立つ ようにユーザーに提供できるガイダンスについては、「」を参照してください[ホームフォル](#page-708-0) [ダを使用する](#page-708-0)。

スタックの作成時にホームフォルダを有効にするには

• 「[スタックの作成](#page-262-0)」の手順に従い、[Enable Home Folders (ホームフォルダを有効にする)] が選 択されていることを確認します。

既存のスタックのホームフォルダを有効にするには

- 1. <https://console.aws.amazon.com/appstream2>で AppStream 2.0 コンソールを開きます。
- 2. 左側のナビゲーションペインで、[Stacks (スタック)] を選択し、ホームフォルダを有効にするス タックを選択します。
- 3. スタックリストの下の、[Storage] をクリックし、[Enable Home Folders] を選択します。
- 4. [Enable Home Folders] ダイアログボックスで、[Enable] を選択します。

### <span id="page-390-0"></span>ホームフォルダを管理する

#### 目次

- [ホームフォルダを無効にする](#page-391-0)
- [Amazon S3 バケットのストレージ](#page-392-0)
- [ホームフォルダコンテンツの同期](#page-392-1)
- [ホームフォルダの形式](#page-394-0)
- [AWS Command Line Interface または AWS SDKs](#page-396-0)
- [その他のリソース](#page-396-1)

<span id="page-391-0"></span>ホームフォルダを無効にする

既にホームフォルダに保存されているユーザーコンテンツを失うことなく、スタックに対してホーム フォルダを無効にできます。スタック用のホームフォルダを無効にすると、次のようになります。

- スタックのアクティブなストリーミングセッションに接続されているユーザーはエラーメッセージ を受け取ります。ホームフォルダにコンテンツを保存できなくなることが通知されます。
- ホームフォルダが無効になったスタックを使用する新しいセッションでは、ホームフォルダは表示 されません。
- 1 つのスタックのホームフォルダを無効にしても、他のスタックに対して無効になりません。
- すべてのスタックでホームフォルダが無効になっている場合でも、 AppStream 2.0 はユーザーコ ンテンツを削除しません。

スタックのホームフォルダへのアクセスを復元するには、このトピックで前に説明したステップに 従って、ホームフォルダをもう一度有効にします。

スタックの作成時にホームフォルダを無効にするには

• 「[スタックの作成](#page-262-0)」の手順に従い、[Enable Home Folders (ホームフォルダを有効にする)] オプ ションが選択解除されていることを確認します。

既存のスタックのホームフォルダを無効にするには

- 1. <https://console.aws.amazon.com/appstream2>で AppStream 2.0 コンソールを開きます。
- 2. 左ナビゲーションペインで [Stacks (スタック)] を選択し、スタックを選択します。
- 3. スタックリストの下の、[Storage] をクリックし、[Enable Home Folders] をクリアします。
- 4. [Disable Home Folders] ダイアログボックスで、CONFIRM (大文字と小文字は区別されます) と 入力し選択を確認します。次に [Disable] を選択します。

### <span id="page-392-0"></span>Amazon S3 バケットのストレージ

AppStream 2.0 は、アカウントで作成された Amazon S3 バケットを使用して、ホームフォルダに保 存されているユーザーコンテンツを管理します。 AWS リージョンごとに、 AppStream はアカウン トにバケットを作成します。そのリージョン内のスタックのストリーミングセッションから生成され たすべてのユーザーコンテンツはそのバケットに保存されます。このバケットは、管理者が入力また は設定することなく、サービスによって完全に管理されます。このバケットの名前は、次のように特 定の形式で付けられます。

appstream2-36fb080bb8-*region-code*-*account-id-without-hyphens*

ここで、 *region-code*はスタックが作成される AWS リージョンコード、 *account-idwithout-hyphens*は Amazon Web Services アカウント ID です。バケット名の最初の部分 appstream2-36fb080bb8- は、複数のアカウントやリージョンにまたがる場合でも変更されませ ん。

たとえば、アカウント番号 123456789012 で米国西部 (オレゴン) リージョン (us-west-2) のスタック のホームフォルダを有効にした場合、サービスにより、表示された名前でリージョンに Amazon S3 バケットが作成されます。適切なアクセス許可を持つ管理者のみが、このバケットを削除できます。

appstream2-36fb080bb8-us-west-2-123456789012

前述のとおり、スタックに対してホームフォルダを無効にしても、Amazon S3 バケットに保存され たユーザーコンテンツは削除されません。ユーザーコンテンツを完全に削除するには、適切なアク セス権を持つ管理者が Amazon S3 コンソールから削除する必要があります。 AppStream 2.0 は、バ ケットの誤った削除を防ぐバケットポリシーを追加します。詳細については、「[IAM ポリシーを使](#page-589-0) [用したホームフォルダおよびアプリケーション設定の永続化用の Amazon S3 バケットへの管理者ア](#page-589-0) [クセスの管理](#page-589-0)」を参照してください。

<span id="page-392-1"></span>ホームフォルダコンテンツの同期

ホームフォルダを有効にすると、 AppStream 2.0 はコンテンツを保存するユーザーごとに一意の フォルダを作成します。このフォルダは、 Amazon Web Services アカウント (リージョン) にある S3 バケット内のユーザー名のハッシュを使用する、一意の Amazon S3 プレフィックスとして作成 されます。 AppStream 2.0 は Amazon S3 にホームフォルダを作成した後、そのフォルダ内のアク セスされたコンテンツを S3 バケットからフリートインスタンスにコピーします。これにより、ユー ザーはストリーミングセッション中に、フリートインスタンスからホームフォルダのコンテンツにす ばやくアクセスすることができます。S3 バケット内のユーザーのホームフォルダコンテンツに加え た変更、およびフリートインスタンス上のホームフォルダコンテンツに加えた変更は、次のように Amazon S3 と AppStream 2.0 の間で同期されます。

- 1. ユーザーの AppStream 2.0 ストリーミングセッションの開始時に、 AppStream 2.0 は、Amazon Web Services アカウントとリージョンの Amazon S3 バケットにそのユーザー用に保存された ホームフォルダファイルをカタログ化します。
- 2. ユーザーのホームフォルダコンテンツは、ストリーミング元の AppStream 2.0 フリートインスタ ンスにも保存されます。ユーザーが AppStream 2.0 フリートインスタンスのホームフォルダにア クセスすると、カタログ化されたファイルのリストが表示されます。
- 3. AppStream 2.0 は、ユーザーがストリーミングアプリケーションを使用してストリーミングセッ ション中にファイルを開く場合にのみ、S3 バケットからフリートインスタンスにファイルをダウ ンロードします。
- 4. AppStream 2.0 がフリートインスタンスにファイルをダウンロードした後、ファイルへのアクセ ス後に同期が行われます。
- 5. ユーザーがストリーミングセッション中にファイルを変更した場合、 AppStream 2.0 は、新しい バージョンのファイルをフリートインスタンスから S3 バケットに定期的またはストリーミング セッションの最後にアップロードします。ただし、ストリーミングセッション中にファイルは S3 バケットから再度ダウンロードされません。

以下のセクションでは、Amazon S3 でユーザーのホームフォルダファイルを追加し、置き換え、削 除するときの同期動作について説明します。

#### 目次

- [Amazon S3 ユーザーのホームフォルダに追加したファイルの同期](#page-393-0)
- [Amazon S3 ユーザーのホームフォルダで置き換えたファイルの同期](#page-394-1)
- [Amazon S3 ユーザーのホームフォルダから削除したファイルの同期](#page-394-2)

<span id="page-393-0"></span>Amazon S3 ユーザーのホームフォルダに追加したファイルの同期

S3 バケット内のユーザーのホームフォルダに新しいファイルを追加すると、 AppStream 2.0 はファ イルをカタログ化し、数分以内にユーザーのホームフォルダ内のファイルのリストに表示します。た だし、ストリーミングセッション中にユーザーがアプリケーションでファイルを開くまで、ファイル は S3 バケットからフリートインスタンスにダウンロードされません。

<span id="page-394-1"></span>Amazon S3 ユーザーのホームフォルダで置き換えたファイルの同期

ユーザーがストリーミングセッション中にフリートインスタンスのホームフォルダ内のファイルを開 き、そのユーザーのアクティブなストリーミングセッション中に S3 バケットのホームフォルダにあ る同じファイルを新しいバージョンに置き換えた場合、新しいバージョンのファイルはフリートイン スタンスにすぐにダウンロードされません。新しいバージョンは、ユーザーが新しいストリーミング セッションを開始してファイルを再度開いた後にのみ、S3 バケットからフリートインスタンスにダ ウンロードされます。

<span id="page-394-2"></span>Amazon S3 ユーザーのホームフォルダから削除したファイルの同期

ユーザーがストリーミングセッション中にフリートインスタンスのホームフォルダ内のファイルを開 き、そのユーザーのアクティブなストリーミングセッション中に S3 バケットのホームフォルダから ファイルを削除すると、ユーザーが次のいずれかの操作を行った後、そのファイルはフリートインス タンスから削除されます。

- ホームフォルダを再度開く
- ホームフォルダを更新する

<span id="page-394-0"></span>ホームフォルダの形式

ユーザーフォルダの階層は、次のセクションで説明するように、ユーザーがストリーミングセッショ ンを起動する方法によって異なります。

AWS SDKsと AWS CLI

CreateStreamingURL または create-streaming-url を使用して起動されたセッションでは、 ユーザーフォルダ構造は次のようになります。

*bucket-name*/user/custom/*user-id-SHA-256-hash*/

ここで、 *bucket-name*は に示す形式で、 [Amazon S3 バケットのストレージ](#page-392-0)*user-id-SHA-256 hash*は CreateStreamingURL API オペレーションまたはcreate-streaming-urlコマンドに渡 されるUserId値から生成された小文字の SHA-256 ハッシュ 16 進文字列を使用して作成された ユーザー固有のフォルダ名です。詳細については、「Amazon AppStream 2.0 API リファレンス」の 「[CreateStreamingURL」](https://docs.aws.amazon.com/appstream2/latest/APIReference/API_CreateStreamingURL.html)およびAWS CLI 「 コマンドリファレンス[create-streaming-url」](https://docs.aws.amazon.com/cli/latest/reference/appstream/create-streaming-url.html)の「」を 参照してください。

次の例のフォルダ構造は、米国西部 (オレゴン) リージョン (us-west-2) の API または UserId testuser@mydomain.com、アカウント ID 123456789012 AWS CLI を使用したセッションアクセス に適用されます。

appstream2-36fb080bb8-us-west-2-123456789012/user/custom/ a0bcb1da11f480d9b5b3e90f91243143eac04cfccfbdc777e740fab628a1cd13/

ウェブサイトを使用するか、オンラインで入手できるオープンソースコーディングライブラリを使用 して、小文字の UserId の SHA-256 ハッシュ値を生成してユーザーのフォルダを識別できます。

SAML 2.0

SAML フェデレーションを使用して作成されたセッションでは、ユーザーフォルダ構造は次のように なります。

*bucket-name*/user/federated/*user-id-SHA-256-hash*/

この場合、*user-id-SHA-256-hash* は、SAML フェデレーションリクエストに渡された NameID SAML 属性値から生成された、小文字の SHA-256 ハッシュ 16 進文字列を使用して作成されたフォ ルダ名です。2 つの異なるドメインに属する同じ名前のユーザーを区別するには、NameID 形式 で domainname\username を含む SAML リクエストを送信します。詳細については、[Amazon](#page-311-0)  [AppStream 2.0 と SAML 2.0 の統合](#page-311-0) を参照してください。

次の例のフォルダ構造は、米国西部 (オレゴン) リージョン の NameID SAMPLEDOMAIN\testuser、 アカウント ID 123456789012 と SAML フェデレーションを使用したセッションアクセスに適用され ます。

appstream2-36fb080bb8-us-west-2-123456789012/user/ federated/8dd9a642f511609454d344d53cb861a71190e44fed2B8aF9fde0C507012a9901

NameID 文字列の一部またはすべてが大文字の場合 (例ではドメイン名 *SAMPLEDOMAIN*)、 AppStream 2.0 は文字列で使用される大文字化に基づいて ハッシュ値を生成します。この例では、SAMPLEDOMAIN\testuser のハッシュ値は 8DD9A642F511609454D344D53CB861A71190E44FED2B8AF9FDE0C507012A9901 です。その ユーザーのフォルダで、この値 は、8dd9a642f511609454d344d53cb861a71190e44fed2B8aF9fde0C507012a9901 のように小文字

で表示されます。
ウェブサイトを使用するか、オンラインで入手できるオープンソースコーディングライブラリを使用 して、NameID の SHA-256 ハッシュ値を生成してユーザーのフォルダを識別できます。

AWS Command Line Interface または AWS SDKs

スタックのホームフォルダを有効または無効にするには、 AWS CLI または AWS SDKsを使用しま す。

次の [create-stack](https://docs.aws.amazon.com/cli/latest/reference/appstream/create-stack.html) コマンドを使用して、新しいスタックを作成中にホームフォルダを有効にできま す。

**aws appstream create-stack --name** *ExampleStack* **--storage-connectors ConnectorType=HOMEFOLDERS**

次の [update-stack](https://docs.aws.amazon.com/cli/latest/reference/appstream/update-stack.html) コマンドを使用して、既存のスタックに対するホームフォルダを有効にできま す。

**aws appstream update-stack --name** *ExistingStack* **--storage-connectors ConnectorType=HOMEFOLDERS**

次のコマンドを使用して、既存のスタックに対するホームフォルダを無効にできます。このコマンド によりユーザーデータは削除されません。

**aws appstream update-stack --name** *ExistingStack* **--delete-storage-connectors**

その他のリソース

Amazon S3 バケットの管理とベストプラクティスの詳細については、Amazon Simple Storage Service ユーザーガイドにある次のトピックを参照してください。

- Amazon S3 ポリシーにより、ユーザーにユーザーデータへのオフラインアクセスを提供できま す。詳細については、IAM ユーザーガイドの [Amazon S3: Allows IAM Users Access to Their S3](https://docs.aws.amazon.com/IAM/latest/UserGuide/reference_policies_examples_s3_home-directory-console.html) [Home Directory, Programmatically and In the Console](https://docs.aws.amazon.com/IAM/latest/UserGuide/reference_policies_examples_s3_home-directory-console.html) を参照してください。
- AppStream 2.0 で使用される Amazon S3 バケットに保存されているコンテンツのファイルバー ジョニングを有効にできます。詳細については、「[バージョニングの使用](https://docs.aws.amazon.com/AmazonS3/latest/dev/Versioning.html)」を参照してください。

# AppStream 2.0 ユーザーに対して Google ドライブを有効にして管 理する

#### **a** Note

Google APIs から受信した情報の Amazon AppStream 2.0 による他のアプリへの使用および 転送は、制限付き使用要件を含む [Google API サービスのユーザーデータポリシー](https://developers.google.com/terms/api-services-user-data-policy) に準拠し ます。

Amazon AppStream 2.0 は、組織内のユーザーに対して次の永続的ストレージオプションをサポート しています。

- Google Drive for Google Workspace
- OneDrive ビジネス向け
- ホームフォルダ

組織に対して、1 つ以上のオプションを有効にすることができます。 AppStream 2.0 スタック で Google Drive for Google Workspace を有効にすると、スタックのユーザーは Google Drive for Google Workspace アカウントを AppStream 2.0 にリンクできます。その後、ユーザーは Google Drive for Google Workspace アカウントにサインインし、アプリケーションストリーミングセッショ ン中に Google Drive フォルダにアクセスできます。このセッション中に、Google ドライブでユー ザーがファイルやフォルダに行う変更は、自動的にバックアップ、同期されます。結果として、スト リーミングセッション外部から利用できるようになります。

#### **A** Important

Google Drive for Google Workspace は、Google Workspace ドメイン内のアカウントに対し てのみ有効にできますが、個人の Gmail アカウントに対しては有効にできません。

**a** Note

Google ドライブは、Windows スタックに対しては有効にすることができますが、Linux ス タックやマルチセッションに関連付けられたスタックに対して有効にすることはできませ ん。

コンテンツ

- [AppStream 2.0 ユーザーの Google ドライブを有効にする](#page-398-0)
- [AppStream 2.0 ユーザーの Google ドライブを無効にする](#page-402-0)

## <span id="page-398-0"></span>AppStream 2.0 ユーザーの Google ドライブを有効にする

Google ドライブを有効にする前に、以下を実行する必要があります。

- 有効な組織ドメインを持つアクティブな Google Workspace アカウントと、ドメイン内のユー ザーが AppStream 2.0 で使用する必要があります。
- 関連付けられたフリートで AppStream 2.0 スタックを設定します。

フリートは、 AppStream 2018 年 5 月 31 日以降にリリースされたバージョンの 2.0 エージェント を使用するイメージを使用する必要があります。詳細については、「[AppStream 2.0 エージェント](#page-104-0) [リリースノート](#page-104-0)」を参照してください。このフリートでは、インターネットにアクセスできること も必要です。

- Google Workspace アカウントに関連付けられた 1 つ以上のドメインで、Amazon AppStream 2.0 を信頼できるアプリとして追加します。最大 10 個のドメインに対して Google ドライブを有効に することができます。
- Windows ベースのスタックを用意します。(Linux ベースのスタックはサポートされていません)。

以下の手順に従って、Amazon AppStream 2.0 を Google Workspace ドメインの信頼されたアプリと して追加します。

Amazon AppStream 2.0 を Google Workspace ドメインの信頼できるアプリとして追加するには

- 1. で Google Workspace 管理者コンソールにサインインします[https://admin.google.com/。](https://admin.google.com/)
- 2. 左側のナビゲーションサイドバーで、[Security] (セキュリティ)、[Access and data control] (アク セスとデータコントロール)、[API controls] (API コントロール) を選択します。
- 3. ページ上部の [App access control (アプリのアクセスコントロール)] セクションで、[MANAGE THIRD-PARTY APP ACCESS (サードパーティー製アプリのアクセスを管理)] を選択します。
- 4. [Add app] (新規アプリの追加) を選択し、[OAuth App Name Or Client ID] (OAuth アプリケー ション名またはクライアント ID) を選択します。
- 5. AWS リージョンの Amazon AppStream 2.0 OAuth クライアント ID を入力し、SEARCH を選択 します。クライアント ID のリストについては、この手順の後にある表を参照してください。
- 6. 検索結果で Amazon AppStream 2.0 を選択し、 を選択を選択します。
- 7. [Client ID (クライアント ID)] ページの [OAuth Client ID (OAuth クライアント ID)] で、一覧に正 しい ID が表示されていることを確認し、ID の左側にあるチェックボックスをオンにします。
- 8. ページの右下にある [SELECT (選択)] を選択します。
- 9. Google Workspace 組織内のどの組織単位にアクセス許可を付与するかを設定します。
- 10. [Access to Google Data] (Google Data へのアクセス) で、[Trusted: Can access all Google services] (信頼済み: すべての Google サービスにアクセス可能) を選択し、[CONTINUE] (続行) を選択します。
- 11. 選択した内容が正しいことを確認し、問題がなければ [FINISH] (完了) を選択します。
- 12. 接続されているアプリのリストに、正しい OAuth ID を持つ Amazon AppStream 2.0 アプリが表 示されていることを確認します。

Amazon AppStream 2.0 OAuth2 クライアント IDs

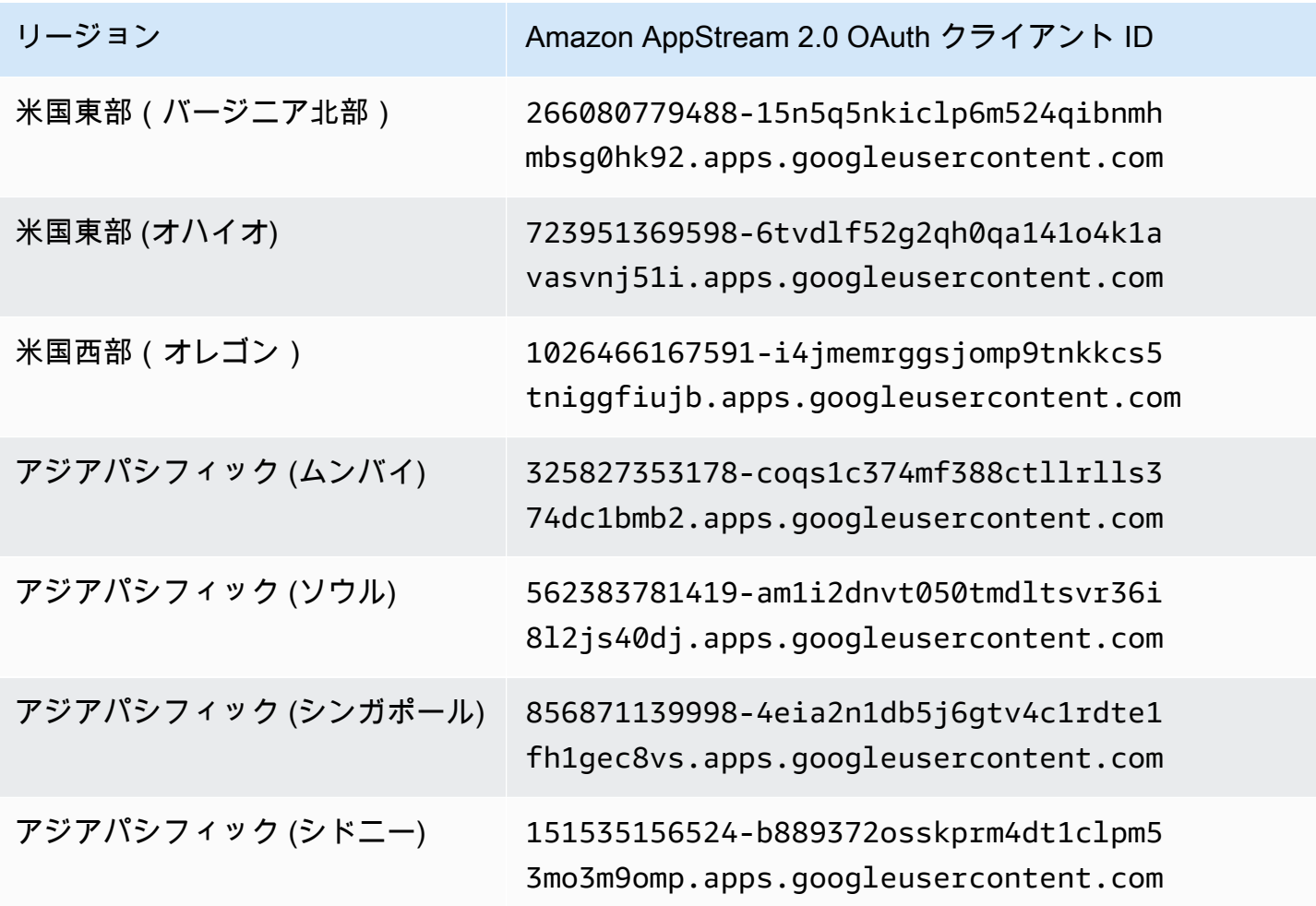

Amazon AppStream 2.0 音理ガイド

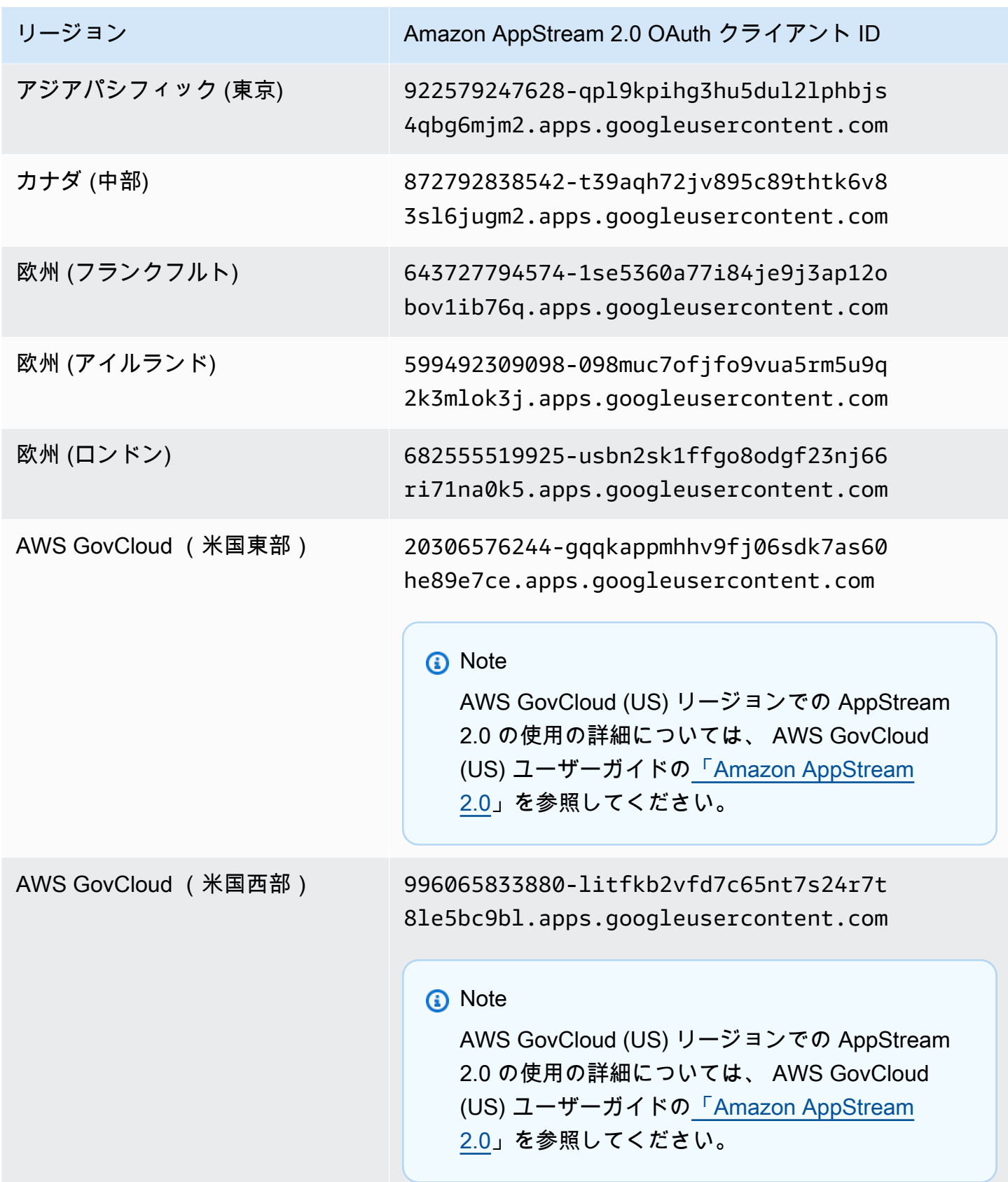

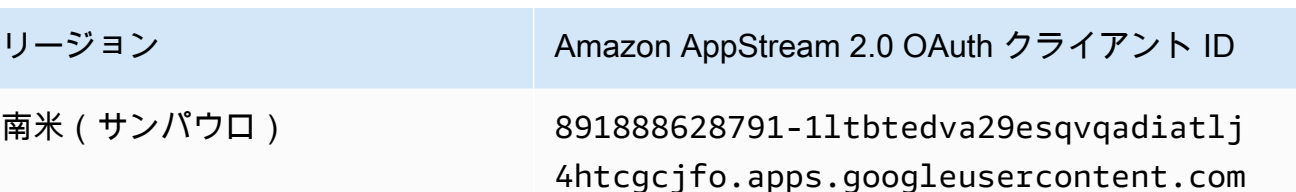

AppStream 2.0 ユーザーの Google ドライブを有効にするには、次の手順に従います。

スタックの作成時に Google ドライブを有効にするには

• 「」のステップに従い[スタックの作成](#page-262-0)、Google ドライブの有効化が選択されていること、およ び Google Workspace アカウントに関連付けられた組織ドメインが少なくとも 1 つ指定されて いることを確認します。

既存のスタックで Google ドライブを有効にするには

- 1. <https://console.aws.amazon.com/appstream2>で AppStream 2.0 コンソールを開きます。
- 2. 左側のナビゲーションペインで、[Stacks] を選択し、Google ドライブを有効にするスタックを 選択します。
- 3. スタックリストで、ストレージ を選択し、Google Workspace の Google ドライブを有効にする を選択します。
- 4. Google Drive for Google Workspace ダイアログボックスの Google Workspace ドメイン名 に、Google Workspace アカウントに関連付けられている組織ドメインの名前を少なくとも 1 つ 入力します。別のドメインを指定するには、[Add another domain] を選択し、ドメインの名前を 入力します。
- 5. ドメイン名を追加したら、[Enable (有効化)] を選択します。

**a** Note

AppStream 2.0 ストリーミングセッション中に Google Drive の使用を開始するのに役立つよ うにユーザーに提供できるガイダンスについては、「」を参照してください[Google ドライブ](#page-709-0) [を使用する](#page-709-0)。

## <span id="page-402-0"></span>AppStream 2.0 ユーザーの Google ドライブを無効にする

Google ドライブに保存したユーザーコンテンツを失うことなく、スタックに対して Google ドライ ブを無効にすることができます。スタックで Google ドライブを無効にすると、次のような影響があ ります。

- スタックのアクティブなストリーミングセッションに接続されているユーザーはエラーメッセージ を受け取ります。Google ドライブにアクセスする権限がないことが通知されます。
- Google ドライブを無効化したスタックを使用する、新しいセッションでは、Google ドライブは表 示されません。
- Google ドライブが無効になっている特定のスタックのみが影響を受けます。
- すべてのスタックで Google Drive が無効になっている場合でも、 AppStream 2.0 は Google Drive に保存されているユーザーコンテンツを削除しません。

既存のスタックで Google ドライブを無効にするには、以下の手順を実行します。

既存のスタックの Google ドライブを無効にするには

- 1. <https://console.aws.amazon.com/appstream2>で AppStream 2.0 コンソールを開きます。
- 2. 左側のナビゲーションペインで、[Stacks] を選択し、Google ドライブを無効にするスタックを 選択します。
- 3. スタックリストで、ストレージ を選択し、Google Drive for Google Workspace を有効にする オ プションをオフにします。
- 4. Google Drive for Google Workspace を無効にするダイアログボックスで、CONFIRM「」(大文 字と小文字が区別されます) と入力して選択を確認し、「 を無効にする」を選択します。

スタックのユーザーが次の AppStream 2.0 ストリーミングセッションを開始すると、そのセッ ション内および今後のセッション内から Google Drive フォルダにアクセスできなくなります。

# AppStream 2.0 ユーザーに対して OneDrive for Business を有効に して管理する

AppStream 2.0 は、組織内のユーザーに対して次の永続的ストレージオプションをサポートしていま す。

• OneDrive ビジネス向け

- Google Drive for Google Workspace
- ホームフォルダ

組織に対して、1 つ以上のオプションを有効にすることができます。 AppStream 2.0 スタックで OneDrive for Business を有効にすると、スタックのユーザーは OneDrive for Business アカウント を AppStream 2.0 にリンクできます。その後、ユーザーは OneDrive for Business アカウントにサイ ンインし、アプリケーションストリーミングセッション中に OneDrive フォルダにアクセスできま す。これらのセッション OneDrive 中に でファイルやフォルダに加えられた変更は、自動的にバッ クアップおよび同期されるため、ストリーミングセッション外のユーザーが利用できるようになりま す。

**A** Important

OneDrive for Business は、 OneDrive ドメイン内のアカウントに対してのみ有効にできます が、個人アカウントに対しては有効にできません。 AppStream 2.0 では、アプリケーション へのエンドユーザーの同意を許可するように Microsoft Azure Active Directory 環境を設定す る必要があります。詳細については、Azure Active Directory [アプリケーション管理](https://docs.microsoft.com/en-us/azure/active-directory/manage-apps/) ドキュメ ントの「[エンドユーザーがアプリケーションに同意する方法を設定する](https://docs.microsoft.com/en-us/azure/active-directory/manage-apps/configure-user-consent)」を参照してくださ い。

管理者同意ワークフローを使用すると、管理者は管理者の承認を必要とするアプリケーショ ンへのアクセスを許可できます。管理者同意ワークフローが Azure Active Directory 環境内に 構成されている場合は、 AWS Support にお問い合わせください。への連絡方法については AWS Support、[AWS Support 「 センター」](https://console.aws.amazon.com/support/home#/)を参照してください。

**a** Note

OneDrive Windows スタックでは for Business を有効にできますが、Linux スタックやマル チセッションフリートに関連付けられたスタックでは有効にできません。

コンテンツ

- [AppStream 2.0 ユーザー OneDrive に対して を有効にする](#page-404-0)
- [AppStream 2.0 ユーザー OneDrive に対して を無効にする](#page-405-0)

# <span id="page-404-0"></span>AppStream 2.0 ユーザー OneDrive に対して を有効にする

を有効にする前に OneDrive、以下を実行する必要があります。

- 有効な組織ドメインを持つアクティブな Microsoft Office 365 アカウントまたは OneDrive for Business アカウントと、ドメイン内のユーザーが AppStream 2.0 で使用する必要があります。
- 関連付けられたフリートで AppStream 2.0 スタックを設定します。

フリートは、 AppStream 2018 年 7 月 26 日以降にリリースされたバージョンの 2.0 エージェント を使用するイメージを使用する必要があります。詳細については、「[AppStream 2.0 エージェント](#page-104-0) [リリースノート](#page-104-0)」を参照してください。このフリートでは、インターネットにアクセスできること も必要です。

• Windows ベースのスタックを用意します。(Linux ベースのスタックはサポートされていません)。

AppStream 2.0 ユーザー OneDrive に対して を有効にするには、次の手順に従います。

スタックの作成 OneDrive 時に を有効にするには

• 「」のステップに従い[スタックの作成](#page-262-0)、有効化 OneDriveが選択されていること、および OneDrive for Business アカウントに関連付けられている組織ドメインが少なくとも 1 つ指定さ れていることを確認します。

既存のスタック OneDrive に対して を有効にするには

- 1. <https://console.aws.amazon.com/appstream2>で AppStream 2.0 コンソールを開きます。
- 2. 左側のナビゲーションペインで、スタック を選択し、 を有効にするスタックを選択します OneDrive。
- 3. スタックリストで、ストレージ を選択し、Enable OneDrive for Business を選択します。
- 4. Enable OneDrive for Business ダイアログボックスのOneDrive ドメイン名に、 OneDrive アカ ウントに関連付けられている組織ドメインの名前を少なくとも 1 つ入力します。別のドメイン を指定するには、[Add another domain] を選択し、ドメインの名前を入力します。
- 5. OneDrive ドメイン名を追加したら、 を有効にするを選択します。

ユーザーが AppStream 2.0 OneDrive で を使用する前に、 OneDrive アカウントをサードパーティー のウェブアプリケーションにリンクするアクセス許可をユーザーに提供する必要があります。そのた めには、次のセクションのステップに従います。

#### **A** Important

エンドユーザーがアプリケーションに同意できるようにするには、Microsoft Azure Active Directory 環境を設定する必要があります。詳細については、Azure Active Directory [アプリ](https://docs.microsoft.com/en-us/azure/active-directory/manage-apps/) [ケーション管理](https://docs.microsoft.com/en-us/azure/active-directory/manage-apps/) ドキュメントの[「エンドユーザーがアプリケーションに同意する方法を設定](https://docs.microsoft.com/en-us/azure/active-directory/manage-apps/configure-user-consent) [する](https://docs.microsoft.com/en-us/azure/active-directory/manage-apps/configure-user-consent)」を参照してください。

AppStream 2.0 OneDriveにリンクするアクセス許可をユーザーに提供する

ユーザーが for Business アカウントを AppStream 2.0 にリンクできるようにするには、Office 365 または OneDrive for OneDrive Business 管理コンソールで統合アプリを有効にする必要がありま す。

- 1. Office 365 または OneDrive for Business 管理コンソールにサインインします。
- 2. コンソールの左のナビゲーションペインで [Settings (設定)]、[Services & add-ins] の順に選択し ます。
- 3. サービスとアドインのリストから、[Integrated Apps] を選択します。
- 4. [Integrated apps] ページで、組織のユーザーがサードパーティーのウェブアプリを使用し て、Office 365 情報にアクセスすることを許可するオプションをオンにします。

#### **a** Note

AppStream 2.0 ストリーミングセッション OneDrive で の使用を開始するのに役立つよ うにユーザーに提供できるガイダンスについては、「」を参照してください[for Business](#page-713-0)  [OneDrive を使用する。](#page-713-0)

# <span id="page-405-0"></span>AppStream 2.0 ユーザー OneDrive に対して を無効にする

に既に保存されているユーザーコンテンツを失うことなく、スタック OneDrive の を無効にできま す OneDrive。スタック OneDrive の を無効にすると、次の効果があります。

- スタックのアクティブなストリーミングセッションに接続されているユーザーはエラーメッセージ を受け取ります。へのアクセス許可がないことが通知されます OneDrive。
- 無効 OneDrive になっているスタックを使用する新しいセッションには は表示されません OneDrive。
- が無効 OneDrive になっている特定のスタックのみが影響を受けます。
- すべてのスタックで OneDrive が無効になっている場合でも、 AppStream 2.0 は に保存されてい るユーザーコンテンツを削除しません OneDrive。

既存のスタック OneDrive の を無効にするには、次の手順に従います。

既存のスタック OneDrive の を無効にするには

- 1. <https://console.aws.amazon.com/appstream2>で AppStream 2.0 コンソールを開きます。
- 2. 左側のナビゲーションペインで、スタック を選択し、 を無効にするスタックを選択します OneDrive。
- 3. スタックリストで、ストレージ を選択し、Enable OneDrive for Business オプションを選択し ます。
- 4. 「Disable OneDrive for Business」ダイアログボックスで、CONFIRM「」(大文字と小文字が 区別されます) と入力して選択内容を確認し、「Disable」を選択します。

スタックのユーザーが次の AppStream 2.0 ストリーミングセッションを開始すると、そのセッ ション内および今後のセッション内から自分の OneDrive フォルダにアクセスできなくなりま す。

# AppStream 2.0 ユーザーのアプリケーション設定の永続化を 有効にする

AppStream 2.0 は、Windows ベースのスタックに対して永続的なアプリケーション設定をサポート しています。つまり、ユーザーのアプリケーションのカスタマイズや Windows 設定は各ストリー ミングセッション後に自動的に保存され、次のセッションで適用されます。ユーザーが設定できる 永続的なアプリケーション設定の例としては、ブラウザのお気に入り、設定、ウェブページのセッ ション、アプリケーション接続プロファイル、プラグイン、UI のカスタマイズなどが挙げられま す。これらの設定は、アプリケーション設定の永続化が有効になっている AWS リージョンで、ア カウントの Amazon Simple Storage Service (Amazon S3) バケットに保存されます。これらは、各 AppStream 2.0 ストリーミングセッションで使用できます。

#### **a** Note

アプリケーション設定の永続化の有効化は、現在 Linux ベースのスタックではサポートされ ていません。

#### **a** Note

S3 バケットに保存されているデータには、標準 Amazon S3 料金が適用される場合がありま す。詳細については、[Amazon S3 の料金](https://aws.amazon.com/s3/pricing/) を参照してください。

内容

- [アプリケーション設定の永続化の仕組み](#page-407-0)
- [アプリケーション設定の永続化の有効化](#page-410-0)
- [ユーザーのアプリケーション設定 VHD の管理](#page-412-0)

## <span id="page-407-0"></span>アプリケーション設定の永続化の仕組み

永続的なアプリケーション設定は Virtual Hard Disk (VHD) ファイルに保存されます。このファイル は、アプリケーション設定の永続化が有効になっているスタックから、ユーザーが初めてアプリケー ションをストリーミングしたときに作成されます。スタックに関連付けられているフリートがデフォ ルトのアプリケーションおよび Windows 設定が含まれているイメージに基づいている場合、このデ

フォルト設定がユーザーの最初のストリーミングセッションで使用されます。デフォルト設定の詳細 については、[チュートリアル: AppStream 2.0 コンソールを使用してカスタム AppStream 2.0 イメー](#page-133-0) [ジを作成する](#page-133-0) の Step 3: Create Default Application and Windows Settings を参照してください。

ストリーミングセッションが終了すると、VHD はアンマウントされ、アカウント内の Amazon S3 バケットにアップロードされます。このバケットは、AWS リージョンのスタックで永続的なアプリ ケーション設定を初めて有効にしたときに作成されます。そのバケットは AWS アカウントとリー ジョンに固有のものです。VHD は、伝送時には Amazon S3 SSL エンドポイントを使用して暗号化 され、保管時には [AWS マネージド CMK](https://docs.aws.amazon.com/kms/latest/developerguide/concepts.html#aws-managed-cmk) を使用して暗号化されます。

VHD は、C:\Users\%username% および D:\%username% の両方でストリーミングインスタンス にマウントされます。インスタンスが Active Directory ドメインに参加していない場合、Windows ユーザー名は PhotonUser になります。インスタンスが Active Directory ドメインに参加している場 合、Windows ユーザー名はログインユーザーの名前になります。

アプリケーション設定の永続性は複数のオペレーティングシステムのバージョン間では機能しませ ん。たとえば、スタックでアプリケーション設定の永続性を有効にして、そのスタックが Windows Server 2012 R2 イメージを使用するフリートに関連付けられている場合、別のオペレーティング システム (Windows Server 2016 など) で実行されるイメージを使用するようにフリートを更新する と、以前のストリーミングセッションの設定はそのスタックのユーザーには保存されません。代わり に、新しいイメージを使用するようにフリートを更新した後、ユーザーがフリートインスタンスから ストリーミングセッションを起動するときに、新しい Windows ユーザープロファイルが作成されま す。ただし、イメージで同じオペレーティングシステムに更新を適用すると、以前のストリーミング セッションからのユーザーのカスタマイズと設定が保存されます。同じオペレーティングシステムへ の更新がイメージに適用されると、ユーザーがフリートからストリーミングセッションを起動すると きに、同じ Windows ユーザープロファイルが使用されます。

**A** Important

AppStream 2.0 は、ストリーミングインスタンスがMicrosoft Active Directoryドメインに参加 している場合にのみ、[Microsoft Data Protection API](https://docs.microsoft.com/en-us/windows/desktop/seccng/cng-dpapi) に依存するアプリケーションをサポー トします。ストリーミングインスタンスが Active Directory ドメインに参加していない場 合、Windows ユーザーの PhotonUser はフリートインスタンスごとに異なります。DPAPI セキュリティモデルの機能上の理由から、このシナリオで DPAPI を使用するアプリケー ションではユーザーのパスワードは保持されません。 ストリーミングインスタンスが Active Directory ドメインに参加していて、そのユーザーがドメインユーザーである場合、Windows ユーザー名はログインしているユーザーの名前であり、DPAPI を使用するアプリケーション ではユーザーのパスワードは保持されます。

AppStream 2.0 は、次のフォルダを除いて、このパスにあるすべてのファイルとフォルダを自動的に 保存します。

- 問い合わせ
- Desktop
- ドキュメント
- ダウンロード
- リンク
- 画像
- Saved Games
- 検索
- 動画

これらのフォルダ外で作成されたファイルとフォルダは、VHD 内に保存され、Amazon S3 と同期さ れます。VHD のデフォルトの最大サイズは 1 GB です。保存された VHD のサイズは、それに含まれ るファイルとフォルダの合計サイズです。AppStream 2.0 は、ユーザーの HKEY\_CURRENT\_USER レジストリハイブを自動的に保存します。新規ユーザー (Amazon S3 にプロファイルが存在しない ユーザー) の場合、AppStream 2.0 はデフォルトのプロファイルを使用して初期プロファイルを作成 します。このプロファイルは、Image Builder の C:\users\default に作成されます。

**a** Note

ストリーミングセッションが開始する前に、VHD 全体をストリーミングインスタンスにダウ ンロードする必要があります。このため、VHD に大量のデータが保持されていると、スト リーミングセッションの開始が遅れる場合があります。詳細については、「[アプリケーショ](#page-410-1) [ン設定の永続化を有効にするためのベストプラクティス](#page-410-1)」を参照してください。

アプリケーション設定の永続化を有効にする場合、設定グループを指定する必要があります。設定グ ループは、このスタックに保存されているどのアプリケーション設定をストリーミングセッションで 使用するかを決定します。AppStream 2.0 は、AWS アカウントの S3 バケット内で別々に保存され る設定グループの新しい VHD ファイルを作成します。設定グループを複数のスタック間で共有する と、同じアプリケーション設定が各スタックで使用されます。スタックが独自のアプリケーション設 定を必要とする場合は、このスタック限定の設定グループを指定します。

# <span id="page-410-0"></span>アプリケーション設定の永続化の有効化

#### 内容

- [アプリケーション設定の永続化を有効にするための前提条件](#page-410-2)
- [アプリケーション設定の永続化を有効にするためのベストプラクティス](#page-410-1)
- [アプリケーション設定の永続化を有効にする方法](#page-411-0)

## <span id="page-410-2"></span>アプリケーション設定の永続化を有効にするための前提条件

アプリケーション設定の永続化を有効にするには、まず、以下のことを行う必要があります。

- Amazon S3 アクションに対する適切な AWS Identity and Access Management (IAM) アクセス 許可があることを確認します。詳細については、[Amazon AppStream 2.0 の Identity and Access](#page-572-0)  [Management](#page-572-0) の「ホームフォルダ用の IAM ポリシーと Amazon S3 バケット」を参照してくださ い。
- 2017 年 12 月 7 日以降に AWS が発行したベースイメージから作成されたイメージを使用しま す。リリース済みの AWS ベースイメージの最新リストについては、「[AppStream 2.0 ベースイ](#page-78-0) [メージおよびマネージドイメージ更新リリースノート](#page-78-0)」を参照してください。
- この機能を有効にするスタックと (2018 年 8 月 29 日以降にリリースされたバージョンの AppStream 2.0 エージェントを使用するイメージに基づく) フリートを関連付けます。詳細につい ては、「[AppStream 2.0 エージェントリリースノート](#page-104-0)」を参照してください。
- インターネットアクセスまたは Amazon S3 の VPC エンドポイントを設定して、Virtual Private Cloud (VPC) から Amazon S3 へのネットワーク接続を有効にします。詳細については[、Amazon](#page-36-0) [AppStream 2.0 のネットワークとアクセス](#page-36-0) の「ホームフォルダと VPC エンドポイント」セクショ ンを参照してください。

## <span id="page-410-1"></span>アプリケーション設定の永続化を有効にするためのベストプラクティス

インスタンスへのインターネットアクセスを提供せずに、アプリケーション設定の永続化を有効に するには、VPC エンドポイントを使用します。このエンドポイントは、AppStream 2.0 インスタン スの接続先の VPC 内に存在する必要があります。エンドポイントへの AppStream 2.0 アクセスを 有効にするには、カスタムポリシーをアタッチする必要があります。カスタムポリシーを作成する 方法については、[Amazon AppStream 2.0 のネットワークとアクセス](#page-36-0) の「ホームフォルダと VPC エンドポイント」を参照してください。プライベート Amazon S3 エンドポイントの詳細について

は、Amazon VPC ユーザーガイドの [VPC Endpoints](https://docs.aws.amazon.com/vpc/latest/userguide/vpc-endpoints.html) および [Endpoints for Amazon S3](https://docs.aws.amazon.com/vpc/latest/userguide/vpc-endpoints-s3.html) を参照してく ださい。

### <span id="page-411-0"></span>アプリケーション設定の永続化を有効にする方法

スタックの作成時またはスタックの作成後に、AppStream 2.0 コンソール、AppStream 2.0 API、AWS SDK、または AWS コマンドラインインターフェイス (CLI) を使用して、アプリケーショ ン設定の永続化を有効/無効にできます。AWS リージョンごとに、永続的なアプリケーション設定が アカウントの S3 バケットに保存されます。

AWS リージョンのスタックで初めてアプリケーション設定の永続化を有効にすると、AppStream 2.0 によって同じリージョンの AWS アカウントに S3 バケットが作成されます。同じバケットに、 該当 AWS リージョンのすべてのユーザーとすべてのスタックのアプリケーション設定 VHD ファイ ルが保存されます。詳細については、[ユーザーのアプリケーション設定 VHD の管理](#page-412-0) の Amazon S3 バケットストレージ を参照してください。

スタックの作成時にアプリケーション設定の永続化を有効にするには

• 「[スタックの作成](#page-262-0)」の手順に従い、[Enable Application Settings Persistence (アプリケーション 設定の永続化を有効にする)] が選択されていることを確認します。

既存のスタックでアプリケーション設定の永続化を有効にするには

- 1. AppStream 2.0 コンソールを <https://console.aws.amazon.com/appstream2> で開きます。
- 2. 左のナビゲーションペインで、[Stacks (スタック)] を選択し、アプリケーション設定の永続化を 有効にするスタックを選択します。
- 3. スタックのリストの下で、[User Settings (ユーザー設定)]、[Application Settings Persistence (ア プリケーション設定の永続化)]、[Edit (編集)] の順に選択します。
- 4. [Application Settings Persistence (アプリケーション設定の永続化)] ダイアログボックスで、 [Enable Application Settings Persistence (アプリケーション設定の永続化を有効にする)] を選択 します。
- 5. 現在の設定グループを選択して確定するか、新しい設定グループの名前を入力します。完了した ら、[Update (更新)] を選択します。

これにより、新しいストリーミングセッションでアプリケーション設定の永続化が有効になります。

# <span id="page-412-0"></span>ユーザーのアプリケーション設定 VHD の管理

#### 内容

- [Amazon S3 バケットのストレージ](#page-412-1)
- [ユーザーのアプリケーション設定のリセット](#page-414-0)
- [Amazon S3 オブジェクトのバージョニングを有効にしてユーザーのアプリケーション設定を元に](#page-415-0) [戻す](#page-415-0)
- [アプリケーション設定 VHD のサイズ拡大](#page-416-0)

## <span id="page-412-1"></span>Amazon S3 バケットのストレージ

アプリケーション設定の永続化を有効にすると、ユーザーのアプリケーションのカスタマイズと Windows 設定が、AWS アカウントに作成された Amazon S3 バケットに保持されている Virtual Hard Disk (VHD) ファイルに自動的に保存されます。AWS リージョンごとに、アカウントおよび リージョンに固有のバケットが AppStream 2.0 によってアカウント内に作成されます。ユーザーが 行ったすべてのアプリケーション設定が該当リージョンのバケットに保存されます。

これらの S3 バケットを管理するための設定タスクは一切不要です。AppStream 2.0 サービスによっ て完全に管理されます。各バケットに保存された VHD ファイルは、伝送時には Amazon S3 の SSL エンドポイントを使用して暗号化され、保管時には [AWS マネージド CMK](https://docs.aws.amazon.com/kms/latest/developerguide/concepts.html#aws-managed-cmk) を使用して暗号化されま す。バケットは、以下にあるような特定の形式で命名されます。

appstream-app-settings-*region-code*-*account-id-without-hyphens*-*random-identifier*

#### *region-code*

これは、アプリケーション設定の永続化を使用してスタックを作成する AWS リージョンのコー ドです。

#### *account-id-without-hyphens*

AWS アカウント ID。ランダムな識別子により、該当リージョンで他のバケットとの競合が発生 することはありません。バケット名の最初の部分 appstream-app-settings は、複数のアカ ウントやリージョンにまたがる場合でも変更されません。

たとえば、アカウント番号 123456789012 で、米国西部 (オレゴン) リージョン (us-west-2) のスタッ クに対してアプリケーション設定の永続化を有効にすると、AppStream 2.0 は、該当リージョンのア カウント内に次に示す名前で Amazon S3 バケットを作成します。適切なアクセス許可を持つ管理者 のみが、このバケットを削除できます。

appstream-app-settings-us-west-2-1234567890123-abcdefg

アプリケーション設定の永続化を無効にしても、S3 バケットに保存された VHD は削除されませ ん。設定 VHD を完全に削除するには、Amazon S3 コンソールまたは API を使用して、ユーザーま たは適切なアクセス許可を持つ別の管理者が削除する必要があります。AppStream 2.0 は、バケッ トの誤った削除を防止するバケットポリシーを追加します。詳細については、[Amazon AppStream](#page-572-0) [2.0 の Identity and Access Management](#page-572-0) の「アプリケーション設定の永続化用の IAM ポリシーと Amazon S3 バケット」を参照してください。

アプリケーション設定の永続化を有効にすると、設定 VHD を保存するために設定グループごとに 固有のフォルダが作成されます。S3 バケットのフォルダの階層は、次のセクションで説明するよう に、ユーザーがストリーミングセッションを起動する方法によって異なります。

アカウントの S3 バケットで設定 VHD が保存されているフォルダへのパスは、次の構造になりま す。

*bucket-name*/Windows/*prefix*/*settings-group*/*access-mode*/*user-id-SHA-256-hash*

#### *bucket-name*

ユーザーのアプリケーション設定が保存されている S3 バケットの名前。名前の形式について は、このセクションで先ほど説明しました。

#### *prefix* (プレフィックス)

Windows バージョン固有のプレフィックス。例えば、v4 for Windows Server 2012 R2 です。

#### *settings-group*

設定グループの値。この値は、同じアプリケーション設定を共有する 1 つ以上のスタックに適用 されます。

#### *access-mode*

ユーザーの ID メソッド: AppStream 2.0 API または CLI の場合は custom、SAML の場合は federated、ユーザープールのユーザーの場合は userpool。

#### *user-id-SHA-256-hash*

ユーザー固有のフォルダ名。この名前は、ユーザー ID から生成された小文字の SHA-256 ハッ シュ 16 進数文字列を使用して作成されます。

次の例のフォルダ構造が該当するストリームセッションは、米国西部 (オレゴン) リージョン (us-west-2) でユーザー ID として testuser@mydomain.com、AWS アカウント ID として 123456789012、設定グループとして test-stack を使用して、API または CLI からアクセスされ ます。

appstream-app-settings-us-west-2-1234567890123-abcdefg/Windows/v4/test-stack/custom/ a0bcb1da11f480d9b5b3e90f91243143eac04cfccfbdc777e740fab628a1cd13

ユーザーのフォルダを確認するには、ウェブサイトを使用するか、オンラインで入手できるオープン ソースコーディングライブラリを使用して、ユーザー ID の小文字の SHA-256 ハッシュ値を生成し ます。

### <span id="page-414-0"></span>ユーザーのアプリケーション設定のリセット

ユーザーのアプリケーション設定をリセットするには、AWS アカウントの S3 バケットで、VHD お よび関連するメタデータファイルを検索して削除する必要があります。ユーザーのアクティブなスト リーミングセッションが進行中は、この操作を実行しないでください。ユーザーの VHD とメタデー タファイルを削除すると、次回にユーザーがアプリケーション設定の永続化が有効になっているスト リーミングインスタンスからセッションを起動すると、AppStream 2.0 によって当該ユーザーの新し い設定 VHD が作成されます。

ユーザーのアプリケーション設定をリセットするには

- 1. Amazon S3 コンソール ([https://console.aws.amazon.com/s3/\)](https://console.aws.amazon.com/s3/) を開きます。
- 2. [Bucket name (バケット名)] リストで、リセットするアプリケーション設定 VHD が含まれてい る S3 バケットを選択します。
- 3. VHD が含まれているフォルダを見つけます。S3 バケットのフォルダ構造内を移動する詳しい方 法については、このトピックの前半にある「Amazon S3 バケットのストレージ」を参照してく ださい。
- 4. [名前] のリストで、VHD と REG の横にあるチェックボックスをオンにし、[詳細]、[削除] の順 に選択します。

5. [Delete objects (オブジェクトの削除)] ダイアログボックスで、VHD と REG が表示されている ことを確認し、[削除] を選択します。

該当する設定グループに基づいてアプリケーション設定の永続化が有効になっているフリートから 次回にユーザーがストリーミングすると、新しいアプリケーション設定 VHD が作成されます。この VHD は、セッションの最後に S3 バケットに保存されます。

# <span id="page-415-0"></span>Amazon S3 オブジェクトのバージョニングを有効にしてユーザーのアプリ ケーション設定を元に戻す

Amazon S3 オブジェクトのバージョニングとライフサイクルポリシーを使用して、ユーザーによる アプリケーション設定の変更を管理できます。Amazon S3 オブジェクトのバージョニングを使用す ると、あらゆるバージョンの設定 VHD を保持、取得、復元できます。これにより、意図しないユー ザーのアクションとアプリケーションの障害の両方から復旧できます。バージョニングを有効にする と、各ストリーミングセッション後に、新しいバージョンのアプリケーション設定 VHD が Amazon S3 と同期されます。新しいバージョンは以前のバージョンを上書きしないため、ユーザーの設定に 問題が生じた場合は、以前のバージョンの VHD に戻すことができます。

**a** Note

各バージョンのアプリケーション設定 VHD は、別個のオブジェクトとして Amazon S3 に保 存され、相応に課金されます。

S3 バケットでのオブジェクトのバージョニングは、デフォルトでは有効にならないため、明示的に 有効にする必要があります。

アプリケーション設定 VHD でオブジェクトのバージョニングを有効にするには

- 1. Amazon S3 コンソール ([https://console.aws.amazon.com/s3/\)](https://console.aws.amazon.com/s3/) を開きます。
- 2. [Bucket name (バケット名)] リストで、オブジェクトのバージョニングを有効にするアプリケー ション設定 VHD が含まれている S3 バケットを選択します。
- 3. [Properties] (プロパティ) を選択します。
- 4. [Versioning (バージョニング)]、[Enable versioning (バージョニングの有効化)]、[Save (保存)] の 順に選択します。

古いバージョンのアプリケーション設定 VHD を失効させるには、Amazon S3 ライフサイクルポリ シーを使用できます。詳細については、Amazon Simple Storage Service ユーザーガイドの「[S3 バ](https://docs.aws.amazon.com/AmazonS3/latest/user-guide/create-lifecycle.html) [ケットのライフサイクルポリシーを作成する方法を教えてください](https://docs.aws.amazon.com/AmazonS3/latest/user-guide/create-lifecycle.html)」を参照してください。

ユーザーのアプリケーション設定 VHD を前のバージョンに戻すには

ユーザーのアプリケーション設定 VHD を前のバージョンに戻すには、該当する S3 バケットから以 降のバージョンの VHD を削除します。ユーザーがアクティブなストリーミングセッションを進行中 は、この操作を実行しないでください。

- 1. Amazon S3 コンソール ([https://console.aws.amazon.com/s3/\)](https://console.aws.amazon.com/s3/) を開きます。
- 2. [Bucket name (バケット名)] リストで、前のバージョンに戻すユーザーのアプリケーション設定 VHD が含まれている S3 バケットを選択します。
- 3. VHD が含まれているフォルダを見つけて選択します。S3 バケットのフォルダ構造内を移動する 詳しい方法については、このトピックの前半にある「Amazon S3 バケットのストレージ」を参 照してください。

フォルダを選択すると、設定 VHD および関連するメタデータファイルが表示されます。

- 4. VHD とメタデータファイルのバージョンを一覧表示するには、[Show (表示)] を選択します。
- 5. 以前に戻す VHD のバージョンを見つけます。
- 6. [Name (名前)] リストで、以降のバージョンの VHD および関連するメタデータファイルの横に あるチェックボックスをオンにし、[More (詳細)]、[Delete (削除)] の順に選択します。
- 7. 前のバージョンに戻すアプリケーション設定 VHD および関連するメタデータファイルが以降の バージョンであることを確認します。

該当する設定グループに基づいてアプリケーション設定の永続化が有効になっているフリートから次 回にユーザーがストリーミングを行うと、前のバージョンに戻したユーザー設定が表示されます。

<span id="page-416-0"></span>アプリケーション設定 VHD のサイズ拡大

VHD のデフォルトの最大サイズは 1 GB です。ユーザーがアプリケーション設定の領域を増やす必 要がある場合は、該当するアプリケーション設定 VHD を Windows コンピュータにダウンロードし て拡大できます。次に、S3 バケット内の現在の VHD を、拡大したものに置き換えます。ユーザー がアクティブなストリーミングセッションを進行中は、この操作を実行しないでください。

#### アプリケーション設定 VHD のサイズを拡大するには

#### **a** Note

ユーザーがアプリケーションのストリーミングを行う前に、VHD 全体をダウンロードする必 要があります。アプリケーション設定 VHD のサイズを拡大すると、ユーザーがアプリケー ションのストリーミングセッションを開始するまでの所要時間が長くなる場合があります。

- 1. Amazon S3 コンソール ([https://console.aws.amazon.com/s3/\)](https://console.aws.amazon.com/s3/) を開きます。
- 2. [Bucket name (バケット名)] リストで、拡大するアプリケーション設定 VHD が含まれている S3 バケットを選択します。
- 3. VHD が含まれているフォルダを見つけて選択します。S3 バケットのフォルダ構造内を移動する 詳しい方法については、このトピックの前半にある「Amazon S3 バケットのストレージ」を参 照してください。

フォルダを選択すると、設定 VHD および関連するメタデータファイルが表示されます。

- 4. Profile.vhdx ファイルを Windows コンピュータのディレクトリにダウンロードします。ダウン ロードが完了しても、ブラウザを閉じないでください。拡大した VHD をアップロードするため にブラウザを後で再び使用します。
- 5. Diskpart を使用して VHD のサイズを 2 GB に拡大するには、管理者としてコマンドプロンプト を開き、以下のコマンドを入力します。

diskpart

select vdisk file="C:\path\to\application\settings\profile.vhdx"

expand vdisk maximum=2000

6. 次に、以下の Diskpart コマンドを入力して、VHD を見つけてアタッチし、ボリュームを一覧表 示します。

select vdisk file="C:\path\to\application\settings\profile.vhdx"

attach vdisk

list volume

出力で、ラベル「AppStreamUS」が付いているボリュームの番号を書き留めます。次のステッ プで、このボリュームを選択して拡大します。

7. 次のコマンドを入力します。

select volume ###

### は出力に表示されたボリュームの番号です。

8. 次のコマンドを入力します。

extend

9. 以下のコマンドを入力して、VHD のパーティションのサイズが正常に拡大したこと (この例では 2 GB) を確認します。

diskpart

select vdisk file="C:\path\to\application\settings\profile.vhdx"

list volume

10. 次のコマンドを入力して VHD をデタッチし、アップロードできるようにします。

detach vdisk

- 11. Amazon S3 コンソールのブラウザに戻り、[Upload (アップロード)]、[Add files (ファイルの追 加)] の順に選択し、拡大した VHD を選択します。
- 12. [Upload] (アップロード) を選択します。

VHD をアップロードすると、該当する設定グループに基づいてアプリケーション設定の永続化が有 効になっているフリートから次回にユーザーがストリーミングを行ったときに、拡大したアプリケー ション設定 VHD を使用されます。

# AppStream 2.0 ユーザー用のリージョン設定を有効にする

AppStream 2.0 を使用すると、お客様またはお客様のユーザーは、ユーザーの場所や言語に固有の特 定の Windows 設定を構成できます。AppStream 2.0 では、Linux イメージの作成中にリージョン設 定を指定することもできます。詳細については、「[Linux イメージの日本語サポートを有効にする](#page-184-0)」 を参照してください。

**a** Note

現在、ユーザーによるリージョン設定の構成は、マルチセッションフリートではサポートさ れていません。

目次

- [AppStream 2.0 ユーザーのデフォルト地域設定の設定](#page-419-0)
- [AppStream 2.0 ユーザーが自分のリージョンを構成できるようにする](#page-433-0)

## <span id="page-419-0"></span>AppStream 2.0 ユーザーのデフォルト地域設定の設定

**a** Note

このページの説明は、Windows フリートにのみ適用されます。Elastic フリートではデフォ ルトの地域設定はサポートされていません。

AppStream 2.0 では、Windows スタックのユーザーは、自分の場所や言語に固有の設定を使用する ようにストリーミングセッションを設定できます。詳細については、「[AppStream 2.0 ユーザーが自](#page-433-0) [分のリージョンを構成できるようにする](#page-433-0)」を参照してください。また、ユーザーの場所や言語に固有 のデフォルト設定を使用するようにフリートを設定することもできます。特に、次の Windows 設定 をフリートに適用することができます。

• タイムゾーン — Windows と、オペレーティングシステムの時間に依存するあらゆるアプリケー ションが使用するシステム時間を決定します。 AppStream 2.0 では、Windows Server 2012 R2、Windows Server 2016、および Windows Server 2019 と同じオプションをこの設定で使用で きます。

- Display Language (表示言語) Windows オペレーティングシステムと特定の Windows アプリ ケーションで使用される表示言語を決定します。
- System Locale (システムロケール) Windows が異なる言語で非 Unicode アプリケーションに使 用するコードページ (ANSI、MS-DOS、および Macintosh) とビットマップフォントファイルを決 定します。
- User Locale (ユーザーロケール) (またはカルチャー) 日付、数値、通貨のフォーマットや文字列 のソート時に Windows や任意のアプリケーションが Windows カルチャに照会して使用する規則 を決定します。
- Input Method (入力方法) 別の言語で文字を入力するときに使用できるキーストロークの組み合 わせを決定します。

現在、 AppStream 2.0 ではこれらの言語設定では英語と日本語のみがサポートされています。

コンテンツ

- [デフォルトのタイムゾーンを指定する](#page-420-0)
- [デフォルトの表示言語を指定する](#page-424-0)
- [デフォルトのシステムロケールを指定する](#page-427-0)
- [デフォルトのユーザーロケールを指定する](#page-428-0)
- [デフォルトの入力メソッドを指定する](#page-430-0)
- [アプリケーション設定の永続化に関する特別な考慮事項](#page-432-0)
- [日本語の言語設定に関する特別な考慮事項](#page-432-1)

<span id="page-420-0"></span>デフォルトのタイムゾーンを指定する

ユーザーのストリーミングセッションで使用するデフォルトのタイムゾーンを指定するには、次の 2 つの手順のうち、いずれかのステップを実行します。

#### 手順

- [デフォルトのタイムゾーンを指定します \(Windows Server 2012 R2\)](#page-420-0)
- [既定のタイムゾーン \(Windows サーバー 2016、Windows サーバー 2019、および Windows サー](#page-422-0) [バー 2022\) を指定します。](#page-422-0)

現在、 AppStream 2.0 は UTC と (UTC+ 9:00) 大阪、札幌、東京のみをサポートしていま す。

デフォルトのタイムゾーンを指定します (Windows Server 2012 R2)

- 1. 使用する Image Builder に接続し、ローカル管理者権限を持つユーザーでサインインします。そ のためには、次のいずれかを実行します。
	- [AppStream 2.0 コンソールを使用する \(Web 接続のみ\)](#page-71-0)
	- [ストリーミング URL の作成](#page-72-0) (Web 接続または AppStream 2.0 クライアント接続用)

**a** Note

接続するイメージビルダーが Active Directory ドメインに参加していて、組織がス マートカードサインインを必要とする場合は、ストリーミング URL を作成し、接続 に AppStream 2.0 クライアントを使用する必要があります。スマートカードサインイ ンの詳細については、「[スマートカード](#page-476-0)」をご参照ください。

- 2. Image Builder のデスクトップで、Windows の [スタート] ボタンをクリックしてから、[コント ロールパネル] を選択します。
- 3. [時計、言語、およびリージョン]、[日付と時刻]、[タイムゾーンの変更] を選択します。
- 4. [タイムゾーン] リストで、タイムゾーンを選択し、[OK] を選択します。
- 5. タイムゾーン設定の変更を適用するには、Image Builder を再起動します。そのために は、Windows の [スタート] ボタンを選択し、[Windows] を選択します PowerShell。では PowerShell、restart-computerコマンドレットを使用します。
- 6. Windows が再起動すると、 AppStream 2.0 のログインプロンプトが表示されます。10 分待って から、再度 Image Builder にログインします。それ以外の場合は、エラーが発生する場合があり ます。10 分後に [管理者] としてログインすることができます。
- 7. 必要に応じて、追加のデフォルトのリージョン設定または言語設定を構成します。それ以外の場 合は、Image Builder デスクトップで Image Assistant を開き、ストリーミング用にアプリケー ションをインストールして設定します。
- 8. Image Builder の設定が終了した後、Image Assistant で必要なステップに従って、イメージの作 成を完了します。イメージを作成する方法については、「[チュートリアル: AppStream 2.0 コン](#page-133-0) [ソールを使用してカスタム AppStream 2.0 イメージを作成する」](#page-133-0)を参照してください。
- 9. 次のいずれかを行います。
	- 新しいフリートを作成し、フリートの新しいイメージを選択します。詳細については、「 [AppStream 2.0 フリートとスタックを作成する](#page-254-0)」を参照してください。
	- 新しいイメージを使用するように既存のフリートを更新します。
- 10. デフォルトの設定を行うユーザーに割り当てられたスタックにフリートを関連付けます。

設定したデフォルトのタイムゾーン設定は、フリートインスタンスと、そのインスタンスから起 動されるユーザーストリーミングセッションに適用されます。

<span id="page-422-0"></span>既定のタイムゾーン (Windows サーバー 2016、Windows サーバー 2019、および Windows サーバー 2022) を指定します。

- 1. 使用する Image Builder に接続し、ローカル管理者権限を持つアカウントでサインインします。 そのためには、次のいずれかを実行します。
	- [AppStream 2.0 コンソールを使用する](#page-71-0) (Web 接続のみ)
	- [ストリーミング URL の作成](#page-72-0) (Web 接続または AppStream 2.0 クライアント接続用)

**a** Note

接続するイメージビルダーが Active Directory ドメインに参加していて、組織がス マートカードサインインを必要とする場合は、ストリーミング URL を作成し、接続 に AppStream 2.0 クライアントを使用する必要があります。スマートカードサインイ ンの詳細については、「[スマートカード](#page-476-0)」をご参照ください。

- 2. Image Builder のデスクトップで、Windows の [スタート] ボタンをクリックしてから、[コント ロールパネル] を選択します。
- 3. PowerShell または Windows ユーザーインターフェイスを使用してデフォルトのタイムゾーンを 指定します。
	- PowerShell
		- PowerShell 次のコマンドを開いて実行します。

Run Set-TimeZone -Id "Tokyo Standard Time"

**G** Note

このコマンドを実行するには、該当するコンピュータに管理者としてログインする 必要があります。

- Windows ユーザーインターフェイス
	- 1. Image Builder のデスクトップで、Windows の [Start (開始)] ボタンを選択し、 「**timedate.cpl**」と入力して [Date and Time (日付と時刻)] のコントロールパネル項目 を開きます。
	- 2. [日付と時刻] アイコンを右クリックし、[管理者として実行] を選択します。
	- 3. [ユーザーアカウント制御] によって、アプリケーションがデバイスに変更を加えることを 許可するかどうかを選択するメッセージが表示されたら、[はい] を選択します。
	- 4. [Change time zone (タイムゾーンの変更)] を選択します。
	- 5. [タイムゾーン] リストで、タイムゾーンを選択し、[OK] を選択します。
- 4. 必要に応じて、追加のデフォルトのリージョン設定または言語設定を構成します。それ以外の場 合は、Image Builder デスクトップで Image Assistant を開き、ストリーミング用にアプリケー ションをインストールして設定します。
- 5. Image Builder の設定が終了した後、Image Assistant で必要なステップに従って、イメージの作 成を完了します。イメージを作成する方法については、「[チュートリアル: AppStream 2.0 コン](#page-133-0) [ソールを使用してカスタム AppStream 2.0 イメージを作成する」](#page-133-0)を参照してください。
- 6. 次のいずれかを行います。
	- 新しいフリートを作成し、フリートの新しいイメージを選択します。詳細については、「 [AppStream 2.0 フリートとスタックを作成する](#page-254-0)」を参照してください。
	- 新しいイメージを使用するように既存のフリートを更新します。
- 7. デフォルトの設定を行うユーザーに割り当てられたスタックにフリートを関連付けます。

設定したデフォルトのタイムゾーン設定は、フリートインスタンスと、そのインスタンスから起 動されるユーザーストリーミングセッションに適用されます。

ユーザーは、設定したデフォルト設定からタイムゾーンを変更できます。これらのアドレス は、アプリケーションストリーミングセッション中に、リージョンの設定を構成します。手 順については、「[AppStream 2.0 ユーザーが自分のリージョンを構成できるようにする](#page-433-0)」を 参照してください。また、 AWS 同じリージョンのフリートインスタンスからストリーミン グする際にユーザーが以前にタイムゾーンを選択した場合、ユーザーが指定したタイムゾー ン設定は、Image Builderで指定したデフォルトのタイムゾーン設定を自動的に上書きしま す。

### <span id="page-424-0"></span>デフォルトの表示言語を指定する

ユーザーのストリーミングセッションにデフォルトの表示言語を指定するには、2 通りの方法があり ます。 AppStream 2.0 のデフォルトアプリケーションと Windows 設定機能を使用するか、ローカル 管理者権限を持つアカウントでサインインして Image Builder を設定します。このセクションの手順 では、 AppStream 2.0 のデフォルトアプリケーションと Windows 設定機能を使用してデフォルトの 表示言語を指定する方法について説明します。

**a** Note

Windows で表示言語を変更すると、表示言語の言語とリージョンに合わせてユーザーロケー ルと入力方法が自動的に変更されます。3 つの設定をすべて一致させるために、ユーザーロ ケールまたは入力方法を個別に変更する必要はありません。

- 1. 使用する Image Builder に接続し、[Template User (テンプレートユーザー)] アカウントでサイ ンインします。そのためには、次のいずれかを実行します。
	- [AppStream 2.0 コンソールを使用する](#page-71-0) (Web 接続のみ)
	- [ストリーミング URL の作成](#page-72-0) (Web 接続または AppStream 2.0 クライアント接続用)

**a** Note

接続するイメージビルダーが Active Directory ドメインに参加していて、組織がス マートカードサインインを必要とする場合は、ストリーミング URL を作成し、接続

に AppStream 2.0 クライアントを使用する必要があります。スマートカードサインイ ンの詳細については、「[スマートカード](#page-476-0)」をご参照ください。

[Template User (テンプレートユーザー)] では、ユーザー向けのデフォルトアプリケーションと Windows の設定を作成できます。詳細については、の「 AppStream 2.0 ユーザー用のデフォル トアプリケーションと Windows 設定の作成」を参照してくださ[いデフォルトのアプリケーショ](#page-98-0) [ンおよび Windows 設定とアプリケーション起動パフォーマンス](#page-98-0)。

- 2. Image Builder のデスクトップで、Windows の [スタート] ボタンをクリックしてから、[コント ロールパネル] を選択します。
- 3. [時計、言語、およびリージョン[、[言語]、[言語を追加] を選択します。
- 4. 言語を選択して、[追加] を選択します。

#### **a** Note

現在、 AppStream 2.0 は英語 (米国) と日本語のみをサポートしています。

- 5. 選択した言語が、Windows に追加した言語のリストに表示されます。先ほど追加した言語を選 択します。次にその言語が言語リストの一番上に表示されるまで、[上へ移動] を選択します。
- 6. [詳細設定] を選択します。[Override for Windows display language (Windows の表示言語を上書 きする)] で、使用する言語をリストから選択します。
- 7. 追加した言語に関連付けられている入力メソッドを使用する場合は、[Override for default input method (デフォルトの入力メソッドを上書き)] で、その言語の入力メソッドを選択します。
- 8. [保存] を選択します。ログオフするように求められたら、[Log off now (今すぐログオフ)] を選択 します。
- 9. プロンプトが表示されたら、Image Builder に再度ログインし、[テンプレートのユーザー] を選 択します。Windows で選択した表示言語が使用されていることを確認してください。
- 10. Image Builder デスクトップの右上領域で、[Admin Commands]、[Switch User] の順に選択しま す。

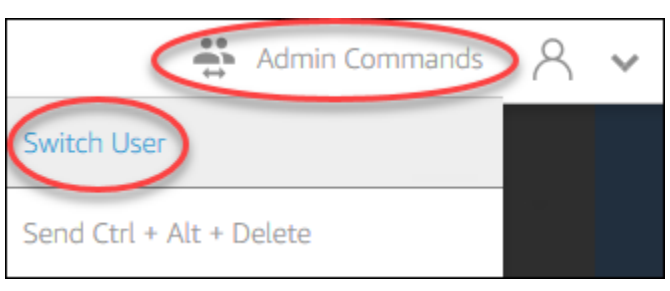

- 11. プロンプトが表示されたら、[管理者] としてログインします。
- 12. 必要に応じて、追加のデフォルトのリージョン設定または言語設定を構成します。それ以外の場 合は、Image Builder デスクトップで Image Assistant を開き、ストリーミング用にアプリケー ションをインストールして設定します。
- 13. Image Assistant プロセスのステップ 2 で、[設定の保存] を選択します。
- 14. Image Assistant で、必要な手順に従って、イメージの作成を完了します。イメージを作成する 方法については、「[チュートリアル: AppStream 2.0 コンソールを使用してカスタム AppStream](#page-133-0) [2.0 イメージを作成する」](#page-133-0)を参照してください。
- 15. 次のいずれかを行います。
	- 新しいフリートを作成し、フリートの新しいイメージを選択します。詳細については、「 [AppStream 2.0 フリートとスタックを作成する](#page-254-0)」を参照してください。
	- 新しいイメージを使用するように既存のフリートを更新します。
- 16. デフォルトの設定を行うユーザーに割り当てられたスタックにフリートを関連付けます。

設定したデフォルトの表示言語、関連するユーザロケール、および入力メソッドの設定は、フ リートインスタンスおよびそれらのインスタンスから起動されるユーザーストリーミングセッ ションに適用されます。

あるいは、[管理者] として Image Builder にログインしているときにデフォルトの表示言語を設 定することもできます。[Template User] (テンプレートユーザー) アカウントと [[Administrator] (管理者) アカウントでログインしているときに別の表示言語を選択し、Image Assistant プロセ スのステップ 2 で [Save settings] (設定の保存) を選択した場合は、[Template User] (テンプレー トユーザー) の設定が優先されます。

**a** Note

ユーザーは、自分が設定したデフォルト設定からユーザーロケールと入力メソッドを変更で きます。サポートされている 11 種類のロケールと 9 種類のサポートされている入力メソッ ドのいずれかに変更できます。そうするには、「[AppStream 2.0 ユーザーが自分のリージョ](#page-433-0) [ンを構成できるようにする](#page-433-0)」にあるように、アプリケーションストリーミングセッションの 間にリージョン設定を構成することができます。また、同じリージョン内のフリートイン スタンスからストリーミングするときに、ユーザーが以前にユーザーロケールまたは入力メ ソッドを選択した場合、それらのユーザー指定の設定は、Image Builder で指定したデフォル トのユーザーロケールおよび入力メソッドを自動的に上書きします。

## <span id="page-427-0"></span>デフォルトのシステムロケールを指定する

ユーザーのストリーミングセッションのデフォルトのシステムロケールを指定するには、次のステッ プを実行します。

- 1. 使用する Image Builder に接続し、ローカル管理者権限を持つアカウントでサインインします。 そのためには、次のいずれかを実行します。
	- [AppStream 2.0 コンソールを使用する](#page-71-0) (Web 接続のみ)
	- [ストリーミング URL の作成](#page-72-0) (Web 接続または AppStream 2.0 クライアント接続用)

#### **a** Note

接続するイメージビルダーが Active Directory ドメインに参加していて、組織がス マートカードサインインを必要とする場合は、ストリーミング URL を作成し、接続 に AppStream 2.0 クライアントを使用する必要があります。スマートカードサインイ ンの詳細については、「[スマートカード](#page-476-0)」をご参照ください。

- 2. Image Builder のデスクトップで、Windows の [スタート] ボタンをクリックしてから、[コント ロールパネル] を選択します。
- 3. [時計、言語、およびリージョン] を選択し、[リージョン] を選択します。
- 4. [リージョン] ダイアログボックスの [形式] タブを選択します。
- 5. [システムロケールの変更] を選択します。
- 6. [リージョン設定] ダイアログボックスの [現在のシステムロケール] リストで、言語と地域を選択 します。

現在、 AppStream 2.0 は英語 (米国) と日本語 (日本) のみをサポートしています。

- 7. [OK] を選択して [Region Settings] (リージョン設定) ダイアログボックスを閉じ、再度 [OK] を選 択して [Region] (リージョン) ダイアログボックスを閉じます。
- 8. コンピュータを再起動するように求められたら、Windows を再起動します。
- 9. Windows が再起動すると、 AppStream 2.0 のログインプロンプトが表示されます。10 分待って から、再度 Image Builder にログインします。それ以外の場合は、エラーが発生する場合があり ます。10 分後に [管理者] としてログインすることができます。

**a** Note

- 10. 必要に応じて、追加のデフォルトのリージョン設定または言語設定を構成します。それ以外の場 合は、Image Builder デスクトップで Image Assistant を開き、ストリーミング用にアプリケー ションをインストールして設定します。Image Builder の設定が終了した後、Image Assistant で 必要なステップに従って、イメージの作成を完了します。イメージを作成する方法については、 「[チュートリアル: AppStream 2.0 コンソールを使用してカスタム AppStream 2.0 イメージを作](#page-133-0) [成する](#page-133-0)」を参照してください。
- 11. 次のいずれかを行います。
	- 新しいフリートを作成し、フリートの新しいイメージを選択します。詳細については、「 [AppStream 2.0 フリートとスタックを作成する](#page-254-0)」を参照してください。
	- 新しいイメージを使用するように既存のフリートを更新します。
- 12. デフォルトの設定を行うユーザーに割り当てられたスタックにフリートを関連付けます。

設定したデフォルトのシステムロケール設定は、フリートインスタンスと、そのインスタンスか ら起動されるユーザーストリーミングセッションに適用されます。

### <span id="page-428-0"></span>デフォルトのユーザーロケールを指定する

ユーザーのストリーミングセッションのデフォルトのユーザーロケールを指定するには、次のステッ プを実行します。

**a** Note

表示言語を設定する予定で、ユーザーロケールと表示言語を一致させたい場合は、ユーザー ロケールを変更する必要はありません。表示言語を変更すると、それに合わせてユーザーロ ケールも自動的に変更されます。

- 1. 使用する Image Builder に接続し、ローカル管理者権限を持つアカウントでサインインします。 そのためには、次のいずれかを実行します。
	- [AppStream 2.0 コンソールを使用する](#page-71-0) (Web 接続のみ)
	- [ストリーミング URL の作成](#page-72-0) (Web 接続または AppStream 2.0 クライアント接続用)

接続するイメージビルダーが Active Directory ドメインに参加していて、組織がス マートカードサインインを必要とする場合は、ストリーミング URL を作成し、接続 に AppStream 2.0 クライアントを使用する必要があります。スマートカードサインイ ンの詳細については、「[スマートカード](#page-476-0)」をご参照ください。

- 2. Image Builder のデスクトップで、Windows の [スタート] ボタンをクリックしてから、[コント ロールパネル] を選択します。
- 3. [時計、言語、およびリージョン] を選択し、[リージョン] を選択します。
- 4. [リージョン] ダイアログボックスの [形式] タブを選択します。
- 5. [形式] リストで、言語とリージョンを選択します。

#### a Note

現在、 AppStream 2.0 は英語 (米国) と日本語 (日本) のみをサポートしています。

- 6. [OK] を選択し、[リージョン] ダイアログボックスを閉じます。
- 7. 必要に応じて、追加のデフォルトのリージョン設定または言語設定を構成します。それ以外の場 合は、Image Builder デスクトップで Image Assistant を開き、ストリーミング用にアプリケー ションをインストールして設定します。
- 8. Image Assistant プロセスのステップ 2 で、[設定の保存] を選択します。
- 9. Image Assistant で、必要な手順に従って、イメージの作成を完了します。イメージを作成する 方法については、「[チュートリアル: AppStream 2.0 コンソールを使用してカスタム AppStream](#page-133-0) [2.0 イメージを作成する」](#page-133-0)を参照してください。
- 10. 次のいずれかを行います。
	- 新しいフリートを作成し、フリートの新しいイメージを選択します。詳細については、「 [AppStream 2.0 フリートとスタックを作成する](#page-254-0)」を参照してください。
	- 新しいイメージを使用するように既存のフリートを更新します。
- 11. デフォルトの設定を行うユーザーに割り当てられたスタックにフリートを関連付けます。

設定したデフォルトのユーザーロケール設定は、フリートインスタンスと、そのインスタンスか ら起動されるユーザーストリーミングセッションに適用されます。

ユーザーは、ユーザーロケールを構成したデフォルト設定から、サポートされている 11 の 異なるロケールのいずれかに変更できます。そうするには、「[AppStream 2.0 ユーザーが自](#page-433-0) [分のリージョンを構成できるようにする](#page-433-0)」にあるように、アプリケーションストリーミング セッションの間にリージョン設定を構成することができます。また、同じリージョン内のフ リートインスタンスからストリーミングするときに、ユーザーが以前にユーザーロケールま たは入力メソッドを選択した場合、それらのユーザー指定の設定は、Image Builder で指定し たデフォルトのユーザーロケール設定を自動的に上書きします。

### <span id="page-430-0"></span>デフォルトの入力メソッドを指定する

ユーザーのストリーミングセッションで使用するデフォルトの入力メソッドを指定するには、次のス テップを実行します。

**a** Note

表示言語を設定する予定で、入力メソッドと表示言語を一致させたい場合は、入力メソッド を変更する必要はありません。Windows で表示言語を変更すると、表示言語の言語とリー ジョンに合わせてユーザーロケールと入力方法が自動的に変更されます。3 つの設定をすべ て一致させるために、ユーザーロケールまたは入力方法を個別に変更する必要はありませ ん。

- 1. 使用する Image Builder に接続し、ローカル管理者権限を持つアカウントでサインインします。 そのためには、次のいずれかを実行します。
	- [AppStream 2.0 コンソールを使用する](#page-71-0) (Web 接続のみ)
	- [ストリーミング URL の作成](#page-72-0) (Web 接続または AppStream 2.0 クライアント接続用)

**a** Note

接続するイメージビルダーが Active Directory ドメインに参加していて、組織がス マートカードサインインを必要とする場合は、ストリーミング URL を作成し、接続 に AppStream 2.0 クライアントを使用する必要があります。スマートカードサインイ ンの詳細については、「[スマートカード](#page-476-0)」をご参照ください。

- 2. Image Builder のデスクトップで、Windows の [スタート] ボタンをクリックしてから、[コント ロールパネル] を選択します。
- 3. [時計、言語、およびリージョン[、[言語]、[言語を追加] を選択します。
- 4. 言語を選択して、[追加] を選択します。

現在、 AppStream 2.0 は英語 (米国) と日本語のみをサポートしています。

- 5. 選択した言語が、Windows に追加した言語のリストに表示されます。
- 6. [詳細設定] を選択します。[Override for default input method (デフォルトの入力メソッドを上書 き)] で、追加した言語の入力メソッドを選択します。
- 7. [保存] を選択します。
- 8. ログオフして、もう一度ログインします。これを行うには、Image Builder デスクトップで Windows の [スタート] ボタンを選択します。[サインアウト] を選択しますImageBuilderAdmin。 プロンプトが表示されたら、[管理者] としてログインします。
- 9. 必要に応じて、追加のデフォルトのリージョン設定または言語設定を構成します。それ以外の場 合は、Image Builder デスクトップで Image Assistant を開き、ストリーミング用にアプリケー ションをインストールして設定します。
- 10. Image Assistant プロセスのステップ 2 で、[設定の保存] を選択します。
- 11. Image Assistant で、必要な手順に従って、イメージの作成を完了します。イメージを作成する 方法については、「[チュートリアル: AppStream 2.0 コンソールを使用してカスタム AppStream](#page-133-0) [2.0 イメージを作成する」](#page-133-0)を参照してください。
- 12. 次のいずれかを行います。
	- 新しいフリートを作成し、フリートの新しいイメージを選択します。詳細については、「 [AppStream 2.0 フリートとスタックを作成する](#page-254-0)」を参照してください。
	- 新しいイメージを使用するように既存のフリートを更新します。
- 13. デフォルトの設定を行うユーザーに割り当てられたスタックにフリートを関連付けます。

設定したデフォルトの入力メソッドは、フリートインスタンスと、そのインスタンスから起動さ れるユーザーストリーミングセッションに適用されます。
#### **a** Note

ユーザーは、入力メソッドを構成したデフォルト設定から、サポートされている 9 の異な る入力メソッドのいずれかに変更できます。「[AppStream 2.0 ユーザーが自分のリージョン](#page-433-0) [を構成できるようにする](#page-433-0)」で説明されているように、アプリケーションストリーミングセッ ション中にリージョン設定を構成することで、この設定を構成できます。また、同じリー ジョン内のフリートインスタンスからストリーミングするときに、ユーザーが以前に入力メ ソッドを選択した場合、それらのユーザー指定の設定は、Image Builder で指定したデフォル トの入力メソッドを自動的に上書きします。

## アプリケーション設定の永続化に関する特別な考慮事項

AppStream 2.0 コンソールの Step 3: User Settings でスタックを作成するときに、異なる地域設定を 使用する別のスタックと同じ設定グループを [アプリケーション設定の永続化] で使用すると、両方 のスタックに 1 セットの地域設定のみが使用されます。各ユーザーについて、ユーザーが最初にロ グインしたスタックのデフォルトのリージョン設定が、同じアプリケーション設定グループ内の他 のスタックのデフォルトのリージョン設定を自動的に上書きします。この問題を回避するには、リー ジョン設定が異なる 2 つの異なるスタックに同じアプリケーション設定グループを使用しないでく ださい。

## 日本語の言語設定に関する特別な考慮事項

このセクションでは、 AppStream 2.0 ユーザーの日本語設定を行う際に留意すべき重要なポイント について説明します。

AWS CLI

Windows システムロケールを日本語に変更するには、Image Builder AWS にコマンドラインイン ターフェイス (AWS CLI) バージョン 1.16.30 以降がインストールされている必要があります。Image Builder AWS の CLI のバージョンを更新するには、「[AWS コマンドラインインターフェイスのイン](https://docs.aws.amazon.com/cli/latest/userguide/install-windows.html) [ストール」の手順に従ってください](https://docs.aws.amazon.com/cli/latest/userguide/install-windows.html)。

日本語キーボード

イメージを作成するときに Image Builder のインプットメソッドが日本語に設定されている場合、 AppStream 2.0 ではイメージが日本語キーボードを使用するように自動的に設定されます。また、イ メージを使用するフリートは日本語キーボードを使用するように自動的に構成されます。ただし、

イメージビルダーのセッション内で日本語キーボードを使用する場合は、HKEY\_LOCAL\_MACHINE\ SYSTEM\\ Services\ i8042prt\ Parameters レジストリキーの以下のレジストリ設定を更新してくださ い。CurrentControlSet

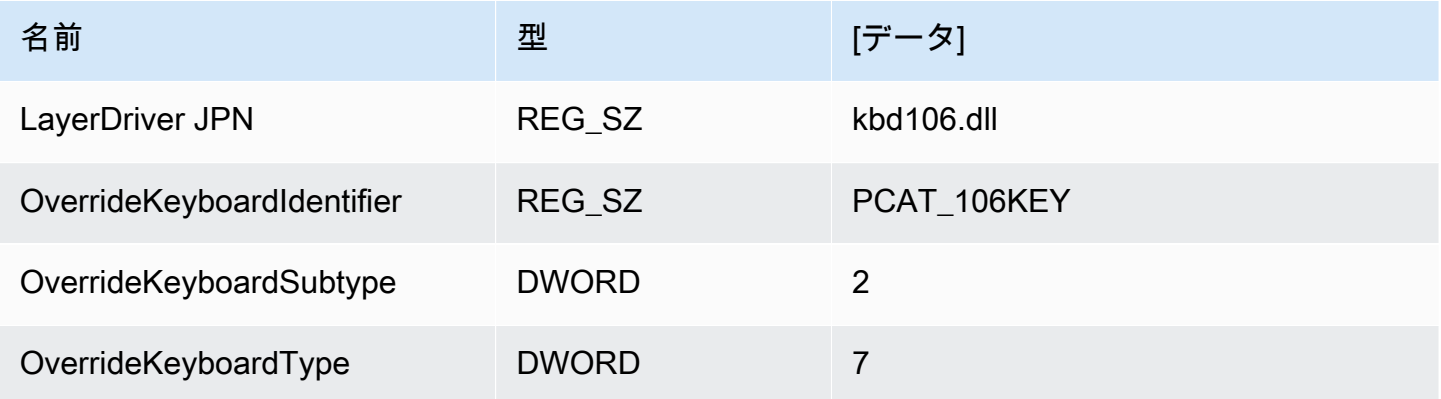

これらの設定を変更した後、Image Builder を再起動します。そのためには、Windows の [スタート] ボタンを選択し、[Windows PowerShell] を選択します。では PowerShell、restart-computerコマンド レットを使用します。

<span id="page-433-0"></span>AppStream 2.0 ユーザーが自分のリージョンを構成できるようにす る

**a** Note

現在、ユーザーによるリージョン設定の構成は、Linux ベースのストリーミングセッション や、マルチセッションフリートを活用したストリーミングセッションではサポートされてい ません。

ユーザーは、自分の所在地や言語に固有の設定を使用するように Amazon AppStream 2.0 Windows ストリーミングセッションを設定できます。特に、ユーザーは以下の項目を設定できます。

- Time zone (タイムゾーン) オペレーティングシステムの時刻に依存する Windows および任意の アプリケーションで使用されるシステム時間を決定します。AppStream 2.0 では、フリートで使用 されている Windows Server のバージョンと同じオプションをこの設定で使用できます。
- Locale (国) (カルチャ) 日付、数値、通貨のフォーマットや文字列のソート時に Windows や任意 のアプリケーションが Windows カルチャに照会して使用する規則を決定します。AppStream 2.0 がサポートする国一覧については、[サポート対象ロケール](#page-434-0) を参照してください。

• Input method (入力方法) — 別の言語で文字を入力するときに使用できるキーストロークの組み合 わせを決定します。

ユーザーがストリーミングセッション中にその地域の設定を変更する場合、同じ AWS リージョン で行われる今後のストリーミングセッションにもその変更が適用されます。

### **a** Note

リージョンの設定を開始するのに役立つようにユーザーに提供できるガイダンスについて は、[地域の設定を指定する](#page-717-0) を参照してください。

#### 目次

- [サポート対象ロケール](#page-434-0)
- [AppStream 2.0 ユーザー用のリージョン設定を有効にする](#page-435-0)

## <span id="page-434-0"></span>サポート対象ロケール

AppStream 2.0 では、以下のロケールがサポートされています。

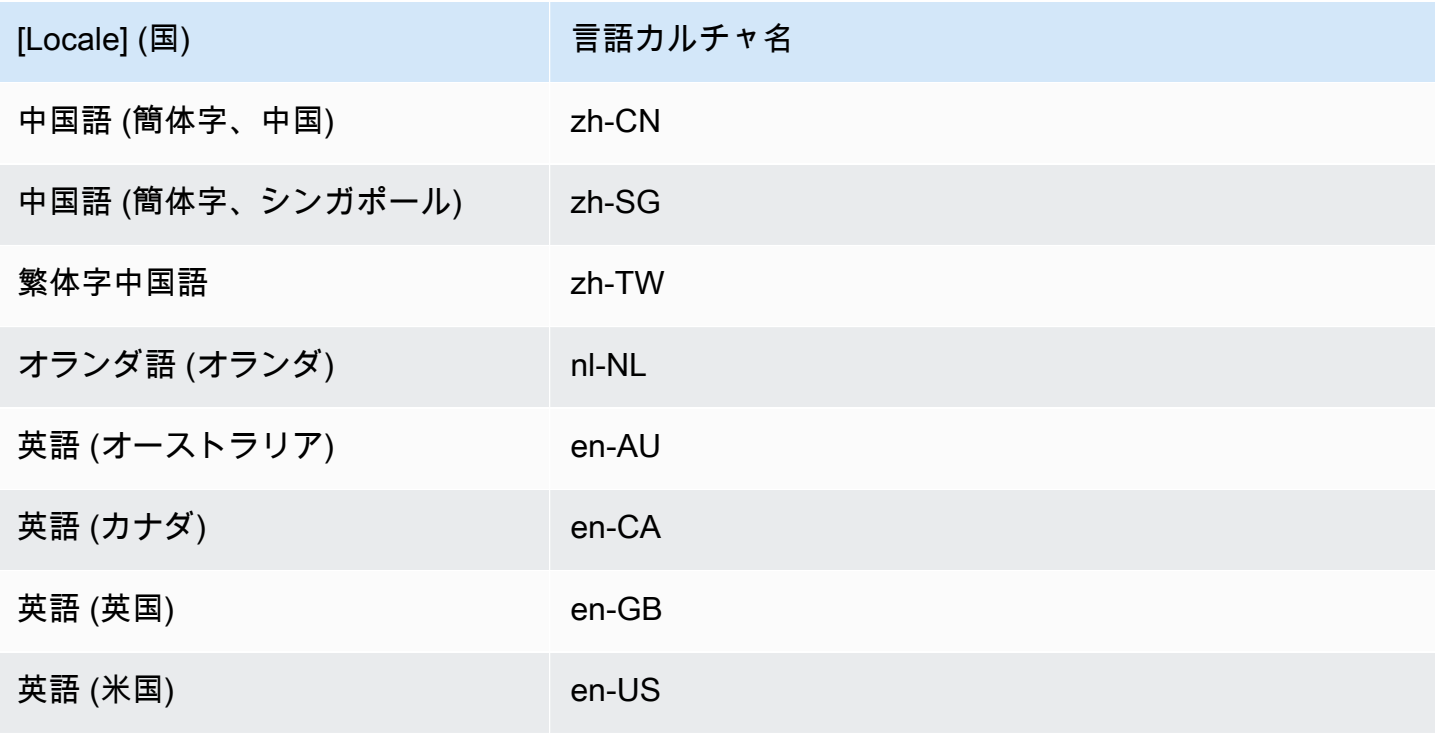

Amazon AppStream 2.0 管理ガイド

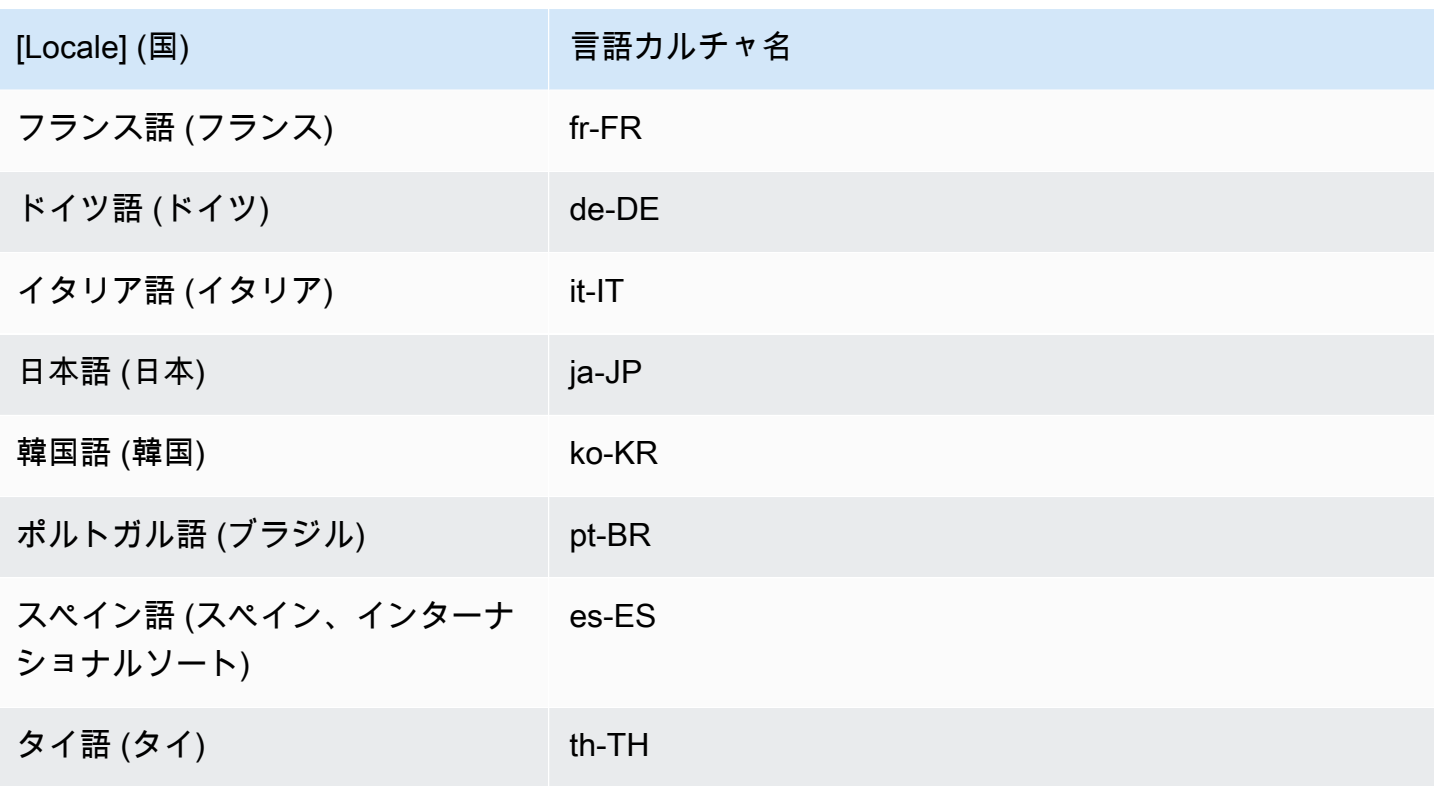

## <span id="page-435-0"></span>AppStream 2.0 ユーザー用のリージョン設定を有効にする

AppStream 2.0 ストリーミングセッション中に、該当スタックのリージョン設定をユーザーが指定 可能にするには、2018 年 6 月 6 日以降にリリースされた AppStream 2.0 エージェントのバージョン を使用するイメージに基づくフリートに、スタックが関連付けられている必要があります。詳細に ついては、「[AppStream 2.0 エージェントリリースノート](#page-104-0)」を参照してください。また、イメージ に Windows PowerShell 5.1 以降がインストールされている必要があります。2018 年 6 月 12 日以降 に公開された、AppStream 2.0 ベースイメージから作成されたイメージは、両方の条件を満たしま す。2018 年 6 月 12 日より前に公開された、AppStream 2.0 ベースイメージから作成されたイメー ジには、デフォルトでは Windows PowerShell 5.1 が含まれません。

Windows PowerShell 5.1 が含まれるように、既存のイメージを更新するには

- 1. ベースイメージとして既存のイメージを使用して、新しい Image Builder を起動し、次の手順を 実行します。
	- a. AppStream 2.0 コンソールの左側のナビゲーションペインで、[Images (イメージ)] を選択し ます。
	- b. [Image Builder] タブ、[Launch Image Builder] の順に選択し、既存のイメージを選択しま す。
- c. Image Builder を起動するときに、AppStream 2.0 エージェントを更新するかどうかを確認 するメッセージが表示された場合は、チェックボックスをオンにして [Start (開始)] を選択 します。
- 2. Image Builder の実行後に接続して、ローカル管理者権限を持つアカウントでサインインしま す。そのためには、次のいずれかを実行します。
	- [AppStream 2.0 コンソールを使用する](#page-71-0) (ウェブ接続のみ)
	- [ストリーミング URL を作成する](#page-72-0) (ウェブまたは AppStream 2.0 クライアント接続用)

**a** Note 接続先の Image Builder が Active Directory ドメインに参加していて、組織でス マートカードサインインが必要な場合は、ストリーミング URL を作成し、接続に AppStream 2.0 クライアントを使用する必要があります。スマートカードサインイン の詳細については、「[スマートカード](#page-476-0)」をご参照ください。

- 3. Image Builder デスクトップから、Windows PowerShell を開きます。Windows の [スタート] ボ タンをクリックし、[Windows PowerShell] を選択します。
- 4. PowerShell コマンドプロンプトで \$PSVersionTable コマンドを入力し、Image Builder に インストールされている Windows PowerShell のバージョンを確認します。Image Builder に Windows PowerShell 5.1 以降が含まれていない場合は、次の手順でインストールします。
- 5. ウェブブラウザを開き、Microsoft のドキュメントの [Install and Configure WMF 5.1](https://docs.microsoft.com/en-us/powershell/scripting/windows-powershell/wmf/setup/install-configure?view=powershell-7) の手順に従 います。必ず Windows Server 2012 R2 用 Windows Management Framework (WMF) 5.1 パッ ケージをダウンロードします。WMF 5.1 には Windows PowerShell 5.1 が含まれます。
- 6. WMF 5.1 のインストールプロセスが終了すると、コンピュータを再起動するかどうかを確認す るメッセージが表示されます。Image Builder を再起動する場合は、[今すぐ再起動] を選択しま す。
- 7. 約 10 分間待機してから、Image Builder にログインします。これは、AppStream 2.0 ですぐに プロンプトが表示された場合でも同じです。そうでない場合は、エラーが発生する可能性があり ます。
- 8. Image Builder に再ログインした後、Windows PowerShell を開き、\$PSVersionTable コマン ドを入力して、Image Builder に Windows PowerShell 5.1 がインストールされていることを確 認します。
- 9. Image Builder を使用して新しいイメージを作成します。これでこの新しいイメージに、最新 バージョンの AppStream 2.0 エージェントと Windows PowerShell が含まれるようになりま す。
- 10. 次の手順を実行して、新しいイメージを使用するようにフリートを更新します。
	- a. AppStream 2.0 コンソールの左のナビゲーションペインで、[Fleets (フリート)] を選択し、 リージョン設定を有効にする、スタックに関連付けられているフリートを選択します。
	- b. [Fleet Details] タブで、[Edit] を選択します。
	- c. [Image name] で、フリートに使用する新しいイメージを選択します。

Image Builder を使用してイメージを作成する方法の詳細については、[「チュートリアル: AppStream](#page-133-0)  [2.0 コンソールを使用してカスタム AppStream 2.0 イメージを作成する」](#page-133-0)を参照してください。

# アプリケーションの使用権限の管理

Amazon AppStream 2.0 では、アプリケーションカタログを動的に構築して、ユーザーがアクセスで きるAppStream 2.0 アプリケーションを表示できます。アプリケーションの使用権限は、サードパー ティーの SAML 2.0 アイデンティティプロバイダーを使用するか、AppStream 2.0 動的アプリケー ションフレームワークを使用して、属性に基づいて割り当てることができます。以下のセクションで は、アプリケーションの使用権限を管理する方法について説明します。

**a** Note

ほとんどのシナリオで、サードパーティーの SAML 2.0 アイデンティティプロバイダーを 使用する属性ベースのアプリケーションの使用権限が推奨されます。アプリケーションを AppStream 2.0 イメージにインストールする必要がないように、使用権限に加えてアプリ ケーションパッケージの配信を管理する既存の動的アプリケーションプロバイダーを使用す る場合は、動的アプリケーションフレームワークをお勧めします。詳細については、「[動的](#page-453-0) [アプリケーションプロバイダーと動的アプリケーションフレームワークについて学ぶための](#page-453-0) [追加リソース](#page-453-0)」を参照してください。

目次

- [サードパーティーの SAML 2.0 アイデンティティプロバイダーを使用した属性ベースのアプリケー](#page-438-0) [ションの使用権限](#page-438-0)
- [動的アプリケーションフレームワークを使用した動的アプリケーションプロバイダーからのアプリ](#page-442-0) [ケーションの使用権限の適用](#page-442-0)

# <span id="page-438-0"></span>サードパーティーの SAML 2.0 アイデンティティプロバイダーを使 用した属性ベースのアプリケーションの使用権限

アプリケーション使用権限は、AppStream 2.0 スタック内の特定のアプリケーションへのアクセ スを制御します。これは、サードパーティーの SAML 2.0 アイデンティティプロバイダーからの SAML 2.0 属性アサーションを使用して動作します。アサーションは、ユーザーアイデンティティ が AppStream 2.0 2.0 SAML アプリケーションにフェデレートされるときの値に一致します。使用権 限が true で、属性の名前と値が一致する場合、スタック内の 1 つ以上のアプリケーションに対する ユーザーアイデンティティへのアクセス権が付与されます。

以下のシナリオでは、サードパーティーの SAML 2.0 アイデンティティプロバイダーを使用する属性 ベースのアプリケーションの使用権限は適用されません。つまり、次のような場合、使用権限は無視 されます。

- AppStream 2.0 ユーザープール認証。詳細については、[「AppStream 2.0 ユーザープール」](#page-305-0)を参照 してください。
- AppStream 2.0 ストリーミング URL 認証。詳細については、「[ストリーミング URL](#page-504-0)」を参照して ください。
- AppStream 2.0 フリートがデスクトップストリームビュー用に設定されている場合のデスクトップ アプリケーション。詳細については、「 [AppStream 2.0 フリートとスタックを作成する」](#page-254-0)を参照 してください。
- 動的アプリケーションフレームワークを使用するスタック。動的アプリケーションフレームワー クは、個別のアプリケーションの使用権限機能を提供します。詳細については、「[動的アプリケー](#page-442-0) [ションフレームワークを使用した動的アプリケーションプロバイダーからのアプリケーションの使](#page-442-0) [用権限の適用](#page-442-0)」を参照してください。
- ユーザーが AppStream 2.0 アプリケーションカタログにフェデレートすると、アプリケー ションの使用権限には、ユーザーが資格が付与されているアプリケーションのみが表示されま す。AppStream 2.0 セッション内でのアプリケーションの実行に制限はありません。例えば、デス クトップストリームビュー用に設定されたフリートでは、ユーザーはデスクトップから直接アプリ ケーションを起動できます。

## アプリケーションの使用権限の作成

アプリケーションの使用権限を作成する前に、以下を実行する必要があります。

- AppStream 2.0 フリートを作成し、ニーズを満たす 1 つ以上のアプリケーション(常時オンまた はオンデマンドフリート)または割り当てられたアプリケーション(Elastic フリート)を含むイ メージでスタックします。詳細については、「 [AppStream 2.0 フリートとスタックを作成する」](#page-254-0) を参照してください。
- サードパーティーの SAML 2.0 アイデンティティプロバイダーを使用して、スタックへのユーザー アクセスを提供します。詳細については、「[Amazon AppStream 2.0 と SAML 2.0 の統合」](#page-311-0)を参照 してください。以前にセットアップした既存の SAML 2.0 アイデンティティプロバイダーを使用 している場合は、「[ステップ 2: SAML 2.0 フェデレーション IAM ロールを作成する」](#page-314-0)のIAM ロー ルの信頼ポリシーに sts:TagSession 許可を追加する手順を参照してください。詳細については、 「[AWS STS でのセッションタグの受け渡し](https://docs.aws.amazon.com/IAM/latest/UserGuide/id_session-tags.html)」を参照してください。この許可は、アプリケーショ ンの使用権限を使用するために必要です。

アプリケーション使用権限を作成するには

- 1. [AppStream 2.0 コンソールを開きます](#page-71-0)。
- 2. 左のナビゲーションペインで、[Stacks] (スタック) を選択し、アプリケーションの使用権限を管 理するスタックを選択します。
- 3. [Application Entitlements] (アプリケーションの使用権限) ダイアログボックスで、[Create] (作成) を選択します。
- 4. 使用権限の[Name] (名前) と[Description] (説明) を入力します。
- 5. 使用権限の属性名と値を定義します。

属性をマッピングする場合は、https://aws.amazon.com/SAML/Attributes/PrincipalTag:{TagKey} の形式で属性を指定します。{TagKey} は次の属性のいずれかです。

- ロール
- department
- 組織
- グループ
- title
- costCenter
- userType

定義した属性は、アプリケーションが AppStream 2.0 セッションにフェデレートされるとき に、スタック内のアプリケーションをユーザーに付与するために使用されます。使用権限は、 フェデレーション中に作成された SAML アサーションのキーバリュー名と、属性名を一致させ ることによって機能します。詳細については、「[SAML PrincipalTag 属性」](https://docs.aws.amazon.com/IAM/latest/UserGuide/id_roles_providers_create_saml_assertions.html#saml_role-session-tags.html)を参照してくださ い。

**a** Note

1 つ以上の値をコロン (:) で区切って、サポートされている属性に含めることができま す。

たとえば、グループ情報を SAML 属性名 https://aws.amazon.com/SAML/Attributes/ PrincipalTag:groups に「group1: group2: group3」という値で渡すことができます。使 用権限は、単一のグループ値、例えば「group1」に基づいてアプリケーションを許可で きます。詳細については、「[SAML PrincipalTag 属性」](https://docs.aws.amazon.com/IAM/latest/UserGuide/id_roles_providers_create_saml_assertions.html#saml_role-session-tags.html)を参照してください。

- 6. スタック内のアプリケーション設定を構成して、すべてのアプリケーションに資格を付与する か、アプリケーションを選択します。[All applications (\*)] (すべてのアプリケーション (\*)) を選 択すると、将来追加されるアプリケーションを含め、スタックで使用可能なすべてのアプリケー ションを適用します。[Select applications] (アプリケーションの選択) を選択すると、特定のア プリケーション名をフィルタリングします。
- 7. 設定を確認して使用権限を作成します。このプロセスを繰り返して、追加の使用権限を作成でき ます。スタック内のアプリケーションに対する使用権限は、属性名と値に基づいてユーザーと一 致するすべての使用権限の組合わせとなります。
- 8. SAML 2.0 アイデンティティプロバイダーで、使用権限で定義された属性と値を送信するよ うに、AppStream 2.0 SAML アプリケーション属性マッピングを設定します。ユーザーが AppStream 2.0 アプリケーションカタログにフェデレートすると、アプリケーションの使用権限 には、ユーザーが資格が付与されているアプリケーションのみが表示されます。

### SAML 2.0 マルチスタックアプリケーションカタログ

サードパーティー SAML 2.0 アイデンティティプロバイダーを使用する属性ベースのアプリケーショ ンの使用権限を使用すると、単一のリレー状態 URL から複数のスタックへのアクセスを有効にでき ます。次のように、リレー状態 URL からスタックと アプリケーション (存在する場合) パラメータ を削除します。

https:*//relay-state-region-endpoint?accountId=aws-account-id-without-hyphens*

ユーザーが AppStream 2.0 アプリケーションカタログにフェデレートすると、スタックが配置され ているリージョンに関連付けられたアカウント ID およびリレー状態エンドポイントについて、アプ リケーションの使用権限が 1 つ以上のアプリケーションをユーザーに一致させたすべてのスタック が表示されます。ユーザーがカタログを選択すると、アプリケーションの使用権限には、そのユー ザーが資格を持つアプリケーションのみが表示されます。詳細については、「[ステップ 6: フェデ](#page-320-0) [レーションのリレーステートを設定する](#page-320-0)」を参照してください。

**a** Note

SAML 2.0 マルチスタックアプリケーションカタログを使用するには、SAML 2.0 フェデレー ション IAM ロールのインラインポリシーを設定する必要があります。詳細については、「[ス](#page-316-0) [テップ 3: IAM ロールにインラインポリシーを埋め込む](#page-316-0)」を参照してください。

# <span id="page-442-0"></span>動的アプリケーションフレームワークを使用した動的アプリケー ションプロバイダーからのアプリケーションの使用権限の適用

#### **a** Note

現在、動的アプリケーションフレームワークでのアプリケーション使用権限の管理は Linux ベースのスタック向けにサポートされていません。

Amazon AppStream 2.0 は、ユーザーが AppStream 2.0 スタックからストリーミングするときに ユーザーに表示されるアプリケーションカタログの動的構築をサポートします。AppStream 2.0 に よって提供される API オペレーションを使用して、ストリーミングインスタンス上でユーザーがア クセスできるアプリケーションをリアルタイムで変更する動的アプリプロバイダーを開発できます。 あるいは、これらの API オペレーションを使用するサードパーティーの動的アプリプロバイダーを 実装することもできます。

**a** Note

この機能には、Microsoft アクティブディレクトリドメインに参加済みの AppStream 2.0 常 時オンまたはオンデマンドフリートが必要です。詳細については、「 [AppStream 2.0 での](#page-332-0)  [Active Directory の使用](#page-332-0)」を参照してください。この機能は、マルチセッションフリートでは 使用できません。

目次

- [動的アプリケーションフレームワークの API オペレーションのワークフロー例](#page-443-0)
- [AppStream 2.0 動的アプリケーションフレームワークを使用して動的アプリケーションプロバイ](#page-444-0) [ダーを構築する](#page-444-0)
- [動的アプリケーションプロバイダーの有効化とテスト](#page-451-0)
- [動的アプリケーションプロバイダーと動的アプリケーションフレームワークについて学ぶための追](#page-453-0) [加リソース](#page-453-0)

# <span id="page-443-0"></span>動的アプリケーションフレームワークの API オペレーションのワークフ ロー例

次の図は、AppStream 2.0 とサードパーティーアプリケーションプロバイダー間の API オペレー ションフローの例です。

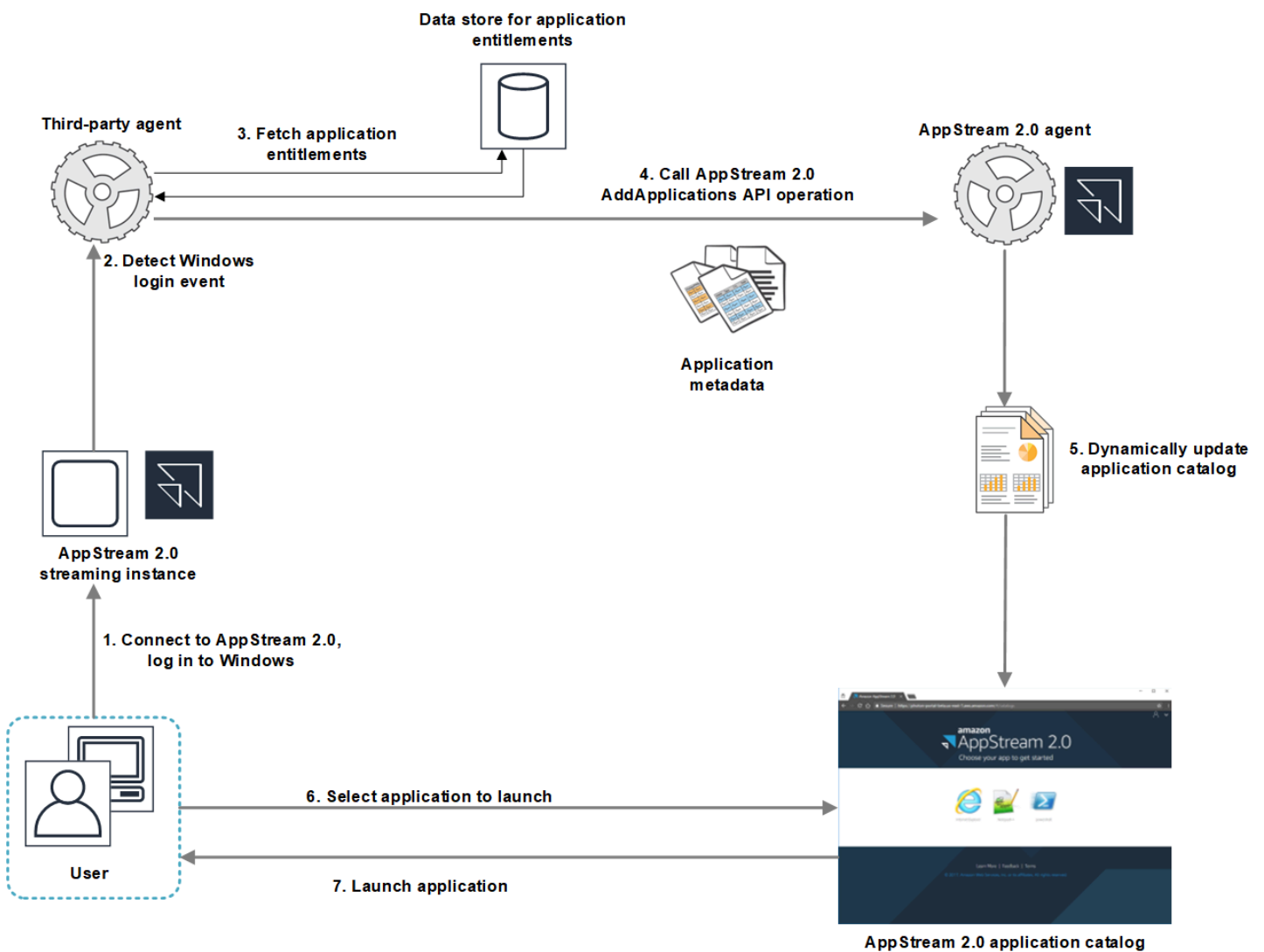

- 
- 1. ユーザーは AppStream 2.0 に接続します。フリートストリーミングインスタンスがユーザーに割 り当てられ、Windows ログインが発生します。
- 2. サービスまたはエージェントが Windows のログオンイベントを検出し、Windows にログインし ているユーザーを特定します。
- 3. サービスまたはエージェントは、ユーザーのアプリケーション使用権限を取得します。図の例で は、アプリケーションの使用権限はデータベースに保存されます。この情報はさまざまな方法で 保存し取得できます。たとえば、アプリケーションの使用期限をサーバーソフトウェアから取得

したり、Active Directory 内のグループ名を解析してアプリケーション識別子 (ID) を見つけること ができます。

- 4. 動的アプリプロバイダーは、ユーザーが持つべきアプリケーションのアプリケーションメタデー タを使用して AppStream 2.0 エージェント AddApplications API オペレーションを呼び出しま す。
- 5. AppStream 2.0 エージェントは、変更されたアプリケーションリストでアプリケーションカタロ グを動的に更新します。
- 6. ユーザーは、起動するアプリケーションを選択します。
- 7. アプリケーションは、サービスまたはエージェントによって指定されたアプリケーションメタ データを使用して起動されます。

ユーザーの立場では、この処理を意識することはありません ユーザーは AppStream 2.0 に接続し、 フリートインスタンスにログインします。ログイン後、画像に指定されて動的アプリケーションプロ バイダーによって提供されたアプリケーションのリストがユーザーに表示されます。

<span id="page-444-0"></span>AppStream 2.0 動的アプリケーションフレームワークを使用して動的アプ リケーションプロバイダーを構築する

AppStream 2.0 動的アプリケーションフレームワークは、動的アプリケーションプロバイダーを構 築するために使用できる、AppStream 2.0 ストリーミングインスタンス内の API オペレーションを 提供します。動的アプリケーションプロバイダーは、提供されている API オペレーションを使用し て、ユーザーがリアルタイムでアクセスできるアプリケーションのカタログを変更できます。動的 アプリケーションプロバイダーによって管理されるアプリケーションは、イメージ内に存在すること も、Windows ファイル共有やアプリケーション仮想化テクノロジーなどからインスタンス外に存在 することもあります。

**a** Note

この機能には、Microsoft アクティブディレクトリドメインに参加済みの AppStream 2.0 常 時オンまたはオンデマンドフリートが必要です。詳細については、「 [AppStream 2.0 での](#page-332-0)  [Active Directory の使用](#page-332-0)」を参照してください。

目次

- [動的アプリケーションフレームワークについて](#page-445-0)
- [動的アプリケーションフレームワーク Thrift 定義と名前付きパイプ名](#page-445-1)

• [AppStream 2.0 のアプリケーション使用権限管理のための API アクション](#page-447-0)

### <span id="page-445-0"></span>動的アプリケーションフレームワークについて

動的アプリケーションフレームワークでは、プロセス間メッセージで [Apache Thrift ソフトウェ](https://thrift.apache.org/) [アフレームワーク](https://thrift.apache.org/) を使用します。Windows の名前付きパイプを介して公開されます。Thrift フ レームワークを使用して、選択したソフトウェア開発言語で動的アプリケーションプロバイ ダーを構築できます。動的アプリケーションフレームワークは、3 つの API オペレーション AddApplications、RemoveApplications、ClearApplications で構成されます。

<span id="page-445-1"></span>動的アプリケーションフレームワーク Thrift 定義と名前付きパイプ名

Thrift では、AppStream 2.0 が提供する単純な定義ファイルを使用して RPC クライアントをコンパ イルできます。RPC クライアントを使用すると、ストリーミングインスタンスで実行されている AppStream 2.0 エージェントソフトウェアと通信できます。RPC クライアントを自分の言語用にコ ンパイルする方法については、[Apache Thrift ドキュメントを](https://thrift.apache.org/docs/)参照してください。選択した言語用に Thrift ライブラリをコンパイルしたら、名前付きパイプトランスポートを使用して Thrift クライアン トを構築します。D56C0258-2173-48D5-B0E6-1EC85AC67893 をパイプ名として使用します。

AppStreamServer.thrift

```
namespace netstd AppStream.ApplicationCatalogService.Model
const string ServiceEndpoint = "D56C0258-2173-48D5-B0E6-1EC85AC67893";
struct AddApplicationsRequest
{ 
     1: required string userSid; 
     2: required list<Application> applications;
}
struct AddApplicationsResponse
{
}
struct RemoveApplicationsRequest
{ 
     1: required string userSid; 
     2: required list<string> applicationIds;
}
```

```
struct RemoveApplicationsResponse
{
}
struct ClearApplicationsRequest
{ 
     1: required string userSid; 
}
struct ClearApplicationsResponse
{
}
struct Application
{ 
     1: required string id; 
     2: required string displayName; 
     3: required string launchPath; 
     4: required string iconData; 
     5: string launchParams; 
     6: string workingDirectory;
}
exception AppStreamClientException
{ 
     1: string errorMessage, 
     2: ErrorCode errorCode
} 
exception AppStreamServerException
{ 
     1: string errorMessage, 
     2: ErrorCode errorCode
}
enum ErrorCode
{
}
service ApplicationCatalogService
{ 
     AddApplicationsResponse AddApplications(1:AddApplicationsRequest request)
```
throws (1: AppStreamClientException ce, 2: AppStreamServerException se),

}

 RemoveApplicationsResponse RemoveApplications(1:RemoveApplicationsRequest request) throws (1: AppStreamClientException ce, 2: AppStreamServerException se),

```
 ClearApplicationsResponse ClearApplications(1:ClearApplicationsRequest request) 
 throws (1: AppStreamClientException ce, 2: AppStreamServerException se),
```
<span id="page-447-0"></span>AppStream 2.0 のアプリケーション使用権限管理のための API アクション

以下の API オペレーションを使用して、AppStream 2.0 のアプリケーション使用権限を管理できま す。

#### **AddApplicationsRequest** オペレーション

AppStream 2.0 ユーザーのアプリケーションカタログにアプリケーションを追加します。AppStream 2.0 によって表示されるアプリケーションカタログには、この API オペレーションを使用して追加し たアプリケーションと、イメージに追加したアプリケーションが含まれています。これらの方法の一 方または両方を使用してアプリケーションを追加した後、ユーザーはアプリケーションを起動できま す。

リクエストの構文

*### userSid;*

list<Application> applications;

リクエストパラメータ

#### *userSid*

リクエストが適用されるユーザーの SID。

タイプ: 文字列

必須: はい

長さの制限: 最小長は 1、最大長は 208 文字。

#### *applications*

リクエストが適用されるアプリケーションのリスト。

タイプ: 文字列

必須: はい

**Application** オブジェクト

アプリケーションの表示と起動に必要なアプリケーションメタデータを記述します。アプリケーショ ンの識別子は一意である必要があり、API オペレーションまたはイメージを介して指定された他のア プリケーションと競合してはなりません。

#### *id*

指定されているアプリケーションの ID。この値は、AppStream 2.0 アプリケーションレポート の application\_name の値に対応し、ユーザーがアプリケーションを起動したときに提供さ れます。ユーザーがストリーミングセッション中に 1 つ以上のアプリケーションを起動した日ご とに、[使用状況レポート](#page-543-0)を有効にすると、AppStream 2.0 によってアプリケーションレポートが Amazon S3 バケットにエクスポートされます。アプリケーションレポートの詳細については、 「[アプリケーションレポートのフィールド](#page-551-0)」を参照してください。

タイプ: 文字列

必須: はい

長さの制限: 最小長は 1、最大長は 512 文字。

#### *displayName*

指定されているアプリケーションの表示名。この名前は、アプリケーションカタログでユーザー に表示されます。

タイプ: 文字列

必須: はい

長さの制限: 最小長は 1、最大長は 512 文字。

#### *launchPath*

起動するアプリケーションの実行可能ファイルへの Windows ファイルシステムパス。

タイプ: 文字列

#### 必須: はい

長さの制限: 最小長は 1、最大長は 32,767 文字。

#### *iconData*

アプリケーションカタログに表示する Base 64 エンコードイメージ。このイメージ は .png、.jpeg、または .jpg のいずれかの形式にする必要があります。

タイプ: 文字列

必須: はい

長さの制限: 最小長は 1、最大長は 1,000,000 文字。

#### *launchParams*

アプリケーションを起動するために使用されるパラメータです。

タイプ: 文字列

必須: いいえ

長さ制限: 最大長は 32,000 文字です。

#### *workingDirectory*

アプリケーションを起動する作業ディレクトリへの Windows ファイルシステムパス。

タイプ: 文字列

必須: いいえ

長さ制限: 最大長は 32,767 文字です。

#### **RemoveApplicationsRequest** オペレーション

AddApplicationsRequest オペレーションを使用して追加されたアプリケーションを削除し ます。アプリケーションは、ユーザーのアプリケーションカタログから削除されます。アプリ ケーションが削除されたら、起動することはできません。アプリケーションがまだ実行中の場合 は、AppStream 2.0 はそのアプリケーションを閉じません。AppStream 2.0 イメージで直接指定され ているアプリケーションは、削除できません。

リクエストの構文

#### *### userSid;*

list<Application> applications;

#### リクエストパラメータ

#### *userSid*

リクエストが適用されるユーザーの SID。

タイプ: 文字列

必須: はい

長さの制限: 最小長は 1、最大長は 208 文字。

#### *applications*

リクエストが適用されるアプリケーションのリスト。

タイプ: 文字列

必須: はい

#### **ClearApplicationsRequest** オペレーション

AddApplicationsRequest オペレーションを使用して、アプリケーションカタログに追加された すべてのアプリケーションを削除する必要があります。アプリケーションが削除されたら、起動する ことはできません。ClearApplicationsRequest オペレーションが使用されているときにアプリ ケーションが実行されている場合、AppStream 2.0 はそれらを閉じません。AppStream 2.0 イメージ で直接指定されているアプリケーションは、削除できません。

リクエストの構文

#### *### userSid;*

リクエストパラメータ

#### *userSid*

リクエストが適用されるユーザーの SID。

タイプ: 文字列

必須: はい

長さの制限: 最小長は 1、最大長は 208 文字。

## <span id="page-451-0"></span>動的アプリケーションプロバイダーの有効化とテスト

動的アプリケーションプロバイダーを AppStream 2.0 イメージ内で最初に有効にする必要がありま す。これらのプロバイダーを有効にした後、それらはストリーミングインスタンス上のユーザーのア プリケーションを管理できます。

動的アプリケーションプロバイダーの有効化

この機能を有効にするには、動的アプリケーションプロバイダーの詳細を Image Builder の設定ファ イルに追加する必要があります。Image Builder は、Microsoft Active Directory ドメインに参加して いる必要があります。Image Builder で次のステップを実行してから、動的アプリケーションをテス トして、期待どおりに機能することを確認できます。最後に、イメージの作成を完了します。

**a** Note

サードパーティーの動的アプリケーションプロバイダーは、インストール中に設定ファイル を変更することがあります。インストールの手順については、アプリケーションプロバイ ダーのドキュメントを参照してください。

動的アプリケーションプロバイダーを有効にするには

- 1. 使用する Image Builder に接続し、Image Builder に対するローカル管理者権限を持つドメイン アカウントでサインインします。そのためには、次のいずれかを実行します。
	- [AppStream 2.0 コンソールを使用する](#page-71-0) (ウェブ接続のみ)
	- [ストリーミング URL を作成する](#page-72-0) (ウェブまたは AppStream 2.0 クライアント接続用)

組織でスマートカードサインインが必要な場合は、ストリーミング URL を作成し、 接続に AppStream 2.0 クライアントを使用する必要があります。スマートカードサイ ンインの詳細については、「[スマートカード](#page-476-0)」をご参照ください。

- 2. C:\ProgramData\Amazon\AppStream\AppCatalogHelper\DynamicAppCatalog\ に移動して、 [Agents.json] 設定ファイルを開きます。
- 3. [Agents.json] ファイルで、次のエントリを追加します。

「DisplayName」:「<Uninstall hive display name value>」、

**a** Note

「Path」:「<C:\path\to\client\application>」

*DisplayName* は、アプリケーション用に作成した [HKEY\_LOCAL\_MACHINE\Software \Microsoft\Windows\CurrentVersion\Uninstall] キーの [DisplayName] レジストリ値と一致する必 要があります。

- 4. 動的アプリケーションプロバイダーをインストールします。
- 5. Image Builder デスクトップから、Image Assistant を開きます。
- 6. 必要に応じて、イメージに含める他のアプリケーションをインストールします。
- 7. Image Assistant の [1] で。Add Apps] (1. アプリケーションを追加する) ページで、[Enable dynamic app providers] (動的アプリケーションプロバイダーの有効化) チェックボックスをオン にします。
- 8. 同じページで、ステップ 8 の説明に従って他のアプリケーションをインストールした場合は、 [+Add App] を選択し、追加するアプリケーションを指定します。

**a** Note

動的アプリケーションプロバイダーを使用するときは、イメージ内のアプリケーション を指定する必要はありません。イメージでアプリケーションを指定した場合、それらを 動的アプリケーションプロバイダーで削除することはできません。

9. 次のセクションの手順に進み、動的アプリケーションプロバイダーをテストします。

動的アプリケーションプロバイダーのテスト (オプション)

Image Builder で動的アプリケーションプロバイダーを有効にしたら、プロバイダーをテストして期 待どおりに機能することを確認できます。これを行うには、イメージの作成を終了する前に以下の手 順を実行してください。

動的アプリケーションプロバイダーをテストするには

1. 次のいずれかを行います:

• 動的アプリケーションプロバイダーを有効にした Image Builder に接続して、管理者としてす でにログオンしている場合は、Image Builder のローカル管理者アクセス許可を持たないアカ ウントに切り替える必要があります。これを行うには、Image Builder セッションツールバー の右上で [Admin Commands (管理者コマンド)]、[Switch User (ユーザーの切り替え)] を選択 します。

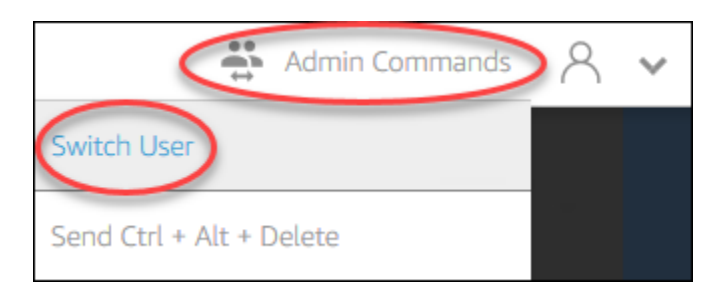

• Image Builder にまだ接続していない場合は[、AppStream 2.0 コンソールを使用](#page-71-0) (ウェブ接続の み) するか[、ストリーミング URL を作成](#page-72-0) (ウェブまたは AppStream 2.0 クライアント接続の場 合) して接続します。

**a** Note

サインインを求められたら、[ディレクトリユーザー] を選択し、Image Builder に対し てローカル管理者アクセス許可を持たないドメインアカウントでサインインします。

- 2. Image Builder デスクトップで Image Assistant を開きます (開いていない場合)。
- 3. [Test Apps (アプリケーションのテスト)] ページで、動的アプリケーションプロバイダー以外の アプリケーションをイメージ内で指定した場合は、それがリストの最初に表示されます。動的ア プリケーションプロバイダーからのアプリケーションがリストに表示されるまでに、少し時間が かかる場合があります。
- 4. リストからアプリケーションを選択して開き、期待どおりに機能することを確認します。
- 5. テストが完了したら、[Test Apps (アプリケーションのテスト)] ページの右下で、[Switch user (ユーザーの切り替え)] を選択します。
- 6. [管理者] を選択して、Image Builder に再度ログインします。
- 7. Image Assistant で、必要な手順に従って、イメージの作成を完了します。イメージを作成する 方法については、「[チュートリアル: AppStream 2.0 コンソールを使用してカスタム AppStream](#page-133-0) [2.0 イメージを作成する」](#page-133-0)を参照してください。

AppStream 2.0 は、[Agents.json] 構成ファイルに指定されているエージェントを自動的に最適化 します。

<span id="page-453-0"></span>動的アプリケーションプロバイダーと動的アプリケーションフレームワー クについて学ぶための追加リソース

次のリンクでは、動的アプリケーションプロバイダーと動的アプリケーションフレームワークの詳細 を学べるよう情報を提供します。

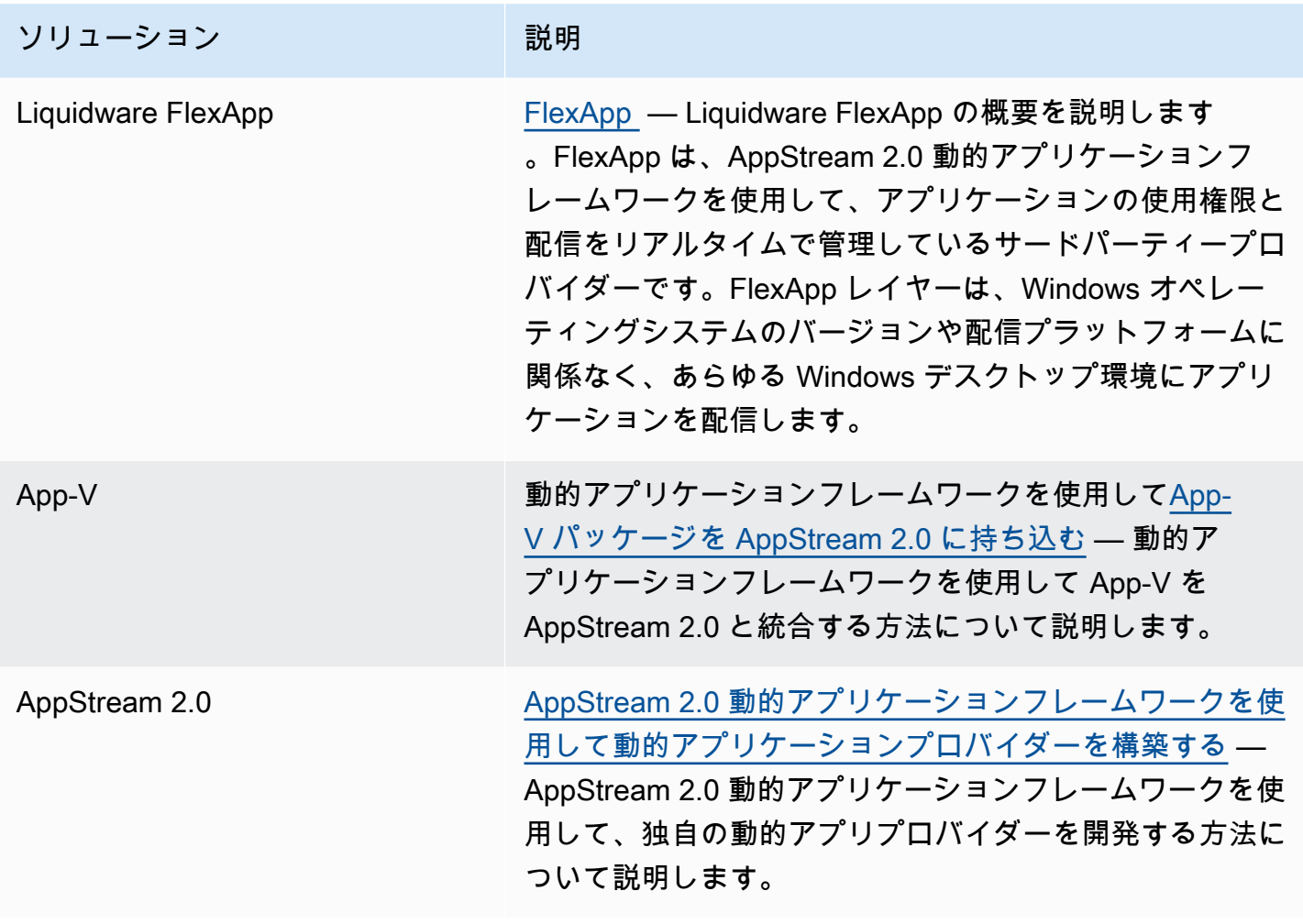

# ユーザーに AppStream 2.0 へのアクセスを提供する

ユーザーは、サポートされているデバイス上のウェブブラウザまたは AppStream 2.0 クライアント を使用して AppStream 2.0 ストリーミングセッションにアクセスできます。

組織の要件に応じて、SAML 2.0 を使用して ID フェデレーションを設定するか、AppStream 2.0 ユーザープールを使用するか、ストリーミング URL を作成することにより、AppStream 2.0 スト リーミングセッションへのユーザーアクセスを有効にすることができます。接続方法を選択する際の 推奨事項を次に示します。

• [SAML 2.0:](#page-313-0) ユーザーを管理し、SAML 2.0 フェデレーションをサポートする ID プロバイダーがあ る場合は、この接続方法を使用します。

**a** Note

この接続方法は、AppStream 2.0 フリートが Microsoft Active Directory ドメインに参加し ている場合に必要です。

- [AppStream 2.0 ユーザープール](#page-305-0): 次の場合にこの接続方法を使用します。
	- SAML 2.0 準拠の ID プロバイダーを構成する前に、概念証明 (POC) をすばやくセットアップす る必要があります。
	- SAML 2.0 に準拠する ID プロバイダーがありません。
	- AppStream 2.0 コンソール内で直接ユーザーを管理する場合。
- [ストリーミング URL](#page-504-0): この接続方法は、一時的な URL を使用して AppStream 2.0 へのアクセスを プログラムで提供する場合に使用します。AppStream 2.0 へのプログラムによるアクセスを提供す るために、既存の ID プロバイダーを使用する場合は、この接続方法をお勧めします

## サポートされている機能

次の表は、さまざまなアクセスタイプでサポートされている機能を比較したものです。

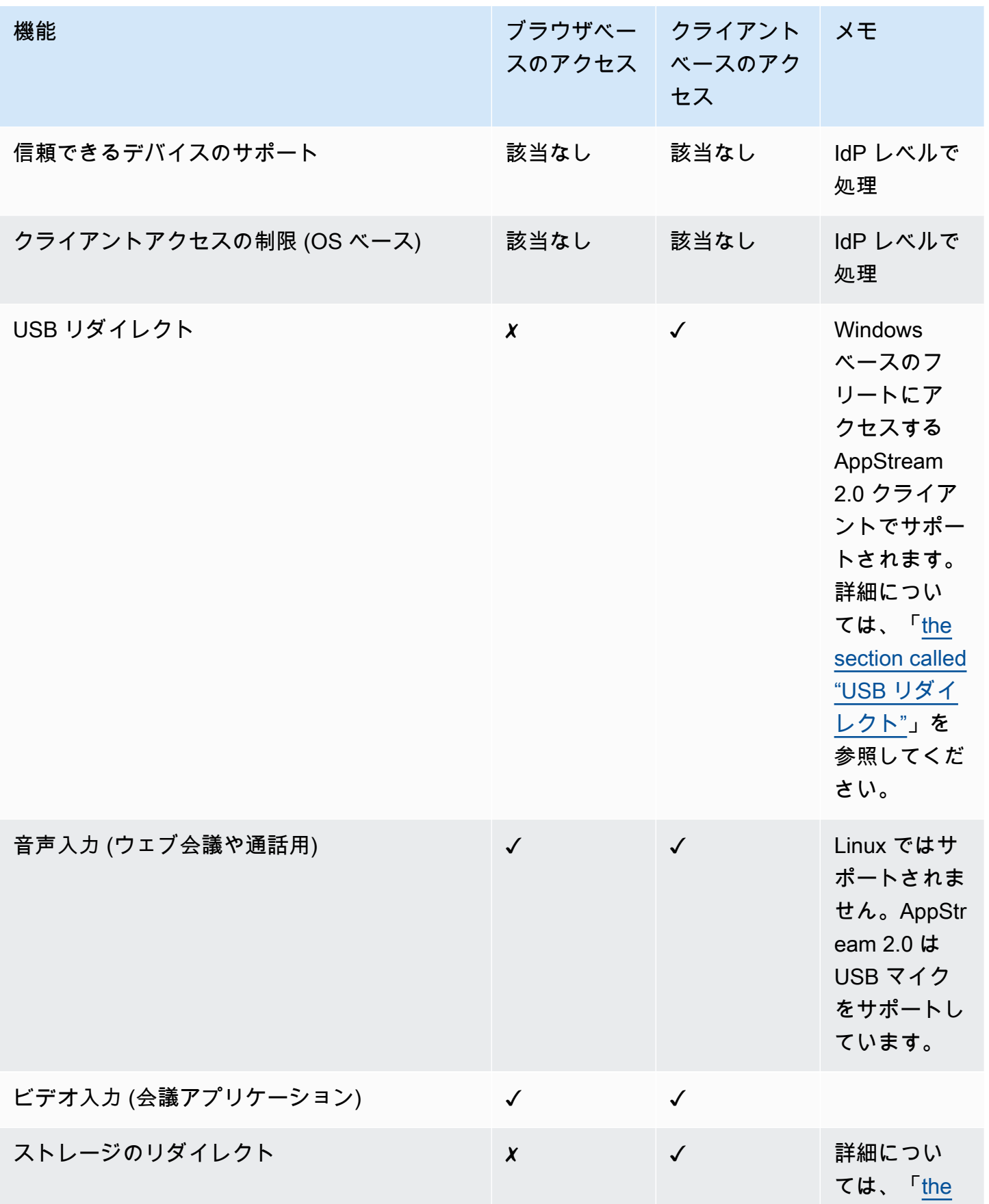

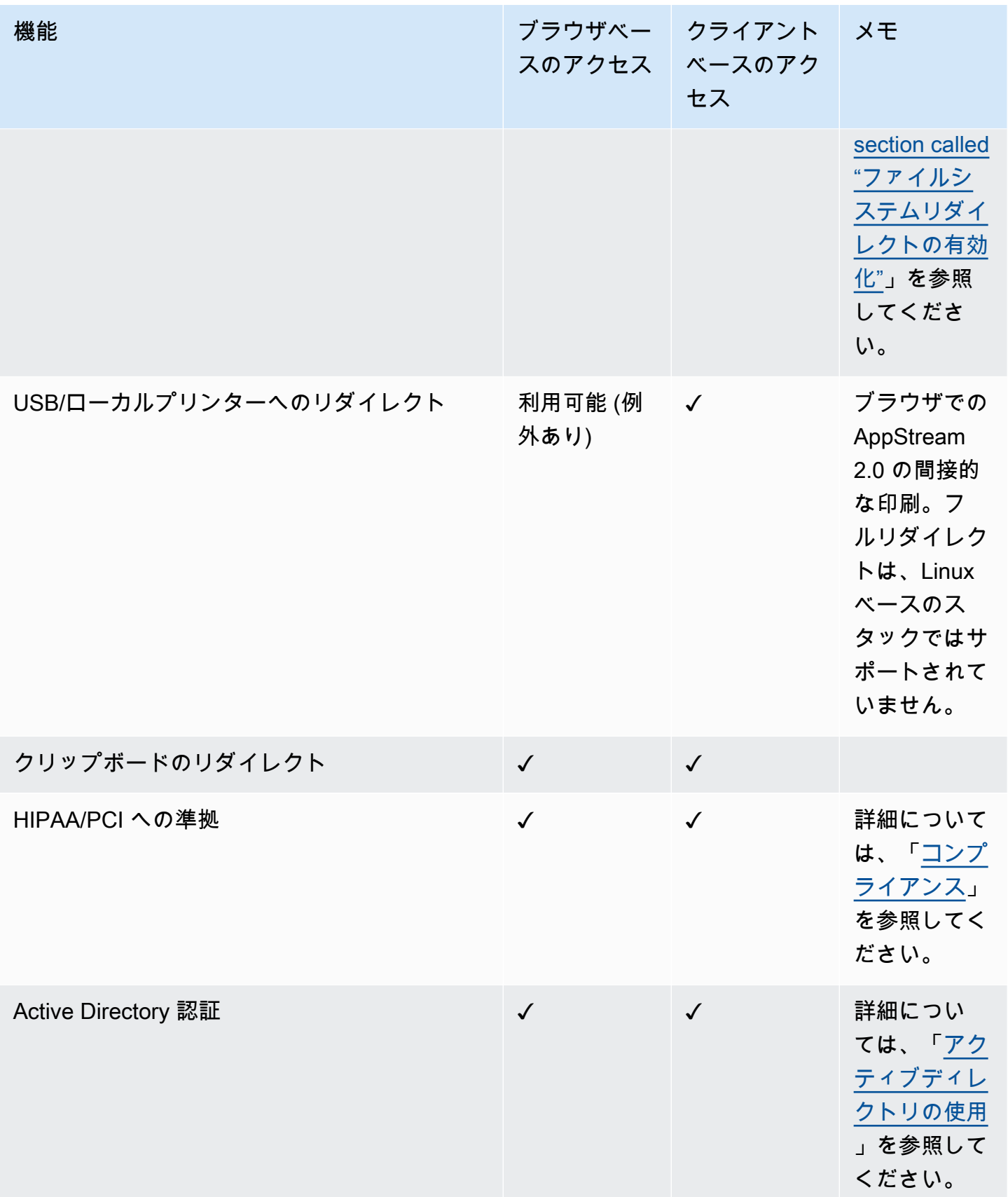

Amazon AppStream 2.0 音理ガイド

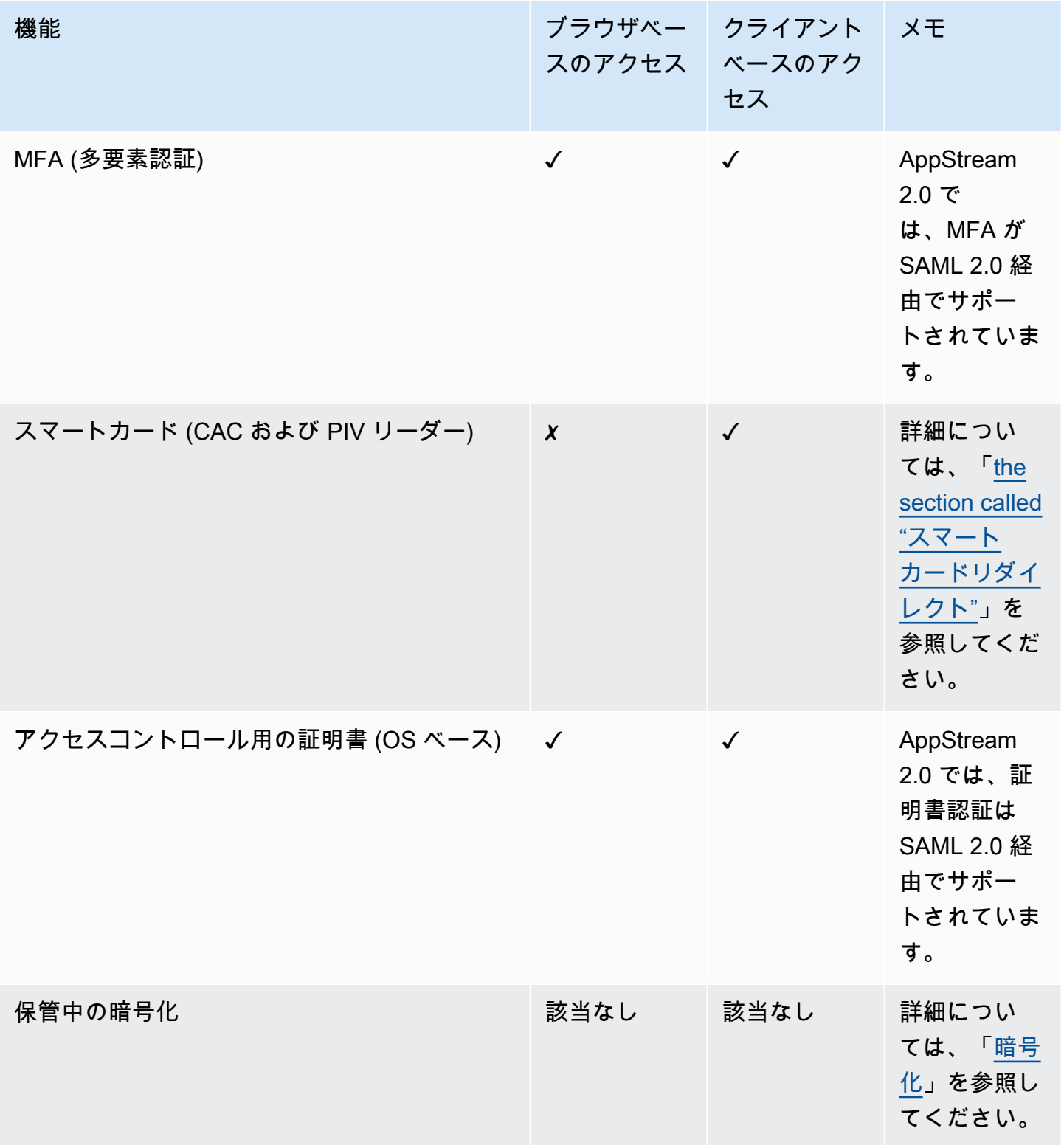

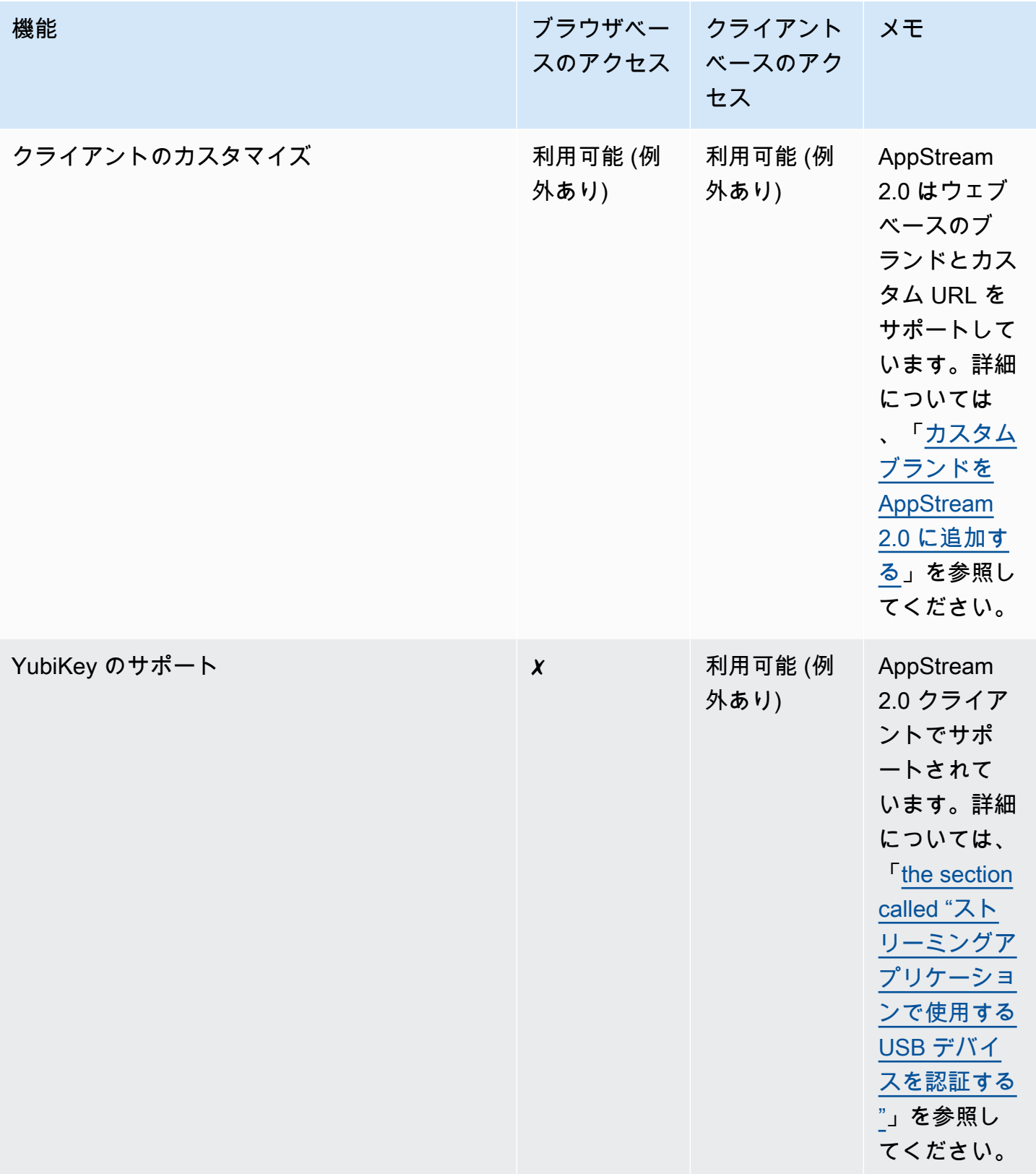

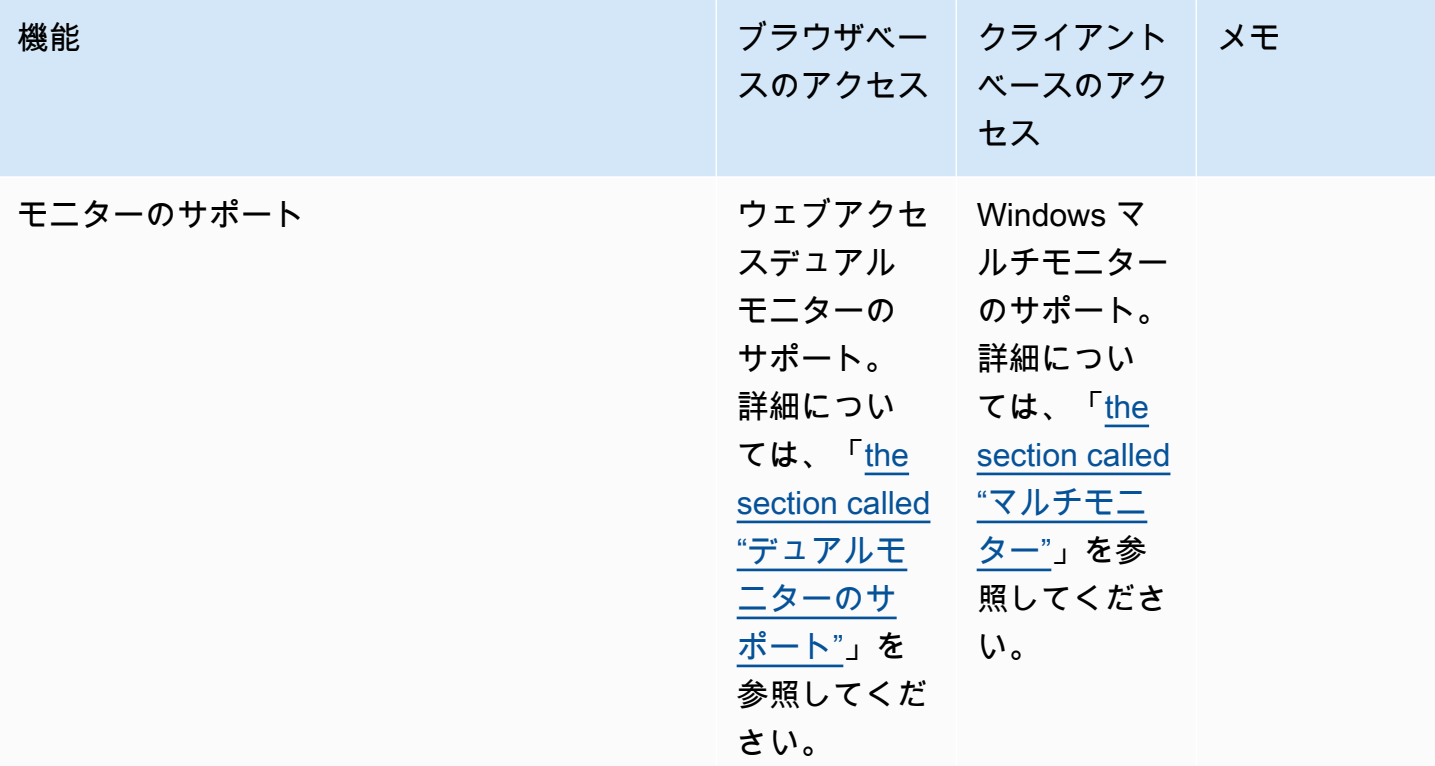

次のトピックでは、アプリケーションストリーミング用に AppStream 2.0 へのユーザーアクセスを 設定する方法について説明します。

アプリケーションストリーミングの使用を開始する際に役に立つようにユーザーに提供できるガイダ ンスについては、 [AppStream 2.0 ユーザー向けガイダンス](#page-670-0) を参照してください。

# <span id="page-460-0"></span>ウェブブラウザを介したアクセスを許可する

ユーザーは、サポートされているデバイスのウェブブラウザまたは AppStream 2.0 クライアント アプリケーションを使用して AppStream 2.0 ストリーミングセッションを開始できます。以下のト ピックでは、ユーザーにウェブブラウザを介したアクセスを許可できるように役立つ情報を提供しま す。

内容

- [システムの要件と機能のサポート \(ウェブブラウザ\)](#page-461-0)
- [AppStream 2.0 ユーザーの接続方法を構成する \(ウェブブラウザ\)](#page-464-0)

AppStream 2.0 クライアントを介して AppStream 2.0 へのユーザーアクセスを提供する方法につい ては、[Windows 用 AppStream 2.0 クライアント経由でアクセスを提供する](#page-466-0) を参照してください。

# <span id="page-461-0"></span>システムの要件と機能のサポート (ウェブブラウザ)

このトピックでは、ウェブブラウザを使用して AppStream 2.0 へのユーザーアクセスを提供するた めの要件を理解するのに役立つ情報を提供します。また、サポートされている機能についても説明し ています。

### システム要件と考慮事項

ユーザーは、Windows、Mac、Chromebook、Linux コンピュータなどのデスクトップコンピュー タから HTML5 対応のウェブブラウザを介して AppStream 2.0 にアクセスできます。使用できる HTML5 対応のウェブブラウザには、次のものがあります。

- Google Chrome
- Mozilla Firefox
- Safari
- Microsoft Edge

ウェブブラウザで AppStream 2.0 を使用する際に、ブラウザの拡張機能やプラグインは必要ありま せん。

ユーザーは、次のブラウザおよびデバイス上で AppStream 2.0 フリートのストリーミングセッショ ンにアクセスすることもできます。

- iPad (iOS 11 以降)の Chrome または Safari
- Android (Android 8 以降)
- Microsoft Surface Pro (Windows 10) タブレット

AppStream 2.0 は、画面解像度が 1,024x768 ピクセル未満のデバイスではサポートされません。

機能とデバイスのサポート

AppStream 2.0 は、ウェブブラウザから AppStream 2.0 にアクセスするユーザーに対して、次の機 能と周辺機器のサポートを提供します。

トピック

- [デュアルモニターのサポート](#page-462-0)
- [タッチスクリーンデバイスのサポート](#page-462-1)
- [ドローイングタブレットのサポート](#page-463-0)
- [相対マウスオフセット](#page-464-1)

<span id="page-462-0"></span>デュアルモニターのサポート

AppStream 2.0 では、異なる解像度のモニターを含め、ストリーミングセッション中に複数のモニ ターを使用できます。最適なストリーミング体験を実現するために、解像度の異なるモニターを使用 しているユーザーは、モニターのディスプレイスケールを 100% に設定することをお勧めします。

デュアルモニターは、次のウェブブラウザで開始されるストリーミングセッションでサポートを提供 します。

- Google Chrome
- Mozilla Firefox
- Safari

デュアルモニターでのブラウザベースのストリーミングセッションでは、モニターごとに最大ディス プレイ解像度 2,560 x 1,600 ピクセルがサポートされます。ユーザーが 2 つ以上のモニターを必要と する場合、またはモニターあたり 2,560 x 1,600 ピクセルを超えるディスプレイ解像度を必要とする 場合は、AppStream 2.0 クライアントを使用できます。

#### **a** Note

デュアルモニターは、モバイルデバイスや埋め込み AppStream 2.0 ストリーミングセッショ ンではサポートされません。

ストリーミングセッションのユーザー接続に加えて、AppStream 2.0 では、Image Builder への管理 接続用のデュアルモニターの使用もサポートしています。

<span id="page-462-1"></span>タッチスクリーンデバイスのサポート

AppStream 2.0 は、タッチ対応の iPad、Android タブレット、Windows デバイスでのジェスチャを サポートしています。すべてのタッチイベントはストリーミングセッションに渡され、Windows の 規約に従って処理されます。サポートされているタッチジェスチャは、ロングタップによる右クリッ ク、スワイプによるスクロール、ピンチによるズーム、2 本指での回転などであり、アプリケーショ ンで使用できます。

a Note

タッチ対応デバイスでジェスチャのサポートを有効にするには、AppStream 2.0 イメージ で、2019 年 3 月 7 日以降にリリースされたバージョンの AppStream 2.0 エージェントを使 用する必要があります。詳細については、「[AppStream 2.0 エージェントリリースノート](#page-104-0)」 を参照してください。

AppStream 2.0 ストリーミングセッションでタッチ対応デバイスの使用を開始するために役立つユー ザー向けのガイダンスについては、[タッチスクリーンデバイス](#page-676-0) を参照してください。

<span id="page-463-0"></span>ドローイングタブレットのサポート

ドローイングタブレット (ペンタブレットとも呼ばれます) は、スタイラス (ペン) を使って絵を描く ことができるコンピュータ入力デバイスです。AppStream 2.0 では、ユーザーが Wacom ペンタブ レットなどのドローイングタブレットを、ローカルコンピュータに接続してストリーミングアプリ ケーションで使用できるようになりました。

次に、ユーザーがストリーミングアプリケーションでドローイングタブレットを使用するための要件 と考慮事項を示します。

- 顧客がこの機能を利用できるようにするには、Windows Server 2019 を実行するためのイメージ を使用するように AppStream 2.0 フリートを設定する必要があります。
- この機能を使用するには、ユーザーは Google Chrome または Mozilla Firefox ブラウザのみ、また は AppStream 2.0 クライアントから AppStream 2.0 にアクセスする必要があります。
- ストリーミングアプリケーションは、Windows Ink テクノロジをサポートしている必要がありま す。詳細については、「[Windows アプリでのペン操作と Windows インク](https://docs.microsoft.com/en-us/windows/uwp/design/input/pen-and-stylus-interactions)」を参照してください。
- GIMP などの一部のアプリケーションでは、圧力感度をサポートするために、ストリーミング インスタンス上のドローイングタブレットを検出する必要があります。この場合、ユーザーは AppStream 2.0 クライアントを使用して AppStream 2.0 にアクセスし、これらのアプリケーショ ンをストリーミングする必要があります。さらに、ユーザーのドローイングタブレットを認定す る必要があります。ユーザーは、新しいストリーミングセッションを開始するたびに、ドローイン グタブレットを AppStream 2.0 と共有する必要があります。詳しいガイダンスについては、[スト](#page-499-0) [リーミングアプリケーションで使用する USB デバイスを認証する](#page-499-0) を参照してください。
- この機能は Chromebook ではサポートされていません。

アプリケーションストリーミングセッション中にドローイングタブレットの使用を開始するには、 ユーザーは USB を使用してドローイングタブレットをローカルコンピュータに接続し、サポートさ れているウェブブラウザまたは AppStream 2.0 クライアント (インストールされている場合) を使用 してストリーミングセッションを開始します。この機能を使用するために、USB リダイレクトは必 要ありません。

<span id="page-464-1"></span>相対マウスオフセット

デフォルトでは、ユーザーのストリーミングセッション中に、AppStream 2.0 は絶対座標を使用し、 マウスの動きをローカルにレンダリングすることによって、マウスの動きに関する情報をストリーミ ングインスタンスに送信します。コンピュータ支援設計 (CAD)/コンピュータ支援製造 (CAM) ソフト ウェアやビデオゲームなど、グラフィックを多用するアプリケーションの場合、相対的マウスモード が有効になっているときにマウスのパフォーマンスが向上します。相対的マウスモードでは、ウィン ドウまたは画面内の XY 座標の絶対値ではなく、最終フレームからマウスが移動した距離を表す相対 座標が使用されます。相対的マウスモードが有効になっている場合、AppStream 2.0 はマウスの動き をリモートでレンダリングします。

ユーザーは、次のいずれかの操作を行って、AppStream 2.0 ストリーミングセッション中にこの機能 を有効にできます。

- Windows: Ctrl + Shift + F8 を押す
- Mac: Ctrl + Fn + Shift + F8 を押す

## <span id="page-464-0"></span>AppStream 2.0 ユーザーの接続方法を構成する (ウェブブラウザ)

組織の要件に応じて、SAML 2.0 を使用した ID フェデレーションの設定、AppStream 2.0 ユーザー プールの使用、ストリーミング URL の作成のいずれかを実行して、ウェブブラウザから AppStream 2.0 へのアクセスをユーザーに提供できます。

#### 内容

- [SAML 2.0](#page-465-0)
- [AppStream 2.0 ユーザープール](#page-465-1)
- [ストリーミング URL](#page-465-2)
- [次のステップ](#page-466-1)

### <span id="page-465-0"></span>SAML 2.0

ユーザーは、内部の組織ポータルにアクセスするためにユーザーに提供された URL を入力します。 組織の認証情報を入力すると、AppStream 2.0 にリダイレクトされます。

詳細については、「[SAML のセットアップ」](#page-313-0)を参照してください。

#### **a** Note

組織で、Active Directory に参加しているストリーミングインスタンスへの Windows サイン イン用のスマートカードと、ストリーミングアプリケーションのセッション内認証が必要な 場合は、ユーザーが AppStream 2.0 クライアントをインストールして使用する必要がありま す。詳細については、「[スマートカード](#page-476-0)」を参照してください。

<span id="page-465-1"></span>AppStream 2.0 ユーザープール

AppStream 2.0 ユーザープールで新規ユーザーを作成するか、ユーザープールユーザーを AppStream 2.0 スタックに割り当てると、AppStream 2.0 はユーザーに代わって E メールを送信し ます。ユーザーは、ようこそメールに記載された URL を入力し、認証情報を入力して、[Connect (接続)] を選択します。

詳細については、「[AppStream 2.0 ユーザープール](#page-305-0)」を参照してください。

<span id="page-465-2"></span>ストリーミング URL

ストリーミング URL を作成するには、以下のいずれかの方法を使用します。

- AppStream 2.0 コンソール
- [CreateStreamingURL](https://docs.aws.amazon.com/appstream2/latest/APIReference/API_CreateStreamingURL.html) API アクション
- [create-streaming-url](https://docs.aws.amazon.com/cli/latest/reference/appstream/create-streaming-url.html) AWS CLI コマンド

AppStream 2.0 コンソールを使用してストリーミング URL を作成するには、以下の手順を実行しま す。

AppStream 2.0 コンソールを使用してストリーミング URL を作成するには

- 1. AppStream 2.0 コンソールを <https://console.aws.amazon.com/appstream2> で開きます。
- 2. ナビゲーションペインの [Fleets] を選択します。
- 3. フリートのリストで、ストリーミング URL を作成するスタックに関連付けられているフリート を選択します。フリートのステータスが[Running (実行中)] であることを確認します。
- 4. ナビゲーションペインで、[Stacks] を選択します。スタックを選択してから、[Actions (アクショ ン)]、[Create Streaming URL (ストリーミング URL の作成)] を選択します。
- 5. [User id (ユーザーID)] に、ユーザー ID を入力します。
- 6. [URL Expiration (URL の有効期限)]で、有効期限を選択し、生成された URL が有効な期間の長 さを指定します。この URL は最大 7 日間有効です。
- 7. [Get URL (URL を取得)] を選択します。
- 8. URL をコピーし、アクセス可能な場所に保存して、ユーザーに提供します。

#### <span id="page-466-1"></span>次のステップ

ウェブブラウザ接続方法を構成したら、AppStream 2.0 に接続してストリーミングセッションを開始 できるように、 [AppStream 2.0 に接続する](#page-672-0) のステップバイステップガイダンスをユーザーに提供で きます。

# <span id="page-466-0"></span>Windows 用 AppStream 2.0 クライアント経由でアクセスを提供す る

ユーザーは、サポートされているデバイスの AppStream 2.0 クライアントアプリケーションを使用 するか、ウェブブラウザを使用して AppStream 2.0 ストリーミングセッションを開始できます。

AppStream 2.0 クライアントは、 AppStream 2.0 ストリーミングセッション中に以下の機能を必要 とするユーザー向けに設計されたネイティブアプリケーションです。

- 2 台以上のモニターまたは 4K 解像度のサポートが必要なユーザー。
- AppStream 2.0 経由でストリーミングされたアプリケーションで USB デバイスを使用します。
- ストリーミングセッション内のビデオ会議にローカルウェブカメラを使用し、使用中のブラウザは ビデオまたはオーディオ入力をサポートしていません。
- ストリーミングセッション中にキーボードショートカットを使用しているユーザー。
- ストリーミングセッション中にローカルドライブとフォルダへのシームレスなアクセスが必要な ユーザー。
- プリントジョブをストリーミングアプリケーションから、ローカルコンピュータに接続されている プリンターにリダイレクトする機能が必要です。

• ローカルにインストールされたアプリケーションを操作するのとほぼ同じ方法で、リモートスト リーミングアプリケーションを操作することを希望するユーザー。

以下のトピックでは、 AppStream 2.0 クライアント経由でユーザーアクセスを提供するのに役立つ 情報を提供します。ウェブブラウザを使用して AppStream 2.0 へのユーザーアクセスを提供する方 法については、「」を参照してください[ウェブブラウザを介したアクセスを許可する](#page-460-0)。

内容

- [システム要件と機能のサポート \(AppStream 2.0 クライアント\)](#page-467-0)
- [AppStream 2.0 クライアントのインストールと設定](#page-480-0)
- [AppStream 2.0 クライアントリリースノート](#page-510-0)

<span id="page-467-0"></span>システム要件と機能のサポート (AppStream 2.0 クライアント)

このトピックでは、 AppStream 2.0 クライアントの要件とサポートされている機能を理解するのに 役立つ情報を提供します。

#### システム要件と考慮事項

AppStream 2.0 クライアントには以下が必要です。

- AppStream 2.0 クライアントを起動するときは、最小特権の原則に従います。クライアントは、タ スクを完了するために必要な特権レベルのみで実行される必要があります。
- オペレーティングシステム Windows 10 (32 ビットまたは 64 ビット)、Windows 11 (64 ビット)
- Microsoft Visual C++ 2019 再配布可能バージョン以降。Visual Studio 2015、2017、2019 の最新 Visual C++ の再配布可能パッケージについては、Microsoft サポートドキュメントの [The latest](https://support.microsoft.com/en-us/help/2977003/the-latest-supported-visual-c-downloads)  [supported Visual C++ downloads](https://support.microsoft.com/en-us/help/2977003/the-latest-supported-visual-c-downloads) を参照してください。
- RAM  $-$  2 GB 以上
- ハードドライブ容量 200 MB 以上
- ローカル管理者権限 USB ドライバーのサポート用に AppStream 2.0 USB ドライバーをインス トールする場合に使用します。
- AppStream 2018 年 11 月 14 日以降に発行された最新の AppStream 2.0 エージェントまたはエー ジェントバージョンを使用する 2.0 イメージ。 AppStream 2.0 エージェントバージョンの詳細に ついては、「」を参照してください[AppStream 2.0 エージェントリリースノート](#page-104-0)。
- Windows ネイティブクライアントは、UDP だけでなく、NICE DCV を介したデフォルトの TCP ベースのストリーミングもサポートします。NICE DCV および UDP の詳細については、「[QUIC](https://docs.aws.amazon.com/dcv/latest/adminguide/enable-quic.html)  [UDP トランスポートプロトコルを有効にする」](https://docs.aws.amazon.com/dcv/latest/adminguide/enable-quic.html)を参照してください。Windows ネイティブクラ イアントのUDP ストリーミングを有効にする場合は、以下の要件を満たしていることを確認しま す。次の要件を満たさない場合、Windows ネイティブクライアントはデフォルトで TCP ベースの ストリーミングに戻ります。
	- スタックは、ストリーミング設定エクスペリエンスセクションで UDP を優先するように設定さ れています。詳細については、「 [AppStream 2.0 フリートとスタックを作成する」](#page-254-0)を参照して ください。
	- ネットワークは、 AWS IP 範囲のポート 8433 で UDP トラフィックを許可します。詳細につい ては、「[AWS および IP アドレスの範囲」](https://docs.aws.amazon.com/general/latest/gr/aws-ip-ranges.html)を参照してください。
	- フリートを作成するときに最新のベースイメージを使用しています。詳細については、 「[AppStream 2.0 ベースイメージおよびマネージドイメージ更新リリースノート](#page-78-0)」を参照してく ださい。
	- エンドユーザーは最新の Windows ネイティブクライアントを使用しています。詳細について は、「 [サポートされるクライアント](https://clients.amazonappstream.com/)」を参照してください。
	- **a** Note

AppStream 2.0 クライアントのインストールには、インターネット接続をお勧めします。場 合によっては、インターネットに接続されていないコンピュータにクライアントをインス トールできないか、USB デバイスが AppStream 2.0 からストリーミングされたアプリケー ションで動作しないことがあります。詳細については、「 [AppStream 2.0 ユーザーの問題の](#page-644-0) [トラブルシューティング](#page-644-0)」を参照してください。

機能とデバイスのサポート

AppStream 2.0 クライアントは、以下の機能とデバイスをサポートしています。

トピック

- [ネイティブアプリケーションモード](#page-469-0)
- [診断ログの自動およびオンデマンドのアップロード](#page-470-0)
- [周辺機器](#page-471-0)

<span id="page-469-0"></span>ネイティブアプリケーションモード

**a** Note

Linux インスタンスからストリーミングする時にネイティブアプリケーションモードを使用 することはできません。

ネイティブアプリケーションモードは、 AppStream 2.0 ストリーミングセッション中にユーザー に使い慣れたエクスペリエンスを提供します。ユーザーがこのモードで AppStream 2.0 に接続する と、ローカルコンピュータにインストールされているアプリケーションとほぼ同じ方法でリモートス トリーミングアプリケーションを操作できます。ネイティブアプリケーションモードの各ストリーミ ングアプリケーションは、独自のウィンドウで開き、ユーザーのローカル PC のタスクバーにアプリ ケーションのアイコンが表示されます。

ユーザーがクラシックモードで AppStream 2.0 にのみ接続できるようにする場合は、ネイティブア プリケーションモードを無効にするようにNativeAppModeDisabledレジストリ値を設定できま す。詳細については、「[ネイティブアプリケーションモードを無効にするかどうかを選択する](#page-491-0)」を参 照してください。

ネイティブアプリケーションモードとクラシックモードの詳細、およびユーザーに提供できるガイダ ンスについては、[AppStream 2.0 クライアント接続モード](#page-686-0) を参照してください。

**a** Note

[Desktop (デスクトップ)] ストリームビューでフリートが有効になっている場合、ネイティブ アプリケーションモードは使用できません。[Desktop] (デスクトップ) ストリームビューを設 定する方法については、「[フリートを作成する](#page-255-0)」をご参照ください。

要件

ユーザーにこの機能を有効にするには、 [AppStream 2020 年 2 月 19 日以降にリリースされた 2.0](#page-104-0)  [エージェントのバージョン](#page-104-0)を使用するイメージを使用する必要があります。さらに、 AppStream 2.0 クライアントのバージョン 1.1.129 以降がユーザーの PCs にインストールされている必要がありま す。クライアントのバージョンの詳細については、[AppStream 2.0 クライアントリリースノート](#page-510-0) を 参照してください。

ユーザーのコンピュータに AppStream 2.0 クライアントバージョン 1.1.129 以降がインストールさ れているが、2020 年 2 月 19 日以降にリリースされたエージェントバージョンを使用するイメージ を使用していない場合、ネイティブアプリケーションモードが選択されていても、クライアントはク ラシックモードに戻ります。

#### 既知の問題

ネイティブアプリケーションモードでのストリーミングセッション中に、ユーザーがあるブラウザ ウィンドウのタブを別のウィンドウに対してドッキングまたはドッキング解除しようとすると、リ モートストリーミングブラウザはローカルブラウザと同じようには機能しません。ネイティブアプ リケーションモードでのストリーミングセッション中にこのタスクを実行するには、ユーザーは Alt キーを押しながら、ブラウザタブを別のブラウザウィンドウにドッキングする必要があります。

<span id="page-470-0"></span>診断ログの自動およびオンデマンドのアップロード

ユーザーが AppStream 2.0 クライアントを使用しているときに発生する可能性のある問題のトラブ ルシューティングに役立つように、診断ログの自動アップロードまたはオンデマンドアップロードを 有効にするか、ユーザー自身が有効にすることができます。

**a** Note

診断ログに機密情報は含まれません。自分が管理しているユーザー PC で診断ログの自動お よびオンデマンドのアップロードを無効にしたり、これらの機能を無効にすることをユー ザーに許可したりすることはできません。

診断ログの自動アップロード

管理する PCs にクライアントをインストールすると、診断ログを自動的にアップロードするように AppStream 2.0 クライアントを設定できます。これにより、クライアントの問題が発生すると、ユー ザーとのやり取りなしでログが AppStream 2.0 (AWS) に送信されます。詳細については、[「ユー](#page-493-0) [ザーに追加の AppStream 2.0 クライアント設定を設定する」](#page-493-0)を参照してください。

または、ユーザーが AppStream 2.0 クライアントをインストールするとき、またはクライアントの インストール後に診断ログの自動アップロードを有効にするかどうかを選択することもできます。こ のタスクの実行に役立つようにユーザーに提供できるガイダンスについては、「[セットアップ](#page-684-0)」をご 参照ください。

診断ログのオンデマンドアップロード

ログ記録をより詳細に制御する場合は、自動のログ記録を無効にし、診断ログのオンデマンドアップ ロードを有効にすることができます。診断ログをオンデマンドでアップロードする場合は、例外が

発生した場合やクライアントが応答しなくなった場合にミニダンプ (エラーレポート) を AppStream 2.0 (AWS) に送信するかどうかを選択することもできます。

このタスクの実行に役立つユーザー向けのガイダンスについては、[ログ記録](#page-705-0) を参照してください。

#### <span id="page-471-0"></span>周辺機器

AppStream 2.0 クライアントは、モニター、ウェブカメラ、マウス、キーボード、ドローイングタブ レットなどの周辺機器に対して次のサポートを提供します。

### **a** Note

特定の例外を除き、 AppStream 2.0 クライアントが USB デバイスをサポートするには USB リダイレクトが必要です。また、ほとんどの場合、デバイスに USB リダイレクトが必要な 場合は、 AppStream 2.0 ストリーミングセッションで使用する前にデバイスを認定する必要 があります。詳細については、「[USB リダイレクト」](#page-475-0)を参照してください。

トピック

- [マルチモニター](#page-471-1)
- [リアルタイムの音声および動画 \(Windows 向けクライアント\)](#page-472-0)
- [USB デバイス](#page-475-1)
- [ドローイングタブレット](#page-479-0)
- [キーボードショートカット](#page-480-0)
- [相対マウスオフセット](#page-480-1)

<span id="page-471-1"></span>マルチモニター

AppStream 2.0 では、異なる解像度のモニターなど、ストリーミングセッション中の複数のモニター の使用がサポートされています。最適なストリーミング体験を実現するために、解像度の異なるモニ ターを使用しているユーザーは、モニターのディスプレイスケールを 100% に設定することをお勧 めします。

**a** Note

ネイティブアプリケーションモード を使用する AppStream 2.0 ストリーミングセッションで は、最大 2K 解像度のモニターがサポートされています。 [???ス](#page-469-0)トリーミングセッションに

高解像度モニターが使用されている場合、 AppStream 2.0 クライアントはクラシックモード に戻ります。このシナリオでは、 AppStream 2.0 クラシックモードのストリーミングビュー が画面の 2K を占有し、画面の残りの部分は黒になります。

マルチモニター (最大 2K 解像度)

次の AppStream 2.0 インスタンスタイプは、最大 4 台のモニターをサポートし、モニターあたり最 大 2560 x 1600 ピクセルの表示解像度をサポートします: 汎用、メモリ最適化、コンピューティング 最適化、グラフィックス設計、Graphics Pro。

マルチモニター (最大 4K 解像度)

次の AppStream 2.0 インスタンスタイプは、最大 2 台のモニターをサポートし、モニターあたりの 最大ディスプレイ解像度は 4096 x 2160 ピクセルです: Graphics Design と Graphics Pro。

**a** Note

グラフィック以外のインスタンスタイプ (汎用、メモリ最適化、コンピューティング最適化) は、モニターあたり 2,560 x 1,600 ピクセルの最大ディスプレイ解像度をサポートします。

<span id="page-472-0"></span>リアルタイムの音声および動画 (Windows 向けクライアント)

AppStream 2.0 は、ローカルウェブカメラビデオ入力を AppStream 2.0 ストリーミングセッション にリダイレクトすることで、リアルタイムオーディオビデオ (AV) をサポートします。この機能を使 用すると、ユーザーは AppStream 2.0 ストリーミングセッション内でビデオ会議や音声会議にロー カルウェブカメラを使用できます。リアルタイム AV とリアルタイム音声のサポートにより、ユー ザーは AppStream 2.0 ストリーミングセッションを離れることなく、使い慣れたビデオ会議および 音声会議アプリケーションを使用してコラボレーションできます。

ユーザーが AppStream 2.0 ストリーミングセッション内からビデオ会議を開始すると、 AppStream 2.0 はウェブカメラのビデオとマイクのオーディオ入力をローカルで圧縮してから、このデータを安 全なチャネル経由でストリーミングインスタンスに送信します。ストリーミングセッション中、ユー ザーは AppStream 2.0 ツールバーを使用してオーディオとビデオの入力を有効にできます。ユー ザーが複数のウェブカメラを持っている場合 (ローカルコンピュータに接続されている USBウェブカ メラと組み込みのウェブカメラがある場合など)、ストリーミングセッション中に使用するウェブカ メラを選択することもできます。

**a** Note

マルチセッションフリートでは、入出力機能のみにアクセスできます。の動画 (ウェブカメ ラサポート) は、マルチセッションフリートではまだ利用できません。

リアルタイム AV のサポートを設定およびテストするには、次の手順を実行します。

リアルタイム AV サポートの設定とテスト

- 1. 新しい Image Builder を作成するか、次の要件を満たす既存の Image Builder に接続します。
	- Image Builder は、Windows Server 2016 または Windows Server 2019 を実行する必要があり ます。
	- Image Builder は、 AppStream 2021 年 6 月 1 日以降にリリースされた 2.0 エージェントの バージョンを使用する必要があります。
	- AppStream 2021 年 5 月 17 日以降にリリースされた 2.0 エージェントの場合、リアルタイム AV はデフォルトで有効になっています。テスト用のストリーミング URL を作成するには、 ステップ 3~6 を省略し、Image Builder からの接続を解除します。リアルタイム AV を無効に する必要がある場合は、ステップ 4 でウェブカメラのアクセス許可を無効にしながら、すべ てのステップを完了します。
	- Image Builder は、ウェブブラウザアクセスを使用して接続するときにビデオをサポートする には、 AppStream 2021 年 6 月 24 日以降にリリースされた 2.0 エージェントのバージョンを 使用する必要があります。サポートされるウェブブラウザの詳細については、「[the section](#page-670-0)  [called "ウェブブラウザアクセス"」](#page-670-0)を参照してください。

Image Builder を作成する方法については[、Image Builder を起動し、ストリーミングアプリケー](#page-67-0) [ションをインストールして設定する](#page-67-0) を参照してください。

- 2. 使用する Image Builder に接続し、管理者としてサインインします。Image Builder に接続する には、次のいずれかを行います。
	- [AppStream 2.0 コンソール](#page-71-0)を使用する (ウェブ接続のみ)
	- [ストリーミング URL を作成する](#page-72-0) (ウェブまたは AppStream 2.0 クライアント接続用)

**a** Note

接続する Image Builder が Active Directory ドメインに参加していて、組織でス マートカードサインインが必要な場合は、ストリーミング URL を作成し、接続に AppStream 2.0 クライアントを使用する必要があります。スマートカードサインイン の詳細については、「[スマートカード](#page-476-0)」をご参照ください。

- 3. Image Builder で、レジストリエディタを開きます。これを行うには、Image Builder のデスク トップで、タスクバーの検索ボックスに「**regedit**」と入力してください。次に、レジストリ エディタで最上位の結果を選択します。
- 4. HKEY\_LOCAL\_MACHINE\SOFTWARE\Amazon\AppStream\ で、次のタイプ、名前、値データ を持つ新しいレジストリ値を作成します。
	- レジストリ値の種類: DWORD
	- レジストリ値名: WebcamPermission
	- レジストリ値のデータ (ヘキサデミカル): ウェブカメラのアクセスを許可 (有効化) する場合は 1 を、拒否 (無効化) する場合には 0 を設定
- 5. レジストリ値を作成した後、[テンプレートユーザー] または Image Builder の管理者権限を持 たないドメインアカウントに切り替えます。[Template User (テンプレートユーザー)] に切り替 えるには、セッションウィンドウの右上にあるツールバーで、[Admin Commands (管理コマン ド)]、[Switch User (ユーザーの切り替え)]、[Template User (テンプレートユーザー)] の順に選択 します。
- 6. [Administrator (管理者)] に戻ります。
- 7. Image Builder から接続解除し、Image Builder のストリーミング URL を作成します。そのため には、次の操作を行います。
	- a. <https://console.aws.amazon.com/appstream2>で AppStream 2.0 コンソールを開きます。
	- b. ナビゲーションペインで、[Images (イメージ)]、[Image Builder] の順に選択します。
	- c. 接続解除した Image Builder を選択し、[Actions (アクション)]、[Create streaming URL (ス トリーミング URL の作成)] の順に選択します。
	- d. [Copy Link (リンクをコピー)] を選択し、セキュリティで保護されているアクセス可能な場 所にリンクを保存します。次の手順のリンクを使用して、Image Builder に接続します。
- 8. 先ほど作成したストリーミング URL を使用して、 AppStream 2.0 クライアントまたはウェブブ ラウザアクセスを使用して Image Builder に接続します。
- 9. [ビデオおよび音声会議 \(Windows 用クライアント\)](#page-701-0) の手順に従って、Image Builder でリアルタイ ム AV エクスペリエンスをテストします。
- 10. リアルタイム AV が予想どおりに動作していることを確認したら、ストリーミングセッションの 接続を解除してから、Image Builder に再接続し、Image Assistant の必要な手順に従ってイメー ジの作成を完了します。イメージを作成する方法については、「[チュートリアル: AppStream](#page-133-0)  [2.0 コンソールを使用してカスタム AppStream 2.0 イメージを作成する」](#page-133-0)を参照してください。

Image Builder の設定とリアルタイム AV をサポートするイメージの作成が完了したら、この機能を AppStream 2.0 フリートのユーザーが使用できるようになります。2.0 クライアントのバージョン 1.1. AppStream 257 以降がユーザーのコンピュータにインストールされていることを確認します。

**a** Note

AppStream 2.0 クライアントでリアルタイム AV を使用するには、 AppStream 2.0 ベース イメージとエージェントバージョンが 2021 年 6 月 1 日以降である必要があります。最新の AppStream 2.0 クライアントを使用することをお勧めします。リアルタイム AV を使用する ためにユーザーに提供できるガイダンスについては、「[ビデオおよび音声会議 \(Windows 用](#page-701-0) [クライアント\)」](#page-701-0)をご参照ください。

ウェブブラウザアクセスでリアルタイム AV を使用するには、 AppStream 2.0 イメージで AppStream 2021 年 6 月 24 日以降にリリースされた 2.0 エージェントのバージョンを使用す る必要があります。サポートされるウェブブラウザの詳細については、「[the section called](#page-670-0)  ["ウェブブラウザアクセス"」](#page-670-0)を参照してください。

<span id="page-475-1"></span>USB デバイス

以下のセクションでは、USB デバイスの AppStream 2.0 サポートについて説明します。

内容

- [USB リダイレクト](#page-475-0)
- [スマートカード](#page-476-0)

<span id="page-475-0"></span>USB リダイレクト

ほとんどのローカル USB デバイスを AppStream 2.0 ストリーミングセッションで使用するに は、USB リダイレクトが必要です。USB リダイレクトが必要な場合は、ユーザーが AppStream 2.0

ストリーミングセッション中にデバイスを使用する前に、[デバイスを認定](#page-499-0)する必要があります。デ バイスの認定後、ユーザーは[デバイスを AppStream 2.0 と共有する必要があります。U](#page-690-0)SB リダイレ クトでは、 AppStream 2.0 ストリーミングセッション中、ユーザーのデバイスにはローカルアプリ ケーションで使用できるようにアクセスできません。

それ以外の場合、USB デバイスはすでに AppStream 2.0 での使用が有効になっているため、それ 以上の設定は必要ありません。例えば、スマートカードリダイレクトは、 AppStream 2.0 クライ アントのインストール時にデフォルトで既に有効になっています。この機能が有効になっている場 合、USB リダイレクトは使用されないため、スマートカードリーダーを認定する必要はなく、ユー ザーはストリーミングセッション中にこれらのデバイスを AppStream 2.0 と共有する必要はありま せん。

**a** Note

現在、USB リダイレクトは Linux ベースのフリートインスタンス向けにサポートされていま せん。

<span id="page-476-0"></span>スマートカード

AppStream 2.0 では、Active Directory に参加しているストリーミングインスタンスへの Windows サ インイン用のスマートカードの使用と、ストリーミングアプリケーションのセッション内認証がサ ポートされています。スマートカードリダイレクトはデフォルトで有効になっているため、ユーザー は USB リダイレクトなしで、ローカルコンピュータとスマートカードに接続されているスマート カードリーダーを使用できます。

目次

- [Windows サインインとセッション内認証](#page-476-1)
- [スマートカードリダイレクト](#page-478-0)

<span id="page-476-1"></span>Windows サインインとセッション内認証

AppStream 2.0 では、 AppStream Windows の 2.0 ストリーミングインスタンス (フリートと Image Builde[r\) へのサインインに、Active Directory ドメインパスワードまたは共通アクセスカード \(CAC\)](https://www.cac.mil/Common-Access-Card) や[個人識別検証 \(PIV\)](https://piv.idmanagement.gov/) スマートカードなどのスマートカードの使用がサポートされています。ユー ザーは、ローカルコンピュータに接続されたスマートカードリーダーとスマートカードを使用し て、Microsoft Active Directory ドメインに参加している AppStream 2.0 ストリーミングインスタンス にサインインできます。また、ローカルのスマートカードリーダーとスマートカードを使用して、ス トリーミングセッション内のアプリケーションにサインインすることもできます。

ユーザーが Windows で Active Directory に参加しているストリーミングインスタンスにサインイン し、ストリーミングアプリケーションのセッション内認証にスマートカードを使用できるようにする には、次のことを行う必要があります。

• 次の要件を満たすイメージを使用します。

- イメージは、2020 年 12 月 28 日以降 AWS に によって公開されたベースイメージから作成する 必要があります。詳細については、「[AppStream 2.0 ベースイメージおよびマネージドイメージ](#page-78-0) [更新リリースノート](#page-78-0)」を参照してください。
- イメージでは、20 AppStream 21 年 1 月 4 日以降にリリースされた 2.0 エージェントのバー ジョンを使用する必要があります。詳細については、「[AppStream 2.0 エージェントリリース](#page-104-0) [ノート](#page-104-0)」を参照してください。
- このセクションで説明されているように、ユーザーがストリーミングセッションのためにアクセス する AppStream 2.0 スタックで Active Directory のスマートカードサインインを有効にします。

**a** Note

この設定は、 AppStream 2.0 ストリーミングインスタンス (フリートまたは Image Builder) への Windows サインインに使用できる認証方法のみを制御します。ユーザーは、 ストリーミングインスタンスにサインインした後、セッション内認証に使用できる認証方 法を制御しません。

• ユーザーに AppStream 2.0 クライアントバージョン 1.1.257 以降がインストールされていること を確認します。詳細については、「[AppStream 2.0 クライアントリリースノート](#page-510-0)」を参照してくだ さい。

デフォルトでは、Active Directory のパスワードサインインは AppStream 2.0 スタックで有効になっ ています。Active Directory のスマートカードサインインを有効にするには、 AppStream 2.0 コン ソールで次の手順を実行します。

AppStream 2.0 コンソールを使用して Active Directory のスマートカードサインインを有効にするに は

- 1. <https://console.aws.amazon.com/appstream2>で AppStream 2.0 コンソールを開きます。
- 2. 左のナビゲーションペインで [スタック] を選択します。
- 3. Active Directory のスマートカード認証を有効にするスタックを選択します。
- 4. [User Settings (ユーザー設定)] タブを選択し、[Clipboard, file transfer, print to local device, and authentication permissions (クリップボード、ファイル転送、ローカルデバイスへのプリント、 および認証のアクセス許可)] セクションを展開します。
- 5. [Smart card sign in for Active Directory (Active Directory のスマートカードサインイン)] で、 [Enabled (有効)] を選択します。

[Password sign in for Active Directory (Active Directory のパスワードサインイン)] が有効になっ ていない場合は、[パスワードサインイン] を有効にすることもできます。少なくとも 1 つの認証 方法を有効にしてください。

6. [更新] を選択します。

または、 AppStream 2.0 API、 AWS SDK、または AWS Command Line Interface (AWS CLI) を使 用して、Active Directory のスマートカードサインインを有効にすることもできます。

<span id="page-478-0"></span>スマートカードリダイレクト

AppStream 2.0 クライアントをインストールすると、スマートカードリダイレクトはデフォルトで有 効になります。この機能を有効にすると、ユーザーは USB リダイレクトなしで AppStream 2.0 スト リーミングセッション中にローカルコンピュータとスマートカードに接続されているスマートカード リーダーを使用できます。 AppStream 2.0 ストリーミングセッション中、ユーザーのスマートカー ドリーダーとスマートカードはローカルアプリケーションで使用するために引き続きアクセスできま す。 AppStream 2.0 クライアントは、スマートカード API コールをユーザーのストリーミングアプ リケーションからローカルスマートカードにリダイレクトします。

**a** Note

現在、スマートカードリダイレクトは Linux ベースのフリートインスタンスやマルチセッ ションフリートインスタンスではサポートされていません。

**a** Note

スマートカードの動作にミドルウェアソフトウェアが必要な場合は、ミドルウェアソフト ウェアをユーザーのデバイスと AppStream 2.0 ストリーミングインスタンスの両方にインス トールする必要があります。

管理対象デバイスでのクライアントインストール時に、スマートカードリダイレクトを無効にする ことができます。詳細については、「[スマートカードリダイレクトを無効にするかどうかを選択す](#page-492-0) [る](#page-492-0)」を参照してください。スマートカードリダイレクトを無効にすると、ユーザーは USB リダイレ クトなしで AppStream 2.0 ストリーミングセッション中にスマートカードリーダーとスマートカー ドを使用することはできません。この場合、[デバイスを認定する](#page-499-0)必要があります。デバイスを認定し たら、ユーザーは[デバイスを AppStream 2.0 と共有する必要があります。ス](#page-690-0)マートカードリダイレ クトが無効になっている場合、ユーザーの AppStream 2.0 ストリーミングセッション中、スマート カードリーダーとスマートカードはローカルアプリケーションでは使用できません。

<span id="page-479-0"></span>ドローイングタブレット

ドローイングタブレット (ペンタブレットとも呼ばれます) は、スタイラス (ペン) を使って絵を描く ことができるコンピュータ入力デバイスです。 AppStream 2.0 では、ユーザーは Wacom ドローイ ングタブレットなどのドローイングタブレットをローカルコンピュータに接続し、そのタブレットを ストリーミングアプリケーションで使用できます。

次に、ユーザーがストリーミングアプリケーションでドローイングタブレットを使用するための要件 と考慮事項を示します。

- ユーザーがこの機能を使用できるようにするには、Windows Server AppStream 2019 を実行する イメージを使用するように 2.0 フリートを設定する必要があります。
- この機能を使用するには、ユーザーは AppStream 2.0 クライアントを使用するか、Google Chrome または Mozilla Firefox ブラウザからのみ AppStream 2.0 にアクセスする必要がありま す。
- ストリーミングアプリケーションは、Windows Ink テクノロジーをサポートしている必要がありま す。詳細については、「[Windows アプリでのペン操作と Windows インク](https://docs.microsoft.com/en-us/windows/uwp/design/input/pen-and-stylus-interactions)」を参照してください。
- GIMP などの一部のアプリケーションでは、圧力感度をサポートするために、ストリーミング インスタンス上のドローイングタブレットを検出する必要があります。この場合、ユーザーは AppStream 2.0 クライアントを使用して AppStream 2.0 にアクセスし、これらのアプリケーショ ンをストリーミングする必要があります。さらに、ユーザーのドローイングタブレットを認定する 必要があり、ユーザーは新しいストリーミングセッションを開始するたびにドローイングタブレッ トを AppStream 2.0 と共有する必要があります。詳細については、「[ストリーミングアプリケー](#page-499-0) [ションで使用する USB デバイスを認証する](#page-499-0)」を参照してください。
- この機能は Chromebook ではサポートされていません。

アプリケーションストリーミングセッション中にドローイングタブレットの使用を開始するには、 ユーザーはドローイングタブレットを USB でローカルコンピュータに接続し、圧力感度検出に必要 な場合はデバイスを AppStream 2.0 と共有してから、 AppStream 2.0 クライアントまた[はサポート](#page-463-0) [されているウェブブラウザ](#page-463-0)を使用して AppStream 2.0 ストリーミングセッションを開始します。

<span id="page-480-0"></span>キーボードショートカット

ほとんどのオペレーティングシステムのキーボードショートカットがサポートされています。サポー トされているキーボードショートカットには、Alt + Tab、クリップボードショートカット (Ctrl + X、Ctrl + C、Ctrl + V)、Esc、Alt + F4 があります。

<span id="page-480-1"></span>相対マウスオフセット

デフォルトでは、ユーザーのストリーミングセッション中に、 AppStream 2.0 は絶対座標を使用し てマウスの動きをローカルにレンダリングすることで、マウスの動きに関する情報をストリーミング インスタンスに送信します。コンピュータ支援設計 (CAD)/コンピュータ支援製造 (CAM) ソフトウェ アやビデオゲームなど、グラフィックを多用するアプリケーションの場合、相対的マウスモードが有 効になっているときにマウスのパフォーマンスが向上します。相対的マウスモードでは、ウィンドウ または画面内の XY 座標の絶対値ではなく、最終フレームからマウスが移動した距離を表す相対座標 が使用されます。相対マウスモードが有効になっている場合、 AppStream 2.0 はマウスの動きをリ モートでレンダリングします。

ユーザーは、次のいずれかを実行して、 AppStream 2.0 ストリーミングセッション中にこの機能を 有効にできます。

- Ctrl + Shift + F8 を押す
- ストリーミングセッションウィンドウの左上にある AppStream 2.0 ツールバーの設定メニューか ら相対マウス位置 [Ctrl+Shift+F8] を選択します。この方法は、クラシックモードまたは [Desktop View (デスクトップビュー)] を使用している場合に機能します。

# <span id="page-480-2"></span>AppStream 2.0 クライアントのインストールと設定

ユーザーに AppStream 2.0 クライアントを自分でインストールさせるか、 PowerShell スクリプトを リモートで実行して AppStream 2.0 クライアントをインストールできます。

ユーザーがストリーミングセッションで使用できるようにする USB デバイスを認定する必要があり ます。USB デバイスが認定されていない場合、 AppStream 2.0 では検出されず、セッションと共有 することもできません。

以下のトピックでは、 AppStream 2.0 クライアントをインストールして設定する方法について説明 します。

内容

- [ユーザーに AppStream 2.0 クライアントをインストールさせる](#page-481-0)
- [AppStream 2.0 クライアントをインストールし、ユーザーのクライアントエクスペリエンスをカス](#page-482-0) [タマイズする](#page-482-0)
- [AppStream 2.0 エンタープライズデプロイツール、クライアント、USB ドライバーを手動で更新](#page-497-0) [する](#page-497-0)
- [ストリーミングアプリケーションで使用する USB デバイスを認証する](#page-499-0)
- [AppStream 2.0 クライアントユーザーの接続方法を設定する](#page-503-0)
- [ユーザーが USB デバイスを AppStream 2.0 ストリーミングセッションと共有できるようにする](#page-505-0)
- [ストリーミングセッションをウェブブラウザから AppStream 2.0 クライアントにリダイレクトす](#page-505-1) [る](#page-505-1)
- [AppStream 2.0 ユーザーのファイルシステムリダイレクトを有効にする](#page-506-0)
- [AppStream 2.0 ユーザーのローカルプリンターリダイレクトを有効にする](#page-509-0)

# <span id="page-481-0"></span>ユーザーに AppStream 2.0 クライアントをインストールさせる

AppStream 2.0 クライアントのインストールに役立つようにユーザーに提供できる step-by-step ガイ ダンスについては、「」を参照してください[セットアップ](#page-684-0)。

**A** Important

ユーザーが .exe ファイルを実行できないようにウイルス対策ソフトウェアをデプロイしてい る場合は、例外を追加して、ユーザーが AppStream 2.0 クライアントインストール .exe プ ログラムを実行できるようにする必要があります。それ以外の場合、ユーザーがクライアン トをインストールしようとすると、何も起こらないか、インストールプログラムの開始後に エラーが発生します。

ユーザーがクライアントをインストールした後、 AppStream 2.0 ストリーミングセッション中に USB デバイスを使用できるようにする場合は、次の要件を満たす必要があります。

• AppStream 2.0 で使用できる USB デバイスを認定する必要があります。詳細については、「[スト](#page-499-0) [リーミングアプリケーションで使用する USB デバイスを認証する](#page-499-0)」を参照してください。

• デバイスが認定されたら、ユーザーは新しいストリーミングセッションを開始するたびにデバイス を AppStream 2.0 と共有する必要があります。このタスクの完了に役立つようにユーザーに提供 できるガイダンスについては、「[USB デバイス」](#page-690-0)をご参照ください。

<span id="page-482-0"></span>AppStream 2.0 クライアントをインストールし、ユーザーのクライアントエクスペリ エンスをカスタマイズする

以下のセクションでは、 AppStream 2.0 クライアントをインストールし、ユーザーのクライアント エクスペリエンスをカスタマイズする方法について説明します。ユーザーのクライアントをダウン ロードしてインストールする場合は、まずエンタープライズデプロイツールをダウンロードします。 その後、 PowerShell スクリプトを実行して AppStream 2.0 クライアントをインストールし、クライ アント設定をリモートで設定できます。

#### 内容

- [エンタープライズデプロイツールのダウンロード](#page-483-0)
- [AppStream 2.0 クライアントと USB ドライバーをインストールする](#page-483-1)
- [AppStream 2.0 クライアントで AppStream 2.0 にアクセスする](#page-484-0)
- [AppStream 2.0 クライアントユーザーの StartURL レジストリ値を設定する](#page-485-0)
- [AppStream 2.0 クライアントの他のドメインを有効にするように TrustedDomains レジストリ値を](#page-486-0) [設定する](#page-486-0)
- [AS2TrustedDomains DNS TXT レコードを作成して、レジストリを変更せずに AppStream 2.0 ク](#page-487-0) [ライアントのドメインを有効にする](#page-487-0)
- [信頼されたドメインの DNS TXT レコード検索を無効にする](#page-489-0)
- [自動クライアント更新を無効にするかどうかの選択](#page-490-0)
- [診断ログのオンデマンドアップロードを無効にするかどうかの選択](#page-490-1)
- [ネイティブアプリケーションモードを無効にするかどうかを選択する](#page-491-0)
- [ローカルプリンターリダイレクトを無効にするかどうかを選択する](#page-492-1)
- [スマートカードリダイレクトを無効にするかどうかを選択する](#page-492-0)
- [ユーザーに追加の AppStream 2.0 クライアント設定を設定する](#page-493-0)
- [グループポリシーを使用して AppStream 2.0 クライアントエクスペリエンスをカスタマイズする](#page-497-1)

<span id="page-483-0"></span>エンタープライズデプロイツールのダウンロード

エンタープライズデプロイツールには、 AppStream 2.0 クライアントインストールファイルとグ ループポリシー管理テンプレートが含まれています。

- 1. エンタープライズデプロイツールをダウンロードするには、[AppStream 2.0 でサポートされてい](https://clients.amazonappstream.com) [るクライアント](https://clients.amazonappstream.com)ページの右下にあるエンタープライズデプロイツールのリンクを選択します。こ のリンクを選択すると、最新バージョンのツールに必要なファイルを含む .zip ファイルが開き ます。
- 2. 必要なファイルを抽出するには、ツールをダウンロードした場所に移動 し、AmazonAppStreamClient\_EnterpriseSetup\_<version> フォルダを右クリックして、すべて 抽出を選択します。フォルダには、2 つのインストールプログラムとグループポリシー管理用テ ンプレートが含まれています。
	- AppStream 2.0 クライアントインストーラ (AmazonAppStreamClientSetup\_<version>.msi) AppStream 2.0 クライアントをインストールします。
	- AppStream 2.0 USB ドライバーインストーラ (AmazonAppStreamUsbDriverSetup\_<version>.exe) — AppStream 2.0 経由でストリーミング されたアプリケーションで USB デバイスを使用するために必要な AppStream 2.0 USB ドラ イバーをインストールします。
	- AppStream 2.0 クライアントグループポリシー管理テンプレート (as2\_client\_config.adm) グループポリシーを使用して AppStream 2.0 クライアントを設定できます。

<span id="page-483-1"></span>AppStream 2.0 クライアントと USB ドライバーをインストールする

AppStream 2.0 クライアントインストールファイルをダウンロードしたら、ユーザーのコンピュー タで次の PowerShell スクリプトを実行して、 AppStream 2.0 クライアントインストールファイル、 AppStreamClient.exe、USB ドライバーをサイレントにインストールします。

**a** Note

このスクリプトを実行するには、該当するコンピュータに管理者権限でログインしている必 要があります。起動時に [システム] アカウントの下でスクリプトをリモートで実行すること もできます。

Start-Process msiexec.exe -Wait -ArgumentList '/i AmazonAppStreamClientSetup\_<version>.msi /quiet'

Start-Process AmazonAppStreamUsbDriverSetup\_<version>.exe -Wait -ArgumentList '/quiet'

エンタープライズデプロイツールをユーザーのコンピュータにインストールすると、 AppStream 2.0 クライアントが次のようにインストールされます。

- 1. AppStream 2.0 クライアントインストールファイルは、ユーザーのコンピュータ上の次 のパスにコピーされます: C:\Program Files (x86)\Amazon AppStream 2.0 Client Installer \AppStreamClient.exe。
- 2. エンタープライズデプロイツールのインストール後にユーザーが初めてコンピュータにログオン すると、 AppStream 2.0 クライアントがインストールされます。

## **a** Note

エンタープライズデプロイツールが、クライアント という AppStream 2.0 AppStreamク ライアントフォルダが %localappdata% に既に存在することを検出した場合、ツールはク ライアントをインストールしません。

ユーザーが AppStream 2.0 クライアントをアンインストールした場合、 AppStream 2.0 Enterprise Deployment Tool を更新するまで、クライアントは再度インストールされません。

<span id="page-484-0"></span>AppStream 2.0 クライアントで AppStream 2.0 にアクセスする

デフォルトでは、ユーザーが AppStream 2.0 クライアントを起動すると、 AppStream 2.0 ドメイン を含む URLs、または接続を有効にする DNS TXT レコードを含む URL にのみ接続できます。クラ イアントユーザーに AppStream 2.0 ドメイン以外のドメインへのアクセスを許可するには、次のい ずれかを実行します。

- ユーザーからアクセス可能なカスタム URL (組織のログインポータルの URL など) を指定するよ うに StartURL レジストリ値を設定します。
- ユーザーからアクセス可能な信頼されたドメインを指定するように TrustedDomains レジストリ 値を設定します。
- ユーザーからアクセス可能な信頼されたドメインを指定するための AS2TrustedDomains DNS TXT を作成します。この方法では、レジストリを変更せずに済みます。

**a** Note

AppStream 2.0 クライアントおよび DNS TXT レコード設定は、ユーザーが他の接続方法を 使用して、指定したドメインまたは URLsにアクセスすることを妨げません。たとえば、 ユーザーは指定されたドメインまたは URL へのネットワークアクセスが可能であれば、 ウェブブラウザを使用してそれらのドメインまたは URL にアクセスできます。

<span id="page-485-0"></span>AppStream 2.0 クライアントユーザーの StartURL レジストリ値を設定する

StartUrl レジストリ値を使用して、ユーザーがクライアントを起動したときに AppStream 2.0 クライアントに入力されるカスタム URL を設定できます。クライアントのインストール中にこの HKLM レジストリキーを作成すると、ユーザーがクライアントを起動するときに URL を指定する必 要がなくなります。

AppStream 2.0 クライアントをインストールしたら、次の PowerShell スクリプトを実行してこのレ ジストリキーを作成するか、 AppStream 2.0 クライアントエンタープライズデプロイツールに含ま れている管理テンプレートを使用して、グループポリシーを通じてクライアントを設定できます。

StartUrl の値を ID プロバイダー (IdP) の URL に置き換えます。URL では、デバイスによっ て信頼されている証明書を使用する必要があります。つまり、StartUrl ウェブページで使用す る証明書には、URL のドメイン名が含まれたサブジェクト代替名 (SAN) を含める必要がありま す。たとえば、StartUrl を https://appstream.example.com に設定した場合、SSL 証明書には appstream.example.com が含まれた SAN を含める必要があります。

**a** Note

このスクリプトを実行するには、該当するコンピュータに管理者権限でログインしている必 要があります。起動時に [システム] アカウントの下でスクリプトをリモートで実行すること もできます。

\$registryPath="HKLM:\Software\Amazon\AppStream Client" New-Item -Path "HKLM:\Software\Amazon" -Name "AppStream Client" -Force

New-ItemProperty -Path \$registryPath -Name "StartUrl" -Value "https://www.example.com" -PropertyType String -Force | Out-Null

<span id="page-486-0"></span>AppStream 2.0 クライアントの他のドメインを有効にするように TrustedDomains レジストリ値を設 定する

AppStream 2.0 クライアントを設定して、指定した信頼されたドメインの URLsに接続できます。た とえば、組織ドメインの URL や 1 つ以上の IdP ドメインの URL に接続することをユーザーを許可 できます。URL を指定するときは、\*.*example*-*idp*.*com* の形式を使用します。

信頼されたドメインのリストはカンマ区切り形式で指定できます。このリストをレジストリ値として AppStream 2.0 HKLM TrustedDomains レジストリキーに追加します。 AppStream 2.0 クライアン トをインストールするとき、または Microsoft Active Directory を使用している場合は、グループポリ シーを使用して、このレジストリキーを作成し、信頼されたドメインのリストを指定することをお勧 めします。これにより、ユーザーは、クライアントがインストールされた直後に、信頼されたドメイ ンの URL に接続できます。

AppStream 2.0 クライアントをインストールしたら、次の PowerShell スクリプトを実行してこの レジストリキーを作成できます。または、 AppStream 2.0 クライアントエンタープライズデプロイ ツールに含まれている管理テンプレートを使用して、グループポリシーを通じてクライアントを設定 できます。

TrustedDomains 値を 1 つ以上の組織ドメインや IdP ドメインのカンマ区切りリストに置き 換えます。信頼されたドメインのウェブページで使用される証明書には、URL のドメインを含 む SAN が含まれている必要があります。たとえば、信頼されたドメインに \*.example.com, が含 まれていて、ユーザーが https://appstream.example.com を指定している場合、SSL 証明書には appstream.example.com を含む SAN が必要です。

**a** Note

このスクリプトを実行するには、該当するコンピュータに管理者権限でログインしている必 要があります。起動時に [システム] アカウントの下でスクリプトをリモートで実行すること もできます。

\$registryPath="HKLM:\Software\Amazon\AppStream Client" New-Item -Path "HKLM:\Software\Amazon" -Name "AppStream Client" -Force

New-ItemProperty -Path \$registryPath -Name "TrustedDomains" -Value "\*.example1.com, \*.example2.com, aws.amazon.com" -PropertyType String -Force | Out-Null

以下に示しているのは、信頼されたドメイン名の形式を設定するための要件と考慮事項です。

- a ~ z、0 ~ 9、-、\* の文字がサポートされています。
- DNS は、ドメイン名のどこに表示されるかに応じて、\* 文字をワイルドカードまたはアスタリス ク文字 (ASCII 42) として扱います。DNS レコードの名前で \* をワイルドカードとして使用する場 合の制限は以下のとおりです。
	- \* は、ドメイン名の左端のラベルを置き換えます。たとえば、「\*.example.com」または 「\*.prod.com」となります。prod.\*.example.com のように「\*」を他のどのような位置に含めて も、DNS はこれをワイルドカードとしてではなく、アスタリスク文字 (ASCII 42) として扱いま す。
	- \* は、ラベル全体を置き換える必要があります。例えば、\*prod.example.com や prod\*.example.com と指定することはできません。
	- \* は、\* を含むサブドメインレベル、およびそのサブドメインのすべてのサブドメインに適用さ れます。例えば、エントリの名前が \*.example.com の場合、 AppStream 2.0 クライアントは zenith.example.com、acme.zenith.example.com、および pinnacle.acme.zenith.example.com を 許可します。

<span id="page-487-0"></span>AS2TrustedDomains DNS TXT レコードを作成して、レジストリを変更せずに AppStream 2.0 クラ イアントのドメインを有効にする

ユーザーが組織ドメインの任意の URL (\*.example.com など)、または IdP ドメインの任意の URL (\*.example-idp.com など) に接続できるようにするには、そのドメインに DNS TXT レコードを作成 します。DNS TXT レコードを作成すると、StartURL または TrustedDomains レジストリ値を使 用せずに URL への接続をユーザーに許可できます。

信頼されたサブドメインのリストは、プレフィックス AS2TrustedDomains= を付けて、カ ンマ区切り形式で指定できます。その後、該当するドメインの DNS TXT レコードを作成しま す。AS2TrustedDomains DNS TXT レコードを使用して有効にすることができるドメインは、こ の DNS TXT レコードを作成したドメイン (またはそのサブドメイン) のみです。DNS TXT レコード を使用して、他のドメインを有効にすることはできません。

DNS レコードの設定の詳細については、[Route 53 DNS TXT レコードを使用して AppStream 2.0 ク](https://aws.amazon.com/blogs/desktop-and-application-streaming/enable-your-organizational-domain-for-the-appstream-2-0-client-with-a-route-53-dns-txt-record/) [ライアントの組織ドメインを有効にする](https://aws.amazon.com/blogs/desktop-and-application-streaming/enable-your-organizational-domain-for-the-appstream-2-0-client-with-a-route-53-dns-txt-record/)」および[AS2TrustedDomains DNS TXT レコードを作成し](https://aws.amazon.com/blogs/desktop-and-application-streaming/creating-an-as2trusteddomains-dns-txt-record-to-redirect-the-appstream-2-0-native-client-to-a-third-party-identity-provider/) [て AppStream 2.0 ネイティブクライアントをサードパーティー ID プロバイダー にリダイレクトす](https://aws.amazon.com/blogs/desktop-and-application-streaming/creating-an-as2trusteddomains-dns-txt-record-to-redirect-the-appstream-2-0-native-client-to-a-third-party-identity-provider/) る」を参照してください。

# **a** Note

DNS TXT レコードを作成すると、StartURL または TrustedDomains レジストリ値に含 まれていない有効なドメインから、任意のユーザーがストリーミングできます。 AppStream 2.0 クライアントおよび DNS TXT レコード設定は、ユーザーが他の接続方法を使用して、指 定したドメインまたは URLsにアクセスすることを妨げません。たとえば、ユーザーは指定 されたドメインまたは URL へのネットワークアクセスが可能であれば、ウェブブラウザを 使用してそれらのドメインまたは URL にアクセスできます。

# DNS TXT レコード設定の例

以下に示しているのは、DNS TXT レコード設定の例です。この例の設定では、ユーザー は AppStream 2.0 クライアントを起動し、appstream.example.com または appstreamdev.example.com に接続できます。ただし、example.com には接続できません。

- Domains to enable appstream.example.com、appstream-dev.example.com
- DNS TXT record location example.com
- DNS TXT record value AS2TrustedDomains=appstream.example.com, appstreamdev.example.com

## 要件と考慮事項

以下に示しているのは、DNS TXT レコードを作成するための要件と考慮事項です。

- 第 2 レベルドメインで TXT レコードを作成する必要があります。たとえば、ドメインが prod.appstream.example.com である場合、example.com で DNS TXT レコードを作成する必要が あります。
- TXT レコードの値は、AS2TrustedDomains= で始める必要があります。
- a ~ z、0 ~ 9、-、\* の文字がサポートされています。
- DNS は、ドメイン名のどこに表示されるかに応じて、\* 文字をワイルドカードまたはアスタリス ク文字 (ASCII 42) として扱います。DNS レコードの名前で \* をワイルドカードとして使用する場 合の制限は以下のとおりです。
	- \* は、ドメイン名の左端のラベルを置き換えます。たとえば、「\*.example.com」または 「\*.prod.com」となります。prod.\*.example.com のように「\*」を他のどのような位置に含めて も、DNS はこれをワイルドカードとしてではなく、アスタリスク文字 (ASCII 42) として扱いま す。
- \* は、ラベル全体を置き換える必要があります。例えば、\*prod.example.com や prod\*.example.com と指定することはできません。
- \* は、\* を含むサブドメインレベル、およびそのサブドメインのすべてのサブドメインに適用さ れます。例えば、エントリの名前が \*.example.com の場合、 AppStream 2.0 クライアントは zenith.example.com、acme.zenith.example.com、および pinnacle.acme.zenith.example.com の ドメインへの接続を許可します。

<span id="page-489-0"></span>信頼されたドメインの DNS TXT レコード検索を無効にする

デフォルトでは、ユーザーが AppStream 2.0 を起動し、 AppStream 2.0 ドメインではない URL を指定すると、クライアントは DNS TXT レコードルックアップを実行します。この検索は URL の第 2 レベルドメインで実行されるため、クライアントは AS2TrustedDomains リストにドメ インが含まれているかどうかを判断できます。この動作により、ユーザーは StartURLまたは TrustedDomainsレジストリキー、または AppStream 2.0 ドメインで指定されていないドメインに 接続できます。

この動作を無効にするには、DnsTxtRecordQueryDisabled レジストリキーの値を true に設定 します。このレジストリキーは、 AppStream 2.0 クライアントをインストールするときに作成でき ます。これにより、クライアントは、StartURL レジストリキーまたは TrustedDomains レジス トリキーに指定されている URL にのみ接続します。

AppStream 2.0 クライアントをインストールしたら、次の PowerShellスクリプトを実行してこの レジストリキーを作成できます。または、 AppStream 2.0 クライアントエンタープライズデプロイ ツールに含まれている管理テンプレートを使用して、グループポリシーを通じてクライアントを設定 できます。

**G** Note

このスクリプトを実行するには、該当するコンピュータに管理者権限でログインしている必 要があります。起動時に [システム] アカウントの下でスクリプトをリモートで実行すること もできます。

\$registryPath="HKLM:\Software\Amazon\AppStream Client" New-Item -Path "HKLM:\Software\Amazon" -Name "AppStream Client" -Force

New-ItemProperty -Path \$registryPath -Name "DnsTxtRecordQueryDisabled" -Value "true" - PropertyType String -Force | Out-Null

<span id="page-490-0"></span>自動クライアント更新を無効にするかどうかの選択

デフォルトでは、新しいバージョンの AppStream 2.0 クライアントが使用可能になると、クラ イアントは自動的に最新バージョンに更新されます。AutoUpdateDisabled レジストリキーの 値を true に設定することで、自動更新を無効にすることができます。このレジストリキーは、 AppStream 2.0 クライアントをインストールするときに作成できます。こうすることで、新しいバー ジョンが利用可能になっても、クライアントは自動的には更新されません。

AppStream 2.0 クライアントをインストールしたら、次の PowerShell スクリプトを実行してこの レジストリキーを作成できます。または、 AppStream 2.0 クライアントエンタープライズデプロイ ツールに含まれている管理テンプレートを使用して、グループポリシーを通じてクライアントを設定 できます。

### **a** Note

このスクリプトを実行するには、該当するコンピュータに管理者権限でログインしている必 要があります。起動時に [システム] アカウントの下でスクリプトをリモートで実行すること もできます。

\$registryPath="HKLM:\Software\Amazon\AppStream Client" New-Item -Path "HKLM:\Software\Amazon" -Name "AppStream Client" -Force

New-ItemProperty -Path \$registryPath -Name "AutoUpdateDisabled" -Value "True" - PropertyType String -Force | Out-Null

<span id="page-490-1"></span>診断ログのオンデマンドアップロードを無効にするかどうかの選択

デフォルトでは、 AppStream 2.0 クライアントでは、診断ログとミニダンプをオンデマンドで AppStream 2.0 (AWS) にアップロードできます。さらに、例外が発生した場合、または AppStream 2.0 クライアントが応答しなくなった場合、ミニダンプと関連するログをアップロードするかどうか を選択するようユーザーに求められます。オンデマンドの診断ログ記録の詳細については、[診断ログ](#page-470-0) [の自動およびオンデマンドのアップロード](#page-470-0) を参照してください。

このような動作を無効にするには、UserUploadOfClientLogsAllowed レジストリキーの値を false に設定します。この HKLM レジストリキーは、 AppStream 2.0 クライアントをインストール するときに作成できます。

AppStream 2.0 クライアントをインストールしたら、次の PowerShell スクリプトを実行してこの レジストリキーを作成できます。または、 AppStream 2.0 クライアントエンタープライズデプロイ ツールに含まれている管理テンプレートを使用して、グループポリシーを通じてクライアントを設定 できます。

#### **a** Note

このスクリプトを実行するには、該当するコンピュータに管理者権限でログインしている必 要があります。起動時に [システム] アカウントの下でスクリプトをリモートで実行すること もできます。

\$registryPath="HKLM:\Software\Amazon\AppStream Client" New-Item -Path "HKLM:\Software\Amazon" -Name "AppStream Client" -Force

New-ItemProperty -Path \$registryPath -Name "UserUploadOfClientLogsAllowed" -Value "false" -PropertyType String -Force | Out-Null

#### <span id="page-491-0"></span>ネイティブアプリケーションモードを無効にするかどうかを選択する

デフォルトでは、 AppStream 2.0 クライアントはクラシックモードまたはネイティブアプリケー ションモードで実行できます。NativeAppModeDisabled レジストリキーの値を true に設定する ことで、ネイティブアプリケーションモードを無効にすることができます。この HKLM レジストリ キーは、 AppStream 2.0 クライアントをインストールするときに作成できます。その値を true に 設定すると、クライアントはクラシックモードでのみ実行されます。ネイティブアプリケーション モードの詳細については、[ネイティブアプリケーションモード](#page-469-0) を参照してください。

AppStream 2.0 クライアントをインストールしたら、次の PowerShellスクリプトを実行してこの レジストリキーを作成できます。または、 AppStream 2.0 クライアントエンタープライズデプロイ ツールに含まれている管理テンプレートを使用して、グループポリシーを通じてクライアントを設定 できます。

**a** Note

このスクリプトを実行するには、該当するコンピュータに管理者権限でログインしている必 要があります。起動時に [システム] アカウントの下でスクリプトをリモートで実行すること もできます。

```
$registryPath="HKLM:\Software\Amazon\AppStream Client"
New-Item -Path "HKLM:\Software\Amazon" -Name "AppStream Client" -Force
```
New-ItemProperty -Path \$registryPath -Name "NativeAppModeDisabled" -Value "True" - PropertyType String -Force | Out-Null

<span id="page-492-1"></span>ローカルプリンターリダイレクトを無効にするかどうかを選択する

デフォルトでは、 AppStream 2.0 クライアントにより、ユーザーは、ストリーミングアプリケー ションからローカルコンピュータに接続されているプリンターに印刷ジョブをリダイレクトできま す。PrinterRedirectionDisabled レジストリキーの値を true に設定することで、ローカルプ リンターのリダイレクトを無効にすることができます。この HKLM レジストリキーは、 AppStream 2.0 クライアントをインストールするときに作成できます。値が true に設定されている場合、クラ イアントはプリントジョブをユーザーのストリーミングアプリケーションからローカルコンピュータ に接続されているプリンターにリダイレクトしません。

AppStream 2.0 クライアントをインストールしたら、次の PowerShell スクリプトを実行してこの レジストリキーを作成できます。または、 AppStream 2.0 クライアントエンタープライズデプロイ ツールに含まれている管理テンプレートを使用して、グループポリシーを通じてクライアントを設定 できます。

**a** Note

このスクリプトを実行するには、該当するコンピュータに管理者権限でログインしている必 要があります。起動時に [システム] アカウントの下でスクリプトをリモートで実行すること もできます。

\$registryPath="HKLM:\Software\Amazon\AppStream Client" New-Item -Path "HKLM:\Software\Amazon" -Name "AppStream Client" -Force

New-ItemProperty -Path \$registryPath -Name "PrinterRedirectionDisabled" -Value "True" - PropertyType String -Force | Out-Null

<span id="page-492-0"></span>スマートカードリダイレクトを無効にするかどうかを選択する

デフォルトでは、スマートカードリダイレクトは AppStream 2.0 クライアントで有効になってい ます。この機能を有効にすると、ユーザーは USB リダイレクトなしで AppStream 2.0 ストリーミ ングセッション中にローカルコンピュータとスマートカードに接続されているスマートカードリー ダーを使用できます。 AppStream 2.0 ストリーミングセッション中、ユーザーのスマートカード リーダーとスマートカードはローカルアプリケーションで使用するために引き続きアクセスできま す。 クライアントは、スマートカード API 呼び出しをユーザーのストリーミングアプリケーション からローカルのスマートカードにリダイレクトします。スマートカードリダイレクトを無効にするに は、SmartCardRedirectionDisabled レジストリキーの値を true に設定します。この HKLM レジストリキーは、 AppStream 2.0 クライアントをインストールするときに作成できます。

値が に設定されている場合true、ユーザーは USB リダイレクトなしで AppStream 2.0 ストリーミ ングセッション中にスマートカードリーダーとスマートカードを使用することはできません。この場 合、[デバイスを認定しない限り](#page-499-0)、ユーザーはローカルコンピュータに接続されているスマートカード を使用してストリーミングアプリケーションにサインインできません。デバイスを認定した後、ユー ザーは[デバイスを AppStream 2.0 と共有する必要があります。ス](#page-690-0)マートカードリダイレクトが無効 になっている場合、ユーザーの AppStream 2.0 ストリーミングセッション中、スマートカードリー ダーとスマートカードはローカルアプリケーションで使用できるようにアクセスできません。

AppStream 2.0 クライアントをインストールしたら、次の PowerShell スクリプトを実行してこの レジストリキーを作成できます。または、 AppStream 2.0 クライアントエンタープライズデプロイ ツールに含まれている管理テンプレートを使用して、グループポリシーを通じてクライアントを設定 できます。

**a** Note

このスクリプトを実行するには、該当するコンピュータに管理者権限でログインしている必 要があります。起動時に [システム] アカウントの下でスクリプトをリモートで実行すること もできます。

\$registryPath="HKLM:\Software\Amazon\AppStream Client" New-Item -Path "HKLM:\Software\Amazon" -Name "AppStream Client" -Force

New-ItemProperty -Path \$registryPath -Name "SmartCardRedirectionDisabled" -Value "True" -PropertyType String -Force | Out-Null

<span id="page-493-0"></span>ユーザーに追加の AppStream 2.0 クライアント設定を設定する

AppStream 2.0 クライアントはレジストリキーを使用して、次の追加のクライアント設定を構成しま す。

- AppStream 2.0 クライアントのエンドユーザーライセンス契約 (EULA) の受諾
- AppStream 2.0 クライアント EULA バージョンが受け入れられました
- AppStream 2.0 クライアントの診断ログの自動アップロード

• USB ドライバーを AppStream 2.0 に渡すために使用される USB ドライバーの自動更新

- AppStream 2.0 クライアントでのハードウェアレンダリングの有効化
- AppStream 2.0 クライアントでのファイルシステムリダイレクトのカスタムフォルダパスの設定

次の表は、ユーザーの AppStream 2.0 クライアントエクスペリエンスをカスタマイズするために使 用できる追加のクライアント設定のレジストリ値をまとめたものです。

**a** Note

これらの値は大文字と小文字が区別されます。

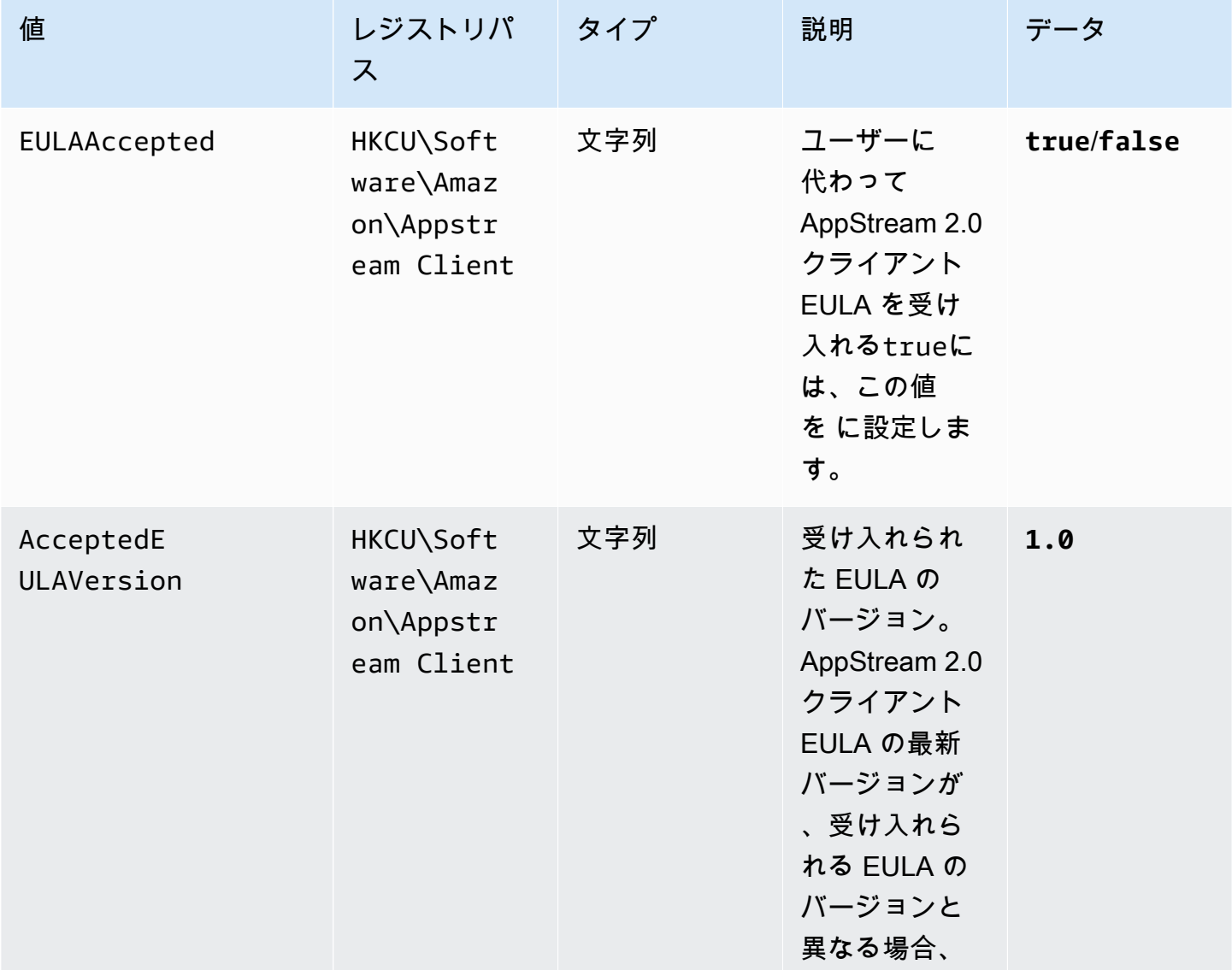

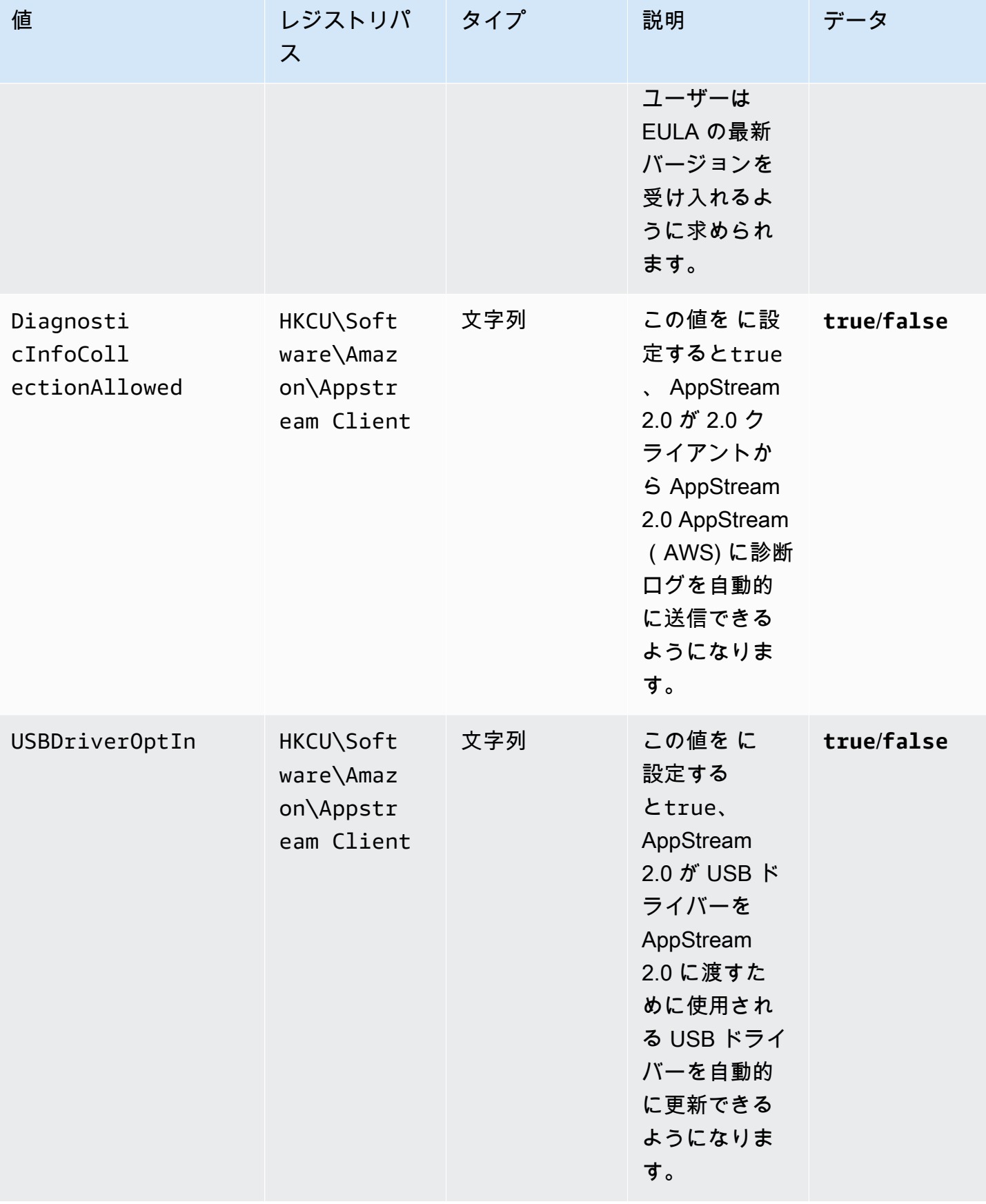

Amazon AppStream 2.0 音理ガイド

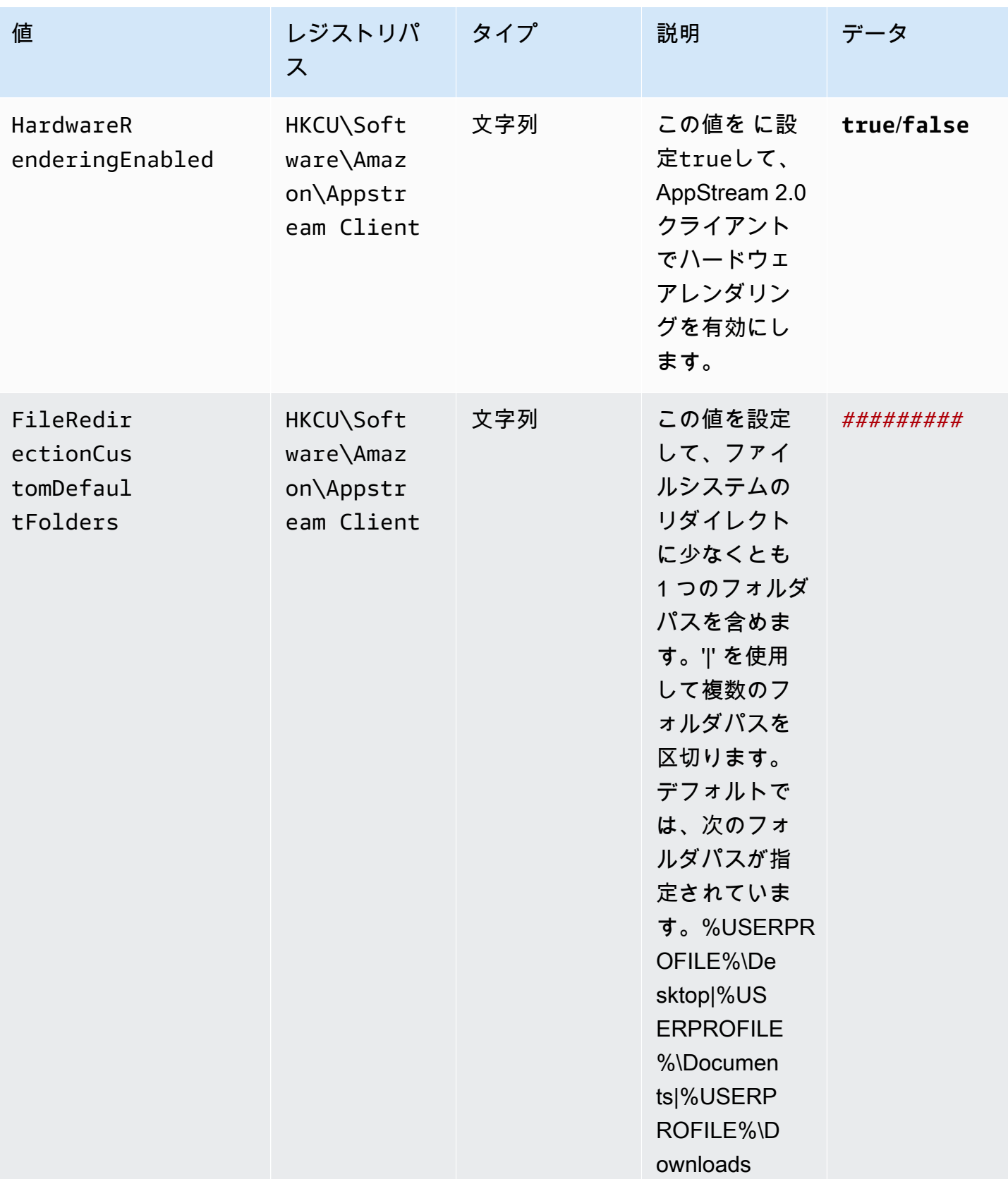

AppStream 2.0 クライアントをインストールしたら、次の PowerShell スクリプトを実行してこれら のレジストリキーを作成できます。すべてのレジストリキーを作成しない場合は、必要に応じてス クリプトを変更して、必要なレジストリキーのみを作成します。または、 AppStream 2.0 クライア ントエンタープライズデプロイツールで提供されている管理テンプレートを使用して、グループポリ シーを通じてクライアントを設定できます。

**a** Note

各ユーザーに対して次のエントリを設定する必要があります。

\$registryPath="HKCU:\Software\Amazon\AppStream Client" New-Item -Path "HKCU:\Software\Amazon" -Name "AppStream Client" -Force New-ItemProperty -Path \$registryPath -Name "EULAAccepted" -Value "true" -PropertyType String -Force | Out-Null New-ItemProperty -Path \$registryPath -Name "AcceptedEULAVersion" -Value "1.0" - PropertyType String -Force | Out-Null New-ItemProperty -Path \$registryPath -Name "DiagnosticInfoCollectionAllowed" -Value "true" -PropertyType String -Force | Out-Null New-ItemProperty -Path \$registryPath -Name "USBDriverOptIn" -Value "true" -PropertyType String -Force | Out-Null New-ItemProperty -Path \$registryPath -Name "HardwareRenderingEnabled" -Value "true" - PropertyType String -Force | Out-Null New-ItemProperty -Path \$registryPath -Name "FileRedirectionCustomDefaultFolders" -Value "%USERPROFILE%\Desktop|%USERPROFILE%\Documents|%USERPROFILE%\Downloads" -PropertyType String -Force | Out-Null

<span id="page-497-1"></span>グループポリシーを使用して AppStream 2.0 クライアントエクスペリエンスをカスタマイズする

AppStream 2.0 クライアントエンタープライズデプロイツールで提供されている管理テンプレー トを使用して、グループポリシーを通じてクライアントを設定できます。管理用テンプレートを グループポリシー管理コンソールに読み込む方法については、Microsoft サポートドキュメントの 「[Recommendations for managing Group Policy administrative template \(.adm\) files」](https://support.microsoft.com/en-us/help/816662/recommendations-for-managing-group-policy-administrative-template-adm)を参照してく ださい。

<span id="page-497-0"></span>AppStream 2.0 エンタープライズデプロイツール、クライアント、USB ドライバーを 手動で更新する

デフォルトでは、 AppStream 2.0 クライアントと USB ドライバーは、新しいクライアントバー ジョンがリリースされると自動的に更新されます。ただし、エンタープライズデプロイツールを使

用してユーザー用に AppStream 2.0 クライアントをインストールし、自動更新を無効にした場合 は、 AppStream 2.0 エンタープライズデプロイツール、クライアント、USB ドライバーを手動で 更新する必要があります。そのためには、次の手順を実行して、ユーザーのコンピュータで必要な PowerShell コマンドを実行します。

# **a** Note

これらのコマンドを実行するには、該当するコンピュータに管理者としてログインしている 必要があります。または、起動時に SYSTEM アカウントによりスクリプトをリモートで実 行できます。

1. AppStream 2.0 Enterprise Deployment Tool をサイレントにアンインストールします。

Start-Process msiexec.exe -Wait -ArgumentList '/x AmazonAppStreamClientSetup\_<existing\_version>.msi /quiet'

2. AppStream 2.0 USB ドライバーをサイレントにアンインストールします。

Start-Process -Wait AmazonAppStreamUsbDriverSetup\_<existing\_version>.exe - ArgumentList '/uninstall /quiet /norestart'

3. AppStream 2.0 クライアントをサイレントにアンインストールします。

Start-Process "\$env:LocalAppData\AppStreamClient\Update.exe" -ArgumentList '- uninstall'

# **a** Note

このプロセスでは、 AppStream 2.0 クライアントの設定に使用されるレジストリキーも 削除されます。 AppStream 2.0 クライアントを再インストールしたら、これらのキーを 再作成する必要があります。

4. アプリケーションのインストールディレクトリをクリーンアップします。

Remove-Item -Path \$env:LocalAppData\AppStreamClient -Recurse -Confirm:\$false – Force

5. コンピュータを再起動します。

Restart-computer

6. 最新バージョンの AppStream 2.0 Enterprise Deployment Tool をサイレントにインストールしま す。

Start-Process msiexec.exe -Wait -ArgumentList '/i AmazonAppStreamClientSetup\_<new\_version>.msi /quiet'

7. 最新バージョンの AppStream 2.0 USB ドライバーをサイレントにインストールします。

Start-Process AmazonAppStreamUsbDriverSetup\_<new\_version>.exe -Wait -ArgumentList '/quiet'

<span id="page-499-0"></span>ストリーミングアプリケーションで使用する USB デバイスを認証する

ユーザーが 2.0 ストリーミングインスタンスにリダイレクトできる USB デバイスを指定する方法は AppStream 2 つあります。

**a** Note

USB リダイレクトは現在、Windows AppStream 2.0 ストリーミングインスタンスでのみサ ポートされています。

- イメージに保存された設定ファイル内に USB デバイスフィルター文字列を作成できます。この方 法を使用できるのは、常時オンおよびオンデマンドフリートのみです。
- フリートの作成時に、 AWS マネジメントコンソールまたは CreateFleet API を使用して USB デバイスフィルター文字列を指定できます。これらの文字列の詳細については、以下のセクション を参照してください。この方法を使用できるのは、Elastic フリートのみです。

AppStream 2.0 イメージに、ユーザーがストリーミングアプリケーションで使用できる USB デバイ スを指定するファイルを作成できます。ユーザーの USB デバイスを認定してストリーミングアプリ ケーションで使用できるようにするには、以下の手順を実行します。

# **a** Note

セキュリティ上の理由から、承認済みの信頼できるソースからの USB デバイスのみを認定 するようにしてください。すべての汎用デバイスまたはデバイスクラスを認定すると、ス トリーミングアプリケーションで未承認のデバイスが使用されることになる可能性がありま す。

- 1. まだインストールしていない場合は、 AppStream 2.0 クライアントをインストールします。詳 細については、 [AppStream 2.0 クライアントのインストールと設定](#page-480-2) を参照してください。
- 2. 認証する USB デバイスをコンピュータに接続します。
- 3. C:\Users\<logged-in-user>AppData\Local\AppStreamClient に移動し、dcvusblist.exe をダブルク リックします。
- 4. [DCV USB デバイス] ダイアログボックスに、ローカルコンピュータに接続された USB デバイ スのリストが表示されます。[フィルター] 列に、USB デバイスごとにフィルター文字列が表示 されます。有効にする USB デバイスのリストエントリを右クリックして、[フィルター文字列の コピー] を選択します。
- 5. デスクトップで、Windows の [スタート] ボタンを選択し、メモ帳を検索します。[メモ帳] をダ ブルクリックして新しいファイルを開き、フィルター文字列をファイルにコピーして保存しま す。後で、フィルター文字列を使用して USB デバイスを認証します。
- 6. 新しい Image Builder を起動します。詳細については、「[Image Builder を起動し、ストリーミ](#page-67-0) [ングアプリケーションをインストールして設定する](#page-67-0)」を参照してください。
- 7. Image Builder が実行中状態になったら、次のステップを実行してストリーミング URL を作成 し、 AppStream 2.0 クライアントを使用して Image Builder に接続します。
	- a. リストでイメージビルダーを選択した状態で、[アクション]、[ストリーミング URL の作成] の順に選択します。
	- b. [ストリーミング URL の作成] ダイアログボックスで、[リンクのコピー] を選択し、ウェブ アドレスをコピーして、後で使用できるように別のファイルに貼り付けておきます。この URL を使用して、ステップ 12 でイメージビルダーに再接続します。
	- c. [Launch in Client (クライアントで起動)] を選択します。
	- d. アプリケーションの起動ダイアログボックスが開き、リンクを開くときに使用するアプリ ケーションを選択するように求められたら、Amazon AppStream、リンクを開く を選択し ます。次にこのステップを実行してイメージビルダーに接続するときにこのダイアログボッ

クスが表示されないようにするには、[Remember my choice for amazonappstream links ( amazonappstream リンクの選択を記憶する)] チェックボックスをオンにします。

- e. AppStream 2.0 クライアントが AWS カスタマーアグリーメント、 AWS サービス条件、 AWS プライバシー通知、およびサードパーティー通知へのリンクを表示している場合は、 この情報を確認してから、「 の終了」を選択します。
- f. クライアントのサインインページが表示されると、ウェブアドレスフィールドにストリーミ ング URL があらかじめ入力されています。[接続] を選択します。
- g. プロンプトが表示されたら、管理者としてイメージビルダーにログインします。
- 8. イメージビルダーに接続した後、USB デバイスを使用する前にドライバーをインストールする 必要がある場合は、イメージビルダーにドライバーをダウンロードしてインストールしてくださ い。たとえば、3 D マウスの接続を使用する場合は、必要なドライバーをダウンロードしてイン ストールする必要があり、Image Builder に接続します。
- 9. Image Builder で、Windows の [スタート] ボタンを選択し、メモ帳を検索します。[メモ帳] を右 クリックし、[管理者として実行] を選択します。
- 10. [ファイル]、[開く] の順に選択し、ファイル C:\ProgramData\Amazon\Photon\DCV \usb\_device\_allowlist.txt を選択します。また、usb\_device\_allowlist.txt ファイ ルでワイルドカード式を使用し、デバイスのカテゴリ全体や、特定メーカーのすべてのデバイス を許可することもできます。
- 11. ローカルコンピュータから Image Builder にフィルター文字列をコピーします。特定の USB デ バイスのフィルター文字列は、名前 、基本クラス 、、プロトコル SubClass、ID ベンダー 、ID 製品 、サポート自動共有 、スキップリセット のフィールドのカンマ区切り文字列です。 これ らの文字列の詳細については、[USB デバイスフィルター文字列の操作](#page-502-0) を参照してください。
- 12. Image Builder から切断して再起動し、 AppStream 2.0 クライアントを使用して再接続します。 これを行うには、 AppStream 2.0 クライアントを開き、ステップ 7 で作成したストリーミング URL をクライアントのサインインウェブアドレスフィールドに貼り付け、Connect を選択しま す。
- 13. Image Builder は、USB デバイスをテストして、正常に動作することを確認します。
- 14. ユーザーが AppStream 2.0 セッションで USB デバイスを使用するには、まずデバイスをセッ ションと共有する必要があります。このタスクの実行に役立つようにユーザーに提供できるガイ ダンスについては、「[USB デバイス」](#page-690-0)をご参照ください。
- 15. USB デバイスが Image Builder と正常に動作する場合は、イメージを作成します。詳細につい ては、「[チュートリアル: AppStream 2.0 コンソールを使用してカスタム AppStream 2.0 イメー](#page-133-0) [ジを作成する](#page-133-0)」を参照してください。

16. イメージの作成が完了したら、新しいイメージを使用するように AppStream 2.0 フリートを更 新します。

<span id="page-502-0"></span>USB デバイスフィルター文字列の操作

このセクションでは、 AppStream 2.0 ストリーミングセッションの USB デバイスの認定に使用でき るフィルター文字列について説明します。また、これらの文字列を使用するためのガイダンスも提供 します。以下のフィルター文字列を使用できます。

- Name このフィルター文字列の値は、デフォルトではデバイス名になっていますが、独自の値を 指定することもできます。
- Base Class,SubClass,Protocol デバイスの USB クラスコード。詳細については、「[定義](https://www.usb.org/defined-class-codes) [済みのクラスコード](https://www.usb.org/defined-class-codes)」を参照してください。
- ID Vendor (VID) USB 組織によって USB デバイスのメーカーに割り当てられた一意の識別 子。
- ID Product (PID) メーカーによって USB デバイスに割り当てられた一意の識別子。
- Support Autoshare ストリーミングセッションの開始時に AppStream 2.0 クライアントが デバイスを自動的に共有できるようにします。デバイスの自動共有を許可する場合は、この値を 1 に設定します。デバイスの自動共有を禁止する場合は、この値を 0 に設定します。
- Skip Reset デフォルトでは、USB デバイスが AppStream 2.0 によってストリーミングセッ ションと共有されると、デバイスが正しく機能するようにリセットされます。ただし、一部の USB デバイスはリセットされた場合、ストリーミングセッション中に正しく機能しません。この 問題が発生しないようにするには、このフィルター文字列の値を に設定1して、ストリーミング セッションと共有されている間はデバイスをリセットしないように AppStream 2.0 クライアント に指示します。ストリーミングセッションと共有している間にデバイスをリセットする場合は、こ の値を 0 に設定します。Skip Reset の値を設定する場合は、Support Autoshare の値を必ず 0 または 1 に設定してください。

ローカルコンピュータからコピーされるフィルター文字列は、USB デバイスに固有です。必要に応 じて、該当する USB デバイスを個別に許可せずに、デバイスのクラス全体を許可することもできま す。たとえば、任意の種類の Wacom デザインタブレットや、任意の USB 大容量ストレージデバイ スを使用することをユーザーに許可できます。このようなシナリオでは、特定のフィルター文字列 フィールドにワイルドカード文字を指定できます。USB デバイスの VID と PID がわからない場合 は、この情報を [USB ID データベースで](https://www.the-sz.com/products/usbid/index.php)検索できます。

以下の例では、ストリーミングセッション中に USB デバイスを共有するためのフィルター文字列を 設定する方法を示しています。

- ストリーミングセッションの開始時にすべての大容量記憶デバイスを許可する 「Mass storage, 8, \*, \*, \*, \*,1,0」
- ストリーミングセッションの開始時にすべての Wacom デバイスを自動的に許可する 「Wacom tablets, 3, \*, \*, 1386, \*,1,0」
- オーディオインターフェイスを提供するすべてのデバイスを許可する 「Audio, 1, \*, \*, \*, \*,1,0」
- デバイス X を許可するが、デバイスの共有中はリセットしない。ストリーミングセッションの開 始時にデバイスを自動的に共有しない — 「"X, Y, \*, \*, 1386, \*,0,1"」

<span id="page-503-0"></span>AppStream 2.0 クライアントユーザーの接続方法を設定する

ユーザーのローカルコンピュータに AppStream 2.0 クライアントをインストールすると、 AppStream 2.0 クライアントを使用してストリーミングセッションに接続できます。組織の要件に応 じて、SAML AppStream 2.0 を使用した ID フェデレーションの設定、2.0 ユーザープールの使用、 ストリーミング URL の作成のいずれかを実行して、クライアントユーザーに AppStream 2.0 へのア クセスを提供できます。

### 内容

- [SAML 2.0](#page-503-1)
- [AppStream 2.0 ユーザープール](#page-504-0)
- [ストリーミング URL](#page-504-1)
- [次のステップ](#page-505-2)

<span id="page-503-1"></span>SAML 2.0

外部 ID プロバイダーを使用してユーザーを AppStream 2.0 スタックにフェデレートする場合は、ク ライアントが起動されるたびに、事前に入力された URL で AppStream 2.0 クライアントを設定する レジストリ値を作成する必要があります。URL では、デバイスによって信頼されている証明書を使 用する必要があります。証明書には、URL のドメイン名を含むサブジェクト代替名 (SAN) を含める 必要があります。

詳細については、以下を参照してください。

• [SAML のセットアップ](#page-313-0)
• [AppStream 2.0 クライアントユーザーの StartURL レジストリ値を設定する](#page-485-0)

AppStream 2.0 ユーザープール

AppStream 2.0 ユーザープールで新しいユーザーを作成するか、ユーザープールユーザーを AppStream 2.0 スタックに割り当てると、 AppStream 2.0 はユーザーに代わって E メールを送信し ます。ユーザーは、ようこそメールに記載された URL を入力し、認証情報を入力して、[Connect (接続)] を選択します。

詳細については、「[AppStream 2.0 ユーザープール](#page-305-0)」を参照してください。

ストリーミング URL

ストリーミング URL を作成するには、以下のいずれかの方法を使用します。

- AppStream 2.0 コンソール
- [CreateStreamingURL](https://docs.aws.amazon.com/appstream2/latest/APIReference/API_CreateStreamingURL.html) API アクション
- [create-streaming-url](https://docs.aws.amazon.com/cli/latest/reference/appstream/create-streaming-url.html) AWS CLI コマンド

AppStream 2.0 コンソールを使用してストリーミング URL を作成するには、次の手順を実行しま す。

AppStream 2.0 コンソールを使用してストリーミング URL を作成するには

- 1. <https://console.aws.amazon.com/appstream2>で AppStream 2.0 コンソールを開きます。
- 2. ナビゲーションペインの [Fleets] を選択します。
- 3. フリートのリストで、ストリーミング URL を作成するスタックに関連付けられているフリート を選択します。フリートのステータスが[Running (実行中)] であることを確認します。
- 4. ナビゲーションペインで、[Stacks] を選択します。スタックを選択してから、[Actions (アクショ ン)]、[Create Streaming URL (ストリーミング URL の作成)] を選択します。
- 5. [User id (ユーザーID)] に、ユーザー ID を入力します。
- 6. [URL Expiration (URL の有効期限)]で、有効期限を選択し、生成された URL が有効な期間の長 さを指定します。この URL は最大 7 日間有効です。
- 7. [Get URL (URL を取得)] を選択します。
- 8. URL をコピーし、アクセス可能な場所に保存して、ユーザーに提供します。

AppStream 2.0 クライアントのサインインページで、ウェブアドレスとして作成したストリーミ ング URL を入力し、Connect を選択します。

次のステップ

クライアント接続方法を設定したら、ユーザーに AppStream 2.0 に接続してストリーミングセッ ションを開始するのに役立つ step-by-step ガイダンスを提供できます。 [AppStream 2.0 に接続する](#page-686-0)

ユーザーが USB デバイスを AppStream 2.0 ストリーミングセッションと共有できる ようにする

ユーザーが AppStream 2.0 セッションで USB デバイスを共有する前に、USB デバイスが認定 されている必要があります。それ以外の場合、ユーザーがストリーミングセッションを開始する と、USB デバイスは AppStream 2.0 によって検出されず、セッションと共有できません。詳細につ いては、「[ストリーミングアプリケーションで使用する USB デバイスを認証する](#page-499-0)」を参照してくだ さい。

ストリーミングセッションをウェブブラウザから AppStream 2.0 クライアントにリダ イレクトする

ストリーミングセッションをウェブブラウザから AppStream 2.0 クライアントにリダイレクトする ように AppStream 2.0 を設定できます。これにより、ユーザーが AppStream 2.0 にサインインして ウェブブラウザでストリーミングセッションを開始すると、セッションは AppStream 2.0 クライア ントにリダイレクトされます。そのためには、以下の手順を実行します。

- 1. AppStream 2.0 CreateStreamingURL API アクションを使用してストリーミング URL を生成 します。
- 2. カスタム AppStream 2.0 クライアントハンドラーの次のプレフィックスをストリーミング URL に追加します。 **amazonappstream:**

プレフィックスとストリーミング URL は、一緒に次のようにフォーマットされます。

**amazonappstream:***base64encoded(streamingURL)*

- 3. ユーザーがストリーミング URL にリダイレクトされると、ブラウザはリンクを AppStream 2.0 クライアントで開く必要があることを検出します。
- 4. ユーザーは、 AppStream 2.0 クライアントを使用してストリーミングセッションを開始するか どうかを選択するように求められます。
- 5. プロンプトが表示されたら、次のいずれかの状況が発生します。
	- AppStream 2.0 クライアントがインストールされている場合、ユーザーは AppStream 2.0 ク ライアントを使用してストリーミングセッションを続行できます。
	- AppStream 2.0 クライアントがインストールされていない場合、ブラウザの動作は次のように 異なります。
		- Chrome メッセージは表示されません。
		- Firefox ユーザーが Amazon を開くために新しいアプリが必要であることを示すメッセー ジが表示されます AppStream。
		- Microsoft Edge メッセージは表示されません。
		- Internet Explorer AppStream 2.0 クライアントがインストールされていないことをユー ザーに通知します。

この場合、ユーザーは AppStream クライアントのダウンロードリンクを選択してクライア ントをダウンロードできます。クライアントをダウンロードした後はインストールできま す。ブラウザを最新表示にして、クライアントを使用してストリーミングセッションを開始 することができます。

## AppStream 2.0 ユーザーのファイルシステムリダイレクトを有効にする

AppStream 2.0 ファイルシステムリダイレクトを使用すると、 AppStream 2.0 クライアントがイン ストールされているユーザーは、ストリーミングセッション内からローカルコンピュータ上のファイ ルにアクセスできます。ファイルシステムのリダイレクトを有効にすると、ユーザーがアクセスでき るローカルドライブとフォルダのリストを指定できます。ユーザーが AppStream 2.0 にサインイン してストリーミングセッションを開始すると、アクセスするドライブまたはフォルダをリストから選 択できます。その後、ドライブまたはフォルダを AppStream 2.0 と共有できます。ドライブまたは フォルダは、ストリーミングセッション中も引き続きアクセスできます。ユーザーは、いつでもロー カルドライブまたはフォルダの共有を停止できます。

**a** Note

現在、ファイルシステムリダイレクトは Linux ベースのフリートインスタンスやマルチセッ ションフリートインスタンスではサポートされていません。

ファイルシステムリダイレクトの前提条件

AppStream 2.0 ファイルリダイレクトを有効にするには:

- AppStream 2019 年 8 月 8 日以降にリリースされた 2.0 エージェントのバージョンを使用するイ メージを使用する必要があります。詳細については、「[AppStream 2.0 エージェントリリースノー](#page-104-0) [ト](#page-104-0)」を参照してください。
- ユーザーには、 AppStream 2.0 クライアントバージョン 1.0.480 以降がインストールされている 必要があります。詳細については、「[AppStream 2.0 クライアントリリースノート](#page-510-0)」を参照してく ださい。
- ファイルのアップロードとダウンロードは、ストリーミングセッション用にユーザーがアクセスす るスタックで有効にする必要があります。後述の手順を参照してください。

ファイルシステムリダイレクトを有効にする方法

以下のステップを実行して、ユーザーがストリーミングセッションでアクセスするスタックでファイ ルのアップロードとダウンロードの両方を有効にします。

- 1. <https://console.aws.amazon.com/appstream2>で AppStream 2.0 コンソールを開きます。
- 2. 左のナビゲーションペインで [スタック] を選択します。
- 3. ファイルシステムリダイレクトを有効にするスタックを選択します。
- 4. [User Settings (ユーザー設定)] タブを選択し、[Clipboard, file transfer, and local print permissions (クリップボード、ファイル転送、およびローカルプリントのアクセス許可)] セク ションを展開します。
- 5. [File transfer] で [Upload and download] が選択されていることを確認します。そうでない場合 は、[編集] を選択し、[Upload and download (アップロードとダウンロード)] を選択します。
- 6. [更新] を選択します。

デフォルトのドライブとフォルダをユーザーが共有できるようにする

デフォルトでは、スタックのユーザーへのファイルリダイレクトを有効にすると、これらのユーザー は以下のドライブとフォルダをストリーミングセッションで共有できます。

- ドライブ:
	- すべてのローカルハードディスク (C ドライブや D ドライブなどの物理ドライブ)
- すべての仮想ドライブ (マッピングされたドライブ文字、Google Drive、 などのネットワークお よび仮想ドライブ OneDrive)
- すべてのローカル USB ドライブ
- フォルダ
	- %USERPROFILE%\Desktop
	- %USERPROFILE%\Documents
	- %USERPROFILE%\Downloads

これらのドライブとフォルダのパスは、[Share your local drives and folders (ローカルドライブと フォルダを共有する)] ダイアログボックスに事前入力されています。このダイアログボックスは、 ユーザーが AppStream 2.0 にサインインし、ストリーミングセッションを開始し、設定 、ローカル リソース 、ローカルドライブとフォルダ を選択すると表示されます。

レジストリを編集することで、デフォルトのドライブおよびフォルダを変更したり、独自に定義した りできます。 AppStream 2.0 クライアントエンタープライズデプロイツールで提供されている管理 テンプレートファイルを使用することもできます。このテンプレートでは、グループポリシーを使用 してクライアントを設定できます。詳細については、「 [AppStream 2.0 クライアントのインストー](#page-480-0) [ルと設定](#page-480-0)」を参照してください。

ユーザーがストリーミングセッション中に共有ローカルドライブとフォルダにアクセスすると、対応 するパスはバックスラッシュでアンダースコアに置き換えられます。また、ローカルコンピュータ の名前とドライブ文字のサフィックスが付きます。例えば、ユーザー名が janedoe で、コンピュー タ名が ExampleCorp-123456 のユーザーの場合、デフォルトの Desktop、Documents、Downloads フォルダパスは次のように表示されます。

C\_Users\_janedoe\_Desktop (\\ExampleCorp-123456) (F:)

C\_Users\_janedoe\_Documents (\\ExampleCorp-123456) (G:)

C Users janedoe Downloads (\\ExampleCorp-123456) (H:)

ファイルシステムリダイレクトの使用に関するガイダンスを AppStream 2.0 ユーザーに提供する

ストリーミングセッション中にファイルリダイレクトを実行する方法をユーザーが理解しやすくする ために、[ローカルファイルアクセス](#page-691-0) の情報を提供することができます。

### AppStream 2.0 ユーザーのローカルプリンターリダイレクトを有効にする

ローカルプリンターリダイレクトを使用すると、 AppStream 2.0 ユーザーは、ユーザーがマッピン グしたネットワークプリンターを含め、ローカルコンピュータに接続されているプリンターに、ス トリーミングアプリケーションから印刷ジョブをリダイレクトできます。ユーザーがストリーミング セッション中にドキュメントを印刷できるように、 AppStream 2.0 ストリーミングインスタンスに プリンタードライバーをインストールする必要はありません。

**a** Note

ローカルプリンターリダイレクトの有効化は現在、Linux ベースのスタックまたはマルチ セッションフリートではサポートされていません。

ローカルプリンターリダイレクトの前提条件

ユーザーがローカルプリンターリダイレクトを使用できるようにするには、次の操作を行う必要があ ります。

- 20 AppStream 20 年 7 月 30 日以降にリリースされた 2.0 エージェントのバージョンを使用するイ メージを使用します。詳細については、「[AppStream 2.0 エージェントリリースノート](#page-104-0)」を参照し てください。
- ユーザーに AppStream 2.0 クライアントバージョン 1.1.179 以降がインストールされていること を確認します。詳細については、「[AppStream 2.0 クライアントリリースノート](#page-510-0)」を参照してくだ さい。
- ユーザーがストリーミングセッションでアクセスするスタックで、プリンターリダイレクトが有効 になっていることを確認します。

ローカルプリンターへのリダイレクトを有効/無効にする方法

デフォルトでは、ローカルプリンターリダイレクトは AppStream 2.0 クライアントのインストール 時に有効になります。ただし、ユーザーがストリーミングセッションでアクセスするスタックでロー カルプリンターリダイレクトが有効になっていない場合は、次の手順を実行して AppStream 2.0 コ ンソールで有効にできます。

AppStream 2.0 コンソールを使用してローカルプリンターリダイレクトを有効にするには

1. <https://console.aws.amazon.com/appstream2>で AppStream 2.0 コンソールを開きます。

- 2. 左のナビゲーションペインで [スタック] を選択します。
- 3. ローカルプリンターリダイレクトを有効にするスタックを選択します。
- 4. [User Settings (ユーザー設定)] タブを選択し、[Clipboard, file transfer, print to local device, and authentication permissions (クリップボード、ファイル転送、ローカルデバイスへのプリント、 および認証のアクセス許可)] セクションを展開します。
- 5. [Print to local device (ローカルデバイスへプリント)] で、[Enabled (有効)] が選択されていること を確認します。そうでない場合は、[Edit (編集)] を選択し、[Enabled (有効)] を選択します。
- 6. [更新] を選択します。

または、 AppStream 2.0 API、 AWS SDK、または AWS Command Line Interface (AWS CLI) を使 用して、ローカルプリンターリダイレクトを有効にすることもできます。

ローカルプリンターへのリダイレクトを無効にするには

次のいずれかの方法で、ローカルプリンターリダイレクトを無効にすることができます。

- マネージド型デバイスへのクライアントのインストール中です。詳細については、「[ローカルプリ](#page-492-0) [ンターリダイレクトを無効にするかどうかを選択する](#page-492-0)」を参照してください。
- AppStream 2.0 コンソールを使用して、 AppStream 2.0 スタックでこのオプションを無効にしま す。
- AppStream 2.0 API、 AWS SDK、または AWS Command Line Interface (AWS CLI) を使用し て、 AppStream 2.0 スタックでこのオプションを無効にします。

<span id="page-510-0"></span>AppStream 2.0 クライアントリリースノート

AppStream 2.0 クライアントは、 AppStream 2.0 ストリーミングセッション中に追加機能を必要と するユーザー向けに設計されたネイティブアプリケーションです。次の表は、 AppStream 2.0 クラ イアントのリリースバージョンで利用可能な最新の更新を示しています。

クライアントの詳細については、[Windows 用 AppStream 2.0 クライアント経由でアクセスを提供す](#page-466-0) [る](#page-466-0) を参照してください。

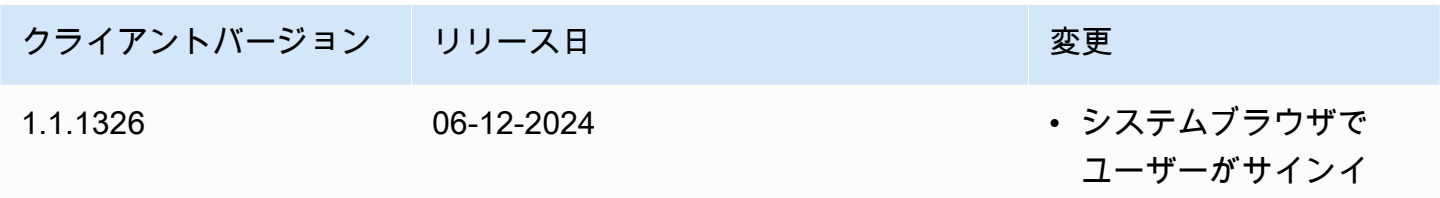

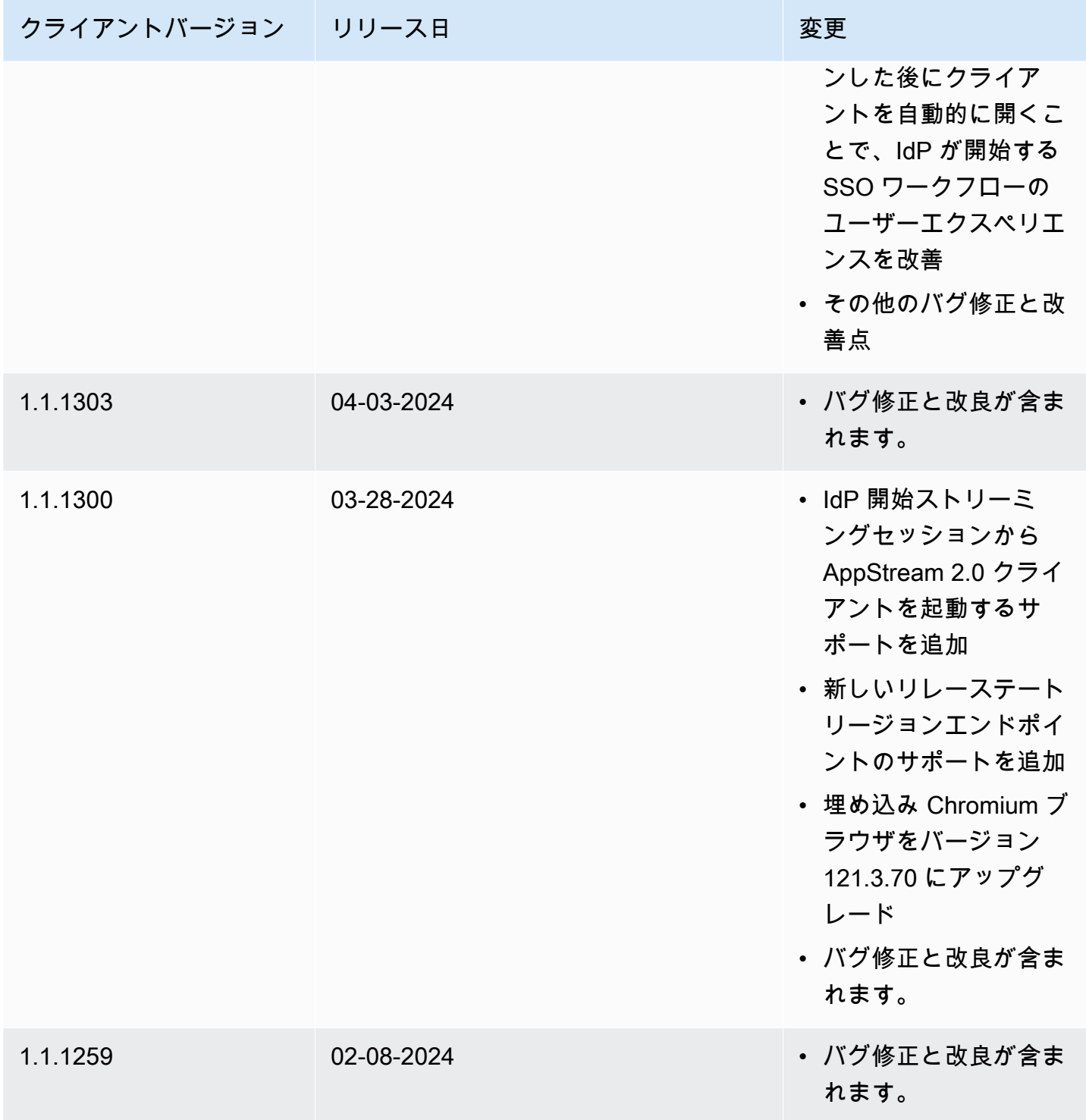

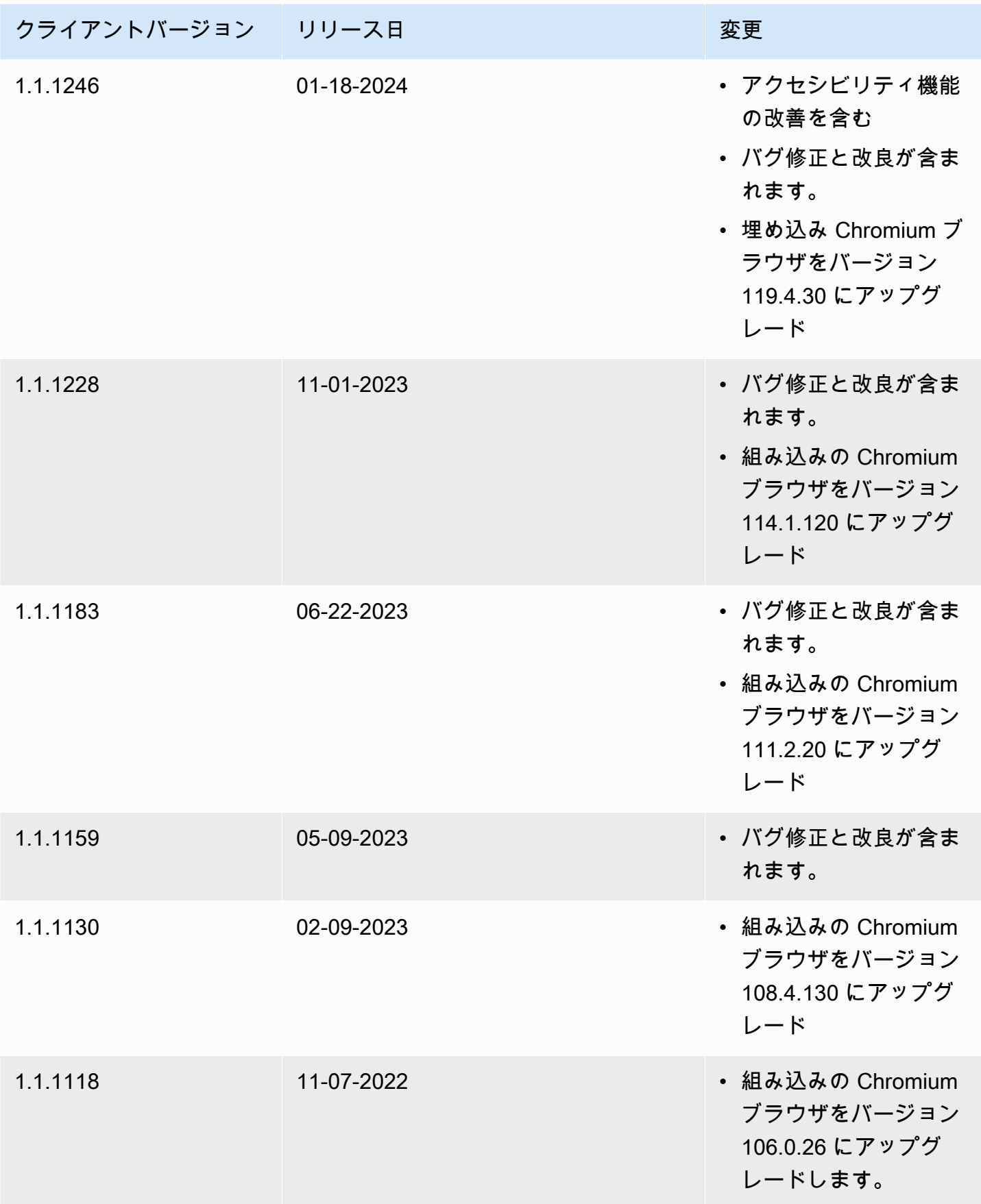

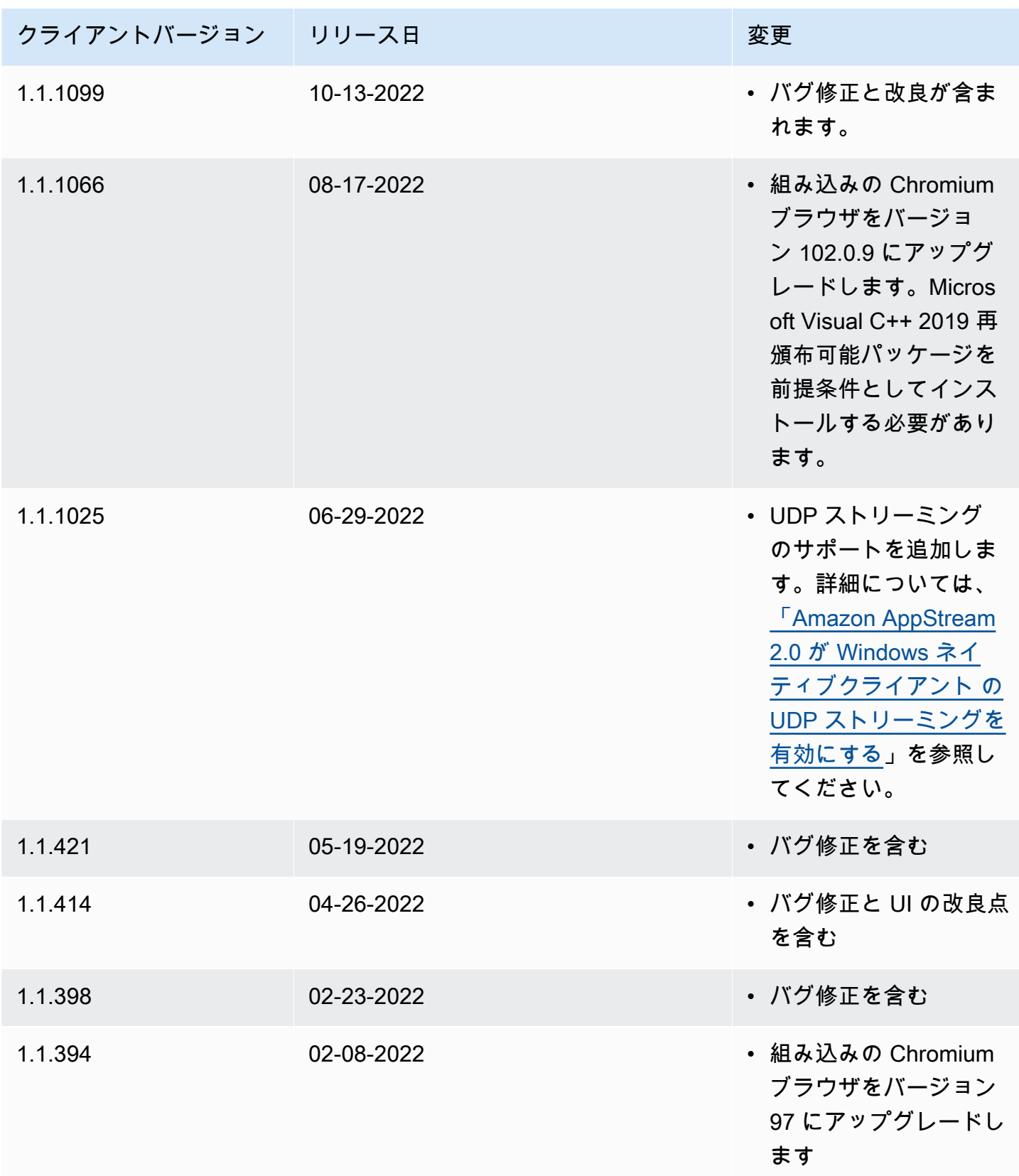

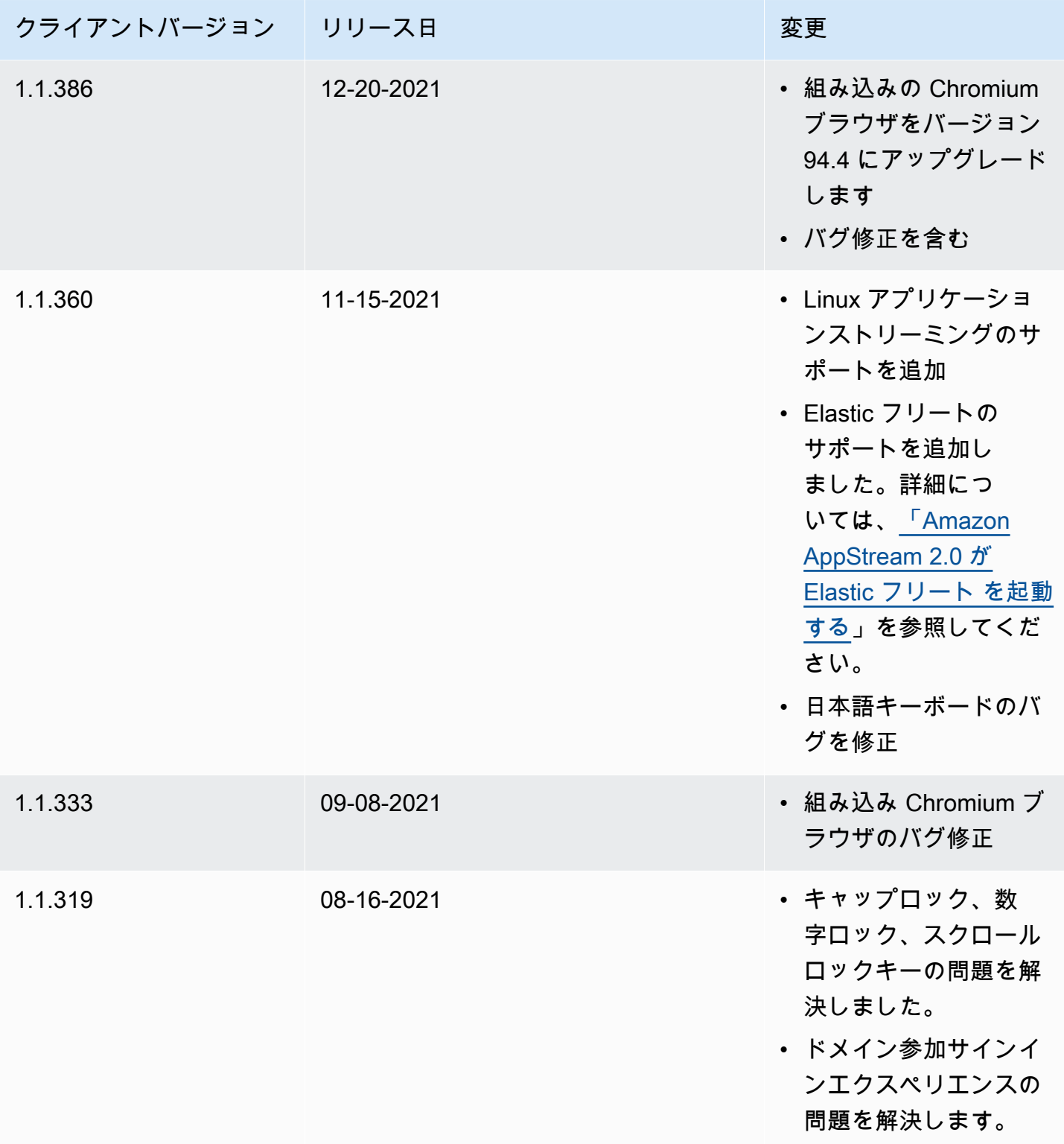

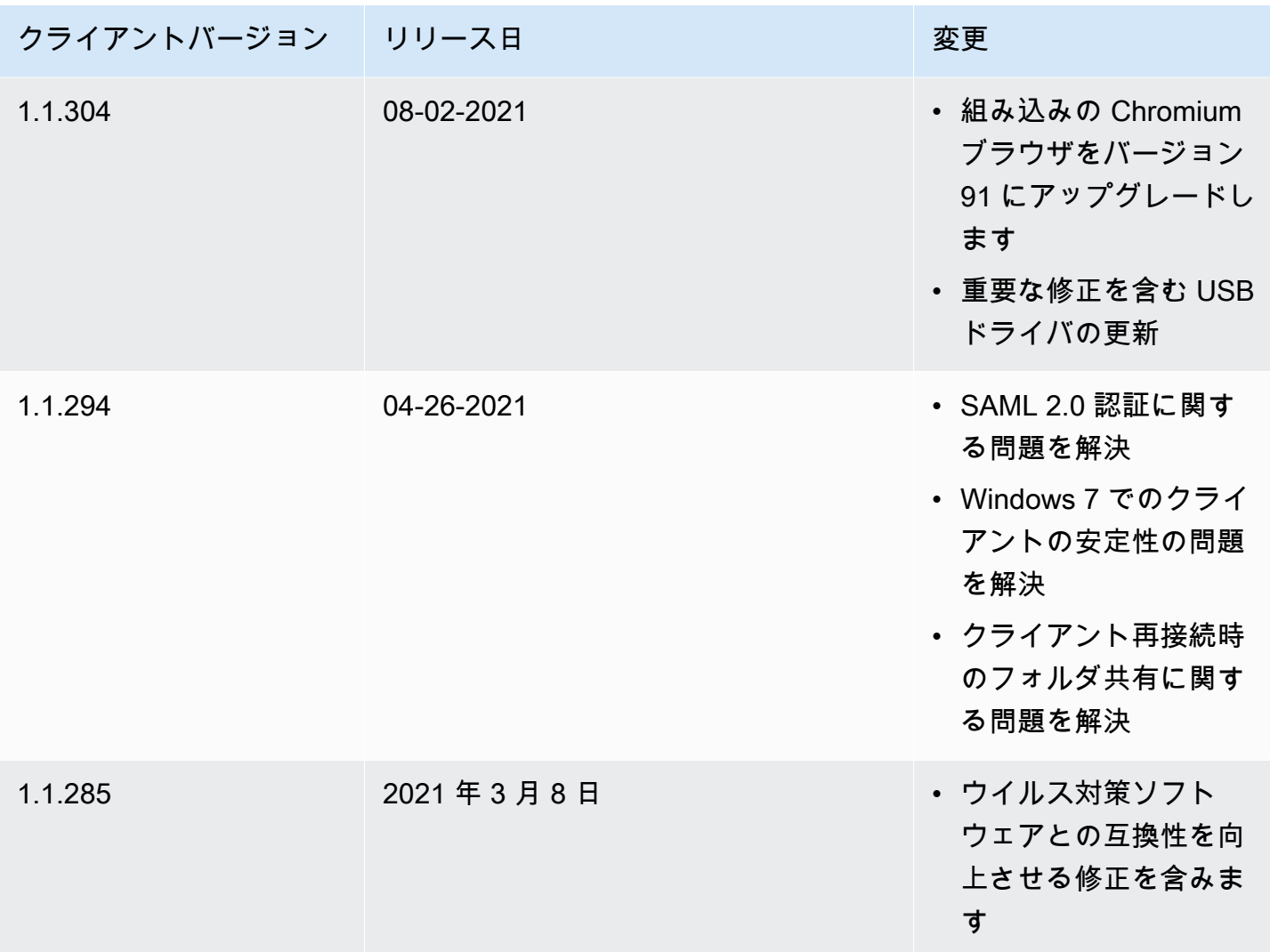

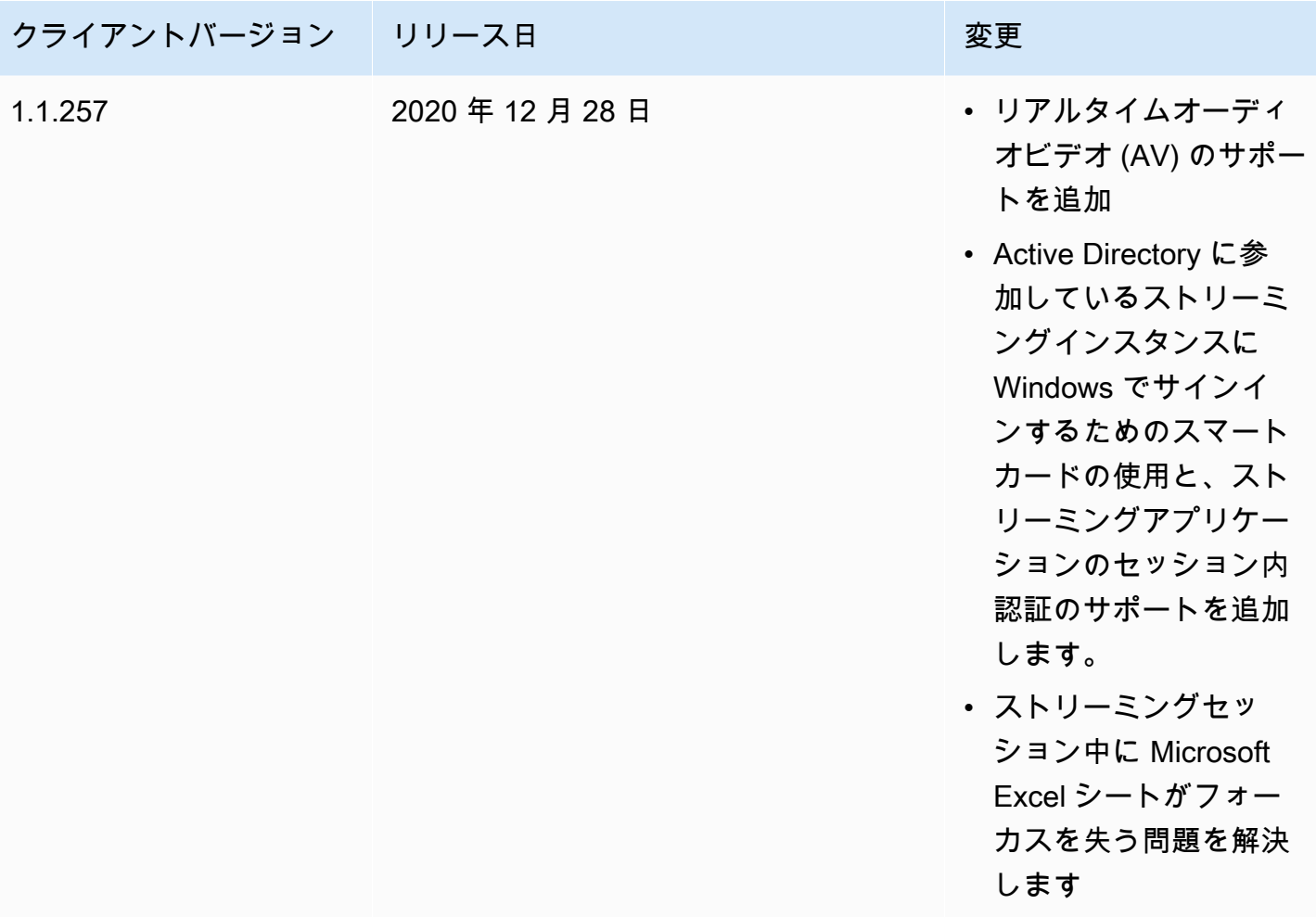

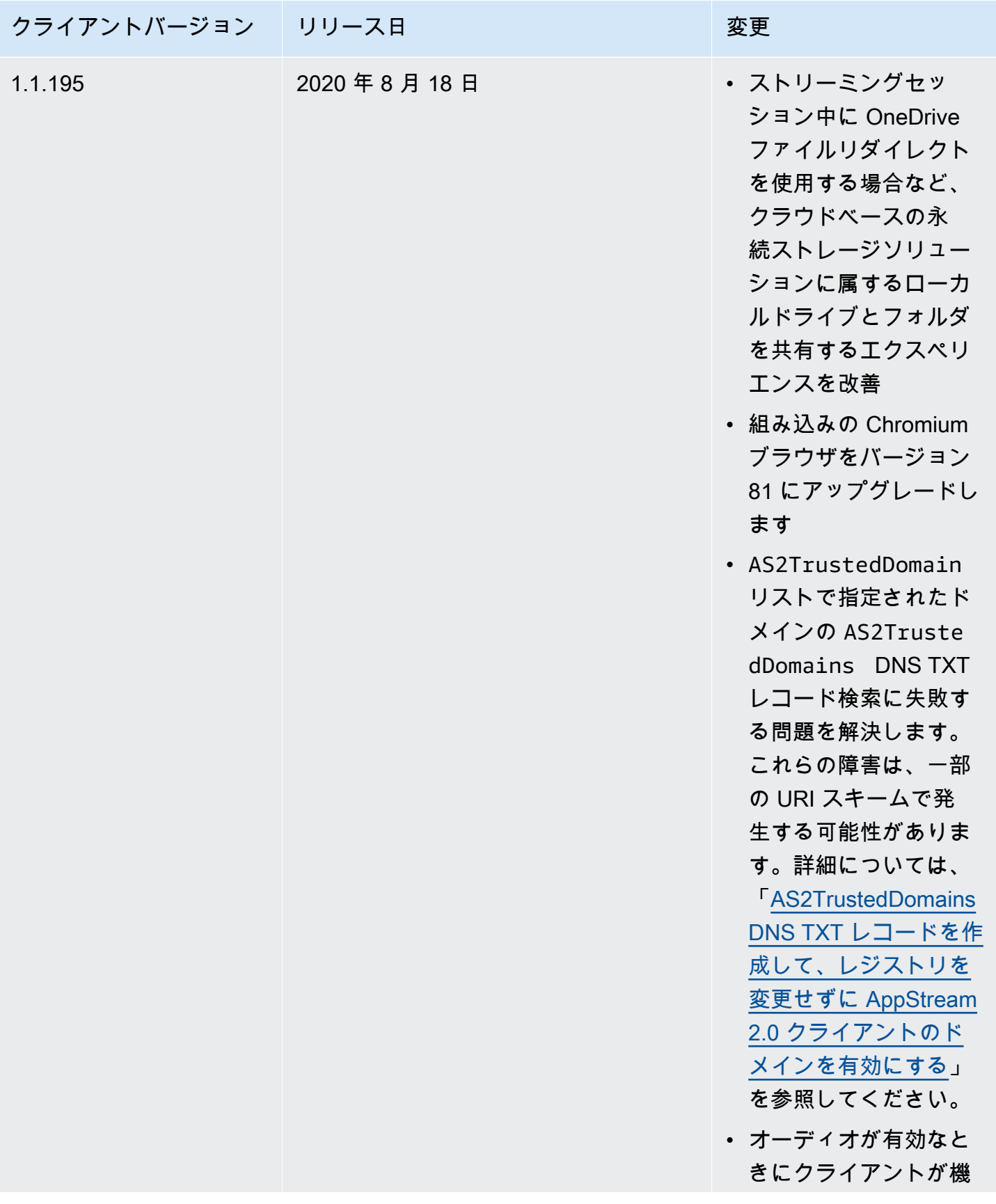

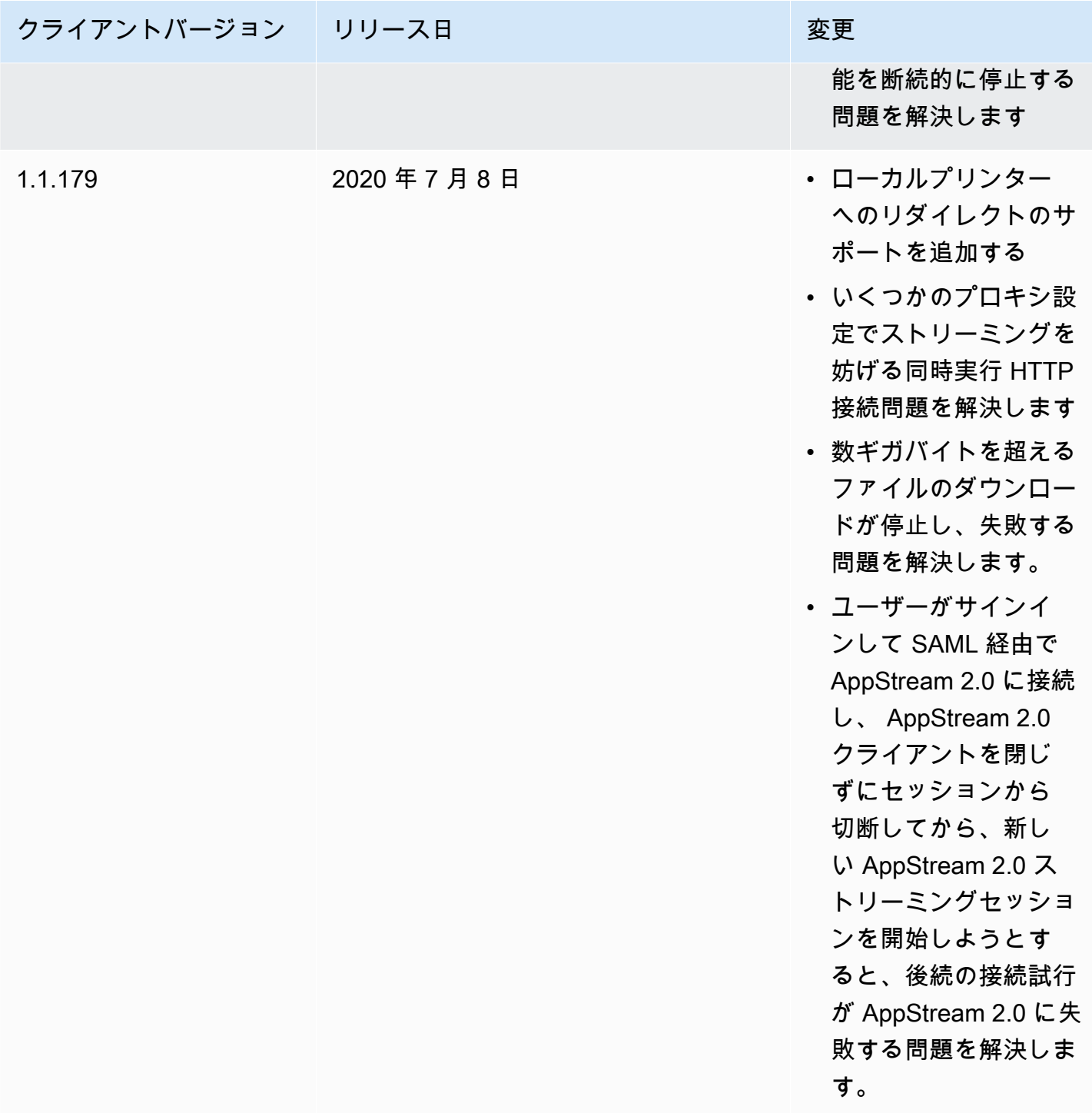

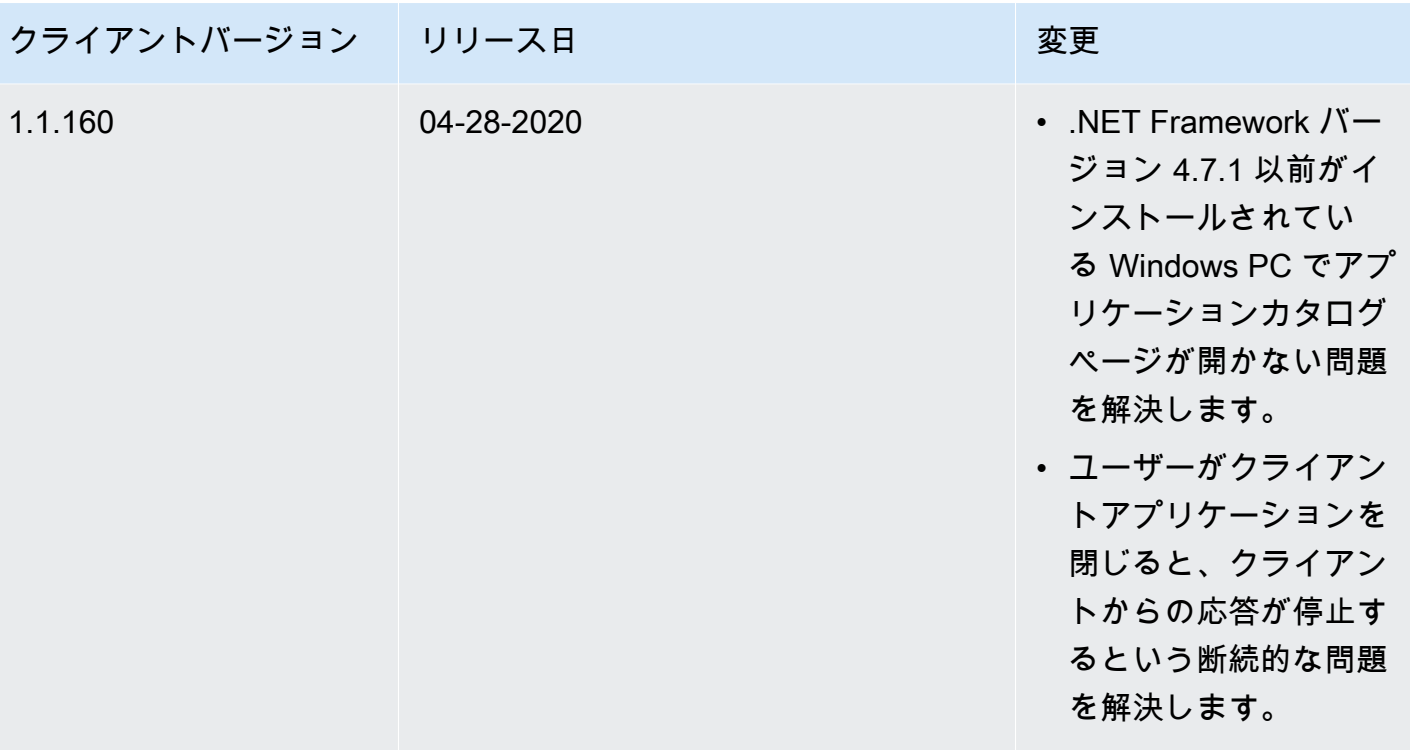

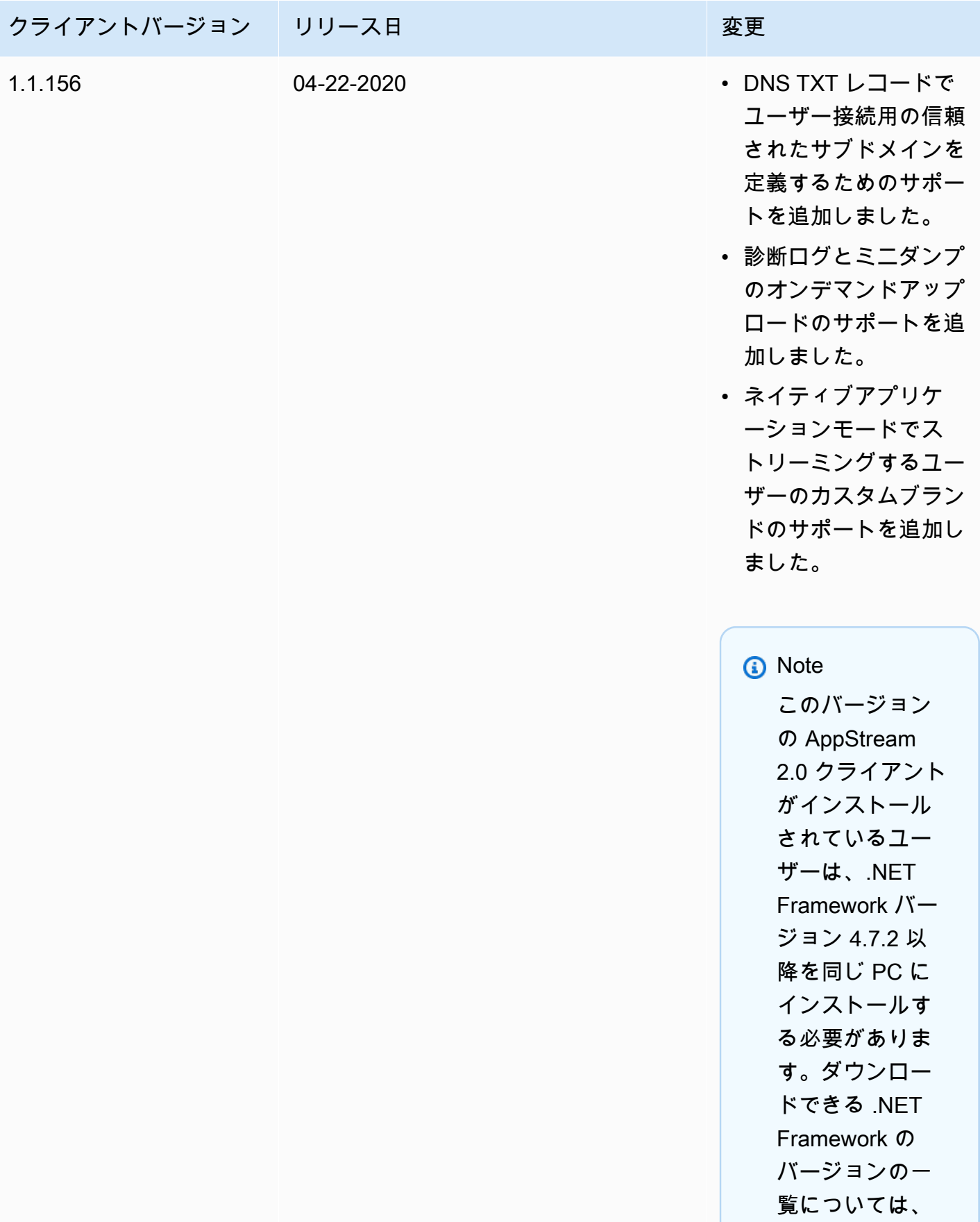

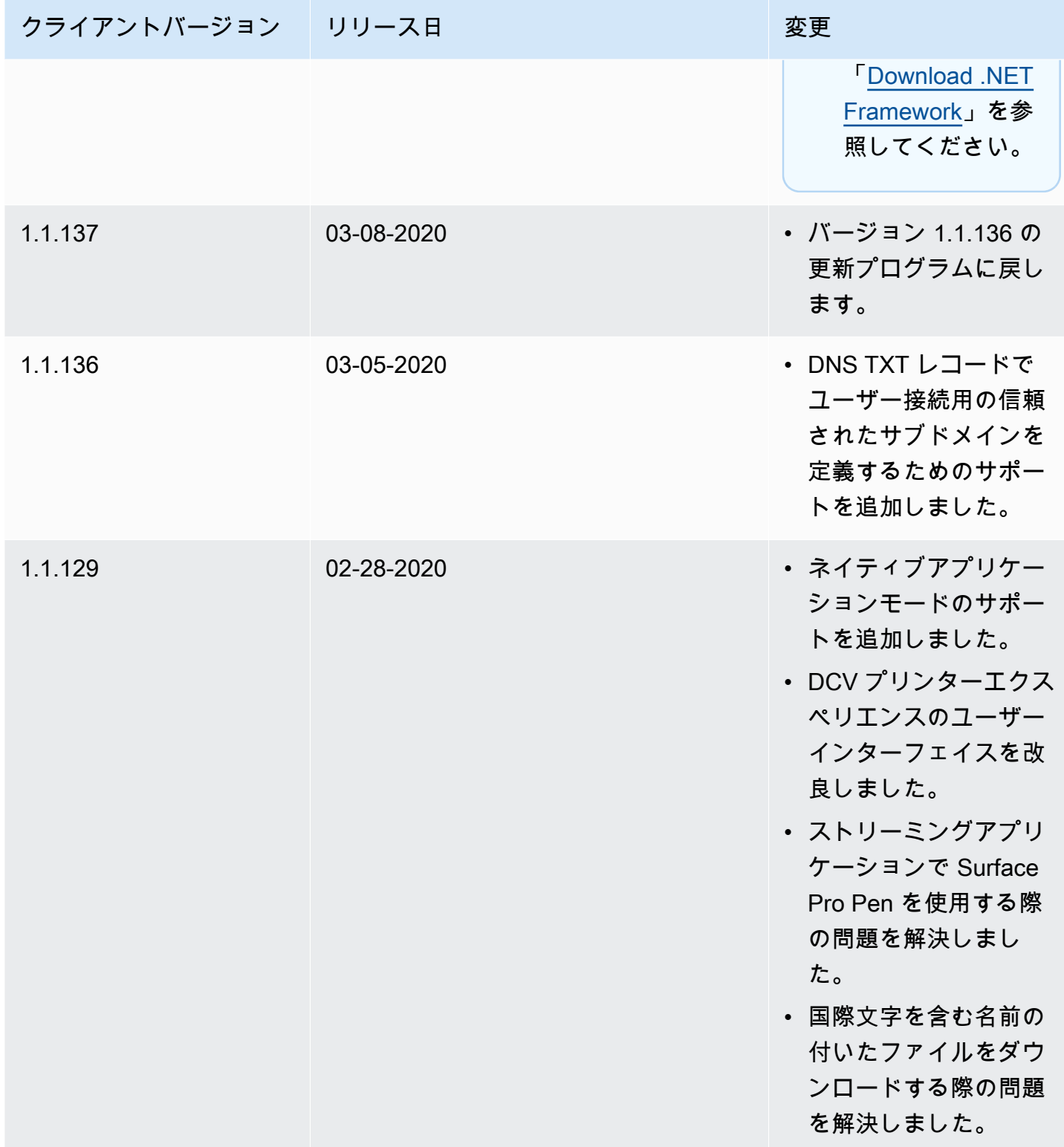

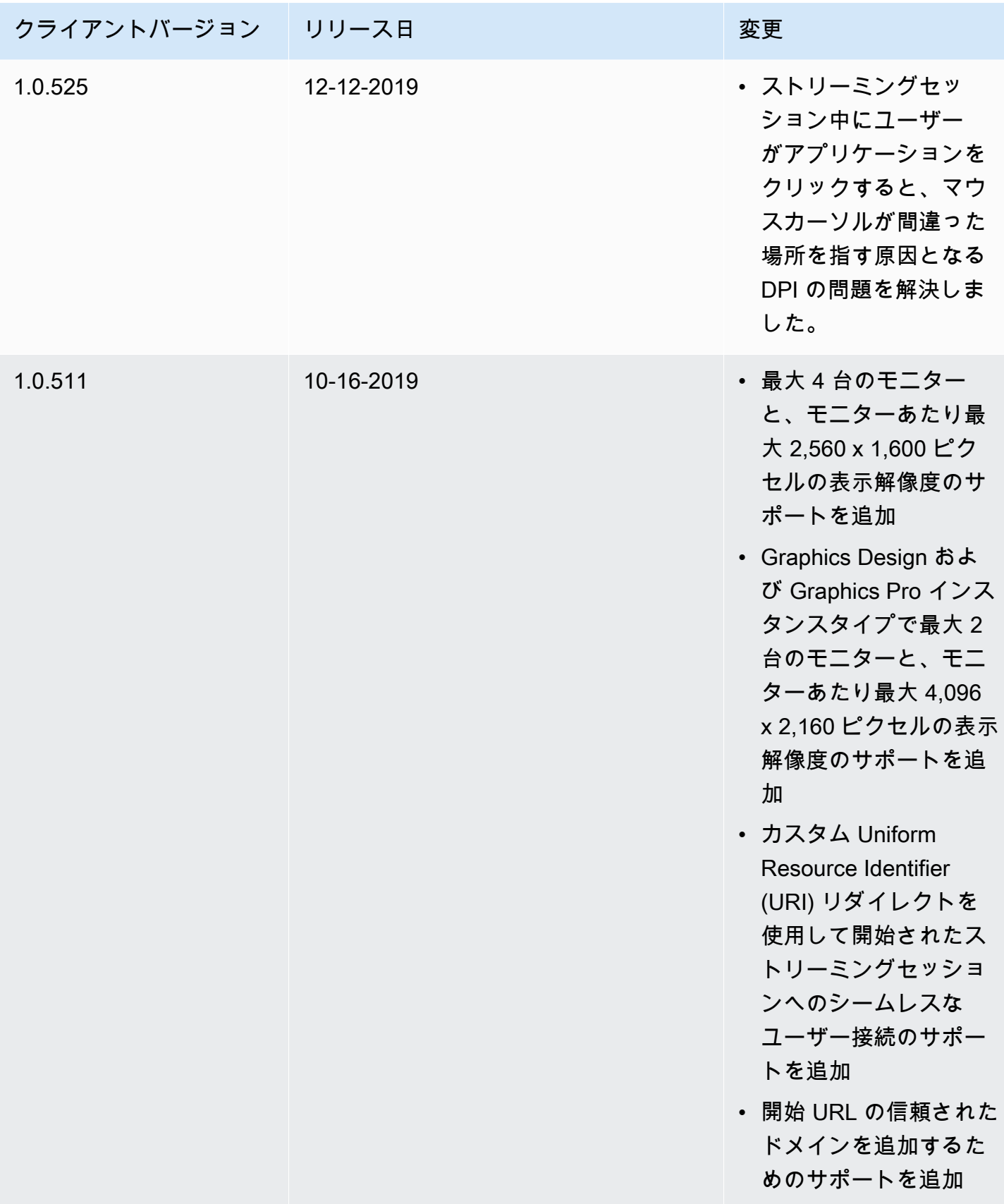

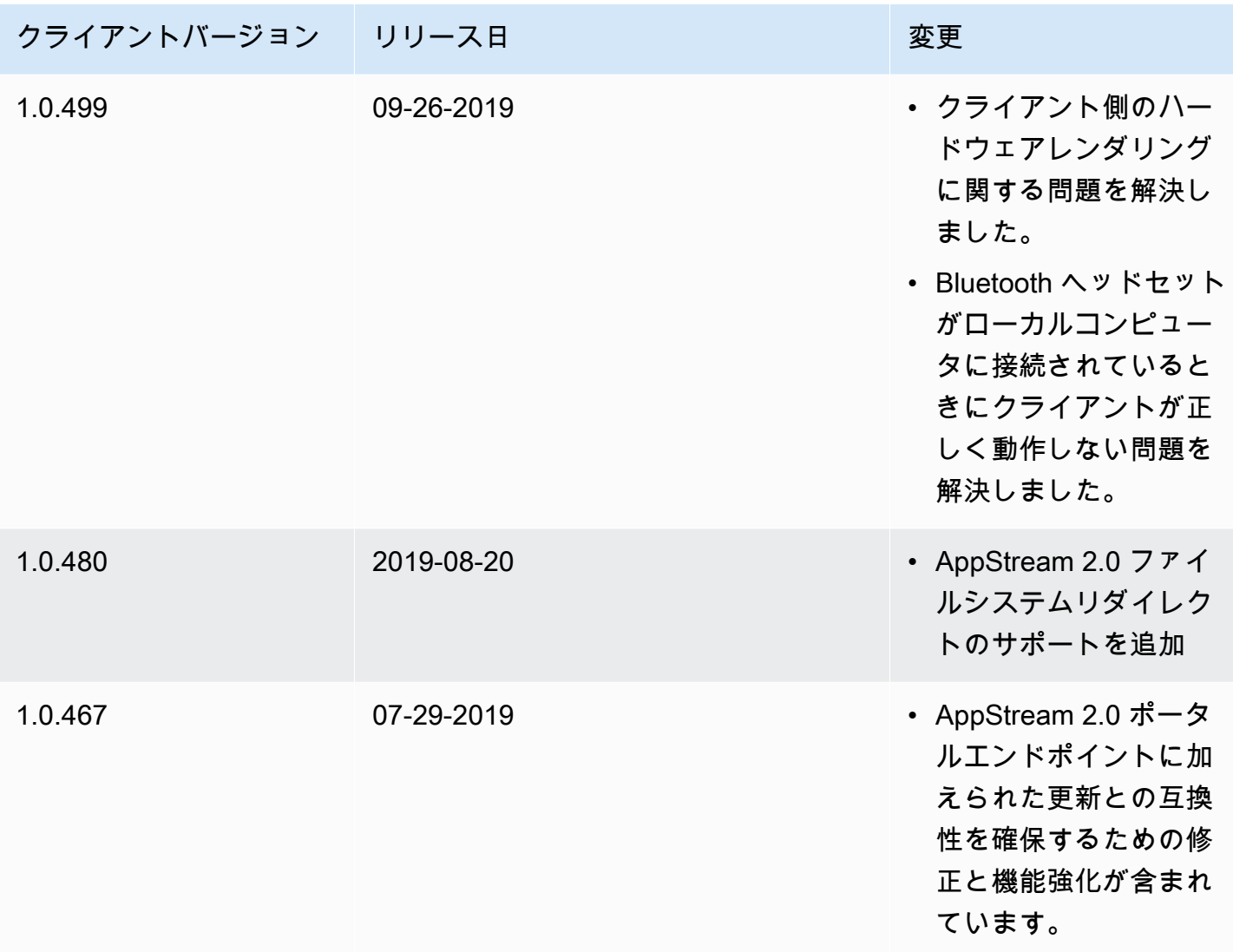

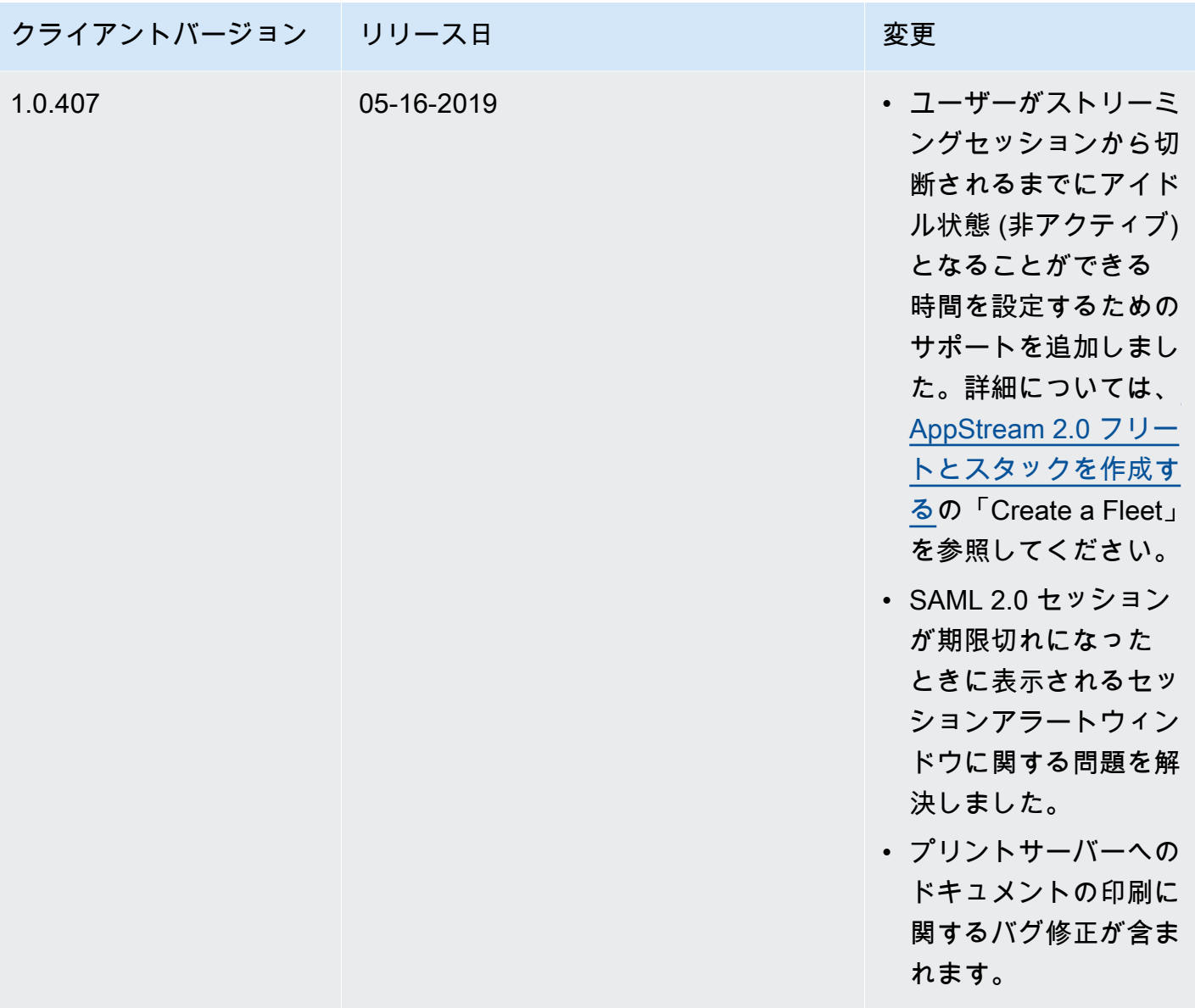

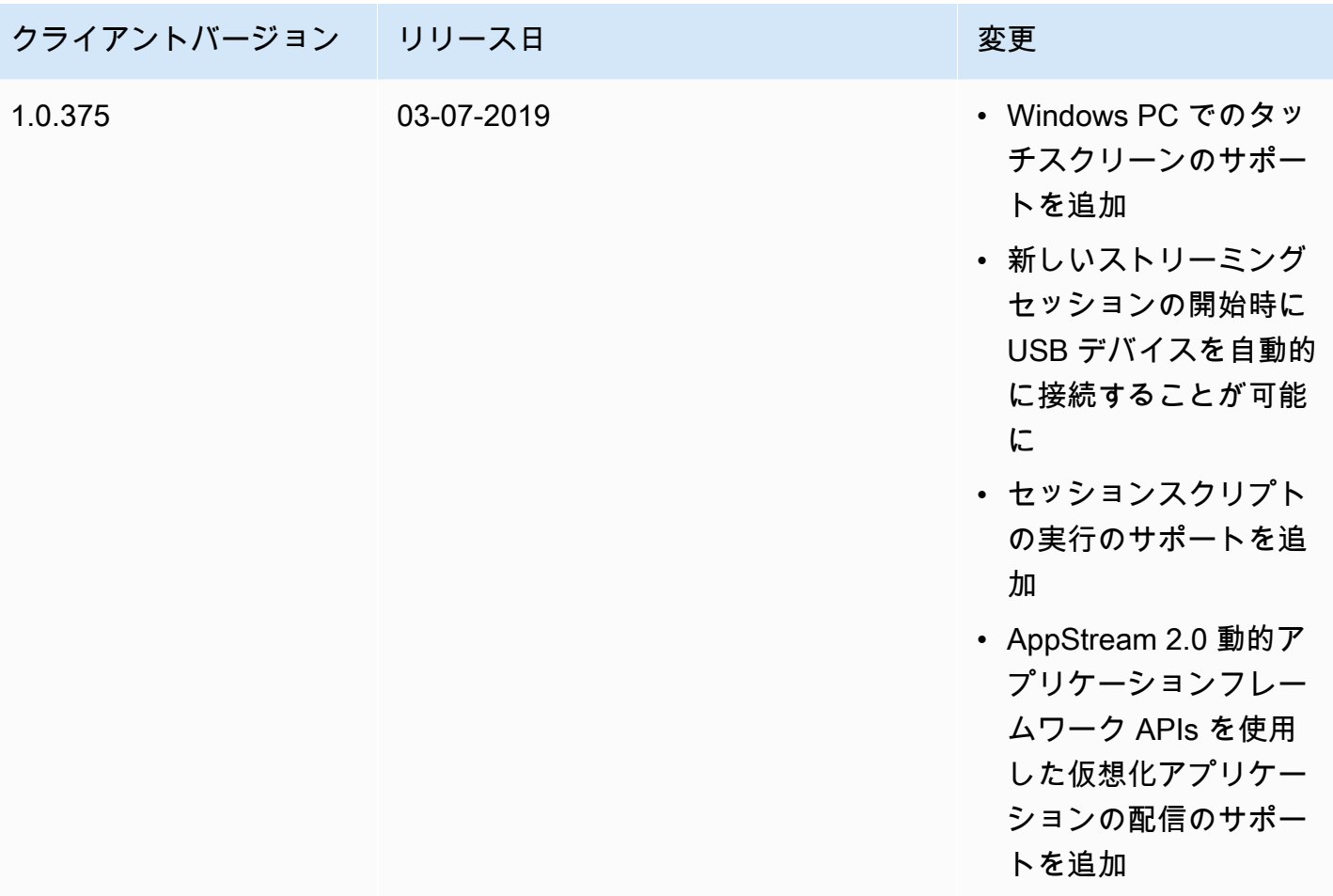

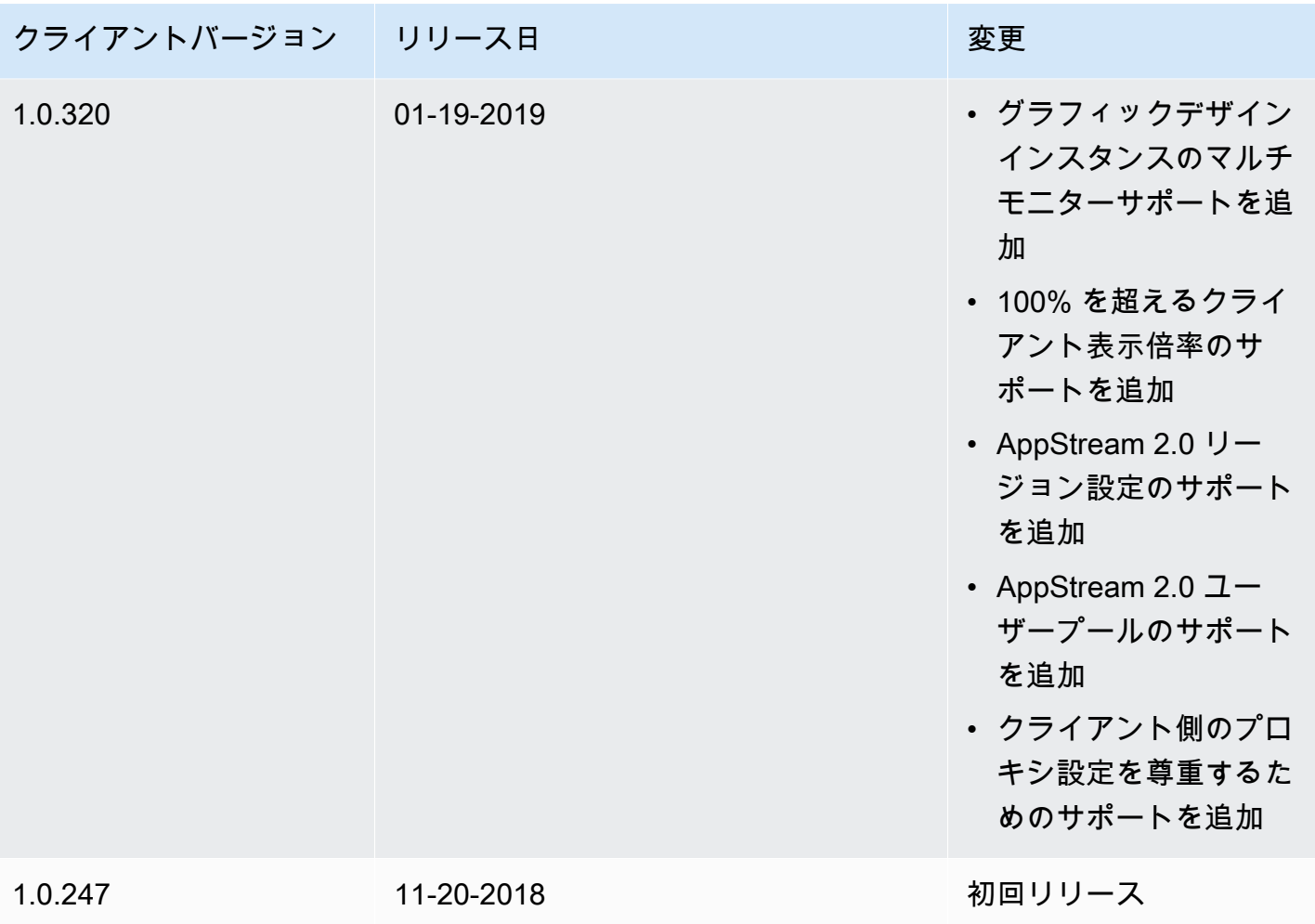

# Amazon AppStream 2.0 リソースにタグを付ける

AWS では、タグ形式で AWS のリソースにメタデータを割り当てることができます。これらのタグ を使用して、AppStream 2.0 Image Builder、イメージ、フリート、スタックなどの管理に役立てる ことができます。また、請求データなどのデータの整理することもできます。

次のようにできます。

• リソースを (目的、所有者、環境など) さまざまな方法で論理的にグループ化することができま す。

これは、同じ種類のリソースが多い場合に役立ちます。

- リソースに割り当てたタグに基づいて特定のリソースをすばやく特定します。
- AWS のコストの確認と管理

たとえば、異なる環境 (開発環境や実稼働環境など) にある AppStream 2.0 フリートや、異なるビジ ネス部門 (人事やマーケティングなど) に割り当てられた AppStream 2.0 フリートを確認してグルー プ化できます。次に、これらのフリートに関連付けられている AWS コストを詳細レベルで追跡で きます。そのためには、サインアップして、タグキー値が含まれたアマゾン ウェブ サービスアカ ウントの請求書を取得する必要があります。タグによるコスト配分レポートの設定の詳細について は、AWS Billing ユーザーガイドの「[コスト配分月次レポート」](https://docs.aws.amazon.com/awsaccountbilling/latest/aboutv2/configurecostallocreport.html)を参照してください。

#### 内容

- [タグ付けの基本](#page-527-0)
- [タグの制限](#page-528-0)
- [AppStream 2.0 コンソールでのリソース作成中のタグの追加](#page-528-1)
- [AppStream 2.0 コンソールでの既存のリソースのタグの追加、編集、削除](#page-529-0)
- [AppStream 2.0 API、AWS SDK、または AWS CLI を使用したタグの操作](#page-530-0)

## <span id="page-527-0"></span>タグ付けの基本

タグは、他の AWS のサービスと同様に、キーと値のペアで構成されます。リソースにタグを付ける には、各タグのキーと値を指定します。キーは、「プロジェクト」、「所有者」、「環境」など一般 的なカテゴリとすることができ、特定の値を指定できます。また、複数のリソース間で同じキーと値 を共有できます。作成後すぐに AppStream 2.0 リソースにタグを付けるか、後で付けることができ

ます。リソースを削除すると、そのリソースからタグが削除されます。ただし、同じタグキーを持つ 他の AppStream 2.0 および AWS リソースに影響はありません。

タグのキーと値は編集でき、タグはリソースからいつでも削除できます。タグの値を空の文字列に設 定することはできますが、タグの名前を null に設定することはできません。特定のリソースについ て既存のタグと同じキーを持つタグを追加した場合、以前の値は新しい値によって上書きされます。 リソースを削除すると、リソースのタグも削除されます。

#### **G** Note

AppStream 2.0 リソースの AWS のコストを追跡するために、毎月のコスト割り当てレポー トをセットアップする計画の場合は、既存の AppStream 2.0 リソースに追加されたタグが、 その月に更新されたリソースについて、翌月 1 日にコスト割り当てレポートに表示されるこ とに注意してください。

## <span id="page-528-0"></span>タグの制限

- AppStream 2.0 リソースあたりのタグの最大数は 50 です。
- キーの最大長は UTF-8 で 128 Unicode 文字です。
- 値の最大長は UTF-8 で 256 Unicode 文字です。
- タグのキーと値は大文字と小文字が区別されます。
- タグの名前または値に「aws:」プレフィックスは使用しないでください。これは AWS 用に予約さ れたシステムタグです。このプレフィックスが含まれるタグの名前や値は編集または削除できませ ん。このプレフィックスを持つタグは、リソースあたりのタグ数の制限には計算されません。
- 通常使用できる文字は、UTF-8 で表現できる文字、数字、およびスペースと、特殊文字 +、-、=、.、\_、:、/、@ です。
- 同じキーと値を複数のリソースで共有できますが、同じリソースで重複したキーを持つことはでき ません。
- リソースの作成中にリソースのタグを追加できます。作成済みのリソースのタグを追加、編集、削 除することもできます。

## <span id="page-528-1"></span>AppStream 2.0 コンソールでのリソース作成中のタグの追加

AppStream 2.0 コンソールでリソースを作成するときに、リソースの管理用に 1 つ以上のタグを追 加できます。詳細については、次のトピックを参照してください。

- Image builders — [Image Builder を起動し、ストリーミングアプリケーションをインストールして](#page-67-0) [設定する](#page-67-0)、ステップ 4
- イメージ [ステップ 6: イメージの作成を完了する](#page-140-0)、ステップ 1
- フリート [フリートを作成する、](#page-255-0)ステップ 3
- スタック [スタックの作成、](#page-262-0)ステップ 2

# <span id="page-529-0"></span>AppStream 2.0 コンソールでの既存のリソースのタグの追加、編 集、削除

AppStream 2.0 コンソールを使用して、既存のリソースのタグを追加、編集、削除できます。

既存の AppStream 2.0 リソースのタグを追加、編集、または削除するには

- 1. AppStream 2.0 コンソールを <https://console.aws.amazon.com/appstream2> で開きます。
- 2. ナビゲーションバーから、タグを追加、編集、または削除するリソースを含むリージョンを選択 します。
- 3. ナビゲーションペインで、リソースタイプを選択します。リソースタイプは、Image Builder、 イメージ、フリート、またはスタックとすることができます。
- 4. リソースリストからリソースを選択します。
- 5. [Tags]、[Add/Edit Tags] を選択し、次のうち 1 つ以上を実行します。
	- タグを追加するには、[Add Tag (タグを追加)] を選択し、各タグのキーと値を入力します。
	- タグを編集するには、必要に応じて、タグのキーと値を変更します。
	- タグを削除するには、タグの Delete (削除) アイコン (X) を選択します。
- 6. [Save (保存)] を選択します。

# <span id="page-530-0"></span>AppStream 2.0 API、AWS SDK、または AWS CLI を使用したタグ の操作

AppStream 2.0 API、AWS SDK、または AWS コマンドラインインターフェイス (AWS CLI) を使用 している場合は、新しいリソースを作成するときにタグを追加するために、tags パラメータで以下 の AppStream 2.0 オペレーションを使用できます。

#### **a** Note

タグのキーと値にはスペースを使用できます。AWS CLI を使用する場合にスペースを指定す るには、"\s" を使用します (引用符は含みません)。

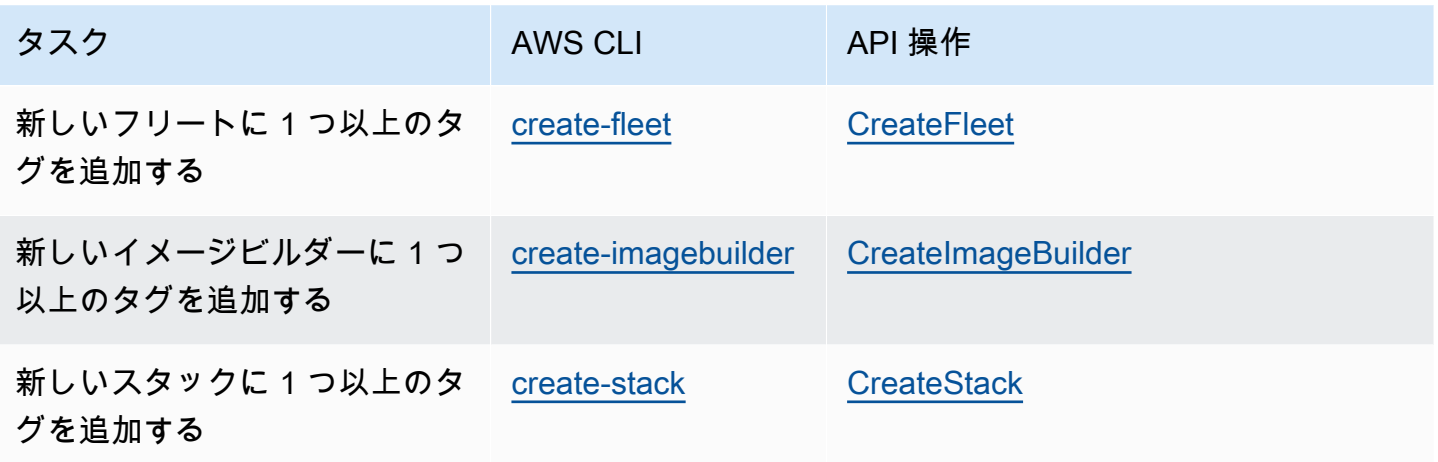

以下の AppStream 2.0 オペレーションを使用して、既存のリソースのタグを追加、編集、削除、ま たは一覧表示できます。

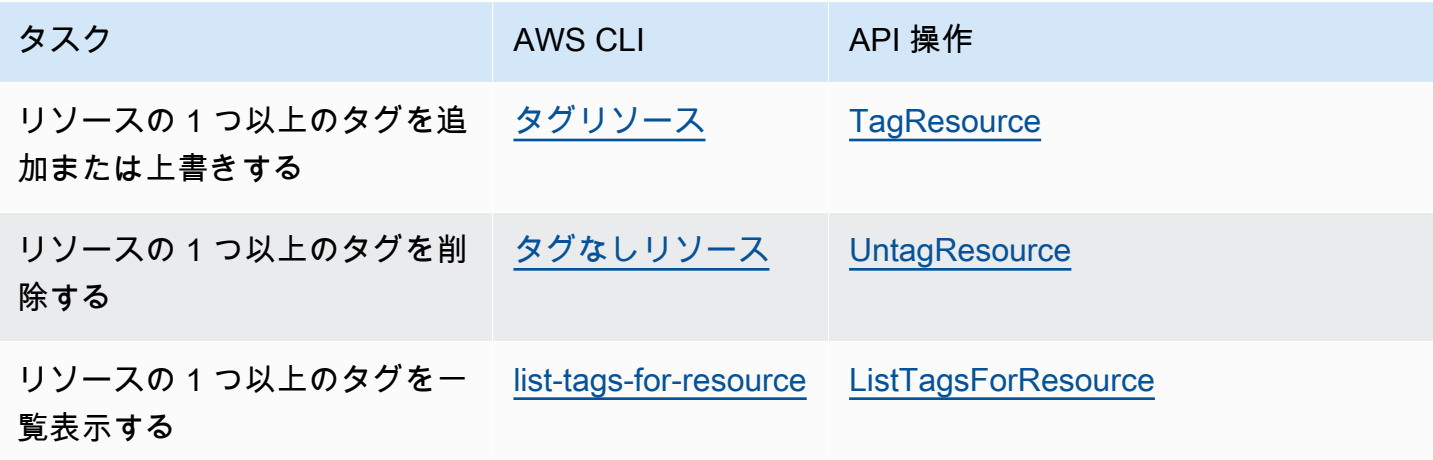

AppStream 2.0 API、AWS SDK、または AWS CLI のアクションを使用して、既存の AppStream 2.0 リソースのタグを追加、編集、削除、または一覧表示するときは、Amazon リソースネーム (ARN) を使用してリソースを指定します。ARN により、AWS のリソースが一意に識別され、次の一般的な 構文が使用されます。

**arn:aws:appstream:***region***:***account***:***resourceType***/***resourceName*

#### *region*

リソースが作成された AWS リージョン (us-east-1 など)。

#### *account*

ハイフンなしの AWS アカウント ID (例: 123456789012)。

#### *resourceType*

リソースのタイプ。AppStream 2.0 リソースのタイプとして、image-

builder、image、fleet、および stack にタグを付けることができます。

#### *resourceName*

リソースの名前。

例えば、AWS CLI の [describe-fleets](https://docs.aws.amazon.com/cli/latest/reference/appstream/describe-fleets.html) コマンドを使用して、AppStream 2.0 フリートの ARN を取得 できます。次のコマンドをコピーします。

**aws appstream describe-fleets**

TestFleet という名前の単一のフリートを含む環境の場合、このリソースの ARN は、次のような JSON 出力に表示されます。

"Arn": "arn:aws:appstream:us-east-1:123456789012:fleet/TestFleet"

このリソースの ARN を取得した後、[tag-resource](https://docs.aws.amazon.com/cli/latest/reference/appstream/tag-resource.html) コマンドを使用して 2 つのタグを追加できます。

**aws appstream tag-resource --resource arn:awsappstream:us-east-1:123456789012:fleet/ TestFleet --tags Environment=Test,Department=IT**

最初のタグ Environment=Test は、フリートがテスト環境であることを示します。2 番目のタグ Department=IT は、フリートが IT 部門に属していることを示します。

次のコマンドを使用して、フリートに追加した 2 つのタグをリストできます。

**aws appstream list-tags-for-resource --resource arn:aws:appstream:useast-1:123456789012:fleet/TestFleet**

この例の JSON 出力は次のとおりです。

```
{ 
     "Tags": { 
         "Environment" : "Test", 
         "Department" : "IT" 
     }
}
```
# モニタリングとレポート

モニタリングとレポートは、Amazon AppStream 2.0 ストリーミングインスタンスの信頼性、可用 性、パフォーマンスを維持し、ユーザーに応答性の高いストリーミングエクスペリエンスを提供する ための重要な部分です。

目次

- [Amazon AppStream 2.0 リソースのモニタリング](#page-533-0)
- [AppStream 2.0 使用状況レポート](#page-542-0)
- [AppStream 2.0 API 呼び出しの AWS CloudTrail でのログ記録](#page-561-0)

詳細については、次を参照してください:

- [AppStream 2.0 でカスタムロギングと CloudWatch アラートを作成する](https://aws.amazon.com/blogs/desktop-and-application-streaming/creating-custom-logging-and-amazon-cloudwatch-alerting-in-amazon-appstream-2-0/)
- [AWS Health ダッシュボードの使用開始 アカウントの正常性](https://docs.aws.amazon.com/health/latest/ug/getting-started-health-dashboard.html)
- [EventBridge を使用した AWS Health イベントのモニタリング](https://docs.aws.amazon.com/health/latest/ug/cloudwatch-events-health.html)

## <span id="page-533-0"></span>Amazon AppStream 2.0 リソースのモニタリング

AppStream 2.0 は Amazon CloudWatch にメトリクスを公開し、詳細な追跡と詳細な分析を可能にし ます。これらの統計情報は、一定期間記録されるため、履歴情報にアクセスしてフリートのパフォー マンスをより的確に把握できます。詳細については、[Amazon CloudWatch ユーザーガイドを参照し](https://docs.aws.amazon.com/AmazonCloudWatch/latest/monitoring/) [てください](https://docs.aws.amazon.com/AmazonCloudWatch/latest/monitoring/)。

コンテンツ

- [コンソールを使用してフリートの使用状況を表示する](#page-533-1)
- [コンソールを使用してインスタンスおよびセッションのパフォーマンスメトリクスを表示する](#page-534-0)
- [AppStream 2.0 メトリクスとディメンション](#page-535-0)

### <span id="page-533-1"></span>コンソールを使用してフリートの使用状況を表示する

Amazon AppStream 2.0 フリートの使用状況は、 AppStream 2.0 CloudWatch またはコンソールを使 用してモニタリングできます。

AppStream 2.0 コンソールでフリートの使用状況を確認するには

- 1. <https://console.aws.amazon.com/appstream2>にある AppStream 2.0 コンソールを開きます。
- 2. 左のペインの [Fleets] を選択します。
- 3. フリートを選択して、[Fleet Usage] タブを選択します。
- 4. デフォルトでは、以下のメトリクスがグラフに表示されます。
	- シングルセッションフリートの ActualCapacity、InUseCapacity、DesiredCapacity、AvailableCapacity、PendingCap
	- マルチセッションフリートの ActualUserSessionCapacity、ActiveUserSessionCapacity、AvailableUserSessionCa

CloudWatch コンソールでフリートの使用状況を確認するには

- 1. [https://console.aws.amazon.com/cloudwatch/ CloudWatch](https://console.aws.amazon.com/cloudwatch/) でコンソールを開きます。
- 2. 左のペインで [メトリクス] を選択します。
- 3. AppStream名前空間を選択し、次に [フリートメトリクス] を選択します。
- 4. グラフ化するメトリクスを選択します。

# <span id="page-534-0"></span>コンソールを使用してインスタンスおよびセッションのパフォーマンスメ トリクスを表示する

Amazon AppStream 2.0 フリートインスタンスとセッションパフォーマンスは、 AppStream 2.0 コ ンソールまたはコンソールを使用してモニタリングできます。 CloudWatch

パフォーマンスメトリクスは 5 分間隔で収集されます。新しいセッションがプロビジョニングされ ると、5 分後に最初のメトリクスデータポイントが表示されます。以降のメトリクスデータポイント は 5 分間隔で利用可能になります。

**a** Note

現在、パフォーマンスメトリクスはマルチセッションフリートでのみ利用可能です。

#### AppStream 2.0 コンソールでインスタンスとセッションを表示するには

1. <https://console.aws.amazon.com/appstream2>にある AppStream 2.0 コンソールを開きます。

- 2. 左のペインの [Fleets] を選択します。
- 3. フリートを選択し、[詳細を表示] と [セッションを表示] を選択します。
- 4. セッションを選択してメトリクスを表示します。
- 5. デフォルトでは、以下のメトリクスがグラフに表示されます。
	- インスタンスメトリクス
		- CpuUtilizationInstance
		- MemoryUtilizationInstance
		- PagingFileUtilizationInstance
		- DiskUtilizationInstance
	- セッションメトリクス
		- CpuUtilizationSession
		- MemoryUtilizationSession

CloudWatch インスタンスとセッションのパフォーマンスをコンソールに表示するには

- 1. [https://console.aws.amazon.com/cloudwatch/ CloudWatch](https://console.aws.amazon.com/cloudwatch/) でコンソールを開きます。
- 2. 左のペインで [メトリクス] を選択します。
- 3. AppStream名前空間を選択し、[フリートインスタンスメトリクス] または [フリートセッション メトリクス] を選択します。
- 4. グラフ化するメトリクスを選択します。

### <span id="page-535-0"></span>AppStream 2.0 メトリクスとディメンション

Amazon AppStream 2.0 は、以下のメトリックスとディメンション情報をAmazon CloudWatch に送 信します。

以下のメトリックスは、InsufficientConcurrencyLimitError常時稼働フリートとオンデ マンドフリートを除くすべてに適用されます。Elastic フリートに適用される唯一のメトリクスは InUseCapacity と InsufficientCapacityError です。

AppStream 2.0 では、1 分ごとに CloudWatch 1 回メトリクスを送信します。AWS/AppStream 名前 空間には、次のメトリクスが含まれます。

## シングルセッションフリートのフリート使用状況メトリクス

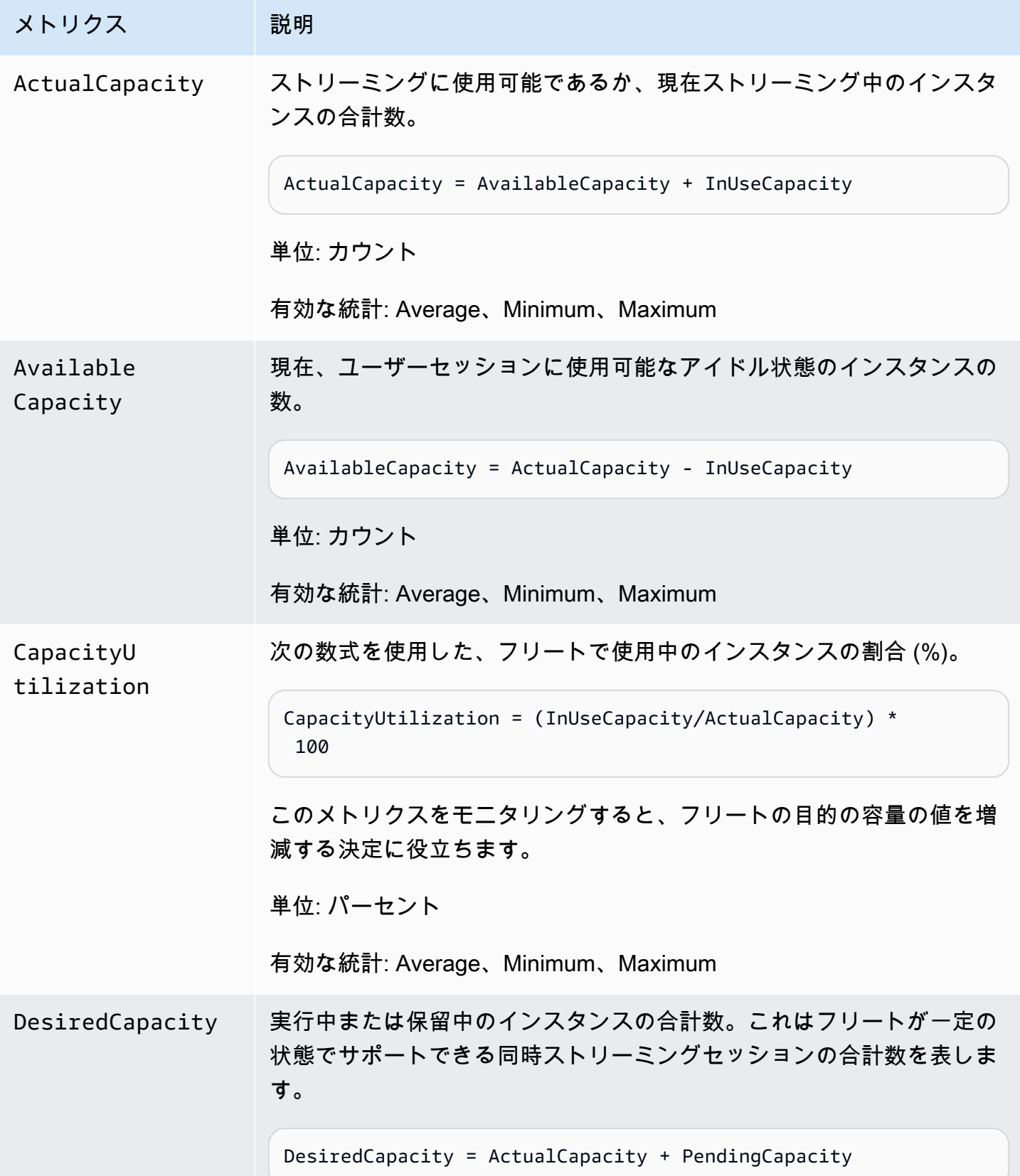

Amazon AppStream 2.0 音理ガイド

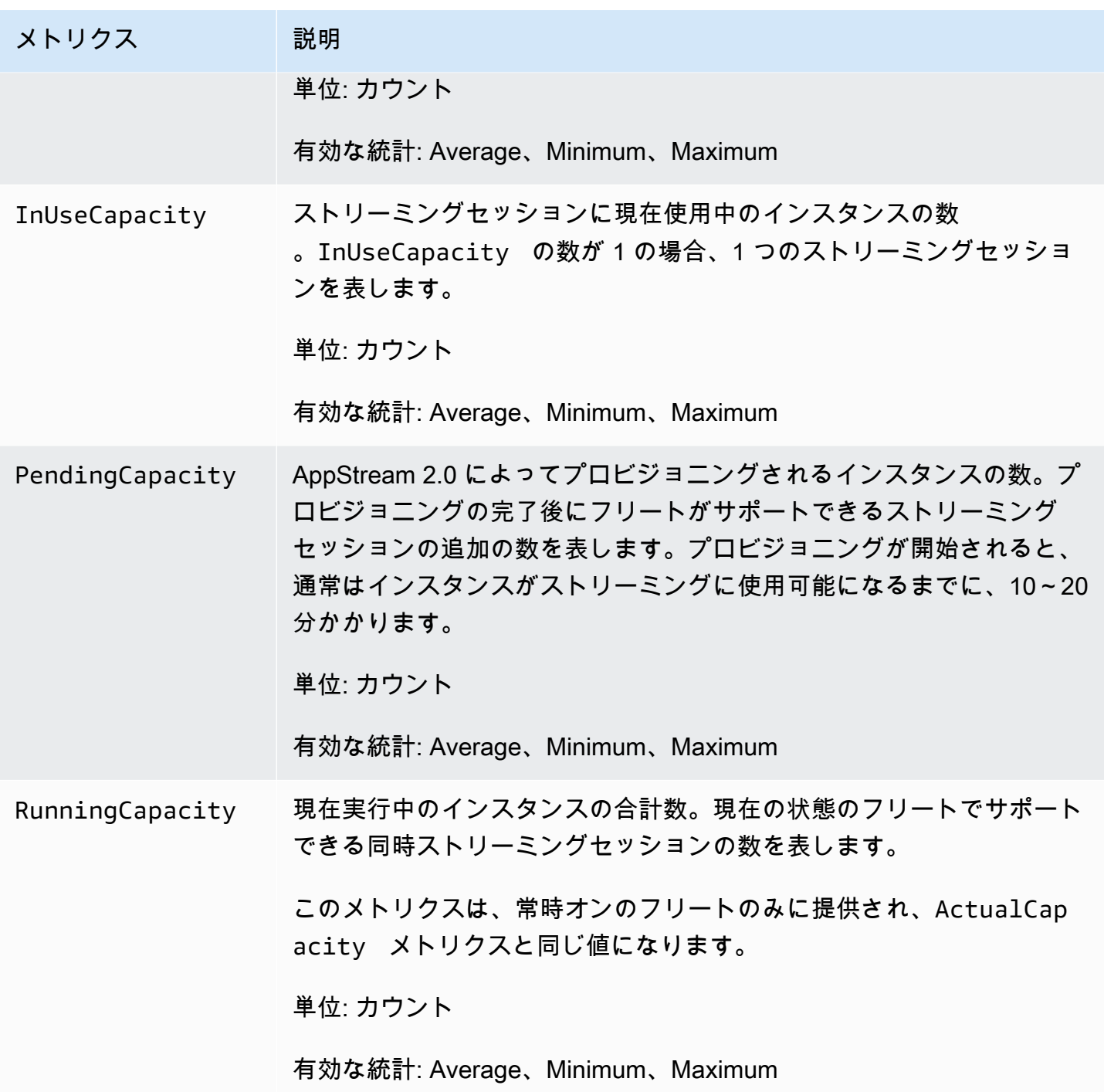

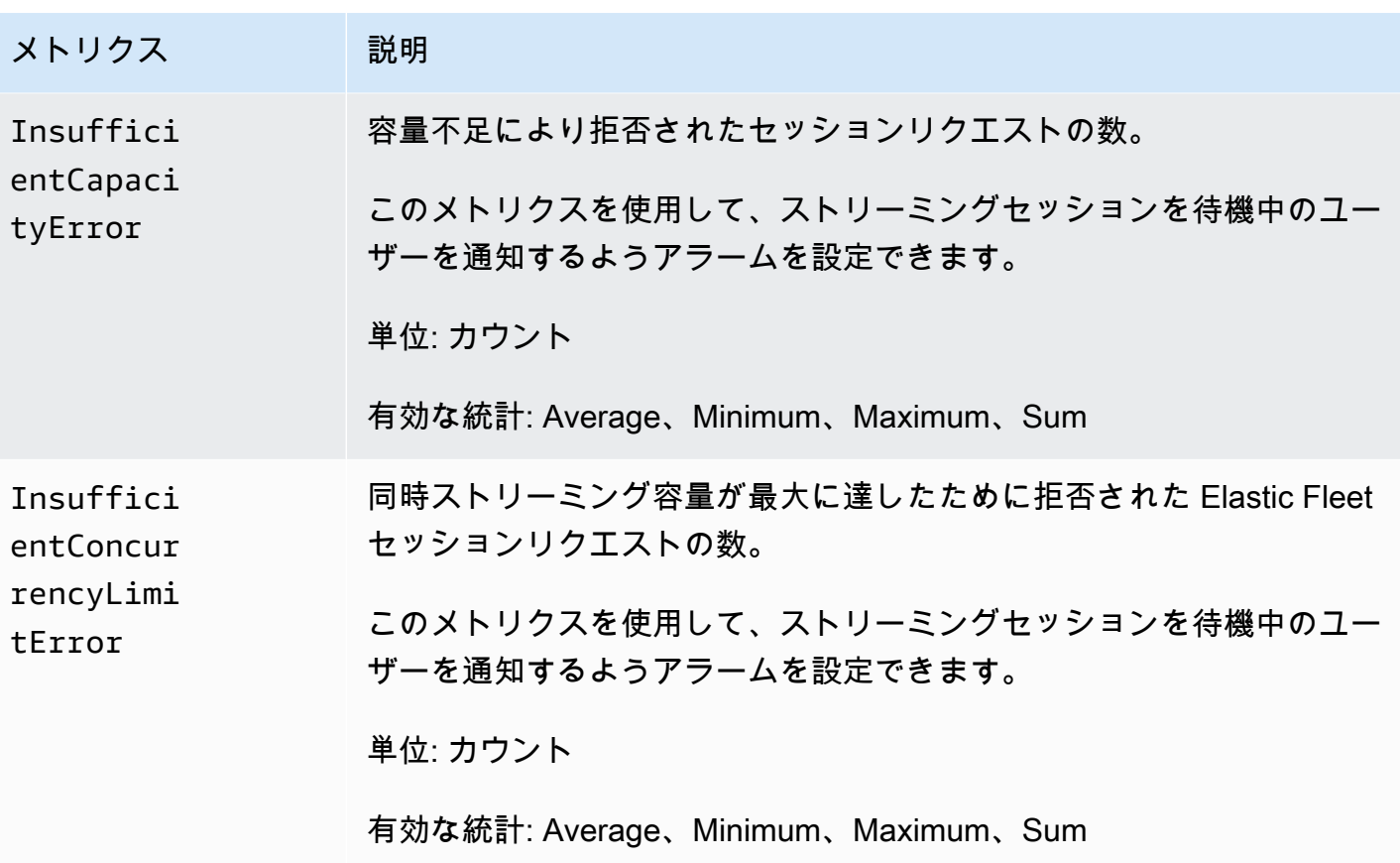

マルチセッションフリートのフリート使用状況メトリクス

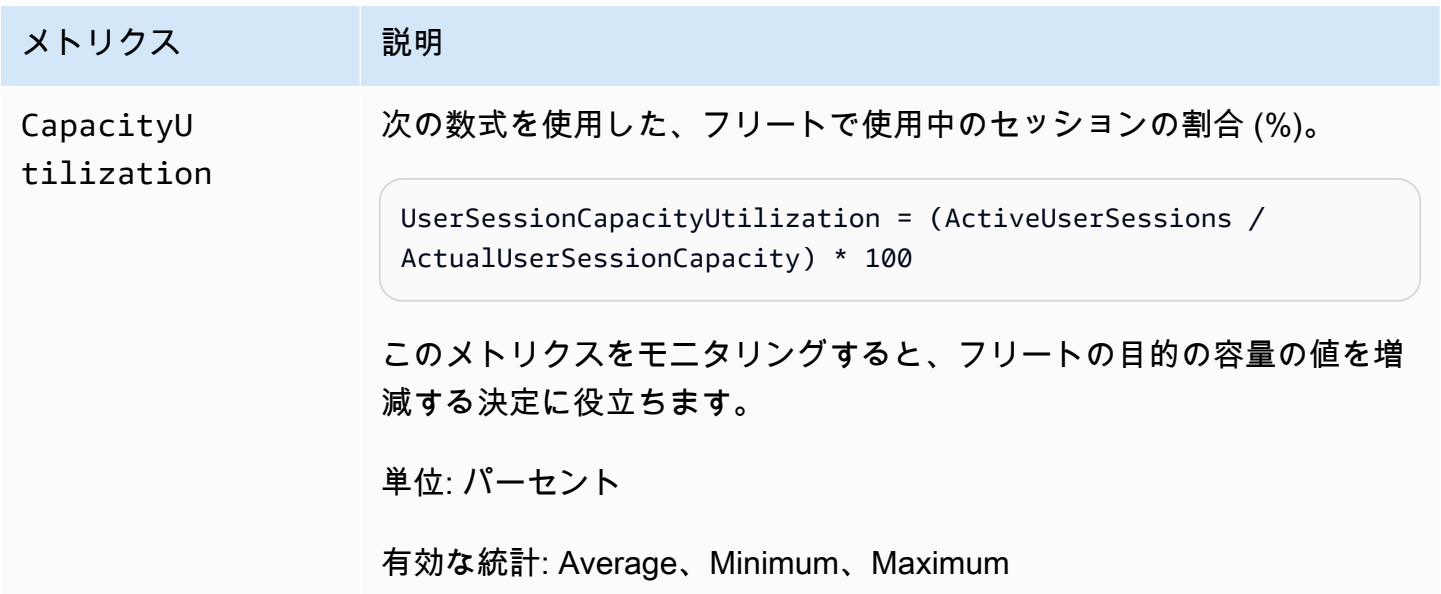

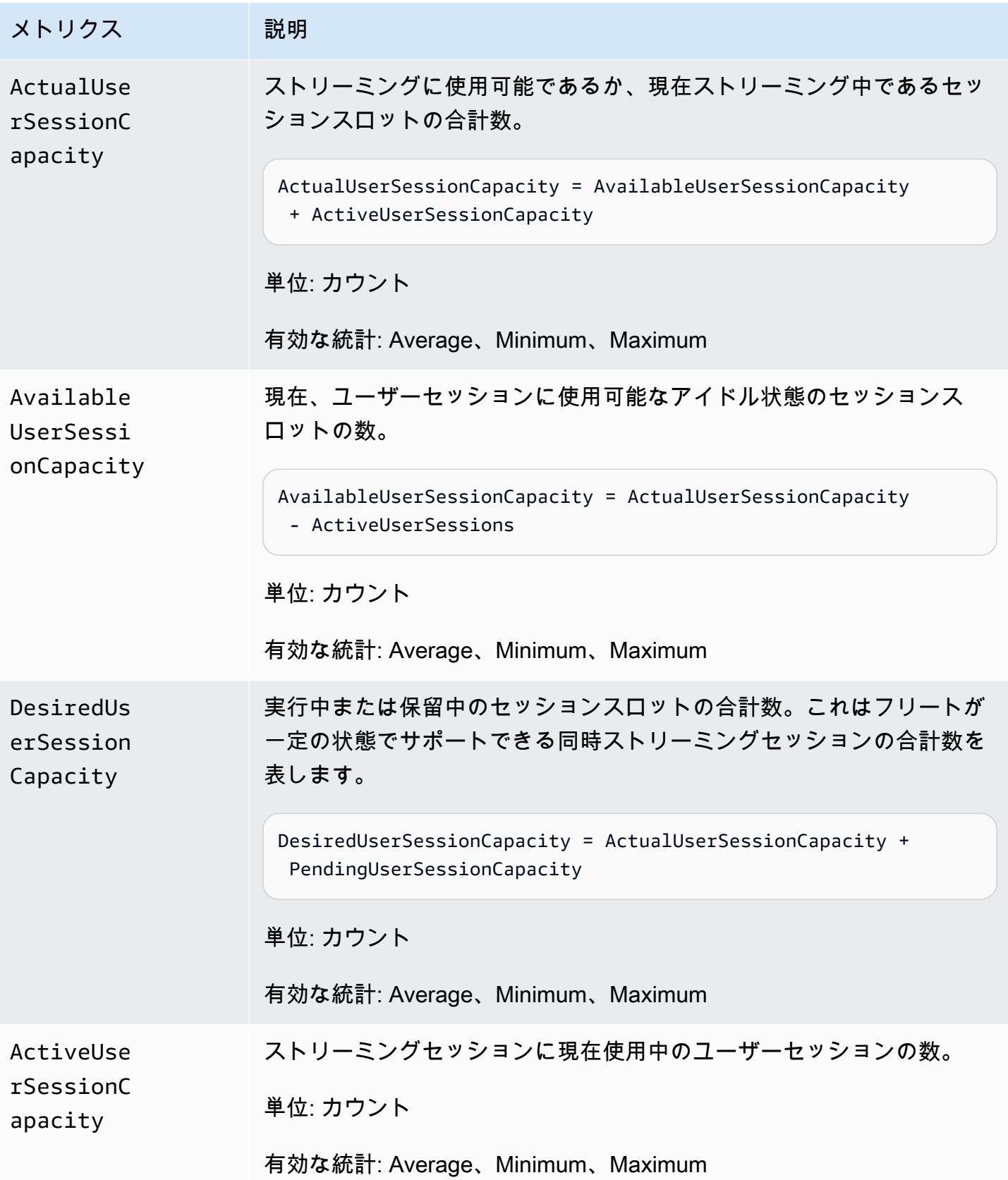
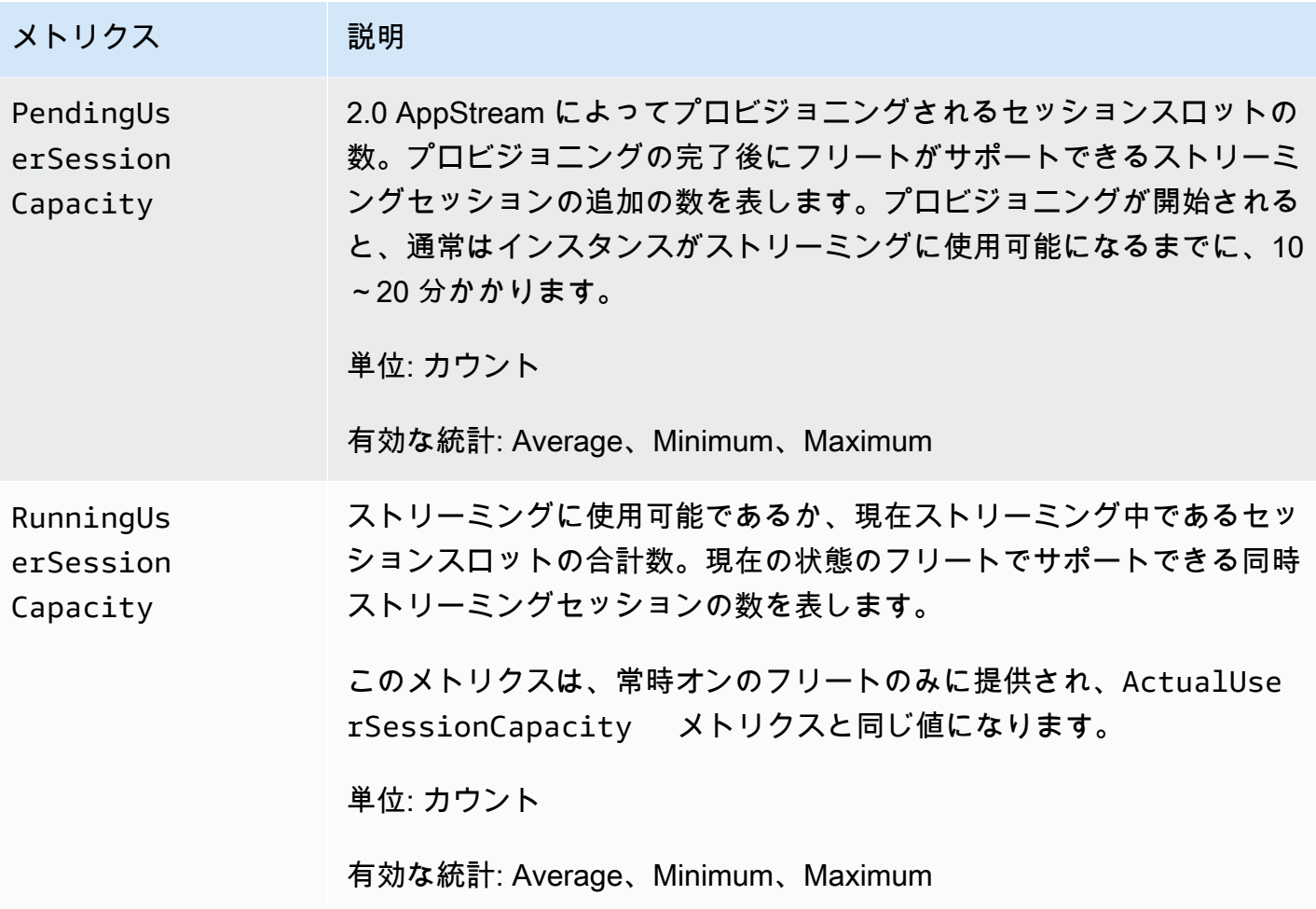

マルチセッションフリートのインスタンスとセッションのパフォーマンスメトリクス

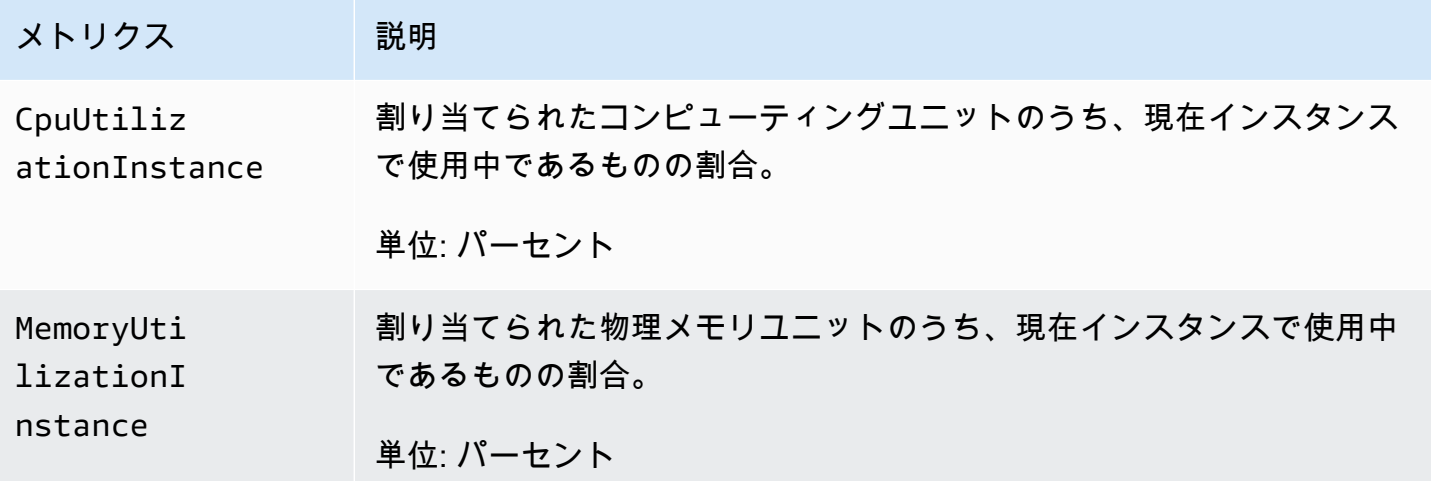

Amazon AppStream 2.0 管理ガイド

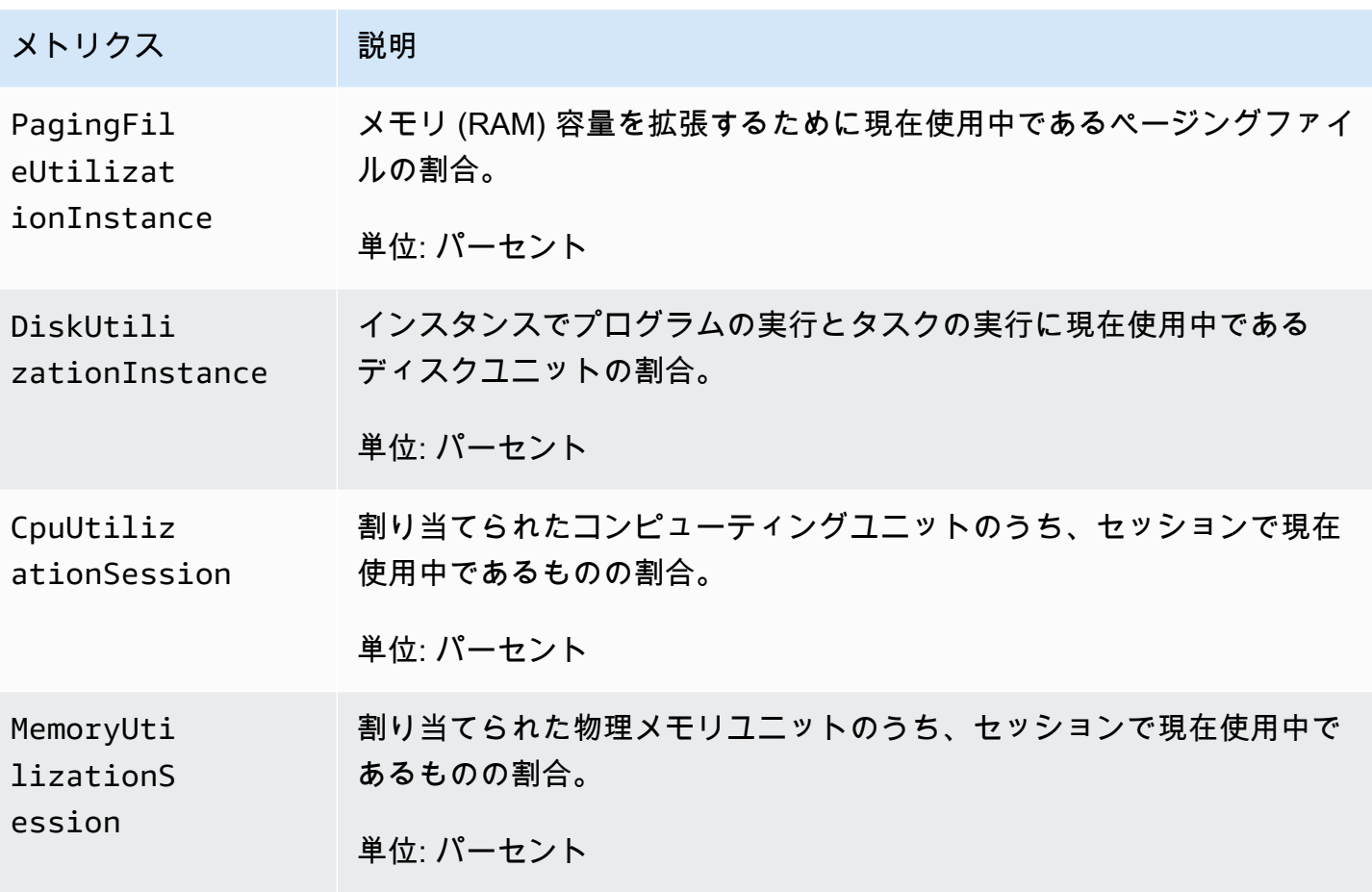

Amazon AppStream 2.0 メトリックスのディメンション

Amazon AppStream 2.0 が提供するメトリクスをフィルタリングするには、以下のディメンションを 使用します。

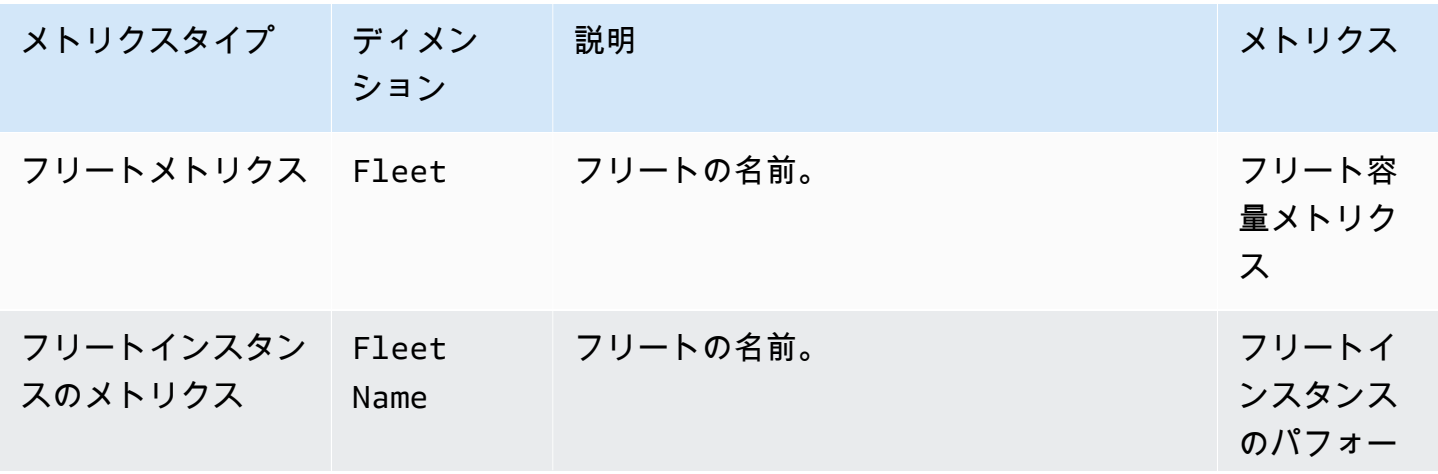

Amazon AppStream 2.0 管理ガイド

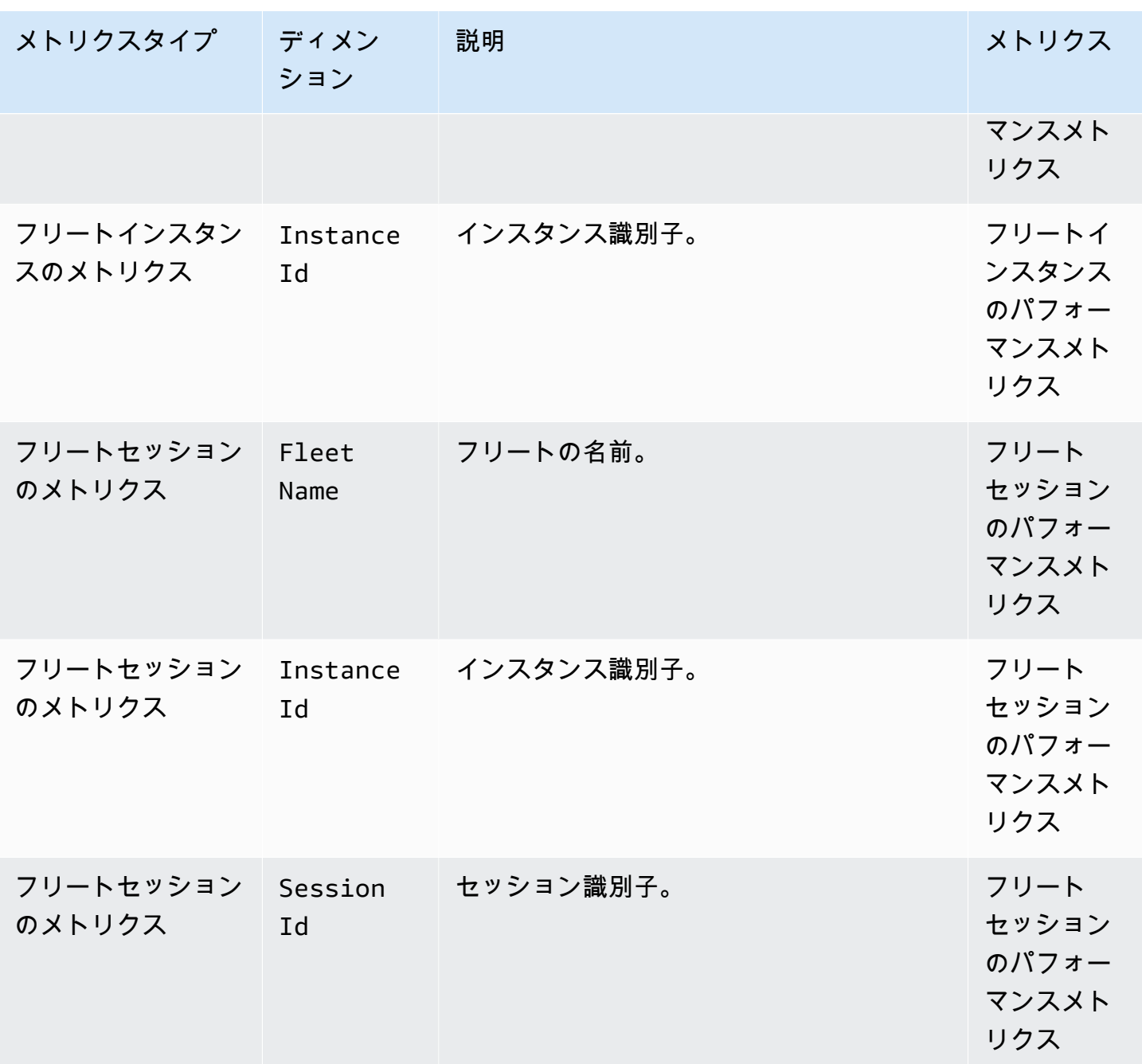

# AppStream 2.0 使用状況レポート

Amazon AppStream 2.0 使用状況レポートをサブスクライブして、ユーザーがサービスをどのように 使用しているかについての詳細なレポートを受け取ることができます。2 つの .csv ファイルは、毎 日アカウントの Amazon Simple Storage Service (Amazon S3) バケットにエクスポートされます。

### **a** Note

AppStream 2.0 使用状況レポートを有効にするには、 AppStream 2019 年 5 月 7 日以降に リリースされた 2.0 エージェントのバージョンを使用するイメージを使用する必要がありま す。

#### 内容

- [AppStream 2.0 使用状況レポートを有効にする](#page-543-0)
- [AppStream 2.0 使用状況レポートフィールド](#page-546-0)
- [カスタムレポートを作成して AppStream 2.0 使用状況データを分析](#page-552-0)

## <span id="page-543-0"></span>AppStream 2.0 使用状況レポートを有効にする

使用状況レポートを受信するには、 AppStream 2.0 コンソール、 AWS Command Line Interface (AWS CLI)、または CreateUsageReportSubscription API オペレーションを使用してサブス クライブします。使用状況データを受信する AWS リージョンごとに使用状況レポートを個別に有効 にする必要があります。

#### **a** Note

使用状況レポートのサブスクライブはいつでも開始または停止できます。使用状況レポート のサブスクライブは無料ですが、S3 バケットに保存されたレポートには標準の Amazon S3 料金が適用されます。詳細については、[Amazon S3 の料金](https://aws.amazon.com/s3/pricing/) を参照してください。

AppStream 2.0 コンソールを使用して AppStream 2.0 の使用状況レポートをサブスクライブするに は、次の手順を実行します。

- 1. <https://console.aws.amazon.com/appstream2>で AppStream 2.0 コンソールを開きます。
- 2. 使用状況レポートを有効にする AWS リージョンを選択します。
- 3. ナビゲーションペインで [Usage Reports (使用状況レポート)] を選択します。
- 4. [有効] を選択し、[適用] を選択します。

セッションスクリプト設定でインスタンスセッションスクリプトと Amazon S3 ログ記録を有効に した場合、 AppStream 2.0 はスクリプト出力を保存する S3 バケットを作成しました。そのバケッ

トはアカウントとリージョンに固有のものです。この場合、使用状況レポートを有効にすると、 AppStream 2.0 は同じバケットを使用して使用状況レポートを保存します。インスタンスセッション スクリプトをまだ有効にしていない場合、使用状況レポートを有効にすると、 AppStream 2.0 は次 の場所に新しい S3 バケットを作成します。

appstream-logs-*region-code*-*account-id-without-hyphens*-*random-identifier*

#### *region-code*

使用状況レポートが有効になっている AWS リージョンのリージョンコード。

#### *account-id-without-hyphens*

ご自身の Amazon Web Services アカウント ID ランダムな ID により、同じリージョンで他のバ ケットとの競合が発生することはありません。バケット名の最初の部分 appstream-logs は、 複数のアカウントやリージョンにまたがる場合でも変更されません。

例えば、アカウント番号 123456789012,2.0 の米国西部 (オレゴン) リージョン (us-west- AppStream 2) で使用状況レポートを有効にすると、次の例に示す名前のように、そのリージョンのアカウント 内に Amazon S3 バケットが作成されます。

appstream-logs-us-west-2-1234567890123-abcdefg

適切なアクセス許可を持つ管理者のみが、このバケットを削除できます。

AppStream 2.0 セッションレポート

ユーザーが Amazon Web Services アカウントで少なくとも 1 つのストリーミングセッションを起動 する日ごとに、 AppStream 2.0 はセッションレポートを Amazon S3 バケットにエクスポートしま す。daily-session-report-[YYYY]-[MM]-[DD].csv という名前のレポートが、以下のフォルダパスを使 用して、Amazon S3 アカウント内のネストフォルダ構造に保存されます。

[bucket\_name]/sessions/schedule=DAILY/year=[YYYY]/month=[MM]/day=[DD]/

Amazon Athena を使用してレポートをクエリする場合、このネスト構造により、パーティション分 割が容易になります。Athena はサーバーレスのインタラクティブなクエリサービスであり、この サービスを使用すると、S3 バケットに保存されているデータを標準の SQL により分析できます。 詳細については、「[カスタムレポートを作成して AppStream 2.0 使用状況データを分析」](#page-552-0)を参照し てください。

各ユーザーセッションはセッションレポートの 1 つのレコードに記述されます。セッションレポー トは毎日、レポート対象日の終了 (UTC 時間) から 24 時間以内に生成されます。セッションが複数 日にまたがる場合、セッションレコードは、セッションが終了した日に対応するセッションレポート に含まれます。セッションレポートに含まれるデータについては、「[セッションレポートのフィール](#page-546-1) [ド](#page-546-1)」を参照してください。

AppStream 2.0 アプリケーションレポート

ユーザーがストリーミングセッション中に少なくとも 1 つのアプリケーションを起動する日ご とに、 AppStream 2.0 はアプリケーションレポートを Amazon S3 バケットにエクスポートしま す。daily-app-report-[YYYY]-[MM]-[DD].csv という名前のレポートが、以下のフォルダパスを使用し て、Amazon S3 アカウント内のネストフォルダ構造に保存されます。

[bucket\_name]/applications/schedule=DAILY/year=[YYYY]/month=[MM]/day=[DD]/

Amazon Athena を使用してレポートをクエリする場合、このネスト構造により、パーティション分 割が容易になります。Athena はサーバーレスのインタラクティブなクエリサービスであり、この サービスを使用すると、S3 バケットに保存されているデータを標準の SQL により分析できます。 詳細については、「[カスタムレポートを作成して AppStream 2.0 使用状況データを分析」](#page-552-0)を参照し てください。

各アプリケーション起動はアプリケーションレポートの 1 つのレコードに記述されます。たとえ ば、ユーザーがセッション中に 5 つの別々のアプリケーションを起動した場合は、アプリケーショ ンレポートに 5 つの別々のレコードが含まれます。以下のいずれかのイベントが発生した場合、ア プリケーションは起動されたと記録されます。

- アプリケーション ID がストリーミング URL またはリレー状態のいずれかに埋め込まれているた め、セッション開始時にアプリケーションが直接起動される。
- ユーザーが新しいストリーミングセッションの開始時に、アプリケーションカタログからアプリ ケーションを選択する。
- ユーザーがストリーミングセッション中に、アプリケーションカタログリストからアプリケーショ ンを選択する。

アプリケーションレポートには、その他の方法で起動されたアプリケーションは含まれません。例え ば、ユーザーに Windows Explorer PowerShellまたは Windows デスクトップのスタートメニューへ のアクセスを許可し、ユーザーがこれらのツールを使用してアプリケーションを直接起動する場合、 または別のプログラムまたはスクリプトがアプリケーションを起動する場合、それらのアプリケー ションの起動はアプリケーションレポートに含まれません。

アプリケーションレポートは毎日、レポート対象日の終了 (UTC 時間) から 24 時間以内に生成され ます。セッションが複数日にまたがる場合、セッション中に起動されたアプリケーションは、セッ ションが終了した日に対応するアプリケーションレポートに反映されます。アプリケーションレポー トに含まれるデータについては、「[アプリケーションレポートのフィールド](#page-551-0)」を参照してください。

<span id="page-546-0"></span>AppStream 2.0 使用状況レポートフィールド

このトピックでは、 AppStream 2.0 使用状況レポートに含まれるフィールドについて説明します。

#### 内容

- [セッションレポートのフィールド](#page-546-1)
- [アプリケーションレポートのフィールド](#page-551-0)

<span id="page-546-1"></span>セッションレポートのフィールド

次の表に、 AppStream 2.0 セッションレポートに含まれるフィールドを示します。

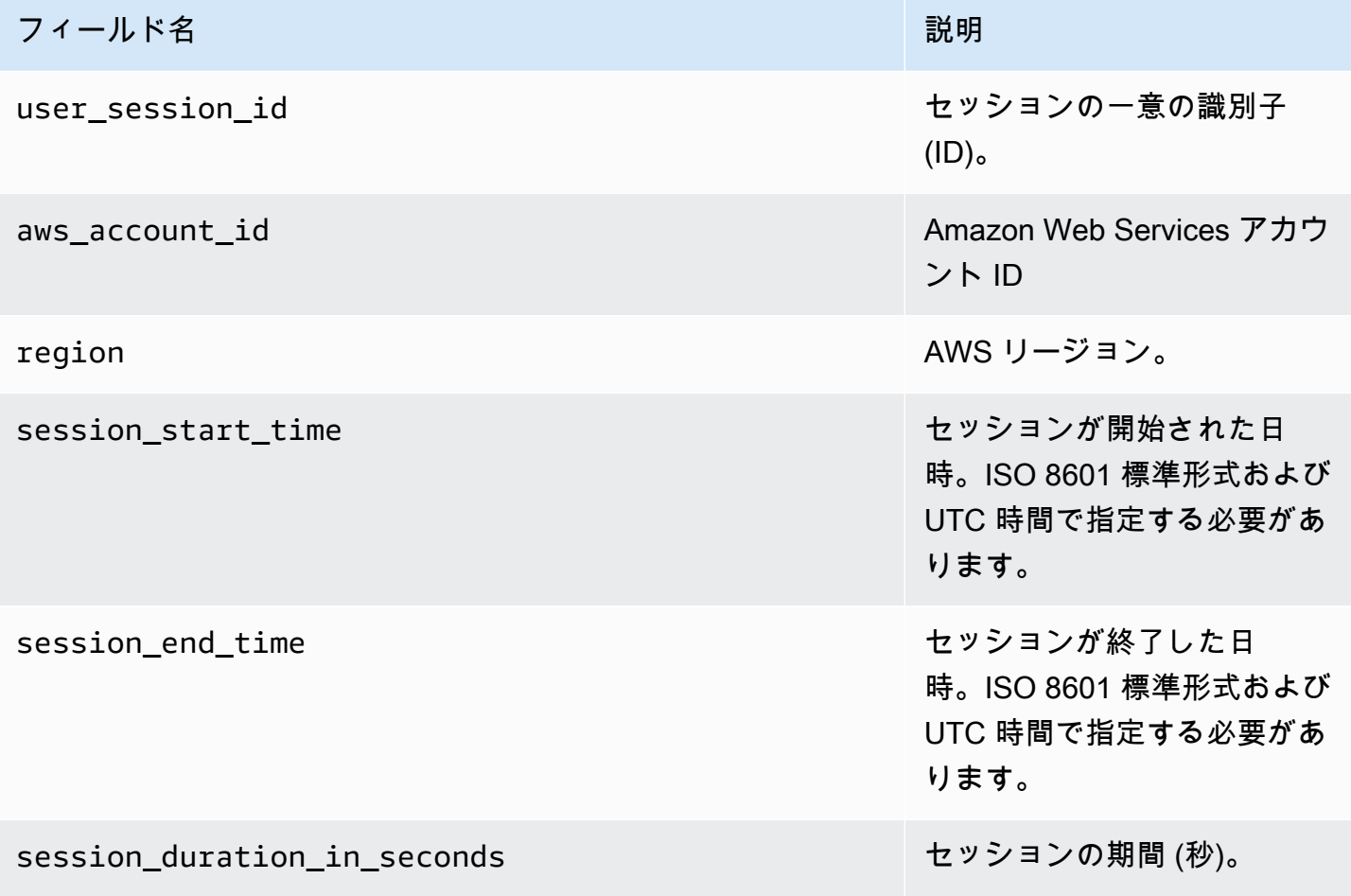

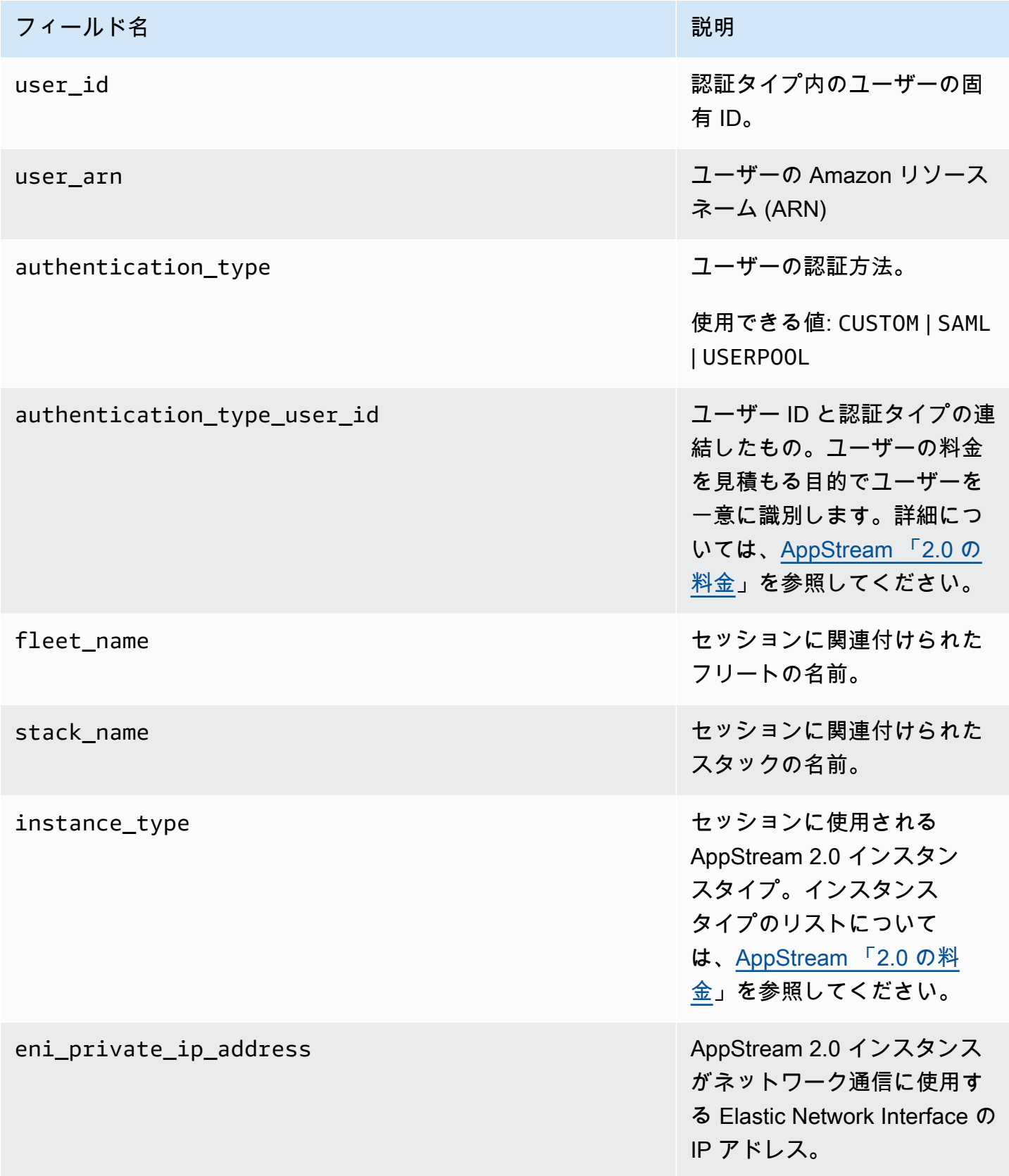

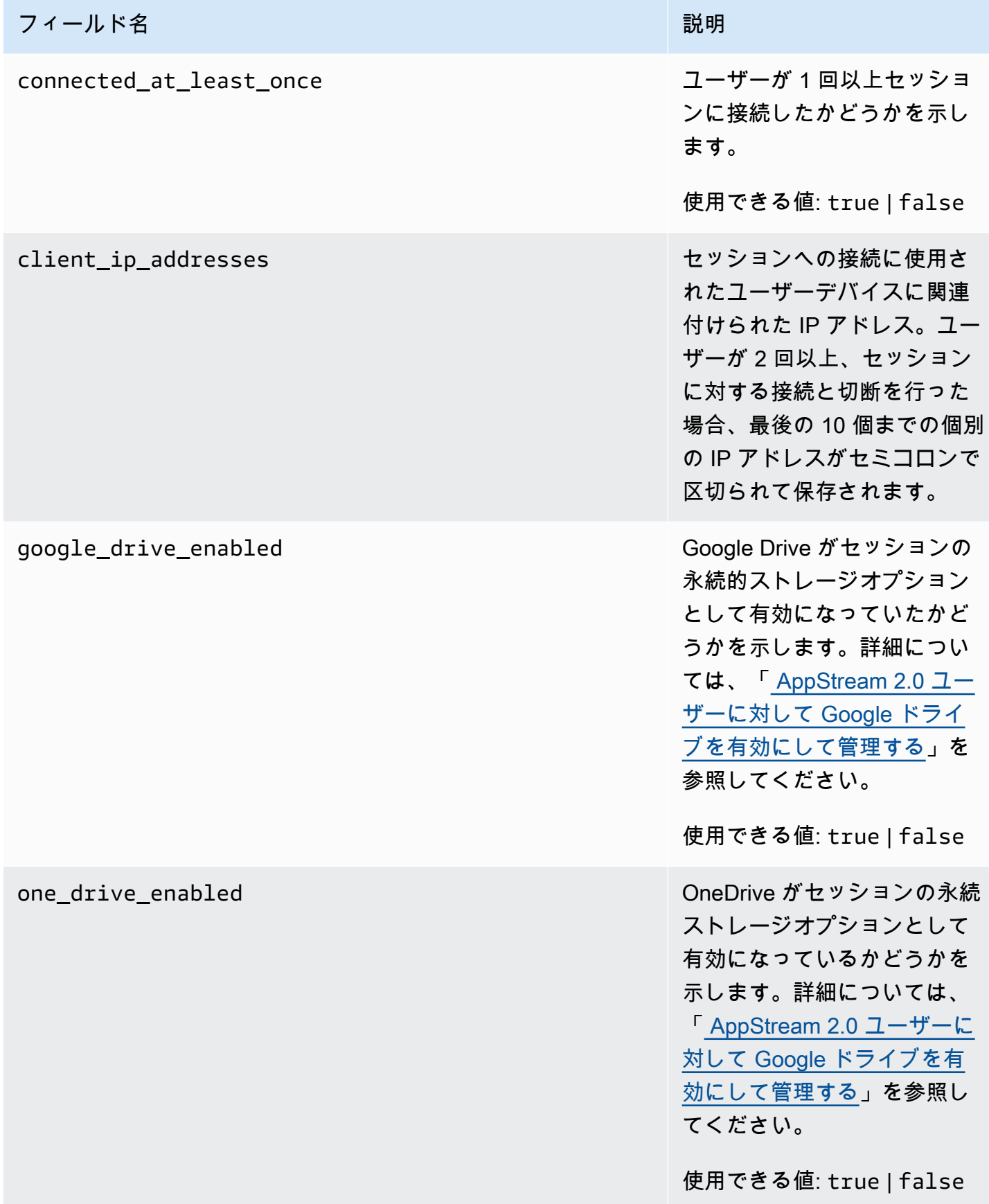

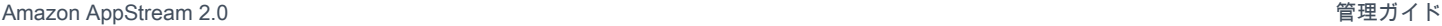

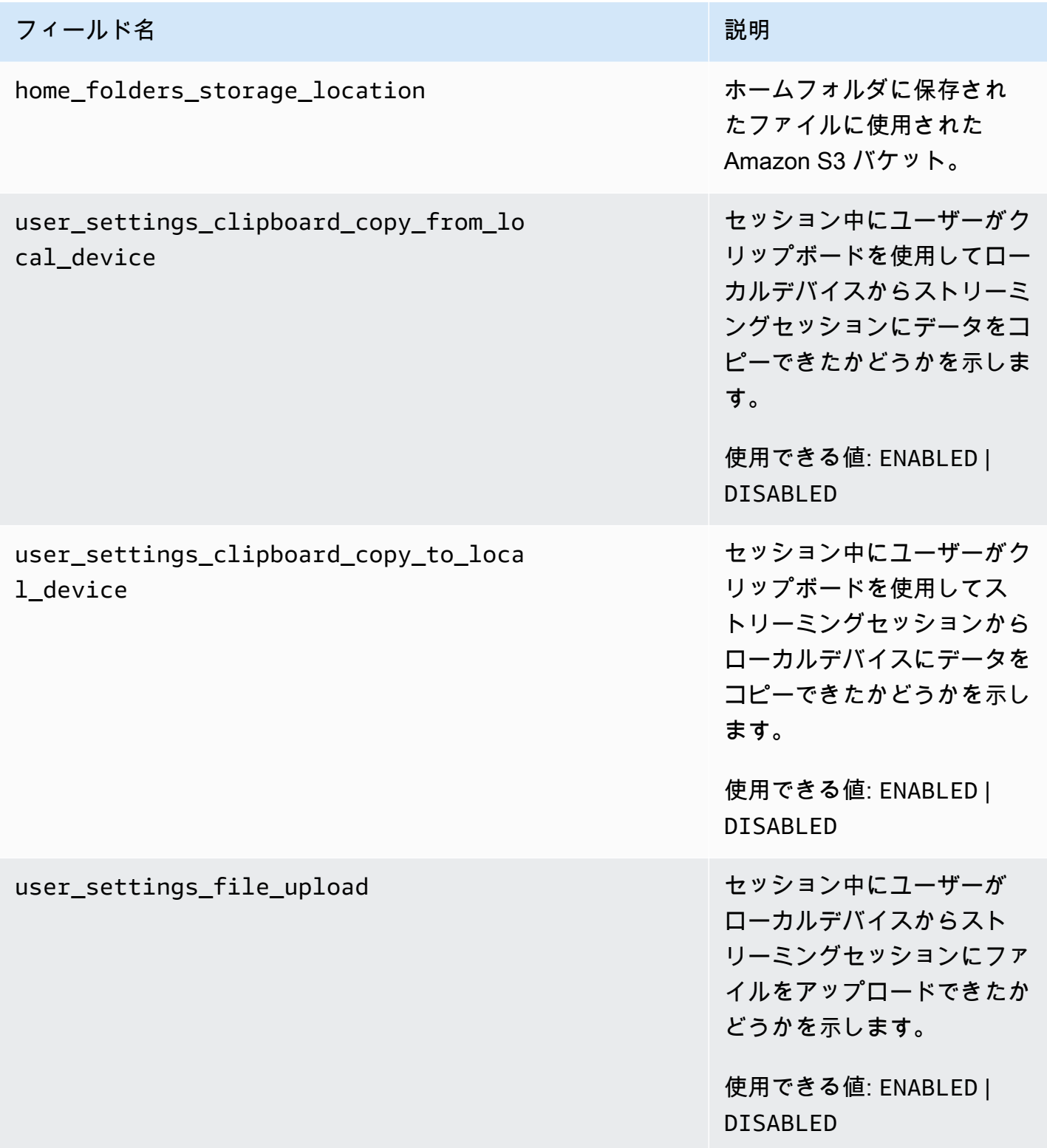

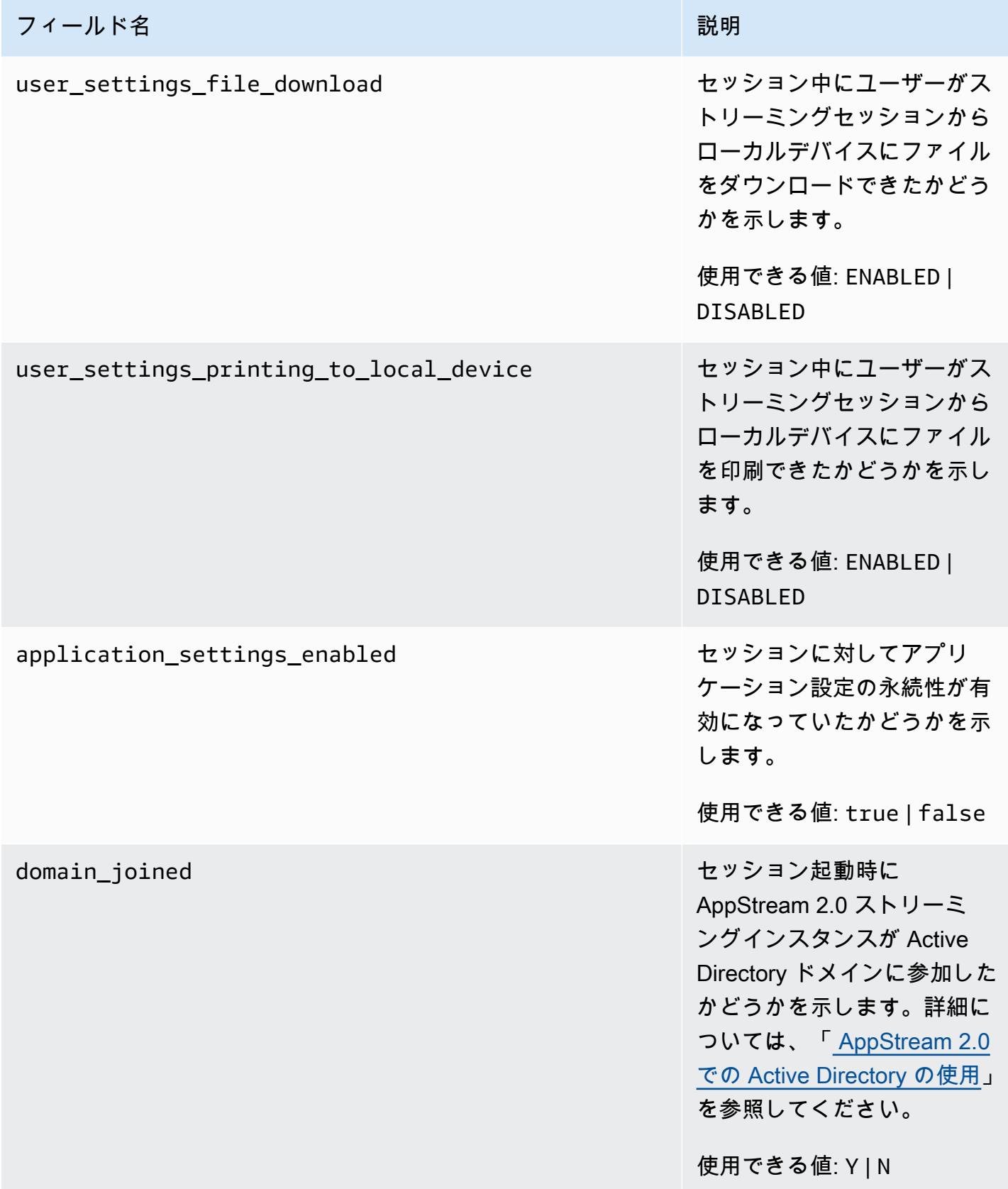

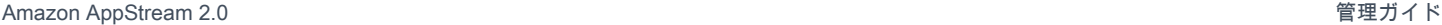

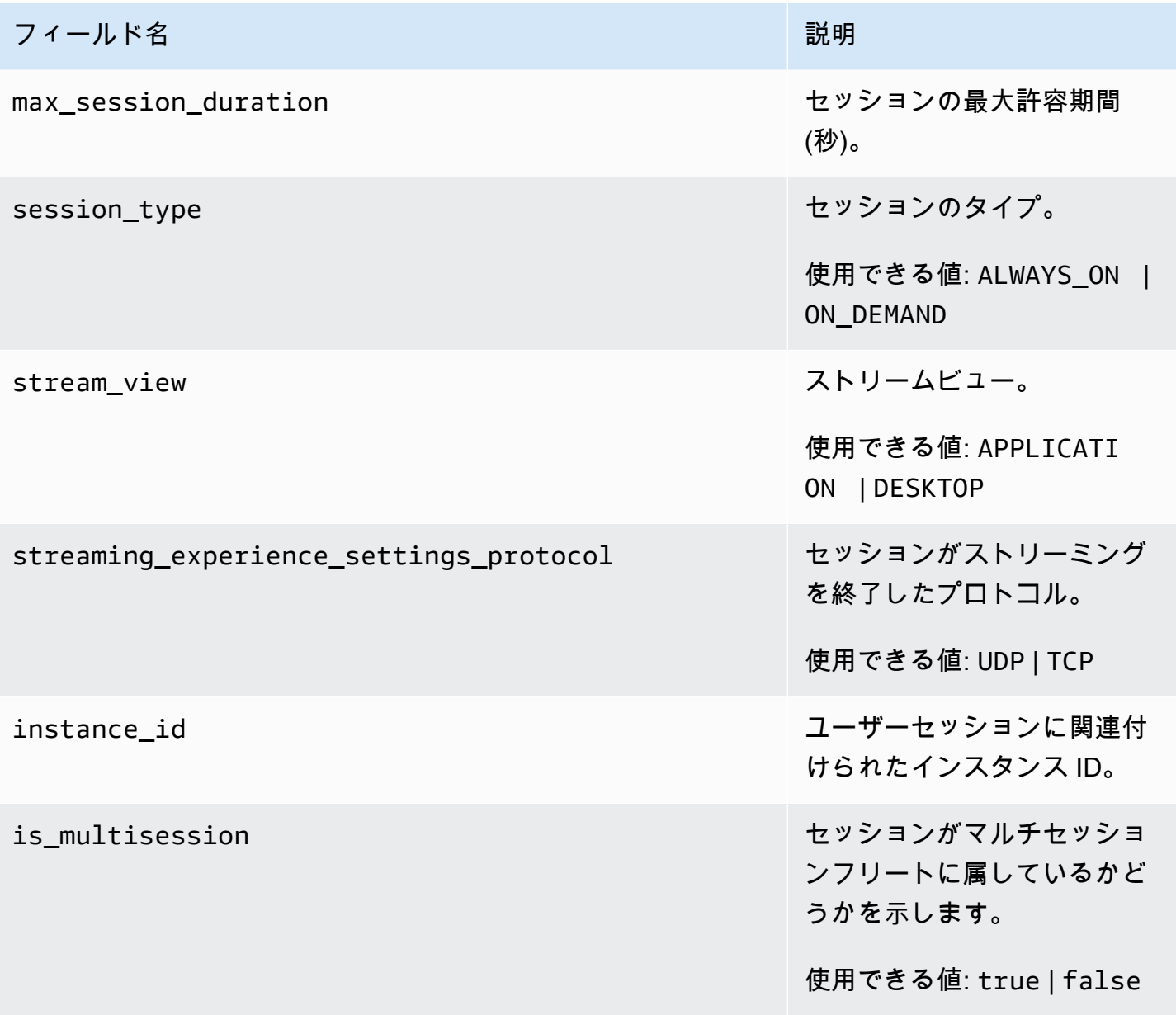

<span id="page-551-0"></span>アプリケーションレポートのフィールド

次の表に、 AppStream 2.0 アプリケーションレポートに含まれるフィールドを示します。

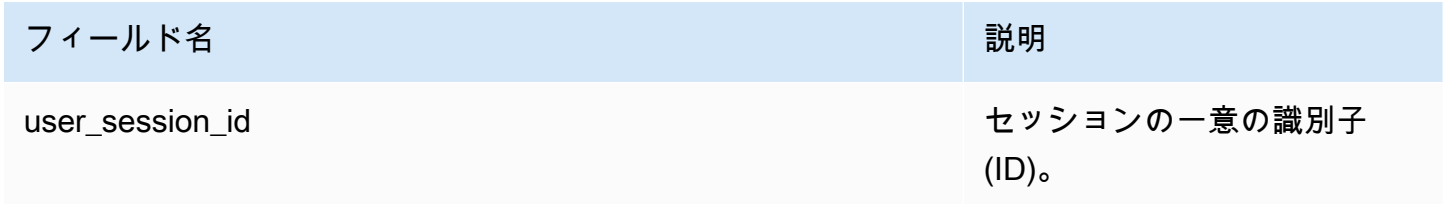

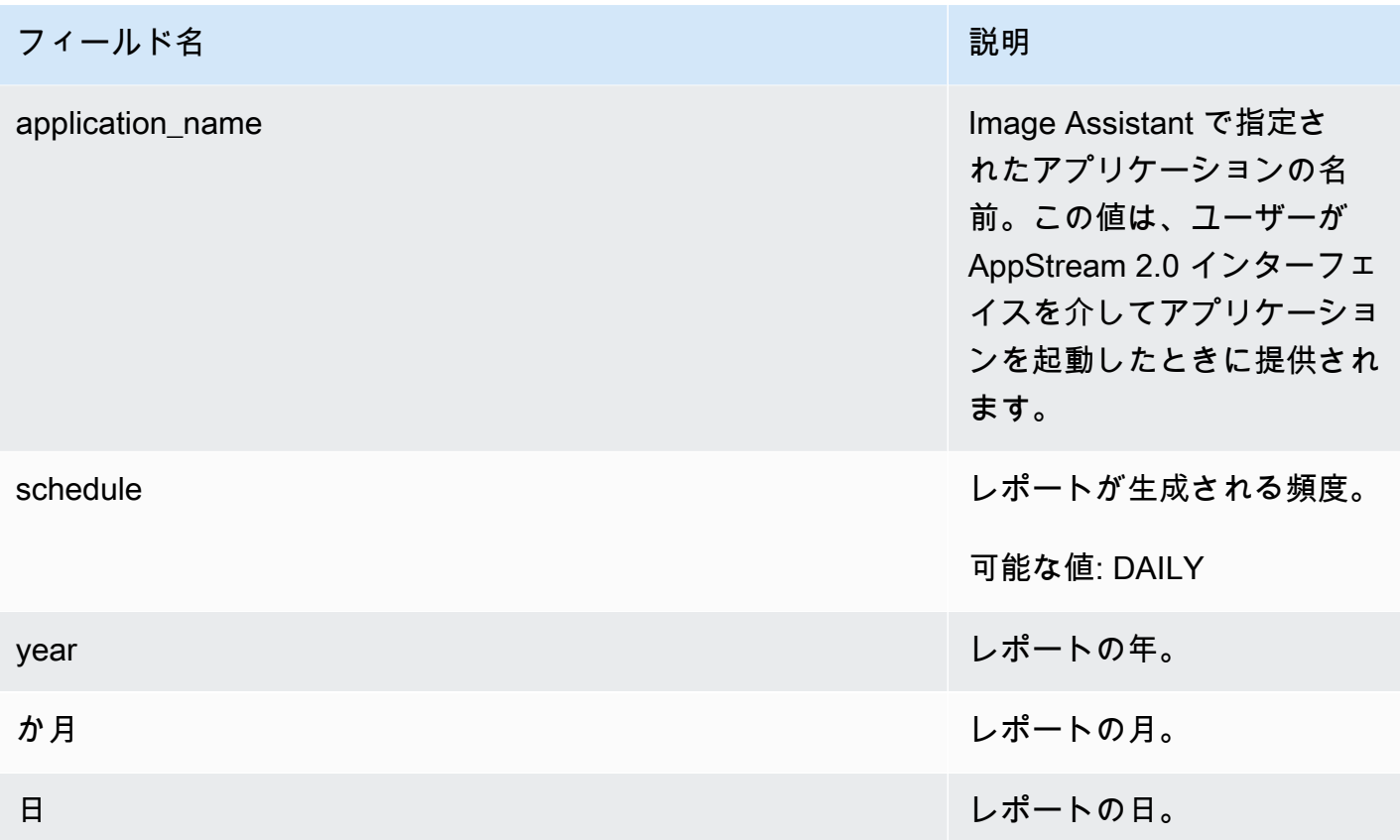

# <span id="page-552-0"></span>カスタムレポートを作成して AppStream 2.0 使用状況データを分析

Amazon Athena はサーバーレスのインタラクティブなクエリサービスであり、このサービスを使用 すると、S3 バケットに保存されているデータを標準の SQL により分析できます。Athena を使用し て、使用状況レポートを集計したり、他のタイプのカスタムレポートを生成したりできます。

内容

- [AWS Glue クローラを作成する](#page-552-1)
- [AWS Glue クローラを使用してデータカタログを作成する](#page-557-0)
- [Athena クエリの作成と実行](#page-558-0)
- [アテナクエリの操作](#page-558-1)

### <span id="page-552-1"></span>AWS Glue クローラを作成する

AWS Glue は、Amazon S3 データからデータベースを作成し、Athena を使用してそのデータベー スをクエリできる、フルマネージド型の抽出、変換、ロード (ETL) サービスです。このデータベー スは AWS Glue データカタログとも呼ばれます。 AWS Glue クローラーは Amazon S3 データのス キーマを自動的に検出し、対応するデータベースとテーブルを作成できます。 AppStream 2.0 に は、必要な AWS Glue リソースの作成に使用できる AWS CloudFormation テンプレートが用意され ています。

#### **A** Important

次の手順のステップを完了すると、 AWS Glue クローラが作成されます。ただし、これらの ステップではクローラを起動しません。クローラを起動するには、次の手順のステップを実 行する必要があります。 AWS Glue クローラーの詳細については、[「クローラーの定義」](https://docs.aws.amazon.com/glue/latest/dg/add-crawler.html)を 参照してください。

#### AWS Glue クローラーを作成するには

- 1. <https://console.aws.amazon.com/appstream2>で AppStream 2.0 コンソールを開きます。
- 2. 使用状況レポートをサブスクライブしている AWS リージョンを選択します。
- 3. ナビゲーションペインで、[Usage Reports (使用状況レポート)] を選択し、使用状況レポートの ログ記録が有効になっていることを確認します。
- 4. レポートの詳細 タブの分析 の横にある段落で、CloudFormationテンプレートリンクを選択しま す。

リンクを選択すると AWS CloudFormation コンソールが開き、テンプレートで指定された AWS CloudFormation スタックのパラメータを確認してから実行できます。テンプレートを実行する と、 AWS Glue クローラーといくつかのサンプル Athena クエリが作成されます。

5. 詳細の指定 ページの の横にある でScheduleExpression、デフォルト値を保持するか、クロー ラーを実行する頻度に別の cron 式値を指定します。他のデフォルト値は変更しないでくださ い。終了したら、[Next (次へ)] を選択します。

クローラはデフォルトで、毎日実行されるようにスケジュールされていますが、毎週、毎月、ま たは別の頻度で実行されるように設定できます。cron 構文については、「[Cron 式」](https://docs.aws.amazon.com/AmazonCloudWatch/latest/events/ScheduledEvents.html#CronExpressions)を参照して ください。

- 6. [オプション] ページで、すべてのデフォルト値を受け入れ、[Next (次へ)] を選択します。
- 7. 確認ページで、「カスタム名で IAM リソースを作成する AWS CloudFormation 可能性があるこ とを認識しました」の横にあるチェックボックスをオンにし、「 の作成」を選択します。

AWS CloudFormation スタックを作成 AWS Glue および実行するには、十分な および AWS Identity and Access Management (IAM) アクセス許可が必要です。必要なアクセス許可がない場

### 合は、お客様の Amazon Web Services アカウント管理者に対し、アカウントでこれらのステッ プを実行するか、以下のアクセス許可をお客様に付与するかのどちらかを依頼します。

```
{ 
     "Version": "2012-10-17", 
     "Statement": [ 
         { 
              "Effect": "Allow", 
              "Action": [ 
                  "athena:CreateNamedQuery", 
                  "athena:BatchGetNamedQuery", 
                  "athena:GetNamedQuery", 
                  "athena:StartQueryExecution", 
                  "athena:GetQueryResults", 
                  "athena:GetQueryExecution", 
                  "athena:ListNamedQueries", 
                  "cloudformation:DescribeStacks", 
                  "cloudformation:GetStackPolicy", 
                  "cloudformation:DescribeStackEvents", 
                  "cloudformation:CreateStack", 
                  "cloudformation:GetTemplate", 
                  "cloudformation:ListChangeSets", 
                  "cloudformation:ListStackResources", 
                  "iam:GetRole", 
                  "iam:CreateRole", 
                  "iam:GetRolePolicy", 
                  "s3:GetBucketLocation", 
                  "s3:ListBucketMultipartUploads", 
                  "s3:ListBucket", 
                  "s3:ListMultipartUploadParts", 
                  "s3:PutObject", 
                  "s3:GetObject", 
                  "s3:AbortMultipartUpload" 
              ], 
              "Resource": [ 
                  "arn:aws:iam::*:role/AppStreamUsageReports-
AppStreamUsageReportGlueRole*", 
                  "arn:aws:cloudformation:*:*:stack/AppStreamUsageReports/*", 
                  "arn:aws:athena:*:*:workgroup/primary", 
                  "arn:aws:s3:::aws-athena-query-results-*" 
 ] 
         }, 
\overline{\mathcal{L}}
```

```
 "Effect": "Allow", 
              "Action": [ 
                  "iam:AttachRolePolicy", 
                  "iam:PutRolePolicy", 
                  "s3:GetObject", 
                  "s3:ListBucket" 
              ], 
              "Resource": [ 
                  "arn:aws:s3:::appstream-logs-*", 
                  "arn:aws:iam::*:role/AppStreamUsageReports-
AppStreamUsageReportGlueRole*" 
 ] 
         }, 
         { 
              "Effect": "Allow", 
              "Action": [ 
                  "iam:PassRole" 
              ], 
              "Resource": [ 
                  "arn:aws:iam::*:role/AppStreamUsageReports-
AppStreamUsageReportGlueRole*" 
              ], 
              "Condition": { 
                  "StringEquals": { 
                       "iam:PassedToService": "glue.amazonaws.com" 
 } 
              } 
         }, 
         { 
              "Effect": "Allow", 
              "Action": [ 
                  "cloudformation:GetTemplateSummary", 
                  "glue:GetResourcePolicy", 
                  "glue:GetCrawlers", 
                  "glue:BatchGetCrawlers", 
                  "glue:GetClassifiers", 
                  "glue:CreateClassifier", 
                  "glue:ListCrawlers", 
                  "glue:GetTags", 
                  "glue:GetCrawlerMetrics", 
                  "glue:GetClassifier", 
                  "tag:GetResources" 
              ], 
              "Resource": "*"
```

```
 }, 
         { 
              "Effect": "Allow", 
              "Action": "athena:RunQuery", 
              "Resource": "arn:aws:athena:*:*:workgroup/primary" 
         }, 
         { 
              "Effect": "Allow", 
              "Action": [ 
                  "glue:GetTables", 
                  "glue:GetPartitions", 
                  "glue:GetTable" 
              ], 
              "Resource": [ 
                  "arn:aws:glue:*:*:table/appstream-usage/*", 
                  "arn:aws:glue:*:*:database/appstream-usage", 
                  "arn:aws:glue:*:*:catalog" 
 ] 
         }, 
         { 
              "Effect": "Allow", 
              "Action": [ 
                  "glue:GetDatabase", 
                  "glue:CreateDatabase", 
                  "glue:GetDatabases" 
              ], 
              "Resource": [ 
                  "arn:aws:glue:*:*:database/appstream-usage", 
                  "arn:aws:glue:*:*:catalog" 
 ] 
         }, 
         { 
              "Effect": "Allow", 
              "Action": [ 
                  "glue:GetCrawler", 
                  "glue:StartCrawler", 
                  "glue:CreateCrawler" 
              ], 
              "Resource": "arn:aws:glue:*:*:crawler/appstream-usage*" 
         }, 
         { 
              "Effect": "Allow", 
              "Action": "glue:GetCatalogImportStatus", 
              "Resource": "arn:aws:glue:*:*:catalog"
```
 } ] }

### <span id="page-557-0"></span>AWS Glue クローラを使用してデータカタログを作成する

AWS Glue クローラーを実行すると、セッションとアプリケーションレポートの構造にマッピングさ れたデータカタログとスキーマが作成されます。新しいレポートが Amazon S3 バケットに保存され るたびに、クローラーを実行して、新しいレポートのデータで AWS Glue Data Catalog を更新する 必要があります。

#### **a** Note

AWS Glue クローラーの実行には料金が適用される場合があります。詳細については、 「[AWS Glue の料金](https://aws.amazon.com/glue/pricing/)」を参照してください。

- 1. <https://console.aws.amazon.com/glue/> で AWS Glue コンソールを開きます。
- 2. 使用状況レポートをサブスクライブしている AWS リージョンを選択します。
- 3. appstream-usage-sessions-crawler という名前のクローラの横にあるチェックボックスをオンに し、[クローラの実行] を選択します。appstream-usage-apps-crawler という名前のクローラに対 してこのステップを繰り返します。

これらのステップを実行すると、クローラーが実行され、 AWS CloudFormation スタックで指 定されたスケジュールに従って自動的に実行されるようにスケジュールされます。

- 4. 両方のクローラの実行が完了したら、ナビゲーションペインで [データベース] を選択します。 使用状況レポートを表す [appstream-usage] という名前のデータベースが表示されます。この データベースは、appstream-usage-sessions-crawler と appstream-usage-apps-crawler が実行 されたときに作成された AWS Glue データカタログです。
- 5. データベース内のテーブルを表示するには、[appstream-usage]、[テーブル] の順に選択 します。それぞれアプリケーションとセッションの使用状況レポートを表す 2 つのテーブ ル、applications と sessions が表示されます。どちらかのテーブルを選択して、そのスキーマを 表示します。

これで、SQL を使用して、Athena でこれらのテーブルに対してクエリを実行できるようになり ました。

### <span id="page-558-0"></span>Athena クエリの作成と実行

Athena を使用して使用状況レポートに対してクエリを実行するには、以下のステップを実行しま す。

**a** Note

実行した Athena クエリに対しては料金が発生します。詳細については、[Amazon Athena 料](https://aws.amazon.com/athena/pricing/) [金](https://aws.amazon.com/athena/pricing/) を参照してください。

- 1. [https://console.aws.amazon.com/athena/](https://console.aws.amazon.com/athena/home) で Athena コンソールを開きます。
- 2. [Database (データベース)] で、[appstream-usage] を選択します。
- 3. クエリペインで SQL クエリを入力し、[クエリの実行] を選択します。

<span id="page-558-1"></span>アテナクエリの操作

このセクションでは、Athena で実行して Amazon S3 バケット内の使用状況レポートのデータを分 析できる SQL クエリを示します。

特定の月のすべてのセッションの統合レポートを作成するには、以下のクエリを実行します。

```
SELECT *
FROM "appstream-usage"."sessions"
WHERE year='four-digit-year'
AND month='two-digit-month'
```
クエリで applications テーブルと sessions テーブルの結合オペレーションを実行することもできま す。たとえば、特定の月に各アプリケーションを起動した個別のユーザーを表示するには、以下のク エリを実行します。

```
SELECT DISTINCT apps.application_name, sessions.user_id
FROM "appstream-usage"."applications" apps 
    INNER JOIN "appstream-usage"."sessions" sessions ON (apps.user_session_id = 
  sessions.user_session_id AND sessions.year='four-digit-year' AND sessions.month='two-
digit-month')
WHERE apps.year='four-digit-year' 
   AND apps.month='two-digit-month'
```
ORDER BY 1, 2

Athena のクエリ結果は、アカウントの Amazon S3 バケットに aws-athena-queryresults-*account-id-without-hyphens*-*region-code* という名前の .csv ファイルとして保 存されます。クエリ結果を見つけやすくするために、[名前を付けて保存] を選択し、クエリにその実 行前に名前を付けます。[Athena Results (Athena 結果)] ペインでダウンロードアイコンを選択して、 クエリの結果を .csv ファイルとしてダウンロードすることもできます。

パフォーマンスを向上させコストを削減するために、Athena ではパーティション分割を使用して、 クエリでスキャンされるデータの量を減らします。詳細については、「[データのパーティション分](https://docs.aws.amazon.com/athena/latest/ug/partitions.html) [割](https://docs.aws.amazon.com/athena/latest/ug/partitions.html)」を参照してください。使用状況レポートは、年、月、日ごとに Amazon S3 バケットにパーティ ション分割されます。クエリの条件として [year (年)]、[month (月)]、および [day (日)] フィールド を使用して、クエリを特定の日付範囲パーティションに制限できます。たとえば、以下のクエリは 2019 年 5 月 19 日の週のセッションレポートのみを取り込みます。

SELECT SUBSTRING(session\_start\_time, 1, 10) AS report\_date, COUNT(DISTINCT user\_session\_id) AS num\_sessions FROM "appstream-usage"."sessions" WHERE year='2019' AND month='05' AND day BETWEEN '19' and '25' GROUP BY 1 ORDER BY 1

これに対して、以下のクエリは同じ結果を生成しますが、パーティションに制限されていないた め、Amazon S3 バケットに保存されているすべてのセッションレポートを取り込みます。

SELECT SUBSTRING(session\_start\_time, 1, 10) AS report\_date, COUNT(DISTINCT user\_session\_id) AS num\_sessions FROM "appstream-usage"."sessions" WHERE session\_end\_time BETWEEN '2019-05-19' AND '2019-05-26' GROUP BY 1 ORDER BY 1

セッションが複数日にまたがる場合、セッションレコードとアプリケーションレコードは、セッショ ンが終了した日に対応するセッションレポートにそれぞれ含まれます。このため、特定の日付範囲内 でアクティブだったすべてのセッションに関連するレコードを見つける必要がある場合は、フリート に設定した最大セッション長までクエリのパーティションセットを延長することを検討してくださ い。

たとえば、1 か月内で特定のフリートに対してアクティブだったすべてのセッションを表示する場 合、フリートの最大セッション期間が 100 時間であれば、以下のようにパーティションセットを 5 日間延長したクエリを実行します。

```
SELECT *
FROM "appstream-usage"."sessions"
WHERE fleet_name = 'fleet_name' 
    AND session_start_time BETWEEN '2019-05-01' AND '2019-06-01' 
    AND year='2019' 
    AND (month='05' OR (month='06' AND day<='05'))
ORDER BY session start time
```
AWS Glue クローラーを作成した AWS CloudFormation テンプレートは、使用状況データの分析に 使用できるいくつかのサンプルクエリを Athena アカウントに作成して保存しました。サンプルクエ リとしては以下のものがあります。

- 1 か月あたりの集計セッションレポート
- 1 スタックあたりの平均セッション長
- 1 日あたりのセッション数
- ユーザーあたりの総ストリーミング時間

#### **a** Note

オンデマンドの使用料金は、セッションごとに 1 時間単位で切り上げられます。

• アプリ別のユーザー数

これらのクエリを使用するには、以下のステップを実行します。

- 1. <https://console.aws.amazon.com/athena/> で Athena コンソールを開きます。
- 2. [保存したクエリ] を選択します。この手順で先ほど示した 5 つのクエリが表示されます。各クエ リの名前は「AS2」で始まっています。たとえば、「AS2\_users\_per\_app\_curr\_mo」と入力しま す。
- 3. クエリを実行するには、名前の横にあるオプションではなくクエリ名を選択します。
- 4. クエリのテキストがクエリペインに表示されます。[Run query] (クエリの実行) を選択します。

これらのクエリを別の AWS CloudFormation テンプレートで表示するには、コードサンプルカタロ グの「[athena-sample-queries-appstream-usage-data\\_template」.yml](https://docs.aws.amazon.com/code-samples/latest/catalog/cloudformation-appstream2-athena-sample-queries-appstream-usage-data_template.yml.html) を参照してください。 AWS

# AppStream 2.0 API 呼び出しの AWS CloudTrail でのログ記録

Amazon AppStream 2.0 は AWS CloudTrail と統合されています。CloudTrail は、AppStream 2.0 でユーザー、ロール、または AWS のサービスによって実行されたアクションを記録するサービス です。CloudTrail は AppStream 2.0 の API 呼び出しをイベントとしてキャプチャします。キャプ チャされたコールには、AppStream 2.0 コンソールからの呼び出しと、AppStream 2.0 API オペレー ションへのコード呼び出しが含まれます。証跡を作成する場合は、AppStream 2.0 のイベントな ど、Amazon S3 バケットへの CloudTrail イベントの継続的な配信を有効にすることができます。追 跡を設定しない場合でも、CloudTrail コンソールの [Event history] (イベント履歴) で最新のイベント を表示できます。CloudTrail によって収集された情報を使用して、リクエスト情報などの詳細を決定 できます。たとえば、CloudTrail は AppStream 2.0 に対してどのようなリクエストが行われたか、 リクエストの実行元 IP アドレス、実行者、実行日時などの情報を収集します。

設定や有効化の方法など、CloudTrail の詳細については、「[AWS CloudTrail ユーザーガイド」](https://docs.aws.amazon.com/awscloudtrail/latest/userguide/)を参 照してください。

### CloudTrail での AppStream 2.0 情報

AWS アカウントを作成すると、そのアカウントに対して CloudTrail が有効になります。AppStream 2.0 でサポートされているイベントアクティビティが発生すると、そのアクティビティは、[イベン ト履歴] の他の AWS のサービスイベントとともに CloudTrail イベントに記録されます。AWS アカ ウントで最近のイベントを表示、検索、ダウンロードできます。詳細については、「[Viewing Events](https://docs.aws.amazon.com/awscloudtrail/latest/userguide/view-cloudtrail-events.html)  [with CloudTrail Event History」](https://docs.aws.amazon.com/awscloudtrail/latest/userguide/view-cloudtrail-events.html)(CloudTrail イベント履歴でのイベントの表示) を参照してください。

AppStream 2.0 のイベントなど、AWS アカウントのイベントの継続的な記録については、証跡を 作成します。追跡により、CloudTrail はログファイルを Amazon S3 バケットに配信できます。デ フォルトでは、コンソールで追跡を作成するときに、追跡がすべての AWS リージョンに適用され ます。追跡は、AWSパーティションのすべてのリージョンからのイベントをログに記録し、指定し た Amazon S3 バケットにログファイルを配信します。さらに、CloudTrail・ログで収集したイベン トデータをより詳細に分析し、それに基づく対応するためにその他の AWS のサービスを設定できま す。詳細については、次を参照してください。

- [追跡を作成するための概要](https://docs.aws.amazon.com/awscloudtrail/latest/userguide/cloudtrail-create-and-update-a-trail.html)
- [CloudTrail のサポート対象サービスと統合](https://docs.aws.amazon.com/awscloudtrail/latest/userguide/cloudtrail-aws-service-specific-topics.html#cloudtrail-aws-service-specific-topics-integrations)
- [Amazon SNS の CloudTrail の通知の設定](https://docs.aws.amazon.com/awscloudtrail/latest/userguide/getting_notifications_top_level.html)

• 「[複数のリージョンから CloudTrail ログファイルを受け取る](https://docs.aws.amazon.com/awscloudtrail/latest/userguide/receive-cloudtrail-log-files-from-multiple-regions.html)」および[「複数のアカウントから](https://docs.aws.amazon.com/awscloudtrail/latest/userguide/cloudtrail-receive-logs-from-multiple-accounts.html) [CloudTrail ログファイルを受け取る」](https://docs.aws.amazon.com/awscloudtrail/latest/userguide/cloudtrail-receive-logs-from-multiple-accounts.html)

AppStream 2.0 は、CloudTrail ログファイルのイベントとして以下のアクションを記録します。

- **[AssociateFleet](https://docs.aws.amazon.com/appstream2/latest/APIReference/API_AssociateFleet.html)**
- [BatchAssociateUserStack](https://docs.aws.amazon.com/appstream2/latest/APIReference/API_BatchAssociateUserStack.html)
- [BatchDisassociateUserStack](https://docs.aws.amazon.com/appstream2/latest/APIReference/API_BatchDisassociateUserStack.html)
- [CopyImage](https://docs.aws.amazon.com/appstream2/latest/APIReference/API_CopyImage.html)
- [CreateDirectoryConfig](https://docs.aws.amazon.com/appstream2/latest/APIReference/API_CreateDirectoryConfig.html)
- [CreateFleet](https://docs.aws.amazon.com/appstream2/latest/APIReference/API_CreateFleet.html)
- [CreateImageBuilder](https://docs.aws.amazon.com/appstream2/latest/APIReference/API_CreateImageBuilder.html)
- [CreateImageBuilderStreamingURL](https://docs.aws.amazon.com/appstream2/latest/APIReference/API_CreateImageBuilderStreamingURL.html)
- [CreateStack](https://docs.aws.amazon.com/appstream2/latest/APIReference/API_CreateStack.html)
- [CreateStreamingURL](https://docs.aws.amazon.com/appstream2/latest/APIReference/API_CreateStreamingURL.html)
- [DeleteDirectoryConfig](https://docs.aws.amazon.com/appstream2/latest/APIReference/API_DeleteDirectoryConfig.html)
- **[DeleteFleet](https://docs.aws.amazon.com/appstream2/latest/APIReference/API_DeleteFleet.html)**
- [DeleteImage](https://docs.aws.amazon.com/appstream2/latest/APIReference/API_DeleteImage.html)
- [DeleteImageBuilder](https://docs.aws.amazon.com/appstream2/latest/APIReference/API_DeleteImageBuilder.html)
- [DeleteImagePermissions](https://docs.aws.amazon.com/appstream2/latest/APIReference/API_DeleteImagePermissions.html)
- [DeleteStack](https://docs.aws.amazon.com/appstream2/latest/APIReference/API_DeleteStack.html)
- **[DescribeDirectoryConfigs](https://docs.aws.amazon.com/appstream2/latest/APIReference/API_DescribeDirectoryConfigs.html)**
- [DescribeFleets](https://docs.aws.amazon.com/appstream2/latest/APIReference/API_DescribeFleets.html)
- **[DescribeImageBuilders](https://docs.aws.amazon.com/appstream2/latest/APIReference/API_DescribeImageBuilders.html)**
- [DescribeImagePermissions](https://docs.aws.amazon.com/appstream2/latest/APIReference/API_DescribeImagePermissions.html)
- [DescribeImages](https://docs.aws.amazon.com/appstream2/latest/APIReference/API_DescribeImages.html)
- [DescribeSessions](https://docs.aws.amazon.com/appstream2/latest/APIReference/API_DescribeSessions.html)
- [DescribeStacks](https://docs.aws.amazon.com/appstream2/latest/APIReference/API_DescribeStacks.html)
- [DescribeUserStackAssociations](https://docs.aws.amazon.com/appstream2/latest/APIReference/API_DescribeUserStackAssociations.html)
- [ExpireSession](https://docs.aws.amazon.com/appstream2/latest/APIReference/API_ExpireSession.html)
- [ListAssociatedFleets](https://docs.aws.amazon.com/appstream2/latest/APIReference/API_ListAssociatedFleets.html)
- [ListAssociatedStacks](https://docs.aws.amazon.com/appstream2/latest/APIReference/API_ListAssociatedStacks.html)
- [ListTagsForResource](https://docs.aws.amazon.com/appstream2/latest/APIReference/API_ListTagsForResource.html)
- [StartFleet](https://docs.aws.amazon.com/appstream2/latest/APIReference/API_StartFleet.html)
- [StartImageBuilder](https://docs.aws.amazon.com/appstream2/latest/APIReference/API_StartImageBuilder.html)
- [StopFleet](https://docs.aws.amazon.com/appstream2/latest/APIReference/API_StopFleet.html)
- [StopImageBuilder](https://docs.aws.amazon.com/appstream2/latest/APIReference/API_StopImageBuilder.html)
- [TagResource](https://docs.aws.amazon.com/appstream2/latest/APIReference/API_TagResource.html)
- [UntagResource](https://docs.aws.amazon.com/appstream2/latest/APIReference/API_UntagResource.html)
- [UpdateDirectoryConfig](https://docs.aws.amazon.com/appstream2/latest/APIReference/API_UpdateDirectoryConfig.html)
- [UpdateFleet](https://docs.aws.amazon.com/appstream2/latest/APIReference/API_UpdateFleet.html)
- [UpdateImagePermissions](https://docs.aws.amazon.com/appstream2/latest/APIReference/API_UpdateImagePermissions.html)
- [UpdateStack](https://docs.aws.amazon.com/appstream2/latest/APIReference/API_UpdateStack.html)

各イベントまたはログエントリには、リクエストの生成者に関する情報が含まれます。同一性情報は 次の判断に役立ちます。

- リクエストが、ルートと IAM ユーザー認証情報のどちらを使用して送信されたか。
- リクエストが、ロールとフェデレーティッドユーザーのどちらの一時的なセキュリティ認証情報を 使用して送信されたか.
- リクエストが、別の AWS のサービスによって送信されたかどうか。

詳細については、「[CloudTrail userIdentity Element](https://docs.aws.amazon.com/awscloudtrail/latest/userguide/cloudtrail-event-reference-user-identity.html)」(CloudTrail userIdentity 要素) を参照してくだ さい。

# 例: AppStream 2.0 ログファイルのエントリ

[トレイル] は、指定した Simple Storage Service (Amazon S3) バケットにイベントをログファイルと して配信するように構成できます。CloudTrail のログファイルには、単一か複数のログエントリがあ ります。イベントはあらゆるソースからの単一のリクエストを表し、リクエストされたアクション、 アクションの日時、リクエストのパラメータなどの情報が含まれます。CloudTrail ログファイルは、 パブリック API コールの順序付けられたスタックトレースではないため、特定の順序では表示され ません。

次は、AssociateFleet イベントを示す CloudTrail ログエントリの例です。

```
{ 
   "eventVersion": "1.05", 
   "userIdentity": { 
     "type": "AssumedRole", 
     "principalId": "AIDACKCEVSQ6C2EXAMPLE:janeroe", 
     "arn": "arn:aws:sts:: 123456789012:assumed-role/Admin/janeroe", 
     "accountId": "123456789012", 
     "accessKeyId": "AKIAIOSFODNN7EXAMPLE", 
     "sessionContext": { 
       "attributes": { 
         "mfaAuthenticated": "false", 
         "creationDate": "2019-03-12T06:41:50Z" 
       }, 
       "sessionIssuer": { 
         "type": "Role", 
         "principalId": "AIDACKCEVSQ6C2EXAMPLE", 
         "arn": "arn:aws:iam:: 123456789012:role/Admin", 
         "accountId": "123456789012", 
         "userName": "Admin" 
       } 
     } 
   }, 
   "eventTime": "2019-03-12T06:58:09Z", 
   "eventSource": "appstream.amazonaws.com", 
   "eventName": "AssociateFleet", 
   "awsRegion": "us-east-1", 
   "sourceIPAddress": "198.51.100.15", 
   "userAgent": "Mozilla/5.0 (Macintosh; Intel Mac OS X 10_11_6) AppleWebKit/537.36 
  (KHTML, like Gecko) Chrome/72.0.3626.121 Safari/537.36", 
   "requestParameters": { 
     "fleetName": "ExampleFleet1", 
     "stackName": "ExampleStack1" 
   }, 
   "responseElements": null, 
   "requestID": "3210a159-4494-11e9-8017-873084baf125", 
   "eventID": "a6fbde60-a55a-46fe-87d4-89ead558dffd", 
   "eventType": "AwsApiCall", 
   "recipientAccountId": "123456789012"
}
```
以下の例は、AppStream 2.0 Image Builder を使用してイメージが作成されたときの CreateImage イベントを示す CloudTrail ログエントリです。

```
{ 
   "eventVersion": "1.05", 
   "userIdentity": { 
     "arn": "arn:aws:appstream:us-east-1: 123456789012:image-builder/
ExampleImageBuilder", 
     "accountId": "123456789012" 
   }, 
   "eventTime": "2019-03-21T22:32:05Z", 
   "eventSource": "appstream.amazonaws.com", 
   "eventName": "CreateImage", 
   "awsRegion": "us-east-1", 
   "requestParameters": null, 
   "responseElements": null, 
   "eventID": "12b2d6e2-c9a9-402e-8886-2c388d3df610", 
   "readOnly": false, 
   "eventType": "AwsServiceEvent", 
   "recipientAccountId": "123456789012", 
   "serviceEventDetails": { 
     "ImageName": "ExampleImage1", 
     "ImagePlatform": "WINDOWS", 
     "PublicBaseImageReleasedDate": "Tue Jan 15 22:19:56 UTC 2019", 
     "ImageDisPlayName": "Example Image 1", 
     "ImageBuilderSupported": "True", 
     "ImageCreatedTime": "Thu Mar 21 22:32:05 UTC 2019", 
     "ImageDescription": "Example image for testing", 
     "ImageState": "PENDING" 
   }
}
```
# Amazon AppStream 2.0 でのセキュリティ

AWS では、クラウドのセキュリティが最優先事項です。AWS の顧客は、セキュリティを最も重視 する組織の要件を満たすように構築されたデータセンターとネットワークアーキテクチャから利点を 得られます。

セキュリティは、AWS とお客様の間の責任共有です。[責任共有モデルで](https://aws.amazon.com/compliance/shared-responsibility-model/)は、これをクラウドのセ キュリティおよびクラウド内のセキュリティと説明しています。

- クラウドのセキュリティ AWS は、AWS クラウドで AWS のサービスを実行するインフラストラ クチャを保護する責任を負います。また、AWS は、使用するサービスを安全に提供します。[AWS](https://aws.amazon.com/compliance/programs/)  [コンプライアンスプログラム](https://aws.amazon.com/compliance/programs/)の一環として、サードパーティーの監査が定期的にセキュリティの有 効性をテストおよび検証しています。AppStream 2.0 に適用するコンプライアンスプログラムの詳 細については、「[AWS Services in Scope by Compliance Program」](https://aws.amazon.com/compliance/services-in-scope/)を参照してください。
- クラウド内のセキュリティ お客様の責任範囲は、ご使用の AWS のサービスに応じて異なりま す。また、お客様は、お客様のデータの機密性、企業の要件、および適用可能な法律および規制な どの他の要因についても責任を担います。

このドキュメントは、AppStream 2.0 を使用する際の責任共有モデルの適用方法を理解するのに役立 ちます。ここでは、セキュリティとコンプライアンスの目標を満たすように AppStream 2.0 を設定 する方法について説明します。また、AppStream 2.0 リソースのモニタリングや保護に役立つ他の AWS のサービスの使用方法についても説明します。

### 目次

- [Amazon AppStream 2.0 でのデータ保護](#page-567-0)
- [Amazon AppStream 2.0 の Identity and Access Management](#page-572-0)
- [Amazon AppStream 2.0 でのログ記録とモニタリング](#page-597-0)
- [Amazon AppStream 2.0 のコンプライアンスの検証](#page-598-0)
- [Amazon AppStream 2.0 の耐障害性](#page-600-0)
- [Amazon AppStream 2.0 のインフラストラクチャセキュリティ](#page-600-1)
- [Amazon AppStream 2.0 のセキュリティグループ](#page-610-0)
- [Amazon AppStream 2.0 での更新管理](#page-612-0)
- [Amazon AppStream 2.0 のサービス間の混乱した代理の防止](#page-612-1)

# <span id="page-567-0"></span>Amazon AppStream 2.0 でのデータ保護

責任 AWS [共有モデル、](https://aws.amazon.com/compliance/shared-responsibility-model/)Amazon AppStream 2.0 でのデータ保護に適用されます。このモデルで説明 されているように、 AWS はすべての を実行するグローバルインフラストラクチャを保護する責任 があります AWS クラウド。お客様は、このインフラストラクチャでホストされているコンテンツに 対する管理を維持する責任があります。このコンテンツには、使用する AWS のサービス のセキュ リティ構成と管理タスクが含まれます。データプライバシーの詳細については、「[データプライバ](https://aws.amazon.com/compliance/data-privacy-faq) [シーのよくある質問](https://aws.amazon.com/compliance/data-privacy-faq)」を参照してください。欧州でのデータ保護の詳細については、AWS セキュリ ティブログに投稿された「[AWS 責任共有モデルおよび GDPR」](https://aws.amazon.com/blogs/security/the-aws-shared-responsibility-model-and-gdpr/)のブログ記事を参照してください。

データ保護の目的で、認証情報を保護し AWS アカウント 、 AWS Identity and Access Management (IAM) を使用して個々のユーザーを設定することをお勧めします。この方法により、それぞれのジョ ブを遂行するために必要な許可のみを各ユーザーに付与できます。また、次の方法でデータを保護す ることをお勧めします。

- 各アカウントで多要素認証 (MFA) を使用します。
- SSL/TLS を使用して AWS リソースと通信します。TLS 1.2 をお勧めします。
- を使用して API とユーザーアクティビティのログ記録を設定します AWS CloudTrail。
- AWS 暗号化ソリューションと、 サービス内のすべての AWS デフォルトのセキュリティコント ロールを使用します。
- Amazon Macie などのアドバンストマネージドセキュリティサービスを使用します。これ は、Amazon S3 に保存されている個人データの検出と保護を支援します。
- コマンドラインインターフェイスまたは API AWS を介して にアクセスするときに FIPS 140-2 検 証済みの暗号化モジュールが必要な場合は、FIPS エンドポイントを使用します。利用可能な FIPS エンドポイントの詳細については、[連邦情報処理規格 \(FIPS\) 140-2を](https://aws.amazon.com/compliance/fips/)参照してください。

顧客の E メールアドレスなどの機密情報やセンシティブ情報は、タグや [Name] (名前) フィールド などの自由形式のフィールドに配置しないことを強くお勧めします。これは、コンソール、API、ま たは SDK を使用して AppStream 2.0 AWS CLIまたは他の AWS のサービスを使用する場合も同様で す。 AWS SDKs タグまたは名前に使用する自由記入欄に入力したデータは、課金や診断ログに使用 される場合があります。外部サーバーへの URL を提供する場合は、そのサーバーへのリクエストを 検証するための認証情報を URL に含めないことを強くお勧めします。

## 保管時の暗号化

AppStream 2.0 フリートインスタンスは本質的に一時的なものです。ユーザーのストリーミングセッ ションが終了すると、基礎となるインスタンスとそれに関連付けられた Amazon Elastic Block Store

(Amazon EBS) ボリュームが終了します。さらに、 AppStream 2.0 は未使用のインスタンスを定期 的にリサイクルして鮮度を高めます。

[アプリケーション設定の永続化](#page-407-0)を有効にすると、[ホームフォルダ](#page-390-0)、[セッションスクリプト](#page-202-0)、または[使](#page-543-0) [用状況がユーザー](#page-543-0)に報告され、ユーザーによって生成され、Amazon Simple Storage Service バケッ トに保存されるデータは保管時に暗号化されます。 は、安全で可用性の高いハードウェアとソフト ウェアを組み合わせて、クラウド向けにスケーリングされたキー管理システムを提供するサービス AWS Key Management Service です。Amazon S3 は、[AWS マネージド CMK](https://docs.aws.amazon.com/kms/latest/developerguide/concepts.html#aws-managed-cmk) を使用して Amazon S3 オブジェクトデータを暗号化します。

## 転送時の暗号化

次のテーブルに、転送中のデータの暗号化方法に関する情報を示します。該当する場合は、 AppStream 2.0 の他のデータ保護方法も一覧表示されます。

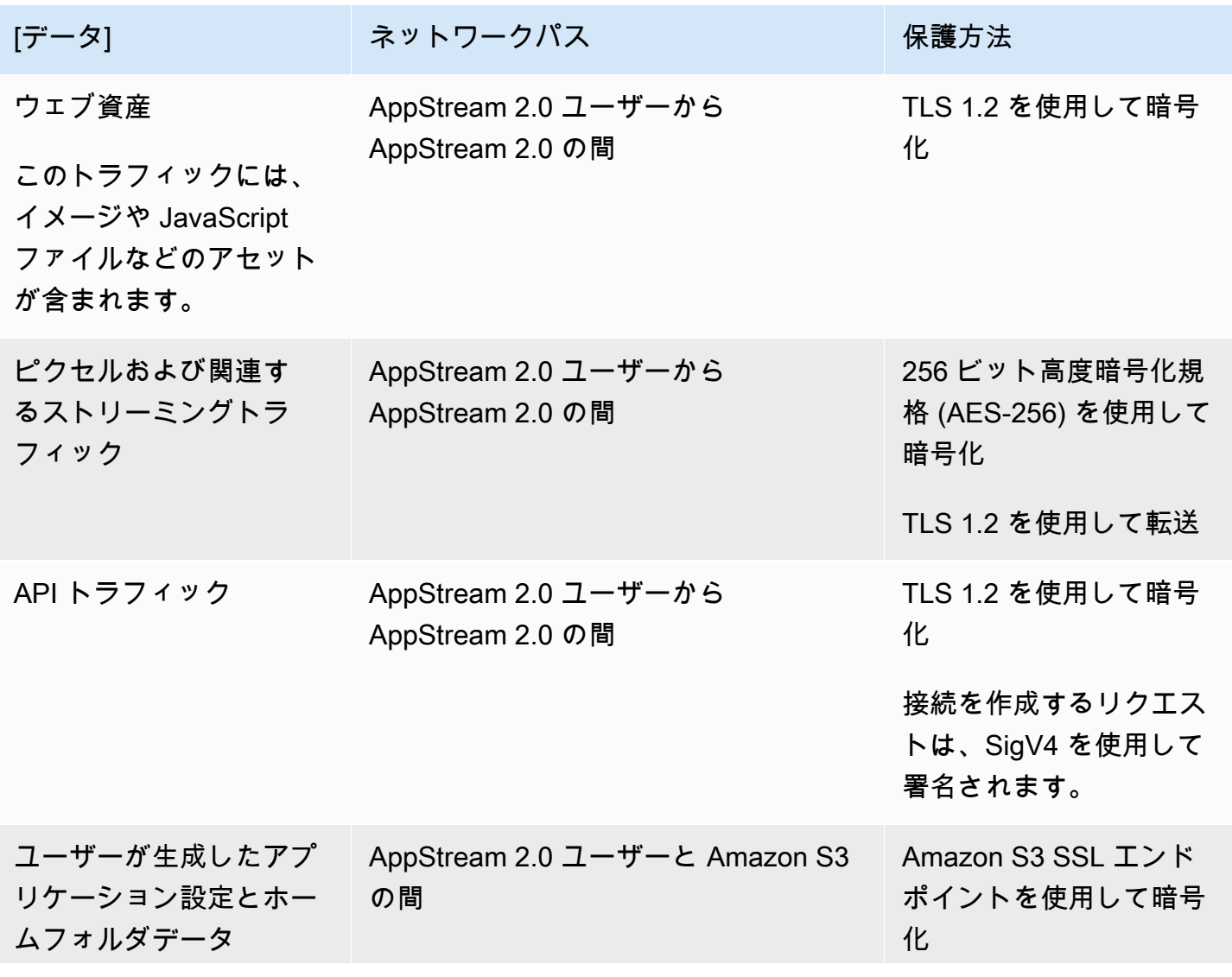

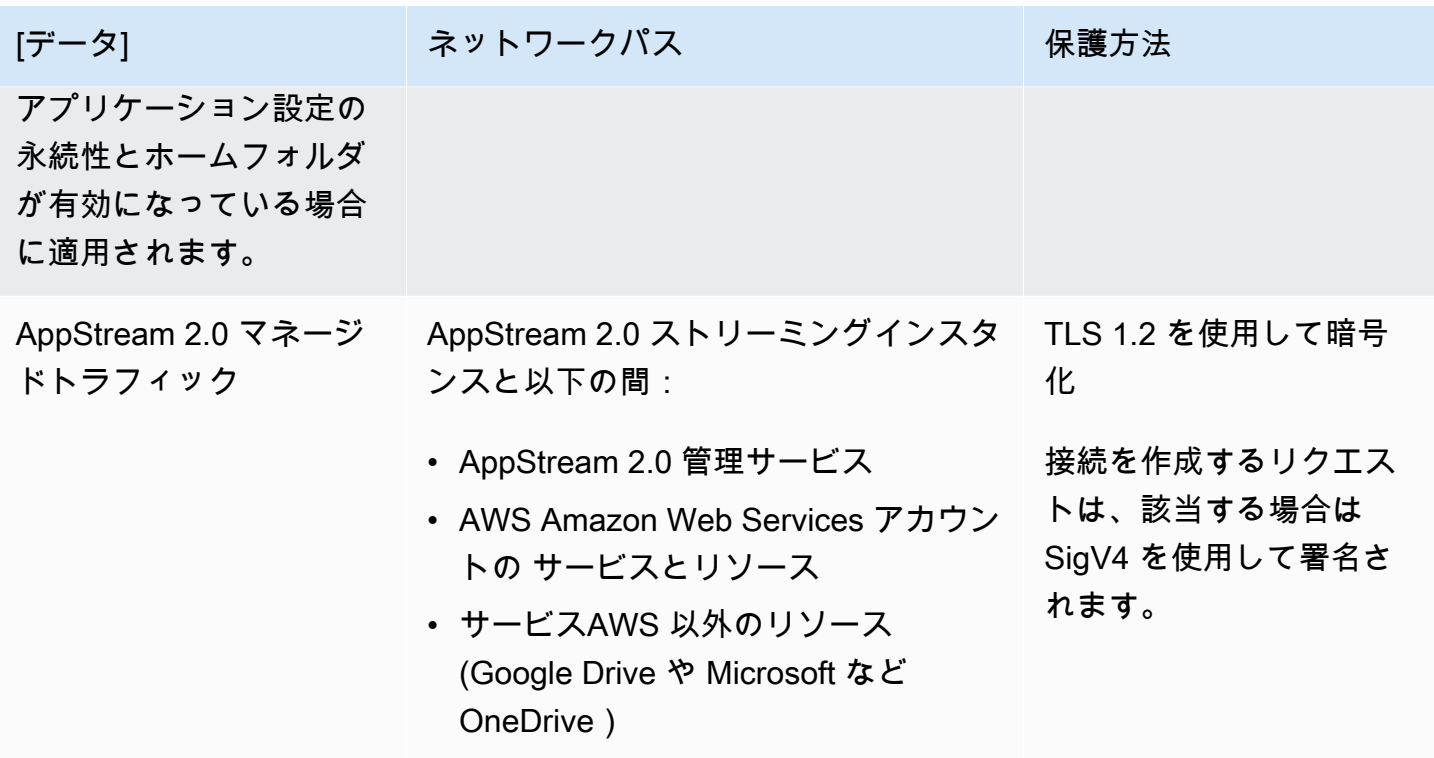

# 管理者のコントロール

AppStream 2.0 には、ユーザーがローカルコンピュータと AppStream 2.0 フリートインスタンス 間でデータを転送する方法を制限するために使用できる管理コントロールが用意されています。 [AppStream 2.0 スタック を作成または更新するときに、以下を制限または無](#page-262-0)効にできます。

- クリップボード/コピーと貼り付けアクション
- ファイルのアップロードとダウンロード (フォルダとドライブのリダイレクトを含む)
- 印刷

AppStream 2.0 イメージを作成するときに、Windows 用 AppStream 2.0 クライアントから AppStream 2.0 フリートインスタンスにリダイレクトできる USB デバイスを指定できます。指定し た USB デバイスは、ユーザーの AppStream 2.0 ストリーミングセッション中に使用できます。詳細 については、「[ストリーミングアプリケーションで使用する USB デバイスを認証する](#page-499-0)」を参照して ください。

# アプリケーションアクセス

デフォルトでは、 AppStream 2.0 により、イメージで指定したアプリケーションは、Image Builder とフリートインスタンスで他のアプリケーションや実行可能ファイルを起動できます。これにより、 他のアプリケーションに依存するアプリケーション (たとえば、ブラウザを起動して製品のウェブサ イトに移動するアプリケーション) が想定どおりに機能します。管理コントロール、セキュリティグ ループ、およびその他のセキュリティソフトウェアを設定して、リソースにアクセスし、ローカルコ ンピュータとフリートインスタンス間でデータを転送するために必要な最小限のアクセス許可をユー ザーに付与します。

Microsoft などの[アプリケーション制御ソフトウェア、および AppLockerポ](https://docs.microsoft.com/en-us/windows/security/threat-protection/windows-defender-application-control/applocker/applocker-overview)リシーを使用して、ユー ザーが実行できるアプリケーションとファイルを制御できます。アプリケーション制御ソフトウェア とポリシーは、ユーザーが AppStream 2.0 Image Builder およびフリートインスタンスで実行できる 実行可能ファイル、スクリプト、Windows インストーラファイル、動的リンクライブラリ、および アプリケーションパッケージを制御するのに役立ちます。

**a** Note

AppStream 2.0 エージェントソフトウェアは、Windows コマンドプロンプトと Windows Powershell を使用してストリーミングインスタンスをプロビジョニングします。ユーザーが Windows コマンドプロンプトまたは Windows Powershell を起動できないように選択する場 合は、Windows NT AUTHORITY\SYSTEM または管理者グループのユーザーにはポリシーを 適用しないでください。

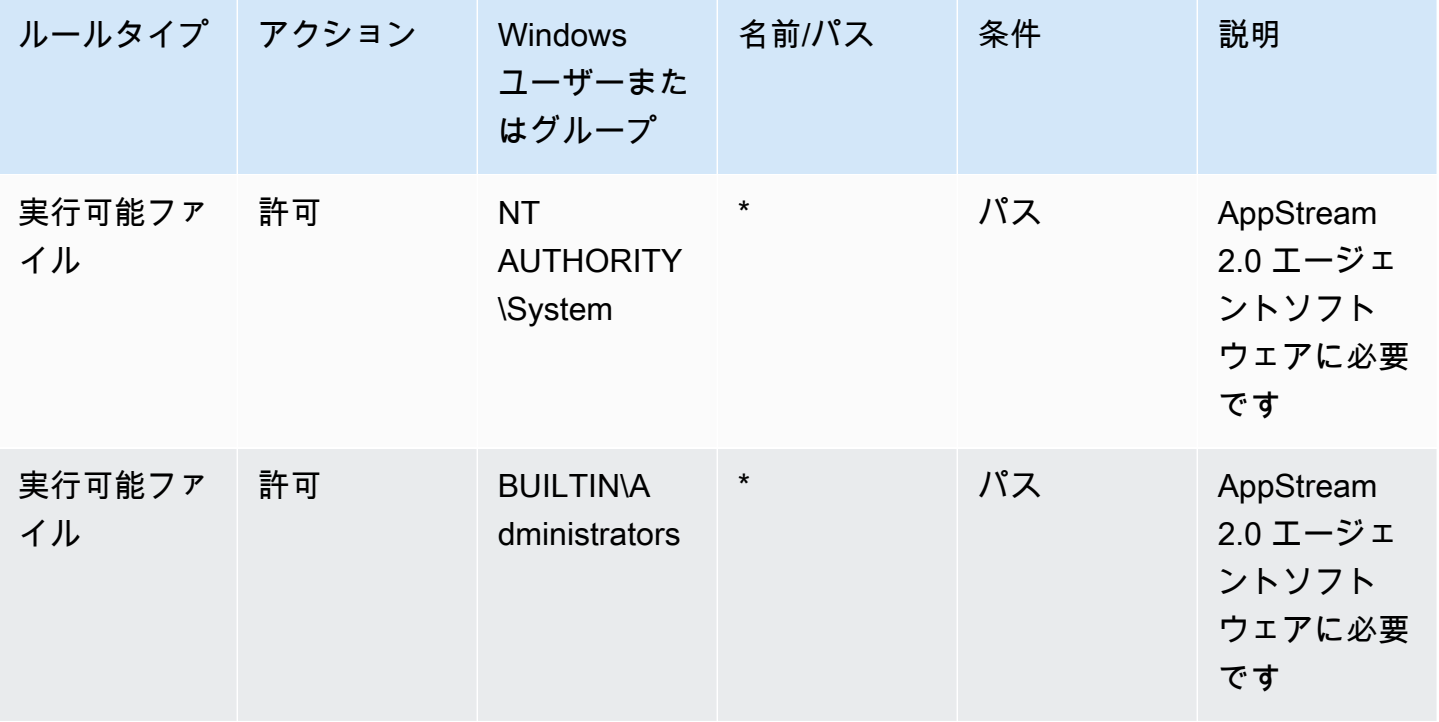

Amazon AppStream 2.0 音理ガイド

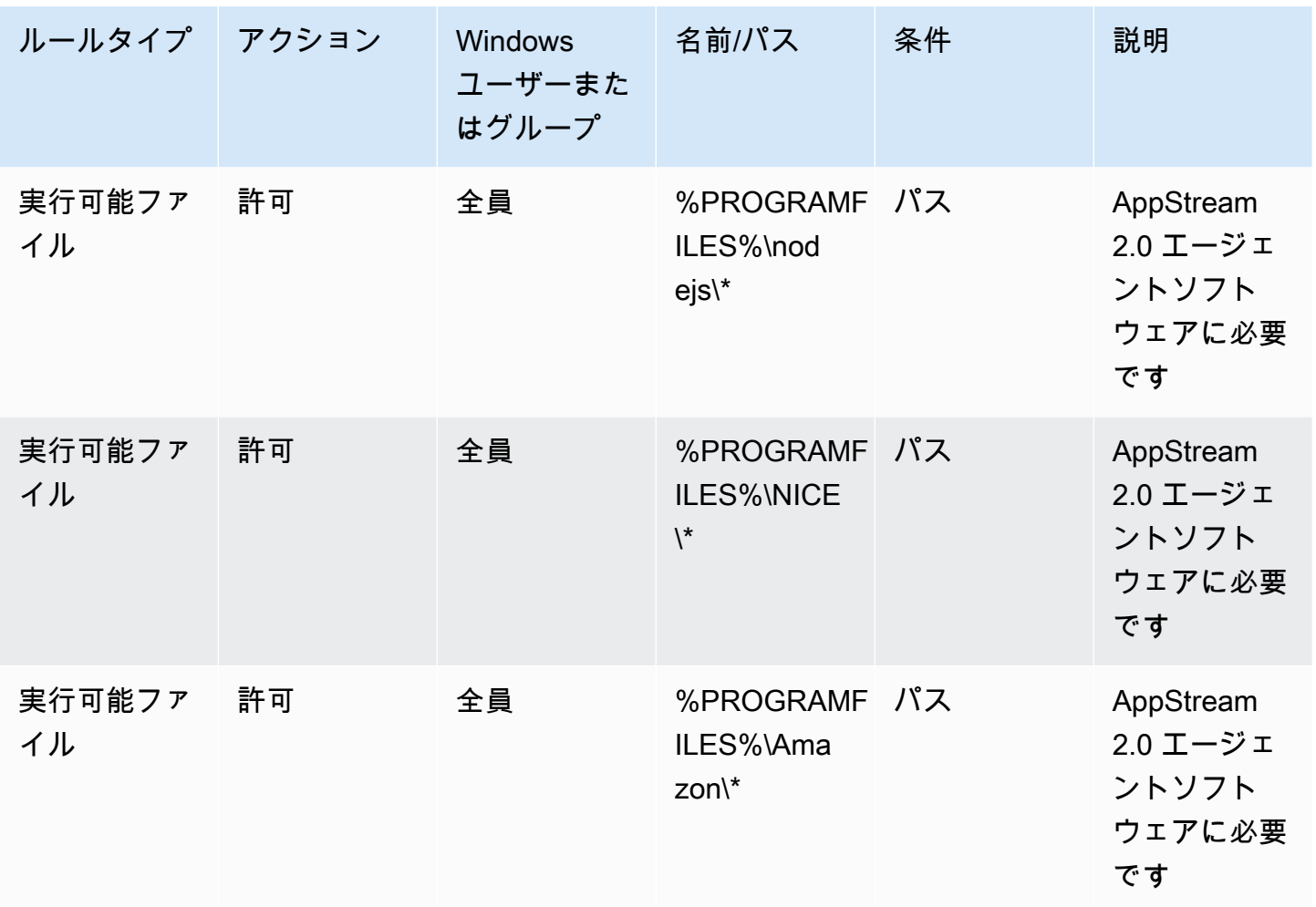

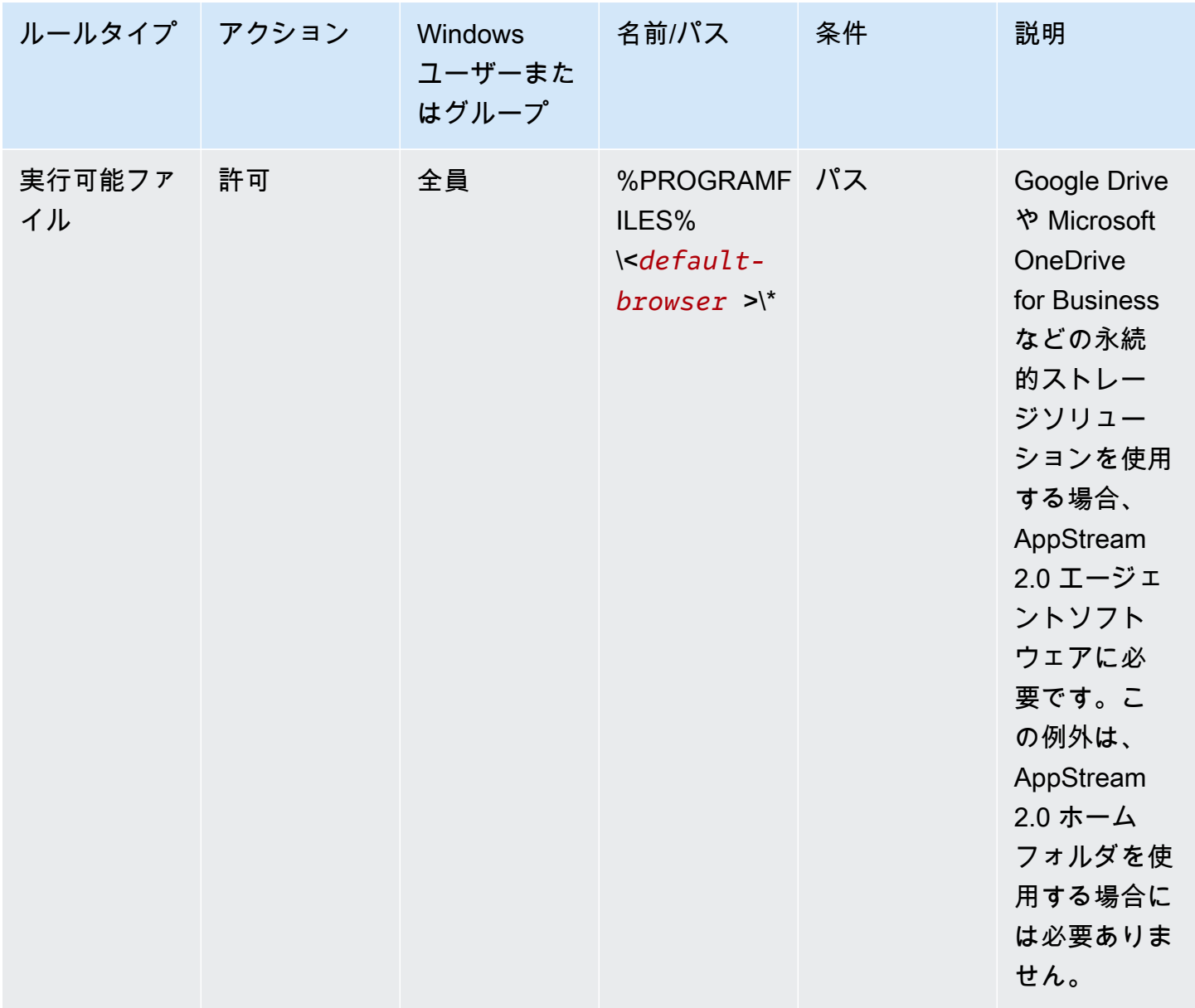

# <span id="page-572-0"></span>Amazon AppStream 2.0 の Identity and Access Management

セキュリティ認証情報により、 の のサービスにユーザーを識別 AWS し、 AppStream 2.0 AWS リ ソースなどの リソースを無制限に使用することができます。 AppStream 2.0 および AWS Identity and Access Management (IAM) の機能を使用すると、他のユーザー、サービス、アプリケーション がセキュリティ認証情報を共有せずに AppStream 2.0 リソースを使用できるようになります。

IAM を使用して、他のユーザーが Amazon Web Services アカウントのリソースを使用する方法を制 御できます。また、セキュリティグループを使用して AppStream 2.0 ストリーミングインスタンス

へのアクセスを制御できます。 AppStream 2.0 リソースのフル使用または制限付き使用を許可でき ます。

#### 内容

- [ストリーミングインスタンスへのネットワークアクセス](#page-573-0)
- [AWS マネージドポリシーとリンクされたロールを使用して AppStream 2.0 リソースへの管理者ア](#page-573-1) [クセスを管理する](#page-573-1)
- [IAM ポリシーを使用して Application Auto Scaling への管理者アクセスを管理する](#page-588-0)
- [IAM ポリシーを使用したホームフォルダおよびアプリケーション設定の永続化用の Amazon S3 バ](#page-589-0) [ケットへの管理者アクセスの管理](#page-589-0)
- [IAM ロールを使用して AppStream 2.0 ストリーミングインスタンスで実行されるアプリケーショ](#page-592-0) [ンとスクリプトにアクセス許可を付与する](#page-592-0)

# <span id="page-573-0"></span>ストリーミングインスタンスへのネットワークアクセス

セキュリティグループは、ストリーミングインスタンスに到達できるトラフィックを制御するステー トフルなファイアウォールとして機能します。 AppStream 2.0 ストリーミングインスタンスを起動 するときは、1 つ以上のセキュリティグループに割り当てます。セキュリティグループのそれぞれ に、そのインスタンスへのトラフィックを制御するルールを追加できます。セキュリティグループの ルールはいつでも変更できます。新しいルールは、セキュリティグループが割り当てられているすべ てのインスタンスに自動的に適用されます。

詳細については、「[Amazon AppStream 2.0 のセキュリティグループ」](#page-610-0)を参照してください。

<span id="page-573-1"></span>AWS マネージドポリシーとリンクされたロールを使用して AppStream 2.0 リソースへの管理者アクセスを管理する

デフォルトでは、IAM ユーザーには AppStream 2.0 リソースを作成または変更したり、2. AppStream 0 API を使用してタスクを実行したりするために必要なアクセス許可はありません。つま り、これらのユーザーは AppStream 2.0 コンソールまたは 2. AppStream 0 AWS CLI コマンドを使 用してこれらのアクションを実行できません。IAM ユーザーがリソースを作成または変更し、タス クを実行できるようにするには、それらのアクセス許可を必要とする IAM ユーザーまたはグループ に IAM ポリシーをアタッチします。

ポリシーをユーザー、ユーザーのグループ、または IAM ロールにアタッチする場合、ポリシーに よって特定リソースの特定タスクを実行するユーザーの権限が許可または拒否されます。

### 内容

- [AWS AppStream 2.0 リソースへのアクセスに必要な管理ポリシー](#page-574-0)
- [AppStream 2.0、Application Auto Scaling、および AWS Certificate Manager Private CA に必要な](#page-581-0) [ロール](#page-581-0)
- [AmazonAppStreamServiceAccess サービスロールとポリシーの確認](#page-583-0)
- [ApplicationAutoScalingForAmazonAppStreamAccess サービスロールとポリシーの確認](#page-584-0)
- [AWSServiceRoleForApplicationAutoScaling\\_AppStreamFleet サービスにリンクされたロールとポ](#page-585-0) [リシーの確認](#page-585-0)
- [AmazonAppStreamPCAAccess サービスロールとポリシーの確認](#page-586-0)

<span id="page-574-0"></span>AWS AppStream 2.0 リソースへのアクセスに必要な管理ポリシー

AppStream 2.0 への完全な管理アクセスまたは読み取り専用アクセスを提供するには、これらのア クセス許可を必要とする IAM ユーザーまたはグループに、次のいずれかの管理 AWS ポリシーをア タッチする必要があります。AWS 管理ポリシーは、 AWSが作成および管理するスタンドアロンポ リシーです。詳細については、「IAM ユーザーガイド」の「[AWS マネージドポリシー](https://docs.aws.amazon.com/IAM/latest/UserGuide/access_policies_managed-vs-inline.html#aws-managed-policies)」を参照して ください。

AmazonAppStreamFullアクセス

この管理ポリシーは、 AppStream 2.0 リソースへの完全な管理アクセスを提供します。コマンド AWS ラインインターフェイス (AWS CLI)、 AWS SDK、または AWS マネジメントコンソールを 使用して AppStream 2.0 リソースを管理し、API アクションを実行するには、このポリシーで定 義されているアクセス許可が必要です。

IAM ユーザーとして AppStream 2.0 コンソールにサインインする場合は、このポリシーを にア タッチする必要があります AWS アカウント。コンソールのフェデレーションを使用してサイン インする場合は、フェデレーションで使用した IAM ロールにこのポリシーをアタッチする必要が あります。

```
{ 
      "Version": "2012-10-17", 
      "Statement": [ 
           { 
                "Action": [ 
                     "appstream:" 
                ], 
                "Effect": "Allow",
```

```
 "Resource": "" 
 }, 
  { 
      "Action": [ 
           "application-autoscaling:DeleteScalingPolicy", 
           "application-autoscaling:DescribeScalableTargets", 
           "application-autoscaling:DescribeScalingPolicies", 
           "application-autoscaling:PutScalingPolicy", 
           "application-autoscaling:RegisterScalableTarget", 
           "application-autoscaling:DescribeScheduledActions", 
           "application-autoscaling:PutScheduledAction", 
           "application-autoscaling:DeleteScheduledAction" 
      ], 
      "Effect": "Allow", 
      "Resource": "" 
 }, 
 { 
     "Action": [ 
           "cloudwatch:DeleteAlarms", 
           "cloudwatch:DescribeAlarms", 
           "cloudwatch:GetMetricStatistics", 
           "cloudwatch:PutMetricAlarm" 
      ], 
      "Effect": "Allow", 
      "Resource": "" 
 }, 
  { 
      "Action": [ 
           "ec2:DescribeRouteTables", 
           "ec2:DescribeSecurityGroups", 
           "ec2:DescribeSubnets", 
           "ec2:DescribeVpcs", 
           "ec2:DescribeVpcEndpoints" 
      ], 
      "Effect": "Allow", 
      "Resource": "" 
 }, 
 { 
      "Action": "iam:ListRoles", 
      "Effect": "Allow", 
      "Resource": "" 
 }, 
 { 
      "Action": "iam:PassRole",
```
```
 "Effect": "Allow", 
             "Resource": "arn:aws:iam:::role/service-role/
ApplicationAutoScalingForAmazonAppStreamAccess", 
             "Condition": { 
                 "StringLike": { 
                     "iam:PassedToService": "application-autoscaling.amazonaws.com" 
 } 
 } 
         }, 
         { 
             "Action": "iam:CreateServiceLinkedRole", 
             "Effect": "Allow", 
             "Resource": "arn:aws:iam:::role/aws-service-role/appstream.application-
autoscaling.amazonaws.com/AWSServiceRoleForApplicationAutoScaling_AppStreamFleet 
  (http://appstream.application-autoscaling.amazonaws.com/
AWSServiceRoleForApplicationAutoScaling_AppStreamFleet)", 
             "Condition": { 
                 "StringLike": { 
                     "iam:AWSServiceName": "appstream.application-
autoscaling.amazonaws.com" 
 } 
 } 
         } 
    \mathbf{I}}
```
### AmazonAppStreamReadOnlyAccess

この管理ポリシーは、 AppStream 2.0 リソースへの読み取り専用アクセスを提供します。

```
{ 
      "Version": "2012-10-17", 
      "Statement": [ 
          \{ "Action": [ 
                     "appstream:Get*", 
                     "appstream:List*", 
                     "appstream:Describe*" 
                ], 
                "Effect": "Allow", 
                "Resource": "*" 
           } 
     \mathbf{I}
```
}

AppStream 2.0 コンソールでは、 AWS CLI または AWS SDK では利用できない機能を提 供する 2 つの追加アクションを使用します。AmazonAppStreamFullアクセスポリシーと AmazonAppStreamReadOnlyAccessポリシーはどちらも、これらのアクションに対するアクセス許 可を提供します。

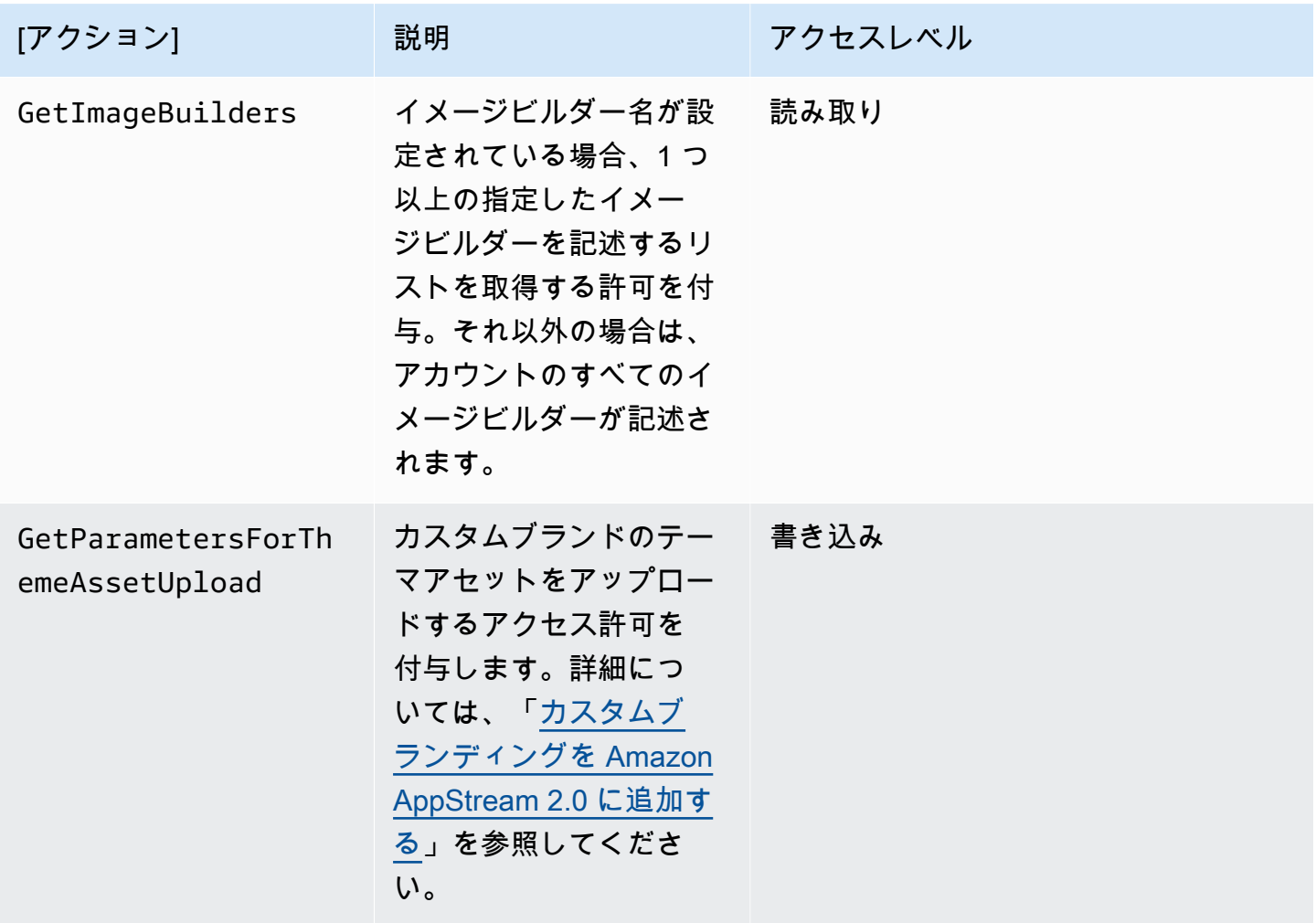

AmazonAppStreamPCAAccess

この管理ポリシーは、証明書ベースの認証のために、 AWS アカウントの Certificate Manager Private CA リソースへの AWS 完全な管理アクセスを提供します。

```
 "Version": "2012-10-17",
```
{

```
 "Statement": [ 
         { 
             "Effect": "Allow", 
             "Action": [ 
                  "acm-pca:IssueCertificate", 
                  "acm-pca:GetCertificate", 
                  "acm-pca:DescribeCertificateAuthority" 
             ], 
             "Resource": "arn:*:acm-pca:*:*:*", 
             "Condition": { 
                  "StringLike": { 
                      "aws:ResourceTag/euc-private-ca": "*" 
 } 
 } 
         } 
    \mathbf{I}}
```
AmazonAppStreamServiceアクセス

この管理ポリシーは、 AppStream 2.0 サービスロールのデフォルトポリシーです。

```
{ 
     "Version": "2012-10-17", 
     "Statement": [ 
          { 
              "Effect": "Allow", 
              "Action": [ 
                   "ec2:DescribeVpcs", 
                   "ec2:DescribeSubnets", 
                   "ec2:DescribeAvailabilityZones", 
                   "ec2:CreateNetworkInterface", 
                   "ec2:DescribeNetworkInterfaces", 
                   "ec2:DeleteNetworkInterface", 
                   "ec2:DescribeSubnets", 
                   "ec2:AssociateAddress", 
                   "ec2:DisassociateAddress", 
                   "ec2:DescribeRouteTables", 
                   "ec2:DescribeSecurityGroups", 
                   "ec2:DescribeVpcEndpoints", 
                   "s3:ListAllMyBuckets", 
                   "ds:DescribeDirectories" 
              ], 
              "Resource": "*"
```
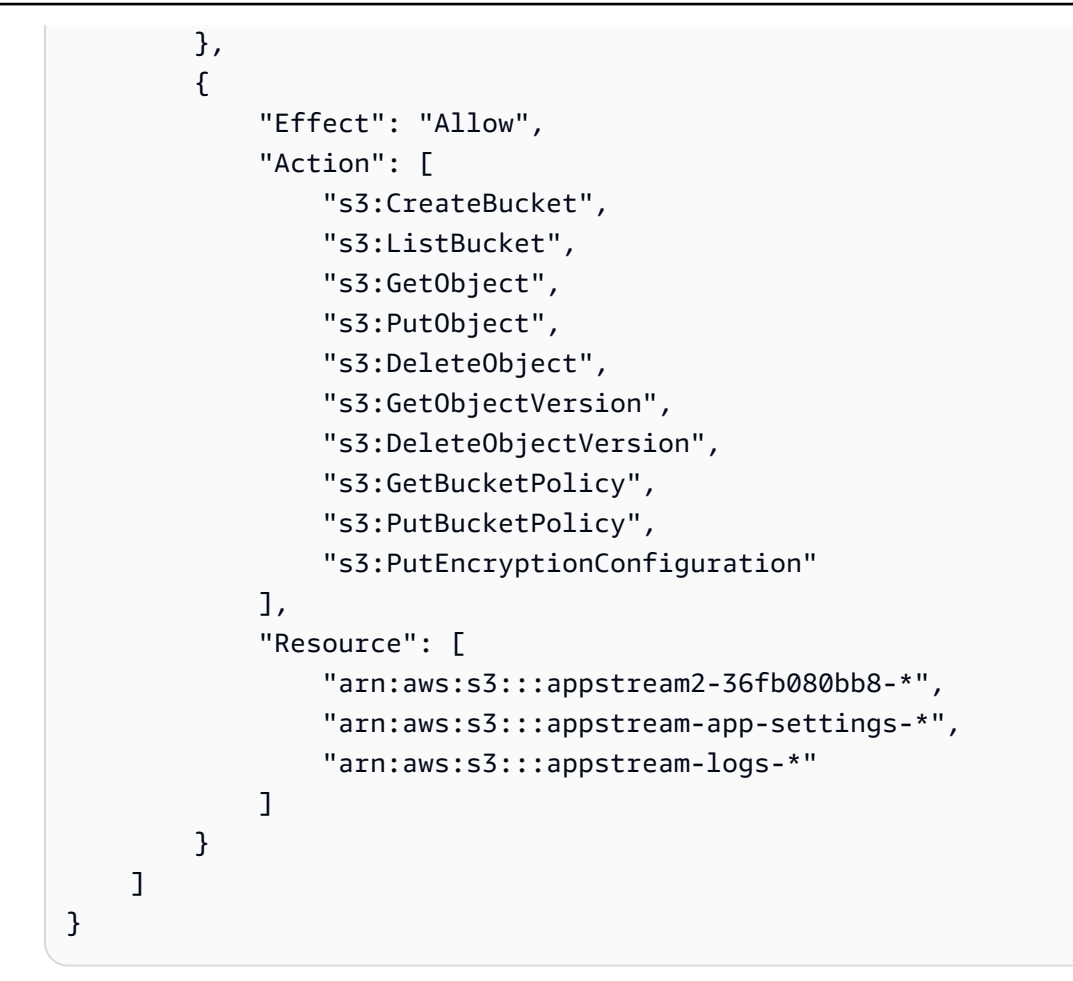

ApplicationAutoScalingForAmazonAppStreamAccess

この管理ポリシーは、 AppStream 2.0 のアプリケーションの自動スケーリングを有効にします。

```
{ 
     "Version": "2012-10-17", 
     "Statement": [ 
         { 
             "Effect": "Allow", 
             "Action": [ 
                  "appstream:UpdateFleet", 
                 "appstream:DescribeFleets" 
             ], 
             "Resource": [ 
 "*" 
 ] 
         }, 
         { 
             "Effect": "Allow", 
             "Action": [
```

```
 "cloudwatch:DescribeAlarms" 
              ], 
              "Resource": [ 
\mathbf{u} \star \mathbf{u} ] 
         } 
     ]
}
```
AWSApplicationAutoscalingAppStreamFleetPolicy

この管理ポリシーは、Application Auto Scaling が AppStream 2.0 および にアクセスするための アクセス許可を付与します CloudWatch 。

```
{ 
     "Version": "2012-10-17", 
     "Statement": [ 
         { 
             "Effect": "Allow", 
             "Action": [ 
                  "appstream:UpdateFleet", 
                 "appstream:DescribeFleets", 
                 "cloudwatch:PutMetricAlarm", 
                 "cloudwatch:DescribeAlarms", 
                  "cloudwatch:DeleteAlarms" 
             ], 
             "Resource": [ 
 "*" 
 ] 
         } 
     ]
}
```
AppStream AWS 管理ポリシーの 2.0 更新

このサービスがこれらの変更の追跡を開始してからの AppStream 2.0 の AWS マネージドポリシー の更新に関する詳細を表示します。このページへの変更に関する自動アラートについては、[ドキュメ](#page-720-0) [ント履歴](#page-720-0) ページの RSS フィードを購読してください。

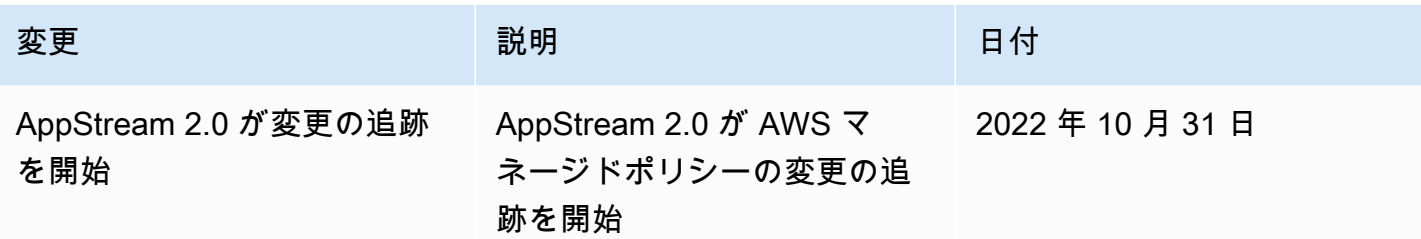

AppStream 2.0、Application Auto Scaling、および AWS Certificate Manager Private CA に必要なロール

では AWS、IAM ロールを使用して AWS サービスにアクセス許可を付与し、 AWS リソースに アクセスできるようにします。ロールにアタッチされたポリシーによって、サービスがアクセス できる AWS リソースと、それらのリソースで何ができるかが決まります。 AppStream 2.0 で は、AmazonAppStreamFullアクセスポリシーで定義されたアクセス許可に加えて、 AWS アカウン トに次のロールも必要です。

ロール

- [AmazonAppStreamServiceアクセス](#page-581-0)
- [ApplicationAutoScalingForAmazonAppStreamAccess](#page-582-0)
- [AWSServiceRoleForApplicationAutoScaling\\_AppStreamFleet](#page-582-1)
- [AmazonAppStreamPCAAccess](#page-582-2)

### <span id="page-581-0"></span>AmazonAppStreamServiceアクセス

このロールは、 AWS リージョンで AppStream 2.0 の使用を開始すると自動的に作成されるサービ スロールです。サービスロールの詳細については、「IAM [ユーザーガイド」の AWS 「 サービスに](https://docs.aws.amazon.com/IAM/latest/UserGuide/id_roles_create_for-service.html) [アクセス許可を委任するロール](https://docs.aws.amazon.com/IAM/latest/UserGuide/id_roles_create_for-service.html)の作成」を参照してください。

AppStream 2.0 リソースが作成されている間、 AppStream 2.0 サービスは、このロールを引き受け ることによって、ユーザーに代わって他の AWS サービスへの API コールを行います。フリートを 作成するには、アカウントにこのロールが必要です。このロールが AWS アカウントになく、必要な IAM アクセス許可と信頼関係ポリシーがアタッチされていない場合、 AppStream 2.0 フリートを作 成することはできません。

詳細については、「 [AmazonAppStreamServiceAccess サービスロールとポリシーの確認](#page-583-0)」を参照し てください。

<span id="page-582-0"></span>ApplicationAutoScalingForAmazonAppStreamAccess

このロールは、 AWS リージョンで AppStream 2.0 の使用を開始すると自動的に作成されるサービ スロールです。サービスロールの詳細については、IAM [ユーザーガイドの「 AWS サービスにアクセ](https://docs.aws.amazon.com/IAM/latest/UserGuide/id_roles_create_for-service.html) [ス許可を委任するロール](https://docs.aws.amazon.com/IAM/latest/UserGuide/id_roles_create_for-service.html)の作成」を参照してください。

自動スケーリングは AppStream 2.0 フリートの機能です。スケーリングポリシーを設定するには、 AWS アカウントにこのサービスロールが必要です。このサービスロールが AWS アカウントにな く、必要な IAM アクセス許可と信頼関係ポリシーがアタッチされていない場合、 AppStream 2.0 フ リートをスケールすることはできません。

詳細については、「[ApplicationAutoScalingForAmazonAppStreamAccess サービスロールとポリシー](#page-584-0) [の確認](#page-584-0)」を参照してください。

<span id="page-582-1"></span>AWSServiceRoleForApplicationAutoScaling\_AppStreamFleet

このロールは、自動的に作成されるサービスにリンクされたロールです。詳細については、アプリ ケーション Auto Scaling ユーザーガイドの「[サービスにリンクされたロール」](https://docs.aws.amazon.com/autoscaling/application/userguide/application-auto-scaling-service-linked-roles.html)を参照してくださ い。

Application Auto Scaling は、サービスにリンクされたロールを使用して、ユーザーに代わって自動 スケーリングを実行します。サービスにリンクされたロールは、 AWS サービスに直接リンクされた IAM ロールです。このロールには、サービスがユーザーに代わって他の AWS サービスを呼び出すた めに必要なすべてのアクセス許可が含まれます。

詳細については、「[AWSServiceRoleForApplicationAutoScaling\\_AppStreamFleet](#page-585-0) サービ [スにリンクされたロールとポリシーの確認](#page-585-0)」を参照してください。

<span id="page-582-2"></span>AmazonAppStreamPCAAccess

このロールは、 AWS リージョンで AppStream 2.0 の使用を開始すると自動的に作成されるサービ スロールです。サービスロールの詳細については、IAM [ユーザーガイドの「 AWS サービスにアクセ](https://docs.aws.amazon.com/IAM/latest/UserGuide/id_roles_create_for-service.html) [ス許可を委任するロール](https://docs.aws.amazon.com/IAM/latest/UserGuide/id_roles_create_for-service.html)の作成」を参照してください。

証明書ベースの認証は、Microsoft Active Directory ドメインに参加している AppStream 2.0 フリート の機能です。証明書ベースの認証を有効にして使用するには、アカウントにこのサービスロールが必 要です AWS 。このサービスロールが AWS アカウントになく、必要な IAM アクセス許可と信頼関係 ポリシーがアタッチされていない場合、証明書ベースの認証を有効にしたり使用したりすることはで きません。

詳細については、「[the section called " AmazonAppStreamPCAAccess サービスロールとポリシーの](#page-586-0) [確認"」](#page-586-0)を参照してください。

### <span id="page-583-0"></span>AmazonAppStreamServiceAccess サービスロールとポリシーの確認

このセクションのステップを完了して、AmazonAppStreamServiceアクセスサービスロールが存在 し、正しいポリシーがアタッチされているかどうかを確認します。このロールがアカウントにな く、作成する必要がある場合、ユーザーまたは必要なアクセス許可を持つ管理者は、Amazon Web Services アカウントで AppStream 2.0 の使用を開始するステップを実行する必要があります。

AmazonAppStreamServiceAccess IAM サービスロールが存在するかどうかを確認するには

- 1. IAM コンソール ([https://console.aws.amazon.com/iam/\)](https://console.aws.amazon.com/iam/) を開きます。
- 2. ナビゲーションペインで Roles (ロール) を選択します。
- 3. 検索ボックスに amazonappstreamservice と入力して、選択するロールのリストを絞り込 み、AmazonAppStreamServiceアクセスを選択します。表示されたら、このロールを選択して、 ロールの [概要] ページを表示します。
- 4. アクセス許可タブで、AmazonAppStreamServiceアクセス許可ポリシーがアタッチされているか どうかを確認します。
- 5. ロールの [概要] ページに戻ります。
- 6. 「信頼関係」タブで「ポリシードキュメントを表示」を選択し、AmazonAppStreamServiceア クセス信頼関係ポリシーがアタッチされ、正しい形式に従っているかどうかを確認します。ア タッチされている場合、信頼関係は正しく設定されています。[Cancel (キャンセル)] を選択し て、IAM コンソールを閉じます。

AmazonAppStreamServiceAccess 信頼関係ポリシー

AmazonAppStreamServiceアクセス信頼関係ポリシーには、プリンシパルとして AppStream 2.0 サービスを含める必要があります。プリンシパルは、 AWS アクションを実行し、リソースにアク セスできる のエンティティです。このポリシーには sts:AssumeRole アクションも含める必要が あります。次のポリシー設定では、 AppStream 2.0 を信頼されたエンティティとして定義していま す。

```
{ 
   "Version": "2012-10-17", 
   "Statement": [ 
     { 
        "Effect": "Allow", 
        "Principal": { 
        "Service": "appstream.amazonaws.com"
```

```
 }, 
      "Action": "sts:AssumeRole" 
      } 
   ]
}
```
<span id="page-584-0"></span>ApplicationAutoScalingForAmazonAppStreamAccess サービスロールとポリシーの確 認

ApplicationAutoScalingForAmazonAppStreamAccess サービスロールの有無と、適切なポリシーがア タッチされているかどうかを確認するには、このセクションのステップを実行します。このロール がアカウントになく、作成する必要がある場合は、ユーザーまたは必要なアクセス許可を持つ管理者 が、Amazon Web Services アカウントで AppStream 2.0 の使用を開始するステップを実行する必要 があります。

ApplicationAutoScalingForAmazonAppStreamAccess IAM サービスロールが存在するかどうかを確認 するには

- 1. IAM コンソール ([https://console.aws.amazon.com/iam/\)](https://console.aws.amazon.com/iam/) を開きます。
- 2. ナビゲーションペインで Roles (ロール) を選択します。
- 3. 検索ボックスに applicationautoscaling と入力して、選択するロールのリストを絞り込 み、ApplicationAutoScalingForAmazonAppStreamAccess を選択します。表示されたら、この ロールを選択して、ロールの [概要] ページを表示します。
- 4. [Permissions] (アクセス許可) タブで、ApplicationAutoScalingForAmazonAppStreamAccess ア クセス許可ポリシーがアタッチされているかどうかを確認します。
- 5. ロールの [概要] ページに戻ります。
- 6. [Trust relationships] (信頼関係) タブで、[Show policy document] (ポリシードキュメントの表示) を選択して、ApplicationAutoScalingForAmazonAppStreamAccess 信頼関係ポリシーがアタッチ されていて、適切な形式に従っているかどうかを確認します。アタッチされている場合、信頼関 係は正しく設定されています。[Cancel (キャンセル)] を選択して、IAM コンソールを閉じます。

ApplicationAutoScalingForAmazonAppStreamAccess 信頼関係ポリシー

ApplicationAutoScalingForAmazonAppStreamAccess 信頼関係ポリシーには、Application Auto Scaling サービスをプリンシパルとして含める必要があります。このポリシーには sts:AssumeRole アクションも含める必要があります。次のポリシー設定では、Application Auto Scaling を信頼されたエンティティとして定義しています。

```
{ 
   "Version": "2012-10-17", 
   "Statement": [ 
    \{ "Effect": "Allow", 
        "Principal": { 
          "Service": "application-autoscaling.amazonaws.com" 
        }, 
        "Action": "sts:AssumeRole" 
     } 
  \mathbf{I}}
```
<span id="page-585-0"></span>**AWSServiceRoleForApplicationAutoScaling\_AppStreamFleet** サービスに リンクされたロールとポリシーの確認

AWSServiceRoleForApplicationAutoScaling\_AppStreamFleet サービスにリンクされた ロールの有無と、適切なポリシーがアタッチされているかどうかを確認するには、このセクションの ステップを実行します。このロールがアカウントになく、作成する必要がある場合は、ユーザーまた は必要なアクセス許可を持つ管理者が、Amazon Web Services アカウントで AppStream 2.0 の使用 を開始するステップを実行する必要があります。

**AWSServiceRoleForApplicationAutoScaling\_AppStreamFleet** IAM サービスにリンクされ たロールが存在するかどうかを確認するには

- 1. IAM コンソール ([https://console.aws.amazon.com/iam/\)](https://console.aws.amazon.com/iam/) を開きます。
- 2. ナビゲーションペインで Roles (ロール) を選択します。
- 3. 検索ボックスに applicationautoscaling と入力して、選択するロールのリストを絞り込 み、AWSServiceRoleForApplicationAutoScaling\_AppStreamFleet を選択します。表 示されたら、このロールを選択して、ロールの [概要] ページを表示します。
- 4. [Permissions] (アクセス許可) タブ で、AWSApplicationAutoscalingAppStreamFleetPolicy アクセス許可ポリシーがア タッチされているかどうかを確認します。
- 5. [ロール] の概要ページに戻ります。
- 6. [Trust relationships] (信頼関係) タブで、[Show policy document] (ポリシードキュメントの表示) を選択して、AWSServiceRoleForApplicationAutoScaling\_AppStreamFleet 信頼関係 ポリシーがアタッチされていて、適切な形式に従っているかどうかを確認します。アタッチされ

ている場合、信頼関係は正しく設定されています。[Cancel (キャンセル)] を選択して、IAM コン ソールを閉じます。

AWSServiceRoleForApplicationAutoScaling\_AppStreamFleet 信頼関係ポリシー

AWSServiceRoleForApplicationAutoScaling\_AppStreamFleet 信頼関係ポリシーには、 プリンシパルとして appstream.application-autoscaling.amazonaws.com を含める必要があります。 このポリシーには sts:AssumeRole アクションも含める必要があります。次のポリシー設定で は、appstream.application-autoscaling.amazonaws.com を信頼されたエンティティとして定義して います。

```
{ 
   "Version": "2012-10-17", 
   "Statement": [ 
     { 
        "Effect": "Allow", 
        "Principal": { 
          "Service": "appstream.application-autoscaling.amazonaws.com" 
        }, 
        "Action": "sts:AssumeRole" 
     } 
   ]
}
```
<span id="page-586-0"></span>AmazonAppStreamPCAAccess サービスロールとポリシーの確認

このセクションのステップを完了して、AmazonAppStreamPCAAccess サービスロールが存在し、 正しいポリシーがアタッチされているかどうかを確認します。このロールがアカウントになく、 作成する必要がある場合は、ユーザーまたは必要なアクセス許可を持つ管理者が、Amazon Web Services アカウントで AppStream 2.0 の使用を開始するステップを実行する必要があります。

AmazonAppStreamPCAAccess IAM サービスロールが存在するかどうかを確認するには

- 1. IAM コンソール ([https://console.aws.amazon.com/iam/\)](https://console.aws.amazon.com/iam/) を開きます。
- 2. ナビゲーションペインで Roles (ロール) を選択します。
- 3. 検索ボックスに appstreampca と入力して選択するロールのリストを絞り込 み、AmazonAppStreamPCAAccess を選択します。表示されたら、このロールを選択して、 ロールの [概要] ページを表示します。
- 4. アクセス許可タブで、AmazonAppStreamPCAAccess アクセス許可ポリシーがアタッチされて いるかどうかを確認します。
- 5. [ロール] の概要ページに戻ります。
- 6. 「信頼関係」タブで「ポリシードキュメントを表示」を選択し、AmazonAppStreamPCAAccess 信頼関係ポリシーがアタッチされ、正しい形式に従っているかどうかを確認します。アタッチさ れている場合、信頼関係は正しく設定されています。[Cancel (キャンセル)] を選択して、IAM コ ンソールを閉じます。

AmazonAppStreamPCAAccess 信頼関係ポリシー

AmazonAppStreamPCAAccess 信頼関係ポリシーには、プリンシパルとして prod.euc.ecm.amazonaws.com を含める必要があります。このポリシーには sts:AssumeRole ア クションも含める必要があります。次のポリシー設定は、ECM を信頼されたエンティティとして定 義します。

AWS CLI を使用して AmazonAppStreamPCAAccess 信頼関係ポリシーを作成するには

1. AmazonAppStreamPCAAccess.json という名前の JSON ファイルを次の内容で作成します。

```
{ 
     "Version": "2012-10-17", 
     "Statement": [ 
        \{ "Effect": "Allow", 
              "Principal": { 
                  "Service": [ 
                       "prod.euc.ecm.amazonaws.com" 
 ] 
              }, 
              "Action": "sts:AssumeRole", 
              "Condition": {} 
         } 
     ]
}
```
2. 必要に応じてAmazonAppStreamPCAAccess.jsonパスを調整し、次の AWS CLI コマンドを 実行して信頼関係ポリシーを作成し、 AmazonAppStreamPCAAccess 管理ポリシーをアタッチ します。管理ポリシーの詳細については、「[the section called "AWS AppStream 2.0 リソースへ](#page-574-0) [のアクセスに必要な管理ポリシー"」](#page-574-0)を参照してください。

aws iam create-role --path /service-role/ --role-name AmazonAppStreamPCAAccess - assume-role-policy-document file://AmazonAppStreamPCAAccess.json

```
aws iam attach-role-policy —role-name AmazonAppStreamPCAAccess —policy-arn 
  arn:aws:iam::aws:policy/AmazonAppStreamPCAAccess
```
## <span id="page-588-0"></span>IAM ポリシーを使用して Application Auto Scaling への管理者アクセスを管 理する

フリートの自動スケーリングは、 AppStream 2.0、Amazon CloudWatch、および Application Auto Scaling APIsの組み合わせによって可能になります。. AppStream 2.0 フリートは AppStream 2.0 で 作成され、アラームは で作成され CloudWatch、スケーリングポリシーは Application Auto Scaling で作成されます。

[AmazonAppStreamFullアクセス](#page-574-0)ポリシーで定義されたアクセス許可に加えて、フリートスケーリン グ設定にアクセスする IAM ユーザーには、動的スケーリングをサポートするサービスに必要なアク セス許可が必要です。IAM ユーザーには、次のポリシー例に示すアクションを使用するためのアク セス許可が必要です。

```
{ 
   "Version": "2012-10-17", 
   "Statement": [ 
     { 
       "Effect": "Allow", 
       "Action": [ 
            "appstream:*", 
            "application-autoscaling:*", 
            "cloudwatch:DeleteAlarms", 
            "cloudwatch:DescribeAlarmsForMetric", 
            "cloudwatch:DisableAlarmActions", 
            "cloudwatch:DescribeAlarms", 
            "cloudwatch:EnableAlarmActions", 
            "cloudwatch:ListMetrics", 
            "cloudwatch:PutMetricAlarm", 
            "iam:ListRoles" 
       ], 
       "Resource": "*" 
     }, 
\{
```

```
 "Sid": "iamPassRole", 
        "Effect": "Allow", 
        "Action": [ 
            "iam:PassRole" 
       ], 
        "Resource": "*", 
        "Condition": { 
           "StringEquals": { 
                "iam:PassedToService": "application-autoscaling.amazonaws.com" 
 } 
       } 
     } 
  \mathbf{I}}
```
独自の IAM ポリシーを作成して、Application Auto Scaling API への呼び出しに対してより具体的な アクセス許可を設定することもできます。詳細については、アプリケーションの Auto Scaling ユー ザーガイドの「認証とアクセスコントロール」を参照してください。[https://docs.aws.amazon.com/](https://docs.aws.amazon.com/autoscaling/application/userguide/auth-and-access-control.html) [autoscaling/application/userguide/auth-and-access-control.html](https://docs.aws.amazon.com/autoscaling/application/userguide/auth-and-access-control.html)

IAM ポリシーを使用したホームフォルダおよびアプリケーション設定の永 続化用の Amazon S3 バケットへの管理者アクセスの管理

次の例では、IAM ポリシーを使用して、ホームフォルダとアプリケーション設定の永続化のために Amazon S3 バケットへのアクセスを管理する方法を示します。

例

- [ホームフォルダおよびアプリケーション設定の永続化用の Amazon S3 バケットの削除](#page-589-0)
- [ホームフォルダおよびアプリケーション設定の永続化用の Amazon S3 バケットへの管理者アクセ](#page-590-0) [スの制限](#page-590-0)

<span id="page-589-0"></span>ホームフォルダおよびアプリケーション設定の永続化用の Amazon S3 バケットの削 除

AppStream 2.0 は、Amazon S3 バケットポリシーをバケットに追加して、バケットが誤って削除さ れないようにします。S3 バケットを削除するには、最初に S3 バケットポリシーを削除する必要が あります。ホームフォルダおよびアプリケーション設定の永続化用のバケットポリシーとして削除す るものは、以下のとおりです。

ホームフォルダポリシー

```
{ 
   "Version": "2012-10-17", 
   "Statement": [ 
     { 
       "Sid": "PreventAccidentalDeletionOfBucket", 
       "Effect": "Deny", 
       "Principal": "*", 
       "Action": "s3:DeleteBucket", 
       "Resource": "arn:aws:s3:::appstream2-36fb080bb8-region-code-account-id-without-
hyphens" 
     } 
   ]
}
```
アプリケーション設定の永続化ポリシー

```
\{ "Version": "2012-10-17", 
   "Statement": [ 
     { 
       "Sid": "PreventAccidentalDeletionOfBucket", 
       "Effect": "Deny", 
       "Principal": "*", 
       "Action": "s3:DeleteBucket", 
       "Resource": "arn:aws:s3:::appstream-app-settings-region-code-account-id-without-
hyphens-unique-identifier" 
      } 
    ]
}
```
詳細については、Amazon Simple Storage Service ユーザーガイドの「[Deleting or Emptying a](https://docs.aws.amazon.com/AmazonS3/latest/dev/delete-or-empty-bucket.html) [Bucket」](https://docs.aws.amazon.com/AmazonS3/latest/dev/delete-or-empty-bucket.html)を参照してください。

<span id="page-590-0"></span>ホームフォルダおよびアプリケーション設定の永続化用の Amazon S3 バケットへの 管理者アクセスの制限

デフォルトでは、 AppStream 2.0 で作成された Amazon S3 バケットにアクセスできる管理者は、 ユーザーのホームフォルダと永続的なアプリケーション設定の一部であるコンテンツを表示および変 更できます。ユーザーファイルが含まれている S3 バケットへの管理者アクセスを制限するには、次 のテンプレートに基づく S3 バケットアクセスポリシーを適用することをお勧めします。

```
{ 
   "Sid": "RestrictedAccess", 
   "Effect": "Deny", 
   "NotPrincipal": 
  \mathcal{L} "AWS": [ 
       "arn:aws:iam::account:role/service-role/AmazonAppStreamServiceAccess", 
       "arn:aws:sts::account:assumed-role/AmazonAppStreamServiceAccess/PhotonSession", 
       "arn:aws:iam::account:user/IAM-user-name" 
     ] 
   }, 
     "Action": "s3:*", 
     "Resource": "arn:aws:s3:::home-folder-or-application-settings-persistence-s3-
bucket-region-account" 
   } 
 ]
}
```
このポリシーは、指定されたユーザーと AppStream 2.0 サービスへの S3 バケットアクセスのみを許 可します。アクセス権が必要な IAM ユーザーごとに、次の行をレプリケートします。

"arn:aws:iam::*account*:user/*IAM-user-name*"

次のポリシー例では、marymajor と johnstiles を除くすべての IAM ユーザーに対して、ホームフォ ルダの S3 バケットへのアクセスを制限します。また、アカウント ID 123456789012 の米国西部 (オ レゴン) AWS リージョンの AppStream 2.0 サービスへのアクセスも許可します。

```
{ 
   "Sid": "RestrictedAccess", 
   "Effect": "Deny", 
   "NotPrincipal": 
   { 
     "AWS": [ 
       "arn:aws:iam::123456789012:role/service-role/AmazonAppStreamServiceAccess", 
       "arn:aws:sts::123456789012:assumed-role/AmazonAppStreamServiceAccess/
PhotonSession", 
       "arn:aws:iam::123456789012:user/marymajor", 
       "arn:aws:iam::123456789012:user/johnstiles" 
    \mathbb{I} }, 
     "Action": "s3:*", 
     "Resource": "arn:aws:s3:::appstream2-36fb080bb8-us-west-2-123456789012"
```
 } ] }

# IAM ロールを使用して AppStream 2.0 ストリーミングインスタンスで実行 されるアプリケーションとスクリプトにアクセス許可を付与する

AppStream 2.0 ストリーミングインスタンスで実行されるアプリケーションとスクリプトは、 AWS API リクエストに AWS 認証情報を含める必要があります。IAM ロールを作成して、これらの認証情 報を管理できます。IAM ロールは、 AWS リソースへのアクセスに使用できる一連のアクセス許可を 指定します。ただし、このロールは 1 人のユーザーに一意に関連付けられるわけではありません。 代わりに、それを必要とするすべてのユーザーが引き受けることができます。

IAM ロールは AppStream 2.0 ストリーミングインスタンスに適用できます。ストリーミングインス タンスがロールに切り替える (引き受ける) と、ロールは一時的なセキュリティ認証情報を提供しま す。アプリケーションまたはスクリプトは、これらの認証情報を使用して、ストリーミングインス タンスで API アクションおよび管理タスクを実行します。 AppStream 2.0 は、一時的な認証情報ス イッチを管理します。

内容

- [AppStream 2.0 ストリーミングインスタンスで IAM ロールを使用するためのベストプラクティス](#page-592-0)
- [AppStream 2.0 ストリーミングインスタンスで使用する既存の IAM ロールの設定](#page-593-0)
- [AppStream 2.0 ストリーミングインスタンスで使用する IAM ロールを作成する方法](#page-594-0)
- [AppStream 2.0 ストリーミングインスタンスで IAM ロールを使用する方法](#page-595-0)

<span id="page-592-0"></span>AppStream 2.0 ストリーミングインスタンスで IAM ロールを使用するためのベストプ ラクティス

AppStream 2.0 ストリーミングインスタンスで IAM ロールを使用する場合は、次のプラクティスに 従うことをお勧めします。

• AWS API アクションとリソースに付与するアクセス許可を制限します。

2. AppStream 0 ストリーミングインスタンスに関連付けられた IAM ロールに IAM ポリシーを作 成してアタッチするときは、最小特権の原則に従います。 AWS API アクションまたはリソース へのアクセスを必要とするアプリケーションまたはスクリプトを使用する場合は、必要な特定の アクションとリソースを決定します。次に、アプリケーションまたはスクリプトがこれらのアク ションのみを実行できるようにするポリシーを作成します。詳細については、「IAM ユーザーガ イド」の[「Grant Least Privilege」\(](https://docs.aws.amazon.com/IAM/latest/UserGuide/best-practices.html#grant-least-privilege)最小権限を付与する) を参照してください。

• AppStream 2.0 リソースごとに IAM ロールを作成します。

AppStream 2.0 リソースごとに一意の IAM ロールを作成することは、最小特権の原則に従うプラ クティスです。これにより、他のリソースに影響を与えることなく、リソースのアクセス許可を変 更することもできます。

• 認証情報を使用できる場所を制限します。

IAM ポリシーでは、IAM ロールを使用してリソースにアクセスするための条件を定義できます。 たとえば、リクエスト元の IP アドレスの範囲を指定する条件を含めることができます。これによ り、認証情報が環境外で使用されなくなります。詳細については、IAM ユーザーガイドの「[追加](https://docs.aws.amazon.com/IAM/latest/UserGuide/best-practices.html#use-policy-conditions) [セキュリティに対するポリシー条件を使用する](https://docs.aws.amazon.com/IAM/latest/UserGuide/best-practices.html#use-policy-conditions)」を参照してください。

<span id="page-593-0"></span>AppStream 2.0 ストリーミングインスタンスで使用する既存の IAM ロールの設定

このトピックでは、Image Builder およびフリートストリーミングインスタンスで使用できるよう に、既存の IAM ロールを設定する方法について説明します。

前提条件

AppStream 2.0 Image Builder またはフリートストリーミングインスタンスで使用する IAM ロール は、次の前提条件を満たす必要があります。

- IAM ロールは、 AppStream 2.0 ストリーミングインスタンスと同じ Amazon Web Services アカウ ントに存在する必要があります。
- IAM ロールをサービスロールにすることはできません。
- IAM ロールにアタッチされている信頼関係ポリシーには、プリンシパルとして AppStream 2.0 サービスが含まれている必要があります。プリンシパルは、アクションを実行してリソースにアク セスできる AWS のエンティティです。ポリシーには sts:AssumeRole アクションも含める必要 があります。このポリシー設定では、 AppStream 2.0 を信頼されたエンティティとして定義しま す。
- IAM ロールを Image Builder に適用する場合、Image Builder は AppStream 2019 年 9 月 3 日以降 にリリースされた 2.0 エージェントのバージョンを実行する必要があります。IAM ロールをフリー トに適用する場合、フリートは同じ日付以降にリリースされたバージョンのエージェントを使用す るイメージを使用する必要があります。詳細については、「[AppStream 2.0 エージェントリリース](#page-104-0) [ノート](#page-104-0)」を参照してください。

AppStream 2.0 サービスプリンシパルが既存の IAM ロールを引き受けるようにするには

以下のステップを実行するには、IAM ロールを一覧表示および更新するために必要なアクセス許可 を持つ IAM ユーザーとしてアカウントにサインインする必要があります。必要なアクセス許可がな い場合は、お客様の Amazon Web Services アカウント管理者に対し、アカウントでこれらのステッ プを実行するか、必要なアクセス許可をお客様に付与するかのどちらかを依頼します。

- 1. IAM コンソール ([https://console.aws.amazon.com/iam/\)](https://console.aws.amazon.com/iam/) を開きます。
- 2. ナビゲーションペインで Roles (ロール) を選択します。
- 3. アカウントのロールの一覧で、変更するロールの名前を選択します。
- 4. [Trust relationships] タブを選択し、続いて [Edit trust relationship] を選択します。
- 5. [Policy Document (ポリシードキュメント)]で、信頼関係ポリシーに appstream.amazonaws.com サービスプリンシパルの sts:AssumeRole アクションが含ま れていることを確認します。

```
\{ "Version": "2012-10-17", 
   "Statement": [ 
      { 
        "Effect": "Allow", 
        "Principal": { 
           "Service": [ 
              "appstream.amazonaws.com" 
           ] 
        }, 
        "Action": "sts:AssumeRole" 
      } 
  \mathbf{I}}
```
- 6. 信頼ポリシーの編集を完了したら、[信頼ポリシーの更新] を選択して変更を保存します。
- 7. 選択した IAM ロールが AppStream 2.0 コンソールに表示されます。このロールは、ストリー ミングインスタンスで API アクションおよび管理タスクを実行するアクセス許可をアプリケー ションとスクリプトに付与します。

<span id="page-594-0"></span>AppStream 2.0 ストリーミングインスタンスで使用する IAM ロールを作成する方法

このトピックでは、Image Builder およびフリートストリーミングインスタンスで使用できるよう に、新しい IAM ロールを作成する方法について説明します。

- 1. [https://console.aws.amazon.com/iam/I](https://console.aws.amazon.com/iam/)AMコンソールを開きます。
- 2. ナビゲーションペインで [Roles] (ロール) を選択してから、[Create role] (ロールを作成する) を 選択します。
- 3. 信頼できるエンティティの種類の選択 で、AWS サービス を選択します。
- 4. AWS サービスのリストから AppStream 2.0 を選択します。
- 5. ユースケースの選択 、AppStream 2.0 AppStream 2.0 インスタンスがユーザーに代わって AWS サービスを呼び出せるようにします。[Next: Permissions] (次のステップ: 許可) を選択しま す。
- 6. 可能な場合は、アクセス許可ポリシーとして使用するポリシーを選択するか、[ポリシーの作成] を選択して新しいブラウザタブを開き、新しいポリシーをゼロから作成します。詳細について は、IAM ユーザーガイドの「[IAM ポリシーの作成 \(コンソール\)」](https://docs.aws.amazon.com/IAM/latest/UserGuide/access_policies_create.html#access_policies_create-start)のステップ 4 を参照してくだ さい。

ポリシーを作成したら、そのタブを閉じて元のタブに戻ります。 AppStream 2.0 に付与するア クセス許可ポリシーの横にあるチェックボックスをオンにします。

- 7. (オプション) アクセス許可の境界を設定します。このアドバンスド機能は、サービスロールで 使用できますが、サービスにリンクされたロールではありません。詳細については、IAM ユー ザーガイドの「[IAM エンティティのアクセス許可境界」](https://docs.aws.amazon.com/IAM/latest/UserGuide/access_policies_boundaries.html)を参照してください。
- 8. [Next: Tags] (次へ: タグ) を選択します。オプションで、タグをキーと値のペアとしてアタッチ できます。詳細については、IAM ユーザーガイドの「[IAM リソースのタグ付け](https://docs.aws.amazon.com/IAM/latest/UserGuide/id_tags.html)」を参照してく ださい。
- 9. [次へ: レビュー] を選択します。
- 10. [Role name] (ロール名) に、Amazon Web Services アカウント内で一意のロール名を入力しま す。他の AWS リソースはロールを参照する可能性があるため、ロールの作成後にロールの名前 を編集することはできません。
- 11. [ロールの説明] に、デフォルトのロールの説明をそのまま使用するか、新しいロールの説明を入 力します。
- 12. ロールを確認したら、[Create role] (ロールを作成) を選択します。

<span id="page-595-0"></span>AppStream 2.0 ストリーミングインスタンスで IAM ロールを使用する方法

IAM ロールを作成したら、Image Builder を起動するとき、またはフリートを作成するときに、そ のロールを Image Builder またはフリートストリーミングインスタンスに適用できます。既存のフ リートに IAM ロールを適用することもできます。Image Builder を起動するときに IAM ロールを適 用する方法については、[Image Builder を起動し、ストリーミングアプリケーションをインストール](#page-67-0) [して設定する](#page-67-0) を参照してください。フリートを作成するときに IAM ロールを適用する方法について は、[フリートを作成する](#page-255-0) を参照してください。

Image Builder またはフリートストリーミングインスタンスに IAM ロールを適用すると、 AppStream 2.0 は一時的な認証情報を取得し、インスタンスに appstream\_machine\_role 認証情報 プロファイルを作成します。一時的な認証情報は 1 時間有効で、新しい認証情報は 1 時間ごとに取 得されます。以前の認証情報は失効しないため、有効である限り使用できます。認証情報プロファ イルを使用して、 AWS 選択した言語で コマンドラインインターフェイス (AWS CLI)、 AWS Tools for PowerShell、または AWS SDK を使用してプログラムで AWS サービスを呼び出すことができま す。

API コールを行う場合、認証情報プロファイルとして appstream\_machine\_role を指定します。それ 以外の場合、アクセス許可が不十分なため、オペレーションは失敗します。

AppStream 2.0 は、ストリーミングインスタンスのプロビジョニング中に指定されたロールを引き 受けます。 AppStream 2.0 では、 AWS API コール用に VPC にアタッチされている Elastic Network Interface が使用されるため、アプリケーションまたはスクリプトは、 AWS API コールを行う前に Elastic Network Interface が使用可能になるまで待機する必要があります。Elastic Network Interface が使用可能になる前に API 呼び出しが行われると、呼び出しは失敗します。

以下の例では、appstream\_machine\_role 認証情報プロファイルを使用して、ストリーミングイ ンスタンス (EC2 インスタンス) を記述し、Boto クライアントを作成する方法を示します。Boto は、Amazon Web Services (AWS) SDK for Python です。

AWS CLI を使用してストリーミングインスタンス (EC2 インスタンス) を記述する

aws ec2 describe-instances --region us-east-1 --profile appstream\_machine\_role

の AWS ツールを使用してストリーミングインスタンス (EC2 インスタンス) を記述する PowerShell

AWS Tools for PowerShell バージョン 3.3.563.1 以降、Amazon Web Services SDK for .NET バー ジョン 3.3.103.22 以降を使用する必要があります。 AWS Tools for PowerShell および Amazon Web Services SDK for .NET を含む AWS Tools for Windows インストーラーは、 [AWS Tools for](https://aws.amazon.com/powershell/)  [PowerShell](https://aws.amazon.com/powershell/) ウェブサイトからダウンロードできます。

Get-EC2Instance -Region us-east-1 -ProfileName appstream\_machine\_role

AWS SDK for Python を使用した Boto クライアントの作成

session = boto3.Session(profile name='appstream\_machine\_role')

# Amazon AppStream 2.0 でのログ記録とモニタリング

モニタリングは、Amazon AppStream 2.0 の信頼性、可用性、パフォーマンスを維持する上で重要な 部分です。このトピックでは、AppStream 2.0 リソースをモニタリングし、潜在的なインシデントに 対応するために AWS が提供するサービスとツールについて説明します。

Amazon CloudWatch アラーム

Amazon CloudWatch アラームを使用して、指定した期間にわたって 1 つのメトリクスを確認で きます。メトリクスが特定のしきい値を超えると、Amazon Simple Notification Service のトピッ クまたは AWS Auto Scaling ポリシーに通知が送信されます。CloudWatch アラームは、特定の状 態にあるアクションを呼び出しません。その代わり、状態が変更され、指定期間にわたって維持 される必要があります。詳細については、「[Amazon AppStream 2.0 リソースのモニタリング」](#page-533-0) を参照してください。

**a** Note

現在、AppStream 2.0 は CloudWatch Events のターゲットとして設定できませ

- ん。CloudWatch Events のターゲットとして設定できるサービスのリストについて
- は、[What Is Amazon CloudWatch Events](https://docs.aws.amazon.com/AmazonCloudWatch/latest/events/WhatIsCloudWatchEvents.html) を参照してください。

AWS CloudTrail

AWS CloudTrail は、AppStream 2.0 のユーザー、ロール、または AWS のサービスによって実行 されたアクションの記録を提供します。これにより、AppStream 2.0 に対して行われたリクエス ト、リクエスト元の IP アドレス、リクエストの実行者、リクエストの実行日時、および追加の詳 細を判別できます。詳細については、「[AppStream 2.0 API 呼び出しの AWS CloudTrail でのログ](#page-561-0) [記録](#page-561-0)」を参照してください。

AWS Trusted Advisor

AWS Trusted Advisor では AWS 環境を検査し、コストの削減、システムの可用性とパフォー マンスの向上、またはセキュリティギャップの解消につながる方法を推奨しています。Trusted Advisor は、さまざまな AWS のお客様から収集されたベストプラクティスを使用します。すべて の AWS のお客様は、Trusted Advisor の 5 つのチェックにアクセスできます。ビジネスまたはエ

ンタープライズサポートプランをお持ちの場合は、すべての Trusted Advisor チェックを表示で きます。

[アプリケーション設定の永続化を有効にする、](#page-407-0)またはユーザーの[ホームフォルダ](#page-390-0)を有効にす ると、ユーザーが生成したデータは Amazon S3 バケットに保存されます。Trusted Advisor に は、Amazon S3 に関連する次の確認事項が含まれています。

- Amazon S3 バケットのログ記録設定のチェック。
- オープンなアクセス許可がある Amazon S3 バケットのセキュリティチェック。
- バージョニングが有効になっていない、またはバージョニングが停止されている Amazon S3 バケットの耐障害性チェック。

詳細については、[AWS Trusted Advisor](https://docs.aws.amazon.com/awssupport/latest/user/trusted-advisor.html) ユーザーガイドの AWS Supportを参照してください。 Amazon S3 アクセスログ

ユーザーがアプリケーション設定データまたはホームフォルダのデータを Amazon S3 バケット に保存している場合は、Amazon S3 サーバーアクセスログを表示してアクセスをモニタリングす ることを検討してください。これらのログでは、バケットに対して行われたリクエストの詳細な レコードが提供されます。サーバーアクセスのログは、多くのアプリケーションに役立ちます。 たとえば、アクセスのログ情報は、セキュリティやアクセスの監査に役立ちます。詳細について は、Amazon Simple Storage Service ユーザーガイドの「[Amazon S3 Server Access Logging」](https://docs.aws.amazon.com/AmazonS3/latest/dev/ServerLogs.html)を 参照してください。

AppStream 2.0 使用状況レポート

AppStream 2.0 使用状況レポートをサブスクライブして、ユーザーがサービスをどのように使用 しているかについて詳細なレポートを受け取ることができます。レポートには、ユーザーがスト リーミングする時間と、ユーザーが起動するアプリケーションが含まれます。詳細については、 「[AppStream 2.0 使用状況レポート](#page-542-0)」を参照してください。

## Amazon AppStream 2.0 のコンプライアンスの検証

Amazon AppStream 2.0 のセキュリティとコンプライアンスは、AWS のさまざまなコン プライアンスプログラムの一環として、第三者の監査機関によって評価されます。これに は、[SOC、](https://aws.amazon.com/compliance/soc-faqs/)[PCI、](https://aws.amazon.com/compliance/pci-dss-level-1-faqs)[ISO、](https://aws.amazon.com/compliance/iso-certified/)[FedRAMP、](https://aws.amazon.com/compliance/fedramp/)[HIPAA、](https://aws.amazon.com/compliance/hipaa-compliance/)[MTCS、](https://aws.amazon.com/compliance/aws-multitiered-cloud-security-standard-certification/)[ENS High](https://aws.amazon.com/compliance/esquema-nacional-de-seguridad/)[、HITRUST CSF、](https://aws.amazon.com/compliance/hitrust/)[VPAT](https://aws.amazon.com/compliance/vpat/) などがあり ます。

**a** Note

AppStream 2.0 は [FIPS 140-2](https://aws.amazon.com/compliance/fips/) をサポートしています。管理用またはストリーミング用に AppStream 2.0 FIPS エンドポイントを使用する方法については[、the section called "FIPS エ](#page-609-0) [ンドポイント"](#page-609-0) を参照してください。

AppStream 2.0 は[、国防総省 \(DoD\) クラウドコンピューティングセキュリティ要求事項ガイ](https://aws.amazon.com/compliance/dod/) [ド \(SRG\)](https://aws.amazon.com/compliance/dod/) の評価も受けています。

特定のコンプライアンスプログラムの対象となる AWS サービスのリストについては、「[コンプライ](https://aws.amazon.com/compliance/services-in-scope/) [アンスプログラムによる AWS 対象範囲内のサービス」](https://aws.amazon.com/compliance/services-in-scope/)を参照してください。一般的な情報について は、「[AWS コンプライアンスプログラム」](https://aws.amazon.com/compliance/programs/)を参照してください。

サードパーティーの監査レポートをダウンロードするには、AWS Artifact を使用します。詳細につい ては、[AWS Artifactにおけるレポートのダウンロードを](https://docs.aws.amazon.com/artifact/latest/ug/downloading-documents.html)参照してください。

AppStream 2.0 を使用する際のお客様のコンプライアンス責任は、データの機密性、企業のコンプラ イアンス目的、適用法規によって決まります。AWS は、コンプライアンスに役立つ次のリソースを 提供しています。

- [セキュリティ&コンプライアンス クイックリファレンスガイド](https://aws.amazon.com/quickstart/?awsf.quickstart-homepage-filter=categories%23security-identity-compliance) これらのデプロイガイドには、 アーキテクチャ上の考慮事項の説明と、AWS でセキュリティとコンプライアンスに重点を置いた ベースライン環境をデプロイするためのステップが記載されています。
- [HIPAA のセキュリティとコンプライアンスに関するホワイトペーパーを作成する](https://d0.awsstatic.com/whitepapers/compliance/AWS_HIPAA_Compliance_Whitepaper.pdf) このホワイト ペーパーは、企業が AWS を使用して HIPAA 準拠のアプリケーションを作成する方法について説 明します。
- [AWS コンプライアンスのリソース](https://aws.amazon.com/compliance/resources/)  このワークブックおよびガイドのコレクションは、ユーザー の業界や地域で使用できるかもしれません。
- <https://docs.aws.amazon.com/config/latest/developerguide/evaluate-config.html> デベロッパーガイ ドの「AWS Configルールでのリソースの評価」 - AWS Config サービスは、リソース設定が社内 のプラクティス、業界のガイドライン、規制にどの程度準拠しているかを評価します。
- [AWS Security Hub](https://docs.aws.amazon.com/securityhub/latest/userguide/what-is-securityhub.html) AWS のこのサービスは、AWS 内でのユーザーのセキュリティ状態に関する 包括的な見解を提供し、業界のセキュリティ標準、およびベストプラクティスに対するコンプライ アンスを確認するために役立ちます。

# Amazon AppStream 2.0 の耐障害性

AWS のグローバルインフラストラクチャは AWS リージョンとアベイラビリティーゾーンを中心と して構築されます。リージョンには、低レイテンシー、高いスループット、そして高度の冗長ネッ トワークで接続されている複数の物理的に独立および隔離されたアベイラビリティーゾーンがあり ます。アベイラビリティーゾーンでは、ゾーン間で中断することなく自動的にフェイルオーバーする アプリケーションとデータベースを設計および運用することができます。アベイラビリティーゾーン は、従来の単一または複数のデータセンターインフラストラクチャよりも可用性、耐障害性、および 拡張性が優れています。

AWS リージョンとアベイラビリティーゾーンの詳細については、「[AWS グローバルインフラスト](https://aws.amazon.com/about-aws/global-infrastructure/) [ラクチャ](https://aws.amazon.com/about-aws/global-infrastructure/)」を参照してください。

# Amazon AppStream 2.0 のインフラストラクチャセキュリティ

マネージドサービスである Amazon AppStream 2.0 は、AWS グローバルネットワークセキュリティ で保護されています。AWSセキュリティサービスと AWS がインフラストラクチャを保護する方法 については、「[AWS クラウドセキュリティ」](https://aws.amazon.com/security/)を参照してください。インフラストラクチャセキュリ ティのベストプラクティスを使用して AWS 環境を設計するには、「セキュリティの柱 - AWS Well-Architected Framework」の[「インフラストラクチャ保護](https://docs.aws.amazon.com/wellarchitected/latest/security-pillar/infrastructure-protection.html)」を参照してください。

ユーザーは、AWS が公開した API 呼び出しを使用して、ネットワーク経由で AppStream 2.0 にアク セスします。クライアントは以下をサポートする必要があります。

- Transport Layer Security (TLS) TLS 1.2 および TLS 1.3 をお勧めします。
- DHE (Ephemeral Diffie-Hellman) や ECDHE (Elliptic Curve Ephemeral Diffie-Hellman) などの Perfect Forward Secrecy (PFS) を使用した暗号スイートです。これらのモードは、Java 7 以降な ど、最近のほとんどのシステムでサポートされています。

また、リクエストは、アクセスキー ID と、IAM プリンシパルに関連付けられているシークレットア クセスキーを使用して署名する必要があります。または、[AWS Security Token Service](https://docs.aws.amazon.com/STS/latest/APIReference/Welcome.html) (AWS STS) を使用して、一時セキュリティ認証情報を生成し、リクエストに署名することもできます。

次のトピックでは、AppStream 2.0 インフラストラクチャセキュリティに関する追加情報を提供しま す。

### 目次

• [ネットワークの隔離](#page-601-0)

- [物理ホストでの分離](#page-601-1)
- [ネットワークトラフィックの制御](#page-602-0)
- [AppStream 2.0 インターフェイス VPC エンドポイント](#page-603-0)
- [FIPS エンドポイントを使用した転送中のデータの保護](#page-609-0)

### <span id="page-601-0"></span>ネットワークの隔離

Virtual Private Cloud (VPC) は、Amazon Web Services クラウド内の論理的に隔離された領域にある 仮想ネットワークです。ワークロードまたは組織エンティティ単位でインフラストラクチャを隔離す るには、個別の VPC を使用します。

サブネットは、ある範囲の IP アドレスが示す VPC 内の領域です。インスタンスを起動する場合に は、VPC 内のあるサブネットにおいて起動することになります。サブネットを使用すると、単一の VPC 内で多階層ウェブアプリケーションの各階層 (ウェブサーバー、アプリケーションサーバーおよ びデータベースサーバーなど) を隔離できます。インターネットからの直接アクセスを認めるべきで ないインスタンスには、プライベートサブネットを使用します。

パブリックインターネットを経由せずに、VPC 内の AppStream 2.0 ストリーミングインスタンスか らストリーミングできます。これを行うには、インターフェイス VPC エンドポイント(インター フェイスエンドポイント)を使用します。詳細については、[インターフェイス VPC エンドポイント](#page-603-1) [の作成とストリーミング](#page-603-1) を参照してください。

また、インターフェイスエンドポイントを使用して、パブリックインターネット経由でトラフィック を送信せずに VPC から AppStream 2.0 API オペレーションを呼び出すことができます。詳細につい ては、[インターフェイス VPC エンドポイント経由で AppStream 2.0 API オペレーションおよび CLI](#page-606-0)  [コマンドにアクセスする](#page-606-0) を参照してください。

### <span id="page-601-1"></span>物理ホストでの分離

同じ物理ホストで実行される異なるストリーミングインスタンスは、個別の物理ホストで実行される かのように隔離されます。ハイパーバイザーが CPU およびメモリを隔離し、各インスタンスには、 生ディスクデバイスへのアクセスに代わる仮想ディスクへのアクセスが提供されます。

ストリーミングインスタンスを停止または終了すると、そのストリーミングインスタンスに割り当て られていたメモリをハイパーバイザーがスクラブ(ゼロに設定するということです)し、そのメモリ が新たなインスタンスに割り当てられ、すべてのストレージブロックがリセットされます。これによ り、データが別のインスタンスに公開されることがなくなります。

## <span id="page-602-0"></span>ネットワークトラフィックの制御

AppStream 2.0 ストリーミングインスタンスへのネットワークトラフィックを制御するには、次のオ プションを検討してください。

- Amazon AppStream ストリーミングインスタンスを起動する場合には、VPC 内のあるサブネット において起動することになります。インターネットからアクセスできないようにするには、プライ ベートサブネットにストリーミングインスタンスをデプロイします。
- プライベートサブネットのストリーミングインスタンスへのインターネットアクセスを提供する には、NAT ゲートウェイを使用します。詳細については[、プライベートサブネットの VPC および](#page-41-0)  [NAT ゲートウェイを設定する](#page-41-0) を参照してください。
- VPC に属するセキュリティグループにより、AppStream 2.0 ストリーミングインスタンスと、ラ イセンスサーバー、ファイルサーバー、データベースサーバーなどの VPC リソースの間でネット ワークトラフィックを制御できます。また、セキュリティグループは、ストリーミングインスタン スと AppStream 2.0 管理サービス間のトラフィックを分離します。

セキュリティグループを使用して、ストリーミングインスタンスへのアクセスを制限します。この 方法を使うと、たとえば、社内ネットワークのアドレス範囲に属するアドレスからのトラフィック のみ認めるといったことができます。詳細については、[Amazon AppStream 2.0 のセキュリティグ](#page-610-0) [ループ](#page-610-0) を参照してください。

• パブリックインターネットを経由せずに、VPC 内の AppStream 2.0 ストリーミングインスタンス からストリーミングできます。これを行うには、インターフェイス VPC エンドポイント(イン ターフェイスエンドポイント)を使用します。詳細については、[インターフェイス VPC エンドポ](#page-603-1) [イントの作成とストリーミング](#page-603-1) を参照してください。

また、インターフェイスエンドポイントを使用して、パブリックインターネット経由でトラフィッ クを送信せずに VPC から AppStream 2.0 API オペレーションを呼び出すことができます。詳細に ついては、[インターフェイス VPC エンドポイント経由で AppStream 2.0 API オペレーションおよ](#page-606-0) [び CLI コマンドにアクセスする](#page-606-0) を参照してください。

- IAM ロールとポリシーを使用して、AppStream 2.0、Application Auto Scaling、および Amazon S3 バケットへの管理者アクセスを管理します。詳細については、次のトピックを参照してください。
	- [AWS マネージドポリシーとリンクされたロールを使用して AppStream 2.0 リソースへの管理者](#page-573-0) [アクセスを管理する](#page-573-0)
	- [IAM ポリシーを使用して Application Auto Scaling への管理者アクセスを管理する](#page-588-0)
	- [ホームフォルダおよびアプリケーション設定の永続化用の Amazon S3 バケットへの管理者アク](#page-590-0) [セスの制限](#page-590-0)

ネットワークトラフィックの制御 589 カード しょうしょう しょうしゃ しょうしょく しょうしょく しょうしゅん ちゅうしゅん 589 あいしゃ ちょうしょく

• SAML 2.0 を使用して、認証を AppStream 2.0 にフェデレートできます。詳細について は、[Amazon AppStream 2.0 Service Quotas](#page-664-0) を参照してください。

### **a** Note

小規模な AppStream 2.0 デプロイの場合は、AppStream 2.0 ユーザープールを使用 できます。デフォルトでは、ユーザープールは最大 50 人のユーザーをサポートしま す。AppStream 2.0 クォータ (制限とも呼ばれる) の詳細については、[Amazon AppStream](#page-664-0) [2.0 Service Quotas](#page-664-0) を参照してください。100 人以上の AppStream 2.0 ユーザーをサポー トする必要があるデプロイメントの場合は、SAML 2.0 を使用することをお勧めします。

### <span id="page-603-0"></span>AppStream 2.0 インターフェイス VPC エンドポイント

Virtual Private Cloud (VPC) は、Amazon Web Services クラウド内の論理的に隔離された領域にある 仮想ネットワークです。Amazon Virtual Private Cloud を使用して AWS リソースをホストする場合 には、自分の VPC と AppStream 2.0 の間にプライベート接続を確立できます。この接続を使用する と、AppStream 2.0 はパブリックインターネットを経由せずに、VPC のリソースと通信できます。

インターフェイスエンドポイントは、AWS PrivateLink (プライベート IP アドレスを使用して指定 した VPC 内にストリーミングトラフィックを維持できるテクノロジー) により動作します。VPC で AWS Direct Connect または AWS Virtual Private Network トンネルを使用すると、ストリーミングト ラフィックを自分のネットワーク内に保持できます。

次のトピックでは、AppStream 2.0 インターフェイスエンドポイントについて説明します。

### 目次

- [インターフェイス VPC エンドポイントの作成とストリーミング](#page-603-1)
- [インターフェイス VPC エンドポイント経由で AppStream 2.0 API オペレーションおよび CLI コマ](#page-606-0) [ンドにアクセスする](#page-606-0)

<span id="page-603-1"></span>インターフェイス VPC エンドポイントの作成とストリーミング

Amazon Web Services アカウントのインターフェイス VPC エンドポイントを使用すること で、Amazon VPC と AppStream 2.0 間のすべてのネットワークトラフィックを Amazon ネットワー クに制限できます。このエンドポイントを作成したら、これを使用するために AppStream 2.0 ス タックまたはイメージビルダーを設定します。

### 前提条件

AppStream 2.0 用のインターフェイス VPC エンドポイントを設定する前に、以下の前提条件に注意 してください。

- ユーザーを認証し、AppStream 2.0 が機能するために必要なウェブアセットを配信するためには、 インターネットに接続できることが必須です。ストリーミングインターフェイスエンドポイント は、VPC 内のストリーミングトラフィックを維持します。ストリーミングトラフィックには、ピ クセル、USB、ユーザー入力、オーディオ、クリップボード、ファイルのアップロードとダウン ロード、プリンターのトラフィックが含まれます。このトラフィックを許可するには、「[許可され](#page-63-0) [たドメイン](#page-63-0)」に示されたドメインを許可する必要があります。
- ユーザーのデバイスが接続されているネットワークは、インターフェイスエンドポイントにトラ フィックをルーティングできる必要があります。
- インターフェイスエンドポイントに関連付けられているセキュリティグループは、ユーザーが接続 する IP アドレス範囲からポート 443(TCP) とポート 1400~1499 (TCP) へのインバウンドアクセ スを許可する必要があります。
- サブネットのネットワークアクセスコントロールリストでは、一時ネットワークポート 1024~ 65535 (TCP) から、ユーザーが接続する IP アドレス範囲へのアウトバウンドトラフィックを許可 する必要があります。
- AWS アカウント に、ec2:DescribeVpcEndpoints API アクションを実行するためのアクセ ス許可を付与する IAM アクセス許可ポリシーが必要です。デフォルトでは、このアクセス許可 は AmazonAppStreamServiceAccess ロールにアタッチされている IAM ポリシーで定義されま す。AWS リージョンで、必要なアクセス許可が付与された状態で AppStream 2.0 サービスの 利用を開始すると、AppStream 2.0 は (必要な IAM ポリシーをアタッチしながら) このサービス ロールを自動的に作成します。詳細については、[Amazon AppStream 2.0 の Identity and Access](#page-572-0)  [Management](#page-572-0) を参照してください。

インターフェイスエンドポイントを作成するには

- 1. Amazon VPC コンソール ([https://console.aws.amazon.com/vpc/\)](https://console.aws.amazon.com/vpc/) を開きます。
- 2. ナビゲーションペインで、[Endpoints]、[Create Endpoint] の順に選択します。
- 3. [Create Endpoint] (エンドポイントの作成) を選択します。
- 4. [Service category] (サービスカテゴリ) には、[AWS services] (AWS のサービス) が選択されてい るようにしてください。
- 5. [Service Name] (サービス名)には **com.amazonaws.***<AWS #####>***.appstream.streaming** を選択します。
- 6. 以下の情報を指定します。終了したら、[Create Endpoint] を選択します。
	- [VPC] で、インターフェイスエンドポイントを作成する VPC を選択します。AppStream 2.0 リソースを持つ VPC とは異なる VPC を選択できます。
	- [サブネット] で、エンドポイントネットワークインターフェイスを作成する先のサブネット (アベイラビリティーゾーン) を選択します。少なくとも 2 つのアベイラビリティーゾーンで サブネットを選択することをお勧めします。
	- [Enable Private DNS Name] チェックボックスが選択されていることを確認します。

**a** Note

ユーザーがネットワークプロキシを使用してストリーミングインスタンスにアクセス する場合は、プライベートエンドポイントに関連付けられているドメインと DNS 名 のプロキシキャッシュを無効にします。

• [Security group] で、エンドポイントネットワークインターフェイスに関連付けるセキュリ ティグループを選択します。

**a** Note

セキュリティグループは、ユーザーが接続する IP アドレス範囲からポートへのインバ ウンドアクセスを提供する必要があります。

インターフェイスエンドポイントの作成中、コンソールのエンドポイントのステータスは、 [Pending] と表示されます。エンドポイントが作成されると、ステータスは [Available] に変わりま す。

ストリーミングセッション用に作成したインターフェイスエンドポイントを使用するようにスタック を更新するには、次のステップを実行します。

新しいインターフェイスエンドポイントを使用するようスタックを更新するには

1. AppStream 2.0 コンソールを <https://console.aws.amazon.com/appstream2> で開きます。

使用するインターフェイスエンドポイントと同じ AWS リージョンでコンソールを開いているこ とを確認します。

2. ナビゲーションペインで [Stacks] を選択し、希望するスタックを選択します。

- 3. [VPC Endpoints (VPC エンドポイント)] タブを選択し、[Edit (編集)] を選択します。
- 4. [Edit VPC Endpoint (VPC エンドポイントの編集)] ダイアログボックスの [Streaming Endpoint (ストリーミングエンドポイント)] で、ストリーミングトラフィックを介するエンドポイントを 選択します。
- 5. [更新] を選択します。

新しいストリーミングセッションのトラフィックは、このエンドポイントを介してルーティングされ ます。ただし、現在のストリーミングセッションのトラフィックは、引き続き以前に指定したエンド ポイントを介してルーティングされます。

#### **a** Note

インターフェイスエンドポイントが指定されている場合、ユーザーはインターネットエンド ポイントを使用してストリーミングできません。

<span id="page-606-0"></span>インターフェイス VPC エンドポイント経由で AppStream 2.0 API オペレーションお よび CLI コマンドにアクセスする

Amazon Virtual Private Cloud を使用して AWS リソースをホストする場合には、(インターネット 経由での接続ではなく) Virtual Private Cloud (VPC) の[インターフェイス VPC エンドポイント](https://docs.aws.amazon.com/vpc/latest/userguide/vpce-interface.html) (イン ターフェイスエンドポイント) 経由で、AppStream 2.0 API オペレーションまたはコマンドラインイ ンターフェイス (CLI) コマンドに直接接続することが可能です。インターフェイスエンドポイント は、AWS PrivateLink (プライベート IP アドレスを使用して指定した VPC 内にストリーミングトラ フィックを維持できるテクノロジー) により動作します。インターフェイスエンドポイントの使用 により、AWS ネットワーク内の VPC と AppStream 2.0 間での通信が、完全かつ安全に実施されま す。

**a** Note

このトピックでは、インターフェイスエンドポイント経由で AppStream 2.0 API オペレー ションおよび CLI コマンドにアクセスする方法を説明します。AppStream 2.0 インターフェ イスエンドポイントを作成し、そこからストリーミングする方法については、[インターフェ](#page-603-1) [イス VPC エンドポイントの作成とストリーミング](#page-603-1) を参照してください。

#### 前提条件

インターフェイスエンドポイントを使用するには、次の前提条件を満たす必要があります。

- インターフェイスエンドポイントに関連付けられているセキュリティグループは、ユーザーが接続 する IP アドレス範囲からポート 443(TCP) のインバウンドアクセスを許可する必要があります。
- サブネットのネットワークアクセスコントロールリストでは、一時ネットワークポート 1024~ 65535 (TCP) から、ユーザーが接続する IP アドレス範囲へのアウトバウンドトラフィックを許可 する必要があります。

インターフェイスエンドポイントを作成して AppStream 2.0 API オペレーションおよび CLI コマン ドにアクセスする

インターフェイスエンドポイントを作成するには、次のステップを実行します。

- 1. Amazon VPC コンソール ([https://console.aws.amazon.com/vpc/\)](https://console.aws.amazon.com/vpc/) を開きます。
- 2. ナビゲーションペインで、[Endpoints]、[Create Endpoint] の順に選択します。
- 3. [Create Endpoint] (エンドポイントの作成) を選択します。
- 4. [Service category] (サービスカテゴリ) には、[AWS services] (AWS のサービス) が選択されてい るようにしてください。
- 5. [Service Name] (サービス名)には **com.amazonaws.***<AWS #####>***.appstream.api** を選択し ます。
- 6. 以下の情報を指定します。終了したら、[Create Endpoint] を選択します。
	- [VPC] で、インターフェイスエンドポイントを作成する VPC を選択します。
	- [Subnets] (サブネット) で、エンドポイントネットワークインターフェイスを作成する先のサ ブネット (アベイラビリティーゾーン) を選択します。少なくとも 2 つのアベイラビリティー ゾーンで サブネットを選択することをお勧めします。
	- オプションで、[Enable Private DNS Name] チェックボックスを選択できます。

**a** Note

このオプションを選択する場合は、必要に応じて、プライベート DNS をサポートす るように VPC および DNS を必ず設定してください。詳細については、Amazon VPC ユーザーガイドの [Private DNS](https://docs.aws.amazon.com/vpc/latest/userguide/vpce-interface.html#vpce-private-dns) を参照してください。

• [Security group] (セキュリティグループ) で、エンドポイントネットワークインターフェイス に関連付けるセキュリティグループを選択します。

**a** Note

セキュリティグループは、ユーザーが接続する IP アドレス範囲からポートへのインバ ウンドアクセスを提供する必要があります。

インターフェイスエンドポイントの作成中、コンソールのエンドポイントのステータスは、 [Pending] と表示されます。エンドポイントが作成されると、ステータスは [Available] に変わりま す。

インターフェイスエンドポイントを使用して AppStream 2.0 API オペレーションおよび CLI コマン ドにアクセスする

作成した VPC エンドポイントのステータスが [Available (利用可能)] に変更されたら、エンドポイン トを使用して AppStream 2.0 API オペレーションおよび CLI コマンドにアクセスできます。これを 実行するには、これらのオペレーションおよびコマンドを使用するときに、インターフェイスエンド ポイントの DNS 名がある endpoint-url パラメータを指定します。DNS 名はパブリックに解決可 能ですが、VPC 内のトラフィックのみを正常にルーティングします。

次の例は、describe-fleets CLI コマンドを使用するときにインターフェイスエンドポイントの DNS 名を指定する方法を示しています。

aws appstream describe-fleets --endpoint-url <vpc-endpoint-id>.api.appstream.<awsregion>.vpce.amazonaws.com

次の例は、AppStream 2.0 Boto3 Python クライアントをインスタンス化するときにインターフェイ スエンドポイントの DNS 名を指定する方法を示しています。

appstream2client = boto3.client('appstream',region\_name='<awsregion>',endpoint\_url='<vpc-endpoint-id>.api.appstream.<aws-region>.vpce.amazonaws.com'

appstream2client オブジェクトを使用する後続のコマンドでは、指定したインターフェイスエン ドポイントが自動的に使用されます。

インターフェイスエンドポイントのプライベート DNS ホスト名を有効にした場合は、エンドポイン ト URL を指定する必要はありません。AppStream 2.0 API および CLI がデフォルトで使用する API DNS ホスト名。VPC 内で解決されます。プライベート DNS ホスト名の詳細については、Amazon VPC ユーザーガイドの [Private DNS](https://docs.aws.amazon.com/vpc/latest/userguide/vpce-interface.html#vpce-private-dns) を参照してください。

### <span id="page-609-0"></span>FIPS エンドポイントを使用した転送中のデータの保護

AppStream 2.0 サービスと通信する際には (管理者として AppStream 2.0 コンソール、AWS Command Line Interface (AWS CLI)、または AWS SDK を使用する場合でも、ユーザーとして Image Builder またはフリートインスタンスからストリーミングする場合でも)、転送中のすべての データに対してデフォルトで TLS 1.2 による暗号化が行われます。

コマンドラインインターフェイスまたは API を使用して AWS にアクセスするときに FIPS 140−2 検証済みの暗号化モジュールが必要な場合は、FIPS エンドポイントを使用します。AppStream 2.0 は、AppStream 2.0 が利用可能な米国内のすべての AWS リージョンで、FIPS エンドポイントを提 供しています。FIPS エンドポイントを使用する場合、転送中のすべてのデータは、連邦情報処理標 準 (FIPS)140-2 に準拠する暗号化標準を使用して暗号化されます。AppStream 2.0 エンドポイント のリストなど、FIPS エンドポイントの詳細については、[Federal Information Processing Standard](https://aws.amazon.com/compliance/fips)  [\(FIPS\) 140-2](https://aws.amazon.com/compliance/fips) を参照してください。

管理用の FIPS エンドポイント

AppStream 2.0 に対して AWS CLI コマンドを実行するときに FIPS エンドポイントを指定するに は、endpoint-url パラメータを使用します。以下の例では、米国西部 (オレゴン) リージョンの AppStream 2.0 FIPS エンドポイントを使用して、そのリージョン内のすべてのスタックのリストを 取得します。

aws appstream describe-stacks --endpoint-url https://appstream2-fips.us**west-2.amazonaws.com**

AppStream 2.0 API オペレーションの FIPS エンドポイントを指定するには、AWS SDK が提供する 手順によりカスタムエンドポイントを指定します。

ユーザーストリーミングセッションの FIPS エンドポイント

SAML 2.0 またはストリーミング URL を使用してユーザーを認証する場合は、ユーザーのストリー ミングセッション用に FIPS 準拠の接続を設定できます。

SAML 2.0 を使用して認証するユーザーに FIPS 準拠の接続を使用するには、フェデレーションの リレーステートを設定するときに AppStream 2.0 FIPS エンドポイントを指定します。SAML 2.0 を 使用した ID フェデレーション用のリレーステート URL の生成の詳細については[、SAML のセット](#page-313-0) [アップ](#page-313-0) を参照してください。

ストリーミング URL を介して認証するユーザー用に FIPS 準拠の接続を構成するには、AppStream 2.0 FIPS エンドポイントを指定しながら、(AWS CLI または AWS SDK から) [CreateStreamingURL](https://docs.aws.amazon.com/appstream2/latest/APIReference/API_CreateStreamingURL.html)

または [CreateImageBuilderStreamingURL](https://docs.aws.amazon.com/appstream2/latest/APIReference/API_CreateImageBuilderStreamingURL.html) オペレーションを呼び出します。生成された URL を使用 してストリーミングインスタンスに接続するユーザーは、FIPS 準拠の接続を使用します。以下の例 では、米国東部 (バージニア) リージョンの AppStream 2.0 FIPS エンドポイントを使用して、FIPS 準拠のストリーミング URL を生成します。

**aws appstream create-streaming-url --stack-name** *stack-name* **--fleet-name** *fleet-name* **- user-id** *user-id* **--endpoint-url https://appstream2-fips.us-east-1.amazonaws.com**

### 例外

FIPS 準拠の接続は以下のシナリオではサポートされません。

- AppStream 2.0 コンソール経由の AppStream 2.0 の管理
- AppStream 2.0 ユーザープール機能を使用して認証するユーザーのストリーミングセッション
- インターフェイス VPC エンドポイントを使用したストリーミング
- AppStream 2.0 コンソールからの FIPS 準拠のストリーミング URL の生成
- ストレージプロバイダーが FIPS エンドポイントを提供しない、Google Drive または OneDrive ス トレージアカウントへの接続

## <span id="page-610-0"></span>Amazon AppStream 2.0 のセキュリティグループ

VPC セキュリティグループと関連付けることで、フリートのストリーミングインスタンスまたは Amazon AppStream 2.0 の Image Builder から VPC に追加のアクセスコントロールを提供できま す。VPC に属するセキュリティグループにより、AppStream 2.0 ストリーミングインスタンスと、 ライセンスサーバー、ファイルサーバー、データベースサーバーなどの VPC リソースの間でネット ワークトラフィックを制御できます。詳細については、Amazon VPC ユーザーガイドの[「VPC のセ](https://docs.aws.amazon.com/vpc/latest/userguide/VPC_SecurityGroups.html) [キュリティグループ](https://docs.aws.amazon.com/vpc/latest/userguide/VPC_SecurityGroups.html)」を参照してください。

セキュリティグループがフリートまたは Image Builder に関連付けられている場合、VPC セキュリ ティグループに対して定義するルールが適用されます。セキュリティグループのルールにより、ス トリーミングインスタンスから許可されるネットワークトラフィックが決まります。詳細について は、Amazon VPC ユーザーガイドの [Security Group Rules](https://docs.aws.amazon.com/vpc/latest/userguide/VPC_SecurityGroups.html#SecurityGroupRules) を参照してください。

新しい Image Builder の起動中、または新しいフリートの作成中に、最大 5 つのセキュリティグルー プを関連付けることができます。セキュリティグループを既存のフリートに関連付けるか、フリー トのセキュリティグループを変更することもできます (フリートのセキュリティグループを変更する

には、フリートを停止する必要があります)。詳細については、「Amazon VPC ユーザーガイド」の 「[セキュリティグループの操作](https://docs.aws.amazon.com/vpc/latest/userguide/VPC_SecurityGroups.html#WorkingWithSecurityGroups)」を参照してください。

セキュリティグループを選択しないと、Image Builder またはフリートは VPC のデフォルトのセ キュリティグループに関連付けられます。詳細については、Amazon VPC ユーザーガイドの[「VPC](https://docs.aws.amazon.com/vpc/latest/userguide/VPC_SecurityGroups.html#DefaultSecurityGroup)  [のデフォルトセキュリティグループ](https://docs.aws.amazon.com/vpc/latest/userguide/VPC_SecurityGroups.html#DefaultSecurityGroup)」を参照してください。

AppStream 2.0 でセキュリティグループを使用する際は、以下の追加の考慮事項に注意してくださ い。

- インターネットトラフィック、ホームフォルダのデータ、VPC リソースとのアプリケーションの 通信など、すべてのエンドユーザーデータは、ストリーミングインスタンスに関連付けられたセ キュリティグループから影響を受けます。
- ストリーミングピクセルデータはセキュリティグループの影響を受けません。
- フリートまたは Image Builder に対してデフォルトのインターネットアクセスを有効にしている場 合、関連付けられたセキュリティグループのルールで、インターネットアクセスを許可する必要が あります。

Amazon VPC コンソールを使用して、セキュリティグループのルールを作成または編集したり、新 しいセキュリティグループを作成したりできます。

- セキュリティグループを Image Builder に関連付けるには、[Image Builder を起動し、ストリーミ](#page-67-0) [ングアプリケーションをインストールして設定する](#page-67-0) の手順に従います。
- フリートにセキュリティグループを関連付けるには
	- While creating the fleet (フリートの作成中) [フリートを作成する](#page-255-0) の手順に従います。
	- 既存のフリートの場合 AWS Management Consoleを使用してフリート設定を編集します。

AWS CLI および SDK を使用して、フリートにセキュリティグループを関連付けることもできます。

- AWS CLI [create-fleet](https://docs.aws.amazon.com/cli/latest/reference/appstream/create-fleet.html) コマンドと [update-fleet](https://docs.aws.amazon.com/cli/latest/reference/appstream/update-fleet.html) コマンドを使用します。
- AWS SDK [CreateFleet](https://docs.aws.amazon.com/appstream2/latest/APIReference/API_CreateFleet.html) および [UpdateFleet](https://docs.aws.amazon.com/appstream2/latest/APIReference/API_UpdateFleet.html) API オペレーションを使用します。

詳細については、[AWS Command Line Interface ユーザーガイド](https://docs.aws.amazon.com/cli/latest/userguide/)および[「Tools for Amazon Web](https://aws.amazon.com/tools/) [Services」](https://aws.amazon.com/tools/)を参照してください。
# Amazon AppStream 2.0 での更新管理

AppStream 2.0 には、Image Builder をより新しい AppStream 2.0 エージェントソフトウェアで自動 的に更新する方法が用意されています。常に最新バージョンの AppStream 2.0 エージェントを使用 するようにイメージを設定すると、ストリーミングインスタンスは自動的に更新されて、AWS で利 用可能な最新の機能、機能強化、およびセキュリティ更新プログラムが反映されます。AppStream 2.0 エージェントのバージョンを管理する方法については、[AppStream 2.0 エージェントのバージョ](#page-100-0) [ンを管理する](#page-100-0) を参照してください。

Windows オペレーティングシステムの更新プログラム、お客様のアプリケーション、それらの依存 関係のインストールとメンテナンスは、お客様の責任で行います。詳細については、「[AppStream](#page-148-0)  [2.0 イメージを最新の状態に保つ」](#page-148-0)を参照してください。

AppStream 2.0 イメージは、AppStream 2.0 マネージドイメージ更新を使用して最新の状態に保つ ことができます。この更新機能では、最新の Windows オペレーティングシステムの更新とドライ バーの更新、および最新の AppStream 2.0 エージェントソフトウェアが提供されます。詳細につい ては、「[AppStream 2.0 のマネージド型イメージアップデートを使用してイメージを更新する](#page-148-1)」を参 照してください。

ストリーミングインスタンス上のアプリケーションの更新を管理するには、提供される自動更新サー ビスを使用できます。また、アプリケーションベンダーが提供する更新プログラムをインストールす るための推奨事項に従うこともできます。

## Amazon AppStream 2.0 のサービス間の混乱した代理の防止

混乱した代理問題とは、アクションを実行する許可を持たないエンティティが、より高い特権を持つ エンティティにそのアクションの実行を強制するというセキュリティ問題です。AWS では、サービ ス間でのなりすましにより、混乱した代理問題に対してアカウントリソースが脆弱になることがあり ます。サービス間でのなりすましは、1 つのサービス (呼び出し元サービス) が、別のサービス (呼び 出されたサービス) を呼び出すときに発生します。呼び出し元サービスが呼び出されたサービスを操 作し、そのアクセス許可を使用して、呼び出し元サービスが自身で実行するアクセス許可を持ってい ない方法で、顧客のリソースに対して処理を実行する可能性があります。これを防ぐため、AWS で は、アカウント内のリソースへのアクセス権を持っているサービスプリンシパルですべてのサービス のデータを保護するために役立つツールを提供しています。

リソースポリシーで aws:SourceArn および aws:SourceAccount のグローバル条件コンテキス トキーを使用して、それらのリソースにアクセスするときにアクセス許可を制限することをお勧めし ます。以下のガイドラインでは、これらのキーを使用してリソースを保護する場合の推奨事項と要件 を詳しく説明しています。

- クロスサービスのアクセスにリソースを 1 つだけ関連付けたい場合は、aws:SourceArn を使用 します。
- 指定されたアカウント内の任意のリソースを、クロスサービスによる使用に関連付ける場合 は、aws:SourceAccount を使用します。
- aws:SourceArn キーにアカウント ID が含まれていない場合、アクセス許可を制限す るためには、これら両方のグローバル条件コンテキストキー (aws:SourceArn および aws:SourceAccount) を使用する必要があります。
- 両方のグローバル条件コンテキストキーを使用しており、aws:SourceArn の値にア カウント ID が含まれる場合、それらが同じポリシーステートメントで使用されるとき は、aws:SourceAccount キーは同じアカウント ID を使用する必要があります。

混乱した代理問題を回避するための最も効果的な方法は、許可するリソースに正確な Amazon リ ソースネーム (ARN) を使用することです。リソースの完全な ARN が不明な場合は、グローバルコ ンテキスト条件キー aws:SourceArn で、ARN の不明な部分を示すためにワイルドカード (\* など) を使用します。複数のリソースを指定する場合は、ARN でワイルドカードを使用することもできま す。例えば、ARN を arn:aws:*servicename*::*region-name*::*your AWS ##### ID*:\* のよう にフォーマットできます。

例: AppStream 2.0 サービスロールにおけるサービス間の混乱した代理の防 止

AppStream 2.0 では、さまざまなリソース ARN を使用するサービスロールを想定しているため、複 雑な条件文になります。AppStream 2.0 リソースの予期しない障害を防ぐため、ワイルドカードリ ソースタイプを使用することをお勧めします。

Example **aws:SourceAccount** 条件付き:

```
{ 
     "Version": "2012-10-17", 
     "Statement": [ 
          { 
               "Effect": "Allow", 
               "Principal": { 
                    "Service": [ 
                        "appstream.amazonaws.com"
```

```
 ] 
            }, 
            "Action": "sts:AssumeRole", 
            "Condition": { 
                "StringEquals": { 
                    "aws:SourceAccount": "your AWS ##### ID" 
 } 
            } 
        } 
    ]
}
```
Example **aws:SourceArn** 条件付き:

```
{ 
     "Version": "2012-10-17", 
     "Statement": [ 
         { 
             "Effect": "Allow", 
             "Principal": { 
                 "Service": [ 
                     "appstream.amazonaws.com" 
 ] 
             }, 
             "Action": "sts:AssumeRole", 
             "Condition": { 
                 "ArnLike": { 
                     "aws:SourceArn": "arn:{aws partition}:appstream:{your region name}:
{your AWS ##### ID}:*" 
 } 
 } 
         } 
     ]
}
```
例: AppStream 2.0 フリートマシンロールにおけるサービス間の混乱した代 理の防止

Example **aws:SourceAccount** 条件付き:

```
 "Version": "2012-10-17",
```
{

```
 "Statement": [ 
        { 
            "Effect": "Allow", 
            "Principal": { 
                "Service": [ 
                    "appstream.amazonaws.com" 
 ] 
            }, 
            "Action": "sts:AssumeRole", 
            "Condition": { 
                "StringEquals": { 
                    "aws:SourceAccount": "your AWS ##### ID" 
 } 
 } 
        } 
    ]
}
```
Example **aws:SourceArn** 条件付き:

**a** Note 複数のフリートで 1 つの IAM ロールを使用する場合は、ワイルドカード (\*) 付きの aws:SourceArn グローバルコンテキスト条件キーを使用して、複数の AppStream 2.0 フ リートリソースと一致させることをお勧めします。

```
{ 
     "Version": "2012-10-17", 
     "Statement": [ 
         { 
             "Effect": "Allow", 
             "Principal": { 
                  "Service": [ 
                      "appstream.amazonaws.com" 
 ] 
             }, 
             "Action": "sts:AssumeRole", 
             "Condition": { 
                  "ArnLike": { 
                      "aws:SourceArn": "arn:{aws partition}:appstream:{your region name}:
{your AWS ##### ID}:fleet/{your fleet name}"
```

```
 } 
 } 
    } 
  ]
}
```
例: AppStream 2.0 Elastic Fleets セッションスクリプトの Amazon S3 バ ケットポリシーにおけるサービス間の混乱した代理の防止

Example **aws:SourceAccount** 条件付き:

```
{ 
     "Version": "2012-10-17", 
     "Statement": [ 
         { 
             "Effect": "Allow", 
             "Principal": { 
                  "Service": [ 
                      "appstream.amazonaws.com" 
 ] 
             }, 
             "Action": "s3:GetObject", 
             "Resource": "your session script S3 path", 
             "Condition": { 
                  "StringEquals": { 
                      "aws:SourceAccount": "your AWS ##### ID" 
 } 
             } 
         } 
     ]
}
```
Example **aws:SourceArn** 条件付き:

```
{ 
     "Version": "2012-10-17", 
     "Statement": [ 
          { 
               "Effect": "Allow", 
               "Principal": { 
                    "Service": [ 
                         "appstream.amazonaws.com"
```

```
 ] 
            }, 
            "Action": "s3:GetObject", 
            "Resource": "your session script S3 path", 
            "Condition": { 
                "ArnLike": { 
                    "aws:SourceArn": "arn:{aws partition}:appstream:{your region name}:
{your AWS ##### ID}:fleet/{your fleet name}" 
 } 
 } 
        } 
   \mathbf{I}}
```
例: AppStream 2.0 Application の Amazon S3 バケットポリシーにおける サービス間の混乱した代理の防止

Amazon S3 バケットにデータを保存すると、バケットで混乱した代理問題が発生する可能性があり ます。これにより、Elastic フリート、App Block、セットアップスクリプト、アプリケーションアイ コン、セッションスクリプトなどのデータが悪意のある攻撃者に対して脆弱になる可能性がありま す。

混乱した代理問題を防ぐため、ELASTIC-FLEET-EXAMPLE-BUCKET の Amazon S3 バケットポリ シーで、aws:SourceAccount 条件または aws:SourceArn 条件を指定できます。

以下のリソースポリシーは、以下のいずれかの問題に関する混乱した代理問題を防止する方法を説明 しています。

- AWS アカウント ID の aws:SourceAccount
- グローバル条件コンテキストキー aws:SourceArn

AppStream 2.0 は現在、アプリケーションアイコンの混乱した代理の防止をサポートしていません。 このサービスは VHD ファイルとセットアップスクリプトのみをサポートします。アプリケーション アイコンに条件を追加しようとしても、アイコンはエンドユーザーに表示されません。

次の例では、バケットポリシーは、所有者のアカウントの AppStream 2.0 Elastic フリートリソース にのみ、ELASTIC\_FLEET\_EXAMPLE\_BUCKET へのアクセスを許可します。

{

 <sup>&</sup>quot;Version": "2012-10-17",

```
 "Statement": [ 
         { 
              "Sid": "ConfusedDeputyPreventionExamplePolicy", 
              "Effect": "Allow", 
              "Principal": { 
                  "Service": "appstream.amazonaws.com" 
              }, 
              "Action": "s3:GetObject", 
              "Resource": [ 
                  "arn:aws:s3:::ELASTIC-FLEET-EXAMPLE-BUCKET/vhd-folder/*", 
                  "arn:aws:s3:::ELASTIC-FLEET-EXAMPLE-BUCKET/scripts/*" 
              ], 
              "Condition": { 
                  "StringEquals": { 
                      "aws:SourceAccount": "your AWS ##### ID" 
 } 
 } 
         }, 
         { 
              "Sid": "AllowRetrievalPermissionsToS3AppIconsForAppStream", 
              "Effect": "Allow", 
              "Principal": { 
                  "Service": "appstream.amazonaws.com" 
              }, 
              "Action": "s3:GetObject", 
              "Resource": "arn:aws:s3:::ELASTIC-FLEET-EXAMPLE-BUCKET/app-icons/*" 
         } 
    \mathbf{I}}
```
また、aws:SourceArn 条件を使用して、特定リソースへのリソースアクセスを制限できます。

**a** Note

{

リソースの完全な ARN が不明な場合や、複数のリソースを指定する場合には、グローバル コンテキスト条件キー aws:SourceArn で、ARN の不明な部分を示すためにワイルドカー ド (\*) を使用します。

```
 "Version": "2012-10-17", 
 "Statement": [
```
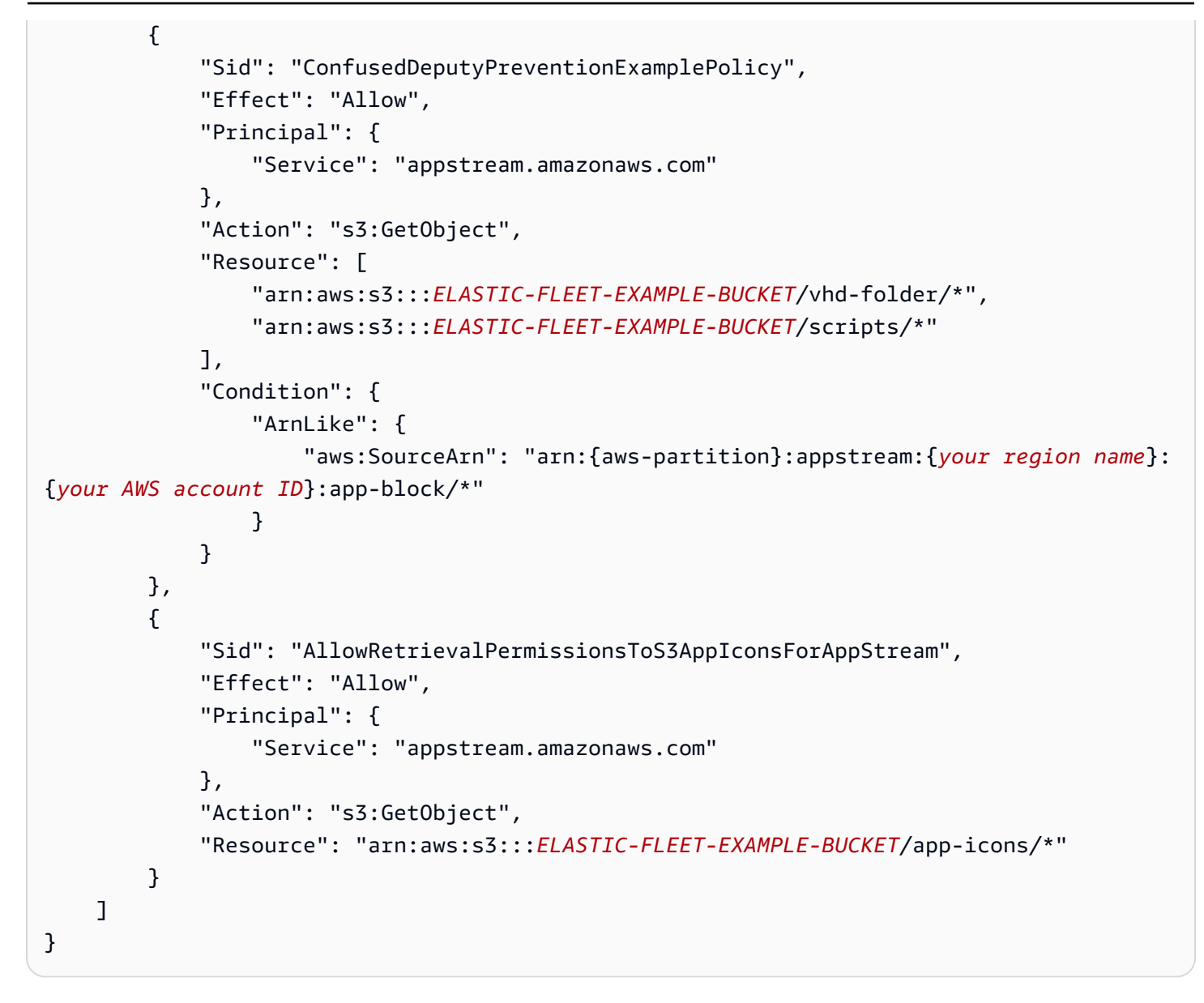

aws:SourceArn および aws:SourceAccount 条件を使用して、特定のリソースおよびアカウント へのリソースアクセスを制限できます。

**a** Note

{

リソースの完全な ARN が不明な場合や、複数のリソースを指定する場合には、グローバル 条件コンテキストキー aws:SourceArn で、ARN の不明な部分を示すためにワイルドカー ド (\*) を使用します。

"Version": "2012-10-17",

Amazon AppStream 2.0 管理ガイド

```
 "Statement": [ 
         { 
              "Sid": "ConfusedDeputyPreventionExamplePolicy", 
              "Effect": "Allow", 
              "Principal": { 
                  "Service": "appstream.amazonaws.com" 
             }, 
              "Action": "s3:GetObject", 
              "Resource": [ 
                  "arn:aws:s3:::ELASTIC-FLEET-EXAMPLE-BUCKET/vhd-folder/*", 
                  "arn:aws:s3:::ELASTIC-FLEET-EXAMPLE-BUCKET/scripts/*" 
             ], 
              "Condition": { 
                  "ArnLike": { 
                      "aws:SourceArn": "arn:{aws partition}:appstream:{your region name}:
{your AWS account ID}:app-block/*" 
                  }, 
                  "StringEquals": { 
                      "aws:SourceAccount": "your AWS account ID" 
 } 
 } 
         }, 
         { 
              "Sid": "AllowRetrievalPermissionsToS3AppIconsForAppStream", 
              "Effect": "Allow", 
              "Principal": { 
                  "Service": "appstream.amazonaws.com" 
              }, 
              "Action": "s3:GetObject", 
              "Resource": "arn:aws:s3:::ELASTIC-FLEET-EXAMPLE-BUCKET/app-icons/*" 
         } 
     ]
}
```
# トラブルシューティング

Amazon AppStream 2.0 の使用中に問題が発生した場合は、以下のトラブルシューティングリソース を参照してください。

内容

- [一般的なトラブルシューティング](#page-621-0)
- [Image Builder のトラブルシューティング](#page-628-0)
- [フリートのトラブルシューティング](#page-634-0)
- [Active Directory のトラブルシューティング](#page-638-0)
- [AppStream 2.0 ユーザーの問題のトラブルシューティング](#page-644-0)
- [永続ストレージ問題のトラブルシューティング](#page-653-0)
- [通知コードのトラブルシューティング](#page-657-0)

# <span id="page-621-0"></span>一般的なトラブルシューティング

Amazon AppStream 2.0 の使用時に発生する可能性がある一般的な問題は次のとおりです。

問題

- [SAML フェデレーションが機能していません。ユーザーには AppStream 2.0 アプリケーションを](#page-622-0) [表示する権限がありません。](#page-622-0)
- [ADFS ポータルからのフェデレーション後に、ストリーミングセッションが開始されません。「接](#page-622-1) [続が切断されました」というエラーが表示されます。](#page-622-1)
- [無効なリダイレクト URI エラーが発生します。](#page-622-2)
- [自分のイメージビルダーとフリートが \[実行中\] 状態になることはありません。自分の DNS サー](#page-623-0) [バーは Simple AD ディレクトリにあります。](#page-623-0)
- [ユーザーのためにアプリケーション設定の永続化を有効にしましたが、永続的なアプリケーション](#page-623-1) [設定が保存またはロードされません。](#page-623-1)
- [ユーザーに対してアプリケーション設定の永続化を有効にしましたが、特定のストリーミングアプ](#page-624-0) [リケーションでは、ユーザーのパスワードがセッション間で永続化されません。](#page-624-0)
- [Google Chrome データが、ユーザーの永続的なアプリケーション設定を保持する VHD ファイルに](#page-624-1) [保存されます。このため、ユーザーの設定が保持されません。Chrome プロファイルを管理する方](#page-624-1) [法を教えてください。](#page-624-1)

ー般的なトラブルシューティング 608 cost アイディー しょうかん しょうかん しょうかん しょうかん しょうかん 608 cost かいしょう 608 cost

- [埋め込み AppStream 2.0 ストリーミングセッション用にカスタムドメインをセットアップしまし](#page-625-0) [たが、 AppStream 2.0 ストリーミング URLs はカスタムドメインにリダイレクトされません。](#page-625-0)
- [スマートカード対応の AppStream 2.0 フリートでアプリを起動しましたが、アプリが認証に使用](#page-625-1) [できる証明書の数は限られています \(またはなし\)。](#page-625-1)
- [認定伝達サービスは、スマートカード対応 AppStream 2.0 フリートでは開始されません。](#page-627-0)

# <span id="page-622-0"></span>SAML フェデレーションが機能していません。ユーザーには AppStream 2.0 アプリケーションを表示する権限がありません。

このエラーは、SAML 2.0 フェデレーションの IAM ロール用に埋め込まれているインラインポリ シーに、スタック ARN へのアクセス許可が含まれていないことが原因で発生する可能性がありま す。IAM ロールは、 AppStream 2.0 スタックにアクセスするフェデレーティッドユーザーによっ て引き受けられます。ロールのアクセス許可を編集して、スタック ARN を含めます。詳細につい ては、IAM ユーザーガイドの「[Amazon AppStream 2.0 と SAML 2.0 の統合」](#page-311-0)および「[AWSでの](https://docs.aws.amazon.com/IAM/latest/UserGuide/troubleshoot_saml.html)  [SAML 2.0 フェデレーションのトラブルシューティング」](https://docs.aws.amazon.com/IAM/latest/UserGuide/troubleshoot_saml.html)を参照してください。

<span id="page-622-1"></span>ADFS ポータルからのフェデレーション後に、ストリーミングセッション が開始されません。「接続が切断されました」というエラーが表示されま す。

NameID SAML 属性で、クレームルールの [Incoming Claim Type] を [UPN] に設定し、接続をやり直 してください。

<span id="page-622-2"></span>無効なリダイレクト URI エラーが発生します。

このエラーは、形式が正しくないか、無効な AppStream 2.0 スタックリレーステート URL が原因 で発生します。フェデレーション設定で設定されたリレーステートが、 AppStream 2.0 コンソー ルを介してスタックの詳細に表示されるスタックリレーステートと同じであることを確認します。 同じで、問題が解決しない場合は、 にお問い合わせください AWS Support。詳細については、 「[Amazon AppStream 2.0 と SAML 2.0 の統合」](#page-311-0)を参照してください。

# <span id="page-623-0"></span>自分のイメージビルダーとフリートが [実行中] 状態になることはありませ ん。自分の DNS サーバーは Simple AD ディレクトリにあります。

AppStream 2.0 は、VPC 内の DNS サーバーに依存して、存在しないローカルドメイン名に対して 存在しないドメイン (NXDOMAIN) レスポンスを返します。これにより、 AppStream 2.0 マネージド ネットワークインターフェイスが管理サーバーと通信できるようになります。

Simple AD でディレクトリを作成すると、 はユーザーに代わって DNS サーバーとしても機能する 2 つのドメインコントローラー AWS Directory Service を作成します。ドメインコントローラーは NXDOMAIN レスポンスを提供しないため、 AppStream 2.0 では使用できません。

<span id="page-623-1"></span>ユーザーのためにアプリケーション設定の永続化を有効にしましたが、永 続的なアプリケーション設定が保存またはロードされません。

AppStream 2.0 は、Windows インスタンス上の特定の場所に作成されたアプリケーション設定を自 動的に保存します。これらの設定が保存されるのは、アプリケーションによって以下のいずれかの場 所に保存された場合に限ります。サポートされている場所のリストについては、「[アプリケーション](#page-407-0) [設定の永続化の仕組み](#page-407-0)」を参照してください。アプリケーションの保存先を C:\Users\%username% に設定していて、ユーザーのアプリケーション設定がセッション間で保持されないときは、マウント ポイントが作成されていない場合があります。この場合は、ユーザーの永続的なアプリケーション設 定の保存先である VHD ファイルに設定が保存されません。

この問題を解決するには、以下の手順を実行します。

- 1. フリートインスタンスで File Explorer を開き、ユーザープロファイルディレクトリ (C:\Users\ %username%) を参照します。
- 2. このディレクトリにシンボリックリンクが含まれているかどうかを確認し、以下のいずれかの操 作を行います。
	- シンボリックリンクがある場合は、それが D:\%username% を指していることを確認します。
	- シンボリックリンクがない場合は、C:\Users\%username% ディレクトリの削除を試行します。

このディレクトリを削除できない場合は、このディレクトリ内で削除を妨げているファイルを 特定し、このファイルを作成したアプリケーションを特定します。次に、ファイルのアクセス 許可を変更する方法またはファイルを移動する方法について、アプリケーションベンダーに問 い合わせます。

このディレクトリを削除できる場合は、この問題を解決するための詳細なガイダンス AWS Support について にお問い合わせください。詳細については[、AWS Support センターを](https://console.aws.amazon.com/support/home#/)参照し てください。

<span id="page-624-0"></span>ユーザーに対してアプリケーション設定の永続化を有効にしましたが、特 定のストリーミングアプリケーションでは、ユーザーのパスワードがセッ ション間で永続化されません。

次の場合にこの問題が発生します。

- ユーザーは、[Microsoft Data Protection API](https://docs.microsoft.com/en-us/windows/desktop/seccng/cng-dpapi) を使用する Microsoft Outlook などのストリーミングア プリケーションです。
- アプリケーション設定の永続化は、Active Directory ドメインに参加していないストリーミングイ ンスタンスに対して有効になります。

ストリーミングインスタンスが Active Directory ドメインに参加していない場合、Windows ユー ザーは PhotonUserフリートインスタンスごとに異なります。DPAPI セキュリティモデルの機能上 の理由から、このシナリオで DPAPI を使用するアプリケーションではユーザーのパスワードは保持 されません。 ストリーミングインスタンスが Active Directory ドメインに参加していて、そのユー ザーがドメインユーザーである場合、Windows ユーザー名はログインしているユーザーの名前であ り、DPAPI を使用するアプリケーションではユーザーのパスワードは保持されます。

<span id="page-624-1"></span>Google Chrome データが、ユーザーの永続的なアプリケーション設定を保 持する VHD ファイルに保存されます。このため、ユーザーの設定が保持さ れません。Chrome プロファイルを管理する方法を教えてください。

デフォルトでは、Google Chrome はユーザーデータとローカルディスクキャッシュの両方を Windows ユーザープロファイルに保存します。ユーザーの永続的なアプリケーション設定が保持さ れている VHD ファイルにローカルディスクキャッシュデータが保存されないようにするには、ユー ザーデータのみを保存するように Chrome を設定します。これを行うには、フリートインスタンス で管理者としてコマンドラインを開き、以下のパラメータを指定して Chrome を開始し、ディスク キャッシュの場所を変更します。

chrome.exe --disk-cache-dir C:\*path-to-unsaved-location*\

これらのパラメータを使用して Chrome を実行すると、ディスクキャッシュが AppStream 2.0 セッ ション間で保持されなくなります。

<span id="page-625-0"></span>埋め込み AppStream 2.0 ストリーミングセッション用にカスタムドメイン をセットアップしましたが、 AppStream 2.0 ストリーミング URLs はカス タムドメインにリダイレクトされません。

この問題を解決するには、 AppStream 2.0 ストリーミング URL の作成時に AppStream 2.0 エンドポ イントをカスタムドメインに置き換えたことを確認します。デフォルトでは、 AppStream 2.0 スト リーミング URLs次のようにフォーマットされます。

**https://appstream2.***region***.aws.amazon.com/authenticate?parameters=***authenticationcode*

ストリーミング URL のデフォルトの AppStream 2.0 エンドポイントを置き換えるには、URL の **https://appstream2.***region* をカスタムドメインに置き換えます。例えば、カスタムドメイン が **training.example.com** の場合、新しいストリーミング URL は次の形式に従う必要がありま す。

**https://training.example.com/authenticate?parameters=***authenticationcode*

埋め込み AppStream 2.0 ストリーミングセッションのカスタムドメインの設定の詳細については、 「」を参照してください[カスタムドメインを使用するための設定要件](#page-373-0)。

<span id="page-625-1"></span>スマートカード対応の AppStream 2.0 フリートでアプリを起動しました が、アプリが認証に使用できる証明書の数は限られています (またはな し)。

この状況は、[Certificate Propagation](https://docs.microsoft.com/en-us/windows/security/identity-protection/smart-cards/smart-card-certificate-propagation-service) サービスが実行状態になる前にアプリケーションが起動された 場合に発生します。

この問題を解決するには、 PowerShell モジュール Get[-Service](https://docs.microsoft.com/en-us/powershell/module/microsoft.powershell.management/get-service?view=powershell-7.1) を使用して Certificate Propagation サービスのステータスをクエリし、アプリケーションを起動する前に実行中の状態であることを確認 します。

例えば、次のスクリプトでは、Certificate Propagation サービスが実行されるまでアプリケーション は起動されません。

埋め込み AppStream 2.0 ストリーミングセッション用にカスタムドメインをセットアップしましたが、 AppStream 2.0 ストリーミング URLs はカスタムドメインにリダイレクトされません。

Amazon AppStream 2.0 管理ガイド

```
$logFile = "$Env:TEMP\AS2\Logging\$(Get-Date -Format "yyyy-MM-dd-HH-mm-
ss")_applaunch.log"
New-Item -path $logfile -ItemType File -Force | Out-Null
Function Write-Log { 
    Param ([string]$message)
     $stamp = Get-Date -Format "yyyy/MM/dd HH:mm:ss" 
     $logoutput = "$stamp $message" 
     Add-content $logfile -value $logoutput
}
if (Get-Service -Name "CertPropSvc" | Where-Object -Property Status -eq Running) { 
     Write-Log "The Certificate Propagation Service is running. Launching 
  Application..." 
     try { 
         Start-Process -FilePath "Path to Application" -WindowStyle Maximized -
ErrorAction Stop 
     } 
     catch { 
        Write-Log "There was an error launching the application: $ "
     } 
} 
else { 
     do { 
         $status = Get-Service "CertPropSvc" | select-object -ExpandProperty Status 
         Write-Log "The Certificate Propagation service status is currently $status" 
         Start-Sleep -Seconds 2 
     } until (Get-Service -Name "CertPropSvc" | Where-Object -Property Status -eq 
  Running) 
     write-log "The Certificate Propagation Service is running. Launching 
  Application..." 
     try { 
         Start-Process -FilePath "Path to Application" -WindowStyle Maximized -
ErrorAction Stop 
     } 
     catch {
```
}

Write-Log "There was an error launching the application: \$\_"

}

# <span id="page-627-0"></span>認定伝達サービスは、スマートカード対応 AppStream 2.0 フリートでは開 始されません。

[Certificate Propagation](https://docs.microsoft.com/en-us/windows/security/identity-protection/smart-cards/smart-card-certificate-propagation-service) サービスが開始されない場合、サービスのスタートアップタイプを [Disabled] (無効) に設定する必要があります。これを解決するには、フリートのイメージの作成に使 用した AppStream 2.0 Image Builder で Windows Services Microsoft マネジメントコンソールを起動 し、証明書の伝播サービスの起動タイプが Disabled に設定されていないことを確認します。

起動タイプが Disabled に設定されておらず、サービスがまだ AppStream 2.0 フリートで起動して いない場合は、フリートインスタンスの起動時に PowerShell モジュール [Start-Service](https://docs.microsoft.com/en-us/powershell/module/microsoft.powershell.management/start-service?view=powershell-7.1) を使用して Certificate Propagation サービスを開始します。

例えば、次の PowerShell スクリプトは、サービスが停止状態であることを検出した場合にサービス を開始します。

```
$logFile = "C:\AppStream\Logging\$(Get-Date -Format "yyyy-MM-dd-HH-mm-
ss")_certpropcheck.log"
New-Item -path $logfile -ItemType File -Force | Out-Null
Function Write-Log { 
     Param ([string]$message) 
     $stamp = Get-Date -Format "yyyy/MM/dd HH:mm:ss" 
     $logoutput = "$stamp $message" 
     Add-content $logfile -value $logoutput
}
if (Get-Service -Name "CertPropSvc" | Where-Object -Property Status -eq Running) { 
     Write-Log "The Certificate Propagation Service is running. Exiting..." 
     Exit
}
else { 
     do { 
         if (Get-Service -Name "CertPropSvc" | Where-Object -Property Status -eq 
  Stopped) {
```

```
 Write-Log "The Certificate Propagation Service is stopped, attepmting to 
  start..." 
             try { 
                 Start-Service -Name "CertPropSvc" -ErrorAction Stop 
 } 
             catch { 
                 Write-Log "There was a problem starting the service: $_" 
                 break 
 } 
             $status = Get-Service "CertPropSvc" | select-object -ExpandProperty Status 
             Write-Log "The Certificate Propagation service status is currently $status" 
         } 
         else { 
             $status = Get-Service "CertPropSvc" | select-object -ExpandProperty Status 
             Write-Log "The Certificate Propagation service status is currently $status" 
             break 
         } 
     } until (Get-Service -Name "CertPropSvc" | Where-Object -Property Status -eq 
  Running)
}
```
# <span id="page-628-0"></span>Image Builder のトラブルシューティング

Amazon AppStream 2.0 Image Builder を使用する場合に発生する可能性のある問題は次のとおりで す。

問題

- [Image Builder からインターネットに接続できない。](#page-629-0)
- [アプリケーションをインストールするときに、「このオペレーティングシステムのバージョンはサ](#page-629-1) [ポートされていません」というエラーが表示されます。](#page-629-1)
- [Windows PowerShell スクリプトを使用してアプリケーションを開きます。](#page-630-0)
- [ユーザーが ClickOnce アプリケーションを利用できるようにしたい。](#page-630-1)
- [Image Builder に接続するときに、Ctrl+Alt+Delete を入力してログインするように求めるログイン](#page-631-0) [画面が表示されます。しかし、キーストロークがローカルマシンにインターセプトされます。](#page-631-0)
- [管理者モードおよびテストモードに切り替えるときに、パスワードが要求されます。パスワードを](#page-631-1) [取得する方法がわかりません。](#page-631-1)
- [インストールされているアプリケーションを追加するとエラーが発生します。](#page-631-2)
- [Image Builder のバックグラウンドサービスを誤って終了して、切断されました。Image Builder に](#page-632-0) [接続できなくなりました。](#page-632-0)
- [アプリケーションのテストモードでの起動ができなくなります。](#page-632-1)
- [VPC で、アプリケーションがネットワークリソースに接続できませんでした。](#page-632-2)
- [Image Builder デスクトップをカスタマイズしましたが、作成したイメージからフリートを起動し](#page-632-3) [てセッションに接続した後、変更内容が使用できません。](#page-632-3)
- [アプリケーションを起動するときにコマンドラインパラメータがなくなります。](#page-633-0)
- [ウイルス対策アプリケーションをインストールした後、フリートでイメージを使用できません。](#page-633-1)
- [イメージ作成に失敗しました。](#page-633-2)
- [Image Assistant create-imageオペレーションが失敗し、 PrewarmManifest.txt へのアクセスが拒否](#page-633-3) [されたというエラーメッセージが表示される](#page-633-3)

### <span id="page-629-0"></span>Image Builder からインターネットに接続できない。

Image Builder は、デフォルトではインターネットと通信することはできません。この問題を解決す るには、インターネットにアクセスできる VPC サブネットで Image Builder を起動します。VPC サ ブネットからのインターネットアクセスを有効にするには、[NAT ゲートウェイ](https://docs.aws.amazon.com/vpc/latest/userguide/vpc-nat-gateway.html)を使用します。また は、VPC にインターネットゲートウェイを設定し、Image Builder に Elastic IP アドレスをアタッチ できます。詳細については、「[Amazon AppStream 2.0 のネットワークとアクセス」](#page-36-0)を参照してくだ さい。

<span id="page-629-1"></span>アプリケーションをインストールするときに、「このオペレーティングシ ステムのバージョンはサポートされていません」というエラーが表示され ます。

Windows Server 2012 R2、Windows Server 2016、および Windows Server 2019 にインストールで きるアプリケーションのみを AppStream 2.0 イメージに追加できます。使用する Image Builder に応 じて、これら 3 つのオペレーティングシステムのいずれかでアプリケーションがサポートされてい るかどうかを確認してください。

### <span id="page-630-0"></span>Windows PowerShell スクリプトを使用してアプリケーションを開きます。

Windows PowerShell スクリプトを使用して、フリートインスタンスでアプリケーションを開くこ とができます。アプリケーションを開く前に、これを実行してアプリケーションまたは環境を設定 できます。アプリケーションの Windows PowerShell スクリプトを起動するには、Image Assistant で PowerShell .exe ファイルを指定します。C:\Windows\System32\WindowsPowerShell \v1.0\powershell.exe に移動し、次の起動パラメータを指定します。

-file "C:\Path\To\PowerShellScript.ps1"

**a** Note

指定されたスクリプトでアプリケーションを開くには、 PowerShell スクリプト実行ポリ シーを上書きする必要があります。そのためには、**-ExecutionPolicy Bypass** を起動パ ラメータに追加します。

### <span id="page-630-1"></span>ユーザーが ClickOnce アプリケーションを利用できるようにしたい。

AppStream 2.0 ユーザーが ClickOnce アプリケーションを使用可能にするには、まず管理者として Image Builder にアプリケーションをインストールし、次にテンプレートユーザーとしてアプリケー ションをインストールする必要があります。 ClickOnce アプリケーションにはユーザー固有のイン ストールが必要なため、ユーザーがフリートインスタンスからアプリケーションを起動できるよう にするには、テンプレートユーザーとしてアプリケーションをインストールする必要があります。 ClickOnce アプリケーションを管理者としてインストールし、テンプレートユーザーとしてインス トールするには、以下の手順を実行します。

- 1. <https://console.aws.amazon.com/appstream2>で AppStream 2.0 コンソールを開きます。
- 2. 左側のナビゲーションペインで、[Images] (イメージ)、[Image Builder] の順に選択します。
- 3. リストで、使用する Image Builder を選択し、管理者 としてログインします。
- 4. appref-ms ファイルを呼び出すバッチファイルをユーザープロファイル内に作成しま す。%APPDATA% 環境変数を使用して、C:\Users\username\AppData\Roaming を置き換えま す。バッチファイル呼び出しの例を次に示します。

explorer "%APPDATA%\Microsoft\Windows\Start Menu\Programs\Company\ClickOnce.apprefms"

5. Image Builder デスクトップから、Image Assistant を開きます。

- 6. [Configure Apps (アプリケーションの構成)] ページで、[Switch user (ユーザーの切り替え)] を選 択します。
- 7. [Local User] タブで、[Template User] を選択します。
- 8. テンプレートユーザーとしてログインした後、アプリケーションをもう一度インストールしま す。
- 9. Image Builder デスクトップから、Image Assistant を開きます。
- 10. 「アプリの設定」ページで ClickOnce アプリケーションを開き、正しく機能することを確認し ます。テストが完了したら、[Switch user (ユーザーの切り替え)] を選択します。
- 11. 管理者として再度ログインし、Image Assistant で必要なステップを実行してイメージの作成を 終了します。

<span id="page-631-0"></span>Image Builder に接続するときに、Ctrl+Alt+Delete を入力してログインす るように求めるログイン画面が表示されます。しかし、キーストロークが ローカルマシンにインターセプトされます。

クライアントが、特定のキーの組み合わせを Image Builder セッションに送信せずに、ローカルでイ ンターセプトする場合があります。Ctrl+Alt+Delete キーの組み合わせを Image Builder に確実に送 信するために、[Admin Commands]、[Send Ctrl+Alt+Delete] の順に選択します。[Admin Commands] メニューは、Image Builder セッションツールバーの右上隅で利用できます。

<span id="page-631-1"></span>管理者モードおよびテストモードに切り替えるときに、パスワードが要求 されます。パスワードを取得する方法がわかりません。

AppStream 2.0 は通常、自動的に選択したユーザーモードにログインします。状況によっては、こ の切り替えが自動的に行われないことがあります。パスワードがリクエストされた場合は、[Admin Commands (管理コマンド)]、[Log me in (ログイン)] の順に選択します。ワンタイムパスワードを Image Builder に安全に送信し、[Password] フィールドに貼り付けます。

<span id="page-631-2"></span>インストールされているアプリケーションを追加するとエラーが発生しま す。

アプリケーションのタイプがサポートされているかどうかを確認してください。アプリケーションの タイプ .exe、.lnk、および .bat を追加できます。

C:\Users フォルダの階層にアプリケーションがインストールされているかを確認してくださ い。C:\Users にインストールされているアプリケーションはサポートされていません。アプリ ケーションをインストールするときは、C:\ の別のインストールフォルダを選択してください。

<span id="page-632-0"></span>Image Builder のバックグラウンドサービスを誤って終了して、切断されま した。Image Builder に接続できなくなりました。

Image Builder を停止して、再起動し、再度接続してください。問題が解決しない場合は、新しい Image Builder を起動 (作成) する必要があります。Image Builder インスタンスで実行されている バックグラウンドサービスを停止しないでください。停止すると、Image Builder セッションが中断 されたり、イメージ作成に支障が生じたりする場合があります。

### <span id="page-632-1"></span>アプリケーションのテストモードでの起動ができなくなります。

アプリケーションで、昇格されたユーザー権限、または通常は管理者のみが使用できる特別なアク セス権限が必要かどうかを確認してください。Image Builder テストモードには、エンドユーザーが AppStream 2.0 テストフリートで持っているのと同じ、Image Builder インスタンスに対する制限さ れたアクセス許可があります。昇格されたアクセス許可を必要とするアプリケーションは、Image Builder テストモードでは起動しません。

<span id="page-632-2"></span>VPC で、アプリケーションがネットワークリソースに接続できませんでし た。

Image Builder が、正しい VPC サブネットで起動されたかどうかを確認してください。また、必要 に応じて VPC のルートテーブルが接続を許可するように設定されていることも確認してください。

<span id="page-632-3"></span>Image Builder デスクトップをカスタマイズしましたが、作成したイメージ からフリートを起動してセッションに接続した後、変更内容が使用できま せん。

時間の設定など、ローカルユーザーセッションの一部として保存される変更は、イメージを作成する ときに保持されません。ローカルユーザーセッションの変更を保持するには、Image Builder インス タンスのローカルグループポリシーに追加します。

# <span id="page-633-0"></span>アプリケーションを起動するときにコマンドラインパラメータがなくなり ます。

Image Builder を使用してアプリケーションをイメージに追加するときに、コマンドラインパラメー タを指定できます。アプリケーションの起動パラメータをユーザーごとに変更しない場合は、Image Builder インスタンスでアプリケーションをイメージに追加する際に起動パラメータを入力できま す。

起動ごとに起動パラメータが異なる場合は、CreateStreamingURL API を使用して、プログラム によって指定できます。API フィールドで、sessionContext パラメータと applicationID パラ メータを設定します。sessionContext はアプリケーションの起動時にコマンドラインオプションと して含まれています。

起動パラメータをオンザフライで計算する必要がある場合は、スクリプトを使用してアプリケーショ ンを起動することができます。計算されたパラメータを使用してアプリケーションを起動する前に、 スクリプト内で sessionContext パラメータを解析できます。

<span id="page-633-1"></span>ウイルス対策アプリケーションをインストールした後、フリートでイメー ジを使用できません。

イメージを作成する前に Image Builder を使用して、ウイルス対策プログラムを含む任意のツールを AppStream 2.0 スタックにインストールできます。ただし、これらのプログラムは、ネットワーク ポートをブロックしたり、 AppStream 2.0 サービスで使用されるプロセスを停止したりしないでく ださい。イメージを作成して、これをフリートで使用する前に、アプリケーションを Image Builder テストモードでテストすることをお勧めします。

<span id="page-633-2"></span>イメージ作成に失敗しました。

イメージの作成を開始する前に、 AppStream 2.0 サービスに変更を加えていないことを確認しま す。イメージを再度作成してみてください。失敗した場合は、 AWS Supportにお問い合わせくださ い。詳細については、[AWS Support センターを](https://console.aws.amazon.com/support/home#/)参照してください。

<span id="page-633-3"></span>Image Assistant **create-image**オペレーションが失敗し、

PrewarmManifest.txt へのアクセスが拒否されたというエラーメッセージが 表示される

アプリケーションの最適化マニフェストは、昇格された権限で作成されています。イメージを作成す るには、次のいずれかを実行してから、もう一度試してください。

- Image Assistant コマンドラインインターフェイス (CLI) 実行可能ファイル (Image-Assistant.exe) を管理者特権で実行する。
- アプリケーションの最適化マニフェストファイルを削除する。

## <span id="page-634-0"></span>フリートのトラブルシューティング

以下は、ユーザーがフリートインスタンスから起動された Amazon AppStream 2.0 ストリーミング セッションに接続するときに発生する可能性のある問題です。

#### 問題

- [フリートの容量を増やそうとしましたが、更新が有効になりません。](#page-634-1)
- [デフォルト設定の Internet Explorer を使用しないと、アプリケーションが動作しない。Internet](#page-636-0)  [Explorer のデフォルト設定を復元する方法を教えてください。](#page-636-0)
- [フリートインスタンス間で環境変数を永続化する必要がある。](#page-637-0)
- [ユーザーの Internet Explorer のデフォルトホームページを変更したい。](#page-637-1)
- [ユーザーがストリーミングセッションを終了してから新しいセッションを開始すると、ストリーミ](#page-638-1) [ングリソースが利用できないというメッセージが表示される。](#page-638-1)

<span id="page-634-1"></span>フリートの容量を増やそうとしましたが、更新が有効になりません。

フリートの容量は、次の 2 つの方法のいずれかで増やすことができます。

- AppStream 2.0 コンソールのフリートのスケーリングポリシータブで最小容量の値を手動で増やし ます。
- フリートの容量を管理するフリートスケーリングポリシーを構成することにより、自動的に行いま す。

手動変更ポリシーまたはスケーリングポリシーがフリートインスタンスのタイプとサイズの現在の AppStream 2.0 クォータを超える場合、新しい値は有効になりません。この問題が発生した場合は、 AWS コマンドラインインターフェイス (CLI) [describe-scaling-activities](https://docs.aws.amazon.com/cli/latest/reference/application-autoscaling/describe-scaling-activities.html) コマンドを使用して、キャパ シティリクエストが該当するフリートインスタンスタイプとサイズのクォータを超えているかどうか を確認できます。このコマンドでは、以下のフォーマットを使用します。

**aws application-autoscaling describe-scaling-activities --service-namespace appstream \** 

例えば、次のコマンドは、 の**TestFleet**フリートに関する情報を提供します**us-west-2** AWS リー ジョン。

aws application-autoscaling describe-scaling-activities --service-namespace appstream --resource-id fleet/TestFleet --region us-west-2

次の JSON 出力は、[Minimum capacity (最小容量)] が 150 の **TestFleet** スケーリングポリシー が設定されたことを示しています。この値は **TestFleet** の制限 (クォータ) (100) を超えているた め、新しいスケーリングポリシーは有効になりません。出力では、 StatusMessageパラメータは、 フリートインスタンスタイプ (この場合は stream.standard.medium) や現在のクォータである 100 な ど、エラーの原因に関する詳細情報を提供します。

**a** Note

AppStream 2.0 インスタンスタイプとサイズのクォータは、Amazon Web Services アカウン トごと、 AWS リージョンごとです。同じリージョン内に同じインスタンスタイプとサイズ を使用するフリートが複数存在する場合、そのリージョン内のすべてのフリートインスタン スの総数は、該当するクォータ以下でなければなりません。

```
{ 
     "ScalingActivities": [ 
         { 
             "ActivityId": "id", 
             "ServiceNamespace": "appstream", 
             "ResourceId": "fleet/TestFleet", 
             "ScalableDimension": "appstream:fleet:DesiredCapacity", 
             "Description": "Setting desired capacity to 150.", 
             "Cause": "minimum capacity was set to 150", 
             "StartTime": 1596828816.136, 
             "EndTime": 1596828816.646, 
             "StatusCode": "Failed", 
             "StatusMessage": "Failed to set desired capacity to 150. Reason: The 
  Instance type 'stream.standard.medium' capacity limit for fleet TestFleet' was 
  exceeded. Requested: 150, Limit: 100 (Service: AmazonAppStream; Status Code: 400; 
  Error Code: LimitExceededException; Request ID: id; Proxy: null)."
```
describe-scaling-activities コマンドを実行し、容量のリクエストが現在のクォータを超え ていることが出力で示されている場合は、次の方法で問題を解決できます。

- 容量のリクエストをクォータを超えない値に変更します。
- クォータ引き上げのリクエスト。クォータの引き上げをリクエストするには、[AppStream 2.0 制限](https://console.aws.amazon.com/support/home#/case/create?issueType=service-limit-increase&limitType=service-code-appstream2) [フォーム](https://console.aws.amazon.com/support/home#/case/create?issueType=service-limit-increase&limitType=service-code-appstream2) を使用します。

<span id="page-636-0"></span>デフォルト設定の Internet Explorer を使用しないと、アプリケーションが 動作しない。Internet Explorer のデフォルト設定を復元する方法を教えてく ださい。

AppStream 2.0 環境に要素をレンダリングするアプリケーションが含まれている場合は、インター ネットへのフル有効化アクセスを有効にするために Internet Explorer のデフォルト設定を復元する必 要がある場合があります。

Internet Explorer のデフォルト設定を自動的に復元するには

- 1. <https://console.aws.amazon.com/appstream2>で AppStream 2.0 コンソールを開きます。
- 2. 左側のナビゲーションペインで、[Images] (イメージ)、[Image Builder] の順に選択します。
- 3. デフォルト設定を復元する Internet Explorer で Image Builder を選択し、Running 状態であるこ とを確認してから、[Connect] を選択します。
- 4. 次のいずれかを実行して、Image Builder にログインします。
	- Image Builder が Active Directory ドメインに参加していない場合、[Local User] タブで、 [Template User] を選択します。
	- Image Builder が Active Directory ドメインに参加している場合は、[Directory User] タブを選 択し、Image Builder に対するローカル管理者権限がないドメインユーザーの認証情報を入力 して、[Log in] を選択します。
- 5. Internet Explorer を開いて次の手順を実行して設定をリセットします。
	- a. Internet Explorer ブラウザウィンドウの右上で、ツールアイコンを選択し、[インターネット オプション] を選択します。
	- b. [詳細設定] タブを選択し、[リセット] を選択します。
	- c. 選択の確認を求められたら、[リセット] を選択します。
	- d. [Internet Explorer の設定をリセット] メッセージが表示されたら、[閉じる] を選択します。

6. Image Builder デスクトップの右上領域で、[Admin Commands]、[Switch User] の順に選択しま

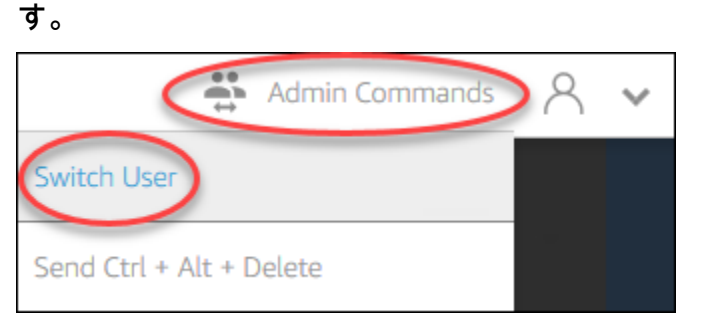

- 7. これにより現在のセッションが切断され、ログインメニューが開きます。次のいずれかを実行し ます。
	- Image Builder が Active Directory ドメインに参加していない場合、[Local User] タブで、 [Administrator] を選択します。
	- Image Builder が Active Directory ドメインに参加している場合、[Directory User] タブを選択 し、Image Builder でローカル監理者権限があるドメインユーザーとしてログインします。
- 8. Image Builder デスクトップから、Image Assistant を開きます。
- 9. Image Assistant で、必要な手順に従って、イメージの作成を完了します。詳細については、 「[チュートリアル: AppStream 2.0 コンソールを使用してカスタム AppStream 2.0 イメージを作](#page-133-0) [成する](#page-133-0)」を参照してください。

### <span id="page-637-0"></span>フリートインスタンス間で環境変数を永続化する必要がある。

環境変数を使用すると、アプリケーション間で設定を動的に渡すことができます。これにより、フ リートインスタンス間でユーザーの環境変数とシステムの環境変数を使用することができます。範囲 を制限して環境変数を作成することもできます。これは、同じ環境変数をアプリケーションに応じて 異なる値で使用する必要がある場合に便利です。詳細については、「[環境変数の永続化](#page-270-0)」を参照して ください。

<span id="page-637-1"></span>ユーザーの Internet Explorer のデフォルトホームページを変更したい。

グループポリシーを使用して、ユーザーの Internet Explorer のデフォルトホームページを設定できま す。設定したデフォルトページをユーザーが変更できるように設定することもできます。詳細につい ては、「[ユーザーのストリーミングセッション用に Internet Explorer のデフォルトホームページを変](#page-279-0) [更する](#page-279-0)」を参照してください。

# <span id="page-638-1"></span>ユーザーがストリーミングセッションを終了してから新しいセッションを 開始すると、ストリーミングリソースが利用できないというメッセージが 表示される。

ユーザーがセッションを終了すると、 AppStream 2.0 は基盤となるインスタンスを終了し、フリー トの希望する容量を満たすために必要に応じて新しいインスタンスを作成します。 AppStream 2.0 が新しいインスタンスを作成し、他のすべてのインスタンスが使用中になる前にユーザーが新しい セッションを開始しようとすると、ストリーミングリソースが利用できないというエラーが表示され ます。ユーザーがセッションを頻繁に開始および停止する場合は、フリートのキャパシティーの増加 を検討してください。詳細については、「[Amazon AppStream 2.0 のフリート Auto Scaling 」](#page-287-0)を参 照してください。または、セッションを終了せずに、フリートの最大セッション時間を延長して、ア イドル状態の間はブラウザを閉じるようユーザーに指示することを検討してください。

# <span id="page-638-0"></span>Active Directory のトラブルシューティング

Amazon AppStream 2.0 で Active Directory をセットアップして使用する際に発生する可能性のある 問題は次のとおりです。トラブルシューティングの通知コードのヘルプについては、「[通知コードの](#page-657-0) [トラブルシューティング](#page-657-0)」を参照してください。

#### 問題

- [Image Builder とフリートインスタンスが「PENDING」状態でスタックする](#page-639-0)
- [ユーザーが SAML アプリケーションを使用してログインできない](#page-639-1)
- [フリートインスタンスが 1 人のユーザーに対しては機能するが、正しくサイクルしない](#page-639-2)
- [ユーザーのグループポリシーオブジェクトが正常に適用されていない](#page-640-0)
- [AppStream 2.0 ストリーミングインスタンスが Active Directory ドメインに参加していません。](#page-640-1)
- [ドメインに参加しているストリーミングセッションでユーザーログインが完了するまで時間がかか](#page-641-0) [る](#page-641-0)
- [ユーザーは、ドメイン参加済みのストリーミングセッションではドメインリソースにアクセスでき](#page-642-0) [ないが、ドメイン参加済みの Image Builder からはリソースにアクセスできる](#page-642-0)
- [ユーザーに「証明書ベースの認証が利用できません」というエラーが表示され、ドメインパスワー](#page-642-1) [ドの入力を求められる。または、証明書ベースの認証が有効になっているセッションを開始する](#page-642-1) [と、「セッションから切断されました」というエラーが表示される](#page-642-1)

## <span id="page-639-0"></span>Image Builder とフリートインスタンスが「PENDING」状態でスタックす る

Image Builder およびフリートインスタンスは、準備完了状態に移行して使用できるようになるま で、最長で 25 分かかることがあります。インスタンスが使用できるようになるまでに 25 分以上か かっている場合は、Active Directory において、新しいコンピュータオブジェクトが適切な組織単位 (OU) で作成されているかどうかを確認します。新しいオブジェクトがある場合は、ストリーミング インスタンスは間もなく利用可能になります。オブジェクトが存在しない場合は、 AppStream 2.0 Directory Config: Directory name のディレクトリ設定の詳細 (ディレクトリの完全修飾ドメイン名、 サービスアカウントのサインイン認証情報、および OU 識別名。

Image Builder とフリートエラーは、フリートまたは Image Builder の通知タブの AppStream 2.0 コ ンソールに表示されます。フリートエラーは、 [DescribeFleets](https://docs.aws.amazon.com/appstream2/latest/APIReference/API_DescribeFleets.html)オペレーションまたは CLI コマンド describ[e-fleets](https://docs.aws.amazon.com/cli/latest/reference/appstream/describe-fleets.html) を通じて AppStream 2.0 API を使用しても使用できます。

### <span id="page-639-1"></span>ユーザーが SAML アプリケーションを使用してログインできない

AppStream 2.0 は、ID プロバイダーの SAML\_SubjectNameID」属性を使用して、ユーザーにロ グインするユーザー名フィールドに入力します。ユーザー名は「*domain*\username」、または 「user@domain.com」形式のいずれかを使用できます。*domain*\username 形式を使用している 場合、*domain* は NetBIOS 名または完全修飾ドメイン名を使用できます。user@domain.com「」 形式を使用している場合は、 UserPrincipalName 属性を使用できます。SAML\_Subject 属性が正し く設定されていることを確認しても問題が解決しない場合は、 AWS Supportにお問い合わせくださ い。詳細については、[AWS Support センターを](https://console.aws.amazon.com/support/home#/)参照してください。

# <span id="page-639-2"></span>フリートインスタンスが 1 人のユーザーに対しては機能するが、正しくサ イクルしない

フリートインスタンスは、ユーザーがセッションを完了するとサイクルし、各ユーザーが新しいイン スタンスを使用するようにします。サイクルされたフリートインスタンスは、オンラインになると、 以前のインスタンスのコンピュータ名を使用してドメインに参加します。このオペレーションが正常 に発生するには、コンピュータオブジェクトが参加する組織単位 (OU) に対する Change Password アクセス許可と Reset Password アクセス許可がサービスアカウントに必要です。サービスアカウン トのアクセス権限を確認して、もう一度試してください。問題が解決しない場合は、 にお問い合わ せください AWS Support。詳細については、[AWS Support センターを](https://console.aws.amazon.com/support/home#/)参照してください。

## <span id="page-640-0"></span>ユーザーのグループポリシーオブジェクトが正常に適用されていない

デフォルトでは、コンピュータオブジェクトは、そのコンピュータオブジェクトが存在する OU に 基づいてコンピュータレベルポリシーを適用します。一方、ユーザーレベルポリシーはそのユーザー が存在する OU に基づいて適用されます。ユーザーレベルポリシーが適用されていない場合、以下 のいずれかの処理を行うことができます。

- ユーザーレベルのポリシーを、ユーザーの Active Directory オブジェクトが存在する OU に移動す る
- コンピュータレベルのループバック処理を有効にします。これにより、ユーザーレベルのポリシー がコンピュータオブジェクトの OU に適用されます。

詳細については、Microsoft サポートの [グループ ポリシーのループバック処理を](https://support.microsoft.com/en-us/help/231287/loopback-processing-of-group-policy)参照してください。

<span id="page-640-1"></span>AppStream 2.0 ストリーミングインスタンスが Active Directory ドメインに 参加していません。

AppStream 2.0 で使用する Active Directory ドメインは、ストリーミングインスタンスが起動される VPC を介して、完全修飾ドメイン名 (FQDN) からアクセス可能である必要があります。

ドメインにアクセスできることをテストするには

- 1. Amazon EC2 AppStream 2 インスタンスを起動します。
- 2. 2.0 で使用する予定のサービスアカウントで FQDN ( などyourdomain.example.com) を 使用して、EC2 AppStream 2 インスタンスを Active Directory ドメインに手動で結合しま す。Windows PowerShell コンソールで次のコマンドを使用します。

**netdom join** *computer* **/domain:***FQDN* **/OU:***path* **/ud:***user* **/pd:***password*

この手動による参加が失敗した場合は、次のステップに進みます。

3. 手動でドメインに結合できない場合は、コマンドプロンプトを開いて、nslookup コマンドを 使用して FQDN を解決できることを確認します。例:

**nslookup** *yourdomain.exampleco.com*

名前解決が成功すると、有効な IP アドレスが返されます。FQDN を解決できない場合は、必 要に応じてドメインの DHCP オプションセットを使用して VPC DNS サーバーを更新します。

その後、このステップに戻ります。詳細については、Amazon VPC ユーザーガイド[のDHCP](https://docs.aws.amazon.com/vpc/latest/userguide/VPC_DHCP_Options.html) [Options Setsを](https://docs.aws.amazon.com/vpc/latest/userguide/VPC_DHCP_Options.html)参照してください。

4. FQDN が解決した場合は、telnet コマンドを使用して接続を検証します。

**telnet** *yourdomain.exampleco.com* **389**

接続が成功した場合は、接続エラーがない空のコマンドプロンプトウィンドウが表示されます。 必要に応じて EC2 インスタンスに Telnet クライアント機能をインストールします。詳細につい ては、Microsoft ドキュメントの「[Install Telnet Client」](https://technet.microsoft.com/en-us/library/cc771275.aspx)を参照してください。

EC2 インスタンスを手動でドメインに参加させることに失敗したが、FQDN の解決と Telnet クラ イアントとの接続テストに成功した場合は、VPC セキュリティグループがアクセスをブロックし ている可能性があります。Active Directory では特定のネットワークポート設定が必要です。詳細 については、Microsoft ドキュメントの [Active Directory and Active Directory Domain Services Port](https://technet.microsoft.com/en-us/library/dd772723.aspx) [Requirements](https://technet.microsoft.com/en-us/library/dd772723.aspx) を参照してください。

<span id="page-641-0"></span>ドメインに参加しているストリーミングセッションでユーザーログインが 完了するまで時間がかかる

AppStream 2.0 は、ユーザーがドメインパスワードを入力した後に Windows ログインアクションを 実行します。認証に成功すると、 AppStream 2.0 はアプリケーションを起動します。ログインと起 動時間は、ドメインコントローラーへのネットワークの競合やグループポリシー設定をストリーミン グインスタンスに適用するためにかかる時間など、多くの変動要素の影響を受けます。ドメイン認証 の完了に時間がかかり過ぎる場合、次のアクションを実行してください。

- 適切なドメインコントローラーを選択して、 AppStream 2.0 リージョンからドメインコントロー ラーへのネットワークレイテンシーを最小限に抑えます。たとえば、フリートが us-east-1 にある場合は、[Active Directory サイトとサービス] ゾーンマッピングを使用して us-east-1 への帯域幅が広くレイテンシーが低いドメインコントローラーを使用します。詳細について は、Microsoft ドキュメントの「[Active Directory サイトとサービス](https://technet.microsoft.com/en-us/library/cc730868.aspx)」を参照してください。
- グループポリシー設定とユーザーログインスクリプトの適用や実行に著しく時間がかかっていない ことを確認します。

ドメインユーザーの AppStream 2.0 へのログインが「不明なエラーが発生しました」というメッ セージで失敗した場合、「」で説明されているグループポリシー設定を更新する必要がある場合があ ります [AppStream 2.0 で Active Directory の使用を開始する前に](#page-335-0)。そうしないと、これらの設定によ り AppStream 2.0 がドメインユーザーを認証してログインできなくなる可能性があります。

<span id="page-642-0"></span>ユーザーは、ドメイン参加済みのストリーミングセッションではドメイン リソースにアクセスできないが、ドメイン参加済みの Image Builder からは リソースにアクセスできる

Image Builder と同じ VPC、サブネット、およびセキュリティグループでフリートが作成されている こと、およびドメインリソースにアクセスして使用するためのアクセス許可をユーザーに付与してい ることを確認します。

<span id="page-642-1"></span>ユーザーに「証明書ベースの認証が利用できません」というエラーが表示 され、ドメインパスワードの入力を求められる。または、証明書ベースの 認証が有効になっているセッションを開始すると、「セッションから切断 されました」というエラーが表示される

これらのエラーは、証明書ベースの認証がセッションで失敗した場合に発生します。証明書ベースの 認証を有効にしてパスワードによるログオンにフォールバックできるようにすると、「証明書ベース の認証は利用できません」というエラーが表示されます。証明書ベースの認証がフォールバックなし で有効になっている場合、「セッションから切断されました」というエラーが表示さます。

ユーザーは、ウェブクライアントでページを更新するか、Windows 用クライアントから再接続でき ます。これは、証明書ベースの認証では断続的に発生する問題である可能性があるためです。問題が 続く場合は、以下のいずれかの問題が原因で証明書ベースの認証が失敗する可能性があります。

- AppStream 2.0 が AWS Private CA と通信できなかったか、 AWS Private CA が証明書を発行し ませんでした。証明書が発行された CloudTrail かどうかを確認します。詳細については[、「 AWS](https://docs.aws.amazon.com/awscloudtrail/latest/userguide/cloudtrail-user-guide.html.html)  [CloudTrailとは」および「](https://docs.aws.amazon.com/awscloudtrail/latest/userguide/cloudtrail-user-guide.html.html)」を参照してください[the section called "証明書ベースの認証の管理"。](#page-347-0)
- ドメインコントローラには、スマートカードログオン用のドメインコントローラー証明書がない か、有効期限が切れている。詳細については、「[the section called "前提条件"」](#page-343-0)のステップ 7。a を参照してください。
- 証明書が信頼されていない。詳細については、「[the section called "前提条件"」](#page-343-0)のステップ 7。c を参照してください。
- SAML\_Subject NameID の userPrincipalName 形式が正しくフォーマットされていないか、ユー ザーの実際のドメインに解決されません。詳細については、「[the section called "前提条件"」](#page-343-0)のス テップ 1 を参照してください。

ユーザーは、ドメイン参加済みのストリーミングセッションではドメインリソースにアクセスできない が、ドメイン参加済みの Image Builder からはリソースにアクセスできる

- SAML アサーションの (オプション) ObjectSid 属性が、SAML\_Subject NameID で指定されたユー ザーの Active Directory セキュリティ識別子 (SID) と一致しません。SAML フェデレーションの属 性マッピングが正しいこと、および SAML ID プロバイダーが Active Directory ユーザーの SID 属 性を同期していることを確認します。
- AppStream 2.0 エージェントは証明書ベースの認証をサポートしていません。 AppStream 2.0 エージェントバージョン 10-13-2022 以降を使用します。
- スマートカードログオンのデフォルトの Active Directory 設定を変更したり、スマートカードが スマートカードリーダーから取り出された場合にアクションを実行したりするグループポリシー 設定があります。これらの設定により、上記のエラー以外にも予期しない動作が発生する可能性 があります。証明書ベースの認証では、インスタンスのオペレーティングシステムに仮想スマー トカードが提示され、ログオンが完了すると削除されます。詳細については、「[スマートカード](https://learn.microsoft.com/en-us/windows/security/identity-protection/smart-cards/smart-card-group-policy-and-registry-settings#primary-group-policy-settings-for-smart-cards) [のプライマリグループポリシー設定](https://learn.microsoft.com/en-us/windows/security/identity-protection/smart-cards/smart-card-group-policy-and-registry-settings#primary-group-policy-settings-for-smart-cards)」および「[その他のスマートカードのグループポリシー設定](https://learn.microsoft.com/en-us/windows/security/identity-protection/smart-cards/smart-card-group-policy-and-registry-settings#additional-smart-card-group-policy-settings-and-registry-keys) [とレジストリキー](https://learn.microsoft.com/en-us/windows/security/identity-protection/smart-cards/smart-card-group-policy-and-registry-settings#additional-smart-card-group-policy-settings-and-registry-keys)」を参照してください。証明書ベースの認証を使用する場合は、スタック内で Active Directory のスマートカードサインインを有効にしないでください。詳細については、[「the](#page-476-0)  [section called "スマートカード"」](#page-476-0)を参照してください。
- プライベート CA の CRL ディストリビューションポイントがオンラインではないか、 AppStream 2.0 フリートインスタンスまたはドメインコントローラーからアクセスできません。詳細について は、「[the section called "前提条件"」](#page-343-0)のステップ 5 を参照してください。

その他のトラブルシューティング手順には、 AppStream 2.0 インスタンスの Windows イベントログ の確認が含まれます。ログオンに失敗したかどうかを確認する一般的なイベントとして、「[4625\(F\):](https://learn.microsoft.com/en-us/windows/security/threat-protection/auditing/event-4625) [アカウントがログオンできませんでした](https://learn.microsoft.com/en-us/windows/security/threat-protection/auditing/event-4625)」があります。ログ情報の取得の詳細については、「[アプ](https://docs.aws.amazon.com/whitepapers/latest/best-practices-for-deploying-amazon-appstream-2/monitoring.html#persisting-application-and-windows-event-logs) [リケーションログと Windows イベントログの永続化](https://docs.aws.amazon.com/whitepapers/latest/best-practices-for-deploying-amazon-appstream-2/monitoring.html#persisting-application-and-windows-event-logs)」を参照してください。または、アクティブな AppStream 2.0 セッションを管理者としてトラブルシューティングするには、別のコンピュータの イベントビューワーを使用してログに接続できます。詳細については、「[イベントビューアーでコ](https://learn.microsoft.com/en-us/host-integration-server/core/how-to-select-computers-in-event-viewer1) [ンピューターを選択する方法」](https://learn.microsoft.com/en-us/host-integration-server/core/how-to-select-computers-in-event-viewer1) を参照してください。または、リモートデスクトップを使用して、 AppStream 2.0 仮想プライベートクラウド (VPC) のリモートデスクトップサービスに接続できる別 のコンピュータからインスタンスのプライベート IP アドレスに接続することもできます。 AWS CLI を使用して、 AWS リージョン、 AppStream 2.0 スタック名、フリート名、ユーザー ID、認証タ イプに基づいてセッションの IP アドレスを決定します。詳細については、「[AWS Command Line](https://awscli.amazonaws.com/v2/documentation/api/latest/reference/appstream/index.html#cli-aws-appstream)  [Interface」](https://awscli.amazonaws.com/v2/documentation/api/latest/reference/appstream/index.html#cli-aws-appstream)を参照してください。

問題が解決しない場合は、 にお問い合わせください AWS Support。詳細については[、AWS Support](https://console.aws.amazon.com/support/home#/)  [センター](https://console.aws.amazon.com/support/home#/)を参照してください。

# <span id="page-644-0"></span>AppStream 2.0 ユーザーの問題のトラブルシューティング

### 以下は、ユーザーが AppStream 2.0 を使用する場合に発生する可能性のある問題です。

#### 問題

- [ユーザーの AppStream 2.0 クライアントのインストールが失敗し、.NET Framework 4.6 が必要で](#page-644-1) [あるというメッセージが表示されます。](#page-644-1)
- [ユーザーの USB ドライバーのインストールは AppStream 2.0 クライアントをインストールすると](#page-645-0) [失敗し、 AppStream 2.0 で USB デバイスを使用できなくなります。](#page-645-0)
- [AppStream 2.0 クライアントユーザーは、60 分ごとに AppStream 2.0 セッションから切断されま](#page-645-1) [す。](#page-645-1)
- [ユーザーがローカルデバイスとストリーミングセッションの間でコピーと貼り付けができません。](#page-647-0)
- [一部のキーボードショートカットは、ストリーミングセッション中に動作しません。](#page-648-0)
- [ユーザーのドローイングタブレットは、自分がデプロイしたストリーミングアプリケーションで動](#page-649-0) [作していません。](#page-649-0)
- [ユーザーのストリーミングセッション中に日本語入力方法が機能しない](#page-650-0)
- [ユーザーがアプリケーションカタログからアプリケーションを起動しようとすると、ストリーミン](#page-652-0) [グセッションの最大数到達に関するエラーが表示されます。](#page-652-0)
- [ユーザーに黒い画面またはデスクトップが表示され、ユーザーのアプリケーションが Elastic フ](#page-653-1) [リートで起動されません。エラーは表示されません。](#page-653-1)

# <span id="page-644-1"></span>ユーザーの AppStream 2.0 クライアントのインストールが失敗し、.NET Framework 4.6 が必要であるというメッセージが表示されます。

ユーザーが AppStream 2.0 クライアントをインストールすると、 AppStream そのバージョンまたは それ以降のバージョンがまだインストールされていない場合、2.0 は .NET Framework バージョン 4.6.2 もインストールします。クライアントのインストール先の PC がインターネットに接続されて いない場合、.NET Framework をインストールすることはできません。この場合、.NET Framework バージョン 4.6 を手動でインストールするように求めるメッセージが表示されます。ただし、ユー ザーが [インストール] を選択すると、インストールが失敗したことを示すエラーメッセージが表示 されます。次に、ユーザーは最新バージョンの .NET Framework を手動でインストールするように 求められます。ユーザーが [閉じる] を選択すると、インストールが終了します。

この問題を解決するには、クライアントのインストール先の PC からインターネット接続を確立し、 同じ PC に .NET Framework バージョン 4.6.2 以降をダウンロードしてインストールする必要があ

ります。ダウンロードできる .NET Framework のバージョンの一覧については、[「Download .NET](https://dotnet.microsoft.com/download/dotnet-framework) [Framework」](https://dotnet.microsoft.com/download/dotnet-framework)を参照してください。

**a** Note

バージョン 1.1.156 の AppStream 2.0 クライアントがインストールされているユーザー は、.NET Framework バージョン 4.7.2 以降を同じ PC にインストールする必要がありま す。

<span id="page-645-0"></span>ユーザーの USB ドライバーのインストールは AppStream 2.0 クライアン トをインストールすると失敗し、 AppStream 2.0 で USB デバイスを使用 できなくなります。

ユーザーが AppStream 2.0 クライアントをインストールするときに、 AppStream 2.0 USB ドライ バーをインストールするかどうかを選択します。ドライバーは、 AppStream 2.0 経由でストリーミ ングされたアプリケーションで USB デバイスを使用する必要があります。ただし、次の両方の問題 があると、USB ドライバーのインストールは失敗します。

- AppStreamUsbDriver.exe ファイルの署名に使用するルート証明書が Windows 証明書ストア に存在しない。
- クライアントのインストール先の PC がインターネットに接続されていない。

この場合、Amazon AppStream USB ドライバーの証明書は検証できず、USB ドライバーのイン ストールが失敗したことをユーザーに通知します。ユーザーが OK を選択すると、USB ドライ バーなしで AppStream 2.0 クライアントのインストールが完了します。ユーザーは引き続きアプ リケーションストリーミングに AppStream 2.0 クライアントを使用できますが、USB デバイスは AppStream 2.0 を介してストリーミングされたアプリケーションでは動作しません。

この問題を解決するには、ユーザーは AppStream 2.0 クライアントをインストールする予定の PC からインターネット接続を確立し、クライアントを再インストールする必要があります。

<span id="page-645-1"></span>AppStream 2.0 クライアントユーザーは、60 分ごとに AppStream 2.0 セッ ションから切断されます。

SAML 2.0 を使用して AppStream 2.0 へのアクセス用に ID フェデレーションを設定している 場合、ID プロバイダー (IdP ) によっては、認証レスポンス AWS の一部として IdP が SAML

属性として に渡す情報を設定する必要がある場合があります。これには、[Attribute] 要素の設 定として、SessionDuration 属性を https://aws.amazon.com/SAML/Attributes/ SessionDuration に設定することが含まれます。

SessionDuration は、再認証が必要となるまでに、ユーザーのフェデレーティッドストリーミン グセッションをアクティブにしておくことができる最大時間を指定します。SessionDuration は オプションの属性ですが、これを SAML 認証レスポンスに含めることをお勧めします。この属性を 指定しない場合、セッション時間はデフォルト値の 60 分に設定されます。

この問題を解決するには、SAML 認証レスポンスに SessionDuration 値を含めるように SAML 互 換 IdP を設定し、必要に応じた値を設定します。詳細については、「[ステップ 5: SAML 認証レスポ](#page-318-0) [ンスのアサーションを作成する](#page-318-0)」を参照してください。

**a** Note

ユーザーが AppStream 2.0 ネイティブクライアントを使用するか、新しいエクスペリエンス でウェブブラウザを使用して AppStream 2.0 でストリーミングアプリケーションにアクセス すると、セッション期間が終了するとセッションは切断されます。ユーザーが古い/クラシッ クエクスペリエンスでウェブブラウザを使用して AppStream 2.0 でストリーミングアプリ ケーションにアクセスする場合、ユーザーのセッション期間が終了し、ブラウザページが更 新されると、セッションは切断されます。

ユーザーが SAML 互換の IdP を使用して新しいポータルエクスペリエンスにサインインし、ランダ ムな切断が続く場合は、 AppStream 2.0 セッションで使用されるセッション Cookie がサブドメイ ンaws.amazon.comとして を使用する他のウェブアプリケーションによって無効になっている可能 性があります。一般的なユーザーシナリオは次のとおりです。

- ユーザーが同じブラウザで新しい AppStream 2.0 セッションを開始すると、既存の AppStream 2.0 セッションは切断されます。
- ユーザーが同じブラウザで他のウェブアプリケーションを開始し、aws.amazon.comドメインで 新しいユーザー認証を行うと、既存の AppStream 2.0 セッションは切断されます。
- ユーザーが同じブラウザで新しい IAM 認証情報 AWS Management Console を使用して にサイン インすると、既存の AppStream 2.0 セッションは切断されます。

この問題を解決するには、新しいリレーステートエンドポイントを使用して SAML 2.0 フェデレー ションを設定し、 AppStream 2.0 クライアントバージョン 1.1.1300 以降を使用します。詳細につい ては、「」の「表 1」を参照してください[the section called "ステップ 6: フェデレーションのリレー](#page-320-0) [ステートを設定する"。](#page-320-0)

# <span id="page-647-0"></span>ユーザーがローカルデバイスとストリーミングセッションの間でコピーと 貼り付けができません。

AppStream 2.0 は、ウェブアプリケーションで非同期クリップボード操作を有効にするための [W3C](https://www.w3.org/TR/2017/WD-clipboard-apis-20170929/) [仕様](https://www.w3.org/TR/2017/WD-clipboard-apis-20170929/)を利用しています。これにより、ユーザーはローカルデバイスとストリーミングセッションの間 でコンテンツをコピーして貼り付けることができます。これはキーボードショートカットの使用を含 め、ローカルデバイスのアプリケーション間でコピーして貼り付けする方法と同じです。

W3C の非同期クリップボード仕様を現在サポートしている唯一のブラウザは Google Chrome バー ジョン 66 以降です。テキストのみのコピーと貼り付けをサポートします。他のすべてのブラウザで は、ユーザーは AppStream 2.0 ウェブポータルのクリップボード機能を使用できます。この機能に は、テキストをコピーまたは貼り付けるためのダイアログボックスが表示されます。

ユーザーがストリーミングセッション中にクリップボードを使用して問題が発生した場合、次の情報 を提供できます。

• Chrome バージョン 66 以降を使用しているが、キーボードショートカットが機能しない。

Chrome には、クリップボードにコピーされたコンテンツへのアクセスを AppStream 2.0 に許可 するかどうかを選択するプロンプトが表示されます。リモートセッションへの貼り付けを有効にす るには、[Allow] を選択します。リモートセッションからローカルデバイスにテキストをコピーす る場合は、ストリーミングセッションからローカルデバイスにテキストがコピーされるのに十分な 時間、Chrome アプリケーションとストリーミングセッションを含むタブの両方に、フォーカスが 留まっている必要があります。小さいサイズのテキストはほぼ瞬時にコピーされますが、大きいサ イズのテキストの場合は、Chrome またはストリーミングセッションが含まれているタブから切り 替わるまでに 1~2 秒待つことがあります。テキストコピーに要する時間は、ネットワーク状態に よって異なります。

• 大きいサイズのテキストをコピーして貼り付けようとすると、コピーと貼り付けが機能しない。

AppStream 2.0 では、ローカルデバイスとストリーミングセッション間でコピーして貼り付けるこ とができるテキストの量に対して、デフォルトの制限は 20 MB です。20 MB 以上をコピーしよう とすると、テキストはコピーされません。ただし、管理者が制限を設定し、その制限を超えた場 合、テキストは切り捨てられます。ローカルデバイスのアプリケーション間や、ストリーミング セッションのアプリケーション間では、テキストをコピーして貼り付ける場合に、この制限はあ りません。管理者は、ストリーミングセッションでコピー/貼り付けする文字数を制限することも
できます。ローカルデバイスとストリーミングセッションの間で 20 MB を超えるテキストまたは 指定された制限をコピーまたは貼り付けする必要がある場合は、それを小さなチャンクに分割する か、代わりにファイルとしてアップロードできます。

• AppStream 2.0 ウェブポータルのクリップボード機能を使用してストリーミングセッションにテキ ストを貼り付けていますが、機能していません。

場合によっては、テキストをクリップボードダイアログボックスに貼り付け、ダイアログボックス を閉じた後、ストリーミングセッションでテキストを貼り付けるためにキーボードショートカット を使用しても何も起こりません。この問題が発生するのは、クリップボードダイアログボックスが 表示されたとき、ストリーミングアプリケーションからフォーカスが離れるからです。ダイアログ ボックスを閉じた後、ストリーミングアプリケーションに自動的にフォーカスが返らない場合があ ります。ストリーミングアプリケーションをクリックするとフォーカスが返り、キーボードショー トカットを使用して、ストリーミングセッションにテキストを貼り付けできるようになります。

# 一部のキーボードショートカットは、ストリーミングセッション中に動作 しません。

次のキーボードショートカットはユーザーのローカルコンピュータで動作しますが、 AppStream 2.0 ストリーミングセッションには渡されません。

Windows :

- Win+L
- Ctrl+Alt+Del

Mac:

- Ctrl+F3
- Alt またはオプションキーを使用する、すべてのショートカットキーの組み合わせ

この問題はユーザーのローカルコンピュータで以下の制限があるため発生します。

• キーボードショートカットは、ユーザーのローカルコンピュータで実行されているオペレーティン グシステムによってフィルタリングされ、ユーザーが AppStream 2.0 にアクセスするブラウザに は伝達されません。該当する動作は、Windows の Win+L および Ctrl+Alt+Del キーボードショート カット、および Mac の Ctrl+F3 キーボードショートカットです。

- ウェブアプリケーションとともに使用した場合、一部のキーボードショートカットはブラウザで フィルタ処理され、ウェブアプリケーションに対してイベントを生成しません。その結果、ウェブ アプリケーションはユーザーによって入力されたキーボードショートカットに応答することはでき ません。
- キーボードイベントが生成される前にブラウザによって変換されたキーボードショートカットは、 正しく変換されません。たとえば、Mac コンピューターでの Alt キーの組み合わせとオプション キーの組み合わせは、Windows での Alt グラフキーの組み合わせであるかのように変換されま す。これが発生すると、ユーザーがこれらのキーの組み合わせを使用したときの意図とは異なる結 果になります。

ユーザーのドローイングタブレットは、自分がデプロイしたストリーミン グアプリケーションで動作していません。

ユーザーのドローイングタブレットがストリーミングアプリケーションで動作しない場合は、要件を 満たしていること、およびこの機能を有効にするための追加の考慮事項を理解していることを確認し てください。以下は、 AppStream 2.0 ストリーミングセッション中にユーザーがドローイングタブ レットを使用できるようにするための要件と考慮事項です。

**a** Note

ドローイングタブレットは、 AppStream 2.0 クライアントまたはサポートされているウェブ ブラウザを使用して AppStream 2.0 にアクセスするユーザーに対してサポートされていま す。

- ユーザーがこの機能を使用できるようにするには、Windows Server AppStream 2019 を実行する イメージを使用するように 2.0 フリートを設定する必要があります。
- この機能を使用するには、ユーザーは AppStream 2.0 クライアントを使用するか、Google Chrome または Mozilla Firefox ブラウザからのみ AppStream 2.0 にアクセスする必要がありま す。
- ストリーミングアプリケーションは、Windows Ink テクノロジーをサポートしている必要がありま す。詳細については、「[Windows アプリでのペン操作と Windows インク](https://docs.microsoft.com/en-us/windows/uwp/design/input/pen-and-stylus-interactions)」を参照してください。
- GIMP などの一部のアプリケーションでは、圧力感度をサポートするために、ストリーミング インスタンス上のドローイングタブレットを検出する必要があります。この場合、ユーザーは AppStream 2.0 クライアントを使用して AppStream 2.0 にアクセスし、これらのアプリケーショ

ンをストリーミングする必要があります。さらに、ユーザーのドローイングタブレットを認定する 必要があり、ユーザーは新しいストリーミングセッションを開始するたびにドローイングタブレッ トを AppStream 2.0 と共有する必要があります。

• この機能は Chromebook ではサポートされていません。

ユーザーのストリーミングセッション中に日本語入力方法が機能しない

ユーザーが AppStream 2.0 ストリーミングセッション中に日本語入力メソッドを使用できるように するには、次の手順を実行します。

- 日本語入力方法を使用するようにフリートを設定します。これを行うには、イメージの作成時に Image Builder で日本語入力方法を有効にし、そのイメージを使用するようにフリートを設定しま す。詳細については、「[デフォルトの入力メソッドを指定する](#page-430-0)」を参照してください。これによ り、 AppStream 2.0 は日本語キーボードを使用するようにイメージを自動的に設定できます。詳 細については、「[日本語キーボード](#page-432-0)」を参照してください。
- ユーザーのローカルコンピュータで、日本語入力方法も有効になっていることを確認します。

フリートインスタンスとユーザーのローカルコンピュータが同じ言語入力方法を使用していない場 合、ユーザーのストリーミングセッション中にフリートインスタンスに予期しないキーボード入力が 発生する可能性があります。たとえば、フリートインスタンスが日本語入力方法を使用し、ユーザー のローカルコンピュータが英語入力方法を使用する場合、ストリーミングセッション中に、ローカル コンピュータは、フリートインスタンスとは異なるキーマッピングを持つフリートインスタンスに キーを送信します。

フリートインスタンスで日本語入力方法が有効になっているかどうかを確認するには、フリートの [Desktop (デスクトップ)] ストリームビューを有効にします。詳細については[、フリートを作成する](#page-255-0) のステップ 6 を参照してください。

Windows のキーボードショートカット

日本語入力モードの切り替えと日本語変換用の Windows キーボードショートカットを次に示しま す。これらのキーボードショートカットが機能するには、 AppStream 2.0 ストリーミングセッショ ンがアクティブである必要があります。

日本語入力モードを切り替えるための Windows キーボードショートカット

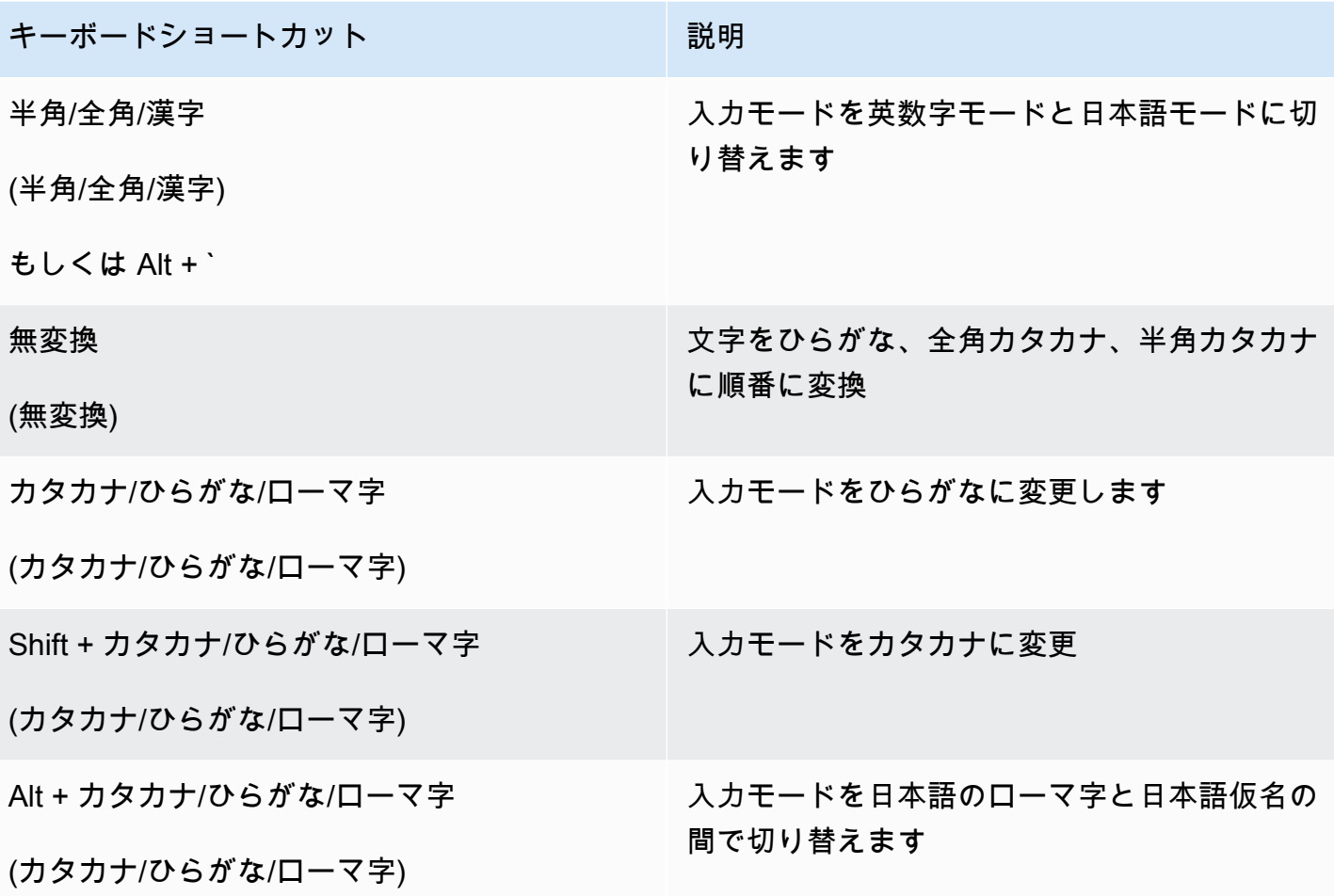

日本語変換用の Windows キーボードショートカット

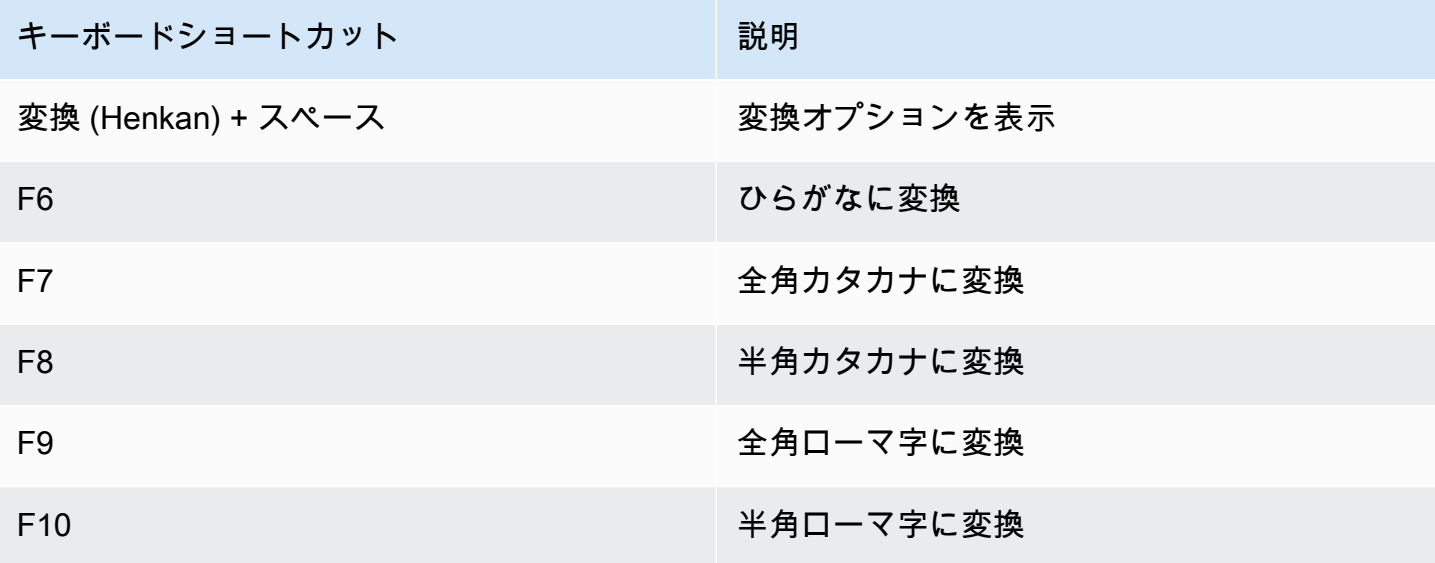

Mac のキーボードショートカット

日本語入力方法を切り替えるための Mac キーボードショートカットおよび日本語変換について は、Mac サポートドキュメントの次の記事を参照してください。

### **a** Note

AppStream 2.0 ストリーミングセッションは Windows インスタンスで実行されるため、Mac ユーザーは異なるキーマッピングを経験する可能性があります。

- 日本語入力方法を切り替えるためのキーボードショートカット [Mac で日本語入力ソースを設定](https://support.apple.com/guide/japanese-input-method/set-up-and-switch-to-japanese-jpim10267/mac) [して切り替える](https://support.apple.com/guide/japanese-input-method/set-up-and-switch-to-japanese-jpim10267/mac)
- 日本語変換用のキーボードショートリンクカット [Mac での日本語変換用キーボードショート](https://support.apple.com/guide/japanese-input-method/keyboard-shortcuts-jpim10263/6.2.1/mac) [カット](https://support.apple.com/guide/japanese-input-method/keyboard-shortcuts-jpim10263/6.2.1/mac)

ユーザーがアプリケーションカタログからアプリケーションを起動しよう とすると、ストリーミングセッションの最大数到達に関するエラーが表示 されます。

AppStream 2.0 Elastic フリートでは、最大同時実行数パラメータを使用して同時にストリーミング できるユーザーの最大数を指定します。この値を超えてストリーミングしようとするユーザーには、 このエラーが表示されます。この問題を解決するには、同時ストリームの最大数を増やすか、ユー ザーに別のユーザーがストリーミングセッションを完了するまで待機するように勧めることができま す。

**a** Note

制限の引き上げをリクエストして、インスタンスタイプとサイズの制限を引き上げる必要が 生じる場合もあります。

# ユーザーに黒い画面またはデスクトップが表示され、ユーザーのアプリ ケーションが Elastic フリートで起動されません。エラーは表示されませ ん。

これは、アプリケーションの起動パスが正しくなく、 AppStream 2.0 がアプリケーションを起動 できない場合に発生する可能性があります。アプリケーションの起動パスは、フリートで Desktop ビューを使用してルートボリュームをナビゲートすることによって検証できます。アプリケーション の実行可能ファイルが指定されたパスに存在することを検証します。

ストリーミングインスタンスで App Block の VHD またはセットアップスクリプトが見つからない場 合、 AppStream 2.0 はそれらを S3 バケットからダウンロードできなかった可能性があります。指定 した VPC が S3 にアクセスできることを検証します。詳細については、「 [AppStream 2.0 機能での](#page-57-0) [Amazon S3 VPC エンドポイントの使用](#page-57-0)」を参照してください。

# 永続ストレージ問題のトラブルシューティング

Amazon AppStream 2.0 では、永続ストレージとして、ホームフォルダ、Google Drive for G Suite、 OneDrive for Business の各オプションがサポートされています。コンテンツ同期の動作は、これら の永続的なストレージソリューション全体で一貫しているため、予想される動作に関しては [ホーム](#page-392-0) [フォルダコンテンツの同期](#page-392-0) で情報を確認することをお勧めします。

以下は、ユーザーまたはユーザーが AppStream 2.0 永続ストレージを使用する場合に発生する可能 性のある問題です。

### 問題

- [スタックのホームフォルダが正常に機能していません。](#page-654-0)
- [ユーザーがいずれかのアプリケーションからホームフォルダディレクトリにアクセスできない。](#page-654-1)
- [Amazon S3 ユーザーのホームフォルダにあるファイルを削除したり置き換えたりしましたが、ス](#page-654-2) [トリーミングセッション中にフリートインスタンスのホームフォルダの変更がユーザーに表示され](#page-654-2) [ません。](#page-654-2)
- [永続ストレージが予期したとおりに動作しません。ユーザーのファイルは、永続ストレージに保存](#page-655-0) [するのに予想以上に時間がかかっています。](#page-655-0)
- [私のユーザーは、ファイルを使用していないときにファイルがすでに使用されているというエラー](#page-656-0) [を受け取っています。](#page-656-0)
- [フォルダに数千のファイルが含まれている場合、 AppStream 2.0 はファイルのリストを表示する](#page-657-0) [のに時間がかかることがあります。](#page-657-0)

ユーザーに黒い画面またはデスクトップが表示され、ユーザーのアプリケーションが Elastic フリートで 起動されません。エラーは表示されません。

## <span id="page-654-0"></span>スタックのホームフォルダが正常に機能していません。

S3 バケットに対するホームフォルダのバックアップの問題は、次のシナリオで発生することがあり ます。

- ストリーミングインスタンスからのインターネット接続がないか、プライベート Amazon S3 VPC エンドポイントにアクセスできない (該当する場合)。
- ネットワーク帯域幅の消費量が大きすぎる。たとえば、サービスを使用して、大きなファイルを含 むホームフォルダを Amazon S3 にバックアップしようとしているときに、ユーザーが複数の大き なファイルをダウンロードまたはストリーミングしている場合があります。
- 管理者が、サービスによって作成されたバケットを削除した。
- 管理者が AmazonAppStreamServiceAccess サービスロールの Amazon S3 アクセス許可を 誤って編集した。

<span id="page-654-1"></span>詳細については、[Amazon Simple Storage Serviceユーザーガイドを](https://docs.aws.amazon.com/AmazonS3/latest/user-guide/)参照してください。

# ユーザーがいずれかのアプリケーションからホームフォルダディレクトリ にアクセスできない。

アプリケーションによっては、File Explorer の最上位フォルダとしてホームフォルダを表示するリダ イレクトが認識されない場合があります。このような場合、ユーザーがストリーミングセッション中 にアプリケーション内からホームフォルダにアクセスするには、アプリケーションインターフェイス から [File Open (ファイルを開く)] を選択して以下のいずれかのディレクトリを参照します。

- N on-domain-joined Windows インスタンス: C:\Users\PhotonUser\My Files\Home Folder
- ドメインに参加済みの Windows インスタンス: C:\Users\%username%\My Files\Home Folder
- Linux インスタンス: ~/MyFiles/HomeFolder

<span id="page-654-2"></span>Amazon S3 ユーザーのホームフォルダにあるファイルを削除したり置き換 えたりしましたが、ストリーミングセッション中にフリートインスタンス のホームフォルダの変更がユーザーに表示されません。

S3 バケット内のユーザーのホームフォルダに保存されているコンテンツと、ストリーミングセッ ション中にフリートインスタンスでユーザーが利用できるコンテンツの違いは、Amazon S3 バケッ トに保存されているホームフォルダコンテンツが AppStream 2.0 フリートインスタンスに保存され ているホームフォルダコンテンツと同期する方法による場合があります。

ユーザーの AppStream 2.0 ストリーミングセッションの開始時に、 AppStream 2.0 は Amazon Web Services アカウントとリージョンの Amazon S3 バケットに保存されているユーザーのホームフォル ダファイルをカタログ化します。ユーザーがストリーミングアプリケーションを使用してフリートイ ンスタンスのホームフォルダにファイルを開くと、 AppStream 2.0 はそのファイルをフリートイン スタンスにダウンロードします。

アクティブなストリーミングセッション中にフリートインスタンス上のファイルに対してユーザーが 加えた変更は、数秒ごとに S3 バケットのホームフォルダにアップロードされるか、ユーザーのスト リーミングセッションの最後にアップロードされます。

ユーザーがストリーミングセッション中にフリートインスタンス上のホームフォルダにあるファイ ルを開き、変更を加えたりファイルを保存したりせずにファイルを閉じた場合、ストリーミングセッ ション中に S3 バケット内のユーザーのホームフォルダからファイルを削除すると、ユーザーがフォ ルダを更新したときにそのファイルがフリートインスタンスから削除されます。ユーザーがファイル を変更してローカルに保存した場合、ユーザーは、現在のストリーミングセッション中にフリートイ ンスタンス上でそのファイルを引き続き使用できます。ファイルは S3 バケットに再びアップロード されます。ただし、フリートインスタンス上のユーザーが次のストリーミングセッション中にファイ ルを使用できない場合があります。

ユーザーの次のストリーミングセッション中にフリートインスタンスでファイルが利用可能かどうか は、S3 バケットでファイルを変更する前に、または変更した後に、ユーザーがフリートインスタン スでファイルを変更したかどうかによって異なります。

<span id="page-655-0"></span>詳細については、「[ホームフォルダコンテンツの同期](#page-392-0)」を参照してください。

永続ストレージが予期したとおりに動作しません。ユーザーのファイル は、永続ストレージに保存するのに予想以上に時間がかかっています。

AppStream 2.0 ストリーミングセッション中、コンピューティング集約型アプリケーションに関連す る大きなファイルやディレクトリを永続的ストレージに保存するには、基本的な生産性向上アプリ ケーションに必要なファイルやディレクトリを保存するよりも時間がかかる場合があります。たと えば、アプリケーションが大量のデータを保存したり、同じファイルを頻繁に変更したりする場合 は、1 回の書き込み操作を実行するアプリケーションによって作成されたファイルを保存する場合よ りも時間がかかる場合があります。また、多くの小さなファイルを保存するのに時間がかかる場合が あります。

ユーザーが計算負荷の高いアプリケーションに関連するファイルやディレクトリを保存し、 AppStream 2.0 の永続的ストレージオプションが期待どおりに動作しない場合は、Amazon FSx for Windows File Server や AWS Storage Gateway ファイルゲートウェイなどのサーバーメッセージ ブロック (SMB) ソリューションを使用することをお勧めします。以下は、これらの SMB ソリュー ションでの使用に適した、計算集約型アプリケーションに関連するファイルとディレクトリの例で す。

- 統合開発環境 (IDE) 用の Workspace フォルダ
- ローカルデータベースファイル
- グラフィックシミュレーションアプリケーションによって作成されたスクラッチスペースフォルダ

詳細については、以下を参照してください。

- [Amazon FSx for Windows File Server Windows ユーザーガイド](https://docs.aws.amazon.com/fsx/latest/WindowsGuide/what-is.html)
- [Amazon AppStream 2.0 での Amazon FSx の使用](https://aws.amazon.com/blogs/desktop-and-application-streaming/using-amazon-fsx-with-amazon-appstream-2-0/)
- AWS Storage Gateway ユーザーガイドの[ファイルゲートウェイ](https://docs.aws.amazon.com/storagegateway/latest/userguide/StorageGatewayConcepts.html#file-gateway-concepts)

**a** Note

トラブルシューティングを進める前に、ユーザーがファイルとディレクトリの保存で経験し ている問題が AppStream 2.0 永続ストレージにのみ関連しており、別の原因ではないこと を確認してください。他の原因を除外するには、ストリーミングインスタンスで使用可能な [Temporary Files (一時ファイル)] ディレクトリに、ユーザーがファイルまたはディレクトリ を保存できるように許可します。

<span id="page-656-0"></span>私のユーザーは、ファイルを使用していないときにファイルがすでに使用 されているというエラーを受け取っています。

この現象は、通常、次の場合に発生します。

- ファイルが最後に保存された後も、ユーザーのファイルがまだアップロードされているとき
- ファイルが頻繁に変更されるとき (データベースファイルなど)

サイズの大きいファイルのアップロードにはかなりの時間がかかる場合があります。また、ファイル をアップロードしようとするたびに、別のファイルが更新され、ファイルのアップロードが繰り返し 試行されることがあります。

この問題を解決するには、Amazon FSx for Windows File Server や AWS Storage Gateway ファイル ゲートウェイなどのサーバーメッセージブロック (SMB) ソリューションを使用することをお勧めし ます。詳細については、以下を参照してください。

- [Amazon FSx for Windows File Server Windows ユーザーガイド](https://docs.aws.amazon.com/fsx/latest/WindowsGuide/what-is.html)
- [Amazon AppStream 2.0 での Amazon FSx の使用](https://aws.amazon.com/blogs/desktop-and-application-streaming/using-amazon-fsx-with-amazon-appstream-2-0/)
- AWS Storage Gateway ユーザーガイドの[ファイルゲートウェイ](https://docs.aws.amazon.com/storagegateway/latest/userguide/StorageGatewayConcepts.html#file-gateway-concepts)

<span id="page-657-0"></span>フォルダに数千のファイルが含まれている場合、 AppStream 2.0 はファイ ルのリストを表示するのに時間がかかることがあります。

AppStream 2.0 は API コールを使用して、 AppStream 2.0 永続ストレージに保存されているフォル ダのコンテンツを取得します。呼び出しを実行するたびに API 呼び出しで取得できる項目数には制 限があります。このため、 AppStream 2.0 が 1 つのフォルダに何千ものファイルを取得する必要が ある場合、すべてのファイルのリストを表示するのに、より少ないファイルを含むフォルダ内のファ イルのリストを表示するよりも時間がかかることがあります。

この問題を解決するには、1 つのフォルダに数千のファイルがある場合、このコンテンツをより少な いファイルのグループに分割し、各グループを別のフォルダに保存することをお勧めします。これに より、各フォルダ内のファイルの一覧を表示するのに必要な API 呼び出しの数が減ります。

## 通知コードのトラブルシューティング

以下は、Amazon AppStream 2.0 をセットアップして使用する際に表示される通知の通知コード と解決手順です。これらの通知は、Image Builder またはフリートを選択した後、 AppStream 2.0 コンソールの通知タブで確認できます。 AppStream 2.0 API オペレーショ[ンDescribeFleets](https://docs.aws.amazon.com/appstream2/latest/APIReference/API_DescribeFleets.html)または [describe-fleets](https://docs.aws.amazon.com/cli/latest/reference/appstream/describe-fleets.html) CLI コマンドを使用してフリート通知を取得することもできます。

## Active Directory 内部サービス

Amazon AppStream 2.0 で Active Directory をセットアップして使用する際に内部サービスエラーが 発生した場合は、以下の手順に従います。

### INTERNAL\_SERVICE\_ERROR

メッセージ: ユーザー名またはパスワードに誤りがあります。

解決策: このエラーは、リソースの Microsoft Active Directory ドメインで作成されたコンピュー タオブジェクトを削除または無効化したときに発生する場合があります。このエラーを解決する には、Active Directory ドメインでコンピュータオブジェクトを有効にしてから、リソースを再度 起動します。また、必要に応じて Active Directory ドメインでコンピュータオブジェクトアカウ ントをリセットします。このエラーが引き続き発生する場合は、 にお問い合わせください AWS Support。詳細については、[AWS Support センターを](https://console.aws.amazon.com/support/home#/)参照してください。

### Active Directory ドメイン参加

以下は、Amazon AppStream 2.0 で Active Directory をセットアップして使用したときに発生する可 能性のあるドメイン結合に関する問題の通知コードと解決手順です。

### DOMAIN\_JOIN\_ERROR\_ACCESS\_DENIED

メッセージ: アクセスが拒否されました。

解決策: ディレクトリ設定で指定されたサービスアカウントに、コンピュータオブジェクトを作 成するアクセス許可、または既存のものを再利用するアクセス許可がありません。アクセス権限 を検証し、Image Builder またはフリートを起動します。詳細については、[「アクティブディレク](#page-349-0) [トリコンピュータオブジェクトを作成および管理するための許可の付与](#page-349-0)」を参照してください。

DOMAIN\_JOIN\_ERROR\_LOGON\_FAILURE

メッセージ: ユーザー名またはパスワードに誤りがあります。

解決策: ディレクトリ設定で指定されたサービスアカウントのユーザー名またはパスワードが無 効です。設定を更新して、エラーが発生した Image Builder またはフリートを再作成します。

DOMAIN\_JOIN\_NERR\_PASSWORD\_EXPIRED

メッセージ: このユーザーのパスワードの有効期限が切れています。

解決策 : AppStream 2.0 ディレクトリ設定で指定されたサービスアカウントのパスワードの有効 期限が切れています。Active Directory ドメインでサービスアカウントのパスワードを変更し、設 定を更新して、エラーが発生した Image Builder またはフリートを再作成します。

### DOMAIN\_JOIN\_ERROR\_DS\_MACHINE\_ACCOUNT\_QUOTA\_EXCEEDED

メッセージ: コンピュータをドメインに結合できませんでした。このドメインで作成が許可され ているコンピュータアカウントの最大数を超過しています。システム管理者に問い合わせて、こ の制限をリセットまたは引き上げます。

解決策: ディレクトリ設定で指定したサービスアカウントに、コンピュータオブジェクトの作成 または既存のコンピュータオブジェクトの使用に必要なアクセス許可がありません。アクセス権 限を検証し、Image Builder またはフリートを起動します。詳細については、[「アクティブディ](#page-349-0) [レクトリコンピュータオブジェクトを作成および管理するための許可の付与](#page-349-0)」を参照してくださ い。

DOMAIN\_JOIN\_ERROR\_INVALID\_PARAMETER

メッセージ: パラメータが正しくありません。このエラーは、LpName パラメータが NULL であ るか、NameType パラメータが NetSetupUnknown または不明な名前タイプとして指定されて いる場合に返されます。

解決策: このエラーは、OU の識別名が正しくない場合に発生します。OU を検証して、もう 一度試してください。このエラーが引き続き発生する場合は、 にお問い合わせください AWS Support。詳細については、[AWS Support センターを](https://console.aws.amazon.com/support/home#/)参照してください。

DOMAIN\_JOIN\_ERROR\_MORE\_DATA

メッセージ: その他のデータを使用できます。

解決策: このエラーは、OU の識別名が正しくない場合に発生します。OU を検証して、もう 一度試してください。このエラーが引き続き発生する場合は、 にお問い合わせください AWS Support。詳細については、[AWS Support センターを](https://console.aws.amazon.com/support/home#/)参照してください。

DOMAIN\_JOIN\_ERROR\_NO\_SUCH\_DOMAIN

メッセージ: 指定されたドメイン名が存在しないか、接続できませんでした。

解決策: ストリーミングインスタンスが Active Directory ドメインに接続できませんでした。ネッ トワーク接続を確保するには、VPC、サブネット、およびセキュリティグループ設定を確認しま す。詳細については、「 [AppStream 2.0 ストリーミングインスタンスが Active Directory ドメイ](#page-640-0) [ンに参加していません。](#page-640-0)」を参照してください。

DOMAIN\_JOIN\_NERR\_WORKSTATION\_NOT\_STARTED

メッセージ: Workstation サービスが開始されていません。

解決策: Workstation サービスの開始時にエラーが発生しました。イメージでサービスが有効に なっていることを確認します。このエラーが引き続き発生する場合は、 にお問い合わせください AWS Support。詳細については、[AWS Support センターを](https://console.aws.amazon.com/support/home#/)参照してください。

DOMAIN\_JOIN\_ERROR\_NOT\_SUPPORTED

メッセージ: リクエストはサポートされていません。このエラーは、リモートコンピュータが lpServer パラメータで指定されており、この呼び出しがリモートコンピュータでサポートされ ていない場合に返されます。

解決策: サポート AWS Support が必要な場合は、 にお問い合わせください。詳細について は、[AWS Support センターを](https://console.aws.amazon.com/support/home#/)参照してください。

DOMAIN\_JOIN\_ERROR\_FILE\_NOT\_FOUND

メッセージ: 指定されたファイルがシステムで見つかりません。

解決策: このエラーは、無効な組織単位 (OU) の識別子名が指定されている場合に発生します。 識別子名の先頭には、**OU=** を付ける必要があります。OU 識別子名を検証し、再試行してくださ い。詳細については、「[組織単位の識別子名を検索する](#page-351-0)」を参照してください。

DOMAIN\_JOIN\_INTERNAL\_SERVICE\_ERROR

メッセージ: アカウントは既に存在しています。

Resolution (解決策): このエラーは、次の状況で発生する可能性があります。

- 問題がアクセス許可に関連していない場合は、Netdom ログでエラーがないか確認し、正しい OU を指定したことを確認してください。
- ディレクトリ設定で指定されたサービスアカウントに、コンピュータオブジェクトを作成する アクセス権限、または既存のものを再利用するアクセス権限がありません。この場合、アクセ ス権限を検証し、Image Builder またはフリートを起動します。詳細については、[「アクティブ](#page-349-0) [ディレクトリコンピュータオブジェクトを作成および管理するための許可の付与](#page-349-0)」を参照して ください。
- AppStream 2.0 がコンピュータオブジェクトを作成すると、そのオブジェクトは作成された OU から移動されます。この場合、最初の Image Builder またはフリートは正常に作成されます が、そのコンピュータオブジェクトを使用する新しい Image Builder またはフリートは失敗し ます。Active Directory が指定先の OU でコンピュータオブジェクトを検索し、ドメイン内の別 の場所で同じ名前のオブジェクトを検出すると、ドメイン参加は失敗します。
- AppStream 2.0 Directory Config で指定された OU の名前には、ディレクトリ設定のカンマの前 後にスペースが含まれます。この場合、フリートまたは Image Builder が Active Directory ドメ インに再参加しようとすると、 AppStream 2.0 はコンピュータオブジェクトを正しくサイクル

できず、ドメインの再参加は成功しません。フリートでこの問題を解決するには、次の手順を 実行します。

- 1. フリートを停止します。
- 2. フリートの Active Directory ドメイン設定を編集して、フリートが参加している Directory Config およびディレクトリ OU を削除します。詳細については、「[ステップ 3: ドメイン](#page-340-0) [結合フリートを作成する](#page-340-0)」を参照してください。
- 3. AppStream 2.0 Directory Config を更新して、スペースを含まない OU を指定します。詳細 については、「[ステップ 1: Directory Config オブジェクトを作成する」](#page-338-0)を参照してくださ い。
- 4. フリートの Active Directory ドメイン設定を編集して、更新されたディレクトリ OU で Directory Config を指定します。

Image Builder でこの問題を解決するには、次の手順を実行します。

- 1. Image Builder を削除します。
- 2. AppStream 2.0 Directory Config を更新して、スペースを含まない OU を指定します。詳細 については、「[ステップ 1: Directory Config オブジェクトを作成する」](#page-338-0)を参照してくださ い。
- 3. 新しい Image Builder を作成し、更新されたディレクトリ OU を使用して Directory Config を指定します。詳細については、「[Image Builder を起動し、ストリーミングアプリケー](#page-67-0) [ションをインストールして設定する](#page-67-0)」を参照してください。

イメージの内部サービス

マネージド AppStream 2.0 イメージ更新を使用してイメージ更新を開始した後に内部サービスエ ラーが発生した場合は、次の手順に従います。

### INTERNAL\_SERVICE\_ERROR

メッセージ : AppStream 2.0 は *image-name* を更新できませんでした。Failed to update/ install/configure/disable <software name>. (update/install/configure/disable <ソフトウェア名> に 失敗しました。) Check your source image and try again. (ソースイメージを確認して、もう一度 試してください。) この問題が解決しない場合は、 にお問い合わせください AWS Support。

解決方法: このエラーは、ソースイメージに問題がある場合に発生することがあります。イメー ジをもう一度更新してみてください。

それでも更新されない場合は、SSM Agent の最新バージョンを使用していることを確認してくだ さい。バージョンについては、「[the section called "ベースイメージおよびマネージド型イメージ](#page-78-0) [の更新版リリースノート"」](#page-78-0)を参照してください。インストールの詳細については、「[Windows](https://docs.aws.amazon.com/systems-manager/latest/userguide/sysman-install-win.html)  [Server の EC2 インスタンスに SSM Agent を手動でインストールする」](https://docs.aws.amazon.com/systems-manager/latest/userguide/sysman-install-win.html)を参照してください。

エラーが引き続き発生する場合は、イメージから Image Builder を起動してください。詳細につ いては、「[Image Builder を起動し、ストリーミングアプリケーションをインストールして設定](#page-67-0) [する](#page-67-0)」を参照してください。イメージから Image Builder を起動できない場合は、マネージド AppStream 2.0 イメージ更新を使用してイメージを更新する前に、イメージに解決する必要があ る別の問題があります。このエラーが引き続き発生する場合は、 にお問い合わせください AWS Support。詳細については、[AWS Support センターを](https://console.aws.amazon.com/support/home#/)参照してください。

## セッションプロビジョニング

以下は、エンドユーザーがストリーミングセッションのプロビジョニングを試みたときに発生する可 能性のあるセッションプロビジョニングに関する問題の通知コードと解決手順です。

### **a** Note

以下の「X」は、特定のエラーコードが発生したセッションの数に等しくなります。

#### USER PROFILE MOUNTING FAILURE

メッセージ : X セッションでユーザープロファイルのマウントに失敗しました (複数可)。

解決策 : この問題のトラブルシューティングを行うには、ユーザープロファイルが破損している かどうか、またはインスタンス上のサードパーティープロセスがユーザープロファイルのマウン トに干渉していないかどうかを確認します。このエラーが引き続き発生する場合は、 にお問い合 わせください AWS Support。詳細については、[AWS Support センターを](https://console.aws.amazon.com/support/home#/)参照してください。

USER\_PROFILE\_DOWNLOADING\_FAILURE

メッセージ : X セッションでユーザープロファイルのダウンロードに失敗しました。

解決策 : この問題のトラブルシューティングを行うには、ネットワーク設定を確認します。こ のエラーが引き続き発生する場合は、 にお問い合わせください AWS Support。詳細について は、[AWS Support センターを](https://console.aws.amazon.com/support/home#/)参照してください。

HOME\_FOLDER\_MOUNTING\_FAILURE

メッセージ : X セッション (複数可) でホームフォルダのマウントに失敗しました。

解決策:この問題のトラブルシューティングを行うには、ネットワーク設定を確認します。この エラーが引き続き発生する場合は、 にお問い合わせください AWS Support。詳細については、 「[AWS Support サポートセンター」](https://console.aws.amazon.com/support/home#/)を参照してください。

# Amazon AppStream 2.0 Service Quotas

AppStream 2.0 にはさまざまなリソースが用意されており、それらを利用することができま す。AppStream 2.0 リソースには、スタック、フリート、イメージ、および Image Builder が含 まれます。Amazon Web Services アカウントを作成すると、作成できるリソースの数、および AppStream 2.0 サービスを使用できるユーザー数が、デフォルトのクォータ (制限とも言う) として 設定されます。

クォータの引き上げをリクエストするには、<https://console.aws.amazon.com/servicequotas/>の [Service Quotas] コンソールを使用します。詳細については、「Service Quotas ユーザーガイド」の 「[クォータ引き上げのリクエスト](https://docs.aws.amazon.com/servicequotas/latest/userguide/request-quota-increase.html)」を参照してください。

次の表は、各 AppStream 2.0 リソースと AppStream 2.0 ユーザープール内のユーザーのデフォルト クォータ一覧です。アカウントの実際のクォータは、アカウントを作成した時期に応じて、より大き くても低くてもかまいません。

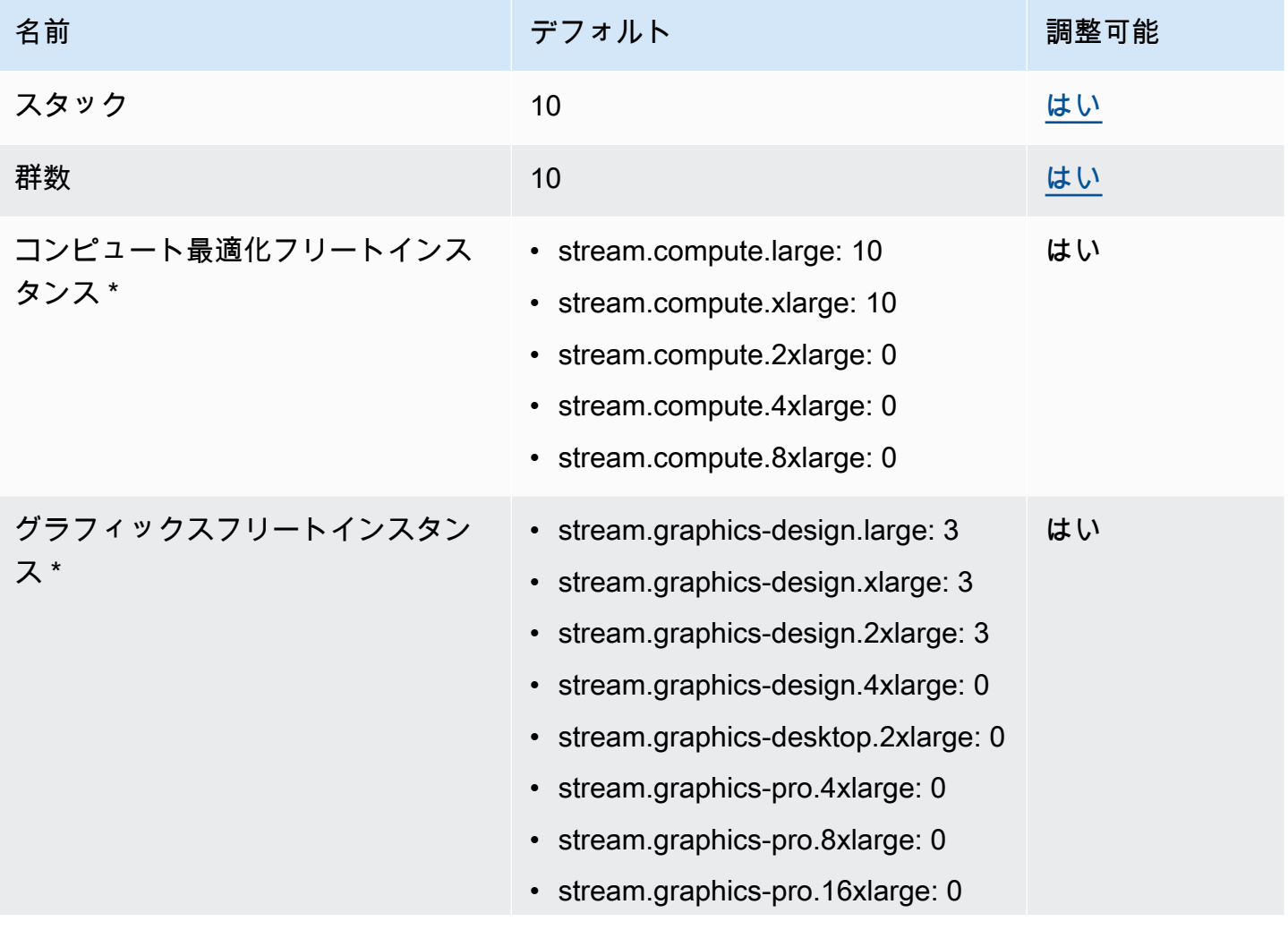

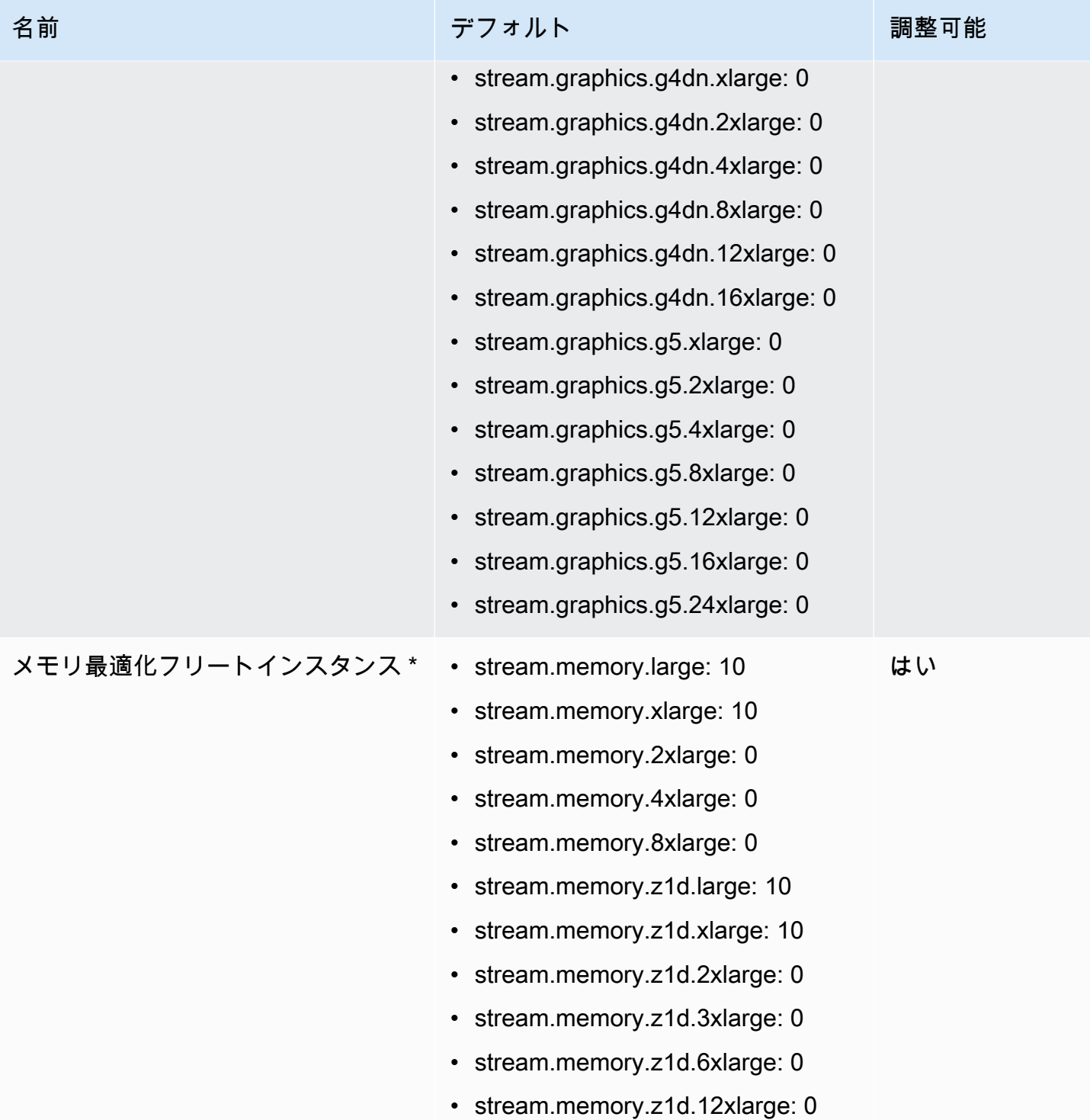

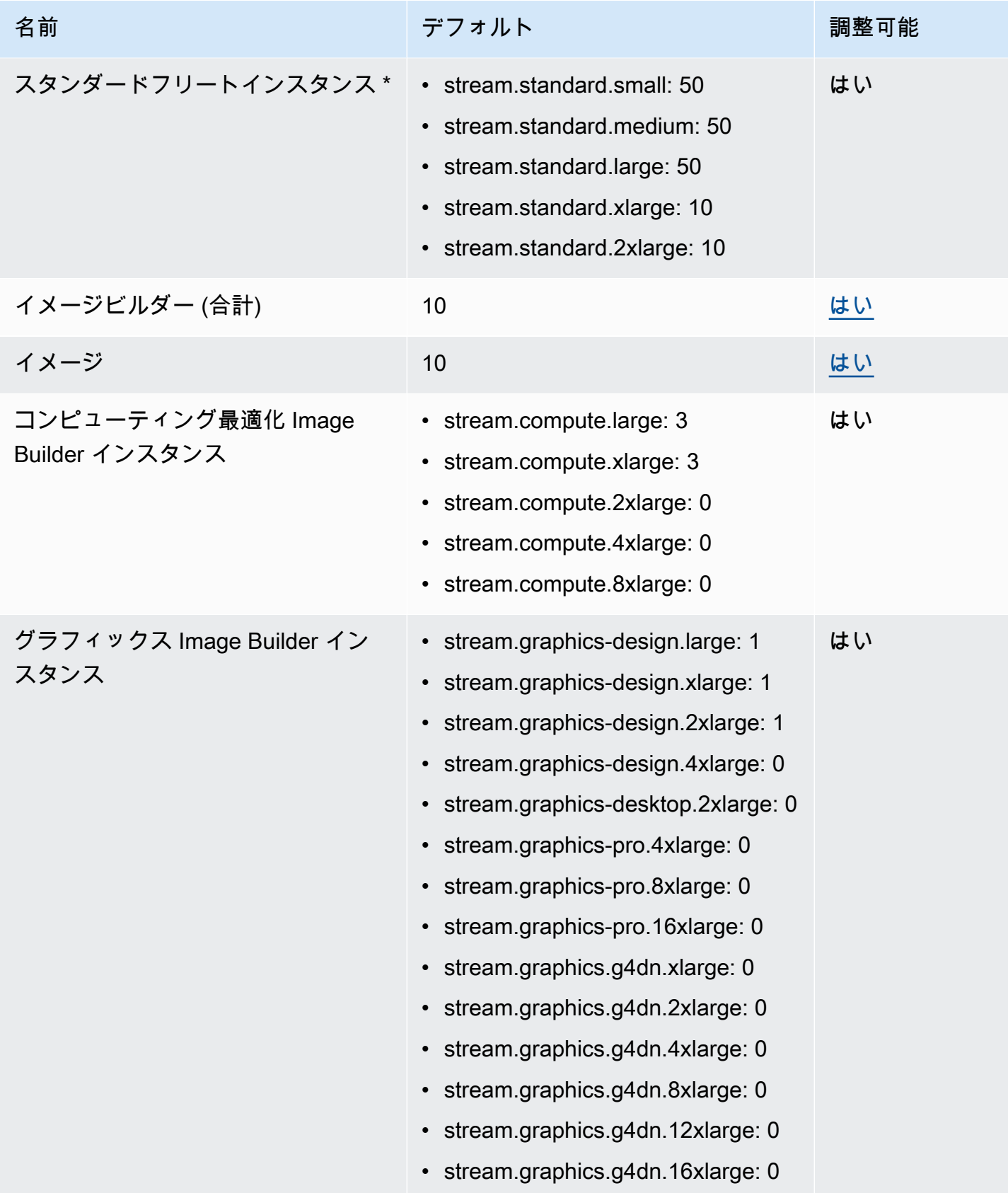

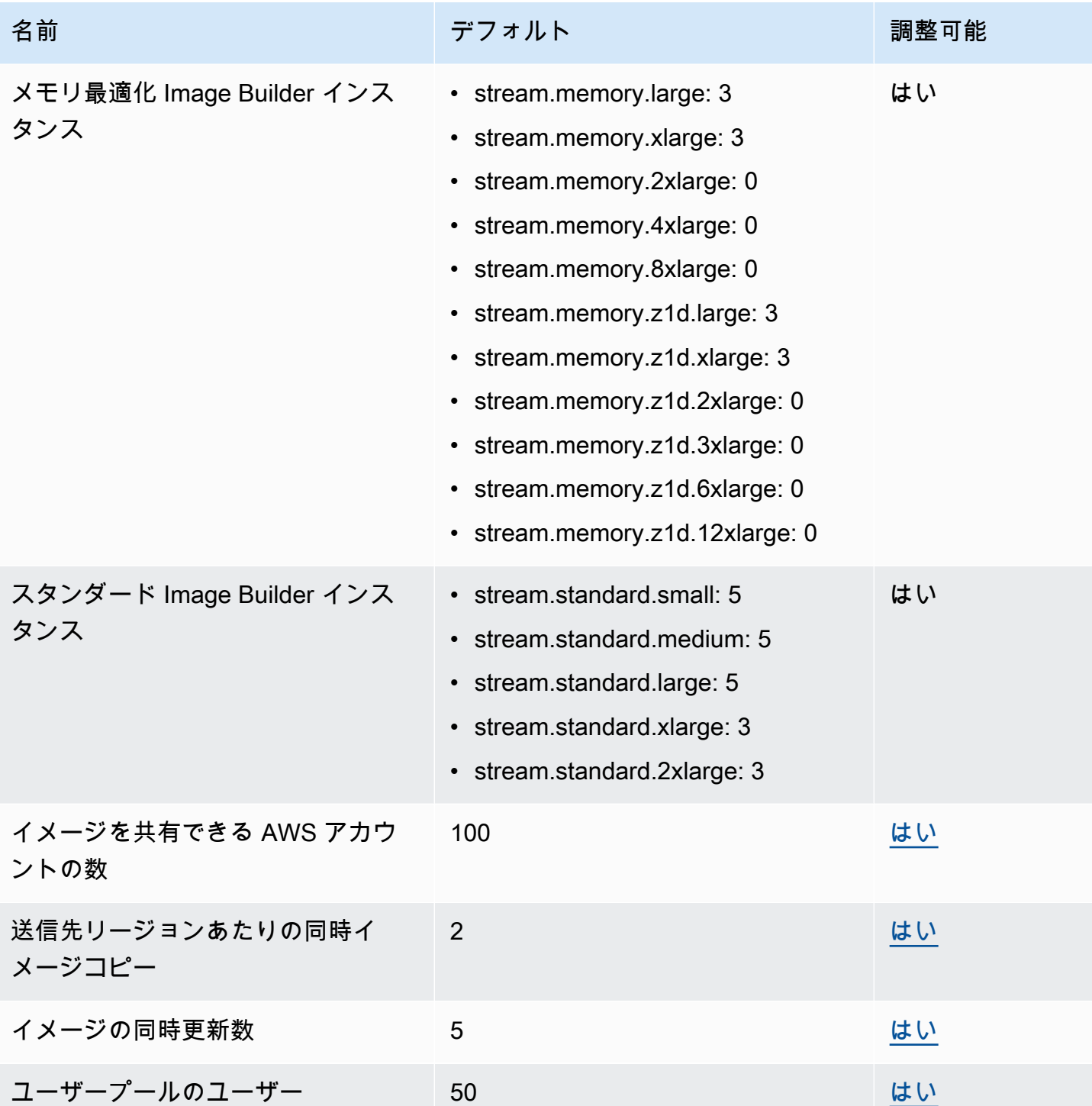

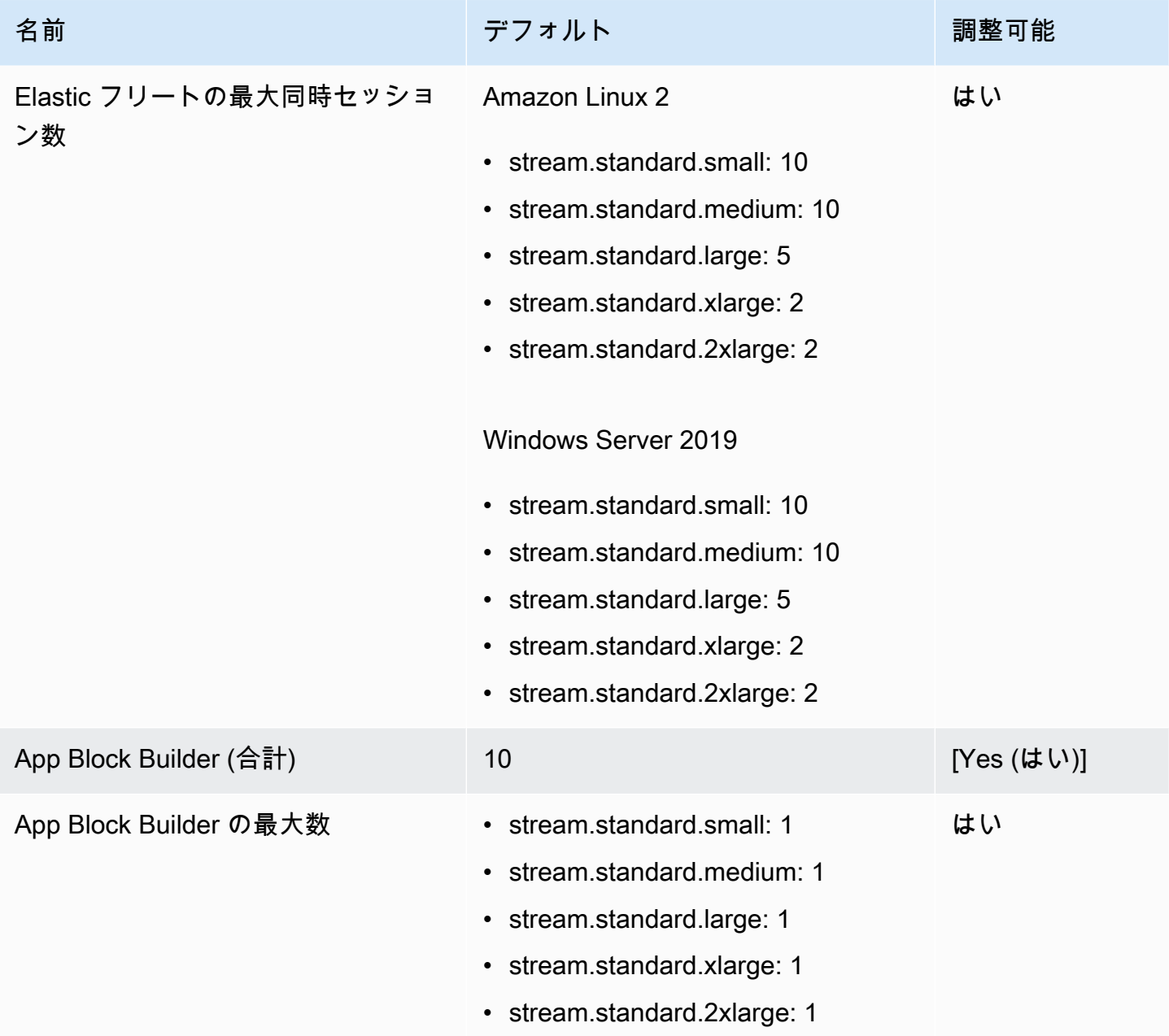

\* AppStream 2.0 インスタンスタイプとサイズクォータは、AWS アカウントや AWS リージョンごと に異なります。同じリージョン内に同じインスタンスタイプとサイズを使用するフリートが複数存在 する場合、そのリージョン内のすべてのフリートインスタンスの総数は、該当するクォータ以下でな ければなりません。リージョンまたはアベイラビリティーゾーンごとに、使用可能なインスタンスタ イプを確認するには、[AppStream 2.0 の料金](https://aws.amazon.com/appstream2/pricing/)の「AWS リージョンごとの料金 – 常時稼働インスタン ス、オンデマンドインスタンス、App Block Builder インスタンス、Image Builder インスタンス」を 参照してください。

[Default Internet Access (デフォルトのインターネットアクセス)] が有効になっているフリートの場 合、クォータは 100 フリートインスタンスです。デプロイで 100 を超える同時ユーザーをサポート する必要がある場合は、代わりに[NAT ゲートウェイ設定](#page-41-0)を使用します。フリートに対してインター ネットアクセスを有効にする方法の詳細については、「[インターネットアクセス](#page-36-0)」を参照してくださ い。

# AppStream 2.0 ユーザー向けガイダンス

AppStream 2.0 管理者の場合は、このセクションのガイダンスをユーザーに提供して、ユーザーが AppStream 2.0 の使用を開始するのに役立ちます。

AppStream 2.0 にアクセスできるようになったユーザーの場合、このセクションのトピックはアプリ ケーションストリーミングに AppStream 2.0 を使用するのに役立ちます。 AppStream 2.0 では、管 理者はアプリケーションをリモートでアクセスできるようにするので、独自のデバイスにアプリケー ションをインストールする必要はありません。アプリケーションにアクセスするには、 AppStream 2.0 に接続し、アプリケーションストリーミングセッションを開始します。

内容

- [AppStream 2.0 アクセス方法とクライアント](#page-670-0)
- [ファイルストレージのオプション](#page-707-0)
- [地域の設定を指定する](#page-717-0)

# <span id="page-670-0"></span>AppStream 2.0 アクセス方法とクライアント

Windows 用のウェブブラウザまたは AppStream 2.0 クライアントを使用して AppStream 2.0 に接続 できます。

内容

- [ウェブブラウザアクセス](#page-670-1)
- [AppStream Windows 用 2.0 クライアントアプリケーション](#page-683-0)

## <span id="page-670-1"></span>ウェブブラウザアクセス

以下の情報は、ウェブブラウザを使用して AppStream 2.0 に接続し、アプリケーションをストリー ミングするのに役立ちます。

### 内容

- [要件](#page-671-0)
- [セットアップ](#page-671-1)
- [AppStream 2.0 に接続する](#page-672-0)
- [AppStream 2.0 ウェブブラウザアクセス \(バージョン 2\)](#page-673-0)
- [モニターとディスプレイの解像度](#page-675-0)
- [USB デバイス](#page-675-1)
- [タッチスクリーンデバイス](#page-676-0)
- [ファンクションキー](#page-677-0)
- [Mac のオプションキーおよびコマンドキーを再マップする](#page-678-0)
- [ビデオ会議と音声会議](#page-679-0)
- [ドローイングタブレット](#page-681-0)
- [相対マウスオフセット](#page-682-0)
- [トラブルシューティング](#page-682-1)

## <span id="page-671-0"></span>要件

HTML5-capableウェブブラウザを使用して、任意の場所から AppStream 2.0 に接続できます。サ ポートされているブラウザは以下のとおりです。

- Google Chrome
- Mozilla Firefox
- Safari
- Microsoft Edge

上記のすべてのブラウザの最新の 3 つのバージョンがサポートされています。

**a** Note

AppStream 2.0 ストリーミングセッション中にドローイングタブレットで使用できるの は、Google Chrome または Mozilla Firefox ブラウザのみです。ビデオおよび音声会議用の ウェブカメラリダイレクトは、Google Chrome や Microsoft Edge などの Chromium ベース のウェブブラウザでサポートされています。

<span id="page-671-1"></span>セットアップ

ウェブブラウザで AppStream 2.0 を使用するには、ブラウザの拡張機能やプラグインは必要ありま せん。

### <span id="page-672-0"></span>AppStream 2.0 に接続する

AppStream 2.0 に接続してアプリケーションストリーミングセッションを開始するには、次の手順に 従います。

1. 管理者が組織のサインインページで最初にサインインする必要がある場合は、この手順のタスク を実行します。

管理者が組織のサインインページからサインインする必要がない場合は、この手順のタスクをス キップして手順 2 に進みます。

- a. 組織のサインインページに移動し、プロンプトが表示されたら、ドメインの認証情報を入力 します。
- b. サインインすると、 AppStream 2.0 ストリーミングセッションで使用できる 1 つ以上のア プリケーションを表示するページにリダイレクトされます。管理者によって有効になってい る場合は、[デスクトップビュー] も使用できます。
- c. アプリケーションを選択するか、使用可能な場合は [デスクトップビュー] を選択します。
- 2. 管理者が組織のサインインページで最初にサインインする必要がない場合は、次のいずれかの操 作を行います。
	- 2.0 を初めて使用し、 AppStream 2. AppStream 0 を使用してアプリケーションへのアクセス を開始するよう通知するウェルカムメールを受信した場合:
		- 1. E メールを開き、[ログインページ] リンクを選択します。
		- 2. 自分の E メールアドレスと E メールで提供された一時パスワードを入力し、[ログイン] を 選択します。
		- 3. プロンプトが表示されたら、新しいパスワードを入力して確認し、[Set Password] を選択 します。
		- 4. しばらくすると、 AppStream 2.0 ポータルが開き、 AppStream 2.0 ストリーミングセッ ションで使用できる 1 つ以上のアプリケーションが表示されます。管理者によって有効に なっている場合は、[デスクトップビュー] も使用できます。
		- 5. アプリケーションを選択するか、使用可能な場合は [デスクトップビュー] を選択します。
	- AppStream 2.0 を初めて使用し、管理者が AppStream 2.0 ポータルのウェブアドレス (URL) を提供したわけではない場合:
		- 1. 管理者から提供された URL を入力して、 AppStream 2.0 ポータルに移動します。
		- 2. プロンプトが表示されたら、パスワードを入力して [接続] を選択します。

3. しばらくすると、 AppStream 2.0 ポータルが開き、 AppStream 2.0 ストリーミングセッ ションで使用できる 1 つ以上のアプリケーションが表示されます。管理者によって有効に なっている場合は、[デスクトップビュー] も使用できます。

### <span id="page-673-0"></span>AppStream 2.0 ウェブブラウザアクセス (バージョン 2)

エンドユーザーは、[プロファイル] メニューおよび [新しいポータルを試す] を選択することで、改善 されたストリーミング体験の利点を活用できます。

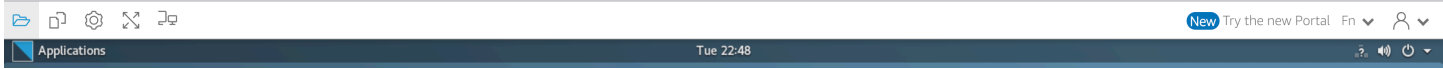

AppStream 2.0 ウェブブラウザアクセスバージョン 2 では、エンドユーザー向けの見つけやすいメ ニューオプションやテキストガイダンスなど、エンドユーザーエクスペリエンスが向上します。新 しいメニュー項目は追加されておらず、以前のバージョンで使用できたすべての設定オプションが新 しいバージョンでも引き続き使用できます。これらの設定オプションは、 AppStream 2.0 チームに よって行われたユーザビリティテストの結果として再編成されました。

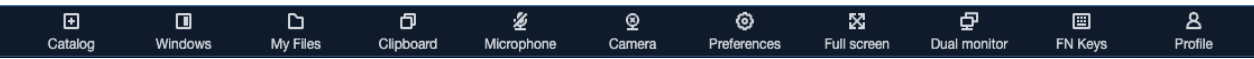

エンドユーザーは、拡張 AppStream 2.0 ツールバーと、マイファイル で利用できる以下の機能にア クセスできます。

- 複数のファイルをダウンロードまたは削除します。ファイルを選択し、[アクション]、[削除] また は [ダウンロード] の順に選択します。
- ドラッグアンドドロップを使用してフォルダをアップロードします。
- [名前]、[最終更新日]、および[サイズ] に基づいてファイルを並べ替えます。
- 列幅のサイズを変更します。
- ファイル名が長い場合は、ファイル名の列を折り返します。右上隅にある小さな歯車アイコンを選 択し、[列の折り返し]、[確認] の順に選択します。

エンドユーザーは、以下の機能にアクセスすることもできます。

• 2 つのビジュアルモード (ライトとダーク) 間で切り替えるには、[設定]、[一般]、[エクスペリエン ス]、外観]、[ライトモード] または [ダークモード] の順に選択します。

次の画像はライトモードの例です。

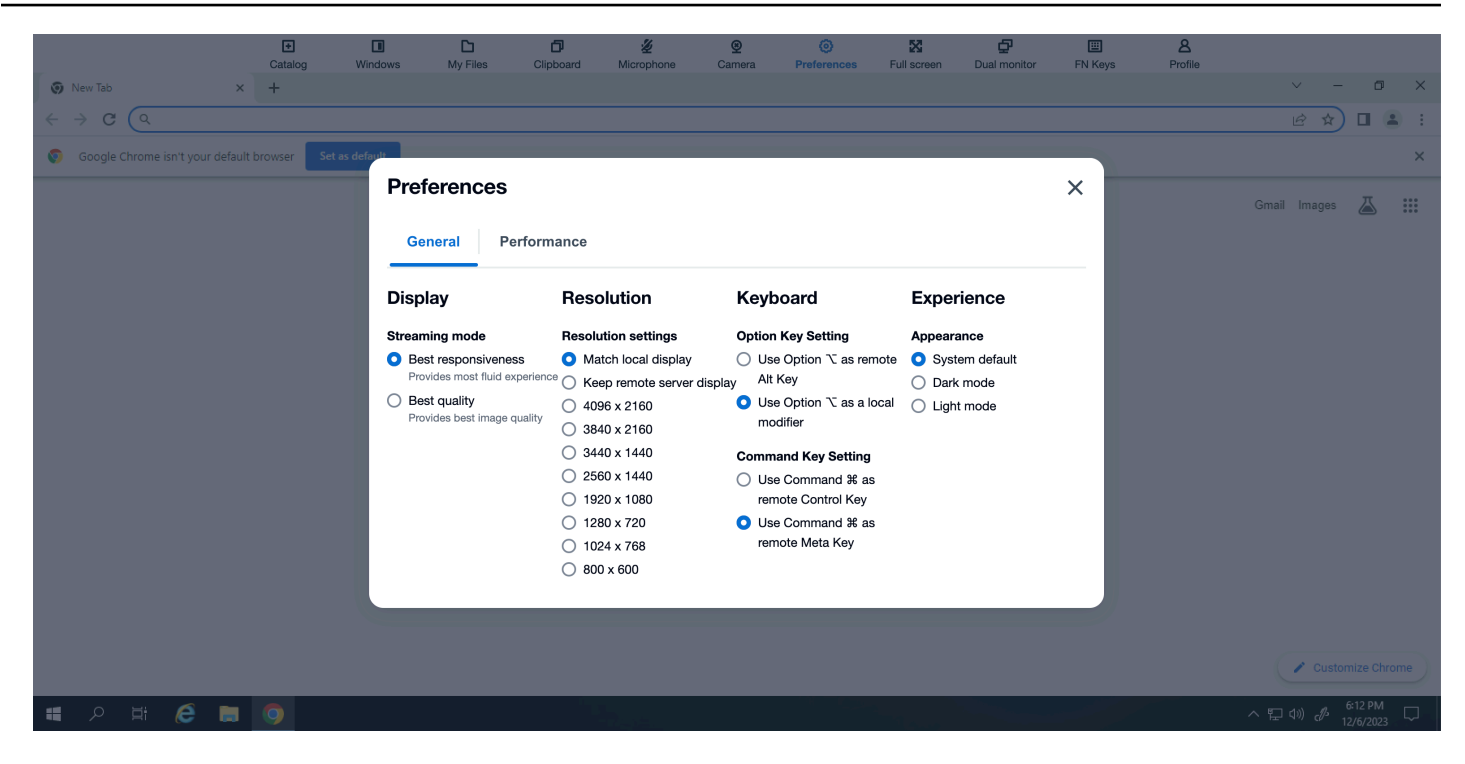

### 次の画像はダークモードの例です。

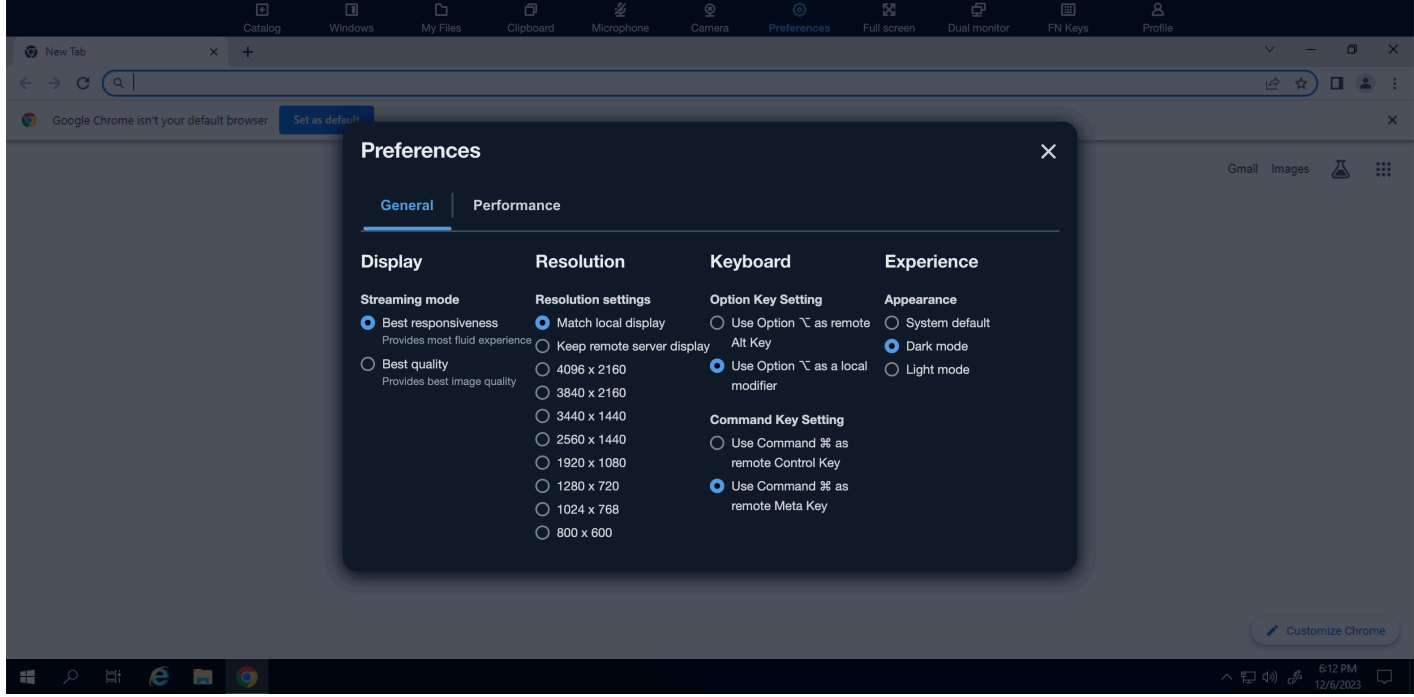

• ストリーミングセッションからフォーカスを離し、ツールバーの最初の要素にフォーカスを移して セッション中にキーボードベースで使用できるようにするには、キーボードショートカット **ctrl + alt + shift + F11** を使用します。

AppStream 2.0 ウェブブラウザアクセス v1 に戻すには、プロファイルメニューを選択し、クラシッ クポータルに切り替えます。 AppStream 2.0 ウェブブラウザアクセス v2 エクスペリエンスに関する フィードバックを提供するプロンプトが表示されます。

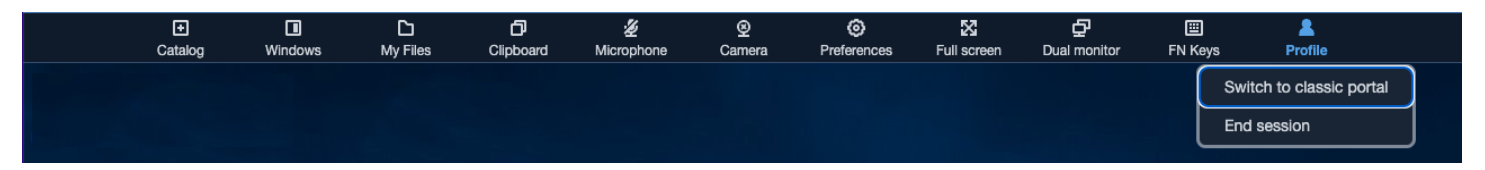

AppStream 2.0 ウェブブラウザアクセス v2 がデフォルトのエクスペリエンスになった場合でも、エ ンドユーザーは v1 エクスペリエンスに切り替えることができます。ただし、v2 エクスペリエンスを 使用することをお勧めします。このエクスペリエンスには、デフォルトになったときにすべての新し い AppStream 2.0 機能と機能強化が含まれます。

<span id="page-675-0"></span>モニターとディスプレイの解像度

AppStream 2.0 では、異なる解像度のモニターなど、ストリーミングセッション中の複数のモニター の使用がサポートされています。最適なストリーミング体験を実現するために、複数のモニターを使 用する場合は、モニターの表示縮尺を 100% に設定することをお勧めします。

以下のウェブブラウザで開始されるアプリケーションストリーミングセッションにデュアルモニター を使用できます。

- Google Chrome
- Mozilla Firefox
- Safari
- Microsoft Edge

デュアルモニターでのブラウザベースのストリーミングセッションでは、モニターごとに最大ディス プレイ解像度 2,560 x 1,600 ピクセルがサポートされます。3 台以上のモニターが必要な場合、また はモニターあたり 2560 x 1600 ピクセルを超えるディスプレイ解像度が必要な場合は、 AppStream 2.0 クライアントを使用する必要があります。

<span id="page-675-1"></span>USB デバイス

USB デバイスは、ブラウザベースの AppStream 2.0 ストリーミングセッションではサポートされて いません。 AppStream 2.0 経由でストリーミングされたアプリケーションで USB デバイスを使用す るには、 AppStream 2.0 クライアントを使用する必要があります。詳細については、「[AppStream](#page-683-0)  [Windows 用 2.0 クライアントアプリケーション](#page-683-0)」を参照してください。

## <span id="page-676-0"></span>タッチスクリーンデバイス

AppStream 2.0 は、タッチ対応 iPads、Windows デバイスでのジェスチャをサポートしています。 サポートされているタッチジェスチャは、ロングタップによる右クリック、スワイプによるスクロー ル、ピンチによるズーム、2 本指での回転などであり、アプリケーションで使用できます。

**a** Note

画面サイズが 8 インチ未満のタッチスクリーンデバイスはサポートされていません。

iPad または Android タブレットにスクリーンキーボードを表示するには、 AppStream 2.0 ツール バーのキーボードアイコンをタップします。キーボードアイコンが青色に変わると、スクリーンキー ボードを使用してストリーミングアプリケーションにテキストを入力できます。キーボードアイコン をもう一度タップすると、スクリーンキーボードが非表示になります。

[Fn] アイコンをタップすると、Windows 固有のキーとキーボードショートカットの並びが表示され ます。

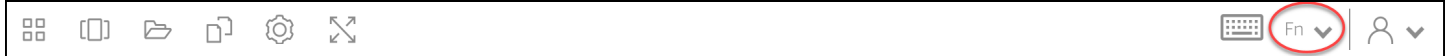

タッチ対応デバイスの場合、 AppStream 2.0 ツールバーのキーボードアイコンをタップすると表示 されるリモートキーボード は、ローカルキーボード とは異なります。ローカルキーボード は、ロー カルで実行されているアプリケーションの入力コントロール内をタップすると、タッチ対応デバイス が自動的に表示する画面上のキーボードです。 AppStream 2.0 ストリーミングセッションでは、リ モートキーボードを使用してストリーミングアプリケーションにのみテキストを入力できます。リ モートキーボードを表示または非表示にするには、 AppStream 2.0 ツールバーのキーボードアイコ ンをタップする必要があります。 AppStream 2.0 ツールバーの青いキーボードアイコンは、リモー トキーボードがアクティブであることを示します。

ローカルキーボードを使用して、My Files ダイアログボックスを含む AppStream 2.0 ウェブポータ ルの要素にテキストを入力できます。ただし、このキーボードを使用してテキストをストリーミング アプリケーションに入力することはできません。また、 AppStream 2.0 ツールバーのキーボードア イコンを使用して表示または非表示にすることはできません。

**G** Note

Windows コンピュータにスクリーンキーボードを表示するには、Windows システムトレイ のキーボードアイコンをタップします。Windows システムトレイにキーボードアイコンが

表示されていない場合は、Windows タブレットモードに切り替えます。Windows システム トレイのキーボードアイコンをもう一度タップすると、スクリーンキーボードが表示されま す。

ファンクションキーの終了についての詳しい情報は、次のセクションを参照してください。

### <span id="page-677-0"></span>ファンクションキー

AppStream 2.0 ストリーミングセッション中にキーボードショートカットを使用して、特別なキー ストロークまたはキーの組み合わせを入力できます。ストリーミングセッション中に Windows 固有 のキーとキーボードショートカットの行を表示するには、Fn アイコン (または AppStream 2.0 ウェ ブブラウザアクセス v2 の FN キー) を選択します。セッションウィンドウの右上にある AppStream 2.0 ツールバーに Fn アイコンが表示されます。

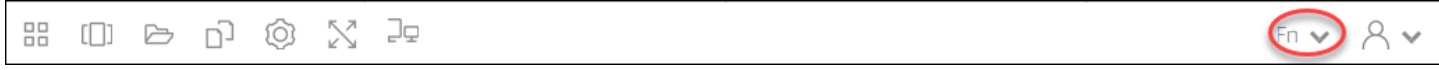

Fn アイコン (または AppStream 2.0 ウェブブラウザアクセス v2 の FN キー) を選択する

と、Windows 固有のキーとキーボードショートカットがどのように表示されるかの例を次に示しま

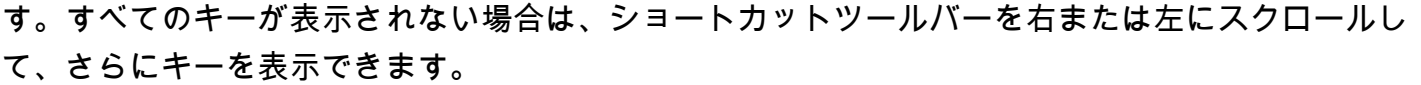

# 0 8 0 0 X 2  $Fn \times R \times$ Ctrl Alt Shift | Del Esc Tab Selectall Copy Paste Cut Home End C | C | C | C | F1 | F2 | F3 | F4 | F5 | F6 | F7 | F8 | F9 | F10 | F11 | F12 | Enter

Windows の Ctrl キーを含むキーの組み合わせを使用するには、ショートカットツールバーの Ctrl キーを選択して、ショートカットツールバー (タッチ対応デバイスを使用している場合は、スクリー ンキーボード) で任意のキーを入力します。Ctrl キーを選択すると色が青に変わります。この場合、 選択した別のキーはすべて、Control キーを含むキーの組み合わせとして解釈されます。

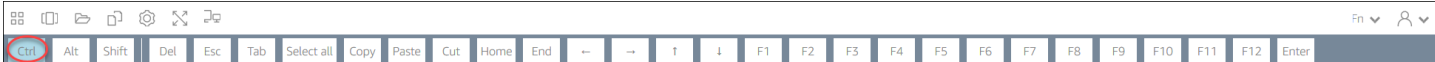

もう一度 Ctrl キーを選択すると、このキーの選択が解除されます。たとえば、キーボードショート カット Ctrl + F を使用するには、ショートカットツールバーの Ctrl キーを選択してから、f キーを押 します。ショートカットツールバーの Ctrl キーをもう一度選択すると、Ctrl キーの選択が解除されま す。Alt キーまたは Shift キーを含むショートカットを使用するには、同じ方法でショートカットツー ルバーの Alt キーまたは Shift キーを選択します。ショートカットツールバーの Shift キーは、キー ボードショートカットにのみ使用できます。タッチ対応デバイスを使用している場合、このキーは、 スクリーンキーボードで入力したキーの大文字と小文字には影響しません。

### <span id="page-678-0"></span>Mac のオプションキーおよびコマンドキーを再マップする

macOS または Mac OS X を実行するデバイスを使用して AppStream 2.0 に接続する場合、キーボー ドの Mac オプションキーとコマンドキーを再マップできます。

両方のキーを一緒に使用すると、修飾キーによって別のキーの操作が変更されます。修飾キーを別の キーと一緒に使用して、プリントなどのタスクを実行できます。[Meta key (メタキー)] は、修飾キー の特殊なタイプです。両方のキーを一緒に使用すると、メタキーを使用して別のキーの機能を一時的 に変更できます。

この Mac キーを再マップできます ストリーミングセッション中にこのキーへ

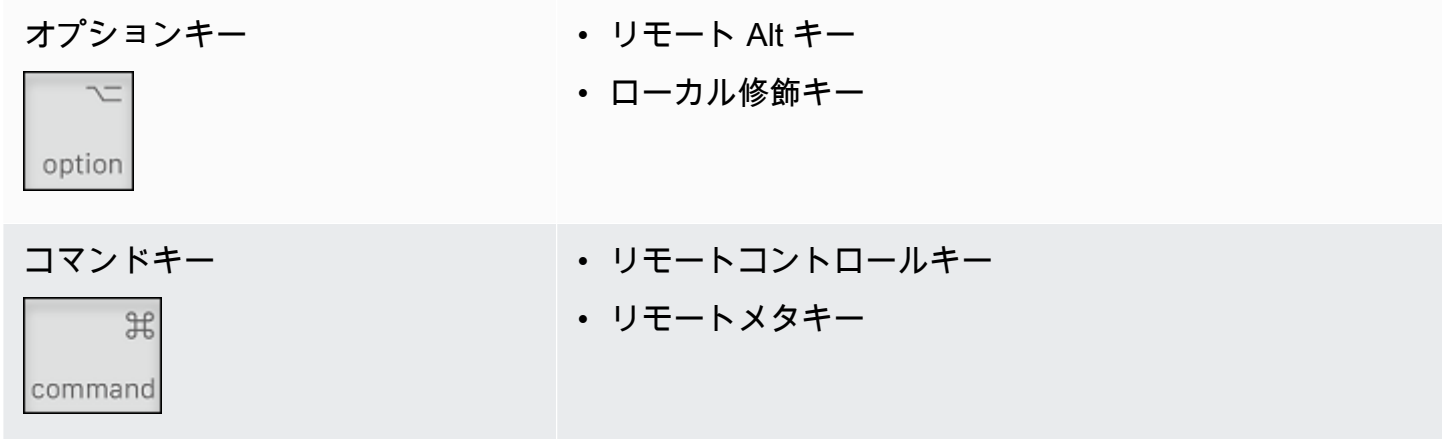

AppStream 2.0 ストリーミングセッション中に Mac オプションキーとコマンドキーを再マップする には、次の手順に従います。

Mac オプションキーとコマンドキーを再マップするには

- 1. ウェブブラウザを使用して AppStream 2.0 に接続します。
- 2. AppStream 2.0 ツールバーの左上で、設定アイコンを選択し、キーボード設定 を選択します。
- 3. 再マップするキーに対応するオプションを選択します。

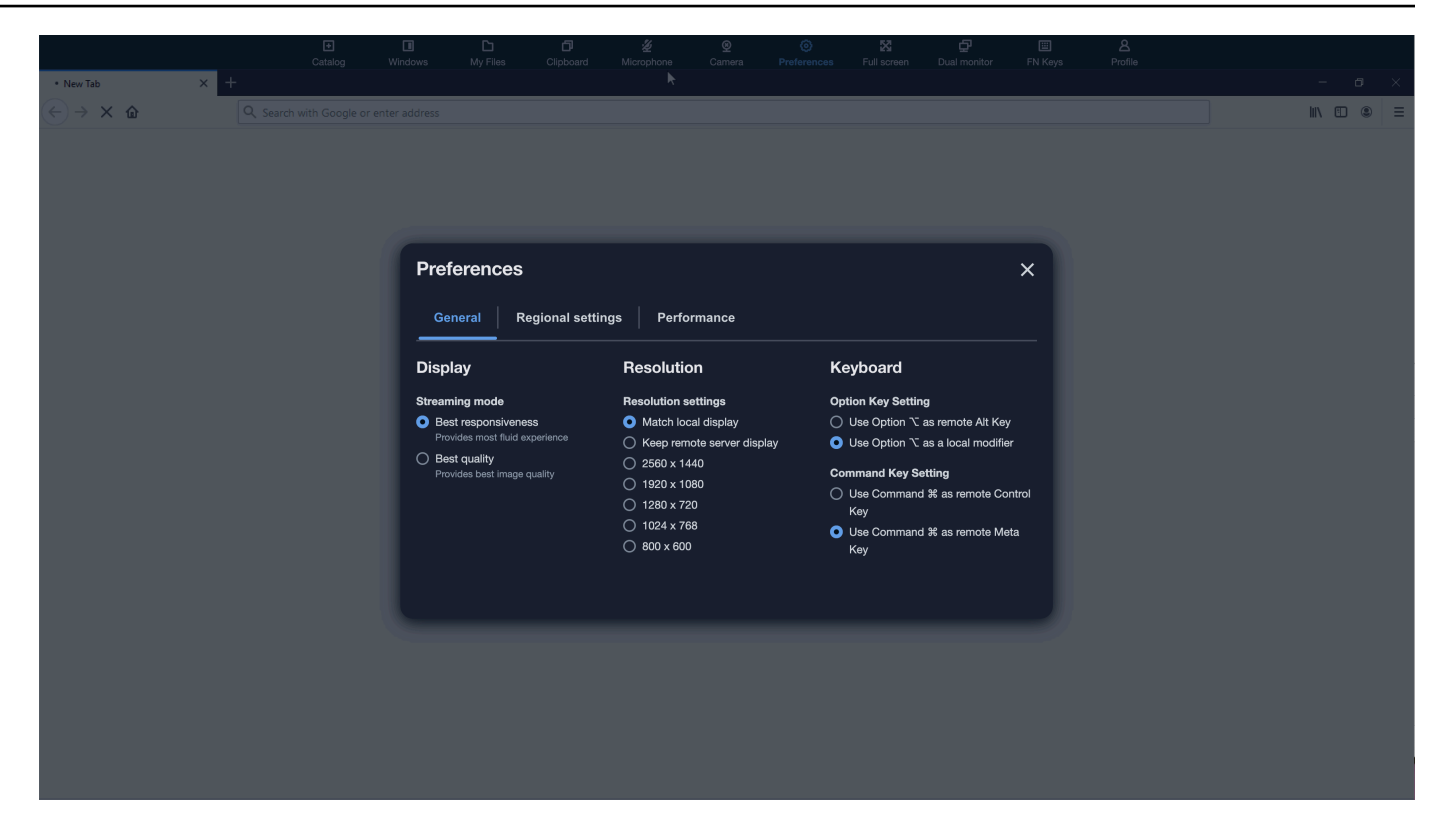

2.0 ウェブブラウザアクセス v AppStream 2 で Mac オプションキーとコマンドキーを再マップする には、次の手順に従います。

AppStream 2.0 ウェブブラウザアクセス v2 で Mac オプションキーとコマンドキーを再マップするに は

- 1. ウェブブラウザを使用して AppStream 2.0 に接続します。
- 2. AppStream 2.0 ツールバーのトップメニューから、設定メニューを選択します。
- 3. [全般]、[キーボード]、および再マップするキーに対応するオプションを選択します。

## <span id="page-679-0"></span>ビデオ会議と音声会議

AppStream 2.0 リアルタイムオーディオビデオ (AV) は、ローカルウェブカメラのビデオとマイクの オーディオ入力を AppStream 2.0 ストリーミングセッションにリダイレクトします。これにより、 ローカルデバイスを AppStream 2.0 ストリーミングセッション内のビデオ会議や音声会議に使用で きます。

AppStream 2.0 ストリーミングセッション内でローカルウェブカメラとマイクを使用するには

1. Google Chrome や Microsoft Edge など、Chromium ベースのウェブブラウザから AppStream 2.0 に接続します。

### **a** Note

ほとんどの一般的な HTML5 互換ブラウザは、Chrome、Edge、Firefox など、 AppStream 2.0 セッションでのオーディオ入力をサポートしています。

**a** Note

ウェブブラウザがビデオまたはオーディオ入力をサポートしていない場合、オプション は AppStream 2.0 ツールバーに表示されません。

2. ウェブブラウザのカメラとマイクのアクセス許可を設定して、デフォルトのデバイスを設定し、 AppStream 2.0 へのアクセスを許可します。

**a** Note

Google Chrome の設定方法の詳細については、「[カメラとマイクを使用する」](https://support.google.com/chrome/answer/2693767)を参照し てください。

3. AppStream 2.0 ツールバーの左上で、設定アイコンを選択し、ウェブカメラを有効にする を選 択します。 AppStream 2.0 ウェブブラウザアクセス v2 では、 AppStream 2.0 ツールバーから Camera オプションを選択します (オプションが青に変わります)。

**a** Note

マイクまたはウェブカメラのアイコンが設定メニューに表示されない場合は、 AppStream 2.0 管理者にお問い合わせください。この原因としては、ウェブブラウザが ビデオまたはオーディオ入力をサポートしていない場合や、管理者による追加の設定タ スクが必要な場合が考えられます。詳細については、「[the section called "リアルタイム](#page-472-0) [の音声および動画 \(Windows 向けクライアント\)"](#page-472-0)」を参照してください。

4. ウェブブラウザの設定によっては、カメラの使用を許可するよう促すメッセージが、そのブラウ ザに表示される場合があります。この場合は、[許可] を選択して、カメラを有効にします。

- 5. AppStream 2.0 ツールバーの左上で、設定アイコンを選択し、マイクを有効にするを選択しま す。 AppStream 2.0 ウェブブラウザアクセス v2 では、 AppStream 2.0 ツールバーからマイ クオプションを選択します (オプションが青に変わります)。
- 6. ウェブブラウザの設定によっては、マイクロホンの使用を促すメッセージが、そのブラウザに表 示される場合があります。[許可] を選択して、マイクを有効にします。

**a** Note

複数のウェブカメラまたはマイクがあり、 AppStream 2.0 セッション内でストリーミン グに使用するデバイスを変更する場合は、 AppStream 2.0 ウェブサイト URL のウェブ ブラウザ設定をクリアし、デフォルトデバイスを設定する必要があります。その後、変 更を適用するためにブラウザを更新するか新しいセッションを開始し、前出のステップ を繰り返してウェブカメラとマイクを有効にします。

<span id="page-681-0"></span>ドローイングタブレット

ドローイングタブレット (ペンタブレットとも呼ばれます) は、スタイラス (ペン) を使って絵を描く ことができるコンピュータ入力デバイスです。 AppStream 2.0 では、Wacom ドローイングタブレッ トなどのドローイングタブレットをローカルコンピュータに接続し、そのタブレットをストリーミン グアプリケーションで使用できます。

ストリーミングアプリケーションでドローイングタブレットを使用するための要件と考慮事項を次に 示します。

- この機能を使用するには、Google Chrome または Mozilla Firefox ブラウザのみ、または AppStream 2.0 [AppStream クライアント を使用して 2.0](#page-683-0) に接続する必要があります。
- ストリーミングするアプリケーションは、Windows Ink テクノロジーをサポートしている必要があ ります。詳細については、「[Windows アプリでのペン操作と Windows インク](https://docs.microsoft.com/en-us/windows/uwp/design/input/pen-and-stylus-interactions)」を参照してくださ い。
- 使用するストリーミングアプリケーションによっては、ドローイングタブレットが想定どおり に機能するために、USB リダイレクトが必要になる場合があります。これは、GIMP などの一 部のアプリケーションでは、圧力感度をサポートするために USB リダイレクトが必要なためで す。ストリーミングアプリケーションでその場合は、 AppStream 2.0 クライアントを使用して AppStream 2.0 に接続し、ドローイングタブレットをストリーミングセッションと共有する必要が あります。USB デバイスをストリーミングセッションと共有する方法については、「[USB デバイ](#page-690-0) [ス](#page-690-0)」をご参照ください。

• この機能は Chromebook ではサポートされていません。

アプリケーションストリーミングセッション中にドローイングタブレットの使用を開始するに は、USB を使用してドローイングタブレットをローカルコンピュータに接続し、圧力感度検出に必 要な場合はデバイスを AppStream 2.0 と共有してから、 AppStream 2.0 ストリーミングセッショ ンを開始します。サポートされているウェブブラウザまたは AppStream 2.0 クライアントがインス トールされている場合は、ストリーミングセッションを開始できます。

<span id="page-682-0"></span>相対マウスオフセット

デフォルトでは、ストリーミングセッション中、 AppStream 2.0 は絶対座標を使用してマウスの動 きをローカルにレンダリングすることで、マウスの動きに関する情報を送信します。コンピュータ支 援設計 (CAD)/コンピュータ支援製造 (CAM) ソフトウェアやビデオゲームなど、グラフィックを多用 するアプリケーションの場合、相対的マウスモードが有効になっているときにマウスのパフォーマン スが向上します。相対的マウスモードでは、ウィンドウまたは画面内の XY 座標の絶対値ではなく、 最終フレームからマウスが移動した距離を表す相対座標が使用されます。相対マウスモードを有効に すると、 AppStream 2.0 はマウスの動きをリモートでレンダリングします。

AppStream 2.0 ストリーミングセッション中にこの機能を有効にするには、次のいずれかを実行しま す。

• Windows: Ctrl + Shift + F8 を押す

• Mac: Ctrl + Fn + Shift + F8 を押す

<span id="page-682-1"></span>トラブルシューティング

AppStream 2.0 の使用時に問題が発生した場合は、 AppStream 2.0 セッション ID が管理者のトラブ ルシューティングに役立ちます。このセクションでは、セッション ID を見つける方法について説明 します。

セッション ID は、ストリーミングセッションをリクエストすると作成されます。セッション ID お よび AppStream 2.0 で使用されるその他の情報は、ブラウザのセッションストレージの場所に保存 されます。ブラウザのインターフェイスで利用可能な開発者ツールを使用して、この場所を見つける ことができます。

一般的なウェブブラウザで使用できる開発者ツールについては、以下のリソースを参照してくださ い。

• [Apple Safari Developer Help: Storage tab](https://support.apple.com/guide/safari-developer/storage-tab-dev43453fff5/mac)

- [Chrome でセッションストレージを表示および編集する DevTools](https://developers.google.com/web/tools/chrome-devtools/storage/sessionstorage)
- [Firefox Developer Tools: Local Storage / Session Storage](https://developer.mozilla.org/en-US/docs/Tools/Storage_Inspector/Local_Storage_Session_Storage)
- [Microsoft Edge \(Chromium\) Developer Tools](https://docs.microsoft.com/en-us/microsoft-edge/devtools-guide-chromium)
- [Microsoft Edge \(EdgeHTML\) Developer Tools](https://docs.microsoft.com/en-us/microsoft-edge/devtools-guide)

ブラウザのデベロッパーツールを見つけたら、 AppStream 2.0 ウェブサイトのセッションストレー ジを検索します。ウェブサイトのドメインは https://appstream2.<*aws-region*>.aws.amazon.com です。ドメインを展開し、sessionStorage.as2SessionData を選択します。セッション ID はキー [sessionId] に保存されています。

# <span id="page-683-0"></span>AppStream Windows 用 2.0 クライアントアプリケーション

以下の情報は、Windows 用の AppStream 2.0 クライアントを使用して AppStream 2.0 に接続し、ア プリケーションをストリーミングするのに役立ちます。

### 内容

- [機能](#page-683-1)
- [要件](#page-684-0)
- [セットアップ](#page-684-1)
- [AppStream 2.0 に接続する](#page-686-0)
- [モニターとディスプレイの解像度](#page-689-0)
- [USB デバイス](#page-690-0)
- [ローカルファイルアクセス](#page-691-0)
- [プリンターリダイレクト](#page-700-0)
- [ビデオおよび音声会議 \(Windows 用クライアント\)](#page-701-0)
- [ドローイングタブレット](#page-704-0)
- [相対マウスオフセット](#page-705-0)
- [ログ記録](#page-705-1)
- [トラブルシューティング](#page-707-1)

## <span id="page-683-1"></span>機能

Windows 用 AppStream 2.0 クライアントは、Windows PC にインストールするアプリケーションで す。このアプリケーションは、ウェブブラウザを使用して AppStream 2.0 にアクセスするときに使
用できない追加機能を提供します。例えば、 AppStream 2.0 クライアントでは、次のことを実行で きます。

- 2 台以上のモニターまたは 4K 解像度を使用する。
- AppStream 2.0 経由でストリーミングされたアプリケーションで USB デバイスを使用します。
- ストリーミングセッション中にローカルドライブとフォルダにアクセスする。
- プリントジョブをストリーミングアプリケーションから、ローカルコンピュータに接続されている プリンターにリダイレクトします。
- ストリーミングセッション内のビデオ会議や音声会議には、ローカルのウェブカメラを使用しま す。
- ストリーミングセッション中にキーボードショートカットを使用する。
- ローカルにインストールされたアプリケーションを操作するのとほぼ同じ方法で、リモートスト リーミングアプリケーションを操作する。

### 要件

Windows 用 AppStream 2.0 クライアントは、次の要件を満たすコンピュータにインストールする必 要があります。

- オペレーティングシステム Windows 10 (32 ビットまたは 64 ビット)、Windows 11 (64 ビット)
- 2.0 クライアントバージョン 1.1.1066 以降の Microsoft Visual C++ AppStream 2019 再頒布可 能以降。Visual Studio 2015、2017、2019 の最新 Visual C++ の再配布可能パッケージについて は、Microsoft サポートドキュメントの [The latest supported Visual C++ downloads](https://support.microsoft.com/en-us/help/2977003/the-latest-supported-visual-c-downloads) を参照してく ださい。
- $RAM 2 GB$  以上
- ハードドライブ容量 200 MB 以上

さらに、USB ドライバーサポート用の AppStream 2.0 USB ドライバーをインストールするに は、PC に対するローカル管理者権限が必要です。

<span id="page-684-0"></span>セットアップ

次の手順に従って、クライアントをインストールします。

- 1. AppStream 2.0 クライアントをインストールする PC で、Windows アプリケーション用の AppStream 2.0 クライアントを [AppStream 2.0 でサポートされているクライアント](https://clients.amazonappstream.com) からダウン ロードします。
- 2. アプリケーションの .exe ファイルをダウンロードした先に移動し、そのファイルをダブルク リックしてインストールを開始します。

#### **A** Important

ファイルをダブルクリックしても何も起こらない場合や、エラーメッセージが表示され た場合は、ネットワーク管理者に連絡してください。組織は、 AppStream 2.0 クライア ントインストールプログラムの実行を妨げるウイルス対策ソフトウェアを使用している 可能性があります。

- 3. Windows Defender が認識されないアプリケーションを起動 SmartScreen できないこ とを通知するメッセージが表示された場合は、詳細情報リンクを選択します。アプリ で、AmazonAppStreamClientSetup\_<*version-number* >.exe が表示されていることを確認し てから、Run anyway を選択します。
- 4. インストールウィザードには、 AWS カスタマーアグリーメント、 AWS サービス条件、 AWS プライバシー通知、およびサードパーティー通知へのリンクが表示されます。この情報を確認し て [Next] を選択します。
- 5. クライアント診断ページで、 AppStream 2.0 クライアントが問題のトラブルシューティングに 役立つデバイスログを自動的にアップロードし、クライアントログを選択したまま、次へ を選 択します。
- 6. オプションのコンポーネントページで、ストリーミングアプリケーションで USB デバイスを使 用できるようにするには、AppStream 2.0 クライアント USB ドライバーチェックボックスを選 択し、「 の終了」を選択します。
- 7. AppStream 2.0 USB ドライバーウィザードのセットアップウィザードが開いたら、インストー ル を選択します。
- 8. [ユーザーアカウント制御] によって、アプリケーションがデバイスに変更を加えることを許可す るかどうかを選択するメッセージが表示されたら、[はい] を選択します。
- 9. USB ドライバーのインストールが完了したことを通知するメッセージが表示されたら、[Close] を選択します。

AppStream 2.0 サインインページが開きます。 AppStream 2.0 に接続してアプリケーションス トリーミングセッションを開始する方法については、「」を参照してください [AppStream 2.0](#page-687-0) [に接続する](#page-687-0)。

AppStream 2.0 に接続する

Windows 用 AppStream 2.0 クライアントが PC にインストールされたら、それを使用して AppStream 2.0 に接続できます。

AppStream 2.0 クライアント接続モード

AppStream 2.0 クライアントには、ネイティブアプリケーションモード とクラシックモード の 2 つ の接続モードがあります。選択した接続モードによって、アプリケーションのストリーミング中に 使用できるオプション、およびストリーミングアプリケーションの機能と表示方法が決まります。 また、管理者が [デスクトップビュー] を有効にしている場合は、[デスクトップビュー] も使用できま す。

ネイティブアプリケーションモード

ネイティブアプリケーションモードでは、ローカル PC にインストールされているアプリケーション を操作するのとほぼ同じ方法で、リモートストリーミングアプリケーションを操作できます。

ネイティブアプリケーションモードで AppStream 2.0 に接続すると、 AppStream 2.0 Application Launcher ウィンドウが開き、ストリーミングできるアプリケーションのリストが表示されます。こ のモードでストリーミングアプリケーションを開くと、 AppStream 2.0 Application Launcher ウィン ドウは開いたままになり、アプリケーションは独自のウィンドウで開きます。ストリーミングセッ ション中、リモートストリーミングアプリケーションは、ローカルにインストールされたアプリケー ションとほぼ同じように機能します。リモートストリーミングアプリケーションのアイコンはローカ ルアプリケーションのアイコンと同じように、ローカル PC のタスクバーに表示されます。ローカル アプリケーションのアイコンとは異なり、ネイティブアプリケーションモードのストリーミングアプ リケーションのアイコンには AppStream 2.0 ロゴが含まれます。

AppStream 2.0 ストリーミングセッション中に、使用するリモートまたはローカルアプリケーショ ンのタスクバーアイコンをクリックすると、ローカルにインストールされたアプリケーションとリ モートストリーミングアプリケーションをすばやく切り替えることができます。 AppStream 2.0 接 続モードを切り替えることもできます。代わりにクラシックモードで作業する場合は、ネイティブア プリケーションモードからクラシックモードに切り替えることができます。

クラシックモード

クラシックアプリケーションモードを使用する場合、 AppStream 2.0 セッションウィンドウでリ モートストリーミングアプリケーションを使用します。管理者が複数のアプリケーションを使用でき るようにしている場合、セッション中に複数のアプリケーションを開くことができます。開いている すべてのアプリケーションは、同じ AppStream 2.0 セッションウィンドウに表示されます。

クラシックモードで AppStream 2.0 に接続すると、 AppStream 2.0 Application Launcher ウィンド ウが開き、ストリーミングできるアプリケーションのリストが表示されます。このモードでストリー ミングアプリケーションを開くと、Application Launcher ウィンドウが閉じ、アプリケーションが AppStream 2.0 セッションウィンドウで開きます。

管理者がネイティブアプリケーションモードを無効にしていない場合は、クラシックモードからネ イティブアプリケーションモードに切り替えることができます。詳細については、「 [AppStream 2.0](#page-689-0) [接続モードを切り替える方法](#page-689-0)」を参照してください。

Desktop view (デスクトップビュー)

AppStream 2.0 に接続し、デスクトップビュー を選択すると、2.0 はストリーミングセッション用の 標準の Windows デスクトップビューを提供します。 AppStream ストリーミングできるアプリケー ションのアイコンが Windows デスクトップに表示されます。さらに、ストリーミングセッションの 設定を構成できる AppStream 2.0 ツールバーが、ストリーミングセッションウィンドウの左上に表 示されます。

<span id="page-687-0"></span>AppStream 2.0 に接続する

AppStream 2.0 に接続してアプリケーションストリーミングセッションを開始するには、次の手順に 従います。

1. 管理者が組織のサインインページで最初にサインインする必要がある場合は、この手順のタスク を完了してから、手順 3 に進みます。

管理者が組織のサインインページからサインインする必要がない場合は、この手順のタスクをス キップして手順 2 に進みます。

- a. 組織のサインインページに移動し、プロンプトが表示されたら、ドメインの認証情報を入力 します。
- b. サインインすると、 AppStream 2.0 ポータルにリダイレクトされ、 AppStream 2.0 スト リーミングセッションで使用できる 1 つ以上のアプリケーションが表示されます。管理者 によって有効になっている場合は、[デスクトップビュー] も使用できます。
- c. アプリケーションを選択するか、使用可能な場合は [デスクトップビュー] を選択します。
- 2. 管理者が組織のサインインページで最初にサインインする必要がない場合は、次のステップを実 行して AppStream 2.0 クライアントを起動します。
	- a. AppStream 2.0 クライアントがインストールされているローカルコンピュータで、画面の左 下にあるタスクバーの Windows 検索アイコンを選択し、検索ボックスに **AppStream** と入 力します。
- b. 検索結果で Amazon を選択して AppStream AppStream 2.0 クライアントを起動します。
- c. AppStream 2.0 クライアントのサインインページで、クライアントをネイティブアプリケー ションモードとクラシックモードのどちらで使用するかを選択できます。
	- ネイティブアプリケーションモードを使用するには、[Start in native application mode (ネ イティブアプリケーションモードで起動)] チェックボックスをオンのままにします。
	- クラシックモードを使用するには、[Start in native application mode (ネイティブアプリ ケーションモードで起動)] チェックボックスをオフにします。
- d. 次のいずれかを行います。
	- クライアントのサインインページにウェブアドレス (URL) があらかじめ入力されている 場合は、[Connect (接続)] を選択します。
	- クライアントサインインページに URL が事前に入力されていない場合は、 AppStream 2.0 管理者が 2.0 に提供した URL を入力し AppStream 、Connect を選択します。URL が わからない場合は、管理者に問い合わせてください。
- e. しばらくすると、 AppStream 2.0 ポータルが開き、 AppStream 2.0 ストリーミングセッ ションで使用できる 1 つ以上のアプリケーションが表示されます。管理者によって有効に なっている場合は、[デスクトップビュー] も使用できます。
- f. アプリケーションを選択するか、使用可能な場合は [デスクトップビュー] を選択します。
- 3. AppStream 2.0 管理者が有効にした認証設定によっては、アプリケーションまたは Desktop View を選択すると、Active Directory ドメイン認証情報を入力して AppStream 2.0 セッションに サインインするように求められる場合があります。このような場合は、次のいずれかの操作を行 います。
	- 組織でパスワード認証が有効になっている場合は、Active Directory ドメインのパスワードを 入力し、[Password sign in (パスワードサインイン)] を選択します。
	- 組織がスマートカード認証を有効にしている場合は、[Choose a smart card (スマートカード の選択)] を選択し、指示に従ってスマートカード証明書を選んだら、スマートカードの PIN を入力して、[Smart card sign in (スマートカードサインイン)] を選択します。
	- 組織が両方の認証方法を有効にしている場合は、Active Directory ドメインのパスワードを入 力して [Smart card sign in] を選択するか、[Choose a smart card (スマートカードの選択)] を 選択し、指示に従ってスマートカードのサインインを完了します。

<span id="page-689-0"></span>AppStream 2.0 接続モードを切り替える方法

管理者がストリーミングセッションのネイティブアプリケーションモードを無効にしていない場合 は、ネイティブアプリケーションモードとクラシックモード間で切り替えることができます。

ネイティブアプリケーションモードからクラシックモードに切り替えるには

- 1. AppStream 2.0 Application Launcher ウィンドウの左上で、設定アイコンを選択し、クラシック モードに切り替えを選択します。
- 2. クラシックモードに切り替えると、Application Launcher ウィンドウが閉じ、 AppStream 2.0 セッションウィンドウが開きます。ネイティブアプリケーションモードでストリーミングしてい るアプリケーションは、 AppStream 2.0 セッションウィンドウで開きます。

クラシックモードからネイティブアプリケーションモードに切り替えるには、次の手順に従います。

クラシックモードからネイティブアプリケーションモードに切り替えるには

- 1. AppStream 2.0 セッションウィンドウの左上で、設定アイコンを選択し、ネイティブアプリケー ションモード に切り替えを選択します。
- 2. クラシックモードからネイティブアプリケーションモードに戻すと、 AppStream 2.0 セッショ ンウィンドウが閉じ、 AppStream 2.0 Application Launcher ウィンドウが開きます。クラシック モードでストリーミングしているアプリケーションは別のウィンドウで開きます。

### モニターとディスプレイの解像度

AppStream 2.0 では、異なる解像度のモニターなど、ストリーミングセッション中の複数のモニター の使用がサポートされています。最適なストリーミング体験を実現するために、複数のモニターを使 用する場合は、モニターの表示縮尺を 100% に設定することをお勧めします。

AppStream 2.0 クライアントは、次の表示解像度で複数のモニターをサポートしています。

- マルチモニター (最大 2K 解像度) 最大 4 台のモニターと、モニターあたり最大 2,560 x 1,600 ピ クセルの表示解像度
- マルチモニター (4K 解像度) 最大 2 台のモニターと、モニターあたり最大 4,096 x 2,160 ピクセ ルの表示解像度

**a** Note

ネイティブアプリケーションモードを使用して AppStream 2.0 ストリーミングセッション に接続している場合は、最大 2K 解像度のモニターを使用できます。高解像度モニターを 使用する場合、 AppStream 2.0 クライアントはクラシックモードに戻ります。この場合、 AppStream 2.0 クラシックモードのストリーミングビューは画面の 2K を占有し、画面の残 りの部分は黒になります。

USB デバイス

特定の例外を除き、 AppStream 2.0 クライアントが USB デバイスをサポートするには USB リダイ レクトが必要です。デバイスに対して USB リダイレクトが必要な場合は、新しいストリーミング セッションを開始するたびにデバイスを AppStream 2.0 と共有する必要があります。

ストリーミングセッション中にスマートカードを使用する方法

管理者が有効にした認証設定によっては、 AppStream 2.0 ストリーミングセッション中に認証にス マートカードを使用する必要がある場合があります。たとえば、ストリーミングセッション中にブラ ウザを開き、スマートカード認証を必要とする内部組織サイトに移動する場合は、スマートカードの 認証情報を入力する必要があります。

デフォルトでは、スマートカードリダイレクトは AppStream 2.0 ストリーミングセッションで有効 になっています。つまり、ローカルコンピュータにアタッチされているスマートカードリーダーを AppStream 2.0 と共有せずに使用できます。ストリーミングセッション中、スマートカードリーダー とスマートカードは、ローカルアプリケーションやストリーミングアプリケーションで使用できま す。

管理者がスマートカードリダイレクトを無効にしている場合は、スマートカードリーダーを AppStream 2.0 と共有する必要があります。詳細については、次のセクションをご覧ください。

USB デバイスを AppStream 2.0 と共有する方法

ドローイングタブレットを使用している場合は、USB リダイレクトが AppStream 2.0 で必要ではな い場合があります。ただし、圧力感度をサポートするために USB リダイレクトを必要とする Gnu Image Manipulation Program (GIMP) などのアプリケーションをストリーミングする場合は、ドロー イングタブレットを AppStream 2.0 と共有する必要があります。ドローイングタブレットの詳細に ついては、「[ドローイングタブレット](#page-704-0)」をご参照ください。

USB デバイスを AppStream 2.0 と共有するには

- 1. AppStream 2.0 クライアントを使用してストリーミングセッションを開始します。
- 2. 左上の領域で、[設定] アイコンを選択し、[USB デバイス] を選択します。
- 3. USB デバイスがコンピュータに接続されている場合、USB デバイス名がダイアログボックスに 表示されます。USB デバイスが検出されない場合は、 AppStream 2.0 管理者にお問い合わせく ださい。
- 4. ストリーミングセッションで共有する USB デバイスの名前の横にある [共有] トグルキーを切り 替えます。

USB デバイスをストリーミングアプリケーションで使用できるようになりました。

#### **A** Important

USB デバイスは、ローカルアプリケーションとリモートアプリケーションの間で同時に 使用することはできません。したがって、USB デバイスをストリーミングセッション で共有した後は、ローカルコンピュータのアプリケーションで使用することはできませ ん。ローカルコンピュータで USB デバイスを使用するには、ローカルで使用する USB デバイスの名前の横にある [共有] トグルキーを切り替えます。これにより、ストリーミ ングセッションとの共有が無効になります。

5. 新しいストリーミングセッションの開始時に自動的に接続するように USB デバイスを設定する こともできます。そのためには、接続する USB デバイスのトグルキーの横にあるオプション を選択します。このオプションを有効にすると、次回のストリーミングセッションの開始時に USB デバイスが自動的に接続されます。

ローカルファイルアクセス

AppStream 2.0 ファイルリダイレクトを使用すると、 AppStream 2.0 ストリーミングセッションか らローカルコンピュータ上のファイルにアクセスできます。ファイルリダイレクトを使用するには、 AppStream 2.0 クライアントを開き、ストリーミングセッションに接続して、共有するドライブと フォルダを選択します。ローカルドライブまたはフォルダを共有すると、ストリーミングセッション から共有ドライブまたは共有フォルダ内のすべてのファイルにアクセスできます。ローカルドライブ とフォルダの共有はいつでも停止できます。

### **A** Important

AppStream 2.0 ファイルリダイレクトを使用するには、ローカルコンピュータに AppStream 2.0 クライアントがインストールされている必要があります。ウェブブラウザを使用して AppStream 2.0 に接続すると、ファイルリダイレクトは使用できません。

ローカルドライブとフォルダを共有するには

- 1. AppStream 2.0 クライアントを開き、ストリーミングセッションに接続します。
- 2. AppStream 2.0 セッションの左上のエリアで、設定アイコンを選択し、ローカルリソース、ロー カルドライブ、フォルダを選択します。

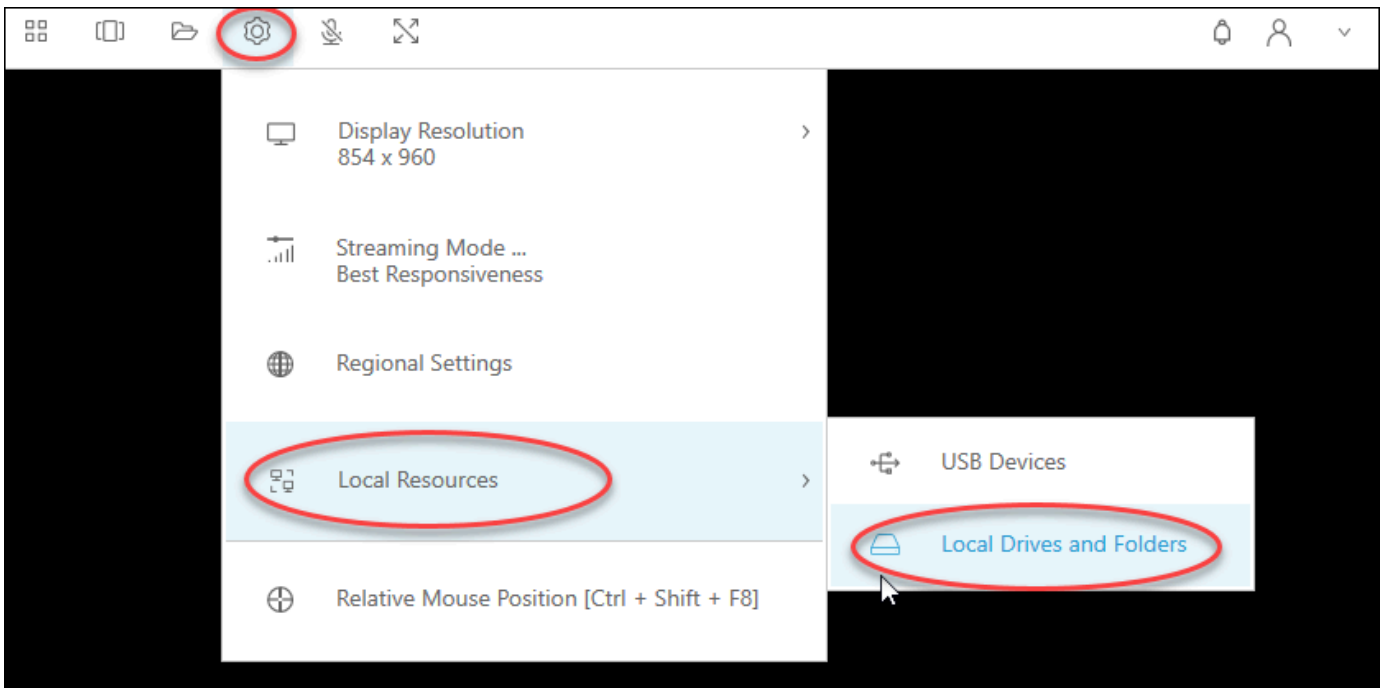

[Share your local drives and folders (ローカルドライブとフォルダを共有する)] ダイアログボッ クスに、管理者が共有できるようにしたドライブとフォルダが表示されます。すべてまたは特定 のドライブとフォルダ、または 1 つのみを共有できます。独自のドライブとフォルダを追加す ることもできます。ドライブとフォルダを共有するには、次のいずれかを実行します。

• [Share your local drives and folders] ダイアログボックスに表示されるすべてのローカルドラ イブおよびフォルダを共有するには、[Share All] を選択します。今後のストリーミングセッ ションに変更を適用するには、[Save my configuration] を選択します。

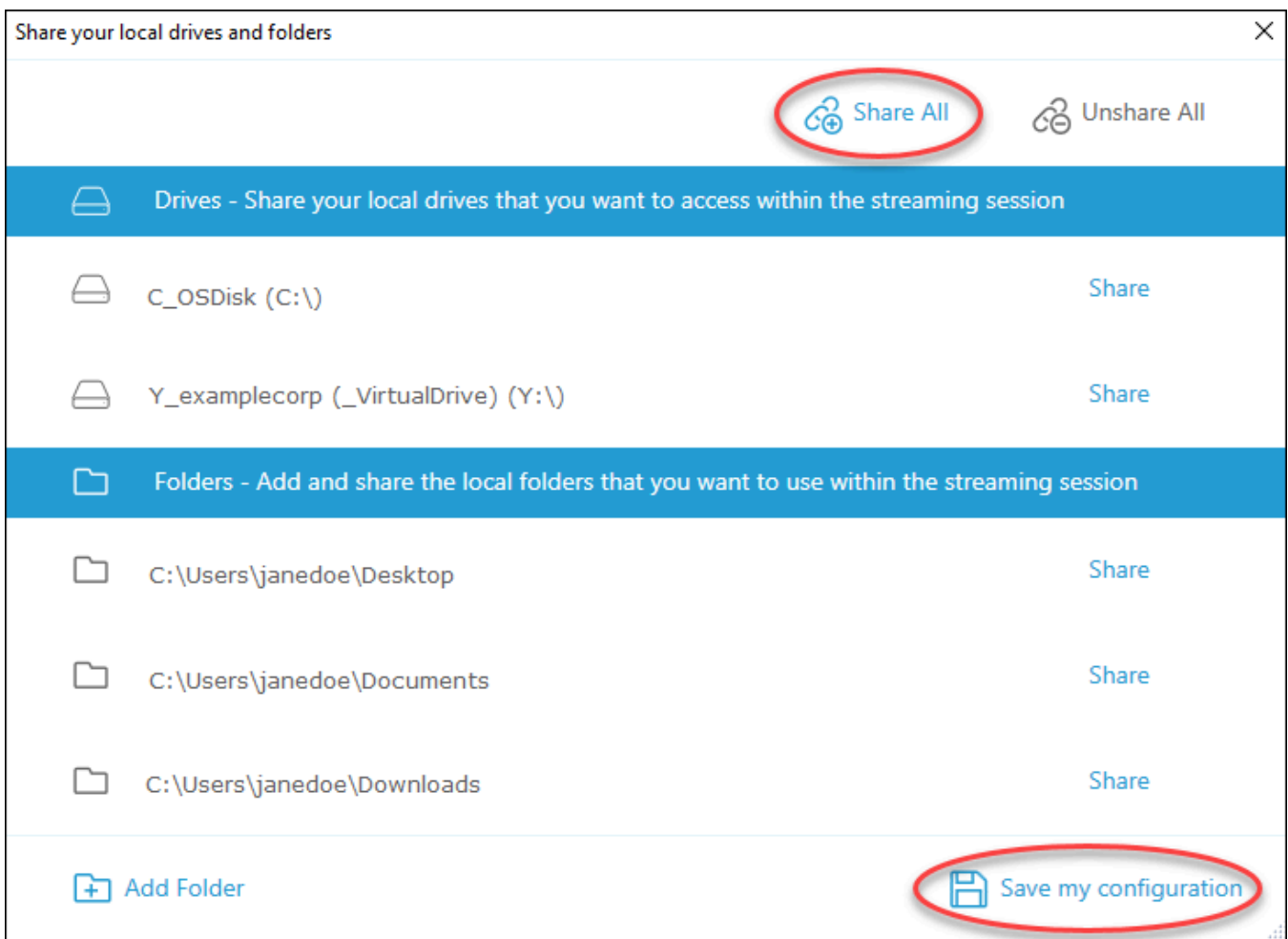

• 特定のローカルドライブまたはフォルダを共有するには、アクセスするドライブまたはフォ ルダを選択し、[Share (共有する)]、[Save my configuration (設定を保存する)] の順に選択しま す。別のローカルドライブまたはフォルダを共有するには、必要に応じてこれらのステップを 繰り返します。

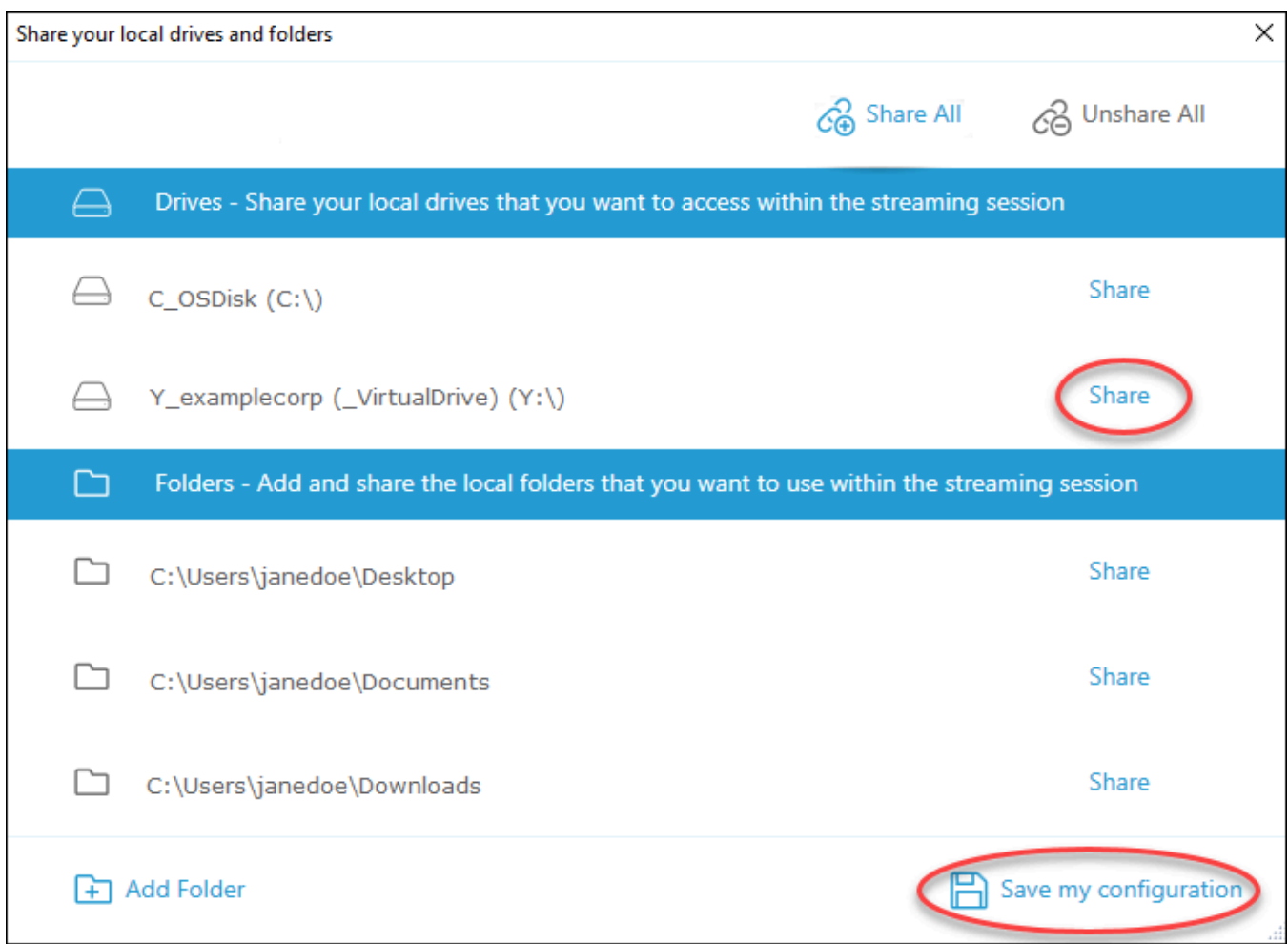

- 共有するローカルドライブやフォルダが表示されない場合は、それを追加できます。たとえ ば、管理者がローカルの C ドライブ全体を共有可能にしたとします。ただし、ユーザーがア クセスする必要があるのは、そのドライブの特定のフォルダのみであるとします。この場合、 ユーザーは必要なフォルダを追加し、そのフォルダのみを共有できます。フォルダを選択する には、次の操作を行います。
	- [Share your local drives and folders] ダイアログボックスで、[Add Folder] を選択します。

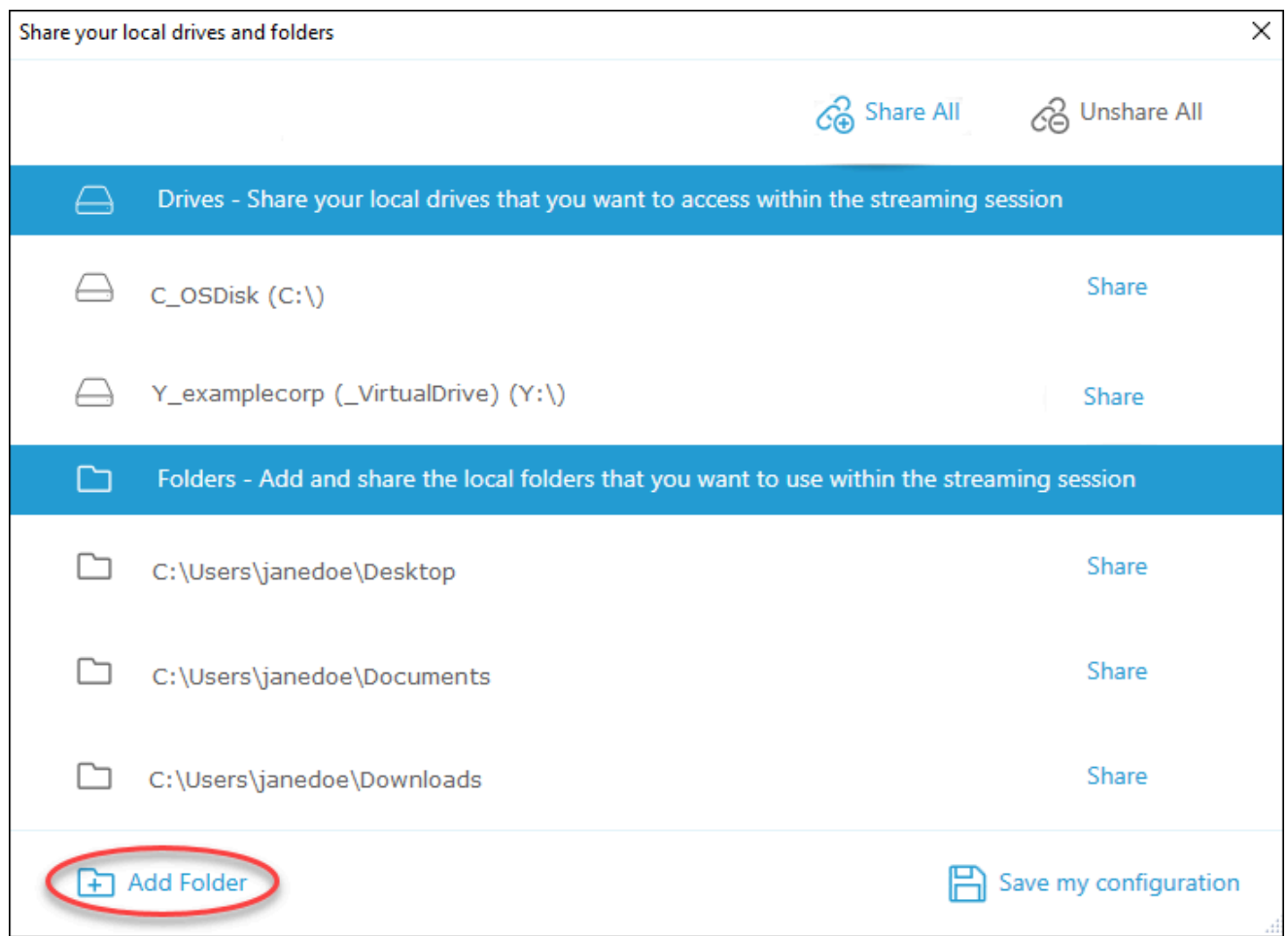

- 共有するフォルダを参照し、[OK] を選択します。
- これで、選択したフォルダを共有できるようになります。フォルダを選択し、[共有]、 [Save my configuration (設定を保存する)] の順に選択します。別のローカルドライブまたは フォルダを追加するには、必要に応じてこれらのステップを繰り返します。

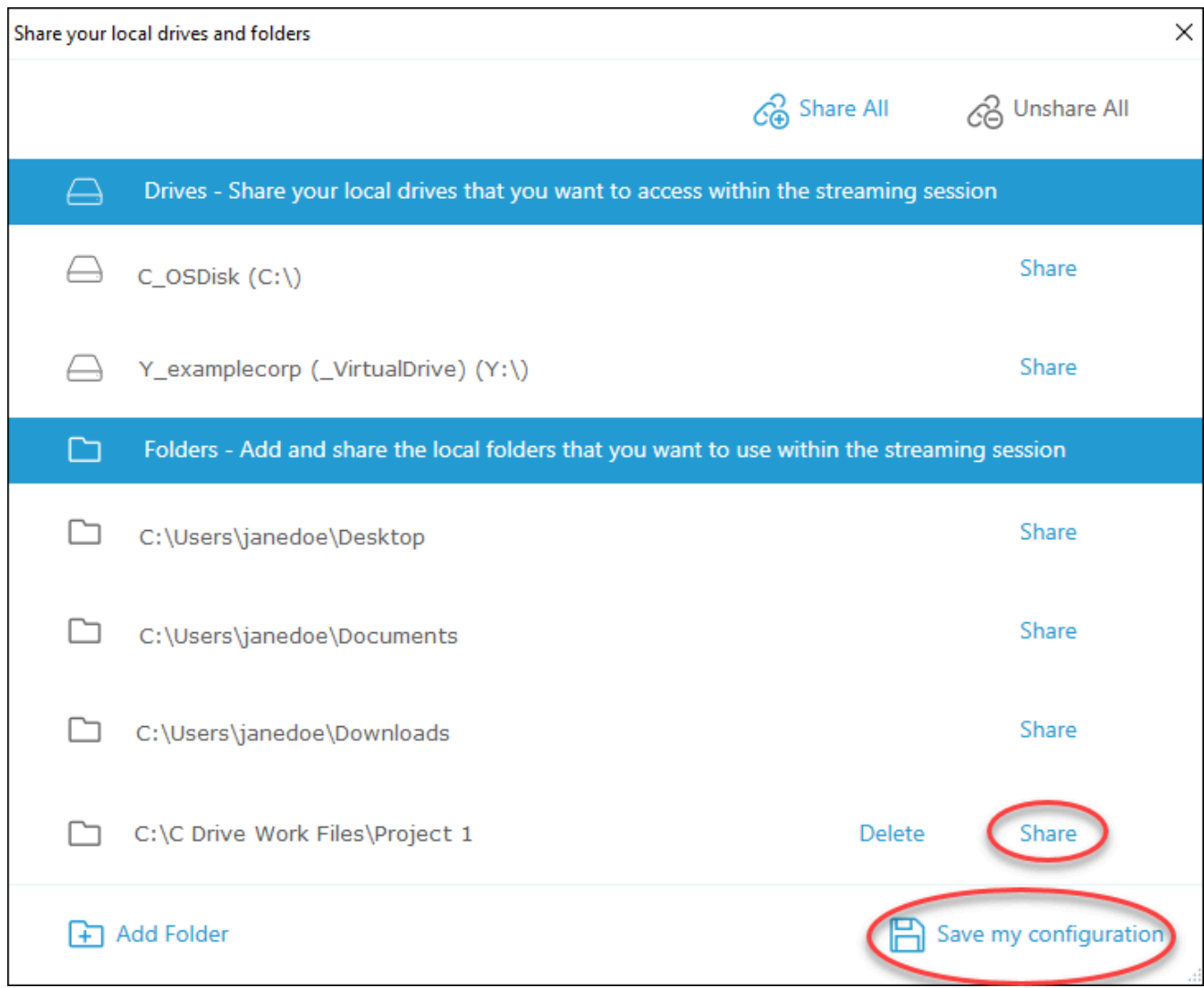

ローカルドライブまたはフォルダを共有したら、次の手順を実行して、ストリーミングセッションか ら共有ドライブまたは共有フォルダのファイルにアクセスします。

共有ローカルドライブまたはフォルダのファイルにアクセスするには

- 1. AppStream 2.0 クライアントを開き、ストリーミングセッションに接続します。
- 2. AppStream 2.0 セッションで、使用するアプリケーションを開きます。
- 3. アプリケーションインターフェイスから、[File Open (ファイルを開く)] を選択し、アクセスす るファイルを参照します。次のスクリーンショットは、Jane Doe がメモ帳++ の参照ダイアログ ボックスでファイルを参照したときに、共有ローカルドライブおよびフォルダがどのように表示 されるかを示しています。

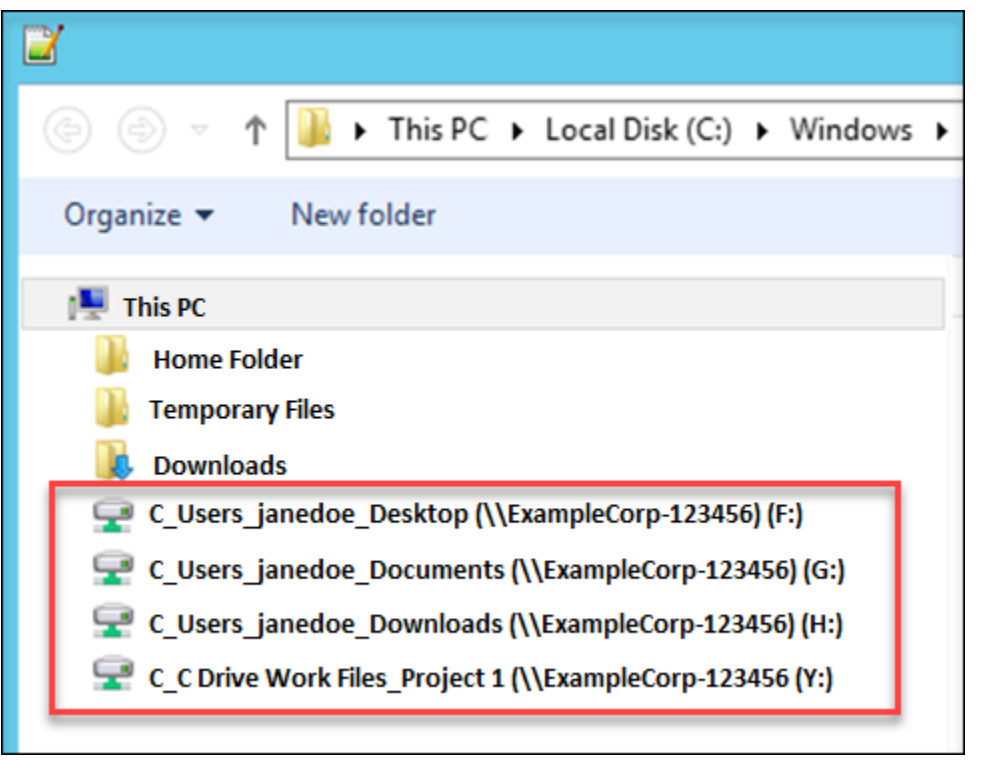

参照ダイアログボックスで、共有ドライブとフォルダの対応するパスが赤色のボックスに表示さ れます。パスは、バックスラッシュをアンダースコアに置き換えて表示されます。各パスの末尾 には、Jane のコンピュータの名前、 ExampleCorp-123456、ドライブ文字があります。

4. ファイルの操作が完了したら、[File Save (ファイルを保存)] または [File Save As (名前を付けて ファイルを保存)] コマンドを使用して、目的の場所に保存します。

ローカルドライブまたはフォルダの共有を停止する場合は、以下の手順を実行します。

ローカルドライブとフォルダの共有を停止するには

- 1. AppStream 2.0 クライアントを開き、ストリーミングセッションに接続します。
- 2. AppStream 2.0 セッションの左上のエリアで、設定アイコンを選択し、ローカルリソース、ロー カルドライブ、フォルダを選択します。

[Share your local drives and folders (ローカルドライブとフォルダを共有する)] ダイアログボッ クスに、管理者が共有できるようにしたドライブとフォルダ、および追加したドライブとフォル ダ (該当する場合) が表示されます。1 つ以上のローカルドライブとフォルダの共有を停止する には、次のいずれかを実行します。

### • すべての共有ローカルドライブとフォルダの共有を停止するには、[Unshare All (全てを共有 解除する)]、[Save my configuration (設定を保存)]の順に選択します。

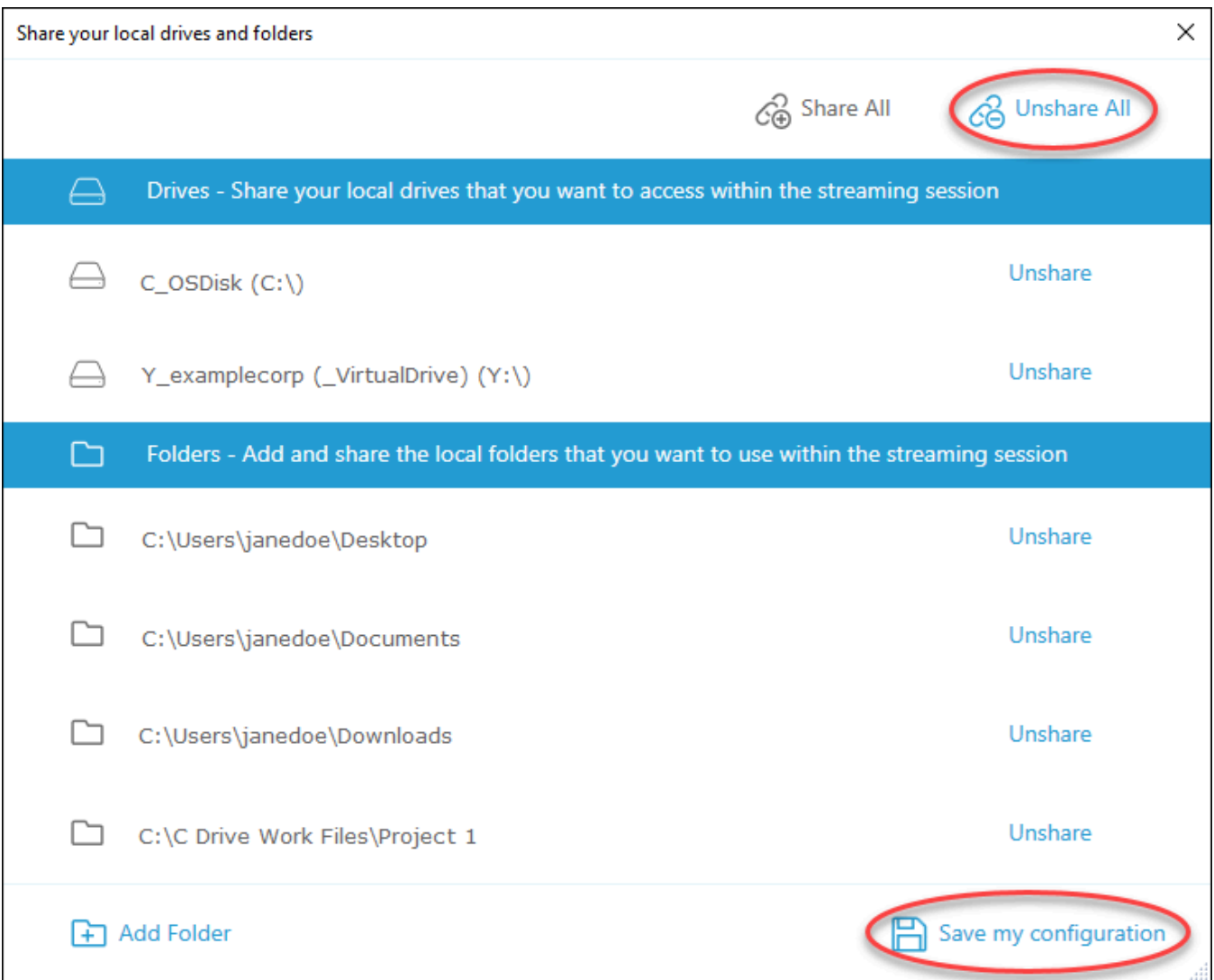

• 特定の共有ローカルドライブまたはフォルダの共有を停止するには、ドライブまたはフォルダ を選択し、[Unshare (共有解除)]、[Save my configuration (設定を保存)] の順に選択します。そ の他のローカルドライブまたはフォルダの共有を停止するには、必要に応じてこれらのステッ プを繰り返します。

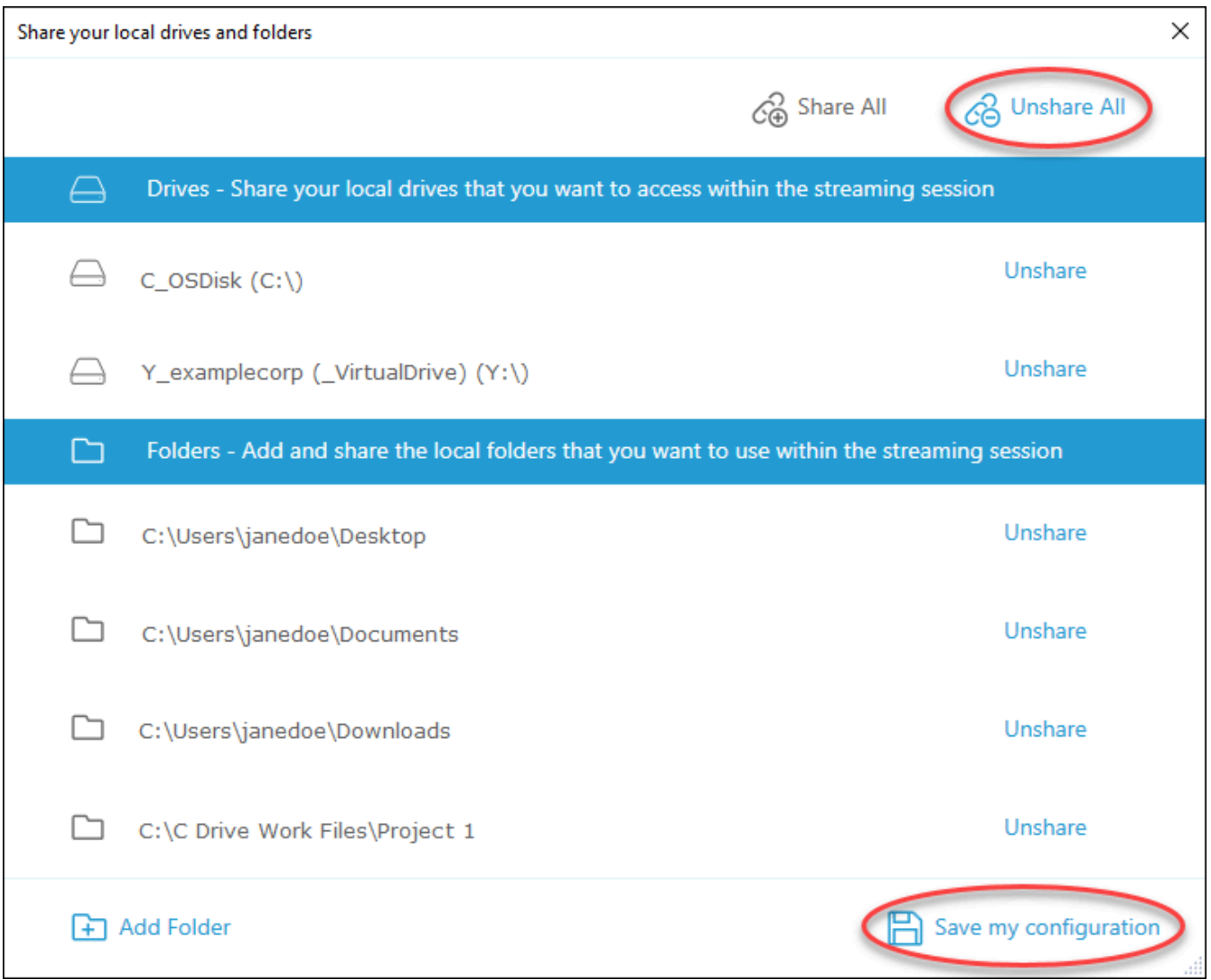

[Share your local drives and folders (ローカルドライブとフォルダを共有)] ダイアログボックスに追 加するローカルドライブとフォルダを削除できます。ただし、管理者が共有できるようにしたローカ ルドライブまたはフォルダを削除することはできません。また、ローカルドライブまたはフォルダを すでに共有している場合は、削除する前に共有を停止する必要があります。

ローカルドライブとフォルダを削除するには

- 1. AppStream 2.0 クライアントを開き、ストリーミングセッションに接続します。
- 2. AppStream 2.0 セッションの左上のエリアで、設定アイコンを選択し、ローカルリソース、ロー カルドライブ、フォルダを選択します。

[Share your local drives and folders (ローカルドライブとフォルダを共有する)] ダイアログボッ クスに、管理者が共有できるようにしたドライブとフォルダが表示されます。ドライブまたは フォルダを追加した場合は、それらも表示されます。

3. 削除するローカルドライブまたはフォルダを選択し、[Delete (削除)]、[Save my configuration (設定を保存)] の順に選択します。

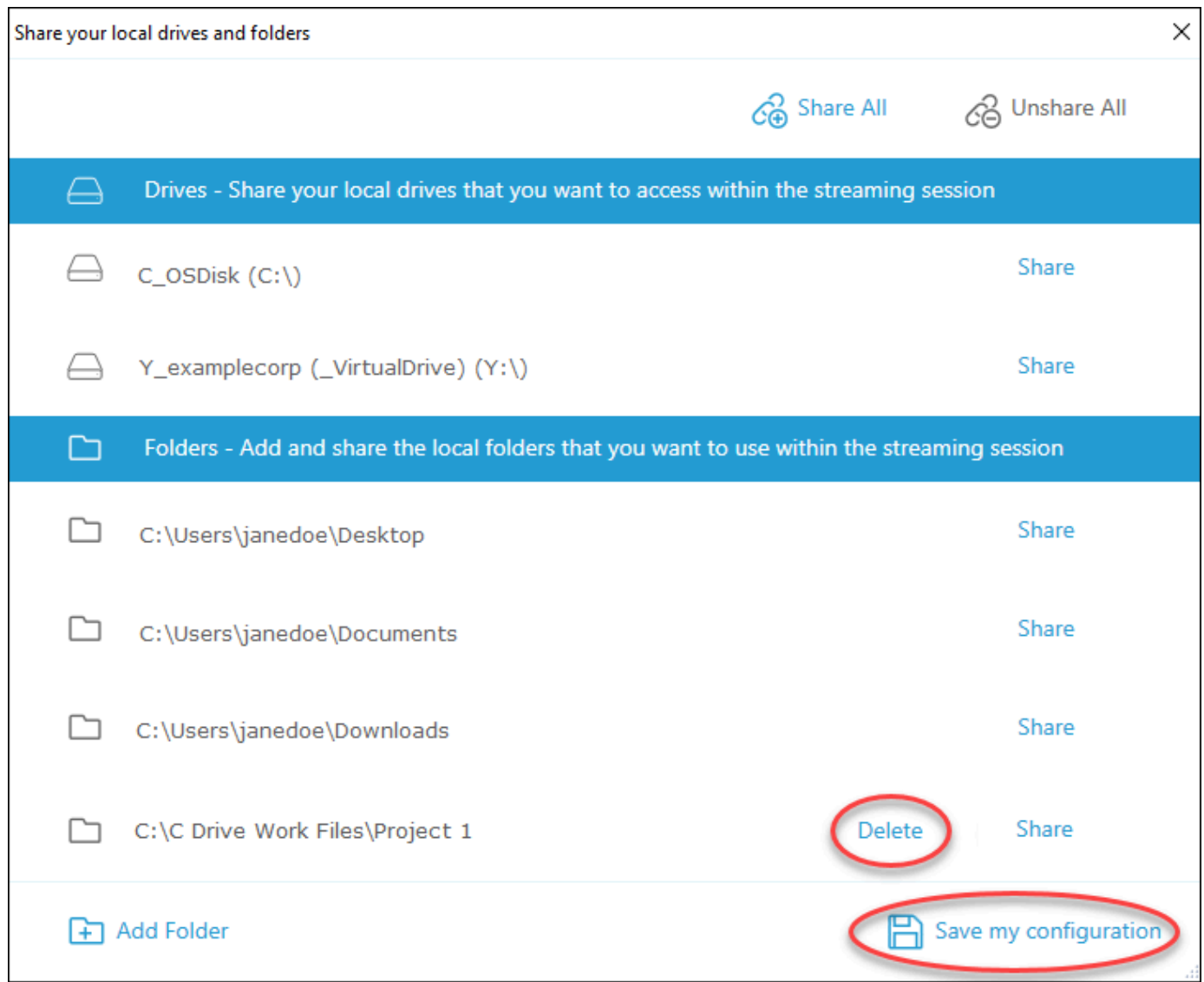

### プリンターリダイレクト

AppStream 2.0 ローカルプリンターリダイレクトを使用すると、 AppStream 2.0 ストリーミング セッションからローカルコンピュータに接続されているプリンターにアクセスできます。これによ り、プリントジョブをストリーミングアプリケーションからローカルプリンター、またはマッピング したネットワークプリンターにリダイレクトできます。

#### **A** Important

AppStream 2.0 プリンターリダイレクトを使用するには、 AppStream 2.0 クライアントを ローカルコンピュータにインストールし、クライアントを使用してストリーミングセッショ ンに接続する必要があります。ウェブブラウザを使用して AppStream 2.0 に接続すると、プ リンターのリダイレクトは使用できません。

プリントジョブをローカルプリンターにリダイレクトするには

- 1. AppStream 2.0 クライアントを開き、ストリーミングセッションに接続します。
- 2. ストリーミングアプリケーションで、[File (ファイル)]、[Print Now (今すぐプリント)] の順に選 択します。
- 3. AppStream 2.0 セッションウィンドウの右上で、通知アイコンの横に表示される新しい通知を選 択します。
- 4. [Notifications (通知)] ダイアログボックスで、[Print Jobs (プリントジョブ)] タブを選択します。
- 5. [Print Jobs (プリントジョブ)] タブで、[Print (プリント)] を選択します。
- 6. ストリーミングアプリケーションの [Print (プリント)] ダイアログボックスが開きます。
- 7. [Print (プリント)] ダイアログボックスに、使用可能なローカルプリンター一覧が表示されます。 使用するローカルプリンターを選択し、プリントを続行します。

ビデオおよび音声会議 (Windows 用クライアント)

AppStream 2.0 リアルタイムオーディオビデオ (AV) は、ローカルウェブカメラビデオ入力を AppStream 2.0 ストリーミングセッションにリダイレクトします。これにより、ローカルデバイスを AppStream 2.0 ストリーミングセッション内のビデオ会議や音声会議に使用できます。

AppStream 2.0 ストリーミングセッション内でローカルウェブカメラとマイクを使用するには

- 1. AppStream 2.0 クライアントを開き、ストリーミングセッションに接続します。
- 2. セッションウィンドウの左上にある AppStream 2.0 ツールバーで、次のいずれかを実行しま す。
	- ビデオアイコンに対角線がある場合 (次のスクリーンショットを参照)、これは AppStream 2.0 リアルタイム AV 機能が使用可能で、ストリーミングセッションにウェブカメラがアタッ

チされていないことを示しています。ビデオアイコンを選択して、1 つまたは複数のウェブカ メラをアタッチします。

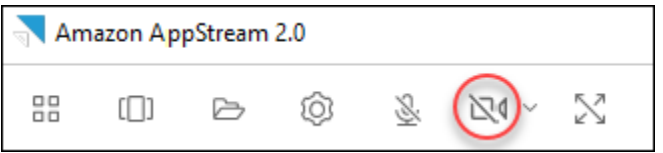

• 次のスクリーンショットに示すように、ビデオアイコンに斜線がない場合は、ストリーミング セッションに 1 つ以上のウェブカメラがすでにアタッチされています。この手順をスキップ して、次の手順に進みます。

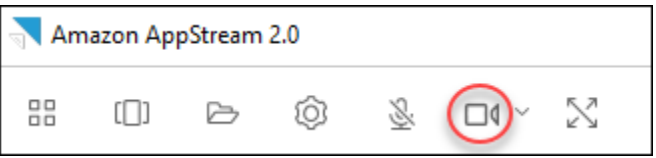

**a** Note

ビデオアイコンが AppStream 2.0 ツールバーに表示されない場合は、 AppStream 2.0 管 理者にお問い合わせください。管理者は、[リアルタイムの音声および動画 \(Windows 向](#page-472-0) [けクライアント\)](#page-472-0) の説明通りに、追加の設定タスクを実行しなければならない場合があ ります。

3. ストリーミングセッションに接続されているウェブカメラの名前を表示するには、ビデオアイコ ンの横にある下向き矢印を選択してください。複数のウェブカメラがある場合 (ラップトップに 接続されている USB ウェブカメラと組み込みのウェブカメラがある場合など)、ストリーミング セッション内のビデオ会議で使用するために選択されているウェブカメラの名前の横にチェック マークが表示されます。

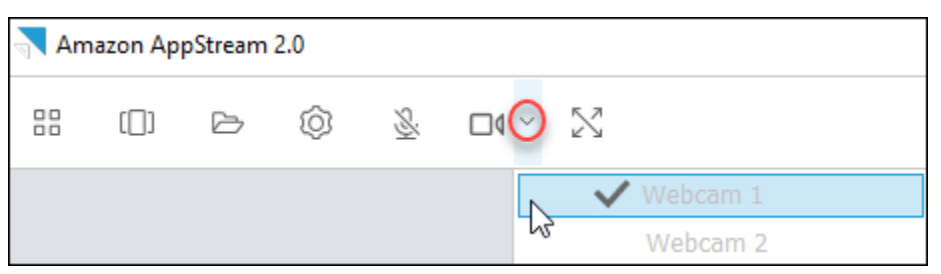

4. 選択したウェブカメラを AppStream 2.0 ストリーミングセッション内のビデオ会議に使用する には、使用するビデオ会議アプリケーションを起動します。ウェブカメラがアクティブになって いる場合 (ストリーミングセッション内のビデオ会議で使用されている)、ビデオアイコンは赤に なります。

**a** Note

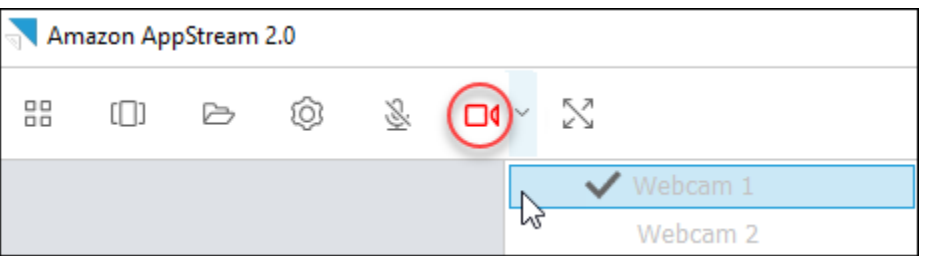

5. マイクを有効にするには、マイクのアイコンを選択します。

複数のウェブカメラがあり、 AppStream 2.0 セッション内でストリーミングに使用するウェ ブカメラを変更する場合は、まずウェブカメラをセッションからデタッチする必要がありま す。詳細については、次の手順を参照してください。

AppStream 2.0 ストリーミングセッション内で使用するローカルウェブカメラを変更するには

- 1. AppStream 2.0 ストリーミングセッション内で、セッションウィンドウの左上にある AppStream 2.0 ツールバーで、次のいずれかを実行します。
	- ビデオアイコンに対角線がない場合 (次のスクリーンショットを参照)、これは AppStream 2.0 リアルタイム AV 機能が使用可能であり、ウェブカメラがまだストリーミングセッション にアタッチされていることを示しています。ビデオアイコンを選択してウェブカメラを取り外 します。

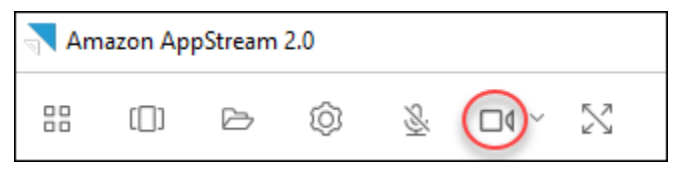

• 次のスクリーンショットに示すように、ビデオアイコンに斜線が付いている場合、ウェブカメ ラはすでにストリーミングセッションから接続を解除されています。この手順をスキップし て、次の手順に進みます。

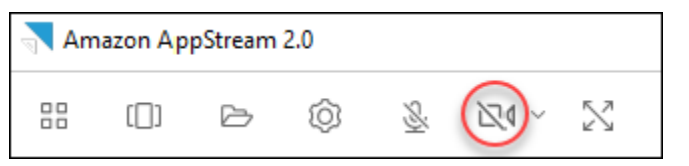

2. ビデオアイコンの横にある下向き矢印を選択してウェブカメラの名前を表示し、使用するウェブ カメラの名前を選択します。

#### **a** Note

使用するウェブカメラの名前を選択する必要があります。使用するウェブカメラの名前 の横にあるチェックマークをオンにすると、ウェブカメラは変更されません。

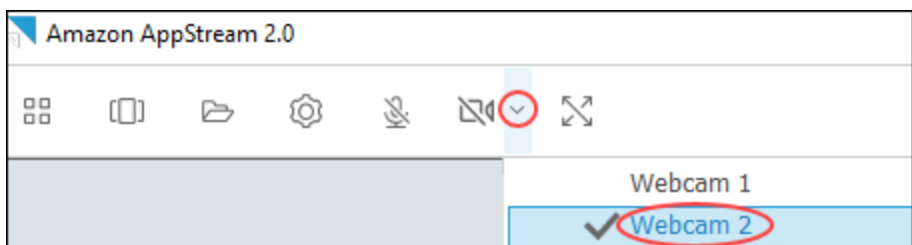

3. ビデオアイコンを選択して、ウェブカメラを AppStream 2.0 ストリーミングセッションに再ア タッチします。

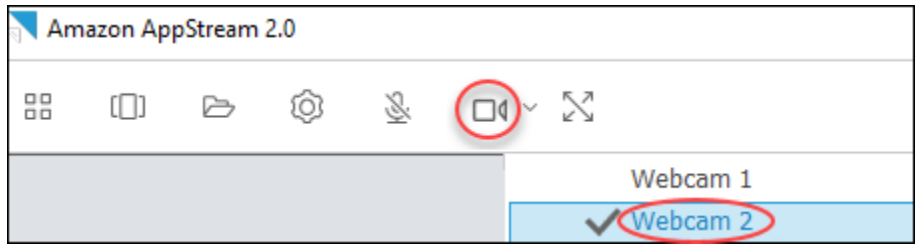

<span id="page-704-0"></span>ドローイングタブレット

ドローイングタブレット (ペンタブレットとも呼ばれます) は、スタイラス (ペン) を使って絵を描く ことができるコンピュータ入力デバイスです。 AppStream 2.0 では、Wacom ドローイングタブレッ トなどのドローイングタブレットをローカルコンピュータに接続し、そのタブレットをストリーミン グアプリケーションで使用できます。

ストリーミングアプリケーションでドローイングタブレットを使用するための要件と考慮事項を次に 示します。

- この機能を使用するには、 AppStream 2.0 クライアントを使用するか、Google Chrome または Mozilla Firefox ブラウザからのみ AppStream 2.0 に接続する必要があります。
- ストリーミングするアプリケーションは、Windows Ink テクノロジーをサポートしている必要があ ります。詳細については、「[Windows アプリでのペン操作と Windows インク](https://docs.microsoft.com/en-us/windows/uwp/design/input/pen-and-stylus-interactions)」を参照してくださ い。
- 使用するストリーミングアプリケーションによっては、ドローイングタブレットが想定どおりに機 能するために、USB リダイレクトが必要になる場合があります。これは、GIMP などの一部のア プリケーションでは、圧力感度をサポートするために USB リダイレクトが必要なためです。スト リーミングアプリケーションでその場合は、 AppStream 2.0 クライアントを使用して AppStream 2.0 に接続し、ドローイングタブレットをストリーミングセッションと共有する必要があります。
- この機能は Chromebook ではサポートされていません。

アプリケーションストリーミングセッション中にドローイングタブレットの使用を開始するに は、USB を使用してドローイングタブレットをローカルコンピュータに接続し、圧力感度検出に必 要な場合はデバイスを AppStream 2.0 と共有してから、 AppStream 2.0 ストリーミングセッショ ンを開始します。 AppStream 2.0 クライアントまたは[サポートされているウェブブラウザを](#page-670-0)使用し て、ストリーミングセッションを開始できます。

相対マウスオフセット

デフォルトでは、ストリーミングセッション中、 AppStream 2.0 は絶対座標を使用してマウスの動 きをローカルにレンダリングすることで、マウスの動きに関する情報を送信します。コンピュータ支 援設計 (CAD)/コンピュータ支援製造 (CAM) ソフトウェアやビデオゲームなど、グラフィックを多用 するアプリケーションの場合、相対的マウスモードが有効になっているときにマウスのパフォーマン スが向上します。相対的マウスモードでは、ウィンドウまたは画面内の XY 座標の絶対値ではなく、 最終フレームからマウスが移動した距離を表す相対座標が使用されます。相対マウスモードを有効に すると、 AppStream 2.0 はマウスの動きをリモートでレンダリングします。

この機能は、 AppStream 2.0 ストリーミングセッション中に次のいずれかの方法で有効にできま す。

- Ctrl + Shift + F8 を押す
- ストリーミングセッションウィンドウの左上にある AppStream 2.0 ツールバーの設定メニューか ら相対マウス位置 [Ctrl+Shift+F8] を選択します。この方法は、クラシックモードまたは [Desktop view (デスクトップビュー)] を使用している場合に利用できます。

### ログ記録

AppStream 2.0 クライアントで問題が発生した場合のトラブルシューティングに役立つように、診断 ログを有効にできます。 AppStream 2.0 (AWS) に送信されるログファイルには、デバイスとネット ワークへの接続 AWS に関する詳細情報が含まれています。自動ログアップロードを有効にして、こ

れらのファイルを自動的に AppStream 2.0 (AWS) に送信できます。 AppStream 2.0 ストリーミング セッションの前または最中に、必要に応じてログファイルをアップロードすることもできます。

#### 自動ログ記録

AppStream 2.0 クライアントをインストールするときに、自動ログ記録を有効にできます。 AppStream 2.0 クライアントのインストール時に自動ログ記録を有効にする方法については、「」の ステップ 5 を参照してくださ[いセットアップ](#page-684-0)。

#### オンデマンドのログ記録

AppStream 2.0 ストリーミングセッション中に問題が発生した場合は、必要に応じてログファイルを 送信することもできます。 AppStream 2.0 クライアントが応答を停止する問題が発生した場合は、 エラーレポートと関連するログファイルを AppStream 2.0 (AWS) に送信するかどうかを選択するよ う通知が表示されます。

次の手順では、 AppStream 2.0 ストリーミングセッションにサインインする前に、および AppStream 2.0 ストリーミングセッション中にログファイルを送信する方法について説明します。

AppStream 2.0 ストリーミングセッションの前にログファイルを送信するには

- 1. AppStream 2.0 クライアントがインストールされているローカル PC の画面の左下で、タスク バーの Windows 検索アイコンを選択し、検索ボックスに **AppStream** と入力します。
- 2. 検索結果で Amazon を選択して AppStream AppStream 2.0 クライアントを起動します。
- 3. AppStream 2.0 サインインページの下部で、診断ログの送信リンクを選択します。
- 4. AppStream 2.0 への接続を続行するには、 AppStream 2.0 管理者がアプリケーションストリー ミング用の AppStream 2.0 への接続に使用するウェブアドレス (URL) を指定している場合 は、URL を入力してから接続 を選択します。

AppStream 2.0 ストリーミングセッション中にログファイルを送信するには

- 1. AppStream 2.0 に接続してアプリケーションをストリーミングしていない場合は、 AppStream 2.0 クライアントを使用してストリーミングセッションを開始します。
- 2. AppStream 2.0 セッションウィンドウの右上で、プロファイルアイコンを選択し、診断ログの送 信を選択します。

### トラブルシューティング

Windows 用 AppStream 2.0 クライアントの使用時に問題が発生した場合は、 AppStream 2.0 クライ アント ID とバージョン番号が管理者のトラブルシューティングに役立ちます。以下のセクションで は、クライアント ID とクライアントバージョン番号を見つける方法について説明します。

AppStream 2.0 クライアント ID の検索方法

AppStream 2.0 クライアント ID は、デバイスを一意に識別します。この ID は、Windows 用の AppStream 2.0 クライアントをインストールしたときに作成されます。クライアント ID を検索す るには、 AppStream 2.0 クライアントを開きます。クライアントのサインインページの左下で、 [Client Options (クライアントオプション)] リンクを選択します。クライアント ID は AppStream 2.0 クライアントオプションダイアログボックスの上部に表示されます。マウスを使用してクライアント ID を選択し、キーボードまたはマウスを使用してクリップボードにコピーできます。

AppStream 2.0 クライアントバージョン番号の検索方法

AppStream 2.0 では、機能を追加したり、問題を解決したりするために、新しいクライアントバー ジョンを定期的にリリースしています。インストールした AppStream 2.0 クライアントのバージョ ンを確認するには、 AppStream 2.0 クライアントを開きます。クライアントサインインページの 下部で、「Amazon AppStream 2.0 について」リンクを選択します。クライアントバージョンは Amazon AppStream 2.0 ロゴの下に表示されます。

# ファイルストレージのオプション

AppStream 2.0 管理者が有効にしている場合は、アプリケーションストリーミングセッション中に ファイルとフォルダに次のストレージオプションを 1 つ以上使用できます。

- [ホームフォルダ](#page-708-0)
- [Google ドライブ](#page-709-0)
- [OneDrive for Business](#page-713-0)

#### **a** Note

Google Drive と OneDrive for Business は現在、Linux ベースのストリーミングインスタン スではサポートされていません。

### <span id="page-708-0"></span>ホームフォルダを使用する

AppStream 2.0 管理者がこのファイルストレージオプションを有効にしている場合、 AppStream 2.0 ストリーミングセッションにサインインすると、ホームフォルダを使用できます。ホームフォルダで 以下のことを実行できます。

- ホームフォルダに保存するファイルとフォルダを開き、編集します。ユーザーのホームフォルダに 保存されているコンテンツに他のユーザーがアクセスすることはできません。
- ローカルコンピュータとホームフォルダの間でファイルをアップロードおよびダウンロードしま す。 AppStream 2.0 は、最後に変更されたファイルとフォルダを継続的にチェックし、ホーム フォルダにバックアップします。
- アプリケーションで作業している場合、ホームフォルダに保存されているファイルやフォルダにア クセスできます。アプリケーションで [File Open (ファイルを開く)] を選択し、開くファイルまた はフォルダを参照します。ファイルの変更をホームフォルダに保存するには、アプリケーションイ ンターフェイスから [File Save (ファイルの保存)] を選択し、ホームフォルダでファイルを保存す る場所を参照します。
- ウェブビューセッションツールバーから [My Files] を選択して、ホームフォルダにアクセスするこ ともできます。

**a** Note

ホームフォルダが表示されない場合は、File Explorer の次のディレクトリを参照してホー ムフォルダファイルを表示します: C:\Users\PhotonUser\My Files\Home Folder。

ローカルコンピュータとホームフォルダの間でファイルをアップロードおよびダウンロードするには

- 1. AppStream 2.0 ツールバーの左上で、マイファイルアイコンを選択します。
- 2. 既存のフォルダに移動するか、[Add Folder] を選択してフォルダを作成します。
- 3. 対象のフォルダが表示されたら、次のいずれかを実行します。
	- ファイルをフォルダにアップロードするには、アップロードするファイルを選択し、[Upload] を選択します。
	- ファイルをフォルダからダウンロードするには、ダウンロードするファイルを選択し、ファイ ルの右にある下矢印を選択してから、[Download] を選択します。

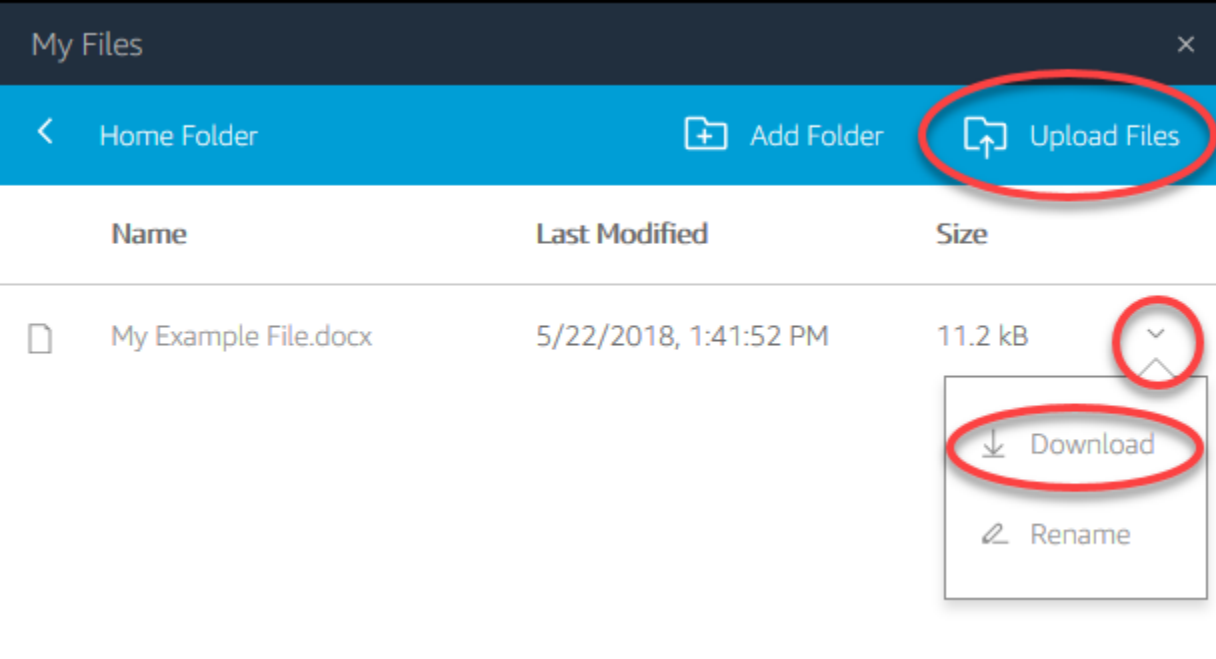

### <span id="page-709-0"></span>Google ドライブを使用する

**a** Note

Amazon AppStream 2.0 が Google APIs から受信した情報の他のアプリケーションを使用 および転送する場合、制限付き使用要件を含む [Google API サービスのユーザーデータポリ](https://developers.google.com/terms/api-services-user-data-policy) [シー](https://developers.google.com/terms/api-services-user-data-policy) に従います。

AppStream 2.0 管理者がこのファイルストレージオプションを有効にしている場合は、Google Drive アカウントを AppStream 2.0 に追加できます。アカウントを追加して AppStream 2.0 ストリーミン グセッションにサインインすると、Google Drive で次の操作を実行できます。

**a** Note

現在、Google ドライブは Linux ベースのストリーミングインスタンス向けにサポートされて いません。

• Google ドライブに保存するファイルとフォルダを開き、編集します。共有することを選択しない 限り、他のユーザーはアクセスできません。

- ローカルコンピュータと Google ドライブの間でファイルをアップロードおよびダウンロードしま す。ストリーミングセッション中に、Google ドライブのファイルやフォルダに行われた変更は、 自動的にバックアップ、同期されます。その結果、ストリーミングセッション外部で、Google ア カウントにサインインして、Google ドライブにアクセスしたユーザーが利用できるようになりま す。
- アプリケーションで作業している場合、Google ドライブに保存されているファイルやフォルダに アクセスできます。アプリケーションのインターフェイスから [File]、[Open] の順に選択し、開く ファイルまたはフォルダを参照します。ファイルの変更を Google ドライブに保存するには、アプ リケーションから [File]、[Save] を選択し、Google ドライブでファイルを保存する場所を参照し ます。
- AppStream 2.0 ツールバーの左上からマイファイルを選択して、Google Drive にアクセスするこ ともできます。

Google Drive アカウントを AppStream 2.0 に追加するには

AppStream 2.0 ストリーミングセッション中に Google Drive にアクセスするには、まず Google Drive アカウントを AppStream 2.0 に追加する必要があります。

- 1. AppStream 2.0 ツールバーの左上で、マイファイルアイコンを選択します。
- 2. [My Files] ダイアログボックスで、[Add Storage] を選択します。

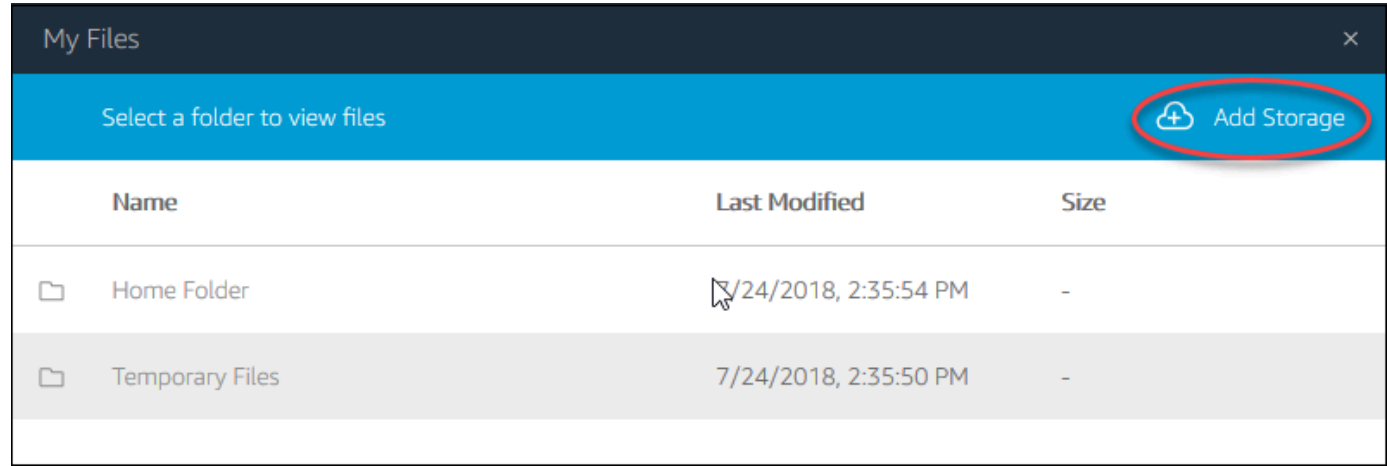

3. [Google Drive] を選択します。

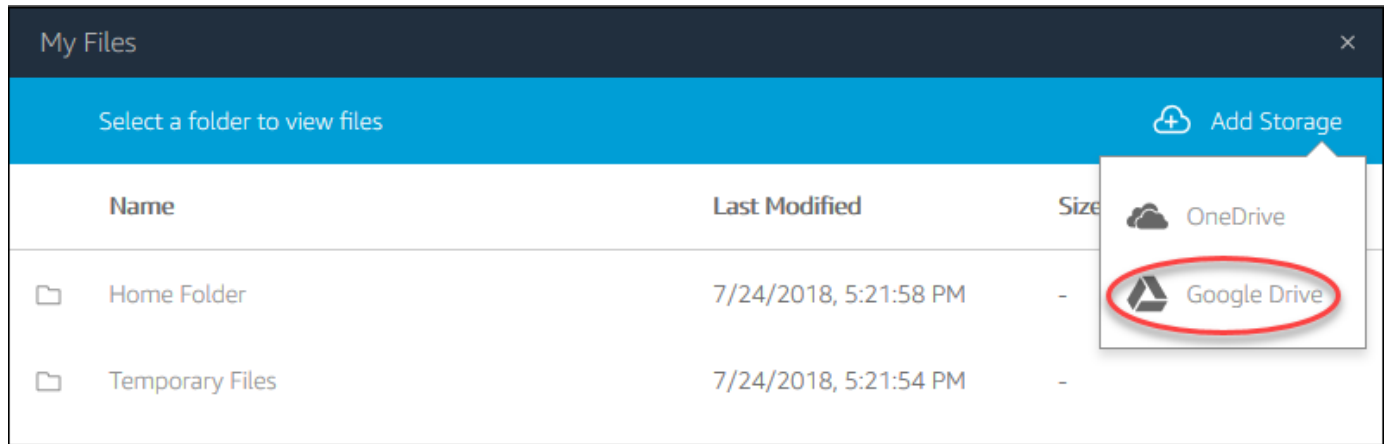

4. Google ドライブアカウントのドメインを選択します。

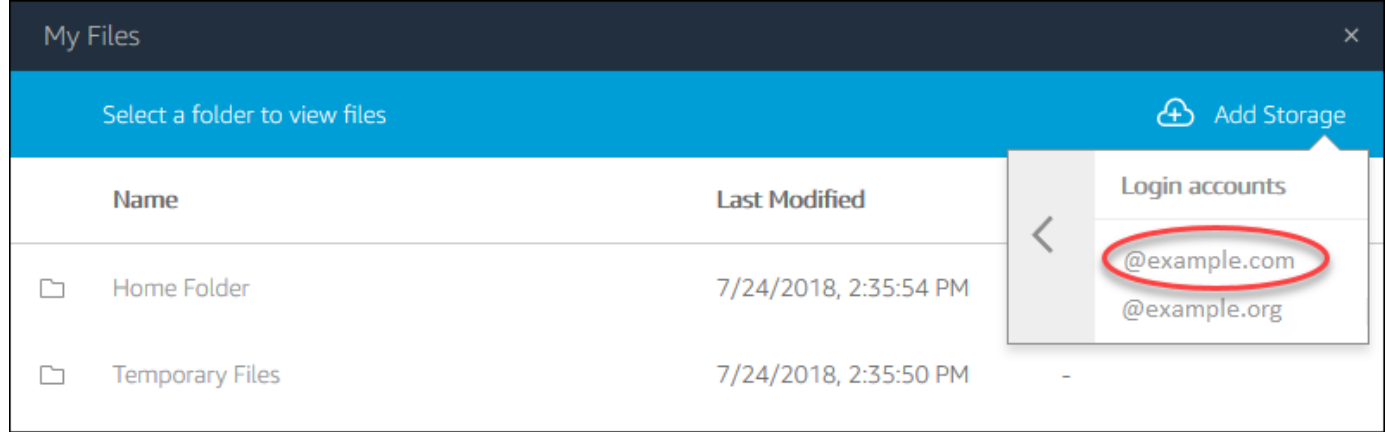

5. [Sign in with Google] ダイアログボックスが表示されます。プロンプトが表示されたら、Google ドライブアカウントのサインイン認証情報を入力します。

Google Drive アカウントが AppStream 2.0 に追加されると、Google Drive フォルダがマイファ イル に表示されます。

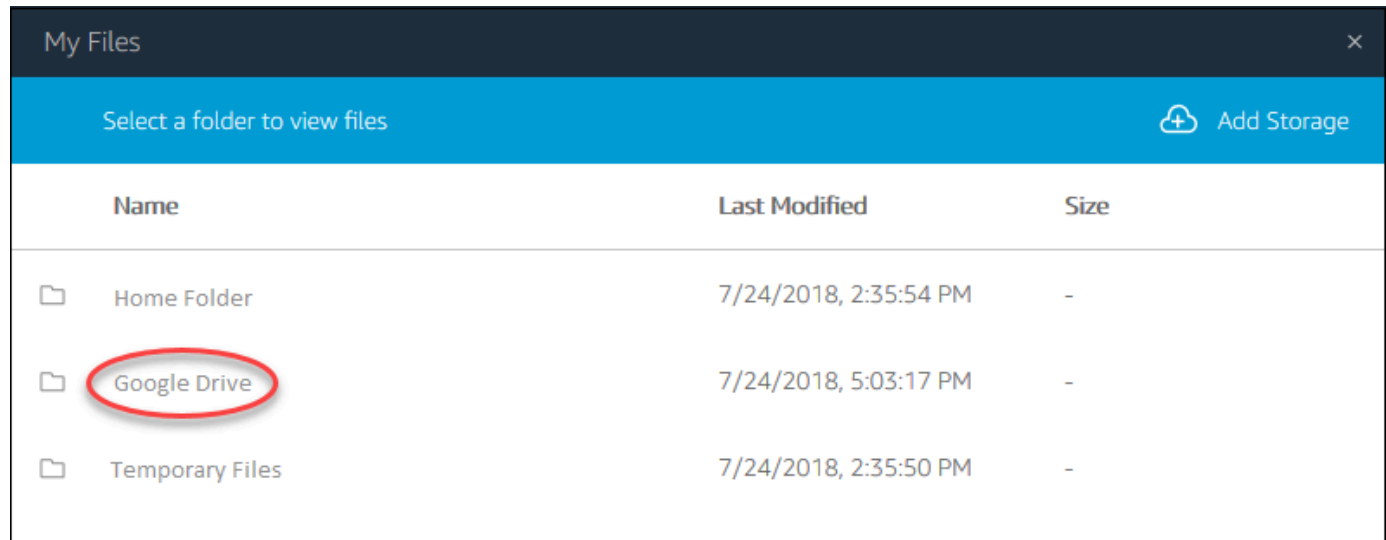

6. Google ドライブのファイルとフォルダを操作するには、[Google Drive (Google ドライブ)] フォルダを選択し、任意のファイルやフォルダを参照します。ストリーミングセッション中に Google ドライブのファイルで作業しない場合は、[My Files] ダイアログボックスを閉じます。

ローカルコンピュータと Google ドライブの間でファイルをアップロードおよびダウンロードするに は

- 1. AppStream 2.0 ツールバーの左上で、マイファイルアイコンを選択します。
- 2. [My Files] ダイアログボックスで、[Google Drive] を選択します。
- 3. 既存のフォルダに移動するか、[Add Folder] を選択してフォルダを作成します。
- 4. 対象のフォルダが表示されたら、次のいずれかを実行します。
	- ファイルをフォルダにアップロードするには、アップロードするファイルを選択し、[Upload] を選択します。
	- ファイルをフォルダからダウンロードするには、ダウンロードするファイルを選択し、ファイ ルの右にある下矢印を選択してから、[Download] を選択します。

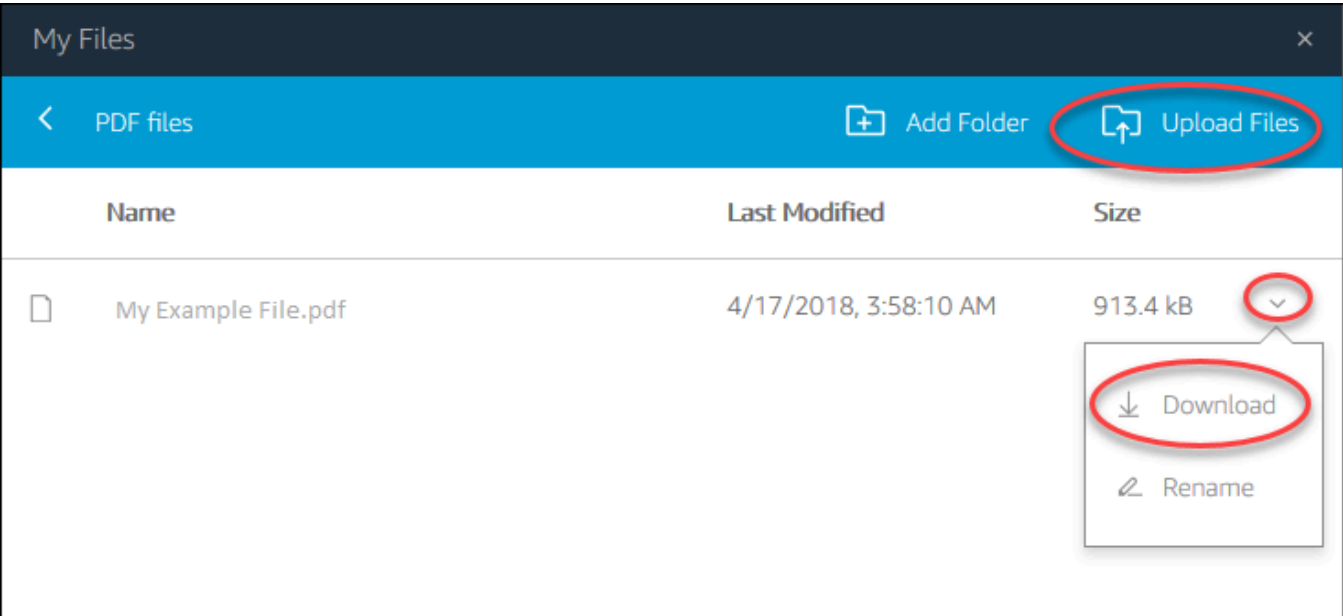

### <span id="page-713-0"></span>for Business OneDrive を使用する

**a** Note OneDrive for Business は現在、Linux ベースのストリーミングインスタンスではサポートさ れていません。

AppStream 2.0 管理者がこのファイルストレージオプションを有効にしている場合は、 OneDrive ア カウントを AppStream 2.0 に追加できます。アカウントを追加して AppStream 2.0 ストリーミング セッションにサインインすると、 で次の操作を実行できます OneDrive。

- に保存したファイルとフォルダを開いて編集します OneDrive。共有することを選択しない限り、 他のユーザーはアクセスできません。
- ローカルコンピュータと の間でファイルをアップロードおよびダウンロードします OneDrive。ス トリーミングセッション OneDrive 中に でファイルやフォルダに加えた変更は、自動的にバック アップされ、同期されます。これらは、 OneDrive アカウントにサインインしてストリーミング セッションの OneDrive 外部にアクセスするときに使用できます。
- アプリケーションで作業している場合は、 に保存されているファイルとフォルダにアクセスで きます OneDrive。アプリケーションのインターフェイスから [File]、[Open] の順に選択し、開く ファイルまたはフォルダを参照します。変更を ファイルに保存するには OneDrive、ファイル 、 アプリケーションから保存 を選択し、ファイルを保存する OneDrive 場所を参照します。

• AppStream 2.0 ツールバーの左上からマイファイル OneDrive を選択して にアクセスすることもで きます。

OneDrive アカウントを AppStream 2.0 に追加するには

AppStream 2.0 ストリーミングセッション OneDrive 中に にアクセスするには、まず OneDrive アカ ウントを AppStream 2.0 に追加する必要があります。

- 1. AppStream 2.0 ツールバーの左上で、マイファイルアイコンを選択します。
- 2. [My Files] ダイアログボックスで、[Add Storage] を選択します。

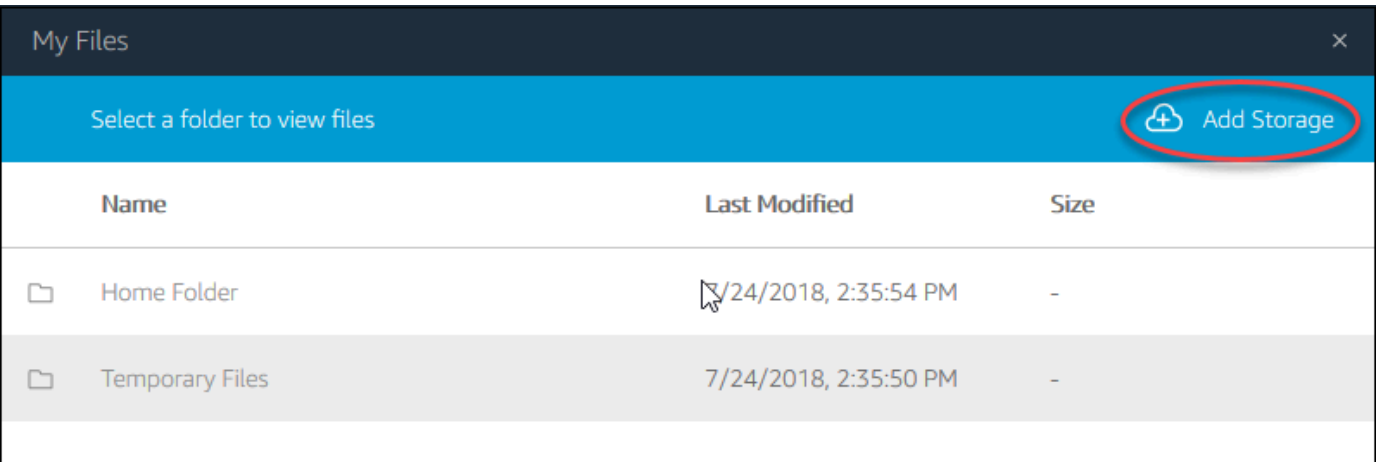

### 3. を選択しますOneDrive。

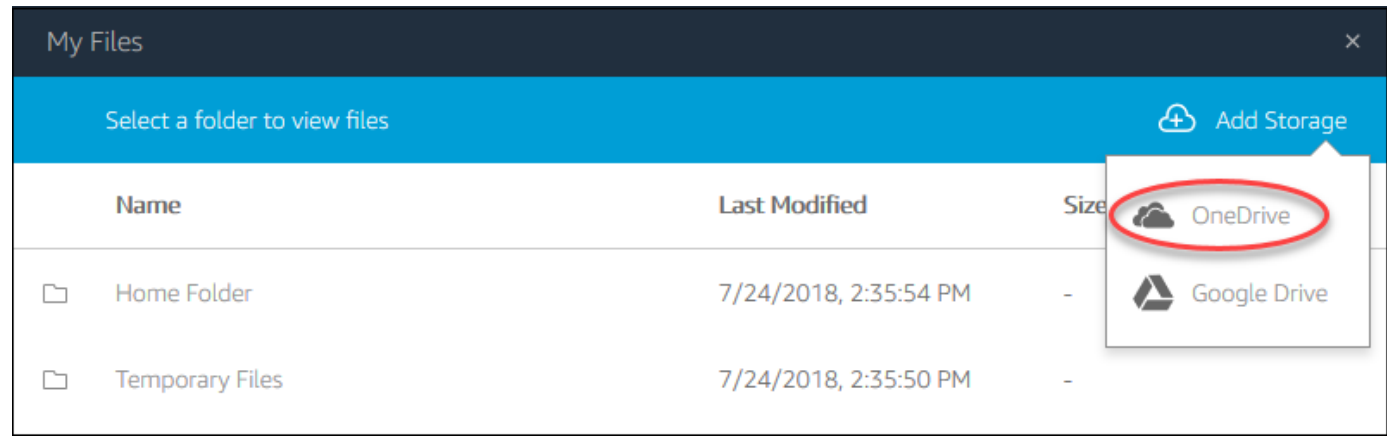

4. ログインアカウント で、 OneDrive アカウントのドメインを選択します。

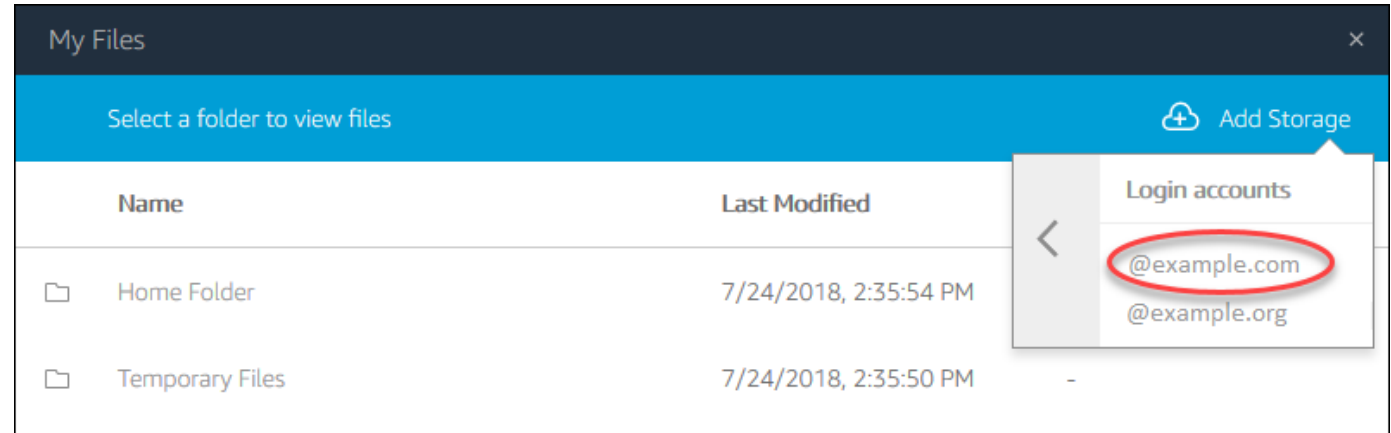

- 5. [サインイン] ダイアログボックスに、アカウントのサインイン認証情報を入力します。
- 6. OneDrive アカウントが AppStream 2.0 に追加されると、マイファイル に OneDrive フォルダが 表示されます。

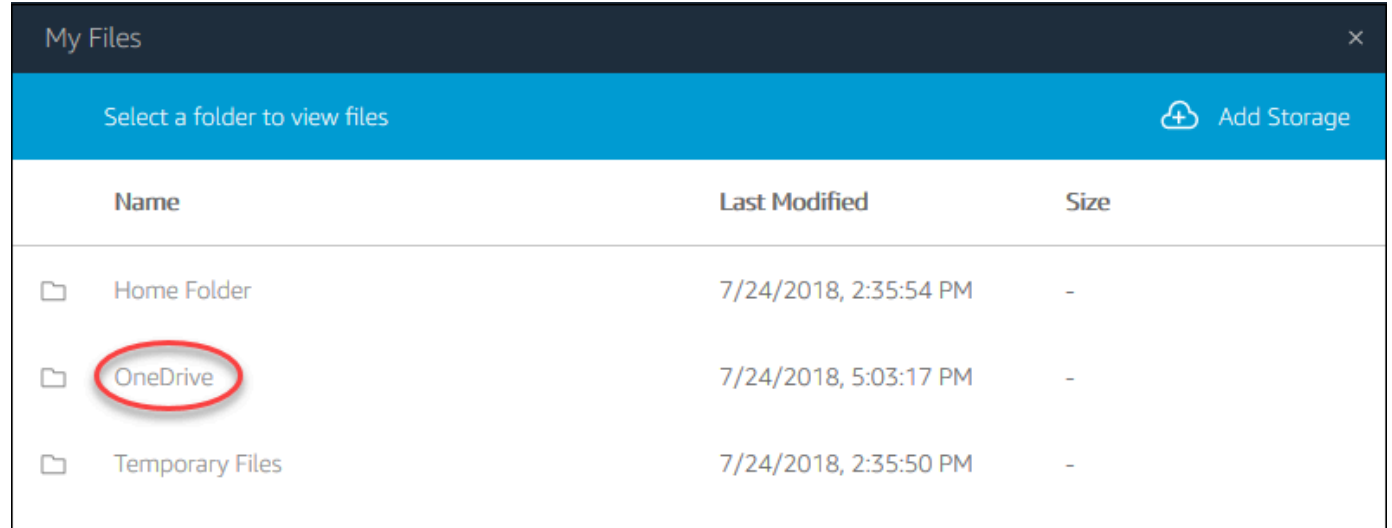

7. でファイルとフォルダを操作するには OneDrive、OneDriveフォルダを選択し、目的のファイル またはフォルダを参照します。このストリーミングセッション OneDrive 中に でファイルを操 作しない場合は、My Files ダイアログボックスを閉じます。

ローカルコンピュータと の間でファイルをアップロードおよびダウンロードするには OneDrive

- 1. AppStream 2.0 ツールバーの左上で、マイファイルアイコンを選択します。
- 2. マイファイルダイアログボックスで、 を選択しますOneDrive。
- 3. 既存のフォルダに移動するか、[Add Folder] を選択してフォルダを作成します。
- 4. フォルダが表示されたら、次のいずれかの操作を行います。
- ファイルをフォルダにアップロードするには、アップロードするファイルを選択し、[Upload] を選択します。
- ファイルをフォルダからダウンロードするには、ダウンロードするファイルを選択し、ファイ ルの右にある下矢印を選択してから、[Download] を選択します。

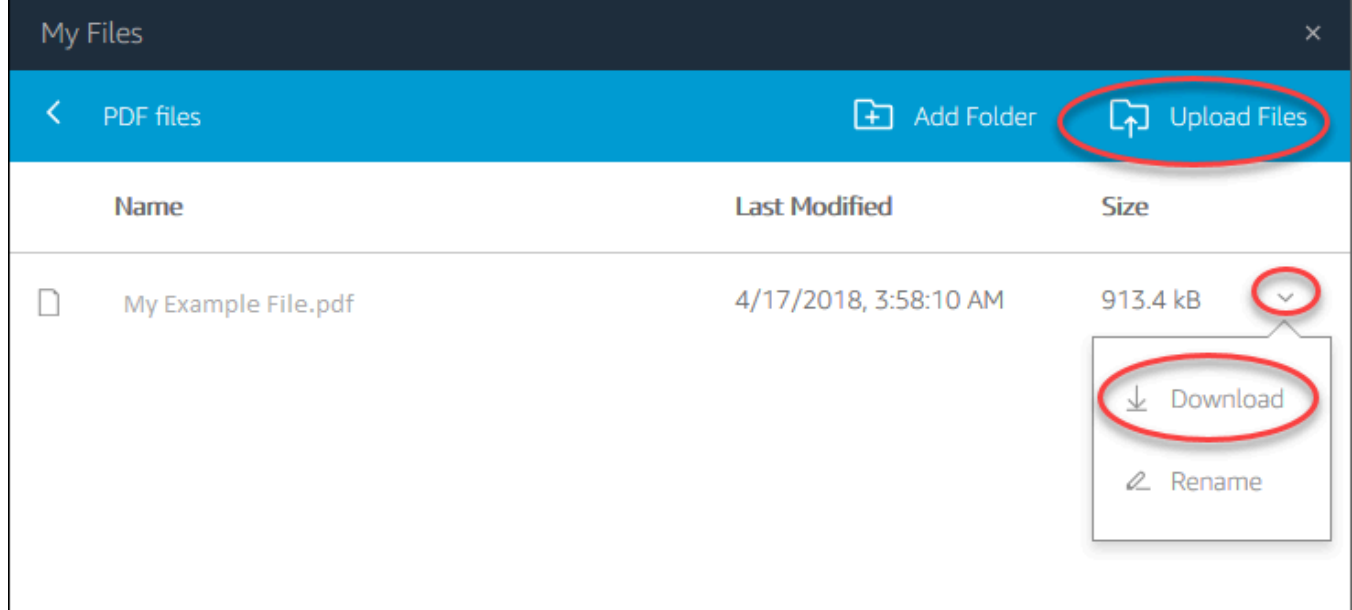

AppStream 2.0 から OneDrive アクセス許可を削除するには

AppStream 2.0 ストリーミングセッション OneDrive 中に を使用しない場合は、次のステップに従っ て AppStream 2.0 から OneDrive アクセス許可を削除します。

**a** Note これらのアクセス許可は、 AppStream 2.0 ストリーミングセッション中にいつでも復元でき ます。

- 1. Office 365 または for Business にサインイン OneDrive します。
- 2. 右ペインの [My accounts] で、[My account] を選択します。
- 3. アカウントのダッシュボードページの [App permissions] で、[Change app permissions] を選択 します。
- 4. アプリのアクセス許可ページの Amazon AppStream 2.0 で、 の取り消しを選択します。

# 地域の設定を指定する

AppStream 2.0 Windows ストリーミングセッションで、ロケーションまたは言語に固有の設定を使 用するように、リージョン設定を構成できます。ストリーミングセッション中に行った変更は、以降 のストリーミングセッションに適用されます。

Windows AppStream 2.0 ストリーミングセッションのリージョン設定を構成するには

- 1. AppStream 2.0 ツールバーの左上にある「設定」アイコンを選択し、「リージョン設定」を選択 します。
- 2. [Regional settings] ダイアログボックスで、必要に応じて以下のオプションを設定します。完了 したら、[Save ] を選択します。
	- Time zone (タイムゾーン) オペレーティングシステムの時刻に依存する Windows および任 意のアプリケーションで使用されるシステム時間を決定します。
	- ロケール (文化とも呼ばれます) Windows が数字、通貨、時刻、日付を表示する方法を決定 します。 AppStream 2.0 では、中国語 (簡体字および繁体字)、オランダ語、英語、フランス 語、ドイツ語、イタリア語、日本語、韓国語、ポルトガル語、スペイン語、タイ語のロケール がサポートされています。
	- Input method (入力方法) 別の言語で文字を入力するときに使用できるキーストロークの組 み合わせを決定します。

リージョン設定の指定は、Linux ストリーミングセッションではまだサポートされていません。た だし、管理者が指定したショートカットキーの組み合わせを使用して、ストリーミングセッション で使用できるさまざまな入力方法を切り替えることができます。デフォルトのショートカットキー の組み合わせは、Super + Space と Shift + Super + Space です。Super は、Windows キーボード の Windows キー、または Apple キーボードの Command キーです。イメージの作成時に指定した ショートカットキーについては、必ず管理者に確認してください。例えば、「[Linux イメージの日](#page-184-0) [本語サポートを有効にする](#page-184-0)」では、ショートカットキーの組み合わせが Control + Space と Shift + Control + Space に変更されています。

# 拡張機能 SDK デベロッパーガイド

Amazon AppStream 2.0 は、NICE DCV テクノロジーを使用して、アプリケーションに安全で高性能 なアクセスを提供します。NICE DCV 拡張機能 SDK を使用すると、開発者は、以下のアクションを 含め、エンドユーザー向けの AppStream 2.0 のエクスペリエンスをカスタマイズできます。

- カスタムハードウェアのサポートを容易にします。
- リモートセッションでのサードパーティアプリケーションの使いやすさを高めます。例え ば、VoIP アプリケーションにローカルオーディオの削除を追加したり、会議アプリケーションに ローカルビデオ再生を追加したりできます。
- スクリーンリーダーなどのアクセシビリティソフトウェアにリモートセッションやリモートで実行 されているアプリケーションに関する情報を提供します。
- セキュリティソフトウェアに対して、ローカルエンドポイントのセキュリティ体制を分析して条件 付きアクセスポリシーを許可します。
- 確立されたリモートセッションで任意のデータ転送を実行します。

NICE DCV 拡張機能 SDK を使い始めるには、「[What is the NICE DCV Extension SDK?](https://docs.aws.amazon.com/dcv/latest/extsdkguide/what-is.html)」(NICE DCV 拡張 SDK とは) を参照してください。SDK 自体は [NICE DCV 拡張機能 SDK Github リポジト](https://github.com/aws-samples/dcv-extension-sdk) [リ](https://github.com/aws-samples/dcv-extension-sdk)にあります。また、SDK の統合例は、[NICE DCV 拡張機能 SDK サンプル Github リポジトリに](https://github.com/aws-samples/dcv-extension-sdk-samples)あ ります。

### 前提条件

NICE DCV 拡張機能 SDK を使い始める前に、AppStream 2.0 クライアントアプリケーションと AppStream 2.0 サーバーが次の要件を満たしていることを確認してください。

サポートされている AppStream 2.0 クライアント:

• AppStream 2.0 Windows クライアントバージョン 1.1.1154 以降

**a** Note

AppStream 2.0 ウェブアクセスは NICE DCV 拡張機能 SDK をサポートしていません。

サポートされている AppStream 2.0 ストリーミングインスタンス:

- Windows Server 2016 および 2019
- 2023 年 5 月 8 日以降にリリースされた Windows に対応する AppStream 2.0 エージェントのバー ジョン
- 2023 年 5 月 8 日以降にリリースされたマネージド AppStream 2.0 イメージ更新

# サードパーティーベンダー拡張機能

AWS は、AppStream 2.0 ホストおよびクライアントプロセス内の NICE DCV 拡張機能 SDK API を サポートします。ただし、サードパーティーの独立系ソフトウェアベンダー (ISV) によって開発され た拡張機能は、AWS によって開発または維持されていないことに注意してください。したがって、 インストール、設定、トラブルシューティング、更新を含む、拡張機能自体のサポートは、その拡張 機能を開発したサードパーティーベンダーの責任となります。サードパーティーの拡張機能に関する 問題や質問がある場合は、関連するサードパーティーベンダーにサポートを依頼してください。
## Amazon AppStream 2.0 のドキュメント履歴

• API バージョン: 2016-12-01

次の表は、 AppStream 2.0 サービス ([AppStream 2.0 ベースイメージ 、](base-image-version-history.html)[AppStream 2.0 エージェン](agent-software-versions.html) [ト](agent-software-versions.html) [、AppStream 2.0 クライアントリ](client-release-versions.html)リースを含む) と、2018 年 6 月 4 日以降の Amazon AppStream 2.0 管理ガイドドキュメントへの重要な追加点を示しています。また、お客様からいただいたフィー ドバックに対応するために、ドキュメントを頻繁に更新しています。

これらの更新に関する通知については、Amazon AppStream 2.0 RSS フィードをサブスクライブで きます。

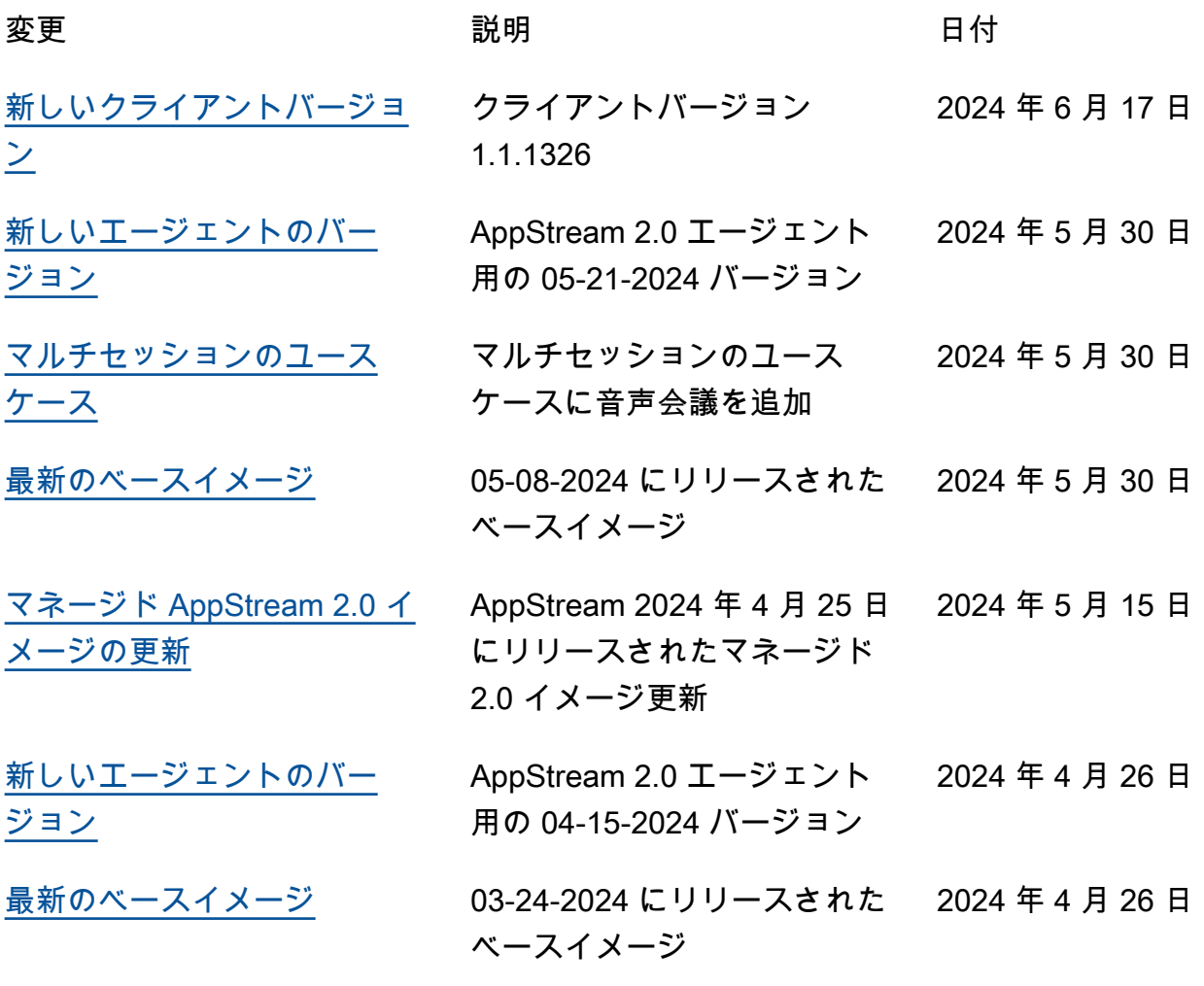

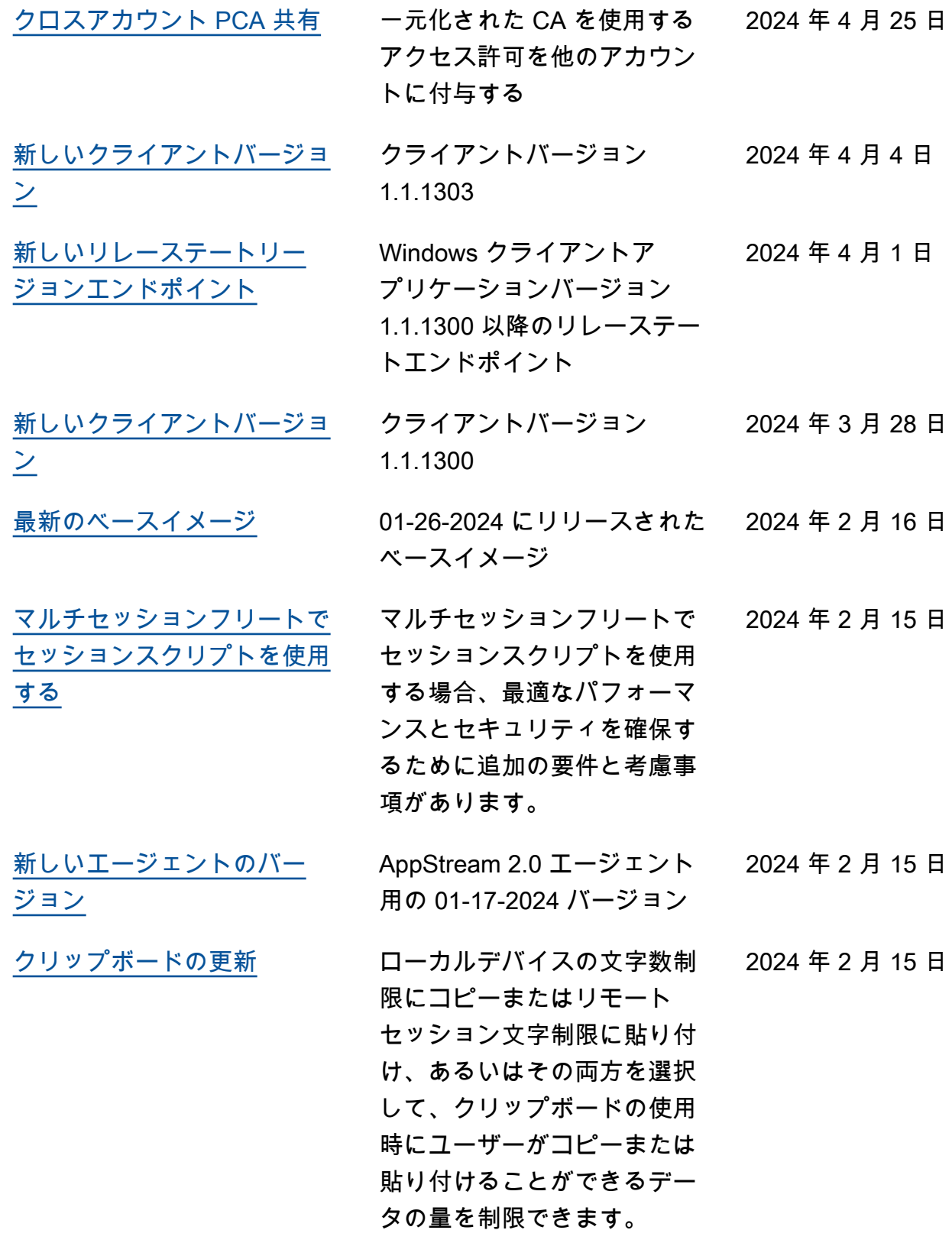

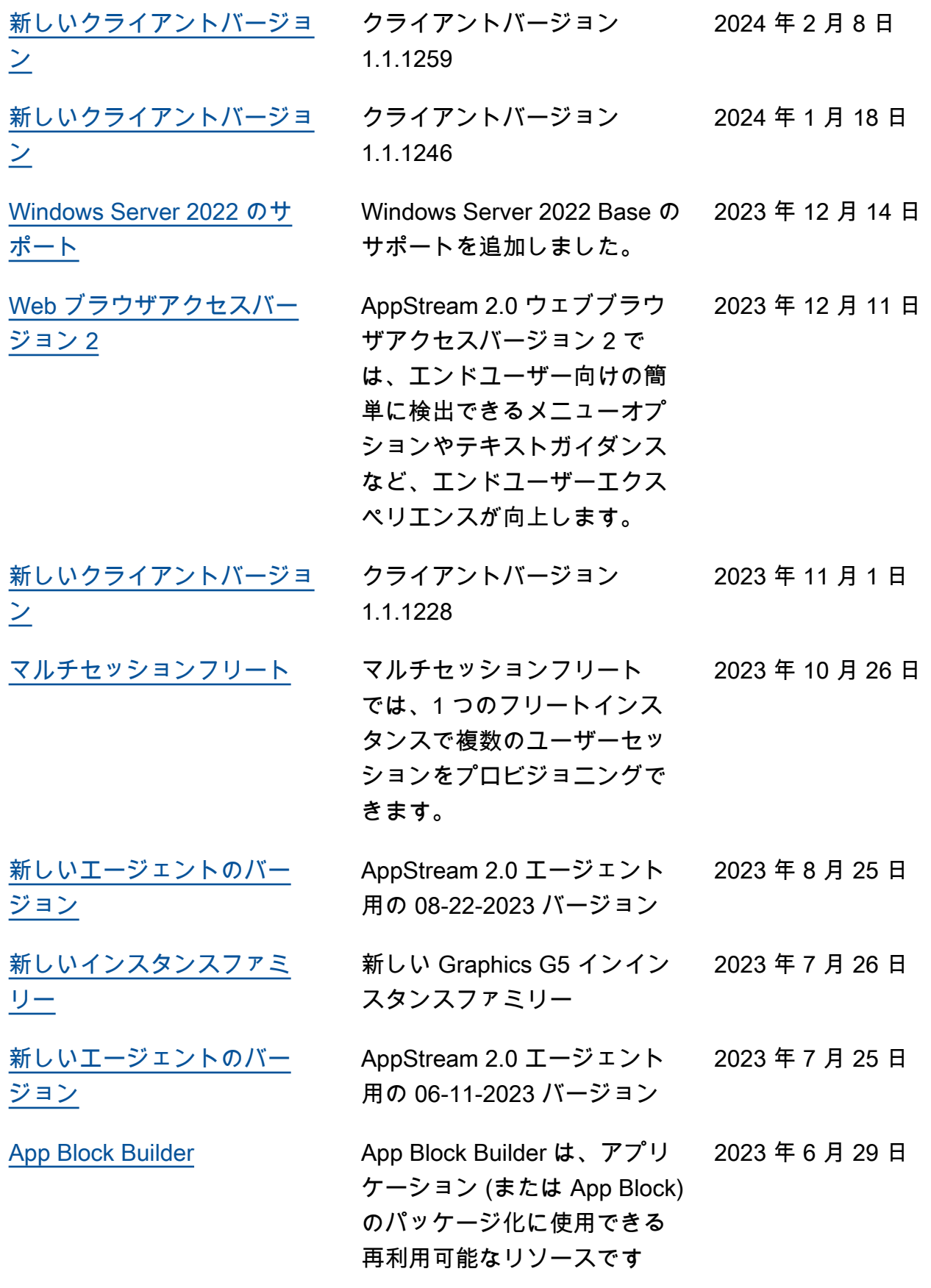

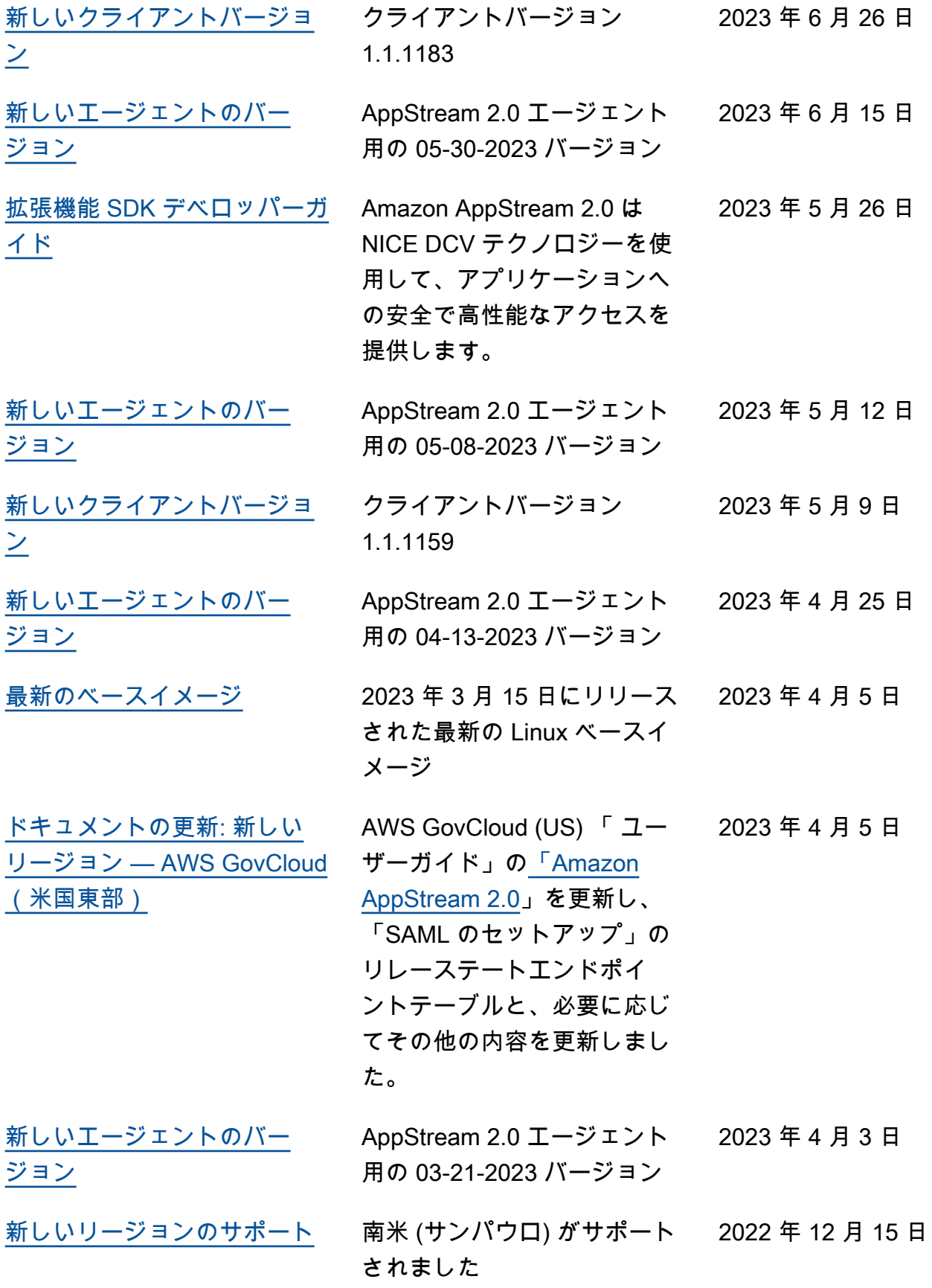

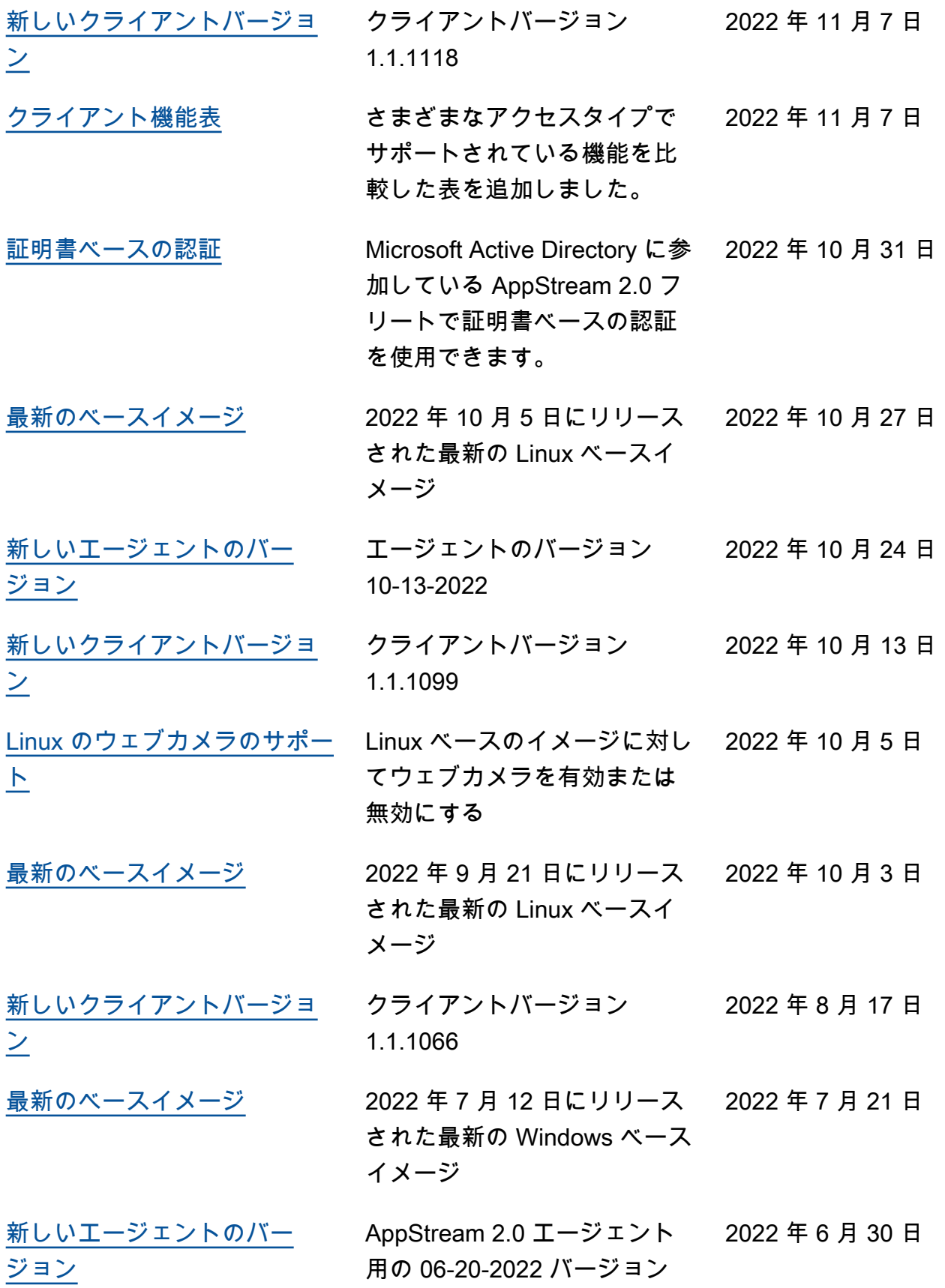

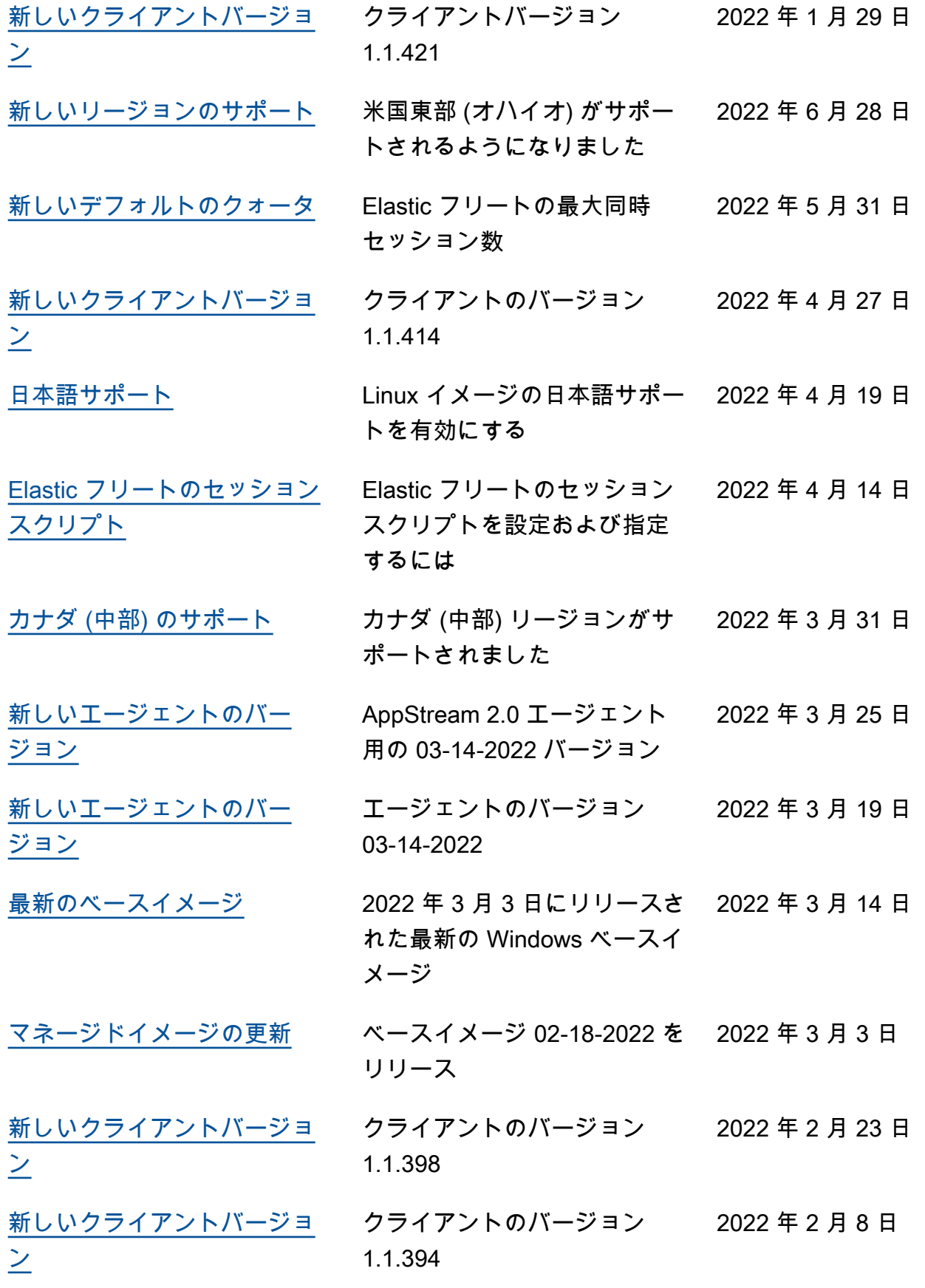

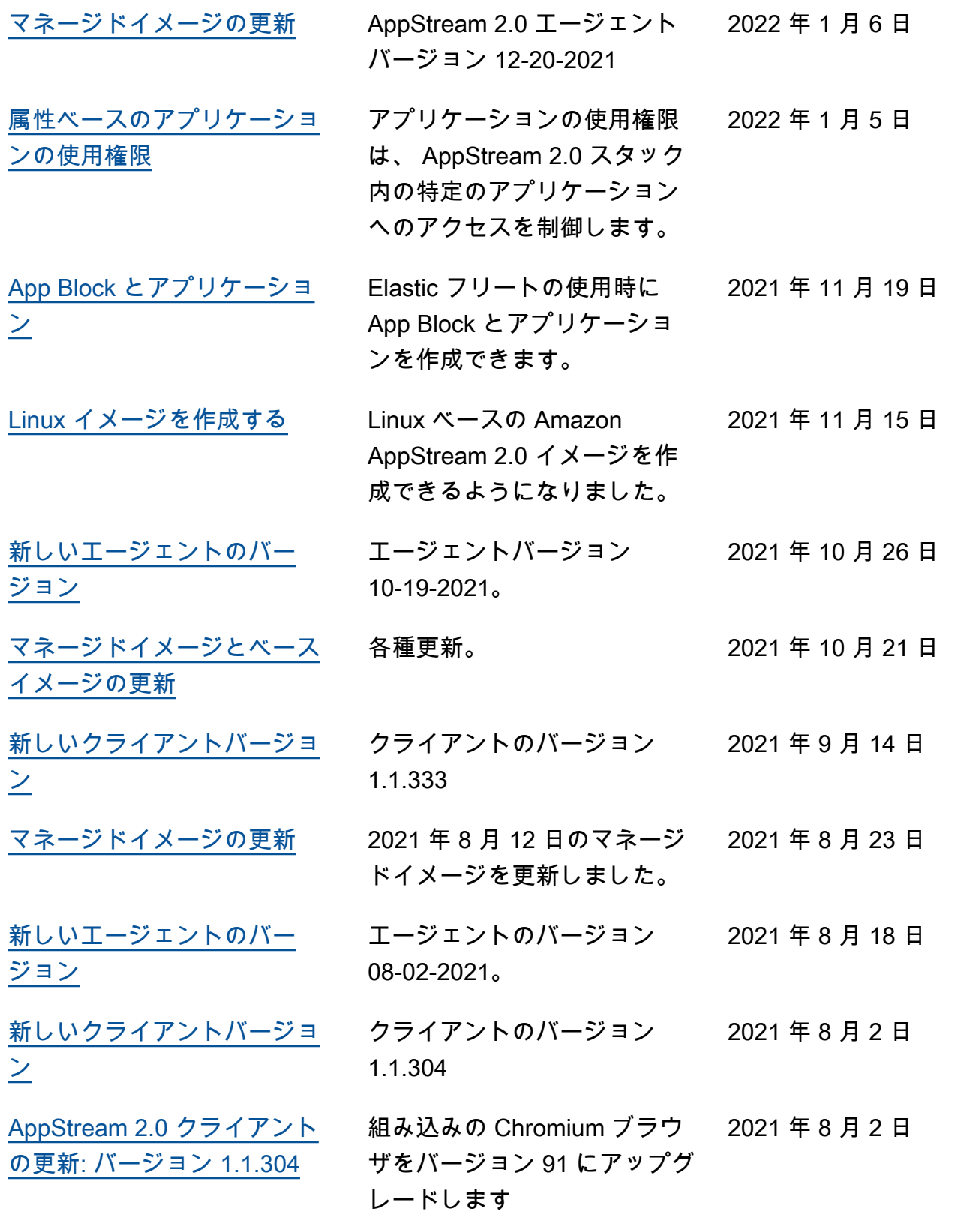

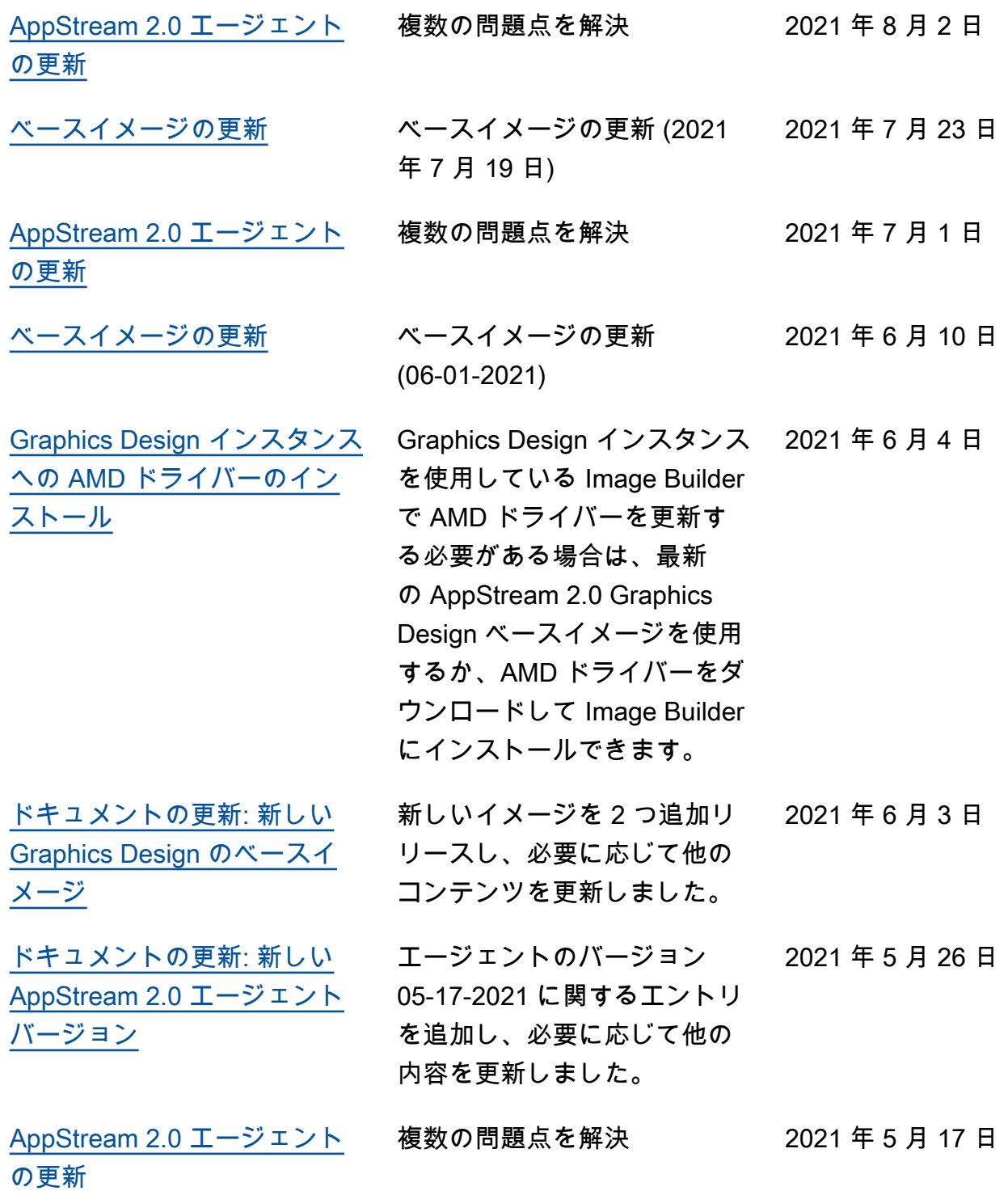

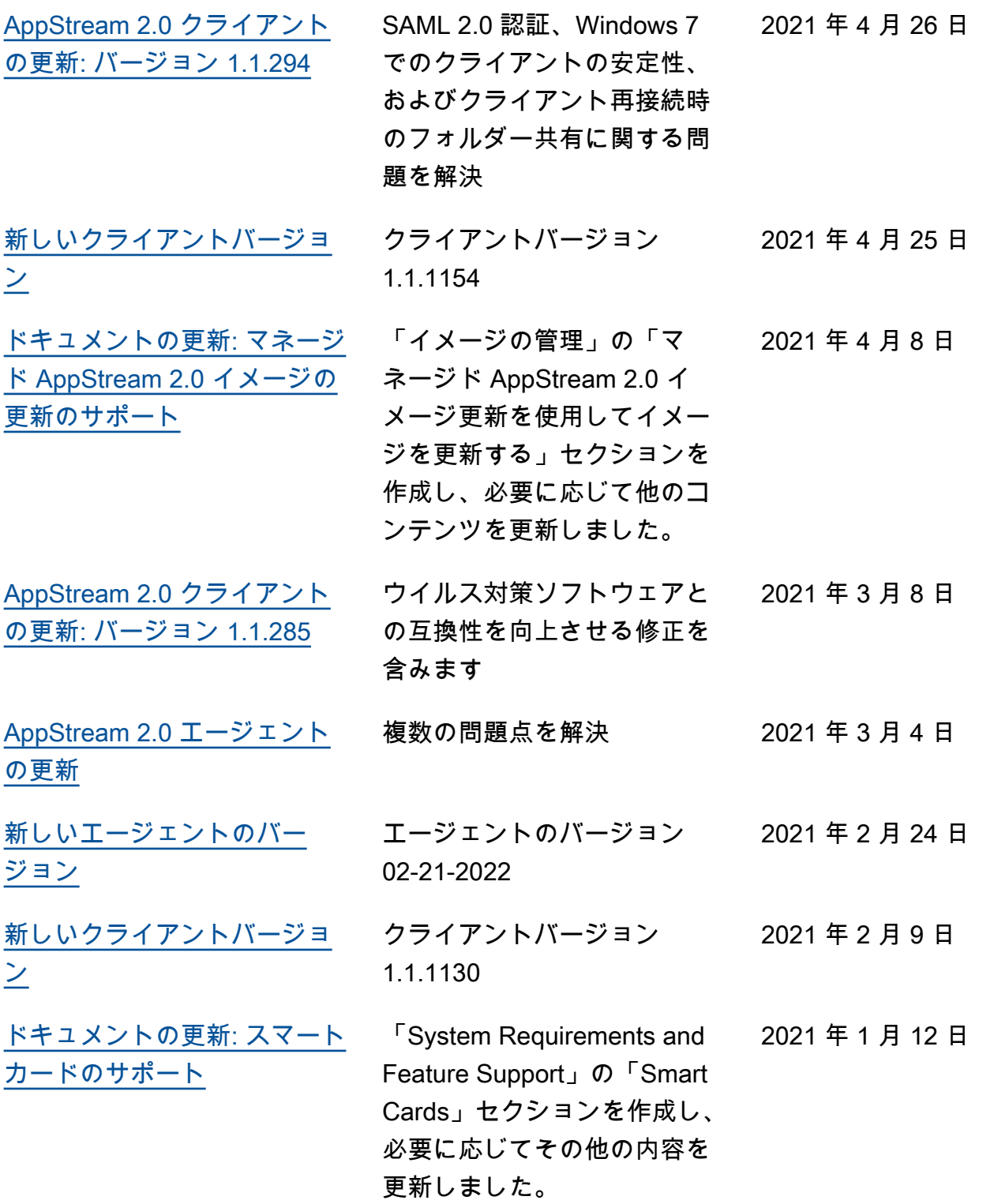

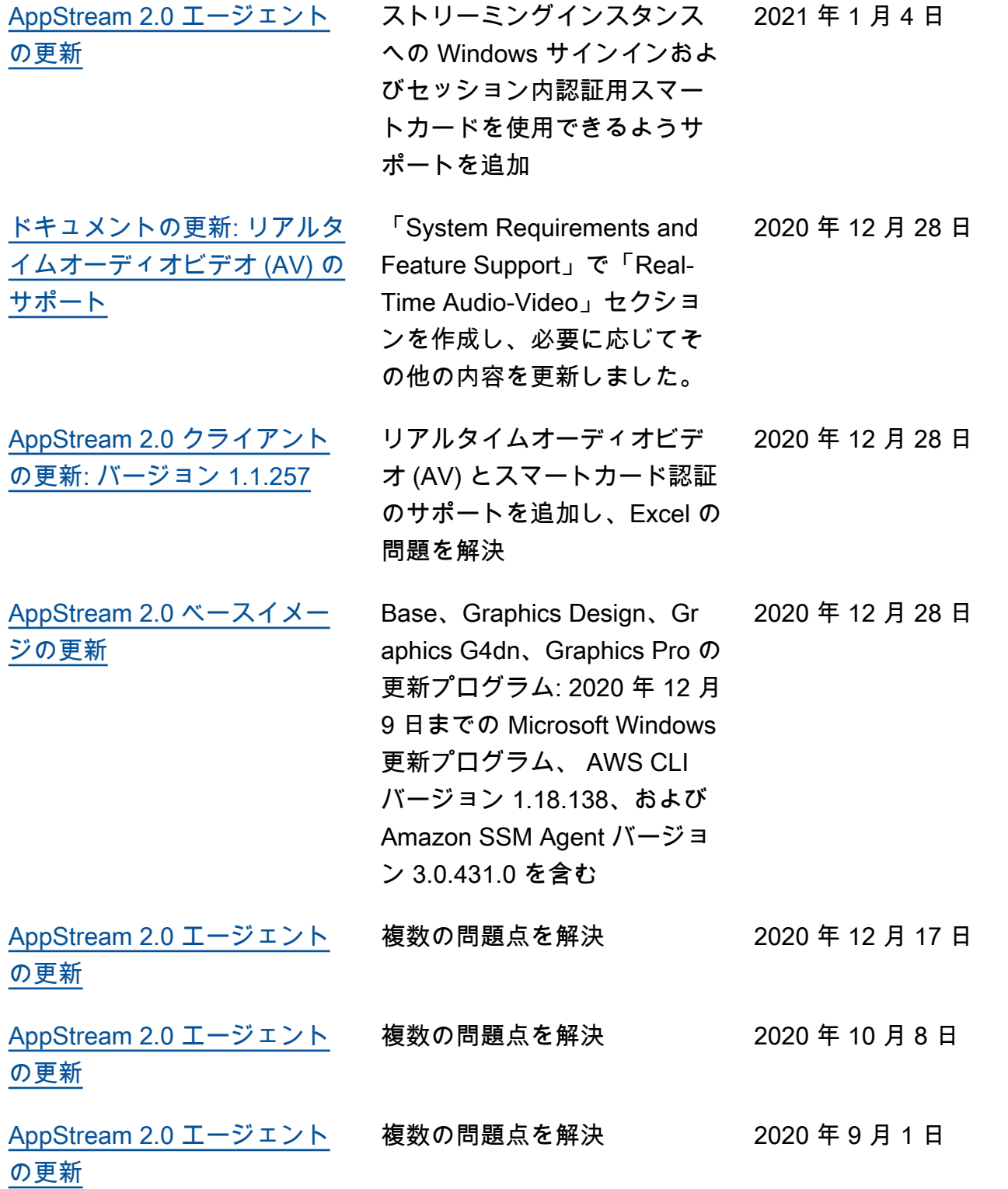

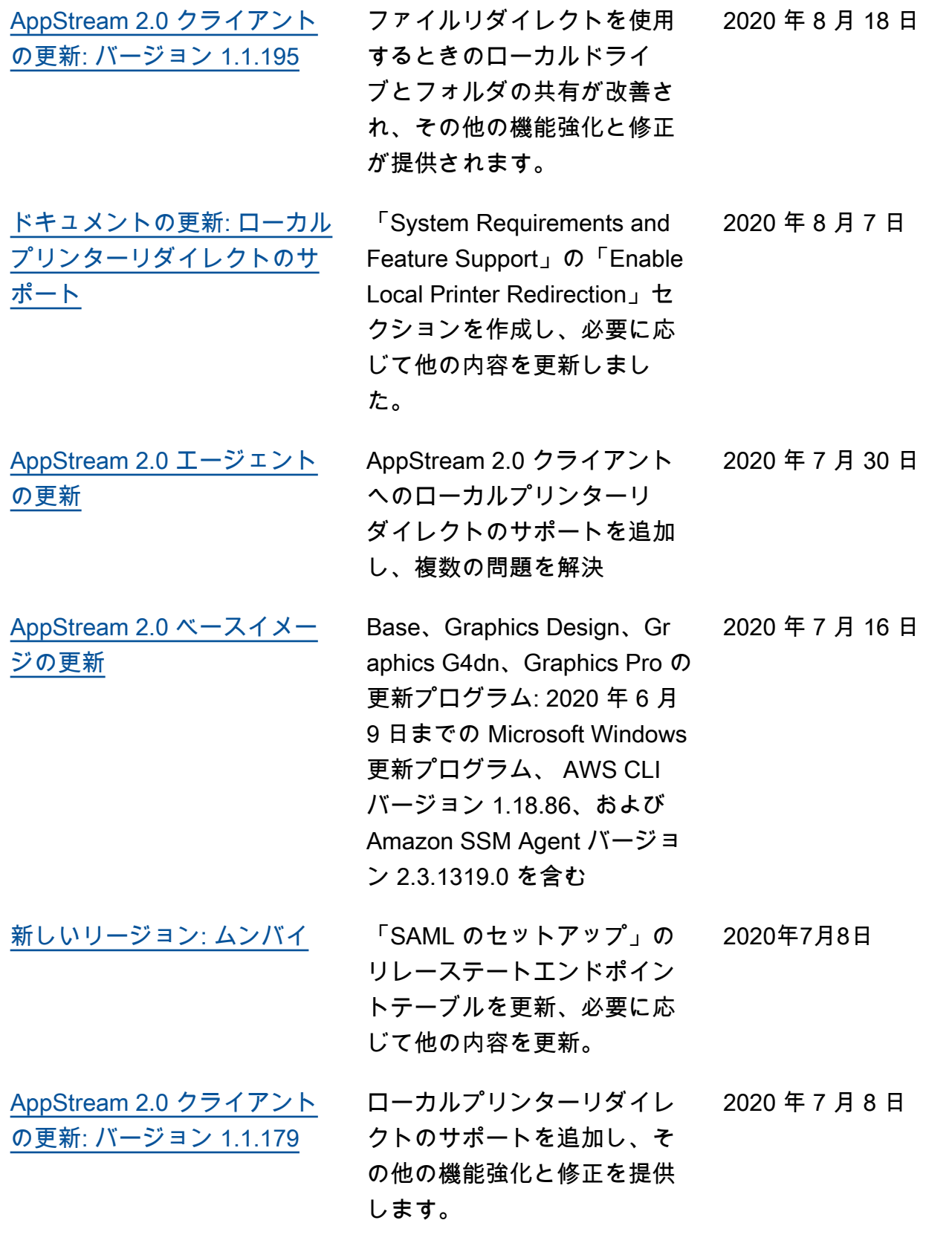

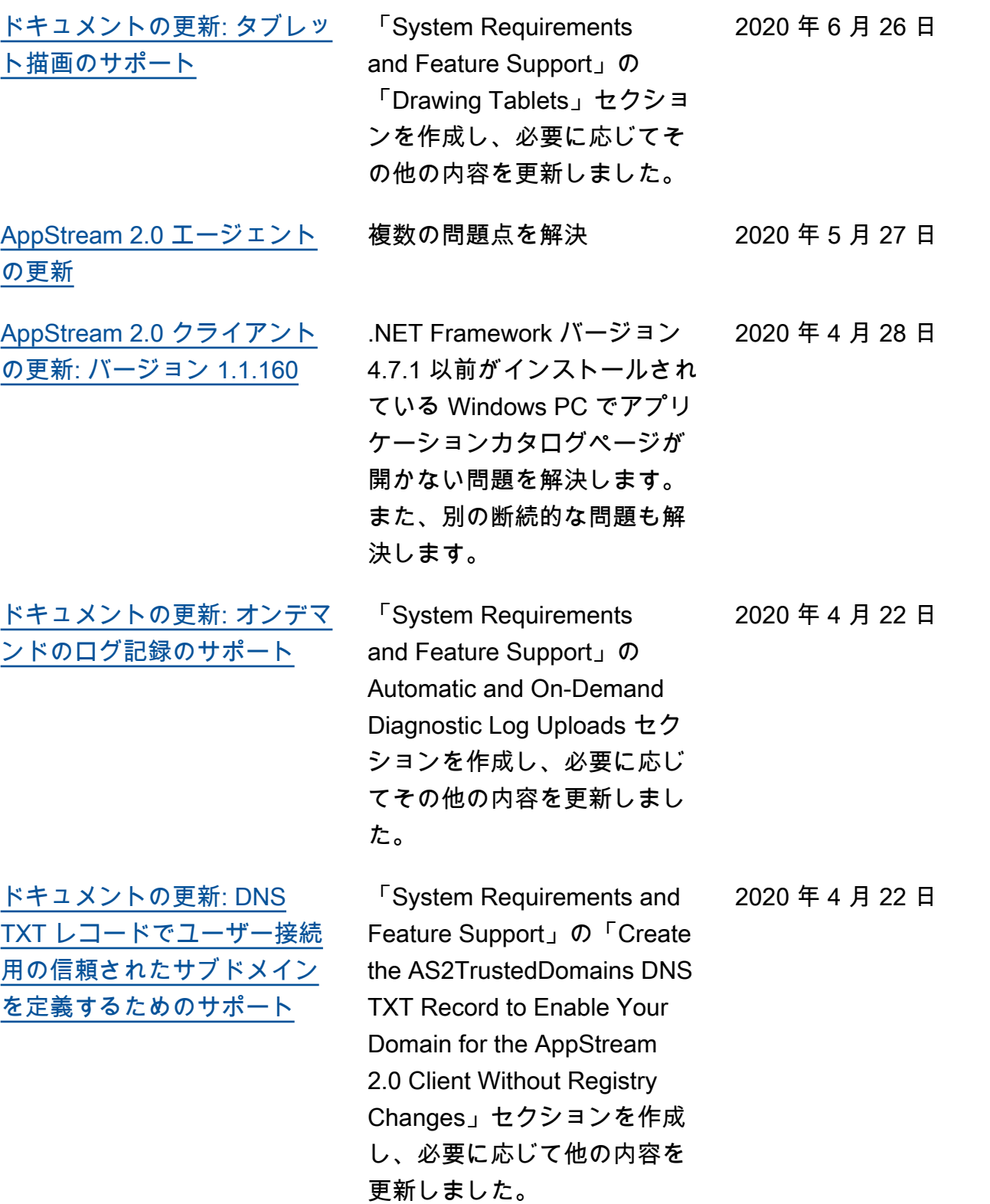

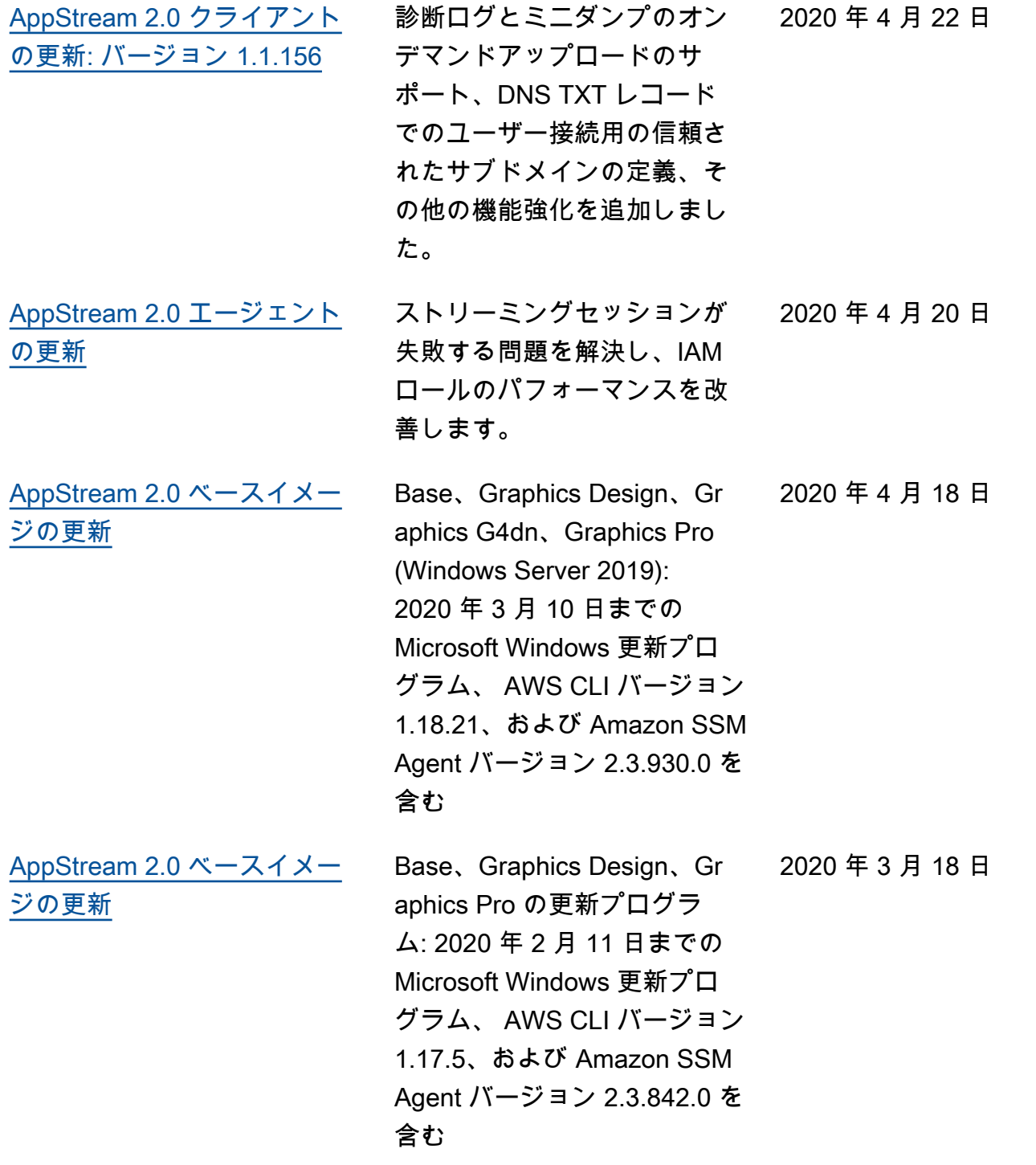

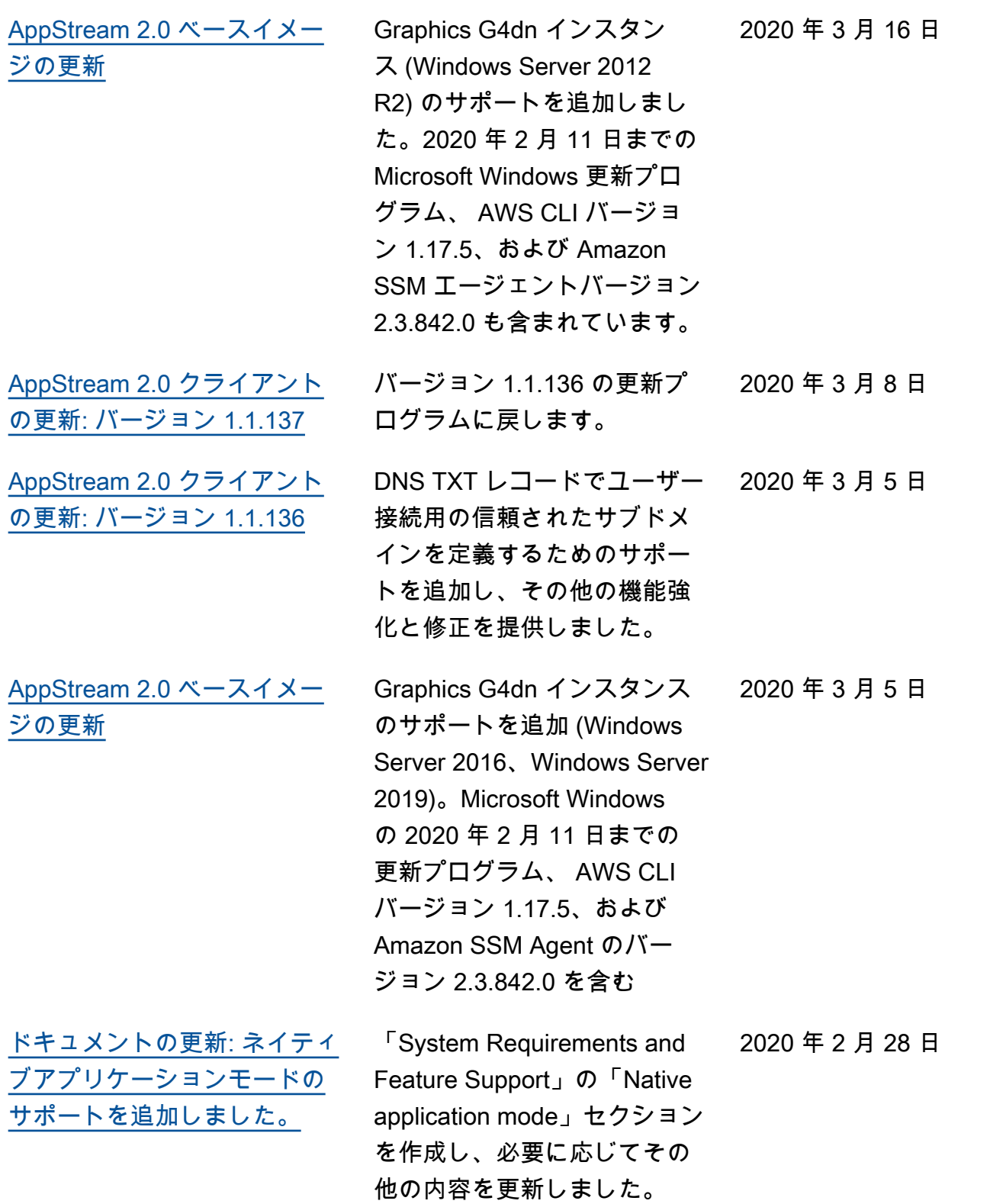

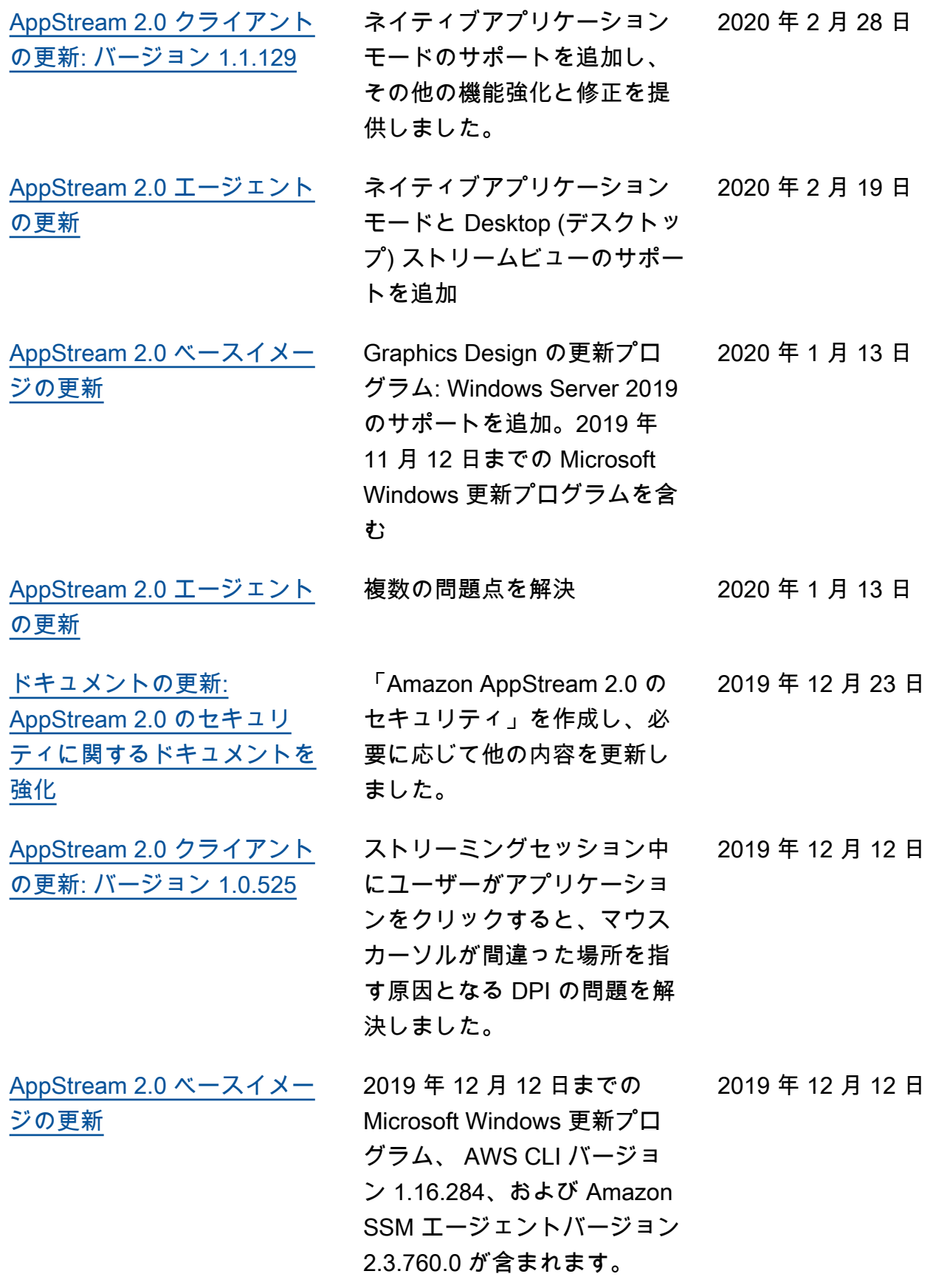

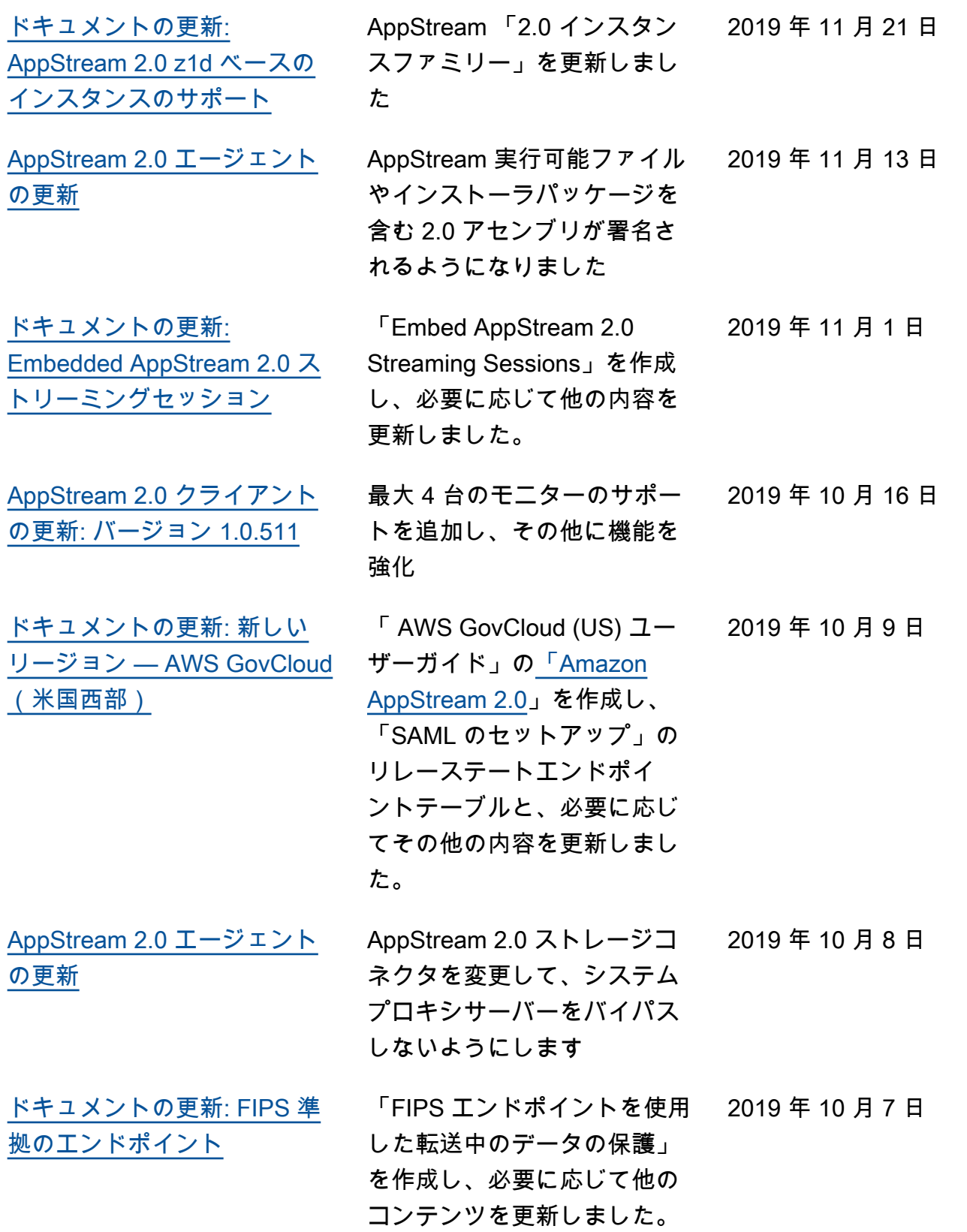

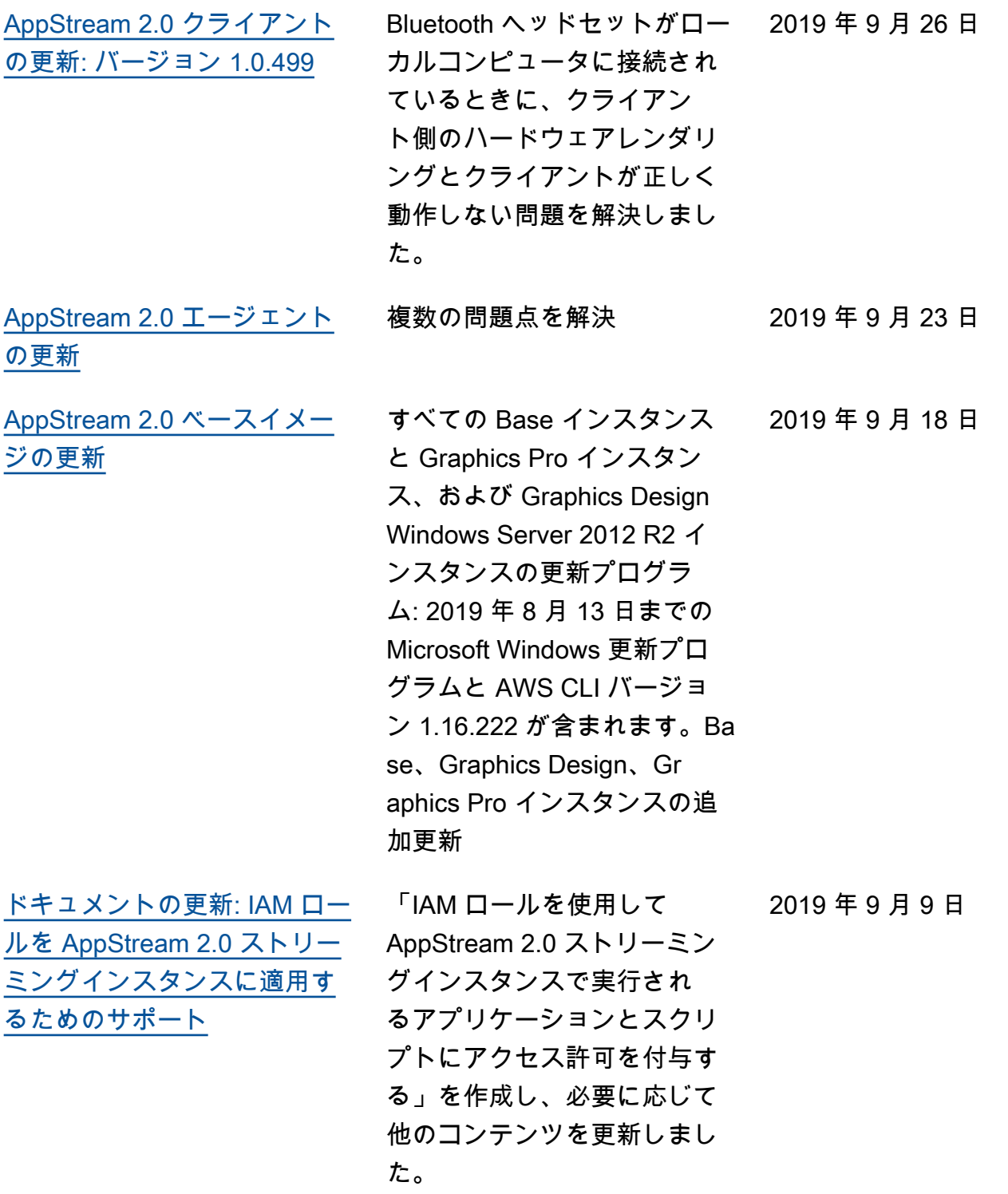

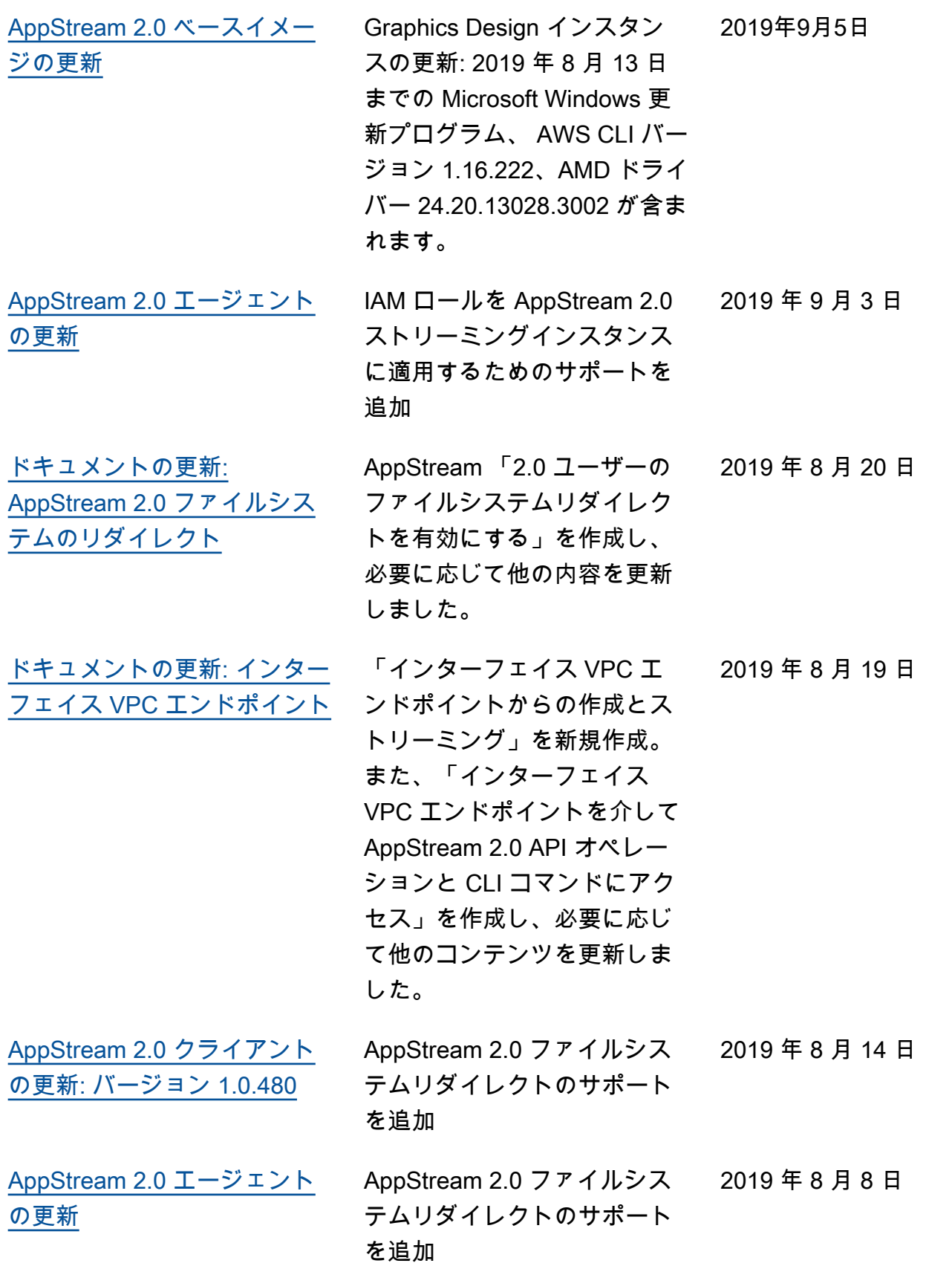

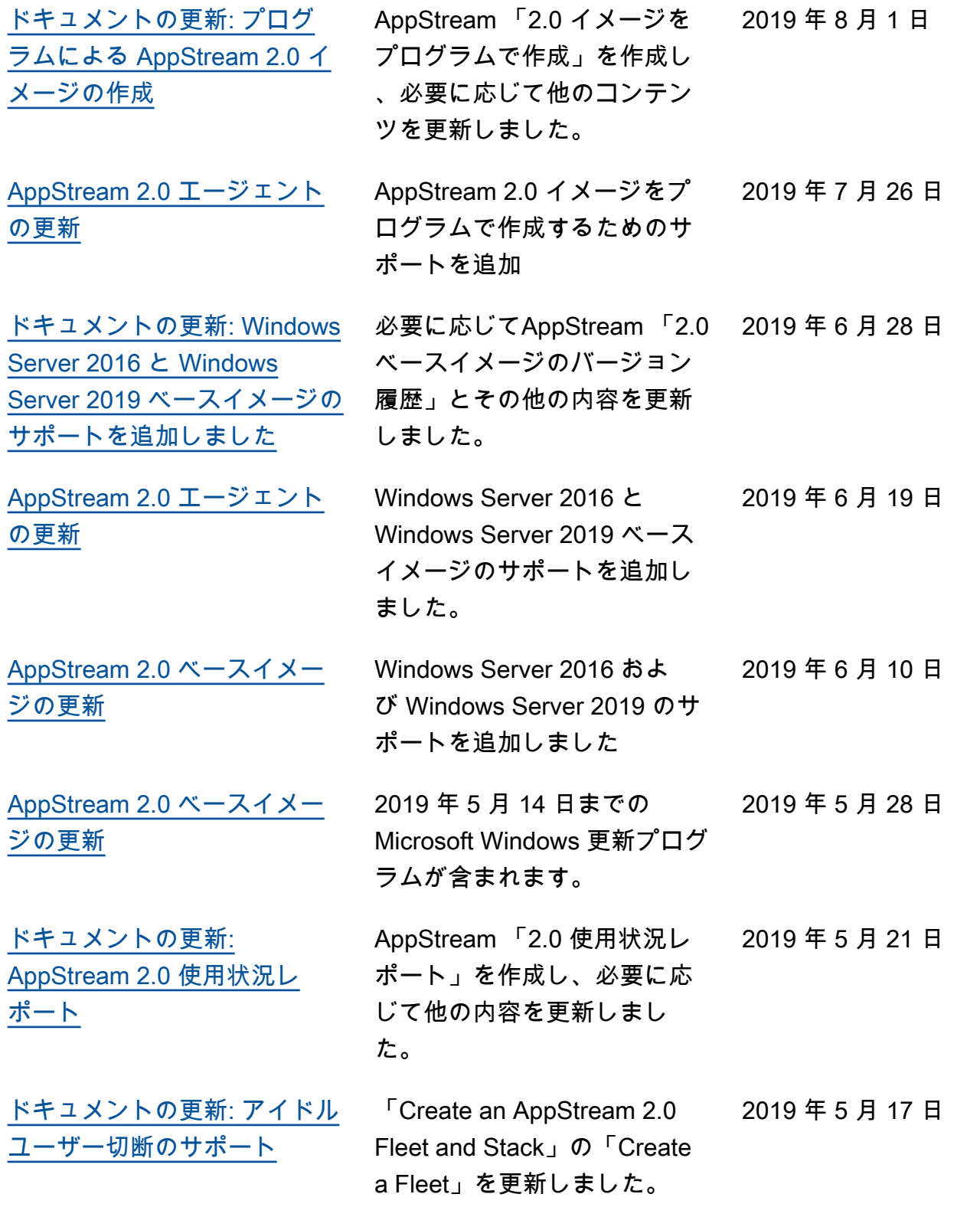

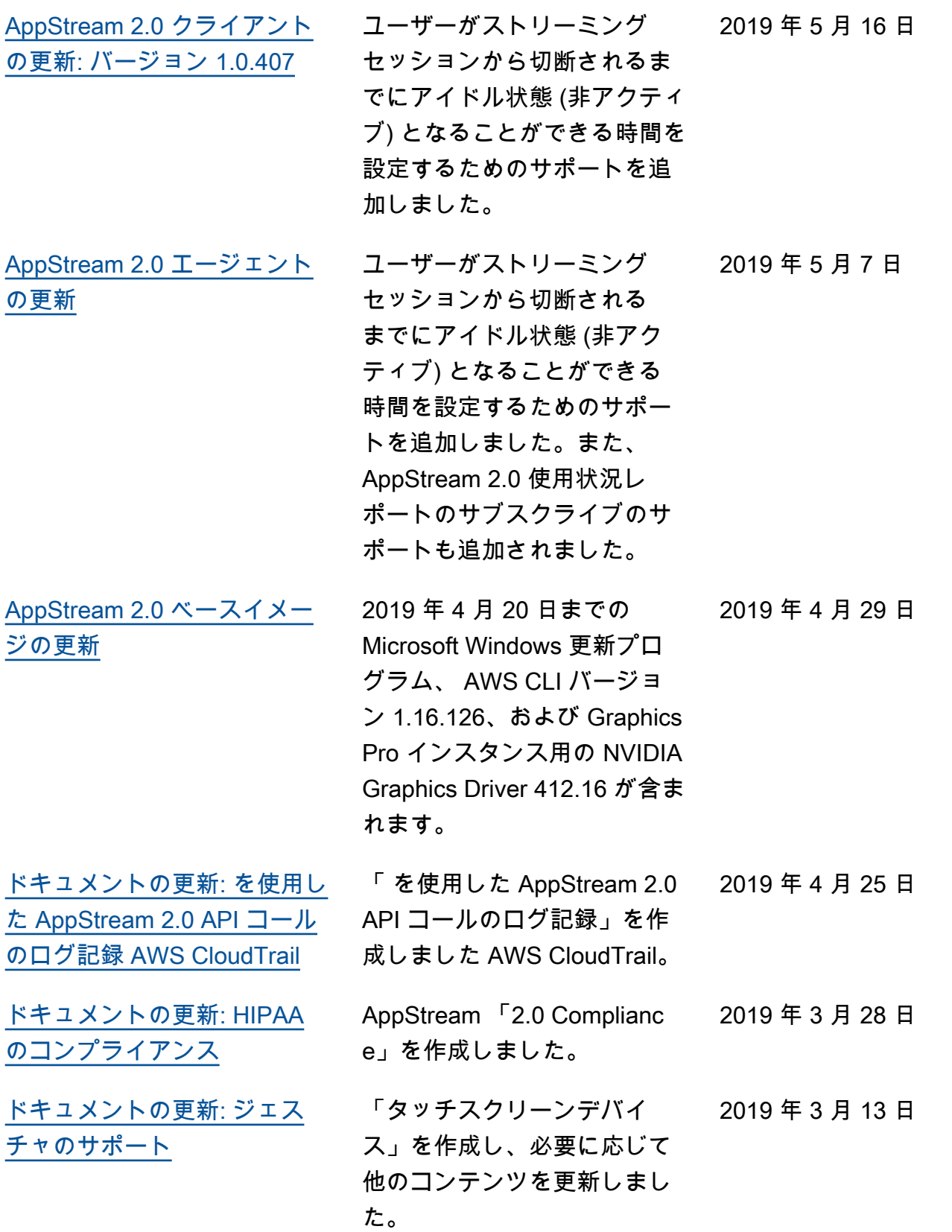

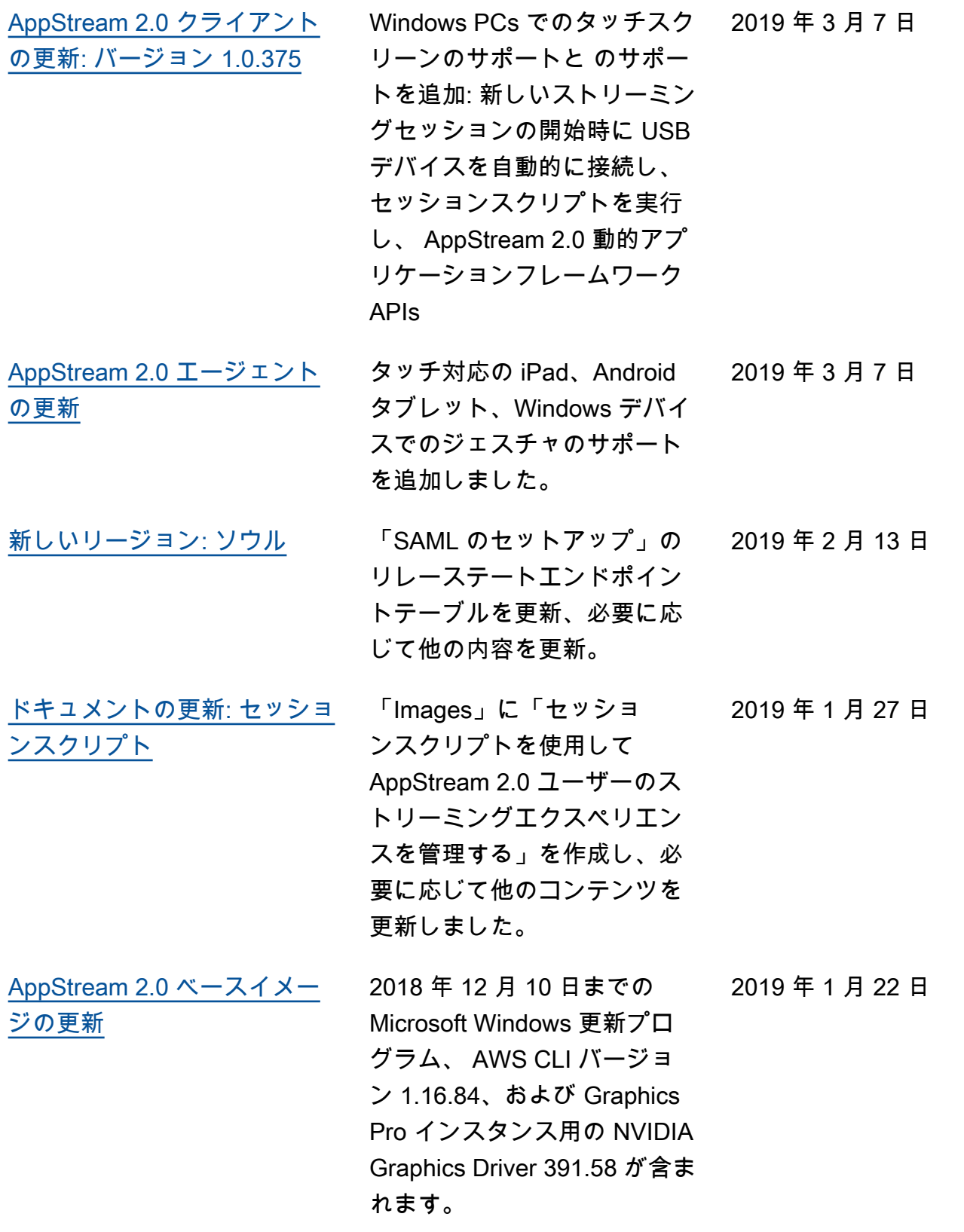

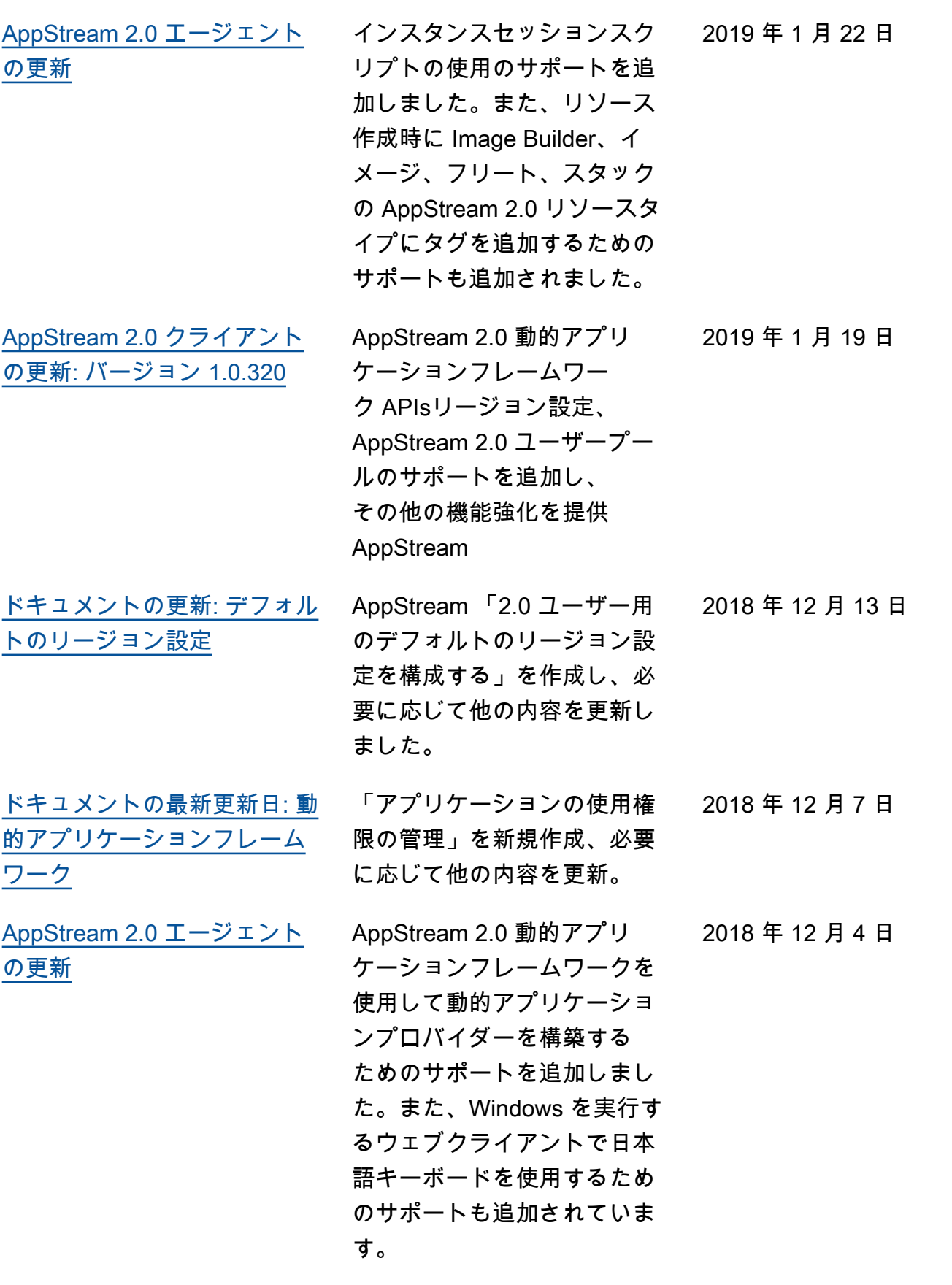

[の更新: バージョン 1.0.247](https://docs.aws.amazon.com/appstream2/latest/developerguide/client-release-versions.html) [AppStream 2.0 エージェント](https://docs.aws.amazon.com/appstream2/latest/developerguide/agent-software-versions.html) [の更新](https://docs.aws.amazon.com/appstream2/latest/developerguide/agent-software-versions.html) AppStream 2.0 Windows クラ イアントを使用したストリー ミングセッションの起動のサ ポートを追加 [ドキュメントの更新: イメージ](https://docs.aws.amazon.com/appstream2/latest/developerguide/administer-images.html) [の共有](https://docs.aws.amazon.com/appstream2/latest/developerguide/administer-images.html) AppStream 「2.0 イメージの 管理」を作成し、必要に応じ て他の内容を更新しました。 [ドキュメントの更新: アプリ](https://docs.aws.amazon.com/appstream2/latest/developerguide/app-settings-persistence.html) [ケーション設定の永続化](https://docs.aws.amazon.com/appstream2/latest/developerguide/app-settings-persistence.html) AppStream 「2.0 ユーザーの アプリケーション設定の永続 化を有効にする」を作成し、 必要に応じて他の内容を更新 しました。 [AppStream 2.0 エージェント](https://docs.aws.amazon.com/appstream2/latest/developerguide/agent-software-versions.html) [の更新](https://docs.aws.amazon.com/appstream2/latest/developerguide/agent-software-versions.html) アプリケーション設定の永続 化に関するサポートを追加し ます。 [ドキュメントの更新:](https://docs.aws.amazon.com/appstream2/latest/developerguide/onedrive.html) [OneDrive サポート](https://docs.aws.amazon.com/appstream2/latest/developerguide/onedrive.html) AppStream 「2.0 ユーザー に対して を有効にして管理 OneDrive 」を作成し、必要に

[AppStream 2.0 エージェント](https://docs.aws.amazon.com/appstream2/latest/developerguide/agent-software-versions.html) [の更新](https://docs.aws.amazon.com/appstream2/latest/developerguide/agent-software-versions.html)

サポートを追加 アプリケーションの起動用イ メージの最適化に関する問題 を解決します。 2018 年 6 月 19 日

Amazon AppStream 2.0 管理ガイド

[ドキュメントの更新:](https://docs.aws.amazon.com/appstream2/latest/developerguide/client-application.html) [AppStream 2.0 クライアント](https://docs.aws.amazon.com/appstream2/latest/developerguide/client-application.html) AppStream 「2.0 クライアン ト」を作成し、必要に応じて 他の内容を更新しました。 2018 年 11 月 20 日 [AppStream 2.0 クライアント](https://docs.aws.amazon.com/appstream2/latest/developerguide/client-release-versions.html) 初回リリース 2018 年 11 月 20 日 2018 年 11 月 14 日 2018 年 9 月 14 日 2018 年 9 月 5 日 2018 年 8 月 29 日 応じて他のコンテンツを更新 しました。 2018 年 7 月 31 日 [AppStream 2.0 エージェント](https://docs.aws.amazon.com/appstream2/latest/developerguide/agent-software-versions.html) [の更新](https://docs.aws.amazon.com/appstream2/latest/developerguide/agent-software-versions.html) 永 OneDrive 続ストレージの 2018 年 7 月 26 日

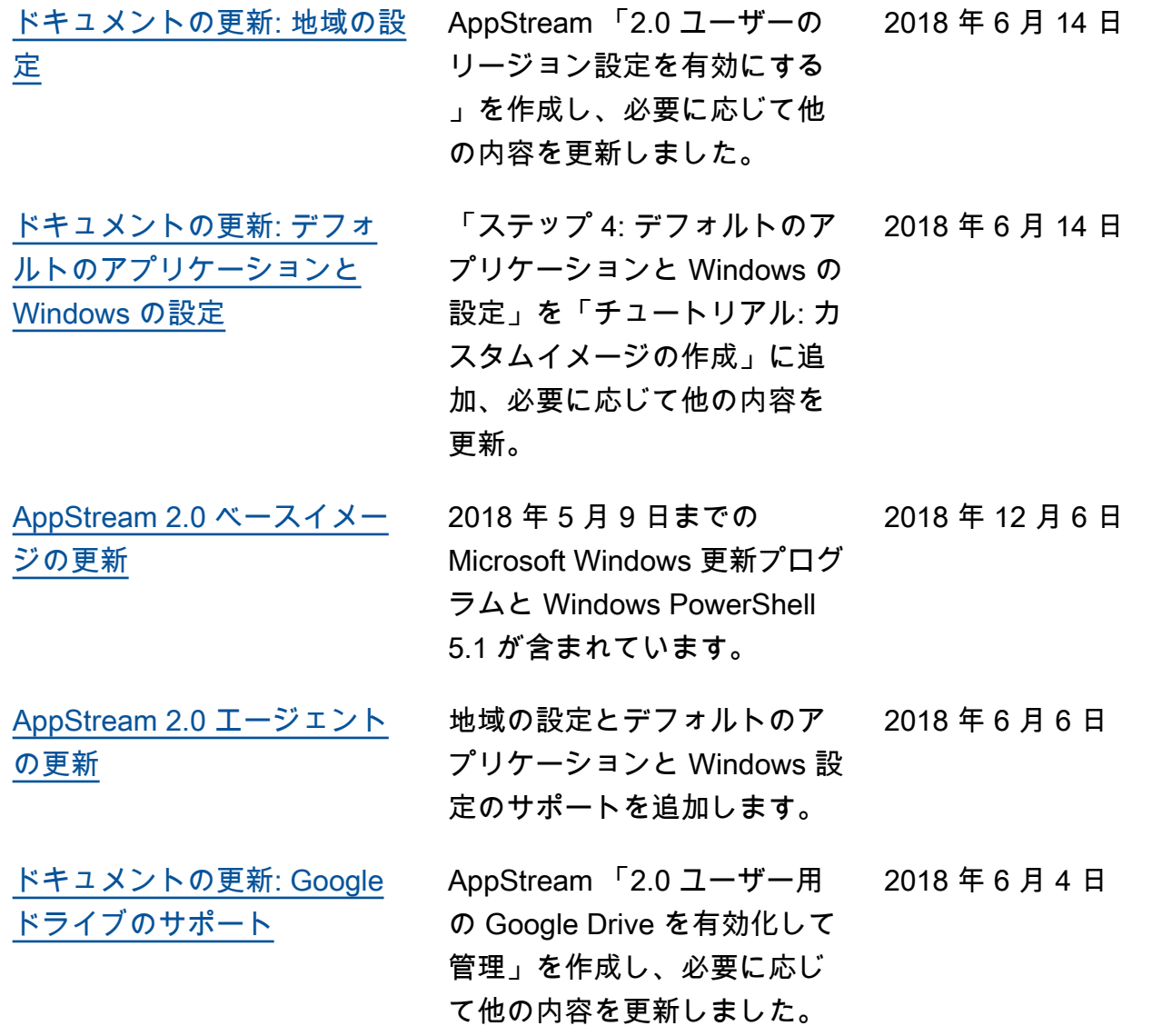

## 以前の更新

次の表は、 AppStream 2018 年 6 月 4 日以前の AppStream 2.0 サービスおよび Amazon 2.0 管理ガ イドドキュメントへの重要な追加点を示しています。

**a** Note

この表には、個々の AppStream 2.0 ベースイメージと AppStream 2.0 エージェントリリース は含まれていません。これらのリリースの詳細については、「[AppStream 2.0 ベースイメー](#page-78-0) [ジおよびマネージドイメージ更新リリースノート](#page-78-0)」および「[AppStream 2.0 エージェントリ](#page-104-0) [リースノート](#page-104-0)」を参照してください。

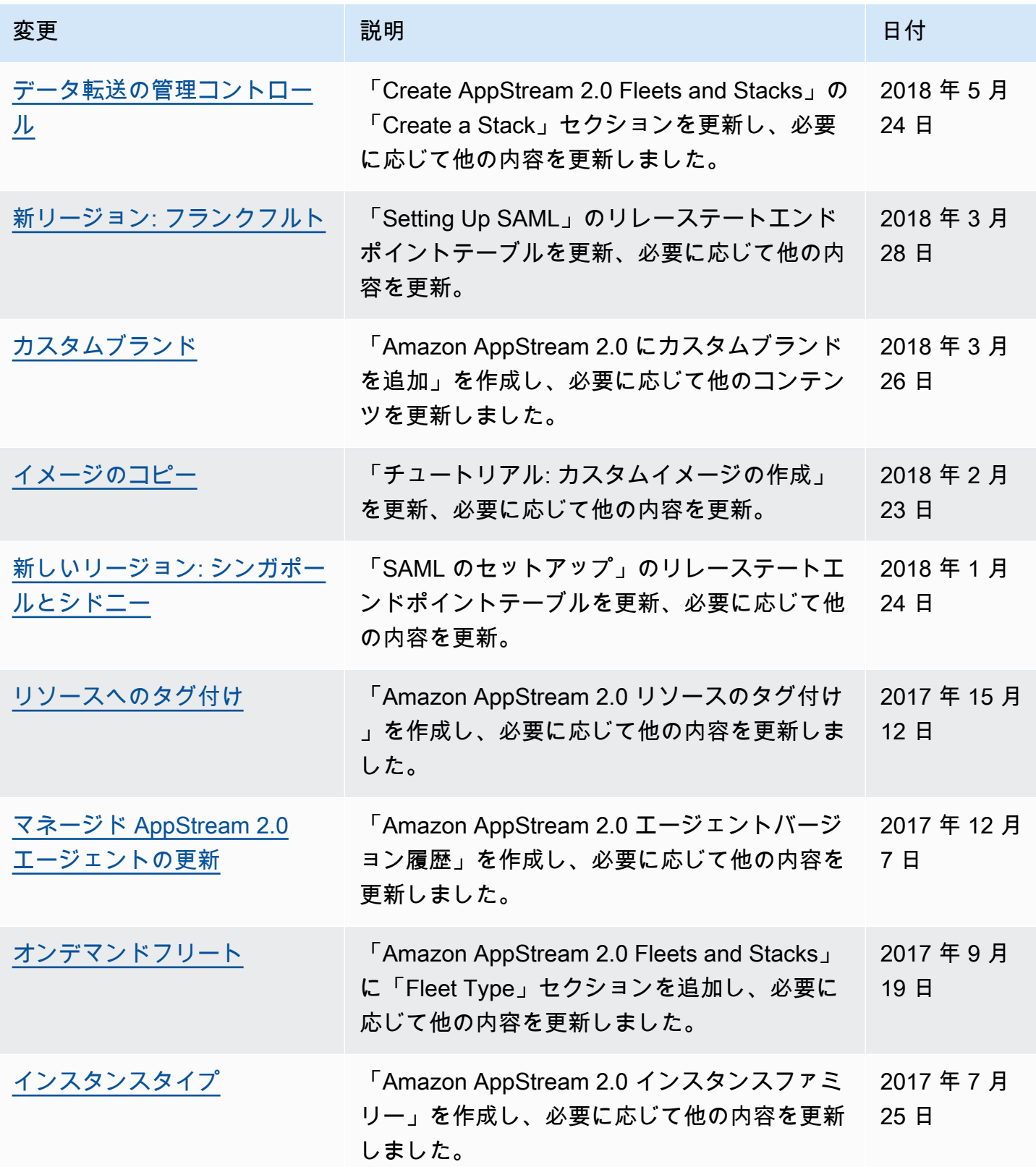

Amazon AppStream 2.0 音理ガイド

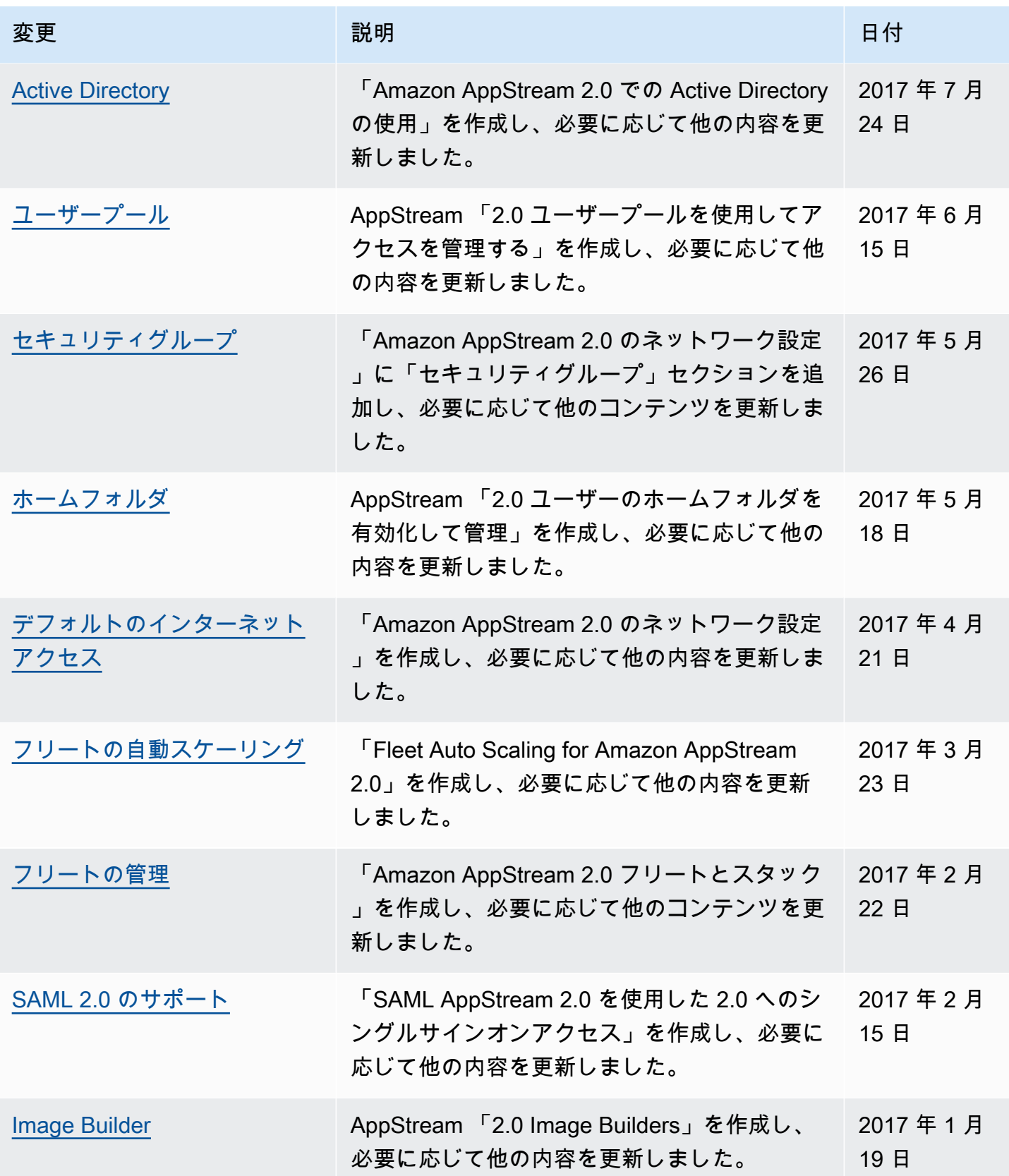

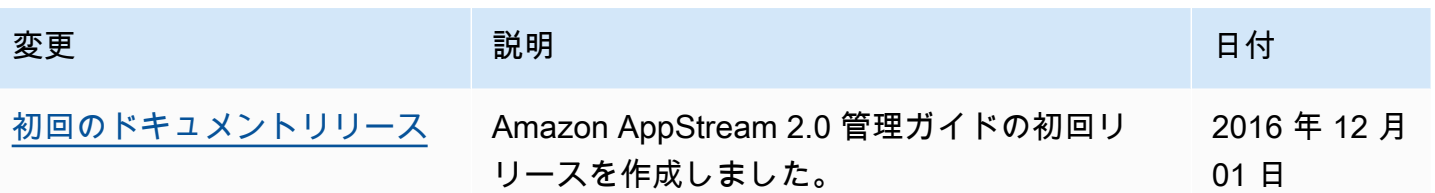

翻訳は機械翻訳により提供されています。提供された翻訳内容と英語版の間で齟齬、不一致または矛 盾がある場合、英語版が優先します。